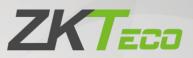

# User Manual

# **ZKBio CVSecurity**

Version: 3.0.0 Date: February 2023 Software Version: ZKBio CVSecurity\_5.0.0 and above English

Thank you for choosing our product. Please read the instructions carefully before operation. Follow these instructions to ensure that the product is functioning properly. The images shown in this manual are for illustrative purposes only.

ĸ

For further details, please visit our Company's website www.zkteco.com.

# Copyright © 2023 ZKTECO CO., LTD. All rights reserved.

Without the prior written consent of ZKTeco, no portion of this manual can be copied or forwarded in any way or form. All parts of this manual belong to ZKTeco and its subsidiaries (hereinafter the "Company" or "ZKTeco").

# Trademark

**ZKTECD** is a registered trademark of ZKTeco. Other trademarks involved in this manual are owned by their respective owners.

## Disclaimer

This manual contains information on the operation and maintenance of the ZKTeco equipment. The copyright in all the documents, drawings, etc. in relation to the ZKTeco supplied equipment vests in and is the property of ZKTeco. The contents hereof should not be used or shared by the receiver with any third party without express written permission of ZKTeco.

The contents of this manual must be read as a whole before starting the operation and maintenance of the supplied equipment. If any of the content(s) of the manual seems unclear or incomplete, please contact ZKTeco before starting the operation and maintenance of the said equipment.

It is an essential pre-requisite for the satisfactory operation and maintenance that the operating and maintenance personnel are fully familiar with the design and that the said personnel have received thorough training in operating and maintaining the machine/unit/equipment. It is further essential for the safe operation of the machine/unit/equipment that personnel has read, understood and followed the safety instructions contained in the manual.

In case of any conflict between terms and conditions of this manual and the contract specifications, drawings, instruction sheets or any other contract-related documents, the contract conditions/documents shall prevail. The contract specific conditions/documents shall apply in priority.

ZKTeco offers no warranty, guarantee or representation regarding the completeness of any information contained in this manual or any of the amendments made thereto. ZKTeco does not extend the warranty of any kind, including, without limitation, any warranty of design, merchantability or fitness for a particular purpose.

ZKTeco does not assume responsibility for any errors or omissions in the information or documents which are referenced by or linked to this manual. The entire risk as to the results and performance obtained from using the information is assumed by the user.

ZKTeco in no event shall be liable to the user or any third party for any incidental, consequential, indirect, special, or exemplary damages, including, without limitation, loss of business, loss of profits, business interruption, loss of business information or any pecuniary loss, arising out of, in connection with, or relating to the use of the information contained in or referenced by this manual, even if ZKTeco has been advised of the possibility of such damages.

This manual and the information contained therein may include technical, other inaccuracies or

typographical errors. ZKTeco periodically changes the information herein which will be incorporated into new additions/amendments to the manual. ZKTeco reserves the right to add, delete, amend or modify the information contained in the manual from time to time in the form of circulars, letters, notes, etc. for better operation and safety of the machine/unit/equipment. The said additions or amendments are meant for improvement /better operations of the machine/unit/equipment and such amendments shall not give any right to claim any compensation or damages under any circumstances.

ZKTeco shall in no way be responsible (i) in case the machine/unit/equipment malfunctions due to any non-compliance of the instructions contained in this manual (ii) in case of operation of the machine/unit/equipment beyond the rate limits (iii) in case of operation of the machine and equipment in conditions different from the prescribed conditions of the manual.

The product will be updated from time to time without prior notice. The latest operation procedures and relevant documents are available on <u>http://www.zkteco.com</u>.

If there is any issue related to the product, please contact us.

# **ZKTeco Headquarters**

Address ZKTeco Industrial Park, No. 32, Industrial Road,

Tangxia Town, Dongguan, China.

Phone +86 769 - 82109991

Fax +86 755 - 89602394

For business related queries, please write to us at: sales@zkteco.com.

To know more about our global branches, visit <u>www.zkteco.com</u>.

# About the Company

ZKTeco is one of the world's largest manufacturer of RFID and Biometric (Fingerprint, Facial, Finger-vein) readers. Product offerings include Access Control readers and panels, Near & Far-range Facial Recognition Cameras, Elevator/Floor access controllers, Turnstiles, License Plate Recognition (LPR) gate controllers and Consumer products including battery-operated fingerprint and face-reader door locks. Our security solutions are multi-lingual and localized in over 18 different languages. At the ZKTeco state-of-the-art 700,000 square foot ISO9001-certified manufacturing facility, we control manufacturing, product design, component assembly, and logistics/shipping, all under one roof.

The founders of ZKTeco have been determined for independent research and development of biometric verification procedures and the productization of biometric verification SDK, which was initially widely applied in PC security and identity authentication fields. With the continuous enhancement of the development and plenty of market applications, the team has gradually constructed an identity authentication ecosystem and smart security ecosystem, which are based on biometric verification techniques. With years of experience in the industrialization of biometric verifications, ZKTeco was officially established in 2007 and now has been one of the globally leading enterprises in the biometric verification industry owning various patents and being selected as the National High-tech Enterprise for 6 consecutive years. Its products are protected by intellectual property rights.

## About the Manual

This manual introduces the operations of **ZKBio CVSecurity**.

All figures displayed are for illustration purposes only. Figures in this manual may not be exactly consistent with the actual products.

## **Document Conventions**

Conventions used in this manual are listed below:

#### **GUI** Conventions

|            | For Software                                                                                                    |  |
|------------|----------------------------------------------------------------------------------------------------|--|
| Convention | Description                                                                                                    |  |
| Bold font  | Used to identify software interface names e.g. OK, Confirm, Cancel.                                                                                                    |  |
| >          | Multi-level menus are separated by these brackets. For example, File > Create > Folder.                                                                                                    |  |
|            | For Device                                                                                                    |  |
| Convention | Description                                                                                                    |  |
| <>         | Button or key names for devices. For example, press <ok>.<br/>Window names, menu items, data table, and field names are inside square brackets.<br/>For example, pop up the New User window.</ok> |  |
|            |                                                                                                    |  |
| /          | Multi-level menus are separate <mark>d by</mark> forw <mark>arding slashes. Fo</mark> r example,<br>File/Create/Folder.                                                                           |  |

## Symbols

| Convention | Description                                                                            |
|------------|----------------------------------------------------------------------------------------|
|            | This represents a note that needs to pay more attention to.                            |
| ę          | The general information which helps in performing the operations faster.               |
| *          | The information which is significant.                                                  |
| ۲          | Care taken to avoid danger or mistakes.                                                |
|            | The statement or event that warns of something or that serves as a cautionary example. |

# TABLE OF CONTENTS

| 1 | Inst | tallatio | n And Login                               | 19 |
|---|------|----------|-------------------------------------------|----|
|   | 1.1  | O        | perating Environment Requirements         | 19 |
|   | 1.2  | Sy       | /stem Installation                        |    |
|   | 1.3  | Li       | cense Activation                          | 21 |
|   | 1.4  | Se       | elf-service License Reset                 |    |
|   |      | 1.4.1    | Online Deactivation + Online Activation   | 25 |
|   |      | 1.4.2    | Offline Deactivation + Online Activation  |    |
|   |      | 1.4.3    | Online Deactivation + Offline Activation  |    |
|   |      | 1.4.4    | Offline Deactivation + Offline Activation |    |
| 2 | Per  | sonnel   |                                           |    |
|   | 2.1  | Pe       | ersonnel Management                       |    |
|   |      | 2.1.1    | Person                                    |    |
|   |      | 2.1.2    | Department                                |    |
|   |      | 2.1.3    | Position                                  |    |
|   |      | 2.1.4    | Dismissed Personnel                       |    |
|   |      | 2.1.5    | Pending Review                            | 62 |
|   |      | 2.1.6    | Custom Attributes                         |    |
|   |      | 2.1.7    | List Library                              | 64 |
|   |      | 2.1.8    | Parameters                                | 65 |
|   | 2.2  | Ca       | ard Management                            |    |
|   |      | 2.2.1    | Card                                      |    |
|   |      | 2.2.2    | Weigand Format                            |    |
|   |      | 2.2.3    | Issue Card Record                         | 73 |
| 3 | Acc  | ess Coi  | ntrol                                     | 74 |
|   | 3.1  | 0        | peration Scenario                         |    |
|   | 3.2  |          | peration Process                          |    |
|   | 3.3  | A        | ccess Device                              | 75 |
|   |      | 3.3.1    | Device                                    | 75 |
|   |      | 3.3.2    | Door                                      |    |
|   |      | 3.3.3    | Reader                                    |    |
|   |      | 3.3.4    | Auxiliary Input                           |    |
|   |      | 3.3.5    | Auxiliary Output                          |    |
|   |      | 3.3.6    | Event Type                                |    |
|   |      | 3.3.7    | Daylight Saving Time                      | 92 |
|   |      | 3.3.8    | Device Monitoring                         | 93 |
|   |      | 3.3.9    | Real-Time Monitoring                      | 95 |
|   |      |          |                                           |    |

|     | 3.3.10   | Alarm Monitoring                      | 99                |
|-----|----------|---------------------------------------|-------------------|
|     | 3.3.11   | Map                                   | 100               |
| 3.4 | Ac       | cess Rule                             | 101               |
|     | 3.4.1    | Timezone                              | 101               |
|     | 3.4.2    | Holiday                               | 103               |
|     | 3.4.3    | Access Level                          | 104               |
|     | 3.4.4    | Set Access Level Allocation           | 110               |
|     | 3.4.5    | Set Access Level Groups by Person     | 112               |
|     | 3.4.6    | Set Access Level Groups by Department | 115               |
|     | 3.4.7    | Interlock                             | 116               |
|     | 3.4.8    | Linkage                               | 117               |
|     | 3.4.9    | Anti-Passback                         | 120               |
|     | 3.4.10   | The First-Person Normally Open        | <mark>1</mark> 21 |
|     | 3.4.11   | Multi-Person Group                    |                   |
|     | 3.4.12   | Multi-People Open The Door            |                   |
|     | 3.4.13   | Verification Mode                     | 127               |
|     | 3.4.14   | Parameters                            | 128               |
| 3.5 | Ad       | vanced Function                       | 130               |
|     | 3.5.1    | Entrance Guard Area(Zone)             | 130               |
|     | 3.5.2    | Reader Definition                     | 132               |
|     | 3.5.3    | Who is inside                         | 134               |
|     | 3.5.4    | Global Anti-Passback                  | 135               |
|     | 3.5.5    | Global Linkage                        | 137               |
|     | 3.5.6    | The Global Interlock Group            | 139               |
|     | 3.5.7    | The Global Interlock                  | 141               |
|     | 3.5.8    | Personnel Availability                | 142               |
|     | 3.5.9    | Occupancy Control                     | 144               |
|     | 3.5.10   | Muster Point                          | 145               |
|     | 3.5.11   | Muster Point Setting                  | 149               |
| 3.6 | Ac       | cess Control Reports                  | 151               |
|     | 3.6.1    | All Transactions                      | 152               |
|     | 3.6.2    | Events from Today                     | 153               |
|     | 3.6.3    | All Exception Events                  | 154               |
|     | 3.6.4    | Access Rights by Door                 | 155               |
|     | 3.6.5    | Access Rights by Personnel            | 156               |
|     | 3.6.6    | First In and Last Out                 | 157               |
| Sma | art Vide | o Surveillance                        | .158              |
| 4.1 | Vic      | leo view                              | 158               |
|     | 4.1.1    | Video Preview                         |                   |

4

|     | 4.1.2 | Video Playback                                |                   |
|-----|-------|-----------------------------------------------|-------------------|
| 4.2 | De    | evice Management                              |                   |
|     | 4.2.1 | Device (Add Device)                           |                   |
|     | 4.2.2 | Camera                                        | 165               |
|     | 4.2.3 | Group Management                              |                   |
| 4.3 | De    | ecoding On the Wall                           | 177               |
|     | 4.3.1 | Decoder                                       |                   |
|     | 4.3.2 | TV Wall                                       |                   |
|     | 4.3.3 | Large Screen Control                          |                   |
| 4.4 | Se    | earch                                         |                   |
|     | 4.4.1 | Face Search                                   |                   |
|     | 4.4.2 | Vehicle Retrieval (AS1700)                    |                   |
|     | 4.4.3 | Target Comparision (AS1700)                   | <mark>1</mark> 84 |
|     | 4.4.4 | Search for Pictures with Pictures             |                   |
|     | 4.4.5 | Personnel Frequency Retrieval (NVR800)        |                   |
| 4.5 | In    | telligent                                     |                   |
|     | 4.5.1 | Algorithm Model (AS1700 Supported)            |                   |
|     | 4.5.2 | Target Intelligence                           |                   |
|     | 4.5.3 | Behavior Analysis (AS1700 Supported)          |                   |
|     | 4.5.4 | Crowd Situation                               |                   |
|     | 4.5.5 | General Intelligence (AS1700/ZKNVR Supported) |                   |
|     | 4.5.6 | Vehicle Intelligence (AS1700 Supported)       |                   |
|     | 4.5.7 | Intelligent Application                       | 210               |
| 4.6 | St    | atistics                                      |                   |
|     | 4.6.1 | Face Analysis                                 |                   |
|     | 4.6.2 | Face Report                                   |                   |
|     | 4.6.3 | Cross-Line Statistics                         |                   |
|     | 4.6.4 | Heat Map                                      | 215               |
|     | 4.6.5 | Object Statistics                             | 216               |
|     | 4.6.6 | Alarm Report                                  |                   |
|     | 4.6.7 | Patrol Report                                 |                   |
|     | 4.6.8 | Patrol Alarm                                  |                   |
| 4.7 | Vi    | deo Patrol                                    |                   |
|     | 4.7.1 | Patrol Group                                  |                   |
|     | 4.7.2 | Patrol Plan                                   |                   |
|     | 4.7.3 | Real-Time Patrol                              |                   |
| 4.8 | М     | aintenance Configuration (AS1700 Supported)   |                   |
|     | 4.8.1 | Developer Log                                 |                   |
|     | 4.8.2 | Client Request Log                            |                   |

|   |      | 4.8.3          | CU Request                                                                                          | 229               |
|---|------|----------------|----------------------------------------------------------------------------------------------------|-------------------|
|   |      | 4.8.4          | Parameters                                                                                          |                   |
|   | 4.9  | Vi             | deo Intercom                                                                                        |                   |
|   |      | 4.9.1          | Video Intercom equipment                                                                            |                   |
|   |      | 4.9.2          | Call records                                                                                        | 235               |
| 5 | Inte | elligent       | Analytics                                                                                           | 236               |
|   | 5.1  | Sc             | ene Application                                                                                     |                   |
|   |      | 5.1.1          | Target Search                                                                                       | 236               |
|   |      | 5.1.2          | Personnel Control                                                                                   | 238               |
|   |      | 5.1.3          | Tailing Detection                                                                                   |                   |
|   |      | 5.1.4          | Perimeter Protection                                                                                |                   |
|   |      | 5.1.5          | Attandance Checking Detection                                                                       |                   |
|   |      | 5.1.6          | People Counting                                                                                     | <mark>2</mark> 49 |
|   |      | 5.1.7          | Live Alarm                                                                                          | <mark>25</mark> 1 |
|   |      | 5.1.8          | My Dashboard                                                                                        | 2 <u>5</u> 1      |
|   | 5.2  | De             | evice Management                                                                                    |                   |
|   |      | 5.2.1<br>Hardw | IPC Connection (Currently, Only Support HWSDK Camera Connection, Please Cl<br>vare Suggestion List) |                   |
|   |      | 5.2.2          | ZKIVA-Edge Connection (Currently, Only Support ZKIVA <mark>-Edge T1</mark> Connection) (Sm          | art Box)255       |
|   | 5.3  | Se             | ervice Configuration                                                                                |                   |
|   |      | 5.3.1          | Timezone                                                                                            |                   |
|   |      | 5.3.2          | Application Configuration                                                                           |                   |
|   |      | 5.3.3          | Regional Occupancy Control Configuration                                                            |                   |
|   |      | 5.3.4          | Live Alarm Configuration                                                                            | 263               |
|   |      | 5.3.5          | Custom Icon                                                                                         | 264               |
|   |      | 5.3.6          | Dashboard Configuration                                                                             |                   |
|   |      | 5.3.7          | Parameters                                                                                          |                   |
|   | 5.4  | Re             | eports                                                                                              | 267               |
|   |      | 5.4.1          | All Records                                                                                         | 267               |
|   |      | 5.4.2          | Entry & Exit Records                                                                                |                   |
|   |      | 5.4.3          | Trend Reports                                                                                       | 268               |
|   |      | 5.4.4          | Live Alarm Query                                                                                    |                   |
|   |      | 5.4.5          | Dismissal Report                                                                                    | 269               |
| 6 | Atte | endanc         | e Management                                                                                        | 270               |
|   | 6.1  | O              | peration Scenario                                                                                   |                   |
|   | 6.2  | O              | peration Flow                                                                                       | 270               |
|   | 6.3  | At             | tendance Management                                                                                 |                   |
|   |      | 6.3.1          | By Area                                                                                             |                   |

|     | 6.3.2  | Attendance Device Description (Attendance Device) | 273               |
|-----|--------|---------------------------------------------------|-------------------|
|     | 6.3.3  | Attendance Point                                  | 275               |
|     | 6.3.4  | Roll Call                                         |                   |
|     | 6.3.5  | Command from Server                               | 277               |
|     | 6.3.6  | Device Operation Log                              | 277               |
| 6.4 | At     | tendance Setting                                  | 278               |
|     | 6.4.1  | Attendance Rule Setting                           | 278               |
|     | 6.4.2  | Holidays                                          |                   |
|     | 6.4.3  | Leave Type                                        |                   |
|     | 6.4.4  | Automatic Report                                  |                   |
|     | 6.4.5  | Process Settings                                  |                   |
| 6.5 | Re     | gular Shift Setting Schedule                      |                   |
|     | 6.5.1  | Timetable                                         | <mark></mark>     |
|     | 6.5.2  | Personnel Schedule                                | <mark>2</mark> 91 |
|     | 6.5.3  | Group Schedule                                    |                   |
|     | 6.5.4  | Schedule Details                                  |                   |
| 6.6 | Ex     | ception                                           |                   |
|     | 6.6.1  | Appended Log                                      |                   |
|     | 6.6.2  | Ask For Leave                                     |                   |
|     | 6.6.3  | Overtime                                          |                   |
|     | 6.6.4  | Adjust Rest                                       |                   |
|     | 6.6.5  | Shift Adjustment                                  |                   |
| 6.7 | At     | tendance Detail Report                            |                   |
|     | 6.7.1  | Manual Calculation                                |                   |
|     | 6.7.2  | Attendance TransactionTransaction                 |                   |
|     | 6.7.3  | Daily Attendance                                  |                   |
|     | 6.7.4  | Daily Report                                      |                   |
|     | 6.7.5  | Monthly Detail Report                             |                   |
|     | 6.7.6  | Appended Log Details                              |                   |
|     | 6.7.7  | Leave Details                                     |                   |
|     | 6.7.8  | Exception Report                                  |                   |
|     | 6.7.9  | Work Time Report                                  |                   |
|     | 6.7.10 | Annual Leave Balance Sheet                        |                   |
| 6.8 | Ca     | Iculate Report                                    |                   |
|     | 6.8.1  | Leave Summary                                     |                   |
|     | 6.8.2  | Monthly Staff Report                              |                   |
|     | 6.8.3  | Monthly Departmental                              |                   |
|     | 6.8.4  | Roll Call Report                                  |                   |
| Con | sumpti | ion                                               |                   |

7

| 7.1.1       Piecewise Fixed Value         7.1.2       Consumption Time Zone         7.1.3       Restaurant Information         7.1.4       Meal Information         7.1.5       Commodity Information         7.1.6       Key Value Information         7.1.7       Card Information         7.1.8       Consumption Device         7.1.9       Consumption Device         7.2       Consumption Device         7.2.1       Consumption Device         7.2.2       Consumption Parameter         7.3       Consumption Card Management         7.3.1       Card Service         7.3.2       Card Management         7.3.3       Income and Expenses         7.4       Consumption Detail         7.4.1       Consumption Detail Report | .314<br>.315<br>.316<br>.316<br>.318<br>.318 |
|----------------------------------------------------------------------------------------------------|----------------------------------------------|
| 7.1.3       Restaurant Information         7.1.4       Meal Information         7.1.5       Commodity Information         7.1.6       Key Value Information         7.1.7       Card Information         7.1.7       Card Information         7.2       Consumption Device         7.2.1       Consumption Device         7.2.2       Consumption Parameter         7.3       Consumption Card Management         7.3.1       Card Service         7.3.2       Card Management         7.3.3       Income and Expenses         7.4       Consumption Detail                                                                                                    | .315<br>.316<br>.316<br>.318<br>.318         |
| 7.1.4Meal Information7.1.5Commodity Information7.1.6Key Value Information7.1.7Card Information7.1.7Card Information7.2Consumption Device7.2.1Consumption Device7.2.2Consumption Parameter7.3Consumption Card Management7.3.1Card Service7.3.2Card Management7.3.3Income and Expenses7.4Consumption Detail                                                                                                    | 316<br>.316<br>318<br>.318                   |
| 7.1.5Commodity Information7.1.6Key Value Information7.1.7Card Information7.2Consumption Device7.2.1Consumption Device7.2.2Consumption Parameter7.3Consumption Card Management7.3.1Card Service7.3.2Card Management7.3.3Income and Expenses7.4Consumption Detail                                                                                                    | .316<br>318<br>.318                          |
| 7.1.6       Key Value Information         7.1.7       Card Information         7.1.7       Card Information         7.2       Consumption Device         7.2.1       Consumption Device         7.2.2       Consumption Parameter         7.3       Consumption Card Management         7.3.1       Card Service         7.3.2       Card Management         7.3.3       Income and Expenses         7.4       Consumption Detail                                                                                                    | 318<br>.318                                  |
| 7.1.7       Card Information         7.2       Consumption Device         7.2.1       Consumption Device         7.2.2       Consumption Parameter         7.3       Consumption Card Management         7.3.1       Card Service         7.3.2       Card Management         7.3.3       Income and Expenses         7.4       Consumption Detail                                                                                                    | .318                                         |
| <ul> <li>7.2 Consumption Device</li></ul>                                                                                                    |                                              |
| 7.2.1       Consumption Device         7.2.2       Consumption Parameter         7.3       Consumption Card Management         7.3.1       Card Service         7.3.2       Card Management         7.3.3       Income and Expenses         7.4       Consumption Detail                                                                                                    |                                              |
| 7.2.2 Consumption Parameter         7.3 Consumption Card Management         7.3.1 Card Service         7.3.2 Card Management         7.3.3 Income and Expenses         7.4 Consumption Detail                                                                                                    | 320                                          |
| 7.3       Consumption Card Management         7.3.1       Card Service         7.3.2       Card Management         7.3.3       Income and Expenses         7.4       Consumption Detail                                                                                                    | .320                                         |
| <ul> <li>7.3.1 Card Service</li></ul>                                                                                                    | 322                                          |
| 7.3.2       Card Management         7.3.3       Income and Expenses         7.4       Consumption Detail                                                                                                    | 323                                          |
| <ul><li>7.3.3 Income and Expenses</li><li>7.4 Consumption Detail</li></ul>                                                                                                    | <mark>3</mark> 23                            |
| 7.4 Consumption Detail                                                                                                    | <mark>32</mark> 8                            |
|                                                                                                    | 329                                          |
| 7.4.1 Consumption Detail Report                                                                                                    | 330                                          |
|                                                                                                    | .330                                         |
| 7.4.2 Consumption Exception Report                                                                                                    | 332                                          |
| 7.5 Manual Supplement                                                                                                    | 332                                          |
| 7.5.1 Manual Supplement                                                                                                    | 333                                          |
| 7.6 Subsidy                                                                                                    | 333                                          |
| 7.6.1 Subsidy Registration                                                                                                    | .334                                         |
| 7.6.2 One- Click Review                                                                                                    | 334                                          |
| 7.6.3 Review                                                                                                    | .335                                         |
| 7.6.4 Reissue the Command                                                                                                    | .335                                         |
| 7.6.5 Delete                                                                                                    | 335                                          |
| 7.6.6 Import                                                                                                    | 335                                          |
| 7.6.7 More                                                                                                    | .336                                         |
| 7.6.8 Export                                                                                                    | 336                                          |
| 7.6.9 Download Template                                                                                                    | .336                                         |
| 7.7 Consumption Report                                                                                                    | .337                                         |
| 7.7.1 Issue Card Report                                                                                                    | .337                                         |
| 7.7.2 Top Up Report                                                                                                    | .338                                         |
| 7.7.3 Refund Report                                                                                                    | .338                                         |
| 7.7.4 Subsidy Report                                                                                                    | 339                                          |
| 7.7.5 Report of Return Card                                                                                                    |                                              |
| 7.7.6 Card Cost Report                                                                                                    | 339                                          |
| 7.7.7 Card Balance Report                                                                                                    |                                              |
| 7.7.8 Non-Card Return Card Report                                                                                                    | .340                                         |

|   |      | 7.7.9    | Report of Resume the Card                   | 341               |
|---|------|----------|---------------------------------------------|-------------------|
|   | 7.8  | Co       | nsumption Statistics                        |                   |
|   |      | 7.8.1    | Personal Consumption Report                 |                   |
|   |      | 7.8.2    | Department Summary                          | 342               |
|   |      | 7.8.3    | Restaurant Summary                          | 343               |
|   |      | 7.8.4    | Device Summary                              |                   |
|   |      | 7.8.5    | Income and Expenses Report                  |                   |
|   |      | 7.8.6    | Meal Summary                                |                   |
| 8 | Elev | vator Co | ontrol Management                           | 346               |
|   | 8.1  | Ор       | peration Scenario                           |                   |
|   | 8.2  | Ор       | peration Flow                               |                   |
|   | 8.3  | Ele      | evator Device                               |                   |
|   |      | 8.3.1    | Manually Add Elevator Control Device (EC10) | <mark>3</mark> 46 |
|   |      | 8.3.2    | Manually Add Elevator Control Device (EC16) | <u>35</u> 2       |
|   |      | 8.3.3    | Expanding Board (EC10+EX16)                 | <u>35</u> 5       |
|   |      | 8.3.4    | Expanding Board (EC16+DEX16)                |                   |
|   |      | 8.3.5    | Reader                                      |                   |
|   |      | 8.3.6    | Floor Floor Setting                         |                   |
|   |      | 8.3.7    | Auxilary Input                              |                   |
|   |      | 8.3.8    | Event Type                                  | 361               |
|   |      | 8.3.9    | Device Monitoring                           |                   |
|   |      | 8.3.10   | Real Time Monitoring                        |                   |
|   | 8.4  | Ele      | evator Control Rules                        |                   |
|   |      | 8.4.1    | Time Period SettingTime Zones               | 365               |
|   |      | 8.4.2    | Holiday Setting                             |                   |
|   |      | 8.4.3    | Elevator Levels                             |                   |
|   |      | 8.4.4    | Set Access by Levels                        |                   |
|   |      | 8.4.5    | Set Access by Person                        |                   |
|   |      | 8.4.6    | Set Access by Department                    |                   |
|   |      | 8.4.7    | Direct Selection Set(EC16)                  | 372               |
|   |      | 8.4.8    | Global Linkage                              |                   |
|   |      | 8.4.9    | Parameters                                  |                   |
|   | 8.5  | Ele      | evator Control Reports                      | 377               |
|   |      | 8.5.1    | All Transaction                             |                   |
|   |      | 8.5.2    | All Exception Events                        |                   |
|   |      | 8.5.3    | Access Rights by Floor                      |                   |
|   |      | 8.5.4    | Access Rights by Personnel                  |                   |
|   |      | 8.5.5    | First In and Last Out                       |                   |

| 9 | Par | king Ma | anagement                          |                   |
|---|-----|---------|------------------------------------|-------------------|
|   | 9.1 | Op      | peration Scenario                  |                   |
|   | 9.2 | Op      | peration Flow                      |                   |
|   | 9.3 | Ва      | sic Parking Setting                |                   |
|   |     | 9.3.1   | Parking Settings                   |                   |
|   |     | 9.3.2   | Device                             |                   |
|   |     | 9.3.3   | Parking Area                       |                   |
|   |     | 9.3.4   | Entrance And Exit Area             |                   |
|   |     | 9.3.5   | Guard Booth                        |                   |
|   |     | 9.3.6   | Channel                            |                   |
|   |     | 9.3.7   | Vechicle Definition                |                   |
|   |     | 9.3.8   | Shift Settings                     |                   |
|   |     | 9.3.9   | Manual Release Reason              | <mark>3</mark> 92 |
|   | 9.4 | Ch      | arge Management                    |                   |
|   |     | 9.4.1   | Fixed Cars Are Charging Rules      |                   |
|   |     | 9.4.2   | Temporary Car Charging Rules       |                   |
|   |     | 9.4.3   | Overtime Charging Rules            |                   |
|   |     | 9.4.4   | Discount Strategy                  |                   |
|   |     | 9.4.5   | Business Management                |                   |
|   |     | 9.4.6   | Financial Reconciliation           |                   |
|   | 9.5 | Ve      | chicle Management                  | 400               |
|   |     | 9.5.1   | License Plate Registeration        | 400               |
|   |     | 9.5.2   | Vehicle Authorization              | 402               |
|   |     | 9.5.3   | Fixed Vechicle Extension           |                   |
|   |     | 9.5.4   | Block&Allow List Management        | 405               |
|   | 9.6 | Re      | port Management                    |                   |
|   |     | 9.6.1   | Vechicle Inside                    |                   |
|   |     | 9.6.2   | Entry Record                       | 407               |
|   |     | 9.6.3   | Exit Record                        | 407               |
|   |     | 9.6.4   | Charge Record                      |                   |
|   |     | 9.6.5   | Expired Vehicle                    |                   |
|   |     | 9.6.6   | Fixed Vehicle Authorization Record |                   |
|   |     | 9.6.7   | Device Opreation Record            | 409               |
|   |     | 9.6.8   | Handover Statistics                |                   |
|   |     | 9.6.9   | Daily Income Statistics            | 410               |
|   |     | 9.6.10  | Monthly Income Statistics          | 410               |
|   | 9.7 | Re      | al-Time Monitoring                 | 411               |
|   |     | 9.7.1   | Sentry Booth Monitoring            | 411               |
|   |     | 9.7.2   | Monitor Room                       | 413               |

|    | 9.8  | Tic     | ket Dispenser Management                                                  |     |
|----|------|---------|---------------------------------------------------------------------------|-----|
|    |      | 9.8.1   | Authorized Products (BEST-W protocol)                                     | 415 |
|    |      | 9.8.2   | Set Parking Parameter                                                     | 417 |
|    |      | 9.8.3   | Add Ticket Dispenser                                                      |     |
|    |      | 9.8.4   | Channel Setting                                                           | 421 |
|    |      | 9.8.5   | Vehicle Authorization                                                     |     |
|    |      | 9.8.6   | Result Verification                                                       | 425 |
|    |      | 9.8.7   | Central Payment Station                                                   | 427 |
|    |      | 9.8.8   | Annex 1                                                                   | 431 |
| 10 |      | Visitor | Management                                                                | 433 |
|    | 10.1 | On      | peration Scenario                                                         |     |
|    | 10.2 | •       | peration Flow                                                             |     |
|    | 10.3 | •       | itor Registration                                                         |     |
|    |      | 10.3.1  | Entry Registration                                                        |     |
|    |      |         |                                                                           |     |
|    | 10.4 |         | itor Reservation                                                          |     |
|    |      | 10.4.1  | Visitor Reservation                                                       |     |
|    |      | 10.4.2  | Reservation Audit                                                         |     |
|    |      | 10.4.3  | Invite                                                                    |     |
|    |      | 10.4.4  | Respondent Self-Approval                                                  | 449 |
|    | 10.5 | Ba      | sic Management                                                            | 454 |
|    |      | 10.5.1  | Parameters                                                                |     |
|    |      | 10.5.2  | Device Debugging                                                          | 457 |
|    |      | 10.5.3  | Print Settings                                                            | 458 |
|    |      | 10.5.4  | Visitor Levels                                                            | 460 |
|    |      | 10.5.5  | Visitor Common Permission Group                                           |     |
|    |      | 10.5.6  | Host Level                                                                |     |
|    |      | 10.5.7  | Set Up Permission Groups by Visited Department (Visited Department Level) | 470 |
|    |      | 10.5.8  | Entry Place                                                               | 472 |
|    |      | 10.5.9  | Visit Reason                                                              | 476 |
|    |      | 10.5.10 | Custom Attributes                                                         |     |
|    | 10.6 | Ad      | lvanced                                                                   | 478 |
|    |      | 10.6.1  | Category                                                                  | 478 |
|    |      | 10.6.2  | WatchList                                                                 |     |
|    |      | 10.6.3  | Watch List Thumbnails                                                     |     |
|    |      | 10.6.4  | Alert Template                                                            |     |
|    |      | 10.6.5  | Linkage                                                                   |     |
|    | 10.7 | Vis     | itor Reports                                                              | 486 |
|    |      | 10.7.1  | Last Visited Location                                                     | 486 |
|    |      |         |                                                                           |     |

|    | 10.7.2  | Visitor History Record                           | 487               |
|----|---------|--------------------------------------------------|-------------------|
| 11 | Patrol  | Management                                       | 489               |
|    | 11.1 Op | peration Scenario                                |                   |
|    | 11.2 Op | peration Flow                                    |                   |
|    | 11.3 Pa | trol Route Monitoring                            |                   |
|    | 11.3.1  | Patrol Monitoring                                |                   |
|    | 11.4 Ba | sic Settings (Patrol Basic Management)           |                   |
|    | 11.4.1  | Device Addition (Device)                         |                   |
|    | 11.4.2  | Checkpoint                                       |                   |
|    | 11.4.3  | Parameters                                       |                   |
|    | 11.5 Pa | trol Management                                  |                   |
|    | 11.5.1  | Set Up a Patrol Plan                             |                   |
|    | 11.5.2  | Designated Patrol Personnel Group (Patrol Group) | <mark>4</mark> 94 |
|    | 11.5.3  | Set Up Patrol Routes (Route)                     |                   |
|    | 11.6 Re | sult Validation(Patrol Reports)                  | <mark>4</mark> 97 |
|    | 11.6.1  | All transactions                                 |                   |
|    | 11.6.2  | Patrol Records Today                             |                   |
|    | 11.6.3  | Patrol Route Statistics                          |                   |
|    | 11.6.4  | Patrol Personnel Statistics                      |                   |
| 12 | Entran  | ce Control                                       | 502               |
|    | 12.1 Op | peration Scenario                                |                   |
|    | 1       | peration Flow                                    |                   |
|    | 12.3 Ch | annel Device                                     |                   |
|    | 12.3.1  | Passage                                          |                   |
|    | 12.3.2  | Device                                           |                   |
|    | 12.3.3  | Gate                                             | 511               |
|    | 12.3.4  | Reader                                           |                   |
|    | 12.3.5  | Auxiliary Input                                  | 513               |
|    | 12.3.6  | Event Type                                       | 513               |
|    | 12.3.7  | Daylight Saving Time                             | 514               |
|    | 12.3.8  | Device monitoring                                |                   |
|    | 12.3.9  | Real-Time monitoring                             | 517               |
|    | 12.4 En | trance Control                                   | 518               |
|    | 12.4.1  | Barrier Gate Permission Group                    | 518               |
|    | 12.4.2  | Set Access by Levels                             |                   |
|    | 12.4.3  | Anti-Passback                                    |                   |
|    |         |                                                  |                   |
|    | 12.4.4  | Linkage Setting                                  |                   |

|    | 12.5 | Pas    | ssage Settings                          |             |
|----|------|--------|-----------------------------------------|-------------|
|    | 12   | 2.5.1  | Barrier gate passing Rules              |             |
|    | 12   | 2.5.2  | Flap Barrier                            |             |
|    | 12   | 2.5.3  | Swing Barrier                           |             |
|    | 12.6 | Ch     | annel Reports                           | 530         |
|    | 12   | 2.6.1  | All Transactions                        | 530         |
|    | 12   | 2.6.2  | Today's Access Record                   | 531         |
|    | 12   | 2.6.3  | Personnel Last Access Location          | 532         |
|    | 12   | 2.6.4  | All Exception Events                    | 533         |
| 13 | Te   | empe   | rature Detection                        | 535         |
|    | 13.1 | Ор     | eration Scenario                        | 535         |
|    | 13.2 | Ор     | eration Flow                            | 535         |
|    | 13.3 | Set    | tting Of Epidemic Prevention Parameters | <u>5</u> 35 |
|    | 13.4 |        | mperature Management                    |             |
|    | 13   | 3.4.1  | Real-Time Monitoring                    |             |
|    | 13   | 3.4.2  | Statistic Panel                         |             |
|    | 13   | 3.4.3  | Temperature Raw Record                  |             |
|    | 13   | 3.4.4  | Individual Temperature Record           |             |
|    | 13   | 3.4.5  | Abnormal Temperature Record             |             |
|    | 13   | 3.4.6  | Department Daily Statistics             |             |
|    | 13   | 3.4.7  | Monthly Statistics                      |             |
|    | 13   | 3.4.8  | Automatic Report                        |             |
|    | 13   | 3.4.9  | Parameters                              |             |
| 14 | Se   | ervice | e Center                                |             |
|    | 14.1 | De     | vice Center                             | 549         |
|    |      |        | Device                                  |             |
|    | 14.2 |        | ent Center                              |             |
|    |      |        | The Event Type                          |             |
|    |      |        | The Event Record                        |             |
|    | 14.3 |        | tification Center                       |             |
|    | 14.4 |        | e Map Center                            |             |
|    | 14   | 4.4.1  | Real-Time Monitoring                    |             |
|    | 14   | 4.4.2  | Map Configuration                       | 554         |
|    | 14.5 |        | sh Center                               |             |
|    | 14   | 4.5.1  | Push Configuration                      |             |
|    | 14   | 4.5.2  | Push Exception Record                   | 560         |
| 15 | Sy   | /stem  | n Management                            | 561         |
|    | 15.1 | Sve    | stem Management                         |             |
|    |      | -,-    |                                         |             |

|    | 15.1.1  | Operation Log                |                   |
|----|---------|------------------------------|-------------------|
|    | 15.1.2  | Database Management          | 562               |
|    | 15.1.3  | Area Settings                |                   |
|    | 15.1.4  | E-mail Management            | 565               |
|    | 15.1.5  | Dictionary Management        | 566               |
|    | 15.1.6  | Data Cleaning                |                   |
|    | 15.1.7  | Audio File                   | 569               |
|    | 15.1.8  | Certificate Type             | 570               |
|    | 15.1.9  | Print Tempalate              | 571               |
|    | 15.1.10 | System Monitoring            | 572               |
|    | 15.1.11 | Parameters                   | 575               |
|    | 15.2 Au | thority Management           | 576               |
|    | 15.2.1  | User                         | <mark>5</mark> 76 |
|    | 15.2.2  | Role                         | <mark>5</mark> 77 |
|    | 15.2.3  | API Authorization            | 578               |
|    | 15.2.4  | Client Register              |                   |
|    | 15.2.5  | Security Parameters          |                   |
|    | 15.3 Co | mmunication Management       |                   |
|    | 15.3.1  | Device Commands              |                   |
|    | 15.3.2  | Communication Device         | 584               |
|    | 15.3.3  | Product                      |                   |
|    | 15.3.4  | Authorized Device            |                   |
|    | 15.3.5  | Communication Monitor        | 587               |
|    | 15.4 Th | ird Party Integration        | 588               |
|    | 15.4.1  | LED Device                   | 588               |
|    | 15.4.2  | Digifort Camera              |                   |
|    | 15.4.3  | Line Notification            |                   |
|    | 15.4.4  | AD Management                |                   |
|    | 15.4.5  | SMS Management               |                   |
| 16 | FaceKi  | osk                          | 599               |
|    | 16.1 Fa | cekiosk Device               | 599               |
|    | 16.1.1  | Device                       |                   |
|    | 16.1.2  | Set Attendance by Area       |                   |
|    | 16.1.3  | ·                            |                   |
|    |         | edia Advertisement Resources |                   |
|    | 16.2.1  | Advertisement Resources      |                   |
|    |         | Advertisement Settings       |                   |
|    |         | ceKiosk Reports              |                   |
|    | 16.3.1  | Verification Record          |                   |
|    |         |                              |                   |

| 17 | Hote   | l System                    |     |
|----|--------|-----------------------------|-----|
|    | 17.1 [ | Device Management           | 604 |
|    | 17.1.  | 1 Device                    |     |
|    | 17.2 F | Room Management             | 606 |
|    | 17.2.  | 1 Room Monitor              | 606 |
|    | 17.2.  | 2 Reservation               |     |
|    | 17.2.  | 3 Reservation List          | 607 |
|    | 17.3 ( | Card Management             | 610 |
|    | 17.3.  | 1 Read Card                 |     |
|    | 17.3.  | 2 Cancel Card               | 610 |
|    | 17.3.  | 3 Setting Card              | 611 |
|    | 17.4 H | Hotel Management            | 613 |
|    | 17.4.  | 5                           |     |
|    | 17.4.  | 2 Room Types                |     |
|    | 17.4.  |                             |     |
|    | 17.4.4 | 5                           |     |
|    | 17.4.  | 5 Hotel Facility            |     |
|    | 17.5 F | Report Management           | 619 |
|    | 17.5.  | 1 Guest Check-In Report     | 619 |
|    | 17.5.  | 2 Room Occupancy Report     |     |
|    | 17.5.  | 3 Room Charges Report       | 621 |
|    | 17.5.4 | 4 Issue Card Report         | 621 |
|    | 17.5.  | 5 Write Card Record Remotly |     |
|    | 17.5.  | 6 Unlock Log Report         |     |
|    | 17.5.  | 7 Device Command List       | 623 |
|    | 17.5.  | 8 Lost Card List            | 624 |
| 18 | Intru  | sion                        |     |
|    | 18.1 I | ntrusion Device             | 625 |
|    | 18.1.  | 1 Device                    |     |
|    | 18.1.  | 2 Partition                 | 628 |
|    | 18.1.  | 3 Zone                      | 630 |
|    | 18.1.4 | 4 Device User               | 631 |
|    | 18.1.  | 5 Global Linkage            | 633 |
|    | 18.2 F | Real-Time Monitoring        | 635 |
|    | 18.3 I | ntrusion Record             | 637 |
|    | 18.3.  | 1 Event Record:             | 637 |
|    | 18.3.  | 2 Linkage Record:           | 638 |
|    | 18.4   | Access Linkage Intrusion    | 639 |

| 19 | Locker   |                        | 642 |
|----|----------|------------------------|-----|
|    | 19.1 Loo | cker Device Management | 642 |
|    | 19.1.1   | Device                 | 642 |
|    | 19.1.2   | Parameters             | 645 |
|    | 19.1.3   | Visual Panel           | 646 |
|    | 19.1.4   | Linkage                | 648 |
|    | 19.2 Lo  | cker Report            | 649 |
|    | 19.2.1   | All Transaction        | 649 |

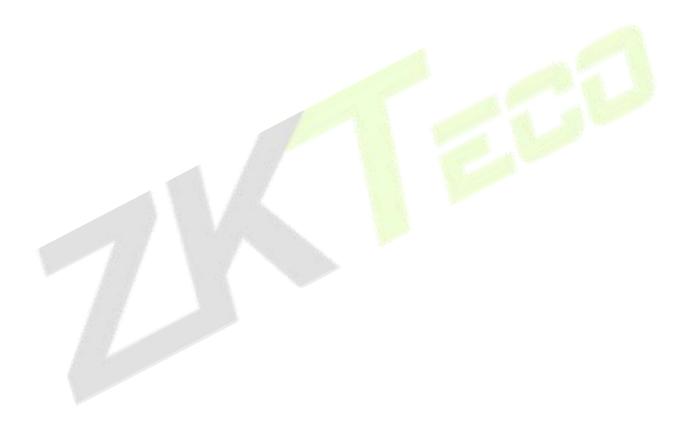

# 1 Installation And Login

# **1.1** Operating Environment Requirements

| Category      | Minimum Configuration Requirements                                                                                                    |
|---------------|----------------------------------------------------------------------------------------------------|
| CPU           | At least Intel quad-core (above intel core i5-6600)                                                                                                    |
| RAM           | Not less than 8GB                                                                                                    |
| Hard Disk     | Not less than 500GB (the remaining space of the system disk is more than 15GB)                                                                                                    |
| OS            | Support 64-bit Windows 7 Professional Edition, 64-bit Windows 10 OS                                                                                                    |
| Graphics Card | Intel integrated graphics, video memory greater than 2.0G (Intel <sup>®</sup> HD Graphics 530 and above recommended)                                                                                                    |
| Network Card  | At least one network card, the recommended network speed is not less than 1000Mbit/s                                                                                                    |
| Monitor       | At least 21.5 inches, and the best resolution of the monitor is recommended:<br>1920 * 1080.<br>It is recommended to set the display resolution to 1920 * 1080. Using other<br>resolutions may cause the interface to be abnormal. |
| Browser       | Support Chrome33+ (recommended)/Firefox27+/Explorer11+                                                                                                    |

Table 1-1

#### Instruction:

The number of live channels supported under the minimum configuration requirements:

| Resolution      | Configuration a (H.264 format) | Configuration a (H.265 format) |
|-----------------|--------------------------------|--------------------------------|
| CIF (512K)      | 38                             | 38                             |
| 4CIF/D1(2M)     | 22                             | 22                             |
| 720P(2M 25fps)  | 10                             | 10                             |
| 1080P(4M 25fps) | 6                              | 6                              |
|                 | Table 1 0                      |                                |

#### Table 1-2

In the video preview window, you can view the system CPU or memory usage in real time. If the CPU reaches 80%, it is not recommended to increase the video preview window, which will cause the video stream to freeze; if the CPU has reached 80% and the video window does not meet the actual application, the system configuration needs to be improved.

# **1.2** System Installation

**Step 1:** Obtain the installation package.

#### Instruction:

Before installing the software, it is recommended to close the anti-virus software in the system to avoid failing the environment detection. If the antivirus software detects abnormality, you can also choose to ignore it.

After running the application, there will be a few seconds of detection process, please be patient.

**Step 2:** Right-click the installation package installer, choose to run as an administrator, and the environment detection tool will automatically perform system environment detection. If an abnormality is detected during the installation process, the interface will give a prompt. The user can refer to the prompt information to repair, and re-test after repairing until all the test items are passed before proceeding to the next Step.

**Step 3:** If the detection is normal, click **Continue**.

Step 4: Select "I agree to this agreement (A)" and click Next.

Step 5: After configuring the server port and other parameters, click Next.

#### Instruction:

The default port is 8098, and the Adms service port defaults to 8088.

If the port is occupied, please modify the port number manually. When modifying, try to avoid the occupied ports in the system, and can not overlap with the database port 5442, redis port 6390, and 21 and 80 ports.

Check "Add firewall exception to this port" to prevent Windows Firewall from blocking the program from running.

The https protocol is used by default.

Step 6: After setting the installation directory, click Next.

#### Instruction:

The default installation path is C:\Program Files\ZKBioCVSecurity. You can also click **Browse** to customize the installation path. Please follow the interface prompts to ensure that the selected installation path has enough disk space.

**Step 7:** After setting the backup file storage path, click **Next**.

#### Instruction:

The system scans the entire disk by default, locates the drive letter with the largest free space, and creates a new SecurityDBBack folder. You can also click **Browse** to customize the storage path of the backup file.

**Step 8:** Click "Install" to start installing the software.

**Step 9:** After the installation is complete, you will be prompted whether to restart the computer immediately (the default is "Yes"). Click **Finish** to restart the computer to complete the software installation.

#### Instruction:

After the software installation is complete, it will take a long time (about 2 minutes) for the service to start up. Please wait patiently for the service to start and then complete the operation.

#### **Step 10:** Enter the login page as shown in figure below, log in to the system.

|   | TZKBio CVSecurity                                                                         |           |
|---|-------------------------------------------------------------------------------------------|-----------|
|   | User Login   Person Self-Login                                                            | 1000      |
|   | The trial period will expire after 53 day(s). <u>Activate No</u><br><u>W</u>              | 0         |
|   | admin                                                                                     |           |
|   |                                                                                           |           |
| 0 | Forget Password?                                                                          |           |
|   | i diger essandi.                                                                          |           |
| * |                                                                                           | E 18 - II |
|   | Login                                                                                     |           |
|   | Other login mode                                                                          |           |
|   | - Other Again mode                                                                        |           |
|   |                                                                                           |           |
|   | Download Certificate<br>Copyright © 2021 ZKTECO CO., LTD. All rights reserved. About Hete |           |

# **1.3** License Activation

#### Two Ways for ZKBio CVSecurity License Activation: Online and Offline

Online Activation is for your ZKBio CVSecurity server which can access Internet. If your server cannot access Internet, you could choose Offline Activation mode.

#### I. Online Activation:

1. Click [Online Activation] in About interface:

| ZKTECO                              |                                                                                                    | About                                                 |                 | × In (R) (I) (R) (U)<br>Authorized Company: ZKTeco |
|-------------------------------------|----------------------------------------------------------------------------------------------------|-------------------------------------------------------|-----------------|----------------------------------------------------|
| Dashboard                           | ZKTECO                                                                                                    |                                                       |                 | My Quick Operation                                 |
| 71<br>Total User                    | Version<br>3.1.5.0_R <u>Details</u><br>Package Bits<br>x86<br>License Information ( License ID : 9                                                                                                    | 125 ) Details                                         |                 | 0 1<br>Exception Alarm Event                       |
|                                     | Item Status                                                                                                    | Available/Total Points                                | Expiration Date | 10 8 192 168 1 202                                 |
|                                     | Access Activated                                                                                                    | 73/100Door(s)(Include max 15 PULL Device(S))          | 2019-11-14      | UN PERSENCE                                        |
| 24                                  | Attendance Activated                                                                                                    | 98/100T&A Terminal(s); 0/0LPR Camera(s) = 0/10Door(s) | 2019-11-14      |                                                    |
| Total Device                        | Elevator(Online) Activated                                                                                                    | 4/10Device(s)                                         | 2019-11-14      |                                                    |
|                                     | Hotel Activated                                                                                                    | 38/100Points                                          | 2019-11-14      | 1.0 P. 333333348(admin)                            |
|                                     | Visitor Activated                                                                                                    | 5/10Entries 20000Visitors/Month                       | 2019-11-14      |                                                    |
| Access Attendance                   | Parking(Door) Activated                                                                                                    | 4/4Parts                                              | 2019-11-14      |                                                    |
| _                                   | Patrol Activated                                                                                                    | 21/25Points                                           | 2019-11-14      | .0 R 33333348(admin)                               |
| Event Trends                        | Video Activat a                                                                                                    | 61/64Channel(s) (Support Onvif)                       | 2019-11-14      | an an analysis and an unit                         |
| 180<br>150<br>120<br>90<br>60<br>30 | Activation<br><u>Online Activation</u><br>Reinstall the system<br><u>Export existing license</u> <u>Import an r</u><br>The browsers we recommended<br>Internet Explorer 11+/Firefox 27+/Chn<br>Monitor resolution | vistino Hense                                         |                 | s not set Set Immediately                          |
| 0                                   |                                                                                                    | ZKTECO Copyright 2019                                 |                 | 12 HOL 3ER OF MULLEURIEY                           |

Then fill out the registration information. And click [Browse] button to select XX\_SN.xml file which is gotten from sales. Then click [Activation] button and your license will be activated.

| Continents*                            | Asia 🔻                                            |         |
|----------------------------------------|---------------------------------------------------|---------|
| Country*                               | Indonesia 🔻                                       |         |
| City*                                  | Jakarta                                           |         |
| Company Name*                          | ZKTeco                                            |         |
| Industry*                              | Utility/Communication                             |         |
| Personnel*                             | 10                                                |         |
| Contacts*                              | Ivan                                              |         |
| Mobile                                 | +62 085718467986                                  |         |
| Phone                                  | Area Cod Phone Exten                              |         |
| Email*                                 | ivan.gumilar@zkteco.com                           |         |
| Address*                               | РІК                                               |         |
| Dealer Name*                           | ZKTeco                                            |         |
| The serial number<br>file <sup>*</sup> | Choose File ZKINDO-ZKB26-SN.x                     | xml     |
|                                        | Please select a file with the file na     SN*.xml | ame * - |
|                                        | Activation Cancel                                 |         |

#### **II. Offline Activation:**

#### 1. Click [Offline Activation] in About interface:

|                                                                                                    |                              | About                                                                    |                 | x in (1) (1) (2) (2) (2) (2) (2) (2) (2) (2) (2) (2 |
|----------------------------------------------------------------------------------------------------|------------------------------|--------------------------------------------------------------------------|-----------------|-----------------------------------------------------|
| Version                                                                                                    |                              |                                                                          |                 | Addition 200 Company: 2Ki                           |
| 3.1.5.0_R Details                                                                                                    |                              |                                                                          |                 | ■• My Quick Operation                               |
| Package Bits<br>x86                                                                                                    |                              |                                                                          |                 |                                                     |
| License Informati                                                                                                    | on ( License ID :            | 9925 ) Details                                                           |                 | Exception Alarm Ever                                |
| Item                                                                                                    | Status                       | Available/Total Points                                                   | Expiration Date | Event                                               |
| Access                                                                                                    | Activated                    | 99/100Door(s)(Include max 15 PULL Device(s))                             | 2019-11-14      |                                                     |
| Attendance                                                                                                    | Activated                    | 99/100T&A Terminal(s); 0/0LPR Camera(s); 9/10Door(s)                     | 2019-11-14      |                                                     |
| Elevator(Online)                                                                                                    | Activated                    | 10/10Device(s)                                                           | 2019-11-14      | .0 R SpeedFace-H5                                   |
| Hotel                                                                                                    | Activated                    | 38/100Points                                                             | 2019-11-14      |                                                     |
| Visitor                                                                                                    | Activated                    | 9/10Entries 20000Visitors/Month                                          | 2019-11-14      |                                                     |
| Parking(Door)                                                                                                    | Activated                    | 4/4Points                                                                | 2019-11-14      |                                                     |
| Patrol                                                                                                    | Activated                    | 25/25Points                                                              | 2019-11-14      | 0 R 10918(Albert)                                   |
| Video                                                                                                    | Activated                    | 64/64Channel(s) (Support Onvif)                                          | 2019-11-14      |                                                     |
| Activation<br>Online Activation<br>Reinstall the syst<br>Export existing lice<br>The browsers we<br>Internet Explorer 1 | nse Import ar<br>recommended | n existing license                                                       |                 | .0 R 10918(Albert)                                  |
| Monitor resolutio                                                                                                    |                              |                                                                          |                 |                                                     |
| 1024×768 pixels a                                                                                                    | nd above                     |                                                                          |                 | Set Immediately                                     |
| The environment                                                                                                    | for running this             | software                                                                 |                 | user <u>Complete Immediately</u>                    |
| Windows 7, Windo                                                                                                    | ws 8/8.1, Windov             | vs10, Windows Server 2008/2012, PostgreSQL, Oracle 11g/12c, SQLServer 20 | 005/2008/2012   | <b>T</b>                                            |
|                                                                                                    |                              | ZKTECO Copyright 2018                                                    |                 | Add Immediately                                     |

#### 2. Click [No] and [OK]:

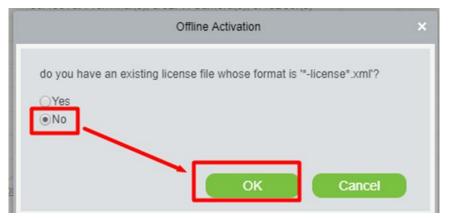

3. Fill in the below information and click [Choose File]:

| Continents*             | Asia               | ,                  |                       |  |
|-------------------------|--------------------|--------------------|-----------------------|--|
| Country*                | Indonesia          | •                  | 1                     |  |
| City*                   | Jakarta            |                    |                       |  |
| Company Name*           | ZKTeco             |                    |                       |  |
| Industry*               | Utility/Con        | nmunication 🔽      |                       |  |
| Personnel*              |                    |                    |                       |  |
| Contacts*               |                    |                    |                       |  |
| Mobile                  | +62                |                    |                       |  |
| Phone                   | Area Cod           | Phone              | Exten                 |  |
| Email*                  |                    | @zkteco.com        |                       |  |
| Address*                | PIK                |                    |                       |  |
| Dealer Name*            | ZKTeco             | _                  |                       |  |
| The serial number file* | Choose F           | ile No file cho    | sen                   |  |
|                         | A Pleas<br>SN*.xml | se select a file w | ith the file name * - |  |

Please select a file with the file name \* -SN.xml that you get from your dealer.

4. Click [Offline activation file download] and save file. Then you will get a XX\_upk.xml file.

| The activation Choose File No file chosen | Offline activation file<br>The file needs to<br>returns activation co | to be sent to the relevant suppliers to generate |
|-------------------------------------------|-----------------------------------------------------------------------|--------------------------------------------------|
| code file.*                               | The activation code file.*                                            | Choose File No file chosen                       |

#### 5. Please go to <a href="https://www.zkteco.com/en/Index/Service/license">https://www.zkteco.com/en/Index/Service/license</a> active.html and click [Download].

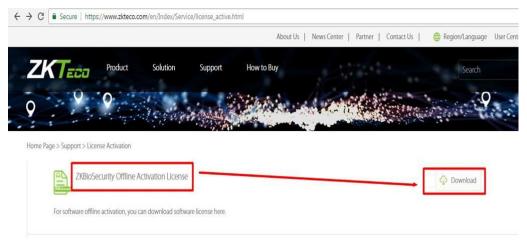

#### 6. Please upload the \* -SN.xml and XX\_upk.xml one by one.

Home Page > Support > License Activation > ZKBioSecurity License Activation

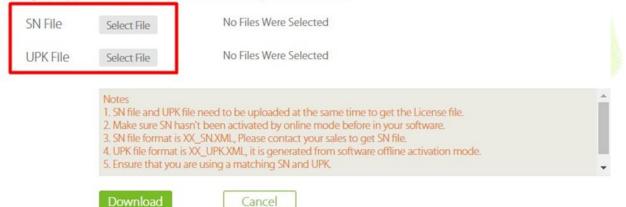

Then click [Download] and save the XX\_License.xml license file.

7. Please go to software About interface again. Click [Import an existing license].

|                                                                                              |                                                                                                    |                        | About         |                |                     | × |
|----------------------------------------------------------------------------------------------|----------------------------------------------------------------------------------------------------|------------------------|---------------|----------------|---------------------|---|
| ZKTE<br>Security and Time Management S<br>Version<br>3.0.1.0_R Details<br>License Informatio |                                                                                                    |                        |               |                |                     |   |
| Visitor                                                                                      | Activated                                                                                                    | 20Entries 2000Visi     | tors/month    |                |                     |   |
| Access                                                                                       | Activated                                                                                                    | 20Door(s)              | Elevator      | Activated      | 10Device(s)         |   |
| Advanced Access                                                                              | Activated                                                                                                    | -                      | Video         | Activated      | 20Channel(s)        |   |
| Activation                                                                                   |                                                                                                    |                        |               |                |                     |   |
| Online Activation                                                                            | Offline Activatio                                                                                               | on Online Update       | Cancel        |                |                     |   |
| Reinstall the syste<br>import an existing I<br>The browsers whi<br>Internet Explorer 11      | icense<br>ch we recomme                                                                                         |                        |               |                |                     |   |
| Monitor resolution                                                                           |                                                                                                    |                        |               |                |                     |   |
| 1024×768 pixels ar                                                                           |                                                                                                    | -                      |               |                |                     |   |
| The environment for<br>Windows 7, Window                                                     | a de la construction de la construcción de la construcción de la construcción de la construcción de la construc | vs Server 2008/2012, P | ostgreSQL, Or | acle11g, SQLSe | rver 2005/2008/2012 |   |
|                                                                                              |                                                                                                    |                        |               |                |                     |   |

Then you can select the XX\_License.xml license file where you download in website.

|               | Import an existing license | ×  |
|---------------|----------------------------|----|
| License File* | Browse No file selected    | I. |
|               |                            |    |
|               |                            |    |
|               |                            |    |
|               | Import Cancel              |    |

Click [Import] and your software will be activated successfully.

# **1.4** Self-service License Reset

In general, the software license and the client's server correspond to each other, it means that once a license has been registered, it cannot be used on any other server. However, in special cases, customers need to perform server migration. For example, the performance of the original server is too low or the original server is damaged, etc., the customer needs to migrate the license to the new server.

At this point, customers can use the self-service license reset function, which allows users to reset the original server license and reactivate it on the new server, improving the efficiency of license migration and more importantly, eliminating the need for users to purchase new licenses.

# **1.4.1** Online Deactivation + Online Activation

#### **Description:**

Online deactivate original server, and online activate the new server.

#### **Preconditions:**

Both original server and new server are connected to network.

#### Steps:

1. Click Admin > About > Online Deactivation.

#### User Manual

|                                                |                                                                                                 |                  | About                                                                                                    |                    | ×                          |              |
|------------------------------------------------|-------------------------------------------------------------------------------------------------|------------------|----------------------------------------------------------------------------------------------------|--------------------|----------------------------|--------------|
| Good afternoon, admin                          | LICENSE INFORMATION                                                                             |                  |                                                                                                    |                    |                            |              |
| low It's 2023-01-12 18:19:34 Thursday, welcome | Item                                                                                            | Status           | Available/Total Points                                                                                                   | Expiration<br>Date |                            |              |
|                                                | Access                                                                                          | Activated        | 10/10Door(s)(Include max 15 PULL Device(s))                                                                              | 2023-02-11         |                            |              |
|                                                | Elevator                                                                                        | Activated        | 2/2Device(s)                                                                                                    | 2023-02-11         |                            |              |
| ustomized Shortcut Menu                        | Attendance                                                                                      | Trial            | 5/5T&A Device; 0/0Parking LPR Camera; 5/5Access Control Door; 0/0Face Kiosk; 5/5IVS<br>attendance; 5/5Channel attendance | 2023-03-04         |                            | More         |
| Communical                                     | Visitor                                                                                         | Trial            | 2/2Entries 2000Visitors/Month                                                                                            | 2023-03-04         |                            |              |
| managemen 🕇                                    | Parking(LPR)                                                                                    | Activated        | 0/2Points                                                                                                    | 2023-02-11         | Out of Exception           | // Exception |
|                                                | Patrol                                                                                          | Trial            | 8/8Points                                                                                                    | 2023-03-04         |                            |              |
|                                                | Smart video<br>surveillance                                                                     | Trial            | 51/64Channel(s)                                                                                                    | 2023-03-04         | 8                          |              |
| usiness Dashboard                              | Consumption                                                                                     | Activated        | 2/2Points                                                                                                    | 2023-02-11         | ord                        | 11           |
|                                                | Entrance Control                                                                                | Activated        | 2/2Points                                                                                                    | 2023-02-11         | Joru                       | // Exception |
|                                                | FaceKiosk                                                                                       | Trial            | 2/2Points                                                                                                    | 2023-03-04         | 3                          |              |
| T                                              | Intrusion                                                                                       | Trial            | 2/2Points                                                                                                    | 2023-03-04         |                            |              |
|                                                | Locker                                                                                          | Trial            | 10/10Points                                                                                                    | 2023-03-04         |                            |              |
|                                                | Activation<br>Online Activation<br>Deactivate Licens<br>Online Deactivat<br>Reinstall the syste | e<br>ion Offline | ctivation Online Update Cancel                                                                                           |                    | 2<br>2<br>Out of Exception | // Exception |
|                                                | Export existing I                                                                               | icense Imp       |                                                                                                    | // Exception       |                            |              |
|                                                | The browsers we                                                                                 |                  |                                                                                                    |                    |                            |              |
|                                                | Internet Explorer11                                                                             | +/Firefox27+/Ch  | nrome33+/Edge                                                                                                    |                    | <b>-</b> 6                 |              |
|                                                | •• •• • •                                                                                       |                  |                                                                                                    |                    |                            |              |

#### Figure 1-2 Online Deactivation

#### 2. Click **OK**.

| Good afternoon, admin                          |                                                                               |           | About                                                                                                    |                    | ×                  |              |
|------------------------------------------------|-------------------------------------------------------------------------------|-----------|----------------------------------------------------------------------------------------------------|--------------------|--------------------|--------------|
| Now it's 2023-01-12 18:19:58 Thursday, welcome | Item                                                                          | Status    | Available/Total Points                                                                                                    | Expiration<br>Date | *<br>              |              |
|                                                |                                                                               | Activated | 10/10Door(s)(Include max 15 PULL Device(s))                                                                                                    | 2023-02-11         |                    |              |
|                                                |                                                                               | Activated | 2/2Device(s)                                                                                                    |                    |                    |              |
| ustomized Shortcut Menu                        |                                                                               | Trial     | 5/5T&A Device; 0/0Parking LPR Camera; 5/5Access Control Door; 0/0Face Kiosk; 5/5IVS<br>attendance; 5/5Channel attendance                                                            | 2023-03-04         |                    | More         |
| Communicat                                     |                                                                               | Trial     | 2/2Entries 2000Visitors/Month                                                                                                    | 2023-03-04         |                    |              |
| managemen T                                    |                                                                               | Activated | Deactivate License ×                                                                                                    |                    | I Out of Exception | // Exception |
|                                                |                                                                               | Trial     |                                                                                                    | 2023-03-04         | 1                  |              |
|                                                |                                                                               | Trial     | Are you sure you want to deactivate the license? After<br>deactivating the license, the current license will be cancelled<br>and the old license "- License. xml" file cannot be re | 2023-03-04         |                    |              |
| usiness Dashboard                              |                                                                               | Activated | and the old license "- License. xml" tile cannot be re<br>imported for use. You can use the new "- SN. xml" file to                                                                 | 2023-02-11         | cord               |              |
|                                                |                                                                               | Activated | Activated reactivate the local software or software installed on other<br>Trial computers<br>Trial OK Cancel                                                                        | 2023-02-11         |                    | Exception    |
|                                                |                                                                               | Trial     |                                                                                                    | 2023-03-04         |                    |              |
| T                                              |                                                                               | Trial     |                                                                                                    | 2023-03-04         |                    |              |
|                                                |                                                                               | Trial     |                                                                                                    | 2023-03-04         |                    |              |
|                                                | Activation                                                                    |           |                                                                                                    | cord               | Exception          |              |
|                                                | Online Activatio                                                              |           |                                                                                                    |                    |                    |              |
|                                                | Deactivate License Online Deactivation Offline Deactivation                   |           |                                                                                                    |                    |                    |              |
|                                                | Online Deactiva                                                               |           |                                                                                                    |                    |                    |              |
|                                                | Reinstall the syst<br>Export existing                                         |           |                                                                                                    | I Out of Exception | // Exception       |              |
|                                                |                                                                               |           | А                                                                                                    |                    |                    |              |
|                                                | The browsers we recommended<br>Internet Explorer11+/Firefox27+/Chrome33+/Edge |           |                                                                                                    |                    | <b>↓</b> 46        |              |
|                                                |                                                                               |           |                                                                                                    |                    |                    |              |
|                                                |                                                                               |           | ZKTECO Copyright @ 2023 ZKTECO CO., LTD. All rights reserved.                                                                                                    |                    | I Out of Exception | Exception    |
|                                                |                                                                               | Unknown   |                                                                                                    |                    |                    |              |

Figure 1-3 Online Deactivation Confirm.

3. Click **Download**, then a license file with a suffix of **SN.xml** will be downloaded.

User Manual

|                                      |                                                                                                    |                                                                              | About                                                                                                    |             | ×  |          |
|--------------------------------------|----------------------------------------------------------------------------------------------------|------------------------------------------------------------------------------|----------------------------------------------------------------------------------------------------|-------------|----|----------|
|                                      |                                                                                                    | Activated                                                                    | 7/10Door(s)(Include max 15 PULL Device(s))                                                                                                    | 2023-02-11  | *  |          |
| Good morning, admin                  |                                                                                                    | Activated                                                                    | 2/2Device(s)                                                                                                    | 2023-02-11  |    |          |
| Now it's 2023-01-12 10:39:12 Thursda |                                                                                                    | Trial                                                                        | 5/5T&A Device; 0/0Parking LPR Camera; 5/5Access Control Door; 0/0Face Kiosk; 5/5IVS<br>attendance; 5/5Channel attendance                                                                    | 2023-03-06  |    |          |
|                                      |                                                                                                    | Trial                                                                        | 1/2Entries 2000Visitors/Month                                                                                                    | 2023-03-06  |    |          |
|                                      |                                                                                                    | Activated                                                                    | 1/2Points                                                                                                    | 2023-02-11  |    |          |
| Customized Shortcut Menu             |                                                                                                    | Trial                                                                        | 8/8Points                                                                                                    | 2023-03-06  |    | More     |
|                                      |                                                                                                    | Trial                                                                        | Deactivate License X                                                                                                    | 2023-03-06  |    |          |
| +                                    |                                                                                                    | Activated                                                                    |                                                                                                    | 2023-02-11  |    | // Alarm |
|                                      |                                                                                                    | Trial                                                                        | Please click to download the reset license file, which can be used to reactivate software on other computers!                                                                               | 2023-03-06  |    |          |
|                                      |                                                                                                    | Trial                                                                        | After downloading, the license of the current software                                                                                                    | 2023-03-06  |    |          |
|                                      |                                                                                                    | Trial                                                                        | will be cancelled!                                                                                                    | 2023-03-06  |    |          |
| Business Dashboard                   | Activation<br>Online Activation<br>Deactivate Licens<br>Online Deactivat                                                      | ie<br>tion <u>Offline</u> I                                                  | Download Cancel                                                                                                    |             |    | Alarm    |
|                                      | Reinstall the syste<br>Export existing I<br>The browsers we<br>Internet Explorer11<br>Monitor resolution<br>1366°768 and abov | icense Impor<br>recommended<br>+/Firefox27+/Chro<br>n<br>ve pixels, 1920*100 | 80 recommended                                                                                                    |             |    | // Alarm |
|                                      | The environment<br>Windows7/8/10, W                                                                                           |                                                                              | Voftware         Isi/2012/2016/2019, PostgreSQL, Oracle11g/12c/18c, SQL Server 2008/2012/2014/2016/2017/20           ZKT_ECO         Copyright © 2023 ZKTECO CO., LTD. All rights reserved. | 019         |    |          |
|                                      |                                                                                                    |                                                                              |                                                                                                    | Disconnecte | ed | // Alarm |

Figure 1-4 Online Deactivation File Download.

- 4. Save the license file with a suffix of **SN.xml** that you downloaded.
  - CZKTECO-SN.xml
- 5. Log in to a new server.

6. Click **Admin** > **About** > **Online Activation**. Fill in the relevant information, then click **Browse** to upload the suffix of **SN.xml** file that you downloaded.

|                                              |                             |               | About                                                                                                    |                    | ×                |              |
|----------------------------------------------|-----------------------------|---------------|----------------------------------------------------------------------------------------------------|--------------------|------------------|--------------|
| ood afternoon, admin                         |                             |               |                                                                                                    |                    |                  |              |
| w it's 2023-01-12 18:26:12 Thursday, welcome | Version ZKBio CV            | Security 2.0. | Urity<br>0 SNAPSHOT Details Package Bits 64                                                                              |                    | , en 3 u         |              |
| stomized Shortcut Menu                       | Item                        | Status        | Available/Total Points                                                                                                   | Expiration<br>Date |                  | More         |
|                                              | Access                      | Trial         | 50/50Door(s)(Include max 15 PULL Device(s))                                                                              | 2023-03-04         |                  |              |
| communicat                                   | Elevator                    | Trial         | 1/1Device(s)                                                                                                    | 2023-03-04         | - · · · ·        |              |
|                                              | Attendance                  | Trial         | 5/57&A Device; 0/0Parking LPR Camera; 5/5Access Control Door; 0/0Face Klosk; 5/5IVS<br>attendance; 5/5Channel attendance | 2023-03-04         | Out of Exception |              |
|                                              | Visitor                     | Trial         | 2/2Entries 2000Visitors/Month                                                                                            | 2023-03-04         | 8                |              |
| siness Dashboard                             | Parking(LPR)                | Trial         | 0/2Points                                                                                                    | 2023-03-04         |                  |              |
|                                              | Patrol                      | Trial         | 8/8Points                                                                                                    | 2023-03-04         | ord              | // Exception |
| +                                            | Smart video<br>surveillance | Trial         | 51/64Channel(s)                                                                                                    | 2023-03-04         |                  |              |
|                                              | Consumption                 | Trial         | 2/2Points                                                                                                    | 2023-03-04         | 3                |              |
|                                              | Entrance Control            | Trial         | 2/2Points                                                                                                    | 2023-03-04         | ord              | // Exception |
|                                              | FaceKlosk                   | Trial         | 2/2Points                                                                                                    | 2023-03-04         |                  |              |
|                                              | Intrusion                   | Trial         | 2/2Points                                                                                                    | 2023-03-04         |                  |              |
|                                              | Locker                      | Trial         | 10/10Points                                                                                                    | 2023-03-04         | 2                |              |
|                                              | Activation                  |               |                                                                                                    |                    | Out of Exception | 11           |
|                                              | Online Activation           | 1 Offline /   | Activation                                                                                                    |                    | Out of Exception | Exception    |
|                                              | Reinstall the systematic    | em            |                                                                                                    |                    |                  |              |
|                                              | Import an existin           |               |                                                                                                    |                    | <b>-</b> 6       |              |
|                                              | The browsers we             | recommender   |                                                                                                    |                    |                  |              |
|                                              |                             |               | ZKT Copyright © 2023 ZKTECO CO., LTD. All rights reserved.                                                               |                    | Out of Exception | // Exception |

Figure 1-5 Online Activation

|                                              |                                                                                                |                         |                                | About                   |                            |        |                 | ×                  |               |
|----------------------------------------------|------------------------------------------------------------------------------------------------|-------------------------|--------------------------------|-------------------------|----------------------------|--------|-----------------|--------------------|---------------|
| Bood afternoon, admin                        |                                                                                                |                         |                                | Online Activation       |                            | ×      |                 |                    |               |
| w it's 2023-01-12 18:27:00 Thursday, welcome | Version ZKBio CV                                                                               | /Security 2.0.0         | Continents*<br>Country/Region* | Africa<br>Angola        | *<br>*                     |        |                 |                    |               |
| ustomized Shortcut Menu                      | Item                                                                                           | Status                  | City*<br>Company Name*         |                         |                            |        | Expiration      |                    | More          |
|                                              |                                                                                                | Trial                   | Industry*                      | Financial               |                            |        | Date 2023-03-04 |                    |               |
| ommunicat                                    |                                                                                                | Trial                   | Personnel*                     | Financial               |                            |        | 2023-03-04      |                    |               |
| anagemen T                                   |                                                                                                | Trial                   | Contacts*                      |                         |                            | 5/5IVS | 2023-03-04      | I Out of Exception | // Exception  |
|                                              |                                                                                                | Trial                   | Mobile                         | +244 Mobile             |                            |        | 2023-03-04      |                    |               |
| iness Dashboard                              |                                                                                                | Trial                   | Phone                          | Area Cod Phone          | Exten                      |        | 2023-03-04      |                    |               |
|                                              |                                                                                                | Trial                   | Email*                         |                         |                            |        | 2023-03-04      | cord               | // Exception  |
| +                                            |                                                                                                | Trial                   | Address*<br>Dealer Name*       |                         |                            |        | 2023-03-04      |                    |               |
|                                              |                                                                                                | Trial                   | The Serial Number File*        | Browse Not Uploar       | led                        |        | 2023-03-04      |                    |               |
|                                              |                                                                                                | Trial                   | Prompt                         |                         |                            |        | 2023-03-04      | cord               | /// Exception |
|                                              |                                                                                                | Trial                   | A Please select a file wit     | the second call and     |                            |        | 2023-03-04      |                    | // Ехсерио    |
|                                              |                                                                                                | Trial                   | If online activation fails     |                         | ork and the again or       |        | 2023-03-04      |                    |               |
|                                              |                                                                                                | Trial                   | use offline activation         | s, prease check are new | ork and by again or        |        | 2023-03-04      |                    |               |
|                                              | Activation<br>Online Activation<br>Reinstall the syste<br>Import an existin<br>The browsers we | em<br><u>ng license</u> | click here to jump to offline  |                         |                            |        |                 | I Out of Exception | /// Exception |
|                                              |                                                                                                |                         |                                | 18 2020 2NTEGO GO., 1   | .1 D. All fights reserved. | _      |                 | I Out of Exception | // Exception  |
|                                              |                                                                                                |                         |                                |                         |                            |        | Unknown         |                    | //            |
|                                              |                                                                                                |                         |                                |                         |                            |        |                 |                    |               |

Figure 1-6 Online Activation Confirm

7. The successful interface is as follows when the activation is successful.

|                                                |                                                                  |           | About                                                                                                    |                    | ×                |              |
|------------------------------------------------|------------------------------------------------------------------|-----------|----------------------------------------------------------------------------------------------------|--------------------|------------------|--------------|
| Bood afternoon, admin                          |                                                                  |           |                                                                                                    |                    |                  |              |
| ow it's 2023-01-13 14:22:13 Friday, welcome ba | <b>ZKBio</b>                                                     | CVSeci    | irity                                                                                                    |                    |                  |              |
|                                                |                                                                  |           | SNAPSHOT Details Package Bits 64                                                                                         |                    |                  |              |
|                                                |                                                                  |           | 22828 Authorized Company: ZKTECO ) Details                                                                               |                    |                  |              |
| ustomized Shortcut Menu                        | Item                                                             | Status    | Available/Total Points                                                                                                   | Expiration<br>Date |                  | More         |
| Communicat                                     | Access                                                           | Activated | 10/10Door(s)(Include max 15 PULL Device(s))                                                                              | 2023-02-11         |                  |              |
| managemen                                      | Elevator                                                         | Activated | 2/2Device(s)                                                                                                    | 2023-02-11         | Out of Exception | 11           |
|                                                | Attendance                                                       | Trial     | 5/5T&A Device; 0/0Parking LPR Camera; 5/5Access Control Door; 0/0Face Kiosk; 5/5IVS<br>attendance; 5/5Channel attendance | 2023-03-04         | out of Exception | Exception    |
|                                                | Visitor                                                          | Trial     | 2/2Entries 2000Visitors/Month                                                                                            | 2023-03-04         | 8                |              |
| isiness Dashboard                              | Parking(LPR)                                                     | Activated | 0/2Points                                                                                                    | 2023-02-11         |                  |              |
|                                                | Patrol                                                           | Trial     | 8/8Points                                                                                                    | 2023-03-04         | ord              | Exception    |
| +                                              | Smart video<br>surveillance                                      | Trial     | 51/64Channel(s)                                                                                                    | 2023-03-04         |                  |              |
|                                                | Consumption                                                      | Activated | 2/2Points                                                                                                    | 2023-02-11         | 3                |              |
|                                                | Entrance Control                                                 | Activated | 2/2Points                                                                                                    | 2023-02-11         | ord              | // Exception |
|                                                | FaceKiosk                                                        | Trial     | 2/2Points                                                                                                    | 2023-03-04         |                  |              |
|                                                | Intrusion                                                        | Trial     | 2/2Points                                                                                                    | 2023-03-04         |                  |              |
|                                                | Locker                                                           | Trial     | 10/10Points                                                                                                    | 2023-03-04         | 2                |              |
|                                                | Activation                                                       |           |                                                                                                    |                    | Out of Exception | 11           |
|                                                | Online Activation                                                |           | ctivation Online Update Cancel                                                                                           | cat of Endoption   | Exception        |              |
|                                                | Deactivate Licens                                                |           |                                                                                                    |                    |                  |              |
|                                                | Online Deactivation Offline Deactivation<br>Rainetall tha evetam |           |                                                                                                    |                    | <b>•</b> 6       |              |
|                                                |                                                                  |           |                                                                                                    |                    |                  |              |
|                                                |                                                                  |           | ZKTECO Copyright © 2023 ZKTECO CO., LTD. All rights reserved.                                                            |                    | Out of Exception | // Exception |

Figure 1-7 License Activation Succeeded

# **1.4.2** Offline Deactivation + Online Activation

#### **Description:**

Offline deactivate original server, and online activate the new server.

### **Preconditions:**

Original server is not connected to network, and new server is connected to network.

#### Steps:

#### 1. Click Admin > About > Offline Deactivation.

| Good afternoon, admin                           |                                                                                                    |                                                      | About                                                                                                    |                    | ×                             |
|-------------------------------------------------|----------------------------------------------------------------------------------------------------|------------------------------------------------------|----------------------------------------------------------------------------------------------------|--------------------|-------------------------------|
| Good alternoon, admin                           | Encense morman                                                                                                    | LICONOD ID                                           | 22020 Autorized Company, ENTECCO / Decema                                                                                |                    |                               |
| Now it's 2023-01-13 14:23:36 Friday, welcome ba | Item                                                                                                    | Status                                               | Available/Total Points                                                                                                   | Expiration<br>Date |                               |
|                                                 | Access                                                                                                    | Activated                                            | 10/10Door(s)(Include max 15 PULL Device(s))                                                                              | 2023-02-11         |                               |
|                                                 | Elevator                                                                                                    | Activated                                            | 2/2Device(s)                                                                                                    | 2023-02-11         |                               |
| Customized Shortcut Menu                        | Attendance                                                                                                    | Trial                                                | 5/5T&A Device; 0/0Parking LPR Camera; 5/5Access Control Door; 0/0Face Kiosk; 5/5IVS<br>attendance; 5/5Channel attendance | 2023-03-04         | More >                        |
| Communicat                                      | Visitor                                                                                                    | Trial                                                | 2/2Entries 2000Visitors/Month                                                                                            | 2023-03-04         | <u>×</u>                      |
| managemen +                                     | Parking(LPR)                                                                                                    | Activated                                            | 0/2Points                                                                                                    | 2023-02-11         | Out of Exception // Exception |
|                                                 | Patrol                                                                                                    | Trial                                                | 8/8Points                                                                                                    | 2023-03-04         |                               |
|                                                 | Smart video<br>surveillance                                                                                                    | Trial                                                | 51/64Channel(s)                                                                                                    | 2023-03-04         | 8                             |
| Business Dashboard                              | Consumption                                                                                                    | Activated                                            | 2/2Points                                                                                                    | 2023-02-11         | ord // Exection               |
| +                                               | Entrance Control                                                                                                    | Activated                                            | 2/2Points                                                                                                    | 2023-02-11         | :ord                          |
|                                                 | FaceKiosk                                                                                                    | Trial                                                | 2/2Points                                                                                                    | 2023-03-04         |                               |
| T                                               | Intrusion                                                                                                    | Trial                                                | 2/2Points                                                                                                    | 2023-03-04         | 3                             |
|                                                 | Locker                                                                                                    | Trial                                                | 10/10Points                                                                                                    | 2023-03-04         |                               |
|                                                 | Activation<br>Online Activation<br>Deactivate Licens<br>Online Deactivat<br>Reinstall the syste<br>Export existing J<br>The browsers we<br>Internet Explorer11 | e<br>tion Offline<br>em<br>icense Imp<br>recommended | - Deactivation                                                                                                    |                    | Out of Exception              |
|                                                 |                                                                                                    |                                                      | Copyright © 2023 ZKTECO CO., LTD. All rights reserved.                                                                   |                    | Out of Exception              |

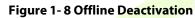

#### 2. Click **OK**.

| Good afternoon, admin                           |                                                             |                                                                                   | About                                                                                                    |                    | ×                      |              |
|-------------------------------------------------|-------------------------------------------------------------|-----------------------------------------------------------------------------------|----------------------------------------------------------------------------------------------------|--------------------|------------------------|--------------|
| Now it's 2023-01-13 14:23:02 Friday, welcome ba | Item                                                        | Status                                                                            | Available/Total Points                                                                                                    | Expiration<br>Date | *                      |              |
|                                                 |                                                             | Activated                                                                         | 10/10Door(s)(Include max 15 PULL Device(s))                                                                               | 2023-02-11         |                        |              |
|                                                 |                                                             | Activated                                                                         | 2/2Device(s)                                                                                                    |                    |                        |              |
| ustomized Shortcut Menu                         |                                                             | Trial                                                                             | 5/5T&A Device; 0/0Parking LPR Camera; 5/5Access Control Door; 0/0Face Kiosk; 5/5IVS<br>attendance; 5/5Channel attendance  | 2023-03-04         |                        | More         |
| Communicat                                      |                                                             | Trial                                                                             | 2/2Entries 2000Visitors/Month                                                                                             | 2023-03-04         |                        |              |
| managemen 🕇                                     |                                                             | Activated                                                                         | Deactivate License X                                                                                                    |                    | I Out of Exception     | // Exception |
|                                                 |                                                             | Trial                                                                             | Deactivate License ×                                                                                                    | 2023-03-04         |                        |              |
|                                                 |                                                             | Trial                                                                             | Are you sure you want to deactivate the license? After<br>deactivating the license, the current license will be cancelled | 2023-03-04         |                        |              |
| usiness Dashboard                               |                                                             | Activated                                                                         | and the old license "- License. xml" file cannot be re<br>imported for use. You can use the new "- SN. xml" file to       | 2023-02-11         | aard                   |              |
|                                                 |                                                             | ce Control Activated reactivate the local software or software installed on other | 2023-02-11                                                                                                    | cord               | Exception              |              |
|                                                 |                                                             | Trial                                                                             | computers                                                                                                    | 2023-03-04         |                        |              |
| T                                               |                                                             | Trial                                                                             | 2023-03-04                                                                                                    |                    |                        |              |
|                                                 |                                                             | Trial OK Cancel                                                                   |                                                                                                    |                    |                        |              |
|                                                 | Activation                                                  |                                                                                   |                                                                                                    |                    | cord                   | // Exception |
|                                                 | Online Activatio                                            |                                                                                   |                                                                                                    |                    |                        |              |
|                                                 | Deactivate License Online Deactivation Offline Deactivation |                                                                                   |                                                                                                    |                    |                        |              |
|                                                 | Online Deactiva                                             |                                                                                   |                                                                                                    |                    |                        |              |
|                                                 | Reinstall the syst                                          |                                                                                   |                                                                                                    | I Out of Exception | // Exception           |              |
|                                                 | Export existing I                                           |                                                                                   |                                                                                                    | . ///              |                        |              |
|                                                 | The browsers we                                             |                                                                                   |                                                                                                    |                    |                        |              |
|                                                 | Internet Explorer11+/Firefox27+/Chrome33+/Edge              |                                                                                   |                                                                                                    |                    | <b>▼</b> <sup>46</sup> |              |
|                                                 |                                                             |                                                                                   | ZKTEGO Copyright © 2023 ZKTECO CO., LTD. All rights reserved.                                                             |                    | I Out of Exception     | // Exception |
|                                                 |                                                             |                                                                                   |                                                                                                    | Unknown            |                        | // Exception |

Figure 1-9 Offline Deactivation Confirm

3. Click **Download**, then a license file with a suffix of **BackActi.xml** will be downloaded.

User Manual

| ZKBio | CVSecurity |
|-------|------------|
|-------|------------|

|                                                 |                                    |                 | About                                                                                                    |                        | ×                  |              |
|-------------------------------------------------|------------------------------------|-----------------|----------------------------------------------------------------------------------------------------|------------------------|--------------------|--------------|
| Good afternoon, admin                           | LIGHTON III OTIMA                  | . הו ממווממ ו ג | 22020 Mution2et Company, 2012CO ( DOMAND                                                                                 |                        |                    |              |
| low it's 2023-01-13 14:24:00 Friday, welcome ba | Item                               | Status          | Available/Total Points                                                                                                   | Expiration<br>Date     |                    |              |
|                                                 |                                    | Activated       | 10/10Door(s)(Include max 15 PULL Device(s))                                                                              | 2023-02-11             |                    |              |
|                                                 |                                    | Activated       | 2/2Device(s)                                                                                                    | 2023-02-11             |                    |              |
| ustomized Shortcut Menu                         |                                    | Trial           | 5/5T&A Device; 0/0Parking LPR Camera; 5/5Access Control Door; 0/0Face Kiosk; 5/5IVS<br>attendance; 5/5Channel attendance | 2023-03-04             |                    | More         |
| Communicat                                      |                                    | Trial           | 2/2Entries 2000Visitors/Month                                                                                            | 2023-03-04             |                    |              |
| managemen T                                     |                                    | Activated       | Deactivate License ×                                                                                                    |                        | I Out of Exception | // Exception |
|                                                 |                                    | Trial           |                                                                                                    | 2023-03-04             |                    |              |
|                                                 |                                    | Trial           | Please click to download the deactivation certificate file, which needs to be sent to the relevant product supplier for  | 2023-03-04             |                    |              |
| isiness Dashboard                               |                                    | Activated       | license reset!                                                                                                    | 2023-02-11             | cord               |              |
|                                                 |                                    | Activated       | will be cancelled!                                                                                                    | 2023-02-11             | cord               | Exception    |
|                                                 |                                    | Trial           |                                                                                                    | 2023-03-04             |                    |              |
| T                                               |                                    | Trial           |                                                                                                    | 2023-03-04             |                    |              |
|                                                 |                                    | Trial           | Download Cancel                                                                                                    | 2023-03-04             |                    |              |
|                                                 | Activation                         |                 |                                                                                                    |                        | cord               | // Exception |
|                                                 | Online Activatio                   |                 | ctivation Online Update Cancel                                                                                           |                        |                    |              |
|                                                 | Deactivate Licen                   |                 |                                                                                                    |                        |                    |              |
|                                                 | Online Deactiva                    |                 |                                                                                                    |                        |                    |              |
|                                                 | Reinstall the sys                  |                 | ort an existing license                                                                                                  |                        | I Out of Exception | // Exception |
|                                                 | Export existing<br>The browsers we |                 |                                                                                                    |                        |                    |              |
|                                                 | Internet Explorer1                 |                 |                                                                                                    |                        |                    |              |
|                                                 | •• ·· ··                           | 11+/FII0021+/01 |                                                                                                    | <b>▼</b> <sup>46</sup> |                    |              |
|                                                 |                                    |                 | ZKTECO Copyright @ 2023 ZKTECO CO., LTD. All rights reserved.                                                            |                        | I Out of Exception | // Examina   |
|                                                 |                                    |                 | ALL VIELD                                                                                                    |                        |                    | Exception    |

Figure 1-10 Offline Deactivation File Download

4. Save the license file with a suffix of **BackActi.xml** that you downloaded.

#### CZKTECO-BackActi .xml

5. Then, contact the licensing system administrator to get an activated license file ending with the suffix **License.xml**, as shown in the figure below:

22830-51.115-20AC-10Pa ck-5TALPR-SN.xml

6. Log in to a new server.

7. Click **Admin** > **About** > **Online Activation**. Fill in the relevant information, then click **Browse** to upload the suffix of **SN.xml** file that you downloaded.

|                                                |                    |                     |                        | 1                                        | Nout            |                            |          |                    | ×                  |              |
|------------------------------------------------|--------------------|---------------------|------------------------|------------------------------------------|-----------------|----------------------------|----------|--------------------|--------------------|--------------|
| Bood afternoon, admin                          | LICENSE INTOTINAL  | 1011 <u>Decenta</u> |                        | Online                                   | e Activation    | ×                          |          | Territoria (       |                    |              |
| ow it's 2023-01-13 15:39:36 Friday, welcome ba | Item               | Status              | Continents*            | Asia                                     |                 |                            |          | Expiration<br>Date |                    |              |
|                                                |                    | Trial               | Country/Region*        | China                                    |                 |                            |          | 2023-03-04         |                    |              |
|                                                |                    | Trial               |                        |                                          |                 | ~                          |          | 2023-03-04         |                    |              |
| ustomized Shortcut Menu                        |                    | -                   | City*                  | Xiamen                                   |                 |                            | ; 5/5IVS | 2023-03-04         |                    | More         |
|                                                |                    | Trial               | Company Name*          | ZKTECO                                   |                 |                            |          | 2023-03-04         |                    |              |
| Communicat                                     |                    | Trial               | Industry*              |                                          | nmunication •   |                            |          | 2023-03-04         |                    |              |
| nanagemen T                                    |                    | Trial               | Personnel*             | 100                                      |                 |                            |          | 2023-03-04         | I Out of Exception | // Exception |
|                                                |                    | Trial               | Contacts*              | Charning                                 |                 |                            |          | 2023-03-04         |                    |              |
|                                                |                    | Trial               | Mobile                 | +86                                      | 17878481652     |                            |          | 2023-03-04         |                    |              |
| siness Dashboard                               |                    |                     | Phone                  | Area Cod                                 | Phone           | Exten                      | -        |                    |                    |              |
| Isiness Dashboard                              |                    | Trial               | Email*                 | charning.                                | qin@zkteco.con  | 1                          |          | 2023-03-04         | cord               | // Exception |
|                                                |                    | Trial               | Address*               | ZKTECO                                   |                 |                            | -        | 2023-03-04         |                    |              |
| +                                              |                    | Trial               | Dealer Name*           | ZKTECO                                   |                 |                            |          | 2023-03-04         |                    |              |
|                                                |                    |                     | The Serial Number      | Browse                                   | 22831-zkbiocv-r | ussia-Sales-20230113-      |          | 2023-03-04         |                    |              |
|                                                | Activation         |                     | File*                  | 10AC-SN                                  | (1).xml         |                            |          |                    | cord               | // Exception |
|                                                | Online Activatio   | n Offline Act       | Prompt                 |                                          |                 |                            |          |                    |                    |              |
|                                                | Reinstall the syst | tem                 | A Please select a      | file with the m                          | ame * -SN* xml  |                            |          |                    |                    |              |
|                                                | Import an existi   | ng license          | A If online activation |                                          |                 |                            |          |                    |                    |              |
|                                                | The browsers we    |                     | use offline activation |                                          |                 |                            |          |                    | I Out of Exception | // Exception |
|                                                | Internet Explorer1 |                     | click here to jump to  | click here to jump to offline activation |                 |                            |          |                    |                    | // Exception |
|                                                | Monitor resolutio  |                     | 1. S                   |                                          |                 |                            |          |                    |                    |              |
|                                                | 1366*768 and abo   |                     |                        | ОК                                       | Cano            | el                         |          |                    | <b>▼</b> 46        |              |
|                                                |                    |                     | ZA JECO UN             |                                          |                 | LID, AII IIGIIIS TESEIVEU. |          |                    | I Out of Exception | 11           |
|                                                |                    |                     | ALL VIELO              |                                          |                 |                            |          |                    | Cut of Exception   | Exception    |

Figure 1-11 Information Filling and File Uploading

#### 8. The successful interface is as follows when the activation is successful.

| ood afternoon, admin                         |                                                                                              |                   | About                                                                                                    |                    | ×                |               |
|----------------------------------------------|----------------------------------------------------------------------------------------------|-------------------|----------------------------------------------------------------------------------------------------|--------------------|------------------|---------------|
| w it's 2023-01-13 15:39:46 Friday, welcome t | Version ZKBio CV                                                                             | VSecurity 2.0.0   |                                                                                                    |                    |                  |               |
| ustomized Shortcut Menu                      | Item                                                                                         | Status            | Available/Total Points                                                                                                   | Expiration<br>Date |                  | More          |
| Communicat                                   | Access                                                                                       | Activated         | 10/10Door(s)(Include max 15 PULL Device(s))                                                                              | 3023-01-13         |                  |               |
| managemen                                    | Elevator                                                                                     | Trial             | 1/1Device(s)                                                                                                    | 2023-03-04         | Out of Exception |               |
|                                              | Attendance                                                                                   | Trial             | 5/5T&A Device; 0/0Parking LPR Camera; 5/5Access Control Door; 0/0Face Klosk; 5/5IVS<br>attendance; 5/5Channel attendance | 2023-03-04         | Out of Exception | Exception     |
|                                              | Visitor                                                                                      | Trial             | 2/2Entries 2000Visitors/Month                                                                                            | 2023-03-04         | 8                |               |
| isiness Dashboard                            | Parking(LPR)                                                                                 | Trial             | 0/2Points                                                                                                    | 2023-03-04         |                  |               |
|                                              | Patrol                                                                                       | Trial             | 8/8Points                                                                                                    | 2023-03-04         | ord              | Exception     |
| +                                            | Smart video<br>surveillance                                                                  | Trial             | 51/64Channel(s)                                                                                                    | 2023-03-04         |                  |               |
|                                              | Consumption                                                                                  | Activated         | 2/2Points                                                                                                    | 3023-01-13         | 3                |               |
|                                              | Entrance Control                                                                             | Trial             | 2/2Points                                                                                                    | 2023-03-04         | ord              | // Exception  |
|                                              | FaceKiosk                                                                                    | Trial             | 2/2Points                                                                                                    | 2023-03-04         |                  |               |
|                                              | Intrusion                                                                                    | Trial             | 2/2Points                                                                                                    | 2023-03-04         |                  |               |
|                                              | Locker                                                                                       | Trial             | 10/10Points                                                                                                    | 2023-03-04         | 2                |               |
|                                              | Activation<br>Online Activatio<br>Deactivate Licens<br>Online Deactiva<br>Reinstall the syst | e<br>tion Offline | ctivation Online Update Cancel<br>e Deactivation                                                                         |                    | Out of Exception | /// Exception |
|                                              |                                                                                              |                   | Copyright © 2023 ZKTECO CO., LTD. All rights reserved.                                                                   |                    | Out of Exception | // Exception  |

Figure 1-12 License Activation Succeeded

# **1.4.3** Online Deactivation + Offline Activation

#### **Description:**

Online deactivate original server, and offline activate the new server.

#### **Preconditions:**

Original server is connected to network, and new server is mot connected to network.

#### Steps:

#### 1. Click Admin > About > Online Deactivation.

| Occid offernoon odmin                          |                                                                         |                                                 | ×                                                                                                    |                    |                       |              |
|------------------------------------------------|-------------------------------------------------------------------------|-------------------------------------------------|----------------------------------------------------------------------------------------------------|--------------------|-----------------------|--------------|
| Good afternoon, admin                          | Electrice information                                                   | ( License in                                    |                                                                                                    |                    |                       |              |
| Now it's 2023-01-12 18:19:34 Thursday, welcome | Item                                                                    | Status                                          | Available/Total Points                                                                                                   | Expiration<br>Date |                       |              |
|                                                | Access                                                                  | Activated                                       | 10/10Door(s)(Include max 15 PULL Device(s))                                                                              | 2023-02-11         |                       |              |
|                                                | Elevator                                                                | Activated                                       | 2/2Device(s)                                                                                                    | 2023-02-11         |                       |              |
| ustomized Shortcut Menu                        | Attendance                                                              | Trial                                           | 5/5T&A Device; 0/0Parking LPR Camera; 5/5Access Control Door; 0/0Face Kiosk; 5/5IVS<br>attendance; 5/5Channel attendance | 2023-03-04         |                       | More         |
| Communicat                                     | Visitor                                                                 | Visitor Trial 2/2Entries 2000Visitors/Month 202 |                                                                                                    | 2023-03-04         |                       |              |
| managemen +                                    | Parking(LPR)                                                            | Activated                                       | 0/2Points                                                                                                    | 2023-02-11         | Out of Exception      | // Exception |
|                                                | Patrol                                                                  | Trial                                           | 8/8Points                                                                                                    | 2023-03-04         |                       |              |
|                                                | Smart video<br>surveillance                                             | Trial                                           | 51/64Channel(s)                                                                                                    | 2023-03-04         | 8                     |              |
| Business Dashboard                             | Consumption                                                             | Activated                                       | 2/2Points                                                                                                    | 2023-02-11         | ord                   |              |
|                                                | Entrance Control                                                        | Activated                                       | 2/2Points                                                                                                    | 2023-02-11         | Joru                  | Exception    |
| 1                                              | FaceKiosk                                                               | Trial                                           | 2/2Points                                                                                                    | 2023-03-04         |                       |              |
| T                                              | Intrusion                                                               | Trial                                           | 2/2Points                                                                                                    | 2023-03-04         | 3                     |              |
|                                                | Locker                                                                  | Trial                                           | 10/10Points                                                                                                    | 2023-03-04         |                       |              |
|                                                | Activation<br>Online Activation<br>Deactivate Licens<br>Online Deactiva | e                                               | tivation Online Update Cancel                                                                                            |                    | ord 2                 | Exception    |
|                                                | Reinstall the system<br>Export existing 1                               | icense Imp                                      | Out of Exception                                                                                                    | // Exception       |                       |              |
|                                                | The browsers we                                                         |                                                 |                                                                                                    |                    |                       |              |
|                                                | Internet Explorer11                                                     | +/r=iretox2/+/Ch                                | romess+reage                                                                                                    |                    | <b>-</b> <sup>6</sup> |              |
|                                                |                                                                         |                                                 | Copyright © 2023 ZKTECO CO., LTD. All rights reserved.                                                                   |                    | Out of Exception      | // Exception |

Figure 1-13 Online Deactivation

#### 2. Click **OK**.

| Good afternoon, admin                          |                                           |                                                                                   | ×                                                                                                    |                    |                    |              |
|------------------------------------------------|-------------------------------------------|-----------------------------------------------------------------------------------|----------------------------------------------------------------------------------------------------|--------------------|--------------------|--------------|
| low it's 2023-01-12 18:19:58 Thursday, welcome | Item                                      | Status                                                                            | Available/Total Points                                                                                                    | Expiration<br>Date | •                  |              |
|                                                |                                           | Activated                                                                         | 10/10Door(s)(Include max 15 PULL Device(s))                                                                                 | 2023-02-11         |                    |              |
|                                                |                                           | Activated                                                                         | 2/2Device(s)                                                                                                    |                    |                    |              |
| ustomized Shortcut Menu                        |                                           | Trial                                                                             | 5/5T&A Device; 0/0Parking LPR Camera; 5/5Access Control Door; 0/0Face Klosk; 5/5IVS<br>attendance; 5/5Channel attendance    | 2023-03-04         |                    | More         |
| Communical                                     |                                           | Trial                                                                             | 2/2Entries 2000Visitors/Month                                                                                               | 2023-03-04         |                    |              |
| managemen                                      | Parking(LPR) Activated Deactivate License |                                                                                   | Deactivate License X                                                                                                    |                    | I Out of Exception | // Exception |
|                                                |                                           | Trial                                                                             | Deactivate License                                                                                                    | 2023-03-04         |                    |              |
|                                                |                                           | Trial                                                                             | A Are you sure you want to deactivate the license? After<br>deactivating the license, the current license will be cancelled | 2023-03-04         |                    |              |
| Business Dashboard                             |                                           | Activated                                                                         | and the old license "- License. xml" file cannot be re<br>imported for use. You can use the new "- SN. xml" file to         | 2023-02-11         | cord               |              |
|                                                |                                           | ce Control Activated reactivate the local software or software installed on other |                                                                                                    |                    | cora               | Exception    |
|                                                |                                           | Trial                                                                             | computers                                                                                                    | 2023-03-04         |                    |              |
| +                                              |                                           | Trial                                                                             |                                                                                                    | 2023-03-04         |                    |              |
|                                                |                                           | Trial                                                                             | OK Cancel                                                                                                    | 2023-03-04         |                    |              |
|                                                | Activation                                |                                                                                   |                                                                                                    | cord               | // Exception       |              |
|                                                | Online Activatio                          | n <u>Offline Ac</u>                                                               |                                                                                                    |                    |                    |              |
|                                                | Deactivate Licens                         |                                                                                   |                                                                                                    |                    |                    |              |
|                                                | Online Deactiva                           |                                                                                   |                                                                                                    |                    |                    |              |
|                                                | Reinstall the syst                        |                                                                                   | I Out of Exception                                                                                                    | // Exception       |                    |              |
|                                                | Export existing I                         |                                                                                   | •                                                                                                    | // Exception       |                    |              |
|                                                | The browsers we                           |                                                                                   |                                                                                                    |                    |                    |              |
|                                                | Internet Explorer11                       | +/Firefox27+/Ch                                                                   |                                                                                                    | <b>↓</b> \$6       |                    |              |
|                                                |                                           |                                                                                   | ZKT Copyright © 2023 ZKTECO CO., LTD. All rights reserved.                                                                  |                    | I Out of Exception |              |
|                                                |                                           |                                                                                   | Out of Exception                                                                                                    | // Exception       |                    |              |

Figure 1- 14 Online Deactivation Confirm

3. Click **Download**, then a license file with a suffix of **SN.xml** will be downloaded.

|                                      |                                                                                              |                                                 | About                                                                                                    |            | ×   |          |
|--------------------------------------|----------------------------------------------------------------------------------------------|-------------------------------------------------|----------------------------------------------------------------------------------------------------|------------|-----|----------|
|                                      |                                                                                              | Activated                                       | 7/10Door(s)(Include max 15 PULL Device(s))                                                                            | 2023-02-11 |     |          |
| Good morning, admin                  |                                                                                              | Activated                                       | 2/2Device(s)                                                                                                    | 2023-02-11 |     |          |
| Now it's 2023-01-12 10:39:12 Thursda |                                                                                              | Trial                                           | 5/5T&A Device; 0/0Parking LPR Camera; 5/5Access Control Door; 0/0Face Kiosk; 5/5IVS attendance; 5/5Channel attendance | 2023-03-06 |     |          |
|                                      |                                                                                              | Trial                                           | 1/2Entries 2000Visitors/Month                                                                                         | 2023-03-06 |     |          |
|                                      |                                                                                              | Activated                                       | 1/2Points                                                                                                    | 2023-02-11 |     |          |
| ustomized Shortcut Menu              |                                                                                              | Trial                                           | 8/8Points                                                                                                    | 2023-03-06 |     | More     |
|                                      |                                                                                              | Trial                                           | Deactivate License ×                                                                                                  | 2023-03-06 |     |          |
| +                                    |                                                                                              | Activated                                       |                                                                                                    | 2023-02-11 |     | // Alarm |
|                                      |                                                                                              | Trial                                           | Please click to download the reset license file, which can be used to reactivate software on other computers!         | 2023-03-06 |     |          |
|                                      |                                                                                              | Trial                                           | After downloading, the license of the current software                                                                | 2023-03-06 |     |          |
|                                      |                                                                                              | Trial                                           | will be cancelled!                                                                                                    | 2023-03-06 |     |          |
| Business Dashboard                   | Activation<br>Online Activatio<br>Deactivate Licens<br>Online Deactiva<br>Reinstall the syst | e<br>tion Offline I                             | Download Cancel                                                                                                    |            |     | // Alarm |
|                                      | Export existing<br>The browsers we<br>Internet Explorer11<br>Monitor resolution              | icense Impo<br>recommended<br>+/Firefox27+/Chro | r <u>t an existing license</u><br>me33+∕Edge                                                                          |            |     | // Alarm |
|                                      | 1366*768 and abo<br>The environment                                                          | Alarm                                           |                                                                                                    |            |     |          |
|                                      | Windows7/8/10, W                                                                             | indows Server 200                               | 8/2012/2016/2019, PostgreSQL, Oracle11g/12c/18c, SQL Server 2008/2012/2014/2016/2017/20                               | 019        |     |          |
|                                      |                                                                                              |                                                 | ZKTEDD Copyright © 2023 ZKTECO CO., LTD. All rights reserved.                                                         |            |     |          |
|                                      |                                                                                              |                                                 |                                                                                                    | Disconnec  | ted | Alarm    |

Figure 1-15 Online Deactivation File Download

4. Save the license file with a suffix of **SN.xml** that you downloaded.

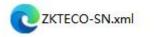

#### 5. Log in to a new server.

6. Click **Admin** > **About** > **Offline Activation** >**No**. Fill in the relevant information, then click **Browse** to upload suffix **SN.xml** file that you have downloaded.

User Manual

|                                                                |                                                                                                |                  | About                                                                                                    |                    | ×        |
|----------------------------------------------------------------|------------------------------------------------------------------------------------------------|------------------|----------------------------------------------------------------------------------------------------|--------------------|----------|
| Good afternoon, admi<br>low it's 2023-01-13 15:48:17 Friday, 1 | Version ZKBio CV                                                                               | /Security 2.0.   | Urity O SNAPSHOT Details Package Bits 64                                                                                                   |                    | lad      |
|                                                                | ltem                                                                                           | Status           | Available/Total Points                                                                                                    | Expiration         |          |
| ustomized Shortcut Menu                                        | Access                                                                                         | Trial            | 47/50Door(s)(Include max 15 PULL Device(s))                                                                                                | Date<br>2023-03-06 | More     |
|                                                                | Elevator                                                                                       | Trial            | 4//SUBOR(S)(Include max 15 PULL Device(S))<br>1/1Device(S)                                                                                 | 2023-03-06         | More     |
| +                                                              | Attendance                                                                                     | Trial            | 17/10/evice(5)<br>5/57&A Device; 0/0Parking LPR Camera; 5/5Access Control Door; 0/0Face Kiosk; 5/5IVS<br>attendance; 5/5Channel attendance | 2023-03-06         | // Alarm |
|                                                                | Visitor                                                                                        | Trial            | 1/2Entries 2000Visitors/Month                                                                                                    | 2023-03-06         | //       |
|                                                                | Parking(LPR)                                                                                   | Trial            | 1/2Points                                                                                                    | 2023-03-06         |          |
|                                                                | Patrol                                                                                         | Trial            | 8/8Points                                                                                                    | 2023-03-06         |          |
| usiness Dashboard                                              | Smart video<br>surveillance                                                                    | Trial            | 62/64Channel(s)                                                                                                    | 2023-03-06         | // Alarm |
| 1                                                              | Entrance Control                                                                               | Trial            | 2/2Points                                                                                                    | 2023-03-06         |          |
| T                                                              | FaceKiosk                                                                                      | Trial            | 2/2Points                                                                                                    | 2023-03-06         |          |
|                                                                | Intrusion                                                                                      | Trial            | 2/2Points                                                                                                    | 2023-03-06         |          |
|                                                                | Locker                                                                                         | Trial            | 10/10Points                                                                                                    | 2023-03-06         | Alarm    |
|                                                                | Activation<br>Online Activation<br>Reinstall the syste<br>Import an existin<br>The browsers we | em<br>ng license | Activation                                                                                                    |                    | // Ajarm |
|                                                                | Internet Explorer11                                                                            |                  |                                                                                                    |                    |          |
|                                                                |                                                                                                | T/FREMX//+/(     | anome.s.st/r-ooe                                                                                                    |                    |          |

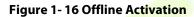

| Good morning, admin                            |                                                      |                                 |                    | About                        |                               |        |                    | ×                      |              |
|------------------------------------------------|------------------------------------------------------|---------------------------------|--------------------|------------------------------|-------------------------------|--------|--------------------|------------------------|--------------|
| Now It's 2023-01-12 10:49:10 Thursday, welcome |                                                      |                                 |                    | Offline Activation           |                               | ×      |                    |                        |              |
|                                                | License Informati                                    | ion <u>Details</u>              | Continents*        | Asia                         | ~                             |        |                    |                        |              |
| Customized Shortcut Menu                       | Item                                                 | Status                          | Country/Region*    | China<br>厦门                  | ~                             |        | Expiration<br>Date |                        | More         |
| Communicat                                     |                                                      | Trial                           | Company Name*      | ZKTECO                       |                               |        | 2023-03-04         |                        |              |
| managemen +                                    |                                                      | Trial                           | Industry*          | Utility/Communicati          | n •                           |        | 2023-03-04         | I Out of Exception     | //           |
|                                                |                                                      | Trial                           | Personnel*         | 100                          |                               | ; 5/51 | /S 2023-03-04      |                        | // Exception |
|                                                |                                                      | Trial                           | Contacts*          | Charning                     |                               |        | 2023-03-04         |                        |              |
| Business Dashboard                             |                                                      | Trial                           | Mobile             | +86 178784                   | 1652                          |        | 2023-03-04         |                        |              |
|                                                |                                                      | Trial                           | Phone              | Area Cod Phone               | Exten                         |        | 2023-03-04         | I Out of Exception     | // Exception |
| +                                              |                                                      | Trial                           | Email*<br>Address* | charning.qin@zkteo<br>ZKTECO | o.com                         |        | 2023-03-04         |                        |              |
|                                                |                                                      | Trial                           |                    |                              |                               |        | 2023-03-04         |                        |              |
|                                                |                                                      | Trial                           | Dealer Name*       | ZKTECO                       |                               |        | 2023-03-04         | I Out of Exception     | // Exception |
|                                                |                                                      | Trial                           | The Serial Number  | Browse ZKTECO-               | SN.xml                        |        | 2023-03-04         |                        |              |
|                                                |                                                      | Trial                           | File*              | A                            | a file with the name * -      |        | 2023-03-04         |                        |              |
|                                                |                                                      | Trial                           |                    | SN*.xml                      | a me with the name * -        | e name | 2023-03-04         | 36                     |              |
|                                                | Activation<br>Online Activatio<br>Reinstall the syst |                                 |                    |                              | ancel                         |        |                    | I Out of Exception     | // Exception |
|                                                | Import an existi<br>The browsers we                  | A STATE OF THE OWNER AND A DECK | _                  |                              |                               | -      |                    | <b>→</b> <sup>28</sup> |              |
|                                                |                                                      |                                 | ZKTECO Copy        | yright © 2023 ZKTECO         | CO., LTD. All rights reserved | L      |                    | cord                   | Exception    |
|                                                |                                                      |                                 |                    |                              |                               |        | Unknown            |                        |              |

Figure 1-17 Information Filling and File Uploading

7. Click **Download**, then a license file with a suffix of **upk.xml** will be downloaded.

User Manual

ZKBio CVSecurity

| ood morning, admin                           |                                                                                             |                          | About                                                             |                    |                    |                                         |
|----------------------------------------------|---------------------------------------------------------------------------------------------|--------------------------|-------------------------------------------------------------------|--------------------|--------------------|-----------------------------------------|
| v il's 2023-01-12 10:49:58 Thursday, welcome | Version ZKBio C                                                                             | VSecurity 2.0.           |                                                                   |                    |                    |                                         |
| stomized Shortcut Menu                       | Item                                                                                        | Status                   | Available/Total Points                                            | Expiration<br>Date |                    | More                                    |
| ommunicat                                    |                                                                                             | Trial                    | 50/50Door(s)(Include max 15 PULL Device(s))                       | 2023-03-04         |                    |                                         |
| anagemen                                     |                                                                                             | Trial                    | Offline Activation ×                                              | 2023-03-04         | I Out of Exception |                                         |
|                                              |                                                                                             | Trial                    | Offline activation file download.                                 | 5IVS 2023-03-04    | Tout of Exception  | Exception                               |
|                                              |                                                                                             | Trial                    | A The file needs to be sent to the relevant suppliers to generate | 2023-03-04         |                    |                                         |
| Business Dashboard                           |                                                                                             | Trial                    | returns activation code files!                                    | 2023-03-04         |                    |                                         |
|                                              |                                                                                             | Trial                    |                                                                   | 2023-03-04         | I Out of Exception | // Exception                            |
|                                              |                                                                                             | Trial                    |                                                                   | 2023-03-04         |                    |                                         |
|                                              |                                                                                             | Trial                    |                                                                   | 2023-03-04         |                    |                                         |
|                                              |                                                                                             | Trial                    | Back Next Step Cancel                                             | 2023-03-04         | I Out of Exception | // Exception                            |
|                                              |                                                                                             | Trial                    |                                                                   | 2023-03-04         |                    | // CACEphon                             |
|                                              |                                                                                             | Trial                    | 2/2Points                                                         | 2023-03-04         |                    |                                         |
|                                              |                                                                                             | Trial                    | 10/10Points                                                       | 2023-03-04         | 16                 |                                         |
|                                              | Activation<br>Online Activatio<br>Reinstall the syst<br>Import an existi<br>The browsers we | em<br>n <u>a license</u> | Activation                                                        |                    | I Out of Exception | // Exception                            |
|                                              |                                                                                             |                          | Copyright © 2023 ZKTECO CO., LTD. All rights reserved.            |                    | cord               | 110000000000000000000000000000000000000 |
|                                              |                                                                                             |                          | ZA JEDO COPJIGINO ZOZO ZATEGO CO., ETD. All lights reserved.      |                    | cord               | // Exception                            |

Figure 1-18 Offline Activation File Download

8. Save the license file with a suffix of **upk.xml** that you downloaded.

CZKTECO\_lic\_upk.xml

9. Then, contact the licensing system administrator to get an activated license file ending with the suffix **License.xml**, as shown in the figure below:

22828-ZKBioCV-HQ-Sales-20230111-

10. Back to the the new server, click **Admin** > **About** > **Offline Activation** > **Yes**, and click **Browse** to upload the **License.xml** suffix that you have downloaded.

| JZKBio CVSecurity                                              | : ೫                                                                                                    |                                        |                                                                        |                    | e admin    |
|----------------------------------------------------------------|----------------------------------------------------------------------------------------------------|----------------------------------------|------------------------------------------------------------------------|--------------------|------------|
|                                                                |                                                                                                    |                                        | About                                                                  |                    | ×          |
| Good afternoon, admi<br>Now it's 2023-01-13 16:04:43 Friday, \ | Version ZKBio CV                                                                                                    | /Security 2.0.                         | USNAPSHOT Details Package Bits 64                                      |                    |            |
|                                                                | ltem                                                                                                    | Status                                 | Available/Total Points                                                 | Expiration<br>Date |            |
| Customized Shortcut Menu                                       |                                                                                                    | Trial                                  | 47/50Door(s)(Include max 15 PULL Device(s))                            |                    | More >     |
|                                                                |                                                                                                    | Trial                                  | 1/1Device(s)                                                           |                    | more y     |
| +                                                              |                                                                                                    | Trial                                  | Offline Activation × 5/5/VS                                            | 2023-03-06         | // Alarm   |
|                                                                |                                                                                                    | Trial                                  | Do you have an existing license file whose format is '*-license*.xml'? | 2023-03-06         | ///        |
|                                                                |                                                                                                    | Trial                                  | Yes                                                                    | 2023-03-06         |            |
|                                                                |                                                                                                    | Trial                                  | ○ No                                                                   | 2023-03-06         |            |
| Business Dashboard                                             |                                                                                                    | Trial                                  |                                                                        | 2023-03-06         | Alarm      |
| 1                                                              |                                                                                                    | Trial                                  |                                                                        | 2023-03-06         |            |
| +                                                              |                                                                                                    | Trial                                  | OK Cancel                                                              | 2023-03-06         |            |
|                                                                |                                                                                                    | Trial                                  | 2/2Points                                                              | 2023-03-06         |            |
|                                                                |                                                                                                    | Trial                                  | 10/10Points                                                            | 2023-03-06         | Alarm      |
|                                                                | Activation<br>Online Activatio<br>Reinstall the syst<br>Import an existin<br>The browsers we<br>Internet Explorer11 | em<br><u>1g license</u><br>recommended |                                                                        |                    | // Alarm   |
|                                                                |                                                                                                    |                                        |                                                                        | Disconnecte        | d // Alarm |

Figure 1-19 Offline Activation File Upload

# 11. The successful interface is as follows when the activation is successful.

| and offernoon admin                                                |                                                                        |                 | About                                                                                                    |                    | ×                  |              |
|--------------------------------------------------------------------|------------------------------------------------------------------------|-----------------|----------------------------------------------------------------------------------------------------|--------------------|--------------------|--------------|
| ood afternoon, admin<br>v It's 2023-01-13 16:08:40 Friday, welcome | Version ZKBio C                                                        | VSecurity 2.0.0 | Urity<br><u>SNAPSHOT Details</u> Package Bits 64<br>22831 Authorized Company ZKTECO ) <u>Details</u>                      |                    |                    |              |
| stomized Shortcut Menu                                             | Item                                                                   | Status          | Available/Total Points                                                                                                    | Expiration         |                    | More         |
|                                                                    | Access                                                                 | Activated       | 10/10Door(s)(Include max 15 PULL Device(s))                                                                               | Date<br>3023-01-13 |                    |              |
| ommunicat<br>anagemen                                              | Elevator                                                               | Trial           | 1/1Device(s)                                                                                                    | 2023-03-04         |                    |              |
|                                                                    | Attendance                                                             | Trial           | 5/578.A Device; 0/0Parking LPR Camera; 5/5Access Control Door; 0/0Face Klosk; 5/5IVS<br>attendance; 5/5Channel attendance | 2023-03-04         | Out of Exception   | ception      |
|                                                                    | Visitor                                                                | Trial           | 2/2Entries 2000Visitors/Month                                                                                             | 2023-03-04         | 8                  |              |
| siness Dashboard                                                   | Parking(LPR)                                                           | Trial           | 0/2Points                                                                                                    | 2023-03-04         |                    |              |
|                                                                    | Patrol                                                                 | Trial           | 8/8Points                                                                                                    | 2023-03-04         | :ord               | ception      |
| +                                                                  | Smart video<br>surveillance                                            | Trial           | 51/64Channel(s)                                                                                                    | 2023-03-04         |                    |              |
|                                                                    | Consumption                                                            | Activated       | 2/2Points                                                                                                    | 3023-01-13         | 8                  |              |
|                                                                    | Entrance Control                                                       | Trial           | 2/2Points                                                                                                    | 2023-03-04         | ord // Ex          | // Exception |
|                                                                    | FaceKiosk                                                              | Trial           | 2/2Points                                                                                                    | 2023-03-04         | //                 |              |
|                                                                    | Intrusion                                                              | Trial           | 2/2Points                                                                                                    | 2023-03-04         |                    |              |
|                                                                    | Locker                                                                 | Trial           | 10/10Points                                                                                                    | 2023-03-04         | 2                  |              |
|                                                                    | Activation<br>Online Activatio<br>Deactivate Licens<br>Online Deactiva | ie              | ctivation Online Update Cancel                                                                                            |                    |                    | ception      |
|                                                                    | Painetall tha evet                                                     | am              | Copyright © 2023 ZKTECO CO., LTD. All rights reserved.                                                                    |                    | • Out of Exception | ception      |

Figure 1-20 License Activation Succeeded

# **1.4.4** Offline Deactivation + Offline Activation

### **Description:**

Offline deactivate original server, and offline activate the new server.

# **Preconditions:**

Both original server and new server are not connected to network.

### Steps:

# 1. Click Admin > About > Offline Deactivation

ZKBio CVSecurity TZKBio CVSecurity III # About × Good afternoon, admin IUNZEU CUMPANY. ZICIECO / Decana . 22020 70 Expiration Now it's 2023-01-13 14:23:36 Friday, welcome ba Item Status Available/Total Points Date 2023-02-11 2023-02-11 Access Activated 10/10Door(s)(Include max 15 PULL Device(s)) Activated 2/2Device(s)

| Overfamilies of Olivertics & Manual                                                                              | Elevator                                                                                                    | Activated                                                | 2/20/06/(5)                                                                                                    | 2023-02-11 |                       |              |
|----------------------------------------------------------------------------------------------------|----------------------------------------------------------------------------------------------------|----------------------------------------------------------|----------------------------------------------------------------------------------------------------|------------|-----------------------|--------------|
| Customized Shortcut Menu                                                                                         | Attendance                                                                                                    | Trial                                                    | 5/5T&A Device; 0/0Parking LPR Camera; 5/5Access Control Door; 0/0Face Kiosk; 5/5IVS<br>attendance; 5/5Channel attendance | 2023-03-04 |                       | More >       |
| Communicat                                                                                                    | Visitor                                                                                                    | Trial                                                    | 2/2Entries 2000Visitors/Month                                                                                            | 2023-03-04 |                       | -            |
| managemen                                                                                                    | Parking(LPR)                                                                                                    | Activated                                                | 0/2Points                                                                                                    | 2023-02-11 | Out of Exception      | // Exception |
|                                                                                                    | Patrol                                                                                                    | Trial                                                    | 8/8Points                                                                                                    | 2023-03-04 |                       |              |
|                                                                                                    | Smart video<br>surveillance                                                                                                 | Trial                                                    | 51/64Channel(s)                                                                                                    | 2023-03-04 | 8                     |              |
| Business Dashboard                                                                                               | Consumption                                                                                                    | Activated                                                | 2/2Points                                                                                                    | 2023-02-11 | ord                   | 11/2000      |
|                                                                                                    | Entrance Control                                                                                                    | Activated                                                | 2/2Points                                                                                                    | 2023-02-11 | oru                   | // Exception |
| and the second second second second second second second second second second second second second second second | FaceKiosk                                                                                                    | Trial                                                    | 2/2Points                                                                                                    | 2023-03-04 |                       |              |
| T                                                                                                    | Intrusion                                                                                                    | Trial                                                    | 2/2Points                                                                                                    | 2023-03-04 | 3                     |              |
|                                                                                                    | Locker                                                                                                    | Trial                                                    | 10/10Points                                                                                                    | 2023-03-04 | ord                   |              |
|                                                                                                    | Online Activatio<br>Deactivate Licens<br>Online Deactiva<br>Reinstall the syst<br><u>Export existing</u><br>The browsers we | se<br>Ition Offline<br>tem<br>license Imp<br>recommended | Deactivation                                                                                                    |            | 2<br>Out of Exception | // Exception |
|                                                                                                    | Internet Explorer11                                                                                                    | 1+/Firefox27+/Ch                                         | rome33+/Edge                                                                                                    |            | <b>-</b> 6            |              |
|                                                                                                    |                                                                                                    |                                                          | Copyright @ 2023 ZKTECO CO., LTD. All rights reserved.                                                                   |            | Out of Exception      | Exception    |
|                                                                                                    |                                                                                                    |                                                          |                                                                                                    | Unknown    |                       |              |
|                                                                                                    |                                                                                                    |                                                          |                                                                                                    |            | 1.52.56               |              |
|                                                                                                    |                                                                                                    |                                                          |                                                                                                    |            |                       |              |
|                                                                                                    |                                                                                                    |                                                          |                                                                                                    |            |                       |              |

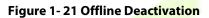

# 2. Click **OK**.

| Good afternoon, admin                           |                                       |           | ×                                                                                                    |                    |                    |              |
|-------------------------------------------------|---------------------------------------|-----------|----------------------------------------------------------------------------------------------------|--------------------|--------------------|--------------|
| low it's 2023-01-13 14:23:02 Friday, welcome ba | Item                                  | Status    | Available/Total Points                                                                                                    | Expiration<br>Date | *<br>              |              |
|                                                 |                                       | Activated | 10/10Door(s)(Include max 15 PULL Device(s))                                                                               | 2023-02-11         |                    |              |
|                                                 |                                       | Activated | 2/2Device(s)                                                                                                    |                    |                    |              |
| ustomized Shortcut Menu                         |                                       | Trial     | 5/5T&A Device; 0/0Parking LPR Camera; 5/5Access Control Door; 0/0Face Kiosk; 5/5IVS<br>attendance; 5/5Channel attendance  | 2023-03-04         | Мс                 |              |
| Communicat                                      |                                       | Trial     | 2/2Entries 2000Visitors/Month                                                                                             | 2023-03-04         |                    |              |
| managemen 🕇                                     |                                       | Activated | Deactivate License ×                                                                                                    |                    | I Out of Exception | // Exception |
|                                                 |                                       | Trial     |                                                                                                    | 2023-03-04         |                    |              |
|                                                 |                                       | Trial     | Are you sure you want to deactivate the license? After<br>deactivating the license, the current license will be cancelled | 2023-03-04         |                    |              |
| Business Dashboard                              |                                       | Activated | and the old license "- License. xml" file cannot be re<br>imported for use. You can use the new "- SN. xml" file to       | 2023-02-11         | cord               | //           |
|                                                 |                                       | Activated | reactivate the local software or software installed on other                                                              | 2023-02-11         | coru               | Exception    |
|                                                 |                                       | Trial     | computers                                                                                                    | 2023-03-04         |                    |              |
| T                                               |                                       | Trial     |                                                                                                    | 2023-03-04         |                    |              |
|                                                 |                                       | Trial     | OK Cancel                                                                                                    | 2023-03-04         |                    |              |
|                                                 | Activation                            |           | cord                                                                                                    | Exception          |                    |              |
|                                                 | Online Activatio                      |           |                                                                                                    |                    |                    |              |
|                                                 | Deactivate Licens                     |           |                                                                                                    |                    |                    |              |
|                                                 | Online Deactiva<br>Reinstall the syst |           |                                                                                                    |                    |                    |              |
|                                                 | Export existing                       |           | I Out of Exception                                                                                                    | // Exception       |                    |              |
|                                                 | The browsers we                       |           |                                                                                                    |                    |                    |              |
|                                                 | Internet Explorer11                   |           | rome33+/Edge                                                                                                    |                    | <b>↓</b> 46        |              |
|                                                 | ** ** ***                             |           |                                                                                                    |                    | ▼ <sup>40</sup>    |              |
|                                                 |                                       |           | ZKTECO Copyright © 2023 ZKTECO CO., LTD. All rights reserved.                                                             |                    | I Out of Exception | // Exception |
|                                                 |                                       |           |                                                                                                    | Unknown            |                    |              |

Figure 1-22 Offline Deactivation Confirm

3. Click **Download**, then a license file with a suffix of **BackActi.xml** will be downloaded.

User Manual

\rm e admin v

ZKBio CVSecurity

| ood afternoon, admin                          |                     |                     |                                                                                                    | ×                  |                    |              |
|-----------------------------------------------|---------------------|---------------------|----------------------------------------------------------------------------------------------------|--------------------|--------------------|--------------|
| w it's 2023-01-13 14:24:00 Friday, welcome ba | Item                | Status              | Available/Total Points                                                                                                   | Expiration<br>Date | *                  |              |
|                                               |                     | Activated           | 10/10Door(s)(Include max 15 PULL Device(s))                                                                              | 2023-02-11         |                    |              |
|                                               |                     | Activated           | 2/2Device(s)                                                                                                    |                    |                    |              |
| istomized Shortcut Menu                       |                     | Trial               | 5/5T&A Device; 0/0Parking LPR Camera; 5/5Access Control Door; 0/0Face Kiosk; 5/5IVS<br>attendance; 5/5Channel attendance |                    |                    | More         |
| Communicat                                    |                     | Trial               | 2/2Entries 2000Visitors/Month                                                                                            | 2023-03-04         |                    |              |
| nanagemen                                     |                     | Activated           |                                                                                                    |                    | I Out of Exception | // Exception |
|                                               |                     | Trial               | Deactivate License ×                                                                                                    | 2023-03-04         |                    | // Exception |
|                                               |                     | Trial               | Please click to download the deactivation certificate file, which needs to be sent to the relevant product supplier for  | 2023-03-04         |                    |              |
| isiness Dashboard                             |                     | Activated           | license reset! After downloading, the license of the current software                                                    | 2023-02-11         |                    |              |
|                                               |                     | Activated           | will be cancelled!                                                                                                    | 2023-02-11         | cord               | Exception    |
|                                               |                     | Trial               |                                                                                                    | 2023-03-04         |                    |              |
| +                                             |                     | Trial               |                                                                                                    | 2023-03-04         |                    |              |
|                                               |                     | Trial               | Download Cancel                                                                                                    | 2023-03-04         |                    |              |
|                                               | Activation          |                     |                                                                                                    |                    | cord               | // Exception |
|                                               | Online Activatio    | n <u>Offline Ad</u> | ctivation Online Update Cancel                                                                                           |                    |                    |              |
|                                               | Deactivate Licens   | e                   |                                                                                                    |                    |                    |              |
|                                               | Online Deactiva     | tion <u>Offline</u> | Deactivation                                                                                                    |                    |                    |              |
|                                               | Reinstall the syst  |                     |                                                                                                    | I Out of Exception | // Exception       |              |
|                                               | Export existing     |                     |                                                                                                    |                    |                    |              |
|                                               | The browsers we     |                     |                                                                                                    |                    |                    |              |
|                                               | Internet Explorer11 | +/Firetox27+/Ch     | rome33+/Edge                                                                                                    |                    | ➡ 46               |              |
|                                               |                     |                     |                                                                                                    | I Out of Exception | // Exception       |              |

Figure 1-23 Offline Deactivation File Download

4. Save the license file with a suffix of **BackActi.xml** that you downloaded.

### CZKTECO-BackActi .xml

5. Then, contact the licensing system administrator to get an activated license file ending with the suffix **SN.xml**, as shown in the figure below:

C 22830-51.115-20AC-10Pa ck-5TALPR-SN.xml

6. Log in to a new server.

7. Click **Admin** > **About** > **Offline Activation** > **NO**. Fill in the relevant information, then click **Browse** to upload the **SN.xml** suffix file that you have downloaded.

| ow it's 2023-01-13 15:48:17 Friday, | Version ZKBio CV<br>License Information<br>Item<br>Access<br>Elevator                                                 | Security 2.0.                          | Urity<br>0_SNAPSHOT Details Package Bits 64<br>Available/Total Points                                                    | Expiration           | had      |
|-------------------------------------|----------------------------------------------------------------------------------------------------|----------------------------------------|----------------------------------------------------------------------------------------------------|----------------------|----------|
| ustomized Shortcut Menu             | Access                                                                                                    |                                        | Available/Total Points                                                                                                   | Note that the second |          |
| ustomized Shortcut Menu             |                                                                                                    | Trial                                  |                                                                                                    |                      |          |
| +                                   |                                                                                                    | Trial                                  |                                                                                                    | Date                 |          |
| +                                   | Elevator                                                                                                    |                                        | 47/50Door(s)(Include max 15 PULL Device(s))                                                                              | 2023-03-06           | More     |
| +                                   |                                                                                                    | Trial                                  | 1/1Device(s)                                                                                                    | 2023-03-06           |          |
|                                     | Attendance                                                                                                    | Trial                                  | 5/5T&A Device; 0/0Parking LPR Camera; 5/5Access Control Door; 0/0Face Kiosk; 5/5IVS<br>attendance; 5/5Channel attendance | 2023-03-06           | // Alarm |
|                                     | Visitor                                                                                                    | Trial                                  | 1/2Entries 2000Visitors/Month                                                                                            | 2023-03-06           |          |
|                                     | Parking(LPR)                                                                                                    | Trial                                  | 1/2Points                                                                                                    | 2023-03-06           |          |
|                                     | Patrol                                                                                                    | Trial                                  | 8/8Points                                                                                                    | 2023-03-06           |          |
| isiness Dashboard                   | Smart video<br>surveillance                                                                                           | Trial                                  | 62/64Channel(s)                                                                                                    | 2023-03-06           | Alarm    |
| 1                                   | Entrance Control                                                                                                    | Trial                                  | 2/2Points                                                                                                    | 2023-03-06           |          |
| +                                   | FaceKiosk                                                                                                    | Trial                                  | 2/2Points                                                                                                    | 2023-03-06           |          |
|                                     | Intrusion                                                                                                    | Trial                                  | 2/2Points                                                                                                    | 2023-03-06           |          |
|                                     | Locker                                                                                                    | Trial                                  | 10/10Points                                                                                                    | 2023-03-06           | Alarm    |
|                                     | Activation<br>Online Activation<br>Reinstall the syste<br>Import an existin<br>The browsers we<br>Internet Explorer11 | em<br><u>ng license</u><br>recommended |                                                                                                    |                      | // Marm  |

Figure 1-24 Offline Activation

#### ZKBio CVSecurity

| Bood morning, admin                           |                   |                           |                    | Abi                  | put                 |                         |       |            |                    | ×                      |              |
|-----------------------------------------------|-------------------|---------------------------|--------------------|----------------------|---------------------|-------------------------|-------|------------|--------------------|------------------------|--------------|
| ow It's 2023-01-12 10:49:10 Thursday, welcome | Version ZKBio     | CVSecu<br>VSecurity 2.0.0 |                    | Offline A            | ctivation           |                         | ×     |            |                    |                        |              |
|                                               | License Informat  | ion <u>Details</u>        | Continents*        | Asia                 | ~                   |                         |       |            |                    |                        |              |
| ustomized Shortcut Menu                       | Item              | Status                    | Country/Region*    | China<br>厦门          | ~                   |                         |       |            | Expiration<br>Date |                        | More         |
| Communical                                    |                   | Trial                     | Company Name*      | ZKTECO               |                     |                         |       |            | 2023-03-04         |                        |              |
| nanagemen +                                   |                   | Trial                     | Industry*          |                      | munication •        |                         |       |            | 2023-03-04         | I Out of Exception     | // Exception |
|                                               |                   | Trial                     | Personnel*         | 100                  |                     |                         | ; 5/5 | 5IVS       | 2023-03-04         |                        | // Exception |
|                                               |                   | Trial                     | Contacts*          | Charning             |                     |                         |       |            | 2023-03-04         | 46                     |              |
| siness Dashboard                              |                   | Trial                     | Mobile             | +86                  | 17878481652         |                         |       |            | 2023-03-04         |                        |              |
|                                               |                   | Trial                     | Phone              | Area Cod             | Phone               | Exten                   |       |            | 2023-03-04         | I Out of Exception     | Exception    |
| +                                             |                   | Trial                     | Email*<br>Address* | charning.q<br>ZKTECO | in@zkteco.com       |                         |       |            | 2023-03-04         |                        |              |
|                                               |                   | Trial                     |                    |                      |                     |                         |       |            | 2023-03-04         |                        |              |
|                                               |                   | Trial                     | Dealer Name*       | ZKTECO               |                     |                         |       |            | 2023-03-04         | I Out of Exception     | // Exception |
|                                               |                   | Trial                     | The Serial Number  | Browse ZKTECO-SN.xml |                     |                         |       |            | 2023-03-04         | •                      | // Exception |
|                                               |                   | Trial                     | File*              | A                    |                     |                         |       | 2023-03-04 |                    |                        |              |
|                                               |                   | Trial                     |                    | SN* xml              | e select a file wit | h the name * -          |       |            | 2023-03-04         | 36                     |              |
|                                               | Activation        |                           |                    | SIN ATTI             |                     |                         |       |            |                    | I Out of Exception     | //-          |
|                                               | Online Activatio  |                           |                    |                      |                     |                         | - 11  |            |                    | rout of Exception      | Exception    |
|                                               | Reinstall the sys | 0.80010-0                 |                    | ОК                   | Cancel              |                         |       |            |                    |                        |              |
|                                               | Import an existi  |                           |                    | -                    | _                   |                         | -     |            |                    | <b>v</b> <sup>28</sup> |              |
|                                               |                   |                           | ZKTECO Copy        | yright © 2023 2      | KTECO CO., LT       | D. All rights reserved. |       |            |                    | cord                   | // Exception |
|                                               |                   |                           |                    |                      |                     |                         |       |            | Unknown            |                        |              |
|                                               |                   |                           |                    |                      |                     |                         |       |            |                    |                        |              |

Figure 1-25 Offline Activation Information Filling

8. Click **Download**, then a license file with a suffix of **upk.xml** will be downloaded.

| ~                                              |                                                                          |                         | About                                                             |                    | ×                  |               |
|------------------------------------------------|--------------------------------------------------------------------------|-------------------------|-------------------------------------------------------------------|--------------------|--------------------|---------------|
| Good morning, admin                            |                                                                          |                         |                                                                   |                    |                    |               |
| Now it's 2023-01-12 10:49:58 Thursday, welcome | Version ZKBio C                                                          | Security 2.0            | Urity<br>0 SNAPSHOT Details Package Bits 64                       |                    |                    |               |
| Customized Shortcut Menu                       | Item                                                                     | Status                  | Available/Total Points                                            | Expiration<br>Date |                    | More          |
| Communicat                                     |                                                                          | Trial                   | 50/50Door(s)(Include-max 15 PULL Device(s))                       | 2023-03-04         |                    |               |
| managemen +                                    |                                                                          | Trial                   | Offline Activation ×                                              | 2023-03-04         | I Out of Exception | // Exception  |
|                                                |                                                                          | Trial                   | Offline activation file download                                  | 2023-03-04         |                    |               |
|                                                |                                                                          | Trial                   | A The file needs to be sent to the relevant suppliers to generate | 2023-03-04         | 46                 |               |
| usiness Dashboard                              |                                                                          | Trial                   | returns activation code files!                                    | 2023-03-04         | I Out of Exception |               |
| +                                              |                                                                          | Trial                   |                                                                   | 2023-03-04         | I Out of Exception | // Exception  |
|                                                |                                                                          | Trial                   |                                                                   | 2023-03-04         |                    |               |
|                                                |                                                                          | Trial                   |                                                                   | 2023-03-04         |                    |               |
|                                                |                                                                          | Trial                   | Back Next Step Cancel                                             | 2023-03-04         | I Out of Exception | // Exception  |
|                                                |                                                                          | Trial                   |                                                                   | 2023-03-04         |                    |               |
|                                                |                                                                          | Trial                   | 2/2Points                                                         | 2023-03-04         |                    |               |
|                                                |                                                                          | Trial                   | 10/10Points                                                       | 2023-03-04         |                    |               |
|                                                | Activation<br>Online Activatio<br>Reinstall the syst<br>Import an existi | em<br>ng <u>license</u> | Activation                                                        |                    | I Out of Exception | Exception     |
|                                                | The hrowsers we                                                          | recommende              | Copyright © 2023 ZKTECO CO., LTD. All rights reserved.            |                    | cord               | /// Exception |
|                                                |                                                                          |                         |                                                                   | Unknown            |                    |               |

Figure 1-26 Offline Activation File Download

9. Save the license file with a suffix of **upk.xml** that you downloaded.

CZKTECO\_lic\_upk.xml

10. Then, contact the licensing system administrator to get an activated license file ending with the suffix **License.xml**, as shown in the figure below:

22828-ZKBioCV-HQ-Sales-20230111-

11. Back to the the new server, click Admin > About > Offline Activation > Yes, and click Browse to

# upload the **License.xml** suffix file that you have downloaded.

| ZKBio CVSecurity                                               |                                      |                  | About                                                                  |                    | e admin  |
|----------------------------------------------------------------|--------------------------------------|------------------|------------------------------------------------------------------------|--------------------|----------|
|                                                                |                                      |                  | ravut                                                                  |                    |          |
| Good afternoon, admi<br>Now it's 2023-01-13 16:04:43 Friday, 1 | Version ZKBio C<br>License Informati | VSecurity 2.0    | C <mark>URITY</mark><br><u>O_SNAPSHOT Details</u> Package Bits 64      |                    |          |
|                                                                | ltem                                 | Status           | Available/Total Points                                                 | Expiration<br>Date |          |
| Customized Shortcut Menu                                       |                                      | Trial            | 47/50Door(s)(Include max 15 PULL Device(s))                            | 2023-03-06         | More >   |
|                                                                |                                      | Trial            | 1/1Device(s)                                                           | 2023-03-06         |          |
| +                                                              |                                      | Trial            | Offline Activation × 5/5/V                                             | S 2023-03-06       | // Alarm |
|                                                                |                                      | Trial            | Do you have an existing license file whose format is '*-license*.xml'? | 2023-03-06         | ///      |
|                                                                |                                      | Trial            | Yes                                                                    | 2023-03-06         |          |
|                                                                |                                      | Trial            | O No                                                                   | 2023-03-06         |          |
| Business Dashboard                                             |                                      | Trial            |                                                                        | 2023-03-06         | // Alarm |
| 1                                                              |                                      | Trial            |                                                                        | 2023-03-06         |          |
| +                                                              |                                      | Trial            | OK Cancel                                                              | 2023-03-06         |          |
|                                                                |                                      | Trial            | 2/2Points                                                              | 2023-03-06         |          |
|                                                                |                                      | Trial            | 10/10Points                                                            | 2023-03-06         | Alarm    |
|                                                                | Activation                           |                  |                                                                        |                    |          |
|                                                                | Online Activatio                     | <u>n Offline</u> | Activation                                                             |                    |          |
|                                                                | Reinstall the syst                   | em               |                                                                        |                    |          |
|                                                                | Import an existi                     |                  |                                                                        |                    | Alarm    |
|                                                                | The browsers we                      |                  |                                                                        |                    |          |
|                                                                | Internet Explorer11                  | 1+/Firefox27+/0  | Chrome33+/Edae                                                         |                    | ~        |
|                                                                |                                      |                  | ZKTECO Copyright © 2023 ZKTECO CO., LTD. All rights reserved.          |                    |          |
|                                                                |                                      |                  |                                                                        | Disconnected       | Alarm    |

Figure 1-27 Offline Activation File Download Confirm

# 12. The successful interface is as follows when the activation is successful.

|                                                 |                             |                  | About                                                                                                    |            | ×                             |
|-------------------------------------------------|-----------------------------|------------------|----------------------------------------------------------------------------------------------------|------------|-------------------------------|
| Good afternoon, admin                           |                             |                  |                                                                                                    |            |                               |
| low it's 2023-01-13 16:08:40 Friday, welcome ba | ZKBio                       | CVSoc            | urity                                                                                                    |            |                               |
|                                                 |                             |                  | SNAPSHOT Details Package Bits 64                                                                                         |            |                               |
|                                                 |                             |                  | : 22831 Authorized Company: ZKTECO ) Details                                                                             |            |                               |
| Customized Shortcut Menu                        | License informat            | Con ( License iD | .22001 Autorized Company. 2KT200 (Decento                                                                                | Expiration |                               |
|                                                 | Item                        | Status           | Available/Total Points                                                                                                   | Date       | More                          |
| Communicat                                      | Access                      | Activated        | 10/10Door(s)(Include max 15 PULL Device(s))                                                                              | 3023-01-13 |                               |
| managemen                                       | Elevator                    | Trial            | 1/1Device(s)                                                                                                    | 2023-03-04 | Out of Exception // Exception |
|                                                 | Attendance                  | Trial            | 5/5T&A Device; 0/0Parking LPR Camera; 5/5Access Control Door; 0/0Face Kiosk; 5/5IVS<br>attendance; 5/5Channel attendance | 2023-03-04 | Out of Exception              |
|                                                 | Visitor                     | Trial            | 2/2Entries 2000Visitors/Month                                                                                            | 2023-03-04 | 8                             |
| usiness Dashboard                               | Parking(LPR)                | Trial            | 0/2Points                                                                                                    | 2023-03-04 |                               |
|                                                 | Patrol                      | Trial            | 8/8Points                                                                                                    | 2023-03-04 | :ord                          |
| +                                               | Smart video<br>surveillance | Trial            | 51/64Channel(s)                                                                                                    | 2023-03-04 |                               |
|                                                 | Consumption                 | Activated        | 2/2Points                                                                                                    | 3023-01-13 | 3                             |
|                                                 | Entrance Control            | Trial            | 2/2Points                                                                                                    | 2023-03-04 | ord // Exception              |
|                                                 | FaceKiosk                   | Trial            | 2/2Points                                                                                                    | 2023-03-04 |                               |
|                                                 | Intrusion                   | Trial            | 2/2Points                                                                                                    | 2023-03-04 | ·                             |
|                                                 | Locker                      | Trial            | 10/10Points                                                                                                    | 2023-03-04 | 2                             |
|                                                 | Activation                  |                  |                                                                                                    |            | Out of Exception              |
|                                                 | Online Activatio            | n Offline A      | ctivation Online Update Cancel                                                                                           |            | Out of Exception              |
|                                                 | Deactivate Licens           | se               |                                                                                                    |            |                               |
|                                                 | Online Deactiva             | tion Offline     | e Deactivation                                                                                                    |            | 5                             |
|                                                 | <b>Painetall the evet</b>   | am               |                                                                                                    |            | -                             |
|                                                 |                             |                  | Copyright © 2023 ZKTECO CO., LTD. All rights reserved.                                                                   |            | Out of Exception // Exception |

Figure 1-28 License Activation Succeeded

# 2 Personnel

Before using the other functions, please configure the personnel system: Personnel and Card Management.

| JZKBio CVSecurity   | #                              |                  |                          |                       |              |                   |                     |                   |
|---------------------|--------------------------------|------------------|--------------------------|-----------------------|--------------|-------------------|---------------------|-------------------|
| B Personnel ~       | Personnel / Personnel / Person |                  |                          |                       |              |                   |                     |                   |
| Person              | Department Name                | Personnel ID     | Name                     | More *                | Q 🖉          |                   |                     |                   |
| Department          |                                |                  |                          |                       |              |                   |                     |                   |
| Position            | 2 <sup>7</sup> 7 <sup>4</sup>  | C Refresh Ξ+ New | Es Personnel Adjustments | ✓ 箇 Delete ✓ ① Export | * ± Import * | ··· More ··       |                     |                   |
| Dismissed Personnel | Department Name(14)            | Personnel ID     | First Name Last Name     | Department Name       | Card Number  | Verification Mode | Create Time         | Operations        |
| Pending Review      | Development(5) hr(1)           | <b>1</b>         | tang OP1                 | Department Name       | 123123232    | <b>□</b> ♥ %      | 2022-07-22 08:38:21 | <u>/</u>          |
| Custom Attributes   | ✓ E⇒ test9(0) → C⇒ test8(0)    | 9527             |                          | Department Name       | 1139274691   | 8                 | 2022-07-26 02:38:20 | ∠ 俞               |
| List Library        | resto(0) resto(0) resto(0)     | □ 2              | tsf                      | Department Name       |              |                   | 2022-07-26 02:38:20 | <u> </u>          |
| Parameters          |                                | <u>666</u>       | chen                     | Department Name       |              |                   | 2022-07-26 02:38:20 | <u>/</u> <b>ū</b> |
|                     |                                | 9999             | K-TEST                   | Department Name       |              | of 186            | 2022-07-21 00:23:45 | _ û               |

Figure 2-1 Personnel

# 2.1 Personnel Management

Personnel Management includes these modules: **Person, Department, Position, Dismissed Personnel, Pending review, Custom Attributes, List Library,** and **Parameters.** 

# **Operating Procedures:**

This operation process is suitable for guiding users how to configure and manage the basic personnel organization after the system is installed.

The flow of personnel organization configuration is shown in figure below.

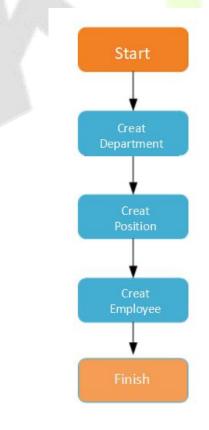

Figure 2-2 Flowchart of Personnel Configuration

# 2.1.1 Person

When using this management program, the user shall register personnel in the system, or import personnel information from other software or documents into this system.

Main functions of Person include Refresh, Add (New), Personnel Adjustments, Delete, Export, Import, and more.

# **2.1.1.1** Add Personnel (New)

Click **Personnel** > **Personnel** > **New**.

|                                                                                                    |                 |                  | New                                                                                                    |                   |                              |           |        | ×               |
|----------------------------------------------------------------------------------------------------|-----------------|------------------|----------------------------------------------------------------------------------------------------|-------------------|------------------------------|-----------|--------|-----------------|
| Personnel ID*<br>First Name<br>Gender<br>Certificate Type<br>Birthday<br>Hire Date<br>Device Verification Passw<br>Biometrics Type | 10000           | · ·              | Department*<br>Last Name<br>Mobile Phone<br>Certificate Number<br>Email<br>Position Name<br>Card Number | Departme          | nt Name 🗣                    |           | Browse | Capture         |
| Access Control Levels Settings     General     Add                                                                                 | Time Attendance | Elevator Control | Plate Register<br>Superuser<br>Device Operal<br>Extend Passa<br>Disabled<br>Set Valid Time              | ition Role<br>Ige | age Setting No Ordinary User | FaceKlosk | Pers   | sonnel Detail 🕨 |
|                                                                                                    |                 | Save and New     | ок                                                                                                    | Cancel            |                              |           |        |                 |

Figure 2-3 Add Personnel New

Fields are as follows:

### ∠Notes:(Personnel ID)

When configuring a personnel number, check whether the current device supports the maximum length and whether letters can be used in personnel ID.

To edit the settings of the maximum number of characters of each personnel number and whether letters can also be used, please click **Personnel** > **Parameters**.

| Parameter    | Description                                                                                                    |
|--------------|----------------------------------------------------------------------------------------------------|
| Personnel ID | An ID may consist of up to 9 characters, within the range of 1 to 799999999. It can be configured based on actual conditions. The Personnel No. contains only numbers by default but may also include letters. |
| Department   | Select from the pull-down menu and click <b>OK</b> . If the department was not set                                                                                                    |

| Parameter                       | Description                                                                                                    |
|---------------------------------|----------------------------------------------------------------------------------------------------|
|                                 | previously, only one department named <b>Company Name</b> will appear.                                                                                                    |
| First Name/Last Name            | The maximum number of characters is 50.                                                                                                    |
| Gender                          | Set the gender of personnel.                                                                                                    |
| Mobile Phone                    | The max length is 20, and this is an optional field.                                                                                                    |
| Certificate Type                | There are four types of certificates: ID, Passport, Driver License and Others. Select one to upload.                                                                                                    |
| Certificate Number              | Enter certificate number                                                                                                    |
| Birthday                        | Input employee's actual birthday.                                                                                                    |
| Email                           | Set the available email address of the personnel. The max length is 30. Punctuations, namely, the "-", " _ " and " . " are supported. If the Event Notification is checked, the Email is required.                                  |
| Hire Date                       | It is the date on which the personnel are appointed. Click to select the date.                                                                                                    |
| Position Name                   | Set a suitable name for the position. Any character, maximum combination of 100 characters. Position names should not be repeated.                                                                                                  |
| Device Verification<br>Password | Set password for personnel accounts. It can only contain up to 6-digits. If a password exceeds the specified length, the system will truncate it automatically. It cannot be the same with others password and the duress password. |
| Card Number                     | The max length is 10, and it sho <mark>uld no</mark> t be re <mark>peated.</mark>                                                                                                    |
|                                 | Table 2- 1 Personnel ID                                                                                                    |

# **Biometrics Type:**

This paper introduces the Steps of personnel biometric registration in ZKBioCVSecurity. The registered biometric data can be used for verification and identification of **Access Control**, attendance, and other equipment.

Biometric registration includes **fingerprint**, **finger vein**, and **palm registration**. Since the interfaces of fingerprint registration and finger vein registration are similar, fingerprint registration and palm print registration are used as examples to illustrate the operation process.

# **Description:**

The server side of the box does not support external "palmprint meter, finger vein meter" to collect biometric templates, and the fingerprint reader is only supported by the "Live20R" model.

#### **Preconditions:**

On the computer terminal where the administrator registers the personnel information, connect the fingerprint reader device through the USB port.

#### Steps:

#### Step 1: In the Personnel module, choose Personnel Management > Person.

Step 2: Click Add with the mouse, and the interface for adding personnel will pop up.

Step 3: On the interface for adding personnel, click the " Step 3: On the interface for adding personnel, click the step 3: On the interface for adding personnel, click the step 3: On the interface for adding personnel, click the step 3: On the interface for adding personnel, click the step 3: On the interface for adding personnel, click the step 3: On the interface for adding personnel, click the step 3: On the interface for adding personnel, click the step 3: On the interface for adding personnel, click the step 3: On the interface for adding personnel, click the step 3: On the interface for adding personnel, click the step 3: On the interface for adding personnel, click the step 3: On the interface for adding personnel, click the step 3: On the step 3: On the interface for adding personnel, click the step 3: On the step 3: On the interface for adding personnel, click the step 3: On the step 3: On the step

**Step 4:** (Optional) If the driver is not installed, click the icon to pop up the registration and driver download box, download the driver, and complete the installation.

**Step 5:** After the driver is installed, fingerprint registration can be performed, as shown in figure below.

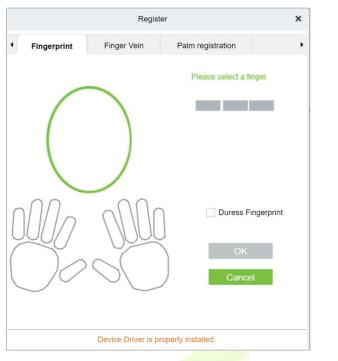

Figure 2-4 Biometric Type

**Step 6:** Select the fingers respectively, press the fingerprint on the connected fingerprint reader three times in a row, and the system prompts the fingerprint to be registered successfully.

**Step 7:** Click **OK** to save and close the fingerprint registration interface.

### **Personal Photo:**

The picture preview function is provided, supporting common picture formats, such as jpg, jpeg, bmp, png, gif etc. The best size is 120×140 pixels.

Browse: Click Browse to select a local photo to upload.

**Capture:** Taking photo by camera is allowed when the server is connected with a camera.

#### Access Control:

Click Access Control parameter for the personnel.

| Access Control  | Time Attenda | Elevator Control |                       | sage Setting  | FaceKiosk | Personnel Detail |
|-----------------|--------------|------------------|-----------------------|---------------|-----------|------------------|
| evels Settings  |              |                  | Superuser             | No            | <u> </u>  |                  |
| General General |              |                  | Device Operation Role | Ordinary User | •         |                  |
|                 |              |                  | Extend Passage        |               |           |                  |
|                 |              |                  | Disabled              |               |           |                  |
|                 |              |                  | Set Valid Time        |               |           |                  |
| Add             | Select All   | Unselect All     |                       |               |           |                  |
|                 |              |                  |                       |               |           |                  |
|                 |              | Save and New     | OK Cance              |               |           |                  |

Figure 2-5 Access Control

#### Fields are as follows:

| Parameter                | Description                                                                                                    |
|--------------------------|----------------------------------------------------------------------------------------------------|
| Level settings           | Click <b>Add</b> , then set passage rules of special positions in different time zones.                                                                                           |
| Superuser                | In access controller operation, a super user is not restricted by the regulations<br>on time zones, anti-passback and interlock and has extremely high door-<br>opening priority. |
| Device Operation<br>Role | Select administrator to get its levels.                                                                                                    |
| Extend Passage           | Extend the waiting time for the personnel through the access points. Suitable for physically challenged or people with other disabilities.                                        |
| Disabled                 | Temporarily disable the personnel's access level.                                                                                                    |
| Set Valid Time           | Set Temporary access level. Doors can be set to open only within certain time periods. If it is not checked, the time to open the door is always active.                          |

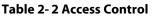

|             |                         | Add to Levels          | × |
|-------------|-------------------------|------------------------|---|
| Level Name  | Time Zone               | Q &                    |   |
| Alternative |                         | Selected(0)            |   |
| Level Name  | Time Zone               | Level Name   Time Zone |   |
| K-Test      | 24-Hour Accessible      |                        |   |
| 🗌 multibio  | multibio                | >>                     |   |
| 🗌 test      | 24-Hour Accessible      | ><br><<br><<           |   |
|             |                         | No data                |   |
| ≼ ≼ 1-3     | > >  50 rows per page 👻 |                        |   |
|             |                         | OK Cancel              |   |

**Figure 2-6 Level Settings** 

#### ∕≤Note:

- 1. The system will automatically search for the relevant numbers in the departure library during verification.
- 2. The Personnel Information List, by default, is displayed as a table. If Graphic Display is selected, photos and numbers will be shown. Put the cursor on a photo to view details about the personnel.
- 3. Not all devices support the "Disabled" function. When a user adds a device, the system will notify the user whether the current device supports this function. If the user needs to use this function, please upgrade the device.
- 4. Not all the devices support the "Set Valid Time" function of setting the hour, minute, and second. Some devices only allow users to set the year, month, and day of the local time. When a user adds a device, the system will notify the user whether the current device support this function. If the user needs to use this function, please upgrade the device.

# **Time Attendance:**

Set the **Time Attendance** parameter for the personnel.

| • | Access Control         | Time Attendance | Elevator Control | Plate Register | Pass      | age Setting    | FaceKiosk | Personnel Detail 🕨 |
|---|------------------------|-----------------|------------------|----------------|-----------|----------------|-----------|--------------------|
|   | idance Area            |                 |                  | Attendance M   | ode       | Normal Attenda | ance 🔻    |                    |
| 4 | Area Name              |                 |                  | Device Opera   | tion Role | Employee       | 5         |                    |
|   | 🗌 🗊 XM<br>🗌 🗊 T Campus |                 |                  | Verification M | ode       |                | •         |                    |
|   |                        |                 |                  |                |           |                |           |                    |
|   |                        |                 | Save and New     | ОК             | Cancel    |                |           |                    |

### Figure 2-7 Time Attendance

### Fields are as follows:

| Parameter                | Description                                                                                                    |
|--------------------------|----------------------------------------------------------------------------------------------------|
| Attendance Mode          | You can set the staff attendance area as Normal Attendance and No Punch Required.                                                                                                    |
| Device Operation<br>Role | It will set the authority for operating the device and send it to the corresponding device such as, <b>Employee, Enroller, Administrator, and Superuser</b>                                            |
| Verification Mode        | You can set verification mode as following options: Automatic Recognition,<br>Fingerprint, PIN, Password, Card, Fingerprint/ Password, Fingerprint/Card,<br>PIN+Fingerprint, Fingerprint+Password etc. |

#### **Table 2-3 Time Attendance**

# **Elevator Control:**

Click Elevator Control, set the Elevator Control parameter for the personnel.

| • | Access Control       | Time Attenda      | ance Elevator Control | Plate Register              | Passage Setting | FaceKiosk   | Personnel Detail 🕨 |
|---|----------------------|-------------------|-----------------------|-----------------------------|-----------------|-------------|--------------------|
|   | Please add a elevato | or control level! |                       | Superuser<br>Set Valid Time | No              | ). <b>▼</b> |                    |
|   |                      |                   |                       |                             |                 |             |                    |
|   | Add                  | Select All        | Unselect All          |                             |                 |             |                    |
|   |                      |                   | Save and New          | ок                          | Cancel          |             |                    |

Figure 2-8 Elevator Control

### Fields are as follows:

| NIDerlicer      | In elevator controller operation, a super user is not restricted by the regulations on time zones, holidays and has extremely high door-opening priority.                     |
|-----------------|----------------------------------------------------------------------------------------------------|
| Sof Valid Limoc | Set Temporary elevator level. Floor buttons can be set to be pressed only within the time periods. If it is not checked, the time to press the floor button is always active. |

Table 2- 3 Elevator Control

Solution Note: The Elevator level must be set in advance.

# **Plate Register:**

Click **Plate Register**, set the plate control parameter for the personnel.

| Access Control | Time Attendance | Elevator Control | Plate Register    | Passage Setting | FaceKiosk | Personnel Detail |
|----------------|-----------------|------------------|-------------------|-----------------|-----------|------------------|
| License Plate  |                 | Par              | king Space Number |                 |           | ⊗ ⊕              |
|                |                 |                  |                   |                 |           |                  |
|                |                 |                  |                   |                 |           |                  |
|                |                 |                  |                   |                 |           |                  |
|                |                 |                  |                   |                 |           |                  |
|                |                 | Save and New     | ок                | Cancel          |           |                  |

Figure 2-9 Plate Register

# Fields are as follows:

| License PlateThe user needs to register the license plate.Parking Space<br>NumberParking space number corresponding to the vehicle. | Parameter               | Description                                                 |  |  |
|----------------------------------------------------------------------------------------------------|-------------------------|-------------------------------------------------------------|--|--|
|                                                                                                    | License Plate           | The user needs to register the license plate.               |  |  |
| Number                                                                                                    | Parking Space<br>Number | ing Space Parking space number corresponding to the vehicle |  |  |

#### Table 2- 4 Plate Register

**Solution** Note: Each personnel may register a maximum of 6 license plates.

# Passage Setting:

Click **Passage Setting**, set the Passage Setting parameter for the personnel.

| Access Con       | trol Time Attend | lance Elevator Control | Plate Register Pase   | sage Setting  | FaceKiosk | Personnel Detail 🕨 |
|------------------|------------------|------------------------|-----------------------|---------------|-----------|--------------------|
| evels Settings — |                  |                        | Superuser             | No            | •         |                    |
| General General  |                  |                        | Device Operation Role | Ordinary User | •         |                    |
|                  |                  |                        |                       |               |           |                    |
|                  |                  |                        |                       |               |           |                    |
|                  |                  |                        |                       |               |           |                    |
|                  |                  |                        |                       |               |           |                    |
|                  |                  |                        |                       |               |           |                    |
| Add              | Select All       | Unselect All           |                       |               |           |                    |
| Add              | Select All       | Unselect All           |                       |               |           |                    |
| Add              | Select All       | Unselect All           |                       |               |           |                    |

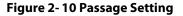

### Fields are as follows:

| Parameter                | Description                                                                                                    |  |  |  |  |
|--------------------------|----------------------------------------------------------------------------------------------------|--|--|--|--|
| Superuser                | Set Superuser as <b>Yes</b> or <b>No</b> according to requirement.                                                                                             |  |  |  |  |
| Device<br>Operation Role | It will set the authority for operating the device and send it to the corresponding device such as, <b>Ordinary User, Administrator</b> , and <b>Enroller.</b> |  |  |  |  |
|                          | Table 2-5 Passage Setting                                                                                                    |  |  |  |  |

### Facekiosk:

### Click **Facekiosk**, set the Facekiosk parameter for the personnel.

| •                                       | Access Control         | Time Attendance | Elevator Control | Plate Register F   | Passage Setting | FaceKiosk | Personnel Detail 🕨 |
|-----------------------------------------|------------------------|-----------------|------------------|--------------------|-----------------|-----------|--------------------|
| 1 - 1 - 2 - 2 - 2 - 2 - 2 - 2 - 2 - 2 - | eKiosk Area            |                 | î                | Device Operation R | ole Employee    | •         |                    |
| 4                                       | Area Name              |                 |                  | Personnel Type     | Common          | •         |                    |
|                                         | 🗌 🗊 XM<br>🗌 🗊 T Campus |                 |                  |                    |                 |           |                    |
|                                         |                        |                 |                  |                    |                 |           |                    |
|                                         |                        |                 |                  |                    |                 |           |                    |
|                                         |                        |                 |                  |                    |                 |           |                    |
|                                         |                        |                 |                  |                    |                 |           |                    |
|                                         |                        |                 |                  |                    |                 |           |                    |
|                                         |                        |                 |                  |                    |                 |           |                    |
|                                         |                        |                 | Save and New     | OK Car             | ncel            |           |                    |

Figure 2-11 Facekiosk

# Fields are as follows:

| Parameter                | Description                                                                                                    |
|--------------------------|----------------------------------------------------------------------------------------------------|
| Device Operation<br>Role | It will set the authority for operating the device and send it to the corresponding device such as, employee and Superuser. |
| Personnel Type           | Select type of personnel such as Common, VIP, and Blocklist.                                                                |
|                          |                                                                                                    |

Table 2- 6 Facekiosk

## **Personnel Details:**

Click **Personnel Details**, to set the Personnel detail parameter for the personnel.

| Access Control Tim                                                                                                    | e Attendance | Elevator Control | Plate Register                                                                         | Passage Setting                         | FaceKiosk                         | Personnel Detail | , |
|----------------------------------------------------------------------------------------------------|--------------|------------------|----------------------------------------------------------------------------------------|-----------------------------------------|-----------------------------------|------------------|---|
| Employee Type<br>Job Title<br>Birthplace<br>Home Phone<br>Office Phone<br>Any exposure to suspected c<br>ses<br>City visited in past 14 days | a O Yes C    | VO               | Hire Type<br>Street<br>Country<br>Home Add<br>Office Add<br>Any symp<br>ays<br>Remarks | dress<br>dress<br>toms in the last 14 d | None Cough     Respiratory Issues |                  |   |
|                                                                                                    |              | Save and New     | ОК                                                                                     | Cancel                                  |                                   |                  |   |

Figure 2-12 Personnel Details

After entering the information, click **OK** to save and exit, the person details will be displayed in the added list.

#### 2.1.1.2 Personnel Adjustments

#### Click Personnel > Person > Personnel Adjustment.

#### **Adjust Department:**

Click **Personnel** > **Person** > **Personnel Adjustment**, then select **Adjust Department**.

| ∗^ ; | 7 <sup>4</sup>                                 | OR | efresh ∓ New | Es Persor  | nnel Adjustments 👻                 | 💼 Delete 👻 🛧 Export | ∗ ± Import × | ··· More 💌        |                     |          |        |
|------|------------------------------------------------|----|--------------|------------|------------------------------------|---------------------|--------------|-------------------|---------------------|----------|--------|
|      | Department Name(11)                            |    | Personnel ID | First Name | e Last Name                        | Department Name     | Card Number  | Verification Mode | Create Time         | Ope      | ration |
|      | Development(5)                                 |    | 1            | ju         |                                    | Department Name     |              | •                 | 2022-07-22 08:38:21 | 0        | Û      |
|      | test9(0)                                       |    | <u>9999</u>  | K-TEST     | 7                                  | djust Department    | ×            | o' 😤              | 2022-07-21 00:23:45 | <u>_</u> | Û      |
|      | <ul> <li>test0(0)</li> <li>test7(0)</li> </ul> |    | <u>12135</u> |            | Selected Person*                   | 1                   |              |                   | 2022-07-12 09:23:52 | 0        | Û      |
|      |                                                |    | <u>12134</u> | name1      |                                    |                     |              |                   | 2022-07-12 06:02:20 | <u>_</u> | Û      |
|      |                                                |    | <u>1114</u>  | Md. Jala   | New Department*<br>Transfer Reason | •                   |              | 8                 | 2022-05-10 08:10:52 | 0        | Û      |
| 1    |                                                |    | <u>1119</u>  | multibio   | Transier Neason                    |                     |              | ď                 | 2022-06-18 09:43:14 | <u>_</u> | 1      |
| 1    |                                                | 4  | < 1-17 >     | >  50      |                                    |                     | 17 record    | İs                |                     |          | ×      |

Figure 2-13 Adjust Department

# Fields are as follows:

| Parameter       | Description                      |
|-----------------|----------------------------------|
| New Department  | Select new department from list. |
| Transfer Reason | Mention the reason for transfer. |
|                 | Table 2- 7 Adjust Department     |

# **Change Position:**

Click **Personnel > Person > Personnel Adjustment**, then select **Change Position**.

| Selected Person* | 1 |     |
|------------------|---|-----|
| New Position*    |   | •]• |
| Transfer Reason  |   |     |
|                  |   |     |
|                  |   |     |

Figure 2-14 Change Position

| Parameter       | Description                      |
|-----------------|----------------------------------|
| New Position    | Select new Position from list.   |
| Transfer Reason | Mention the reason for transfer. |
|                 | Table 2-8 Change Position        |

### **Dismissal:**

# Click **Personnel > Person > Personnel Adjustment**, then select **Dismissal**.

| Dismissal Date*  | 2022-07-25 |   |
|------------------|------------|---|
| Dismissal Type*  |            | • |
| Dismissal Reason |            |   |
| Disable          |            |   |

Figure 2- 15 Dismissal

### Fields are as follows:

| Parameter        | Description                                                                                        |
|------------------|----------------------------------------------------------------------------------------------------|
| Dismissal Date   | Select date.                                                                                       |
| Dismissal Type   | Select the type of dismissal from follows, Voluntary Redundancy, Transfer, Dismissed, Resignation. |
| Dismissal Reason | Mention the reason for Dismissal.                                                                  |

Table 2-9 Dismissal

# 2.1.1.3 Delete

Click **Personnel > Person**, then select **Delete**.

#### **Delete Personnel:**

Click **Personnel > Person > Delete**, then select **Delete Personnel**.

#### **Delete Biometric Data:**

Click **Personnel > Person > Delete**, then select **Delete Biometric Data**.

### 2.1.1.4 Export

Click **Personnel > Person**, then select **Export**.

#### **Export Personnel:**

#### Click Personnel > Person > Export, then select Export Personnel.

Personnel's basic information is all checked (selected), check custom attributes as required.

|                   |                 | Export Personnel |                |                  | × |
|-------------------|-----------------|------------------|----------------|------------------|---|
| Basic Information | Personnel ID    | 🔄 First Name     | 🔄 Last Name    | Department       |   |
|                   | Department      | Gender           | Birthday       | Mobile Phone     |   |
|                   | 🗹 Card Number   | License Plate    | 🗹 Email        | Certificate Type |   |
|                   | Certificate Nu  | Position Num     | Position Name  |                  |   |
| Custom Attributes | Office Phone    | Office Address   | City visited i | Remarks on       |   |
|                   | Employee Ty     | Hire Type        | Job Title      | Any exposur      |   |
|                   | Street          | Any sympto       | Birthplace     | Country          |   |
|                   | Home Phone      | Home Address     |                |                  |   |
| Encrypt or not    | 🔵 Yes 💿 No      |                  |                |                  |   |
| File Format       | EXCEL           | •                |                |                  |   |
| Data to Export    | All (max 10000) | 0 records)       |                |                  |   |
|                   | O Selected (max | 100000 records)  |                |                  |   |
|                   | Start Position  | 1                |                |                  |   |
|                   | Total Records   | 100              |                |                  |   |

Figure 2-16 Export Personnel

#### User Manual

#### ZKBio CVSecurity

| e  | Home Insert        | Page Layout Formu                | las Data Rev            | riew View Help                      |                         |                |          |              | Comments    | r合 Sha |
|----|--------------------|----------------------------------|-------------------------|-------------------------------------|-------------------------|----------------|----------|--------------|-------------|--------|
|    |                    | 2 ,                              |                         |                                     |                         | e ni enc       |          |              |             |        |
| PR | COTECTED VIEW Be c | areful—files from the Internet c | an contain viruses. Uni | ess you need to edit, it's safer to | stay in Protected View. | Enable Editing |          |              |             |        |
|    | * + ×              | √ <i>f</i> <sub>x</sub> Person   |                         |                                     |                         |                |          |              |             |        |
|    | А                  | В                                | С                       | D                                   | E                       | F              | G        | Н            | 1           | 1      |
|    |                    |                                  |                         |                                     |                         |                |          | Person       |             |        |
|    | Personnel ID       | First Name                       | Last Name               | Department Number                   | Department Name         | Gender         | Birthday | Mobile Phone | Card Number | Li     |
|    | 1                  | ju                               |                         | 1                                   | Department Name         |                |          |              |             |        |
|    | 9999               | K-TEST                           |                         | 1                                   | Department Name         |                |          |              |             |        |
|    | 12135              |                                  |                         | 1                                   | Department Name         |                |          |              |             |        |
|    | 12134              | name1                            |                         | 3                                   | hr                      | Male           |          |              |             |        |
|    | 1114               | Md. Jalal                        |                         | 2                                   | Development             | Male           |          |              | 123456      |        |
|    | 1119               | multibio                         |                         | 1                                   | Department Name         |                |          |              |             |        |
|    | 5                  | уууу                             |                         | 1                                   | Department Name         |                |          |              |             |        |
|    | 2222               | ygv                              |                         | 1                                   | Department Name         |                |          |              |             |        |
|    | 555                | fc                               |                         | 1                                   | Department Name         |                |          |              |             |        |
|    | 4                  | W9                               |                         | 1                                   | Department Name         |                |          |              |             |        |
|    | 3                  |                                  |                         | 1                                   | Department Name         |                |          |              |             |        |
|    | 1118               |                                  |                         | 1                                   | Department Name         |                |          |              |             |        |
|    | 1116               |                                  |                         | 1                                   | Department Name         |                |          |              |             |        |
|    | 1115               | Zorro                            |                         | 2                                   | Development             |                |          |              |             |        |
|    | 1113               | Abdulla                          |                         | 2                                   | Development             | Male           |          |              | 654321      |        |
|    | 1111               | Esha Test                        |                         | 2                                   | Development             | Female         |          |              | 145632      | -      |
|    | 1112               | Anwar Hossain Abid               |                         | 2                                   | Development             | Male           |          |              | 654987      |        |
|    |                    |                                  |                         |                                     |                         | 11             |          |              |             |        |
|    |                    |                                  |                         |                                     |                         |                |          |              |             |        |
|    |                    |                                  |                         |                                     |                         |                |          |              |             |        |
|    |                    |                                  |                         |                                     |                         |                |          |              |             |        |
|    |                    |                                  |                         |                                     |                         |                |          |              |             |        |
|    |                    |                                  |                         |                                     |                         |                |          |              |             |        |
|    |                    |                                  |                         |                                     |                         |                |          |              |             |        |
|    |                    |                                  |                         |                                     |                         |                |          |              |             |        |
|    | Person             | (+)                              |                         |                                     |                         | : 4            |          |              |             |        |

Figure 2-17 Export Personnel

### **Export Biometric Template:**

# Click **Personnel > Person > Export**, then select **Export** Biometric Template.

|                | Export Biometric Template                    |  |
|----------------|----------------------------------------------|--|
| Encrypt or not | 🔿 Yes 💿 No                                   |  |
| File Format    | EXCEL                                        |  |
| Data to Export | <ul> <li>All (max 100000 records)</li> </ul> |  |
|                |                                              |  |
|                |                                              |  |
|                |                                              |  |
|                |                                              |  |
|                | OK Cancel                                    |  |

Figure 2-18 Export Biometric Template

| 1 |              |            |           |                                   |                                      |                               | Personnel                        | Biometric Template                                                                                                    |                           |                                |        |
|---|--------------|------------|-----------|-----------------------------------|--------------------------------------|-------------------------------|----------------------------------|----------------------------------------------------------------------------------------------------|---------------------------|--------------------------------|--------|
| 2 | Personnel ID | First Name | Last Name | Biometric<br>Template<br>Validity | Biometric<br>Template<br>Type Number | Biometric<br>Template<br>Type | Biometric<br>Template<br>Version | Biometric Template                                                                                                    | Biometric<br>Template No. | Biometric<br>Template<br>Index | Duress |
| 3 | 1            | tang       | OP1       | Effective                         | 8                                    | Palm Vein                     | 12                               | apotecoartry ULA2WAAWQAAYQAATTUIDXJBXAVICLEHIJWTIJUCEULWTL3<br>CEWfnTqHe7xKH9IfTUMamv&Cfr7RHHHcDpmpHdQYHMEUJjgzIILoC<br>EBITrOhzngSwteDnB4fuShtqJZ/kKnqSorsJSpidVyfY3MTY3JhWW32<br>tbTfoDRUJD8onqJQ4/CY4PS0SP3Jqk1tpJZYfWJbbwJHinN9ZC4JAJBmZ<br>n9KD2o0INNONISXJz+Lnv+hASS0gbC35/UII6TIu2BmS2eYqRQYWRJ<br>InBKyyZ2XEBIJV2Q6CoCm0aKJPC3KVBCPreq3a6vCH+LPDRKIS0YL<br>7BLKnOMApWH9IRMbHUeRVQtwRgJfULTTdA7Xsq9Ux7TXNTdGQ+<br>bu0BTSLr6errWiBIJ/aVwTbX8fb3zJTGMvoJzTpBwIDKM6oKQ7dGQ-<br>thHSCQJ4/yMrSiExb1Fj+OEpLXMbdwBJ0XE/SJFZXwNfD1YSiyFNKEG<br>JJ/ev/6iqX+mdgHG5v6X7JSG5d7vp0+Xp7SVDJ7hFC05JBY4HGRQvAJ9<br>B80a/EXTARBH59YW73aFdFrmv02qNVWLtraqmrcSbL2gXT3<br>7a3IPaG/LuFJRhH5sLD6AvqmcdB6fzL+57PnR+T7cFT73iqrtrbtB03qL+U<br>0SXDgubnYDJaWCXxPqG6nvL7G5GBPHlaPMoKP7/ivq5MxybkAuMc<br>AoL4uXiNLPhR4DbRYXixeDn7JJRISWSJJYu1oAvRsaYgr54voyl00f<br>Nv730uTo7ab5rF02y457xUZH2YTHaFuQ5407UVIXLgBBMF/A626/K7<br>5VIJ5eIGPYVYCvbGprQIJSCHLUVS2uD23dDdIDKWIXUgHtoKDxyPmd<br>9mv5L5no6P+V/rD9Vbp3Gu/pdblb7rg9e+1WyqanoTKIGrSxfYRkzrK<br>zryIdh6iILZl4xb6/m1Zrc1b2UjEsrciv9NXbBIJxdzrVrbK68dJfb41d2bB6<br>eLJ/VghV9K4UTw527Vbwxw8dJ31FcFr7bxB3DecK8Z3QYHm4H<br>bAuGrarTMBTInLB7K057BPB4fMk4BRCL2BYCVDiorEMVGTJpMYsz<br>EJ32PV1JzxR8aqckJDV332wGF0J36AK5PWYLT4mxITzCqNIPBR45L014<br>WqnxrRmbqJUg2N1X+44K5MbH21TLNxNTVG4MLYK7PMM4Mvx<br>xb/t7fu0+20fN4FBszurrtXNjPKN5+Gwaivb3sXdfYrV1qEm0hgIDjda11<br>nF1EVM+Yg4PmTKb8AwpH5QI2h0bBy45DacKRAKXSYMWpdCDUw | 0                         | 1                              | No     |

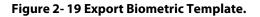

#### **Export Personnel Photo:**

#### Click **Personnel > Person > Export**, then select **Export Personnel Photo**.

| Encrypt or not | 🔿 Yes 💿 No |  |
|----------------|------------|--|
| File Format    | ZIP        |  |
|                |            |  |
|                |            |  |
|                |            |  |
|                |            |  |
|                |            |  |
|                |            |  |

Figure 2-20 Export Personnel Photo

# 2.1.1.5 Import

Introduce the configuration Steps of manually importing personnel in batches in ZKBioCVSecurity.

It is suitable for scenarios where a large number of personnel information is added. Compared with the manual registration method of individual personnel, the batch import and addition method is faster.

Before adding departments in batches, you need to fill in the template file as required. After filling out the template file, you can import and add departments in batches in the "Department" interface.

#### Instruction:

- 1. The import and addition of personnel includes importing personnel information, personnel biometrictemplate data (optional), and personnel photos (optional), which need to be imported separately.
- 2. Importing is to pay attention to the uniqueness of the personnel number. When the personnel number is repeated, the result of import and addition will fail.

# • Import Personnel Information

Before adding people in batches, you need to obtain or fill in a template file as required. After filling in

the template file, you can import and add people in batches on the Personnel Management > Personnel interface.

#### Steps:

Step 1: In the Personnel module, choose "Personnel Management > Personnel".

**Step 2:** On the personnel interface, select and click the "**Import** > **Download Personnel Import Template**" button, select the parameters to be filled in, and download the template "personnel information template.xls" locally. The parameter selection is shown in Figure 2-21.

| epartment Name     | Personnel ID               | Name               | More - C              |                                                                                 |                     |            |
|--------------------|----------------------------|--------------------|-----------------------|---------------------------------------------------------------------------------|---------------------|------------|
| a <sup>4</sup>     | O Refresh ⊒∓ New ts Person | nnel Adjustments 👻 | û Delete = ⊥ Export = | 坐 Import 🝷 … More 👻                                                             |                     |            |
| Department Name(0) | Personnel ID First Nam     | e Last Name        | Department Name       | C 보 Import Personnel                                                            | Create Time         | Operations |
| Soluction(1)       | 1                          |                    | Soluction             | 业 Import Biometric Template<br>业 Import Personnel Photo<br>业 Import Dismissions | 2021-12-10 09:24:25 | _ û        |
|                    |                            |                    | ſ                     | Download Personnel Import Template                                              |                     |            |
|                    |                            |                    | 10                    | Download Dismission Import Template                                             |                     |            |

Figure 2-21 Import Personnel Information Template

**Step 3:** Open the exported template file "Personnel Information Template.xls" for adding personnel information.

**Step 4:** In the personnel interface, select and click the "**Import** > **Import** Personnel Information" button; in the **Import Personnel** Interface, click the **Browse** button to import the batch import template into the system, as shown in figure below

| File Format                                                                                                    | Excel                                                                                     |                     |
|----------------------------------------------------------------------------------------------------|-------------------------------------------------------------------------------------------|---------------------|
| Select File                                                                                                    | Browse Not Uploaded                                                                       |                     |
|                                                                                                    | ata format is table name, the second line is<br>a, please check the file and then import. | s header, the third |
| and the second second s |                                                                                           |                     |
|                                                                                                    |                                                                                           |                     |
|                                                                                                    |                                                                                           |                     |

Figure 2-22 Import Personnel

**Step 5:** Click **OK**, and the interface displays the result of personnel import and addition.

Step 6: Click Close to complete the import and addition of personnel information.

#### • Import Biometric Template

#### **Preconditions:**

- 1. The system needs to have the basic information files of the personnel in order to support the import of biometric template data.
- 2. The biometric template data of the current system personnel has been obtained.

#### Steps:

#### Step 1: In the Personnel module, choose "Personnel Management > Personnel".

**Step 2:** On the personnel interface, select and click the "**Import** > **Import Biometric Template Data**" button; in the pop-up import personnel biometric template data interface, click the **Browse** button to import personnel biometric template data into the system in batches, as shown in Figure 2-23 is shown.

|                         | Import Personnel                                     | ;         |
|-------------------------|------------------------------------------------------|-----------|
| File Format             | • Excel                                              |           |
| Select File             | Browse Not Uploaded                                  |           |
| The first line of the d | ata format is table name, the second line is header, | the third |
| line is the import dat  | a, please check the file and then import.            |           |

Figure 2-23 Importing Personnel Biometric Template Data

Step 3: Click OK, the interface displays the import and addition results.

**Step 4:** Click **Close** to complete the import of personnel biometric template data.

#### • Import Personnel Photos

#### **Preconditions:**

- 1. The system needs to have the basic information files of the personnel in order to support the import of personnel photos.
- 2. The personnel photos of the current system personnel have been obtained and correctly named according to the personnel number.
- 3. The photo requirements for personnel are as follows:

Image Format: support .jpg, .png format.

**Image Size:** The recommended image size is 35KB~200KB, and the maximum size of a single image is 5MB.

**Image Quality:** Faces in images are clear and not blurred by lens defocus or face motion. The minimum image depth is an 8-bit grayscale image.

**Pixels:** The recommended value of face pixels is 80\*80~200\*200, and the distance between the eyes should be greater than or equal to 60 pixels, preferably greater than or equal to 90 pixels.

**Brightness and Contrast:** The ambient illumination is not less than 300Lux, the image brightness is uniform, the contrast is moderate, and the face has no invisible, no backlight, no reflection, no overexposure, no underexposure and no yin and yang faces.

**Attitude:** The portrait is upright, looking straight ahead, the horizontal rotation angle of the face should be within  $\pm 10^{\circ}$ , the elevation angle should be within  $\pm 10^{\circ}$ , and the tilt angle should be within  $\pm 10^{\circ}$ .

**Blocking:** Eyebrows, eyes, mouth, nose and facial contours should not be blocked by bangs, masks, accessories, glasses, etc. The lenses of glasses should be colorless and non-reflective, and the frames of glasses should not be too thick to block human eyes.

**Face Area:** The face is complete, the outline and facial features are clear, and there is no heavy makeup. The face area of the image should not be processed by PS.

**Expression:** Natural expression, neutral or smiling (no missing teeth), eyes open naturally, mouth closed naturally, no obvious expressions such as laughter or frown.

#### Steps:

Step 1: In the Personnel module, choose "Personnel Management > Personnel".

**Step 2:** On the Personnel interface, select and click the "Import > Import Personnel Photo" button, as shown in figure below.

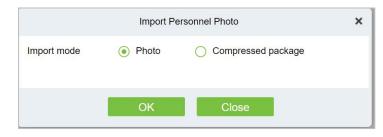

Figure 2-24 Import Personnel Photos

Step 3: Optional: upload photos and compressed packages.

**Step 4:** After selecting the photo method, click **OK** to enter the interface for importing personnel photos, select the photo and click **Start Uploading**.

|                                                         | Import Personnel Photo                                                                                                    | × |    |
|---------------------------------------------------------|----------------------------------------------------------------------------------------------------|---|----|
|                                                         |                                                                                                    |   | 13 |
|                                                         |                                                                                                    |   | M. |
|                                                         |                                                                                                    |   |    |
|                                                         |                                                                                                    |   |    |
|                                                         |                                                                                                    |   |    |
|                                                         |                                                                                                    |   |    |
|                                                         |                                                                                                    |   |    |
|                                                         | Please Select Photo                                                                                                    |   |    |
|                                                         | Press Ctrl to make multiple selections                                                                                                    |   |    |
|                                                         |                                                                                                    |   |    |
|                                                         |                                                                                                    |   |    |
|                                                         |                                                                                                    |   |    |
|                                                         |                                                                                                    |   |    |
|                                                         |                                                                                                    |   |    |
|                                                         |                                                                                                    |   |    |
| Total: 0                                                | (Please do not delete photo while uploading)                                                                                                    |   |    |
| Please name the photo with<br>characters. Do not choose | n personnel ID.The correct format is JPG/GIF/BMP/PNG.Make sure the photo name does not contain special more than 3000 pictures in a single import! |   |    |
|                                                         |                                                                                                    |   |    |
|                                                         | Start Upload Add More Close                                                                                                    |   |    |

Figure 2-25 Photos - Importing Personnel Photos

**Step 5:** After selecting the compression package method, click **OK** to enter the interface of importing personnel photos, click **Browse** to select the file and then click "**Start Uploading**".

| Import Pers                                                    | onnel Photo X                 |  |
|----------------------------------------------------------------|-------------------------------|--|
| Select File Browse Not Uploaded                                |                               |  |
| Operation log                                                  | Error log                     |  |
| ▲ For a single import, please upload a file wi<br>Start Upload | h a size no larger than 500M! |  |

Figure 2- 26 Compressed Package - Importing Personnel Photos

**Step 6:** After the upload is complete, the interface displays the results of the imported personnel photos.

**Step 7:** Click **Close** to complete the import and addition of personnel photos.

```
2.1.1.6 More
```

• Statistics

Click **Personnel > Person > More**, then select **Statistics**.

|                   | Statist | ics           | × |
|-------------------|---------|---------------|---|
| Statistical Type  |         | Current Total |   |
| Male              |         | 4             |   |
| Female            |         | 1             |   |
| Person            |         | 22            |   |
| Fingerprint       |         | 0             |   |
| Near Infrared Fac | ce      | 0             |   |
| Finger Vein       |         | 0             |   |
| Palm Vein         | V12.0   | 1             |   |
| Visible Face      | V58.12  | 1             |   |
| Card              |         | 6             |   |
| Face Picture      |         | 3             |   |

Figure 2-27 Statistics

View the number of Person, Male, Female, and the number of Fingerprints, Near Infrared Face, Finger

Vein, Palm Vein, Visible Face, Card, and Face Picture.

• Reset Self Login Password

Click **Personnel** > **Person** > **More**, then select **Reset Self Login Password.** 

| Pr                                | ompt                                     |
|-----------------------------------|------------------------------------------|
| Are you want to perfo<br>Password | orm the Reset Self Login<br>d operation? |
|                                   |                                          |

Figure 2-28 Statistics

# 2.1.2 Department

#### Click Personnel, then select Department.

Before managing company personnel, it is required to set a departmental organization chart of the company. Upon the first use of the system, by default it has a primary department named General and numbered 1. This department can be modified but can't be deleted.

Main functions of Department Management include Add (New), Delete, Export and Import Department.

# 2.1.2.1 Add a Department (New)

Introduce the configuration Steps for manually adding a single department in ZKBioCVSecurity.

It is suitable for scenarios where a small number of departmental organizations are added. After most departmental organizations have been created, individual departments can be added individually.

#### Steps:

#### Step 1: In the Personnel module, choose "Personnel Management > Department".

Step 2: Click Add with the mouse, and the interface for adding a department will pop up.

**Step 3:** In the interface of adding a department, fill in the corresponding parameters according to the adding requirements, as shown in figure below. Please refer to Table 2-10 for the description of parameter filling.

|                                                                  | New   |        |
|------------------------------------------------------------------|-------|--------|
| f the new department does no<br>the administrator to re-authoriz |       |        |
| Department Number*                                               |       |        |
| Department Name*                                                 |       |        |
| Sort*                                                            | 99999 |        |
| Parent Department                                                |       | •      |
|                                                                  |       |        |
|                                                                  |       |        |
|                                                                  |       |        |
| Save and New                                                     | ОК    | Cancel |

Figure 2-29 Add Department (New)

| Instructions                                                         |
|----------------------------------------------------------------------|
| Customize the department number, support letters and numbers.        |
| Customize the department name.                                       |
| Fill in the number of the superior department.                       |
| The department name corresponding to the superior department number. |
|                                                                      |

Table 2-10 Add Department

# 2.1.2.2 Delete

Click **Personnel > Department**, then select **Delete**.

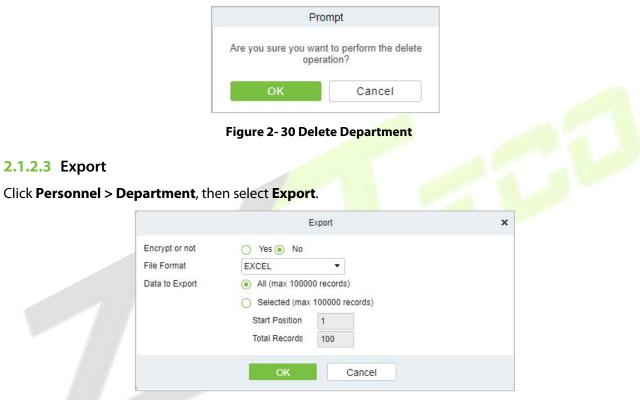

Figure 2-31 Export Department

# 2.1.2.4 Import

# Import:

Click **Pesonnel > Department > Import**, then select **Import**.

| File Format           | Excel                                                                                                    |  |
|-----------------------|----------------------------------------------------------------------------------------------------|--|
| Select File           | Browse Not Uploaded                                                                                           |  |
|                       | data format is table name, the second line is header, the third                                               |  |
| The first line of the | data format is table name, the second line is header, the third<br>ta, please check the file and then import. |  |

Figure 2-32 Import Department.

#### **Download Import Template Department:**

#### Click **Personnel > Department > Import**, then select **Download Import Template Department**.

|             | Download Department Import Template | × |
|-------------|-------------------------------------|---|
| File Format | EXCEL                               |   |
|             |                                     |   |

Figure 2-33 Download Import Template Department

# 2.1.3 Position

Introduces the configuration Steps of manually adding a job in ZKBioCVSecurity, and adding a job is used to define the job information of a person.

Click **Personnel**, then select **Position**.

#### 2.1.3.1 Add Position

#### Steps:

Step 1: In the Personnel >Personnel Management > Position.

Step 2: Click New (Add Position), and the new job interface will pop up.

**Step 3:** On the new job interface, fill in the corresponding parameters according to the adding requirements, as shown in figure below; please refer to Table 2-11 for parameter filling instructions.

|                                                                | New       | × |
|----------------------------------------------------------------|-----------|---|
| Position Number*<br>Position Name*<br>Sort*<br>Parent Position | 99999     |   |
|                                                                | OK Cancel |   |

Figure 2-34 Add Position (New)

| Parameter       | Instructions                                                                                                    |
|-----------------|----------------------------------------------------------------------------------------------------|
| Job number      | Customize the job number for easy memory.                                                                           |
| Job Title       | Customize job title.                                                                                                |
| Sort            | Sort job listings, only numbers are supported.                                                                      |
| Parent position | Select the corresponding parent position from the drop-down radio box. If you need to cancel, click Selected again. |

#### Table 2-11 Adding New Position

# 2.1.3.2 Delete

Click **Personnel > Position**, then click **Delete**.

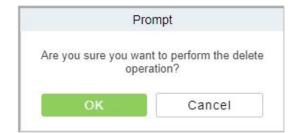

Figure 2-35 Delete Position

# 2.1.3.3 Export

**Step 1:** Click Personnel > Position, then select Export.

| Encrypt or not | 🔿 Yes 💽 No                                        |  |
|----------------|---------------------------------------------------|--|
| File Format    | EXCEL -                                           |  |
| Data to Export | <ul> <li>All (max 100000 records)</li> </ul>      |  |
|                | <ul> <li>Selected (max 100000 records)</li> </ul> |  |
|                | Start Position 1                                  |  |
|                | Total Records 100                                 |  |
|                |                                                   |  |

Figure 2-36 Export Position

Step 2: Click OK to save to exit.

## 2.1.3.4 Import

**Step 1:** Click Personnel > Position > Import, then select Import.

|                     | Import                                                                                                    | :       |
|---------------------|----------------------------------------------------------------------------------------------------|---------|
| File Format         | Excel                                                                                                    |         |
| Select File         | Browse Not Uploaded                                                                                            |         |
| The first line of t | he data format is table name, the second line is header, the                                                   | third   |
|                     | he data format is table name, the second line is header, the<br>t data, please check the file and then import. | e third |

Figure 2-37 Import Position.

Step 2: Click OK to save and exit.

# 2.1.4 Dismissed Personnel

This parameter will display the personnel who are not working in company anymore. Once the person is dismissed, it will be listed.

Click **Personnel**, then select **Dismissed Personnel**.

# 2.1.4.1 Delete

**Step 1:** Click Personnel > Dismissed Personnel, then select Delete.

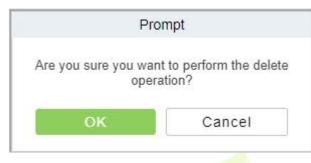

Figure 2-38 Delete

Step 2: Click OK to save and exit.

# 2.1.4.2 Export

**Step 1:** Click Personnel > Dismissed Personnel, then select Export.

|                               | Export                                                                              | × |
|-------------------------------|-------------------------------------------------------------------------------------|---|
| Encrypt or not<br>File Format | Yes ● No EXCEL ▼                                                                    |   |
| Data to Export                | <ul> <li>All (max 100000 records)</li> <li>Selected (max 100000 records)</li> </ul> |   |
|                               | Start Position 1<br>Total Records 100                                               |   |
|                               |                                                                                     |   |
|                               |                                                                                     |   |
|                               | OK Cancel                                                                           |   |

Figure 2-39 Export

Step 2: Click OK to save and exit.

# 2.1.5 Pending Review

# 2.1.5.1 Delete

**Step 1:** Click Personnel > Pending Review, then select Delete.

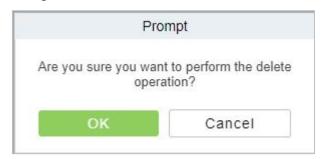

Figure 2-40 Delete Pending Review

Step 2: Click OK to save and exit.

# **2.1.6** Custom Attributes

Some personal attributes can be customized or deleted to meet different customers' requirements. When the system is used for the first time, the system will initialize some personal attributes by default. Customized personal attributes can be set for different projects according to requirements.

Click Personnel, then select Custom Attributes.

# 2.1.6.1 Add Custom Attributes (New)

Step 1: Click Personnel > Custom Attributes, then select New (Custom Attributes).

| Display Name*           |                  |  |
|-------------------------|------------------|--|
| Input Type <sup>*</sup> | Pull-down List 👻 |  |
| Attribute Value *       |                  |  |
| Using a '; ' delimiter. |                  |  |
|                         |                  |  |
|                         |                  |  |
| Row*                    | 10               |  |
| Column*                 | 1                |  |
| Display in Person List  | 🔿 Yes 💿 No       |  |
|                         |                  |  |
|                         |                  |  |
|                         |                  |  |

Figure 2-41 Add Customer Attribute (New)

### Fields are as follows:

| Parameter       | Description                                                                                                    |
|-----------------|----------------------------------------------------------------------------------------------------|
| Display Name    | Must be filled and should not be repeated. Max length is 30.                                                                                                    |
| Input Type      | Select the display type from "Pull-down List"," Multiple Choice", "Single Choice" and "Text".                                                                                                    |
| Attribute Value | Suitable for lists displaying as "Pull-down List","Multiple Choice" and "Single Choice" lists. Use a ";" to distinguish the multiple values. If the input type is "Text", the attribute value is not suitable.                                                                                                    |
| Row/Column      | The column and row of a field are used together to control the display position of<br>the field. Numerals are supported. The column number cannot exceed 99, and<br>the row number can only be 1 or 2. The combination of the column and row<br>must not be duplicated. As shown in the following figure, Employee Type, is in<br>the first column and first row, and Hire Type is in the first column and second<br>row. |

Table 2-12 Add Customer Attribute (New)

Step 2: Click OK to save and exit.

# 2.1.6.2 Delete

**Step 1:** Click Personnel > Custom Attributes, then select Delete.

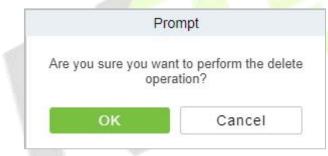

Figure 2-42 Delete Custom attributes

Step 2: Click OK to save and exit.

# 2.1.7 List Library

# 2.1.7.1 Add a List Library (New)

# Step 1: Click Personnel > List Library, then select New (List Library).

| List Library Name* | Ĩ. |         |  |
|--------------------|----|---------|--|
| List Library Type* |    | <b></b> |  |
| Description        | -  |         |  |
|                    |    |         |  |
|                    |    |         |  |
|                    |    |         |  |
|                    |    |         |  |
|                    |    |         |  |
|                    |    |         |  |

Figure 2-43 Add List Library (New)

| Parameter         | Description                   |
|-------------------|-------------------------------|
| List Library Name | Give a name for list library. |
| List Library Type | Select type of list library.  |
| Description       | Fill Description as required. |

Table 2-13 Add List Library

Step 2: Click OK to save and exit.

# 2.1.7.2 Delete

**Step 1:** Click Personnel > List Library, then select Delete.

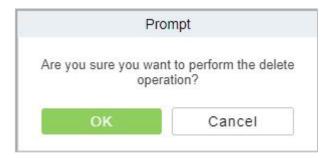

Figure 2-44 Delete List Library

Step 2: Click OK to save and exit.

# 2.1.8 Parameters

In Parameters you can do few settings for options like **Personnel ID Setting, Card setting, Pending Personnel Selling, Self-Service registration, and Registration Client.** 

Click Personnel > Personnel Management, then select Parameters.

| Personnel / | Personnel / Parameters |                                                                                                    |                                                                                |
|-------------|------------------------|----------------------------------------------------------------------------------------------------|--------------------------------------------------------------------------------|
|             | Personnel ID Setti     | ng                                                                                                    | Personnel ID Setting<br>Card Setting                                           |
|             |                        | The Maximum Length:           12           Support Letters:           Yes         No                            | Pending personnel settings<br>Self-service Registration<br>Registration Client |
|             |                        | Personnel ID Auto-Increment:                                                                                    |                                                                                |
|             | Card Setting           |                                                                                                    |                                                                                |
| «           |                        | The Maximum Length:                                                                                             |                                                                                |
| 4           |                        | 32 Bits(Binary)                                                                                                 |                                                                                |
|             |                        | Card Format Display:     O Decimal O Hexadecimal                                                                |                                                                                |
|             |                        | Multiple Cards per Person:                                                                                      |                                                                                |
|             |                        | ○ Yes ● No                                                                                                    |                                                                                |
|             |                        | Card Reading Mode:      Read By Controller                                                                      |                                                                                |
|             |                        |                                                                                                    |                                                                                |
|             | Pending personne       | I settings                                                                                                    | 1                                                                              |
|             |                        | Enable Auto-audit:                                                                                              |                                                                                |
|             |                        | Yes O No     No                                                                                                 |                                                                                |
| «           | Self-service Regis     | tration                                                                                                    |                                                                                |
|             |                        | Enable Self Registration:                                                                                       |                                                                                |
|             |                        | Yes O No     No                                                                                                 |                                                                                |
|             |                        | Enable the declaration of health information:                                                                   |                                                                                |
|             |                        | QR Code URL:                                                                                                    |                                                                                |
|             |                        | http://Server address-Port                                                                                      |                                                                                |
|             | Registration Clien     | t                                                                                                    |                                                                                |
|             |                        | Device Driver                                                                                                   |                                                                                |
|             |                        | Certificate Recognition Driver Installation Status: Detected Certificate Recognition Driver is not<br>installed |                                                                                |
| *           |                        | Card Printer Driver Installation Status: Detected Card Printer Driver is not installed                          |                                                                                |
|             |                        | Certificate Recognition                                                                                         |                                                                                |
|             |                        | OCR OIDReader Registration Code*                                                                                |                                                                                |
|             |                        |                                                                                                    |                                                                                |
|             |                        | Register                                                                                                    |                                                                                |
|             |                        | O Download OCR V1.0 Driver       Download OCR V2.0 Driver                                                       |                                                                                |
|             |                        | Certificate No. Automatic Backfill Type     Document No.      Personal No.                                      |                                                                                |
|             |                        | Card Printing                                                                                                   |                                                                                |
|             |                        | Registration Code"                                                                                              |                                                                                |
|             |                        |                                                                                                    |                                                                                |
|             |                        | Register<br>Download Driver                                                                                     |                                                                                |
|             |                        | ОК                                                                                                    |                                                                                |
|             |                        |                                                                                                    |                                                                                |

Figure 2-45 Parameters

### 2.1.8.1 Personnel ID Setting

The maximum length of ID should be of 12.

Support Letters: yes/No.

Personnel ID Auto-increment: Yes/No.

| Personnel I | D Setting                    |  |
|-------------|------------------------------|--|
|             | The Maximum Length:          |  |
|             | 12                           |  |
|             | Support Letters:             |  |
|             | O Yes 💿 No                   |  |
|             | Personnel ID Auto-increment: |  |
|             | Yes O No                     |  |

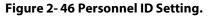

### 2.1.8.2 Card Setting

The maximum Length is of 32 characters.

Set Card Format display to Decimal or Hexadecimal.

Multiple Cards per Person: Yes/No.

Set Card Reading Mode as Read by controller.

| Card Setting |                            |             |
|--------------|----------------------------|-------------|
|              | The Maximum Length:        |             |
|              | 32                         | Bits(Binary |
|              | Card Format Display:       |             |
|              | Decimal                    |             |
|              | Multiple Cards per Person: |             |
|              | 🔿 Yes 💿 No                 |             |
|              | Card Reading Mode:         |             |
|              | Read By Controller         |             |

Figure 2-47 Card Setting

# 2.1.8.3 Pending Personnel Selling

Enable Auto-audit option to Yes or No.

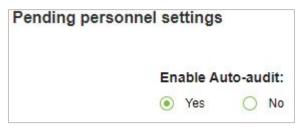

Figure 2-48 Pending Personnel Selling

# 2.1.8.4 Self Service Registration

Change option as Yes or No for Enable Self Registration and Enable the Declaration of health information.

| Self-service | Registration                                  |
|--------------|-----------------------------------------------|
|              | Enable Self Registration:                     |
|              | Yes O No                                      |
|              | Enable the declaration of health information: |
|              | Yes O No                                      |
|              | QR Code URL:                                  |
|              | http://Server address:Port                    |

Figure 2-49 Self Service Registration

# 2.1.8.5 Registration Client

| Fields | are as | foll | ows: |
|--------|--------|------|------|
|--------|--------|------|------|

| Registration Client |                                                                                                    |
|---------------------|----------------------------------------------------------------------------------------------------|
|                     | Device Driver                                                                                                |
|                     | Certificate Recognition Driver Installation Status: Detected Certificate Recognition Driver is not installed |
|                     | Card Printer Driver Installation Status: Detected Card Printer Driver is not installed                       |
|                     | Certificate Recognition                                                                                      |
|                     | OCR O IDReader                                                                                               |
|                     | Registration Code*                                                                                           |
|                     |                                                                                                    |
|                     | Register                                                                                                    |
|                     | O Download OCR V1.0 Driver                                                                                   |
|                     | Certificate No. Automatic Backfill Type                                                                      |
|                     | Document No.     Personal No.                                                                                |
|                     | Card Printing                                                                                                |
|                     | Registration Code*                                                                                           |
|                     | ·                                                                                                    |
|                     | Register                                                                                                    |
|                     | Download Driver                                                                                              |

Figure 2-50 Registration Client

Click **Ok** to save and exit.

#### ∕≤Note:

- 1. Set the maximum length for a Personnel ID. And whether it will support letters or not. If Personnel ID Auto increment is selected as Yes, then while adding personnel one by one, the ID in field automatically updates to the next new number.
- 2. Set the maximum length (binary number) of the card number that the current system will support.
- 3. Set whether the personnel ID for the demission employee can be kept.

- 4. Set whether the temporary personnel uploaded and registered by scanning the QR code of the big-screen facial recognition time and attendance device need to review.
- 5. Set the card format currently used in the system. The card format cannot be switched once it is set up.
- 6. Set whether "Multiple Cards per Person" will be allowed or not.
- 7. Used the QR code to Self-Registration.
- 8. Registration Client.
- 9. If no driver has been installed, the Download Driver link is displayed. Click the link to download and install the driver.

# 2.2 Card Management

There are three modules in Card Management: Card, Wiegand Format, and Issue Card Record.

| 🤤 Card Management 🗸 🗸 | Card Number      |                | Personnel ID |              | Department Name      |                 | More - Q            |            |
|-----------------------|------------------|----------------|--------------|--------------|----------------------|-----------------|---------------------|------------|
| Card                  | 🔾 Refresh 🛛 🖓 Ba | tch Issue Card | Reported Lo  | ost Card 🗔 R | leactivate Lost Card | ∱ Export        |                     |            |
| Wiegand Format        | Card Number      | Personnel ID   | First Name   | Last Name    | Department Number    | Department Name | Issue Card Date     | Card State |
| Issued Card Record    | 1139274691       | 9527           |              |              | 1                    | Department Name | 2022-07-26 02:38:20 | Effective  |
|                       | 123123232        | 1              | tang         | OP1          | 1                    | Department Name | 2022-07-26 02:38:20 | Effective  |
|                       | 145632           | 1111           | Esha Test    |              | 2                    | Development     | 2022-05-10 08:27:37 | Effective  |
|                       | 123456           | 1114           | Md. Jalal    |              | 2                    | Development     | 2022-05-10 08:10:52 | Effective  |

Figure 2-51 Card Management

# 2.2.1 Card

#### 2.2.1.1 Batch Issue Card

Click Personnel > Card Management > Card, then click Batch Isuue Card.

|                   |                   |                 |                                    | Batch Iss | ue Card           |            |           |              |    |
|-------------------|-------------------|-----------------|------------------------------------|-----------|-------------------|------------|-----------|--------------|----|
| Department Name   |                   |                 | Start Personnel ID                 |           | End Pers          | sonnel ID  | C         | 2            |    |
| Card Enrollment N | lethod USB Reader | r 🔻 I           | Input Card Number                  |           | Issue Car         | <u>d</u>   |           |              |    |
| nissued person    |                   |                 |                                    | <         | Current issue per | son        |           |              | 3  |
| Personnel ID      | First Name        | Last Name       | Departr                            | nent N    | Personnel ID      | First Name | Last Name | Department N | Ca |
| 10002             | raj               | h               | hr                                 | <b>^</b>  |                   |            |           |              |    |
| 10001             |                   |                 | Departi                            | ment N    |                   |            |           |              |    |
| 666               | chen              |                 | Departi                            | ment N    |                   |            |           |              |    |
| 2                 | tsf               |                 | Departi                            | ment N    |                   |            |           |              |    |
| 9999              | K-TEST            |                 | Departi                            | ment N    |                   |            | No data   |              |    |
| 12135             |                   |                 | Departi                            | nent N 🖕  |                   |            |           |              |    |
| < [               |                   |                 |                                    | •         |                   |            |           |              |    |
| < < 1-16          | >>> > 50          | ) rows per page | <ul> <li>Total of 16 re</li> </ul> | cords     | 4                 |            |           |              | Þ  |

Figure 2-52 Batch Issue card

Fill the fields for Department Name, Start Personnel ID, End Personnel ID, Card Enrollment Method, and Input Card Number.

Enter Start and End Personnel No. and click **Generate List** to generate personnel list and show all personnel without cards within this number series.

**Note:** The Start and End Personnel No. only support numbers.

Select Card Enrollment Method: Register with a USB Reader or device.

If you want to enroll a card with a USB Reader, you may place the card over the "issue machine" directly. The System will get the card number and issue it to the user in the list on the left.

For the use of device, you need to select the position of punching, click Start to read, the system will read the card number automatically, and issue it to the user in the list on the left one by one. After that, click Stop to read.

**Note:** During the Batch Issue Card", system will check whether the card issuer issues card or not, if card has been issued before, the system will prompt "The Card Number has already been issued".

Click **OK** to complete card issue and exit.

# 2.2.1.2 Reported Lost Card:

### Click **Personnel > Card Management > Card**, then select **Reported Lost Card**.

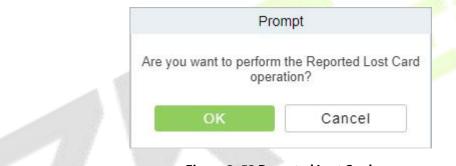

Figure 2-53 Reported Lost Card

**Note:** Report Lost Card is applicable to all functional modules, not to the offline elevator module. After the report of loss, the status of the card becomes invalid but not written into the management card. Need to write management card in the appropriate module, such as offline elevator control module **Write management card** (**Elevator Device** > **Card** > **Write management card**).

# 2.2.1.3 Reactive Lost Card

Click **Personnel** > **Card Management** > **Card**, then select **Reactive Lost Card**.

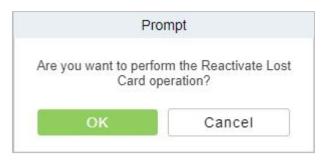

Figure 2-54 Reactive Lost Card

**Note:** Reactivate Lost Card is applicable to all functional modules, not to the offline elevator module. After reactivating lost card, the status of the card becomes valid but not written into the management card. Need to write management card in the appropriate module, such as offline elevator control module **Write management card** (**Elevator Device** > **Card** > **Write management card**).

# 2.2.1.4 Export

**Step 1:** Click Personnel > Personnel Management > Card Management > Card, then select Export.

|                | Export                                       | × |
|----------------|----------------------------------------------|---|
| Encrypt or not | 🔿 Yes 💿 No                                   |   |
| File Format    | EXCEL -                                      |   |
| Data to Export | <ul> <li>All (max 100000 records)</li> </ul> |   |
|                | Selected (max 100000 records)                |   |
|                | Start Position 1                             |   |
|                | Total Records 100                            |   |
|                |                                              |   |
|                |                                              |   |
|                |                                              |   |
|                |                                              |   |
|                | OK Cancel                                    |   |
|                |                                              |   |
|                | Figure 2- 55 Export                          |   |

Step 2: Click OK to save and exit.

# 2.2.2 Weigand Format

Wiegand Format is the card format that can be identified by the Wiegand reader. The software is embedded with 9 Wiegand formats. You may set the Wiegand card format as needed.

Click **Personnel > Personnel Management > Card Management**, then select **Weigand Format**.

### 2.2.2.1 Add weigand Format (New)

Click **Personnel** > **Personnel Management** > **Card Management** > **Weigand format**, then select **New** (Add Weigand format).

|                   |                         |           |                       |           | New                   |           |                       |           |                       |
|-------------------|-------------------------|-----------|-----------------------|-----------|-----------------------|-----------|-----------------------|-----------|-----------------------|
| Name <sup>*</sup> | ſ                       | l.        |                       |           |                       |           |                       |           |                       |
| Total Bit*        |                         |           |                       |           |                       |           |                       |           |                       |
| Site Code         |                         | 0         |                       |           |                       |           |                       |           |                       |
| Auto              |                         |           |                       |           |                       |           |                       |           |                       |
| Mode (            | One                     |           |                       |           |                       |           |                       |           |                       |
| First Parity      | Check(p)                |           |                       |           |                       |           |                       |           |                       |
| Second Par        | rity Check(p)           |           |                       |           |                       |           |                       |           |                       |
| Odd I             | Parity Check(o)         | Even I    | Parity Check(e)       |           | CID(c)                | S         | ite Code(s)           | Manufa    | acturer Code(m)       |
| Start Bit         | The Maximum<br>Length   | Start Bit | The Maximum<br>Length | Start Bit | The Maximum<br>Length | Start Bit | The Maximum<br>Length | Start Bit | The Maximum<br>Length |
|                   |                         |           |                       |           |                       |           |                       |           |                       |
| ) Mode 1          | Two                     |           |                       |           |                       |           |                       |           |                       |
| Card Che          | eck Format*             |           |                       |           |                       |           |                       |           |                       |
| Parity Ch         | eck Format <sup>*</sup> |           |                       |           |                       |           |                       |           |                       |
|                   |                         |           |                       |           |                       |           |                       |           |                       |
|                   |                         |           |                       |           |                       |           |                       |           |                       |
|                   |                         |           |                       |           |                       |           |                       |           |                       |
|                   |                         |           |                       |           |                       |           |                       |           |                       |
|                   |                         |           | Save and N            | lew       | ок                    | Cancel    |                       |           |                       |
|                   |                         |           |                       |           |                       |           |                       |           |                       |

Figure 2- 56 Add Weigand format (New)

#### Fields are as follows:

| Parameter | Instructions                                                                                                    |
|-----------|----------------------------------------------------------------------------------------------------|
| Name      | Enter the Name.                                                                                                    |
| Total Bit | Enter the total bit.                                                                                                    |
| Site Code | Enter the Site code.                                                                                                    |
| Auto      | Click if Auto is required.                                                                                                    |
| Mode One  | In Mode One Odd Parity Check, Even Parity Check, CID, Site Code, and Manufacturer Code should be set as Start Bit and The Maximum Length. |
| Mode Two  | In Mode Two Card Check format and Parity check Format must be entered.                                                                    |

#### Table 2-14 Weigand Format

This software supports two modes for adding the Wiegand Format: If mode 1 does not meet your setting requirements, you may switch it to mode 2. Take Wiegand Format 37 as an example:

#### **Format Specifying:**

"P" indicates Parity Position; "s" indicates Site Code; "c" indicates Cardholder ID; "m" indicates Manufactory Code; "e" indicates Even Parity; "O" indicates Odd Parity; "b" indicates both odd check and even check; "x" indicates parity bits no check.

#### 2.2.2.2 Delete

Click **Personnel > Personnel Management > Card Management > Weigand Format**, then select **Delete.** 

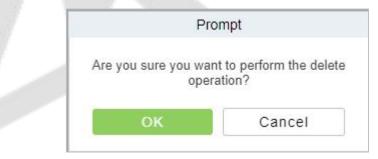

Figure 2-57 Delete Weigand Format

#### 2.2.2.3 Card Formats Testing

# Click **Personnel > Personnel Management > Card Management > Weigand Format**, then select **Card format Testing**.

|                                                            |               |                                                         | Card Formats Testing                                                        | × |
|------------------------------------------------------------|---------------|---------------------------------------------------------|-----------------------------------------------------------------------------|---|
| Device * Cli                                               | ick to select | Read Card                                               | Clear Card Information                                                      |   |
| <ul> <li>Card 1</li> <li>Card 2</li> <li>Card 3</li> </ul> | Site Code     | Card Number*                                            | Original Card Number                                                        |   |
| Recomm<br>Card Forma                                       | ended Card F  | ead a new card, please manua<br>Format Auto calculate s | Ily switch to the next card.<br>site code while the site code is left blank |   |
|                                                            |               |                                                         |                                                                             |   |
|                                                            |               |                                                         | OK Cancel                                                                   |   |

Figure 2-58 Card Formats Testing

When the card number does not match with the one which is displayed on the system, the user can use the **Card Formats Testing function** to calibrate the Wiegand format. The page is explained as follows:

Select the device that supports the card format test function, and fill the card number and the site code (optional):

#### Steps:

Click **Read Card** and swipe the card on the reader. The original card number will be displayed on the **Original Card Number** text box.

Click **Recommended Card Format** and the recommended Wiegand card format will be displayed below.

Click **Auto calculate site code while the site code is left bank** and the software will calculate the site code according to the card format and card number.

Click **OK** and the page will jump to the Wiegand format page to save the new Wiegand format.

**Note:** The card format testing function is only supported by few devices.

## 2.2.3 Issue Card Record

#### Click **Personnel > Personnel Management > Card Management,** then select **Issue Card Record.**

#### 2.2.3.1 Export

**Step 1:** Click Personnel > Personnel Management > Card Management > Issue Card Record, then select Export.

|                | 1               | Export          | ×    |
|----------------|-----------------|-----------------|------|
| Encrypt or not | 🚫 Yes 💿 No      |                 |      |
| File Format    | EXCEL           |                 |      |
| Data to Export | All (max 10000) | 00 records)     |      |
|                | O Selected (max | 100000 records) |      |
|                | Start Position  | 1               |      |
|                | Total Records   | 100             | 8    |
|                |                 |                 |      |
|                |                 |                 | Seek |
|                |                 |                 |      |
|                |                 |                 |      |
|                | ОК              | Cancel          |      |
|                | 2               |                 |      |

Figure 2- 59 Issue Card Record

Step 2: Click OK to save and exit.

# 3 Access Control

## 3.1 Operation Scenario

The **Access Control** module is used as the entry and exit management of pedestrians. Through the configuration of access control equipment and permission groups, unified management of entry and exit of people is realized. The most fundamental problem to solve is to control who uses what media to enter and exit which door at what time.

## 3.2 Operation Process

This section describes the configuration process of the **Access Control** module service.

The Access Control module service configuration process is shown in Figure 3-1.

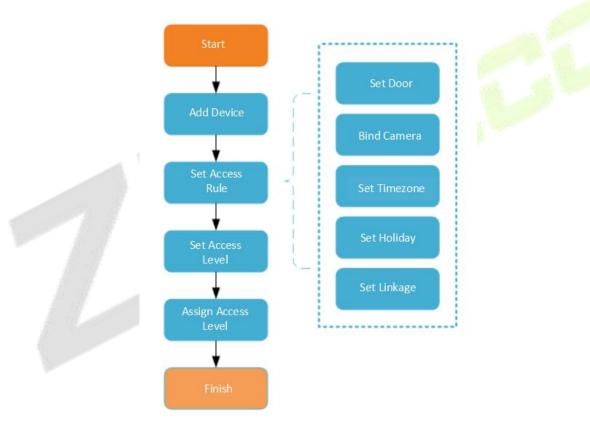

**Figure 3-1 Access Control Configuration Process** 

## **3.3** Access Device

## 3.3.1 Device

Introduce the configuration Steps of searching and adding access control devices in ZKBioCVSecurity.

Through the search method, the access control devices that have been set to point to the server can be found, and the access control devices that have been searched can be added directly, which is convenient to operate.

#### **Preconditions:**

- 1. Before adding the **Access Control** device, perform IP allocation settings.
- 2. The device needs to set the server address in advance before searching and adding. The configuration Steps for the server are as follows:

a. In the access control device that has been connected to the power supply and the network, set it directly on the device screen.

b. Select and click "Main Menu > Communication Equipment > Network Management Platform or Cloud Server Settings"

c. Set the IP address and port of the current server, that is, the IP address and port of the current ZKBioCVSecurity server and complete the configuration to the server.

#### 3.3.1.1 Add devices (New)

Steps:

Step 1: In the Access Control module, select "Device > Access Control Device".

**Step 2:** On the device interface, click the "search" button to pop up a search box.

**Step 3:** Click "start **Search**" in the search box to display the **access control devices** that can be added, as shown in Figure 3-2.

|                      |                                         | Search                                                |                        | ×                   |
|----------------------|-----------------------------------------|-------------------------------------------------------|------------------------|---------------------|
| Search No de         | evice found? Download Search Tools to   | Local Disk                                            |                        |                     |
| Total Progress       | 100%                                    | Searched devices count:1<br>Number of devices added:1 |                        |                     |
| IP Address           | Device Type                             | Serial Number                                         | $\otimes$              |                     |
| IP Address           | MAC Address Subnet Mask                 | Gateway Add Serial Number                             | Device Type Set Server | Operations          |
| 192.168.134.168      | 255.255.255.0                           | 192.168.134.254 CN3M212460001                         | 1 TDB08M-TI/M          | This device has bee |
|                      |                                         |                                                       |                        |                     |
|                      |                                         |                                                       |                        |                     |
|                      |                                         |                                                       |                        |                     |
|                      |                                         |                                                       |                        |                     |
|                      |                                         |                                                       |                        |                     |
|                      |                                         |                                                       |                        |                     |
|                      |                                         |                                                       |                        |                     |
| A The current system | communication port is 8088, please make | sure the device is set correctly.                     |                        |                     |
|                      |                                         | Close                                                 |                        |                     |
|                      |                                         |                                                       |                        |                     |

Figure 3- 2 Device Search and Add Interface

**Step 4:** Optional: Modify the IP address of the **Access Control** device, click "**Modify IP Address**", the device will be restarted after modifying the IP address, and the IP address modification will be completed after the restart.

**Step 5:** For the searched access control devices, click the **Add** button in the operation bar to add the device; the device addition settings are shown in Figure 3-3, and the parameter settings are described in Table 3-3.

|                                                              | New                 | ×          |
|--------------------------------------------------------------|---------------------|------------|
| Device Name*                                                 |                     |            |
| Communication Type*                                          | TCP/IP RS485        |            |
| IP Address*                                                  |                     |            |
| Communication port*                                          | 4370                |            |
| Communication Password                                       |                     |            |
| Icon Type*                                                   | Door 🔹              |            |
| Control Panel Type                                           | One-Door Access C 🔻 |            |
| Area*                                                        | Area Name 🔹         |            |
| Add to Level                                                 |                     |            |
| Clear Data in the Device when                                |                     |            |
| Adding                                                       |                     |            |
| Clear Data in the Device wh<br>(except event record), please |                     | the device |
| ОК                                                           | Cancel              |            |

Figure 3-3 Device Add Interface

| Parameter                              | How to set                                                                                                    |
|----------------------------------------|----------------------------------------------------------------------------------------------------|
| Device Name                            | Customize the name of the device.                                                                                                    |
| New Server Address/Port                | Set the IP address and communication port of the system to be used (the default communication port is 8088).                                                                                                    |
| Communication Password                 | Fill in the communication password of the device. If there is no password, you do not need to fill in it. You can add it only after the verification is successful.<br>For new factory equipment and initialized equipment, the communication password is empty.<br>In order to ensure that the device is not used by others, users can enter the device IP address through the web page to enter the background to customize the device verification password. |
| Icon Type                              | Select the icon display type of the real-time monitoring interface: door, channel.                                                                                                    |
| Area                                   | Divide the device into regions and select the region to which the device belongs.                                                                                                    |
| Add To Permission Group                | The device is automatically added to the selected permission group.                                                                                                    |
| Delete Data From Device<br>When Adding | Set whether the original <b>Access Control</b> data in the device will be automatically cleared after the device is added.                                                                                                    |

#### Table 3-1 Parameter setting

Step 6: Click OK to complete the operation of adding access control devices. After the operation is

completed, the device will restart, and the device will be added after the restart is complete.

Step 7: Click Close to close the device search and add interface.

#### 3.3.1.2 Delete

Select device, click **Delete**, and click **OK** to delete the device.

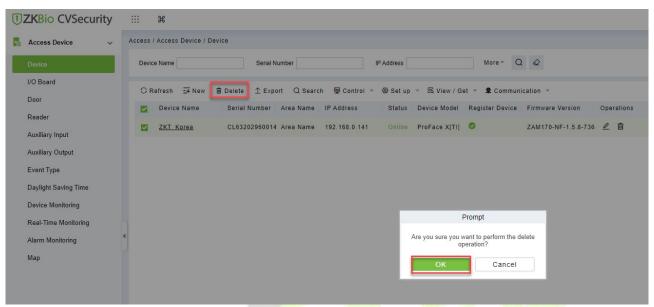

Figure 3-4 Device Add Interface

#### 3.3.1.3 Export

Device information can be exported in EXCEL, PDF, CSV file format.

| The File Type | EXCEL File              | ~                      |          |             |
|---------------|-------------------------|------------------------|----------|-------------|
| Export Mode   | All data (Can export u) | up to 40000 data)      |          |             |
|               | O Select the amount of  | data to export (Can ex | cport up | to 40000 da |
|               | From the article 1      | Strip, is derived      | 100      | Data        |
|               |                         |                        |          |             |
|               |                         |                        |          |             |

Figure 3-5 Export

|                |               |           |                       |                            | ZKTECO         |                 |        |              |                 |                                 |
|----------------|---------------|-----------|-----------------------|----------------------------|----------------|-----------------|--------|--------------|-----------------|---------------------------------|
|                |               |           |                       |                            | Device         |                 |        |              |                 |                                 |
| Device Name    | Serial Number | Area Name | Communication<br>Type | Network<br>Connection Mode | IP Address     | RS485 Parameter | Enable | Device Model | Register device | Firmware Version                |
| 192.168.218.60 | 20100501999   | Area Name | HTTP                  | Wired                      | 192.168.218.60 |                 | Enable | C3-400Pro    |                 | AC Ver 4.7.7.303<br>Jun 16 2017 |

Figure 3-6 Export

#### 3.3.1.4 Control

#### Clear Administration Permission

Administration has permission to clear the administration permission from device.

#### • Upgrade Firmware

Tick the device that needs to be upgraded, click Upgrade firmware to enter edit interface, then click

**Browse** to select firmware upgrade file (named emfw.cfg) provided by Access software, and click **OK** to start upgrading.

✓ Note: The user shall not upgrade firmware without authorization. Contact the distributor before upgrading firmware or upgrade it following the instructions of the distributor. Unauthorized upgrade may affect normal operations.

#### Reboot Device

It will reboot the selected device.

#### • Synchronize Time

It will synchronize device time with server's current time.

#### Disable/Enable

Select device, click **Disable/Enable** to stop/start using the device. When communication between the device and the system is interrupted or device fails, the device may automatically appear in disabled status. After adjusting local network or device, click **Enable** to reconnect the device and restore device communication.

#### Synchronize All Data to Devices

Synchronize data of the system to the device. Select device, click **Synchronize All Data to Devices** and click **OK** to complete synchronization.

|                                      | Sync                   | hronize All Data to Devices                    |                                               | \$    |
|--------------------------------------|------------------------|------------------------------------------------|-----------------------------------------------|-------|
| Selected Device<br>Standalone Device | ce : ZKT_Korea         |                                                |                                               |       |
|                                      |                        |                                                |                                               |       |
|                                      |                        |                                                |                                               |       |
|                                      | Access Authority       | TimeZone, holidays                             | Door Parameters                               |       |
| Unselect All                         | AntiPassback           | First-Person Open Door Bg-Verification Options | Multi-Person Open D<br>Auxiliary Input Settin |       |
|                                      | Verification Mode Rule |                                                |                                               |       |
| Total Progress                       |                        |                                                |                                               |       |
| 1                                    |                        |                                                |                                               |       |
| Hidden Info                          |                        |                                                | Synchronize                                   | Close |
|                                      |                        |                                                |                                               | *     |
|                                      |                        |                                                |                                               |       |
|                                      |                        |                                                |                                               |       |
|                                      |                        |                                                |                                               | v     |

#### Figure 3-7 Synchronize All Data to Devices

**Solution** Note: Synchronize All Data to Devices will delete all data in the device first (except transactions), and thus download all settings again. Please keep the internet connection stable and avoid power down situations. If the device is working normally, please use this function with caution. Execute it in rare user situations to avoid impact on normal use of the device.

#### 3.3.1.5 Set Up

#### • Set Background Verification Parameters:

Select the required online device; click **More** > **Set Bg verification parameters**.

| Ine devices which have disabled | background verification : ZKT_Korea |       |
|---------------------------------|-------------------------------------|-------|
|                                 |                                     |       |
|                                 |                                     |       |
|                                 |                                     |       |
| Set Bg-Verification Options     |                                     |       |
| our by vollication options      |                                     |       |
| Background Verification         | Disable 🔻                           |       |
| If the device is offline        | Standard Access Level 💌             |       |
|                                 |                                     |       |
|                                 |                                     | 8     |
| tal Progress                    |                                     |       |
|                                 |                                     |       |
| Hidden Info                     | Start                               | Close |
|                                 |                                     |       |
|                                 |                                     | *     |
|                                 |                                     |       |

Figure 3-8 Set Bg-Verification Parameters

**Background verification:** Enable or Disable Background verification function.

If the device is offline: If the controller is offline, the device has levels of Standard Access Level or Access Denied.

After setting parameters, click **Start** button to issue command to the device setting.

**Solution** Note: If you need advanced access control functions, please enable Background verification, and issue the background verification parameters to the device.

#### • Set the Registration device

Set the registration device only when the standalone device's data such as personnel can automatically upload.

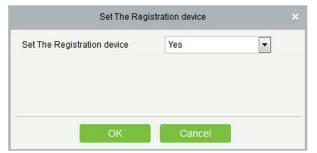

Figure 3-9 Set the Registration device

#### • Set Device Time Zone

If the device supports the time zone settings and is not in the same time zone with the server, you need to set the time zone of the device. After setting the time zone, the device will automatically synchronize the time according to the time zone and server time.

• **Modify the Fingerprint Identification Threshold** (Ensure that the access controller supports fingerprint function)

| Modify the Hingerpr            | int Identification Threshold |  |
|--------------------------------|------------------------------|--|
| The fingerprint identification | 55 (35-70)                   |  |
| threshold"                     |                              |  |
|                                |                              |  |
|                                |                              |  |
|                                |                              |  |
| OK                             | Cancel                       |  |

Figure 3-10 Modify the Fingerprint Identification Threshold

Users can modify the fingerprint identification thresholds in the devices; it ranges from 35 to 70 and it is 55 by default. The system will read the thresholds from the device. Users can view the thresholds devices list. More than one device can be changed by using Batch operation function.

#### Set Device In/Out Status: We can set the status of device In/Out

Set Extended Parameters: We can set the extended parameters of device like temperature detection and mask detection

Set Video Intercom Server: We can set the video intercom server of device

#### 3.3.1.6 View/ Get

#### • Get Device Option

It gets the common parameters of the device. For example, get the firmware version after the device is updated.

#### Get Personnel Information

Renew the current number of personnel, fingerprints, finger vein and face templates in the device. The final value will be displayed in the device list.

#### Get Transactions

Get transactions from the device into the system. Two options are provided for this operation: Get New Transactions and Get All Transactions.

#### • Get New Transactions

The system only gets new transactions since the last collected and recorded transaction. Repeated transactions will not be rewritten.

#### • Get All Transactions

The system will get transactions again. Repeated entries will not be shown twice.

When the network status is healthy and the communication between the system and device is normal, the system will acquire transactions of the device in real-time and save them into the system database. However, when the network is interrupted or communication is interrupted for any reasons, and the transactions of the device have not been uploaded into the system in real-time, Get Transactions can be used to manually acquire transactions of the device. In addition, the system, by default, will automatically acquire transactions of the device at 00:00 on each day.

**Solution** Note: Access controller can store up to 100 thousand of transactions. When transactions exceed this number, the device will automatically delete the oldest stored transactions (deletes 10 thousand transactions by default).

#### • View Rules of Devices

Shows the Access rules in the device.

|                            | View Rules of Devices |                              | × |
|----------------------------|-----------------------|------------------------------|---|
| Rule Type                  | Description           | Rules Details                |   |
| nterlock                   | Not Set               | None                         |   |
| inkage                     | Not Set               |                              |   |
| Anti-Passback              | Not Set               |                              |   |
| First-Person Normally Open | Not Set               |                              |   |
| /lulti-Person Opening Door | Not Set               |                              |   |
| Door Sensor                | Not Set               |                              |   |
| Active Time Zone           | Has been set          |                              |   |
| Passage Mode Time Zone     | Not Set               |                              |   |
| Background Verification    | Not opened            | Between multiple rules with  |   |
| Global Anti-Passback       | Not opened            | a ' ' separated.             |   |
| Global Interlock           | Not opened            | ▲ Linkage and global         |   |
| Global Linkage             | Not opened            | linkage, anti-passback and   |   |
| Person Availability        | Not opened            | global anti-passback are set |   |
| Occupancy Control          | Not opened            | at the same time, there may  |   |
|                            |                       | be conflicts.                |   |

Figure 3-11 View rules of device

#### View Device Capacity

It checks the capacity of personnel's biometric details in the device.

|               | View Device Capacity |                  |                         |                              |                            |          |     |         |  |
|---------------|----------------------|------------------|-------------------------|------------------------------|----------------------------|----------|-----|---------|--|
| ß             | <i>Р</i> ш           | ×                | <i><sup>®</sup></i>     | 윮                            | •                          | <b>B</b> | kQ. | Get All |  |
| ZKT_Korea     |                      |                  |                         |                              |                            |          |     | Get     |  |
|               |                      |                  |                         |                              |                            |          |     |         |  |
|               |                      |                  |                         |                              |                            |          |     |         |  |
|               |                      |                  |                         |                              |                            |          |     |         |  |
|               |                      |                  |                         |                              |                            |          |     |         |  |
|               |                      |                  |                         |                              |                            |          |     |         |  |
|               |                      |                  |                         |                              |                            |          |     |         |  |
| A If you find | that the data        | is not consister | nt with the device, ple | ease synchronize the data of | devices before trying agai | in.      |     |         |  |
|               |                      |                  |                         |                              |                            |          |     |         |  |
|               |                      |                  |                         |                              |                            |          |     |         |  |
|               |                      |                  |                         |                              |                            |          |     |         |  |
|               |                      |                  |                         |                              | Close                      |          |     |         |  |

Figure 3-12 View device capacity

#### **3.3.1.7** Communication

#### Modify Ip Address

Select a device and click **Modify IP address** to open the modification interface. It will obtain a real-time network gateway and subnet mask from the device. (Failed to do so, you cannot modify the IP address). Then enter a new IP address, gateway, and subnet mask. Click **OK** to save and quit. This function is the similar as Modify IP Address Function in Device.

#### Modify Communication Password

The system will ask for the old communication password before modifying it. After verification, input the new password twice, and click **OK** to modify the communication password.

**Note:** Communication password shouldn't contain spaces; it is recommended to use a combination of numbers and letters. Communication password setting can improve the device's security. It is recommended to set communication password for each device.

#### • Modify Rs485 Address

Only the devices that use RS485 communication and with no DIP Switch can modify RS485 address.

#### Switch Network Connection

| Network Connection Mode | O Wired O 4G         |  |
|-------------------------|----------------------|--|
| Window coupt            | Search WIFI          |  |
| Wireless SSID*          | TP-LINK_6D9C_xinxiao |  |
| Wireless Key*           |                      |  |

Figure 3-13 Switch network connection

This function is applicable to InBio5 series access control panels, which is used to switch among different network connection modes of the control panel.

#### 3.3.1.8 Device Replacement

Introduce the configuration Steps for replacing access control devices in ZKBioCVSecurity.

When a device is unavailable, we can quickly add a new device and synchronize all configurations from faulty device to the new device by simply entering the serial number of the replaced device.

Step 1: Go to the Access > Access Device, select the unavailable device.

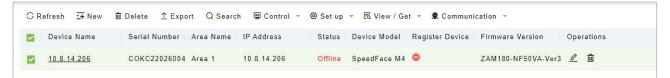

#### Figure 3-14 Select the Unavailable Device

Step2: Click Set up > Replace Device.

| ZKBio CVSecurity       | ::: ¥                      |                                       |                                                                          |                             | e admin |
|------------------------|----------------------------|---------------------------------------|--------------------------------------------------------------------------|-----------------------------|---------|
| Access Device v        | Access / Access Device / D | evice                                 |                                                                          |                             |         |
| Device                 | Device Name                | Serial Number                         | IP Address More *                                                        | Q &                         |         |
| I/O Board              | C Refresh = New            | in Delete ⊥ Export Q Search I Control | 👻 🎯 Setup 👻 🖪 View / Get 👻 👤 Commu                                       | nication 👻                  |         |
| Door                   | Device Name                | Serial Number Area Name IP Address    | H Set Bg-Verification Options                                            | Firmware Version Operations |         |
| Reader                 | 10.8.14.206                | COKC22026004 Area 1 10.8.14.206       | Co Set Device Time Zone                                                  | ZAM180-NF50VA-Ver3 🖉 🛍      |         |
| Auxiliary Input        |                            |                                       | Set as Registration Device                                               |                             |         |
| Auxiliary Output       |                            |                                       | $\overline{\mathscr{U}}$ Modify the Fingerprint Identification Threshold |                             |         |
| Event Type             | «                          |                                       | E Set Device In/Out Status                                               |                             |         |
| Daylight Saving Time   |                            |                                       | Ed Set Extended Parameters                                               |                             |         |
| Device Monitoring      |                            |                                       | Set Video Intercom Server                                                |                             |         |
| Real-Time Monitoring   |                            |                                       | Replace Device                                                           |                             |         |
| Alarm Monitoring       |                            |                                       |                                                                          |                             |         |
| Мар                    |                            |                                       |                                                                          |                             |         |
|                        |                            |                                       |                                                                          |                             |         |
| Access Rule >          |                            |                                       |                                                                          |                             |         |
| Advanced Functions >   |                            |                                       |                                                                          |                             |         |
| Access Control Reports | IC C 1-1 > >               | 50 rows per page + Jump To 1 /1       | Page Total of 1 records                                                  |                             |         |

#### Figure 3-15 Replace Device

#### Step 3: Enter the serial number of the new device, then click OK.

| Replace Device                                                                                                    | × |  |
|----------------------------------------------------------------------------------------------------|---|--|
| Serial Number*                                                                                                    |   |  |
| <ul> <li>Please make sure the replacement device model is t</li> <li>After the replacement, please perform the "sync all d operation;</li> </ul> |   |  |
| OK Cancel                                                                                                    |   |  |

#### Figure 3-16 Input the Serial Number

#### **Step 4:** Select the new device, then click **Control > Enable**.

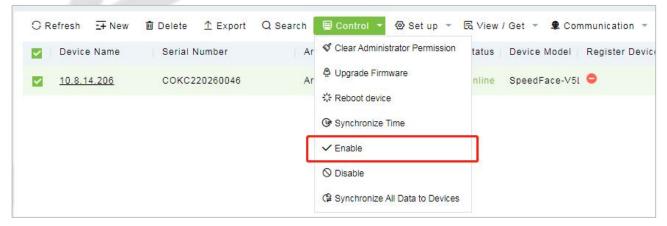

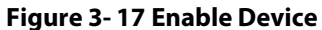

**Step 5:** Select the new device, then click **Control** > **Synchronize All Data to Device**.

|                                      | Sync                                                                                                    | hronize All Data to Devices                                                                             |                                                                                                    | 3     |
|--------------------------------------|----------------------------------------------------------------------------------------------------|----------------------------------------------------------------------------------------------------|----------------------------------------------------------------------------------------------------|-------|
| Selected Device<br>Standalone Device | ce : 10.8.14.206                                                                                            |                                                                                                    |                                                                                                    |       |
|                                      |                                                                                                    |                                                                                                    |                                                                                                    |       |
| Unselect All                         | <ul> <li>Access Authority</li> <li>AntiPassback</li> <li>Linkage</li> <li>Verification Mode Rule</li> </ul> | <ul> <li>TimeZone, holidays</li> <li>First-Person Open Door</li> <li>Bg-Verification Options</li> </ul> | <ul> <li>Door Parameters</li> <li>Multi-Person Open Door</li> <li>Auxiliary Input Setting</li> </ul> |       |
| Total Progress                       |                                                                                                    |                                                                                                    |                                                                                                    |       |
| Hidden Info                          |                                                                                                    |                                                                                                    | Synchronize                                                                                          | Close |
|                                      |                                                                                                    |                                                                                                    |                                                                                                    | •     |
|                                      |                                                                                                    |                                                                                                    |                                                                                                    |       |
|                                      |                                                                                                    |                                                                                                    |                                                                                                    |       |

#### Figure 3-18 Synchronize Device Data

#### ∕≤Note:

- 1. Before replacement, the device needs to configure the server address and IP allocation.
- 2. Make sure that the replacement device model is the same.
- 3. After the replacement, please perform the "sync all data" operation.

### 3.3.2 Door

The setting of door parameters affects the logic judgment of access control verification. The door parameters support different parameter settings according to the different firmware of the device. The following describes the configuration Steps of the door parameters with one of the devices.

#### **Operation Step:**

#### Step 1: In the Access Control module, select "Devices > Door".

**Step 2:** In the management interface of the door, click the **Edit** button in the door operation bar to pop up the door parameter setting box.

**Step 3:** In the door parameter setting interface, fill in the corresponding parameters according to the addition requirements, as shown in figure below, please refer to Table 3-2 for parameter filling instructions.

|                           |                            | Ec              | dit                    |                    |              |
|---------------------------|----------------------------|-----------------|------------------------|--------------------|--------------|
| Device Name*              | ZKT_Korea                  |                 | Door Number*           | 1                  |              |
| Door Name*                | ZKT_Korea-1                | ]               | Active Time Zone*      | 24-Hour Accessible | •            |
| Verification Mode*        | Automatic Identification 👻 |                 | Lock Open Duration*    | 5                  | second(1-    |
|                           |                            |                 |                        | 254)               |              |
| Operate Interval*         | 0                          | second(0-254)   | Door Sensor Type*      | None               | <b>*</b> ]   |
| Anti-Passback Duration of | 0                          | minute(0-120)   | Door Sensor Delay      |                    | second(1-    |
| Entrance                  |                            |                 |                        | 254)               |              |
| Duress Password           |                            | (Maximum 6 Bit  | Passage Mode Time Zone |                    | -            |
|                           | Integer)                   |                 |                        |                    |              |
| Emergency Password        |                            | (8 Bit Integer) | Multi-Person Operation | 10                 | second(5-60) |
| Disable Alarm Sounds      |                            |                 | Interval*              |                    |              |
|                           | The above settings a       | re copied to    |                        | Ŧ                  |              |
|                           |                            |                 |                        |                    |              |
|                           |                            | ОК              | Cancel                 |                    |              |

Figure 3- 19 Setting Door Parameters

#### Instructions:

The firmware of different access control devices supports different door parameters. Set the parameters based on the actual door parameter page. Table 3-4 describes the parameter set for different devices.

| Parameter                  | Setup Instructions                                                                                                    |
|----------------------------|----------------------------------------------------------------------------------------------------|
| Device Name/Door<br>Number | The basic information about the door is displayed. Reset is not supported.                                                                                                    |
| Name of the Door           | Customize the name of the door for easy memory.                                                                                                    |
| Gate Validity Period       | Select a period when the gate is valid.<br>Not within the validity period of this door, even if the person has the permission<br>of this door, can not open the door inside.                                                                                                    |
| Verify The Way             | Set this parameter to the authentication mode supported by the device.                                                                                                    |
| Lock Drive Duration        | Set the time range for unlocking a lock after authentication. For example, if the value is set to 5 seconds, the door can be opened within 5 seconds after the verification. If the door is not opened after 5 seconds, the door will be automatically locked, and the door can be opened only after the verification.                   |
| Weiganka Format            | Select a Weigand card format that can be recognized by the door's Weigand reader.<br>The card format and Settings are different, will not open the door. There are 9 built-in formats in the software, the default is automatic matching wiegand card format, automatic matching can identify a variety of built-in wiegand card format. |
| Exit Button State          | Set the status of the door exit button, locked, not locked. Lock: the door lock does not open after pressing the exit button. Not locked: the door lock is opened after pressing the exit button.                                                                                                    |
| The Exit Button Is         | When the exit button is set to lock, set the delay time of the exit button, that is,                                                                                                    |

| Parameter                                            | Setup Instructions                                                                                                    |
|------------------------------------------------------|----------------------------------------------------------------------------------------------------|
| Delayed                                              | the delay time of the inspection door alarm after the exit button is locked.                                                                                                    |
| Operation Interval                                   | Set the interval for Access Control Operation.                                                                                                    |
| Effective Time of<br>Exit Button                     | Select the time period for setting the exit button.                                                                                                    |
| Magnetic Door Type                                   | Option No, normally open, normally closed, default none.                                                                                                    |
| Behind Closed<br>Doors to Lock                       | Set whether to lock back after the door is closed.                                                                                                    |
| Magnetic Door<br>Delay                               | Set the delay for checking the door status sensor after the door is opened.<br>When the door is not "normally open", if it is open, it will start timing, alarm will<br>start after the door magnetic delay time, and alarm will be cancelled when the<br>door is closed. |
| Duration Of Anti-<br>Passback Entry                  | Set a limit on how long an intelligent entry can take.                                                                                                    |
| Stress The Password                                  | Set up the user to open the door when the threat password. An alarm will be generated when the coerced code opens the door.                                                                                                    |
| Emergency Code                                       | Set a password for the user to use in an emergency. The password is used by the administrator and is valid in any period and authentication mode.                                                                                                    |
| The Door Is<br>Normally Open                         | Select the time when this door is normally open.                                                                                                    |
| Extended Time of<br>Passage                          | Set on the basis of the original <mark>open</mark> ing tim <mark>e, additio</mark> nal limit time. Common terms for participants, inconvenie <mark>nt per</mark> sonnel to extend the passage time.                                                                       |
| Open Time Delay                                      | Set the time for waiting for the del <mark>ayed</mark> door opening after authentication.                                                                                                    |
| Disable Alarm<br>Reminder                            | If alarm event occurs on this door, whether there will be alarm sound reminder<br>on the real-time monitoring interface.                                                                                                    |
| Allow Superuser<br>Access When the<br>Door Is Locked | Set whether the super user can verify access when the door is locked.                                                                                                    |
| The Above Settings<br>Are Copied To                  | To set the door parameters above, the options are all doors of the current device, all doors of all devices.                                                                                                    |

Table 3-2 Door Parameters

Step 4: Click OK to complete the setting of the door parameters

Remote Opening/Closing: It can control one door or all doors.

To control a single door, right click over it, and click **Remote Opening/ Closing** in the pop-up dialog box. To control all doors, directly click **Remote Opening/ Closing** behind Current All.

In remote opening, user can define the door opening duration (The default is 15s). You can select **Enable Intraday Passage Mode Time Zone** to enable the intraday door passage mode time zones, or set the door to Normal Open, then the door will not be limited to any time zones (open for 24 hours).

To close a door, select **Disable Intraday Passage Mode Time Zone** first, to avoid enabling other normal open time zones to open the door, and then select **Remote Closing**.

**EXNOTE:** If **Remote Opening /Closing** fails, check whether the devices are disconnected or not. If disconnected, check the network.

**Cancel the alarm:** Once an alarming door is displayed on the interface, the alarm sound will be played. Alarm cancellation can be done for single door and all doors. To control a single door, move the cursor over the door icon, a menu will pop-up, then click **Remote Opening/Closing** in the menu. To control all doors, directly click **Remote Opening/Closing** behind Current All.

Solution Note: If Cancel the alarm fails, check if any devices are disconnected. If found disconnected, check the network.

**Remote Normally Open:** It will set the device as normal open by remote.

**Activate Lockdown:** It will remotely set the door status to locked status. After this, the door wouldn't receive any operations, such as card reading and remote operations. This function is supported only by certain devices.

**Deactivate Lockdown:** It will unlock a locked door. This function is supported only by certain devices.

#### 3.3.3 Reader

This section describes the Step configuration of the Reader binding camera in ZKBio CVSecurity.

#### **Operation Scenario:**

After the camera is bound, if related Settings are set during linkage, the Reader will perform video linkage (capture) once corresponding events occur. The Reader bind cameras in the same way. This section uses the Reader as an example to describe how to bind cameras.

#### The Premise Conditions:

A video camera has been added in the **Smart Video Surveillance** module.

#### **Operation Step:**

#### Step 1: In the access Control module, choose "Device > Reader".

**Step 2:** In the Operation column of the corresponding Reader, click Bind/Unbind camera. The bind/unbind camera page is displayed.

Step 3: On the Select Reader screen, set the Reader as required, as shown in figure below

| Binding/unbinding the camera                |                                             |  |  |  |
|---------------------------------------------|---------------------------------------------|--|--|--|
| Channel Name                                | Q &                                         |  |  |  |
| Alternative                                 | Selected(0)                                 |  |  |  |
| Channel Name   Owned Device   Serial Number | Channel Name   Owned Device   Serial Number |  |  |  |
|                                             | >><br><<br>No data                          |  |  |  |
| < < 1-1 → >  50 rows per page ▼<br>OK       | Cancel                                      |  |  |  |

Figure 3- 20 Binding A Camera

**Step 4:** Click **OK** to bind the camera.

| Parameter                                           | How to set                                                                                                    |
|-----------------------------------------------------|----------------------------------------------------------------------------------------------------|
| Device Name                                         | Customize the name of the device.                                                                                                    |
| Reader Name Display the reader's name of the device |                                                                                                    |
| Communication<br>Type                               | Wiegand/RS485, Wiegand, RS485, and Disabled are available. When a communication type is selected, the reader interface on the device will receive data (including card and fingerprint data) for the specified type only |
| In/Out                                              | Display the in/out of the device.                                                                                                    |
| Bound Camera                                        | connecting the camera with the reader.                                                                                                    |
| Owning Camera                                       | The device is automatically added to the selected permission group.                                                                                                    |

#### Table 3- 3 Reader Parameters

## 3.3.4 Auxiliary Input

It is mainly used to connect to the devices, such as the infrared sensors or smog sensors.

#### **Operation Step:**

Step 1: Click Access Device > Auxiliary Input on the Action Menu, to access below shown interface.

| TKBio CVSecurity                      | ::: ¥                                    |                                  |                      |            |
|---------------------------------------|------------------------------------------|----------------------------------|----------------------|------------|
| 👫 Access Device 🗸 🗸                   | Access / Access Device / Auxiliary Input |                                  |                      |            |
| Device                                | Name Device                              | Name Printed Name                | Q &                  |            |
| I/O Board<br>Door                     | C Refresh<br>Name Device Name            | Number Printed Name Bound camera | Owning Board Remarks | Operations |
| Reader<br>Auxiliary Input             | Auxiliary Input-1 ZKT_Korea              | 1 IN1                            |                      | _ @        |
| Auxiliary Output                      |                                          | Edit ×                           |                      |            |
| Event Type<br>Daylight Saving Time    | Device Name*<br>Number*                  | ZKT_Korea                        |                      |            |
| Device Monitoring                     | Name*<br>Printed Name*                   | Auxiliary Input-1                |                      |            |
| Real-Time Monitoring Alarm Monitoring | Active Time Zone<br>Remarks              | 24-Hour Accessible               |                      |            |
| Мар                                   |                                          |                                  |                      |            |
|                                       | ок                                       | Cancel                           |                      |            |
|                                       |                                          |                                  |                      |            |

Figure 3-21 Auxiliary input

Step 3: Click OK to save the name and remark and exit.

#### **Bind/Unbind Camera:**

Through this option, the reader can be connected to the cameras, and the system will make a video linkage (pop-up videos, videos or screenshots) once there is a corresponding event occurs. For this, the interaction setting in Linkage or in Global Linkage should be done before. For details, please refer to Reader: Bind/Unbind Camera.

Solution Note: An auxiliary input point can bind more than one channel.

| Parameter     | How to set                                                          |
|---------------|---------------------------------------------------------------------|
| Device Name   | Customize the name of the device.                                   |
| Name          | Display the name of the device                                      |
| Number        | Customize the name of the device                                    |
| Printed Name  | Display the input number of the device.                             |
| Bound Camera  | connecting the camera with the reader.                              |
| Owning Camera | The device is automatically added to the selected permission group. |
|               | Table 3- 4 Auxiliary Input Parameters                               |

## 3.3.5 Auxiliary Output

It is mainly related to alarm and is used when linkage is working.

#### **Operation Step:**

Step 1: Click Access Device > Auxiliary Output on the Action Menu to access the following interface:

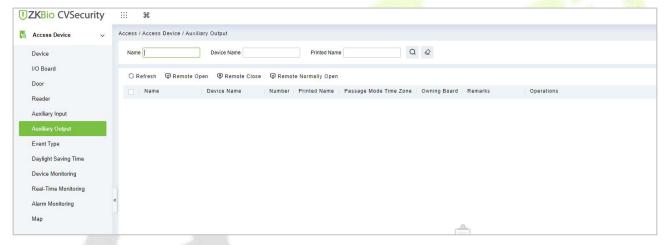

Figure 3-22 Auxiliary Output

Step 2: Click Edit to modify the parameters.

| Device Name*                | 192.168.12.155     |  |
|-----------------------------|--------------------|--|
| Number*                     | 1                  |  |
| Name*                       | Auxiliary Output-1 |  |
| Printed Name*               | OUT1               |  |
| 나<br>Passage Mode Time Zone |                    |  |
| Remark                      |                    |  |
|                             |                    |  |
|                             |                    |  |

Figure 3-23 Auxiliary Output Edit

Step 3: Click OK to save the name and remark and exit.

#### 3.3.5.1 Remote Opening/Closing

It can control one door or all doors.

To control a single door, right click over it, and click **Remote Opening/ Closing** in the pop-up dialog box. To control all doors, directly click **Remote Opening/ Closing** behind Current All.

#### 3.3.5.2 Remote Normally Open

It will set the device as normal open by remote.

| Parameter     | How to set                                                          |
|---------------|---------------------------------------------------------------------|
| Device Name   | Customize the name of the device.                                   |
| Name          | Display the name of the device                                      |
| Number        | Customize the name of the device                                    |
| Printed Name  | Display the input number of the device.                             |
| Bound Camera  | connecting the camera with the reader.                              |
| Owning Camera | The device is automatically added to the selected permission group. |
|               | Table 3- 5 Remote Normally Open Parameter                           |

## 3.3.6 Event Type

It will display the event types of the access devices.

#### **Operation Step:**

#### **Step 1**: Click **Access Device** > **Event** to access the following page:

| Access Device 🗸 🗸                   | Access | / Access Device / Event Type        |              |             |             |               |            |
|-------------------------------------|--------|-------------------------------------|--------------|-------------|-------------|---------------|------------|
| Device                              | Event  | Name 🔹                              | Event Number |             | Event Level | ▼ More ▼      | Q @        |
| I/O Board                           | OR     | efresh 🕼 Set Audio                  |              |             |             |               |            |
| Door                                |        | Event Name                          | Event Number | Event Level | Device Name | Serial Number | Operations |
| Reader                              |        | Normal Verify Open                  | 0            | Normal      | ZKT_Korea   | CL63202960014 | <u>@</u>   |
| Auxiliary Input<br>Auxiliary Output |        | <u>Verify During Passage Mode T</u> | 1            | Normal      | ZKT_Korea   | CL63202960014 | 2          |
| Event Type                          |        | First-Personnel Open                | 2            | Normal      | ZKT_Korea   | CL63202960014 | <u></u>    |
| Daylight Saving Time                |        | <u>Multi-Personnel Open</u>         | 3            | Normal      | ZKT_Korea   | CL63202960014 | 2          |
| Device Monitoring                   |        | Emergency Password Open             | 4            | Normal      | ZKT_Korea   | CL63202960014 | 0          |
| Real-Time Monitoring                |        | <u>Open during Passage Mode Ti</u>  | 5            | Normal      | ZKT_Korea   | CL63202960014 | 2          |
| Alarm Monitoring                    | «      | Linkage Event Triggered             | 6            | Normal      | ZKT_Korea   | CL63202960014 | 0          |
| Мар                                 |        | Cancel Alarm                        | 7            | Normal      | ZKT Korea   | CL63202960014 | 0          |

Figure 3-24 Event Type

#### Step 2: Click Edit or click the event type name to edit.

| Device Name*                              | 192.168.12.145 🔻          |      |
|-------------------------------------------|---------------------------|------|
| Event Number*                             | 1                         |      |
| Event Level*                              | Normal 🔻                  |      |
| Event Name*                               | Verify During Passage Mod |      |
| Event Sound                               | Already Exists Oupload    |      |
|                                           |                           | Play |
| Copy the above settings to<br>all devices |                           |      |
|                                           |                           |      |
|                                           |                           |      |

Figure 3-25 Event Type Edit

#### 3.3.6.1 Set Audio

Same as the event sound. Click Set Audio:

| Access Device 🗸 🗸    | Access | / Access Device / Event | Туре                    |             |             |               |            |
|----------------------|--------|-------------------------|-------------------------|-------------|-------------|---------------|------------|
| Device               | Ever   | t Name                  | Event Number            |             | Event Level | ▼ More ▼      | Q @        |
| I/O Board            | OI     | Refresh 🗘 Set Audio     |                         |             |             |               |            |
| Door                 |        | Event Name              | Event Number            | Event Level | Device Name | Serial Number | Operations |
| Reader               |        | Normal Verify Open      | 0                       | Normal      | ZKT_Korea   | CL63202960014 | 2          |
| Auxiliary Input      |        | Verify During Passage   |                         | Normal      |             |               | 0          |
| Auxiliary Output     |        | Varity Inirina Pacean   | Set Audio               | MATE 21     | X Korea     | CL63202960014 | <u>v</u> _ |
| Event Type           |        | Event Sound             | Already Exists O Upload |             | _Korea      | CL63202960014 | 2          |
| Daylight Saving Time |        |                         | ·                       | Play        | _Korea      | CL63202960014 | 2          |
| Device Monitoring    |        |                         |                         |             | _Korea      | CL63202960014 | 2          |
| Real-Time Monitoring | n e    | -                       | OK Cancel               |             | _Korea      | CL63202960014 | 2          |
| Alarm Monitoring     | «      |                         |                         |             | Korea       | CL63202960014 | 0          |

Figure 3-26 Event Type Set Audio

You can upload an audio from your local PC. The file must be in wav or mp3 format, and it must not exceed 10MB.

| Parameter     | How to Set                                               |
|---------------|----------------------------------------------------------|
| Event Level   | Normal, Exception, and Alarm are available               |
| Event Name    | Display the name of the device and it can't be modified. |
| Device Name:  | Display the name of the device                           |
| Event Number  | Display the event number of the device.                  |
| Serial Number | Display the serial number of the device                  |
| <u></u>       | Table 3- 6 Event Parameters                              |

## 3.3.7 Daylight Saving Time

DST, also called the Daylight-Saving Time, is a system to adjusting the official prescribe local time to save energy. The unified time adopted during the implementation of known as the "DST". Usually, the clocks are adjusted forward one hour in the summer to make people sleep early and get up early. It can also help to save energy. In autumn, clocks are adjusted backwards. The regulations are different in different countries. At present, nearly 70 countries adopt DST.

To meet the DST requirement, a special function can be customized. You may adjust the clock one hour forward at XX (hour) XX (day) XX (month) and one hour backward at XX (hour) XX (day) XX (month) if necessary.

### 3.3.7.1 Add DST (New)

| ZKBio CVSecurity     | ¥                                   |                                                                         |                     |
|----------------------|-------------------------------------|-------------------------------------------------------------------------|---------------------|
| Access Device v      | Access / Access Device / Daylight S | Saving Time                                                             |                     |
| Device               | ⊖ Refresh ∓ New 💼 Dele              | ete                                                                     |                     |
| I/O Board            | DST Name Sta                        | rt Time End Time                                                        | TimeZone Operations |
| Door                 | 🗌 Alaska MA                         | R Second Sunday 20'clock NOV First Sunday 20'clock                      | UTC-09              |
| Reader               | Amsterdam, Berlin, E MA             | R Fifth Sunday 20'clock OCT Fifth Sunday 30'clock                       | UTC+01              |
| Auxiliary Input      | 🗌 Belgrade, Bratislava, MA          | R Fifth Sunday 20'clock OCT Fifth Sunday 30'clock                       | UTC+01              |
| Auxiliary Output     |                                     | New                                                                     | X UTC+01            |
| Event Type           | DST Name*                           |                                                                         | JTC+01              |
| Daylight Saving Time |                                     | <b>-</b>                                                                | JTC+01              |
| Device Monitoring    |                                     | AR ▼ Second ▼ Sunday ▼ 2 ▼ 0'clock<br>OV ▼ First ▼ Sunday ▼ 2 ▼ 0'clock | JTC-07              |
| Real-Time Monitoring |                                     |                                                                         | JTC-07              |
| Alarm Monitoring     | « 🗌                                 |                                                                         | 516-07              |
| Мар                  | Save a                              | nd New OK Cancel                                                        | JTC+12              |

#### Step 1: Click Access Device > Daylight Saving Time > New.

Figure 3-27 Daylight Saving Mode

Set as "Month-Weeks-week hour: minute" format. The start time and end time is needed. For example, the start time can be set as "second Monday in March, 02:00". The system will be advanced one hour at the start time. The system will go back to the original time at the end time.

| How to set                           |
|--------------------------------------|
| Display the DST name                 |
| Display the start time of the device |
| Display the end time of the device   |
| Display the timezone of the device.  |
|                                      |

Table 3-7 Daylight Saving Mode Parameters

#### 3.3.7.2 Delete

Select device, click **Delete**, and click **OK** to delete the device.

| Access Device v                           | Access / Access Device / Dayli | ight Saving Time           |                          |                                                        |
|-------------------------------------------|--------------------------------|----------------------------|--------------------------|--------------------------------------------------------|
| Device                                    | 🔾 Refresh 🛛 🛱 New 💼            | Delete                     |                          |                                                        |
| I/O Board                                 | DST Name                       | Start Time                 | End Time                 | TimeZone Operations                                    |
| Door                                      | 🗹 Alaska                       | MAR Second Sunday 20'clock | NOV First Sunday 20'cloc | k UTC-09                                               |
| Reader                                    | 🗌 Amsterdam, Berlin, E         | MAR Fifth Sunday 20'clock  | OCT Fifth Sunday 3o'cloc | k UTC+01                                               |
| Auxiliary Input                           | 🗌 Belgrade, Bratislava,        | MAR Fifth Sunday 20'clock  | OCT Fifth Sunday 30'cloc | k UTC+01                                               |
| Auxiliary Output                          | Brussels, Copenhage            | MAR Fifth Sunday 20'clock  | OCT Fifth Sunday 3o'cloc | k UTC+01                                               |
| Event Type                                | Casablanca                     | MAY Third Sunday 20'clock  | APR Second Sunday 3o'c   | lock UTC+01                                            |
| Daylight Saving Time                      | 📄 Sarajevo, Skopje, Wa         | MAR Fifth Sunday 20'clock  | OCT Fifth Sunday 3o'cloc | k UTC+01                                               |
| Device Monitoring<br>Real-Time Monitoring | Mountain time (USA             | MAR Second Sunday 20'clock | NOV First Sunday 20'c    | Prompt                                                 |
| Alarm Monitoring                          | « 🗌 Chihuahua, La Paz, I       | APR First Sunday 20'clock  | OCT Fifth Sunday 20'c    | Are you sure you want to perform the delete operation? |
| Мар                                       | Petropavlovsk Kamcl            | MAR Fifth Sunday 20'clock  | OCT Fifth Sunday 3o'c    | OK Cancel                                              |
|                                           | Norfolk Island                 | OCT First Sunday 20'clock  | APR First Sunday 3o'c    |                                                        |

Figure 3- 28 Daylight Saving Mode Delete

## 3.3.8 Device Monitoring

By default, it monitors all devices within the current user's level. You may click **Access Device** > **Device Monitoring** to view a list of operation information of devices: Device Name, Serial No., Area, Operation Status, Current status, Commands List, and Related Operation.

| <b>ZKBio</b> CVSecurity | %                                                                                                    |
|-------------------------|----------------------------------------------------------------------------------------------------|
| 🐕 Access Device 🗸 🗸     | Access / Access Device / Device Monitoring                                                                      |
| Device                  | Area 🔹 Status Device Name Serial Number                                                                         |
| I/O Board               | ⊥ Export 💼 Clear All Command                                                                                    |
| Door                    | Device Name Serial Number Area Operation Status Current Status Commands List Recently Abnormal State Operations |
| Reader                  |                                                                                                    |
| Auxiliary Input         |                                                                                                    |
| Auxiliary Output        |                                                                                                    |
| Event Type              |                                                                                                    |
| Daylight Saving Time    |                                                                                                    |
|                         |                                                                                                    |
| Real-Time Monitoring    |                                                                                                    |
| Alarm Monitoring        | «                                                                                                    |
| Мар                     |                                                                                                    |

Figure 3-29 Device monitoring

### 3.3.8.1 Export

Device commands can be exported in EXCEL, PDF, CSV file format.

| The File Type | EXCEL File                 | ~          |                   |         |                |
|---------------|----------------------------|------------|-------------------|---------|----------------|
| Export Mode   | All data (Can explanation) | port up to | 40000 data)       |         |                |
|               | O Select the amou          | nt of data | to export (Can ex | port up | to 40000 data) |
|               | From the article           | 1          | Strip, is derived | 100     | Data           |
|               |                            |            |                   |         |                |
|               |                            |            |                   |         |                |

Figure 3- 30 Export

|                |               |           | ZKTECO              |                |               |                                |
|----------------|---------------|-----------|---------------------|----------------|---------------|--------------------------------|
|                |               |           | Device Monitoring   |                |               |                                |
| Device Name    | Serial Number | Area      | Operation Status    | Current Status | Commands List | Recently The<br>Abnormal State |
| 192.168.218.60 | 20100501999   | Area Name | Get real-time event | Normal         | 0             | None                           |

#### Figure 3- 31 Device monitoring Export

#### 3.3.8.2 Clear All Command

You may clear the command as needed. Click **Clear Command** in operations column.

| Pror                  | npt             |
|-----------------------|-----------------|
| Are you sure to clear | command queues? |
| ОК                    | Cancel          |

Figure 3- 32 Device monitoring Clear command

#### Click OK to clear.

#### 

After the implementation of Clear Command, you can perform the Synchronize All Data to Devices operation on the device list to re-synchronize data in the software to the device, but this operation cannot be performed when the user capacity and fingerprint capacity are fully consumed on the device. Once the capacity is insufficient, you can replace the current device with a higher-capacity one or delete the rights of some personnel to access this device, and then perform the Synchronize All Data to Devices operation.

Operate State is the content of communications equipment of current device, mainly used for debugging.

The number of commands to be performed is greater than 0, indicating that the data is not yet synchronized to the device, so wait for the synchronization to complete.

## 3.3.9 Real-Time Monitoring

On the real-time management screen, the status of the added device is displayed and the device can be opened or closed. At the same time, the dynamic of real-time events is monitored. If the door opening can be verified and corresponding access control events can be generated, the access control management service configuration is complete.

#### **Operation Step:**

**Step 1:** Check whether the device is online.

#### In the Access Control module, choose "Access Control Device > Real-time Monitoring".

Check whether the icon status of the added device is online. For details about the icon status, see Table 3-8.

| lcon                | State                                                                       | lcon                | State                                                                     |
|---------------------|-----------------------------------------------------------------------------|---------------------|---------------------------------------------------------------------------|
|                     | The device is disabled.                                                     | <b>_</b> *          | Door offline status                                                       |
| <b>;</b> , <b>;</b> | No door status sensor, relay off/no relay status                            |                     | Door status sensor not set,<br>relay open/no relay state                  |
| <b>,</b> 2          | The door is closed and the relay is off/no relay is in online state         | , 🖬                 | The door is closed and the relay<br>is on/no relay                        |
|                     | On line door open, relay<br>closed/no relay                                 | <b>P</b> , <b>P</b> | On line door open, relay open/no relay state                              |
|                     | Door opens alarm, relay closes                                              |                     | The door opens to alarm and the relay opens                               |
| <b>.</b> , <b>.</b> | Door opening timeout alarm,<br>relay closed/no relay, door<br>magnetic open | · 🚅                 | Door opening timeout alarm,<br>relay open/no relay, door<br>magnetic open |
|                     | Door opening timeout alarm,<br>relay closed/door magnetic<br>closed         |                     | Door opening timeout alarm,<br>relay open/door magnetic<br>close          |
| <b>;</b>            | Door close alarm, relay off/no<br>relay status                              | <b>;</b>            | Door close alarm, relay<br>open/no relay status                           |
|                     | No door magnetic setting,<br>door alarm, relay closed                       |                     | No door magnetic setting, door alarm, relay open                          |
| <b>.</b>            | Door opening timeout alarm,<br>no relay/door magnetic                       |                     | The door was locked                                                       |
| Note: If there is   |                                                                             | nware does not s    | upport the "Check relay Status"                                           |

**Note:** If there is no relay status, the current firmware does not support the "Check relay Status" function.

Table 3-8 Description of Door Types

**Step 2:** Remote opening/closing verification, taking remote opening as an example

Select the online door device, click "**Remote door opening**", enter the user password in the pop-up security verification, and click **OK**.

On the remote door opening screen, enter the time to open the door and tap **OK**, as shown in figure below.

If "Operation succeeded" is displayed, the remote door opening Operation is complete.

| KBio CVSecurity III 🕫                                                                                                    | \varTheta admin ~ |
|----------------------------------------------------------------------------------------------------|-------------------|
| Access / Access Device / Resi-Time Monitoring                                                                                                    |                   |
| Area   Status   Device Name More *                                                                                                    |                   |
| Door Auxiliary Input Auxiliary Output                                                                                                    | •                 |
| Remote Opening     Remote Closing     Cancel Alarm     Activate Lockdown     More       Profesor.1     1       Current Total 1     Online.1     Disable 0     Othere 0     University | ļ                 |
| Real-Time Events                                                                                                    |                   |
|                                                                                                    |                   |
| Time Area Device Event Point Event Description Card Number Person Reader Name Verification Mode                                                                                       |                   |
|                                                                                                    |                   |

Figure 3-33 Remote Door Opening

Step 3: Permission to verify

Verify personnel permissions on added devices.

In the real-time monitoring window, judge whether the personnel permissions are correctly configured according to the event status; If the user has been granted access rights, the real-time access event is a normal verification event, as shown in Figure 3-38, indicating that the access level service is configured

| Ime         Area         Device         Event Point         Event Description         Card Number         Person         Reader Name         Verification Mode           2021-12-16 11:15:26         Area Name         ProfaceX(CN3M212460001)         ProfaceX-1         Remote Opening         Other         Other |
|----------------------------------------------------------------------------------------------------|
| 2021-12-16 11:15:26 Area Name ProfaceX(CN3M212460001) ProfaceX-1 Remote Opening Other Other                                                                                                    |
|                                                                                                    |

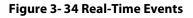

#### 3.3.9.1 Door

#### Remote Opening/Closing

It can control one door or all doors.

To control a single door, right click over it, and click **Remote Opening/ Closing** in the pop-up dialog box. To control all doors, directly click **Remote Opening/ Closing** behind Current All.

In remote opening, user can define the door opening duration (The default is 15s). You can select **Enable Intraday Passage Mode Time Zone** to enable the intraday door passage mode time zones, or set the door to Normal Open, then the door will not be limited to any time zones (open for 24 hours).

To close a door, select **Disable Intraday Passage Mode Time Zone** first, to avoid enabling other normal open time zones to open the door, and then select **Remote Closing**.

**Solution** Note: If **Remote Opening /Closing** fails, check whether the devices are disconnected or not. If disconnected, check the network.

#### Cancel the Alarm

Once an alarming door is displayed on the interface, the alarm sound will be played. Alarm cancellation can be done for single door and all doors. To control a single door, move the cursor over the door icon, a menu will pop-up, then click **Remote Opening/Closing** in the menu. To control all doors, directly click **Remote Opening/Closing** behind Current All.

**Solution** Note: If Cancel the alarm fails, check if any devices are disconnected. If found disconnected, check the network.

#### • Remote Normally Open

It will set the device as normal open by remote.

#### Activate Lockdown

It will remotely set the door status to locked status. After this, the door wouldn't receive any operations, such as card reading and remote operations. This function is supported only by certain devices. Super User Swipe to Initiate Lockdown after 3 swipes

#### • Deactivate Lockdown

It will unlock a locked door. This function is supported only by certain devices. Super User Swipe to Initiate disable after 3 swipes

#### • Quick Management of Doors

If you move the cursor to a door's icon; you can perform the above operations in a quick way. In addition, you can query the latest events from the door.

| • Do         | or Auxiliary Input Auxiliary                                                                                               | Outpu  |
|--------------|----------------------------------------------------------------------------------------------------|--------|
|              | emote Opening 🛛 Remote Closing                                                                                             | D'*    |
| TKT K        | Status                                                                                                    |        |
| ZKT_Ke<br>-1 | Device: ZKT_Korea<br>Serial Number: CL63202960014<br>Number: 1<br>Door Sensor: Loading<br>Relay: Loading<br>Alarm: Loading |        |
|              | Remote Opening                                                                                                    |        |
|              | Remote Closing                                                                                                    |        |
|              | Activate Lockdown                                                                                                    |        |
|              | Deactivate Lockdown                                                                                                    |        |
|              | Cancel Alarm                                                                                                    |        |
|              | Remote Normally Open                                                                                                    |        |
|              | Enable Intraday Passage Mode Time Zone                                                                                     |        |
|              | Disable Intraday Passage Mode Time Zone                                                                                    | 10000  |
| Curren       | Query the latest events from the door                                                                                      | ible:0 |

Figure 3-35 Quick management of doors

#### Personnel Photo Display

If a Real-Time Monitoring event contains personnel activity, the monitor will display the person photo (if no photo is registered, the monitor will display default photo). The event name, time and date are

displayed.

#### • Play Audio

If this option is selected, it plays an audio after an alarming event occurs.

#### • Query the Latest Events from The Door

Click to quickly view the latest events happened on the door.

#### • Issue Card to Person

If you swap an unregistered card, a record with a card number will pop-up in real-time monitoring interface. Right click that card number, and a menu will pop-out. Click "Issue card to person", to assign that card to one person.

#### **Event Monitoring:**

The system will automatically acquire records of devices being monitored (by default, display 200 records), including normal and abnormal access control events (including alarm events). Normal events will appear in green; alarm events will appear in red; other abnormal events will appear in orange.

The Superuser can initiate lockdown after 3 swipes and deactivate the same after 3 swipes.

#### 3.3.9.2 Auxiliary Input

It monitors current auxiliary input events in real-time.

| <b>ZKBio</b> CVSecurity |                                                                                                    |
|-------------------------|----------------------------------------------------------------------------------------------------|
| Access Device 🗸         | Access / Access Device / Real-Time Monitoring                                                                                                    |
| Device                  | Area   Status   Device Name  More   More                                                                                                    |
| I/O Board               | Door Auxiliary Input     Audilary Output                                                                                                    |
| Door<br>Reader          |                                                                                                    |
| Auxiliary Input         | and the second second s |
| Auxiliary Output        | Input-1                                                                                                    |
| Event Type              |                                                                                                    |
| Daylight Saving Time    |                                                                                                    |
| Device Monitoring       |                                                                                                    |
| Real-Time Monitoring    |                                                                                                    |
| Alarm Monitoring        | e e                                                                                                    |
| Мар                     | Current Total:1 Online:0 Disable:0 Offline:0 Unknown:0 Auxiliary Input Name                                                                                                    |
|                         | Real-Time Events                                                                                                    |
|                         | Time Area Device Event Point Event Description Card Number Person Reader Name Verification Mode                                                                                                    |
|                         |                                                                                                    |
|                         |                                                                                                    |
|                         |                                                                                                    |

Figure 3- 36 Real Time Monitoring Auxiliary Input

#### 3.3.9.3 Auxiliary Output

Here you can perform Remote open, Remote Close, Remote Normally Open.

|                      | Access / Access Device / Real-Time Monitoring                                                                                                    |
|----------------------|----------------------------------------------------------------------------------------------------|
| Access Device 🗸      | Access / Access Device / Rear-Time Molinitoring                                                                                                    |
| Device               | Area 🔹 Status Device Name More + 🖉                                                                                                    |
| I/O Board            | Door Auxiliary Input Auxiliary Output                                                                                                    |
| Door                 |                                                                                                    |
| Reader               | All Doors 🥥 Remote Open 🖤 Remote Close 👽 Remote Normally Open                                                                                                    |
| Auxiliary Input      |                                                                                                    |
| Auxiliary Output     |                                                                                                    |
| Event Type           |                                                                                                    |
| Daylight Saving Time |                                                                                                    |
| Device Monitoring    |                                                                                                    |
| Real-Time Monitoring |                                                                                                    |
| Alarm Monitoring     | < c                                                                                                    |
| Мар                  |                                                                                                    |
|                      | Current Total 0  Online: 0  Oliable: 0  Oliable: 0  Ol |
|                      | Real-Time Events                                                                                                    |
|                      | Time Area Device Event Point Event Description Card Number Person Reader Name Verification Mode                                                                                                    |

Figure 3-37 Real Time Monitoring Auxiliary Output

#### • Monitoring All

By default, the home page displays all doors of the panels within the user's level. User may monitor door(s) by setting the Area, Access Control or Door.

## 3.3.10 Alarm Monitoring

It will monitor the status and real-time events of doors under the access control panels in the system in real-time, including normal events and abnormal events

| <b>IZKBio</b> CVSecurity | ::: <b>%</b>          |                      |             |                   |        |             |  |
|--------------------------|-----------------------|----------------------|-------------|-------------------|--------|-------------|--|
| 🔚 Access Device 🗸 🗸      | Access / Access Devic | e / Alarm Monitoring |             |                   |        |             |  |
| Device                   | 설 Acknowledge         |                      |             |                   |        |             |  |
| I/O Board                | Time                  | Device               | Event Point | Event Description | Person | Reader Name |  |
| Door                     |                       |                      |             |                   |        |             |  |
| Reader                   |                       |                      |             |                   |        |             |  |
| Auxiliary Input          |                       |                      |             |                   |        |             |  |
| Auxiliary Output         |                       |                      |             |                   |        |             |  |
| Event Type               |                       |                      |             |                   |        |             |  |
| Daylight Saving Time     |                       |                      |             |                   |        |             |  |
| Device Monitoring        |                       |                      |             |                   |        |             |  |
| Real-Time Monitoring     |                       |                      |             |                   |        |             |  |
| Alarm Monitoring         | «                     |                      |             |                   |        |             |  |
| Мар                      |                       |                      |             |                   |        |             |  |

#### Figure 3-38 Alarm Monitoring

## 3.3.11 Map

Click **Access Device** > **Map** > **New** to add a map.

| <b>ZKBio</b> CVSecurity | ::: ¥             |              |             |                  |            |           |            |             |                   |           |
|-------------------------|-------------------|--------------|-------------|------------------|------------|-----------|------------|-------------|-------------------|-----------|
| 📕 Access Device 🗸 🗸     | Access / Access I | Device / Map |             |                  |            |           |            |             |                   |           |
| Device                  | O Refresh         | ΞŦ New 🖉 Ed  | it 💼 Delete | 🕒 Save Positions | 🕞 Add Door | ⊕ Zoom In | Q Zoom Out | 23 Full Scr | een               |           |
| I/O Board               | Map Index         | <            | Current Map |                  |            |           |            |             |                   |           |
| Door                    | A Please add      | a map        |             |                  |            |           |            |             |                   |           |
| Reader                  |                   |              |             |                  |            |           |            |             |                   |           |
| Auxiliary Input         |                   |              |             |                  |            |           |            |             |                   |           |
| Auxiliary Output        |                   |              |             |                  |            |           |            |             |                   |           |
| Event Type              |                   |              |             | New              | ×          |           |            |             |                   |           |
| Daylight Saving Time    |                   | Map Name*    | [           |                  | _          |           |            |             |                   |           |
| Device Monitoring       |                   | Area Name*   |             | •                |            |           |            |             |                   |           |
| Real-Time Monitoring    |                   | Map Path*    | Browse      | Not Uploaded     |            |           |            |             |                   |           |
| Alarm Monitoring        | *                 |              |             |                  |            |           |            |             |                   |           |
| Мар                     |                   |              |             |                  |            |           |            |             |                   |           |
|                         |                   |              |             |                  |            |           |            |             |                   |           |
|                         |                   |              | ОК          | Cancel           |            |           | Event Po   | int         | Event Description | Card Numb |
|                         |                   |              |             |                  | _          |           |            |             |                   |           |
|                         |                   |              |             |                  |            |           |            |             |                   |           |

#### Figure 3- 39 Map

After adding, users can add door on the map, perform zoom-in, zoom-out, etc. If users relocated or modified the map, click **Save Positions** to save. The user can view the new setting at next visit.

| Access Device        | ~ | Access / Access | Device / N          | Map        |                |                  |            |          |
|----------------------|---|-----------------|---------------------|------------|----------------|------------------|------------|----------|
| Device               |   | O Refresh       | <mark>⊒+</mark> New | <u>⊿</u> e | dit 🛍 Delete   | 🕒 Save Positions | 🕞 Add Door | € Zoom I |
| I/O Board            |   | Map Index       |                     | <          | BLR            |                  |            |          |
| Door                 |   | 🔺 🖻 T Campus    |                     |            |                |                  | RT.        |          |
| Reader               |   | BLR             |                     |            |                |                  | 3          |          |
| Auxiliary Input      |   |                 |                     |            |                |                  |            |          |
| Auxiliary Output     |   |                 |                     |            |                |                  |            |          |
| Event Type           |   |                 |                     |            |                | FT C             |            |          |
| Daylight Saving Time |   |                 |                     |            | LE MISS-GUIDEN |                  | 5          |          |
| Device Monitoring    |   |                 |                     |            | Real-Time Even | ts               |            |          |
| Real-Time Monitoring | < | K               |                     |            | Time           | Area             | Device     |          |
| Alarm Monitoring     |   |                 |                     |            |                |                  |            |          |
| Мар                  |   |                 |                     |            |                |                  |            |          |
|                      |   |                 |                     |            |                |                  |            |          |

#### Figure 3-40 Map Position

#### 3.3.11.1 Add/Delete Map

Users can add or delete a map as needed.

#### 3.3.11.2 Edit Map

Users can edit map name, change map or the area it belongs to.

#### • Adjust Map (includes door)

Users can add a door on the map or delete an existing one (right click the door icon, and select **Delete Door**), or adjust the map or position(s) of the door or camera icons (by dragging the door or camera icons), adjust the size of the map (click **Zoom in** or **Zoom out** or click **Full Screen**).

#### • Add Doors & Cameras

After adding the map, click on "Add doors" and "Add cams" in the toolbar on the right to select devices to add to the map.

#### • Door Operation

If you move the cursor to a door, the system will automatically filter and displays the operation according to the door status. Users can do remotely open/close doors, cancel alarms, etc.

#### Levels Control

Users need to select the relevant area for the map when adding levels. The area will be relevant to the user access levels, users can only view or manage the map within levels. If the relevant area of a map is modified, all doors on the map will be cleared. Users need to add the doors manually again.

When an administrator is adding a new user, he can set the user operation rights in role setting, such as Save positions, Add Door, Add Camera, etc.

#### Note:

In map modification, users can choose to modify the map name but not the path. Users only need to check the box to activate the modification option.

The system supports adding multi doors at the same time. After adding the doors, users need to set the door position on the map and click **Save**.

When modifying door icon, especially when users zoomed out the map, the margin for top and left shall not be smaller than 5 pixels, or system will prompt error.

Users are recommended to add a map size under 1120 \* 380 pixels. If several clients access the same server, the display effect will be different according to resolutions of screen and the settings of browsers.

## 3.4 Access Rule

Access control rules are the core logic control part of access control, including time period settings, linkage settings, etc.

#### 3.4.1 Timezone

In **Access Control** Module, time period is a very important basic concept, which is used to set the use time of the door and specify that **Access Control** is available in the valid time period.

This section describes how to configure Step to manually add a time range in ZKBio CVSecurity.

### 3.4.1.1 Add (New)

#### **Operation Step:**

Step 1: In the access Control module, choose "Access Rule > Time zone".

Step 2: Click New, the interface for adding time segments is displayed.

**Step 3:** The time segment page is added. Set the content based on the new requirements, as shown in figure below. For parameter Settings, see Table 3-9.

| marks               |                     |                   |            |                   |                     |                   |   |
|---------------------|---------------------|-------------------|------------|-------------------|---------------------|-------------------|---|
| Time<br>Date        | Inter<br>Start Time | val 1<br>End Time | Start Time | val 2<br>End Time | Inter<br>Start Time | val 3<br>End Time |   |
| Monday              | 00 : 00             | 00 : 00           | 00 : 00    | 00 : 00           | 00 : 00             | 00 : 00           |   |
| Tuesday             | 00 : 00             | 00 : 00           | 00 : 00    | 00 : 00           | 00 : 00             | 00 : 00           |   |
| Wednesday           | 00 : 00             | 00 : 00           | 00 : 00    | 00 : 00           | 00 : 00             | 00 : 00           |   |
| Thursday            | 00 : 00             | 00 : 00           | 00 : 00    | 00 : 00           | 00 : 00             | 00 : 00           |   |
| Friday              | 00 : 00             | 00 : 00           | 00 : 00    | 00 : 00           | 00 : 00             | 00 : 00           |   |
| Saturday            | 00 : 00             | 00 : 00           | 00 : 00    | 00 : 00           | 00 : 00             | 00 : 00           |   |
| Sunday              | 00 : 00             | 00 : 00           | 00 : 00    | 00 : 00           | 00 : 00             | 00 : 00           |   |
| Holiday Type 1      | 00 : 00             | 00 : 00           | 00 : 00    | 00 : 00           | 00 : 00             | 00 : 00           | 6 |
| Holiday Type 2      | 00 : 00             | 00 : 00           | 00 : 00    | 00 : 00           | 00 : 00             | 00 : 00           |   |
| Holiday Type 3      | 00 : 00             | 00 : 00           | 00 : 00    | 00 : 00           | 00 : 00             | 00 : 00           |   |
| ny Monday's Setting | g to Others Weekda  | ve:               |            |                   |                     |                   | 2 |
| by Monday's Setting | g to Others Weekua  | ys                |            |                   |                     |                   |   |

#### Figure 3- 41 Adding A Time Range

| Parameter                               | How to set up                                                                                                    |
|-----------------------------------------|----------------------------------------------------------------------------------------------------|
| Schedule Name                           | You can set a time range name for easy memory.                                                                              |
| Note                                    | Remarks Description of user-defined Settings.                                                                               |
| Time interval                           | Set the start time and end time for each time range. The time period includes one week and three holiday-type time periods. |
| Copy Monday's time to other<br>weekdays | You can quickly copy your Monday Settings to other weekdays.                                                                |

#### Table 3-9 Parameters to Be Added in The Time Range

Step 4: Click OK to finish adding the time range.

#### 3.4.1.2 Delete

Select time zone name, click **Delete**, and click **OK** to delete the time zone.

| TEXT CVSecurity            | ::: ¥                             |                          |            |
|----------------------------|-----------------------------------|--------------------------|------------|
| Access Device >            | Access / Access Rule / Time Zones |                          |            |
| 🖡 Access Rule 🗸 🗸          | Time Zone Name Remarks            | Q &                      |            |
| Time Zones                 | C Refresh ☲ New 🔟 Delete          |                          |            |
| Holidays                   | Time Zone Name                    | Remarks                  | Operations |
| Access Levels              | 24-Hour Accessible                | 24-Hour Accessible       |            |
| Set Access By Levels       | Multibio                          |                          | _ 直        |
| Set Access By Person       |                                   |                          |            |
| Set Access By Department   |                                   |                          |            |
| Interlock                  |                                   | Promp                    | t          |
| Linkage                    | «                                 | Are you sure you want to |            |
| Anti-Passback              |                                   | operation                | 1?         |
| First-Person Normally Open |                                   | ок                       | Cancel     |
| Multi-Person Group         |                                   |                          |            |
|                            | Figure 3- 42 Time                 | Zone Delete              |            |

## 3.4.2 Holiday

The access control time on holidays may be different from that on weekdays. To facilitate Operation, the system supports separate access control time on holidays.

This section describes how to manually add a holiday Step in ZKBio CVSecurity.

#### 3.4.2.1 Add (New)

#### **Operation Step:**

Step 1: In the Access Control module, choose "Access Rule > Holidays".

Step 2: Click New, the page for adding holidays is displayed.

**Step 3:** When a page is added during holidays, set the content as required, as shown in figure below. For parameter Settings, see Table 3-10.

| Holiday Type*     Holiday Type 1       Start Date*     2021-12-16       End Date*     2021-12-16       Recurring     No | Holiday Name* |                  | 1 |
|----------------------------------------------------------------------------------------------------|---------------|------------------|---|
| End Date* 2021-12-16 Recurring No                                                                                       | Holiday Type* | Holiday Type 1 🔹 | ] |
| Recurring No -                                                                                                    | Start Date*   | 2021-12-16       | j |
|                                                                                                    | End Date*     | 2021-12-16       | ) |
| Remarks                                                                                                    | Recurring     | No 🔻             | ] |
|                                                                                                    | Remarks       |                  | ] |
|                                                                                                    |               |                  |   |

Figure 3-43 Adding Holidays

| Parameter                                  | How to set up                                                                                                    |
|--------------------------------------------|----------------------------------------------------------------------------------------------------|
| Holiday Name                               | You can set holiday names for easy memory.                                                                                                    |
| Type of Holidays                           | The holiday type can be: Holiday type 1, Holiday type 2, holiday type 3. Set holiday type to time Range.                                                                                                    |
| Start time/End time                        | Set the holiday time range.                                                                                                    |
| According to the annual circulation        | Set whether this holiday cycle by year: yes, no.<br>For example, if New Year's Day is January 1, set this parameter to<br>Yes.Mother's Day falls on the second Sunday in May. If the date is uncertain,<br>set it to No. |
| Note                                       | Custom Settings description.                                                                                                    |
| Table 3- 10 Parameters for Adding Holidays |                                                                                                    |

**Step 4:** Click **OK** to finish adding the holiday.

#### 3.4.2.2 Delete

Select holiday, click **Delete**, and click **OK** to delete the holiday. **TKBio CVSecurity** Ħ Access / Access Rule / Holidays Access Device Holiday Name Recurring -----• Q @ Access Rule Holiday Type -----Time Zones ⊖ Refresh ☲ New 💼 Delete 🛃 Holiday Name Holiday Type Start Date End Date Recurring Remarks Operations Access Levels spring festival Holiday Type 1 2022-07-19 2022-07-23 No \_ ₫ Set Access By Levels Set Access By Person Set Access By Department Interlock Prompt Linkage Are you sure you want to perform the delete Anti-Passback Cancel First-Person Normally Open Multi-Person Group Multi-Person Opening Door

Figure 3-44 Holiday Delete

## 3.4.3 Access Level

Access level groups define groups and categories of internal doors to facilitate subsequent permission assignment operations.

Setting operations include creating access level groups and adding doors to access level groups.

#### 3.4.3.1 Add (New)

This section describes how to create Step for Access Control groups in ZKBio CVSecurity.

#### **Operation Step:**

#### Step 1: In the Access Control module, choose "Access Rule > Access Level".

Step 2: Click New in the left column, and the page for adding access level groups is displayed.

**Step 3:** On the page for adding access level groups, set parameters based on the new requirements, as shown in figure below. For parameter Settings, see Table 3-11.

|             | Ne   | w              |   | × |
|-------------|------|----------------|---|---|
| Level Name* | [    |                |   |   |
| Time Zone*  | 24-H | our Accessible | • |   |
| Area*       | Area | Name           | • |   |
|             |      |                |   |   |
| _           |      |                |   |   |
|             | OK   | Cancel         |   |   |

Figure 3-45 Adding Access Level Groups

| Parameter                                              | How to set up                                                                                                    |
|--------------------------------------------------------|----------------------------------------------------------------------------------------------------|
| Permission Group Name                                  | You can customize the name of the access level group for easy query.                                                                                             |
| Access Control Period                                  | Select the configured access time range to define the valid access time range for this permission group.                                                         |
| Area                                                   | Select the configured area from <b>System &gt; System Management &gt; Area</b><br><b>Settings</b> and define the area to which the Access Control group belongs. |
| Table 3- 11 Description of Access Control Right Groups |                                                                                                    |

**Step 4:** Click **OK** to finish configuring the access control right group.

#### 3.4.3.2 Add Door

This topic describes how to add Operation Step to the door of the created access level group in

ZKBio CVSecurity.

#### **Operation Step:**

Step 1: In the Access Control module, choose "Access Rule > Access level>Add Door".

**Step 2:** Click **"Add Door"**, and the page for selecting a door is displayed. add a door as required, as shown in figure below.

| <b>TKBio CVSecurity</b>      |                                                                                     |
|------------------------------|-------------------------------------------------------------------------------------|
| Access Device                | Access / Access Rule / Access Levels                                                |
| Access Rule 🗸                | Access Levels General (Area Name) Door Combination                                  |
| Time Zones                   | Level Name Door Name Ovried Device                                                  |
| Holidays                     | C Refresh ∓ New 💼 Delete 👳 Door Control → C Refresh 💼 Delete Door 🛧 Export          |
| Access Levels                | Level Name Area Name Time Zone Door Count Operations Door Name Owned Device         |
| Set Access By Levels         |                                                                                     |
| Set Access By Person         | Test Area Name 24-Hour Acci 0 / P. 网络集成XIAMEN测试-1 系统集成XIAMEN测试-1                    |
| Set Access By Department     | Add Door ×                                                                          |
| Interlock                    | Door Name Serial Number More * Q Q                                                  |
| Linkage                      |                                                                                     |
| Anti-Passback                | Alternative Selected(0)                                                             |
| First-Person Normally Open   | Door Name Owned Device Serial Number Area Name Owned Device Serial Number Area Name |
| Multi-Person Group           | 192.168.1.28-1         192.168.1.28         CL9M203460071         Area Name         |
| Multi-Person Opening Door    | ZKT_Korea-1 ZKT_Korea CL63202960014 Area Name                                       |
| Verification Mode            | >>>>>>>>>>>>>>>>>>>>>>>>>>>>>>>>>>>>>>                                              |
| Verification Mode Group      | K                                                                                   |
| Parameters                   | << No data                                                                          |
|                              |                                                                                     |
| Advanced Functions >         | I ( < 1-2 > >) 50 rows per page ▼ Total of 2 records                                |
| II. Access Control Reports > | OK Cancel                                                                           |
|                              | Figure 3- 46 Adding Access Level Groups Add Doors                                   |

**Step 3:** Click **OK** to finish configuring the door for the access control right group.

3.4.3.3 Door Control

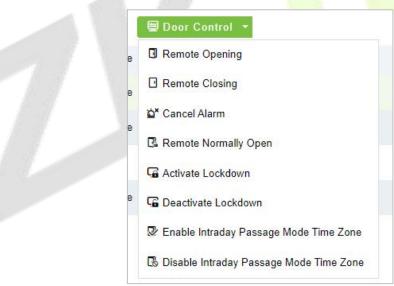

Figure 3-47 Door Control

#### Remote Opening/Closing

It can control one door or all doors.

To control a single door, right click over it, and click **Remote Opening/ Closing** in the pop-up dialog box. To control all doors, directly click **Remote Opening/Closing** behind Current All.

In remote opening, user can define the door opening duration (The default is 15s). You can select **Enable Intraday Passage Mode Time Zone** to enable the intraday door passage mode time zones, or set the door to Normal Open, then the door will not be limited to any time zones (open for 24 hours).

To close a door, select Disable Intraday Passage Mode Time Zone first, to avoid enabling other

normal open time zones to open the door, and then select **Remote Closing**.

**Solution** Note: If **Remote Opening/Closing** fails, check whether the devices are disconnected or not. If disconnected, check the network.

#### • Cancel the Alarm

Once an alarming door is displayed on the interface, the alarm sound will be played. Alarm cancellation can be done for single door and all doors. To control a single door, move the cursor over the door icon, a menu will pop-up, then click **Remote Opening/Closing** in the menu. To control all doors, directly click **Remote Opening/Closing** behind Current All.

**EXAMPLE** If **cancel the alarm** fails, check if any devices are disconnected. If found disconnected, check the network.

#### • Remote Normally Open

It will set the device as normal open by remote.

#### • Activate Lockdown

It will remotely set the door status to locked status. After this, the door wouldn't receive any operations, such as card reading and remote operations. This function is supported only by certain devices. Super User Swipe to Initiate Lockdown after 3 swipes

#### Deactivate Lockdown

It will unlock a locked door. This function is supported only by certain devices. Super User Swipe to Initiate disable after 3 swipes.

## 3.4.3.4 Import or Export Access Level

**Step 1:** Export and fill in Access Level Template:

In the Access Module, click Access Rule > Access Levels > Export > Export Access Level, then fill in the Access levels information.

| <b>ZKBio</b> CVSecurity                      | ::: ¥                                                                                      | \rm e admin 👻 |
|----------------------------------------------|--------------------------------------------------------------------------------------------|---------------|
| Access Device >                              | Access / Access Rule / Access Levels                                                       |               |
| 🖡 Access Rule 🗸 🗸                            | Access Levels General (Area 1) Door Combination                                            | >             |
| Time Zones                                   | Level Name Time Zone Q & Door Name Owned Device                                            | Q &           |
| Holidays                                     | ○ Refresh 좌 New 自 Delete 및 Door Control ᢦ 全 Import ▼ ○ Refresh 窗 Delete Door               |               |
| Access Levels                                | Level Name   Area Name   Time Zone   Door 1 Export Access Level   Door Name   Owned Device |               |
| Set Access By Levels<br>Set Access By Person | Ceneral Area 1 24-Hour Acct 1 TExport Doors of Access Level abdcor fds 10.8.14.206         |               |

#### Figure 3-48 Export Access Level Template

|            | Access Levels |             |
|------------|---------------|-------------|
| Level Name | Area Name     | Time Zone   |
| Level 1    | Area 1        | Time Zone 1 |
| Level 2    | Area 2        | Time Zone 1 |
| Level 3    | Area 3        | Time Zone 1 |
| Level 4    | Area 4        | Time Zone 1 |
| Level 5    | Area 5        | Time Zone 1 |

#### Figure 3- 49 Fill in Access Level Template

Note: The Level name can be customized. The Area Name can be set from System > System

**Management** > **Area Settings**, the Time Zone can be set from **Access** > **Access Rule** > **Time Zones**.

**Step 2:** Export the Doors of Access Level Template:

In the Access Module, click Access Rule > Access Levels > Export > Export Doors of Access Level, then You can export doors of access level in Excel file format.

Enter the user password in the displayed security verification dialog box, and Click **OK**. Select whether to encrypt the file and the file format to export, and Click **OK**.

| ZKBio CVSecurity      | 88 | #                        |             |                 |                                      |  |
|-----------------------|----|--------------------------|-------------|-----------------|--------------------------------------|--|
| Access Device >       | Ac | ccess / Access Rule / Ac | cess Levels |                 |                                      |  |
| Access Rule 🗸 🗸       | A  | ccess Levels             |             |                 |                                      |  |
| Time Zones            | ^  | Level Name               |             | Time Zone       | Q &                                  |  |
| Holidays              |    | C Refresh 📴 New          | 💼 Delete    | 🖳 Door Control  |                                      |  |
| Access Levels         |    | Level Name               | Area Name   | Time Zone Door  |                                      |  |
| Set Access By Levels  |    | General                  | CMO group   | 24-Hour Acce 1  | riangle Export Doors of Access Level |  |
| Set Access By Person  |    |                          | 16          | 24-Hour Acce 1  | ∠ C.                                 |  |
| 0007000035 by 1 01301 |    | KR                       | Korea       | 24-ITOUT ACCC I | <u> </u>                             |  |

Figure 3- 50 Export the Access Level Template 1

|   | OR | tefresh =+ New       | 面 Delete                                                           |
|---|----|----------------------|--------------------------------------------------------------------|
|   |    | Level Name           | Area Name Time Zone Door Count Operations                          |
|   |    | General              | Export Doors of Access Level X<br>CMO gro<br>Encrypt or not Yes No |
|   |    | KR                   | Korea File Format EXCEL                                            |
| « |    | <u>CITall</u>        | Mื้นที่CIT Data to Export . All (max 100000 records)               |
|   |    | <u>BM</u>            | ВМ                                                                 |
|   |    | Jap A                | CMO grou                                                           |
|   |    | <u>3</u>             | CMO grou                                                           |
|   |    | <u>visitor level</u> | CMO group 24-Hour Acce 1 🖉 📭                                       |

Figure 3- 51 Export the Access Level Template 2

Step 3: Import the Access Level Template:

In the Access module, click Access Rule > Access Levels > Import > Import Access Level, and click Browser to upload the Access Level Template.

| <b>IZKBio</b> CVSecurity                     |                                                                                                    | \rm 9 admin ~ |
|----------------------------------------------|----------------------------------------------------------------------------------------------------|---------------|
| Access Device >                              | Access / Access Rule / Access Levels                                                                    |               |
| 🖡 Access Rule 🗸 🗸                            | Access Levels General (Area Name) Door Combination                                                      | >             |
| Time Zones                                   | Level Name Time Zone Q 🖉 Door Name Owned Device                                                         | Q 🖉           |
| Holidays                                     | ⊖ Refresh 🖅 New 🗴 Delete 🖳 Door Control 👻 🛨 Export 👻 Import 🔻 ⊖ Refresh 🖆 Delete Door                   |               |
| Access Levels                                | 📄 Level Name   Area Name   Time Zone   Door Count   Oper 😾 Import Access Level   or Name   Owned Device |               |
| Set Access By Levels<br>Set Access By Person | General Ares Name 24-Hour Acct 1 ℓ Import Doors of Access Level dcor fds 10.8.14.206                    |               |

Figure 3- 52 Import the Access Level Template 1

#### ZKBio CVSecurity

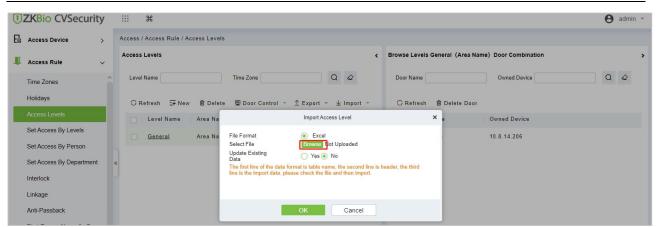

#### Figure 3-53 Import the Access Level Template 2

| nulluays                   | ◯ Refresh = New | 💼 Delete 🖳 Door Control 👻 🛧 Export 👻 Import 👻                                                                | 🛇 Refresh 🛛 🗴 Delete Door |
|----------------------------|-----------------|----------------------------------------------------------------------------------------------------|---------------------------|
| Access Levels              | Level Name      | Import                                                                                                    | × Owned Device            |
| Set Access By Levels       | General         | Total Progress                                                                                               | 10.8.14.206               |
| Set Access By Person       |                 | 100%                                                                                                    |                           |
| Set Access By Department « | Level 1         | Data processing, please wait<br>Upload successful, starting to parse data, please wait                       | ·                         |
| Interlock                  | Level 5         | The data has been parsed, starting database updates.<br>Data processing, please wait<br>Succeed 5. Failed 0. |                           |
| Linkage                    | Level 4         | Operation finished                                                                                           |                           |
| Anti-Passback              | Level 2         |                                                                                                    | Close                     |
| First-Person Normally Open | Level 3         | Area 3 Time Zone 1 0 🖉 🗗                                                                                     |                           |

Figure 3-54 Import the Access Level Template 3

Step 4: After the upload is successful, we can view the uploaded level as the following figure.

| ZKBio CVSecurity           | ::: ¥                                |                                      |                                                 | e admin |
|----------------------------|--------------------------------------|--------------------------------------|-------------------------------------------------|---------|
| Access Device >            | Access / Access Rule / Access Levels |                                      |                                                 |         |
| Access Rule 🗸 🗸            | Access Levels                        | ٢                                    | Browse Levels General (Area 1) Door Combination |         |
| Time Zones                 | Level Name                           | Time Zone Q                          | Door Name Owned Device                          | Q @     |
| Holidays                   | ◯ Refresh 🖅 New 💼 Delete             | 🗏 Door Control 👻 ⊥ Export 👻 Import 👻 | 〇 Refresh  茴 Delete Door                        |         |
| Access Levels              | Level Name Area Name                 | Time Zone   Door Count   Operations  | Door Name Owned Device                          |         |
| Set Access By Levels       | General Area 1                       | 24-Hour Acce 1 🖉 🗗                   | abdcor fds 10.8.14.206                          |         |
| Set Access By Person       | Level 1 Area 1                       | Time Zone 1 0 🖉 💽                    |                                                 |         |
| Set Access By Department   | «                                    |                                      |                                                 |         |
| Interlock                  | Level 5 Area 2                       | Time Zone 1 0 🖉 📭                    |                                                 |         |
| Linkage                    | Level 4 Area 3                       | Time Zone 1 0 🖉 📭                    |                                                 |         |
| Anti-Passback              | Level 2 Area 2                       | Time Zone 1 0 🖉 📮                    |                                                 |         |
| First-Person Normally Open | Level 3 Area 3                       | Time Zone 1 0 🖉 📭                    |                                                 |         |

#### Figure 3-55 Import the Access Level Template 4

**Step 5:** Import the Doors of Access Level Template:

In the Access module, click Access Rule > Access Levels > Import > Import Doors of Access Level, and click Browser to upload the Access Level Template.

| TKBio CVSecurity     | # #                                                                          |
|----------------------|------------------------------------------------------------------------------|
| Access Device >      | Access / Access Rule / Access Levels                                         |
| 👢 Access Rule 🗸 🗸    | Access Levels                                                                |
| Time Zones           | Level Name Time Zone Q                                                       |
| Holidays             | C Refresh ಈ New @ Delete 및 Door Control ▼ ↑ Export ▼ ↓ Import ▼              |
| Access Levels        | Level Name   Area Name   Time Zone   Door Count   Oper 🛨 Import Access Level |
| Set Access By Levels | General CMO group 24-Hour Acce 1                                             |
| Set Access By Person |                                                                              |

Figure 3- 56 Import the Doors of Access Level Template 1

| Эr | efresh =+ New        | 볩 Delete   |                                                                                                    |
|----|----------------------|------------|----------------------------------------------------------------------------------------------------|
|    | Level Name           | Area Name  | Time Zone Door Count Operations<br>Import Doors of Access Level                                                                                       |
|    | General              | CMO group  |                                                                                                    |
|    | KR                   | Korea      | File Format     Excel       Select File     Browse       Not Uploaded                                                                                 |
|    | <u>CITall</u>        | พื้นที่CIT | The first line of the data format is table name, the second line is header, the third line is the import data, please check the file and then import. |
|    | <u>BM</u>            | BM         |                                                                                                    |
|    | Jap A                | CMO group  |                                                                                                    |
|    | <u>3</u>             | CMO group  | OK Cancel                                                                                                    |
|    | <u>visitor level</u> | CMO group  | 24-Hour Acce 1 🖉 📮                                                                                                    |

Figure 3- 57 Import the Doors of Access Level Template 2

**Step 6:** After the upload is successful, we can view the uploaded level as the following figure.

| ZKBio CVSecurity           |    | H H                     |             |                       |                    |                             |                     | e admin |
|----------------------------|----|-------------------------|-------------|-----------------------|--------------------|-----------------------------|---------------------|---------|
| Access Device >            | Ac | cess / Access Rule / Ac | cess Levels |                       |                    |                             |                     |         |
| Access Rule 🗸 🗸            | A  | ccess Levels            |             |                       | ۲                  | Browse Levels General (Area | 1) Door Combination |         |
| Time Zones                 |    | Level Name              |             | Time Zone             | Q &                | Door Name                   | Owned Device        | Q 🖉     |
| Holidays                   |    | ◯ Refresh 🔤 New         | 🛍 Delete    | 🗏 Door Control 👻 ⊥ E: | kport ∓ ⊻ Import ∓ | 🔾 Refresh 🗴 Delete Do       | 100                 |         |
| Access Levels              |    | Level Name              | Area Name   | Time Zone   Door Coun | t Operations       | Door Name                   | Owned Device        |         |
| Set Access By Levels       |    | General                 | Area 1      | 24-Hour Acce 1        | _ C.               | abdcor fds                  | 10.8.14.206         |         |
| Set Access By Person       | 5  | Level 1                 | Area 1      | Time Zone 1 0         | L C.               |                             |                     |         |
| Set Access By Department   | «  | Levell                  | Alea I      | Time Zone 1 0         |                    |                             |                     |         |
| Interlock                  | 9  | Level 5                 | Area 2      | Time Zone 1 0         | ∠ ⊡                |                             |                     |         |
| Linkage                    |    | Level 4                 | Area 3      | Time Zone 1 0         | _ □                |                             |                     |         |
| Anti-Passback              |    | Level 2                 | Area 2      | Time Zone 1 0         | _ □,               |                             |                     |         |
| First-Person Normally Open |    | Level 3                 | Area 3      | Time Zone 1 0         | 2 G                |                             |                     |         |

Figure 3- 58 Import the Doors of Access Level Template 3

# 3.4.4 Set Access Level Allocation

Permission assignment Manages the access level of personnel. After permission assignment, personnel can verify the door opening Operation.

You can assign user rights by user group or assign user rights by user group.

# 3.4.4.1 Assign Personnel Rights by Permission Group

Assigning personnel permissions by permission group is used to define a set of open-door personnel

for a permission group.

Describes Operation Step that assigns staff permissions by permission group in ZKBio CVSecurity.

#### **Operation Step:**

### Step 1: In the Access Control module, choose "Access Rule>Set Access by Levels".

**Step 2:** In the Operation column of the corresponding permission group, tap "**Add Personnel**". The Add personnel page is displayed. Select personnel as required, as shown in figure below.

|             | Holidays                   | O Refresh                      |                                          | C Refresh 💼 Delete Personnel ⊥ |
|-------------|----------------------------|--------------------------------|------------------------------------------|--------------------------------|
|             | Access Levels              | Level Name Area Name Time Zone | Operations                               | Personnel ID First Name La     |
|             | Set Access By Levels       | K-Test Area Name 24-Hour Ac    | ccessi 😫                                 | 9999 K-TEST                    |
|             | Set Access By Person       | multibio XM multibio           | <u>ද</u>                                 |                                |
|             | Set Access By Department   |                                | Add Personnel                            | ×                              |
|             | Interlock                  | Query O Department             |                                          |                                |
|             | Linkage                    | Personnel ID Name              | Department Name                          | Q @                            |
|             | Anti-Passback              |                                |                                          |                                |
|             | First-Person Normally Open | Alternative                    | Selected(0) e   Depart   First Name   L  | ast Name   Department          |
|             | Multi-Person Group         | 🗆 1 jū                         | Departmei                                |                                |
|             | Multi-Person Opening Door  | 12135                          | Departmen >>                             |                                |
|             | Verification Mode          | 12135                          | Departmen >                              |                                |
|             | Verification Mode Group    | 12134 name1                    | hr <<                                    |                                |
|             | Parameters                 | 1119 multibio                  | Departmer No data                        |                                |
|             |                            |                                | ge 👻                                     |                                |
| <b>(</b> 1) | Advanced Functions >       |                                | OK Cancel                                |                                |
| -           |                            | i< < 1-4 ⇒ ≥i 50 rows per page | e - Jump To 1 /1 Page Total of 4 records | < < 1-1 >>  50 rows pe         |

Figure 3- 59 Assigning Rights to Users by Rights Group

**Step 3:** Click **OK** to complete the assignment of personnel permissions.

# 3.4.4.2 Delete Personnel

Select personnel ID, click **Delete**, and click **OK** to delete the personnel ID.

| JZKBio CVSecurity          |   | ::: ¥             |                  |                 |            |                                                         |      |                           |             |            |          |            | e admin |
|----------------------------|---|-------------------|------------------|-----------------|------------|---------------------------------------------------------|------|---------------------------|-------------|------------|----------|------------|---------|
| Access Device >            |   | Access / Access R | ule / Set Access | By Levels       |            |                                                         |      |                           |             |            |          |            |         |
| 🖡 Access Rule 🗸 🗸          |   | Access Levels     |                  |                 |            | ٠                                                       | : В  | rowse Personnel K-Test (A | rea Name) F | rom Levels |          |            |         |
| Time Zones                 |   | Level Name        |                  | Time Zone       |            | Q @                                                     |      | Personnel ID              |             | Name       |          | More + Q 🖉 |         |
| Holidays                   |   | C Refresh         |                  |                 |            |                                                         |      | 🔿 Refresh 💼 Delete P      | ersonnel    | Î Export   |          |            |         |
| Access Levels              |   | Level Name        | Area Name        | Time Zone       | Operations |                                                         |      | Personnel ID Firs         | t Name      | Last Name  | Depart   |            |         |
| Set Access By Levels       |   | K-Test            | Area Name        | 24-Hour Accessi | <u>8</u> + |                                                         |      | 💟 9999 K-T                | EST         |            | Departme |            |         |
| Set Access By Person       |   | multibio          | XM               | multibio        | 8+         |                                                         |      |                           |             |            |          |            |         |
| Set Access By Department   |   | test              | Area Name        | 24-Hour Accessi | <br>≗•     | Prompt                                                  |      |                           |             |            |          |            |         |
| Interlock<br>Linkage       | « | General           | Area Name        | 24-Hour Accessi | <u>8</u> * | Are you sure you want to perform the dele<br>operation? | lete |                           |             |            |          |            |         |
| Anti-Passback              |   |                   |                  |                 |            | OK Cancel                                               |      |                           |             |            |          |            |         |
| First-Person Normally Open |   |                   |                  |                 |            |                                                         |      |                           |             |            |          |            |         |

Figure 3- 60 Delete Personnel

### 3.4.4.3 Export

Device information can be exported in EXCEL, PDF, CSV file format.

| The File Type | EXCEL File                             | ~         |                    |          |                |  |  |
|---------------|----------------------------------------|-----------|--------------------|----------|----------------|--|--|
| Export Mode   | All data (Can export up to 40000 data) |           |                    |          |                |  |  |
|               | ◯ Select the amou                      | nt of dat | a to export (Can e | kport up | to 40000 data) |  |  |
|               | From the article                       | 1         | Strip, is derived  | 100      | Data           |  |  |
|               |                                        |           |                    |          |                |  |  |
|               |                                        |           |                    |          |                |  |  |

Figure 3-61 Export

|                |               |           |                       |                            | ZKTECO         |                 |        |              |                 |                                  |
|----------------|---------------|-----------|-----------------------|----------------------------|----------------|-----------------|--------|--------------|-----------------|----------------------------------|
|                |               |           |                       |                            | Device         |                 |        |              |                 |                                  |
| Device Name    | Serial Number | Area Name | Communication<br>Type | Network<br>Connection Mode | IP Address     | RS485 Parameter | Enable | Device Model | Register device | Firmware Version                 |
| 192.168.218.60 | 20100501999   | Area Name | нттр                  | Wired                      | 192.168.218.60 |                 | Enable | C3-400Pro    |                 | AC Ver 4.7.7.3033<br>Jun 16 2017 |

Figure 3-62 Set Access level Allocation Export

# 3.4.5 Set Access Level Groups by Person

Assigning access level groups by person A permission set is used to define the access level set of a person.

This section describes Operation Step that assigns access control group permissions by person in ZKBio CVSecurity.

## 3.4.5.1 Access Control Setting

#### **Operation Step:**

Step 1: In the Access Control module, choose "Access Control > Settings by Personnel".

**Step 2:** In the Operation column of the Access Control group, click **"Add Access Control Group**". The page for adding access control groups is displayed. Select the Access Control group as required.

| Access Device >            | Access / Access Ru    | e / Set Access By Person   |                                |          |            |
|----------------------------|-----------------------|----------------------------|--------------------------------|----------|------------|
| Access Rule 🗸 🗸            | Edit Personnel For    | Levels                     |                                |          |            |
| Access Rule V              | Demonster             | Name                       |                                | Q 6      | ~          |
| Time Zones                 | Personnel ID          | Name                       | More *                         | u a      | ~          |
| Holidays                   | O Refresh             | Access Control Setting     | ↑ Export 🛛 🖧 Synchronize Level |          |            |
| Access Levels              | Personne              | First Name Last Na         | ame Department Devic           | e Ope    | Operations |
| Set Access By Levels       | 1                     | ju                         | Department Name Ordin          | arv User | 8          |
| Set Access By Person       | 9999                  | K-TEST                     | Department Name Ordin          | 10       |            |
| Set Access By Department   | and the second second |                            | New X                          |          |            |
| Interlock                  | 12135                 | Superuser                  | No                             | / User   | *          |
| Linkage                    | 12134                 | Device Operation Role      | Ordinary User 🔹                | ( User   | A          |
| Anti-Passback              | 1119                  | Extend Passage<br>Disabled |                                | / User   | R          |
| First-Person Normally Open |                       | Set Valid Time             |                                | / User   | R          |
| Multi-Person Group         | 2222                  |                            |                                | User     | A          |
| Multi-Person Opening Door  | «                     |                            |                                | User     | A          |
| Verification Mode          | . 3                   | ок                         | Cancel                         | User     | 8          |
| Verification Mode Group    |                       |                            |                                |          |            |
| Parameters                 | 4                     | W9                         | Department Name Ordin          | ary User | *          |

#### Figure 3-63 Assigning Rights Groups by User

Step 3: Click OK to complete the assignment of personnel permissions.

### 3.4.5.2 Add Level

Permission assignment Manages the access level of personnel. After permission assignment, personnel can verify the door opening Operation.

You can assign user rights by user group or assign user rights by user group.

#### • Assign Personnel Rights by Permission Level

Assigning personnel permissions by permission group is used to define a set of open-door personnel for a permission group.

Describes Operation Step that assigns staff permissions by permission group in ZKBio CVSecurity.

#### **Operation Step:**

Step 1: In the Access Control module, choose "Access Rule>Set Access by Levels "

**Step 2:** In the Operation column of the corresponding permission group, tap "**Add Levels**". The Add level page is displayed. Select personnel as required.

| Access Device >            | Access / Access Rule / Set Access By Person |                                                    |                                      |                    |
|----------------------------|---------------------------------------------|----------------------------------------------------|--------------------------------------|--------------------|
| Access Rule 🗸 🗸            | Edit Personnel For Levels                   |                                                    | c Browse Personnel 12135 From Levels |                    |
| Time Zones                 | Personnel ID Name                           | More - Q Q                                         | Level Name                           | Time Zone Q        |
| Holidays                   | C Refresh 🕞 Access Control Setting          | £ Export                                           | C Refresh 💼 Delete From Level        | la la              |
| Access Levels              | Personne First Name Last N                  | ame Department Device Ope Operations               | Level Name Area Name                 | Time Zone          |
| Set Access By Levels       | 🖬 1 ju                                      | Department Name Ordinary User                      | 🗌 General 🛛 Area Name                | 24-Hour Accessible |
| Set Access By Person       | 9999 K-TEST                                 | Department Name Ordinary User 🖗                    |                                      |                    |
| Set Access By Department   | 12135                                       | Department Name Ord                                | Add to Levels                        | ×                  |
| inkage                     | 12134 name1                                 | hr Ord Level Name Time Zone                        | Q @                                  |                    |
| Anti-Passback              | 🗌 1119 multibio                             | Department Name Ord                                |                                      |                    |
| First-Person Normally Open | 555 fo                                      | Department Name Ord                                | Selected(0)                          | _                  |
| Julti-Person Group         | 2222 ygv                                    | Department Name Ord K-Test 24-Hour Accessible      |                                      |                    |
| fulti-Person Opening Door  | 5 уууу                                      | Department Name Ord multibio multibio              | >>                                   |                    |
| erification Mode           | □ 3                                         | Department Name Ord test 24-Hour Accessible        | ×                                    |                    |
| erification Mode Group     | 4 W9                                        | Department Name Ord                                | **                                   |                    |
| arameters                  | 1118                                        | Department Name Ord                                | No data                              |                    |
|                            | 1118                                        | Department Name Ord (< 1-3 > >) 50 rows per page * |                                      |                    |
|                            | 1115 Zorro                                  | Development Out                                    | K Cancel                             |                    |
|                            | 🔲 1114 Md. Jalal                            | Development Ordinary User                          |                                      |                    |
|                            |                                             |                                                    |                                      |                    |

#### Figure 3- 64 Assigning Rights to Users by Rights Group

**Step 3:** Click **OK** to complete the assignment of level permissions.

# **3.4.5.3** Delete from Level

Select level name, click **Delete**, and click **OK** to delete the level name.

| TZKBio CVSecurity          | ::: <b>X</b>                    |                        |                             |            |                                                         |        |                |                |                    | <b>e</b> ad |
|----------------------------|---------------------------------|------------------------|-----------------------------|------------|---------------------------------------------------------|--------|----------------|----------------|--------------------|-------------|
| Access Device >            | Access / Access Rule / Set Acce | ss By Person           |                             |            |                                                         |        |                |                |                    |             |
| 🖡 Access Rule 🗸 🗸          | Edit Personnel For Levels       |                        |                             |            | ٠                                                       | Browse | Personnel 2222 | From Levels    |                    |             |
| Time Zones                 | Personnel ID                    | Name                   | More - Q d                  | 2          |                                                         | Level  | Name           | T              | ime Zone Q Ø       |             |
| Holidays                   | O Refresh 🕞 Access Co           | ntrol Setting 🔿 Export | & Synchronize Level         |            |                                                         | OR     | efresh 🔋 Dele  | te From Levels |                    |             |
| Access Levels              | Personne First N                | ime Last Name De       | partment Device Ope         | Operations |                                                         |        | Level Name     | Area Name      | Time Zone          |             |
| Set Access By Levels       | 🖬 1 ju                          | De                     | partment Name Ordinary User | R          |                                                         |        | K-Test         | Area Name      | 24-Hour Accessible |             |
| Sel Access By Person       | 0000 K-TEST                     | De                     | partment Name Ordinary User | A          |                                                         |        | multibio       | ХМ             | multibio           |             |
| Set Access By Department   | 12135                           | De                     | partment Name Ordinary User | A          |                                                         |        | test           | Area Name      | 24-Hour Accessible |             |
| Linkage                    | 12134 name1                     | hr                     | Ordinary User               | A          |                                                         |        | General        | Area Name      | 24-Hour Accessible |             |
| Anti-Passback              | 🗌 1110 multibio                 | De                     | partment Name Ordinary User | A          |                                                         |        |                |                |                    |             |
| First-Person Normally Open | 555 fo                          | De                     | partment Name Ordinary User | A          |                                                         |        |                |                |                    |             |
| Multi-Person Group         | 2222 ygv                        | De                     | partment Name Ordinary User | A          | Prompt                                                  | - 1    |                |                |                    |             |
| Multi-Person Opening Door  | 5 yyyy                          | De                     | partment Name Ordinary User | A          | Are you sure you want to perform the dele<br>operation? |        |                |                |                    |             |
| Venfication Mode           | 3                               | De                     | partment Name Ordinary User | A          | OK Cancel                                               |        |                |                |                    |             |
| Verification Mode Group    | 4 W9                            | De                     | partment Name Ordinary User | 6          |                                                         | 1      |                |                |                    |             |
| Parameters                 | 1118                            | De                     | partment Name Ordinary User | 8          |                                                         |        |                |                |                    |             |

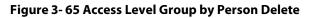

# 3.4.5.4 Export

Device information can be exported in EXCEL, PDF, CSV file format.

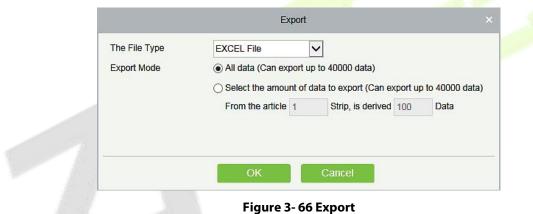

|                |               |           |                       |                            | ZKTECO         |                 |        |              |                 |                                  |
|----------------|---------------|-----------|-----------------------|----------------------------|----------------|-----------------|--------|--------------|-----------------|----------------------------------|
|                |               |           |                       |                            | Device         |                 |        |              |                 |                                  |
| Device Name    | Serial Number | Area Name | Communication<br>Type | Network<br>Connection Mode | IP Address     | RS485 Parameter | Enable | Device Model | Register device | Firmware Version                 |
| 192.168.218.60 | 20100501999   | Area Name | HTTP                  | Wired                      | 192.168.218.60 |                 | Enable | C3-400Pro    |                 | AC Ver 4.7.7.3033<br>Jun 16 2017 |

### Figure 3-67 Access Level Group by person Export

### 3.4.5.5 Synchronize Level

Select the level to be synchronized and send the corresponding device area data in the software to the device.

| TKBio CVSecurity           | :::: <b>%</b>                               |                                                   |                                   |
|----------------------------|---------------------------------------------|---------------------------------------------------|-----------------------------------|
| Access Device >            | Access / Access Rule / Set Access By Person |                                                   |                                   |
| 🖡 Access Rule 🗸 🗸          | Edit Personnel For Levels                   |                                                   | Browse Personnel 2222 From Levels |
| Time Zones                 | Personnel ID Nam                            | e More* Q Q                                       | Level Name                        |
| Holidays                   | C Refresh 🕞 Access Control Setting          |                                                   | 🔿 Refresh 🛛 💼 Delete From Leve    |
| Access Levels              | Personne First Name Last                    | Name Department Device Ope Operations             | Level Name Area Name              |
| Set Access By Levels       | 🗹 1 ju                                      | Department Name Ordinary User 🤌                   | K-Test Area Name                  |
| Set Access By Person       | 9999 K-TEST                                 | Dep Prompt                                        | multibio XM                       |
| Set Access By Department   | 12135                                       | Dep Are you want to perform the Synchronize Level | 🗌 test Area Nami                  |
| Linkage                    | 12134 name1                                 | operation?                                        | General Area Name                 |
| Anti-Passback              | 🔲 1119 multibio                             | OK Cancel                                         |                                   |
| First-Person Normally Open | 555 fc                                      | Department Name Ordinary User 🛛 🖗                 |                                   |

Figure 3-68 Synchronize Level

# 3.4.6 Set Access Level Groups by Department

The access level group assigned by department defines the set of access levels for the personnel in the department.

This section describes Operation Step that assigns Access Control group permissions by person in ZKBio CVSecurity.

#### **Operation Step:**

## Step 1: In the Access Control module, choose "Access Control > Set by department".

**Step 2:** In the Operation column of the Access Control group, click **"Add Access Control Group"**. The page for adding Access Control groups is displayed. Select the Access Control group as required.

|   |                                 | Add to Default Levels | × |
|---|---------------------------------|-----------------------|---|
|   | Level Name Time Zone            | Q &                   |   |
|   | Alternative                     | Selected(0)           |   |
|   | Level Name Time Zone            | Level Name Time Zone  |   |
| 1 | General 24-Hour Accessible      | »                     |   |
|   |                                 | <     No data         |   |
|   | < < 1-1 > >  50 rows per page ▼ |                       |   |
|   |                                 | OK Cancel             |   |

#### Figure 3- 69 Assigning Rights Groups by Department

Step 3: Click OK to complete the assignment of department permissions.

# 3.4.6.1 Add Default Level

| <b>TKBio</b> CVSecurity    | ···· • • • • • • • • • • • • • • • • •                         |                                                   |
|----------------------------|----------------------------------------------------------------|---------------------------------------------------|
| Access Device >            | Access / Access Rule / Set Access By Department                |                                                   |
| 🖡 Access Rule 🗸 🗸          | Edit Default Levels For Department c                           | Browse Department 1 (Department Name) Default Lev |
| Time Zones                 | Department Number Q                                            | Level Name Time Zone                              |
| Holidays                   | O Refresh                                                      | 🔿 Refresh 🛛 🗃 Delete From Default Levels          |
| Access Levels              | Department Number Department Name Parent Department Operations | Level Name Area Name Time Zone                    |
| Set Access By Levels       | 1 Department Name                                              |                                                   |
| Set Access By Person       | 2 Development                                                  |                                                   |
| Set Access By Department   | Add to Default Levels X                                        |                                                   |
| Interlock                  |                                                                |                                                   |
| Linkage<br>Anti-Passback   | Level Name Time Zone Q Q                                       |                                                   |
|                            | Alternative Selected(0)                                        |                                                   |
| First-Person Normally Open | Level Name Time Zone                                           |                                                   |
| Multi-Person Group         | K-Test 24-Hour Accessible                                      |                                                   |
| Multi-Person Opening Door  | multibio multibio >>                                           |                                                   |
| Verification Mode          | test 24-Hour Accessible <                                      |                                                   |
| Parameters                 | General 24-Hour Accessible No data                             |                                                   |
|                            | IC < 1-4 > >1 50 rows per page *<br>OK Cancel                  |                                                   |

Figure 3-70 Add Default Level Groups by Department

### 3.4.6.2 Delete Default Level

Select delete default level name, click **Delete**, and click **OK** to delete the default level name.

| <b>ZKBio</b> CVSecurity  | # <b>%</b>                                                                              |                          |                         |
|--------------------------|-----------------------------------------------------------------------------------------|--------------------------|-------------------------|
| Access Device >          | Access / Access Rule / Set Access By Person                                             |                          |                         |
| 🖡 Access Rule 🗸 🗸        | Edit Personnel For Levels .                                                             | Browse Personnel 2222 Fr | rom Levels              |
| Time Zones               | Personnel D Name More * Q. Q                                                            | Level Name               | Time Zone               |
| Holidays                 | ⊖ Refresh 🐻 Access Control Setting 🏠 Export 🖓 Synchronize Level                         | 🔾 Refresh 📋 Delete       | e From Levels           |
| Access Levels            | Personne First Name Last Name Department Device Ope Operations                          | Level Name               | Area Name Time Zone     |
| Set Access By Levels     | 1 ju Department Name Ordinary User 👫 Prompt                                             | K-Test                   | Area Name 24-Hour Acces |
| Set Access By Person     | 9899 K-TEST Department Name Ordinary User 👫 Are you sure you want to perform the delete | multibio                 | XM multibio             |
| Set Access By Department | Department Name Ordinary User Ps                                                        | test                     | Area Name 24-Hour Acces |
| Linkage                  | Cancel                                                                                  | General                  | Area Name 24-Hour Acces |
| Anti-Passback            | 1119 multibio Department Name Ordinary User 👫                                           |                          |                         |

Figure 3-71 Delete Rights Groups by Department

# 3.4.7 Interlock

Set interlock control between two or more doors on the access controller device: To verify the opening of a door, ensure that all other doors interlocked with the door are closed; otherwise, the door cannot be opened.

This section describes the Step of adding interlock effect in ZKBio CVSecurity.

#### **The Premise Conditions:**

- The door opening/closing state monitoring is realized by detecting the door magnetic state. Therefore, interlock function requirements:
- 1. The door status sensor at the device end must be correctly installed
- 2. In door setting on the software side, the status of the door status sensor must be set to normally open or normally closed (based on the actual installation).

# 3.4.7.1 Add (New)

### **Operation Step:**

Step 1: In the Access Control module, choose "Access Control > Interlock" and click New.

Step 2: Select the specified device.

### Instructions:

When you add a device for which interlock has been configured, the device cannot be found in the drop-down list. After the configured interlock information is deleted, the device is returned to the drop-down list.

Interlock Settings vary with the number of doors controlled by the device:

Single-door controller: no interlock setting

Dual door controller: 1-2 two door interlock Settings

Four-door controller: 1-2 two-door interlock, 3-4 two-door interlock, 1-2-3 three-door interlock, 1-2-3-4 four-door interlock, 1-2 and 3-4 door interlock

**Step 3:** Select the interlock rule, and click **OK** to complete the settings, as shown in figure below. The new interlock Settings are displayed in the list.

|                 | New             | × |  |
|-----------------|-----------------|---|--|
| Device Name*    | Click to select |   |  |
| Interlock Rule* | <b>*</b>        |   |  |
|                 |                 |   |  |
|                 |                 |   |  |
|                 |                 |   |  |
|                 |                 |   |  |

Figure 3-72 Adding Interlock Configuration

| Parameter      | How to set up                            |  |
|----------------|------------------------------------------|--|
| Device Name    | You can customize the name of the Device |  |
| Interlock Rule | Select the configured interlock rule.    |  |
|                | Table 3- 12 Description of interlock     |  |

### 3.4.7.2 Delete

Select interlock, click **Delete**, and click **OK** to delete the interlock.

# 3.4.8 Linkage

The use method and scenario of linkage are flexible. After a specific event is triggered by an input point in the **Access Control** system, a linkage action will be generated at the specified output point to control events such as verification opening, alarm and abnormality in the system.

This section describes how to add Step to the linkage effect in ZKBio CVSecurity.

#### • Add (New)

#### The Premise Conditions:

Before adding a linkage configuration, perform the following operations:

Step 1: Add Settings for binding cameras to access control devices, input points, output points, and

read heads.

**Step 2:** Optional: In the **System Management** module, choose **"System Management > Mail Management**" to set the sender server. The Step of setting the sender server is as follows:

In the System Management module, choose 'system Management > Mail Management".

Click "Sender Server Settings" to pop up the sender server Settings interface.

On the Sender server Settings screen, set parameters as required, as shown in figure below. For parameter Settings, see Table 3-13.

After setting, click "Test connection" to receive the email, indicating that the test has passed.

**Step 3:** Click **OK** to finish setting email parameters.

| 0                                       | utgoing Mail Server Se | tings          | × |  |
|-----------------------------------------|------------------------|----------------|---|--|
| Outgoing Mail Server Setti              | ngs                    |                |   |  |
| Email Sending Server*                   |                        | (smtp.xxx.xxx) |   |  |
| Port*                                   | 25                     | SSL TLS        |   |  |
| Email Account*                          |                        | (xxx@xxx.xxx)  |   |  |
| Password*                               |                        |                |   |  |
| Sender Name                             |                        |                | 1 |  |
| Test Connection  Please complete the em | ail verification.      |                |   |  |
|                                         | ОК Са                  | incel          |   |  |

Figure 3-73 Mailbox Parameters

| Parameter                   | How to set up                                                                                                    |  |  |
|-----------------------------|----------------------------------------------------------------------------------------------------|--|--|
| Email server address/port   | You can customize the email server address and port.<br>The email products that provide the SMTP server can be used, such<br>as NetEase 163 email, Tencent QQ email, and Foxmail email. The<br>specific address and port configurations must be obtained from the<br>corresponding provider. |  |  |
| Email username and password | Enter the user's name and password for the mailbox.                                                                                                    |  |  |
| Name of sender              | Sets the name of the sender on the received message.                                                                                                    |  |  |

Table 3-13 Mailbox Management Parameters

#### **Operation Step:**

#### Step 1: In the Access Control module, choose "Access Control > Linkage".

**Step 2:** On the linkage setting screen, click **Add**, as shown in figure below. Table 3-14 and Table 3-15 refer to the linkage parameters.

|                                 | New                     | × |
|---------------------------------|-------------------------|---|
| Linkage Name*                   | Device* Click to select |   |
| Linkage Trigger Conditions* Add | Input Point*            |   |
|                                 |                         |   |
|                                 |                         |   |
|                                 |                         |   |
|                                 |                         |   |
| Output Point* Video Linkage     | E-mail Send SMS         | • |
| Door                            | Auxiliary Output        |   |
|                                 |                         |   |
|                                 |                         |   |
|                                 |                         |   |
|                                 |                         |   |
| Action type* Close              | Action type* Close      |   |
|                                 |                         |   |
|                                 |                         |   |
| Save and Ne                     | ew OK Cancel            |   |

## Figure 3-74 New Linkage Configuration

| Parameter                          | How to set up                                                                                                    |  |  |  |
|------------------------------------|----------------------------------------------------------------------------------------------------|--|--|--|
| Linkage Name                       | You can customize the li <mark>nkag</mark> e name for easy query.                                                                         |  |  |  |
| Equipment                          | Custom Select an added access control device.                                                                                             |  |  |  |
| Linkage Departure Condition        | Select the condition triggered by the linkage Operation, that is, the event type generated by the selected device.                        |  |  |  |
| Input Point                        | Select the input point to set device input.                                                                                               |  |  |  |
| Dots                               | Select the output point to set device output.                                                                                             |  |  |  |
| Linkage Action Setting             | You can set the linkage action, including Operation, video linkage, and email. Table 3-3 describes the configurations of the three modes. |  |  |  |
| Table 3- 14 New Linkage Parameters |                                                                                                    |  |  |  |

| Parameter                     | How to set up                                                                                                    |
|-------------------------------|----------------------------------------------------------------------------------------------------|
| The Output Point of Operation | Set the output action type: close, open, normally open.<br>Sets the delay time if the output action is on.                                                                                                    |
| Video Linkage                 | Pop-up video and display duration: Select pop-up video on the real-time<br>monitoring screen and set the pop-up duration.<br>Video recording and Video Duration: Select Video recording to set the video<br>duration.<br>Capture: Set linkage action whether to take a photo: If a photo is taken, you also<br>need to set whether to pop up on the real-time monitoring interface and the<br>display duration. |
| Mail                          | Set the email address that receives the linkage content when a linkage event occurs.                                                                                                    |

### Table 3-15 Setting Linkage Actions

**Step 3:** Click **OK** to complete the linkage configuration.

# 3.4.8.1 Delete

Select linkage, click **Delete**, and click **OK** to delete the linkage.

| ZKBio CVSecurity           | ::: ¥                         |                  |                                             |            |  |
|----------------------------|-------------------------------|------------------|---------------------------------------------|------------|--|
| Access Device >            | Access / Access Rule / Linkag | ie.              |                                             |            |  |
| Access Rule 🗸 🗸            | Linkage Name                  | Device Name      | Q @                                         |            |  |
| Time Zones                 | ⊖ Refresh 🖽 New 📲             | T Delete         |                                             |            |  |
| Holidays                   | 💟 Linkage Name 🛛              | Device Name Lin  | kage Trigger Conditions                     | Operations |  |
| Access Levels              | Sdsd 1                        | 10.10.20.144 Nor | rmal Verify Open                            | ∠ û        |  |
| Set Access By Levels       |                               |                  |                                             |            |  |
| Set Access By Person       |                               |                  |                                             |            |  |
| Set Access By Department   |                               |                  | Prompt                                      |            |  |
| Interlock                  |                               |                  | Are you sure you want to perform the delete |            |  |
| Linkage                    |                               |                  | operation?                                  |            |  |
| Anti-Passback              |                               |                  | OK Cancel                                   |            |  |
| First-Person Normally Open |                               |                  |                                             |            |  |

Figure 3-75 Adding Interlock Configuration

# 3.4.9 Anti-Passback

Some occasions require the personnel that brush card to verify, brush card to come in from a door must brush card to go out from another door, brush card record must enter a strict correspondence. This function can be used when users enable it in the settings. It is generally used in special units, scientific research, bank vaults and other occasions.

This section describes the Step of adding the Anti-Passback effect in ZKBio CVSecurity.

### 3.4.9.1 Add (New)

#### **Operation Step:**

Step 1: In the Access Control module, choose "Access Control > Anti-Passback" and click New.

Step 2: Select the specified device.

#### Instructions:

When you add an Anti-Passback device, the configured Anti-Passback device is not displayed in the device list. After the antisubmarine information is deleted, the device returns to the device list.

The Anti-Passback setting varies with the number of gates controlled by the equipment:

Anti-Passback setting of single door controller: Anti-Passback between readers

Two controllers: door 1 Anti-Passback between readers, door 2 Anti-Passback between readers, door 1 and door 2 Anti-Passback

Four door controllers: door 1 and door 2 Anti-Passback, door 3 and door 4 Anti-Passback, door 1/ door 2 and door 3/ door 4 Anti-Passback, door 1 and door 2/ door 3/ door 4 Anti-Passback, door 1 and door 2/ door 3/ door 4 Anti-Passback, door 1/ door 2/ door 3/ door 4 Anti-Passback reader

**Step 3:** Select the Anti-Passback rule and click **OK** to complete the settings. The new Anti-Passback Settings are displayed in the list.

|                     | New             | × |
|---------------------|-----------------|---|
| Device Name*        | Click to select |   |
| Anti-Passback Rule* |                 |   |
|                     |                 |   |
|                     |                 |   |
|                     |                 |   |

Figure 3-76 Adding the Anti-Passback Configuration

### 3.4.9.2 Delete

Select device, click **Delete**, and click **OK** to delete the device.

| TKBio CVSecurity           |                                                                   |                                                           |
|----------------------------|-------------------------------------------------------------------|-----------------------------------------------------------|
| Access Device >            | Access / Access Rule / Anti-Passback                              |                                                           |
| 🖺 Access Rule 🗸 🗸          | Device Name                                                       |                                                           |
| Time Zones                 | C Refresh 글+ New 💼 Delete                                         |                                                           |
| Holidays                   | Device Name Anti-Passback Rule                                    | Operations                                                |
| Access Levels              | 192.168.1.28 Anti-Passback between readers of door 192.168.1.28-1 | L ii                                                      |
| Set Access By Levels       |                                                                   |                                                           |
| Set Access By Person       |                                                                   |                                                           |
| Set Access By Department   |                                                                   |                                                           |
| Interlock                  |                                                                   |                                                           |
| Linkage                    |                                                                   |                                                           |
| Anti-Passback              |                                                                   |                                                           |
| First-Person Normally Open |                                                                   |                                                           |
| Multi-Person Group         | Ū l                                                               | Prompt                                                    |
| Multi-Person Opening Door  | Ĵ                                                                 | Are you sure you want to perform the delete<br>operation? |
| Verification Mode          |                                                                   | OK Cancel                                                 |
| Verification Mode Group    |                                                                   | Cancer                                                    |
| Parameters                 |                                                                   |                                                           |

Figure 3-77 Anti-Passback Delete

# 3.4.10 The First-Person Normally Open

In the specified period, after the verification of the first person with normally open permission, the door normally open, the end of the valid period of the door automatically closed.

This section describes how to add Step in ZKBio CVSecurity.

#### **The Premise Conditions:**

The time range has been set for the Access Control module.

### 3.4.10.1 Add (New)

#### **Operation Step:**

**Step 1:** In the **Access Control** module, choose "**Access Control** > **First person normally Open**" and click **New**.

**Step 2:** Select the specified device, add Settings for the specified door, and select the normally open time period, and click **OK**, as shown in figure below.

| New             |                         |
|-----------------|-------------------------|
| Click to select | Door Name*              |
|                 | Passage Mode Time Zone* |
|                 | Click to select         |

Figure 3-78 Configuring the First Person to Open the Door

**Step 3:** Click "**Add People**" on the interface of "**Opening of the first person**". After adding people, click **OK** to complete the setting of "opening of the first person".

|                              | Add          | Personnel                         | ×          |
|------------------------------|--------------|-----------------------------------|------------|
| Query Department             |              |                                   |            |
| Personnel ID Name            |              | Department Name Q 🖉               |            |
|                              |              |                                   |            |
| Alternative                  |              | Selected(0)                       |            |
| Personne First Name Last Nam | e Department | Personne   First Name   Last Name | Department |
| 1                            | Soluction    |                                   |            |
|                              |              | >>                                |            |
|                              |              | >                                 |            |
|                              |              | <                                 |            |
|                              |              | <<                                |            |
|                              |              | No data                           |            |
|                              |              |                                   |            |
| IC C 1-1 S 50 rows per pa    | ge 🔻         |                                   |            |
|                              |              |                                   |            |
|                              | ОК           | Cancel                            |            |

Figure 3-79 Adding A First Person Normally Open Person Configuration

# 3.4.10.2 Delete

Select personnel ID, click **Delete**, and click **OK** to delete the personnel ID.

| TZKBio CVSecurity          | H #                                                                         |        |              |                |           |  |  |
|----------------------------|-----------------------------------------------------------------------------|--------|--------------|----------------|-----------|--|--|
| Access Device >            | Access / Access Rule / First-Person Normally Open                           |        |              |                |           |  |  |
| 🖡 Access Rule 🗸 🗸          | First Person Normal Open                                                    | Browse | e Personnel  |                |           |  |  |
| Time Zones                 | Door Name Q Q                                                               | Pers   | ionnel ID    |                | Name      |  |  |
| Holidays                   | O Refresh                                                                   | 0.     | Refresh 📋 De | lete Personnel | 1         |  |  |
| Access Levels              | Door Name Device Name Passage Mode Time Zone Operations                     |        | Personnel ID | First Name     | Last Name |  |  |
| Set Access By Levels       | □ <u>192.163.1.28-1</u> 192.163.1.28 24-Hour Accessible <u>ℓ</u> <u>2</u> * |        | 1            | Ju             |           |  |  |
| Set Access By Person       |                                                                             |        | 9999         | K-TEST         |           |  |  |
| Set Access By Department   |                                                                             |        | 12135        |                |           |  |  |
| Interlock                  |                                                                             |        | 12134        | name1          |           |  |  |
| Linkage                    |                                                                             |        |              | multibio       |           |  |  |
| Anti-Passback              |                                                                             |        |              |                |           |  |  |
| First-Person Normally Open | Prompt                                                                      |        | 0.000        | fc             |           |  |  |
| Multi-Person Group         |                                                                             |        | 2222         | ygv            |           |  |  |
| Multi-Person Opening Door  | Please select the objects you want to open                                  |        | 5            | алал           |           |  |  |
| Verification Mode          | ок на                                                                       | -      | 3            |                |           |  |  |
| Verification Mode Group    |                                                                             |        | 4            | We             |           |  |  |

Figure 3-80 Delete Person Normally Open Person Configuration

# 3.4.11 Multi-Person Group

The door will open only after the consecutive verification of multiple people. Any person verifying outside of this combination (even if the person belongs to other valid combination) will interrupt the procedure and you need to wait 10 seconds to restart verification. It will not open by verification by only one of the combinations.

## 3.4.11.1 Add (New)

**Step 1:** Click **Access Rule** > **Multi-Person Group** > **New** to access the following edit interface:

| TZKBio CVSecurity          | HH #                                      |                                |
|----------------------------|-------------------------------------------|--------------------------------|
| Access Device >            | Access / Access Rule / Multi-Person Group |                                |
| 🖡 Access Rule 🗸 🗸          | Open Door Group c                         | Browse Personnel               |
| Time Zones                 | Group Name Remarks Q Q                    | Personnel ID                   |
| Holidays                   | O Refres II New a Delete                  | 🛇 Refresh 🛛 🔋 Delete Personnel |
| Access Levels              | Group Name Personn Remarks Operations     | Personnel ID First Name        |
| Set Access By Levels       | □ <u>1</u> 2 Group 1 <u>ℓ</u> <u>2</u> *  | 1116                           |
| Set Access By Person       |                                           | 1115 Zorro                     |
| Set Access By Department   |                                           | -                              |
| Interlock                  |                                           |                                |
| Linkage                    | New X                                     |                                |
| Anti-Passback              | Group Name*                               |                                |
| First-Person Normally Open | Remarks                                   |                                |
| Multi-Person Group         |                                           |                                |
| Multi-Person Opening Door  | OK Cancel                                 |                                |
| Verification Mode          |                                           |                                |

Figure 3-81 Adding A Mult<mark>i-Pers</mark>on Group

**Group Name:** Any combination of up to 30 characters that cannot be identical to an existing group name.

After editing, click **OK** to save and return. The added Multi-Person Personnel Group will appear in the list.

Step 2: Click Add personnel under Related Operations to add personnel to the group.

Step 3: After selecting and adding personnel, click OK to save and return.

**Note:** A person can only be grouped into one group.

# 3.4.11.2 Edit

Click **Access Rule** > **Multi-Person Group** > **Edit** after selecting the required section in the interface.

| Access Device >            | Access / Access Rule / Multi-Person Group |         |                          |
|----------------------------|-------------------------------------------|---------|--------------------------|
| Access Rule 🗸 🗸            | Open Door Group                           | < Brows | e Personnel              |
| Time Zones                 | Group Name Remarks Q 🖉                    | Pers    | sonnel ID                |
| Holidays                   | ◯ Refresh 📴 New 💼 Delete                  | 0       | Refresh 💼 Delete Personn |
| Access Levels              | Group Name Personn Remarks Operations     |         | Personnel ID First Name  |
| Set Access By Levels       | □ <u>1</u> 2 Group 1 🖉 🕹                  |         | 1118                     |
| Set Access By Person       |                                           |         | 1115 Zorro               |
| Set Access By Department   | Edit X                                    |         |                          |
| Interlock                  | Group Name*                               |         |                          |
| Linkage                    | Remarks Group 1                           |         |                          |
| Anti-Passback              |                                           |         |                          |
| First-Person Normally Open | OK Cancel                                 |         |                          |

Figure 3-82 Edit Multi-Person Group

### 3.4.11.3 Add Personnel

Click **Access Rule** > **Multi-Person Group** > **Add Personnel** after selecting the required section in the interface.

| TKBio CVSecurity                                                                                                    |                                                                                                    |                                                      |
|----------------------------------------------------------------------------------------------------|----------------------------------------------------------------------------------------------------|------------------------------------------------------|
| Access Device >                                                                                                    | Access / Access Rule / Multi-Person Group                                                                                                    |                                                      |
| 📕 Access Rule 🗸 🗸                                                                                                    | Open Door Group                                                                                                    | Browse Personne                                      |
| Time Zones<br>Holidays<br>Access Levels<br>Set Access By Levels<br>Set Access By Person<br>Set Access By Department<br>Interlock<br>Linkage | Group Name Remarks Q Q<br>C Refresh T+ New Delete<br>Group Name Personn Remarks Operations<br>1 2 Group 1 2 2 2 2 2 2 2 2 2 2 2 2 2 2 2 2 2 2                                                                                                | Personnei ID<br>O Refresh<br>Personn<br>1116<br>1115 |
| Anti-Passback<br>First-Person Normally Open<br>Multi-Person Opening Door<br>Verification Mode<br>Verification Mode Group<br>Parameters      | Ouery Department   Personnel D Name   Personne First Name   Personne First Name   1 ju   Departmet   0 0000   K.TEST Departmet   12135 Departmet   2    12136 Departmet   12134 name1   hr    K 1-15   >) 50 rows per page *     OK   Cancel |                                                      |

Figure 3-83 Adding A personnel fo<mark>r Mul</mark>ti-Person Group

## 3.4.11.4 Delete

Click **Access Rule** > **Multi-person group** > **Delete** after selecting the required section in the interface.

| TZKBio CVSecurity          | *                                                      |        |
|----------------------------|--------------------------------------------------------|--------|
| Access Device > Acce       | sss / Access Rule / Multi-Person Group                 |        |
| Access Rule V              | en Door Group 🤇                                        | Browse |
| G G                        | Sroup Name Q Q                                         | Persor |
| Holidays                   | O Refresh ∓ New a Delete                               | O Re   |
| Access Levels              | Group Name Personn Remarks Operations                  |        |
| Set Access By Levels       | I 2 Group 1                                            |        |
| Set Access By Person       |                                                        |        |
| Set Access By Department   |                                                        |        |
| Interlock                  | Prompt                                                 |        |
| Linkage                    | Are you sure you want to perform the delete operation? |        |
| Anti-Passback              |                                                        |        |
| First-Person Normally Open | Cancel                                                 |        |
| Multi-Person Group         |                                                        |        |
| Multi-Person Opening Door  |                                                        |        |
| Verification Mode          |                                                        |        |
| Verification Mode Group    |                                                        |        |
| Parameters                 |                                                        |        |
|                            |                                                        |        |
|                            |                                                        |        |

Figure 3-84 Delete A Multi-Person Group

# 3.4.12 Multi-People Open The Door

In a specific scenario, it is necessary for more than one person to be present at the same time to verify their identity before they can open the door through permission verification.

### Instructions:

- 1. In an application scenario where, multiple users are required to verify their identities before opening the door, the authentication process is limited to N (no more than 5) by grouping people into groups.
- 2. In practice, if all the personnel to be verified are of the same type or level, it can be verified by multiple people in a single group. If there are different categories or levels of personnel, you can set a certain number of personnel in each group to achieve verification.
- 3. Before the multi-party door verification rule is reached, if the verification fails during the process, wait 10 seconds for the verification again.

## 3.4.12.1 Add (New)

**Step 1:** In the **Access Control** module, choose "**Access Rule** > **Multiple Door Opening Personnel Group**" and click **New**. After filling in the corresponding parameters, click **OK** to save the settings.

**Step 2:** Click "**Add Personnel**" on the right of the list of created multi-person door opening personnel, select the personnel to be added to the group in the pop-up function, and click **OK** to save the settings.

| Ad                                             | dd Personnel                                   |
|------------------------------------------------|------------------------------------------------|
| Query      Department                          |                                                |
| Personnel ID Name                              | Department Name Q                              |
| Alternative                                    | Selected(0)                                    |
| Personne   First Name   Last Name   Department | Personne   First Name   Last Name   Department |
| ☐ 1 Soluction                                  | >><br><<br><<<br>No data                       |
| I< < 1-1 >>I 50 rows per page ▼<br>OK          | Cancel                                         |

Figure 3-85 Adding Multiple Door Openers

**Step 3:** In the multi-person door opening interface, click **Add**, set permissions for multi-person door opening personnel group.

**Step 4:** On the page for adding multiple door users, select the specified door, group information for multiple door users, and the number of verification personnel for each group, and click **OK** to save the settings.

|                                           |                                                |     | New         |                       |             |                                 | × |
|-------------------------------------------|------------------------------------------------|-----|-------------|-----------------------|-------------|---------------------------------|---|
| Door Name*<br>Combination Name*           | Click to sele                                  | ect |             |                       |             |                                 |   |
| Number of opening personnel in each group | Group1<br>Group2<br>Group3<br>Group4<br>Group5 |     | *<br>*<br>* | 0<br>0<br>0<br>0<br>0 | *<br>*<br>* | (0)<br>(0)<br>(0)<br>(0)<br>(0) |   |
|                                           |                                                | ОК  | Cance       | el                    |             |                                 |   |

Figure 3-86 Adding Multiple Door Openers

**Step 5:** In the **Access Control** module, choose "**Access Rule** > **Authentication Mode Rule**" and click **Add** to set the access control authentication rule for the corresponding period.

| le Name*                              |                   |        |          |          |               |          |                         |     |                |    | Time   | Zones*            |        |                                        |       | <u>.</u> |    | -      |            |        |              |          |
|---------------------------------------|-------------------|--------|----------|----------|---------------|----------|-------------------------|-----|----------------|----|--------|-------------------|--------|----------------------------------------|-------|----------|----|--------|------------|--------|--------------|----------|
| Time                                  |                   |        |          |          | Interval 1    |          |                         |     |                |    |        | Interval 2        |        |                                        |       |          |    |        | Interval 3 |        |              |          |
| Date                                  | Star              | t Time | End      | Time     | Door Verific  | ation    | Personnel Verification  | Sta | art Time       | En | d Time | Door Verification | on   F | Personnel Verification                 | Start | Time     | En | d Time | Door Verif | cation | Personnel Ve | rificati |
| Monday                                | 00                | : 00   | 00       | : 00     |               | •        |                         | 00  | : 00           | 00 | : 00   |                   | •      | •••••••                                | 00 :  | 00       | 00 | : 00   |            | •      |              | •        |
|                                       | 00                | : 00   | 00       | : 00     |               | •        |                         | 00  | : 00           | 00 | : 00   |                   | •      | ······ •                               | 00 :  | 00       | 00 | : 00   | ******     | •      |              | •        |
|                                       | 00                | : 00   | 00       | : 00     |               | •        |                         | 00  | : 00           | 00 | : 00   |                   | •      | ······································ | 00 :  | 00       | 00 | : 00   | 1          |        |              | •        |
|                                       | 00                | : 00   | 00       | : 00     |               | •        | ······ •                | 00  | : 00           | 00 | : 00   |                   | •      | ····· •                                | 00 :  | 00       | 00 | : 00   |            | •      |              | •        |
| Friday                                | 00                | : 00   | 00       | : 00     |               | •        | · [ • ]                 | 00  | : 00           | 00 | : 00   |                   | •      | •••••••                                | 00 :  | 00       | 00 | : 00   |            | •      |              | •        |
| Saturday                              | 00                | : 00   | 00       | : 00     |               | •        | •                       | 00  | : 00           | 00 | : 00   |                   | •      | ····· •                                | 00 :  | 00       | 00 | : 00   |            |        |              | •        |
| Sunday                                | 00                | : 00   | 00       | : 00     |               | •        |                         | 00  | : 00           | 00 | : 00   |                   | •      | +                                      | 00 :  | 00       | 00 | : 00   |            | •      |              | •        |
| Holiday Type 1                        | 00                | : 00   | 00       | : 00     |               | •        | ······ •                | 00  | : 00           | 00 | : 00   |                   | •      | ••••••                                 | 00 :  | 00       | 00 | : 00   |            | •      |              |          |
|                                       | 00                | : 00   | 00       | : 00     |               | •        |                         | 00  | : 00           | 00 | : 00   |                   | •      | ······ •                               | 00 :  | 00       | 00 | ; 00   |            | •      |              | •        |
|                                       | 00                | : 00   | 00       | : 00     |               | -        | ••••••                  | 00  | : 00           | 00 | : 00   |                   | •      | •                                      | 00 :  | 00       | 00 | : 00   |            | •      |              | •        |
| py Monday's Settin<br>RS485 reader ca | The second second |        | enerteno | fication | mode, does no | it suppr | ort the personnel verif |     | node.<br>d New |    | ОК     | Canc              |        |                                        |       |          |    |        |            |        |              |          |

Figure 3-87 Delete A Multi-Person Group

**Step 6:** Click **Add Door** on the right of the created authentication mode rule, select a door, and set the authentication mode rule for the door.

| Add I                                                                                                    | Door ×                               |
|----------------------------------------------------------------------------------------------------|--------------------------------------|
| Door Name Serial Number                                                                                                    | Q &                                  |
| Alternative                                                                                                    | Selected(0)                          |
| Door Name Owned Device Serial Number                                                                                                    | Door Name Owned Device Serial Number |
|                                                                                                    | >> <<br>No data                      |
| <ul> <li>↓</li> <li>↓</li></ul> |                                      |
| ОК                                                                                                    | < Cancel                             |

Figure 3-88 Verification Rule Configuration for Adding Multiple Door Openers

Step 7: click OK to save the settings.

# 3.4.12.2 Delete

Click **Access Rule** > **Multi-person opening door** > **Delete** after selecting the required section in the interface.

| <b>TKBio CVSecurity</b> | ::: ¥                         |                         |                   |                                                           |            |
|-------------------------|-------------------------------|-------------------------|-------------------|-----------------------------------------------------------|------------|
| Access Device >         | Access / Access Rule / Multi- | Person Opening Door     |                   |                                                           |            |
| Access Rule >           | Combination Name              | Device Name             | Door Name         | Q Q                                                       |            |
| Advanced Functions 🗸 🗸  | O Refresh 🕀 New               | Î Delete                |                   |                                                           |            |
| Zone                    | Combination Name              | Device Name Door Number | Door Name         | Current Personnel Count Muti-Person Group                 | Operations |
| Reader Define           |                               | ZKT_Korea 1             | ZKT_Korea-1       | 2 1(2)                                                    | 2 🗊        |
| Who Is Inside           | Zorro                         | 192.168.134.105 1       | 192.168.134.105-1 | 2 1(2)                                                    | ∠ û        |
| Global Anti-Passback    |                               |                         |                   | Prompt                                                    |            |
| Global Linkage          |                               |                         |                   |                                                           |            |
| Global Interlock Group  |                               |                         |                   | Are you sure you want to perform the delete<br>operation? |            |
| Global Interlock        |                               |                         |                   | OK Cancel                                                 |            |
| Person Availability     |                               |                         |                   |                                                           |            |
|                         |                               |                         |                   |                                                           |            |

Figure 3-89 Delete A Multi-Person Group

# 3.4.13 Verification Mode

#### **Verification Mode:**

You can set verification modes for doors and personnel separately in a specified time segment.

#### 3.4.13.1 New

**Step 1:** Click **Access Rule** > **Verification Mode** > **New** to go to the page for adding a verification mode rule.

| Access Rule v                                                        | Verification Mode     |              |           |        |       |              |        |               |   |            |     |    |         |                |       |          |   | 3                       | ¢ Di | 001   |      |             |      |       |           |   |
|----------------------------------------------------------------------|-----------------------|--------------|-----------|--------|-------|--------------|--------|---------------|---|------------|-----|----|---------|----------------|-------|----------|---|-------------------------|------|-------|------|-------------|------|-------|-----------|---|
| Access Rule v Time Zones Holidays Access Levels Set Access By Levels | Rule Name             |              |           | 0      | Opera | itoni        |        |               |   |            |     |    |         |                |       |          |   |                         |      |       |      | B Darata    | Deer | Owned | et Device |   |
| Set Access By Person                                                 | -                     | -            | -         | -      | -     |              | -      |               | - | -          | -   | 14 | *:      |                | -     |          | - | -                       | -    | -     | -    |             | -    | _     |           | × |
| Set Access By Department                                             | Rule Name"            |              |           |        | 1     |              | _      | 1             |   |            |     |    | Time Zo | ines"          |       |          |   | Game                    |      |       | •    |             |      |       |           |   |
| Interlock                                                            | Time                  | -            | 100700-00 |        | -     | derine 1     |        |               |   | Shores     |     |    |         | terrol I       |       | 50 AU    |   | No. of Concession, Name |      | - 505 | 1000 | 1. C. P. P. |      |       |           |   |
| Linkage                                                              | Date                  | Concerned of | Time      | Contra | -     | diam which   |        | 2R            |   | 10.04      | 100 | -  | 22      | Designation of | -     | Acres 14 |   | 1001                    |      | Test  |      | Constant of |      | A     | -         |   |
| Anti-Passback                                                        | Binday<br>Turnday     | 00           | 00        | 00     | 00    |              | -      | -             |   | 00         | 00  | 00 | 00      |                | -     |          | - | 00                      | 00   | 00    | 00   |             |      | -     | -         |   |
|                                                                      | Vindenday             | 00           | 00        | 00     | 00    |              |        |               |   | 00         | 00  |    | 00      | _              |       | _        | - | 00                      | 00   | 00    | 00   |             |      |       |           |   |
| First-Person Normally Open                                           | Thereine              | 00           | 00        | 00     | 00    |              |        |               |   | 00         | 00  | 00 | 00      | -              |       | -        |   | 00                      | 00   | 00    | 00   | -           |      | -     |           |   |
| Multi-Person Group                                                   | Fisher                | 00           | 00        | 00     | 00    |              | •      | -             |   | 00         | 00  | 00 | 00      | -              | •     | -        | • | 00                      | 00   | 00    | 00   | -           |      | -     |           |   |
| Multi-Person Opening Door                                            | Subarbay              | 00           | 00        | 00     | 00    |              |        |               |   | 00         | 00  | 00 | 00      |                | -     | _        | • | 00                      | 00   | 00    | 00   | -           | •    |       |           |   |
| Verification Mode                                                    | Surday                | 00           | 00        | 00     | 00    |              |        |               |   | 00         | 00  | 00 | 00      |                | •     |          |   | -00                     | 00   | 00    | 00   |             |      | -     |           |   |
| Verification Mode Group                                              | reaking Type 1        | 00           | 00        | 00     | 00    |              | ٠      |               |   | 00         | 00  | 00 | 00      |                | •     |          |   | 00 -                    | 00   | 00    | 00   |             | ٠    |       |           |   |
|                                                                      | Halking Type 2        | 00           | 00        | 00     | 00    |              | •      |               |   | 00         | 00  | 00 | 00      | -              |       | -        | • | <u>00</u> :             | 00   | 00    | 00   |             | •    |       | •         |   |
| Parameters                                                           | Haldday Type 3        | 00           | 00        | 00     | 00    |              | ٠      |               |   | 00         | 00  | 00 | 00      |                |       | -        |   | 00                      | 00   | 00    | 00   |             | ٠    |       |           |   |
|                                                                      | Copy Monday's Setting |              |           |        | -     | 1996 (1995 N | 1 1400 | of the period |   | nation re- |     |    |         |                | ancel |          |   |                         |      |       |      |             |      |       |           |   |

Figure 3-90 Add Verification mode

**Step 2:** Set the following parameters: Select a rule name (not repeatable), the time segment, and verification mode for a door or person in each time segment.

Step 3: Click OK to finish the setting.

On the list page, you can add or delete doors in the verification mode rule.

## 3.4.13.2 Verification Mode Group

You can set verification modes for doors and personnel separately in a specified time segment.

#### Steps:

**Step 1:** Click **Access Rule** > **Verification Mode** > **New** to go to the page for adding a verification mode rule.

| ule name*           | _        |          |                       | _           |                          |       |       | _      |      |    |        | e Zones*                  | _      |                    |                                                                                                    |         |      | *  |                            | _       |  |
|---------------------|----------|----------|-----------------------|-------------|--------------------------|-------|-------|--------|------|----|--------|---------------------------|--------|--------------------|----------------------------------------------------------------------------------------------------|---------|------|----|----------------------------|---------|--|
| Date R              | Sta      |          | En                    | l<br>1 Time | nterval 1<br>Door Verifi | ation | ation | Star   |      |    | 1 Time | Interval 2<br>Door Verifi | cation | Personnel Verifica | tion                                                                                                    |         | End  |    | terval 3<br>Door Verifical | ion   F |  |
| Monday              |          | : 00     | and particular states | : 00        |                          | T     | T     |        | : 00 | -  | : 00   |                           | T      | 1                  | and the owner where the owner where the owner where the owner where the owner where the owner where the owner w | 00 : 00 | 00 : |    |                            | T       |  |
|                     | 00       | : 00     | 00                    | : 00        |                          | •     | <br>• | 00     | : 00 | 00 | : 00   |                           | ۲      |                    |                                                                                                    | 00 : 00 | 00 : | 00 |                            | •       |  |
| Wednesday           | 00       | : 00     | 00                    | : 00        |                          | T     | <br>Ŧ | 00     | : 00 | 00 | : 00   |                           | ۳      |                    |                                                                                                    | 00 : 00 | 00 : | 00 |                            | Ŧ       |  |
| Thursday            | 00       | : 00     | 00                    | : 00        |                          |       | <br>• | 00     | : 00 | 00 | : 00   |                           | ۲      |                    |                                                                                                    | 00 ; 00 | 00 : | 00 |                            | •       |  |
| Friday              | 00       | : 00     | 00                    | : 00        |                          | •     | <br>• | 00     | : 00 | 00 | : 00   |                           | ۲      |                    | r 1                                                                                                    | 00 : 00 | 00 : | 00 |                            | ۳       |  |
| Saturday            | 00       | : 00     | 00                    | : 00        |                          | ۲     | <br>۳ | 00     | : 00 | 00 | : 00   |                           | ۲      |                    |                                                                                                    | 00 : 00 | 00 : | 00 |                            | ۲       |  |
| Sunday              | 00       | : 00     | 00                    | : 00        |                          | •     | <br>• | 00     | : 00 | 00 | : 00   |                           | ۲      |                    | . 0                                                                                                    | 00 : 00 | 00 : | 00 |                            | ۲       |  |
| Holiday Type 1      | 00       | : 00     | 00                    | : 00        |                          | ۲     | <br>۲ | 00     | : 00 | 00 | : 00   |                           | ۲      |                    | 1                                                                                                    | 00 : 00 | 00 : | 00 |                            | ۲       |  |
|                     | 00       | : 00     | 00                    | : 00        |                          | •     | <br>• | 00     | : 00 | 00 | : 00   |                           | ۲      |                    | . 0                                                                                                    | 00 : 00 | 00 : | 00 |                            | •       |  |
| Holiday Type 3      | 00       | : 00     | 00                    | : 00        |                          |       | <br>۳ | 00     | : 00 | 00 | : 00   |                           | ۲      |                    |                                                                                                    | 00 : 00 | 00 : | 00 |                            | ۳       |  |
| opy Monday's Settin | g to Oth | ers Week | days: 🗐               |             |                          |       |       | ve and |      |    | ОК     |                           | ancel  |                    |                                                                                                    |         |      |    |                            |         |  |

Figure 3-91 Add Verification mode Group

**Step 2:** Set the following parameters: Select a rule name (not repeatable), the time segment, and verification mode for a door or person in each time segment.

Step 3: Click OK to finish the setting.

On the list page, you can add or delete doors in the verification mode rule.

**Note:** If a rule includes the verification mode for personnel, you cannot select doors with the RS485 readers when adding doors. You can modify only the configuration on the reader setting page before adding doors.

#### **Verification Mode Group:**

Set appropriate personnel for configured verification mode rule.

# 3.4.14 Parameters

Click **Access Rule** > **Parameters** to enter the parameter setting interface:

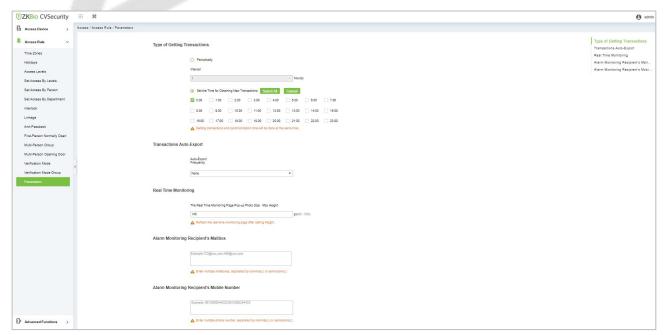

Figure 3-92 Add Parameters

### **Type of Getting Transactions:**

#### • Periodically

Start from the setting and efficient time, the system attempts to download new transactions every time interval.

#### • Set the Time for Obtaining New Transactions

The selected Time is up, the system will attempt to download new transactions automatically.

#### • Transaction Auto-Export

The user can choose the export frequency and the data to be exported each time. If the export frequency is selected as **"By day"**, you must set the time to export the data. You must also select the mode of export. It can be daily transactions or all the system data (30000 data units can be sent at a time. We can customize the data that we need to export from custom report 1 and custom report 2.

If the export frequency is selected as **"By Month"**, you must select the day to export the data. It can be the first day of the month or you can specify any particular date. Then select the export frequency as Daily Data or all System data. Finally, add the recipient's mail address to send the transaction data.

| Transactions | Auto-Export              |   |  |
|--------------|--------------------------|---|--|
|              | Auto-Export<br>Frequency |   |  |
|              | None                     | • |  |

Figure 3-93 Transaction Auto Export

#### The Real Time Monitoring Page Pop-up Staff Photo Size

When an access control event occurs, the personnel photo will pop up. The size of pop photos shall be between 80 to 500 pixels.

| riour rinio | Monitoring                                                 |              |
|-------------|------------------------------------------------------------|--------------|
|             | The Real Time Monitoring Page Pop-up Photo Size Max Height |              |
|             | 140                                                        | px(80 - 500) |

Figure 3-94 Real Time Monitoring

#### Alarm Monitoring Recipient Mailbox

The system will send email to alarm monitoring recipient's mailbox if there is any event.

| Example:123@xxxx.com;456@xxxx.com |  |
|-----------------------------------|--|
|                                   |  |

Figure 3-95 Alarm Monitoring Recipient Mailbox

#### • Alarm Monitoring Recipient Mobile Number

The system will send alarm monitoring recipients to mobile, if there is any event.

| Example: 8813606044222;8612585254433 |  |
|--------------------------------------|--|
|                                      |  |
| ,                                    |  |

Figure 3-96 Alarm Monitoring Recipient Mobile Number

# 3.5 Advanced Function

Advanced access control is optional. You must obtain permission to activate the advanced access control.

In addition to the global linkage function, enable the background authentication function first.

The access control area must be defined when advanced functions such as global Anti-Passback are used.

# 3.5.1 Entrance Guard Area(Zone)

Divide areas and define access control areas. The access control area is reserved for advanced access control but not for system management.

This section describes Step in ZKBio CVSecurity to add an access control area.

#### 3.5.1.1 Add (New)

### **Operation Step:**

Step 1: In the Access Control module, choose "Advanced function > zone" and click New.

Step 2: On the page that is displayed, set related parameters, and click OK.

|                     | Ν  | lew    | × |
|---------------------|----|--------|---|
| Zone Code*<br>Name* |    |        |   |
| Remarks             |    |        |   |
|                     |    |        |   |
|                     |    |        |   |
|                     | OK | Cancel |   |

Figure 3-97 Page for Adding Access Control Areas

# 3.5.1.2 Delete

Click **Advanced function** > **Zone** > **Delete** after selecting the required section in the interface.

| TZKBio CVSecurity      | ::: ¥                              |                         |    |                                                      |
|------------------------|------------------------------------|-------------------------|----|------------------------------------------------------|
| Access Device >        | Access / Advanced Functions / Zone |                         |    |                                                      |
| Access Rule >          | Zone Code                          | Name Q Q                |    |                                                      |
| Advanced Functions 🗸   | ⊖ Refresh 🛱 New 📋 Delete           | What Rules Apply Inside |    |                                                      |
| Zone                   | Zone Code Name                     | Remarks Operations      |    |                                                      |
| Reader Define          | 1 Outside                          | Outside 💼               |    |                                                      |
| Who Is Inside          | 🔲 <u>2</u> empty                   | ∠ û                     |    |                                                      |
| Global Anti-Passback   | 🖬 🧕 4th floor                      | 2 🗊                     |    |                                                      |
| Global Linkage         | 🔲 🛓 5th floor                      | ℓ 前                     |    |                                                      |
| Global Interlock Group |                                    |                         |    |                                                      |
| Global Interlock       |                                    |                         |    |                                                      |
| Person Availability    |                                    |                         |    |                                                      |
| Occupancy Control      |                                    |                         |    |                                                      |
|                        |                                    |                         |    |                                                      |
|                        | )                                  |                         |    | Prompt                                               |
|                        | Ú.                                 |                         | Ar | e you sure you want to perform the delete operation? |
|                        |                                    |                         |    | OK Cancel                                            |
|                        |                                    |                         |    | Cancer                                               |
|                        |                                    |                         |    |                                                      |
|                        |                                    |                         |    |                                                      |
|                        |                                    |                         |    |                                                      |

Figure 3-98 Delete Access Control Areas

# 3.5.1.3 What rules Apply Inside

Click **What rules inside** after selecting the required section in the interface we can check the rules are applied for the particular zone.

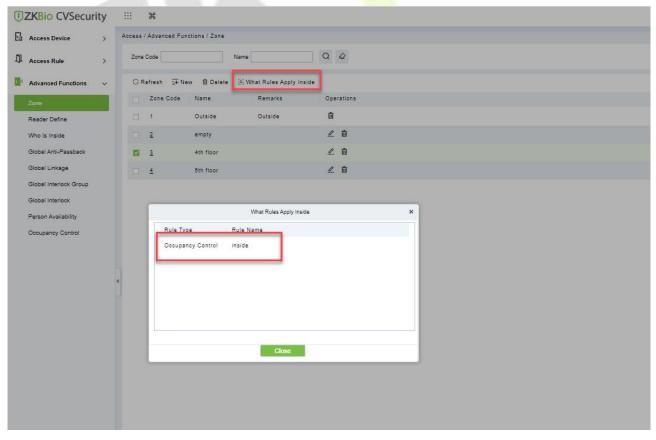

Figure 3-99 What Rules Apply Inside

# 3.5.2 Reader Definition

This function is configured based on the access control area. To use the global Anti-Passback function, you must define the read head.

This section describes the Step of adding a Reader definition in ZKBio CVSecurity.

## 3.5.2.1 Add (New)

#### **Operation Step:**

#### Step 1: In the Access Control module, choose " Advanced function > Reader Define" and click New

**Step 2:** On the page that is displayed, set related parameters and click **OK**.

|                                        | New       | × |
|----------------------------------------|-----------|---|
| Reader Name*<br>Goes From*<br>Goes To* | ▼         |   |
|                                        | OK Cancel | 1 |

Figure 3- 100 Page for Adding a Reader

### 3.5.2.2 Batch New

**Step 1:** Click **Advanced Functions** > **Reader Define** > **Batch New** to enter the batch add interface:

| TZKBio CVSecurity        |                                                               |
|--------------------------|---------------------------------------------------------------|
| Access Device >          | Access / Advanced Functions / Reader Define                   |
| Access Rule >            | Reader Name Q                                                 |
| 🚺 Advanced Functions 🗸 🗸 | O Refresh ∓ New ∓ Batch New 1 Delete                          |
| Zone                     | Reader Name Goes From Goes To Operations                      |
| Reader Define            |                                                               |
| Who Is Inside            |                                                               |
| Global Anti-Passback     | Batch New X                                                   |
| Global Linkage           |                                                               |
| Global Interlock Group   | Select Reader* Add Select All Unselect All  Please add reader |
| Global Interlock         |                                                               |
| Person Availability      |                                                               |
| Occupancy Control        |                                                               |
|                          |                                                               |
|                          |                                                               |
|                          | C Goes From*                                                  |
|                          | Goes To*                                                      |
|                          |                                                               |
|                          | Cancel                                                        |
|                          |                                                               |
|                          |                                                               |

Figure 3-101 Batch New

Step 2: Click Add, select Reader(s) and move towards right and click OK.

| ame           |                                                                                                    | Owned Devi                                                           | се                                                                                                 |   |         | Ser   | rial Number         |                | $\sim$        |
|---------------|----------------------------------------------------------------------------------------------------|----------------------------------------------------------------------|----------------------------------------------------------------------------------------------------|---|---------|-------|---------------------|----------------|---------------|
| ne cu<br>erna | irrent query condition                                                                                                    | is: None                                                             |                                                                                                    |   | Se      | lecte | d( <b>1</b> )       |                |               |
|               | Name                                                                                                    | Owned Device                                                         | Serial Number                                                                                      |   | 6       | 0     | Name                | Owned Device   | Serial Number |
|               | 192.168.12.155-2-In<br>192.168.12.155-3-In<br>192.168.12.155-3-Our<br>192.168.12.155-4-In<br>192.168.12.155-4-Our<br>192.168.214.74-1-In | 192.168.12.155<br>192.168.12.155<br>192.168.12.155<br>192.168.12.155 | AK1F173460006<br>AK1F173460006<br>AK1F173460006<br>AK1F173460006<br>AK1F173460006<br>3763161600001 |   | > > × × |       | 192.168.12.155-1-Ou | 192.168.12.155 | AK1F173460006 |
| <             | 192.168.214.74-1-Ou<br>: 1-9 > >∣ 50                                                                                                    | 192.168.214.74<br>rows per page                                      | 3763161600001<br>Total of 9 record                                                                 | s |         | Cano  | cel                 |                |               |

#### Figure 3- 102 Add Reader Define

Step 3: Set Goes from and Goes to as required and press OK.

### 3.5.2.3 Delete

In the Access > Advanced Functions > Reader Define, click Delete button under Operations. Click OK to delete.

| TZKBio CVSecurity      | III <b>X</b>                                                   |
|------------------------|----------------------------------------------------------------|
| Access Device >        | Access / Advanced Functions / Reader Define                    |
| Access Rule >          | Reader Name Q Q                                                |
| Advanced Functions 🗸   | O Refresh ∓ New F Batch New R Delete                           |
| Zone                   | Reader Name Goas From Goes To Operations                       |
| Reader Define          | ZKT Korea-1-In 4th floor 2 🖻                                   |
| Who Is Inside          |                                                                |
| Global Anti-Passback   |                                                                |
| Global Linkage         |                                                                |
| Global Interlock Group |                                                                |
| Global Interlock       |                                                                |
| Person Availability    |                                                                |
| Occupancy Control      |                                                                |
| Muster Point           |                                                                |
| Muster Point Report    | Prompt                                                         |
|                        | K<br>Are you sure you want to perform the delete<br>operation? |
|                        | operation?                                                     |
|                        |                                                                |
|                        |                                                                |
|                        |                                                                |
|                        |                                                                |

#### Figure 3-103 Delete Reader Define

# 3.5.3 Who is inside

After entering the access control area, users can use this function to view the personnel in the access control area. You can choose the access control area tree to view the personnel in the corresponding access control area.

This section describes how to view the Steps of people in a region in ZKBio CVSecurity.

### **Operation Step:**

### Step 1: In the Access Control module, choose "Advanced Function > View Personnel in the Area"

**Step 2:** On the page for viewing personnel in a region, you can select the area on the left to view and delete personnel in the area, as shown in figure below.

| ŪΖ | KBio CVSecurity III                  | ¥                                                                                | \rm e admin 👻 |
|----|--------------------------------------|----------------------------------------------------------------------------------|---------------|
| G  | Access / Advanced Functions / Who Is | ; Inside                                                                         |               |
| Ţ1 | Personnel ID                         | Name Department Q                                                                |               |
| •  | Zone                                 | ⊖ Refresh 🗃 Delete Personnel Î Export                                            |               |
|    | ▲ E All<br>□ 2(0)                    | Personnel ID First Name Last Name Department Last Access Time Last Access Reader |               |
|    | >                                    |                                                                                  |               |

Figure 3- 104 View Area Personnel Page

# 3.5.3.1 Delete personnel

Select personnel ID, click **Delete**, and click **OK** to delete the level name.

| <b>TKBio</b> CVSecurity | ::: ¥                                |                                                                                  |
|-------------------------|--------------------------------------|----------------------------------------------------------------------------------|
| Access Device >         | Access / Advanced Functions / Who Is | s Inside                                                                         |
| Access Rule >           | Personnel ID                         | Name Department Q                                                                |
| Advanced Functions V    | Zone                                 | ○ Refresh 🕅 Delete Personnel 1 Export                                            |
| Zone                    | * 🗗 All                              | Personnel ID First Name Last Name Department Last Access Time Last Access Reader |
| Reader Define           | empty(0)<br>4th floor(0)             |                                                                                  |
| Who Is Inside           | 5th floor(0)                         |                                                                                  |
| Global Anti-Passback    |                                      |                                                                                  |
| Global Linkage          |                                      |                                                                                  |
| Global Interlock Group  |                                      |                                                                                  |
| Global Interlock        |                                      |                                                                                  |
| Person Availability     |                                      |                                                                                  |
| Occupancy Control       |                                      |                                                                                  |

Figure 3-105 Delete Who Is Inside

# 3.5.3.2 Export

Device information can be exported in EXCEL, PDF, CSV file format.

| The File Type | EXCEL File                             | ~          |                     |         |                |  |  |  |
|---------------|----------------------------------------|------------|---------------------|---------|----------------|--|--|--|
| Export Mode   | All data (Can export up to 40000 data) |            |                     |         |                |  |  |  |
|               | ◯ Select the amou                      | nt of data | a to export (Can ex | port up | to 40000 data) |  |  |  |
|               | From the article                       | 1          | Strip, is derived   | 100     | Data           |  |  |  |
|               |                                        |            |                     |         |                |  |  |  |
|               |                                        |            |                     |         |                |  |  |  |

#### Figure 3- 106 Export

|                |               |           |                       |                            | ZKTECO         |                 |        |              |                 |                                 |
|----------------|---------------|-----------|-----------------------|----------------------------|----------------|-----------------|--------|--------------|-----------------|---------------------------------|
|                |               |           |                       |                            | Device         |                 |        |              |                 |                                 |
| Device Name    | Serial Number | Area Name | Communication<br>Type | Network<br>Connection Mode | IP Address     | RS485 Parameter | Enable | Device Model | Register device | Firmware Version                |
| 192.168.218.60 | 20100501999   | Area Name | HTTP                  | Wired                      | 192.168.218.60 |                 | Enable | C3-400Pro    |                 | AC Ver 4.7.7.303<br>Jun 16 2017 |

#### Figure 3- 107 Export Who is Inside

# 3.5.4 Global Anti-Passback

Global Anti-Passback Settings can be carried out across devices, and only push devices support global Anti-Passback functions. This function supports logical Anti-Passback, timed Anti-Passback and timed logical Anti-Passback, and can be configured for specific personnel.

This section describes the Step configuration of global Anti-Passback in ZKBio CVSecurity.

#### **The Premise Condition:**

- 1. Background authentication has been enabled on the device.
- 2. Set the access control area and read head definition.

#### 3.5.4.1 Add (New)

#### **Operation Step:**

**Step 1:** In the **Access Control** module, choose "**Advanced Access Control** > **Global Anti-Passback**" and Click **New.** 

| UZKBio CVSecurity      |                                                        | θ                                            |
|------------------------|--------------------------------------------------------|----------------------------------------------|
| Access Device >        | Access / Advanced Functions / Global Anti-Passback     |                                              |
| Access Rule >          | Otobal Anti-Passback                                   | ¢ Person                                     |
| Advanced Functions 🗸   | Rule Name Zone More * Q Ø                              | Personal D Name More * Q Q                   |
| Zone                   | O Refresh 🐨 New 🖞 Delete                               | O Refresh 🖹 Delete Personnel                 |
| Reader Define          | Rule Name Zone Anti-Pasab. Perso. Operations           | Personnel ID First Name Last Name Department |
| Who is inside          | 🔲 aaaa Sin floor Timed Anti-Pai All Person 🖉           |                                              |
| Global Anti-Passiback  |                                                        |                                              |
| Global Linkage         |                                                        |                                              |
| Global Interlock Group |                                                        |                                              |
| Global Interlock       |                                                        | Nev X                                        |
| Person Availability    | Rule Name*                                             |                                              |
| Occupancy Control      | Zone"<br>The following doors control                   |                                              |
| Muster Point           | access in and out of the                               |                                              |
| Muster Point Report    | Zone<br>Anti-Pessback Type"                            | Logial Anti-Pantiaski *                      |
|                        | <ul> <li>Lockout Duration</li> </ul>                   | minute(1-600)                                |
|                        | Reset Anti-Pasaback Status<br>Anti-Pasaback Time Reset | anna a krósok                                |
|                        |                                                        |                                              |
|                        |                                                        | Al Pesonel                                   |
|                        |                                                        | No data                                      |
|                        |                                                        | NO DATA                                      |
|                        |                                                        | Cancel                                       |
|                        |                                                        |                                              |
|                        |                                                        |                                              |

Figure 3- 108 Add Global Anti-Passback

**Step 2:** On the page for adding global Anti-Passback Settings, set related parameters and click **OK**, as shown in figure below. For parameter description, see Table 3-16.

| Parameter                                                      | Description                                                                                                    |
|----------------------------------------------------------------|----------------------------------------------------------------------------------------------------|
| Rule Name                                                      | The value can contain a maximum of 30 characters.                                                                                                    |
| Entrance Guard Area                                            | Select an option from the access control area drop-down list box.                                                                                                    |
| The Door List Controls<br>Access to The Access<br>Control Area | The corresponding door information is displayed. The same gate shall not be used to control two independent Anti-Passback boundaries.                                                                                                    |
| Anti-Passback Type                                             | It contains three types of Anti-Passback: logic Anti-Passback, timing Anti-<br>Passback and timing logic Anti-Passback.<br>instructions<br>Logical Anti-Passback: strictly follow the "one in, one out" rule in the Anti-<br>Passback area, otherwise the verification will not open<br>Timed Anti-Passback: A user can enter the Anti-Passback area only once<br>within a specified period of time. After the specified period expires, the<br>user's status will be cleared and the user can enter the Anti-Passback area<br>again<br>Timed logical Anti-Passback: the user can open the door normally only<br>after following the exit and entry rules of logical Anti-Passback.Timing logic<br>antisubmarine is only used in abnormal situations. For example: if the<br>logical Anti-Passback time is set and the personnel follows others out, the<br>personnel cannot swipe the card machine within the set locking time. The<br>Anti-Passback state will be reset after the set locking time, and the traffic<br>can continue. |
| The Locking Time                                               | You can set the locking period only when you select timing Anti-Passback or logic Anti-Passback type.                                                                                                    |
| Reset Global Anti-Passback<br>Status                           | Clear the Anti-Passback status of personnel in the system and restore the initialization status.                                                                                                    |
| Reset Anti-Passback Time                                       | The reset time can be selected only when reset global Anti-Passback status<br>is selected.<br>When it is time to reset Anti-Passback, the system will automatically clear<br>the Anti-Passback status of all personnel in the access control area.                                                                                                    |
| Applied                                                        | All personnel, selected personnel, except selected personnel three types:<br>instructions<br>All personnel: This type can only be edited. Personnel selection is not<br>supported<br>Selected Personnel: If you select this type, you can add personnel. This<br>Anti-Passback type takes effect only for these personnel.<br>Personnel other than selected: Select this type, add personnel, this Anti-<br>Passback type will only take effect for personnel other than selected.                                                                                                    |

**Table 3-16 Global Anti-Passback Settings** 

# 3.5.4.2 Delete

In the Access > Advanced Functions > Global Anti-Pass, click Delete button under Operations. Click OK to delete.

| TKBio CVSecurity       |                                                    |                                   |
|------------------------|----------------------------------------------------|-----------------------------------|
| Access Device >        | Access / Advanced Functions / Global Anti-Passback |                                   |
| Access Rule >          | Global Anti-Passback                               | < Person                          |
| Advanced Functions 🗸 🗸 | Rule Name Zone More + Q Q                          | Personnel ID Name                 |
| Zone                   | O Refresh ∓ New 🔒 Delete                           | 🔿 Refresh 🛛 📋 Delete Personnel    |
| Reader Define          | 📷 Rule Name Zone Anti-Passb Perso Operations       | Personnel ID First Name Last Name |
| Who Is Inside          | 💆 asaa ôth floor Timed Anti-Pai All Persor 🖉       |                                   |
|                        |                                                    |                                   |
| Global Linkage         |                                                    |                                   |
| Global Interlock Group | Prompt                                             |                                   |
| Global Interlock       | Are you sure you want to perform the delete        |                                   |
| Person Availability    | operation?                                         |                                   |
| Occupancy Control      | OK Cancel                                          |                                   |

Figure 3- 109 Delete Global Anti-Passback

# 3.5.5 Global Linkage

The global linkage function can be set across devices. Only the push device supports the global linkage function

This section describes how to configure Step for global linkage in ZKBio CVSecurity.

# 3.5.5.1 Add (New)

## **Operation Step:**

Step 1: In the Access Control module, choose "Advanced Function! > Global Linkage" and Click New.

| UZKBio CVSecurity                 |                                                        |                                                  |                                              |
|-----------------------------------|--------------------------------------------------------|--------------------------------------------------|----------------------------------------------|
| Access Device >                   | Access / Advanced Functions / Global Linkage           |                                                  |                                              |
| II Access Rule >                  | Global Linkage                                         | ٠                                                | Browse Personnel                             |
| Advanced Functions 🗸              | Linkage Name Q. Q                                      |                                                  | Personnel D Name More * Q Q                  |
| Zone                              | CRefresh I New ∄ Delete ✓ Enable © Disable             |                                                  | ○ Refresh 前 Delete Personnel                 |
| Reader Define                     | Linkag. Linkage Trigger Co., Enable Perso., Operations |                                                  | Personnel ID First Name Last Name Department |
| Who is inside                     | 🗆 1831 Normal Verify Open 🔍 Any 🖉 🖻                    |                                                  |                                              |
| Olobal Anti-Passback              | 🗌 🔠 🕺 Normal Verify Open 😕 Any 🖉 🖻                     | New                                              | ×                                            |
| Global Linkage                    |                                                        | Linkage Name" Apply to all personnel             | Med 🖸                                        |
| Global Interlock Group            |                                                        | Linkage Trigger Conditions" Add Input Point" Add | 1                                            |
| Olobal Interlock                  |                                                        |                                                  |                                              |
| Person Availability               |                                                        |                                                  |                                              |
| Occupancy Control<br>Muster Point |                                                        |                                                  |                                              |
| Muster Point Report               |                                                        |                                                  |                                              |
| HILDER POINT PERMIT               | 0                                                      |                                                  |                                              |
|                                   |                                                        |                                                  | E-mail Linkage Voice Prompts                 |
|                                   |                                                        | Door Add Auxiliary Output Add                    | <u> </u>                                     |
|                                   |                                                        |                                                  | <u>A</u>                                     |
|                                   |                                                        |                                                  | <u>ê</u>                                     |
|                                   |                                                        |                                                  | No data                                      |
|                                   |                                                        |                                                  |                                              |
|                                   |                                                        | Action type* Close   Action type*                | Close                                        |
|                                   |                                                        | x                                                |                                              |
|                                   |                                                        | Save and New OK Car                              | Cancel                                       |
|                                   |                                                        |                                                  |                                              |
|                                   |                                                        |                                                  |                                              |

#### Figure 3-110 Add Global Linkage

**Step 2:** On the page for adding global linkage, set related parameters and tap **OK**, as shown in figure below. Table 3-17 describes the parameter description to complete global linkage Settings.

| Parameter                | Operation Instructions                                                              |
|--------------------------|-------------------------------------------------------------------------------------|
| Linkage Name             | You can customize the linkage name for easy query                                   |
| It Works for<br>Everyone | After this parameter is selected, the linkage Settings take effect on all personnel |

| Parameter                    | Operation Instructions                                                                                                    |
|------------------------------|----------------------------------------------------------------------------------------------------|
| Linkage Trigger<br>Condition | Select the condition triggered by the linkage Operation, that is, the event type generated by the selected device                                                                                                    |
| Input Point                  | Select the input point to set device input                                                                                                    |
| Dots                         | Select the output point to set device output<br>Set the output action type: close, open, normally open.<br>Sets the delay time if the output action is on.                                                                                                    |
| Video Linkage                | Pop-up video and display duration: Select pop-up video on the real-time monitoring<br>screen and set the pop-up duration.<br>Video recording and Video Duration: Select Video recording to set the video<br>duration.<br>Capture: Set linkage action whether to take a photo: If a photo is taken, you also<br>need to set whether to pop up on the real-time monitoring interface and the display<br>duration. |
| Valid Time                   | The reset time can be selected only when reset global Anti-Passback status is selected<br>When it is time to reset Anti-Passback, the system will automatically clear the Anti-Passback status of all personnel in the access control area.                                                                                                    |
| Mail                         | Set the email address that receives the linkage content when a linkage event occurs                                                                                                    |

Table 3-17 Global Linkage Parameters

**Apply to all personnel:** If this option is selected, this linkage setting is effective for all personnel.

Active Time: Set the active time of the linkage setting.

**Step 3:** Choose Global Linkage trigger conditions, the input point (System will filter devices according to the choice in first step) and the output point, Set up linkage action. For more details about these parameters, please refer to Linkage Setting.

Solution Select multiple Door Events, but "Fail to connect server", "Recover connection" and "Device connection off" will be filtered automatically from Door Event.

Step 4: Click OK to save and quit. The added Global Linkage will display in the list.

### 3.5.5.2 Delete

In the Access > Advanced Functions > Global Linkage, click Delete button under Operations. Click OK to delete.

| TZKBio CVSecurity      | ····· ¥                                             |
|------------------------|-----------------------------------------------------|
| Access Device >        | Access / Advanced Functions / Global Linkage        |
| Access Rule            | Global Linkage                                      |
| Advanced Functions 🗸   | Linkage Name Q Q                                    |
| Zone                   | © Refresh 🐨 New 👔 Delete 🗸 ✓ Enable 🛇 Disable       |
| Reader Define          | Z Linkag Linkage Trigger Co Enable Perso Operations |
| Who is inside          | 🖾 🗚 Normal Verify Open 🔍 Any 🖉 🗃                    |
| Global Anti-Passback   |                                                     |
| Global Linkage         |                                                     |
| Global Interlock Group | Prompt                                              |
| Global Interlock       | Are you sure you want to perform the delete         |
| Person Availability    | operation?                                          |
| Occupancy Control      | Cancel                                              |

Figure 3-111 Delete Global Linkage

# 3.5.5.3 Enable

After the device is enabled, the upload and download of data are enabled normally. (When the device is enabled, users can choose whether it is a registration device or not).

| TZKBio CVSecurity      |                                                   |                              |
|------------------------|---------------------------------------------------|------------------------------|
| Access Device >        | Access / Advanced Functions / Global Linkage      |                              |
| D Access Rule >        | Global Linkage                                    | Browse Personnel             |
| Advanced Functions 🗸   | Linkage Name                                      | Personnel ID N               |
| Zone                   | C Refresh ∓ New 音 Delete ✓Enable © Disable        | C Refresh 🝵 Delete Personnel |
| Reader Define          | Linkag Linkage Trigger Co Enable Perso Operations | Personnel ID First Name L    |
| Who Is Inside          | 🜌 🗚 Normal Verify Open 🖉 Any 🖉 🛱                  |                              |
| Global Anti-Passback   |                                                   |                              |
| Global Linkage         |                                                   |                              |
| Global Interlock Group |                                                   |                              |
| Global Interlock       |                                                   |                              |
| Person Availability    |                                                   |                              |
| Occupancy Control      |                                                   |                              |
|                        |                                                   |                              |
|                        | Prompt                                            |                              |
|                        | «<br>Are you want to perform the Enable oper      | tion?                        |
|                        |                                                   |                              |
|                        | Cancel                                            |                              |
|                        |                                                   |                              |
|                        |                                                   |                              |
|                        |                                                   |                              |

Figure 3- 112 Enable Global Linkage

# 3.5.5.4 Disable

After the device is disabled, the device is not allowed to upload and send data.

| TZKBio CVSecurity      |                                                     |                                   |
|------------------------|-----------------------------------------------------|-----------------------------------|
| Access Device          | Access / Advanced Functions / Global Linkage        |                                   |
| D Access Rule >        | Global Linkage <                                    | Browse Personnel                  |
| Advanced Functions 🗸 🗸 | Linkage Name Q Ø                                    | Personnel ID Name                 |
| Zone                   | ⊖ Refresh ∓ New 🛱 Delete 🗸 Enable 🛛 Disable         | C Refresh 👔 Delete Personnel      |
| Reader Define          | Z Linkag Linkage Trigger Co Enable Perso Operations | Personnel ID First Name Last Name |
| Who Is Inside          | 📴 <u>AA1</u> Normal Verify Open 🔍 Any 🖉 菌           |                                   |
| Global Anti-Passback   |                                                     |                                   |
| Global Linkage         |                                                     |                                   |
| Global Interlock Group |                                                     |                                   |
| Global Interlock       |                                                     |                                   |
| Person Availability    |                                                     |                                   |
| Occupancy Control      |                                                     |                                   |
|                        |                                                     |                                   |
|                        | Prompt                                              |                                   |
|                        | Are you want to perform the Disable operation       | n?                                |
|                        |                                                     |                                   |
|                        | OK Cancel                                           | ].                                |
|                        |                                                     |                                   |
|                        |                                                     |                                   |

Figure 3-113 Disable Global Linkage

# 3.5.6 The Global Interlock Group

Global interlocking the global interlocking function can be set across devices. Only the push device supports global interlocking. By setting the global interlock group to group doors, you can set global interlock.

This section describes the Step configuration of global interlock in ZKBio CVSecurity.

### **The Premise Condition:**

Background authentication has been enabled on the device.

# 3.5.6.1 Add (New)

## **Operation Step:**

| Step 1: In the Access Control module, choose | "Advanced Access Control > Global Interlock Group" |
|----------------------------------------------|----------------------------------------------------|
| and Click <b>New</b> .                       |                                                    |

**Step 2:** On the page for adding a global interlock group, set related parameters and Click **OK**, as shown in figure below.

|                                           | New    | × |
|-------------------------------------------|--------|---|
| Group Name*<br>Remarks<br>Group Interlock |        |   |
| ОК                                        | Cancel |   |

Figure 3-114 Global Interlock Group Settings Screen

| How to set up      |  |
|--------------------|--|
| be identical to an |  |
|                    |  |
| 1                  |  |

#### Table 3-18 Description of Advance Global Interlock

**Step 3:** On the global interlock group page, tap Add Door next to the configured group name on the left, as shown in figure below.

| 2            |                            | Add Door     |              | ×             |
|--------------|----------------------------|--------------|--------------|---------------|
| Door Name    | Serial Number              | Q &          |              |               |
| Alternative  |                            | Selected(0)  |              |               |
| Door Name    | Owned Device Serial Number | Door Name    | Owned Device | Serial Number |
| ProfaceX-1   | ProfaceX CN3M21246000      | >><br>><br>< | No data      |               |
| i< < 1-1 > ⇒ | 50 rows per page ▼<br>OK   | Cancel       |              |               |

Figure 3-115 Adding A Door to A Global Interlock Group

# 3.5.6.2 Delete

In the Access > Advanced Functions > Global Interlock Group, click Delete button under Operations. Click OK to delete.

| TZKBio CVSecurity      | ₩ <b>%</b>                                                |                           |              |
|------------------------|-----------------------------------------------------------|---------------------------|--------------|
| Access Device >        | Access / Advanced Functions / Global Interlock Group      |                           |              |
| Access Rule >          | Global Interfock Group                                    | ¢ Door                    |              |
| Advanced Functions 🗸   | Group Name Remarks Q Q                                    | Door Name                 | Owned Device |
| Zone                   | C Refresh 27 New @ Delete                                 | 🔾 Refresh 🛛 📋 Delete Door |              |
| Reader Define          | Group Name Door Count Group Inter Remarks Operations      | Door Name                 | Owned Device |
| Who is inside          | 🕎 <u>asefi</u> 0 🗢 as 🖉 🖟                                 |                           |              |
| Global Anti-Passback   |                                                           |                           |              |
| Global Linkage         |                                                           |                           |              |
| Global Interlock Group | Prompt                                                    |                           |              |
| Global Interlock       |                                                           |                           |              |
| Person Availability    | Are you sure you want to perform the delete<br>operation? |                           |              |
| Occupancy Control      | Cancel                                                    |                           |              |
|                        |                                                           |                           |              |
|                        |                                                           |                           |              |
|                        | ( <sup>4</sup> )                                          |                           |              |
|                        |                                                           |                           |              |
|                        |                                                           |                           |              |
|                        |                                                           |                           |              |
|                        |                                                           |                           | No data      |
|                        |                                                           |                           | NO Data      |
|                        |                                                           |                           |              |
|                        |                                                           |                           |              |

Figure 3-116 Delete A Door to A Global Interlock Group

# 3.5.7 The Global Interlock

## 3.5.7.1 Add (New)

Step 1: In the Access Control module, choose "Advanced Access Control > Global Interlock" and Click New.

On the page for adding global interlock, set related parameters and Click **OK**, for example

**Step 2:** The global interlock name is set.

|                              | N  | lew    | × |
|------------------------------|----|--------|---|
| Name <sup>*</sup><br>Remarks |    |        |   |
|                              | ОК | Cancel |   |

Figure 3- 117 Global Interlock Settings Screen

| Parameter | How to set up                                                                       |  |
|-----------|-------------------------------------------------------------------------------------|--|
| Name      | Any combination of up to 30 characters that cannot be identical to an existing name |  |
| Remark    | Select the configured interlock rule.                                               |  |
|           | Select the configured interlock rule.                                               |  |

#### Table 3-17 Description of Access Control Right Groups

**Step 3:** On the global interlock screen, click **Add** Group next to the configured global interlock on the left, as shown in figure below.

|                                       | Add Group                | × |
|---------------------------------------|--------------------------|---|
| Group Name Remarks                    | Q &                      |   |
| Alternative                           | Selected(0)              |   |
| Group Name Remarks                    | Group Name Remarks       |   |
| □ 1                                   | >><br><<br><<<br>No data |   |
| I< < 1-1 >>I 50 rows per page ▼<br>OK | Cancel                   |   |

Figure 3-118 Page for Adding Global Interlock Groups

### 3.5.7.2 Delete

In the Access > Advanced Functions > Global Interlock, click Delete button under Operations. Click OK to delete.

| TZKBio CVSecurity III # |                                                           |                          |  |  |
|-------------------------|-----------------------------------------------------------|--------------------------|--|--|
| Access Device >         | Access / Advanced Functions / Global Interlock            |                          |  |  |
| Access Rule             | Global Interlock C                                        | Global Interlock Group   |  |  |
| Advanced Functions 🗸    | Name Remarks Q Q                                          | Group Name Remarks       |  |  |
| Zone                    | O Refresh 중 New 🖀 Delete                                  | C Refresh 🝵 Delete Group |  |  |
| Reader Define           | Name Remarks Operations                                   | Group Name Remarks       |  |  |
| Who Is Inside           | 🖬 <u>assif</u> aas 🖉 😵                                    | 🔲 asdf aa                |  |  |
| Global Anti-Passback    |                                                           |                          |  |  |
| Global Linkage          |                                                           |                          |  |  |
| Global Interlock Group  |                                                           |                          |  |  |
| Global Interlock        |                                                           |                          |  |  |
| Person Availability     |                                                           |                          |  |  |
| Occupancy Control       |                                                           |                          |  |  |
|                         |                                                           |                          |  |  |
|                         | Prompt                                                    | -                        |  |  |
|                         | Are you sure you want to perform the delete<br>operation? |                          |  |  |
|                         | Cancel                                                    |                          |  |  |
|                         |                                                           |                          |  |  |

Figure 3-119 Page for Adding Global Interlock Groups

# 3.5.8 Personnel Availability

It is used to restrict the expiration date, the number of days after the first use, and the number of times the user passes the specified advanced access control area.

### **The Premise Condition:**

- 1. Background authentication has been enabled on the device
- 2. Set the access control area and read head definition.

# 3.5.8.1 Add (New)

## **Operation Step:**

Step 1: In the Access Control module, choose "Advanced Access Control >Personnel Avaliability> Set Access Control Area Properties", and Click New.

Step 2: On the Access Control Area Properties page, set related parameters and Click OK.

| ccess / Advanced Functions / Pers | on Availability        |                                                 |       |        |            |
|-----------------------------------|------------------------|-------------------------------------------------|-------|--------|------------|
| Availability Name                 | Q &                    |                                                 |       |        |            |
| O Refresh I New @ Dele            | te 🕼 Set Zone Properti | es                                              |       |        |            |
| Availability Name                 | Zone                   | Zone property name                              | Use   | Detail | Operations |
|                                   |                        | Availability Name*<br>Zone*<br>Zone Properties* | New [ | •      | ×          |
|                                   |                        | Save and New                                    | ОК    | Cancel |            |

Figure 3- 120 Page for Setting Access Area Properties

**Step 3:** In the properties of the **access control area** that has been set, click **Add** Personnel on the left to add the corresponding personnel, and Click **OK**.

| Add                                       | personnel ×                               |
|-------------------------------------------|-------------------------------------------|
| Query      Department                     |                                           |
| Personnel ID Name                         | Card Number More * Q 🖉                    |
| Alternative                               | Selected(0)                               |
| Personnel ID First Name Last Name Card Nu | Personnel ID First Name Last Name Card Nu |
| No data                                   | >><br><<br><< No data                     |
| I< < 0 ⇒ >I 50 rows per page ▼ OK         | Cancel                                    |

Figure 3- 121 Personnel Availability Add Personnel Settings Screen

Step 4: On the personnel validity screen, tap Add, set related parameters, and tap OK.

|                           | New |        | × |
|---------------------------|-----|--------|---|
| Availability Name*        |     |        |   |
| Zone*<br>Zone Properties* |     | ▼      |   |
|                           |     |        |   |
|                           |     |        |   |
|                           |     |        |   |
| Save and New              | OK  | Cancel |   |

Figure 3-122 Personnel Validity Setting Screen

# 3.5.8.2 Delete

In the Access > Advanced Functions > Personnel Availability, click Delete button under Operations. Click OK to delete.

| Access Device >        | Access / Advanced Functions / Person Availability             |                  |
|------------------------|---------------------------------------------------------------|------------------|
| Access Rule >          | Person Availability                                           | Browse Personnel |
| Advanced Functions 🗸   | Availability Name Q                                           | Personnel ID     |
| Zone                   | C Refresh ⊒+ New 💼 Delete                                     | C Refresh 💼 Dele |
| Reader Define          | Availabi Zone Use Detail Operations                           | Personne         |
| Who is inside          | 🕎 ask 4th floor Valid Date Valid Until 2022-07-25 14/22:0 🏖 🖉 |                  |
| Global Anti-Passback   | test Outside Valid Date Valid Until 2022-08-30 17:35:0 🏖 🖉    |                  |
| Global Linkage         |                                                               |                  |
| Global Interlock Group |                                                               |                  |
| Global Interlock       |                                                               |                  |
| Person Availability    |                                                               |                  |
| Occupancy Control      |                                                               |                  |
|                        |                                                               |                  |
|                        | Prompt                                                        | _                |
|                        | Are you sure you want to perform the operation?               | e delete .       |
|                        | Cance                                                         | 1                |

Figure 3- 123 Delete Personnel Validity Setting

# 3.5.9 Occupancy Control

Control the maximum/minimum capacity of the area in the Advanced Access Control.

This section describes the Step configuration for population control in ZKBio CVSecurity.

## **The Premise Condition**

- 1. Background authentication has been enabled on the device.
- 2. Set the access control area and read head definition.

#### 3.5.9.1 Add (New)

#### **Operation Step**

Step 1: In the Access Control module, choose "Advanced Function> Occupancy" and Click New.

Step 2: On the Add Person control screen, set related parameters and click OK.

|                                                              | New         |        | × |
|--------------------------------------------------------------|-------------|--------|---|
| Name*<br>Zone*<br>Maximum Capacity                           |             |        |   |
| Minimum Capacity Minimum Capacity No capacity value means no | limitation. |        |   |
| Save and New                                                 | ОК          | Cancel |   |

Figure 3-124 Configuring the People Counting Function

# 3.5.9.2 Delete

In the Access > Advanced Functions > Occupancy Control, click Delete button under Operations. Click OK to delete.

| TZKBio CVSecurity      | ::: <b>%</b>         |                                                 |                  |                  |            |                                                        |  |  |  |
|------------------------|----------------------|-------------------------------------------------|------------------|------------------|------------|--------------------------------------------------------|--|--|--|
| Access Device >        | Access / Advanced Fu | Access / Advanced Functions / Occupancy Control |                  |                  |            |                                                        |  |  |  |
| Access Rule >          | Name                 | Q &                                             |                  |                  |            |                                                        |  |  |  |
| Advanced Functions 🗸   | C Refresh 📴 N        | ew 🗊 Delete                                     |                  |                  |            |                                                        |  |  |  |
| Zone                   | Name                 | Zone                                            | Maximum Capacity | Minimum Capacity | Operations |                                                        |  |  |  |
| Reader Define          | TEST OCC             | empty                                           | 5                | Unlimited        | 2 1        |                                                        |  |  |  |
| Who Is Inside          |                      | 4th floor                                       | 20               | 1                | 2 1        |                                                        |  |  |  |
| Global Anti-Passback   |                      |                                                 |                  |                  |            |                                                        |  |  |  |
| Global Linkage         |                      |                                                 |                  |                  |            |                                                        |  |  |  |
| Global Interlock Group |                      |                                                 |                  |                  |            |                                                        |  |  |  |
| Global Interlock       |                      |                                                 |                  |                  |            |                                                        |  |  |  |
| Person Availability    |                      |                                                 |                  |                  |            |                                                        |  |  |  |
| Occupancy Control      |                      |                                                 |                  |                  |            |                                                        |  |  |  |
| -                      |                      |                                                 |                  |                  |            |                                                        |  |  |  |
|                        |                      |                                                 |                  |                  |            | Prompt                                                 |  |  |  |
|                        | «                    |                                                 |                  |                  |            | Are you sure you want to perform the delete operation? |  |  |  |
|                        |                      |                                                 |                  |                  |            | Cancel                                                 |  |  |  |
|                        |                      |                                                 |                  |                  |            |                                                        |  |  |  |

Figure 3- 125 Delete Configuring the People Counting Function

# 3.5.10 Muster Point

Designate the access control device of a certain place as the Muster Point. When an emergency event (such as a fire alarm) occurs, the linkage triggers the activation of the Muster Point to open the door, and the AC Device is used to count the escape of personnel, and quickly identify the escaped personnel and dangerous personnel.

# 3.5.10.1 Add (New)

Select the access control devices as the equipment of Muster Point, and assign the corresponding department. Note: The equipment selected is equipped with safe house conditions to facilitate evacuation of personnel in the department.

#### **Operation Steps:**

**Step 1:** Set device as Muster Point, go to "Access Control > Advanced Functions > Muster Point > New: Sign device to the point".

| ccess / Advanced Functions / Muster Point |                     |                                                |
|-------------------------------------------|---------------------|------------------------------------------------|
| luster Point                              |                     | < Department                                   |
| Name Q 🖉                                  | New                 | X Name Q                                       |
| C Refresh ∓ New 💼 Delete ✓ Activate       | Name* Test          | Delete Department                              |
| Name Sign Point                           | Sign Point* Add     | artment Department Name Parent Department Name |
| Outside1 192.168.134.23-1-Out             | 192.168.134.23-1-in | Department Name                                |
|                                           | Save and New OK     | Cancel                                         |

Figure 3-126 Sign Point

# Step 2: Click add department to the point.

| 4                                                                                                    | Add Department ×                                          |
|----------------------------------------------------------------------------------------------------|-----------------------------------------------------------|
| Department Name Q                                                                                                    |                                                           |
| Alternative Department   Department Name   Parent Department                                                                           | Selected(0)  Department Department Name Parent Department |
| Department Department Name Parent Department       1     Department Name         K < 1-1 >>i     50 rows per page * Total of 1 records | >><br><<br><<                                             |
| UK.                                                                                                    |                                                           |

Figure 3- 127 Add Department

**Step 3:** Set Global Linkage: set Linkage Trigger Conditions and Input Point, Selete Muster Point as an output action.

| Access / Advanced Functions / Global Linkage |                                                            |              | New                    |      | ×            |         |
|----------------------------------------------|------------------------------------------------------------|--------------|------------------------|------|--------------|---------|
| Global Linkage                               | Linkage Name* Muster                                       | Point        | Apply to all personnel |      |              |         |
| Linkage Name Q                               | Linkage Trigger Conditions* Add<br>Emergency Password Open |              | Input Point* Add       |      |              | More -  |
| ◯ Refresh 🎞 New 💼 Delete 🗸 En                |                                                            |              |                        |      |              |         |
| Linkag Linkage Trigger Co Er                 |                                                            |              |                        |      |              | nt      |
| <u>test</u> Emergency Password               |                                                            |              |                        |      |              |         |
| ¢                                            | Linkage Voice Prompts  Muster Point                        | Send SMS     | Digifort               | Line | Muster Point |         |
|                                              | Outside1                                                   |              |                        |      |              |         |
|                                              |                                                            |              |                        |      |              |         |
|                                              |                                                            |              |                        |      |              |         |
|                                              |                                                            |              |                        |      |              |         |
|                                              |                                                            |              |                        |      |              |         |
|                                              |                                                            |              |                        |      |              |         |
| i∢ < 1-1 > >i 50 rows per pa                 |                                                            | Save and New | OK Cance               | el 👘 |              | /0 Page |

## Figure 3- 128 Global Linkage

Solution Note: Before you use global linkage, you must confirm that your device has enable background authentication.

| Selected Device                |                                                  |
|--------------------------------|--------------------------------------------------|
| The devices which have         |                                                  |
| C Refresh ∓ New 10 Delete      | enabled background verification : 192.168.134.23 |
| Device Name Serial !           | ware Version                                     |
| ✓ <u>192.168.134.23</u> 575820 | 170-NF-Ver1.8.17                                 |
| Set Bg-Verification Options    |                                                  |
| Background Verification        | Enable                                           |
| If the device is offline       | Standard Access Level 💌                          |
|                                |                                                  |
| Total Progress                 |                                                  |
| Hidden Info                    | Start Close                                      |
|                                |                                                  |
|                                |                                                  |
|                                |                                                  |

Figure 3- 129 Enable Bg-Verification Options.

# 3.5.10.2 Activated

When the linkage event is triggered, the door is opened remotely and the Muster Point would be actived.

| JZKBio CVSecurity                      | ::: ¥                                              |                        |                                                        |                                      |                                          |             |                    |                              |                                | e admir    |
|----------------------------------------|----------------------------------------------------|------------------------|--------------------------------------------------------|--------------------------------------|------------------------------------------|-------------|--------------------|------------------------------|--------------------------------|------------|
| Access Device 🗸 🗸                      | Access / Access Device /                           | Real-Time Mon          | itoring                                                |                                      |                                          |             |                    |                              |                                |            |
| Device                                 | Area                                               | • Status               | • Device                                               | Name                                 | More - 🖉                                 |             |                    |                              |                                |            |
| I/O Board                              | Door Auxilia                                       | ry Input A             | uxiliary Output                                        |                                      |                                          |             |                    |                              |                                |            |
| Door                                   | Remote Opening                                     | Remote Clo             | osing 🍯 Cancel Alarm 🖼 A                               | ctivate Lockdown                     | G Deactivate Lockdown                    | ··· More ·· |                    |                              |                                |            |
| Reader                                 | <b></b>                                            |                        |                                                        |                                      |                                          |             |                    |                              |                                |            |
| Auxiliary Input                        | 192,168,13                                         |                        |                                                        |                                      |                                          |             |                    |                              |                                |            |
| Auxiliary Output                       | 4.23-1                                             |                        |                                                        |                                      |                                          |             |                    |                              |                                |            |
| Event Type                             |                                                    |                        |                                                        |                                      |                                          |             |                    |                              |                                |            |
| Daylight Saving Time                   |                                                    |                        |                                                        |                                      |                                          |             |                    |                              |                                |            |
| Device Monitoring                      | Current Total:1                                    | Online:1               | Disable:0 🔵 Offline:0 🤣 Unknown:1                      | 0 Do                                 | or Name                                  |             |                    |                              |                                |            |
|                                        |                                                    |                        |                                                        |                                      |                                          |             |                    |                              |                                |            |
| Real-Time Monitoring                   | Real-Time Events                                   |                        |                                                        |                                      |                                          |             |                    |                              |                                |            |
| Real-Time Monitoring                   | Real-Time Events                                   | Area                   | Device                                                 | Event Point                          | Event Description                        | Card Number | Person             | Reader Name                  | Verifica                       | essage Tip |
| a a su a su a su a su a su a su a su a |                                                    |                        | Device<br>192.168.134.23(5758204800                    | A DECK DECK                          | Event Description                        | Card Number | Person             | Reader Name<br>Other         |                                | essage Tip |
| Alarm Monitoring<br>Map                | Time                                               | Area Name              |                                                        | 192.168.134.23-1                     | And the second second                    | Card Number | Person<br>1(aaaaa) |                              | Verifica<br>Other              | essage Tip |
| Alarm Monitoring<br>Map                | Time<br>2022-07-07 14:18:33                        | Area Name<br>Area Name | 192.168.134.23(5758204800                              | 192.168.134.23-1<br>192.168.134.23-1 | Remote Opening                           | Card Number |                    | Other                        | Verifica<br>Other<br>I Only Pa | essage Tip |
| Alarm Monitoring<br>Map                | Time<br>2022-07-07 14:18:33<br>2022-07-07 14:18:28 | Area Name<br>Area Name | 192.168.134.23(5758204800<br>192.168.134.23(5758204800 | 192.168.134.23-1<br>192.168.134.23-1 | Remote Opening<br>Trigger Global Linkage | Card Number | 1(aaaaa)           | Other<br>192.168.134.23-1-Ou | Verifica<br>Other<br>I Only Pa | 1(aaaa)    |

Figure 3- 130 Real-Time Monitoring

| Access / Advanced Functions / Muster Point   |          |            |                                                   |
|----------------------------------------------|----------|------------|---------------------------------------------------|
| Muster Point                                 |          | <          | Department                                        |
| Name Q                                       |          |            | Department Name                                   |
| ◯ Refresh ∓ New 💼 Delete 🗸 Activate 🛇 Cancel |          |            | C Refresh 💼 Delete Department                     |
| Name Sign Point                              | Activate | Operations | Department Department Name Parent Department Name |
| Outside1 192.168.134.23-1-Out                | 0        | <u> </u>   | 1 Department Name                                 |
| Test 192.168.134.23-1-In                     | 0        | 28         |                                                   |
| «                                            |          |            |                                                   |
|                                              |          |            |                                                   |

Figure 3-131 Muster Point

# 3.5.10.3 Delete

In the **Access > Advanced Functions > Muster Point**, click **Delete** button under Operations. Click **OK** to delete.

| TKBio CVSecurity       |                                                          |                               |
|------------------------|----------------------------------------------------------|-------------------------------|
| Access Device >        | Access / Advanced Functions / Muster Point               |                               |
| Access Rule >          | Muster Point ¢                                           | Department                    |
| Advanced Functions 🗸   | Name Q Q                                                 | Department Name               |
| Zone                   | ⊖Refresh ∓New 🖀 Delete VActivate © Cancel                | C Refresh 👔 Delete Department |
| Reader Define          | Name Sign Point Activate Operations                      | Department Department Name    |
| Who is Inside          | Test 192.168.134.101-1-in.192.168.134.101-1-Out 🗢 🖉 🔱    |                               |
| Global Anti-Passback   |                                                          |                               |
| Global Linkage         |                                                          |                               |
| Global Interlock Group |                                                          |                               |
| Global Interlock       |                                                          |                               |
| Person Availability    |                                                          |                               |
| Occupancy Control      |                                                          |                               |
| Muster Point           |                                                          |                               |
| Muster Point Report    | Prompt                                                   |                               |
|                        | Are you sure you want to perform the delet<br>operation? |                               |
|                        | Cancel                                                   | ]                             |
|                        |                                                          |                               |
|                        |                                                          |                               |
|                        |                                                          |                               |

#### Figure 3-132 Delete Muster Point

# 3.5.10.4 Cancel

In the Access > Advanced Functions > Muster Point, click Cancel button under Operations. Click OK to cancel.

| TZKBio CVSecurity                        |                                                  |                                     |
|------------------------------------------|--------------------------------------------------|-------------------------------------|
| Access Device >                          | Access / Advanced Functions / Muster Point       |                                     |
| Access Rule >                            | Muster Point c                                   | Department                          |
| Advanced Functions 🗸                     | Name Q Q                                         | Department Name Q                   |
| Zone                                     | ○Refresh 頭New 音 Delete ✓Activate ◎Cancel         | C Refresh 📋 Delete Department       |
| Reader Define                            | Name Sign Point Activate Operations              | Department Department Name Parent I |
| Who is inside                            | Test 192.168.134.101-1-in, 192.168.134.101-1-Out |                                     |
| Global Anti-Passback                     |                                                  |                                     |
| Global Linkage                           |                                                  |                                     |
| Global Interlock Group                   |                                                  |                                     |
| Global Interlock                         |                                                  |                                     |
| Person Availability<br>Occupancy Control |                                                  |                                     |
| Muster Point                             |                                                  |                                     |
| Muster Point Report                      |                                                  |                                     |
|                                          | r Prompt                                         |                                     |
|                                          | Are you want to perform the Cancel operation     | n?                                  |
|                                          | Cancel                                           |                                     |
|                                          |                                                  |                                     |
|                                          |                                                  |                                     |
|                                          |                                                  |                                     |

#### Figure 3-133 Cancel Muster Point

# 3.5.11 Muster Point Setting

Select the access control devices as the equipment of Muster Point and assign the corresponding department. Note: The equipment selected is equipped with safe house conditions to facilitate evacuation of personnel in the department.

#### **Operation Steps:**

**Step 1:** Set device as Muster Pointsetting, go to "Access Control > Advanced Functions > Muster Point Setting".

| ata Analysis | Refresh | Time From 2022-04-07 0 | 0:00:00 To 2022-0               | 07-07 23:59:59      | Sign Point       | Mor             | e≖ Q Ø               |              |        |
|--------------|---------|------------------------|---------------------------------|---------------------|------------------|-----------------|----------------------|--------------|--------|
|              |         | 🖾 Sign In Manually     | 🗏 Gen <mark>e</mark> rate Repor | ts <u>↑</u> Export  | 💼 Clear All Data |                 |                      |              |        |
| 5.269        |         | 'ime                   | Personnel ID                    | First Name          | Last Name        | Department Name | Sign Point           | Muster Point | Status |
|              |         | 022-07-01 17:29:30     | 000112                          | 吴波                  |                  | Department Name |                      |              | danger |
|              |         | 022-07-01 17:29:30     | 66                              | 11                  |                  | Department Name |                      |              | danger |
| 94.74%       |         | 022-07-01 17:29:30     | 1901                            | 11111               |                  | Department Name |                      |              | danger |
|              |         | 022-07-01 17:29:30     | 1902                            | बान बान बान बान बान |                  | Department Name |                      |              | danger |
| safe danger  |         | 022-07-01 17:29:30     | 1903                            |                     |                  | Department Name |                      |              | danger |
| 4 72         | 76      | 022-07-01 17:29:30     | 60000                           | 张彤彤                 |                  | Department Name |                      |              | danger |
|              |         | 022-07-01 17:23:44     | 8                               |                     |                  | Department Name | 192.168.134.23-1-Out | Outside1     | safe   |
|              |         | 022-07-01 17:38:42     | 7                               |                     |                  | Department Name | 192.168.134.23-1-Out | Outside1     | safe   |
|              |         | 022-07-01 17:29:30     | 6                               |                     |                  | Department Name |                      |              | danger |
|              |         | 022-07-01 17:29:30     | 5                               | 曹                   |                  | Department Name |                      |              | danger |

Figure 3-134 Check the Report

# 3.5.11.1 Sign In Manually

If someone is not verified on the device, the administrator can manually sign in: Select **Sign in Manually**, see the picture below.

| ita Analysis |        | C Refresh         | 2022-04-07 00:00:00 To 2022-07-07 23:5 | 59:59 Sign Point          | More + Q Q        |       |
|--------------|--------|-------------------|----------------------------------------|---------------------------|-------------------|-------|
|              |        | 🖾 Sign In         | Manually 🗏 Generate Reports 🗅          | Export 🛛 💼 Clear All Data |                   |       |
|              |        |                   |                                        | Selected Person           |                   | × Sta |
|              |        | Personnel ID      | Name                                   | Q &                       |                   | da    |
|              |        |                   | Name                                   | 4 4                       |                   | da    |
|              |        | Alternative       |                                        | Selected(1)               |                   | da    |
|              |        | Perso   First   L | ast   Department                       | Perso   First             | Last   Department | da    |
|              |        | 38170482          | Department Name                        | 2170590                   | Department Name   |       |
| safe         | danger | 12350             | Department Name                        |                           |                   | da    |
| 5            | 71     | 00001 Hanker F    | Department Name                        | >                         |                   | da    |
|              |        | 152 橘橘            |                                        | ~                         |                   | da    |
|              |        |                   | Department Name                        |                           |                   | da    |
|              |        | 1810 hh           | Department Name                        |                           |                   | da    |
|              |        | 1170149 王一博       | Department Name                        | •                         |                   |       |
|              |        | < < 1-50 ≯        | >I 50 rows per page 🔻                  |                           |                   | da    |

Figure 3-135 Sign in Manually

Check the statues will change to "safe".

| ata Analysis | C Refresh | Time From 2022-04-07 0 | 0:00:00 To 2022-07- | 07 23:59:59     | Sign Point       | More -          | Q &                  |              |        |
|--------------|-----------|------------------------|---------------------|-----------------|------------------|-----------------|----------------------|--------------|--------|
|              |           | 🖾 Sign In Manually     | 🗏 Generate Reports  | <u>↑</u> Export | 💼 Clear All Data |                 |                      |              |        |
|              |           | Time                   | Personnel ID        | First Name      | Last Name        | Department Name | Sign Point           | Muster Point | Status |
|              | .89%      | 2022-07-01 17:38:42    | 7                   |                 |                  | Department Name | 192.168.134.23-1-Out | Outside1     | safe   |
|              |           | 2022-07-07 14:30:33    | 6666                |                 |                  | Department Name | manual punch         | Test         | safe   |
| 92.119       |           | 2022-07-01 17:23:44    | 8                   |                 |                  | Department Name | 192.168.134.23-1-Out | Outside1     | safe   |
| 92.119       |           | 2022-07-01 17:23:49    | 998                 |                 |                  | Department Name | 192.168.134.23-1-Out | Outside1     | safe   |
|              |           | 2022-07-07 14:30:17    | 00001               | Hanker He       |                  | Department Name | manual punch         | Test         | safe   |
| safe dan     |           | 2022-07-07 14:36:14    | 2170590             |                 |                  | Department Name | manual punch         | Test         | safe   |
|              |           | 2022-07-01 17:29:30    | 1803                | cc              |                  | Department Name |                      |              | dange  |
|              |           | 2022-07-01 17:29:30    | 1804                | supper          |                  | Department Name |                      |              | dang   |
|              |           | 2022-07-01 17:29:30    | 12348               |                 |                  | Department Name |                      |              | dang   |
|              |           | 2022-07-01 17:29:30    | 1805                | dd              |                  | Department Name |                      |              | dang   |
|              |           |                        | 0507                |                 |                  | D               |                      |              |        |

# Figure 3-136 Sign in Manually

# 3.5.11.2 Generate Reports

Click "Generate Reports" to check the reports.the report format: Excel/PDF/CVS/TXT that you can selete.

|                    | -                             | 1          |                  |                 |            |              |        |
|--------------------|-------------------------------|------------|------------------|-----------------|------------|--------------|--------|
| Sign In Manually   | Generate Reports              |            | 1 Clear All Data |                 |            |              |        |
| ime                | Personnel ID                  | First Name | Last Name        | Department Name | Sign Point | Muster Point | Status |
| 022-07-01 17:29:30 |                               |            | Export           |                 | ×          |              | danger |
| 022-07-01 17:29:30 | Encrypt or not<br>File Format | Yes No     | •                |                 |            |              | danger |
| 022-07-01 17:29:30 | Data to Export                | EXCEL      | 3)               |                 |            |              | danger |
| 022-07-01 17:29:30 |                               | PDF<br>CSV | ecords)          |                 |            |              | danger |
| 022-07-01 17:29:30 |                               | TXT        |                  |                 |            |              | danger |
| 022-07-01 17:29:30 |                               |            |                  |                 |            |              | danger |
| 022-07-01 17:29:30 |                               |            |                  |                 |            |              | danger |
| 022-07-01 17:29:30 |                               | ОК         | Cancel           |                 |            |              | danger |

Figure 3-137 Download Report

|                     |              |            | Muster    | Point Report    |            |              |        |
|---------------------|--------------|------------|-----------|-----------------|------------|--------------|--------|
| Time                | Personnel ID | First Name | Last Name | Department Name | Sign Point | Muster Point | Status |
| 2022-07-01 17:29:30 | 1801         | aa         |           | Department Name |            |              | danger |
| 2022-07-01 17:29:30 | 12347        |            |           | Department Name |            |              | danger |
| 2022-07-01 17:29:30 | 12346        |            |           | Department Name |            |              | danger |
| 2022-07-01 17:29:30 | 1802         | bb         |           | Department Name |            |              | danger |
| 2022-07-01 17:29:30 | 1701x        | xa         |           | Department Name |            |              | danger |
| 2022-07-01 17:29:30 | 12349        |            |           | Department Name |            |              | danger |
| 2022-07-01 17:29:30 | 1803         | cc         |           | Department Name |            |              | danger |
| 2022-07-01 17:29:30 | 1804         | supper     |           | Department Name |            |              | danger |
| 2022-07-01 17:29:30 | 12348        |            |           | Department Name |            |              | danger |
| 2022-07-01 17:29:30 | 1805         | dd         |           | Department Name |            |              | danger |
| 2022-07-01 17:29:30 | 9527         |            |           | Department Name |            |              | danger |
| 2022-07-01 17:29:30 | 156456456    | 啦啦啦        |           | Department Name |            |              | danger |
| 2022-07-01 17:29:30 | 1806         | ee         |           | Department Name |            |              | danger |
| 2022-07-01 17:29:30 | 10002        | 李长艾        |           | Department Name |            |              | danger |
| 2022-07-01 17:29:30 | 12345        |            |           | Department Name |            |              | danger |
| 2022-07-01 17:29:30 | 1807         | sup        |           | Department Name |            |              | danger |
| 2022-07-01 17:29:30 | 1010101      | Anni 哈哈哈哈哈 |           | Department Name |            |              | danger |
| 2022-07-01 17:29:30 | 202201171    | kk         |           | Department Name |            |              | danger |
| 2022-07-01 17:29:30 | 1010102      |            |           | Department Name |            |              | danger |
| 2022-07-01 17:29:30 | 666          | chen       |           | Department Name |            |              | danger |
| 2022-07-01 17:29:30 | 123345       |            |           | Department Name |            |              | danger |
| 2022-07-01 17:29:30 | 2262         | 彭          |           | Department Name |            |              | danger |
| 2022-07-01 17:29:30 | 22222        | 000p0      |           | Department Name |            |              | danger |
| 2022-07-01 17:29:30 | 130303       |            |           | Department Name |            |              | danger |

Figure 3-138 Report

# 3.5.11.3 Clear All Data

In the Access > Advanced Functions > Muster Point Setting, click Clear All Data button under Operations. Click OK to clear all data.

| TZKBio CVSecurity                                                                                                    | ::: ¥               |                            |           |                        |                     |              |                  |                                      |            |              |
|----------------------------------------------------------------------------------------------------|---------------------|----------------------------|-----------|------------------------|---------------------|--------------|------------------|--------------------------------------|------------|--------------|
| Access Device >                                                                                                    | Access / Advanced P | unctions / Muster Point Re | port      |                        |                     |              |                  |                                      |            |              |
| Access Rule                                                                                                    | Data Analysis       |                            | C Refresh | Time From 2022-04-28 0 | 0:00:00 To 2022-07- | -28 23:59:59 | Sign Point       | More                                 | - Q @      |              |
| Advanced Functions 🗸                                                                                                    |                     |                            |           | 🖾 Sign In Manually     | 🖽 Generate Reports  | 1 £ Export   | 💼 Clear All Data |                                      |            |              |
| Zone<br>Reader Define<br>Who Is inside<br>Global Anti-Passback<br>Global Anti-Passback<br>Global Linkage<br>Global Interlock Group |                     | 0% 09                      |           | Time                   | Personnel ID        | First Name   | Last Name        | Department Name                      | Sign Point | Muster Point |
| Global Interlock<br>Person Availability<br>Occupancy Centrol<br>Muster Point<br>Muster Point Report                                | safe<br>O           | danger<br>0                | Total     |                        |                     |              | Are you          | Prompt<br>sure to clear all records? |            |              |
|                                                                                                    |                     |                            | Figure 3  | 8- 139 Clea            | r All Data          |              | 1                |                                      |            |              |

# 3.5.11.4 Export

On the All Records screen, click Export, enter the user password in the displayed security verification dialog box, and Click **OK**. Select whether to encrypt the file and the file format to export, and click **OK**.

| The File Type | EXCEL File               | <u>~</u>                       |                  |
|---------------|--------------------------|--------------------------------|------------------|
| Export Mode   | All data (Can export up) | p to <mark>40000 data</mark> ) |                  |
| 6.9           | Select the amount of d   | lata to export (Can ex         | (port up to 4000 |
| 1.1           | From the article 1       | Strip, is derived              | 100 Data         |
| 6 37          |                          |                                |                  |
| 19            |                          |                                |                  |
|               |                          |                                |                  |

Figure 3-140 Export

|                |               |           |                       |                            | ZKTECO         |                 |        |              |                 |                                  |
|----------------|---------------|-----------|-----------------------|----------------------------|----------------|-----------------|--------|--------------|-----------------|----------------------------------|
|                |               |           |                       |                            | Device         |                 |        |              |                 |                                  |
| Device Name    | Serial Number | Area Name | Communication<br>Type | Network<br>Connection Mode | IP Address     | RS485 Parameter | Enable | Device Model | Register device | Firmware Version                 |
| 192.168.218.60 | 20100501999   | Area Name | HTTP                  | Wired                      | 192.168.218.60 |                 | Enable | C3-400Pro    |                 | AC Ver 4.7.7.3033<br>Jun 16 2017 |

Figure 3- 141 Export

# **3.6** Access Control Reports

In the access control report, you can query all access control records, including All records, Today's Access records, All abnormal records, door query, personnel query and Personnel access records reports. You can export all records or query records.

This section describes the Step for querying and exporting reports in ZKBio CVSecurity.

# 3.6.1 All Transactions

# **Operation Step**

# Step 1: In the Access Control module, choose "Access Control Report > All Records".

**Step 2:** On the All Records interface, fill in the corresponding query information and click the "search" symbol to complete the query of all records, as shown in figure below.

| ŪZ | KBio CVSecurity         | / :::             | ¥                  |              |                 |                   |              |          |               |            | e admin ~   |
|----|-------------------------|-------------------|--------------------|--------------|-----------------|-------------------|--------------|----------|---------------|------------|-------------|
| G  | Access / Access Control | Reports / All Tra | ansactions         |              |                 |                   |              |          |               |            |             |
| IJ | Time From 2021-09-16 0  | 00:00:00 То [2    | 021-12-16 23:59:59 | Personnel ID |                 | Device Name       | More         | Q        | Q             |            |             |
| Dı | C Refresh 📋 Cle         | ar All Data 🗅     | Export ⊥ Export    | photos       |                 |                   |              |          |               |            |             |
| 16 | Time                    | Area Name         | Device Name        | Event Point  | Event Descripti | Media Personnel I | E First Name | Last Nam | e Card Number | Department | Reader Name |
|    | 2021-12-16 11:15:26     | Area Name         | ProfaceX           | ProfaceX-1   | Remote Opening  |                   |              |          |               |            | Other       |

Figure 3-142 Report Query Page

**Step 3:** On the All Records screen, click Export, enter the user password in the displayed security verification dialog box, and Click **OK**. Select whether to encrypt the file and the file format to export, and Click **OK**.

| Export                                                                                                    | ×                                                                                                    |
|----------------------------------------------------------------------------------------------------|----------------------------------------------------------------------------------------------------|
| <ul> <li>Yes No</li> <li>EXCEL </li> <li>All (max 100000 records)</li> <li>Selected (max 100000 records)</li> <li>Start Position 1</li> <li>Total Records 100</li> </ul> |                                                                                                    |
| OK Cancel                                                                                                    |                                                                                                    |
|                                                                                                    | <ul> <li>Yes No</li> <li>EXCEL</li> <li>All (max 100000 records)</li> <li>Selected (max 100000 records)</li> <li>Start Position 1</li> <li>Total Records 100</li> </ul> |

Figure 3-143 Report Export Page

**Step 4:** You can export the file by selecting the address for storing the file.

Media File: You can view or download the photos and videos created in the video system.

Clear All Data: Click Clear All Data to pop up prompt and click OK to clear all transactions.

| Access / Access Control | Reports / All Tra | ansactions          |                   |                                                                     |                        |                  |
|-------------------------|-------------------|---------------------|-------------------|---------------------------------------------------------------------|------------------------|------------------|
| Time From 2022-04-28    | 00:00:00 To 2     | 2022-07-28 23:59:59 | Personnel ID      | Device Name More - Q Q                                              |                        |                  |
| 🔾 Refresh 🗴 🛍 Cle       | ar All Data 🗅     | Export 🛧 Export     | photos            |                                                                     |                        |                  |
| Time                    | Area Name         | Device Name         | Event Point       | Event Descripti Media Personnel IE First Name Last Name Card Number | Department Reader Name | Verification Mod |
| 2022-07-28 04:38:42     | Area Name         | 192.168.134.101     |                   | Prompt                                                              | Other                  | Other            |
| 2022-07-28 01:03:24     | Area Name         | 192.168.134.101     | 192.168.134.101   | Are you sure to clear all records?                                  | Other                  | Other            |
| 2022-07-28 01:03:12     | Area Name         | 192.168.134.101     | 192.168.134.101   | OK                                                                  | Other                  | Other            |
| 2022-07-27 13:37:43     | Area Name         | 192.188.134.101     | 192.188.134.101   |                                                                     | Other                  | Other            |
| 2022-07-27 13:37:37     | Area Name         | 192.168.134.101     | 192.168.134.101-1 | Device call                                                         | Other                  | Other            |
| 2022-07-27 13:38:33     | Area Name         | 192.168.134.101     | 192.168.134.101-1 | Call ended                                                          | Other                  | Other            |
|                         | Area Name         |                     | 192.168.134.101-1 | Device call                                                         | Other                  | Other            |

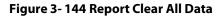

# 3.6.2 Events from Today

Check out the system record today.

Click **Access Control Reports** > **Events from Today** to view today's records. You can export all events from today in Excel, PDF, CSV format.

| Access Device                                      | > ^ | Access / Access Control F | leports / Event | s From Today                                  |                  |                      |            |              |            |          |  |
|----------------------------------------------------|-----|---------------------------|-----------------|-----------------------------------------------|------------------|----------------------|------------|--------------|------------|----------|--|
| Access Rule                                        | >   | Personnel ID              |                 | Device Name                                   |                  | More * Q 🖉           |            |              |            |          |  |
| <sup>1)</sup> Advanced Functions                   | >   | 🔿 Refresh 🗴 🗴 Clear       | All Data 1      | Export                                        |                  |                      |            |              |            |          |  |
| Access Control Reports                             |     | Time                      | Area Name       | Device Name                                   | Event Point      | Event Descripti      | Media File | Personnel IC | First Name | Last N C |  |
| • • • • • • • • • • • • • • • • • • • •            |     | 2022-07-25 08:32:44       | Area Name       | 192. <mark>1</mark> 68.134.108                | 192.168.134.105- | 1 Normal Verify Ope  |            | 4            | W9         |          |  |
| All Transactions                                   |     | 2022-07-25 08:32:43       | Area Name       | 192.168.134.105                               | 192.168.134.105- | 1 Normal Verify Ope  |            | 4            | W9         |          |  |
| Events From Today                                  |     | 2022-07-25 08:32:41       | Area Name       | 192.168.134. <mark>1</mark> 08                | 192.188.134.105- | 1 Normal Verify Ope  |            | 4            | W9         |          |  |
| All Exception Events                               |     | 2022-07-25 06:32:18       | Area Name       | 192.168.134.108                               | 192.168.134.105- | 1 Normal Verify Ope  |            | 4            | W9         |          |  |
| Access Rights By Door<br>Access Rights By Personne |     | 2022-07-25 06:32:16       | Area Name       | 192. <mark>1</mark> 68.134.108                | 192.168.134.105- | 1 Normal Verify Ope  |            | 4            | we         |          |  |
| First In And Last Out                              |     | 2022-07-25 08:32:15       | Area Name       | 192.168.134.10                                | 192.168.134.105- | 1 Normal Verify Ope  |            | 4            | W9         |          |  |
|                                                    |     | 2022-07-25 06:32:12       | Area Name       | 192.168.134.108                               | 192.168.134.105- | 1 Normal Verify Ope  |            | 4            | W9         |          |  |
|                                                    |     | 2022-07-25 08:32:08       | Area Name       | 192,168,134,105                               | 192.168.134.105- | 1 Normal Verify Ope  |            | 4            | W9         |          |  |
|                                                    |     | 2022-07-25 06:32:05       |                 |                                               |                  |                      |            | 4            | W9         |          |  |
|                                                    | - 1 | 2022-07-25 08:31:32       |                 |                                               |                  |                      |            | 4            | W9         |          |  |
|                                                    | «   |                           |                 |                                               |                  |                      |            | 4            |            |          |  |
|                                                    |     | 2022-07-25 06:31:31       |                 |                                               |                  | 1 Multi-Personnel Au |            |              | W9         |          |  |
|                                                    |     | 2022-07-25 06:31:29       | Area Name       | 192.168.134.108                               | 192.168.134.105- | 1 Multi-Personnel Au |            | 4            | W9         |          |  |
|                                                    |     | 2022-07-25 08:31:28       | Area Name       | 192. <mark>1</mark> 68.134. <mark>1</mark> 08 | 192.168.134.105- | 1 Multi-Personnel Au |            | 4            | W9         |          |  |
|                                                    |     | 2022-07-25 06:31:27       | Area Name       | 192.168.134.105                               | 192.168.134.105- | 1 Multi-Personnel Au |            | 4            | W9         |          |  |
|                                                    |     | 2022-07-25 08:29:28       | Area Name       | 192.168.134.108                               | 192.168.134.105- | 1 Multi-Personnel Op |            | 4            | W9         |          |  |
|                                                    |     | 2022-07-25 06:29:27       | Area Name       | 192.168.134. <mark>1</mark> 05                | 192.168.134.105- | 1 Multi-Personnel O  |            | 4            | W9         |          |  |

# Figure 3-145 Event from Today

Click Export, enter the user password in the displayed security verification dialog box, and Click **OK**. Select whether to encrypt the file and the file format to export, and Click **OK**.

|                         |             |              |            |           |                           | Events From Today |                  |                              |                         | a                 |           |        |
|-------------------------|-------------|--------------|------------|-----------|---------------------------|-------------------|------------------|------------------------------|-------------------------|-------------------|-----------|--------|
| Time                    | Card Number | Personnel ID | First Name | Last Name | Department Name           | Device Name       | Event Point      | Event Description            | Reader Name             | Verification Mode | Area Name | Remark |
| 017-12-15 18:29:<br>02  | 4628036     | 6            | Amber      | Lin       | Financial<br>Department   | 192.168.218.60    | 192.168.218.60-2 | Background Verify<br>Success | 192.168.218.60-2-<br>In | Only Card         | Area Name |        |
| 2017-12-15 18:28:<br>59 | 4628036     | 6            | Amber      | Lin       | Financial<br>Department   | 192.168.218.60    | 192.168.218.60-1 | Background Verify<br>Success | 192.168.218.60-1-<br>In | Only Card         | Area Name |        |
| 017-12-15 18:28:<br>45  | 13260079    | 5            | Necol      | Ye        | Marketing<br>Department   | 192.168.218.60    | 192.168.218.60-2 | Background Verify<br>Success | 192.168.218.60-2-       | Only Card         | Area Name |        |
| 2017-12-15 18:28:<br>41 | 13260079    | 5            | Necol      | Ye        | Marketing<br>Department   | 192.168.218.60    | 192.168.218.60-1 | Background Verify<br>Success | 192.168.218.60-1-<br>In | Only Card         | Area Name |        |
| 2017-12-15 18:28:<br>38 | 4461253     | 1            | Jerry      | Wang      | General                   | 192.168.218.60    | 192.168.218.60-2 | Background Verify<br>Success | 192.168.218.60-2-<br>In | Only Card         | Area Name |        |
| 2017-12-15 18:28:<br>35 | 4461253     | 1            | Jerry      | Wang      | General                   | 192.168.218.60    | 192.168.218.60-1 | Background Verify<br>Success | 192.168.218.60-1-<br>In | Only Card         | Area Name |        |
| 2017-12-15 18:28:<br>23 | 1411237     | 2940         | Sherry     | Yang      | Hotel                     | 192.168.218.60    | 192.168.218.60-2 | Background Verify<br>Success | 192.168.218.60-2-<br>In | Only Card         | Area Name |        |
| 017-12-15 18:28:<br>20  | 1411237     | 2940         | Sherry     | Yang      | Hotel                     | 192.168.218.60    | 192.168.218.6D-1 | Background Verify<br>Success | 192.168.218.60-1-<br>In | Only Card         | Area Name |        |
| 2017-12-15 18:28:<br>17 | 9505930     | 9            | Lilian     | Mei       | Development<br>Department | 192.168.218.60    | 192.168.218.60-2 | Background Verify<br>Success | 192.168.218.60-2-<br>In | Only Card         | Area Name |        |
| 2017-12-15 18:28:<br>13 | 9505930     | 9            | Lilian     | Mei       | Development<br>Department | 192.168.218.60    | 192.168.218.60-1 | Background Verify<br>Success | 192.168.218.60-1-<br>In | Only Card         | Area Name |        |
| 2017-12-15 18:28:<br>06 | 13271770    | 3            | Leo        | Hou       | Financial<br>Department   | 192.168.218.60    | 192.168.218.60-2 | Background Verify<br>Success | 192.168.218.60-2-<br>In | Only Card         | Area Name |        |
| 2017-12-15 18:28:<br>01 | 13271770    | 3            | Leo        | Hou       | Financial<br>Department   | 192.168.218.60    | 192.168.218.60-1 | Background Verify<br>Success | 192.168.218.60-1-<br>In | Only Card         | Area Name |        |
| 2017-12-15 18:23:<br>52 | 4461253     | 1            | Jerry      | Wang      | General                   | 192.168.218.60    | 192.168.218.60-2 | Background Verify<br>Success | 192.168.218.60-2-       | Only Card         | Area Name |        |
| 017-12-15 18:23:<br>16  | 4461253     | 1            | Jerry      | Wang      | General                   | 192.168.218.60    | 192.168.218.60-2 | Background Verify<br>Success | 192.168.218.60-2-<br>In | Only Card         | Area Name |        |
| 017-12-15 18:23:<br>12  | 4461253     | 1            | Jerry      | Wang      | General                   | 192.168.218.60    | 192.168.218.60-2 | Background Verify<br>Success | 192.168.218.60-2-<br>In | Only Card         | Area Name |        |
| 017-12-15 18:23:        | 6155266     | 2            | Lucky      | Tan       | Development<br>Department | 192.168.218.60    | 192.168.218.60-2 | Background Verify<br>Success | 192.168.218.60-2-<br>In | Only Card         | Area Name |        |
| 017-12-15 18:22:<br>21  | 4461253     | 1            | Jerry      | Wang      | General                   | 192.168.218.60    | 192.168.218.60-2 | Background Verify<br>Success | 192.168.218.60-2-<br>In | Only Card         | Area Name |        |
| 017-12-15 18:20:<br>24  | 9505930     | 9            | Lilian     | Mei       | Development<br>Department | 192.168.218.60    | 192.168.218.60-2 | Background Verify<br>Success | 192.168.218.60-2-       | Only Card         | Area Name |        |

#### Dreated from ZKBioSecurity software. All rights reserved.

#### Figure 3- 146 Report Export Page

Clear All Data: Click Clear All Data to pop up prompt, and then click OK to clear all events from today.

|                            | Access / Access Control   |                 | - From Today    |                   |                            |              |            |                |                       |
|----------------------------|---------------------------|-----------------|-----------------|-------------------|----------------------------|--------------|------------|----------------|-----------------------|
| Access Device >            | Access / Access Control / | ceports / Event | s riom roday    |                   |                            |              |            |                |                       |
| Access Rule >              | Personnel ID              |                 | Device Name     |                   | More + Q 🖉                 |              |            |                |                       |
| Advanced Functions >       | 🔾 Refresi 🛛 🛍 Clea        | r All Data 1    | Export          |                   |                            |              |            |                |                       |
| Access Control Reports 🗸 🗸 | Time                      | Area Name       | Device Name     | Event Point       | Event Descripti Media File | Personnel IC | First Name | Last N C       |                       |
|                            | 2022-07-25 08:32:44       | Area Name       | 192.168.134.108 | 192.168.134.105-1 | Normal Verify Ope          | 4            | W9         |                |                       |
| All Transactions           | 2022-07-25 08:32:43       | Area Name       | 192.168.134.108 | 192.168.134.105-1 | Normal Verify Ope          | 4            | W9         |                |                       |
| Events From Today          | 2022-07-25 08:32:41       | Area Name       | 192.168.134.108 | 192.188.134.105-1 | Normal Verify Ope          | 4            | W9         |                |                       |
| All Exception Events       | 2022-07-25 08:32:18       | Area Name       | 192.168.134.10( | 192.188.134.105-1 | Normal Verify Ope          | 4            | W9         |                |                       |
| Access Rights By Door      | 2022-07-25 08:32:18       | Area Nama       | 102 188 134 104 | 102 189 124 105-1 | Normal Varify One          | 4            | W9         |                |                       |
| Access Rights By Personnel |                           |                 |                 |                   |                            | 4            |            |                |                       |
| First In And Last Out      | 2022-07-25 08:32:15       |                 |                 |                   |                            |              | W9         |                |                       |
|                            | 2022-07-25 08:32:12       | Area Name       | 192.168.134.108 | 192.168.134.105-1 | Normal Verify Ope          | 4            | W9         |                |                       |
|                            | 2022-07-25 06:32:06       | Area Name       | 192.168.134.108 | 192.168.134.105-1 | Normal Verify Ope          | 4            | W9         |                |                       |
|                            | 2022-07-25 08:32:05       | Area Name       | 192.108.134.105 | 192.168.134.105-1 | Normal Verify Ope          | 4            | W9         |                |                       |
|                            | « 2022-07-25 08:31:32     | Area Name       | 192.168.134.108 | 192.168.134.105-1 | Multi-Personnel Au         | 4            | W9         | F              | Prompt                |
|                            | 2022-07-25 08:31:31       | Area Name       | 192.168.134.10? | 192.168.134.105-1 | Multi-Personnel AL         | 4            | W9         | Are you sure t | to clear all records? |
|                            | 2022-07-25 06:31:29       | Area Name       | 192.168.134.108 | 192.188.134.105-1 | Multi-Personnel AL         | 4            | W9         | ОК             | Cancel                |
|                            | 2022-07-25 08:31:28       | Area Name       | 192.168.134.105 | 192.168.134.105-1 | Multi-Personnel Ac         | 4            | W9         |                | -                     |
|                            | 2022-07-25 08:31:27       | Area Name       | 192.168.134.108 | 192.168.134.105-1 | Multi-Personnel Ac         | 4            | W9         |                |                       |
|                            | 2022-07-25 06:29:28       | Area Name       | 192.168.134.108 | 192.188.134.105-1 | Multi-Personnel Oj         | 4            | W9         |                |                       |
|                            | 2022-07-25 08:29:27       | Area Name       | 192.168.134.106 | 192.188.134.105-1 | Multi-Personnel Oj         | 4            | W9         |                |                       |

Figure 3-147 Events Clear All Data

# 3.6.3 All Exception Events

Click **Access Control Reports** > **All Exception Events** to view exception events in specified condition. The options are same as those of **All Transactions**.

| Access Device >            | Access / Access Control R | eports / All Exception Events     |                            |              |                 |                         |                     |              |          |
|----------------------------|---------------------------|-----------------------------------|----------------------------|--------------|-----------------|-------------------------|---------------------|--------------|----------|
| Access Rule                | Time From 2022-04-25 00:  | 00:00 To 2022-07-25 23:59:59      | Personnel ID               | Device Name  |                 | More + Q @              |                     |              |          |
| Advanced Functions         | 🔿 Refresh 🗴 🗎 Clear       | All Data 🕂 Export                 |                            |              |                 |                         |                     |              |          |
| Access Control Reports 🗸   | Time                      | Device Name Event Point           | Event Descripti Media File | Personnel ID | First Name Last | N Card Number Departmer | t Reader Na         | Verification | Area Nam |
| Access Control Reports V   | 2022-07-25 11:47:13       | 192.168.134.101 192.168.134.105-1 | Event Number Unc           |              |                 |                         | Other               | Other        | Area Nam |
| All Transactions           | 2022-07-25 11:37:23       | 192.168.134.105 192.168.134.105-1 | Event Number Unc           |              |                 |                         | Other               | Other        | Area Nam |
| Events From Today          | 2022 07 25 11-24-41       | 192.168.134.105.192.168.134.105-1 | Event Number Use           |              |                 |                         | Other               | Other        | Area Nam |
| All Exception Events       |                           |                                   |                            |              |                 |                         |                     |              |          |
| Access Rights By Door      | 2022-07-25 07:11:31       | Speedface-M4-g                    | Disconnected               |              |                 |                         | Other               | Other        | Area Nam |
| Access Rights By Personnel | 2022-07-25 08:38:30       | 192.168.134.105                   | Disconnected               |              |                 |                         | Other               | Other        | Area Nam |
| First In And Last Out      | 2022-07-25 08:32:54       | 192.168.134.101 192.168.134.105-1 | Extended Open Dc           |              |                 |                         | Other               | Other        | Area Nam |
|                            | 2022-07-25 06:32:28       | 192.168.134.108 192.168.134.105-1 | Extended Open Dc           |              |                 |                         | Other               | Other        | Area Nam |
|                            | 2022-07-25 08:31:32       | 192.168.134.100 192.168.134.105-1 | Multi-Personnel Au         | 4            | W9              | Departmen               | it Na 192.168.134.1 | Face         | Area Nam |
|                            |                           |                                   |                            |              |                 |                         |                     |              |          |
|                            |                           |                                   |                            |              |                 |                         |                     |              |          |
|                            |                           |                                   |                            |              |                 |                         |                     |              |          |
|                            |                           |                                   |                            |              |                 |                         |                     |              |          |

#### Figure 3- 148 All Exception events

Clear All Data: Click Clear All Data to pop up prompt, and then click OK to clear all exception events.

#### **Export:** You can export all exception events in Excel, PDF, CSV format.

|                         |                                             |                                 |                |             |                | All Exception Events |           |           |                  |                         |                   |        |
|-------------------------|---------------------------------------------|---------------------------------|----------------|-------------|----------------|----------------------|-----------|-----------|------------------|-------------------------|-------------------|--------|
| Time: 2017-09-15 0      | 00 : 00 : 00 - 2017-12<br>Event Description | -15 23 : 59 : 59<br>Event Point | Device Name    | Card Number | Personnel ID   | First Name           | Last Name | Area Name | Department Name  | Reader Name             | Verification Mode | Remark |
| 017-12-15 17:43:<br>03  | Operation Interval<br>too Short             | 192.168.218.60-1                | 192.168.218.60 | Guid Humber | T Crashiner is | - instruction        | Last Hame | Area Name | beparaterit name | 192.168.218.60-1-<br>In | Other             |        |
| 017-12-15 17:42:<br>41  | Operation Interval<br>too Short             | 192.168.218.60-1                | 192.168.218.60 |             |                |                      |           | Area Name |                  | 192.168.218.60-1-<br>In | Other             |        |
| 2017-12-15 17:35:<br>27 | Operation Interval<br>too Short             | 192.168.218.60-1                | 192.168.218.60 |             |                |                      |           | Area Name |                  | 192.168.218.60-1-<br>In | Other             |        |
| 2017-12-15 16:35:<br>17 | Operation Interval<br>too Short             | 192.168.218.60-1                | 192.168.218.60 |             |                |                      |           | Area Name |                  | 192.168.218.60-1-<br>In | Other             |        |
| 2017-12-15 16:35:<br>06 | Operation Interval<br>too Short             | 192.168.218.60-1                | 192.168.218.60 |             |                |                      |           | Area Name |                  | 192.168.218.60-1-<br>In | Other             |        |
| 2017-12-15 16:34:<br>00 | Operation Interval<br>too Short             | 192.168.218.60-1                | 192.168.218.60 |             |                |                      |           | Area Name |                  | 192.168.218.60-1-<br>In | Other             |        |
| 2017-12-15 16:33:<br>52 | Operation Interval<br>too Short             | 192.168.218.60-1                | 192.168.218.60 |             |                |                      |           | Area Name |                  | 192.168.218.60-1-<br>In | Other             |        |
| 2017-12-15 16:33:<br>43 | Operation Interval<br>too Short             | 192.168.218.60 <mark>-1</mark>  | 192.168.218.60 |             |                |                      |           | Area Name |                  | 192.168.218.60-1-<br>In | Other             |        |
| 2017-12-15 16:33:<br>35 | Operation Interval<br>too Short             | 192.168.218.60-2                | 192.168.218.60 |             |                |                      |           | Area Name |                  | 192.168.218.60-2-<br>In | Other             |        |
| 2017-12-15 16:33:<br>14 | Operation Interval<br>too Short             | 192.168.218.60-1                | 192.168.218.60 |             |                |                      |           | Area Name |                  | 192.168.218.60-1-<br>In | Other             |        |
| 2017-12-15 16:06:<br>54 | Can not connect to<br>server                |                                 | 192.168.218.60 |             |                |                      |           | Area Name |                  | Other                   | Other             |        |
| 2017-12-15 13:50:<br>17 | Disconnected                                |                                 | 192.168.218.60 |             |                |                      |           | Area Name |                  | Other                   | Other             |        |
| 2017-12-15 11:53:<br>45 | Operation Interval<br>too Short             | 192.168.218.60-1                | 192.168.218.60 |             |                |                      |           | Area Name |                  | 192.168.218.60-1-<br>In | Other             |        |
| 017-12-15 11:41:<br>04  | Operation Interval<br>too Short             | 192.168.218.60-1                | 192.168.218.60 |             |                |                      |           | Area Name |                  | 192.168.218.60-1-<br>In | Other             |        |
| 2017-12-15 11:19:<br>45 | Operation Interval<br>too Short             | 192.168.218.60-1                | 192.168.218.60 |             |                |                      |           | Area Name |                  | 192.168.218.60-1-<br>In | Other             |        |
| 2017-12-15 11:19:<br>37 | Operation Interval<br>too Short             | 192.168.218.60-1                | 192.168.218.60 |             |                |                      |           | Area Name |                  | 192.168.218.60-1-<br>In | Other             |        |
| 017-12-15 11:05:<br>50  | Anti-Passback                               | 192.168.218.60-1                | 192.168.218.60 | 9505930     | 80000005       | Bill                 | Fang      | Area Name | Visitor          | 192.168.218.60-1-<br>In | Only Card         |        |
| 2017-12-15 11:05:       | Anti-Passback                               | 192.168.218.60-1                | 192.168.218.60 | 13260079    | 80000004       | Tom                  | Lee       | Area Name | Visitor          | 192.168.218.60-1-       | Only Card         |        |

Figure 3- 149 All Exception Events Export

# **3.6.4** Access Rights by Door

View related access levels by door. Click **Access Control Reports** > **Access Rights by Door**, the data list in the left side shows all doors in the system, select a door, the personnel having access levels to the door will be displayed on the right data list.

| ZKBio CVSecurity           | ···· #                                                  |   |              |                      |                 | e admin |
|----------------------------|---------------------------------------------------------|---|--------------|----------------------|-----------------|---------|
| Access Device >            | Access / Access Control Reports / Access Rights By Door |   |              |                      |                 |         |
| Access Rule >              | Access Rights By Door                                   | ۲ | Person       |                      |                 |         |
| Advanced Functions >       | Door Name   Device Name - Q Q                           |   | ⊖ Refresh _± |                      |                 |         |
| Advanced Functions )       |                                                         |   | Personnel ID | First Name Last Name | Department Name |         |
| Access Control Reports ~   | O Refresh                                               |   | 1            | ju                   | Department Name |         |
| Al Transactions            | Door Name Door Number Owned Device                      |   | 0000         | K-TEST               | Department Name |         |
| Events From Today          | ZKT_Korea-1 1 ZKT_Korea                                 |   | 12135        |                      | Department Name |         |
| All Exception Events       | 原硫酮症XIAMEN前试 1 原硫酮症XIAMEN前试                             |   | 12134        | name1                | hr              |         |
| Access Rights By Door      | Speedface-M4-CIS 1 Speedface-M4-CISI                    |   | 1119         | multible             | Department Name |         |
| Access Rights By Personnel | 192.108.1.28-1 1 192.108.1.28                           |   | 2222         | YQV                  | Department Name |         |
| First In And Last Out      | 192.188.134.105-1 1 192.188.134.105                     |   | 1118         |                      | Department Name |         |
|                            |                                                         |   | 1110         |                      | Department Name |         |
|                            |                                                         |   | 1115         | Zorro                | Development     |         |

Figure 3-150 Access Right by Door

You can export all the personnel having access levels to the door data in Excel, PDF, CSV format.

|              | ZKT                 | ECO                 |             |
|--------------|---------------------|---------------------|-------------|
|              | 192.168.218.60-1(1) | ) Opening Personnel |             |
| Personnel ID | First Name          | Last Name           | Department  |
| 2940         | Sherry              | Yang                | Hotel       |
| 1            | Jerry               | Wang                | General     |
| 2            | Lucky               | Tan                 | Development |
| 2            | LUCKY               | Tan                 | Department  |
| 3            | Leo                 | Hou                 | Financial   |
| 3            | Leo                 | поu                 | Department  |
| 4            | Berry               | Cao                 | General     |
| 5            | Necol               | Ye                  | Marketing   |
| 5            | Necol               | re                  | Department  |
| 6            | Amber               | Lin                 | Financial   |
| 0            | Amper               | LIN                 | Department  |
| 7            | Jacky               | Xiang               | General     |
| 8            | Glori               | Liu                 | Marketing   |
| 0            | Giofi               | LIU                 | Department  |
| 9            | Lilian              | Mei                 | Development |
| a            | Lillan              | iviei               | Department  |

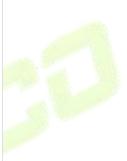

Figure 3-151 Access Right by Door Export Page

# 3.6.5 Access Rights by Personnel

View related access levels by door or personnel.

Click **Access Control Reports** > **Access Rights by Personnel**, the data list in the left side shows all doors in the system, select personnel, the personnel having access levels to the door will display on the right data list.

|                            |                     |                                         |                                 |            |                           | 😝 adm |
|----------------------------|---------------------|-----------------------------------------|---------------------------------|------------|---------------------------|-------|
| Access Device >            | Access / Access Con | ntrol Reports / Access Rights By Person | nel                             |            |                           |       |
| Access Rule >              | Access Rights By Pr | ersonnel                                |                                 | < Browse j | ju Having Level to Access |       |
|                            | Personnel ID        | Nama                                    | More* Q Q                       | O Re       | efresh 🛨 Export           |       |
| Advanced Functions >       | _                   |                                         |                                 | Deer       | Number Door Name          |       |
| Access Control Reports 🗸   | O Refresh           |                                         |                                 | 1          | ZKT_Korea-1               |       |
| All Transactions           | Personnel ID        | First Name Last Name                    | Department Name Department Name | 1          | 展病農成XIAMEN的成-1            |       |
| Events From Today          | 9999                | ju<br>K-TEST                            | Department Name                 | 4          | Speedface-M4-展门SI-1       |       |
| All Exception Events       |                     | K-TEST                                  |                                 | 1          | 192 188 1 28-1            |       |
| Access Rights By Door      | 12135               |                                         | Department Name                 |            | 192.108.134.108-1         |       |
| Access Rights Dy Personnel | 12134               | name1                                   | he                              |            |                           |       |
| First in And Last Out      | 1114                | Md. Jalal                               | Development                     |            |                           |       |
|                            | 1110                | multibio                                | Department Name                 |            |                           |       |
|                            | 6                   | 7777                                    | Department Name                 |            |                           |       |
|                            | 2222                | yān.                                    | Department Name                 |            |                           |       |
| 4                          | 505                 | fe                                      | Department Name                 |            |                           |       |
|                            | 4                   | WØ                                      | Department Name                 |            |                           |       |
|                            | 3                   |                                         | Department Name                 |            |                           |       |
|                            | 1118                |                                         | Department Name                 |            |                           |       |
|                            | 1110                |                                         | Department Name                 |            |                           |       |
|                            | 1115                | Zarro                                   | Development                     |            |                           |       |
|                            | 1113                | Abdulla                                 | Development                     |            |                           |       |
|                            | 1111                | Esha Test                               | Development                     |            |                           |       |
|                            | 1112                | Anwar Hossain Abic                      | Development                     |            |                           |       |
|                            |                     |                                         |                                 |            |                           |       |
|                            |                     |                                         |                                 |            |                           |       |
|                            |                     |                                         |                                 |            |                           |       |

Figure 3-152 Access Right by Personnel

You can export all the door information in Excel, PDF, CSV format.

| ;           | ZKTECO                |
|-------------|-----------------------|
| 6(Amber) H  | aving Level to Access |
| Door Number | Door Name             |
| 1           | 192.168.218.60-1      |
| 2           | 192.168.218.60-2      |
| 3           | 192.168.218.60-3      |
| 4           | 192.168.218.60-4      |

Figure 3-153 Access Right by Personnel Export Page

# 3.6.6 First In and Last Out

Click Access Control Reports > First in And Last Out to view the First and the Last time interval.

| Access Device >            | Access / Access C | Control Reports / First In And La | st Out                |                     |                       |                     |                 |  |
|----------------------------|-------------------|-----------------------------------|-----------------------|---------------------|-----------------------|---------------------|-----------------|--|
| Access Rule >              | Time From 2022    | 2-04-25 00:00:00 To 2022-07-28    | 23:59:59 Personnel I  | 0                   | More - Q 🖉            |                     |                 |  |
| Advanced Functions >       | O Refresh         | 🗑 Clear All Data \Upsilon Export  |                       |                     |                       |                     |                 |  |
| Access Control Reports 🗸   | Personnel ID      | First Name Last Name              | First in-Reader Name  | First in Time       | Last Out-Reader Name  | Last Out Time       | Department Name |  |
|                            | 4                 | W9                                | 192.168.134.105-1-Out | 2022-07-25 08:29:2  | 192.168.134.105-1-Out | 2022-07-25 08:32:4  | Department Name |  |
| All Transactions           | 1                 | ju                                | 192.168.134.105-1-In  | 2022-08-28 15:18:11 | 192.168.134.105-1-In  | 2022-08-28 15:18:11 | Department Name |  |
| Events From Today          | 1                 | уу                                | 192.168.1.28-1-Out    | 2022-07-22 16:24:50 | 192.168.1.28-1-Out    | 2022-07-22 17:32:01 | Department Name |  |
| All Exception Events       | 9999              | K-TEST                            |                       |                     |                       |                     | -               |  |
| Access Rights By Door      | 9999              | K-TEST                            | ZKT_Korea-1-Out       | 2022-07-21 00:25:1: | ZKI_Korea-1-Out       | 2022-07-21 00:25:2  | Department Name |  |
| Access Rights By Personnel | 1                 | уу                                | 192.168.10.221-1-Out  | 2022-08-18 17:41:1  | 192.168.10.221-1-Out  | 2022-08-18 17:42:1  | Department Name |  |
| First In And Last Out      |                   |                                   |                       |                     |                       |                     |                 |  |
|                            |                   |                                   |                       |                     |                       |                     |                 |  |
|                            |                   |                                   |                       |                     |                       |                     |                 |  |
|                            |                   |                                   |                       |                     |                       |                     |                 |  |

#### Figure 3-154 Access Right by Door Export Page

# 3.6.6.1 Clear All Data

In the Access > Advanced Control Reports > First in and Last Out, click Clear All Data button under Operations. Click OK to clear all data.

| cess Device >           | Access / Access ( | Control Reports | First In And La | ast Out                |                     |                        |                     |                                    |
|-------------------------|-------------------|-----------------|-----------------|------------------------|---------------------|------------------------|---------------------|------------------------------------|
| ,,                      |                   |                 |                 |                        |                     |                        |                     |                                    |
| cess Rule >             | Time From 2022    | -04-28 00:00:00 | To 2022-07-2    | 8 23:59:59 Personnel I | D [                 | More - Q @             |                     |                                    |
| vanced Functions >      | O Refresh         | 🗑 Clear All Dat | a 🛨 Export      |                        |                     |                        |                     |                                    |
| ess Control Reports 🗸 🗸 | Personnel ID      | First Name      | Last Name       | First in-Reader Name   | First in Time       | Last Out-Reader Name   | Last Out Time       | Department Name                    |
| ess control Reports V   | 800000020         | usuop           | 555             | 10.10.20.73-1-In       | 2022-07-27 09:42:1  |                        |                     |                                    |
| ransactions             | 10                |                 |                 | 192.168.134.101-1-Out  | 2022-07-27 05:57:0  | 192.168.134.101-1-Out  | 2022-07-27 05:57:01 | н                                  |
| nts From Today          | 10                |                 |                 | 192 168 134 101-1-Out  | 2022-07-26 16 36 1  | 192.168.134.101-1-Out  | 2022-07-26 17 35 1  |                                    |
| Exception Events        | 0999              | K-TEST          |                 | ZKT_Korea-1-Out        | 2022-07-27 00:54:10 |                        | 2022-07-27 00:54:11 |                                    |
| ess Rights By Door      | 8888              |                 |                 |                        |                     | 17.                    |                     |                                    |
| ess Rights By Personnel | 4                 | W9              |                 | 192.168.134.105-1-Out  | 2022-07-25 08:29:2  | 192.168.134.105-1-Out  | 2022-07-25 08:32:4- | Department Name                    |
| In And Last Out         | 1                 | ju              |                 | 192.168.134.105-1-In   | 2022-08-28 15:16:10 | l 192.168.134.105-1-In | 2022-06-28 15:16:11 | I Department Name                  |
|                         | 1                 | уу              |                 | 192.188.1.28-1-Out     | 2022-07-22 18:24:50 | 192.188.1.28-1-Out     | 2022-07-22 17:32:0  | I Department Name                  |
|                         | 9990              | K-TEST          |                 | ZKT_Korea-1-Out        | 2022-07-21 00:25:1  | ZKT_Korea-1-Out        | 2022-07-21 00:25:2  | Department Name                    |
|                         | 1                 | УУ              |                 | 192.168.10.221-1-Out   | 2022-06-18 17:41:12 | 192.168.10.221-1-Out   | 2022-08-18 17:42:1  | Department Name                    |
|                         |                   |                 |                 |                        |                     |                        |                     | Prompt                             |
|                         |                   |                 |                 |                        |                     |                        |                     | Are you sure to clear all records? |
|                         |                   |                 |                 |                        |                     |                        |                     | Cancel                             |
|                         |                   |                 |                 |                        |                     |                        |                     | Cancel                             |

Figure 3-155 Clear All Data

# 3.6.6.2 Export

On the All Records screen, click Export, enter the user password in the displayed security verification dialog box, and click **OK**. Select whether to encrypt the file and the file format to export, and click **OK**,

# 4 <u>Smart Video Surveillance</u>

# 4.1 Video view

# Click Smart Video Surveillance > Video View.

In this module you can access the videos as Video Preview and Video Playback.

# 4.1.1 Video Preview

# Click Smart Video Surveillance > Video View > Video Preview.

You can review recorded videos here.

# 4.1.1.1 Live Preview

#### **Description:**

When applying video monitoring products, please strictly comply with the applicable laws and regulations for the application and maintenance of video monitoring, recording, snapping and other services. It is forbidden for enterprises or individuals to install monitoring device in office areas, monitor employees" behaviors, or use video monitoring device to snoop on other people's privacy for illegal purposes.

#### Single camera live preview:

# Step 1: In the Smart Video Surveillance module, select Video View > Video Preview.

**Step 2:** In Full Devices, double-click the online camera to the live playback pane to open live preview.

#### **Description:**

During live preview, please do not overlap the windows, interfaces, or dialog boxes of other programs on the window that opens live, otherwise it may cause live screen or video playback to be unsmooth.

#### Live preview of group camera:

**Step 1:** In the **Smart Video Surveillance** module, select "**Device Management > Grouping Management**" to group the cameras.

**Step 2:** Click **Add** in the grouping list, enter the grouping name, and click "Confirm" to complete the addition of camera grouping.

**Step 3:** Select the newly created camera group and click "Add Camera" on the right side. Double-click the camera in the new interface that pops up, and click **OK** to add it to the grouping, as shown in figure below.

**Step 4:** In **Smart Video Surveillance** module, select "**Video View** > **Video Preview**", and in "**Grouping Devices**", double-click the online camera to the live playback pane to open the live preview.

#### **Description:**

During live preview, please do not overlap the windows, interfaces, or dialog boxes of other programs on the window that opens live, otherwise it may cause live screen or video playback to be unsmooth.

|         |                               |              |               | New         |              |              |               |
|---------|-------------------------------|--------------|---------------|-------------|--------------|--------------|---------------|
| Devic   | e Name                        | Own          | ed Device     | C           | 2 @          |              |               |
| Alterna | tive                          |              |               |             | Selected(0)  |              |               |
|         | Channel Name                  | Owned Device | Device Status |             | Channel Name | Owned Device | Device Status |
|         | 213.9_235_测试                  | 11           | Online        |             |              |              |               |
|         | 191                           | 11           | Online        | >>          |              |              |               |
|         | <mark>1</mark> 92.168.213.172 | 11           | Online        | >           |              | Ê            |               |
|         | 192.168.213.155               | 11           | Online        | <           |              |              |               |
|         | 192.168.213.177               | 11           | Online        |             |              | No data      |               |
|         | 192.168.213.166               | 11           | Online        | •           |              |              |               |
| ١<      | < 1-14 > >                    | 50 rows per  | page 👻        |             |              |              |               |
|         |                               |              |               | ОК          | Cancel       |              |               |
|         |                               |              | Figur         | e 4- 1 Came | era Grouping |              |               |

#### 4.1.1.2 Video Preview

#### **Operation scenario:**

Using the round patrol function, the user can switch the live pictures monitored by multiple cameras regularly. For example, there are multiple cameras in a scene, and the live situation of all cameras cannot be displayed on a live split screen interface. The administrator can automatically switch the cameras of a scene to monitor the live situation every 30 seconds by using the round patrol function and realize the live browsing of all cameras in batches and time periods.

#### **Operating Steps:**

Step 1: In the Smart Video Surveillance module, select Video View > Video Preview.

**Step 2:** Under the list of grouped devices or full devices, click " O " on the right to pop up the "Multiple Camera Operation Settings" page.

**Step 3:** Click "Round Tour" to open the round tour setting window and configure round tour information, as shown in figure below, and the parameter description is shown in Table 4-1.

| C                                                   | 🔵 Title 💿 Cycli                                                            |            |
|-----------------------------------------------------|----------------------------------------------------------------------------|------------|
| Panes                                               | 4                                                                          |            |
| Interval(s)                                         | 30                                                                         |            |
| Stream type                                         | Secondary                                                                  | ~          |
| Widget count must be     The minimum time in     OK | e less then camera count<br>terval for round robin inspection is<br>Cancel | s 10 secor |

Figure 4-2 New Rotation Training Group

| Parameter               | Description                                                                                                    |
|-------------------------|----------------------------------------------------------------------------------------------------|
| Window number           | The number of round-robin windows must be less than the number of round-robin cameras.                                                                                                    |
| Time interval (seconds) | Set the camera rotation picture residence time under the selected main device.                                                                                                    |
| Stream type             | <ul> <li>Main code stream: large code stream, high definition, and high bandwidth occupation.</li> <li>Auxiliary code stream: The code stream is small, the definition is low, and the bandwidth is small.</li> <li>Description:</li> <li>When there is bandwidth limitation, it is recommended to select secondary code stream.</li> </ul> |

Table 4-1 Parameter Description of Round Patrol Configuration

Step 4: Click OK to start the round tour.

**Step 5:** End the round and click the toolbar 🖄 below to close all screens.

# Fast Target Search:

# Screenshot for quick target search during preview or replay:

When security guards view real-time surveillance or playback video and find a suspicious person in the screen, they can zoom in on that person and take a screenshot to support quick "target search" to jump to target search and person track mapping.

**Step 1:** Go to the **Smart Video Surveillance** > **Video Preview**, click **1** to snap a screenshot.

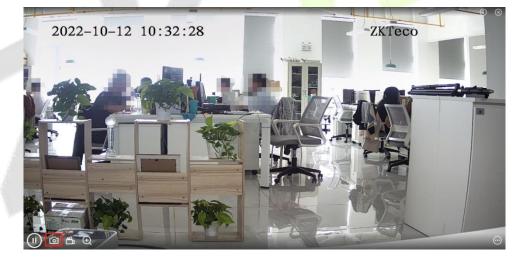

Figure 4-3 Video Preview

Step 2: Then click Target search.

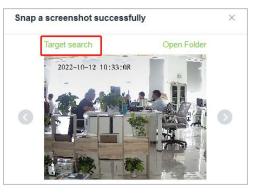

Figure 4-4 Screenshot

#### Step 3: Next click Retrieval.

|                                    |                       | é                                                  | a Targ | et Search      |  |
|------------------------------------|-----------------------|----------------------------------------------------|--------|----------------|--|
| Time Frame                         |                       | Data Modules                                       |        | Thresholds     |  |
| 2022-10-11 10:34:08                | - 2022-10-12 10:34:08 |                                                    | ~      | 0 25 50 75 100 |  |
| Gender Glasse<br>Unlimited V Unlim |                       | Upper Color Lower Color<br>Unlimited V Unlimited V |        |                |  |
| NAME OF                            |                       |                                                    |        |                |  |

Figure 4-5 Target search

| 1 | ntelligent Scene / Scene Appli                                                  | cation / Target Search                                                                                                    |
|---|---------------------------------------------------------------------------------|----------------------------------------------------------------------------------------------------|
| ( | Search Result                                                                   | 🗒 Generate Track Report                                                                                                    |
|   | Query Criteria                                                                  | Time Sort 👻                                                                                                    |
|   |                                                                                 | NOTE:         NOTE:         NOTE: <th< th=""></th<>                                                                                                    |
|   | First Name Unknown<br>Gender Unknown<br>Label No. Unknown<br>Department Unknown | x22 + 02 + 05 + 06         x22 + 02 + 05 + 16 + 15         x22 + 02 + 02 + 16 + 16         x22 + 02 + 16 + 16         x22 + 02 + 16 + 16         <                                                                                                    |
| x | Department Unknown<br>Time Frame 2022-02-08 14:3<br>Data Unknown<br>Modules     | Image: Note of the second second se |
|   |                                                                                 | Page 1 to total 6 pages in<br>Page 1 to total 6 pages in                                                                                                    |
|   | HoloSen:<br>1<br>Paint Loca<br>Point Loca                                       | issoc O O O O O O O O O O O O O O O O O O O                                                                                                    |
|   | Point Loca<br>Point Loca                                                        |                                                                                                    |

# **Step 4:** After the retrieval, the retrieval results appear.

Figure 4-6 Object Lookup Retrieval Results

**Step 5:** In the retrieval result, you can click Generate Trend Report in the upper right corner of the interface to export the trend report in PDF format, as shown in figure below.

| Trend Report          |                                                                                                    |                                                       |                                                                                    | Export Trend Repo                                              |
|-----------------------|----------------------------------------------------------------------------------------------------|-------------------------------------------------------|------------------------------------------------------------------------------------|----------------------------------------------------------------|
| Header Information    |                                                                                                    | Target Detail                                         |                                                                                    |                                                                |
| Report Name Trend rep | port about Stranger at 20220712                                                                      | Name                                                  | Unknown                                                                            |                                                                |
| Creater admin         |                                                                                                    | Gender                                                | Unknown                                                                            |                                                                |
| Report Time 2022-07-  | -12 17:37:00                                                                                         | Time Period                                           | Jul 11, 2022 5:34:21 PM - Jul 12, 2022 5:34:21 PM                                  |                                                                |
| 2022-07-              | -12 17.37.00                                                                                         | Record Type                                           | Video Record, Intelligent Scene Record                                             |                                                                |
| Report Describe       |                                                                                                    | Personnel ID                                          | Unknown                                                                            |                                                                |
|                       |                                                                                                    | Department                                            | Unknown                                                                            |                                                                |
|                       |                                                                                                    | Department                                            |                                                                                    |                                                                |
| Trend Detail          |                                                                                                    |                                                       |                                                                                    |                                                                |
| 10                    | 0.8.51.130                                                                                           |                                                       | 0                                                                                  | 0                                                              |
|                       | ance D8F                                                                                             |                                                       | <u> </u>                                                                           |                                                                |
|                       | ance 10F                                                                                             |                                                       |                                                                                    |                                                                |
|                       | ance 06F                                                                                             | <                                                     |                                                                                    | U Q U                                                          |
|                       | 0.8.51.135 Point Location:IPC_10.8.12.211                                                            | 0 0                                                   | 0 00                                                                               | 0                                                              |
| Entra                 | ance 07F Time:2022-07-12 17:12:22                                                                    | 0                                                     |                                                                                    |                                                                |
| Entra                 | ance 04F<br>17:12:05 17:13:34 17:15:15 17:17:15<br>2022-07-12 2022-07-12 2022-07-12 2022-07-12 2022- | 0:02 17:22:34 17:23:47<br>07-12 2022-07-12 2022-07-12 | 17:25:05 17:25:54 17:28:28 17:30:01<br>2022-07-12 2022-07-12 2022-07-12 2022-07-12 | 17:30:07 17:31:55 17:32:18<br>2022-07-12 2022-07-12 2022-07-12 |

Figure 4- 7 Trend Report 1

| KBio CVSecurity         |           |                 | User N               | Manual      |
|-------------------------|-----------|-----------------|----------------------|-------------|
| Record Detail           |           |                 |                      |             |
| Event Time              | Region    | Event Source    | Image Event Name I   | Event Grade |
| Jul 12, 2022 5:12:05 PM | Area Name | Entrance 10F    | Stranger             | Abnormal    |
| Jul 12, 2022 5:12:22 PM | Мар       | IPC_10.8.12.211 | Face Detection Alarm | Normal      |
| Jul 12, 2022 5:13:34 PM | Мар       | IPC_10.8.12.211 | Face Detection Alarm | Normal      |
| Jul 12, 2022 5:14:31 PM | Мар       | IPC_10.8.12.211 | Face Detection Alarm | Normal      |
| Jul 12, 2022 5:15:15 PM | Мар       | IPC_10.8.12.211 | Face Detection Alarm | Normal      |
| Jul 12, 2022 5:16:38 PM | Мар       | IPC_10.8.12.211 | Face Detection Alarm | Normal      |
| Jul 12, 2022 5:17:15 PM | Мар       | IPC_10.8.12.211 | Face Detection Alarm | Normal      |

Figure 4-8 Trend Report 2

# 4.1.2 Video Playback

Click Smart Video Surveillance > Video View > Video Playback.

# 4.2 Device Management

# Step 1: Click Smart Video Surveillance > Device Management.

Step 2: Adding Device, Camera and Group Management are included.

# 4.2.1 Device (Add Device)

# Scene Description:

This operation is used to instruct users how to connect NVR to the platform and cameras, so that the platform can manage the connected devices uniformly, such as viewing the live and video recordings of cameras.

# 4.2.1.1 Adding Devices (New)

Maximum supports 1024 video channels, support 64 channels prereview and 16 channels real-time playback simultaneously.

#### **Operating Steps:**

#### Step 1: Under the Smart Video Surveillance module, select Device Management > Device.

**Step 2:** Click **New** under the main device list to display the adding interface as shown in figure below, and the description of each parameter is shown in Table 4-2.

| Type*           | AS1700 -             |  |
|-----------------|----------------------|--|
| Name*           | admin                |  |
| Address*        | 192 . 168 . 130 . 54 |  |
| Port*           | 18531                |  |
| User Name*      | A12                  |  |
| Password*       |                      |  |
| A Prohibit Admi | n Account Login      |  |
|                 |                      |  |

Figure 4-9 New Master Device

#### **Description:**

There are 4 types you can select (AS1700/NVR800/ZKNVR/TD NVR3000), If the purchased device is AS1700, select "AS1700" for the type.

| Parameters/Buttons       | Description                                                                                                    |
|--------------------------|----------------------------------------------------------------------------------------------------|
| Туре                     | Select the device type.                                                                                                    |
| Name                     | Customize the device name.                                                                                                    |
| Address                  | Configure the device address. The format is: xxx.xxx.xxx, for example: 192.168.6.5.                                                                                           |
| Port                     | Configure the device port.                                                                                                    |
| Username and<br>Password | The NVR'S user name and password.<br><b>Note:</b><br>For ZKNVR, the default account is (admin,12345678)<br>For AS1700, you should to login the web page to add a new account. |
| T                        | able 4- 2 Adding Device Parameters or Function Description                                                                                                    |

Table 4-2 Adding Device Parameters or Function Description

#### Step 3: Click OK.

# 4.2.1.2 Delete

Click Smart Video Surveillance > Device Management > Device, then select Delete.

# 4.2.1.3 Search

Click Smart Video Surveillance > Device Management > Device, then select Search.

**Note:** Search is not supported for AS1700/TD NVR3000.

|                |                   |                  |        | Auto Search |           |          | × |
|----------------|-------------------|------------------|--------|-------------|-----------|----------|---|
| Search AS17    | 00TD NVR3000 is n | ot supported yet |        |             |           |          |   |
| Total Progress |                   |                  |        |             |           |          |   |
| Address        | Version           | Device Model     | Name   | Port        | User Name | Password |   |
|                |                   |                  |        |             |           |          |   |
|                |                   |                  |        |             |           |          |   |
|                |                   |                  |        |             |           |          |   |
|                |                   |                  |        | Ê           |           |          |   |
|                |                   |                  |        |             |           |          |   |
|                |                   |                  |        | No data     |           |          |   |
|                |                   |                  |        |             |           |          |   |
|                |                   |                  |        |             |           |          |   |
| 2018 Al 14     |                   |                  |        |             |           |          |   |
| User Name      | Passwo            | rd               | 10.000 | Batch Setup |           |          |   |
|                |                   |                  | Add D  | levice Clo  | ose       |          |   |

Figure 4- 10 Auto Search

# 4.2.1.4 Sync Camera

Click Smart Video Surveillance > Device Management > Device, then select Sync Camera.

# 4.2.1.5 More

**For AS1700:** It Includes options like Edit, Target Maintenance, Maintenance management, View Information, Personnel Frequency Analysis, Face Fortify, Face list library, Vehicle Fortify, Vehicle List Library, Alarm Management, Task Manage, Storage Management, Third-Party Algorithm Configuration, Email Configuration, Subscription, Unsubscribe and Sync Time.

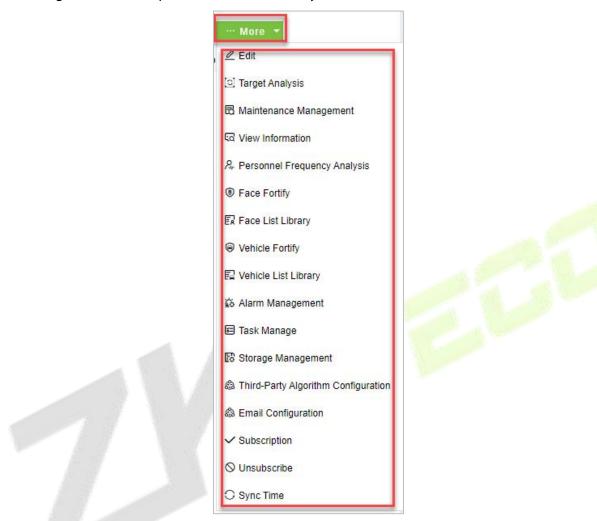

Figure 4-11 AS1700 More (Device)

**For ZKNVR**: It include options like Edit, Maintenance Management, Email Configuration, Subscription, Unsubscribe, and Sync Time.

| ··· More 🔻               |
|--------------------------|
| 🖉 Edit                   |
| 🗟 Maintenance Management |
| Lenail Configuration     |
| ✓ Subscription           |
| S Unsubscribe            |
| ⊖ Sync Time              |

Figure 4-12 ZKNVR More (Device)

# 4.2.1.6 Group Device

Click Smart Video Surveillance > Device Management > Device, then select Grouping Device.

| rouping Device | e      |           |            |                 |      |            |            |           |           |
|----------------|--------|-----------|------------|-----------------|------|------------|------------|-----------|-----------|
| Device Name    |        |           | IP Address | ]               | Q    | $\bigcirc$ |            |           |           |
| O Refresh      | =+ New | 🖻 Delete  | Q Search   | Adjustment Area | M    | ore -      |            |           |           |
| Device         | Name   | Channel C | ode Statu  | is Camera Type  | Туре |            | IP Address | Area Name | Operation |

Figure 4-13 Group Device

# 4.2.2 Camera

Click Smart Video Surveillance > Device Management > Camera.

| ୮ସି Video View >      | Intelligent Video / Device Management / Camera |                                                               |
|-----------------------|------------------------------------------------|---------------------------------------------------------------|
| 📑 Device Management 🗸 | Grouping Device                                | < Channel                                                     |
| Device                | Name Q Q                                       | Device Name IP Address Q                                      |
| Camera                | C Refresh                                      | G Refresh                                                     |
| Group Management      | Device Name Device Area Name Status            | Camera Name   Status   Device Type   Camera Type   IP Address |
|                       | 192.168.134.101 Area Name                      |                                                               |
| L                     |                                                |                                                               |

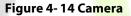

# 4.2.2.1 Search Method Add (Recommended)

**For AS1700:** cameras that can be accessed to AS1700 through HWSDK and ONVIF protocol, this access method is recommended, which can complete the fast access of cameras.

#### **Operating Steps:**

#### Step 1: In the Smart Video Surveillance module, select Device Management >Device.

**Step 2:** Select AS1700 to add cameras under the main device list, and then click **Search** under the list of cameras on the right.

Step 3: Search the camera by IP address.

In the search interface, select the protocol type and the start and end IP address of the input device.

#### **Description:**

The protocol type supports the selection of ONVIF and HWSDK protocols

It is recommended to set the starting IP address and ending IP address accurately. If there are fewer cameras in a large IP address range, the search time will be longer.

If the start IP address and the end IP address are set, the system searches the cameras in unicast form, and the system can search the cameras in the IP address segment. If multiple IP address segments are set, the system can search for cameras in multiple VLANs.

If the starting IP address and ending IP address are not set, the system searches cameras in the form of broadcast. At this time, the system can only search cameras in the same network segment as the IP address of this server but can't search cameras in other IP address segments or other VLAN. Therefore, it is recommended to set IP address segment to search cameras or add cameras in batches.

Click **Start Search** to start searching for online cameras.

#### Step 4: Account verification.

For the searched camera, select a camera in the camera list, and then verify the account, as shown in figure below. Refer to Table 4-3 for parameter description.

|           |                 |       |            |      | Auto Search  |           |          | 3 |
|-----------|-----------------|-------|------------|------|--------------|-----------|----------|---|
| Sea       | arch            |       |            |      |              |           |          |   |
| otal Prog | ress            | 100%  | 0          | No d | evice found! |           |          |   |
| Protoco   | ol type ONVIF   | •     | IP Address |      |              |           |          |   |
|           | IP Address      | Port  | Type       | Type | Drive        | User Name | Password |   |
|           | 192.168.213.181 | 80    |            |      | ONVIF        |           |          | • |
|           | 192.168.213.190 | 80    |            |      | ONVIF        |           |          |   |
|           | 192.168.213.191 | 80    |            |      | ONVIF        |           |          |   |
|           | 192.168.213.192 | 80    |            |      | ONVIF        |           |          |   |
|           | 192.168.213.193 | 80    |            |      | ONVIF        |           |          |   |
|           | 192.168.213.213 | 80    |            |      | ONVIF        |           |          |   |
|           | 192.168.213.82  | 80    |            |      | ONVIF        |           |          |   |
| Jser Nan  | ne              | Passv | word       |      | Batch Setup  |           |          |   |
|           |                 |       |            | Ante | Close        |           |          |   |

Figure 4- 15 Account Verification

| Parameter            | Parameter description                                                                                                    |  |  |
|----------------------|----------------------------------------------------------------------------------------------------|--|--|
| Port                 | When suggestions are added through HWSDK protocol, the default port is 6061.<br>When recommendations are added through the ONVIF protocol, the default port is 80.                                                                                                    |  |  |
| Account/<br>Password | Registered username and password of the camera.<br>If all the cameras to be added have the same registered username and password, you<br>can also use the username and password at the bottom of the search list for batch<br>verification.<br>Description:<br>For Intelligent cameras, when accessing through different protocol types, the location of<br>the registration password in the camera Web interface is different:<br>HWSDK Protocol: The registered password is 'sDK Password" in "Advanced<br>Configuration > Network > Platform Docking Parameters > Password<br>Management".<br>ONVIF protocol: The registered password is "ONVIF password" in "Advanced<br>Configuration > Network > Platform Docking Parameters > Password<br>Management".<br>GB/T 28181 Protocol: The registered password is "Password" in "Advanced<br>Configuration > Network > Platform Docking Parameters > Second Protocol<br>Parameters". |  |  |

**Table 4-3 Parameter Description** 

### **Description:**

About port numbers:

If the camera is added through ONVIF protocol, the port does not need to be modified; If the camera is added through HWSDK protocol, it is recommended to configure port 6061. After the camera is connected, the message transmission will be encrypted, which improves the security of information transmission.

About camera registration username and registration password:

Usually, the registered username and password of the camera are the username and password of logging in to the Web interface. For some cameras, there may be inconsistency between the

two. Please use the registered username and password of the actual camera as the value of this parameter.

If the camera default password has been modified, please do not click "Verify" continuously. Clicking 5 times or more continuously will cause the platform to lock. After the platform is locked, you need to wait for the platform to be unlocked or restart the camera to add it again.

## **Step 5:** Select the camera to add and click **Add Camera**.

The return result interface pops up to display the result of camera access.

**Step 6:** Close the pop-up window and complete the search and addition of cameras.

Step 7: Subsequent configurations are shown in Table 4-5.

| Scene                                    | Configuration location                               | Configure                                                                                                    |
|------------------------------------------|------------------------------------------------------|----------------------------------------------------------------------------------------------------|
| Add Cameras<br>Through ONVIF<br>Protocol | Camera Web Interface                                 | Configure docking parameters, see Camera Web<br>Interface Docking Configuration-ONVIF for<br>details.                                                      |
| Camera Join<br>Grouping                  | Device Management > Group<br>Management              | Create groups and add cameras to facilitate the grouping management of cameras.                                                                            |
| Adjustment Area                          | Device Management > Master<br>Device > Camera Device | Under the "Camera device" list, you can check<br>one or more cameras and click the "Adjust Area"<br>button to adjust the area where the cameras<br>belong. |

#### Table 4- 4 Subsequent Config<mark>uratio</mark>n Instructions

# 4.2.2.2 Camera to ZKNVR Device

# Search Method Added (Recommended):

This section describes the configuration steps for automatically adding cameras in batches in the ZKBio CVSecurity. For cameras th Step 4: In Smart Video Surveillance module, select "**Video View > Video Preview**", and in "**Grouping Devices**", double-click the online camera to the live playback pane to open the live preview.

# **Description:**

During live preview, please do not overlap the windows, interfaces, or dialog boxes of other programs on the window that opens live, otherwise it may cause live screen or video playback to be unsmooth.at can be connected to ZK NVR through ZKTeco-P, Rtsp, ZKTeco and ONVIF protocols, this access method is recommended to complete the quick access of cameras.

#### Steps:

#### Step 1: In the Smart Video Surveillance module, select "Device Management > Main Device".

**Step 2:** Select the ZKNVR whose camera is to be added under the main device list, and then click **Search** under the camera list on the right.

**Step 3:** Search for cameras by IP address.

In the search interface, select the protocol type, that is, the protocol type ZKTeco-P, Rtsp, ZKTeco or ONVIF (recommended to use ZKTeco) connected to the camera.

#### Instruction:

- 1. Protocol type supports the selection of zkteco-P, Rtsp, zkteco and ONVIF protocols. (recommended to use zkteco).
- 2. Using zkteco protocol access, all functions can be used normally.
- 3. The ONVIF protocol is used to access, and the IPC parameter configuration except "camera"

and "image parameter" does not take effect.

4. Using zkteco-P, Rtsp, protocol access, PTZ control cannot be used, and IPC parameter configuration does not take effect.

Click **Start Search** to start searching for online cameras.

#### **Step 4:** Account verification.

For the searched cameras, directly check the cameras in the camera list, and then perform account verification (the account number and password are the camera's registered user name and password), as shown in figure below6, and parameter descriptions are shown in Table 4-5.

| al Progress         | 40%          | 2    |             |           |          |  |
|---------------------|--------------|------|-------------|-----------|----------|--|
| Protocol type ONVIF | ▼ IP Address |      |             | · · · ·   |          |  |
| IP Address          | Port Type    | Туре | Drive       | User Name | Password |  |
|                     |              |      |             |           |          |  |
|                     |              |      |             |           |          |  |
|                     |              |      |             |           |          |  |
|                     |              |      | <b></b>     |           |          |  |
|                     |              |      |             |           |          |  |
|                     |              |      | No data     |           |          |  |
|                     |              |      |             |           |          |  |
|                     |              |      |             |           |          |  |
|                     |              |      |             |           |          |  |
|                     |              |      |             |           |          |  |
| er Name             | Password     |      | Batch Setup |           |          |  |

#### Figure 4-16 search methods added

| Parameter        | Parameter Description                                                                                                    |
|------------------|----------------------------------------------------------------------------------------------------|
| Port             | Through zkteco-p, rtsp, zkteco, onvif protocols, the default port is 80.                                                                                                    |
| Account Password | The registered username and password of the camera.<br>If all cameras to be added have the same registered username and<br>the same registered password, you can also use the username and<br>password at the bottom of the search list for batch verification. |

#### Table 4-5 Parameter Description

**Step 5:** Close the pop-up window to complete the search and addition of cameras.

**Step 6:** The subsequent configuration is shown in Table 4-6.

| Scenes             | <b>Configuration Location</b>                                | Configure                                                                                                    |
|--------------------|--------------------------------------------------------------|----------------------------------------------------------------------------------------------------|
| Camera<br>Grouping | "Device Management ><br>Group Management"                    | On the <b>Group Management</b> interface, click <b>Add</b> to create a group, click <b>Add Camera</b> on the right, and check the camera to complete the camera grouping.         |
| Adjust<br>Area     | "Device Management ><br>Main Device > Camera<br>Device" list | Under the <b>Camera Device</b> tab, you can select single or multiple cameras, and then click the <b>O Adjustment Area</b> button to adjust the area to which the cameras belong. |

## Table 4- 6 Subsequent configuration instructions

# 4.2.2.3 Manual Add

This paper introduces the configuration Steps of adding cameras in platform by "adding".

#### **Operation Steps:**

## For AS1700: In the Smart Video Surveillance module, select Device Management > Master Device.

**Step 1:** Select the AS1700 to which a camera is to be added in the main device list and Click **Add** under the camera list on the right. The add camera page is displayed.

**Step 2:** Set the corresponding content according to the new requirements, as shown in figure below. Please refer to Table 4-7 for parameter filling instructions.

| Device Name*    |         |   |  |
|-----------------|---------|---|--|
| Drive           | HWSDK - |   |  |
| Authorize Area* | •       |   |  |
| Username*       |         |   |  |
| Password*       |         |   |  |
| IP Address      |         |   |  |
| Port            | 6061    |   |  |
|                 |         |   |  |
|                 |         | 2 |  |
|                 |         |   |  |

#### Figure 4-17 New Camera

| Parameter              | Description                                                                                                    |
|------------------------|----------------------------------------------------------------------------------------------------|
| Device Name            | The name of the device displayed on the platform. It is recommended to enter the installation location or monitoring area of the device.                                                                                                    |
| Drive                  | <ul> <li>Protocol type of camera access.</li> <li>Description: <ul> <li>When Dahua camera accesses AS1700, it needs DHSDK protocol. When accessing the camera, please ensure that the corresponding plug-in has been installed, and you need to wait for 5 minutes before accessing the device, otherwise the device cannot be accessed normally.</li> <li>When T3B15-ISor BioX Series cameras are accessed to AS1700, it is recommended to access them by HWSDK protocol: if the cameras are accessed to AS1700 by ONVIF protocol, the front-end video occlusion, motion detection and behavior analysis functions cannot be enabled, and can only be used when accessing by HWSDK protocol.</li> </ul> </li> </ul> |
| Authorized Area        | Select the area where the camera belongs. If it is not specified, the current camera belongs to the default area.<br>The area is the area that has been configured in System Administration Module > System Administration > Regional Settings.<br>Users with permissions on this zone can view and operate devices under the current zone.                                                                                                    |
| Interconnect<br>Coding | This parameter can be configured only when the Add Devicees the system through T28181 protocol.<br>Consistent with the "Device ID" of T3B15-IS or BioX Series Camera/Consistent with                                                                                                    |

| Parameter             | Description                                                                                                    |  |
|-----------------------|----------------------------------------------------------------------------------------------------|--|
|                       | the 'sIP User Authentication ID" of Haikang Camera, in which 11 ~ 13 bits are required to be 132.<br><b>Description:</b><br>Interconnection coding is required to be a 20-bit integer, and when it is less than 20 bits, it needs to be supplemented with 0.                                                                                                    |  |
| Enable RTSP           | This parameter can be configured only when the Add Devicees the system through DHSDK protocol.<br>After RTSP is enabled, when users browse the live picture through the platform, the live picture is directly fetched from the camera without MU processing and forwarding, which reduces the pressure of the system.<br>Enable RTSP fetching function and require the platform and front-end device to configure the same port (default port 554).                                                                                                    |  |
| Username/<br>Password | <ul> <li>The registered username and password used by the camera when registering with device.</li> <li>For Intelligent cameras, when accessing through different protocol types, the location of the registration password in the camera Web interface is different:         <ul> <li>HWSDK Protocol: The registered password is 'sDK Password" in "Advanced Configuration &gt; Network &gt; Platform Docking Parameters &gt; Password Management".</li> <li>ONVIF protocol: The registered password is "ONVIF password" in "Advanced Configuration &gt; Network &gt; Platform Docking Parameters &gt; Password Management".</li> <li>GB/T 28181 Protocol: The registered password is "Password" in "Advanced Configuration &gt; Network &gt; Platform Docking Parameters &gt; Second Protocol Parameters".</li> </ul> </li> </ul> |  |
| IP Address            | Represents the IP address of the device.                                                                                                    |  |
| Port                  | <ul> <li>Represents the access port of the device. It is recommended to keep the default value of the port. If the camera side modifies the port number, please fill it is according to the actual situation.</li> <li>Instructions: <ul> <li>When the camera is registered using HWSDK protocol, it is recommended to configure port 6061. After the camera is connected, the message transmission will be encrypted, which improves the security of information transmission.</li> <li>After the camera is successfully accessed, if the port number is modified, the live camera will be disconnected and reconnected for about 1-5 seconds, which is related to the actual network situation.</li> </ul> </li> </ul>                                                                                                    |  |

**Step 3:** Click **OK** to complete the addition of camera device.

**Step 4:** See Table 4-8 for subsequent configuration.

In the following cases, it is necessary to complete the subsequent configuration on the camera side before the camera can be used normally.

| Scene                                        | <b>Configuration location</b> | Configure                                                                                                    |
|----------------------------------------------|-------------------------------|----------------------------------------------------------------------------------------------------|
| Adding Cameras<br>Through T28181<br>Protocol | Camera Web interface          | To configure docking parameters, please<br>refer to 4.1. 2.3. 1 Camera Web Interface<br>Docking Configuration-GB/T28181 for details |
| Adding Camera Via<br>ONVIF Protocol          | Camera Web interface          | Configure docking parameters, see 4.1. 2.3. 2<br>Camera Web Interface Docking Settings-                                             |

| Scene                | <b>Configuration location</b>                          | Configure                                                                                                    |
|----------------------|--------------------------------------------------------|----------------------------------------------------------------------------------------------------|
|                      |                                                        | ONIVIF for details.                                                                                                    |
| Camera Join Grouping | Device Management > Group<br>Management                | Create groups and add cameras to facilitate the grouping management of cameras.                                                                            |
| Adjustment Area      | "Device Management > Master<br>Device > Camera Device" | Under the "Camera device" list, you can<br>check one or more cameras and click the<br>"Adjust Area" button to adjust the area<br>where the cameras belong. |

#### **Table 4-8 Subsequent Configuration Instructions**

# 4.2.2.4 Camera Connect to AS1700

# Camera Web Interface Configuration-Gb/T28181

When cameras dock the platform through GB/T28181 protocol, the corresponding docking parameters need to be configured in the camera Web interface.

# **Precondition:**

- 1. GB/T28181 protocol uses MD5 digest authentication, MD5 is a weak algorithm, there are security risks. And the signaling stream and media stream are not encrypted, please use this protocol in trusted network, otherwise there may be security risks.
- 2. When using GB/T28181 protocol to interface with AS1700, you need to obtain the parameters when adding cameras on the platform side, such as device ID.

# Set System Time:

By docking with the platform through this protocol, it is necessary to make sure that the system time of the camera is calibrated by NTP.

**Step 1:** Enter the IP address of the camera in the browser address bar and click **Enter**.

Step 2: Enter the camera's "username" and "password" and click Login.

**Step 3:** In the **Camera Web** interface, select the "**Advanced Configuration** > **System Configuration** > **Time Setting**" tab to enter the "Time Setting" configuration interface.

**Step 4:** In the **Time Setting** interface, set NTP timing and click **Save**, as shown in figure below. Please refer to Table 4-9 for parameter description.

| Time zone                      | (UTC+08:00) Beijing, Hong Kong (🗡 | ]                   |
|--------------------------------|-----------------------------------|---------------------|
| Calibration mode               | 🔿 Manual 💿 NTP                    |                     |
| NTP server                     | ntp.ntsc.ac.cn                    | Q Detect NTP server |
| Synchronization interval (min) | 60                                | ]                   |
| Device time                    | 2021-12-20 17:36:24               |                     |
| Save                           |                                   |                     |

#### Figure 4-18 Configuring NTP Timing

| Parameter                     | Description                                             |  |
|-------------------------------|---------------------------------------------------------|--|
| Time zone                     | Select the time zone where the NTP server is located.   |  |
| Timing method                 | Select NTP Timing.                                      |  |
| NTP Server                    | IP address of AS1700.                                   |  |
| Synchronization time interval | The interval at which time synchronization takes place. |  |

#### Table 4-9 Explanation of NTP Timing Parameters

## • Configure Gb/T28181 Protocol Parameters

## Steps:

**Step 1:** Log in to the camera through the Web and select "**Advanced Configuration > Network > Platform Docking Parameters**". The system displays the interface of "Platform Docking Parameters".

**Step 2:** Select **"Second Protocol Parameters > T28181**" and check "GB/T28181" to enable GB/T28181 protocol.

**Step 3:** Configure the GB/T28181 parameters, as shown in figure below, and the parameter description is shown in Table 4-10.

| Enable media stream | keep-alive                                  |                             |                              | eter based on platform requirem | e messages from the video surveillance platform,<br>nents.) |
|---------------------|---------------------------------------------|-----------------------------|------------------------------|---------------------------------|-------------------------------------------------------------|
| eep-alive time      |                                             | 60                          | Save                         |                                 |                                                             |
| ONVIF <b>T28181</b> | T28181-2 GA/T 14                            | 00 REST                     |                              |                                 |                                                             |
| GB/T 28181          |                                             |                             |                              |                                 |                                                             |
| Video stream type   | Auto                                        | ~                           |                              |                                 |                                                             |
| H.265               |                                             |                             |                              |                                 |                                                             |
| Name                | 3402000001320000001                         |                             | Registration validity<br>(s) | 86400                           |                                                             |
| Platform IP         |                                             |                             | Heartbeat interval (s)       | 60                              |                                                             |
| Port number         | 5060                                        |                             | Max. timeouts                | 3                               |                                                             |
| Device ID           | 3402000001320000001                         |                             | Stream index                 | Primary stream                  | ×                                                           |
| Server code         | 340200000200000001                          |                             | Lens ID                      | 3402000001310000001             |                                                             |
| SIP server domain   | 3402000000                                  |                             | Password                     |                                 |                                                             |
| GB35114             |                                             |                             |                              |                                 |                                                             |
| GB35114 (           | Note: The GB 351 <mark>14</mark> TF card th | nat with the storage functi | on cannot function as the m  | emory card after being inserted | into the device.)                                           |
|                     |                                             |                             |                              |                                 |                                                             |

#### Figure 4- 19 Gb/T28181 Parameter Interface

| Parameter                          | How to Configure                                                                                                    |
|------------------------------------|----------------------------------------------------------------------------------------------------|
| Media Streams<br>Keep Alive Switch | Enable the "Media Stream Keep Alive Switch" and tick it to indicate that it is enabled.<br>After the media stream keeping alive function is turned on, if the camera does not<br>receive the media keeping alive packet sent by AS1700 within a certain period of<br>time, the camera stops sending the media stream. When the platform supports<br>keep-alive function, it is recommended to "enable".                                                                                                    |
| Keep-alive Times                   | The number of keep-alive connections between the camera and AS1700 media stream is an integer in the range of 2 to 24, and the single keep-alive time is 5s. For example, when the number of keep-alive times is 2, the media stream keep-alive time is 2*5s, that is, 10s. Even if the camera does not receive the media keep-alive packet within 10s, it will not stop sending the media stream, and if it does not receive the keep-alive packet for more than 10s, it will stop sending the media stream. |
| Name                               | Customize the login name used when registering with AS1700 system.                                                                                                    |
| Platform IP                        | Enter the IP address of the AS1700 system.                                                                                                    |
| Port Number                        | Platform listens on GB/T28181 protocol port number.<br>Port number 5080 is used when docking H" platform. If the server and camera are on                                                                                                    |

| Parameter       | How to Configure                                                                                                    |
|-----------------|----------------------------------------------------------------------------------------------------|
|                 | different networks and NAT exists, it is configured as the mapped port of 5080.                                                                                                    |
| Device ID       | Custom setting device ID, requiring 132 bits 11 to 13 and 0 bits last, and the ID of each device must be unique.                                                                                                    |
| Server Code     | GB/T28181 server code. Custom input 20 digits, which require the 11th to 13th digits to be 200.<br>For cameras connected to the same AS1700 system, the server codes must be consistent.                                                            |
| @               | Domain name, custom input 10 digits.                                                                                                    |
| Password        | Customize the registration password of the camera in the platform.<br>In order to improve security, it is recommended that the password should be 8 to 20<br>characters in length and contain at least two letters, numbers and special characters. |
| Lens ID         | Custom setting device lens ID number, required to be 20 digits and the 11 to 13 digits must be 131, otherwise AS1700 system cannot view the live.                                                                                                   |
| Alarm Input ID  | ID of the device alarm input.<br>The platform assigns an alarm input ID to the <mark>c</mark> amera according to the <mark>device ID.</mark>                                                                                                    |
| Audio Output ID | ID of the device audio output.<br>The platform assigns an audio output ID to the camera according to the device ID.                                                                                                    |

Table 4- 10 Parameter Explanation

# Step 4: Click Save.

# • Camera Web Interface Configuration-ONVIF

When the camera docks AS1700 through ONVIF protocol, the corresponding docking parameters should be configured in the camera Web interface.

#### **Precondition:**

ONVIF retains MD5 digest authentication. MD5 is a weak algorithm with security risks, and the media stream is not encrypted. Please use this protocol in a trusted network, otherwise there may be security risks.

- If the ONVIF protocol needs to use the H.265 encoding protocol, the ONVIF version of the camera and AS1700 need to support the H.265 encoding protocol. Intelligent cameras require V200R003C10 and later. Please contact the provider for AS1700 to confirm support. Otherwise, please modify the coding protocol of video stream (including main code stream and sub-code stream) to H.264 first, and then configure the parameters in the device. For specific operation, please log in to the camera Web interface, select "Advanced Configuration > Audio View > Video Stream Parameters", and set "Encoding Protocol" to "H.264".
- The ONVIF protocol defaults to the HTTP/HTTPS transport protocol type.
- ONVIF protocol only supports G711U audio coding format, and other audio coding formats will cause the functions such as accompanying voice, voice intercom and voice broadcast to be unavailable.
- When using ONVIF protocol to interface with AS1700, the default port number is "80".

#### **Operating Steps:**

**Step 1:** Log in to the camera's Web interface (https://IP address).

**Step 2:** Select **Advanced Configuration > Network > Platform Docking Parameters**. The system displays the interface of **Platform Docking Parameters**.

Step 3: Select Second Protocol Parameters > ONVIF to enter ONVIF Protocol Parameters

# Configuration Interface.Configure the ONVIF parameters, as shown in figure below, and the parameter description is shown in Table 4-11.

|                                         | ers                                             |                                                                                                    |
|-----------------------------------------|-------------------------------------------------|----------------------------------------------------------------------------------------------------|
| Enable media stream keep                |                                                 | ter the function is enabled, if the SDC does not periodically receive keep-alive messages from the video surveillance platform,<br>stops sending media streams. Set this parameter based on platform requirements.) |
| Keep-alive time                         | 60                                              | Save                                                                                                    |
| <b>ONVIF</b> T28181                     | T28181-2 GA/T 1400 R                            | EST                                                                                                    |
| (Note: When the video encodir           | ng format is H.265, the ONVIF proto             | col is not compatible with the old device on the live network. You need to change the video encoding format to H.264.)                                                                                              |
| Enable ONVIF                            |                                                 |                                                                                                    |
|                                         |                                                 |                                                                                                    |
|                                         |                                                 |                                                                                                    |
| ONVIF Supports IPv6                     |                                                 |                                                                                                    |
| ONVIF Supports IPv6     Validity period |                                                 | s enabled, if the current SDC time is beyond the validity period specified on the platform, ONVIF messages become invalid.<br>Iy when the platform supports the ONVIF validity period function.)                    |
| Validity period                         |                                                 |                                                                                                    |
| Validity period                         | This parameter is valid on                      | ly when the platform supports the ONVIF validity period function.)                                                                                                    |
| Validity period                         | This parameter is valid on<br>Elementary stream | ly when the platform supports the ONVIF validity period function.)  (Note: Select a stream transmission type based on the requirements of the decoding device to prevent decoding failure.)                         |

#### Figure 4-20 ONVIF Parameter Interface

| Parameter                             | How to configure                                                                                                    |
|---------------------------------------|----------------------------------------------------------------------------------------------------|
| Media Streams<br>Keep Alive<br>Switch | Enable the "Media Stream Keep Alive Switch" and tick it to indicate that it is enabled.<br>After the media stream keeping alive function is turned on, if the SDC does not<br>receive the media keeping alive packet sent by AS1700 within a certain period of<br>time, the SDC stops sending the media stream. When the platform supports keep-<br>alive function, it is recommended to "enable".                                                                                                    |
| Lifetime                              | Time (s) for SDC and AS1700 media streams to keep alive, an integer in the range of 10 to 120.<br>For example, when the keep-alive time is set to 60s, the SDC will not stop sending the media stream even if it does not receive the media keep-alive packet within 60s and will stop sending the media stream if it does not receive the keep-alive packet after 60s.                                                                                                    |
| Enable ONVIF                          | Enable ONVIF protocol, ticked to indicate enabled.                                                                                                    |
| ONVIF message<br>validity period      | <ul> <li>Enable "ONVIF message validity period" and tick it to indicate that it is enabled.</li> <li>After the ONVIF message expiration date function is turned on, if the expiration date set by the platform is exceeded, the ONVIF message will be invalid.</li> <li><b>Description:</b></li> <li>This function is only enabled when the platform supports ONVIF message validity function, otherwise it cannot be successfully docked with AS1700, and it is only recommended to enable it when there is a security risk, and it is turned off by default.</li> </ul>                                           |
| Onvif Metadata<br>Flow Switch         | If "ONVIF Metadata Stream Switch" is checked, the metadata stream of the camera can be obtained, otherwise, only video stream and audio stream can be obtained.<br>"ONVIF Metadata Flow Switch" is checked by default.                                                                                                    |
| ONVIF Stream<br>Transmission<br>Type  | <ul> <li>Please select the desired streaming type in the drop-down box after Streaming Type, and the default is Basic Stream.</li> <li>Elementary Stream: ES (Elementary Stream) packaging method is adopted.</li> <li>Program Stream: PS (Program Stream) packaging mode is adopted.</li> <li>Description: <ul> <li>Please select the stream transmission type according to the requirements of decoding device, so as not to be unable to decode.</li> <li>The configuration of the ONVIF media stream is only valid when the SDC interfaces with the platform through the ONVIF protocol.</li> </ul> </li> </ul> |

| Parameter                           | How to configure                                                                                                    |
|-------------------------------------|----------------------------------------------------------------------------------------------------|
| ONVIF<br>Authentication<br>Mode     | <ul> <li>Please select the required authentication method in the drop-down box after Authentication Method.</li> <li>Digest_MD5: Digest authentication for MD5 encryption.</li> <li>Digest_SHA256: Digest authentication for SHA256 encryption.</li> <li>Digest_MD5/Digest_SHA256: Both Digest_MD5 and Digest_SHA256 authentication methods are supported.</li> <li>Digest_MD5 (priority)/WSSE: Both Digest_MD5 and WSSE authentication modes are supported, but Digest_MD5 authentication method.</li> <li>WSSE (Web Service Security): "WSSE" authentication mode is preferred.</li> <li>WSSE (Web Service Security): "WSSE" authentication method.</li> <li>None: Indicates no authentication.</li> <li>Description:</li> <li>There is a security risk using ONVIF WSSE authentication.</li> <li>It is recommended to enable Digest_MD5 (priority)/WSSE authentication.</li> <li>It is recommended to enable Digest_MD5 (priority)/WSSE authentication.</li> <li>It is recommended that WSSE authentication be enabled when HTTP digest authentication is not support ONVIF WSSE authentication.</li> <li>It is recommended that WSSE authentication be enabled when HTTP digest authentication is not supported on all platforms on which the camera is accessed and only ONVIF WSSE authentication is supported.</li> <li>It is recommended that WSSE authentication be enabled when some platforms fail to properly handle Digest messages.</li> <li>There are security risks in using None authentication, so it is only recommended to enable ti when the platform does not support authentication. When using None authentication mode, the ONVIF protocol is used to drain and the RTSP protocol is used to request live, and authentication will not be</li> </ul> |
| ONVIF Version<br>Information        | carried out.<br>The ONVIF version supported by the camera needs to be consistent with the ONVIF version supported by the platform.                                                                                                    |
| ONVIF<br>Transport<br>Protocol Type | <ul> <li>ONVIF transport uses protocol types:</li> <li>HTTP/HTTPS: It can be transmitted over HTTP or HTTPS protocols, respectively.</li> <li>HTTP: Transport using the HTTP protocol.</li> <li>HTTPS: Transport using the HTTPS protocol.</li> <li>Description:</li> <li>HTTP protocol is not safe protocol, there are risks, please use cautiously.</li> </ul>                                                                                                    |
| Modify The<br>ONVIF<br>Password     | <ul> <li>Method 1: <ol> <li>Select the "Password Management" tab under 'second Protocol Parameters".</li> <li>Select "ONVIF Password" and enter "Web User Password", "New Password" and "Confirm Password" for the ONVIF protocol.</li> <li>Click Save.</li> </ol> </li> <li>Method 2: <ol> <li>Select Advanced Configuration &gt; System Configuration &gt; Password Management.</li> <li>Select Protocol Password.</li> <li>Select "ONVIF Password" and enter "Web User Password", "New Password" and "Confirm Password" and enter "Web User Password", "New Password Management.</li> <li>Select Protocol Password.</li> <li>Select "ONVIF Password" and enter "Web User Password", "New Password" and "Confirm Password" for the ONVIF protocol.</li> <li>Click Save.</li> </ol> </li> <li>Description: <ol> <li>To ensure the security of data information, please change the ONVIF password used in time.</li> </ol> </li> <li>When using ONVIF protocol to dock with AS1700, the username and password used by AS1700 must be consistent with this password, otherwise the docking with AS1700 cannot be successful, and the platform will be locked for 5 minutes after 20</li> </ul>                                                                                                    |

| Parameter | How to configure                                                                                                    |  |  |
|-----------|----------------------------------------------------------------------------------------------------|--|--|
|           | <ul> <li>consecutive authentication failures. After the password is modified, please record and save it in time.</li> <li>The default username is "admin," and the Web user password is the same as the user currently logged on to the Web. In order to improve security, it is recommended that the password length be 8 to 20 characters, and contain at least two uppercase letters, lowercase letters, numbers and special characters.</li> </ul> |  |  |
|           |                                                                                                    |  |  |

#### Table 4- 11 Explanation of ONVIF Parameters

# 4.2.2.5 Result

In the video device management interface, the added device status is displayed as "online", and the live broadcast can be seen at the same time, which means the addition is successful.

#### **Operating Steps:**

**Step 1:** Check to see if the device is online.

In the **Smart Video Surveillance** module, select Device Management > Master Device.

Select the master device list AS1700 devices, and in the camera device list on the right, check whether the added device status is "online" under the "device status" parameter.

#### **Description:**

If the camera is offline due to some reasons after the camera is successfully added for the first time, the offline reason reminder will not pop up in the interface at this time, so it is necessary to manually check the offline reason of the camera.

#### Step 2: Check the facts.

#### In the Smart Video Surveillance module, select Video View > Video Preview.

Select the preview window and double-click the added camera to the live window, which can play the live normally, indicating that the access is successful.

| Intelligent Video / Video View / Video View / Video Vie | eo Peview        |                                                              |
|----------------------------------------------------------------------------------------------------|------------------|--------------------------------------------------------------|
| Enter Camera Name Q C                                                                                                    |                  |                                                              |
| <ul> <li>I1 (12/14)</li> <li>214.164</li> </ul>                                                                                                    |                  |                                                              |
| 192.168.213.190                                                                                                    |                  |                                                              |
| 192.168.213.179                                                                                                    | ·                | · ·                                                          |
| ¥ 192.168.213.180                                                                                                    |                  |                                                              |
| <b>1</b> 92.168.213.174                                                                                                    |                  |                                                              |
| 192.168.213.173                                                                                                    |                  |                                                              |
| 192.168.213.166                                                                                                    |                  |                                                              |
| 192.168.213.177                                                                                                    |                  |                                                              |
| 192.168.213.155                                                                                                    |                  |                                                              |
| 192.168.213.172                                                                                                    |                  |                                                              |
| <b>L</b> 191                                                                                                    |                  |                                                              |
| <b>L</b> 213.9_235_1                                                                                                    |                  |                                                              |
| 届 214.187或1234 ▪                                                                                                    |                  |                                                              |
| PTZ Control Expan                                                                                                    | ල සි <i>ර</i> මූ | 2U;70% Memory 94% Disk: 3% Downward: 0.016Mbps Upward: 0Mbps |

Figure 4- 21 View Live

#### **Description:**

To load the video preview for the first time, you need to download the video plug-in and install it before you can successfully view the video picture.

<sup>C</sup> If the added camera does not appear in the camera list, you can click Refresh Camera List.

Users can customize the new camera grouping. Custom camera groups can be created under Device Management > Grouping Management.

Grouping device: Show all camera groups and cameras in the group and view the live cameras individually or in the whole group.

Full device: Shows all the device of AS1700 and can view the live camera individually.

# 4.2.3 Group Management

#### Click Smart Video Surveillance > Device Management > Group Management.

| C컵 Video View     | > | Intelligent Video / Device Management / Group Management |   |                                                       |
|-------------------|---|----------------------------------------------------------|---|-------------------------------------------------------|
| Device Management | ~ | Group                                                    | ۲ | Camera Device                                         |
| Device            |   | Name Q &                                                 |   | Device Name 🛛 🔍 🖉                                     |
| Camera            |   | C Refresh ⊒ FNew on Delete                               |   | 🔾 Refresh 🛛 🗴 Delete                                  |
| Group Management  |   | Name Operations                                          |   | Camera Name Status Device Type Camera Type IP Address |
|                   |   | 1 《 前 @                                                  |   |                                                       |
|                   |   | Default Group 🖉 🙊                                        |   |                                                       |

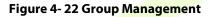

# 4.2.3.1 New

Click Smart Video Surveillance > Device Management > Group Management, then select New.

|       | New   |       |       |
|-------|-------|-------|-------|
| Name* | I     |       |       |
|       |       |       |       |
|       |       |       |       |
|       |       |       |       |
|       | Name* | Name* | Name* |

Figure 4-23 New (Group Management)

Click **OK** to save and exit.

# 4.2.3.2 Delete

Click Smart Video Surveillance > Device Management > Group Management, then select Delete.

# 4.3 Decoding On the Wall

Click Smart Video Surveillance > Decoding on The Wall.

| ିର୍ପ Video View      | > | Intelligent Video / Decoding On The Wall / Decoder |            |      |      |            |
|----------------------|---|----------------------------------------------------|------------|------|------|------------|
| Device Management    | > | Decoder Name                                       | Q 🖉        |      |      |            |
| Decoding On The Wall | ~ | C Refresh ∓ New mi Delete                          |            |      |      |            |
| Decoder              |   | Decoder Name                                       | IP Address | Port | Туре | Operations |

Figure 4-24 Decoding on the Wall

# 4.3.1 Decoder

Click Smart Video Surveillance > Decoding on the wall > Decoder.

# 4.3.1.1 New (Add Decoder)

Click Smart Video Surveillance > Decoding on The Wall, then select New.

| Decoder Name* |           |  |
|---------------|-----------|--|
| IP Address*   |           |  |
| Port*         | 10200     |  |
| Type*         | PEMXP70 👻 |  |
| UserName*     |           |  |
| Password      |           |  |
|               |           |  |
|               |           |  |
|               |           |  |

Figure 4- 25 New (Decoding Wall)

| Parameter    | Description                                                                                 |  |  |  |  |
|--------------|---------------------------------------------------------------------------------------------|--|--|--|--|
| Decoder Name | Custom decoder <mark>name</mark> .                                                          |  |  |  |  |
| IP Address   | IP Address of the d <mark>ecod</mark> er                                                    |  |  |  |  |
| Port         | Default port 10200                                                                          |  |  |  |  |
| Туре         | Select the device model to access the decoder<br>Support PEMXP70 and DEC6109 decoder access |  |  |  |  |
| Username     | Enter the business username                                                                 |  |  |  |  |
| Password     | Enter the business password                                                                 |  |  |  |  |
| 3 33         | Table 4- 12 New                                                                             |  |  |  |  |

Table 4- 12 New

Click **OK** to save and exit, or click **Save and New** to continue.

# 4.3.1.2 Delete

Click Smart Video Surveillance > Decoding on The Wall, then select Delete.

# 4.3.2 TV Wall

Click Smart Video Surveillance > Decoding on the wall > TV Wall.

# 4.3.2.1 New (Create TV Wall)

Click Smart Video Surveillance > Decoding on the wall > TV Wall, then select New (Create TV Wall).

#### Step 1: In the Smart Video Surveillance module, select "Decoding Wall > TV Wall".

Step 2: Click Add to enter the "Add TV Wall" page, as shown in figure below

|                                        | New                    |                 | × |
|----------------------------------------|------------------------|-----------------|---|
| TV Wall Name:<br>* Matrix 4 X 4 Set up |                        |                 |   |
|                                        |                        |                 |   |
|                                        |                        |                 |   |
|                                        |                        |                 |   |
|                                        | revious Step Next Step | Complete Cancel | , |

Figure 4- 26 Creating Tv Wall Layout

Step 3: Enter a custom TV Wall Name.

**Step 4:** In the Matrix Settings box, customize the number of rows and list of input layouts, and click **Settings** to apply the layout.

#### **Description:**

Matrix Layout pane settings, supporting a minimum of 1 \* 1 and a maximum of 8 \* 8.

**Step 5:** Click next to enter the TV wall binding decoder interface, as shown in figure below.

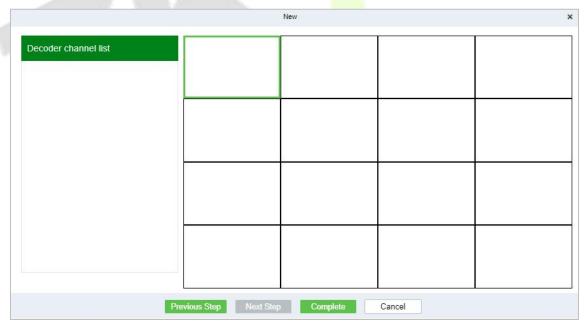

## Figure 4-27 TV Wall Binding Decoder

**Step 6:** Select the TV wall pane to which you want to add a decoder channel, and then click **Decoder Channel** on the left to complete the binding.

**Step 7:** Click **Finish** to finish adding the TV wall.

# 4.3.2.2 TV Wall Live

## **Precondition:**

The TV wall layout has been created and the decoder docking has been completed. See 4.4. 1 Configuring TV Wall for details.

#### **Operating Steps:**

**Step 1:** In **Smart Video Surveillance**, select "**Decoding on the Wall > Large Screen Control**", as shown in figure below.

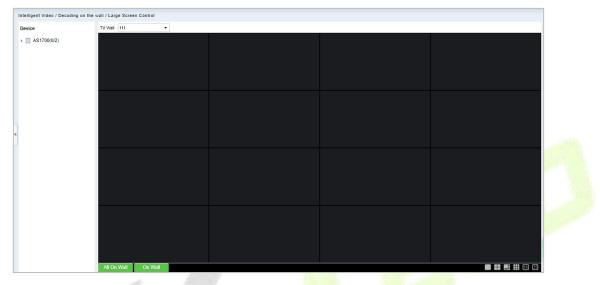

Figure 4- 28 Live Upper Wall

**Step 2:** Select the created TV wall layout in the TV wall drop-down box.

**Step 3:** Select a window bound to the decoder channel, click the camera device under the device list to realize the association between the camera and the TV wall window, and then click **Go to the wall** or **Go to the wall all** below to complete the decoder going to the wall operation, so that users can view the live situation on the TV wall screen.

## **Description:**

"Go to the wall" is only for a single window and click "Go to the wall all" when setting split screens.

## 4.3.2.3 Delete

Click Smart Video Surveillance > Decoding on the Wall > TV Wall, then select Delete.

# 4.3.3 Large Screen Control

Click Smart Video Surveillance > Decoding on the wall > Large Screen Control.

| ත් Video View        | 1 |        |   | Wall / Large Screen Co |   |  |
|----------------------|---|--------|---|------------------------|---|--|
| Device Management    | > | Device | < | TV Wall                | • |  |
| Decoding On The Wall | ~ |        |   |                        |   |  |
| Decoder              |   |        |   |                        |   |  |
| TV Wall              |   |        |   |                        |   |  |

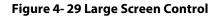

# 4.4 Search

Click Smart Video Surveillance, then select Search.

| Ca Video View        | > | Intelligent Video / | Search / Face Sear | rch      |          |
|----------------------|---|---------------------|--------------------|----------|----------|
| Device Management    | > | Search Type         | Face Search        |          | ∱ Export |
| Decoding On The Wall | > | Device*             |                    | <b>*</b> |          |
|                      |   | Channel*            |                    | •        |          |
| Q Search             | ~ | Start Time*         | 2022-08-03 00:00:0 | 00       |          |
| Face Search          |   | End Time*           | 2022-08-03 23:59:  | 59       |          |
| Vehicle Retrieval    |   | Gender              | Unlimited          | <b>•</b> | -        |
| Target Comparison    |   | Age                 | Unlimited          | •        |          |

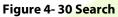

# 4.4.1 Face Search

Step 1: Click Smart Video Surveillance > Search, then select Face Search.

| 5 | Video View                           | > | Ir | ntelligent Video /      | / Search / Face Sea | rch  |                 |
|---|--------------------------------------|---|----|-------------------------|---------------------|------|-----------------|
| 6 | Device Management                    | > |    | Search Type             | Face Search         | •    | <u>↑</u> Export |
|   | Decoding On The Wall                 | > |    | Device*                 |                     | •    |                 |
| 0 | Search                               | ~ |    | Channel*<br>Start Time* | 2022-08-03 00:00:   | • 00 |                 |
|   | Face Search                          |   |    | End Time*               | 2022-08-03 23:59:   | 59   |                 |
|   | Vehicle Retrieval                    |   |    | Gender                  | Unlimited           | •    |                 |
|   | Target Comparison                    |   |    | Age                     | Unlimited           | •    |                 |
|   | Search For Pictures With<br>Pictures |   |    | Mouth Mask              | Unlimited           | •    |                 |
|   | Personnel Frequency<br>Retrieval     |   |    | Glasses                 | Unlimited           | •    |                 |
|   |                                      |   |    | Hat                     | Unlimited           |      |                 |
|   |                                      |   | «  | Hair                    | Unlimited           | •    |                 |
|   |                                      |   |    | List Library            |                     | •    |                 |

Figure 4-31 Face Search

| Parameter    | Description                                                                                                    |
|--------------|----------------------------------------------------------------------------------------------------|
| Search Type  | Set Search type as Face Search or Target Overall Search.                                                                                                    |
| Device       | Selecta device.                                                                                                    |
| Channel      | Select an option for channel from list and click Ok.                                                                                                    |
| Start Time   | Set start time.                                                                                                    |
| End Time     | Set end time.                                                                                                    |
| Gender       | Set gender as Unknown, Male, or Female.                                                                                                    |
| Age          | Set age as per list: under 18, 18 to 25 years old, 26 to 30 years old, 31 to 35 years old, 36 to 40 years old, 41 to 50 years old, and 51 years old and above. |
| Mouth Mask   | Set to Unknown, Unlimited, Wear mask, and No.                                                                                                    |
| Glasses      | Set to Unlimited, Unknown, Have, and No.                                                                                                    |
| Hat          | Set to Unknown, Wear a Hat, and No.                                                                                                    |
| Hair         | Set to Unlimited, Unknown, long hair, and short hair.                                                                                                    |
| List Library | Select an option from List and click OK.                                                                                                    |
|              | Table 4-13 Face Search                                                                                                    |

# Step 2: Click Search to complete.

# 4.4.1.1 Export

# **Step 1:** Click **Smart Video Surveillance** > **Search** > **Face Search**, then **select Export**.

|                | Export                                         | × |
|----------------|------------------------------------------------|---|
| Encrypt or not | 🔿 Yes 💿 No                                     |   |
| File Format    | EXCEL -                                        |   |
| Data to Export | <ul> <li>Selected (max 100 records)</li> </ul> |   |
|                | Start Position 1                               |   |
|                | Total Records 50                               |   |
|                |                                                |   |
|                |                                                |   |
|                |                                                |   |
|                | OK Cancel                                      |   |

#### Figure 4- 32 Export

# Step 2: Click OK to save and exit.

# 4.4.2 Vehicle Retrieval (AS1700)

Click Smart Video Surveillance > Search, then select Vehicle Retrieval.

| G | Video View                           | > | h | ntelligent Video / S   | Search / Vehicle Retri | eval     |                 |
|---|--------------------------------------|---|---|------------------------|------------------------|----------|-----------------|
| 5 | Device Management                    | > |   | Device*                |                        | •        | <b>⊥</b> Export |
|   |                                      | 8 |   | Channel*               |                        | •        |                 |
|   | Decoding On The Wall                 | > |   | Start Time*            | 2022-08-03 00:00:00    |          |                 |
| ٩ | Search                               | ~ |   | End Time*              | 2022-08-03 23:59:59    |          |                 |
|   | Face Search                          |   |   | Search<br>UnknownPlate |                        |          |                 |
|   | Vehicle Retrieval                    |   |   | Plate Number           |                        |          |                 |
|   | Target Comparison                    |   |   | Vehicle Brands:        | Unlimited              | •        |                 |
|   | Search For Pictures With<br>Pictures |   |   | Vehicle Sub-           | Unlimited              | •        |                 |
|   | Personnel Frequency<br>Retrieval     |   |   | Model:                 |                        |          |                 |
|   |                                      |   | h | Year Model             | Unlimited              | <u>.</u> |                 |
|   |                                      |   | « | Car Type               | Unlimited              | <b>•</b> |                 |
|   |                                      |   | ۲ | Car Color              | Unlimited              | •        |                 |
|   |                                      |   |   | Special Car            | Unlimited              | •        |                 |
|   |                                      |   |   | Plate Color            | Unknown                | •        |                 |
|   |                                      |   |   | Type Of Plate          | Unlimited              | •        |                 |
|   |                                      |   |   | Plate Obscured         | Unlimited              | <b>•</b> |                 |
|   |                                      |   |   | Annual Logo            | Unlimited              | 5        |                 |

# Figure 4-33 Vehicle Retrieval

| Parameter            | Description                                                                                                    |
|----------------------|----------------------------------------------------------------------------------------------------|
| Device               | Select Device.                                                                                                    |
| Channel              | Select an option from the list and slick OK.                                                                           |
| Start/ End Time      | Set Start/End Time.                                                                                                    |
| Search Unknown Plate | Select Search Unknown Plate as requirement.                                                                            |
| Plate Number         | Mention Plate Number.                                                                                                  |
| Vehicle Brands       | Select Unlimited.                                                                                                    |
| Vehicle Sub-Model    | Select Unlimited.                                                                                                    |
| Year Model           | Set year as Unlimited, Unknown and 2013 to 2021.                                                                       |
| Car type             | Mention Car type as Unknown, Van, Car, Medium Bus, Motorcycle, SUV, Bus, Unlimited, Small truck, and Truck.            |
| Car Color            | Set Car color from list as: Unlimited, Unknown, Red, Green, Black, Purple, White, Brown, blue, Pink, Yellow, and Gray. |
| Special Car          | Set as Unlimited, Not Special car, and School Bus.                                                                     |
| Plate Color          | Set as Unlimited, White, Yellow, Green, Blue, Black, Gradient green, Yellow and Green, Red and Gray.                   |

| Parameter      | Description                                                                                                    |
|----------------|----------------------------------------------------------------------------------------------------|
| Type of Plate  | Set Type of plate as: Personalized License Plate, Single Yellow Card, Single-Layer Military Card, Single Layer Blue card, Double-Decker Military Card, Double Yellow card, Single Layer Black Card, White Armed Police, White Police Sign, Unknown, and Unlimited. |
| Plate Obscured | Set as Unlimited, Unobstructed License Plate, and Hide the License Plate.                                                                                                    |
| Annual Logo    | Set as Unlimited, None, and Yes.                                                                                                    |
|                | Table 4- 14 Vehicle retrieval                                                                                                    |

# 4.4.2.1 Export

Click Smart Video Surveillance > Search > Vehicle Retrieval, then select Export.

# 4.4.3 Target Comparision (AS1700)

Step 1: Click Smart Video Surveillance > Search, then select Target Comparison.

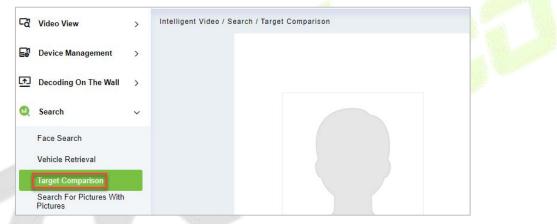

Figure 4-34 Target Comparison

Step 2: Upload the personnel photos to be compared and click Compare.

# 4.4.4 Search for Pictures with Pictures

| Ster | ) 1 | : Click Si | nart Video | Surveillance > | Search, | then select | Search f | for Picture | s with Pictures. |
|------|-----|------------|------------|----------------|---------|-------------|----------|-------------|------------------|
|------|-----|------------|------------|----------------|---------|-------------|----------|-------------|------------------|

| ିର୍ବ Video | View                        | > | Intelligent Video | / Search / Search For | Pictures With | Pictures |
|------------|-----------------------------|---|-------------------|-----------------------|---------------|----------|
| Devie      | ce <mark>Manag</mark> ement | > |                   |                       |               | ⊥ Export |
| Deco       | ding On The Wall            | > |                   |                       |               |          |
| Q Sear     | ch                          | ~ |                   |                       |               |          |
| Face       | Search                      |   |                   |                       |               |          |
| Vehic      | le Retrieval                |   | Device*           |                       | •             |          |
| Targe      | t Comparison                |   | Channel*          |                       | •             |          |
| Searc      | ch For Pictures With        |   | Start Time*       | 2022-08-03 00:00:00   | D             |          |
|            | onnel Frequency             |   | End Time*         | 2022-08-03 23:59:59   | 9             |          |

Figure 4-35 Search for Pictures with Pictures

Step 2: Fill the parameters like Device, Channel, Start/End Time, and Similarity, click Search to finish.

# 4.4.4.1 Export

Click Smart Video Surveillance > Search > Search for Pictures with Pictures, then select Export.

# 4.4.5 Personnel Frequency Retrieval (NVR800)

**Step 1:** Click **Smart Video Surveillance** > **Search**, **then select Personnel Frequency Retrieval**.

| G        | Video View                           | > | Ir | ntelligent Video / S        | earch / Personnel Freque | ncy Retrieval |  |
|----------|--------------------------------------|---|----|-----------------------------|--------------------------|---------------|--|
| 5        | Device Management                    | > |    | NVR800*                     | •                        | ⊖ Refresh     |  |
| <u>(</u> | Decoding On The Wall                 | > |    | Channel*                    | •                        |               |  |
| -        |                                      |   |    | List Library                | •                        |               |  |
| w.       | Search                               | ~ |    | Start Time*                 | 2022-08-03 00:00:00      |               |  |
|          | Face Search                          |   |    | End Time*                   | 2022-08-03 23:59:59      |               |  |
|          | Vehicle Retrieval                    |   |    | Min Interval(s)             | 0                        |               |  |
|          | Target Comparison                    |   |    | Similarity                  | 85                       |               |  |
|          | Search For Pictures With<br>Pictures |   |    | Gender                      |                          |               |  |
|          | Personnel Frequency<br>Retrieval     |   |    | Age                         | •                        |               |  |
|          |                                      |   |    | Mouth Mask                  | •                        |               |  |
|          |                                      |   | Ű  | Hair Style                  | •                        |               |  |
|          |                                      |   |    | Glasses                     |                          |               |  |
|          |                                      |   |    | Hat                         | -                        |               |  |
|          |                                      |   |    | Maximum Display<br>Quantity | 100                      |               |  |

# Figure 4-36 Personnel Frequency Retrieval

| Parameter       | Description                                                                                                    |
|-----------------|----------------------------------------------------------------------------------------------------|
| NVR800          | Select the device.                                                                                                    |
| Channel         | Select Channel as all or single and click OK.                                                                                                    |
| List Library    | Select list library from list either all or in single and click OK.                                                                                            |
| Start Time      | Set start time.                                                                                                    |
| End Time        | Set end time.                                                                                                    |
| Min Interval(s) | Set the Min Intervals(s).                                                                                                    |
| Similarity      | Enter or Set the Similarity.                                                                                                    |
| Gender          | Set gender as Unknown, Male, or Female.                                                                                                    |
| Age             | Set age as per list: under 18, 18 to 25 years old, 26 to 30 years old, 31 to 35 years old, 36 to 40 years old, 41 to 50 years old, and 51 years old and above. |
| Mouth Mask      | Set to Unknown, Unlimited, Wear mask, and No.                                                                                                    |
| Hair Style      | Set to Unlimited, Unknown, long hair, and short hair.                                                                                                    |

| Parameter                | Description                               |
|--------------------------|-------------------------------------------|
| Glasses                  | Set to Unlimited, Unknown, Have, and No.  |
| Hat                      | Set to Unknown, Wear a Hat, and No.       |
| Maximum Display Quantity | Set a Maximum Display Quantity.           |
|                          | Table 4- 15 Personnel Frequency Retrieval |

Step 2: Click Search to complete.

# 4.5 Intelligent

Click Smart Video Surveillance, then select Intelligent.

| G        | Video View           | > | Intelligent Video / Intelligent / Algorithm Model               |     |
|----------|----------------------|---|-----------------------------------------------------------------|-----|
| E        | Device Management    | > | Camera Name Algorithm Model Q                                   |     |
| <u>F</u> | Decoding On The Wall | > | 🔾 Refresh 🛛 Get Algorithm Pattern                               |     |
| ٩        | Search               | > | IP Address 🔻 Camera Name Channel Code Algorithm Model Operation | ons |
| P        | Intelligent          | ~ |                                                                 |     |
|          | Algorithm Model      |   |                                                                 |     |
|          | Target Intelligence  |   |                                                                 |     |

#### Figure 4-37 Intelligent

# 4.5.1 Algorithm Model (AS1700 Supported)

Click Smart Video Surveillance> Intelligent, then select Algorithm Model.

# 4.5.1.1 Get Algorithm Pattern

Click Smart Video Surveillance> Intelligent > Algorithm Model, then select Get Algorithm Model.

# 4.5.2 Target Intelligence

Click Smart Video Surveillance> Intelligent, then select Target Intelligence.

| Device Management       | >   | x" 7" | Target Parameters Mask Reco   | gnition Target Recognition      |                                         |                                 |                                  |
|-------------------------|-----|-------|-------------------------------|---------------------------------|-----------------------------------------|---------------------------------|----------------------------------|
| Device management       | ,   |       | Parameter Configuration       |                                 |                                         |                                 |                                  |
| Decoding On The Wall    | >   |       | Target Capture                | Target Properties               | Detection Mode                          | Capture Mode                    |                                  |
| Decoung on the num      | ·   |       |                               |                                 | Object Dete                             | Optimization <                  |                                  |
| Search                  | >   |       | Alarm Detection Interval (\$) | Target Detection Sensitivity    | Overall Sensitivity Of Target Detection | Target Minimum Size             | Maximum Target Size              |
|                         |     |       | 1                             | 1                               | 1                                       | 26                              | 27                               |
| Intelligent             | ~   |       | Advanced Parameters           |                                 |                                         |                                 |                                  |
| Algorithm Model         |     |       | Send Target Matting           | Send Target Global Matting      | Send Panorama                           | Target Brightness Compensation  |                                  |
| Target Intelligence     |     |       | 1 - Number Of Pictures        | 1 - Number Of Pictures          |                                         |                                 |                                  |
|                         | - 1 |       | Target Image Capture Quality  | Image Capture Quality Of Target | Panoramic Image Capture Quality         | Target Compensation Coefficient | Target Exposure Duration (minute |
| Behavior Analysis       |     |       | 1                             | 1                               | 1                                       | 1                               | 1                                |
| Crowd Situation         |     |       | Regional Settings             |                                 |                                         |                                 |                                  |
| General Intelligence    |     |       | Video LineDrawing Crossed     | Not Scribed                     |                                         |                                 |                                  |
| Vehicle Intelligence    |     |       |                               |                                 |                                         |                                 |                                  |
| venicle intelligence    |     |       |                               |                                 |                                         |                                 |                                  |
| Intelligent Application |     |       | Schedule Settings             |                                 |                                         |                                 |                                  |
|                         |     |       | =+New @Delete All             |                                 |                                         |                                 |                                  |
|                         |     |       | Start Time                    | End Time                        | Date                                    | Mode                            | Operations                       |
|                         |     |       |                               |                                 |                                         |                                 |                                  |

Figure 4-38 Target Intelligence

# 4.5.2.1 Target Parameters

In this, parameters like **Parameter Configuration**, **Advanced Parameter**, **Regional Settings**, and **Schedule Settings** are included and can be operated according to requirement.

# • Parameter Configuration

| Target Parameters     Mask I | Recognition Target Recognition |                                         |                     |                     |
|------------------------------|--------------------------------|-----------------------------------------|---------------------|---------------------|
| Parameter Configuration      |                                |                                         |                     |                     |
| Target Capture               | Target Properties              | Detection Mode                          | Capture Mode        |                     |
|                              |                                | Object Dete 🔻                           | Optimization -      |                     |
| Alarm Detection Interval (s) | Target Detection Sensitivity   | Overall Sensitivity Of Target Detection | Target Minimum Size | Maximum Target Size |
| 1                            | 1                              | 1                                       | 26                  | 27                  |

#### Figure 4-39 Parameter Configuration

| Parameter                                  | Description                                                                                                |
|--------------------------------------------|----------------------------------------------------------------------------------------------------|
| Target Capture                             | Select Target capture as requirement.                                                                      |
| Target Properties                          | Select Target properties as requirement.                                                                   |
| Detection Mode                             | Set Detection mode to Object detection, Overall Target Detection, and Target and Overall Target detection. |
| Capture Mode                               | Set Capture Mode to Optimization, Speed, and Timing.                                                       |
| Alarm Detection Interval                   | Set a number to Alarm detection as requirement.                                                            |
| Target Detection Sensitivity               | Set a Targ <mark>et Detection Se</mark> nsitivity.                                                         |
| Overall Sensitivity of Target<br>Detection | Set an Overall Sensitivity of Target Detection.                                                            |
| Target Minimum Size                        | Set a range to Target <mark>Minim</mark> um Size.                                                          |
| Maximum Target Size                        | Set a range to Maximum Target Size.                                                                        |
|                                            | Table 4- 16 Parameter Configuration                                                                        |

## Advanced Parameters

| Send Target Matting          | Send Target Global Matting      | Send Panorama                   | Target Brightness Compensation  |                                    |
|------------------------------|---------------------------------|---------------------------------|---------------------------------|------------------------------------|
| 1 - Number Of Pictures       | 1 - Number Of Pictures          |                                 |                                 |                                    |
| Target Image Capture Quality | Image Capture Quality Of Target | Panoramic Image Capture Quality | Target Compensation Coefficient | Target Exposure Duration (minutes) |
| 1                            | 1                               | 1                               | 1                               | 1                                  |

#### Figure 4-40 Advanced Parameter

| Parameter                          | Description                                              |
|------------------------------------|----------------------------------------------------------|
| Send Target Matting                | Set Send Target Matting by selecting Number of Pictures. |
| Send Target Global Matting         | Select Number of pictures to Send Target Global Matting. |
| Send Panorama                      | Select panorama as requirement.                          |
| Target Brightness Compensation     | Select Target Brightness Compensation as requirement.    |
| Target Image Capture Quality       | Set Target Image Capture Quality.                        |
| Image Capture Quality of Target    | Set Image Capture Quality of Target.                     |
| Panoramic Image Capture Quality    | Set Panoramic Image Capture Quality.                     |
| Target Compensation Coefficient    | Set Target Compensation Coefficient.                     |
| Target Exposure Duration (minutes) | Set Target Exposure Duration (minutes).                  |
|                                    | a 4 17 Advenced Devence to v                             |

#### Table 4-17 Advanced Parameter

#### Regional Settings

| Regional Settings |         |             |
|-------------------|---------|-------------|
| Video LineDrawing | Crossed | Not Scribed |
|                   |         |             |

Figure 4- 41 Regional Settings

In Regional Settings select Video Line Drawing as Crossed or Not Scribed.

#### • Schedule Setting

| Schedule Settings |          |             |            |            |
|-------------------|----------|-------------|------------|------------|
| EFNew Delete All  |          |             |            |            |
| Start Time        | End Time | Date        | Mode       | Operations |
|                   |          | Every Day 👻 | No Cycle 👻 | Ê          |
|                   |          | Every Day 👻 | No Cycle 👻 | Ê          |
|                   |          |             |            |            |

Figure 4-42 Schedule Setting

#### New

Click New to add new schedule for Start time, End Time, Date, Mode, and Operations.

# • Delete All

Click **Delete All** to delete all schedule, if to delete individual one click <sup>1</sup> to complete delete option.

#### 4.5.2.2 Mask Recognition

Parameter Configuration

| Parameter Co | nfiguration |   |
|--------------|-------------|---|
| Alarm Type   | Close       | - |

Figure 4-43 Parameter Configuration

Set Alarm Type to Close, No Mask, and Have a Mask.

#### Audible Alert

| Audible Alert |              |       |
|---------------|--------------|-------|
| Audio Alarm   | Audio Output | Count |
|               |              | 1     |

Figure 4-44 Audible Alert

Set Audible Alert in options like Audio Alarm, Audio Output, and Count.

#### • Light Flashing Alarm

| Light Flashing Alarm |                          |                     |
|----------------------|--------------------------|---------------------|
| Light Flashing Alarm | Light Flashing Frequency | Light Flashing Time |
|                      | Low Freque 💌             | 1                   |

#### Figure 4- 45 Light Flashing Alarm

| Parameter                | Description                                                                                      |
|--------------------------|--------------------------------------------------------------------------------------------------|
| Light Flashing Alarm     | Set Light Flashing Alarm if require.                                                             |
| Light flashing Frequency | Set Light flashing Frequency as Low Frequency, Hight Frequency, Medium Frequency, and Steady On. |

| Parameter                         | Description                         |  |
|-----------------------------------|-------------------------------------|--|
| Light flashing time               | Set Light flashing time if require. |  |
| Figure 4- 46 Light Flashing Alarm |                                     |  |

# • Schedule Settings

| Schedule Settings |          |             |            |            |
|-------------------|----------|-------------|------------|------------|
| =+New Delete All  |          |             |            |            |
| Start Time        | End Time | Date        | Mode       | Operations |
|                   |          | Every Day 🔻 | No Cycle 🔻 | Ē          |

Figure 4-47 Schedule Settings

# New

Click **New** to add new schedule for Start time, End Time, Date, Mode, and Operations.

• Delete All

Click **Delete All** to delete all schedule, if to delete individual one Click <sup>1</sup>/<sub>1</sub> to complete delete option.

# 4.5.2.3 Target Recognition

# • Parameter Configuration

It includes Enable Target recognition, Target Parameter Model, Target Recognition Model, and Usage Mode.

| Enable Target R |                      |
|-----------------|----------------------|
| Target Recognit |                      |
| Usage Mode      | Target Feature Colla |

Figure 4-48 Parameter Configuration

Click **OK** to save and exit.

# **4.5.3** Behavior Analysis (AS1700 Supported)

# 4.5.3.1 IGT Alarm Config

| Enable Behavioural     | 🔘 En  | able   | •       | Disable |
|------------------------|-------|--------|---------|---------|
| Send Metadata          | O En  | able   | •       | Disable |
| Perimeter Enhance      | O En  | able   | •       | Disable |
| Alert Inhibition       | 🔿 En  | able   | •       | Disable |
| Alarm Pic Ailnfo       | O En  | able   | •       | Disable |
| Shadow Removal Mode    | Weak  | Shad   | low 👻   |         |
| Detection Sensitivity  | Low S | Sensit | ivity 👻 |         |
| Background Update Rate | Low   |        | •       |         |
| Min Target Size        | 5     | ×      | 5       |         |
|                        | 5     | ×      | 5       |         |

# Figure 4- 49 IGT Alarm Configuration

# 4.5.3.2 Intrusion Detection

# • Parameter Configuration

| Parameter Configuration                 |                        |             |
|-----------------------------------------|------------------------|-------------|
| Target Detect: Pedestrian Motor Vehicle | Non-motorized Vehicles |             |
| Alarm Detection Interval (s)            | Recognize Mode         | Sensitivity |
| 1                                       | Center -               | 1           |

# Figure 4- 50 Parameter Configuration

Set Target Detect as Pedestrian, Motor vehicles, and Non-motorized Vehicles.

Set Alarm Detection Interval(s).

Set Recognize Mode as Center, Bottom, and Top.

Set Sensitivity as requirement.

• Audible Alert

| Audible Alert |         |              |       |
|---------------|---------|--------------|-------|
| Audio Alarm   |         | Audio Output | Count |
| 🔿 Enable 🔾    | Disable |              | 1     |

#### Figure 4-51 Audible Alert

Set Audio Alarm to Enable or Disable.

#### Set Audio Output.

Set **Count** for Audible Alert.

| Light Flashing Alarm |                          |                     |
|----------------------|--------------------------|---------------------|
| Light Flashing Alarm | Light Flashing Frequency | Light Flashing Time |
| O Enable O Disable   | Low Frequency 💌          | 1                   |
|                      |                          |                     |

#### Figure 4-52 Light Flashing Alarm

Set Light Flashing Alarm to Enable or Disable.

Set Light Flashing Frequency to Low Frequency, Medium frequency, High frequency, and Steady On.

Set Light Flashing time as required.

Regional Settings

| Regional Settings |         |             |
|-------------------|---------|-------------|
| Video LineDrawing | Crossed | Not Scribed |

#### Figure 4- 53 Regional Settings

Set Video Line Drawing as Crossed or Not Scribed.

Schedule Settings

| Schedule Settings<br>=+New @Delete All<br>Start Time | End Time | Date | Mode | Operations |
|------------------------------------------------------|----------|------|------|------------|
| ОК                                                   |          |      |      |            |

Figure 4- 54 Schedule Settings

#### New

Click New to add new schedule for Start time, End Time, Date, Mode, and Operations.

#### Delete All

Click **Delete All** to delete all schedule, if to delete individual one-click <sup>1</sup>/<sub>1</sub> to complete delete option.

## 4.5.3.3 Perimeter Line

#### Parameter Configuration

| Parameter Configuration               |                           |             |
|---------------------------------------|---------------------------|-------------|
| Target Detect: Pedestrian Motor Vehic | es Non-motorized Vehicles |             |
| Alarm Detection Interval (s)          | Recognize Mode            | Sensitivity |
| 1                                     | Center                    | 1           |

#### Figure 4-55 Parameter Configuration

Set Target Detect as Pedestrian, Motor vehicles, and Non-motorized Vehicles.

Set Alarm Detection Interval(s).

Set Recognize Mode as Center, Bottom, and Top.

Set Sensitivity as requirement.

#### • Audible Alert

| Audible Alert      |              |       |
|--------------------|--------------|-------|
| Audio Alarm        | Audio Output | Count |
| O Enable O Disable |              | 1     |

#### Figure 4- 56 Audible Alert

Set Audio Alarm to Enable or Disable.

#### Set Audio Output.

Set **Count** for Audible Alert.

## • Light Flashing Alarm

| Light Flashing Alarm |                          |                     |
|----------------------|--------------------------|---------------------|
| Light Flashing Alarm | Light Flashing Frequency | Light Flashing Time |
| O Enable O Disable   | Low Frequency            | 1                   |
|                      |                          |                     |

#### Figure 4-57 Light Flashing Alarm

Set Light Flashing Alarm to Enable or Disable.

Set Light Flashing Frequency to Low Frequency, Medium frequency, High frequency, and Steady On.

Set Light Flashing time as required.

• Regional Settings

| Regional Settings |         |             |
|-------------------|---------|-------------|
| Video LineDrawing | Crossed | Not Scribed |

Figure 4-58 Regional Settings

Set Video Line Drawing as Crossed or Not Scribed.

Schedule Settings

| Schedule Settings<br>=+New @Delete All<br>Start Time | End Time | Date | Mode | Operations |
|------------------------------------------------------|----------|------|------|------------|
| ОК                                                   |          |      |      |            |

#### Figure 4-59 Schedule Settings

#### • New

Click New to add new schedule for Start time, End Time, Date, Mode, and Operations.

• Delete All

Click **Delete All** to delete all schedule, if to delete individual one Click <sup>1</sup>/<sub>10</sub> to complete delete option.

# 4.5.3.4 Region Entrance Detection

### • Parameter Configuration

| Parameter Configuration                |                           |             |
|----------------------------------------|---------------------------|-------------|
| Target Detect: Pedestrian Motor Vehicl | es Non-motorized Vehicles |             |
| Alarm Detection Interval (s)           | Recognize Mode            | Sensitivity |
| 1                                      | Center -                  | 1           |

#### Figure 4-60 Parameter Configuration

Set Target Detect as Pedestrian, Motor vehicles, and Non-motorized Vehicles.

Set Alarm Detection Interval(s).

Set Recognize Mode as Center, Bottom, and Top.

Set Sensitivity as requirement.

# • Audible Alert

| Audible Alert                       |                           |                     |
|-------------------------------------|---------------------------|---------------------|
| Audio Alarm                         | Audio Output              | Count               |
| O Enable O Disable                  |                           | 1                   |
|                                     | Figure 4-61 Audible Alert |                     |
| Set Audio Alarm to <b>Enable</b> or | Disable.                  |                     |
| Set <b>Audio Output.</b>            |                           |                     |
| Set <b>Count</b> for Audible Alert. |                           |                     |
| • Light Flashing Alarm              |                           |                     |
| Light Flashing Alarm                |                           |                     |
| Light Flashing Alarm                | Light Flashing Frequency  | Light Flashing Time |
| O Enable O Disable                  | Low Frequency             | 1                   |

Figure 4- 62 Light Flashing Alarm

Set Light Flashing Alarm to Enable or Disable.

Set Light Flashing Frequency to Low Frequency, Medium frequency, High frequency, and Steady On.

Set Light Flashing time as required.

Regional Settings

| Regional Settings |         |             |  |
|-------------------|---------|-------------|--|
| Video LineDrawing | Crossed | Not Scribed |  |

#### Figure 4-63 Regional Settings

#### Set Video Line Drawing as Crossed or Not Scribed.

Schedule Settings

| ichedule Settings<br>⊒+New @Delete All<br>Start Time | End Time | Date | Mode | Operations |
|------------------------------------------------------|----------|------|------|------------|
| ОК                                                   |          |      |      |            |

### Figure 4- 64 Schedule Settings

New

Click **New** to add new schedule for Start time, End Time, Date, Mode, and Operations.

Delete All

Click **Delete All** to delete all schedule, if to delete individual one Click <sup>1</sup> to complete delete option.

#### 4.5.3.5 Region Exiting

Parameter Configuration

| Parameter Configuration                 |                          |             |
|-----------------------------------------|--------------------------|-------------|
| Target Detect: Pedestrian Motor Vehicle | s Non-motorized Vehicles |             |
| Alarm Detection Interval (s)            | Recognize Mode           | Sensitivity |
| 1                                       | Center -                 | 1           |

#### Figure 4-65 Parameter Configuration

Set Target Detect as Pedestrian, Motor vehicles, and Non-motorized Vehicles.

Set Alarm Detection Interval(s).

Set Recognize Mode as Center, Bottom, and Top.

Set Sensitivity as requirement.

• Audible Alert

| Audible Alert      |              |       |
|--------------------|--------------|-------|
| Audio Alarm        | Audio Output | Count |
| O Enable O Disable |              | 1     |
|                    |              |       |

Figure 4-66 Audible Alert

Set Audio Alarm to Enable or Disable.

#### Set Audio Output.

Set Count for Audible Alert.

• Light Flashing Alarm

| Light Flashing Alarm |                          |                     |
|----------------------|--------------------------|---------------------|
| Light Flashing Alarm | Light Flashing Frequency | Light Flashing Time |
| O Enable O Disable   | Low Frequency            | 1                   |

Figure 4-67 Light Flashing Alarm

Set Light Flashing Alarm to Enable or Disable.

Set Light Flashing Frequency to Low Frequency, Medium frequency, High frequency, and Steady On.

Set Light Flashing time as required.

Regional Settings

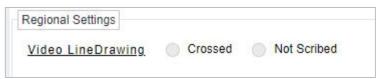

Figure 4-68 Regional Settings

Set Video Line Drawing as Crossed or Not Scribed.

#### • Schedule Settings

| Schedule Settings<br>=+New @Delete All<br>Start Time | End Time | Date | Mode | Operations |
|------------------------------------------------------|----------|------|------|------------|
| ОК                                                   |          |      |      |            |

Figure 4-69 Schedule Settings

#### New

Click **New** to add new schedule for Start time, End Time, Date, Mode, and Operations.

• Delete All

Click **Delete All** to delete all schedule, if to delete individual one Click <sup>1</sup>/<sub>1</sub> to complete delete option.

# 4.5.3.6 Object Left

| Parameter Configuration                          |                   |                 |              |                              |
|--------------------------------------------------|-------------------|-----------------|--------------|------------------------------|
| Alarm Detection Interval (s)                     | Recognize Mode    |                 | Sensitivity  | Alarm Tolerance Time(second) |
| 1                                                | Center            | -               | 1            | 1                            |
|                                                  | Figure 4- 7       | 70 Parameter Co | onfiguration |                              |
| Set Alarm Detection Int                          | terval(s).        |                 |              |                              |
| Set <b>Recognize Mode</b> as                     | Center, Bottom, a | nd Top.         |              |                              |
| Set <b>Sensitivity</b> as <b>requi</b> i         | rement.           |                 |              |                              |
| Set <b>Alarm Tolerance Ti</b> i                  | me(second).       |                 |              |                              |
|                                                  |                   |                 |              |                              |
| Audible Alert                                    |                   |                 |              |                              |
| Audible Alert                                    |                   | 121             |              |                              |
| Audible Alert     Audible Alert     Audio Alert  |                   | Audio Output    |              | Cour                         |
| Audible Alert                                    |                   | Audio Output    | •            | Cour<br>1                    |
| Audible Alert<br>Audio Alarm                     | Figure            |                 | Alort        |                              |
| Audible Alert<br>Audio Alarm<br>Enable Disable   |                   | Audio Output    | •<br>Alert   |                              |
| Audible Alert<br>Audio Alarm<br>C Enable Disable |                   |                 | •<br>Alert   |                              |
| Audible Alert<br>Audio Alarm                     |                   |                 | •<br>Alert   |                              |

Set **Count** for Audible Alert.

## • Light Flashing Alarm

| Light Flashing Alarm |                          |                     |
|----------------------|--------------------------|---------------------|
| Light Flashing Alarm | Light Flashing Frequency | Light Flashing Time |
| O Enable O Disable   | Low Frequency 💌          | 1                   |
|                      |                          |                     |

# Figure 4-72 Light Flashing Alarm

Set Light Flashing Alarm to Enable or Disable.

Set Light Flashing Frequency to Low Frequency, Medium frequency, High frequency, and Steady On.

Set Light Flashing time as required.

Regional Settings

| Regional Settings |         |             |
|-------------------|---------|-------------|
| Video LineDrawing | Crossed | Not Scribed |

Figure 4-73 Regional Settings.

## Set Video Line Drawing as Crossed or Not Scribed.

## • Schedule Settings

| Schedule Settings<br>T+New Delete All<br>Start Time | End Time | Date | Mode | Operations |
|-----------------------------------------------------|----------|------|------|------------|
| ОК                                                  |          |      |      |            |

#### Figure 4-74 Schedule Settings

#### New

Click New to add new schedule for Start time, End Time, Date, Mode, and Operations.

#### Delete All

Click **Delete All** to delete all schedule, if to delete individual one-click 👜 to complete delete option.

## 4.5.3.7 Object Remove

## • Parameter Configuration

| Parameter Configuration      |                |             |
|------------------------------|----------------|-------------|
| Alarm Detection Interval (s) | Recognize Mode | Sensitivity |
| 1                            | Center •       | 1           |

#### Figure 4-75 Parameter Configuration

Set Alarm Detection Interval(s).

Set Recognize Mode as Center, Bottom, and Top.

Set Sensitivity as requirement.

### Audible Alert

| Audible Alert      |              |       |
|--------------------|--------------|-------|
| Audio Alarm        | Audio Output | Count |
| O Enable O Disable |              | 1     |

Figure 4- 76 Audible Alert

Set Audio Alarm to Enable or Disable.

#### Set Audio Output.

Set **Count** for Audible Alert.

#### • Light Flashing Alarm

| Light Flashing Alarm |                          |                     |
|----------------------|--------------------------|---------------------|
| Light Flashing Alarm | Light Flashing Frequency | Light Flashing Time |
| O Enable O Disable   | Low Frequency            |                     |

## Figure 4-77 Light Flashing Alarm

Set Light Flashing Alarm to Enable or Disable.

Set Light Flashing Frequency to Low Frequency, Medium frequency, High frequency, and Steady On.

Set Light Flashing time as required.

Regional Settings

| Regional Settings |         |             |
|-------------------|---------|-------------|
| Video LineDrawing | Crossed | Not Scribed |

Figure 4-78 Regional Settings.

#### Set Video Line Drawing as Crossed or Not Scribed.

| Schedule Settings |          |      |      |            |
|-------------------|----------|------|------|------------|
| =+New @Delete All |          |      |      |            |
| Start Time        | End Time | Date | Mode | Operations |
|                   |          |      |      |            |
| ОК                |          |      |      |            |
|                   |          |      |      |            |

Figure 4-79 Schedule Settings

New

Click New to add new schedule for Start time, End Time, Date, Mode, and Operations.

Delete All

Click **Delete All** to delete all schedule, if to delete individual one Click <sup>1</sup> to complete delete option.

## 4.5.3.8 Loitering

• Parameter Configuration

| Parameter Configuration            |                               |             |                              |
|------------------------------------|-------------------------------|-------------|------------------------------|
| Target Detect: Pedestrian Motor Ve | hicles Non-motorized Vehicles |             |                              |
| Alarm Detection Interval (s)       | Recognize Mode                | Sensitivity | Alarm Tolerance Time(second) |
| 1                                  | Center 👻                      | 1           | 1                            |

Figure 4-80 Parameter Configuration

Set Target Detect as Pedestrian, Motor vehicles, and Non-motorized Vehicles.

Set Alarm Detection Interval(s).

Set Recognize Mode as Center, Bottom, and Top.

Set Sensitivity as requirement.

Set Alarm Tolerance Time(second).

• Audible Alert

| Audible Alert      |              |       |
|--------------------|--------------|-------|
| Audio Alarm        | Audio Output | Count |
| O Enable O Disable | •            | 1     |

Figure 4-81 Audible Alert

Set Audio Alarm to Enable or Disable.

#### Set Audio Output.

Set **Count** for Audible Alert.

| Light Flashing Alarm |                          |                     |
|----------------------|--------------------------|---------------------|
| Light Flashing Alarm | Light Flashing Frequency | Light Flashing Time |
| O Enable O Disable   | Low Frequency -          | 1                   |
|                      |                          |                     |

#### Figure 4-82 Light Flashing Alarm

Set Light Flashing Alarm to **Enable** or **Disable**.

Set Light Flashing Frequency to Low Frequency, Medium frequency, High frequency, and Steady On.

Set Light Flashing time as required.

Regional Settings

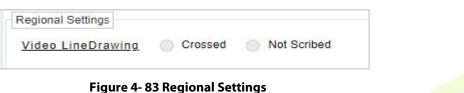

Set Video Line Drawing as Crossed or Not Scribed.

• Schedule Settings

| Schedule Settings | End Time | Date | Mode | Operations |
|-------------------|----------|------|------|------------|
| ок                |          |      |      |            |

Figure 4- 84 Schedule Settings

## New

Click New to add new schedule for Start time, End Time, Date, Mode, and Operations.

#### Delete All

Click **Delete All** to delete all schedule, if to delete individual one Click <sup>III</sup> to complete delete option.

#### 4.5.3.9 Fast Move

#### Parameter Configuration

| Parameter Configuration             |                               |             |
|-------------------------------------|-------------------------------|-------------|
| Target Detect: Pedestrian Motor Vel | nicles Non-motorized Vehicles |             |
| Alarm Detection Interval (s)        | Recognize Mode                | Sensitivity |
| 1                                   | Center 👻                      | 1           |

Figure 4-85 Fast Move

Set Alarm Detection Interval(s).

Set Recognize Mode as Center, Bottom, and Top.

Set Sensitivity as requirement.

# Audible Alert

| Audible Alert      |                                       |       |
|--------------------|---------------------------------------|-------|
| Audio Alarm        | Audio Output                          | Count |
| O Enable O Disable | · · · · · · · · · · · · · · · · · · · | 1     |

#### Figure 4-86 Audible Alert

Set Audio Alarm to Enable or Disable.

#### Set Audio Output.

Set **Count** for Audible Alert.

#### • Light Flashing Alarm

| Light Flashing Frequency | Light Flashing Time |
|--------------------------|---------------------|
| Low Frequency            | 1                   |
|                          |                     |

#### Figure 4-87 Light Flashing Alarm

Set Light Flashing Alarm to Enable or Disable.

Set Light Flashing Frequency to Low Frequency, Medium frequency, High frequency, and Steady On.

Set Light Flashing time as required.

• Regional Settings

| Regional Settings |         |             |  |
|-------------------|---------|-------------|--|
| Video LineDrawing | Crossed | Not Scribed |  |

#### Figure 4-88 Regional Settings

Set Video Line Drawing as Crossed or Not Scribed.

## Schedule Settings

| Schedule Settings              |          |      |      |            |
|--------------------------------|----------|------|------|------------|
| -+New Delete All<br>Start Time | End Time | Date | Mode | Operations |
| ок                             |          |      |      |            |

### Figure 4-89 Schedule Settings

#### New

Click New to add new schedule for Start time, End Time, Date, Mode, and Operations.

## Delete All

Click **Delete All** to delete all schedule, if to delete individual one Click <sup>1</sup>/<sub>10</sub> to complete delete option.

## 4.5.3.10 Electric Bike

## • Parameter Configuration

| Parameter Configuration      |                |             |
|------------------------------|----------------|-------------|
| Alarm Detection Interval (s) | Recognize Mode | Sensitivity |
| 1                            | Center         | 1           |

## Figure 4-90 Parameter Configuration

## Set Alarm Detection Interval(s).

## Set Recognize Mode as Center, Bottom, and Top.

Set Sensitivity as requirement.

## • Audible Alert

| Audible Alert      |              |       |
|--------------------|--------------|-------|
| Audio Alarm        | Audio Output | Count |
| O Enable O Disable |              | 1     |

## Figure 4-91 Audible Alert

## Set Audio Alarm to Enable or Disable.

## Set Audio Output.

# Set **Count** for Audible Alert.

# • Light Flashing Alarm

| Light Flashing Alarm<br>Light Flashing Alarm | Light Flashing Frequency          | Light Flashing Time |
|----------------------------------------------|-----------------------------------|---------------------|
| O Enable O Disable                           | Low Frequency                     | 1                   |
|                                              | Figure 4- 92 Light Flashing Alarm |                     |

Set Light Flashing Alarm to Enable or Disable.

Set Light Flashing Frequency to Low Frequency, Medium frequency, High frequency, and Steady On.

Set Light Flashing time as required.

Regional Settings

| Regional Settings |         |             |
|-------------------|---------|-------------|
| Video LineDrawing | Crossed | Not Scribed |

Figure 4-93 Regional Settings

## Set Video Line Drawing as Crossed or Not Scribed.

• Schedule Settings

| Schedule Settings |          |      |      |            |
|-------------------|----------|------|------|------------|
| Start Time        | End Time | Date | Mode | Operations |
| ОК                |          |      |      |            |

Figure 4-94 Schedule Settings

## • New

Click New to add new schedule for Start time, End Time, Date, Mode, and Operations.

Delete All

Click **Delete All** to delete all schedule, if to delete individual one Click <sup>1</sup>/<sub>10</sub> to complete delete option.

# 4.5.4 Crowd Situation

| Ž Video View >          | Intelligent Video / Intellig | ent / Crowd Situation           |                                 |                             |      |                  |
|-------------------------|------------------------------|---------------------------------|---------------------------------|-----------------------------|------|------------------|
| Device Management >     | *" 7 <sup>K</sup>            | 4 Line Crossing Statistics      | Queue Length Population Density | Heat Map Off Duty Detection |      |                  |
| Device management /     |                              | Parameter Configuration         |                                 |                             |      |                  |
| Decoding On The Wall >  |                              | Enable Line Crossing Statistics |                                 | Zero Clearing Enable        |      | Statistics Reset |
|                         |                              |                                 |                                 |                             |      | ŵ                |
| Search >                |                              | Alarm Detection Interval (s)    |                                 | Alarm Number                |      |                  |
|                         |                              | 1                               |                                 | 1                           |      |                  |
| ntelligent v            |                              | Audible Alert                   |                                 |                             |      |                  |
| Algorithm Model         |                              | Audio Alarm                     |                                 |                             |      |                  |
|                         |                              |                                 |                                 |                             |      |                  |
| Target Intelligence     |                              | Light Flashing Alarm            |                                 |                             |      |                  |
| Behavior Analysis       |                              |                                 |                                 |                             |      |                  |
| Crowd Situation         |                              | Light Flashing Alarm            |                                 |                             |      |                  |
| General Intelligence    |                              |                                 |                                 |                             |      |                  |
|                         |                              | Regional Settings               |                                 |                             |      |                  |
| Vehicle Intelligence    |                              | Video LineDrawing C             | crossed O Not Scribed           |                             |      |                  |
| Intelligent Application |                              |                                 |                                 |                             |      |                  |
|                         |                              | Schedule Settings               |                                 |                             |      |                  |
|                         |                              | =+New Delete All                |                                 |                             |      |                  |
|                         |                              | Start Time                      | End Time                        | Date                        | Mode | Operations       |
|                         |                              |                                 |                                 |                             |      |                  |
|                         |                              | ок                              |                                 |                             |      |                  |

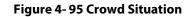

# 4.5.4.1 Line Crossing Status

| Parameter Configuration         |                      |                  |
|---------------------------------|----------------------|------------------|
| Line Crossing Statistics        |                      |                  |
| Enable Line Crossing Statistics | Zero Clearing Enable | Statistics Reset |
|                                 |                      | 血                |
| Alarm Detection Interval (s)    | Alarm Number         |                  |
| 1                               | 1                    |                  |

Figure 4-96 Parameter Configuration

Set Parameters like Enable Line Crossing Statistics, Zero Cleaning Enable, Statistics Reset, Alarm Detection Interval(s), and Alarm Number.

Audible Alert

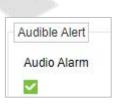

Figure 4-97 Audio Alert

• Light Flashing Alarm

| Light Flashing Frequency | Light Flashing Time |
|--------------------------|---------------------|
| Low Frequency            | 1                   |
|                          |                     |

#### Figure 4-98 Light Flashing Alarm

Set Light Flashing Alarm to Enable or Disable.

Set Light Flashing Frequency to Low Frequency, Medium frequency, High frequency, and Steady On.

Set Light Flashing time as required.

Regional Settings

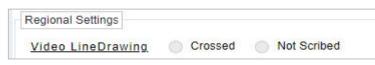

Figure 4-99 Regional Settings.

Set Video Line Drawing as Crossed or Not Scribed.

## Schedule Settings

| Schedule Settings<br>=+New IDDelete All<br>Start Time |          |      |      |            |
|-------------------------------------------------------|----------|------|------|------------|
| Start Time                                            | End Time | Date | Mode | Operations |
| ок                                                    |          |      |      |            |

#### Figure 4- 100 Schedule Settings

# New

Click New to add new schedule for Start time, End Time, Date, Mode, and Operations.

Delete All

Click **Delete All** to delete all schedule, if to delete individual one-click <sup>1</sup> to complete delete option.

# 4.5.4.2 Queue Length

• Parameter Configuration

| Parameter Configuration      |                        |                         |             |
|------------------------------|------------------------|-------------------------|-------------|
| Enable Queue Length          |                        |                         |             |
|                              |                        |                         |             |
| Alarm Detection Interval (s) | Single Processing Time | Alarm Threshold(minute) | Sensitivity |
| 4                            | 1                      | 1                       | 1           |

Figure 4-101 Queue Length

Set Parameters like Enable Queue Length, Alarm Detection Interval(s), Single Processing Time, Alarm Threshold(minute), and Sensitivity.

• Audible Alert

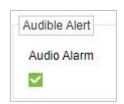

Figure 4- 102 Audio Alert

• Light Flashing Alarm

| Light Flashing Alarm   |                          |                     |
|------------------------|--------------------------|---------------------|
| Light Flashing Alarm   | Light Flashing Frequency | Light Flashing Time |
| O Enable O Disable     | Low Frequency -          | 1                   |
| Read and Read and read |                          | 1                   |

# Figure 4-103 Light Flashing Alarm

Set Light Flashing Alarm to Enable or Disable.

Set Light Flashing Frequency to Low Frequency, Medium frequency, High frequency, and Steady On.

Set Light Flashing time as required.

Regional Settings

| Regional Settings |         |             |
|-------------------|---------|-------------|
| Video LineDrawing | Crossed | Not Scribed |

Figure 4-104 Regional Settings

## Set Video Line Drawing as Crossed or Not Scribed.

# • Schedule Settings

| Schedule Settings<br>=+New @Delete All<br>Start Time | End Time | Date | Mode | Operations |
|------------------------------------------------------|----------|------|------|------------|
| ок                                                   |          |      |      |            |

# Figure 4-105 Schedule Settings

## New

Click New to add new schedule for Start time, End Time, Date, Mode, and Operations.

## • Delete All

Click **Delete All** to delete all schedule, if to delete individual one Click <sup>III</sup> to complete delete option.

# 4.5.4.3 Population Density

# • Parameter Configuration

| Parameter Configuration      |                          |             |
|------------------------------|--------------------------|-------------|
| Enable Population Density    |                          |             |
|                              |                          |             |
| Alarm Detection Interval (s) | Alarm Threshold (people) | Sensitivity |
| 1                            | 1                        | 1           |

## Figure 4- 106 Parameter Configuration

Set Parameters like **Enable Population Density**, **Alarm Detection Interval(s)**, **Alarm Threshold(people)**, and **Sensitivity**.

Audible Alert

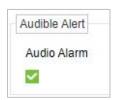

## Figure 4-107 Audible Alert

Light Flashing Alarm

| Light Flashing Alarm |                          |                     |
|----------------------|--------------------------|---------------------|
| Light Flashing Alarm | Light Flashing Frequency | Light Flashing Time |
| O Enable O Disable   | Low Frequency 🔻          | 1                   |

#### Figure 4- 108 Light Flashing Alarm

Set Light Flashing Alarm to Enable or Disable.

Set Light Flashing Frequency to Low Frequency, Medium frequency, High frequency, and Steady On.

Set Light Flashing time as required.

#### • Regional Settings

| Regional Settings |         |             |  |
|-------------------|---------|-------------|--|
| Video LineDrawing | Crossed | Not Scribed |  |

#### Figure 4-109 Regional Settings

#### Set Video Line Drawing as Crossed or Not Scribed.

# • Schedule Settings

| Schedule Settings |          |      |      |            |
|-------------------|----------|------|------|------------|
| =+New Delete All  |          |      |      |            |
| Start Time        | End Time | Date | Mode | Operations |
|                   |          |      |      |            |
| ОК                |          |      |      |            |

#### Figure 4-110 Schedule Settings

## New

Click New to add new schedule for Start time, End Time, Date, Mode, and Operations.

#### Delete All

Click **Delete All** to delete all schedule, if to delete individual one Click <sup>1</sup> to complete delete option.

#### 4.5.4.4 Heat Map

#### • Parameter Configuration

| Parameter Configuration |               |
|-------------------------|---------------|
| Enable Heat Map         | Send Metadata |
|                         |               |

Figure 4-111 Parameter Configuration

Set Parameters Like Enable Heat Map and Send Metadata.

Regional Settings

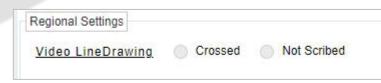

Figure 4-112 Regional Settings

Set Video Line Drawing as Crossed or Not Scribed.

# 4.5.4.5 Off Duty Detection

| TZKBio CVSecurity                    | ::: ¥                             |                                                  |                                        |                               |          |                           | e admin1        |
|--------------------------------------|-----------------------------------|--------------------------------------------------|----------------------------------------|-------------------------------|----------|---------------------------|-----------------|
| ⊂a Video View >                      | Intelligent Video / Intelligent / | Crowd Situation                                  |                                        |                               | _        |                           |                 |
| Device Management >                  | x <sup>7</sup> 7 <sup>K</sup>     | Line Crossing Statistics Parameter Configuration | Queue Length Population Density Heat M | Map Off Duty Detection        |          |                           |                 |
| Decoding On The Wall >               |                                   | Enable Off Duty Detection                        |                                        | nposed On The Alarm Snapshot? |          |                           |                 |
| Search >                             |                                   | Number Of Posts 1                                | Departure Time(s)                      |                               | Ala<br>1 | rm Detection Interval (s) |                 |
| 🔮 Intelligent 🗸 🗸                    |                                   | Audible Alert                                    |                                        |                               |          |                           |                 |
| Algorithm Model                      |                                   | Audio Alarm                                      |                                        |                               |          |                           |                 |
| Target Intelligence                  |                                   | Light Flashing Alarm                             |                                        |                               |          |                           |                 |
| Behavior Analysis<br>Crowd Situation | «                                 | Light Flashing Alarm                             |                                        |                               |          |                           |                 |
| General Intelligence                 |                                   | Regional Settings                                |                                        |                               |          |                           |                 |
| Vehicle Intelligence                 |                                   | Video LineDrawing OCrosse                        | ed Not Scribed                         |                               |          |                           |                 |
| Intelligent Application              |                                   |                                                  |                                        |                               |          |                           |                 |
|                                      |                                   | Schedule Settings                                |                                        |                               |          |                           |                 |
|                                      |                                   | =+New Delete All                                 |                                        |                               |          |                           |                 |
|                                      |                                   | Start Time                                       | End Time                               | Date                          | Mode     | Operations                |                 |
| C Statistics                         |                                   | ОК                                               |                                        |                               |          |                           |                 |
| L Video Patrol                       |                                   |                                                  |                                        |                               |          |                           |                 |
| @ Maintenance Configur >             |                                   |                                                  |                                        |                               |          |                           |                 |
|                                      |                                   | Figure 4                                         | 1- 113 Regional Setti                  | ngs                           |          |                           |                 |
| Paramete                             | er Configura                      | tion                                             |                                        |                               |          |                           |                 |
| Parameter Configuration              | 1                                 |                                                  |                                        |                               |          |                           |                 |
| Enable Off Duty Detect               | tion                              |                                                  | Is Metadata Superimposed On The        | Alarm Snapshot?               |          |                           |                 |
|                                      |                                   |                                                  |                                        |                               |          |                           |                 |
| Number Of Posts                      |                                   |                                                  | Departure Time(s)                      |                               |          | Alarm Detectio            | on Interval (s) |

Figure 4-114 Parameter Configuration

1

Set Parameters like Enable Off Duty Detection, Is Metadata Superimposed on The Alarm Snapshot, Number of Posts, Departure Time, and Alarm Detection Interval(s).

Audible Alert

1

| Audible Aleri |
|---------------|
| Audio Alarn   |
| ~             |

Figure 4-115 Audio Alert

• Light Flashing Alarm

| Light Flashing Alarm |                          |                     |
|----------------------|--------------------------|---------------------|
| Light Flashing Alarm | Light Flashing Frequency | Light Flashing Time |
| 🔘 Enable 🔵 Disable   | Low Frequency 💌          | 1                   |

# Figure 4-116 Light Flashing Alarm

Set Light Flashing Alarm to **Enable** or **Disable**.

Set Light Flashing Frequency to Low Frequency, Medium frequency, High frequency, and Steady On.

Set Light Flashing time as required.

1

#### • Regional Settings

| Regional Settings |         |             |  |
|-------------------|---------|-------------|--|
| Video LineDrawing | Crossed | Not Scribed |  |

#### Figure 4-117 Regional Settings

#### Set Video Line Drawing as Crossed or Not Scribed.

# • Schedule Settings

| Schedule Settings                       |          |      |      |            |
|-----------------------------------------|----------|------|------|------------|
| <u>-</u> ∓New @Delete All<br>Start Time |          |      |      |            |
| Start Time                              | End Time | Date | Mode | Operations |
|                                         |          |      |      |            |
| ОК                                      |          |      |      |            |
|                                         |          |      |      |            |

#### Figure 4-118 Schedule Settings

#### New

Click New to add new schedule for Start time, End Time, Date, Mode, and Operations.

#### Delete All

Click **Delete All** to delete all schedule, if to delete individual one Click <sup>1</sup> to complete delete option.

Click **OK** to save and exit.

# 4.5.5 General Intelligence (AS1700/ZKNVR Supported)

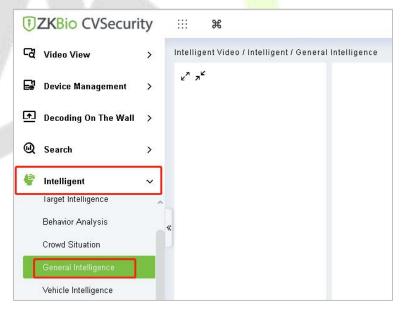

Figure 4-119 General Intelligence

Privacy Protection Setting

| Privacy Protection Settings |        |         |
|-----------------------------|--------|---------|
| Privacy Protection Settings | Enable | Disable |

Figure 4-120 Privacy Protection Setting

Set Privacy Protection Setting as **Enable** or **Disable**.

## • Parameter Configuration

| Parameter Configuration           |    |
|-----------------------------------|----|
| Motion Detect: O Enable O Disable |    |
| Alarm Detection Interval (s)      | Se |
| 1                                 | 1  |

Figure 4-121 Parameter Configuration

## • Audible Alert

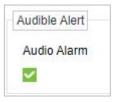

Figure 4-122 Audible Alert

| Light Flashing Frequency | Light Flashing Time |
|--------------------------|---------------------|
| Low Frequency -          | 1                   |
|                          |                     |

Set Light Flashing Alarm to Enable or Disable.

Set Light Flashing Frequency to Low Frequency, Medium frequency, High frequency, and Steady On.

Set Light Flashing time as required.

Regional Settings

| Crossed | Not Scribed |
|---------|-------------|
|         | Crossed     |

Figure 4-124 Regional Settings

Set Video Line Drawing as Crossed or Not Scribed.

Schedule Settings

| Schedule Settings | End Time | Date | Mode | Operations |
|-------------------|----------|------|------|------------|
| ОК                |          |      |      |            |

#### Figure 4-125 Schedule Settings

#### New

Click **New** to add new schedule for Start time, End Time, Date, Mode, and Operations.

## Delete All

Click **Delete All** to delete all schedule, if to delete individual one Click <sup>1</sup>/<sub>10</sub> to complete delete option.

# 4.5.5.1 Lens Blocking

## • Parameter Configuration

| Parameter Configuration           |             |
|-----------------------------------|-------------|
| Lens Blocking: O Enable O Disable |             |
| Alarm Detection Interval (s)      | Sensitivity |
| 1                                 | 1           |

#### Figure 4-126 Parameter Configuration

Set Parameters like Enable or Disable Lens Blocking, Alarm Detection Interval(s), and Sensitivity.

# Audible Alert

| Audible Alert                                    | Audio Output                | Count               |
|--------------------------------------------------|-----------------------------|---------------------|
| O Enable O Disable                               | ▼                           | 1                   |
|                                                  | Figure 4- 127 Audible Alert |                     |
| Set Audio Alarm to <b>Enable</b> or <b>Disat</b> | ble.                        |                     |
| Set Audio Output.                                |                             |                     |
| Set <b>Count</b> for Audible Alert.              |                             |                     |
| Light Flashing Alarm                             |                             |                     |
| Light Flashing Alarm                             |                             |                     |
| Light Flashing Alarm                             | Light Flashing Frequency    | Light Flashing Time |
| O Enable O Disable                               | Low Frequency 👻             | 1                   |

Figure 4- 128 Light Flashing Alarm

Set Light Flashing Alarm to Enable or Disable.

Set Light Flashing Frequency to Low Frequency, Medium frequency, High frequency, and Steady On.

Set Light Flashing time as required.

Regional Settings

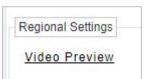

Figure 4- 129 Regional Settings

• Schedule Settings

| Schedule Settings<br>=+New @Delete All<br>Start Time | End Time | Date | Mode | Operations |
|------------------------------------------------------|----------|------|------|------------|
| OK                                                   |          |      |      |            |

## Figure 4-130 Schedule Settings

## New

Click **New** to add new schedule for Start time, End Time, Date, Mode, and Operations.

• Delete All

Click **Delete All** to delete all schedule, if to delete individual one Click <sup>1</sup>/<sub>10</sub> to complete delete option.

# 4.5.5.2 Sound Detect

## Rise Audio

| Rise Audio                            |                 |                          |      |            |
|---------------------------------------|-----------------|--------------------------|------|------------|
| Enable Rise Audio: 🔵 Enable 🔵 Disable | Enable Alarm Au | udio: 🔿 Enable 🔵 Disable |      |            |
| Sensitivity: 1                        | Audio Output:   |                          | (    | Count: 1   |
| ⊒+New @Delete All<br>Start Time       | End Time        | Date                     | Mode | Operations |

Figure 4-131 Rise Audio

Set Rise Audio and Alarm Audio as Enable or Disable.

## Set Sensitivity, Audio Output and Count.

New

Click New to add new schedule for Start time, End Time, Date, Mode, and Operations.

• Delete All

Click **Delete All** to delete all schedule, if to delete individual one Click <sup>1</sup> to complete delete option.

Decline Audio

| Decline Audio                                  |           |                                                  |      |            |
|------------------------------------------------|-----------|--------------------------------------------------|------|------------|
| Enable Decline Audio: O Enable<br>Sensitivity: | O Disable | Enable Alarm Audio: Enable Disa<br>Audio Output: | able | Count: 1   |
| ⊒∓New @Delete All<br>Start Time                | End Time  | Date                                             | Mode | Operations |
| ОК                                             |           |                                                  |      |            |

Figure 4-132 Decline Audio

Set Decline Audio and Alarm Audio as Enable or Disable.

# Set Sensitivity, Audio Output and Count.

New

Click New to add new schedule for Start time, End Time, Date, Mode, and Operations.

• Delete All

Click **Delete All** to delete all schedule, if to delete individual one Click it to complete delete option.

Click **OK** to save and exit.

# 4.5.6 Vehicle Intelligence (AS1700 Supported)

| Video View >   Device Management >   Decoding On The Wall >   Decoding On The Wall >   Search >   Algorithm Model ~   Target Intelligence    Behavior Analysis    Crowd Situation    General Intelligence                                                           |                        |
|----------------------------------------------------------------------------------------------------|------------------------|
| <ul> <li>Decoding On The Wall</li> <li>Search</li> <li>Search</li> <li>Intelligent</li> <li>Algorithm Model</li> <li>Target Intelligence</li> <li>Behavior Analysis</li> <li>Crowd Situation</li> <li>General Intelligence</li> <li>Vehicle Intelligence</li> </ul> | / Vehicle Intelligence |
|                                                                                                    |                        |
| Intelligent Algorithm Model Target Intelligence Behavior Analysis Crowd Situation General Intelligence Vehicle Intelligence                                                                                                    |                        |
| Algorithm Model<br>Target Intelligence<br>Behavior Analysis<br>Crowd Situation<br>General Intelligence                                                                                                    |                        |
| Target Intelligence<br>Behavior Analysis<br>Crowd Situation<br>General Intelligence<br>Vehicle Intelligence                                                                                                    |                        |
| Behavior Analysis<br>Crowd Situation<br>General Intelligence<br>Vehicle Intelligence                                                                                                    |                        |
| Crowd Situation<br>General Intelligence<br>Vehicle Intelligence                                                                                                    |                        |
| General Intelligence «                                                                                                    |                        |
| Vehicle Intelligence                                                                                                    |                        |
|                                                                                                    |                        |
| Intelligent Application                                                                                                    |                        |
|                                                                                                    |                        |

# Figure 4-133 Vehicle Intelligence

# 4.5.7 Intelligent Application

It Includes Mixed Detection and Live Alarm.

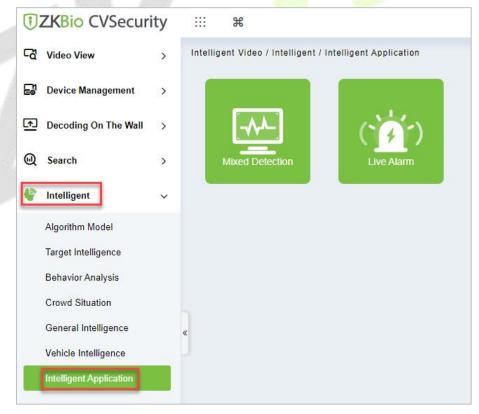

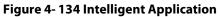

## Mixed Detection

# Click on Mixed Detection.

|             | Mixed Detection    |      | 22-08-04 14:36:10<br>lursday   | Object(people)<br>0 🛎 0                    | Target(people)<br>0                      | Non Motor<br>0                              | Vehicle(set)<br>0                            |                      |
|-------------|--------------------|------|--------------------------------|--------------------------------------------|------------------------------------------|---------------------------------------------|----------------------------------------------|----------------------|
| Device List | Target Recognition | •    |                                | •                                          |                                          |                                             |                                              |                      |
|             |                    |      |                                |                                            |                                          |                                             |                                              |                      |
|             |                    |      |                                |                                            |                                          | 20                                          |                                              |                      |
|             |                    |      |                                |                                            |                                          | SI -                                        |                                              |                      |
|             |                    |      |                                |                                            |                                          |                                             |                                              |                      |
|             |                    |      |                                |                                            |                                          |                                             |                                              |                      |
|             |                    |      |                                |                                            |                                          | alled Or Failed To Load.                    |                                              |                      |
|             |                    |      |                                |                                            |                                          | isful, Please Contact Technical Support To  |                                              |                      |
|             |                    |      |                                | If The Installation Is Not Successful, Ple | ase Contact Technical Support To Get The | Plugin.If The Plugin Has Been Installed, Pl | ease Try To Restart The Browser And Retry Th | e Current Operation. |
|             |                    |      |                                |                                            |                                          |                                             |                                              |                      |
|             |                    |      |                                |                                            |                                          |                                             |                                              |                      |
|             |                    |      |                                |                                            |                                          |                                             |                                              |                      |
|             |                    |      |                                |                                            |                                          |                                             |                                              |                      |
|             |                    | I OV | erall Target/Non Motor         | Vehicle Detection                          |                                          |                                             |                                              |                      |
|             |                    | 10.  | or an intergret retrine to the |                                            |                                          |                                             |                                              |                      |
|             |                    |      |                                |                                            |                                          |                                             |                                              |                      |
|             |                    |      |                                |                                            |                                          |                                             |                                              |                      |
|             |                    |      |                                |                                            |                                          |                                             |                                              |                      |
|             |                    |      |                                |                                            |                                          |                                             |                                              |                      |
|             |                    |      |                                |                                            |                                          |                                             |                                              |                      |
|             |                    |      |                                |                                            |                                          |                                             |                                              |                      |
|             |                    |      |                                |                                            |                                          |                                             |                                              |                      |
|             |                    |      |                                |                                            |                                          |                                             |                                              |                      |
|             |                    |      | hicle Detection                |                                            |                                          |                                             |                                              |                      |

#### Figure 4- 135 Mixed Detection

# Device List

It will disaplays the list of devices which are connected to the software.

## • Target Recognition

This function will help you to recognition of the seleted target parking vehicles.

# • Live Alarm

# Click **On** Live Alarm.

| Device        |          | Alarm Type | • | Alarm Type Category | Face Recognition 🔻 | Event Level Urgent, Importan | t, 🔻 |
|---------------|----------|------------|---|---------------------|--------------------|------------------------------|------|
| 2 Full Screen | Pause Re | efresh     |   |                     |                    |                              |      |

#### Figure 4- 136 Live Alarm

# Full Screen

View the video in the full screen.

# • Pause Alarm.

This function will help you to pause the alarm.

# 4.6 Statistics

# 4.6.1 Face Analysis

Click Statistics > Face Analysis, then select Statistical Period as Daily, Weekly, Monthly, or Quarterly.

In this module, you can access the data for the type of personnel or person as dd, aa, VIP, or VIP, Forbidden list, pass list, and Stranger to get data to follow the options.

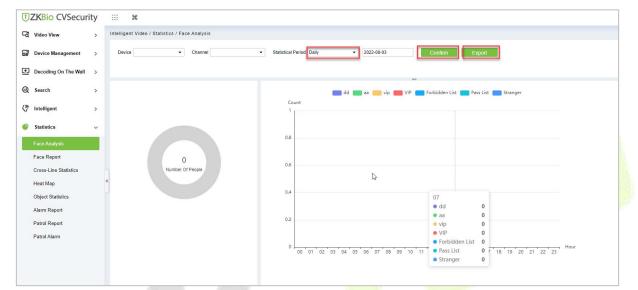

# Figure 4- 137 Face Analysis

| Parameters         | Description                                                              |
|--------------------|--------------------------------------------------------------------------|
| Device             | Select the desired device.                                               |
| Channel            | Select the channel.                                                      |
| Statistical Period | Choose your required statistical time period.                            |
| Confirm            | Click confirm to view a detailed copy of the types of people or persons. |
| 1 3.9              | Table 4- 18 Face Analysis                                                |

# 4.6.1.1 Export

Export selected personnel information in the area, you can export Excel, PDF, CSV format.

|             |       | Export | × |
|-------------|-------|--------|---|
| File Format | EXCEL |        |   |
|             |       |        |   |
|             |       |        |   |
|             |       |        |   |

Figure 4-138 Export

# 4.6.2 Face Report

Click **Statistics** > **Face Report**, then select **Statistical Period** as Daily, Weekly, Monthly, or Quarterly.

In this module, you can access the data for the type of personnel or person as Unknown, Juvenile (17 years old and below), Youth (18 to 35 years old), Middle Aged (36 to 59 years old), or Elderly (Over 60 years old) to get data to follow the options.

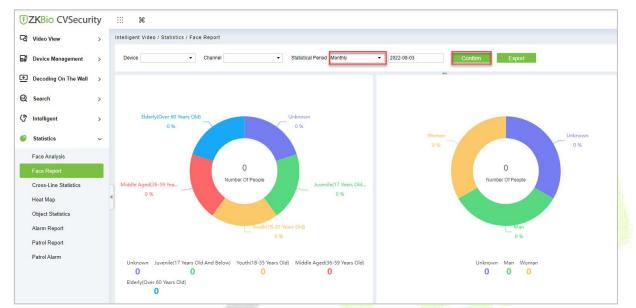

# Figure 4- 139 Face Report

| Description                                                              |
|--------------------------------------------------------------------------|
| Select the desired device.                                               |
| Select the channel.                                                      |
| Choose your required statistical time period.                            |
| Click confirm to view a detailed copy of the types of people or persons. |
| Select the desired time.                                                 |
|                                                                          |

Table 4-19 Face Report

# 4.6.2.1 Export

Export selected personnel information in the area; you can export Excel, PDF, CSV format.

|       | Export | ×                 |
|-------|--------|-------------------|
| EXCEL | ×      |                   |
|       |        |                   |
|       |        |                   |
|       |        |                   |
|       | 18     | Export<br>EXCEL - |

Figure 4-140 Export

# 4.6.3 Cross-Line Statistics

Click **Statistics > Cross Line Statistics** then select **Statistical Period** as Daily, Weekly, Monthly, or Quarterly.

In this module, you can access the data for the type of personnel or person as the number of people entering or leaving starting time to get data to follow the options.

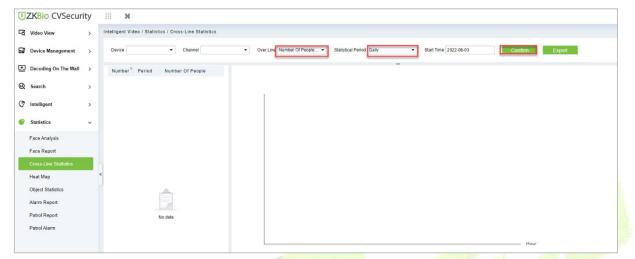

#### Figure 4- 141 Cross-Line Statistics

| Parameters         | Description                                                              |
|--------------------|--------------------------------------------------------------------------|
| Device             | Select the desired device.                                               |
| Channel            | Select the required channel.                                             |
| Statistical Period | Choose your required statistical time period.                            |
| Confirm            | Click confirm to view a detailed copy of the types of people or persons. |
| Over Line          | Select the number of people entering or leaving.                         |
| Start Time         | Select the desired time.                                                 |

## Table 4- 20 Cross-Line Statistics

# 4.6.3.1 Export

Export selected personnel information in the area; you can export Excel, PDF, CSV format.

| Export      |       |        | × |
|-------------|-------|--------|---|
| File Format | EXCEL |        |   |
|             |       |        |   |
|             |       |        |   |
|             | ОК    | Cancel |   |

Figure 4- 142 Export

# 4.6.4 Heat Map

Click **Statistics > Heat Map** then select **Statistical Period** as Daily, Weekly, Monthly, or Quarterly.

In this module, you can access the data for the type of personnel or person as Time Heat Map and image Heat Map to follow the options.

| -d Video View         | > | Intelligent | Video / Stati<br>Personn | stics / H | eat Map<br>cess Device | Access Rule | Video View   |                         |                               |              |
|-----------------------|---|-------------|--------------------------|-----------|------------------------|-------------|--------------|-------------------------|-------------------------------|--------------|
| Device Management     | > | Device      |                          | g .       | Channel                |             | Period Daily | • Start Time 2022-08-03 | Heat Map Type Time Heat Map 👻 | Confirm Expo |
| Decoding On The Wall  | > |             |                          |           |                        |             |              |                         |                               |              |
| Q Search              | > |             |                          |           |                        |             | +            |                         |                               |              |
| ۳ Intelligent         | > |             |                          |           |                        |             |              |                         |                               |              |
| Statistics            | ~ |             |                          |           |                        |             |              |                         |                               |              |
| Face Analysis         |   |             |                          |           |                        |             |              |                         |                               |              |
| Face Report           |   |             |                          |           |                        |             |              |                         |                               |              |
| Cross-Line Statistics |   | 1           |                          |           |                        |             |              |                         |                               |              |
| Heat Map              | • | C           |                          |           |                        |             |              |                         |                               |              |
| Object Statistics     | - |             |                          |           |                        |             |              |                         |                               |              |
| Alarm Report          |   |             |                          |           |                        |             |              |                         |                               |              |

#### Figure 4-143 Heat Map **Parameters** Description Device Select the desired device. Channel Select the required channel. Statistical Period Choose your required statistical time period. Confirm Click confirm to view a detailed copy of the types of Maps. Heat Map Type Select the list of Heat Map types. Start Time Select the desired time. Table 4-21 Heat Map

# 4.6.4.1 Export

Export selected personnel information in the area, you can export Excel, PDF, CSV format.

|             |       | Export | × |
|-------------|-------|--------|---|
| File Format | EXCEL |        |   |
|             | ОК    | Cancel |   |

Figure 4-144 Export

# 4.6.5 Object Statistics

# Click **Statistics** > **Face Report**, then select **Statistical Period** as Daily, Weekly, Monthly, or Quarterly.

| <b>ZKE</b> | Bio CVSecuri      | ty | ::: ¥                                                                              |
|------------|-------------------|----|------------------------------------------------------------------------------------|
| Cđ Vide    | eo View           | >  | Intelligent Video / Statistics / Object Statistics                                 |
| Devi       | ice Management    | >  | Device   Channel  Channel  Statistical Period  Weekly  2022-08-03  Contirm  Export |
| Dece       | oding On The Wall | >  |                                                                                    |
| 😡 Sear     | rch               | >  |                                                                                    |
| 🖨 Intel    | lligent           | >  |                                                                                    |
| Stati      | istics            | ~  |                                                                                    |
| Face       | e Analysis        |    |                                                                                    |
| Face       | e Report          |    |                                                                                    |
| Cros       | s-Line Statistics |    |                                                                                    |
| Heat       | t Map             |    | <                                                                                  |
| Obje       |                   |    |                                                                                    |
| Alarr      | m Report          |    |                                                                                    |
| Patro      | ol Report         |    |                                                                                    |
| Patro      | ol Alarm          |    |                                                                                    |
|            |                   |    |                                                                                    |
|            |                   |    |                                                                                    |

#### Figure 4- 145 Object Statistics

| Parameters         | Description                                                              |  |  |  |  |
|--------------------|--------------------------------------------------------------------------|--|--|--|--|
| Device             | Select the desired device.                                               |  |  |  |  |
| Channel            | Select the channel.                                                      |  |  |  |  |
| Statistical Period | Choose your required statistical time period.                            |  |  |  |  |
| Confirm            | Click confirm to view a detailed copy of the types of people or persons. |  |  |  |  |

#### **Table 4-22 Object Statistics**

# 4.6.5.1 Export

Export selected personnel information in the area, you can export Excel, PDF, CSV format.

|             |       | Export | ; |
|-------------|-------|--------|---|
| File Format | EXCEL | ×.     |   |
|             |       |        |   |
|             |       |        |   |
|             |       |        |   |
|             | ОК    | Cancel |   |

## Figure 4- 146 Export

# 4.6.6 Alarm Report

#### Click Statistics > Alarm Report then select Alarm Type.

In this module, you can access the data for the type of personnel or person can select the start time and end time the serial number of the video channel, and different alarm types to filter the report.

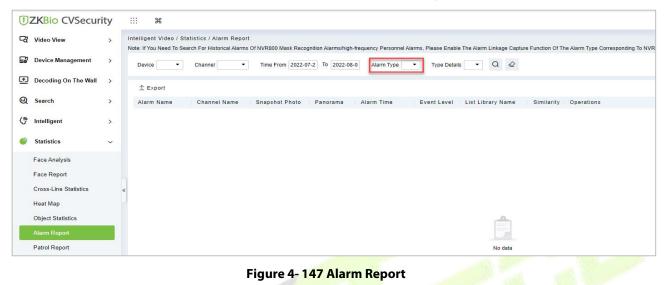

# 4.6.6.1 Export

Export selected personnel information in the area; you can export Excel, PDF, or CSV format.

|                | Export                     | × |
|----------------|----------------------------|---|
| Encrypt or not | 🔿 Yes 💿 No                 |   |
| File Format    | EXCEL •                    |   |
| Data to Export | Selected (max 100 records) |   |
|                | Start Position 1           |   |
|                | Total Records 50           |   |
| 1              |                            |   |
|                |                            |   |
|                |                            |   |
|                | OK Cancel                  |   |

Figure 4-148 Export

# 4.6.7 Patrol Report

#### Click Statistics > Patrol Report, then select Plan Name.

In this module, you can access the data for the type of personnel or person as dd, aa, vip, or VIP, Forbidden list, pass list, and Stranger to get data to follow the options.

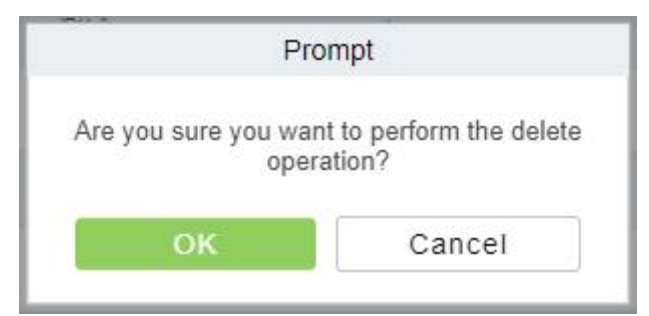

#### Figure 4- 149 Patrol Report

# 4.6.7.1 Export

Export selected personnel information in the area; you can export Excel, PDF, CSV format.

| Trund und      |                                                |  |
|----------------|------------------------------------------------|--|
| Encrypt or not | 🚫 Yes 💿 No                                     |  |
| File Format    | EXCEL -                                        |  |
| Data to Export | <ul> <li>Selected (max 100 records)</li> </ul> |  |
|                | Start Position 1                               |  |
|                | Total Records 50                               |  |
|                |                                                |  |
|                |                                                |  |
|                |                                                |  |
|                |                                                |  |
|                |                                                |  |

#### Figure 4- 150 Export

# 4.6.8 Patrol Alarm

Click **Statistics > Face Analysis**, then select **Statistical Period** as Daily, Weekly, Monthly, or Quarterly.

In this module, you can access the data for the type of personnel or person as dd, aa, vip, or VIP, Forbidden list, pass list, and Stranger to get data to follow the options.

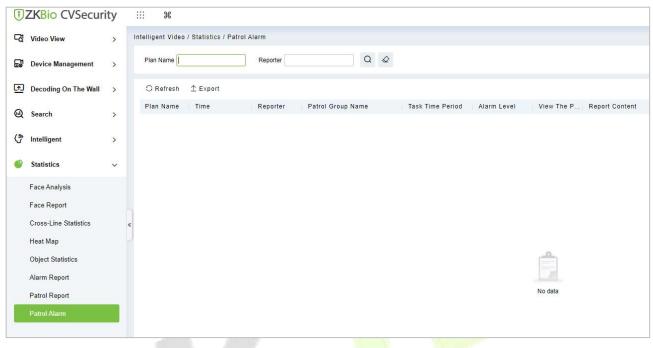

## Figure 4- 151 Patrol Alarm

# 4.6.8.1 Export

Export selected personnel information in the area; you can export Excel, PDF, CSV format.

|                | Export                                         | ×  |
|----------------|------------------------------------------------|----|
| Encrypt or not | 🚫 Yes 💿 No                                     |    |
| File Format    | EXCEL -                                        |    |
| Data to Export | <ul> <li>Selected (max 100 records)</li> </ul> |    |
|                | Start Position 1                               |    |
|                | Total Records 50                               |    |
|                |                                                |    |
|                |                                                |    |
|                |                                                |    |
|                | OK Cance                                       | el |

#### Figure 4-152 Export

# 4.7 Video Patrol

# Click > Video Patrol > Patrol Group

On the preset path, you can check the punch-in by a real-time preview of the camera remotely to achieve the same patrol task as the traditional punch-in effect.

# 4.7.1 Patrol Group

Create a patrol group to add patrol personnel.

Note : Please go to **System >Authority Management >User** to add the system users.

| G        | Video View             | > | Intelligent Video / Video Patro | ol / Patrol Group |                       |                                                   |
|----------|------------------------|---|---------------------------------|-------------------|-----------------------|---------------------------------------------------|
| E        | Device Management      | > | Patrol Group                    |                   |                       | Patrol group user                                 |
| <u>F</u> | Decoding on the wall   | > | Patrol group name               | Q                 | <i>Q</i>              | User name Q                                       |
| Q        | Search                 | > | ⊖ Refresh 🖅 New í               | Delete            |                       | ⊖ Refresh                                         |
| (5)      | Intelligent            | > | Patrol group name               | Remarks           | Operations            | User name First Name                              |
|          |                        | , | 测试                              | 测试测试测试出           | _ ≗+                  | test-1                                            |
| C        | Statistics             | > | 2313                            | 12312             | <u>/</u> &+           | jofen                                             |
| 2        | Video Patrol           | ~ | ces                             | 2365              | <u>2</u> 2+           |                                                   |
|          | Patrol Group           |   |                                 |                   |                       |                                                   |
|          | Patrol Plan            |   |                                 |                   |                       |                                                   |
|          | Real-time patrol       |   |                                 |                   |                       |                                                   |
|          |                        |   |                                 |                   |                       |                                                   |
|          |                        |   |                                 |                   |                       |                                                   |
|          |                        |   |                                 |                   |                       |                                                   |
|          |                        |   |                                 |                   |                       |                                                   |
| Ø        | Maintenance configura. |   | < < 1-3 > >                     | 50 rows per page  | e 👻 Jump To 1 /1 Page | < < 1-2 > >  50 rows per page ∞ Jump To 1 /1 Page |

Figure 4-153 Patrol Group

# 4.7.1.1 New

Click Video Patrol> patrol group> New to enter the new editing interface:

|                    | New     |  |
|--------------------|---------|--|
| Patrol group name* |         |  |
| Remarks            |         |  |
|                    | <u></u> |  |
|                    |         |  |
|                    |         |  |

Figure 4-154 New Patrol Group

**Patrol Group Name:** Enter the name of the patrol group for easy searching and management non-repeatable.

**Remarks:** Text notes of the patrol group.

# 4.7.1.2 Delete

Select the patrol group name and click this button to delete it.

# 4.7.1.3 Add Patrol Group User

In the patrol group list, click Add User to enter and select to add group members.

| TZKBio CVSecurity                             | ::: ¥                                           |                                                             |
|-----------------------------------------------|-------------------------------------------------|-------------------------------------------------------------|
| Cđ Video View >                               | Intelligent Video / Video Patrol / Patrol Group |                                                             |
| Device Management >                           | Patrol Group                                    | < Patrol Group User                                         |
| Decoding On The Wall >                        | Patrol Group Name                               | User Name Q Q                                               |
| € Search >                                    | ○ Refresh ∓ New 18 Delete                       | O Refresh 🝵 Delete User                                     |
| (* Intelligent >                              | Patrol Group Name Remarks Operations            | Add User X                                                  |
| Statistics                                    | □ A <i>L</i> 2*                                 | Alternative Selected(0)                                     |
| Video Patrol V<br>Patrol Group<br>Patrol Plan | 다 11 116sd <i>온</i> 온*                          | Username First Name Last Name Username First Name Last Name |
| Real-Time Patrol                              | 9                                               | testcol Colombia >><br>                                     |
|                                               |                                                 | IK C 1-2 >> I 50 rows per page *<br>OK Cancel               |

#### Figure 4- 155 Add Patrol Group User

Select the required patrol users and click the OK button to complete the addition. The added users will be displayed in the group member list on the right.

**Note:** Patrol users are users of the system. For adding users to the system, please refer to Adding Users.

#### 4.7.1.4 Delete User

Select the Username and click this button to delete it.

# 4.7.2 Patrol Plan

Set a patrol plan for the patrol team.

| ŪΖ | TZKBio CVSecurity     #    |                       |            |                   |                               |            |    |  |  |
|----|----------------------------|-----------------------|------------|-------------------|-------------------------------|------------|----|--|--|
| 53 | Smart video surveillance / | Video patrol / Patrol | plan       |                   |                               |            |    |  |  |
| 5  | Plan name                  | Q &                   |            |                   |                               |            |    |  |  |
| Ţ  | C Refresh ∓ New            | Delete                |            |                   |                               |            |    |  |  |
| Q  | Plan name                  | Start Date            | End Date   | Patrol group name | Number of interactive cameras | Operations |    |  |  |
| 5  | test                       | 2023-02-01            | 2023-02-08 | 4                 | 5                             | <u>/</u> 🖻 |    |  |  |
| œ  |                            |                       |            |                   |                               |            | L3 |  |  |
| 2  |                            |                       |            |                   |                               |            |    |  |  |

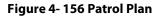

# 4.7.2.1 New

Click **Smart Video Survellance** > **Video Patrol** > **patrol plan** > **New** to enter the new editing interface:

| Inte*     2022-02-07     End date*     2022-02-14       Delete     Image: Delete all     2022-02-14                                                                                                    | n | ame' |    |   |    | 1 | R    |       |    |   |    |    |          |      |              | P  | atro | Gro  | up* |    |              |    | 测试 |    |                 |    | - |  |
|----------------------------------------------------------------------------------------------------|---|------|----|---|----|---|------|-------|----|---|----|----|----------|------|--------------|----|------|------|-----|----|--------------|----|----|----|-----------------|----|---|--|
| Delete all         0       2       4       5       8       10       12       14       15       18       20       22       24         0       2       4       6       8       10       12       14       16       18       20       22       24         0       2       4       6       8       10       12       14       16       18       20       22       24         0       2       4       6       8       10       12       14       16       18       20       22       24         0       2       4       6       8       10       12       14       16       18       20       22       24         0       2       4       6       8       10       12       14       16       18       20       22       24         0       2       4       6       8       10       12       14       16       18       20       22       24         0       2       4       6       8       10       12       14       16       18       20       22       24      < |   |      |    |   |    |   | 2022 | -02-0 | )7 |   |    | -  |          |      |              |    |      |      | ap  |    |              |    |    |    | 4               |    |   |  |
| 0       2       4       6       8       10       12       14       16       18       20       22       24         0       2       4       6       8       10       12       14       16       18       20       22       24         0       2       4       6       8       10       12       14       16       18       20       22       24         0       2       4       6       8       10       12       14       16       18       20       22       24         0       2       4       6       8       10       12       14       16       18       20       22       24         0       2       4       6       8       10       12       14       16       18       20       22       24         0       2       4       6       8       10       12       14       16       18       20       22       24         0       2       4       6       8       10       12       14       16       18       20       22       24         1       1       < |   |      | e  |   | Î  |   |      |       |    |   |    |    |          |      |              |    |      |      |     |    |              |    |    |    |                 |    |   |  |
| 0       2       4       6       8       10       12       14       18       18       20       22       24         0       2       4       6       8       10       12       14       18       18       20       22       24         0       2       4       6       8       10       12       14       18       18       20       22       24         0       2       4       6       8       10       12       14       18       18       20       22       24         0       2       4       6       8       10       12       14       18       18       20       22       24         0       2       4       6       8       10       12       14       18       18       20       22       24         0       2       4       6       8       10       12       14       16       18       20       22       24         0       2       4       6       8       10       12       14       16       18       20       22       24         1       1       < |   |      |    |   | -  |   |      |       |    |   |    |    |          |      |              |    |      |      |     |    |              |    |    |    |                 |    |   |  |
| 0       2       4       6       8       10       12       14       18       18       20       22       24         0       2       4       6       8       10       12       14       18       18       20       22       24         0       2       4       6       8       10       12       14       18       18       20       22       24         0       2       4       6       8       10       12       14       16       18       20       22       24         0       2       4       6       8       10       12       14       16       18       20       22       24         0       2       4       6       8       10       12       14       16       18       20       22       24                                                                                                    |   | 0    | I. | 2 | T. | 4 |      | 6     | 1. | 8 | 1  | 10 | 1.       | 12   | L.           | 14 | 1    | 16   | 1   | 18 | 1.           | 20 | 1  | 22 | 1               | 24 |   |  |
| 0       2       4       6       8       10       12       14       18       18       20       22       24         0       2       4       6       8       10       12       14       18       18       20       22       24         0       2       4       6       8       10       12       14       18       18       20       22       24         0       2       4       6       8       10       12       14       18       18       20       22       24                                                                                                    |   | 0    |    | 2 |    | 4 |      | 6     |    | 8 |    | 10 |          | 12   |              | 14 |      | 16   |     | 18 |              | 20 |    | 22 |                 | 24 |   |  |
| 0       2       4       6       8       10       12       14       18       18       20       22       24         0       2       4       6       8       10       12       14       18       18       20       22       24                                                                                                    |   | 0    | r  | 2 | p  | 4 | p    | 6     | i. | 8 | r. | 10 | <i>i</i> | 12   | <sub>i</sub> | 14 | ï    | 16   | i   | 18 | <sub>i</sub> | 20 | ŋ  | 22 | р. <sup>3</sup> | 24 |   |  |
| 0 2 4 6 8 10 12 14 16 18 20 22 24                                                                                                    |   | 0    |    | 2 |    | 4 |      | 6     |    | 8 |    | 10 |          | 12   |              | 14 |      | 16   |     | 18 |              | 20 |    | 22 |                 | 24 |   |  |
|                                                                                                    |   | 0    |    | 2 |    | 4 |      | 6     |    | 8 |    | 10 |          | 12   |              | 14 |      | 16   |     | 18 |              | 20 |    | 22 |                 | 24 |   |  |
| 0 2 4 6 8 10 12 14 16 18 20 22 24                                                                                                    |   | 0    |    | 2 |    | 4 |      | 6     |    | 8 | I. | 10 |          | 12   |              | 14 |      | 16   |     | 18 |              | 20 |    | 22 |                 | 24 |   |  |
|                                                                                                    |   | 0    |    | 2 |    | 4 |      | 6     |    | 8 | ī, | 10 |          | 12   |              | 14 |      | 16   |     | 18 |              | 20 |    | 22 |                 | 24 |   |  |
|                                                                                                    |   |      |    |   |    |   |      |       |    |   | 1  | Ne | ext s    | Step |              |    | С    | ance | el  |    |              |    |    |    |                 |    |   |  |

Figure 4-157 New

## The fields are described as follows:

| Parameters   | <b>Instructions</b><br>Give the plan a name, make it easy to <mark>view a</mark> nd find, <mark>not repeatable</mark> . |  |  |  |  |  |  |  |
|--------------|----------------------------------------------------------------------------------------------------|--|--|--|--|--|--|--|
| Plan Name    |                                                                                                    |  |  |  |  |  |  |  |
| Patrol Group | Optional created patrol group.                                                                                          |  |  |  |  |  |  |  |
| Start Date   | Set the start date of the patrol. The start date must not be less than the end date.                                    |  |  |  |  |  |  |  |
| End Date     | Set the end date of the patrol. The start date must not be less than the end date.                                      |  |  |  |  |  |  |  |
| Patrol Time  | Drag the time bar to select the time period that needs to be patrolled. Multiple copies are supported.                  |  |  |  |  |  |  |  |

#### Table 4-22 New

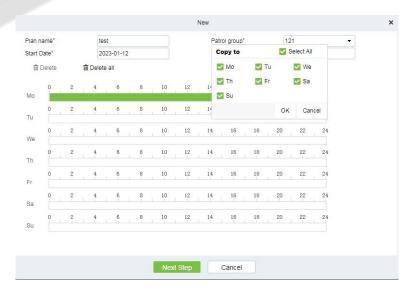

Figure 4-158 New

#### After editing this page, click Next to enter the camera selection interface:

|                               |               |                          | Patrol plan                    | × |
|-------------------------------|---------------|--------------------------|--------------------------------|---|
| Number of interactive         |               |                          | Map.*                          |   |
| Channel Name                  |               | Q &                      |                                |   |
| Alternative                   |               |                          | Selected(0) 🛉 🖡                |   |
| Channel Name                  | Patrol        | Ip address               | Channel Name Patrol Ip address |   |
| IP Camera86                   | 30            | 10.8.51.86               |                                |   |
| CH24                          | 30            | 10.8.14.232              | I                              |   |
| CH14                          | 30            | rtsp://admin:Admin1      | 1 >                            |   |
| CH13                          | 30            | rtsp://admin:Admin1      |                                |   |
| CH10                          | 30            | 10.8.51.121              | No data                        |   |
| СН9                           | 30            | 10.8.17.60               |                                |   |
| ☐ IP Camera<br>I< < 1-28 > >I | 30<br>50 rows | 10.8.14.232<br>perpage 👻 |                                |   |
|                               |               | Previous Step            | OK Cancel                      |   |

Figure 4-159 New

**Number of interactive:** Set the number of cameras that need to be chick-in, (like "5" means that Chickin must be completed on 5 cameras during this patrol plan, this number must be less than or equal to the number of cameras you have chosen).

Channel Name: Search the channel.

**Device List:** Select the equipment on the map that needs to be patrolled. The device list shows only the devices that have been added to the current map, if you want to add a device, go to Device Add.

Map: Select the map that needs to be patrolled.

#### Note:

(1) You can set the length of time you need to watch each camera by clicking on the cruise time, which is 30 seconds by default.

(2) The camera used in the patrol plan needs to be added in the center of the map. The path is **Service Center**> **Map Center**> **Map Config.** 

#### 4.7.2.2 Delete

Select the Patrol Plan to be deleted and click the Delete button.

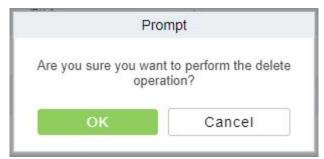

#### Figure 4-160 Prompt

Note: Ongoing or pause plans cannot be deleted, please complete the plan first.

# 4.7.3 Real-Time Patrol

Click **Smart Video Survellance** > **Video Patrol** > **Real-time Patrol**, Online patrols are only available if the patrolman is logged into the system.

| KBio CVSecurity              |                                            | ж                                                                                                    |                                                                                                    |                                                                                                    |                                                                               |
|------------------------------|--------------------------------------------|----------------------------------------------------------------------------------------------------|----------------------------------------------------------------------------------------------------|----------------------------------------------------------------------------------------------------|-------------------------------------------------------------------------------|
| Smart video surveillance / \ | √ideo patr                                 | ol / Real-time patrol                                                                                                    |                                                                                                    |                                                                                                    |                                                                               |
| Video operation              |                                            | ▲ Patrol plan                                                                                                    |                                                                                                    |                                                                                                    |                                                                               |
| O<br>Not started             | O<br>In progress                           |                                                                                                    |                                                                                                    |                                                                                                    |                                                                               |
| 0                            | 0                                          |                                                                                                    |                                                                                                    |                                                                                                    |                                                                               |
| Pause                        | End                                        |                                                                                                    |                                                                                                    |                                                                                                    |                                                                               |
| Today's patrol task list     |                                            | ~                                                                                                    |                                                                                                    |                                                                                                    |                                                                               |
| Op   Task list               |                                            |                                                                                                    |                                                                                                    |                                                                                                    |                                                                               |
|                              |                                            |                                                                                                    |                                                                                                    |                                                                                                    |                                                                               |
|                              |                                            | Figure 4- 16                                                                                                    | 1 Real-Time Monitoring                                                                                                    |                                                                                                    |                                                                               |
| o Operation:                 |                                            |                                                                                                    |                                                                                                    |                                                                                                    |                                                                               |
|                              |                                            | Video operatio                                                                                                    | n                                                                                                    | ^                                                                                                    |                                                                               |
|                              |                                            | 5                                                                                                    | 0                                                                                                    |                                                                                                    |                                                                               |
|                              |                                            | Not started                                                                                                    | d In progress                                                                                                    |                                                                                                    |                                                                               |
|                              |                                            | 0                                                                                                    | 0                                                                                                    |                                                                                                    |                                                                               |
|                              |                                            | Pause                                                                                                    | End                                                                                                    |                                                                                                    |                                                                               |
|                              | Smart video surveillance / Video operation | Smart video surveillance / Video patr<br>Video operation<br>Not started<br>Pause<br>Today's patrol task list<br>Op Task list | Smart video surveillance / Video patrol / Real-time patrol<br>Video operation Patrol plan<br>O<br>Not started In progress<br>O<br>Pause End<br>O<br>Pause End<br>O<br>Pause Figure 4- 16<br>O<br>Operation:<br>Video operation<br>5<br>Not started<br>0<br>0 | Smart video surveillance / Video patrol / Real-time patrol<br>Video operation<br>Not started<br>Not started | Smart video surveillance / Video patrol / Real-time patrol<br>Video operation |

Figure 4-162 Video Operation

View different states of the Patrol plan.

# Today's Patrol Task List:

| Op        | Task list       |  |
|-----------|-----------------|--|
| 0         | 04:00 00:42(14) |  |
| $\bullet$ | 04:00-08:12(11) |  |
|           |                 |  |
|           |                 |  |
|           |                 |  |
|           |                 |  |
|           |                 |  |
|           |                 |  |
|           |                 |  |
|           |                 |  |
|           |                 |  |
|           |                 |  |

Figure 4- 163 Today's Patrol Task List

Displaying the patrol plan, click 📀 to patrol.

# **Patrol Plan:**

After clicking **Start Patrol**, the video patrol will start. The map will display all cameras on the patrol route, as shown in the figure below:

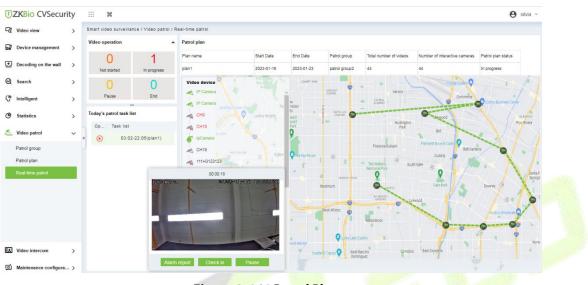

Figure 4- 164 Patrol Plan

## ⊯Note:

- (1) You need to add a camera in the center of the map in advance.
- (2) The camera points in the list are connected on the map to form a patrol route.
- (3) A red dot on a camera **even** indicates a camera on patrol.

# **Patrol Window:**

When the camera is patrolling, the floating window on the map will display real-time images

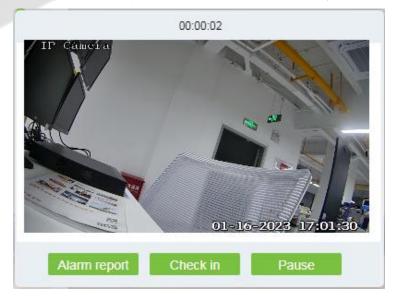

Figure 4- 165 Patrol Window

## **Patrol Report:**

Click **Smart Video Survellance** > **Statistics** > **Patrol Report.** The search bar supports viewing the patrol report by plan name, reporter, first name, last name and time range.

In the patrol report, you can view the details of each patrol report, such as plan name, time task time period and so on.

|                                               |   | Smart video surveillance a | Chalinting / Dated second    |          |            |           |                          |                        |        |        |        |     |
|-----------------------------------------------|---|----------------------------|------------------------------|----------|------------|-----------|--------------------------|------------------------|--------|--------|--------|-----|
| Video view                                    | > | Smart video surveillance i | / Statistics / Patrol report |          |            |           |                          |                        |        |        |        |     |
| Device management                             | > | Plan name                  | Reporter                     | Name     |            | Time      | From 2022-12-13 00:00:00 | To 2023-01-13 23:59:59 | Q @    |        |        |     |
| Decoding on the wall                          | > | ⊖ Refresh 🛧 Expo           | ort                          |          |            |           |                          |                        |        |        |        |     |
| Search                                        | > | Plan name                  | Time                         | Reporter | First name | Last name | Patrol group name        | Task time period       | Number | Number | Number | Num |
|                                               | ŕ | 123                        | 2023-01-06 18:25:55          | silvia   | s****a     |           | 121                      | 02:40-20:05            | 10     | 0      | 0      | 2   |
| ntelligent 🕈                                  | > | 234                        | 2023-01-06 18:08:55          | silvia   | s****a     |           | 121                      | 02:47-23:37            | 10     | 0      | 0      | 2   |
| Statistics                                    | ~ |                            |                              |          |            |           |                          |                        |        |        |        |     |
| Cross-line statistics                         |   |                            |                              |          |            |           |                          |                        |        |        |        |     |
| Heat map                                      | < |                            |                              |          |            |           |                          |                        |        |        |        |     |
| Object statistics                             |   |                            |                              |          |            |           |                          |                        |        |        |        |     |
|                                               |   |                            |                              |          |            |           |                          |                        |        |        |        |     |
| Alarm report                                  |   |                            |                              |          |            |           |                          |                        |        |        |        |     |
|                                               |   |                            |                              |          |            |           |                          |                        |        |        |        |     |
| Alarm report                                  | • |                            |                              |          |            |           |                          |                        |        |        |        |     |
| Alarm report<br>Patrol report                 | • |                            |                              |          |            |           |                          |                        |        |        |        |     |
| Alarm report<br>Patrol report                 |   |                            |                              |          |            |           |                          |                        |        |        |        |     |
| Alarm report<br>Patrol report                 | > |                            |                              |          |            |           |                          |                        |        |        |        |     |
| Alarm report<br>Patrol report<br>Patrol alarm | > | 4                          |                              |          |            |           |                          |                        |        |        |        |     |

#### Figure 4- 166 Patr<mark>ol Rep</mark>ort

Export selected personnel information in the area; you can export Excel, PDF, CSV, TXT format.

| Encrypt or not | O Yes ) No                                        |  |
|----------------|---------------------------------------------------|--|
| File Format    | EXCEL                                             |  |
| Data to Export | <ul> <li>All (max 100000 records)</li> </ul>      |  |
|                | <ul> <li>Selected (max 100000 records)</li> </ul> |  |
|                | Start Position 1                                  |  |
|                | Total Records 100                                 |  |
|                |                                                   |  |
|                |                                                   |  |
|                |                                                   |  |
|                |                                                   |  |
|                | OK Cancel                                         |  |

Figure 4-167 Export

The patrol report will shown as below, same as software.

|           | Patrol report       |          |            |           |                   |                  |                     |                     |   |                                |           |                |
|-----------|---------------------|----------|------------|-----------|-------------------|------------------|---------------------|---------------------|---|--------------------------------|-----------|----------------|
| Plan name | Time                | Reporter | First name | Last name | Patrol group name | Task time period | Number of<br>videos | Number of<br>alarms |   | Number of non<br>punched cards |           | Report content |
| 123       | 2023-01-06 18:25:55 | silvia   | silvia     | su        | 121               | 02:40-20:05      | 10                  | 0                   | 0 | 2                              | Exception | 4687987978     |
| 22        | 2023-01-06 18:08:55 | silvia   | silvia     | su        | 121               | 02:47-23:37      | 10                  | 0                   | 0 | 2                              | Exception | 123            |
|           |                     |          |            |           |                   |                  |                     |                     |   |                                |           |                |

#### Figure 4-168 Report

Number of Video: The number of videos used in this patrol task.

Number of Alarms: The number of alarms after the patrol is completed.

Number of Punches: The number of check in during patrol.

Number of non punched cards: The number of not check in during patrol.

## **Patrol Alarm:**

Click **Smart Video Survellance** > **Statistics** > **Face Analysis**, you can search the patrol alarm by time range.

In this module, you can view the details of each patrol report, such as plan name alarm level, the photo of alarm and so on.

| ZKBio CVSecur                 | rity | ::: ¥                 |                                  |          |                               |                        |             |                | 😝 admin       |
|-------------------------------|------|-----------------------|----------------------------------|----------|-------------------------------|------------------------|-------------|----------------|---------------|
| d Video view                  | >    | Smart video surveilla | ance / Statistics / Patrol alarm |          |                               |                        |             |                |               |
| Device management             | >    | Plan name             | Reporter                         |          | Time From 2022-12-13 00:00:00 | To 2023-01-13 23:59:59 | Q &         |                |               |
| Decoding on the wall          | >    | O Refresh ⊥           | Export                           |          |                               |                        |             |                |               |
| 2 Search                      | >    | Plan name             | Time                             | Reporter | Patrol group name             | * Task time period     | Alarm level | View the photo | Report conten |
| 7 Intelligent                 | >    | 123                   | 2023-01-06 18:13:24              | silvia   | 121                           | 02:40-20:05            | General     |                | 4688989898989 |
| , mengent                     |      | 123                   | 2023-01-06 14:50:11              | silvia   | 121                           | 02:40-20:05            | Important   |                | 12345646456   |
| Statistics                    | ~    | 123                   | 2023-01-10 18:23:02              | silvia   | 121                           | 02:02-21:10            | Important   |                | 11            |
| Cross-line statistics         |      | 123                   | 2023-01-06 14:49:53              | silvia   | 121                           | 02:40-20:05            | Important   | <b></b>        | 13415645645   |
| Heat map                      |      | « 22                  | 2023-01-06 16:39:01              | silvia   | 121                           | 02:47-23:37            | Important   | <b></b>        | 16456         |
| Object statistics             |      | 444                   | 2023-01-09 17:49:13              | silvia   | 121                           | 01:05-23:17            | Important   |                | 4545          |
| Alarm report<br>Patrol report |      |                       |                                  |          |                               |                        |             |                |               |
| Patrol alarm                  |      |                       |                                  |          |                               |                        |             |                |               |
| ل Video patrol                | >    |                       |                                  |          |                               |                        |             |                |               |
| Video intercom                | >    |                       |                                  |          |                               |                        |             |                |               |
|                               |      |                       |                                  |          |                               |                        |             |                |               |

#### Figure <mark>4- 169</mark> Pat<mark>rol ala</mark>rm

Export selected personnel information in the area; you can export Excel, PDF, CSV, TXT format.

|                                                 | E                                                                                                    | Export                                     | × |
|-------------------------------------------------|----------------------------------------------------------------------------------------------------|--------------------------------------------|---|
| Encrypt or not<br>File Format<br>Data to Export | <ul> <li>Yes No</li> <li>EXCEL</li> <li>All (max 10000</li> <li>Selected (max<br/>Start Position<br/>Total Records</li> </ul> | •<br>)0 records)<br>100000 records)<br>100 |   |
|                                                 | ОК                                                                                                    | Cancel                                     |   |

Figure 4-170 Patrol alarm export

# 4.8 Maintenance Configuration (AS1700 Supported)

# 4.8.1 Developer Log

Click Smart Video Surveillance > Maintenance Configuration, then select One-Click Collection.

Users can download all system logs and system information to get Click on the **One-Click Collection** option.

| TKBio CVSecurity         |                                                                               |
|--------------------------|-------------------------------------------------------------------------------|
| ିସ Video View >          | Intelligent Video / Maintenance Configuration / Developer Log                 |
| Device Management >      |                                                                               |
| Decoding On The Wall >   |                                                                               |
| € Search >               |                                                                               |
| Intelligent >            |                                                                               |
| C Statistics             |                                                                               |
| 🛃 Video Patrol >         |                                                                               |
| 🤨 Maintenance Configur ∨ | One-click Collection     (Download All System Logs, System Information, Etc.) |
| Developer Log            |                                                                               |
| Client Request Log       |                                                                               |
| CU Request               |                                                                               |
| Parameters               |                                                                               |
|                          |                                                                               |

## Figure 4- 171 One-Click Collection

# 4.8.2 Client Request Log

# 4.8.2.1 Clear All Data

Click Clear All Data to pop up the prompt and click OK to clear all Data Operations.

| <b>IZKBio</b> CVSec  | urity | III H                                                              |                                                                                                    |
|----------------------|-------|--------------------------------------------------------------------|----------------------------------------------------------------------------------------------------|
| Cđ Video View        | >     | Intelligent Video / Maintenance Configuration / Client Request Log |                                                                                                    |
| Device Management    | >     | Path Request Result IP Ad                                          | Idress Q                                                                                                    |
| Decoding On The Wa   | all > | ⊖ Refresh 💼 Clear All Data 🛧 Export                                |                                                                                                    |
| 😡 Search             | >     | Creation Time Path                                                 | Request Result Time Consuming IP Address                                                                                                    |
| 🖨 Intelligent        | >     |                                                                    |                                                                                                    |
| G Statistics         | >     |                                                                    |                                                                                                    |
| <u> Video Patrol</u> | >     |                                                                    |                                                                                                    |
| Maintenance Configu  | ır v  | *                                                                  |                                                                                                    |
| Developer Log        |       | 0                                                                  |                                                                                                    |
| Client Request Log   |       |                                                                    | ren al construction de la construction de la constr |
| CU Request           |       |                                                                    |                                                                                                    |
| Parameters           |       |                                                                    | No data                                                                                                    |

#### Figure 4-172 Client Request Log

# 4.8.2.2 Export

Export selected personnel information in the area; you can export Excel, PDF, CSV format.

| E                                   | Export                                                               | ×                                                                      |
|-------------------------------------|----------------------------------------------------------------------|------------------------------------------------------------------------|
| 🔿 Yes 💿 N                           | 0                                                                    |                                                                        |
| EXCEL                               | •                                                                    |                                                                        |
| <ul> <li>Selected (mage)</li> </ul> | ax 100 records)                                                      |                                                                        |
| Start Position                      | 1                                                                    |                                                                        |
| Total Records                       | 50                                                                   |                                                                        |
|                                     |                                                                      |                                                                        |
|                                     |                                                                      |                                                                        |
|                                     |                                                                      |                                                                        |
| ОК                                  | Cancel                                                               |                                                                        |
|                                     | Ves on N<br>EXCEL<br>Selected (ma<br>Start Position<br>Total Records | Selected (max 100 records)     Start Position     Total Records     50 |

Figure 4-173 Export

# 4.8.3 CU Request

# 4.8.3.1 Clear All Data

Click **Smart Video Surveillance > Maintenance Configuration > Clear All Data** to pop up the prompt and click **OK** to clear all Data Operations.

| <b>TKBio</b> CVSecurity  |                                                                      |
|--------------------------|----------------------------------------------------------------------|
| ⊂d Video View >          | Intelligent Video / Maintenance Configuration / CU Request           |
| Device Management >      | Device IP Path Request Parameter Client Ip Request Result More - Q 🖉 |
| Decoding On The Wall >   | ⊖ Refresh 👜 Clear All Data 🏦 Export                                  |
| € Search >               | Creation Time Client Ip Device IP Path Request Result Time Consuming |
| ()* Intelligent >        |                                                                      |
| C Statistics             |                                                                      |
| 🛃 Video Patrol >         |                                                                      |
| 🔯 Maintenance Configur 🗸 |                                                                      |
| Developer Log            | 0                                                                    |
| Client Request Log       | <u> </u>                                                             |
| CU Request               |                                                                      |
| Parameters               | No data                                                              |

#### Figure 4-174 Clear all Data

# 4.8.3.2 Export

Export selected personnel information in the area; you can export Excel, PDF, CSV format.

| Yes  N EXCEL Selected (ma | o<br>v 100 records) |                  |
|---------------------------|---------------------|------------------|
|                           |                     |                  |
| Selected (mage)           | × 100 records)      |                  |
|                           |                     |                  |
| Start Position            | 1                   |                  |
| Total Records             | 50                  |                  |
|                           |                     |                  |
|                           |                     |                  |
|                           |                     |                  |
| -                         |                     |                  |
|                           |                     | Total Records 50 |

Figure 4- 175 Export

# 4.8.4 Parameters

Click Smart Video Surveillance > Maintenance Configuration > Parameters, then Set up all the settings, then Click OK.

| <b>IZKBio</b> CVSecuri                                                                                                    | ity         | ::: ¥                               |                                                                                                    |   | e admin                                                                    |
|----------------------------------------------------------------------------------------------------|-------------|-------------------------------------|----------------------------------------------------------------------------------------------------|---|----------------------------------------------------------------------------|
| Cđ Video View                                                                                                    | >           | Intelligent Video / Maintenance Con | guration / Parameters                                                                                                    |   |                                                                            |
| Device Management           Decoding On The Wall           Search           1           Intelligent           Statistics           Video Patrol           Maintenance Configur | ><br>><br>> | CU Server Parame                    | er Settings<br>CUServer HTTP Url<br>Into:/127.0.0.1550908<br>CUServer WS Url<br>vs:/127.0.0.155090heebsocket<br>Server IP<br>102.0.5 • |   | CU Server Parameter Settings<br>Browser Controls<br>Log Parameter Settings |
| Developer Log<br>Client Request Log<br>CU Request<br>Parameters                                                                                                    |             | e<br>Browser Controls               | WS state<br>Connect Current Version : Not Installed Or Falled To Load. File Storage Location Change Path Restore Path Restore Path     | ¢ |                                                                            |
|                                                                                                    |             | Log Parameter Se                    | ings<br>Debug log<br>No -                                                                                                    |   |                                                                            |
| Video intercom                                                                                                    | >           |                                     | ок                                                                                                    |   |                                                                            |

Figure 4-176 Parameters

| CU Server Parameter Settings | Set Up CU server HTTP Url and WS Url and enter Server IP address then can view WS state. |
|------------------------------|------------------------------------------------------------------------------------------|
| Browser Controls             | Set up the File Storage location and change and restore the path                         |
| Log Parameter Settings       | Set Up the debug log and Access log, and select Yes/No.                                  |
|                              | Table 4- 23 Parameters                                                                   |

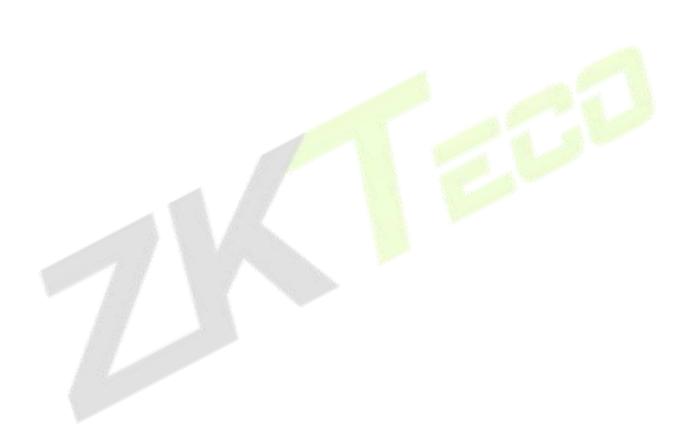

# 4.9 Video Intercom

# 4.9.1 Video Intercom equipment

It mainly introduces the visual intercom application of the platform and the **Access Control** machine, mainly used for offices, and the front desk can realize the opening of the door and other applications through the visual intercom.

#### **Operation Guide:**

Step1: Add access control devices. Go to Access Control Module, Search, and add devices.

| ľ |                 |                                       |                                |                                                   | Search                         |              |                       |                            |  |
|---|-----------------|---------------------------------------|--------------------------------|---------------------------------------------------|--------------------------------|--------------|-----------------------|----------------------------|--|
|   | Search No       | device found? <u>Download</u><br>100% | l Search Tools to              | Local Disk<br>Searched device<br>Number of device |                                |              |                       |                            |  |
|   | IP Address      | Device 1                              | уре                            | Serial N                                          | umber                          |              | ×                     |                            |  |
|   | IP Address      | MAC Address                           | Subnet Mask                    | Gateway Add                                       | Serial Number                  | Device Type  | Set Server            | Operations                 |  |
|   | 10.8.14.225     | 00:17:61:20:03:2D                     | 255.255.255.0                  | 10.8.14.1                                         | 3010163300070                  | ZTHCA460     | http://10.8.14.12:808 | Add Modify IP Address      |  |
| » | 10.8.14.228     | 00:17:61:1 <mark>1</mark> :96:6D      | 255.255.255.0                  | 10.8.14.1                                         | 4366182900001                  |              |                       | This device has been added |  |
| - | 10.8.14.250     | 00:17:61:C2:DD:8A                     | 255.255.255.0<br>255.255.254.0 | 10.8.14.1                                         | 3650155000020<br>CN30422170003 | inBIO460 Pro | http://10.8.14.15:808 | Add Modify IP Address      |  |
|   | 10.8.14.31      | 00:17:61:10:20:88                     | 255.255.254.0                  | 10.8.14.1                                         |                                | inBIO460 Pro | http://10.8.14.197:80 | Add Modify IP Address      |  |
|   | 10.8.14.55      | 00:17:61:C3:FD:18                     |                                | 10.8.14.1                                         | 3764164400001                  |              |                       | This device has been added |  |
|   | 192.168.134.105 |                                       | 255.255.255.0                  | 192.168. <b>1</b> 34.1                            | 5758204800001                  | xFace600     |                       | This device has been added |  |

#### Figure 4-177 Add AC Devices

**Step 2:** After adding, the device will automatically add to **Smart Video Surveillance**-Video Intercom, and you can do a Preview.

| Name             | •                     | Q &           |           |                               |      |      |            |
|------------------|-----------------------|---------------|-----------|-------------------------------|------|------|------------|
| <mark>O r</mark> | efresh                |               |           |                               |      |      |            |
|                  | Device Name           | Serial Number | Area Name | IP Address                    | Port | Туре | Operations |
|                  | <u>10.8.14.158</u>    | CKJX201460010 | Area Name | 10.8.14.158                   | 80   |      | $\odot$    |
|                  | <u>10.8.14.207</u>    | CKJX201460013 | Area Name | 10.8.14.207                   | 80   |      | ⊙          |
|                  | <u>192.168.161.65</u> | 7299212900009 | Area Name | 192.168. <mark>1</mark> 61.65 | 80   |      | ⊙          |
|                  | 192.168.134.105       | 5758204800001 | Area Name | 192,168,134,105               | 80   |      | o          |

Figure 4-178 Video Intercom Devices

| a   | Intellige | nt Video / Video int   | ercom / Video inter | com equipment          |                                |      |     |         |                                                                                                    |
|-----|-----------|------------------------|---------------------|------------------------|--------------------------------|------|-----|---------|----------------------------------------------------------------------------------------------------|
| F.  | Name      | •                      | Q &                 |                        |                                | ſ    |     | Preview | ×                                                                                                    |
| Ð   | OR        | efresh                 |                     |                        |                                |      |     |         |                                                                                                    |
| D   |           | Device Name            | Serial Number       | Area Name              | IP Address                     | Port |     |         |                                                                                                    |
|     |           | <u>10.8.14.158</u>     | CKJX201460010       | Area Name              | 10.8.14.158                    | 80   |     | -       |                                                                                                    |
| 7   |           | <u>10.8.14.207</u>     | CKJX201460013       | Area Name              | 10.8.14.207                    | ~    | 100 | -       | 1                                                                                                    |
| •   |           | <u>192.168.161.65</u>  | 7299212900009       | Area Name              | 192.168.10 r.ບວ                | 00   |     |         |                                                                                                    |
| - » |           | <u>192.168.134.105</u> | 5758204800001       | Area <mark>Name</mark> | 192.168. <mark>1</mark> 34.105 | 80   |     |         |                                                                                                    |
| 1   |           |                        |                     |                        |                                |      | -   |         | 10 million (1997)                                                                                                    |
|     |           |                        |                     |                        |                                |      |     |         |                                                                                                    |
| )   |           |                        |                     |                        |                                | 1    |     | 100     |                                                                                                    |
|     |           |                        |                     |                        |                                | -    |     |         | and the second                                                                                                    |
|     |           |                        |                     |                        |                                |      | -   |         | and the second second se |
|     |           |                        |                     |                        |                                |      |     |         |                                                                                                    |
|     |           |                        |                     |                        |                                |      |     | Close   |                                                                                                    |

# Figure 4- 179 Video Preview

**Step 3:** When someone presses the doorbell button on the device, the platform automatically pops up the call interface. You can click Sto answer.

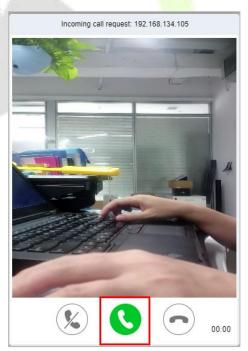

Figure 4- 180 Incoming Call

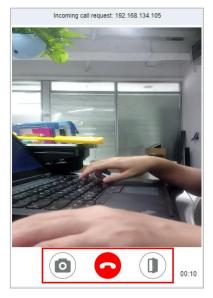

Figure 4- 181 Answering

(Capture a screenshot and will pop up the notification below.

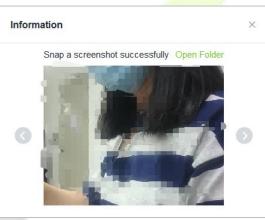

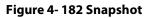

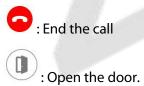

# 4.9.2 Call records

Go to Video Intercom-Call records, you can view the report and see a record of all the answers, you can export the reports via excel/pdf/cvs/txt.

| Video View              | >   | Intelligent Video / Video | o intercom / Call records           |                        |                                         |            |            |
|-------------------------|-----|---------------------------|-------------------------------------|------------------------|-----------------------------------------|------------|------------|
| Q VIGEO VIEW            | 1   |                           |                                     |                        |                                         |            |            |
| Device Management       | >   | Time From 2022-04-11      | 00:00:00 To 2022-07-11 23:59:59     | Device Name            | Call type                               | More - Q 🖉 |            |
| ▲ Decoding On The Wall  | >   | 🔿 Refresh 🗴 🛍 Cle         | aar All Data 1 Export               |                        |                                         |            |            |
| Search                  | >   | Call type                 | Call time Start Time                | End Time Call duration | Area Device Name                        | Operator   | Media File |
| Search                  |     | Answered                  | 2022-07-11 14:08: 2022-07-11 14:08: | 2022-07-11 14:13: 249  | Area Nam 192.168.134.105                | admin      |            |
| 🕈 Intelligent           | >   | Cancelled                 | 2022-07-11 14:08:                   | 2022-07-11 14:08: 0    | Area Nam 192.168.134.105                |            | 52         |
| Statistics              | >   | No one heard              | 2022-07-11 14:07:                   | 2022-07-11 14:07: 0    | Area Nam 192.168.134.105                |            | 1          |
| Video Patrol            | > « | Rejected                  | 2022-07-11 14:06:                   | 2022-07-11 14:07: 0    | Area Nam 192.168.134.105                | admin      | 53         |
| Video intercom          |     | No one heard              | 2022-07-11 14:06:                   | 2022-07-11 14:06: 0    | Area Nam 192.168.134.105                |            |            |
|                         | ~   | No one heard              | 2022-07-11 14:06:                   | 2022-07-11 14:06: 0    | Area Nam 192.168.134. <mark>1</mark> 05 |            | 52         |
| Video intercom equipmen | t   | Rejected                  | 2022-07-11 14:05:                   | 2022-07-11 14:05: 0    | Area Nam 192.168.134.105                | admin      | 5          |
| Call records            | -   | Answered                  | 2022-07-11 13:58: 2022-07-11 13:58: | 2022-07-11 14:00: 132  | Area Nam 192.168.134.105                | admin      | 53         |
|                         |     | Cancelled                 | 2022-07-11 13:58:                   | 2022-07-11 13:58: 0    | Area Nam 192.168.134.105                |            | 5          |
|                         |     | No one heard              | 2022-07-11 13:50:                   | 2022-07-11 13:50: 0    | Area Nam 192.168.134.105                |            |            |
|                         |     | No one heard              | 2022-07-11 13:44:                   | 2022-07-11 13:45: 0    | Area Nam 192.168.134.105                |            | 5          |
|                         |     | Cancelled                 | 2022-07-11 13:36:                   | 2022-07-11 13:36: 0    | Area Nam 192,168,134,105                |            | 5          |

Figure 4- 183 Call Records

# Note: How to set the device?

Please Go to **Device > System > Video Intercom Parameters**, to set the intercom server address.

# 5 Intelligent Analytics

## **Scene Description:**

The **Intelligent Analytics** module focuses on intelligent Analytics business, and realizes design concepts such as enabling application, data analysis, process management and access control linkage based on scene application and data display through the perception and analysis ability of intelligent NVR or Intelligent cameras, providing intelligent and convenient intelligent analysis solutions for small and micro customers.

The whole module includes three menus: scenario application, business configuration and report. Scene application includes target search, People Control, Tailing Detection, Perimeter Protection, attendance checking, and people counting functions.

# **5.1** Scene Application

# 5.1.1 Target Search

## **Operation scenario:**

Taking personnel name, ID and certificate number as retrieval conditions or uploading personnel pictures, the intelligent Analytics event records of personnel within a certain time range are searched and the corresponding trend report is generated.

# 5.1.1.1 Personnel Information Query Intelligent Analytics Events

#### **Operating Steps:**

Step 1: In the Intelligent Scenario module, select Scenario Application > Target Search.

**Step 2:** In the target search interface, fill in the time period and data source, enter the name or job number of the person in the search box and click **Retrieval** to find the target.

| 2021-12-20 15:15:07<br>Mask | Data Modules                 |                          | Thresholds 50   |          |         |
|-----------------------------|------------------------------|--------------------------|-----------------|----------|---------|
|                             |                              |                          |                 |          |         |
| VIIImited V                 | Upper Color<br>Unlimited V   | Lower Color<br>Unlimited | 0 25 50 75 100  |          |         |
| or job number               |                              |                          |                 | <u>.</u> | Retrie  |
|                             |                              |                          |                 |          | >       |
|                             |                              |                          |                 |          |         |
| Report Name                 |                              |                          | Report Describe | Creater  | Operate |
|                             | or job number<br>Report Name |                          |                 |          |         |

#### Figure 5-1 Target Search

Step 3: After the retrieval, the retrieval results appear, as shown in figure below.

| ) Search Result                           |                 |                                  |                               |                     |                        |                            |                     |                                  | E                                | ], Generate Track Rep |
|-------------------------------------------|-----------------|----------------------------------|-------------------------------|---------------------|------------------------|----------------------------|---------------------|----------------------------------|----------------------------------|-----------------------|
| Query Criteria                            |                 |                                  |                               |                     |                        |                            |                     |                                  |                                  | Time Sort 👻           |
|                                           |                 | 2022-02-25 22:00.44              | 2022-02-25-22-00.42           | 2022-02-25 22:00-42 | 2022-02-23 21:57:53    | 2022-02-25-21-57-51        | 2022-02-25-21-57-51 | 2022-02-25-20-29-48              | 2022-02-25-20-29.44              | 2022-02-25 20.29.44   |
|                                           |                 | *                                |                               |                     |                        | 0                          |                     |                                  |                                  |                       |
| First Name Unkno                          | own             |                                  |                               | 4                   | 2                      | 6.0                        |                     | Tanata a                         |                                  | 1 mil                 |
| Gender Unkno                              | own             |                                  |                               |                     |                        | 1                          |                     |                                  |                                  |                       |
| Label No. Unkno                           | own             |                                  |                               |                     | 40 41                  | - 12                       |                     | - Sr                             |                                  |                       |
| Department Unkno                          | own             | 2022-02-25 19:59:00              | 2022-02-25 18:51:26           | 2022-02-25 18:48:58 | 2022-02-25 18.46.55    | 2022-02-25 18:40:10        | 2022-02-25 18:33:24 | 2022-02-25 18:30.49              | 2022-02-25 18:29:14              | 2022-02-25 18:28:21   |
| Time Frame 2022-<br>Data Unkno<br>Modules |                 | 2022-02-25 18-28-19              | 2022-02-25 18:28-19           | 2022-02-25 18:24-52 | 2022-02-25 16.24-52    | 2022-02-25 18:24-36        | 2022-02-25 18:24:34 | 2022-02-25 18:24:34              | 2022-02-25 18:22:00              | 2022-02-25 18:21-58   |
|                                           |                 |                                  |                               |                     | Page                   | I 📀 total 6 pages in total |                     |                                  |                                  |                       |
|                                           | HoloSens SDC    | 0 0 0                            |                               | 0 0                 | Pade                   |                            |                     | 0                                |                                  | 0 0                   |
|                                           | 11111           |                                  |                               |                     | 0 0                    | 0                          | 0 0                 | ~                                |                                  |                       |
|                                           | Point Location3 |                                  |                               |                     | 0 0                    | •                          | 0 0                 | •                                |                                  |                       |
|                                           | Point Location2 |                                  |                               |                     |                        |                            |                     |                                  |                                  |                       |
|                                           |                 |                                  |                               |                     |                        |                            |                     |                                  |                                  |                       |
|                                           | Point Location1 |                                  |                               |                     |                        |                            |                     |                                  |                                  |                       |
|                                           | Point Location0 | 18:21:58 18:2<br>2022-02-25 2022 | 4:34 18:24:5<br>02-25 2022-02 | 2 18:28:21          | 18:30:49<br>2022-02-25 | 18:40:10<br>2022-02-25     | 18:48:58 1          | 9:59:00 20:2:<br>22-02-25 2022-1 | 9:46 21:57:53<br>02-25 2022-02-2 | 22:00:44              |

Figure 5-2 Object Lookup Retrieval Results

**Step 4:** In the retrieval result, you can click **Generate Trend Report** in the upper right corner of the interface to export the trend report in PDF format, as shown in figure below.

| Header Informa                                           | tion                                                                                                    | Target Detail                                                                                                    |
|----------------------------------------------------------|----------------------------------------------------------------------------------------------------|----------------------------------------------------------------------------------------------------|
| Report Name<br>Creater<br>Report Time<br>Report Describe | Trend report about Stranger at 20220712<br>admin<br>2022-07-12 17:37:00                                                                                                    | Name     Unknown       Gender     Unknown       Time Period     Jul 11, 2022 5:34:21 PM - Jul 12, 2022 5:34:21 PM       Record Type     Video Record, Intelligent Scene Record       Personnel ID     Unknown       Department     Unknown                                                                                                    |
| Trend Detail                                             | 108.51.130<br>88.0.70:02<br>108.57.022<br>108.57.022<br>108.57.022<br>108.51.135<br>Point Location:IPC_10.8.12.211<br>78.0.70:02<br>108.57.022<br>17.12.02<br>17.12.02 | 172234. 172507. 172505. 172554. 172828. 173907. 1739155. 172827<br>172234. 102247.1. 172505.1. 172555.1. 172828. 173907. 1739155. 172827<br>172234. 102247.1. 172555.1. 172828.1. 172828.1. 17288.1. 17288.1. |

Figure 5-3 Trend Report

| Record Detail           |           |                 |       |                      |             |
|-------------------------|-----------|-----------------|-------|----------------------|-------------|
| Event Time              | Region    | Event Source    | Image | Event Name           | Event Grade |
| Jul 12, 2022 5:12:05 PM | Area Name | 10楼入办公区         |       | Stranger             | Abnormal    |
| Jul 12, 2022 5:12:22 PM | 地图        | IPC_10.8.12.211 |       | Face Detection Alarm | Normal      |
| Jul 12, 2022 5:13:34 PM | 地图        | IPC_10.8.12.211 |       | Face Detection Alarm | Normal      |
| Jul 12, 2022 5:14:31 PM | 地图        | IPC_10.8.12.211 |       | Face Detection Alarm | Normal      |
| Jul 12, 2022 5:15:15 PM | 地图        | IPC_10.8.12.211 |       | Face Detection Alarm | Normal      |

# Figure 5- 4 Trend Report

**Intelligent Analytics** detection based on video face recognition function, need to set specific function detection time period (CBL223-C01 /ZKIVA-Edge T1 supported).

# 5.1.2 Personnel Control

Through the construction of various types of key personnel to monitor the face database, the front-end camera is used for face capture, comparison and recognition, and an early warning is issued when the database hits.

**Note:** If you use Face recognition camera, such as CBL223-C01.please access the CBL223-C01 web page and make sure you have enabled the facial recognition function. Then follow the IPC Connection-Target list library to sync the list library to camera.

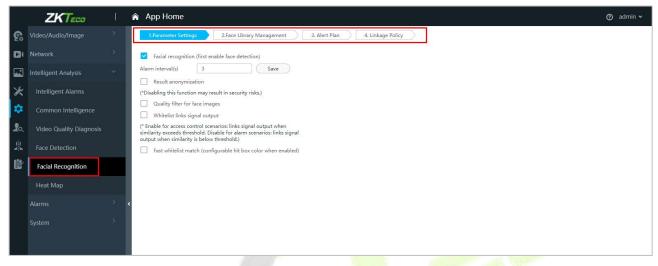

Figure 5-5 Facial Recognition Interface

# 5.1.2.1 Personnel List Setting

Introduces the operation of the personnel list library creation function set in the People Control pre-set.

#### **Operating Steps:**

#### Step 1: In the Personnel module, select Personnel Management > List Library.

Step 2: Click Add, configure the relevant parameters, and complete the new list library.

|                                                             | New | ×      |
|-------------------------------------------------------------|-----|--------|
| Personnal list name*<br>Personnal list type*<br>Description |     | •      |
| Save and New                                                | ОК  | Cancel |

Figure 5-6 Added Personnel List Library Interface

**Step 3:** Click the "Add Person" button on the right side of the list database information to add the personnel registered to the system to the list database, as shown in figure below.

| ernative Personne First Name Department Name 2 1 Constrained Soluction Constrained Constrained Cons | ersonnel ID |                  | Name            |    | Department Name     | Q &             |
|----------------------------------------------------------------------------------------------------|-------------|------------------|-----------------|----|---------------------|-----------------|
| 2     1     Department Name       1     Soluction       ~       <       <       <                                                                                                    | ernative    |                  |                 |    | Selected(0)         |                 |
| 1 Soluction >> >> >> >> >> >> >> >> >> >> >> >> >>                                                                                                    | Perso       | nne   First Name | Department Name |    | Personne First Name | Department Name |
| >><br><<br><                                                                                                    | 2           | 1                | Department Name |    |                     |                 |
| ><br><<br><<                                                                                                    | 1           |                  | Soluction       | >> |                     |                 |
| <<                                                                                                    |             |                  |                 |    | _ <b>_</b>          |                 |
|                                                                                                    |             |                  |                 | <  |                     |                 |
|                                                                                                    |             |                  |                 | << | No data             |                 |
|                                                                                                    |             |                  |                 |    | No data             |                 |
|                                                                                                    | I< < 1      | -2 > > 50 ro     | ws per page 💌   |    |                     |                 |
| K K 1-2 X 50 rows per page 👻                                                                                                    |             |                  | ОК              |    | Cancel              |                 |

5.1.2.2 Personnel Control

Introduce the operation Steps to realize the People Control function.

**Operating Steps:** 

Step 1: Introduce the operation Steps to realize the People Control function.

**Step 2:** Click the **New** button on the application configuration interface, and in the pop-up new function pop-up window, select the **Personnel Control** option page, and set the corresponding control detection conditions, as shown in figure below. For parameter descriptions, please refer to Table 5-1 shown.

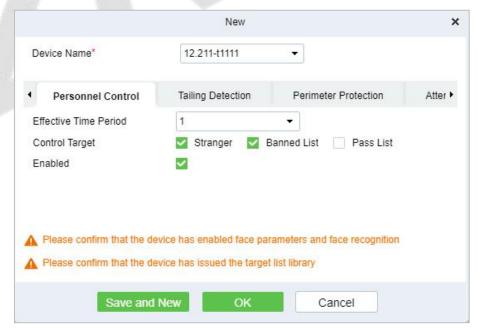

Figure 5-8 Added Personnel Control

| Field Name               | Field Definition                                                                                                    |
|--------------------------|----------------------------------------------------------------------------------------------------|
| Device Name              | Select the camera device for face control detection.                                                                                                |
| Effective Time<br>Period | The People Control strategy detection period. Only the time period list can test the content of "16.4 Pre-settings".                                |
| Control Target           | People Control strategy event record detection control target. For the specific list, please refer to the "16.5.1 Personnel List Settings" section. |
| Enable                   | Enable status switch of People Control policy.                                                                                                    |
|                          | Table 5- 1 Personnel Control Setting Parameter Description                                                                                          |

Step 3: Click OK to save the settings.

## **Result Verification**

### **Operating Steps:**

# Step 1: In the Intelligent Analytics module, select Scene Application > Personnel Control.

**Step 2:** The information displayed on the Personnel Control interface is the real-time monitoring information of the control settings that have taken effect in the system, as shown in figure below and the interface description is shown in Table 5-2.

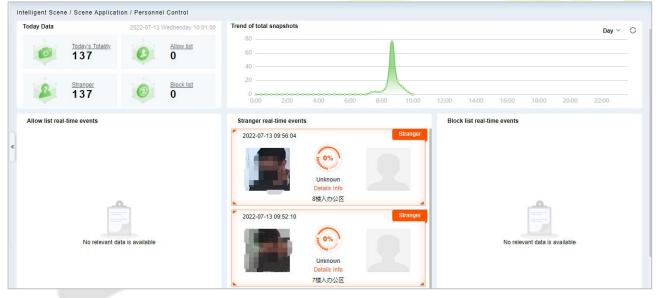

Figure 5-9 Personnel Control Real-Time Monitoring Dashboard

| Field Name                                                   | Field Definition                                                                                                    |
|--------------------------------------------------------------|----------------------------------------------------------------------------------------------------|
| Today's data                                                 | Relevant data of personnel management and control on the day, including today's data of the total number of snapshots, strangers, banned lists, and allowed lists, and the data is updated in real time.                                                                                                    |
| The total number<br>of snapshots and<br>the situation        | The curve chart visually displays the occurrence trend of People Control events, including four-time dimensions of day, week, month, and year.                                                                                                    |
| Allowed/<br>Strangers/<br>Forbidden List<br>Real-time Events | <ul> <li>Shows the real-time events of allowed/strangers/banned list personnel in real time.</li> <li>Each personnel control record includes the time of occurrence, snapshot photos, registered photos, similarity, library name, name, viewing related and other elements.</li> <li>Click the record area, support the pop-up box to view the event details of the record, click to view related, support to view other snapshot records of the</li> </ul> |

person.

#### Table 5-2 Parameter Personnel Control Real-Time Monitoring Dashboard

Right click the Capture pictures of strangers, you can Quickly find through pictures or add personnel.

| 2022-07-13 | 15:08:40                        | Stranger |
|------------|---------------------------------|----------|
| 9          | <b>0%</b>                       |          |
|            | Q Quickly find through pictures |          |
|            | A+ Add personnel                |          |
| 2022-07-13 | 15:04:06                        | Stranger |
| V          | 0%                              |          |
|            | Unknown                         |          |
|            |                                 |          |

Figure 5- 10 Stranger Real time

**Quickly find through pictures:** Ability to quickly search for personnel trajectories through captured pictures.

Click **Quickly Find Through Pictures**, would be redirected to the target search interface for image search to generate the trajectory.

|                     |              |             |              | O Torgo     | Coorob         |  |         |
|---------------------|--------------|-------------|--------------|-------------|----------------|--|---------|
|                     |              |             |              | eq Target   | Search         |  |         |
| Time Frame          |              |             | Data Modules |             | Thresholds 50  |  |         |
| 2022-07-12 15:15:16 | - 2022-07-13 | 3 15:15:16  |              | ~           | 0 25 50 75 100 |  |         |
| Gender G            | Blasses      | Mask        | Upper Color  | Lower Color |                |  |         |
| Unlimited V         | Unlimited 🗸  | Unlimited ~ | Unlimited V  | Unlimited 🗸 |                |  |         |
| 1                   |              |             |              |             |                |  | Retriev |
|                     |              |             |              |             |                |  |         |
|                     |              |             |              |             |                |  |         |
| Trend Report        |              |             |              |             |                |  |         |

Figure 5-11 Target Search Interface

Add Personnel: Quickly add captured faces to list library.

|                         | Add personnel     |        |
|-------------------------|-------------------|--------|
| PersonnelList*          | Pass List 🔹       |        |
| Personnel ID*           | 8000035           |        |
| Department*             | Department Name 🔻 |        |
| First Name <sup>*</sup> | Rose              |        |
| Mobile Phone            | 343543            | Drawna |
|                         |                   | Browse |
|                         |                   |        |
|                         |                   |        |
|                         |                   |        |
|                         | OK Cancel         |        |

Figure 5-12 Add Personnel Option

**Note:** The system will automatically detect whether the captured face photo is up to standard, and the pixel is not clear will prompt the addition to fail.

|                | Add personnel                                      | ×                    |
|----------------|----------------------------------------------------|----------------------|
| PersonnelList* | Pass List                                          |                      |
| Personnel ID*  | 8000035                                            | 10:0                 |
| Department*    |                                                    |                      |
| First Name*    |                                                    |                      |
| Mobile Phone   | Face detection failed due to:Pictu<br>80000 pixels | ure resolution below |

Figure 5-13 Add Personnel Option

# 5.1.3 Tailing Detection

The video face recognition is linked with the door opening event record of the **Access Control** module, and the Intelligent camera captures the face and compares it to determine the identity and job number of the person and compare it with the job number of the access control event. Entering, the snapshot cannot confirm the identity of the stranger, and realizes the key monitoring and prevention of Tailing Detection (CBL223-C01/ZKIVA-Edge T1 supported).

# 5.1.3.1 Tailing Detection

#### **Prerequisites:**

please enable CBL223-C01 or ZKIVA-EdgeT1 face recognition function, and sync the face library, please refer to People Control.

#### **Operating Steps:**

**Step 1:** In the **Intelligent Analytics** module, select **Service Configuration > Application Configuration**.

|    |                      | New                 |                      | ×       |
|----|----------------------|---------------------|----------------------|---------|
| De | evice Name*          | 12.211-t1111        |                      |         |
| (  | Personnel Control    | Tailing Detection   | Perimeter Protection | Atter 🕨 |
| Ef | fective Time Period  | Default Time Period | <b>•</b>             |         |
| Bi | nd Door              | 10.8.14.125-1       | •                    |         |
| Fo | llowing of direction | 💿 In  Out           |                      |         |
| Bo | ound Barrier Gate    | 10.8.14.183-1-Out   | •                    |         |
|    | abled                |                     |                      |         |

Figure 5-14 New Tailing Detection Settings

| Parameter Name        | Parameter Description                                                                                                    |
|-----------------------|----------------------------------------------------------------------------------------------------|
| Device Name           | Select the camera to set the Tailing Detection function.                                                                                   |
| Effective Time Period | Set the effective time period of the Tailing Detection function, and the time period list can refer to the content in "16.4 Pre-settings". |
| Binding Door          | Binding Door Select the door information bound to the camera with the Tailing Detection function.                                          |
| Monitoring Direction  | Set the direction of entrance and exit to be monitored.                                                                                    |
| Binding Channel       | Select the channel information that the Tailing Detection function is bound to the camera.                                                 |
| Enable                | The Tailing Detection settings en <mark>able s</mark> witch.                                                                               |
| 13 3                  | Table 5- 3 Description of Tailing Detection Parameters                                                                                     |

Step 2: Click OK to save the settings.

## 5.1.3.2 Result Verification

#### **Operating Steps:**

Step 1: In the Intelligent Analytics module, select Scene Application > Tailing Detection.

**Step 2:** Perform real-time monitoring and viewing of relevant records according to the Tailing Detection doors, as shown in Figure 5-15.

| JZKBio CVSecuri       | ty : | : H                                                                                                    | e admin -                  |
|-----------------------|------|----------------------------------------------------------------------------------------------------|----------------------------|
| Scene Application     | > In | elligent Scene / Scene Application / Key Access Control                                                                                                    | 2022-03-22 Tuesday 10:27:0 |
| B Device Management   | >    | Stranger                                                                                                    | Stranger Stranger          |
| Service Configuration | >    |                                                                                                    |                            |
| I. Report             | >    | Time: 2022-03-21 22 27 01                                                                                                    |                            |
|                       |      | 10.8.14.154-1 Device: 7th floor Unknown Unknown Unknown Unknown                                                                                                    | Unknown                    |
|                       |      | Stranger/A2022-03-21 22:27:01From7th     floor Enter. No related access control                                                                                                    |                            |
|                       | «    | Recently Zozan A2022-03-17 10.53 22Pass Through/Commail/Verly CogenOpened This Door                                                                                                    |                            |
|                       |      |                                                                                                    |                            |
|                       |      | No data                                                                                                    |                            |
|                       |      | Not Configured                                                                                                    |                            |
|                       |      |                                                                                                    |                            |
|                       |      | 📶 👝 🗠                                                                                                    |                            |
|                       |      | The second second secon |                            |
|                       |      |                                                                                                    |                            |

Figure 5-15 Tailing Detection Interface

# **5.1.4** Perimeter Protection

Through the intelligent camera crossline analysis function, Perimeter Protections are delineated in the anti-crossing areas in passages, boundaries, entrances and exits, and alarms are triggered when crossing the fence. The crossing fence realizes the empowerment and supplementation of equipment such as access gates, physical fences, and security gates, and analyzes and warns illegal crossing behaviors through computer vision.

## **Operating Steps:**

**Step 1:** Access the camera web page, set the line statistics, and draw lines, as shown in Figure 5-16.

Note:

1. Please refer to the hardware suggestion list to check the supported camera. access the web page and select "Tripwire" to set the line crossing.

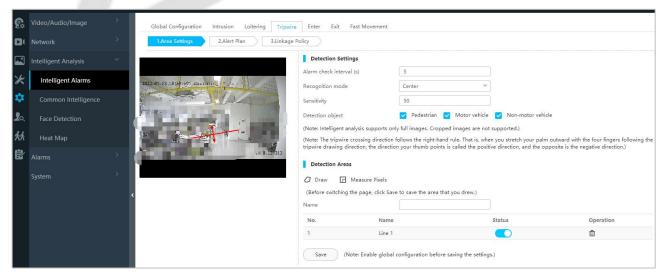

Figure 5- 16 Set the Camera Line Crossing to Draw the Line

2. About the ZKIVA-Edge T1 setting, please refer to Perimeter alarm setting.

Step 2: In the Intelligent Scenario module, select Service Configuration > Application Configuration.

Step 3: In the application configuration interface, click New button, select the Perimeter Protection

tab, and set the relevant parameters, as shown in figure below. For parameter descriptions, please refer to Table 5-4.figure below

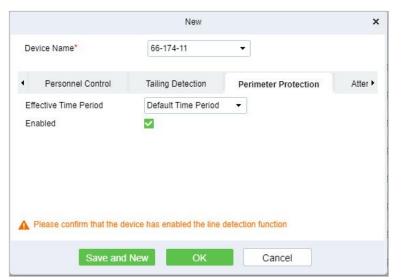

Figure 5-17 New Perimeter Protection Settings

| Parameter Name                           | Parameter Description                                                            |  |  |  |  |
|------------------------------------------|----------------------------------------------------------------------------------|--|--|--|--|
| Device Name                              | Select the camera to set the line-crossing function.                             |  |  |  |  |
| Effective Time Period                    | Set the effective <mark>time period of th</mark> e perimeter protection function |  |  |  |  |
| Enable                                   | The Tailing Detection settin <mark>gs ena</mark> ble swi <mark>tch.</mark>       |  |  |  |  |
| Table 5-4 Cross Fence Parameter Settings |                                                                                  |  |  |  |  |

Step 4: Click OK to save the settings.

# 5.1.4.1 Result Verification

### **Operating Steps:**

#### Step 1: In the Intelligent Analytics module, select Scene Application > Perimeter Protection.

**Step 2:** View real-time monitoring data on this interface, as shown in figure below.

| Intelligent Scene / Scene Application / Perimete                                                                                       | r Protection                                           | Event Details<br>Event Type Perimeter Protection<br>Event Level Exception<br>Alarm 2022-07-13 14:12:11<br>Event Area Name<br>IP Address 10.8 66:134<br>Capturing 75<br>Process<br>Process | Statistics Today         Image: Count Today         Image: Count Today         Ima |
|----------------------------------------------------------------------------------------------------|--------------------------------------------------------|----------------------------------------------------------------------------------------------------|----------------------------------------------------------------------------------------------------|
| Event Frequent TOP 5                                                                                                    | Day ~ C<br>297/297<br>0/297<br>0/297<br>0/297<br>0/297 | Regional Distribution                                                                                                    | Day 🗸 🗘                                                                                                    |
|                                                                                                    | Figure 5- 18 Perimeter I                               | Protection Dashboard                                                                                                    |                                                                                                    |
| <ul> <li>Real-time preview the</li> <li>Playback the linkage</li> <li>Check the snap pictur</li> <li>Check the event detail</li> </ul> | video.<br>e.                                           |                                                                                                    |                                                                                                    |
| : Playback the linkage                                                                                                    | video.<br>e.                                           | Detailis                                                                                                    | ×                                                                                                    |

Figure 5-19 Perimeter Protection Event Details

Process Click

,you can deal with and mark the event.

|                                                                | Audit Event                                                                                                    | ×                                                                                                    |
|----------------------------------------------------------------|----------------------------------------------------------------------------------------------------|----------------------------------------------------------------------------------------------------|
|                                                                | TEST                                                                                                    |                                                                                                    |
|                                                                | Add Templates <ul> <li>Collapse Templates</li> </ul>                                                                                                    |                                                                                                    |
|                                                                | Resolved or processed 🗴 Someone has been sent to the scene to confirm 🗴                                                                                                    |                                                                                                    |
|                                                                | False alarm, no abnormal condition 🗙                                                                                                    |                                                                                                    |
|                                                                | Relevant personnel have been informed by email 🗙                                                                                                    |                                                                                                    |
|                                                                | The screenshot has been saved × 123 × TEST ×                                                                                                    |                                                                                                    |
|                                                                |                                                                                                    |                                                                                                    |
|                                                                | ov. Downl                                                                                                    |                                                                                                    |
|                                                                | OK Cancel                                                                                                    |                                                                                                    |
|                                                                |                                                                                                    |                                                                                                    |
| ter auditin                                                    | g the events, the icon will mark to sysmbol.                                                                                                    |                                                                                                    |
|                                                                | Figure 5- 20 Perimeter Protection Audit Event         sysmbol.         re Application / Perimeter Protection         Sysmbol.         Sysmbol.         Event Details         Event Details         Event Type         Perimeter Protection         Event Type         Event Type                                                                                                    | atistics Today<br>Count Today<br>327                                                                                                    |
|                                                                | Figure 5- 20 Perimeter Protection Audit Event<br>og the events, the icon will mark to sysmbol.                                                                                                    | Count Today<br>327                                                                                                    |
|                                                                | Figure 5- 20 Perimeter Protection Audit Event         sysmbol.         termster Protection         termster Protection         Sysmbol.         termster Protection         Sysmbol.         termster Protection         Sysmbol.         Sysmbol.         Sysmol.                                                                                                    | Count Today<br>327<br>Dealt Count<br>1<br>Treatment Rate<br>0.31%                                                                                                    |
|                                                                | Figure 5- 20 Perimeter Protection Audit Event<br>g the events, the icon will mark to sysmbol.<br>ne Application / Perimeter Protection<br>Event Details ()<br>Event Details ()<br>Event Details ()<br>Event Type Perimeter Protection<br>Event Level Exception<br>Aim Time 2022-07-13 14:57:02<br>Event Area Name<br>Padress 108.66.134<br>Capturing 7階人力公区                                                                                                    | Count Today<br>327                                                                                                    |
|                                                                | Figure 5- 20 Perimeter Protection Audit Event         ag the events, the icon will mark to       sysmbol.         urbling       sysmbol.         urbling       Perimeter Protection         urbling       Perimeter Protection                       | <ul> <li>Count Today<br/>327</li> <li>Call Count<br/>1</li> <li>Call Count<br/>1</li> <li>Call Count</li></ul> |
| Italiigent Scene / Scene<br>Territoria<br>Event Erzquent TOP 8 | Figure 5- 20 Perimeter Protection Audit Event         ag the events, the icon will mark to       symbol.         sevents       symbol.         under Protection       symbol.         sevents       Sevent Type         Perimeter Protection       Sevent Type         Perimeter Protection       Sevent Type         Sevent Type       Perimeter Protection         Sevent Type       Perimeter Protection | Count Today,         327         Dealt Count         1         Treatment Rate         0.31%         Average Response Time         Oh 6m                                                                                                    |
| telligent Scene / Sce                                          | Figure 5- 20 Perimeter Protection Audit Event         ag the events, the icon will mark to       sysmbol.         sevents       sysmbol         unre Application / Perimeter Protection       sysmbol         Sevent Type       Perimeter Protection         Wort Type       Perimeter Protection         Wort Type       Perimeter Protection    | <ul> <li>Count Today<br/>327</li> <li>Call Count<br/>1</li> <li>Call Count<br/>1</li> <li>Call Count</li></ul> |

**Figure 5-21 Perimeter Protection Event Interface** 

# 5.1.5 Attandance Checking Detection

Through the intelligent camera people counting function to realize the monitoring and alarm of leaving work and leaving the post, by demarcating the monitoring area, setting the monitoring of leaving work and leaving the post, the camera calculates the number of people in the area in real time, and triggers the alarm of leaving work and leaving work when no one is on duty. This function is mainly used for monitoring security Business scenarios that need to be always on duty, such as rooms, monitoring rooms, and sentry posts.

#### **Preconditions:**

The camera supports (D series) and the Crowd Density function parameter is enabled. See Crowd **Density** (Please refer to the hardware suggestion list to check the supported devices).

# **5.1.5.1** Attandance Checking

# **Operating Steps:**

**Step 1:** Log in to the camera settings interface, select the **Crowd Density** tab in the **Advanced Configuration > Intelligent Analysis > General Intelligence** interface, and check to enable the Crowd Density function, as shown in figure below.

|     |                      |                               |                        |                                         |               |           | ad |
|-----|----------------------|-------------------------------|------------------------|-----------------------------------------|---------------|-----------|----|
| ¢.  |                      | Motion Lens Block             | Scene Change Defocus C | Crowd Density Queue Length              | lead Count    |           |    |
| ۵(  | Network              | 1.Area Settings               | 2.Alert Plan 3.Linkage | Policy                                  |               |           |    |
|     | Intelligent Analysis |                               |                        | Detection Settings                      |               |           |    |
| Ж   | Intelligent Alarms   | 2022-07-13.14 (18/297 18/111) |                        | License status:                         | Not involving |           |    |
| \$  | Common Intelligence  |                               | 12A                    | Sensitivity                             | 4             |           |    |
| Lo. | Face Detection       | The design                    | A 10 - A 10 10 10      | Alarm check interval (s)                | 1             |           |    |
| 沆   | Heat Map             |                               |                        | Alarm threshold (users) Detection Areas | 4             |           |    |
| 鼤   |                      |                               | 10.82.212              | Draw                                    |               |           |    |
|     |                      |                               |                        | Name                                    | GuardArea     |           |    |
|     |                      |                               |                        | No.                                     | Name          | Operation |    |
|     |                      |                               |                        | 1                                       | GuardArea     | 団         |    |
|     |                      |                               |                        | Save                                    |               |           |    |

Figure 5-22 Crowd Density Monitoring with Built-In Camera

Step 2: In Intelligent Analytics module, choose Service Configuration > Application Configuration > New. Select Attendance Checking.

| <ul> <li>Tailing Detection</li> </ul> | Perimeter Protection | Attendance Checking Detection  |
|---------------------------------------|----------------------|--------------------------------|
| Effective Time Period                 | Default Time Period  |                                |
| Enabled                               | ~                    |                                |
| Duty plan                             | <u></u>              | Shift schedule                 |
|                                       | 1                    | <ul> <li>management</li> </ul> |

Figure 5-23 Add Attandance Checking

| Parameter Name                               | Parameter Description                                     |  |  |  |
|----------------------------------------------|-----------------------------------------------------------|--|--|--|
| Device Name                                  | Select the camera to set the cross-limit bar function.    |  |  |  |
| Effective Time Period                        | Set the effective time period of the attendance checking. |  |  |  |
| Enable                                       | Enable attendance checking detection.                     |  |  |  |
| Duty Plan                                    | Click shift schedule management to set the duty plan.     |  |  |  |
| Table 5- 5 Resignation Parameter Description |                                                           |  |  |  |

Step 4: Click OK to save the settings.

# 5.1.5.2 Result Verification

## **Operating Steps:**

**Step 1:** In the **Intelligent Analytics** module, select **Scene Application > Attendance Checking Detection.** 

**Step 2:** The relevant data can be viewed in this real-time monitoring interface, as shown in figure below.

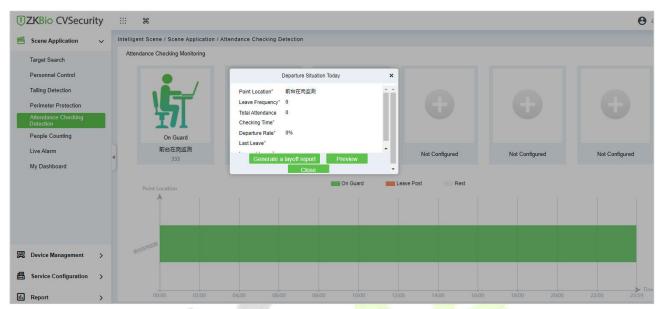

Figure 5-24 Attandance Checking Dashboard

**Step 3:** Click the **On Guard** icon, you can check the departure situation today, and generate the offduty report.

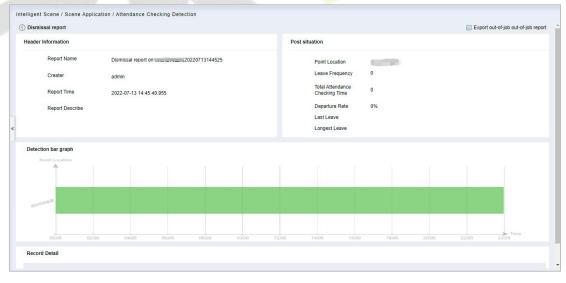

Figure 5- 25 Report

# 5.1.6 People Counting

Counting the number of people entering and leaving the area through the crossing line statistics function of the Intelligent camera, entering +1, going out -1, setting the area capacity, calculating the number of people in the area, dynamically displaying whether the area can enter the state, and realizing its business needs, especially to meet the current epidemic situation. In the context, the passenger flow control of supermarket stores.

# 5.1.6.1 Result Verification

### **Operating Steps:**

## Step 1: In the Intelligent Analytics module, select Scene Application > People Counting.

**Step 2:** The relevant dynamic data can be viewed in the real-time monitoring interface of regional people statistics, as shown in figure below.

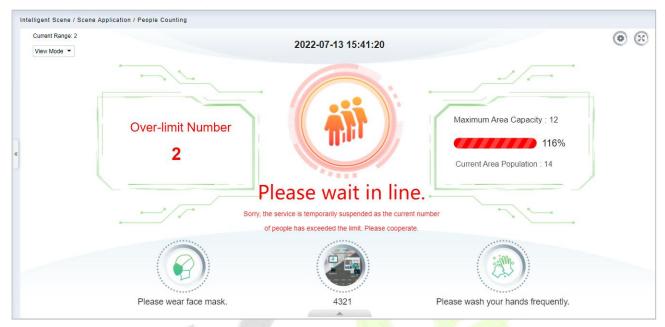

Figure 5- 26 People Counting Dashboard

You can change the icon that fits this area, click the icon that you can change it.

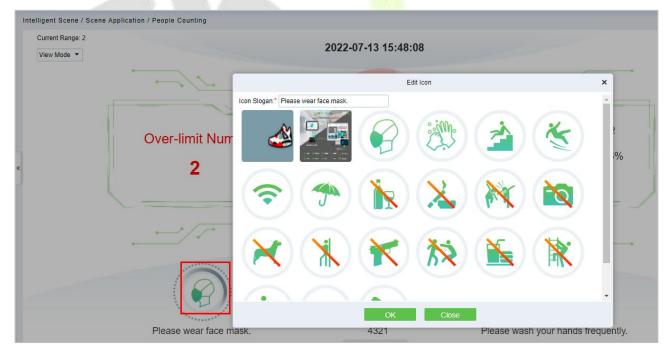

Figure 5-27 Icon Setting

Also you can check the Peak periods of passenger flow and footfall.

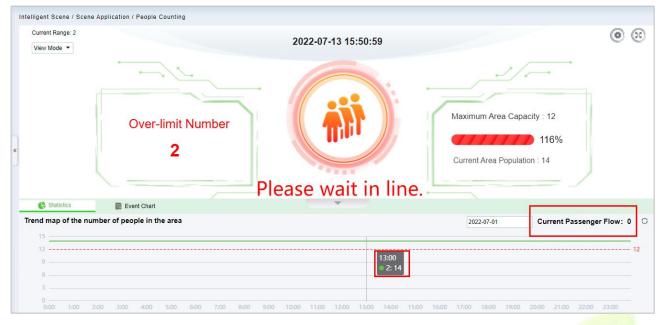

Figure 5-28 Passenger Flow Statistics

# 5.1.7 Live Alarm

Alarm events generated by all devices in the **Intelligent Analytics** module.

# 5.1.8 My Dashboard

Users can customize the personal data dashboard according to conditions.

#### **Operation Guide:**

# **Step 1:** Go to **Intelligent Analytics > Service Configuration > Dashboard Configuration**.

Step 2: Click New Button, according to the condition to set the dashboard.

|                     |                           | New           |         |        |  |
|---------------------|---------------------------|---------------|---------|--------|--|
| Configuration Name* | Today's not processed eve | Add Filter    | Audit E | vent 👻 |  |
| Limit Count*        | 10                        | Is it public? | O Yes   | No     |  |
| Condition           |                           |               |         |        |  |
| Audit Event         | Unpro                     | cessed 🔻      |         |        |  |
|                     |                           |               |         |        |  |
|                     |                           |               |         |        |  |
|                     |                           |               |         |        |  |
|                     |                           |               |         |        |  |
|                     |                           |               |         |        |  |
|                     |                           |               |         |        |  |
|                     |                           |               |         |        |  |
|                     |                           |               |         |        |  |
|                     |                           |               |         |        |  |
|                     |                           |               |         |        |  |
|                     |                           |               |         |        |  |
|                     |                           |               |         |        |  |
|                     |                           |               |         |        |  |
|                     |                           |               |         |        |  |

Figure 5-29 New My Dashboard

| Parameter          | Parameter description                                |
|--------------------|------------------------------------------------------|
| Configuration Name | User-defined the dashboard name.                     |
| Add Filter         | According to your dashboard to add the filter events |
| Limit Count        | The number that needs to be displayed                |
| ls it public?      | Is it an individual view or can be seen by everyone  |
| Condition          | Configure the condition according to the filter      |
|                    | Table 5- 6 Parameter dashboard                       |

### **Result Verification:**

### Go to **Scene Application** > **My Dashboard** to check the dashboard.

| : <b>H</b>        |                     |                            |                      |                                           |                                              | 0     | admir |
|-------------------|---------------------|----------------------------|----------------------|-------------------------------------------|----------------------------------------------|-------|-------|
| elligent Scene /  | Scene Application / | My Dashboard               |                      |                                           |                                              |       |       |
|                   |                     |                            |                      |                                           | Dashboard configuration Today's not proces 👻 |       |       |
| Foday's not proce | essed events        |                            |                      |                                           |                                              | F     | Û     |
| Image             | Person Name         | e Event Name               | Occurred Time        | Area                                      | Operations                                   |       |       |
| and a             | Unknown             | Intrusion detectio         | 2022-07-13 16:17:43  | Area Name                                 | e                                            |       | ^     |
| 100               | Unknown             | Zone enter detect          | 2022-07-13 16:17:40  | Area Name                                 | e                                            |       |       |
| 1                 | Unknown             | Stranger Abnorma           | 2022-07-13 16:17:20  | Area Name                                 | e                                            |       |       |
|                   | Unknown             | Stranger Abnorma           | 2022-07-13 16:17:20  | Area Name                                 | ۲                                            |       | •     |
| record of people  | in the 🛱 🛛 🚍 Y      | 'esterday's latest personn | el capture record 👘  | Today's earliest personnel capture record | 1 Yesterday's latest snapshot record o       | f the | ť     |
|                   |                     |                            |                      |                                           | personnel in the allowed list database       | , uio | ,     |
| L                 |                     | Stranger<br>20:28:41       |                      | Stranger<br>07:35:51                      | 1225<br>18:31:53                             |       |       |
|                   |                     |                            | Stranger<br>20:24:33 | Stran<br>07:37                            | ger                                          |       |       |

Figure 5- 30 My Dashboard

# 5.2 Device Management

Two device addition methods are supported, one is IPC directly connecting to ZKBio CVSecurity through SDK, and the other is ZKIVA-Edge connection.

5.2.1 IPC Connection (Currently, Only Support HWSDK Camera Connection, Please

Check the Hardware Suggestion List)

**Step 1:** Go to **Intelligent Analytics** > **Device Management** > **Camera**, you can click Search or **New** to add the HWSDK Camera.

| In | itellige | ent Scene / Device Managem | ent / Camera    |                             |                     |                    |            |                       |                    |
|----|----------|----------------------------|-----------------|-----------------------------|---------------------|--------------------|------------|-----------------------|--------------------|
|    | Devid    | ce Name                    | Q &             |                             |                     |                    |            |                       |                    |
| 1  | OR       | Refresh 💶 New 🛍 Dele       | te 🖉 Edit 🔍 Sea | rch 🔐 Video stor            | rage 🔓 Modify SDK c | onnection password | 🔆 Reboot   | 🕅 Target List Library | O Synchronize Time |
|    |          | Device Name                | Device Mr 📩     |                             | <br>New             | ×                  | St Opera   | tions                 |                    |
|    |          | 前台在岗监测                     | DDS522-0        | evice Name*                 | test                |                    | •          | ø                     |                    |
|    |          | 10.8.12.211                | CBL223-C        | P Address*                  | 10 . 8 . 12 . 222   |                    | •          | ø                     |                    |
| 5  |          | 10.8.12.212                | DBL222-0        | Port*                       | 6061                |                    | ⊙ (        | ā                     |                    |
| «  |          | 10.8.12.115                |                 | Iser name*<br>IDK Password* | admin               |                    | <u>ا</u> ا | <i></i>               |                    |
|    |          | 9楼入办公区                     | CBL223-(        | rea Name*                   | Area Name 👻         |                    | •          | <u>a</u>              |                    |
|    |          | 10楼入办公区                    | CBL223-(        |                             |                     |                    | •          | -<br>a                |                    |
|    |          |                            |                 | Save and New                | ОК                  | Cancel             |            |                       |                    |
|    |          | 8楼入办公区                     | CBL223-C        |                             |                     |                    |            |                       |                    |
|    |          | 6楼入办公区                     | CBL223-C01      | 10.8.66.11                  | 5 Area Name         | Online 🥝           | ⊙ (        | đ                     |                    |
|    |          | 7楼入办公区                     | CBL223-C01      | 10.8.66.13                  | 4 Area Name         | Online 🥝           | 0 (        | ø                     |                    |

Figure 5-31 Add Camera

**Step 2:** Click discuss the camera's web page to set the intelligent function.

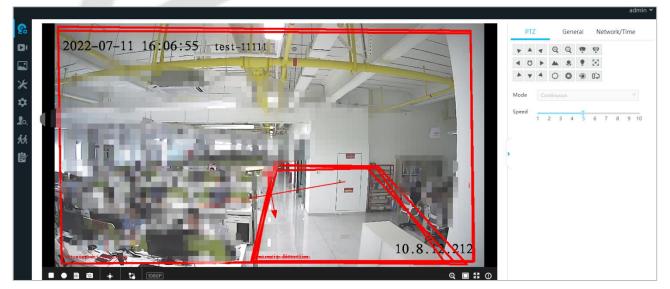

Figure 5- 32 Access IPC Web Page

Q Video storage Click this button to support directly adding IPC to NVR as a storage application. (NVR needs to be added to the **Smart Video Surveillance** module in advance).

| In | telligent Scene / Device Management / | / Camera                         |                                          |                                                |
|----|---------------------------------------|----------------------------------|------------------------------------------|------------------------------------------------|
|    | Device Name                           | Q @                              |                                          |                                                |
| r  | 🔿 Refresh 🛛 🛱 New 💼 Delete            | 🖉 Edit 🛛 Q Search 🚇 Video storag | e 🔓 Modify SDK connection password 🛛 👯 R | eboot 🛛 Target List Library 🔿 Synchronize Time |
|    | Device Name                           | Device Model IP Address          | Area Name Status Storage St              | Operations                                     |
|    | ☑ 前台在岗监测                              | DDS522-01                        |                                          | • •                                            |
|    | 10.8.12.211                           | CBL223-C01                       | ZKNVR-ZKNVR -                            | • •                                            |
|    | 10.8.12.212                           | DBL222-01                        | •                                        | • •                                            |
| *  | 10.8.12.115                           | C2120-10-CI(6 OK                 | Close                                    | ⊙ <b>Ģ</b>                                     |
|    | □ 9楼入办公区                              | CBL223-C01 10.8.66.174           | Area Name Online 🥥                       | ⊙ ⊊                                            |
|    | 10楼入办公区                               | CBL223-C01 10.8.66.198           | Area Name Online 🧟                       | • •                                            |

Figure 5-33 Video Storage

After the completion, the Storege status would be change to 🥙 .

**A** Modify SDK connection password Click this button to modify camera SDK password.

| Intellige | ent Scene / Device Management | / Camera          |                 |                             |                           |             |                     |                    |                    |
|-----------|-------------------------------|-------------------|-----------------|-----------------------------|---------------------------|-------------|---------------------|--------------------|--------------------|
| Devi      | ce Name                       | Q @               |                 |                             |                           |             |                     |                    |                    |
| OF        | Refresh ∓ New 💼 Delete        | 🖉 Edit 🛛 Q Search | 🖸 Video storage | 🔓 Modify SDK co             | onnection password        | Reboot [    | Target List Library | 🔾 Synchronize Time | Synchronize Device |
|           | Device Name                   | Device Model      | IP Address      | Area Name                   | Status Storage St.        | . Operation | 15                  |                    |                    |
|           | 前台在岗监测                        | DDS522-01         | 10.8.64.239     | Modify                      | y SDK connection password | t           | ×                   |                    |                    |
|           | 10.8.12.211                   | CBL223-C01        | 10.8.12.211     | User name*<br>SDK Password* | admin                     |             |                     |                    |                    |
|           | 10.8.12.212                   | DBL222-01         | 10.8.12.212     | New Password*               |                           |             |                     |                    |                    |
| »         | 10.8.12.115                   | C2120-10-CI(6mm)  | 10.8.12.115     | Confirm Password*           |                           |             |                     |                    |                    |
|           | 9楼入办公区                        | CBL223-C01        | 10.8.66.174     |                             |                           |             |                     |                    |                    |
|           | 10楼入办公区                       | CBL223-C01        | 10.8.66.198     | Save and New                | ОК                        | Cancel      |                     |                    |                    |
|           | 8楼入办公区                        | CBL223-C01        | 10.8.66.156     | Area Name                   | Online 🥝                  | ی ا         |                     |                    |                    |
|           | 6楼入办公区                        | CBL223-C01        | 10.8.66.115     | Area Name                   | Online 🥥                  | • •         |                     |                    |                    |

Figure 5-34 Modify Sdk Password

EX Target List Library Click this button to sync the face library (only CBL223-C01 supported), please select a list library, and sync.

|                                              | Targe                  | et List Library |         |           |                 |                                        |   |   |
|----------------------------------------------|------------------------|-----------------|---------|-----------|-----------------|----------------------------------------|---|---|
| Device Name 10楼入办公区 	 Name of the list lib   | rary Q 🖉               | Personnel I     |         |           | Name            | Status                                 | • | Q |
| 🔿 Refresh 🛓 Select list library 🛛 🕅 Resync l | PersonnelList 🛍 Delete | O Refres        | sh 🕄 Re | esync 🛍   | Delete          |                                        |   |   |
| List Library   List Library   Number of      | Operations             | Per             | rsonne  | First Nam | e Status        | Description                            |   |   |
| Forbidden List Banned list lib 4             | <b>≥</b> +             | 320             | 001     | zzz       | Succeed         |                                        |   |   |
| Pass List Allow List Libr 54                 | <u>음</u> +             | 320             | 004     | xuyang    | Succeed         |                                        |   |   |
|                                              |                        | 320             | 00334   | wwwww     | Failed          | unknown_error                          |   |   |
|                                              |                        | 320             | 00333   | zzz       | Failed          | Common error.                          |   |   |
|                                              |                        |                 |         |           |                 |                                        |   |   |
|                                              |                        |                 |         |           |                 |                                        |   |   |
|                                              |                        |                 |         |           |                 |                                        |   |   |
|                                              |                        |                 |         |           |                 |                                        |   |   |
|                                              |                        |                 |         |           |                 |                                        |   |   |
|                                              |                        |                 |         |           |                 |                                        |   |   |
| < < 1-2 > >  50 rows per page                | Total of 2 records     | IC C            | 1-4 >   | >1 5      | 0 rows per page | <ul> <li>Total of 4 records</li> </ul> |   |   |

Figure 5-35 Sync Xface Library

O Synchronize Time Click this button to Sync time to device.

#### **Reboot Device:**

It will reboot the selected device.

#### **Synchronize Devices:**

Synchronize data of the system to the device. Select device, click **Synchronize All Data to Devices** and click **OK** to complete synchronization.

**Note:** Synchronize Devices will delete all data in the device first (except transactions), and thus download all settings again. Please keep the internet connection stable and avoid power down situations. If the device is working normally, please use this function with caution. Execute it in rare user situations to avoid impact on normal use of the device.

# 5.2.2 ZKIVA-Edge Connection (Currently, Only Support ZKIVA-Edge T1 Connection)

# (Smart Box)

Step 1: Go to Intelligent Analytics > Device Management > Smart Box, click New to add the Edge.

|   | Smart E |        |                            |                        |                 | <  |   |
|---|---------|--------|----------------------------|------------------------|-----------------|----|---|
|   | Devic   | e Name |                            | More- Q 🖉              |                 |    | 1 |
|   | O R     | efresh | ∓ New 🖉 Edit               | 🗊 Delete 🛛 珒 Active Re | port ··· More 👻 |    |   |
|   |         | Device |                            | New                    | ×               | us | 8 |
|   |         | 12.220 | Device Name*               | Test                   |                 | ne |   |
| h |         | 18.6   | IP Address*                | 192 . 168 . 34 . 43    |                 | ne |   |
| * |         |        | User Name*                 | admin                  |                 |    |   |
| 1 |         |        | Password*<br>Device Model* | ZKIVA-Edge-X 🗸         |                 |    |   |
|   |         |        | Area Name*                 | Area Name 👻            |                 |    |   |

Figure 5-36 Add ZKIVA-Edge

**Step 2:** Please add camera via RTSP. Select an Edge, click **New** on the right page, enter the details of the camera 's RTSP Stream.

| 5  | Intelligent Scene / Device Management / Smart Box              |       |                                                                                                    |                   |
|----|----------------------------------------------------------------|-------|----------------------------------------------------------------------------------------------------|-------------------|
| 毘  | Smart Box                                                      | <     | < Channel                                                                                                    |                   |
| 8  | Device Name More - Q 🖉                                         |       | Channel Name More - Q 🖉                                                                                                    |                   |
| 1. | C Refresh 표 New ∠ Edit : 會 Delete ፡፡ Active Report ··· More ·· |       | C Refresh 🔄 New 🖉 Edit 🍵 Delete 🔍 Video storage                                                                                                    |                   |
|    | Device Name Area Name IP Address Device Model S                | tatus | us Char New X                                                                                                    |                   |
|    | 2 12.220 Area Name 10.8.12.220 ZKIVA-Edge-X 0                  | nline | ne 66.1: Channel Name <sup>*</sup> test 6                                                                                                    | 6.156:554/Live /  |
|    | 18.6 Area Name 10.8.18.6 BioServer-N3 O                        | nline |                                                                                                    | 6.174:554/Live A  |
| )  | >                                                              |       | Area Name*     Area Name       12.2*     ▲ Example of RTSP video stream on ZKTeco device:<br>rtsp://username:password@IP-554/LiveMedia/ch1/Media1     1: | 2.211:554/Livel / |
|    |                                                                |       | 12.1     Please confirm the video stream format for other manufacturers'                                                                                 | 2.115:554/Livel / |
|    |                                                                |       | equipment.                                                                                                    | 6.156:554/Live    |

Figure 5- 37 Add Camera to ZKIVA-Edge

#### Note: RTSP Format

- a. **ZKBio X series**: rtsp://username:password@IP:554/LiveMedia/ch1/Media1.
- b. **ZKIPC series**: rtsp://sername:password@IP:554/ch01.
- c. **Other Branchs:** Please contact the vendor to get the corresponding RTSP format.

#### **Result:**

After adding, you can check the status and preview the video.

| nannel           |                 |                                           |              |                 | >         |
|------------------|-----------------|-------------------------------------------|--------------|-----------------|-----------|
| Channel Name     | More            | Q &                                       |              |                 |           |
| C Refresh =∓ New | ∠ Edit 🛍 Delete | Q Video storage                           | Area Name St | atus Storage St | Operation |
| Channel Name     | IP Address   M  | an stream                                 | Area Name Si | alus Storage St | Operation |
| 66.156z          | 10.8.66.156 rt  | sp://admin:admin123.@10.8.66.156:554/Live | Area Name O  | nline 😑         | •         |
| <u>66-174-11</u> | 10.8.66.174 rt  | sp://admin:admin123.@10.8.66.174:554/Live | Area Name O  | nline 😑         | •         |
|                  | 10.8.12.211 rt  | sp://admin:admin123.@10.8.12.211:554/Live |              | nline 😑         | •         |

Figure 5-38 Check the Status

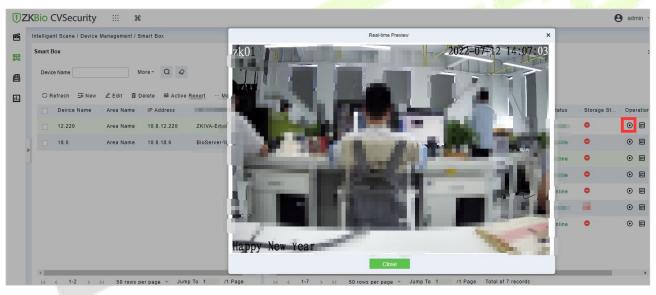

Figure 5-39 Preview

**Step 3:** Click a camera, click 📧 to config the channel.

**ZKIVA-Edge T1:** Support 2 intelligences: Face Recognition and Perimeter Alarm.

**ZKIVA -Edge T1(16CH)**: Supports up to 16 channels, and can be intelligently functioned with 16 channels (16 face recognition or 16 perimeter protection, or 8 faces + 8 perimeters, etc.)

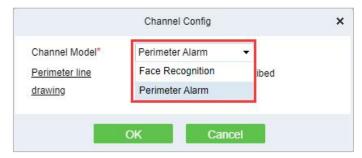

Figure 5-40 Channel Config

**Perimeter Alarm:** Based on Line crossing, it implements the functions of intrusion detection and perimeter protection.

**Face Recognition**: Based on the face recognition function, it realizes the classification and linkage management of personnel identification of different list databases

#### 5.2.2.1 Face Recognition

|                | Channel Config     | × |
|----------------|--------------------|---|
| Channel Model* | Face Recognition 👻 |   |
|                |                    |   |
|                |                    |   |
|                |                    |   |
|                |                    |   |
|                |                    |   |

Figure 5- 41 Face Recognition Config

# 5.2.2.2 The Configuration of The Target List Library

# Operation Guide: More 🔻

Step 1: Select an Edge, click Target List Library, select list library, and sync the personnel.

**Note:** Please go to Personnel module to creat the list library firstly.

|                                        |              |       | Target List Librar | /               |          |                                                     |
|----------------------------------------|--------------|-------|--------------------|-----------------|----------|-----------------------------------------------------|
| Device Name 12.220   Library Name      | Q &          | Perso | nnel ID            |                 | Name     | Status Q                                            |
| 🔾 Refresh 🛛 🖲 Select Personnel List    |              | OR    | efresh 📋 D         | elete Personnel | 🕄 Resync |                                                     |
| List Library   List Library   Number o | f Operations |       | Personne           | First Name      | Status   | Description                                         |
| Pass List Allow List Libr 54           | <b>8</b> ⁺   |       | 71202              | kara071202      | Failed   | Pass List kara071202 Delivery failed Reason for f   |
| Forbidden List Banned list lib 4       | 8+           |       | 71201              | kara071201      | Failed   | Pass List kara071201 Delivery failed Reason for f   |
|                                        |              |       | 2841               | LEO             | Failed   | Pass List LEO Delivery failed Reason for failure:N  |
|                                        |              |       | 47474747           | higher          | Succeed  |                                                     |
|                                        |              |       | 7060722            |                 | Failed   | Pass List Delivery failed Reason for failure:No fac |
|                                        |              |       | 70606              | Leo             | Failed   | Pass List Leo Delivery failed Reason for failure:N  |
|                                        |              |       | 70605              | kara070605      | Failed   | Pass List kara070605 Delivery failed Reason for f   |
|                                        |              |       | 70603              | kara070603      | Failed   | Pass List kara070603 Delivery failed Reason for f   |
|                                        |              |       | 70604              | kara070604      | Failed   | Pass List kara070604 Delivery failed Reason for f   |
|                                        | •            |       | 70607              | kara070607      | Failed   | Pass List kara070607 Dalivary failed Reason for f   |

#### Figure 5-42

**Step 2:** Select an Edge, click **Active Report** to report the picute to ZKIVA-Edge, as shown in figure below.

| ŪΖ | KBio CVSecurity III                 | ж                                 |                               |                  |                 |                         |
|----|-------------------------------------|-----------------------------------|-------------------------------|------------------|-----------------|-------------------------|
| B  | Intelligent Scene / Device Manageme | ent / Smart Box                   |                               |                  |                 |                         |
| -  | Smart Box                           |                                   | ۲                             | Channel          |                 |                         |
| 8  | Device Name                         | More* Q 🖉                         |                               | Channel Name     | Mo              | re* Q 🖉                 |
|    | 🔾 Refresh 🛛 Tew 🖉 Edit              | n Delete 辈 Active R               | teport … More 👻               | C Refresh Ξ+ New | 🖉 Edit 🗴 🗊 Dele | ete 🔍 Video storage     |
|    | Device Name Area Na                 | ame IP Address                    | Device Model Status           | Channel Name     | IP Address      | Main Stream             |
|    | Marea N                             |                                   | Active Report                 | ×                | 10.8.66.156     | rtsp://admin:admin123.@ |
|    | 🗌 18.6 Area N.                      | Server Address*                   | https://10.8.12.63:8999/uploa | ad/T1/report     | 10.8.66.174     | rtsp://admin:admin123.@ |
|    | 2                                   | Resend Interval*<br>Resend times* | 3                             |                  | 10.8.12.211     | rtsp://admin:admin123.@ |
|    |                                     | Date Type*                        | Capture+Identification        | •                | 10.8.12.115     | rtsp://admin:admin123.@ |
|    |                                     | Report Feature                    | ×                             |                  | 10.00.150       |                         |
|    |                                     | Report Picture                    | <u>~</u>                      |                  | 1066.156        | rtsp://admin:admin123.@ |
|    |                                     | Report Panorama                   | ×                             |                  | 10.8.12.115     | rtsp://admin:admin123.@ |
|    |                                     | Save and Ne                       | ew OK                         | Cancel           | t 10.8.12.211   | rtsp://admin:admin123.@ |

### Figure 5- 43 Active Report

| Description                                                                                        |
|----------------------------------------------------------------------------------------------------|
| Enter the addres <mark>s</mark> of the ser <mark>ver to</mark> report                              |
| Sets the resend interval for t <mark>he sam</mark> e event                                         |
| Sets the number of resendings for the same event                                                   |
| Set the reporting data type, and the option supports "capture, recognition, capture + recognition" |
| Select whether to enable character reporting                                                       |
| Select whether to enable report images                                                             |
| Select whether to enable report panoramas                                                          |
|                                                                                                    |

### **Result:**

Please refer to the setting, after config, please check the people control dashboard.

| TEXBio CVSecurity                                                                          | ::: ¥                                                                                                    |                           | e admin           |
|--------------------------------------------------------------------------------------------|----------------------------------------------------------------------------------------------------|---------------------------|-------------------|
| 🖻 Scene Application 🗸                                                                      | Intelligent Scene / Scene Application / Personnel Control                                                                                                    |                           |                   |
| Target Search Personnel Control Tailing Detection Perimeter Protection Attendance Checking | Today Data         2022-07-12 Tuesday 16 36 5           Image: Stranger         Image: Stranger           Image: Stranger         Image: Stranger           Image: Stranger         Image: Stranger           Image: Stranger         Image: Stranger |                           | Day ~ C           |
| Detection<br>People Counting<br>Live Alarm<br>My Dashboard                                 | Allow list real-time events                                                                                                    | Stranger real-time events | data is available |
| Device Management      Service Configuration                                               |                                                                                                    | Unknown<br>Details Info   |                   |

#### Figure 5- 44 People Control

## 5.2.2.3 Perimeter Alarm

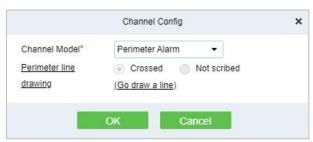

Figure 5-45

**Figure 5-45 Channel Configuration option** 

Step 1: Go to Channel Config and select Perimeter Alarm, click Go draw a line.

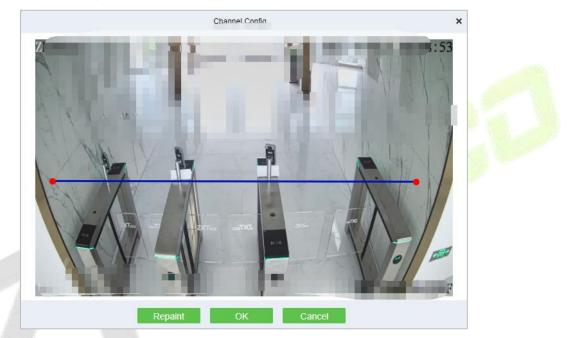

Figure 5-46 Draw A Line

# **Result:**

Please refer to Perimeter Protection setting, after setting, please go to **Perimeter Protection** to check the dashboard.

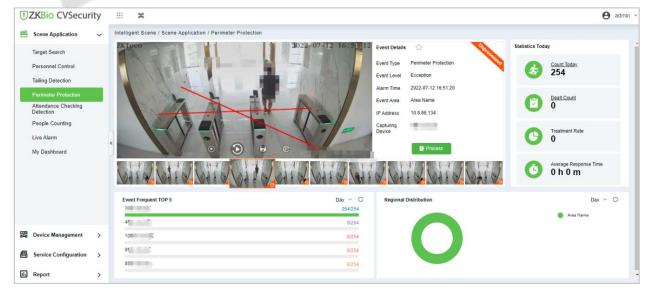

**Figure 5-47 Perimeter Protection Interface** 

#### **Reboot Device:**

It will reboot the selected device.

#### Synchronize Time:

It will synchronize device time with server's current time.

#### **Synchronize Devices:**

Synchronize data of the system to the device. Select device, click **Synchronize Devices** and click **OK** to complete synchronization.

**Note:** Synchronize Devices will delete all data in the device first (except transactions), and thus download all settings again. Please keep the internet connection stable and avoid power down situations. If the device is working normally, please use this function with caution. Execute it in rare user situations to avoid impact on normal use of the device.

#### **Delete All Faces:**

This option will help you to delete all recorded faces.

# **5.3** Service Configuration

# 5.3.1 Timezone

#### **Operating Steps:**

#### Step 1: In the Intelligent Analytics module, select Service Configuration > Time Zones.

**Step 2:** Click the **New** button and set the daily time period in the pop-up time period new function pop-up window, as shown in figure below.

|                |        |       |     |   |   |    |   |    |     |   |    | Ne | W  |   |    |   |       |    |    |    |    |
|----------------|--------|-------|-----|---|---|----|---|----|-----|---|----|----|----|---|----|---|-------|----|----|----|----|
| Time 2<br>Rema |        | Nam   | ne* |   |   |    |   |    |     |   |    |    |    |   | ]  |   |       |    |    |    |    |
| Û              | Delete | e all |     |   |   |    |   |    |     |   |    |    |    |   |    |   |       |    |    |    |    |
| Мо             | 0      | 1     | 2   | 1 | 4 | 1  | 6 | 1  | 8   | 1 | 10 | 1  | 12 | 1 | 14 | 1 | 16    | 18 | 20 | 22 | 24 |
| Tu             | 0      |       | 2   |   | 4 |    | 6 |    | 8   |   | 10 |    | 12 |   | 14 |   | 16    | 18 | 20 | 22 | 24 |
| We             | 0      | i     | 2   | 1 | 4 | 1  | 6 | j. | 8   | 1 | 10 | ì  | 12 | ï | 14 | 1 | 16    | 18 | 20 | 22 | 24 |
| Th             | 0      |       | 2   | - | 4 | 1  | 6 | 1  | 8   | 1 | 10 |    | 12 |   | 14 | 1 | 16    | 18 | 20 | 22 | 24 |
| Fr             | 0      | 1     | 2   |   | 4 | 1  | 6 | 1  | 8   |   | 10 | 1  | 12 | 1 | 14 |   | 16    | 18 | 20 | 22 | 24 |
| Sa             | 0      |       | 2   |   | 4 |    | 6 |    | 8   |   | 10 |    | 12 |   | 14 |   | 16    | 18 | 20 | 22 | 24 |
| Su             | 0      | Ĩ     | 2   | Ĩ | 4 | Ĩ  | 6 | Ĩ  | 8   | Ĩ | 10 | Ĩ  | 12 | Ĩ | 14 | 1 | 16    | 18 | 20 | 22 | 24 |
|                |        |       |     |   |   | Sa |   | nd | New |   |    |    | OK |   |    | ~ | Cance |    |    |    |    |

#### **Figure 5-48 Time Period Configuration**

Step 3: Click OK to save the settings.

#### 5.3.1.1 Delete

In the **Intelligent Analytics > Service Configuration > Time zone**, select the time zone to be deleted and click **Delete or Delete icon** button under Operations. Click **OK** to delete.

| ZKBio CVSecurity                            | ::: ¥                      |                                               |            |
|---------------------------------------------|----------------------------|-----------------------------------------------|------------|
| Scene Application >                         | Intelligent Scene / Servic | e Configuration / Time Zones                  |            |
| Device Management >                         | Time Zone Name             | Remarks                                       | Q &        |
| Service Configuration $\sim$                | C Refresh 🔤 New            | 1 Delete                                      |            |
| Time Zones                                  | Time Zone Nan              | ne Remarks                                    | Operations |
| Application Configuration                   | Default Time P             | eriod 7 days/24 hours                         |            |
| Regional Occupancy Control<br>Configuration | 🖬 a                        |                                               | <u> </u>   |
| Custom Icon                                 | AA1                        | TT                                            | _ ₫        |
| Live Alarm Configuration                    |                            | Prompt                                        |            |
| Dashboard configuration                     | Are you su                 | ire you want to perform the delete operation? |            |
| Parameter                                   | 0                          |                                               |            |

Figure 5- 49 Delete Time Zone

# 5.3.2 Application Configuration

# **Operating Steps:**

Step 1: In the Intelligent Analytics module, select Service Configuration > Application Configuration.

| Personnel         | Control | Tailing Detection   | Perimeter Protection | Atter |
|-------------------|---------|---------------------|----------------------|-------|
| Effective Time F  | eriod   | Default Time Period | *                    |       |
| Bind Door         |         | 10.8.14.125-1       | -                    |       |
| Following of dire | ection  | 💿 In  Out           |                      |       |
| Bound Barrier G   | late    | 10.8.14.183-1-Out   | •                    |       |
| Enabled           |         | × .                 |                      |       |

#### Figure 5- 50 New Tailing Detection Settings

| Parameters               | Parameter Description                                                                                                    |
|--------------------------|----------------------------------------------------------------------------------------------------|
| Device Name              | Select the camera to set the Tailing Detection function.                                                                                   |
| Effective Time<br>Period | Set the effective time period of the Tailing Detection function, and the time period list can refer to the content in "16.4 Pre-settings". |
| Binding Door             | Binding Door Select the door information bound to the camera with the Tailing Detection function.                                          |
| Monitoring               | Set the direction of entrance and exit to be monitored.                                                                                    |

| Direction                                             |                                                                                            |  |  |  |  |
|-------------------------------------------------------|--------------------------------------------------------------------------------------------|--|--|--|--|
| Binding Channel                                       | Select the channel information that the Tailing Detection function is bound to the camera. |  |  |  |  |
| Enable                                                | The Tailing Detection settings enable switch.                                              |  |  |  |  |
| Table 5-8 Description of Tailing Detection Parameters |                                                                                            |  |  |  |  |

Step 2: Click OK to save the settings.

# 5.3.2.1 Delete

In the **Intelligent Analytics > Service Configuration > Application Configuration**, select the Device to be deleted and click **Delete or Delete icon** button under Operations. Click **OK** to delete.

# 5.3.3 Regional Occupancy Control Configuration

#### **Operating Steps:**

**Step 1:** Access the camera background, and set the line statistics to draw lines.

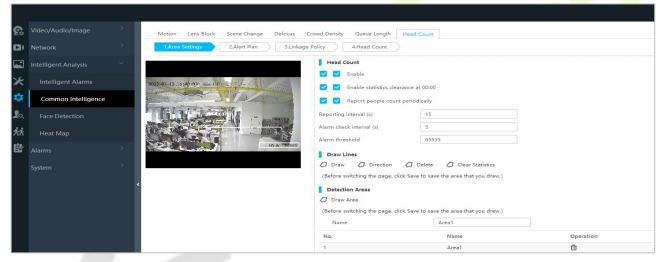

Figure 5-51 Enable Head Count

**Step 2:** In the **Intelligent Analytics** module, choose **Service configuration** > **Regional Occupancy Control Configuration**.

**Step 3:** Click the **New** button to set the parameters of the statistical range of the number of people, as shown in figure below. For parameter descriptions, please refer to Table 5-9.

|                     | New            | ×     |
|---------------------|----------------|-------|
| ID:*<br>Area Name:* |                |       |
| Area Device:*       |                |       |
| Reset Strategy:     | Do not Clear 🔹 |       |
| Max. Capacity:*     |                |       |
| Remarks:            |                |       |
|                     |                |       |
| _                   |                |       |
| Save and Net        | w OK Ca        | ancel |

Figure 5- 52 Added Parameter Interface for Statistical Range

| Parameter        | Parameter description                                                                                             |
|------------------|----------------------------------------------------------------------------------------------------|
| ID               | Custom statistics range number.                                                                                   |
| Area name        | User-defined the area name.                                                                                       |
| Area device      | Select the device which is used to people counting.                                                               |
| Reset strategy   | Data statistics automatic clearing strategy setting, providing options of "no clearing" and " clearing at 00:00". |
| Maximum Capacity | The maximum number of personnel allowed in the custom statistics area.                                            |
| Remarks          | Customize the note information.                                                                                   |
|                  | Table 5- 9 Description of New Parameters in Statistical Range                                                     |

Step 4: Click OK to save the settings.

# 5.3.3.1 Delete

In the Intelligent Analytics > Service Configuration > Regional Occupancy Control Configuration, select the region to be deleted and click **Delete or Delete icon** button under Operations. Click **OK** to delete.

# 5.3.4 Live Alarm Configuration

Alarm events generated by all devices in the Intelligent Analytics Module

Step 1: In the Intelligent Analytics module, select Service Configuration > Live Alarm Configuration.

**Step 2:** Click the **New** button and set the live alarm in the pop-up alarm new function pop-up window.

| Image: Text and text and text and |  |
|----------------------------------------------------------------------------------------------------|--|
| Scene Application > Intelligent Scene / Service Configuration / Live Alarm Configuration                                                                                                    |  |
| Device Management >                                                                                                    |  |
| Service Configuration V C Refresh T New To Delete                                                                                                    |  |
| Time Zones Event Type Operations                                                                                                    |  |
| Application Configuration                                                                                                    |  |
| Regional Occupancy Control<br>Configuration                                                                                                    |  |
| Custom Icon                                                                                                    |  |
| Live Alarm Configuration New X                                                                                                    |  |
| Dashboard configuration Live Alarm Configuration.*                                                                                                    |  |
| Parameter Event Type:                                                                                                    |  |
|                                                                                                    |  |
|                                                                                                    |  |
|                                                                                                    |  |
|                                                                                                    |  |
| * Save and New OK Cancel                                                                                                    |  |

Figure 5-53 Add Live Alarm Configuration

| Parameter          | Parameter Description            |
|--------------------|----------------------------------|
| Configuration Name | User-defined the dashboard name. |
| Live Alarm         | Enter the live alarm name        |
| Event Type         | Enter the event type             |

#### Table 5- 10 Parameter Live Alarm Configuration

## 5.3.4.1 Delete

In the Intelligent Analytics > Service Configuration > Live Alarm Configuration, select the Live alarm and click **Delete or Delete icon** button under Operations. Click **OK** to delete.

| TZKBio CVSecurity III #                                                                  |  |
|------------------------------------------------------------------------------------------|--|
| Scene Application > Intelligent Scene / Service Configuration / Live Alarm Configuration |  |
| Device Management >                                                                      |  |
| Service Configuration 🗸 🖸 Refresh 🖅 New                                                  |  |
| Time Zones Derations Operations                                                          |  |
| Application Configuration                                                                |  |
| Regional Occupancy Control<br>Configuration                                              |  |
| Custom Icon Prompt                                                                       |  |
| Live Alarm Configuration Are you sure you want to perform the delete                     |  |
| Dashboard configuration OK Cancel                                                        |  |
| Parameter                                                                                |  |

Figure 5- 54 Delete Live Alarm Configuration

# 5.3.5 Custom Icon

| New      | × |
|----------|---|
|          |   |
| Browse   |   |
| OK Close |   |

Figure 5-55 New Custom Icon

# 5.3.6 Dashboard Configuration

Users can customize the personal data dashboard according to conditions.

# **Operation Guide:**

# **Step 1:** Go to **Intelligent Analytics > Service Configuration > Dashboard Configuration**.

**Step 2:** Click **New** Button, according to the condition to set the dashboard, as shown in figure below. For parameter descriptions, please refer to Table 5-11.

|                     | Nev                       | F             |             | >  |
|---------------------|---------------------------|---------------|-------------|----|
| Configuration Name* | Today's not processed eve | Add Filter    | Audit Event |    |
| Limit Count*        | 10                        | Is it public? | 🔿 Yes 💿     | No |
| Condition           |                           |               |             |    |
| Audit Event         | Unproces                  | sed 👻         |             |    |
|                     |                           |               |             |    |
|                     |                           |               |             |    |
|                     |                           |               |             |    |
|                     |                           |               |             |    |
|                     |                           |               |             |    |
|                     |                           |               |             |    |

#### Figure 5-56 New My Dashboard

| Parameter                 | Parameter Description                                                                           |
|---------------------------|-------------------------------------------------------------------------------------------------|
| <b>Configuration Name</b> | User-defined the dashboard name.                                                                |
| Add Filter                | According to your dashboard to add the filter events                                            |
| Limit Count               | The number that needs to be displayed                                                           |
| ls it public?             | Is it an indi <mark>vid</mark> ual vie <mark>w or c</mark> an be s <mark>een by everyone</mark> |
| Condition                 | Configure the condition according to the filter                                                 |
|                           | Table 5- 11 Parameter Dashboard                                                                 |

# 5.3.6.1 Delete

In the Intelligent Analytics > Service Configuration > Dashboard Configuration, select the dashboard name and click Delete or Delete icon button under Operations. Click OK to delete.

| ŪZ         | KBio CVSecurity                           |                                                                     |
|------------|-------------------------------------------|---------------------------------------------------------------------|
| B s        | cene Application >                        | Intelligent Scene / Service Configuration / Dashboard configuration |
| <b>R</b> 0 | Device Management >                       | Dashboard name                                                      |
| 🖴 s        | iervice Configuration 🗸 🗸                 | C Refresh ∓ New 💼 Delete                                            |
| Т          | ime Zones                                 | Dashboard name Is it public? Operations                             |
| A          | pplication Configuration                  | Today's earliest personnel capture rec Yes                          |
|            | egional Occupancy Control<br>onfiguration | Yesterday's latest personnel capture riv Yes                        |
| С          | ustom Icon                                | To: Prompt                                                          |
| Li         | ive Alarm Configuration                   | Ye: Are you sure you want to perform the delete                     |
| D          | ashboard configuration                    | operation?                                                          |
| P          | arameter                                  | OK Cancel                                                           |
|            |                                           |                                                                     |

Figure 5-57 Delete Dashboard Configuration

# 5.3.7 Parameters

| TZKBio CVSecurity                           |                                                                    |
|---------------------------------------------|--------------------------------------------------------------------|
| Scene Application >                         | Intelligent Scene / Service Configuration / Parameter              |
| Device Management >                         | Privacy protection configuration                                   |
| Service Configuration ~                     | Enable allow list privacy protection                               |
| Time Zones                                  | Ves   No                                                           |
| Application Configuration                   | Enable block list privacy protection                               |
| Regional Occupancy Control<br>Configuration | O Yes () No                                                        |
| Custom Icon                                 |                                                                    |
| Live Alarm Configuration                    | Algorithm service configuration                                    |
| Parameter                                   | Enable face comparison service                                     |
|                                             |                                                                    |
|                                             | Enable structured analysis service for people goals                |
|                                             | Yes      No                                                        |
|                                             | Linkage alarm configuration                                        |
|                                             | Alarm event type                                                   |
|                                             | ×                                                                  |
|                                             | Whether to enable pop-up alarm                                     |
|                                             | Ves No                                                             |
|                                             | Alarm monitoring recipient email                                   |
|                                             | Example: 123@cock.com                                              |
|                                             |                                                                    |
|                                             | Enter multiple mailboxes, separated by commas(.) or semicolons(.). |
|                                             |                                                                    |

**Step 1:** Go to **Intelligent Analytics >Service Configuration >Parameter**.

Figure 5- 58 Parameters

# 5.3.7.1 Privacy protection configuration

Enable the privacy protection list for Allow list and Block List

# 5.3.7.2 Algorithum configuration

Enable the algorithm service configuration for face comprasion and structured analysis for people goals

# 5.3.7.3 Linkage alarm configuration

If alarm event occurs on this door, whether there will be alarm sound reminder for vehicle detection When any Linkage is happening, whom to notify via email.

# 5.4 Reports

# 5.4.1 All Records

Step 1: Go to Intelligent Analytics >Reports >All Records.

**Step 2:** We can check all the records as a list or images format.

**Step 3:** On the All Records screen, click Export, enter the user password in the displayed security verification dialog box, and Click **OK**. Select whether to encrypt the file and the file format to export and Click **OK**.

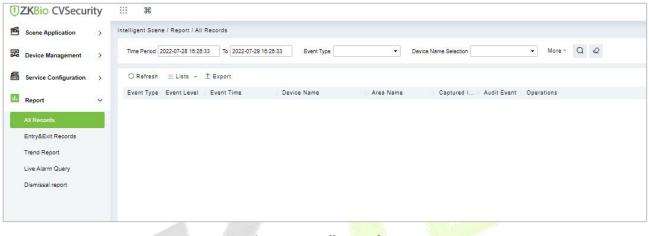

#### Figure 5- 59 All Records

# 5.4.2 Entry & Exit Records

#### Step 1: Go to Intelligent Analytics >Reports >Entry & Exit Records.

**Step 2:** We can check all the records of entry and exit as a list format.

**Step 3:** On the All Records screen, click Export, enter the user password in the displayed security verification dialog box, and Click **OK**. Select whether to encrypt the file and the file format to export and Click **OK**.

| TZKBio CVSecur        | ity |                                                                                   |
|-----------------------|-----|-----------------------------------------------------------------------------------|
| Scene Application     | >   | Intelligent Scene / Report / Entry&Exit Records                                   |
| Device Management     | >   | Time Period 2022-07-31 10:38:28 To 2022-08-01 10:38:28 Area Name All - More - Q Q |
| Bervice Configuration | >   | ⊖ Refresh 1 Export                                                                |
| 6 Report              | ~   | Event Triggered Time Event Name Area Name In/Out Status Device Name               |
| All Records           |     |                                                                                   |
| Entry&Exit Records    |     |                                                                                   |
| Trend Report          |     |                                                                                   |
| Live Alarm Query      |     |                                                                                   |
| Dismissal report      |     |                                                                                   |
|                       |     |                                                                                   |
|                       |     |                                                                                   |
|                       |     |                                                                                   |
|                       |     |                                                                                   |

#### Figure 5-60 Entry and Exit Records

# 5.4.3 Trend Reports

**Step 1:** Go to **Intelligent Analytics > Reports > Trend Records**.

Step 2: We can check all the records of trend as a list format.

Step 3: Click Delete button under Operations. Click OK to delete.

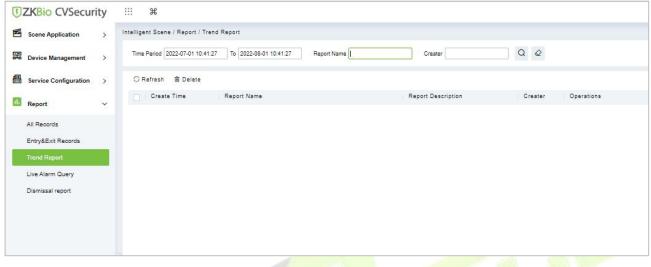

#### Figure 5-61 Trends Records

# 5.4.4 Live Alarm Query

Step 1: Go to Intelligent Analytics >Reports >Live Alarm Query.

Step 2: We can check all the records of live alarm query as a list format.

**Step 3:** On the All Records screen, click Export, enter the user password in the displayed security verification dialog box, and Click **OK**. Select whether to encrypt the file and the file format to export and Click **OK**.

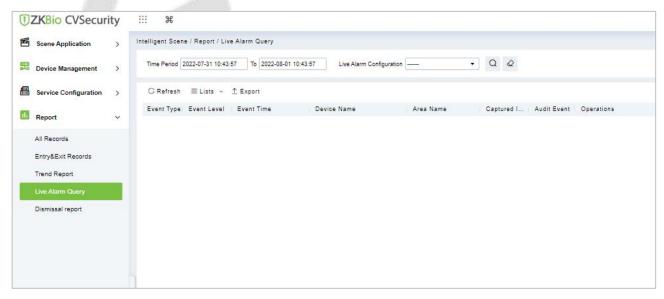

#### Figure 5-62 Live Alarm Query

# 5.4.5 Dismissal Report

Step 1: Go to Intelligent Analytics > Reports > Dismissal Records.

Step 2: We can check all the records of dismissal as a list format.

Step 3: Click Delete button under Operations. Click OK to delete.

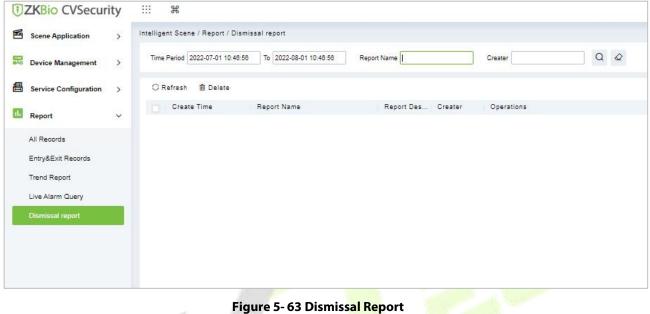

# 6 Attendance Management

# 6.1 Operation Scenario

Attendance, also known as time management, carries out attendance function operations such as scheduling for employees, and helps enterprises effectively collect attendance data of employees, enter abnormal attendance data, and calculate attendance results.

# 6.2 Operation Flow

Introduce the configuration process of attendance management business.

The attendance management business configuration process is shown in figure below.

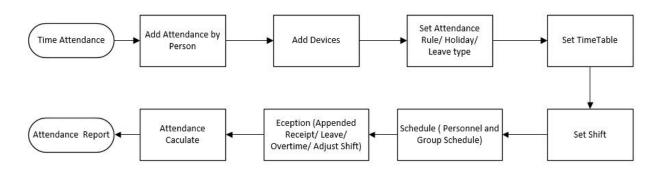

Figure 6- 1 Attendance Configuration Process

# 6.3 Attendance Management

# 6.3.1 By Area

This action is used to define which persons in the Attendance area can be attended. Only those who are added to the area can be attended.

This paper introduces the configuration Steps of manually setting regional attendance personnel in.

# 6.3.1.1 Add Area Personnel

# **Operating Steps:**

**Step 1:** In **Attendance** module, select "Attendance Management > Setting Personnel by Region", select the region to be set in the list on the left, and then click "Add Regional Personnel" on the right.

Step 2: Add personnel information in the pop-up Add Personnel window, as shown in figure below.

|                                                        | Add Personnel(Area Name)                    |                                    | × |
|--------------------------------------------------------|---------------------------------------------|------------------------------------|---|
| Personnel ID                                           | Name Q                                      |                                    |   |
| 🦨 🧏 🗹 Subordinate Level Contained                      | Alternative                                 | Selected(0)                        |   |
| <ul> <li>Department Name</li> <li>Soluction</li> </ul> | Personnel ID First Name Department          | Personnel ID First Name Department |   |
|                                                        | No data                                     |                                    |   |
|                                                        | I< < 0 > >I 50 rows per page ▼<br>OK Cancel | 4                                  | • |

# Figure 6-2 Add by Area

Step 3: Click OK to complete the configuration of adding attendance personnel in the area.

#### 6.3.1.2 Delete Area Personnel

**Step 1:** On the **Area** interface, select the required ID from the list.

**Step 2:** Click **Delete** or click on the *icon.to* delete the selected ID.

Step 3: Click Delete, to ensure and delete the selected ID from the list.

| 200 | Pr                  | ompt                     |
|-----|---------------------|--------------------------|
|     | Are you sure you wa | nt to perform the delete |
|     | oper                | ration?                  |

**Figure 6-3 Deleting People** 

#### 6.3.1.3 Export

You can export all transactions in Excel, PDF, CSV format.

|                | Export                                            | × |
|----------------|---------------------------------------------------|---|
| Encrypt or not | O Yes  No                                         |   |
| File Format    | EXCEL -                                           |   |
| Data to Export | <ul> <li>All (max 100000 records)</li> </ul>      |   |
|                | <ul> <li>Selected (max 100000 records)</li> </ul> |   |
|                | Start Position 1                                  |   |
|                | Total Records 100                                 |   |
|                | 1                                                 |   |
|                |                                                   |   |
|                |                                                   |   |
|                |                                                   |   |
|                | OK Cancel                                         |   |

**Figure 6-4 Export People** 

# 6.3.1.4 Import

You can import all transactions in Excel, PDF, CSV format.

#### **Import Area Personnel:**

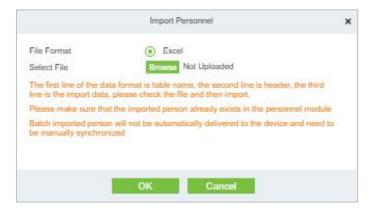

Figure 6-5 Adding People Import Area

#### **Import and Delete Area Personnel:**

| File Format             | Excel                                                                                                   |       |
|-------------------------|----------------------------------------------------------------------------------------------------|-------|
| Select File             | Browsee Not Uploaded                                                                                    |       |
| The first line of the s | data format is table name, the second line is header, the<br>ta, please check the file and then import. | third |

Figure 6-6 Import Personnel

### **Download Import Template:**

You can download the entire file in Excel, PDF, CSV format.

# 6.3.1.5 Private Message

| Start Time*             |    |  |
|-------------------------|----|--|
| SMS Duration (Minutes)* | 80 |  |
|                         |    |  |
|                         |    |  |
|                         |    |  |

Figure 6- 7 Private Message

# 6.3.2 Attendance Device Description (Attendance Device)

This paper introduces adding attendance device and setting communication parameters of connecting device, including the settings in the system and attendance device. After successful communication, you can view the information of connected devices, monitor the machines remotely, synchronize data and other operations.

Use Attendance Machine as Attendance Data Source

#### **Precondition:**

You need to set up the communication of the device first:

- 1. Open "**Communication Settings** > **Network Settings**" on the attendance device and configure the device network information in the pop-up "Network Settings" window.
- 2. Open "**Communication Settings** > **Cloud Service Settings**" and configure cloud server information in the pop-up "Cloud Server Settings" window.

#### 6.3.2.1 Authorized Device

This paper introduces the configuration Steps of adding attendance device in by authorization.

#### **Operating Steps:**

Step 1: In the Attendance module, select Attendance Management > Attendance Device, and click "Authorized device".

Step 2: In the Authorized Devices window that pops up, add attendance devices, as shown in figure below.

Figure 6-8 Device Authorization Add Interface

**Step 3:** In the **Add** window that pops up, configure the device information, as shown in figure below and the key parameters are described in Table 6-1.

| Device Name*         | CIZW202560100          |
|----------------------|------------------------|
| Serial Number*       | CIZW202560100          |
| IP Address           | 10 . 8 . 12 . 126      |
| Attendance Area*     | Área Principal         |
| Time zone*           | (UTC+8)Beijing, Chines |
| Registration Machine |                        |

Figure 6-9 Adding Device Setup Interface

| Parameter                          | Description                                                                                                    |
|------------------------------------|----------------------------------------------------------------------------------------------------|
| Attendance Area                    | The device is divided into regions to realize the management of regional data.                                                                                                    |
| Whether To Register the<br>Machine | If it is not checked, the user data uploaded by the device will not be processed<br>(if the attendance record of the device is checked or not, it will be processed);<br>Check, and the user data uploaded by the device will be processed. |

Table 6-1 Description of Key Parameters.

# 6.3.2.2 Delete

**Step 1:** On the **Device** interface, select the required Device Name from the list.

**Step 2:** Click **Delete** or click on the icon.to delete the selected Device.

**Step 3:** Click **Delete**, to ensure and delete the selected Device from the list.

# 6.3.2.3 Device Control

# • Upgrade Firmware

Tick the device that needs to be upgraded, click **Upgrade firmwa**re to enter edit interface, then click **Browse** to select firmware upgrade file (named emfw.cfg) provided by Access software, and click **OK** to start upgrading.

**Note:** The user shall not upgrade firmware without authorization. Contact the distributor before upgrading firmware or upgrade it following the instructions of the distributor. Unauthorized upgrade may affect normal operations.

# Reboot Device

It will reboot the selected device.

# Public Message

You can set public message in the device so that the device can display short messages on the page (Not all the devices support this function).

# Disable/Enable

Select device, click **Disable/Enable** to stop/start using the device. When communication between the device and the system is interrupted or device fails, the device may automatically appear in disabled status. After adjusting local network or device, click **Enable** to reconnect the device and restore device communication.

# • Synchronize Software Data to Devices

Synchronize data of the system to the device. Select device, click **Synchronize All Data to Devices** and click **OK** to complete synchronization.

# Authorize Area

It can reach certain areas within a period of time after being authenticated.

# 6.3.2.4 View and Get Information

# • Get Device Option

It gets the common parameters of the device. For example, get the firmware version after the device is updated.

# • Get the specified personnel data

Renew the current number of personnel, fingerprints, finger vein and face templates in the device. The final value will be displayed in the device list.

#### Attendance Data Checking

Select the device to proofread data, select the proofing date, the software issues a command to proofread the software and device attendance data.

#### Re-Upload Data

To re-upload the data from the device.

#### • View Device Parameters

To view the parameters and the specification of the device.

# 6.3.2.5 Clear Device Data

#### Clear unexecuted device commands

Select the device to be cleared. It clears the unexecuted operation command issued by the software in the setting.

#### • Clear the attendance photos

This function will clear all the attendance photo records from the device.

#### • Clear the attendance transactions

Select the device. This function will clear all the attendance data records from the device.

#### Clear equipment personnel

This function will clear all the equipment personnel records from the device.

# 6.3.3 Attendance Point

This paper introduces the configuration Steps of using **Access Control** machine as attendance data source in.

#### 6.3.3.1 New

#### **Operating Steps:**

**Step 1:** In the **Attendance** module, select **Attendance Management** > **Attendance Points**, and click **New**.

**Step 2:** Add **Access Control** attendance points in the pop-up **Add** window, as shown in figure below. Please refer to Table 6-2 for explanations of key parameters.

|                                                        | New       | × |
|--------------------------------------------------------|-----------|---|
| Attendance Point Name*<br>Device Module*<br>Area Name* | Area Name |   |
| Save and New                                           | OK Cancel |   |

Figure 6-10 Adding Attendance Point Interface

| Parameter Description |                                                                         |  |
|-----------------------|-------------------------------------------------------------------------|--|
| Device Module         | Device module for setting attendance record source.                     |  |
| Area Name             | The area to which the device belongs.                                   |  |
| Door List             | You need to set the door corresponding to the attendance record source. |  |

#### Table 6-2 Parameter Description

# Step 3: Click OK.

**Step 4:** Select "**Detailed Report > Original Record Table**" and click **Synchronous Attendance Point Record**.

**Step 5:** Select the time node and attendance point to be synchronized in the pop-up **Synchronize Attendance Point Record** window, as shown in figure below.

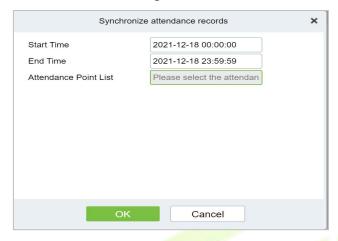

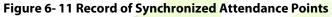

Step 6: Click OK.

#### 6.3.3.2 Export

You can export all transactions in Excel, PDF, CSV format.

# 6.3.3.3 Delete

Step 1: On the Attendance Point interface, select the required Attendance Point Name from the list.

**Step 2:** Click **Delete** or click on the <sup>1</sup>/<sub>1</sub> icon.to delete the selected Attendance Point.

Step 3: Click Delete, to ensure and delete the selected Attendance Point from the list.

# 6.3.4 Roll Call

The procedure of identifying the availability by calling out a list of names

| TERMIN CVSecurity                     |                                                                                                    | 😝 admin |
|---------------------------------------|----------------------------------------------------------------------------------------------------|---------|
| 🛅 Attendance Management 🗸             | Attendance / Attendance Management / Roll Call                                                                    |         |
| By Area                               | Time From 2022-08-01 15:45:55 To 2022-08-01 23:59:59 Confirm                                                      |         |
| Attendance Device<br>Attendance Point | e <sup>×</sup> γ <sup>K</sup> □ Subordinate Level < No Check-in Person                                            |         |
| Roll Call                             | Department Name     Personnel ID First Name     Department Number     Department Name     Status      Development |         |
| Command From Server                   | 🗆 🗊 hr                                                                                                    |         |
| Device Operation Log                  | <ul> <li>De test?</li> <li>Dettat?</li> <li>test?</li> </ul>                                                      |         |
|                                       |                                                                                                    |         |
|                                       |                                                                                                    |         |

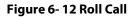

# 6.3.5 Command from Server

# 6.3.5.1 Clear Command List

**Step 1:** You can clear command as required. Click **Clear Command** after selecting the corresponding ID.

| ZKBio CVSecurity              | ::: ¥              |                 |                         |               |                 |             |             | e admin  |
|-------------------------------|--------------------|-----------------|-------------------------|---------------|-----------------|-------------|-------------|----------|
| 🖞 Attendance Management 🗸     | Attendance / Atten | idance Manageme | nt / Command From Serve | r             |                 |             |             |          |
| By Area                       | Submit Time From   |                 | Τα                      | Serial Number | Return Result   |             | More- Q Q   |          |
| Attendance Device             | O Refresh          | 🔋 Clear Command | l List 🕺 Export         |               |                 |             |             |          |
| Attendance Point<br>Roll Call | ID                 | Serial Number   | Content                 |               | Immediately Cmd | Submit Time | Return Time | Returned |
| Command From Server           |                    |                 |                         |               |                 |             |             |          |
| Device Operation Log          |                    |                 |                         |               |                 |             |             |          |
|                               |                    |                 |                         |               |                 |             |             |          |
|                               |                    |                 |                         |               |                 |             |             |          |
|                               |                    |                 |                         |               |                 |             |             |          |
|                               |                    |                 |                         |               | ~               |             |             | 1111     |

# 6.3.5.2 Export

You can export all transactions in Excel, PDF, CSV format.

# 6.3.6 Device Operation Log

For communication between the system and device, data uploading, configuration downloading, device and system parameters shall be set. Users can edit access controllers within relevant levels in the current system; users can only add or delete devices in Device Management if needed.

| <b>IZKBio</b> CVSecurity                    | ···· ¥ ••••••••••••••••••••••••••••••••                                                                                                    | idmin ~ |
|---------------------------------------------|----------------------------------------------------------------------------------------------------|---------|
| 🔟 Attendance Management 🗸                   | Attendance / Attendance Management / Device Operation Log                                                                                                    |         |
| By Area<br>Attendance Device                | Time From         2022-05-01 00:00:00         To         2022-06-01 23:59:59         Device SN         Q         Q           C Refresh         ① Export         ①         ①         ②         ③         ③         ③         ③         ③         ③         ③         ③         ③         ③         ③         ③         ③         ④         ④         ④         ④         ④         ④         ●         ●         ●         ●         ●         ●         ●         ●         ●         ●         ●         ●         ●         ●         ●         ●         ●         ●         ●         ●         ●         ●         ●         ●         ●         ●         ●         ●         ●         ●         ●         ●         ●         ●         ●         ●         ●         ●         ●         ●         ●         ●         ●         ●         ●         ●         ●         ●         ●         ●         ●         ●         ●         ●         ●         ●         ●         ●         ●         ●         ●         ●         ●         ●         ●         ●         ●         ●         ●         ●         ● <t< td=""><td></td></t<> |         |
| Attendance Point<br>Roll Call               | Device SN Operation Time Operational Content Operation Object Description Object Description 2 Operation Object Description 3                                                                                                    |         |
| Command From Server<br>Device Operation Log |                                                                                                    |         |
|                                             |                                                                                                    |         |
|                                             |                                                                                                    |         |
|                                             |                                                                                                    |         |

#### Figure 6-14 Device operation Log

# 6.3.6.1 Export

You can export all transactions in Excel, PDF, CSV format.

# 6.4 Attendance Setting

Attendance settings affect attendance results, is the core of attendance calculation logic, including attendance rules settings, holiday settings, fake settings.

# 6.4.1 Attendance Rule Setting

Because the attendance system is different in each company, it is necessary to manually set attendance rules to ensure the accuracy of the final attendance calculation. The setting of attendance rules is the main way to reflect the attendance system of enterprises.

This paper introduces the configuration Steps of attendance rules in.

### 6.4.1.1 Basic Rule Setting

#### **Operating Steps:**

**Step 1:** In the Attendance module, select Attendance Settings > Attendance Rules.

**Step 2:** In the Attendance Rule interface, fill in the attendance rules as required, as shown in figure below, and the basic rule parameter description is shown in Table 6-3.

| Attendance / Attendance                                                                                                    | Setting / Attendance Rules       |             |                                                                                                    |
|----------------------------------------------------------------------------------------------------|----------------------------------|-------------|----------------------------------------------------------------------------------------------------|
| Attendance / Attendance<br>Basic Rule Setti<br>Timetable<br>Shift<br>Personnel Schedule<br>Group Schedule<br>Schedule Details |                                  | •           | Basic Rule Setting<br>Non-Leave Calculation Setting<br>Annual Leave Balance Setting<br>Real Time Roll Call Setting<br>Employee Self-Service Login |
|                                                                                                    | Missing Check-In count as Absent | Minutes (?) |                                                                                                    |
|                                                                                                    | ок                               |             |                                                                                                    |

Figure 6-15 Attendance Rules

#### 6.4.1.2 Non-Leave Calculation Setting

#### **Operating Steps:**

**Step 1:** In the Attendance module, select Attendance Settings > Attendance Rules>Non-Leave Calculation Setting.

**Step 2:** In the Attendance Rule interface, fill in the attendance rules as required, as shown in figure below, and the Non-Leave Calculation description is shown in Table 6-3.

| No Check-In         |        | - |  |
|---------------------|--------|---|--|
| Overtime            |        |   |  |
| Not Scheduled       |        |   |  |
| Adjust Shift        |        |   |  |
| Rest Day            |        |   |  |
| Adjust Rest         |        |   |  |
| Holiday             |        | • |  |
| Minimum Unit*       | minute |   |  |
| Rounding Control*   |        |   |  |
| Up (Carry)          |        | • |  |
| Report Display Symb | ol*    |   |  |
|                     |        |   |  |

## 6.4.1.3 Annual Leave Balance Setting

#### **Operating Steps:**

**Step 1:** In the Attendance module, select Attendance Settings > Attendance Rules>Annual Leave Balance Setting.

**Step 2:** In the Attendance Rule interface, fill in the attendance rules as required, as shown in figure below, and the Annual Leave Balance description is shown in Table 6-3.

| A To use the annual leave balance function, you need to set the hire date for each employee;      |
|---------------------------------------------------------------------------------------------------|
| when the hire date is not set, the remaining annual leave of the staff's annual leave balance     |
| table is displayed as empty.                                                                      |
| A If the current date is greater than the clearing issue date, this modification will take effect |
| the following year; if the current date is less than the clearing issue date, when the clearing   |
| issue date is reached, it will be cleared and the annual leave will be reissued.                  |
| Annual Leave Classics and Invite Date                                                             |
| Annual Leave Clearing and Issuing Date                                                            |
| Every year 1 • Month 1 • Day                                                                      |
| Calculate According to Work Time Ratio                                                            |
| O Down (Discard) i rounding O Up (Carry)                                                          |
| Accurate State Co                                                                                 |
| Annual Leave Rule 💿                                                                               |
| Working 1 Year, Yes 1 Days of                                                                     |
| Years ≤ Annual Leave                                                                              |
| 1 Year-Working 2 Year, Yes 5 Days of 🕀                                                            |
| < Years S Annual Leave                                                                            |
| Working 2 Year, Yes 5 Days of                                                                     |
|                                                                                                   |

Figure 6- 17 Annual Leave balance Setting

# 6.4.1.4 Real Time Roll Call Setting

#### **Operating Steps:**

Step 1: In the Attendance module, select Attendance Settings > Attendance Rules>Real Time Roll Call Setting.

**Step 2:** In the Attendance Rule interface, fill in the attendance rules as required, as shown in figure below, and the Real Time Roll Call description is shown in Table 6-3.

| Real Time Roll Call Setting  |  |
|------------------------------|--|
| C Enable Real Time Roll Call |  |
|                              |  |

Figure 6-18 Roll Call Real Time

### 6.4.1.5 Employee Self-Service Login

#### **Operating Steps:**

**Step 1:** In the Attendance module, select Attendance Settings > Attendance Rules>Employee Self Service Login Setting.

**Step 2:** In the Attendance Rule interface, fill in the attendance rules as required, as shown in figure below, and the Employee Self Service Login description is shown in Table 6-3.

| Employee Self-S | ervice Login                                  |
|-----------------|-----------------------------------------------|
|                 | Whether to enable employee self-service login |
|                 | Enable     Disable                            |

Figure 6- 19 Roll Call Real Time

| Parameter  | Specific Parameters                                                            | Description                                                                                                    |
|------------|--------------------------------------------------------------------------------|----------------------------------------------------------------------------------------------------|
|            | Work check-in and card collection rules                                        | <ul> <li>The earliest (by default, the first punch-in record is taken within the valid card taking range)</li> <li>Nearby (take the clock-in record closest to working hours within the valid card-taking range).</li> </ul>         |
|            | Rules for sign-out and card collection after get off work                      | <ul> <li>Latest (by default, the last punch-in record is taken within the valid card taking range)</li> <li>Nearby (take the clock-in record closest to the attandance checking time within the valid card-taking range).</li> </ul> |
| Basic Rule | The shortest attendance period should be greater than (10 minutes)             | 120 (default); Range: 10 to 999; Required                                                                                                    |
|            | The longest attendance<br>period should be less than<br>(1440 minutes)         | 600 (default); Range: 10 to 1440; Required                                                                                                    |
|            | The shift time period spans<br>days, and the attendance<br>calculation results | <ul> <li>On the first day, if there is a cross-day, count the working hours in the effective shift on the second day to the first day.</li> <li>On the second day, if there is a cross-day, the working</li> </ul>                   |

| Parameter                                      | Specific Para                                                                                   | ameters                              | Description                                                                                                    |
|------------------------------------------------|-------------------------------------------------------------------------------------------------|--------------------------------------|----------------------------------------------------------------------------------------------------|
|                                                |                                                                                                 |                                      | hours in the effective shift on the first day are counted to the second day.                                                                                                    |
|                                                | Being late and le<br>is absenteeism                                                             | eaving early                         | <ul> <li>No (default)</li> <li>If yes, there are cases of being late and leaving early, and this period is recorded as absenteeism.</li> </ul>                                                                                                    |
|                                                | Statistical overti                                                                              | me                                   | <ul> <li>Yes (default)</li> <li>No; If the first switch of overtime statistics is set to No, overtime will not be calculated.</li> </ul>                                                                                                    |
|                                                | Minimum over<br>per time (minute                                                                |                                      | This parameter is applied to overtime rule duration<br>statistics. If overtime duration is less than the set minimum<br>overtime duration, it will not be reflected in attendance<br>statistics.                                                                                                    |
|                                                | Exact number points                                                                             | of decimal                           | 1 (default), 2.                                                                                                    |
|                                                | Failure to si<br>recorded as                                                                    | gn in is                             | <ul> <li>Three ways:</li> <li>Absence</li> <li>Be late</li> <li>Incomplete</li> <li>Description:</li> <li>When you are late, you should set the number of minutes you are late.</li> <li>Absence and incompleteness are not valid attendance, but absence is absenteeism and incompleteness is absenteeism. Statistics attendance by setting basic rules in monthly detailed reports and other related reports.</li> </ul> |
|                                                | Unsigned refund                                                                                 | l as                                 | <ul> <li>Three ways:</li> <li>Absence</li> <li>Be late</li> <li>Incomplete</li> <li>Description</li> <li>When you are late, you should set the number of minutes you are late.</li> <li>Absence and incompleteness are not valid attendance, but absence is absenteeism and incompleteness is absenteeism. Statistics attendance by setting basic rules in monthly detailed reports and other related reports.</li> </ul>  |
|                                                |                                                                                                 | Minimum<br>unit                      | Calculate the smallest unit of this arix                                                                                                    |
| Non-Pseudo<br>Class<br>Calculation<br>Settings | Set up various<br>states of non-<br>fake classes<br>(including<br>being late,<br>leaving early, | Rounding<br>control                  | <ul> <li>Down (discard): discard the decimal part, as long as the integer.</li> <li>Rounding: If the first decimal place is greater than 5, the integer will be added with 1, otherwise, the integer will be taken.</li> <li>Up (carry): With decimal, discard decimal, integer plus 1</li> </ul>                                                                                                    |
|                                                | not signing in,<br>etc.)                                                                        | Report<br>presentati<br>on<br>symbol | Symbols for associated report presentation                                                                                                    |

| Parameter                                | Specific Parameters                                           |                                                                                                    | Description                                                                                                    |
|------------------------------------------|---------------------------------------------------------------|----------------------------------------------------------------------------------------------------|----------------------------------------------------------------------------------------------------|
|                                          | Annual leave cleared and issued date                          | Set the annual<br>leave clearing<br>date                                                                                                    | <ul> <li>Description</li> <li>Using the annual leave balance function requires setting the entry</li> </ul>                                                                                                    |
| Setting of<br>Annual<br>Leave<br>Balance | Calculated according to the<br>proportion of working<br>hours | <ul> <li>There are three ways to calculate the proportional duration:</li> <li>Down (discard): discard the decimal part, as long as the integer.</li> <li>Rounding: If the first decimal place is greater than 5, the integer will be added with 1, otherwise, the integer will be taken.</li> <li>Up (carry): With decimal, discard decimal, integer plus 1</li> </ul> | time for each person; When the<br>induction time is not set, the<br>remaining annual leave in the<br>personnel annual leave balance<br>table is displayed as blank.<br>If the current date is greater than the<br>clearing and issuing date, the<br>revised content will take effect the<br>following year; If the current date is<br>less than the zero-clearing issue<br>date, the annual leave will be<br>cleared and reissued when the zero-<br>clearing issue date is reached.<br>For example<br>Zhang San joined the company on<br>September 1 last year<br>Setting of annual leave balance<br>The clearing and issuing date is<br>January 1 of each year; According to<br>the proportion of work rounded<br>calculation; There are 3 days" annual<br>leave when the length of service is less<br>than or equal to 1 year, and 5 days" |
|                                          | Rules of annual leave<br>duration                             | Set annual leave<br>days according to<br>length of service,<br>which can be<br>added by symbols                                                                                                    | annual leave when the length of<br>service is less than or equal to 3 years<br>Annual leave entitlement calculation<br>It enjoyed 4/12 x3 = 1.0 days from<br>September 01 to December 31 last<br>year<br>This year's 01-01 to 12-31 enjoys 4.0<br>days (this year's 01-01 to 08-31 enjoys<br>8/12 x3 = 2.0 days + this year's 09-01<br>to 12-31 enjoys $4/12 x5 \approx 2.0 days$ )                                                                                                    |
| Real-Time<br>RollCall<br>Setting         | Turn on the real-time roll displayed in the "sign-in Tabl     |                                                                                                    | he sign-in status of personnel will be                                                                                                    |
| Employee<br>Self Service<br>Login        | The frequency of setting atte<br>20 seconds/time, 30 seconds  |                                                                                                    | otain records includes (10 seconds/time,<br>~ 8 minutes/time).                                                                                                    |

# Table 6- 3 Description of Basic Rule Parameters

# 6.4.2 Holidays

This paper introduces the configuration Steps of manually adding holidays in.

# 6.4.2.1 New

# **Operating Steps:**

Step 1: In the Attendance module, select "Attendance Settings > Holidays" and click New.

Step 2: Configure holiday information in the pop-up Add window.

|                 | New        | ×       |  |
|-----------------|------------|---------|--|
| Name*           |            |         |  |
| Start Time*     | 2021-12-18 |         |  |
| Number of Days* |            |         |  |
| Remarks         |            |         |  |
|                 |            |         |  |
|                 |            |         |  |
|                 |            |         |  |
|                 |            |         |  |
|                 |            | 1.1.1.1 |  |
|                 |            |         |  |

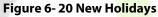

Step 3: Click OK.

# 6.4.2.2 Delete

**Step 1:** On the **Holiday** interface, select the required Holiday Name from the list.

Step 2: Click Delete or click on the 🔟 icon.to delete the selected Holiday list.

Step 3: Click Delete, to ensure and delete the selected Holiday from the list.

# 6.4.3 Leave Type

This paper introduces the configuration Steps of adding Leave Type.

#### 6.4.3.1 New

#### **Operating Steps:**

#### Step 1: In the Attendance module, select Attendance Settings > Leave Type and click Add.

**Step 2:** Configure fake information in the pop-up **Add** window, as shown in figure below. Please refer to Table 6-4 for explanations of key parameters.

|                           | New            | × |  |
|---------------------------|----------------|---|--|
| Name*                     |                |   |  |
| Whether to substract work | Yes 🔹          |   |  |
| hours*                    |                |   |  |
| Minimum Unit*             | minute 🔻       |   |  |
| Rounding Control*         | Down (Discard) |   |  |
| Report Display Symbol*    |                |   |  |
|                           |                |   |  |
|                           |                |   |  |
|                           |                |   |  |
|                           |                |   |  |
|                           |                |   |  |
|                           |                |   |  |

#### Figure 6-21 New Leave Type

| Parameter                          | Description                                                                                                    |
|------------------------------------|----------------------------------------------------------------------------------------------------|
| Name                               | Character length 30, required.                                                                                                    |
| Whether To Deduct<br>Working Hours | Whether the working hours should be deducted for setting this kind of leave, for example, maternity leave/marriage leave/annual leave are all legal holidays, and the working hours are not deducted.                                                                              |
| Minimum Unit                       | Calculate the smallest unit for this alias.                                                                                                    |
| Rounding Control                   | Down (discard): discard the decimal part, as long as the integer; Rounding: If the first decimal place is greater than 5, the integer will be added with 1, otherwise, the integer will be taken; Up (carry): There are decimals, decimals are discarded, integers are added by 1. |
| Report Presentation<br>Symbol      | Symbols for the presentation of the associated report.                                                                                                    |

#### Table 6- 4 Description of Key Parameters

#### Step 3: Click OK.

#### 6.4.3.2 Delete

Step 1: In the Leave Type interface, select the required Leave from the list.

Step 2: Click Delete or click on the 🛄 icon.to delete the required Leave from the list.

Step 3: Click Delete, to ensure and delete the selected Leave from the list.

# 6.4.4 Automatic Report

The Automatic reporting feature helps you to send the reports to the designated person at the specified time.

### 6.4.4.1 New

#### **Operating Steps:**

### Step 1: In the Attendance module, select Attendance Settings > Automatic Report and click New.

Step 2: Click to New to configure all the details.

| Report Setting            |             |        |   |                            | Send Mode Setting |                                                                                                    |
|---------------------------|-------------|--------|---|----------------------------|-------------------|----------------------------------------------------------------------------------------------------|
| Report Type*              | Transaction | s      |   |                            | Send Mode*        | Mailbox Delivery Met                                                                                                    |
| File Name*<br>Date Format | yyyyMMdd    |        |   |                            | Mail Setting      |                                                                                                    |
| File Type*                | EXCEL       |        |   |                            | Receiver Setting  | Set by Personnel 🔻                                                                                                    |
| Send Frequency            |             |        |   |                            | Mail Address*     | Please enter a valid email address, if more than<br>one address is entered, separate with','<br>Example:123@foxmail.com,456@foxmail.com |
| Send Frequency            | By Day      |        | - |                            |                   | Schartpre. 1230growman.com,4330growman.com                                                                                              |
|                           | -           | hour : |   | <ul> <li>minute</li> </ul> | Title Setting*    | The Maximum Length50                                                                                                    |
|                           | -           | hour : | - | - minute                   | Body Setting      | The Maximum Length200                                                                                                    |
|                           |             | hour : |   | <ul> <li>minute</li> </ul> |                   |                                                                                                    |
|                           |             | hour : |   | <ul> <li>minute</li> </ul> |                   |                                                                                                    |
|                           |             | hour : |   | <ul> <li>minute</li> </ul> |                   |                                                                                                    |
|                           |             | hour : | + | <ul> <li>minute</li> </ul> |                   |                                                                                                    |

Figure 6-22 Automatic Report

# 6.4.4.2 Delete

Step 1: In the Automatic Report interface, select the required File from the list.

**Step 2:** Click **Delete** or click on the <sup>1</sup>/<sub>1</sub> icon.to delete the required File from the list.

Step 3: Click Delete, to ensure and delete the selected File from the list.

# 6.4.4.3 Enable/Disabled

Select device, click **Disable/Enable** to stop/start using the device. When communication between the device and the system is interrupted or device fails, the device may automatically appear in disabled status. After adjusting local network or device, click **Enable** to reconnect the device and restore device communication.

# 6.4.5 Process Settings

To achieve the approval function, it is necessary to maintain the relationship between positions at all levels in the personnel module and assign them to the corresponding personnel. Then setup the approval process for different process types and different positions.

### 6.4.5.1 New

#### **Operating Steps:**

Step 1: In the Attendance module, select Attendance Settings > Process Settings and click New.

Step 2: Click to New to configure all the details.

|                                                  |                   | New             | 1                   |              | × |
|--------------------------------------------------|-------------------|-----------------|---------------------|--------------|---|
| Number*<br>Choose position*<br>Inform the person |                   | Clear           | Name*<br>Flow Type* | Appended Log |   |
|                                                  |                   |                 |                     |              |   |
| =+ New                                           |                   |                 |                     |              |   |
| The name of the no                               | The a Position of | of Inform the p | person Operations   |              |   |
| Directly under the leas                          | e l               |                 | _ ₫                 |              |   |
|                                                  |                   |                 |                     |              |   |
|                                                  |                   |                 |                     |              |   |

Figure 6-23 Processing Setting

# 6.4.5.2 Enable/Disabled

Select device, click **Disable/Enable** to stop/start using the device. When communication between the device and the system is interrupted or device fails, the device may automatically appear in disabled status. After adjusting local network or device, click **Enable** to reconnect the device and restore device communication

# 6.5 Regular Shift Setting Schedule

Regular shifts can choose one or more normal time periods to form a regular shift according to laws. Regular shifts are often used in regular occasions, such as office buildings, governments, banks, etc.

# 6.5.1 Timetable

# 6.5.1.1 Add Normal Timetable

This paper introduces the configuration Steps of adding normal time period to the regular shift configuration of VAORIDA.

### **Operating Steps:**

# **Step 1:** In the **Attendance** module, select **Schedule Management > Time Period** and click **Add Normal Time Period**.

**Step 2:** Configure the time period information in the **Add Normal Time** Period window, as shown in figure below. Please refer to Table 6-5 for the explanation of key parameters.

| Check-In Time*        | 09 : 00 (HH:MM)                      | Check-Out Time*                   | 18 : 00 (HH:MM)             |  |
|-----------------------|--------------------------------------|-----------------------------------|-----------------------------|--|
| Before going to Work* | 60 Check-In is valid within          | Before Going Off Duty*            | 60 Check-In is valid within |  |
|                       | minutes                              |                                   | minutes                     |  |
| After Work*           | 60 Check-In is valid within          | After Work*                       | 60 Check-In is valid within |  |
|                       | minutes                              |                                   | minutes                     |  |
| Allow Late(Minutes)   | 0                                    | Allow Early<br>Leave(Minutes) (?) | 0                           |  |
| Must Check-In*        | Yes 🔹                                | Must Check-Out*                   | Yes 🔻                       |  |
| Auto Deduct Break Tim | e* No 🔻                              | Work Time (Minutes)*              | 540                         |  |
| 0                     |                                      |                                   |                             |  |
| overtime hours 0      | Check-In Minutes ago for Overtime ,  | , Minimum Overtime Minutes        | s 30 , Limit the maximum    |  |
| Off Duty 0 S          | Start counting overtime minutes late | r , Minimum Overtime Minute       | es 30 , Limit the maximum   |  |

Figure 6-24 New Time Period

| Parameter                               | Description                                                                                                    |
|-----------------------------------------|----------------------------------------------------------------------------------------------------|
| Before/after work,<br>Before/after work | Set the valid range of check-in/check-out for this time period,<br>and the check-in/check-out records outside this range are<br>invalid records. The valid sign-in time after going to work and<br>the valid sign-out time before going off work cannot overlap,<br>which must be filled in. |
| Minutes allowed to be late/leave early  | Refers to how long it is allowed to be late and leave early within<br>the specified time points for going to and from work, and the                                                                                                    |

| Parameter                                                                                                    | Description                                                                                                    |
|----------------------------------------------------------------------------------------------------|----------------------------------------------------------------------------------------------------|
|                                                                                                    | minutes allowed to be late and leave early must be within the valid time range of sign-in and sign-out before they can take effect.                                                                                                    |
| You must sign in/return                                                                                                    | In the selected time range, set whether you must sign in and sign out when going to and from work.                                                                                                    |
| Whether it is deducted between segments                                                                                                    | When used for attendance calculation, whether to subtract the number of minutes defined by inter-segment deduction for this time period.                                                                                                    |
| Start counting overtime<br>before/after N minutes from<br>work/work, with the shortest<br>overtime minutes and the<br>maximum overtime hours limited | Select whether to record the verification records before and after work as overtime.                                                                                                    |
| Enable flexible hours to work                                                                                                    | It refers to the flexible working parameter that people who go<br>to work early can get off work early and people who work at<br>night need to get off work late. When checked, you need to set<br>the number of minutes that can be advanced/delayed, and it<br>must be within the valid sign-in/sign-out time range. |
| Table                                                                                                    | 6-5 Description of Key Parameters                                                                                                    |

### Step 3: Click OK.

# 6.5.1.2 Add Flexible Timetable

### **Operating Steps:**

**Step 1:** In the **Attendance** module, select **Schedule Management** > **Time Period** and click **Add Flexible Timetable**.

Step 2: Configure the time period information in the Add Flexible Timetable window.

| Flexible Duration    | Curr | iuk | ntive t | ime for 🔻 |
|----------------------|------|-----|---------|-----------|
| Calculation          | -    |     |         |           |
| Check-In Start Time* | 09   | 1   | 00      | (HH:MM)   |
| Check-Out End Time*  | 18   | 1:  | 00      | (HH:MM)   |
|                      |      |     |         |           |
|                      |      |     |         |           |

Figure 6-25 Adding Flexible TimeTable

### 6.5.1.3 Delete

**Step 1:** In the **Timetable** interface, select the required Type from the list.

**Step 2:** Click **Delete** or click on the 🔟 icon.to delete the required Timetable Type from the list.

**Step 3:** Click **Delete**, to ensure and delete the selected Type from the list.

# 6.5.1.4 Add Regular Shift

# **Operating Steps:**

**Step 1:** In the **Attendance** module, select '**Schedule Management > Shift**" and **click "Add Regular Shift**".

**Step 2:** Configure shift information in the "Add Regular Shift" window, as shown in figure below. Please refer to Table 6-6 for explanation of key parameters.

| Advanced Setting Work Type* ⑦ Punch According to                                                                   | Name*                            |                      | Number*                     |       |  |
|----------------------------------------------------------------------------------------------------|----------------------------------|----------------------|-----------------------------|-------|--|
| Cycle Start Date* ⑦ 2021-12-18  Advanced Setting  Work Type* ⑦ Normal Work   Attendance Mode* ⑦ Punch According to | Unit*                            | Day 🝷                | Cycle(1-99)*                |       |  |
| Advanced Setting Work Type* ? Punch According to                                                                   | Period Start Type*               | Period Start Date    | Cycle Shift in one Month* 🥐 | Yes 🔻 |  |
| Work Type* ? Normal Work   Attendance Mode* ? Punch According to                                                   | Cycle Start Date* (?)            | 2021-12-18           |                             |       |  |
|                                                                                                    | Work Type (?)                    |                      |                             |       |  |
|                                                                                                    | 1996                             | Computer Automatic 👻 |                             |       |  |
|                                                                                                    | 100 A                            | Computer Automatic   |                             |       |  |
|                                                                                                    |                                  | Computer Automatic • |                             |       |  |
|                                                                                                    | Work Type" (?)<br>Overtime Mode* | Computer Automatic 🔻 |                             |       |  |

Figure 6- 26 New Shift

| Parameter            | Description                                                                                                    |
|----------------------|----------------------------------------------------------------------------------------------------|
| Unit                 | Set the unit of the cycle, and the default is "day".<br>There are three types of units:<br>• Day<br>• Week<br>• Month                                                                                                    |
| Period               | <ul> <li>Defines the number of cycles of a shift, and the cycle of the shift = cycle number * units.</li> <li>If the unit is "day", the range is 1 to 99.</li> <li>If the unit is "week", the range is 1 to 15.</li> <li>If the unit is "month", the range is 1 to 12.</li> </ul>                                                                                                    |
| Period starting type | <ul> <li>This field is displayed only when the cycle unit is Day,</li> <li>Description <ul> <li>It is not displayed when the units are "week" and "month".</li> </ul> </li> <li>There is cycle start date and scheduling start date, and the default is cycle start date.</li> <li>If you select Scheduling Start Date, the start date when scheduling is the first day of the cycle.</li> </ul> |
| Period start date    | This field is displayed only when the cycle start type is Cycle Start Date. Define<br>the start date of the shift, and the date before the start date is not affected by the<br>shift. The default system start date is the current system date.                                                                                                    |
| Type of work         | <ul> <li>Normal work: This shift is a normal work shift</li> <li>Overtime on rest days: This shift is overtime on rest days</li> <li>Overtime on holidays: This shift is overtime on holidays.</li> </ul>                                                                                                    |

| Parameter       | Description                                                                                                    |
|-----------------|----------------------------------------------------------------------------------------------------|
| Attendance mode | <ul> <li>Swipe the card normally according to the shift: the default item of the system, and punch in normally according to the punch in.</li> <li>Brush a valid card once a day: only need to brush the card once in the swiping interval defined by the time period within one day, even if it is normal to punch in.</li> <li>Punch-in-free: Setting this shift can avoid punch-in.</li> </ul>                                                                                                    |
| Overtime mode   | <ul> <li>Computer automatic calculation: It is connected with "whether the delay counts overtime" in the time period. When "whether the delay counts overtime" is "no", the delayed overtime is not calculated, and the overtime time of the overtime bill is not calculated at the same time.</li> <li>Overtime must be applied: delayed overtime is not calculated, only the overtime order shall prevail; When the signing-back time is less than the end time of overtime; the overtime time is not calculated.</li> <li>Not counting overtime: overtime hours are not counted for delayed overtime or overtime application.</li> </ul> |

Table 6- 6 Description of Key Parameters

### Step 3: Click OK.

# 6.5.1.5 Add Flexible Shift

**Step 1:** In the shift interface, click **Set Time Period** under the operation bar of the added regular shift, and configure the time period information in the pop-up **Set Time Period** window.

| lame*               |                   |   | Number*                       |     |    |
|---------------------|-------------------|---|-------------------------------|-----|----|
| Jnit"               | Day               |   | Cyde(1-99)*                   |     |    |
| Period Start Type*  | Period Start Date | • | Cycle Shift in one Month* (?) | Yes | ÷. |
| Cycle Start Date* 🧑 | 2022-07-26        |   |                               |     |    |
|                     |                   |   |                               |     |    |
|                     |                   |   |                               |     |    |
|                     |                   |   |                               |     |    |
|                     |                   |   |                               |     |    |
|                     |                   |   |                               |     |    |

Figure 6-27 Adding Flexible Shift

# 6.5.1.6 Delete

Step 1: In the Shift interface, select the required Shift Type from the list.

**Step 2:** Click **Delete** or click on the 🔟 icon.to delete the required Shift Type from the list.

Step 3: Click Delete, to ensure and delete the selected Shift Type from the list.

# 6.5.1.7 Clear Timetable

|                             | Set Timetable | × |
|-----------------------------|---------------|---|
| Timetable                   |               |   |
| Please select the timetable |               | • |
| Timetable Details           |               |   |
| Cycle                       |               | ŕ |
| Monday                      |               |   |
| Tuesday                     |               |   |
| Wednesday                   |               |   |
| Thursday                    |               |   |
| Friday                      |               |   |
| Saturday                    |               |   |
| Sunday                      |               | - |
|                             | OK Close      |   |

Figure 6-28 Adding Time Periods

**Step 6:** Click **OK** to complete the addition of time period, and the specific time period is displayed in the time period details on the right.

# 6.5.2 Personnel Schedule

Personnel scheduling operations is completely same as group scheduling, but when scheduling personnel, the object of choice is personnel at the top left corner of the interface.

## 6.5.2.1 Cycle Schedule

**Step 1:** In the **Attendance** module, select **Schedule Management > Personnel Schedule** and click **Cycle Schedule**.

|             | in the second second second second second second second second second second second second second second second |                 | 100 |  |
|-------------|----------------------------------------------------------------------------------------------------|-----------------|-----|--|
| Schedule Ty | pe.                                                                                                    | formal Schedule |     |  |
| Start Time* |                                                                                                    |                 | )   |  |
| End Time*   | [1                                                                                                    |                 |     |  |
|             | 2                                                                                                    |                 |     |  |
|             |                                                                                                    |                 |     |  |
| 0.2         |                                                                                                    |                 |     |  |
| Na Na       | sme Nur                                                                                                    | nber Shift Type |     |  |
|             |                                                                                                    |                 |     |  |
|             |                                                                                                    | No data         |     |  |
|             |                                                                                                    | No data         |     |  |

Figure 6-29Adding Personnel Schedule

### 6.5.2.2 Temporary Schedule

Step 1: In the Attendance module, select Schedule Management > Personnel Schedule and click Temporary Schedule.

| ïmetable            |                                                                                                    | 0      |         | A         | ugust 2022 |        | << TODA  | \Y >>    |
|---------------------|----------------------------------------------------------------------------------------------------|--------|---------|-----------|------------|--------|----------|----------|
| iorario24h(09:00-(  | 08:59)                                                                                                    | Monday | Tuesday | Wednesday | Thursday   | Friday | Saturday | Sunday   |
|                     |                                                                                                    | 01     | 02      | 03        | 04         | 05     | 06       | <b>^</b> |
|                     |                                                                                                    | 08     | 09      | 10        | 11         | 12     | 13       |          |
| Vork Type*          | Normal Work                                                                                                    | 15     | 16      | 17        | 18         | 19     | 20       |          |
| Attendance Mode*    | Punch According to Normal Shift 👻                                                                                                    |        |         |           |            |        |          |          |
| Overtime Mode*      | Computer Automatic Calculation 🔻                                                                                                    | 22     | 23      | 24        | 25         | 26     | 27       |          |
| ontrol to schedule. | imetable to a single date in the calendar<br>ntrol, double-click a single date to schedule.<br>ntrol, press and hold the mouse to select. | 29     | 30      | 31        | 10         | 02     |          |          |

Figure 6- 30 Adding Temporary Schedule

## 6.5.2.3 Clear Cycle Schedule

**Step 1:** In the **Attendance** module, select **Schedule Management > Personnel Schedule** and then click on the Personnel ID that you want to delete, and click **Clear Cycle Schedule**.

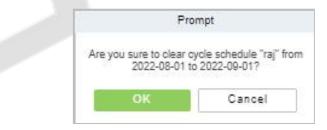

Figure 6-31 Clear cycle schedule

### 6.5.2.4 Clear Temporary Schedule

**Step 1:** In the **Attendance** module, select **Schedule Management > Personnel Schedule** and then click on the Personnel ID that you want to delete, and click **Clear Temporary Schedule**.

| Pi                                        | rompt                                             |
|-------------------------------------------|---------------------------------------------------|
| Are you sure to cle<br>schedule from 2022 | ear "raj" the temporary<br>2-08-01 to 2022-09-01? |
|                                           | Cancel                                            |

Figure 6-32 Clear Temporary Schedule

# 6.5.3 Group Schedule

Grouping scheduling means grouping people, and then scheduling people in batches by grouping. This paper introduces the configuration Steps of grouping cycle scheduling in.

# 6.5.3.1 Edit Personnel for Group

New

# Step 1: In the Attendance module, select Schedule> Group Schedule and click New.

Step 2: Configure the Schedule Name in the Group Schedule interface.

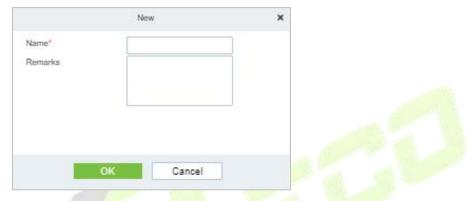

Figure 6-33 Adding Elastic Time Period

| Parameter | Description                                                                                                    |  |  |  |  |
|-----------|----------------------------------------------------------------------------------------------------|--|--|--|--|
| Name      | Can not contain special symbols, peri <mark>od n</mark> ame can not be duplicated, length is 30 characters, required. |  |  |  |  |
| Remarks   | Mentioning comments.                                                                                                  |  |  |  |  |
|           | Table 6-7 Description of Key Parameters                                                                               |  |  |  |  |

escription of Key Parameters

Step 3: Click OK.

Delete

Step 1: In the Schedule interface, select the required Shift Type from the list.

Step 2: Click Delete or click on the 🛄 icon.to delete the required Shift Type from the list.

Step 3: Click Delete, to ensure and delete the selected Shift Type from the list.

# 6.5.3.2 Browse the Group Personnel

### **Delete Personnel**

Step 1: In the Schedule interface, select the required Personnel ID from the list.

Step 2: Click Delete or click on the 🔟 icon.to delete the required Personnel ID from the list.

Step 3: Click Delete, to ensure and delete the selected Personnel ID from the list.

### **Cycle Schedule**

Step 1: In the Attendance module, select Scheduling Management > Personnel Scheduling, check the personnel under the department that needs scheduling or the designated personnel, and click "Periodic Scheduling".

Step 2: Configure scheduling information in the pop-up Cycle Scheduling window, as shown in figure below. Please refer to Table 6-8 for parameter description.

|                            |         | Су    | cle Schedule   |   | × |
|----------------------------|---------|-------|----------------|---|---|
| Sched<br>Start T<br>End Ti |         | Norr  | nal Schedule   | ▼ |   |
|                            | Name    | Numbe | er Shift Type  |   |   |
|                            | Fexible |       | Flexible Shift |   |   |
|                            | 1       | 1     | Regular Shift  |   |   |
|                            |         |       |                |   |   |
|                            |         | ОК    | Cancel         |   |   |

Figure 6- 34 Cycle S<mark>chedu</mark>ling

| Parameter                                                   | Description                                                                                                    |  |  |  |
|-------------------------------------------------------------|----------------------------------------------------------------------------------------------------|--|--|--|
| Scheduling Type                                             | <ul> <li>Normal Shift Scheduling: Only one shift can be selected for normal shift scheduling</li> <li>Intelligent scheduling: Intelligent scheduling can select multiple shifts. Select intelligent scheduling, and the software will automatically judge the most suitable shift according to the punch-in record for attendance calculation.</li> </ul> |  |  |  |
| Start Time/End Time                                         | Set which date segment the schedule works on.                                                                                                    |  |  |  |
| Select Shift                                                | Select the shift to use for scheduling.                                                                                                    |  |  |  |
| Table 6-8 Description of Key Parameters of Cycle Scheduling |                                                                                                    |  |  |  |

Step 3: Click OK to complete the configuration of personnel cycle scheduling.

### • Temporary Schedule

**Step 1:** In the **Attendance** module, select 'scheduling Management > Personnel Scheduling", check the personnel under the department that needs scheduling or the designated personnel, and click "Periodic Scheduling".

**Step 2:** Configure scheduling information in the pop-up **Temorary Schedule** window, as shown in figure below. Please refer to Table 6-9 for parameter description.

Step 3: Click OK to complete the configuration of temporary personnel scheduling

|                                               |                                                                                                    | Te     | emporary Schedu | le        |           |        |          |        |
|-----------------------------------------------|----------------------------------------------------------------------------------------------------|--------|-----------------|-----------|-----------|--------|----------|--------|
| limetable                                     |                                                                                                    | 0      |                 |           | July 2022 |        | << TODA  | (Y >>  |
| norario24h(09:00-(                            | 08:59)                                                                                                    | Monday | Tuesday         | Wednesday | Thursday  | Friday | Saturday | Sunday |
|                                               |                                                                                                    | 27     | 28              | 29        | 30        | 01     | 02       |        |
|                                               |                                                                                                    | 04     | 05              | 06        | 07        | 08     | 09       |        |
|                                               |                                                                                                    | 11     | 12              | 13        | 14        | 15     | 16       |        |
| Work Type"<br>Attendance Mode*                | Normal Work.                                                                                                    |        |                 |           |           |        |          |        |
| Overtime Mode*                                | Computer Automatic Calculation 🔻                                                                                                    | 18     | 19              | 20        | 21        | 22     | 23       |        |
| control to schedule.<br>2. In the calendar op | timetable to a single date in the calendar<br>ntrol, double-click a single date to schedule.<br>ntrol, press and hold the mouse to select. | 25     | 26              | 27        | 28        | 29     | 30       |        |

### Figure 6-35 Group Temp<mark>orary</mark> schedule

| Parameter       | Description                                                                                                    |
|-----------------|----------------------------------------------------------------------------------------------------|
| Type of Work    | <ul> <li>Normal work: This shift is a normal work shift.</li> <li>Overtime on rest days: This shift is overtime on rest days.</li> <li>Overtime on holidays: This shift is overtime on holidays.</li> </ul>                                                                                                    |
| Attendance Mode | <ul> <li>Swipe the card normally according to the shift: the default item of the system, and punch in normally according to the punch in</li> <li>Brush a valid card once a day: only need to brush the card once in the swiping interval defined by the time period within one day, even if it is normal to punch in.</li> <li>Punch-in-free: Setting this shift can avoid swiping cards.</li> </ul>                                                                                                    |
| Overtime Mode   | <ul> <li>Computer automatic calculation: It is connected with "whether the delay counts overtime" in the time period. When "whether the delay counts overtime" is "no", the delayed overtime is not calculated, and the overtime time of the overtime bill is not calculated at the same time.</li> <li>Overtime must be applied: delayed overtime is not calculated, only the overtime order shall prevail; When the signing-back time is less than the end time of overtime, the overtime time is not calculated.</li> <li>Not counting overtime: overtime hours are not counted for delayed overtime or overtime application.</li> </ul> |

Table 6-9 Description of Key Parameters of Temporary Scheduling

# • Clear Cycle Schedule

**Step 1:** In the **Attendance** module, select **Scheduling Management > Personnel Scheduling**, check the personnel under the department that needs scheduling or the designated personnel, and click **Periodic Scheduling**.

**Step 2:** Configure scheduling information in the pop-up **Clear Cycle Schedule** window.

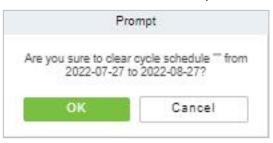

Figure 6-36 Group Clear cycle Schedule

# 6.5.4 Schedule Details

After setting the attendance time period and shift, you can schedule the personnel.

# 6.5.4.1 Delete

**Step 1:** In the **Schedule** interface, select the required Personnel ID from the list.

**Step 2:** Click **Delete** or click on the icon.to delete the required Personnel ID from the list.

**Step 3:** Click **Delete**, to ensure and delete the selected Personnel ID from the list.

# 6.5.4.2 Export

You can export all transactions in Excel, PDF, CSV format

# 6.6 Exception

# 6.6.1 Appended Log

In the case of personnel going out on business or forgetting to punch in, the manual supplementary recording of attendance records in the attendance report is called supplementary signing card, which is generally summarized and entered by the management personnel according to the attendance results and the attendance system of the enterprise after the attendance cycle ends.

# 6.6.1.1 New

### **Operating Steps:**

Step 1: In the Attendance module, select Exception Management > Appended Log and click Add.

**Step 2:** Configure the card replacement information in the pop-up **Add** window, first select the "Department" where the person to be resigned is located, then select the person to be resigned, and finally enter the date and time of the card replacement.

|                                         | New                                                                                | ×  |
|-----------------------------------------|------------------------------------------------------------------------------------|----|
| Personnel ID                            | Name Q                                                                             |    |
| 🖌 🧏 🗹 Subordinate Level Contained       | Alternative Selected(1)                                                            |    |
| Department Name                         | 💆 Personnel ID First Name Last Name Department 💆 Personnel ID First Name Last Name | D  |
| Soluction                               | I Soluction I                                                                      | SI |
| Punch Date* 2021-1<br>Punch Time* 15:42 | I< < 1-1 >> 50 rows per page ▼<br>12-18<br>Remarks<br>                             | ×  |
| -                                       | Save and New OK Cancel                                                             |    |

Figure 6-37 Replacement Card

Step 3: Click OK.

# 6.6.1.2 Delete

**Step 1:** In the **Appended Log** interface, select the required Personnel ID from the list.

**Step 2:** Click **Delete** or click on the icon.to delete the required Personnel ID from the list.

Step 3: Click Delete, to ensure and delete the selected Personnel ID from the list.

### 6.6.1.3 Approval

**Passed:** The approval by the Supervisor, and more than a certain number of days approved by the Manager.

**Refused:** The denial of leave by the immediate Supervisor and the Manager.

### 6.6.1.4 Export

You can export all logs in Excel, PDF, CSV format.

### 6.6.1.5 Import

You can import all logs in Excel, PDF, CSV format.

# 6.6.2 Ask For Leave

When encountering special circumstances, people may need to take time off for different reasons, and hope that the time off can be displayed in the system statistics.

### 6.6.2.1 New

#### **Operating Steps:**

#### Step 1: In the Attendance module, select Exception Management > Leave and click New.

**Step 2:** Configure the leave form information in the pop-up **Add** window, first select the "Department" where the person to take leave is located, then select the leave person, finally enter the leave time, and optionally upload the leave attachment.

| New     Yersonnel ID       Name     Q       ** * * © subordinate Level Contained     Alternative       © Department Name     Personnel ID       First Name     Last Name       © 1     Soluction                                                                                                    |              |                    |                        |                   |              |                |            |
|----------------------------------------------------------------------------------------------------|--------------|--------------------|------------------------|-------------------|--------------|----------------|------------|
| <br><br>Soluction      Alternative      Selected(1)<br>Soluction<br>Personnel ID      First Name      Last Name<br>Soluction<br>1<br>Soluction<br>Soluction<br>Soluction<br>Soluction<br>Soluction<br>Soluction<br>Soluction<br>Soluction<br>Soluction<br>Soluction<br>Soluction<br>Soluction<br>Soluction                                                                                                    |              |                    | New                    |                   |              |                | ×          |
| Department Name   Soluction     Image: Soluction     Image: Soluction   <                                                                                                    | Personnel ID | Name               | Q &                    |                   |              |                |            |
| Soluction     Image: 1     Image: 2021-12-17     Start Time*   End Time*   Remarks     Image: 2021-12-18     Image: 1     Image: 1                                                                                                    |              | Alternative        |                        |                   |              |                |            |
| Leave Type*<br>Start Time*<br>End Time*<br>Remarks  I So rows per page *<br>Leave Requisition Photo<br>Browse<br>No Pictures                                                                                                    |              | Personnel ID   F   | First Name 👔 Last Name | Department        | Personnel ID | First Name   L | ast Name D |
| Leave Type"<br>Start Time"<br>End Time"<br>Remarks Leave Requisition Photo<br>Browse No Pictures                                                                                                    | Soluction    | 1                  |                        | Soluction         | 1            |                | Si         |
| Leave Type"<br>Start Time"<br>End Time"<br>Remarks Leave Requisition Photo<br>Browse No Pictures                                                                                                    |              |                    |                        |                   |              |                |            |
| Start Time*         2021-12-17 15:43:51         Browse           End Time*         2021-12-18 15:43:51         No Pictures           Remarks         Image: Contract of the second second seco | _            | IK K 1-1 >         | >  50 rows per page    | •                 | 4            |                | •          |
| End Time* 2021-12-18 15:43:51 No Pictures                                                                                                    | Leave Type*  | •                  | Leave                  | Requisition Photo |              |                |            |
| Remarks                                                                                                    | Start Time*  | 021-12-17 15:43:51 | 1                      | Browse            |              |                |            |
|                                                                                                    |              | 021-12-18 15:43:51 |                        |                   | N            | o Pictures     |            |
| Save and New OK Cancel                                                                                                    | Remarks      |                    |                        |                   |              |                |            |
| Save and New OK Cancel                                                                                                    |              |                    |                        |                   |              |                |            |
| Save and New OK Cancel                                                                                                    |              |                    |                        |                   |              |                |            |
|                                                                                                    |              | Save               | e and New OK           | Cancel            |              |                |            |

Figure 6-38 Leave Request Form

### Step 3: Click OK.

### 6.6.2.2 Delete

Step 1: In the Leave interface, select the required Personnel ID from the list.

Step 2: Click Delete or click on the 🛄 icon.to delete the required Personnel ID from the list.

Step 3: Click Delete, to ensure and delete the selected Personnel ID from the list.

# 6.6.2.3 Approval

**Passed:** The approval by the Supervisor, and more than a certain number of days approved by the Manager.

Refused: The denial of leave by the immediate Supervisor and the Manager.

### 6.6.2.4 Export

You can export all logs in Excel, PDF, CSV format.

### 6.6.2.5 Import

You can import all logs in Excel, PDF, CSV format.

# 6.6.3 Overtime

### 6.6.3.1 New

#### Step 1: In the Attendance module, select Exception Management > Overtime and click New.

**Step 2:** Configure overtime form information in the pop-up **Add** window, first select the "Department" where the person to work overtime is located, then select the overtime person, and finally enter overtime hours.

|                                                                                                    |                                                             | New                                   |                                     | × |
|----------------------------------------------------------------------------------------------------|-------------------------------------------------------------|---------------------------------------|-------------------------------------|---|
| Personnel ID                                                                                                    | Name                                                        | \$                                    |                                     |   |
| 🦨 🥫 🗹 Subordinate Level Contained                                                                                                    | Alternative                                                 |                                       | Selected(1)                         |   |
| Department Name                                                                                                    | Personnel ID   First Name                                   | Last Name Department                  | Personnel ID First Name   Last Name | D |
| Soluction                                                                                                    | <b>I</b> 1                                                  | Soluction                             | 2 1                                 | S |
| and a providence of the second second s | I< < 1-1 > >I 50 rows<br>-12-18 15:45:12<br>-12-18 15:45:12 | Overtime Duration(Minutes)<br>Remarks |                                     | , |
|                                                                                                    | Save and New                                                | OK Cancel                             |                                     |   |

Figure 6-39 Overtime Form

#### Step 3: Click OK.

### 6.6.3.2 Delete

Step 1: In the Overtime interface, select the required Personnel ID from the list.

**Step 2:** Click **Delete** or click on the 🛄 icon.to delete the required Personnel ID from the list.

Step 3: Click Delete, to ensure and delete the selected Personnel ID from the list.

# 6.6.3.3 Approval

**Passed:** The approval by the Supervisor, and more than a certain number of days approved by the Manager.

Refused: The denial of leave by the immediate Supervisor and the Manager.

### 6.6.3.4 Export

You can export all logs in Excel, PDF, CSV format.

### 6.6.3.5 Import

You can import all logs in Excel, PDF, CSV format.

# 6.6.4 Adjust Rest

### 6.6.4.1 New

#### **Operating Steps:**

Step 1: In the Attendance module, select Exception Management > Leave Adjustment and click New.

**Step 2:** In the pop-up **Add** window, configure the information of the leave adjustment form, first select the "Department" of the person to be transferred, then select the person to be transferred, and finally enter the leave adjustment time.

|                                   |                        | New                            |                           | ×             |
|-----------------------------------|------------------------|--------------------------------|---------------------------|---------------|
| Personnel ID                      | Name                   | Q &                            |                           |               |
| 🦨 🧏 🗹 Subordinate Level Contained | Alternative            |                                | Selected(0)               |               |
| Department Name                   | Personnel ID First Na  | ame Last Name Department       | Personnel ID   First Name | e Last Name D |
| Soluction                         | 2 1                    | Department                     |                           |               |
| Adjust Date* 2021-                | I< < 1-1 > >I<br>12-20 | 50 rows per page  ▼<br>Remarks |                           | •             |
|                                   | Save and M             | lew OK Cancel                  |                           |               |

Figure 6-40 Leave Adjustment Form

### Step 3: Click OK.

### 6.6.4.2 Delete

Step 1: In the Adjust Rest interface, select the required Personnel ID from the list.

**Step 2:** Click **Delete** or click on the iii icon.to delete the required Personnel ID from the list.

Step 3: Click Delete, to ensure and delete the selected Personnel ID from the list.

# 6.6.4.3 Approval

**Passed:** The approval by the Supervisor, and more than a certain number of days approved by the Manager.

Refused: The denial of leave by the immediate Supervisor and the Manager.

### 6.6.4.4 Export

You can export all logs in Excel, PDF, CSV format.

### 6.6.4.5 Import

You can import all logs in Excel, PDF, CSV format.

# 6.6.5 Shift Adjustment

#### 6.6.5.1 New

#### **Operating Steps:**

#### Step 1: In the Attendance module, select Exception Management > Shift Adjustment and click New.

**Step 2:** In the pop-up **Add** window, configure the shift adjustment list information, first enter the shift adjustment "Personnel Number", then select "shift Adjustment Date", and finally select "shift Adjustment Name".

| Adjust the personal s • |                                              |                              |                              |
|-------------------------|----------------------------------------------|------------------------------|------------------------------|
| 1                       |                                              |                              |                              |
|                         |                                              |                              |                              |
| Soluction               |                                              |                              |                              |
| 2021-12-18              | Adjust Shift Name                            |                              |                              |
|                         |                                              |                              |                              |
|                         |                                              |                              |                              |
|                         |                                              |                              |                              |
|                         |                                              |                              |                              |
| Save and New            | OK Cance                                     | I.                           |                              |
|                         | 1<br>Soluction<br>2021-12-18<br>Save and New | 2021-12-18 Adjust Shift Name | 2021-12-18 Adjust Shift Name |

Figure 6-41 Leave Adjustment Form

Step 3: Click OK.

### 6.6.5.2 Delete

Step 1: In the Adjust Shift interface, select the required Personnel ID from the list.

Step 2: Click Delete or click on the iii icon.to delete the required Personnel ID from the list.

**Step 3:** Click **Delete**, to ensure and delete the selected Personnel ID from the list.

### 6.6.5.3 Approval

**Passed:** The approval by the Supervisor, and more than a certain number of days approved by the Manager.

**Refused:** The denial of leave by the immediate Supervisor and the Manager.

### 6.6.5.4 Export

You can export all logs in Excel, PDF, CSV format.

# 6.6.5.5 Import

You can import all logs in Excel, PDF, CSV format.

# 6.7 Attendance Detail Report

# 6.7.1 Manual Calculation

In the Attendance Report, you can view the clock-in record of a person and check whether the attendance status of the person is correct through attendance calculation. If it is correct, it means that the attendance business configuration is completed.

### **Operating Steps:**

Step 1: In Attendance Module, select Detailed Report > Manual Calculation, check the person who needs to perform attendance calculation, and click Attendance Calculation.

| Attendance                   | ×                                   |     |
|------------------------------|-------------------------------------|-----|
| Start Time*<br>End Time*     | 2021-12-01 00:00:00                 |     |
| Including resigned personnel | Ves No                              |     |
|                              |                                     |     |
|                              |                                     |     |
|                              |                                     |     |
| Attendance optional time ran | ige: the first two months to the da | ay! |

Figure 6-42 Manual Calculation

# 6.7.1.1 Attendance Calculation

**Step 1:** In the **Attendance Calculation** window, configure the attendance calculation information, and click **Attendance Calculation**.

| Processing command                                                                                                    |               |       |  |  |  |
|----------------------------------------------------------------------------------------------------|---------------|-------|--|--|--|
| Total Progress                                                                                                    |               |       |  |  |  |
| 100%                                                                                                    |               |       |  |  |  |
| The filtration condition is ready!<br>Initialization of database has completed!<br>Initialization of exception data has completed!<br>Start calculating!<br>Attendance Calculation100%<br>End the calculation!<br>The operation succeeded! |               | ×     |  |  |  |
| The window will close after 3 second(s).                                                                                                    | Suspend Close | Close |  |  |  |

Figure 6-43 Attendance Calculation

**Step 2:** After the calculation is completed, you can view related reports.

# 6.7.2 Attendance Transaction Transaction

Attendance records of all employees will be displayed on this interface, including the attendance record of uploaded attendance transactions. The record of the normal punch on the device will be uploaded to the software as the original record. When a particular data is selected, the details will be displayed on the right side of the page.

### **Operating Steps:**

### Step 1: In the Attendance module, select Detailed Report > Transaction.

**Step 2:** In the original record table interface, fill in the corresponding query information, and click the **Query** symbol to complete the query of all record tables.

| Atte | ndance / Attendan  | ice Detail Report / T | Fransactions         |                 |                 |               |                  |                 |           |
|------|--------------------|-----------------------|----------------------|-----------------|-----------------|---------------|------------------|-----------------|-----------|
| -    | Time From 2022-08- | 01 00:00:00 Ta 2      | 022-08-01 23:59:59   | Personnel ID    |                 | Name          | More = Q         | 0               |           |
| ,    | O Refresh          | ± Export - ± I        | mport U Disk Records | Synchronize at  | endance records |               |                  |                 |           |
|      | Personnel ID       | First Name            | Last Name            | Department Name | Attendance Area | Serial Number | Attendance Point | Attendance time | Attendanc |
|      |                    |                       |                      |                 |                 |               |                  |                 |           |
|      |                    |                       |                      |                 |                 |               |                  |                 |           |
|      |                    |                       |                      |                 |                 |               |                  |                 |           |

Figure 6-44 Report Query Interface

### 6.7.2.1 Export

**Step 1:** In the original record table interface, click **Export**, enter the user password in the pop-up security verification, and click **OK**. Select whether to encrypt and export the file format, and click **OK**.

|                               | Export                                            | : |
|-------------------------------|---------------------------------------------------|---|
| Encrypt or not<br>File Format | Yes ● No EXCEL ▼                                  |   |
| Data to Export                | <ul> <li>All (max 100000 records)</li> </ul>      |   |
|                               | <ul> <li>Selected (max 100000 records)</li> </ul> |   |
|                               | Start Position 1                                  |   |
|                               | Total Records 100                                 |   |
|                               |                                                   |   |
|                               |                                                   |   |
|                               |                                                   |   |
|                               |                                                   |   |
|                               | OK Cancel                                         |   |

Figure 6-45 Report Export Interface

**Step 2:** After selecting the address where the corresponding file is stored, the export of the file can be completed.

### 6.7.2.2 Import U Disk Records

The "Import U disk record" feature allows you to import the device data (including access control, parking, Facekiosk, Video records) to the transaction table.

### 6.7.2.3 Synchronize attendance records

The access control records can be synchronized to attendance records through this function. Select the start time and end time to import, check the attendance point list and click **OK**.

| Start Time            | 2017-12-07 00:00:00        |
|-----------------------|----------------------------|
| End Time              | 2017-12-07 23:59:00        |
| Attendance Point List | Please select the attendan |
|                       |                            |
|                       |                            |

Figure 6-46 Synchronize Attendance Records

# 6.7.3 Daily Attendance

The table shows personnel's daily attendance status, punch time, the early leaving time, the latest time, the detailed punch time during the selected period.

| <b>TKBio</b> CVSecurity      | <del>R</del>                    |                              |                      |                             | 0                           | admin ~ |
|------------------------------|---------------------------------|------------------------------|----------------------|-----------------------------|-----------------------------|---------|
| Attendance Management >      | Attendance / Attendance Deta    | il Report / Daily Attendance |                      |                             |                             |         |
| Attendance Setting >         | Time From 2022-07-01            | To 2022-07-28                | Personnel ID         | Department Name             | More - Q Q                  |         |
| 🛱 Schedule >                 | x" 3"                           | < O Refresh ₫ I              | Export               |                             |                             |         |
| Exception >                  | Department Name     Development | Personnel ID                 | First Name Last Name | Department Name Record Date | Record Counts Earliest Time | Late    |
| 🚹 Attendance Detail Report 🗸 | () hr<br>∡ (⇒ test9             |                              |                      |                             |                             |         |
| Manual Calculate             | C1 test8 C1 test7               |                              |                      |                             |                             |         |
| Transactions                 |                                 |                              |                      |                             |                             |         |
| Daily Attendance             |                                 |                              |                      |                             |                             |         |
| Daily Report                 |                                 |                              |                      |                             |                             |         |

Figure 6-47 Daily Attendance

### 6.7.3.1 Export

It will export the daily attendance record data. Currently it can be exported either in three types of file EXCEL/PDF/CSV. You can also choose the amount of data to be exported or select the maximum amount which supports up to 40,000 records.

| The File Type | EXCEL File                 | ~          |                     |         |                |
|---------------|----------------------------|------------|---------------------|---------|----------------|
| Export Mode   | All data (Can explanation) | port up to | 40000 data)         |         |                |
|               | O Select the amou          | nt of data | a to export (Can ex | port up | to 40000 data) |
|               | From the article           | 1          | Strip, is derived   | 100     | Data           |
|               |                            |            |                     |         |                |
|               |                            |            |                     |         |                |

Figure 6-48 Export Daily Attendance

# 6.7.4 Daily Report

This function is used to get the daily report within the specified range of date and time attendance details of personnel, including attendance, late arrival, early leaving, overtime and so on.

| ZKBio CVSecurity                     | <b>X</b>                     |             |              |                      |                 |                 |                   |          |       | 9 admin |
|--------------------------------------|------------------------------|-------------|--------------|----------------------|-----------------|-----------------|-------------------|----------|-------|---------|
| Attendance Management >              | Attendance / Attendance Deta | il Report / | Daily Report |                      |                 |                 |                   |          |       |         |
| Attendance Setting >                 | Time From 2022-07-01         | То          | 2022-07-28   | Personnel ID         |                 | Department Name |                   | More - Q | Q     |         |
| Schedule >                           | 2 *                          | ۲           | O Refresh    | ± Export             |                 |                 |                   |          |       |         |
| Exception >                          | Department Name              |             | Personnel    |                      | Department Name | Attendan        | Timetable Details | Punch    | Punch | Expecte |
|                                      | Development                  |             | ID           | First Name Last Name |                 |                 | Name Work Ti      | me       |       | Should  |
| Attendance Detail Report 🗸           | 4 B test9                    |             | 1            | уу                   | Department Name | 2022-07-01      |                   |          | 0     | 0.0     |
| Manual Calculate                     | C1 test8     C1 test7        |             | 1            | уу                   | Department Name | 2022-07-02      |                   |          | 0     | 0.0     |
| Transactions                         |                              |             | 1            | уу                   | Department Name | 2022-07-03      |                   |          | 0     | 0.0     |
| Daily Attendance                     |                              |             | 1            | уу                   | Department Name | 2022-07-04      |                   |          | 0     | 0.0     |
| Daily Report                         |                              |             | 1            | уу                   | Department Name | 2022-07-05      |                   |          | 0     | 0.0     |
| Monthly Detail Report                |                              |             | 1            | уу                   | Department Name | 2022-07-06      |                   |          | 0     | 0.0     |
| Appended Log Details                 |                              |             | 1            | уу                   | Department Name | 2022-07-07      |                   |          | 0     | 0.0     |
| Leave Details                        |                              |             | 1            | уу                   | Department Name | 2022-07-08      |                   |          | 0     | 0.0     |
| Exception Report<br>Work Time Report |                              |             | 1            | уу                   | Department Name | 2022-07-09      |                   |          | 0     | 0.0     |
| Annual Leave Balance Sheet           |                              |             | 1            | уу                   | Department Name | 2022-07-10      |                   |          | 0     | 0.0     |
| The serve serve shares               | 1                            |             | 1            | yy                   | Department Name | 2022-07-11      |                   |          | 0     | 0.0     |

Figure 6- 49 Daily Report

### 6.7.4.1 Export

It will export the Daily report data. Currently it can be exported either in three types of file EXCEL/PDF/CSV. You can also choose the amount of data to be exported or select the maximum amount which supports up to 40,000 records.

| export up | to 40000 dat |
|-----------|--------------|
| 100       | Data         |
|           |              |
|           | axport up    |

Figure 6- 50 Export Daily report

# 6.7.5 Monthly Detail Report

This function will automatically give the report for a selected month on a daily basis. The report includes attendance status and characters, and summarizes the actual attendance time, absence, leave, business trips and outings in the month.

| ZKBio CVSecurity           | ::: ¥                        |             |                |                      |              |            |            |            |            | e admin    |
|----------------------------|------------------------------|-------------|----------------|----------------------|--------------|------------|------------|------------|------------|------------|
| Attendance Management >    | Attendance / Attendance Deta | il Report / | Monthly Detail | Report               |              |            |            |            |            |            |
| Attendance Setting >       | Time From 2022-07-01         | То          | 2022-07-28     | Personnel ID         |              | Department | Name       |            | More - Q Q |            |
| Schedule >                 | x* x*                        | ۲.          | O Refresh      | ± Export             |              |            |            |            |            |            |
| Exception >                | Department Name              |             | Personnel      |                      | Departme     | 2022-07-01 | 2022-07-02 | 2022-07-03 | 2022-07-04 | 2022-07-05 |
| Attendance Detail Report V | B hr                         |             | ID<br>9999     | First Name Last Name |              | -          | Rest       | Rest       | Rest       | Rest       |
| Attendance Detail Report V | → 🖻 test9                    |             | 3333           | K-TEST               | Department I | Rest       | Rest       | Rest       | Rest       | Rest       |
| Manual Calculate           | test8     test7              |             | 9527           |                      | Department I | Rest       | Rest       | Rest       | Rest       | Rest       |
| Transactions               |                              |             | 666            | chen                 | Department I | Resi       | Rest       | Rest       | Rest       | Rest       |
| Daily Attendance           |                              |             | 555            | fc                   | Department I | NS         | NS         | NS         | NS         | NS         |
| Daily Report               |                              |             | 5              | уууу                 | Department I | NS         | NS         | NS         | NS         | NS         |
| Monthly Detail Report      |                              |             | 4              | WB                   | Department I | NS         | NS         | NS         | NS         | NS         |
| Appended Log Details       |                              |             | 3              |                      | Department I | NC         | NS         | NS         | NS         | NS         |
| Leave Details              |                              |             | <u>्व</u>      |                      | Department   | no         | No         | na.        | No         | n o        |
| Exception Report           |                              |             | 2222           | уди                  | Department I | NS         | NS         | NS         | NS         | NS         |
| Work Time Report           |                              |             | 2              | Isf                  | Department I | NS         | NS         | NS         | NS         | NS         |
| Annual Leave Balance Sheet |                              |             | 12135          |                      | Department I | Rest       | Rest       | Rest       | Rest       | Rest       |

Figure 6-51 Monthly Details Report

The attendance status is displayed as per following priority at the bottom of the interface.

### 6.7.5.1 Export

It will export the Monthly Detail Report data. Currently it can be exported either in three types of file EXCEL/PDF/CSV. You can also choose the amount of data to be exported or select the maximum amount which supports up to 40,000 records.

| The File Type | EXCEL File               | ~         |                     |         |             |
|---------------|--------------------------|-----------|---------------------|---------|-------------|
| Export Mode   | All data (Can expension) | ort up to | 40000 data)         |         |             |
|               | O Select the amount      | t of data | a to export (Can ex | port up | to 40000 da |
|               | From the article         | l         | Strip, is derived   | 100     | Data        |
|               |                          |           |                     |         |             |

Figure 6-52 Export Monthly Details Report

# 6.7.6 Appended Log Details

Appended Log Details is to get the personnel in case the person is out on a business trip.

| UZKBio CVSecurity            |                                                                                                    | 🕒 admin ~ |
|------------------------------|----------------------------------------------------------------------------------------------------|-----------|
| Attendance Management >      | Attendance / Attendance Detail Report / Appended Log Details                                                         |           |
| Attendance Setting >         | Time From 2022-08-01 00:00:00 To 2022-08-01 23:59:59 Personnel ID I Name More - Q 🖉                                  |           |
| Schedule >                   |                                                                                                    |           |
| Exception >                  | Department Name     Personnel ID First Name     Last Name     Department Name Punch Time     Status      Development | Remarks   |
| 🚺 Attendance Detail Report 🗸 | r nr<br>≁ Er test9                                                                                                   |           |
| Manual Calculate             | > □ test8 > □ test7                                                                                                  |           |
| Daily Attendance             |                                                                                                    |           |
| Daily Report                 |                                                                                                    |           |
| Monthly Detail Report        |                                                                                                    |           |
| Leave Details                |                                                                                                    |           |

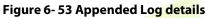

# 6.7.6.1 Export

You can export all logs in Excel, PDF, CSV format.

# 6.7.7 Leave Details

Personnel may need leave at different circumstances. They can apply and the leave will be displayed here:

| <b>UZKBio</b> CVSecurity                              |                                                                                                    | 😝 admin 👻 |
|-------------------------------------------------------|----------------------------------------------------------------------------------------------------|-----------|
| Attendance Management >                               | Attendance / Attendance Detail Report / Leave Details                                                                            |           |
| Attendance Setting >                                  | Time From         2022-08-01 00:00:00         To         2022-08-01 23:59:59         Personnel ID         Name         More ~ Q. | 4         |
| Schedule >                                            | x <sup>*</sup> x <sup>K</sup> < G Refresh                                                                                        |           |
| Exception >                                           | Department Name     Personnel ID First Name Last Name Department N Leave Type Start Time     Development                         | End Time  |
| 🗓 Attendance Detail Report 🗸                          | nn 10]<br>⊎rast ⊡ ∿                                                                                                    |           |
| Manual Calculate<br>Transactions<br>Daily Attendance  | <ul> <li>► test3</li> <li>► test7</li> </ul>                                                                                     |           |
| Daily Report<br>Daily Report<br>Monthly Detail Report |                                                                                                    |           |
| Appended Log Details                                  |                                                                                                    |           |
| Leave Details                                         |                                                                                                    |           |
| Exception Report                                      |                                                                                                    |           |

### Figure 6-54 Leave Details

### 6.7.7.1 Export

You can export all logs in Excel, PDF, CSV format.

# 6.7.8 Exception Report

| 0  | ZKBio CVSecurity                | 111 <b>X</b>                 |           |                |            |           |            |            |             |           | \varTheta admin |
|----|---------------------------------|------------------------------|-----------|----------------|------------|-----------|------------|------------|-------------|-----------|-----------------|
| •  | Attendance Management >         | Attendance I Attendance Deta | il Report | Cxception Repa | et.        |           |            |            |             |           |                 |
| 5  | Attendance Setting >            | Time From 2022-08-01         | To        | 2022-08-01     | Personnel  | 0         | Deputer    | eri Nama   |             | More * Q  | 0               |
|    | Schedule >                      | 22                           | ¢.        | G Refresh      | Ť Export   |           |            |            |             |           |                 |
| 53 | Exception >                     | ③ Department Name            |           | Personnel      |            |           | Department | Attendance | Timetable 0 | Detaile   | Late(minute)    |
|    |                                 | (9 Development               |           | 10             | First Name | Lost Name |            |            | Name        | Work Time |                 |
|    | Attendance Detail Report $\sim$ | - E 1950                     |           |                |            |           |            |            |             |           |                 |
|    | Manual Calculate                | + C1 94615<br>+ C1 94617     |           |                |            |           |            |            |             |           |                 |
|    | Transactions                    | - LD March                   |           |                |            |           |            |            |             |           |                 |
|    | Daily Attendance                |                              |           |                |            |           |            |            |             |           |                 |
|    | Daily Report                    |                              |           |                |            |           |            |            |             |           |                 |
|    | Monthly Detail Report           |                              |           |                |            |           |            |            |             |           |                 |
|    | Appended Log Details            |                              |           |                |            |           |            |            |             |           |                 |
|    | Leave Details                   |                              |           |                |            |           |            |            |             |           |                 |
|    | Exception Report                |                              |           |                |            |           |            |            |             |           |                 |
|    | Work Time Report                |                              |           |                |            |           |            |            |             |           |                 |
|    | Annual Leave Balance Sheet      |                              |           |                |            |           |            |            |             |           |                 |

#### Figure 6-55 Expception report

# 6.7.8.1 Export

You can export all logs in Excel, PDF, CSV format.

# 6.7.9 Work Time Report

This will be the total effective time of this shift. It is automatically set by the system as per the Checkin/out details.

| <b>TKBio</b> CVSecurity      | 33 <b>36</b>                     |                        |                      |                         |                  | e admin |
|------------------------------|----------------------------------|------------------------|----------------------|-------------------------|------------------|---------|
| Attendance Management >      | Attendance / Attendance Detail R | epart / Wark Time Repo | rt                   |                         |                  |         |
| Attendance Setting           | Time From 2022-08-01             | To 2022-08-01          | Personnel ID         | Department Name         | More + Q Q       |         |
| Schedule >                   | e" 2"                            | G Refresh              | ∱ Export             |                         |                  |         |
| Exception >                  | Department Name                  | Personnel ID           | First Name Last Name | Department   2022-08-01 | Total Work Hours |         |
|                              | Development                      | 9999                   | K-TEST               | Department Nan 0:00     | 0:00             |         |
| L Attendance Detail Report ~ | ⊿ 🖻 test9                        | 9527                   |                      | Department Nan 0:00     | 0:00             |         |
| Manual Calculate             | C1 test8     C1 test7            | 666                    | chen                 | Department Nan 0:00     | 0:00             |         |
| Transactions                 |                                  | 555                    | fc                   | Department Nan 0:00     | 0:00             |         |
| Daily Attendance             |                                  | 5                      | уууу                 | Department Nan 0:00     | 0:00             |         |
| Daily Report                 |                                  | 4                      | W9                   | Department Nan 0:00     | 0:00             |         |
| Monthly Detail Report        |                                  |                        |                      |                         |                  |         |
| Appended Log Details         |                                  | 3                      |                      | Department Nan 0:00     | 0:00             |         |
| Leave Details                |                                  | 2222                   | ygv                  | Department Nan 0:00     | 0:00             |         |
| Exception Report             |                                  | 2                      | tsf                  | Department Nan 0:00     | 0:00             |         |
| Work Time Report             |                                  | 12135                  |                      | Department Nan 0:00     | 0:00             |         |
| Annual Leave Balance Sheet   |                                  | 12134                  | name1                | hr 0:00                 | 0:00             |         |

Figure 6-56 Work Time Report

### 6.7.9.1 Export

You can export all logs in Excel, PDF, CSV format.

# 6.7.10 Annual Leave Balance Sheet

| Personnel ID                                   | Department Na | пте        | Name      | Q &                  |               |             |              |
|------------------------------------------------|---------------|------------|-----------|----------------------|---------------|-------------|--------------|
| x* 3 <sup>K</sup>                              | < O Refresh   | n Export   |           |                      |               |             |              |
| Department Name                                | ID            | First Name | Last Name | Department Hire Date | Working Years | Remaining A | Total Annual |
| Development     hr                             | 10002         | raj        | h         | hr                   |               |             |              |
| ≠ 🖻 test9                                      | 10001         |            |           | Department Nan       |               |             |              |
| <ul> <li>D) test8</li> <li>D) test7</li> </ul> | 9527          |            |           | Department Nan       |               |             |              |
|                                                | 666           | chen       |           | Department Nan       |               |             |              |
|                                                | 2             | tsf        |           | Department Nan       |               |             |              |
|                                                | 1:            | tang       | OP1       | Department Nan       |               |             |              |
|                                                | 9999          | K-TEST     |           | Department Nan       |               |             |              |

Figure 6-57 Annual Leave Balance Sheet

# 6.7.10.1 Export

You can export all logs in Excel, PDF, CSV format.

# 6.8 Calculate Report

# 6.8.1 Leave Summary

The report summarizes the valid time for all valid leave records, leave type, within the selected date range. Select the time range from which you want to view the leave record.

| ZKBio CVSecurity            | <del>K</del>                                             |                                     |                  |                 |                  | e admin         |
|-----------------------------|----------------------------------------------------------|-------------------------------------|------------------|-----------------|------------------|-----------------|
| Attendance Management >     | Attendance / Calculate Report / Lesve Sum                | nmary                               |                  |                 |                  |                 |
| Attendance Setting >        | Time From 2022-07-01 00:00:00 To 20                      | 022-07-28 23:59:59 Personnel ID     | Department       | Name            | More - Q         | Q               |
| Schedule >                  | e <sup>2</sup> x <sup>4</sup> (                          | O Refresh↑ Export                   |                  |                 |                  |                 |
| Exception >                 | <ul> <li>Department Name</li> <li>Development</li> </ul> | Personnel ID   First Name   Last Na | ame Department N |                 | Marriage Leave(D |                 |
| Attendance Detail Report >  | I hr                                                     |                                     |                  | Counts Duration | Counts Duration  | Counts Duration |
| 🕒 Calculate Report 🗸 🗸      | ▶ □ test8 ▶ □ test7                                      |                                     |                  |                 |                  |                 |
| Leave Summary               |                                                          |                                     |                  |                 |                  |                 |
| Monthly Staff Report        |                                                          |                                     |                  |                 |                  |                 |
| Monthly Departmental Report |                                                          |                                     |                  |                 |                  |                 |
| Roll Call Report            |                                                          |                                     |                  |                 |                  |                 |

Figure 6-58 Leave Summary Report

# 6.8.1.1 Export

It will export the leave summary data. Currently it can be exported either in three types of file EXCEL/ PDF/CSV. You can also choose the amount of data to be exported or select the maximum amount which supports up to 40,000 records.

| The File Type | EXCEL File                                           |                |
|---------------|------------------------------------------------------|----------------|
| Export Mode   | All data (Can export up to 40000 data)               |                |
|               | O Select the amount of data to export (Can export up | to 40000 data) |
|               | From the article 1 Strip, is derived 100             | Data           |
|               |                                                      |                |
|               |                                                      |                |

Figure 6- 59 Export Leave Summary Report

# 6.8.2 Monthly Staff Report

Select the Month to get the detail record of all the staff. Details include details of all personnel in the department, attendance, late, leaving early, and so on.

| <b>TZKBio</b> CVSecurity  | y III                                    | ×                                               |              |              |              |          |              |             |             |       |           |        |           | 0      | admin - |
|---------------------------|------------------------------------------|-------------------------------------------------|--------------|--------------|--------------|----------|--------------|-------------|-------------|-------|-----------|--------|-----------|--------|---------|
| Attendance Management     | Aner                                     | dance / Calculate Report                        | t. ( Marthly | Staff Report |              |          |              |             |             |       |           |        |           |        |         |
| Attendance Setting        | > 1                                      | me From 2022-00-01                              | 16           | 2022-08-01   | Personn      | nei ID   |              | Depart      | trient Name |       |           | More - | 00        |        |         |
| Schedule                  | s 🖓                                      | *<br>*                                          | ٠            | O Refresh    | ± Export     |          |              |             |             |       |           |        |           |        |         |
| Exception                 | 5                                        | Department Name                                 |              | Personnel    |              | 0        | epartme      | Expected    | (Actual(m)  | tule) | Late(mins | (le)   | Early(min | ute)   | Over    |
|                           | -                                        | Development                                     |              | 10           | First Name L | aut Name |              | Should      | Actual      | Valid | Duration  | Counts | Duration  | Counts | Wee     |
| Attendance Detail Report  | 14 I I I I I I I I I I I I I I I I I I I | v (3)<br>→ D) test9<br>→ C) test3<br>→ C) test7 |              | 9999         | K-TEST       | D        | epartment ?  | 0.0         | 0.0         | 0.0   | 0.0       | 0      | 0.0       | 0      | 0.0     |
| Calculate Report          |                                          |                                                 |              |              | 9527         |          | D            | epartment I | 0.0         | 0.0   | 0.0       | 8,8    | 0         | 0.0    | a       |
| Leave Summary             |                                          |                                                 |              | 000          | chen         | D        | epartment 1  | 0.0         | 0.0         | 0.0   | 0.0       | 0      | 0.0       | 9      | 0.0     |
| Monthly Staff Report      |                                          |                                                 |              | 555          | No.          | 0        | epartment I  | 0.0         | 0.0         | 0.0   | 0.0       | 0      | 0.0       | a      | 0.0     |
| Monthly Decartmental Reco |                                          |                                                 |              | 5            | 1777         | 0        | oportiment ( | 0.0         | 0.0         | 0.0   | 0.0       | 0      | 0.0       | a .    | 0.0     |

Figure 6-60 Monthly Staff Report

### 6.8.2.1 Export

You can export all logs in Excel, PDF, CSV format.

# 6.8.3 Monthly Departmental

Select the date to get the detail record of all departments. Details include details of all personnel in the department, attendance, late, leaving early, and so on.

| <b>IZKBio</b> CVSecurity    | ::: <b>#</b>                 |             |                |                 |          |             |       |           |        |           |        |          | 0      | admin |
|-----------------------------|------------------------------|-------------|----------------|-----------------|----------|-------------|-------|-----------|--------|-----------|--------|----------|--------|-------|
| Attendance Management >     | Attendance / Calculate Repor | t / Monthly | Departmental R | leport          |          |             |       |           |        |           |        |          |        |       |
| Attendance Setting          | Time From 2022-07-01         | To          | 2022-07-29     | Department      | Name     |             |       | a @       |        |           |        |          |        |       |
| Schedule >                  | 2 2                          | *           | O Refresh      | ± Export        |          |             |       |           |        |           |        |          |        |       |
| Exception >                 | Department Name              |             | Department     |                 | Expected | d/Actual(mi | nute) | Late(minu | ite)   | Early(min | ute)   | Overtime | (hour) |       |
|                             | Development                  |             | Number         | Name            | Should   | Actual      | Valid | Duration  | Counts | Duration  | Counts | Weekd    | Weeke  | Halid |
| Attendance Detail Report >  | I hr<br>∡ ⊟ test9            |             | 3              | hr              | 0.0      | 0.0         | 0.0   | 0.0       | 0      | 0.0       | 0      | 0.0      | 0.0    | 0.0   |
| 😗 Calculate Report 🛛 🗸      | C1 test8 C1 test7            |             | 1              | Department Name | 0.0      | 0.0         | 0.0   | 0.0       | 0      | 0.0       | 0      | 0.0      | 0.0    | 0.0   |
| Leave Summary               |                              |             | 2              | Development     | 0.0      | 0.0         | 0.0   | 0.0       | 0      | 0.0       | 0      | 0.0      | 0.0    | 0.0   |
| Monthly Staff Report        |                              |             |                |                 |          |             |       |           |        |           |        |          |        |       |
| Monthly Departmental Report |                              |             |                |                 |          |             |       |           |        |           |        |          |        |       |

Figure 6- 61 Monthly Department Report

### 6.8.3.1.1 Export

You can export all logs in Excel, PDF, CSV format.

# 6.8.4 Roll Call Report

The procedure of identifying the availability by calling out a list of names

| <b>IZKBio</b> CVSecurity    | Ш ж                                              |                        |                 |                 |               |             | e admin |
|-----------------------------|--------------------------------------------------|------------------------|-----------------|-----------------|---------------|-------------|---------|
| Attendance Management >     | Attendance / Calculate Report / R                | oll Call Report        |                 |                 |               |             |         |
| Attendance Setting >        | Time From 2022-08-01 00:00:00                    | To 2022-08-01 23:59:59 | Status          | Q               | 0             |             |         |
| Schedule >                  | x" x"                                            | < O Refresh            | <u>↑</u> Export |                 |               |             |         |
| Exception >                 | Department Name                                  | Personnel ID           | First Name      | Department Name | Check In Time | Status      |         |
|                             | Development     hr                               | 10002                  | raj             | hr              |               | No Check-In |         |
| Attendance Detail Report >  | ✓ E→ test9                                       | 10001                  |                 | Department Name |               | No Check-In |         |
| 🕑 Calculate Report 🗸 🗸      | <ul> <li>▶ □ test8</li> <li>▶ □ test7</li> </ul> | t                      | tang            | Department Name |               | No Check-In |         |
| Leave Summary               |                                                  | 9527                   |                 | Department Name |               | No Check-In |         |
| Monthly Staff Report        |                                                  | 666                    | chen            | Department Name |               | No Check-In |         |
| Monthly Departmental Report |                                                  | 2                      | tsf             | Department Name |               | No Check-In |         |
| Roll Call Report            |                                                  | 9999                   | K-TEST          | Department Name |               | No Check-In |         |
|                             |                                                  | 12135                  |                 | Department Name |               | No Check-In |         |

Figure 6-62 Roll Call Report

# 6.8.4.1 Export

You can export all logs in Excel, PDF, CSV format.

# 7 Consumption

This module allows the user to set up a consumption system with the device and realize their functions. The device can be set as either a "Consumer Machine", a "Cashier Machine" or a "Subsidy Machine". The "Consumer machine" type combines various consumption modes to meet the diversified consumption requirements such as fixed value mode or amount mode. The "Cashier Machine" type realizes the device recharge and refund function. The "Subsidy machine" type is used to receive allowances/subsidies. This module will collect the data from the device and summarize it on the various consumption reports. It can also perform various operations like issue card, card return, card suspend and resume, and other operations through the card reader connected to the software.

### **Operation Scenario:**

Online consumption management controls online consumption device through software, and sets different consumption patterns on the software side, thus realizing diversified consumption forms. Diversified consumption reports support multi-dimensional analysis and statistics of consumption data.

# **Operation Flow:**

This paper introduces the configuration process of online consumption management.

The configuration process of online consumption management is shown in figure below.

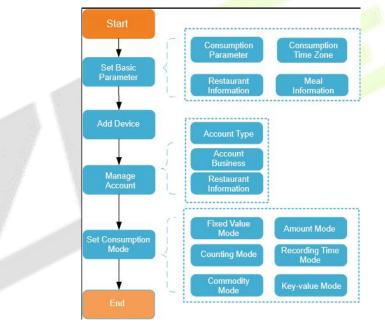

**Figure 7-1 Online Consumption Configuration Process** 

# 7.1 Consumption Basic Information

This paper introduces that before using the consumption function in, it is necessary to set the relevant basic parameters, and then configure other functions, including Piecewise Fixed Value, Consumption time Zone, Restaurant Information, Meal Information, Commodity Information, Key Value Information, and Card Information.

### Click Consumption, then select Consumption Basic Information.

# 7.1.1 Piecewise Fixed Value

Piecewise Fixed value is the value and validity of a card which is supposed to be used on the consumer device.

| Piecewise Fixed Value  | Number     |                          | Name   |            | Is It Effective     | - Q Q                   |           |
|------------------------|------------|--------------------------|--------|------------|---------------------|-------------------------|-----------|
| Flecewise Fixed value  | - Tuniber  |                          |        |            |                     |                         |           |
| Consumption Time Zone  | O Refres   | h                        |        |            |                     |                         |           |
| Restaurant Information |            |                          |        |            |                     |                         |           |
| Meal Information       | Number     | Name                     | Amount | Start Time | End Time            | Is It Effective Remarks | Operation |
|                        | 1          | Default 1                | 10.0   | 00:00      | 10:00               | Yes                     | 0         |
| Commodity Information  | 2          | Default 2                | 10.0   | 10:01      | 14:00               | Yes                     | 0         |
| Key Value Information  | <u>~</u>   | Delault 2                | 10.0   | 10.01      | 14.00               | 160                     |           |
| Card Information       | 3          | Default 3                | 10.0   | 14:01      | 20:00               | Yes                     | 0         |
|                        | <u>4</u>   | Def <mark>a</mark> ult 4 | 10.0   | 20:01      | 23:59               | Yes                     | 2         |
|                        | 5          | Default 5                | 10.0   | 00:00      | 1 <mark>0:00</mark> | No                      | l         |
|                        | <u>6</u>   | Default 6                | 10.0   | 10:01      | 14:00               | No                      | 2         |
|                        | « <u>z</u> | Default 7                | 10.0   | 14:01      | 20:00               | No                      | 0         |
|                        | 8          | Default 8                | 10.0   | 20:01      | 23:59               | No                      | 0         |

### Figure 7-2 Piecewise Fixed Value

### • Edit

By default, there are eight values, click  $\checkmark$  on the operation column to open the modification dialog box.

| End Time* 10 : 00<br>Is It Effective Yes -<br>Amount* 10 | End Time* 10 : 00 💽             | Name*           | Default 1 |   |
|----------------------------------------------------------|---------------------------------|-----------------|-----------|---|
| Is It Effective Yes  Amount*                             | Is It Effective Yes  Amount* 10 | Start Time*     | 00 : 00   | - |
| Amount* 10                                               | Amount*                         | End Time*       | 10 : 00   | - |
|                                                          |                                 | Is It Effective | Yes       | • |
| Remarks                                                  | Remarks                         | Amount*         | 10        |   |
|                                                          |                                 | Remarks         |           |   |

Figure 7-3 Edit Piecewise Fixed Value

In the dialog box, you can select the required **Name**, **start time**, **End time**, **Is It Effective**, **Amount** and **Remarks** (optional), as shown in the above figure below. After providing the information, click **OK** to save and exit.

# 7.1.2 Consumption Time Zone

By default, the system has some Consumption Time zones, you can select and edit according to your preferences.

| Click Consumption > Consumption Basic Information, then select Consul | nption Time Zone. |
|-----------------------------------------------------------------------|-------------------|
|-----------------------------------------------------------------------|-------------------|

| Consumption Basic Inf  | ~ 0 | Consumption / Consumpt | ion Basic Informatio | n / Consumption Time | Zone            |         |           |
|------------------------|-----|------------------------|----------------------|----------------------|-----------------|---------|-----------|
| Piecewise Fixed Value  |     | Name                   | Is It Effectiv       | /e                   | • Q &           |         |           |
| Consumption Time Zone  |     | ⊖ Refresh              |                      |                      |                 |         |           |
| Restaurant Information |     | Name                   | Start Time           | End Time             | Is It Effective | Remarks | Operation |
| Meal Information       |     | Fixed Time Period      | 08:00                | 09:00                | Yes             |         | e         |
| Commodity Information  |     | Fixed Time Period      | 10:00                | 14:00                | Yes             |         | 2         |
| Key Value Information  |     | Fixed Time Period      | 17:00                | 19:00                | Yes             |         | 0         |
|                        |     | Fixed Time Period      | 20:00                | 23:59                | Yes             |         | 2         |
|                        |     | Fixed Time Period      | 08:00                | 09:00                | No              |         | 0         |
|                        |     | Fixed Time Period      | 10:00                | 14:00                | No              |         | <u>e</u>  |
|                        | «   | Fixed Time Period      | 17:00                | 19:00                | No              |         | 0         |
|                        |     | Fixed Time Period      | 20:00                | 23:59                | No              |         | 2         |
|                        |     | Second Batch           | 08:00                | 09:00                | Yes             |         | 0         |

Figure 7-4 Consumption Time Zone

• Edit

Click  $\checkmark$  on the operation column to open the modification dialog box.

| Name*           | Fixed Time Period |           |
|-----------------|-------------------|-----------|
| Start Time*     | 10 : 00           | ÷         |
| End Time*       | 14 : 00           | <b>\$</b> |
| Is It Effective | Yes               | •         |
| Remarks         |                   |           |
|                 |                   |           |
|                 |                   |           |
|                 |                   |           |
|                 |                   |           |
|                 |                   |           |

Figure 7-5 Edit Consumption Time Zone

In the dialog box, you can select the required **Name**, **start time**, **End time**, **Is It Effective**, **Amount** and **Remarks** (optional), as shown in the above figure below. After providing the information, click **OK** to save and exit.

# 7.1.3 Restaurant Information

By default, a Restaurant name is already added, you can edit it and add new ones.

#### Click Consumption > Consumption Basic Information, then select Restaurant Information.

| Piecewise Fixed Value  | Restaurant I | Number     | Res             | taurant Name |            | Q |
|------------------------|--------------|------------|-----------------|--------------|------------|---|
| Consumption Time Zone  |              | h =+ New   | Delete          |              |            |   |
| Restaurant Information |              | -          | -               |              |            |   |
| Maallafamadaa          | Res          | taurant Nu | Restaurant Name | Remarks      | Operations | 3 |
| Meal Information       | □ 1          |            | Headquarters    | Default Data | 0          |   |
| Commodity Information  |              |            |                 |              |            |   |
| Key Value Information  |              |            |                 |              |            |   |
| Card Information       |              |            |                 |              |            |   |

Figure 7-6 Restaurant Information

### 7.1.3.1 New

Click **Consumption** > **Consumption Basic Information** > **Restaurant Information**, then select **New**, to add a new restaurant.

| Restaurant Number* |  | ] |
|--------------------|--|---|
| Restaurant Name*   |  | ] |
| Remarks            |  |   |
|                    |  |   |
|                    |  |   |
|                    |  |   |
|                    |  |   |

Figure 7-7 Add New Restaurant.

### Fields are as Follows:

| Parameter         | Description             |
|-------------------|-------------------------|
| Restaurant Number | Enter Resaurant Number. |
| Restaurant Name   | Enter Restaurant Name.  |
| Remarks           | Enter Remarks.          |

#### Table 7-1 Add New Restaurant

Click **OK**, to save and exit, or click **Save and New** for continue adding.

# 7.1.3.2 Delete

### Click Consumption > Consumption Basic Information > Restaurant Information, then select Delete.

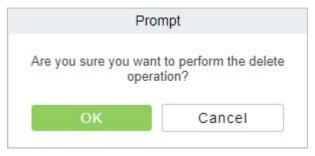

Figure 7-8 Delete Restaurant Information

# 7.1.4 Meal Information

#### Click Consumption > Consumption Basic Information, then select Meal Information.

|                        |             | 2              |                 |            |          |         |          |
|------------------------|-------------|----------------|-----------------|------------|----------|---------|----------|
| Piecewise Fixed Value  | Meal Number |                | Meal Name       | Is It E    | ffective | • Q @   |          |
| Consumption Time Zone  | O Refresh   |                |                 |            |          |         |          |
| Restaurant Information |             |                |                 |            |          |         |          |
| Meal Information       | Meal Number | Meal Name      | Is It Effective | Start Time | End Time | Remarks | Operatio |
|                        | 1           | Breakfast      | Yes             | 00:00      | 10:00    |         | 0        |
| Commodity Information  | 2           | Lunch          | Yes             | 10:01      | 14:00    |         | 2        |
| Key Value Information  | 4           | Lunch          | 165             | 10.01      | 14.00    |         |          |
| Card Information       | 3           | Dinner         | Yes             | 14:01      | 20:00    |         |          |
|                        | 4           | Midnight Snack | Yes             | 20:01      | 23:59    |         | <u></u>  |
|                        | 5           | Meal 05        | No              | 00:00      | 10:00    |         | 2        |
|                        | <u>6</u>    | Meal 06        | No              | 10:01      | 14:00    |         | <u>0</u> |
|                        | « <u>7</u>  | Meal 07        | No              | 14:01      | 20:00    |         | 0        |
|                        | 8           | Meal 08        | No              | 20:01      | 23:59    |         | 2        |

### **Figure 7-9 Meal Information**

# 7.1.5 Commodity Information

Click Consumption > Consumption Basic Information, then select Commodity Information.

| Consumption Basic Inf 🗸 | Consumption / Consumption Basic Info | rmation / Commodity Informatio | 'n          |            |           |
|-------------------------|--------------------------------------|--------------------------------|-------------|------------|-----------|
| Piecewise Fixed Value   | Commodity Number                     | Commodity Name                 | Q &         |            |           |
| Consumption Time Zone   | C Refresh ∓ New on Delete            |                                |             |            |           |
| Restaurant Information  | G Reliesh _+ New @ Delete            |                                |             |            |           |
| Meal Information        | Commodity Nu   Commodit              | y Name Unit price              | Discount(%) | Barcode Op | perations |
| Commodity Information   |                                      |                                |             |            |           |
| Key Value Information   |                                      |                                |             |            |           |
| Card Information        |                                      |                                |             |            |           |

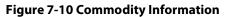

# 7.1.5.1 New

To add New Commodity Information, Click Consumption > Consumption Basic Information > Commodity Information, then select New.

| Commodity Number* | l |  |
|-------------------|---|--|
| Commodity Name*   |   |  |
| Unit price*       | 1 |  |
| Discount(%)*      | 0 |  |
| Barcode           |   |  |
|                   |   |  |
|                   |   |  |
|                   |   |  |
|                   |   |  |

Figure 7-11 Add New Commodity Information

Fields are as follows:

| Parameter        | Description                   |
|------------------|-------------------------------|
| Commodity Number | Enter Commodity number.       |
| Commodity Name   | Enter Commodity name.         |
| Unit Price       | Enter unit price as required. |
| Discount         | Set Discount.                 |
| Barcode          | Enter the barcode.            |

**Table 7-2 New Commodity Information** 

Click OK to save and exit.

### 7.1.5.2 Delete

Click Consumption > Consumption Basic Information > Commodity Information, then select Delete.

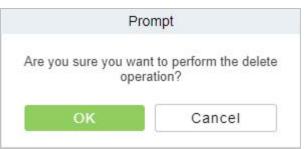

Figure 7-12 Delete Commodity Information

Click **OK** to save and exit.

# 7.1.6 Key Value Information

Click **Consumption** > **Consumption Basic Information**, then select **Key Value Information** to enter the unit value in the consumer device as shown below:

| Consumption Basic Inf $\checkmark$ | C | consumption / Consu    | Imption Basic Info | rmation / Key Value Information |
|------------------------------------|---|------------------------|--------------------|---------------------------------|
| Piecewise Fixed Value              |   | Key Value Number       |                    | Q &                             |
| Consumption Time Zone              |   | <mark>⊖ Refresh</mark> |                    |                                 |
| Restaurant Information             |   | Key Value Nu           | Unit price         | Operations                      |
| Meal Information                   |   | 1                      | 0.0                | 2                               |
| Commodity Information              |   | 2                      | 0.0                | 2                               |
| Key Value Information              |   | 3                      | 0.0                | 2                               |
|                                    |   | <u>4</u>               | 0.0                | 2                               |
|                                    |   | 5                      | 0.0                | 2                               |
|                                    |   | <u>6</u>               | 0.0                | <u>0</u>                        |
|                                    | « | 7_                     | 0.0                | 2                               |
|                                    |   | 8                      | 0.0                | <u>0</u>                        |
|                                    |   | 9                      | 0.0                | 2                               |

#### Figure 7-13 Key value information

# 7.1.7 Card Information

Click Consumption > Consumption Basic Information, then select Card Information.

| Piecewise Fixed Value  | Card Type Number | Card Ty             | pe Name         | Discount(     | %)           |        |
|------------------------|------------------|---------------------|-----------------|---------------|--------------|--------|
| Consumption Time Zone  | 0                |                     |                 |               |              |        |
| Restaurant Information |                  | Delete              |                 |               |              |        |
| Meal Information       | Card Type Disc   | ount   Max. Daily C | o Max. Daily Co | Max. One-time | Max. Meal Co | Max. N |
|                        | Employee Card 10 | 0.0                 | 0               | 0.0           | 0.0          | 0      |
| Commodity Information  |                  |                     |                 |               |              |        |
| Key Value Information  |                  |                     |                 |               |              |        |

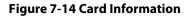

# 7.1.7.1 New

# Click Consumption > Consumption Basic Information > Card Information, then select New.

|                                 |       | New                    |                     | × |
|---------------------------------|-------|------------------------|---------------------|---|
| Card Type Number*               | [     | Card Type Name*        |                     |   |
| Discount(%)*                    | 0 -   | Consumption Time       | Fixed Time Period 🔹 |   |
|                                 |       | Zone*                  |                     |   |
| lax. Daily Consumption          | 0     | Max. Daily Consumption | 0                   |   |
| Amount*                         |       | Times*                 |                     |   |
| /lax. One-time                  | 0     | Max. Meal Consumption  | 0                   |   |
| Consumption Amount*             |       | Amount*                |                     |   |
| Nax. Meal Consumption           | 0     | Min. Card Balance*     | 0                   |   |
| īmes*                           |       |                        |                     |   |
| /lax. Card Balance <sup>*</sup> | 99999 | Effective Use Of Days* | 0                   |   |
| Available Meal                  | -     | Available Device       |                     |   |
| Remarks                         |       |                        |                     |   |

# Figure 7-15 New (Add Card Information)

| Parameter                               | How to set                                                                                                    |
|-----------------------------------------|----------------------------------------------------------------------------------------------------|
| Card Type Number                        | A positive integer between 1 and 254, which cannot be repeated.                                                                                                   |
| Card Type Name                          | Non-special characters, maximum 4 bits.                                                                                                    |
| Maximum amount of daily consumption     | The maximum amount consumed every day, the effective range is an integer between 0 and 600, and 0 represents unlimited.                                           |
| Maximum number of daily consumptions    | The maximum number of times consumed every day, the effective range is an integer between 0 and 255, and 0 represents unlimited.                                  |
| Maximum amount of secondary consumption | The maximum amount of each consumption, the effective range is an integer between 0 and 600, and 0 represents unlimited.                                          |
| Maximum amount of meal consumption      | The maximum amount consumed for each meal every day, the effective range is an integer between 0 and 600, and 0 means unlimited.                                  |
| Maximum number of<br>meals consumed     | The maximum number of times of consumption of each meal every day, the effective range is an integer between 0 and 255, and 0 means unlimited.                    |
| Minimum/Maximum<br>Card Balance         | Integer $\ge$ 0, minimum card balance $\le$ maximum card balance, and the maximum card balance cannot exceed the upper limit of account balance set by parameter. |
| Effective use days                      | Set the effective use days of the account.                                                                                                    |
| Consumption Time Zone                   | Select the consumption time batch, and the accumulation of effective time periods of the same batch is the total effective consumption time period of the batch.  |
| Available meal                          | Select the appropriate valid meal range and distribute it to the device. If not, all valid meals will be distributed.                                             |
| Discount (percentage)                   | Select the discount percentage, which is an integer between 0 and 100.                                                                                            |

| Parameter                                                                    | How to set                          |
|------------------------------------------------------------------------------|-------------------------------------|
| Available device Select the device to be distributed by the household class. |                                     |
| Remarks                                                                      | Any character, up to 50 characters. |

### **Table 7-3 Add Card Information**

Click OK to save exit.

# 7.1.7.2 Delete

### Click Consumption > Consumption Basic Information > Card Information, then select Delete.

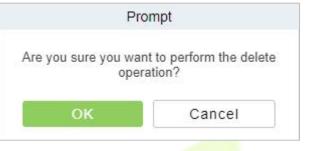

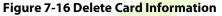

# 7.2 Consumption Device

This module is used to manage consumer devices and set basic parameters of the consumer system.

# 7.2.1 Consumption Device

Click Consumption > Consumption Device, then select Consumption Device.

| Consumption Basic Inf > | Consumption / Consumption Device / Consumption Device                                                                             |  |  |  |
|-------------------------|----------------------------------------------------------------------------------------------------|--|--|--|
| Consumption Device 🗸    | Device Name Serial Number Device Type V Q                                                                                         |  |  |  |
| Consumption Device      | C Refresh   窗 Delete   Q Search   娿 Device Control ▾   底 View And Get Information ▼   窗 Clear Device Data ▼                       |  |  |  |
| Consumption Parameter   | Device Name Serial Num Device Type   IP Address   Status   Number Of   Device M   Firmware Version   Push Protocol V   Operations |  |  |  |

#### **Figure 7-17 Consumption Device**

### 7.2.1.1 Delete

Click Consumption > Consumption Device > Consumption Device, then select Delete.

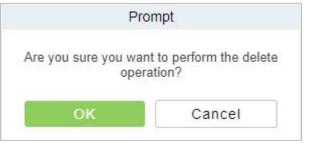

Figure 7-18 Delete Consumption Device

# 7.2.1.2 Search

### Click Consumption > Consumption Device > Consumption Device, then select Search.

|                     | Search                                                |                          | × |
|---------------------|-------------------------------------------------------|--------------------------|---|
| Search              |                                                       |                          |   |
| Total Progress      |                                                       |                          |   |
| IP Address          | Device Type                                           | Serial Number            |   |
| IP Address          | Serial Number Device Model                            | Operations               |   |
|                     |                                                       |                          |   |
|                     |                                                       |                          |   |
|                     |                                                       |                          |   |
|                     |                                                       |                          |   |
|                     |                                                       |                          |   |
|                     |                                                       |                          |   |
|                     |                                                       |                          |   |
|                     |                                                       |                          |   |
| A The current syste | em communication port is 8088, please make sure the o | device is set correctly. |   |
|                     | Close                                                 |                          |   |
|                     |                                                       | _                        |   |
|                     |                                                       |                          |   |

Figure 7-19 Search Consumption Device

Search Consumption Device by entering **Total Progress, IP Address, Device Type, and Serial** Number.

### 7.2.1.3 Device Control

Reboot Device

It will reboot the selected device.

• Synchronize Software Data to Device

Synchronize data from the software to the device

# 7.2.1.4 View and Get Information

### Collect All Data

# Click Consumption > Consumption Device > Consumption Device > View and Get Information then select Collect All Data.

Select a device in the device list below, click and select the device from the list, click to collect all data, and the following dialog box will pop up. According to the operator's needs, check the data that needs to be synchronized. Click Start and wait for the data to sync until the synchronization is complete.

### 7.2.1.5 Clear Device Data

### Click Consumption > Consumption Device > Consumption Device, then select Clear Device Data.

### • Clear Swipe Card Data

# Click Consumption > Consumption Device > Consumption Device > Clear Device Data, then select Clear Swipe Card Data.

The operation here is to select the device first, then you can check the type of the card record, you can select all, click **Start** will clear the data of the selected card record, click **Close** will close the current

dialog box, no operation.

• Clear Consumer Machine Settings

Click Consumption > Consumption Device > Consumption Device > Clear Device Data, then select Clear Consumer Machine Settings.

• Delete Device Command

Click Consumption > Consumption Device > Consumption Device > Clear Device Data, then select Delete Device Command.

# 7.2.2 Consumption Parameter

Parameter setting is the most basic setting in consumption management, and the parameter setting here is taken as the global setting.

Click Consumption > Consumption Device > Consumption Device, then select Consumption Parameter.

| <b>ZKBio</b> CVSecurity | ::: ¥                            |                                                                                             | \rm e admin                     |
|-------------------------|----------------------------------|---------------------------------------------------------------------------------------------|---------------------------------|
| Consumption Basic Inf > | Consumption / Consumption Device | a / Consumption Parameter                                                                   |                                 |
| Consumption Device      | Basic Settings                   |                                                                                             | Basic Settings<br>Currency Unit |
| Consumption Device      |                                  |                                                                                             | 2                               |
| Consumption Parameter   |                                  | Card Balance Limit 50000                                                                    | Card Setting                    |
|                         |                                  | Card Issuing Master Sector                                                                  |                                 |
|                         |                                  | 1st sector 💌                                                                                |                                 |
|                         |                                  | Card Issuing Sector                                                                         |                                 |
|                         |                                  | 2nd sector -                                                                                |                                 |
|                         |                                  |                                                                                             |                                 |
|                         |                                  |                                                                                             |                                 |
|                         | Currency Unit                    |                                                                                             |                                 |
|                         | «                                | 210p01100                                                                                   |                                 |
|                         |                                  | 1                                                                                           |                                 |
|                         |                                  |                                                                                             |                                 |
|                         |                                  |                                                                                             |                                 |
|                         | Card Setting                     |                                                                                             |                                 |
|                         |                                  |                                                                                             |                                 |
| Consumption Card Ma >   |                                  | The consumer device version must match the card mode.<br>System Password                    |                                 |
| Consumption card ma >   |                                  | yystem r assrotut                                                                           |                                 |
| Consumption Detail >    |                                  | Confirm Password                                                                            |                                 |
|                         |                                  |                                                                                             |                                 |
| Manual Supplement >     |                                  |                                                                                             |                                 |
|                         |                                  | Mode Single Wallet Mode (A5)                                                                |                                 |
| Subsidy >               |                                  |                                                                                             |                                 |
| Consumption Report >    |                                  | ▲ After adding a device, the system password and mode are not allowed to be modified again. |                                 |
| Consumption Report >    |                                  |                                                                                             |                                 |
| Consumption Statistic > |                                  | OK                                                                                          |                                 |
|                         |                                  |                                                                                             |                                 |

#### Figure 7-20 Consumption Parameter

### Fields are as follows:

| Parameter     | Description                                                                                   |  |
|---------------|-----------------------------------------------------------------------------------------------|--|
| Basic Setting | Set Card balance limit for 5 characters, Card Issuing Master Sector, and Card Issuing Sector. |  |
| Currency Unit | Enter Symbol and Proportion for Currency Unit.                                                |  |
| Card Setting  | Set System Password and set Mode.                                                             |  |

#### **Table 7-4 Consumption Parameter**

Click **OK** to save and exit.

## 7.3 Consumption Card Management

## 7.3.1 Card Service

#### Click Consumption > Consumption Card Management, then select Card Service.

Using this option, you can issue different types of cards and set their usage limits. You can also manage the already existing cards.

The initial interface of this module is shown below:

|   | Consumption Basic Inf > | Consumption / Consumption Card Management / Card Service                                    |
|---|-------------------------|---------------------------------------------------------------------------------------------|
| ≝ | Consumption Device >    | 🗞 Modify card information                                                                   |
| 8 | Consumption Card Ma 🗸   | Card Service                                                                                |
|   | Card Service            |                                                                                             |
|   | Card Management         |                                                                                             |
|   | Income And Expenses     | Card Issue Return Card Supplementary Card                                                   |
|   |                         |                                                                                             |
|   |                         | Card Consumption                                                                            |
|   |                         | * + + + + + + + + + + + + + + + + + + +                                                     |
|   |                         | Device Driver                                                                               |
| _ |                         | Device driver installation status: Detected Device Driver is not installed: Driver Download |
|   |                         | Figure 7-21 Card Service                                                                    |

#### 7.3.1.1 Card Issue

| Empty Password*<br>Card Original Password* |               | $\otimes$ |  |
|--------------------------------------------|---------------|-----------|--|
| ard Information                            |               |           |  |
| Card Type*                                 | Ordinary Card |           |  |
| Consumer Card Type*                        | Employee Card | •         |  |
| Person Name*                               |               | Q         |  |
| Card Account*                              | [             |           |  |
| Amount*                                    | 0.00          |           |  |
| Card Cost*                                 | 0.00          |           |  |
| Management Fee                             | 0.00          |           |  |
| Excess Password*                           | 123456        |           |  |

Figure 7-22 Card Issue

If the card is previously used before initialization, you can set blank password or keep the original password of the card. After setting the card type and consumer card type in this wight pow, click the icon beside the Person's name field and select the required personnel (you need to add the required personnel in the personnel module before issuing card). Then set the **Card Account, Amount, Card Cost, Management Fee, Excess Password**, click **Write Card** to complete.

#### **Prerequisites:**

- 1. Make sure the required person is already added in the personnel module before issuing card.
- 2. The card needs to be initialized before issuing the card.

#### 7.3.1.2 Return Card

|                                                                                                    | Return Card | × |  |
|----------------------------------------------------------------------------------------------------|-------------|---|--|
| Card Account<br>Personnel ID<br>First Name<br>Last Name<br>Department Name<br>Account Balance<br>Card Balance |             |   |  |
| Refund Cost<br>Read                                                                                           | Card        |   |  |

Figure 7-23 Retu<mark>rn Car</mark>d

**Return Card** operation is performed to stop the card being used further in the consumption software system.

After clicking **Return card**, a pop-up window will give additional information for the operation. Put the card on the card reader, click on the card to read, the card information will be displayed, check the information, and click OK to block or revoke the card.

#### **Prerequisite:**

To withdraw a card approval, you must have an issued card.

Enter details for Parameters Card Account, Personnel ID, First Name, Last Time, Department Name, Account Balance, Card Balance, and Refund Cost.

Click Read Card.

#### 7.3.1.3 Supplementary Card

#### **Prerequisite:**

This function is used when a card is reported lost.

| Card Original Password*                           |                           |                           |  |
|---------------------------------------------------|---------------------------|---------------------------|--|
| Card Type*                                        | Ordinary Card             | •                         |  |
| Consumer Card Type*                               | Employee Card             | •                         |  |
| Person Name*                                      |                           | Q                         |  |
| Card Account*                                     | [                         |                           |  |
| Amount*                                           | 0.00                      |                           |  |
| Card Cost*                                        | 0.00                      |                           |  |
| Management Fee                                    | 0.00                      |                           |  |
| Excess Password*                                  | 123456                    |                           |  |
| Please keep all the device in<br>uneven accounts. | the consumer system onlin | ne, otherwise it may lead |  |

Figure 7-24 Supplementary Card

Click the search icon beside the Person Name field and select the person who has lost the card. Click to write the card with the same information as the lost card. After the card is issued, the balance and other information in the original card will be written into the new card. (The used card needs to be initialized, and the card can be set to a blank password or a card original password at the initialization interface.)

### 7.3.1.4 Top Up

**Note:** Please ensure that all devices in the consumption system are online. Otherwise, the processing result after the above operation cannot be synchronized to other devices. And the original card can still be used for consumption, resulting in the card balance being inconsistent with the actual amount and the account being uneven. Please be careful with Top Up.

| Card Account     |      |  |
|------------------|------|--|
|                  |      |  |
| Personnel ID     |      |  |
| First Name       |      |  |
| Last Name        |      |  |
| Department Name  |      |  |
| Account Balance  |      |  |
| Card Balance     |      |  |
| Added Balance    |      |  |
| Card Flow Number |      |  |
| Top Up Amount*   | 0.00 |  |
|                  |      |  |
|                  |      |  |
|                  |      |  |

Figure 7-25 Top Up

This function is used to add an extra amount to the card balance. Click the top up button to open the Top-up interface. Put the card on the card reader, click on the card to confirm the card information. Enter the amount you need to recharge and then click OK to execute the operation.

### 7.3.1.5 Refund

|                     | Refund     | × |  |
|---------------------|------------|---|--|
| Card Account        |            |   |  |
| Personnel ID        |            |   |  |
| First Name          |            |   |  |
| Last Name           |            |   |  |
| Department Name     |            |   |  |
| Account Balance     |            |   |  |
| Card Balance        |            |   |  |
| Amount After Refund |            |   |  |
| Card Flow Number    |            |   |  |
| Refund Amount*      | 0.00       |   |  |
|                     |            |   |  |
|                     |            |   |  |
| Read C              | ard Cancel |   |  |
| Read                | Cancel     |   |  |

Figure 7-26 Refund

Refund operation is used to return a specified amount to the card. Click the refund button to open the refund interface, put the card on the card reader, click on the Read card to confirm the card information. Enter the amount you need to refund and click OK to execute the operation.

## 7.3.2 Card Management

#### Click Consumption > Consumption Card Management, then select Card Management.

This function is used to perform two operations; **Logout Management Card, Non-Card Return Card, and Export**. And on this interface, you can also view the card information that has been issued till date.

| Consumption Basic Inf > | Consumption / Consumption Card Management / Card Management                                                                      |
|-------------------------|----------------------------------------------------------------------------------------------------|
| Consumption Device >    | Personnel ID Name Card Account More - Q                                                                                          |
| Commention Court Ma     | ⊖ Refresh                                                                                                    |
| Consumption Card Ma 🗸   | Gikeinesini Gibuguut management Caru baixon-caru keturin caru I Export                                                           |
| Card Service            | Personnel ID First Name Last Na Department N Department Card Number Card Type Card Type Name Balance Card Status Card Issue Date |
| Card Management         |                                                                                                    |

Figure 7-27 Card Management

#### 7.3.2.1 Logout Management Card

This function is used to log out the management and the operation card. After the logout operation, the management card or operation card will be invalid.

Click Consumption > Consumption Card Management > Card Management, then select Logout Management Card.

#### 7.3.2.2 Non-card Return Card

Click **Consumption** > **Consumption Card Management** > **Card Management**, then select Non-card Return Card.

Click **Non-card return card**, select the desired refund option and click **OK**. If the card is eligible for the refund, the amount will be refunded to the card and a refund record will be generated in the system.

The card will not be used in this consumer system after the card is not returned.

**Solution** Note: Non-card return card Please ensure that all devices in the consumption system are online before operation. Otherwise, the processing result after operation may not be synchronized to other devices in time. The card can still be consumed, resulting in the card balance being inconsistent with the actual amount and unbalanced situation. Please be careful with this!

#### 7.3.2.3 Export

#### Click Consumption > Consumption Card Management > Card Management, then select Export.

It exports the current report data.

Solution Solution Action Actio

|               | Export                                            | × |
|---------------|---------------------------------------------------|---|
| ncrypt or not | 🔿 Yes 💿 No                                        |   |
| ile Format    | EXCEL -                                           |   |
| ata to Export | <ul> <li>All (max 100000 records)</li> </ul>      |   |
|               | <ul> <li>Selected (max 100000 records)</li> </ul> |   |
|               | Start Position 1                                  |   |
|               | Total Records 100                                 |   |
|               |                                                   |   |
|               |                                                   |   |
|               |                                                   |   |
|               |                                                   |   |
|               | OK Cancel                                         |   |
|               | Cancer                                            |   |

Figure 7-28 Export

#### 7.3.3 Income and Expenses

This function will show all the payments and due amount data of all the cards in the consumption system.

Click Consumption > Consumption Card Management, then select Income and Expenses.

| Consumption Basic Inf > | Consumption / Consumption Card Management / Income And Expenses                                                                                                   |
|-------------------------|----------------------------------------------------------------------------------------------------|
| Consumption Device >    | Operating Time From         2022-04-29 00:00 00         To         2022-07-29 23:59:59         Personnel ID         More *         Q         Q                    |
| 📄 Consumption Card Ma 🗸 | ⊖ Refresh ⊥ £xport                                                                                                    |
| Card Service            | Personnel ID First Name Last Na Department N Card Num Type Name Type Subsidy T Amount Balance Upload Time Operating Time Serial Number Device Flow Nu Record Type |
| Card Management         |                                                                                                    |
| Income And Expenses     |                                                                                                    |

#### Figure 7-29 Income and Expenses

#### 7.3.3.1 Export

Click Consumption > Consumption Card Management > Income and Expenses, then select Export.

This feature allows you to export consumption details in EXCEL, PDF, CSV format files.

| Encrypt or not | 🔿 Yes 💿 No                                        |  |
|----------------|---------------------------------------------------|--|
| File Format    | EXCEL -                                           |  |
| Data to Export | <ul> <li>All (max 100000 records)</li> </ul>      |  |
|                | <ul> <li>Selected (max 100000 records)</li> </ul> |  |
|                | Start Position 1                                  |  |
|                | Total Records 100                                 |  |
|                |                                                   |  |
|                |                                                   |  |
|                |                                                   |  |
|                |                                                   |  |
|                | OK Cancel                                         |  |
|                |                                                   |  |

## 7.4 Consumption Detail

Click Consumption, then select Consumption Detail.

## 7.4.1 Consumption Detail Report

Click Consumption > Consumption Detail, then select Consumption Detail Report.

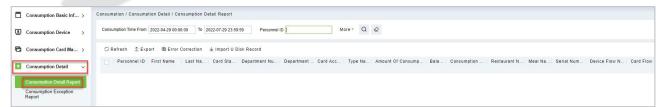

#### **Figure 7-31 Consumption Detail Report**

#### 7.4.1.1 Export

Click Consumption > Consumption Detail > Consumption Detail Report, then select Export.

| Encrypt or not | 🔿 Yes 💿 No                                   |   |
|----------------|----------------------------------------------|---|
| File Format    | EXCEL -                                      |   |
| Data to Export | <ul> <li>All (max 100000 records)</li> </ul> |   |
|                | O Selected (max 100000 records)              |   |
|                | Start Position 1                             |   |
|                | Total Records 100                            |   |
|                |                                              |   |
|                |                                              |   |
|                |                                              |   |
|                |                                              | 6 |
|                | OK Cancel                                    |   |

Figure 7-32 Export

#### 7.4.1.2 Error Correction

Click Consumption > Consumption Detail > Consumption Detail Report, then select Error Correction.

#### 7.4.1.3 Import U Disk Record

Click Consumption > Consumption Detail > Consumption Detail Report, then select Import U Disk Record.

If the equipment consumption record is found inconsistent with the software, you can export the consumption records of the machine

|                   | Import                     | × |
|-------------------|----------------------------|---|
| File Format       | ● txt                      |   |
| Select File       | Choose File No file chosen |   |
| 6787190200009_pos | s_20190730144700.txt)      |   |
|                   |                            |   |

Figure 7-33 Import U Disk Record

## 7.4.2 Consumption Exception Report

Click Consumption > Consumption Detail, then select Consumption Exception Report.

| Consumption Basic Inf >                                      | Consumption / Consumption Detail / Consumption Exception Report                                                                                                    |
|--------------------------------------------------------------|----------------------------------------------------------------------------------------------------|
| Consumption Device >                                         | Consumption Time From 2022-04-29 00:00:00 To 2022-07-29 23 59 59 Personnel ID More * Q 🖉                                                                                                    |
| Consumption Card Ma >                                        | C Refresh ↑ Export @ Correct                                                                                                    |
| Consumption Detail ~                                         | Personnel ID First Name Last Na Card Sta Department Nu   Department Card Acc   Type Na Amount Of Consump   Bala   Consumption   Restaurant N   Meal Na   Serial Num   Device Flow N   Card Flow |
| Consumption Detail Report<br>Consumption Exception<br>Report |                                                                                                    |

**Figure 7-34 Consumption Exception Report** 

#### 7.4.2.1 Export

Click Consumption > Consumption Detail, then select Consumption Exception Report.

|                | Export                                            | × |
|----------------|---------------------------------------------------|---|
| Encrypt or not | 🚫 Yes 💿 No                                        |   |
| File Format    | EXCEL -                                           |   |
| Data to Export | <ul> <li>All (max 100000 records)</li> </ul>      |   |
|                | <ul> <li>Selected (max 100000 records)</li> </ul> |   |
|                | Start Position 1                                  |   |
|                | Total Records 100                                 |   |
|                |                                                   |   |
|                |                                                   |   |
|                |                                                   |   |
|                |                                                   |   |
|                | OK Cancel                                         |   |
|                |                                                   |   |

Figure 7-35 Export Consumption Exception Report

## 7.5 Manual Supplement

It is used to enter some consumptions record details manually in the system.

Solution Note: Before performing this operation, you need to have the relevant operation card.

Click Consumption, then select Manual Supplement.

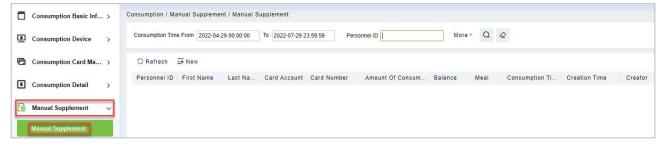

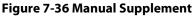

## 7.5.1 Manual Supplement

#### Click Consumption > Manual Supplement, then select Manual Supplement.

You need to cross-check the relevant information of the card. When the user puts the relevant card into the card reader, click on read card to read the detailed data such as the Card Account, Card Number, First Name, Last Name, Personnel ID, Balance, Card Flow Number, Meal, Available Device, Consumption Time, and Amount of Consumption.

|                        | New    | × |      |
|------------------------|--------|---|------|
| Card Account           |        |   |      |
| Card Number            |        |   |      |
| First Name             |        |   |      |
| Last Name              |        |   |      |
| Personnel ID           |        |   |      |
| Balance                |        |   |      |
| Card Flow Number       |        |   | 20 8 |
| Meal*                  | 1      |   | 51   |
| Available Device*      |        | ¥ |      |
| Consumption Time*      |        |   |      |
| Amount Of Consumption* | 0      |   |      |
|                        |        |   |      |
|                        |        |   |      |
|                        |        |   |      |
| Read Car               | Cancel |   |      |

Figure 7-37 New (Add new Manual supplement)

## 7.6 Subsidy

Click **Consumption**, then select **Subsidy.** To enter the subsidy page, you can perform different function related to subsidy.

Solution Note: Before the subsidy operation, you need to add personnel in the Personnel module.

|   | Consumption Basic Inf | > | Consumption / Subsidy / Subsidy Management                                                                                                    |
|---|-----------------------|---|----------------------------------------------------------------------------------------------------|
| ≞ | Consumption Device    | > | Personnel ID Vinether To Receive Vinether To Receive Vinether To Receive Vinether Contract Contract |
| 6 | Consumption Card Ma   | > | 🔾 Refresh 🔁 Subsidy Registration 🛔 Review 🌡 One-Click Review 🐻 Reissue The Command 💼 Delete 🛓 Import \cdots More 👻                                                                                                    |
| ¥ | Consumption Detail    | > | Personnel ID First Name Last Na Subsidy Amo Receiving Am Card Bala Whether To Receive Whether To Pa Auditors Subsidy Receive Effective Time Of S Remarks Operations                                                                                                    |
| ß | Manual Supplement     | > |                                                                                                    |
|   | Subsidy               | ~ |                                                                                                    |
|   | Subsidy Management    |   |                                                                                                    |

Figure 7-38 Subsidy

## 7.6.1 Subsidy Registration

#### Click Consumption > Subsidy > Subsidy Management, then select Subsidy Registration.

| Personnel ID*              |        | Q |  |
|----------------------------|--------|---|--|
| Subsidy Amount*            | Ø      |   |  |
| Effective Time Of Subsidy* |        |   |  |
| Remarks                    |        |   |  |
|                            |        |   |  |
|                            |        |   |  |
|                            | J      |   |  |
|                            |        |   |  |
|                            |        |   |  |
|                            |        |   |  |
|                            | Cancel | 1 |  |

Figure 7-39 Subsidy Registration

#### Fields are as follows:

| Parameter                 | Description                        |
|---------------------------|------------------------------------|
| Personnel ID              | Enter Personnel ID.                |
| Subsidy Amount            | Enter Subsidy amount.              |
| Effective Time OF Subsidy | Mention Effective time of Subsidy. |
| Remarks                   | Mention remarks if any.            |

Table 7-5 Subsidy Registration

Click OK to save and exit.

## 7.6.2 One- Click Review

#### Click Consumption > Subsidy > Subsidy Management, then select One- Click Review.

This function is mainly to review the unapproved subsidies in the system and will not deal with the subsidy records that have been approved. During the review process, if the unapproved subsidy cannot be approved for some reason (such as the user has already returned the card), the subsidy will not be processed.

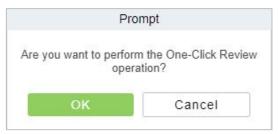

Figure 7-40 One-Click Review

## 7.6.3 Review

#### Click Consumption > Subsidy > Subsidy Management, then select Review.

This function is mainly to review the audit. Before performing audit, you need to select the subsidy (select in the multi-select box). After clicking the review, an audit dialog box will pop up. The dialog box will display the person number and name as selected by the user.

## 7.6.4 Reissue the Command

#### Click Consumption > Subsidy > Subsidy Management, then select Reissue the Command.

This function is primarily used to re-issue the subsidy to the subsidy machine. Select the required subsidy(s), then click Reissue the command. The dialog box will display the person number and name selected by the user, click OK to reissue the subsidy order to the subsidy machine.

### 7.6.5 Delete

# Click Consumption > Subsidy > Subsidy Management, then select Delete. Prompt Are you sure you want to perform the delete operation? Cancel Figure 7-41 Delete Subsidy

## 7.6.6 Import

Click Consumption > Subsidy > Subsidy Management, then select Import.

This function is used to import subsidies in batches.

|             | Import                                                                                         |                |
|-------------|------------------------------------------------------------------------------------------------|----------------|
| File Format | Excel                                                                                          |                |
| Select File | Browse Not Uploaded                                                                            |                |
|             | ata format is table name, the second line is header, the thi<br>heck the file and then import. | rd line is the |
|             |                                                                                                | rd line is the |
|             |                                                                                                | rd line is the |

Figure 7-42 Import Subsidy

## 7.6.7 More

Click Consumption > Subsidy > Subsidy Management, then select More.

In More you can operate options like **Export** and **Download Template**.

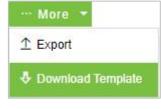

Figure 7-43 More

## 7.6.8 Export

Click Consumption > Subsidy > Subsidy Management > More, then select Export.

This function is used to export the queried subsidies.

| Encrypt or not | ○ Yes 		No                                        |        |
|----------------|---------------------------------------------------|--------|
| File Format    | EXCEL                                             |        |
| Data to Export | All (max 100000 records)                          | in the |
|                | <ul> <li>Selected (max 100000 records)</li> </ul> |        |
|                | Start Position 1                                  |        |
|                | Total Records 100                                 |        |
|                |                                                   |        |
|                |                                                   |        |
| 1              |                                                   |        |
| 8 N            |                                                   |        |
| 1              | OK Cancel                                         |        |

Figure 7-44 Export

## 7.6.9 Download Template

Click Consumption > Subsidy > Subsidy Management > More, then select Download Template.

## 7.7 Consumption Report

Click Consumption, then select Consumption Report.

The statistical report consists of 9 modules: Issue Card Report, Top Up Report, Refund Report, Subsidy Report, Report of Return Card, Card Cost Report, Card Balance Report, Non-Card Return Card Report, and Report of Resume the Card.

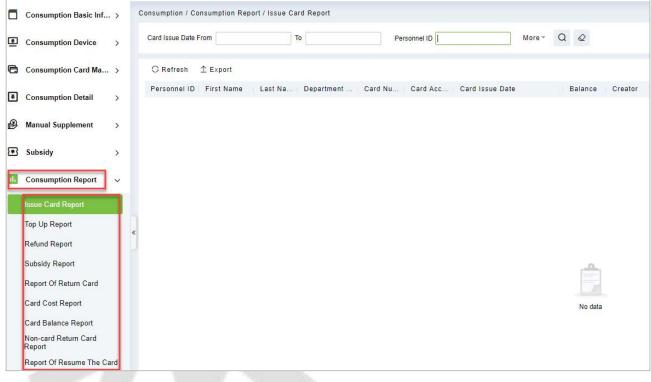

Figure 7-45 Consumption Report

## 7.7.1 Issue Card Report

Click Consumption > Consumption Report, then select Issue Card Report.

#### 7.7.1.1 Export

Click the **Export** button at the top of the list to open an export dialog box, as shown below. Click **OK** to export the data according to the query conditions and export conditions. The export format type can be selected as Excel, PDF, or CSV files.

Click Consumption > Consumption Report > Issue Card Report, then select Export.

|                | E               | Export          | × |
|----------------|-----------------|-----------------|---|
| Encrypt or not | 🔿 Yes 💿 No      |                 |   |
| File Format    | EXCEL           | <b>T</b>        |   |
| Data to Export | All (max 10000) | 0 records)      |   |
|                | O Selected (max | 100000 records) |   |
|                | Start Position  | 1               |   |
|                | Total Records   | 100             |   |

Figure 7-46 Export

## 7.7.2 Top Up Report

#### Click Consumption > Consumption Report, then select Top Up Report.

#### 7.7.2.1 Export

Click the **Export** button at the top of the list to open an export dialog box, as shown below. Click **OK** to export the data according to the query conditions and export conditions. The export format type can be selected as Excel, PDF, or CSV files.

Click Consumption > Consumption Report > Top UP Report, then select Export.

| Encrypt or not | 🔿 Yes 💿 No                                        |  |
|----------------|---------------------------------------------------|--|
| File Format    | EXCEL                                             |  |
| Data to Export | <ul> <li>All (max 100000 records)</li> </ul>      |  |
|                | <ul> <li>Selected (max 100000 records)</li> </ul> |  |
|                | Start Position 1                                  |  |
|                | Total Records 100                                 |  |
|                |                                                   |  |
|                | OK Cancel                                         |  |
|                |                                                   |  |
|                | Figure 7-47 Export                                |  |

## 7.7.3 Refund Report

Click **Consumption** > **Consumption Report**, then select **Refund Report**.

#### 7.7.3.1 Export

Click the **Export** button at the top of the list to open an export dialog box, as shown below. Click **OK** to export the data according to the query conditions and export conditions. The export format type can be selected as Excel, PDF, or CSV files.

#### Click Consumption > Consumption Report > Refund Report, then select Export.

|                               | Export                                       | ×   |
|-------------------------------|----------------------------------------------|-----|
| Encrypt or not<br>File Format | Ves No                                       |     |
| Data to Export                | <ul> <li>All (max 100000 records)</li> </ul> |     |
|                               | Selected (max 100000 records)                |     |
|                               | Start Position 1                             |     |
|                               | Total Records 100                            |     |
|                               | OK Cance                                     | L . |

Figure 7-48 Export Refund Report

## 7.7.4 Subsidy Report

#### Click Consumption > Consumption Report, then select Subsidy Report.

#### 7.7.4.1 Export

Click the **Export** button at the top of the list to open an export dialog box, as shown below. Click **OK** to export the data according to the query conditions and export conditions. The export format type can be selected as Excel, PDF, or CSV files.

Click Consumption > Consumption Report > Subsidy Report, then select Export.

|                | Export                                            | × |  |
|----------------|---------------------------------------------------|---|--|
| Encrypt or not | 🔿 Yes 💿 No                                        |   |  |
| File Format    | EXCEL 🔻                                           |   |  |
| Data to Export | <ul> <li>All (max 100000 records)</li> </ul>      |   |  |
|                | <ul> <li>Selected (max 100000 records)</li> </ul> |   |  |
|                | Start Position 1                                  |   |  |
|                | Total Records 100                                 |   |  |
|                | OK Cancel                                         |   |  |
|                | Calicer                                           |   |  |

Figure 7-49 Export Subsidy Report

## 7.7.5 Report of Return Card

Click Consumption > Consumption Report, then select Report of Return Card.

#### 7.7.5.1 Export

Click the **Export** button at the top of the list to open an export dialog box, as shown below. Click **OK** to export the data according to the query conditions and export conditions. The export format type can be selected as Excel, PDF, or CSV files.

#### Click Consumption > Consumption Report > Report of Return Card, then select Export.

|                | Export                                       | × |
|----------------|----------------------------------------------|---|
| Encrypt or not | 🔿 Yes 💿 No                                   |   |
| File Format    | EXCEL -                                      |   |
| Data to Export | <ul> <li>All (max 100000 records)</li> </ul> |   |
|                | Selected (max 100000 records)                |   |
|                | O Delected (max 100000 records)              |   |
|                | Start Position 1                             |   |

Figure 7-50 Export Report of Return Card

## 7.7.6 Card Cost Report

#### Click Consumption > Consumption Report, then select Card Cost Report.

#### 7.7.6.1 Export

Click the **Export** button at the top of the list to open an export dialog box, as shown below. Click **OK** to export the data according to the query conditions and export conditions. The export format type can be selected as Excel, PDF, or CSV files.

Click Consumption > Consumption Report > Card Cost Report, then select Export.

| Encrypt or not | 🔿 Yes 💿 No                                        |  |
|----------------|---------------------------------------------------|--|
| File Format    | EXCEL -                                           |  |
| Data to Export | <ul> <li>All (max 100000 records)</li> </ul>      |  |
|                | <ul> <li>Selected (max 100000 records)</li> </ul> |  |
|                | Start Position 1                                  |  |
|                | Total Records 100                                 |  |
|                |                                                   |  |
|                | OK Cancel                                         |  |

## 7.7.7 Card Balance Report

Click **Consumption** > **Consumption Report**, then select Card balance Report.

### 7.7.7.1 Export

Click the **Export** button at the top of the list to open an export dialog box, as shown below. Click **OK** to export the data according to the query conditions and export conditions. The export format type can be selected as Excel, PDF, or CSV files.

#### Click Consumption > Consumption Report > Card Balance Report, then select Export.

|                | E               | xport           | × |
|----------------|-----------------|-----------------|---|
| Encrypt or not | 🔿 Yes 💿 No      |                 |   |
| File Format    | EXCEL           | <b>T</b>        |   |
| Data to Export | All (max 10000) | 0 records)      |   |
|                | O Selected (max | 100000 records) |   |
|                |                 |                 |   |
|                | Start Position  | 1               |   |

Figure 7-52 Export Card Balance Report

## 7.7.8 Non-Card Return Card Report

#### Click Consumption > Consumption Report, then select Non-Card Return Card Report.

#### 7.7.8.1 Export

Click the **Export** button at the top of the list to open an export dialog box, as shown below. Click **OK** to export the data according to the query conditions and export conditions. The export format type can be selected as Excel, PDF, or CSV files.

Click Consumption > Consumption Report > Non- Card Return Card Report, then select Export.

|                               | Export                                                                                                  | × |  |
|-------------------------------|----------------------------------------------------------------------------------------------------|---|--|
| Encrypt or not<br>File Format | Ves No EXCEL                                                                                            |   |  |
| Data to Export                | All (max 100000 records)     Selected (max 100000 records)     Start Position     Total Records     100 |   |  |
|                               | Total Records 100                                                                                       |   |  |

Figure 7-53 Export Non-Card Return Card Report

## 7.7.9 Report of Resume the Card

Click **Consumption** > **Consumption Report**, then select **Report of Resume the Card**.

#### 7.7.9.1 Export

Click the **Export** button at the top of the list to open an export dialog box, as shown below. Click **OK** to export the data according to the query conditions and export conditions. The export format type can be selected as Excel, PDF, or CSV files.

#### Click Consumption > Consumption Report > Report og Resume the Card, then select Export.

| Encrypt or not | 🔿 Yes 💿 No                      |  |
|----------------|---------------------------------|--|
| File Format    | EXCEL T                         |  |
| Data to Export | All (max 100000 records)        |  |
|                | O Selected (max 100000 records) |  |
|                | Start Position 1                |  |
|                | Total Records 100               |  |

Figure 7-54 Export Report of Resume the Card

## 7.8 Consumption Statistics

The statistical report contains the statistical information of consumption system module.

It includes **Personal Consumption Report, Department Summary, Restaurant Summary, Device Summary, Income** and **Expenses Report,** and **Meal Summary.** 

Click Consumption, then select Consumption Statistics.

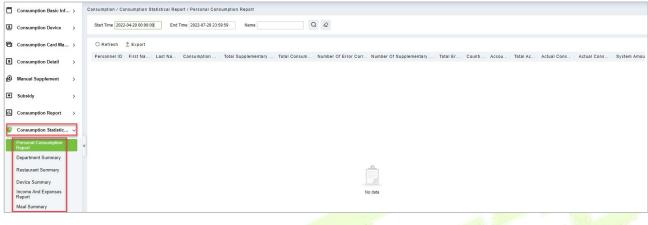

Figure 7-55 Consumption Statistics

## 7.8.1 Personal Consumption Report

Click **Consumption > Consumption Statistics** then select **Personal Consumption Report.** 

#### 7.8.1.1 Export

Click the **Export** button at the top of the list to open an export dialog box, as shown below. Click **OK** to export the data according to the query conditions and export conditions. The export format type can be selected as Excel, PDF, or CSV files.

Click Consumption > Consumption Statistics > Personal Consumption Report, then select Export.

|                                                 | E                                                                                                    | Export                                     | × |
|-------------------------------------------------|----------------------------------------------------------------------------------------------------|--------------------------------------------|---|
| Encrypt or not<br>File Format<br>Data to Export | <ul> <li>Yes          <ul> <li>Yes              <li>No</li> </li></ul> </li> <li>EXCEL         <ul> <li>All (max 10000</li> <li>Selected (max Start Position Total Records</li> </ul> </li> </ul> | records)     100000 records)     1     100 |   |
|                                                 | ОК                                                                                                    | Cancel                                     |   |

**Figure 7-56 Export Personal Consumption Report** 

### 7.8.2 Department Summary

Click Consumption > Consumption Statistics then select Department Summary.

#### 7.8.2.1 Export

Click the **Export** button at the top of the list to open an export dialog box, as shown below. Click **OK** to export the data according to the query conditions and export conditions. The export format type can be selected as Excel, PDF, or CSV files.

| Click Consumption > Consumption Statistics > Department Summary, th | hen select <b>Expor</b> t | t. |
|---------------------------------------------------------------------|---------------------------|----|
|---------------------------------------------------------------------|---------------------------|----|

|                | ł               | Export          | × |
|----------------|-----------------|-----------------|---|
| Encrypt or not | 🔿 Yes 💿 No      |                 |   |
| File Format    | EXCEL           | <b>•</b>        |   |
| Data to Export | All (max 10000) | 00 records)     |   |
|                | O Selected (max | 100000 records) |   |
|                | Start Position  | 1               |   |
|                | Total Records   | 100             |   |
|                |                 |                 |   |
|                | OK              | Cancel          |   |

Figure 7-57 Export Department summary

### 7.8.3 Restaurant Summary

Click **Consumption > Consumption Statistics** then select **Restaurant Summary**.

#### 7.8.3.1 Export

Click the **Export** button at the top of the list to open an export dialog box, as shown below. Click **OK** to export the data according to the query conditions and export conditions. The export format type can be selected as Excel, PDF, or CSV files.

Click Consumption > Consumption Statistics > Restaurant Summary, then select Export.

| Encrypt or not | 🔿 Yes 💽 No      |                 |
|----------------|-----------------|-----------------|
| File Format    | EXCEL           | <b>X</b> .      |
| Data to Export | All (max 10000) | 0 records)      |
|                | O Selected (max | 100000 records) |
|                | Start Position  | 1               |
|                | Total Records   | 100             |

Figure 7-58 Export Restaurant Summary

### 7.8.4 Device Summary

#### Click **Consumption > Consumption Statistics** then select **Device Summary.**

#### 7.8.4.1 Export

Click the Export button at the top of the list to open an export dialog box, as shown below. Click OK to

export the data according to the query conditions and export conditions. The export format type can be selected as Excel, PDF, or CSV files.

#### Click Consumption > Consumption Statistics > Device Summary, then select Export.

|                | 1               | Export                                                                                                    | × |
|----------------|-----------------|----------------------------------------------------------------------------------------------------|---|
| Encrypt or not | 🔿 Yes 💿 No      |                                                                                                    |   |
| File Format    | EXCEL           | The second second second second second second second second second second second second second second second se |   |
| Data to Export | All (max 10000) | 00 records)                                                                                                    |   |
|                | O Selected (max | 100000 records)                                                                                                 |   |
|                |                 |                                                                                                    |   |
|                | Start Position  | 1                                                                                                    |   |

Figure 7-59 Export Device Summary

### 7.8.5 Income and Expenses Report

Click Consumption > Consumption Statistics then select Income and Expense Report.

#### 7.8.5.1 Export

Click the **Export** button at the top of the list to open an export dialog box, as shown below. Click **OK** to export the data according to the query conditions and export conditions. The export format type can be selected as Excel, PDF, or CSV files.

Click Consumption > Consumption Statistics > Income and Expenses Report, then select Export.

| 6 3  | Encrypt or not | 🔿 Yes 💿 No                                                |                               |  |
|------|----------------|-----------------------------------------------------------|-------------------------------|--|
| a de | File Format    | EXCEL                                                     |                               |  |
|      | Data to Export | <ul> <li>All (max 10000</li> <li>Selected (max</li> </ul> | 0 records)<br>100000 records) |  |
| 1    |                | Start Position                                            | 1                             |  |
| 1    |                | Total Records                                             | 100                           |  |
|      |                |                                                           |                               |  |

Figure 7-60 Income and Expenses Report

### 7.8.6 Meal Summary

#### Click Consumption > Consumption Statistics then select Meal Summary.

#### 7.8.6.1 Export

Click the **Export** button at the top of the list to open an export dialog box, as shown below. Click **OK** to export the data according to the query conditions and export conditions. The export format type can be selected as Excel, PDF, or CSV files.

### Click Consumption > Consumption Statistics > Meal Summary, then select Export.

| Encrypt or not | 🔿 Yes 💿 No      |                 |  |
|----------------|-----------------|-----------------|--|
| File Format    | EXCEL           |                 |  |
| Data to Export | All (max 10000) | 0 records)      |  |
|                | O Selected (max | 100000 records) |  |
|                | 2.5             |                 |  |
|                | Start Position  | 1               |  |

Figure 7-61 Export Meal Summary

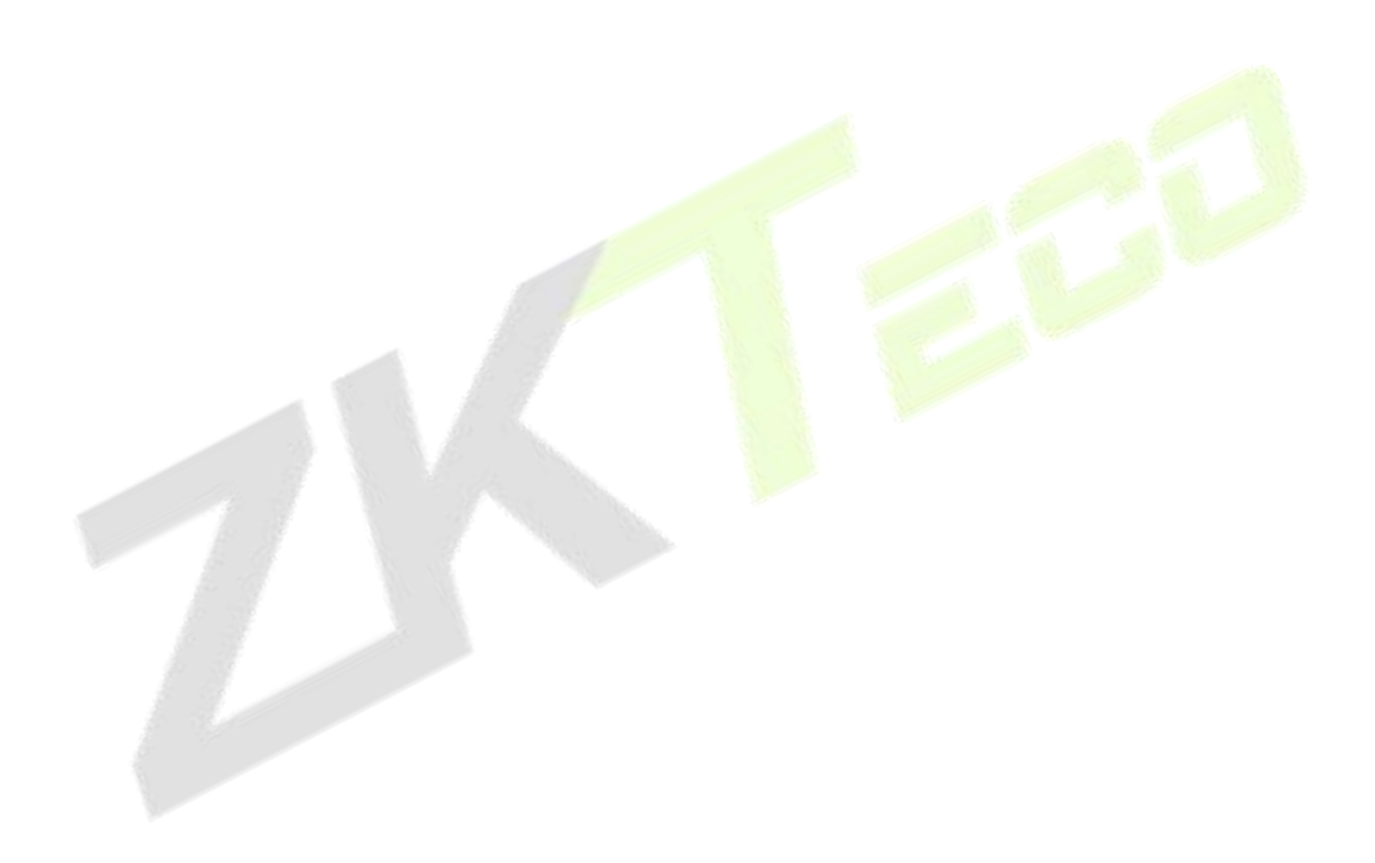

## 8 Elevator Control Management

## 8.1 Operation Scenario

Elevator control management, also known as elevator access control management, realizes the unified management of personnel entering and leaving the elevator through the configuration of floors and personnel authority groups.

Elevator control solves the elevator floor arrival authority of registered personnel, that is, in a certain period, on certain floors, authorized personnel can be verified and passed.

## 8.2 Operation Flow

Introduce the configuration process of Elevator control management business.

The business configuration process of Elevator control management business is shown in figure below:

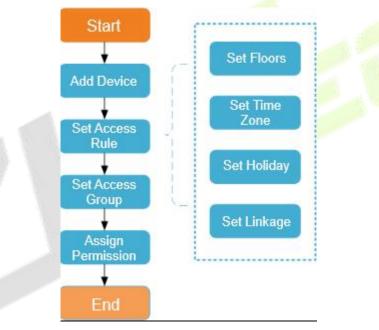

Figure 8-1 Elevator Control Configuration Flow

## 8.3 Elevator Device

## 8.3.1 Manually Add Elevator Control Device (EC10)

This paper introduces the configuration Steps of adding **Elevator Control** device in platform.

#### 8.3.1.1 Add device (New)

#### **Operating Steps:**

#### Step 1: In the Elevator Control module, select Elevator Control Device > Device.

**Step 2:** In the device management interface, click the **New** button to pop up the New box.

Step 3: Fill in the corresponding parameter information in the new box. The new box of device is

**RS485 communication mode** 

shown in the figures below. Please refer to below table for parameter setting instructions.

**Step 4:** Click **OK** to complete the operation of adding Elevator control device.

#### TCP/ IP communication mode

| Ne                                                                                                    | ew                                                                              | ×                   | Ν                                                                                                    | lew                                               | ×                   |
|----------------------------------------------------------------------------------------------------|---------------------------------------------------------------------------------|---------------------|----------------------------------------------------------------------------------------------------|---------------------------------------------------|---------------------|
| Device Name"<br>Communication Type"<br>IP Address"<br>Communication port"<br>Communication Password<br>Number of Expansion Board                                                                 | I           ● TCP/IP ○ RS485           ·           ·           4370           0 | Com<br>Seria<br>RS4 | ce Name"<br>munication Type"<br>al Port Number"<br>85 Address"<br>85 Address Code Figure                           | COM1                                              | KE                  |
| Each expansion board relay number<br>Number of negative floors<br>Area*<br>Clear Data in the Device when<br>Adding<br>Adjug [Clear Data in the Device when A<br>(except event record), please us |                                                                                 | Com<br>Num<br>Each  | I Rate"<br>munication Password<br>ber of Expansion Board<br>expansion board relay number<br>ber of negative floors | 0                                                 | •                   |
| Save and New                                                                                                    | OK Cancel                                                                       | Addi                | r Data in the Device when                                                                                          | Area Name Adding] will delete da se with caution! | • ata in the device |

#### Figure 8-2 Add Elevator Control Configuration Flow

| Parameter                               | How to set                                                                                                    |
|-----------------------------------------|----------------------------------------------------------------------------------------------------|
| Device Name                             | Customize the name of this devi <mark>ce</mark>                                                                                                    |
| Communication Mode                      | Choose the communication mode of TCP/IP                                                                                                    |
| IP Address                              | Fill in the IP address of Elevator control device                                                                                                    |
| Communication Port                      | The default device communication port is 4370                                                                                                    |
| Communication Cipher                    | Fill in the communication password of the device. If there is no password, it does not need to be filled in, and it can only be added after successful verification.<br>For new factory device and initialized device, the communication password is empty. In order to ensure that the device is not used by others, the user can enter the IP address of the device through the Web page and enter the background to customize the verification password. |
| Number of Expansion<br>Plates           | The Elevator control device can control the expansion of the number of floors                                                                                                    |
| Number of Relays Per<br>Expansion Board | Each expansion board has 16 relays                                                                                                    |
| Region                                  | The device is divided into regions, and the device can be filtered according to the regions during real-time monitoring                                                                                                    |
| Delete Data in Device<br>When Adding    | Set whether the original Elevator control event data in the device will be automatically emptied after the device is added.                                                                                                    |

#### Table 8-1 Description of Settings for Adding Devices

#### 8.3.1.2 Delete

**Step 1:** On the **Device** interface, select the required Device from the list.

**Step 2:** Click **Delete** or click on the  $\square$  icon.to delete the selected Device.

**Step 3:** Click **Delete**, to ensure and delete the selected Device from the list.

#### 8.3.1.3 Export

You can export all transactions in Excel, PDF, CSV format.

|                                                 | Export                                                                                                    |        | × |  |
|-------------------------------------------------|----------------------------------------------------------------------------------------------------|--------|---|--|
| Encrypt or not<br>File Format<br>Data to Export | <ul> <li>Yes No</li> <li>EXCEL</li> <li>All (max 100000 record)</li> <li>Selected (max 100000 record)</li> <li>Start Position</li> <li>Total Records</li> </ul> |        |   |  |
|                                                 | ОК                                                                                                    | Cancel |   |  |

Figure 8-3 Export Elevator Control Configuration Flow

#### 8.3.1.4 Search And Add Elevator Control Device (Search)

This paper introduces the configuration Steps of adding Elevator control device in by searching.

Through the way of searching, the Elevator control device in the local area network is searched, and the Elevator control device that has been searched out is directly added, which is convenient to operate.

#### **Operating Steps:**

Step 1: In the Elevator Control module, select "Elevator Control Device > Device".

Step 2: In the device management interface, click the Search button to pop up the search box.

**Step 3:** Click **"Start Search**" in the search box to display the Elevator control devices that can be added, as shown in figure below:

|                    |                                         | Search                                   |                       | ×  |
|--------------------|-----------------------------------------|------------------------------------------|-----------------------|----|
| Search No de       | vice found? Download Search Tools       | to Local Disk                            |                       |    |
| Total Progress     | 100%                                    | No device found!                         |                       |    |
| IP Address         | Device Type                             | Serial Number                            | $\otimes$             |    |
| IP Address         | MAC Address Subnet Mask                 | Gateway Add   Serial Number   Device Typ | e Set Server Operatio | ns |
| The current system | communication port is 8088, please make | sure the device is set correctly.        |                       |    |

Figure 8-4 Device Search Add Interface

**Step 4: Optional:** Modify the IP address of Elevator control device and click "**Modify IP Address**". Modifying IP address will restart the device, and the IP address modification will be completed after restarting.

**Step 5:** For the Elevator control device searched, click the **Add** button in the operation bar to add the device; The device addition settings are shown in figure below, and the parameter settings are shown

#### in table below.

|                                                              | []                                                             |     |
|--------------------------------------------------------------|----------------------------------------------------------------|-----|
| Device Name <sup>*</sup>                                     |                                                                |     |
| Communication Password                                       |                                                                |     |
| Number of Expansion Board                                    | 0 👻                                                            |     |
| Each expansion board relay                                   | 16                                                             |     |
| number                                                       |                                                                |     |
| Area <sup>*</sup>                                            | Area Name 🛛 🔻                                                  |     |
| Clear Data in the Device when<br>Adding                      |                                                                |     |
| Clear Data in the Device wh<br>(except event record), please | en Adding] will delete data in the devi<br>e use with caution! | ice |
|                                                              |                                                                |     |

#### Figure 8-5 Add Interface

| Parameter                               | How to set                                                                                                    |
|-----------------------------------------|----------------------------------------------------------------------------------------------------|
| Device Name                             | Customize the name of the device.                                                                                                    |
| Communication Cipher                    | Fill in the communication password of the device. If there is no password, it does not need to be filled in, and it can only be added after successful verification.<br>For new factory device and initialized device, the communication password is empty. In order to ensure that the device is not used by others, the user can enter the IP address of the device through the Web page and enter the background to customize the verification password. |
| Number of Expansion<br>Plates           | Elevator control device can control the expansion of the number of floors.                                                                                                    |
| Number of Relays Per<br>Expansion Board | Each expansion board has 16 relays.                                                                                                    |
| Region                                  | The device is divided into regions, and the device can be filtered according to the regions during real-time monitoring.                                                                                                    |
| Delete Data in Device<br>When Adding    | Set whether the original Elevator control event data in the device will be automatically emptied after the device is added.                                                                                                    |

#### **Table 8-2 Device Search Added Settings Description**

**Step 6:** Click **OK** to complete the operation of adding Elevator control device.

**Step 7:** Click **Close** to close the Device Search Add interface.

#### 8.3.1.5 Control

#### • Upgrade Firmware

Tick the device that needs to be upgraded, click **Upgrade firmware** to enter edit interface, then click **Browse** to select firmware upgrade file (named emfw.cfg) provided by Access software, and click **OK** to start upgrading.

Solution: The user shall not upgrade firmware without authorization. Contact the distributor before

upgrading firmware or upgrade it following the instructions of the distributor. Unauthorized upgrade may affect normal operations.

#### Reboot Device

It will reboot the selected device.

#### • Synchronize Time

It will synchronize device time with server's current time.

#### • Disable/Enable

Select device, click **Disable/Enable** to stop/start using the device. When communication between the device and the system is interrupted or device fails, the device may automatically appear in disabled status. After adjusting local network or device, click **Enable** to reconnect the device and restore device communication.

#### • Synchronize All Data to Devices

Synchronize data of the system to the device. Select device, click **Synchronize All Data to Devices** and click **OK** to complete synchronization.

#### 8.3.1.6 Set Up

#### • Modify IP Address

Select a device and click **Modify IP address** to open the modification interface. It will obtain a real-time network gateway and subnet mask from the device. (Failed to do so, you cannot modify the IP address). Then enter a new IP address, gateway, and subnet mask. Click **OK** to save and quit. This function is the similar as Modify IP Address Function in Device.

#### Modify Communication Password

The system will ask for the old communication password before modifying it. After verification, input the new password twice, and click **OK** to modify the communication password.

**Note:** Communication password shouldn't contain spaces; it is recommended to use a combination of numbers and letters. Communication password setting can improve the device's security. It is recommended to set communication password for each device.

#### • Modify RS485 Address

Only the devices that use RS485 communication and with no DIP Switch can modify RS485 address.

#### Modify the Fingerprint Identification Threshold

Users can modify the fingerprint identification thresholds in the devices; it ranges from 35 to 70 and it is 55 by default. The system will read the thresholds from the device.

#### • Set extended Parameters

We can set the extended parameters of device like temperature detection and mask detection

#### 8.3.1.7 View/Get

#### Get Device Option

It gets the common parameters of the device. For example, get the firmware version after the device is updated.

#### Get Personnel Information

Renew the current number of personnel, fingerprints, finger vein and face templates in the device. The final value will be displayed in the device list.

#### • Get Transactions

Get transactions from the device into the system. Two options are provided for this operation: Get New Transactions and Get All Transactions.

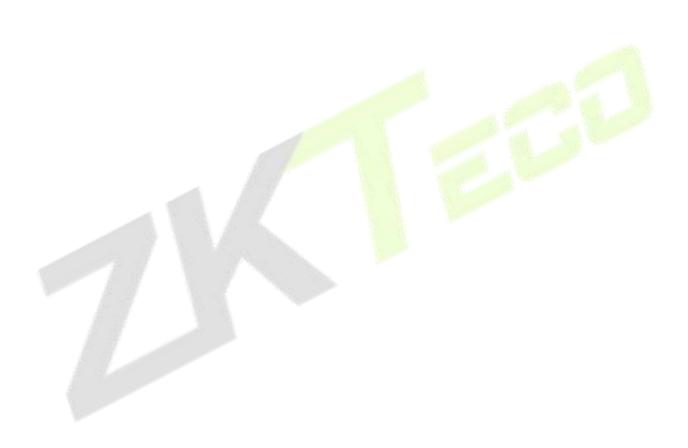

## 8.3.2 Manually Add Elevator Control Device (EC16)

This section intrduce the steps for configuring and adding an elevator control in the platform.

Through the new way, the Elevator control device is added by TCP/IP communication. After filling in the corresponding information, Click OK to complete the addition, which is convenient to operate.

#### 8.3.2.1 Add device (New)

#### **Operating Steps:**

Step 1: In the Elevator module, select "Elevator device > device".

**TCP/IP** Communication

Step 2: In the device interface, click the New button to pop up the New box.

**Step 3**: Fill in the corresponding parameter information in the new box. The new box of device is shown in the figures below. Please refer to below table for parameter setting instructions.

**Step 4**: Click **OK or Save and New** to complete the operation of adding Elevator device.

| Device Name*       EC16         Communication Type*       TCP/IP         RS485       Communication Type*         IP Address*       COMMUNICation Type*         Communication port*       4370         Communication Password       RS485 Address*         Number of Expansion Board       0         16       Baud Rate*       38400                                                                                                    | Ne                                                                                                    | BW | × | N                                                                                                    | lew                                                                                                    | >    |
|----------------------------------------------------------------------------------------------------|----------------------------------------------------------------------------------------------------|----|---|----------------------------------------------------------------------------------------------------|----------------------------------------------------------------------------------------------------|------|
| Area*       Area Name       Communication Password         Clear Data in the Device when       Number of Expansion Board       0         Adding       Each expansion board relay number       16         M [Clear Data in the Device when Adding] will delete data in the device (except event record), please use with caution!       0       ▼         Image: Clear Data in the Device when Adding] will delete data in the device (except event record), please use with caution!       0       ▼         Image: Clear Data in the Device when Adding       Image: Clear Data in the Device when Adding       ✓         Image: Clear Data in the Device when Adding       Image: Clear Data in the Device when Adding       ✓ | Communication Type*<br>IP Address*<br>Communication port*<br>Communication Password<br>Number of Expansion Board<br>Each expansion board relay number<br>Number of negative floors<br>Area*<br>Clear Data in the Device when<br>Adding<br>Clear Data in the Device when A |    |   | Communication Type"<br>Serial Port Number"<br>RS485 Address"<br>RS485 Address Code Figure<br>Baud Rate"<br>Communication Password<br>Number of Expansion Board<br>Each expansion board relay number<br>Number of negative floors<br>Area"<br>Clear Data in the Device when<br>Adding | TCP/IP       RS485         COM1       •         ON       KE         1 2 3 4 5 6 7 8         38400       •         0       •         16       •         0       •         Area Name       • | vice |

#### Figure 8-6 Add Elevator Control Configuration Flow

| Parameter                 | How to set                                                                                                    |
|---------------------------|----------------------------------------------------------------------------------------------------|
| Device Name               | Customize the name of this device                                                                                                    |
| Communication Type        | Choose the communication mode of TCP/IP or RS485                                                                                                    |
| Communication Port        | The default device communication port is 4370                                                                                                    |
| Communication<br>Password | Fill in the communication password of the device. If there is<br>no password, it does not need to be filled in, and it can only<br>be added after successful verification.<br>For new factory device and initialized device, the<br>communication password is empty. In order to ensure that<br>the device is not used by others, the user can enter the IP |

**RS485** Communication

| Parameter                               | How to set                                                                                                    |
|-----------------------------------------|----------------------------------------------------------------------------------------------------|
|                                         | address of the device through the Web page and enter the background to customize the verification password.                   |
| Number of Expansion<br>Board            | The Elevator control device can control the expansion of the number of floors                                                 |
| Each Expansion Board<br>Relay Number    | Each expansion board has 16 relays                                                                                            |
| Area                                    | The device is divided into regions, and the device can be<br>filtered according to the regions during real-time<br>monitoring |
| Clear Data in the Device<br>When Adding | Set whether the original Elevator control event data in the device will be automatically emptied after the device is added.   |

**Table 8-3 Description of Settings for Adding Devices** 

#### 8.3.2.2 Delete

**Step 1:** On the **Device** interface, select the required Device from the list.

**Step 2:** Click **Delete** or click on the <sup>1</sup> icon. to delete the selected Device.

Step 3: Confirm to delete the selected device from the list, click the OK.

#### 8.3.2.3 Search And Add Elevator Control Device (Search)

This section intrduce the steps for configuring and adding an elevator control device through searching.

Through the way of searching, the Elevator control device in the local area network is searched, and the Elevator control device that has been searched out is directly added, which is convenient to operate.

#### **Operating Steps:**

**Step 1:** Click **Elevator** > **Elevator Device** > **Search**, to open the Search interface in the software.

Step 2: Click Search to search the elevator controller.

Step 3: After searching, the list and total number of elevator controllers will be displayed.

| evico               | Device Name          | Device Model                                                            | IP Address                                       | More *           | Q @                         |
|---------------------|----------------------|-------------------------------------------------------------------------|--------------------------------------------------|------------------|-----------------------------|
| xpanding Board      |                      |                                                                         |                                                  |                  |                             |
| eader               | C Refresh =+ New     | 🗑 Delete 🏦 Export 🛛 Q Search 🚇                                          | Control 👻 🕲 Set up 👻 🛱 Vie                       | ew / Get 👻       |                             |
| loor                | Device Name          | Serial Number Area Name IP                                              | Address Enable Devi                              | ice Model Device | Firmware Version Operations |
|                     | 6                    |                                                                         | Search                                           |                  |                             |
| uxiliary Input      |                      | evice found? Download Search Tools to Local [                           | Diek                                             |                  |                             |
| vent Type           |                      |                                                                         |                                                  |                  |                             |
| evice Monitoring    | Total Progress       |                                                                         | rched devices count:3<br>nber of devices added:1 |                  |                             |
| eal-Time Monitoring | IP Address           | Device Type                                                             | Serial Number                                    | 8                |                             |
|                     | IP Address           | MAC                                                                     | Add                                              | × et Serv        | er Operations               |
|                     | « 10.8.14.116        | 00:17 Device Name*                                                      | 10.8.14.68                                       |                  | Add Modify IP Address       |
|                     |                      | Communication Password                                                  |                                                  |                  |                             |
|                     | 10.8.14.68           | 00:11<br>Number of Expansion Board                                      | 1 •                                              | 3                | Add Modify IP Address       |
|                     | 10.8.14.93           | 00:17 Each expansion board relay number                                 | 16                                               |                  | This device has been added  |
|                     |                      | Number of negative floors                                               | 1 •                                              |                  |                             |
|                     |                      | Area*                                                                   | Area Name 🔹                                      |                  |                             |
|                     |                      | Clear Data in the Device when Adding                                    |                                                  |                  |                             |
|                     |                      | [Clear Data in the Device when Add<br>record), please use with caution! | ling) will delete data in the device (exc        | ept event        |                             |
|                     |                      | 6                                                                       |                                                  |                  |                             |
|                     |                      |                                                                         | -                                                |                  |                             |
|                     | A The current system | OK                                                                      | Cancel                                           |                  |                             |
|                     |                      | h.                                                                      | Class                                            |                  |                             |

#### Figure 8-7 Device Search Add

**Step 4:** For the Elevator control device searched, click **Add** in the operation bar to add the device.

**Step 5:** Click **OK** to complete the operation of adding elevator control device.

| Parameter                               | How to set                                                                                                    |
|-----------------------------------------|----------------------------------------------------------------------------------------------------|
| Device Name                             | Customize the name of this device                                                                                                    |
| Communication Password                  | Fill in the communication password of the device. If there<br>is no password, it does not need to be filled in, and it can<br>only be added after successful verification.<br>For new factory device and initialized device, the<br>communication password is empty. In order to ensure that<br>the device is not used by others, the user can enter the IP<br>address of the device through the Web page and enter the<br>background to customize the verification password. |
| Number of Expansion<br>Board            | The Elevator control device can control the expansion of the number of floors.                                                                                                    |
| Each Expansion Board<br>Relay Number    | Each expansion board has 16 relays                                                                                                    |
| Area                                    | The device is divided into regions, and the device can be<br>filtered according to the regions during real-time<br>monitoring                                                                                                    |
| Number of Negative Floors               | The Elevator control device can control the number of negative floors.                                                                                                    |
| Clear Data in the Device<br>When Adding | Set whether the original Elevator control event data in the device will be automatically emptied after the device is added.                                                                                                    |

**Table 8-4 Device Search Added Settings Description** 

## 8.3.3 Expanding Board (EC10+EX16)

This introduces the configuration Steps of adding **Expanding Board** device in the platform.

#### 8.3.3.1 Add device (New)

#### **Operating Steps:**

#### Step 1: In the Elevator Control module, select "Elevator Control device > Expanding Board".

**Step 2:** In the expanding board interface, click the **New** button to pop up the Newbox.

**Step 3:** Fill in the corresponding parameter information in the new box. The new box of device is shown in figure below. Please refer to table below for parameter setting instructions.

| Step 4: Click OK | to complete the | operation of adding | J Expanding | board interface. |
|------------------|-----------------|---------------------|-------------|------------------|
|------------------|-----------------|---------------------|-------------|------------------|

| Name*                 |                 |     |
|-----------------------|-----------------|-----|
| Device Name*          | Click to select |     |
| Expansion board type* | EX-316 -        |     |
| RS485 Address*        |                 |     |
|                       |                 |     |
|                       |                 |     |
|                       |                 | 100 |
|                       |                 |     |

Figure 8-8 Add Expanding Board

#### 8.3.3.2 Delete

Step 1: On the Expanding Board interface, select the required Device from the list.

**Step 2:** Click **Delete** or click on the <sup>III</sup> icon.to delete the selected Device.

Step 3: Click Delete, to ensure and delete the selected Device from the list.

## 8.3.4 Expanding Board (EC16+DEX16)

#### 8.3.4.1 Add Expanding Board

**Step 1:** Connect the expansion board correctly and set its RS485 address using the dip switch, then restart the device within 6 minutes.

Step 2: In the Elevator module, select "Elevator device > Expanding Board".

Step 3: In the expanding board interface, click the New button to pop up the New box.

Step 4: Fill in the corresponding parameter information in the new box.

Step 5: Click OK to complete the operation of adding Expanding board interface.

| TZKBio CVSecurity                                                                                                | iii 🗱 🔴 admin 🗠                                                                                                    |   |
|----------------------------------------------------------------------------------------------------|----------------------------------------------------------------------------------------------------|---|
| 🚺 Elevator Device 🗸 🗸                                                                                            | Elevator / Elevator Device / Expanding Board                                                                                                    |   |
| Device                                                                                                    | Device Name Q Q                                                                                                    |   |
| Expanding Board<br>Reader<br>Floor<br>Auxiliary Input<br>Event Type<br>Device Monitoring<br>Real-Time Monitoring | C Retresh → New B Delete         Name       Area Name       Owned Device       Serial Number       Expansion board type       R5465 Address       Operations         EC16       Area Name       10 £ 1.67       C5.39224660001       DEX16       1 | 3 |
| Elevator Control Rule >                                                                                          | OK     Cancel       IX     < 1.1     >>i     S0 rows per page * Jump To     1     /1 Page     Total of 1 records                                                                                                    |   |

#### Figure 8-9 Add Expanding Board

| Parameter               | Description                                                                                                    |
|-------------------------|----------------------------------------------------------------------------------------------------|
| Name                    | The name of Expanding Board.                                                                                   |
| Device Name             | Select the corresponding elevator control device.                                                              |
| Expansion board<br>type | The type of expanding board and the expansion board type cannot be modified.                                   |
| RS485 Address           | Communication protocol between expansion board and reader.<br>The communication protocol should be consistent. |

#### **Table 8-5 Description of Expanding Board**

#### 8.3.4.2 Delete

Step 1: On the Expanding Board interface, select the required Device from the list.

**Step 2:** Click **Delete** or click on the <sup>III</sup> icon.to delete the selected Device.

**Step 3:** Click **OK**, to ensure and delete the selected Device from the list.

## 8.3.5 Reader

Each elevator device has a reader, the reader information can be set.

#### **Operating Steps:**

| Click Elevator Device > | · Reader, | select a reader | name in th | ne reader list: |
|-------------------------|-----------|-----------------|------------|-----------------|
|-------------------------|-----------|-----------------|------------|-----------------|

| verate Interval* 2 second(0-<br>254)   | )evice Name <sup>*</sup> | 192.168.1.53        |           |
|----------------------------------------|--------------------------|---------------------|-----------|
| 254)                                   | lame*                    | 192.168.1.53-Reader |           |
|                                        | Operate Interval*        | 2                   | second(0- |
| rification Mode* Card or Fingerprint • |                          | 254)                |           |
|                                        | /erification Mode*       | Card or Fingerprint | •         |
| e above Settings are                   | he above Settings are    |                     | *         |
| pied to                                | Copied to                | 1                   |           |

#### Figure 8-10 Edit Reader interface

| Parameter                        | How to set                                                                                                    |
|----------------------------------|----------------------------------------------------------------------------------------------------|
| Device Name                      | It is not editable.                                                                                                    |
| Name                             | The default format is "Device Name - Reader", editable in 30 characters.                                                                                                    |
| Operate Interval                 | The interval between two veri <mark>fications.</mark> The default value is 2 seconds, the range is 0 to 254 seconds.                                                                                                    |
| Verification Mode                | The default setting is "Card or Fingerprint". The Wiegand reader supports"<br>Only Card", "Only Password", "Card or Password", "Card and Password", "Card<br>or Fingerprint". The RS485 reader supports "Card or Fingerprint". Make sure<br>the reader has a keyboard when the verification mode is "Card and Password". |
| The above settings are copied to | Apply the above settings to all readers within the current user's level.<br>Click <b>OK</b> to save and exit.                                                                                                    |

Table 8-6 Reader Setting

## 8.3.6 Floor Floor Setting

The setting of floor parameters affects the logical judgment of Elevator control verification.

#### 8.3.6.1 Edit

**Operating Steps:** 

#### Step 1: In the Elevator Control module, select Elevator Control device > Floor.

**Step 2:** In the floor management interface, click the **Edit** button in the floor selection operation bar to pop up the floor parameter setting box.

**Step 3:** In the floor parameter setting interface, fill in the corresponding parameters according to the addition requirements, as shown in figure below. Please refer to table below for parameter filling instructions.

| Device Name             | 192.168.1.53       |       |       |
|-------------------------|--------------------|-------|-------|
| Floor Number            | 1                  |       |       |
| Floor Name*             | 192.168.1.53-1     |       |       |
| Floor Active Time Zone* | 24-Hour Accessible | •     |       |
| Floor Passage Mode      |                    | •     |       |
| Time Zone               |                    |       |       |
| Button Open Duration*   | 5                  | secon | id(0- |
|                         | 254)               |       |       |
| The above Settings are  |                    | •     |       |
| Copied to               |                    |       |       |

#### Figure 8-11 Floor Parameter Setting

| Parameter                                         | How to set                                                                                                    |
|---------------------------------------------------|----------------------------------------------------------------------------------------------------|
| Owned Device                                      | Displays the basic information of this floor, and reset is not supported.                                                                                                    |
| Floor Number                                      | The system automatically numbers the device according to the number of relays.                                                                                                    |
| Floor Name                                        | It defaults to "device Name-Floor Number", which can be repaired as needed, and can be filled in with a maximum of 30 arbitrary characters.                                                         |
| Effective Time Period of<br>Floor                 | When editing a floor, the effective time period of the floor is required. Only after the effective time period of the floor is set can the close floor button be continuously released.             |
| Time Period for<br>Continuously Releasing<br>Keys | It must be valid within the effective period of the floor. It is recommended to<br>set the continuous release period of the floor. The setting is included in the<br>effective period of the floor. |
| Key Holding Time                                  | Used to control swiping cards or pressing fingerprints, within the range of time, you can press the floor buttons of elevators. The default is 5 seconds, and the range is 0-254.                   |
| Copy The Above<br>Settings To                     | Set which floors the above floor parameters also apply to. The options are: all floors of current device and floors of all device.                                                                  |

#### Table 8-7 Instructions for Setting Floor Parameters

Step 4: Click OK to complete the operation of adding Elevator-controlled floors.

# 8.3.6.2 Remotely Release the Button

It determines whether the corresponding key to the selected floor can be pressed. You can customize the key release duration (15s by default) or select Enable Intraday Passage Mode Time Zone. You can also directly set the current status of the floor to continuously release. In this case, the floor is not subject to restrictions of any periods, including Floor Active Time Zone, Floor Passage Mode Time Zone, and Button Open Duration. That is, the floor will be continuously released in 24 hours every day.

# **8.3.6.3** Remotely Lock the Button:

This normal event is triggered if a user remotely locks a button successfully.

# 8.3.6.4 Remote Normal Opening

The person having open door permission punch effective card at the opened door to trigger this normal event.

## 8.3.6.5 Enable Intraday Passage Mode Timezone

If the intraday passage mode time zone is disabled, punch effective card for five times (must be the same user) or select Enable Intraday Passage Mode Time Zone in remote opening operation, and this normal event is triggered.

## 8.3.6.6 Disable Intraday Passage Mode Timezone

In door normal open state, punch effective card for five times (must be the same user) or select **Disable** Intraday Passage Mode Time Zone in remote closing operation, and this normal event is triggered.

# 8.3.7 Auxilary Input

It is mainly used to connect to devices, such as the infrared sensor or smog sensor.

# 8.3.7.1 Edit

## **Operating Steps:**

**Step 1:** Click **Elevator Device** > **Auxiliary Input** on the Action Menu, enter into the following page.

Step 2: Click Edit to modify the parameters

| Device Name*  | 192.168.214.66    |  |
|---------------|-------------------|--|
| Number*       | 9                 |  |
| Name*         | Auxiliary Input-9 |  |
| Printed Name* | IN9               |  |
| Remark        |                   |  |
|               |                   |  |
|               |                   |  |
|               |                   |  |

#### Figure 8-9 Auxiliary Input Add Interface

| Parameter    | How to set                                                              |
|--------------|-------------------------------------------------------------------------|
| Device Name  | You can customize the name acc <mark>ordin</mark> g to your preference. |
| Number       | Displays the Number.                                                    |
| Name         | It displays the default name of "Auxilary Input"                        |
| Printed Name | The printing name in the hardware, for example IN9.                     |
| Remark       | Displays the Comment.                                                   |

# 8.3.8 Event Type

Display the event types of the elevator devices.

#### **Operating Steps**

Step 1: Click Elevator Device > Event Type, the following page is displayed:

| EventManna                                 | Durathle            | E-met l'anal | Device Norma   | Ordel Ne                     |
|--------------------------------------------|---------------------|--------------|----------------|------------------------------|
| EventName                                  | Event No.           | Event Level  | Device Name    | Serial No.                   |
| Normal Punch Open                          | 0                   | Normal       | 192.168.90.235 | 0013130700074                |
| Punch during Passage Mode Time Zone        | 1                   | Normal       | 192.168.90.235 | 0013130700074                |
| Open during Passage Mode Time Zone         | 5                   | Normal       | 192.168.90.235 | 00 <mark>1</mark> 3130700074 |
| Remote Release                             | 8                   | Normal       | 192.168.90.235 | 0013130700074                |
| Remote Locking                             | 9                   | Normal       | 192.168.90.235 | 0013130700074                |
| Disable Intraday Passage Mode Time Zone    | 10                  | Normal       | 192.168.90.235 | 0013130700074                |
| Enable Intraday Passage Mode Time Zone     | 11                  | Normal       | 192.168.90.235 | 0013130700074                |
| Normal Fingerprint Open                    | 14                  | Normal       | 192.168.90.235 | 0013130700074                |
| Press Fingerprint during Passage Mode Time | Zc <mark>1</mark> 6 | Normal       | 192.168.90.235 | 0013130700074                |
| Operate Interval too Short                 | 20                  | Exception    | 192.168.90.235 | 0013130700074                |
| Button Inactive Time Zone(Punch Card)      | 21                  | Exception    | 192.168.90.235 | 0013130700074                |
| llegal Time Zone                           | 22                  | Exception    | 192.168.90.235 | 0013130700074                |
| Access Denied                              | 23                  | Exception    | 192.168.90.235 | 0013130700074                |
| Disabled Card                              | 27                  | Exception    | 192.168.90.235 | 0013130700074                |
| Card Expired                               | 29                  | Exception    | 192.168.90.235 | 0013130700074                |
| Password Error                             | 30                  | Exception    | 192.168.90.235 | 0013130700074                |
| Press Fingerprint Interval too Short       | 31                  | Exception    | 192.168.90.235 | 0013130700074                |

#### Figure 8-10 Event Type Interface

# 8.3.9 Device Monitoring

#### 8.3.9.1 Export

By default, it monitors all devices within the current user's level, click **Elevator Device** > **Device Monitoring**, and lists the operation information of devices: Device Name, Serial No., Area, Operation Status, current status, commands List, and Related Operation.

| Area           | Status        |             | Device Name         | Serial         | Number        | $\otimes$                      |                            |
|----------------|---------------|-------------|---------------------|----------------|---------------|--------------------------------|----------------------------|
| Export         |               |             |                     |                |               |                                |                            |
| Device Name    | Serial Number | Area        | Operation Status    | Current Status | Commands List | Recently The Abnormal<br>State | Operations                 |
| 192.168.214.66 | 0013130700074 | Area Nameaa | Get real-time event | Normal         | 0             | None                           | Clear Command View Command |

# 8.3.10 Real Time Monitoring

# 8.3.10.1 Operating Steps

Click **Elevator Device** > **Real-Time Monitoring**, real-time monitor the status and real-time events of elevator controllers in the system, including normal events and abnormal events (including alarm events).

| rea                 | Dev          | ice Name             | Remotely                        | Release the Button Remotely Lo | ck the Button |                   |                     |                     |
|---------------------|--------------|----------------------|---------------------------------|--------------------------------|---------------|-------------------|---------------------|---------------------|
| Time                | Area<br>Name | Device Name          | Event Point                     | Event Description              | Card Number   | Person            | Reader Name         | Verification Mode   |
| 2017-02-10 16:11:12 | Area Namea   | 192.168.214.66(00131 | 192.168.214.66-2                | Remote Release                 |               |                   |                     | Other               |
| 017-02-10 16:11:12  | Area Namea   | 192.168.214.66(00131 | 192.168.2 <mark>1</mark> 4.66-1 | Remote Release                 |               |                   |                     | Other               |
| 017-02-10 16:11:01  | Area Namea   | 192.168.214.66(00131 | 192.168.214.66-Rea              | Disabled Card                  | 2338484       | 2829(xinxiao yang | 192.168.214.66-Read | Card or Fingerprint |
| 017-02-10 16:10:47  | Area Namea   | 192.168.214.66(00131 | 192.168.214.66-Rea              | Disabled Card                  | 2338484       | 2829(xinxiao yang | 192.168.214.66-Read | Card or Fingerprint |
| 017-02-10 16:10:44  | Area Namea   | 192.168.214.66(00131 | 192.168.214.66-Rea              | Disabled Card                  | 2338484       | 2829(xinxiao yang | 192.168.214.66-Read | Card or Fingerprint |
|                     |              |                      |                                 |                                |               |                   |                     |                     |
|                     |              |                      |                                 |                                |               |                   |                     |                     |

Figure 8-12 Real Monitoring

# 8.3.10.2 Remotely Release the Button

Click Remotely Release Button:

| Security Verification |        | × |
|-----------------------|--------|---|
| User Password*        |        |   |
| ОК                    | Cancel |   |

Figure 8-13 Security Verification

Input the user password (the system logging password), click Next Step:

| Remotely Release the Button    | × |
|--------------------------------|---|
| 4 🗌 🗁 All                      | - |
| ∡                              |   |
| 192.168.1.53-1                 |   |
| 192.168.1.53-2                 |   |
| 192.168.1.53-3                 |   |
| 192.168.1.53-4                 |   |
| 192.168.1.53-5                 |   |
| 192.168.1.53-6                 |   |
| 192.168.1.53-7                 |   |
| 192.168.1.53-8                 |   |
| 192.168.1.53-9                 |   |
| 192.168.1.53-10                |   |
| 192.168.1.53-11                |   |
| 192.168.1.53-12                |   |
|                                | * |
| Previous Step Next Step Cancel |   |

Figure 8-14 Remotely Release Button

Select the floor, and click **Next Step**:

| Remotely Release the Button <ul> <li>Remote release: 5 second(1-254)</li> </ul> | × |
|---------------------------------------------------------------------------------|---|
| Enable Intraday Passage Mode Time Zone                                          |   |
| Sustained release button                                                        |   |
|                                                                                 |   |
|                                                                                 |   |
|                                                                                 |   |
|                                                                                 |   |
| Previous Step Complete Cancel                                                   |   |

Figure 8-15 Remotely Release Button

## 8.3.10.3 Remotely Lock the Button

Same as "Remotely Release the button".

#### **Remote Release:**

It determines whether the corresponding key to the selected floor can be pressed. You can customize the key release duration (15s by default) or select Enable Intraday Passage Mode Time Zone. You can also directly set the current status of the floor to continuously release. In this case, the floor is not subject to restrictions of any periods, including Floor Active Time Zone, Floor Passage Mode Time Zone, and Button Open Duration. That is, the floor will be continuously released in 24 hours every day.

#### **Enable Intraday Passage Mode Time Zone:**

To close a floor, you must first set Disable Intraday Passage Mode Time Zone to prevent the case that the floor is opened because other continuous open periods take effect. Then, you need to set to close the Remote Lock Button.

#### **Sustained Release Button:**

The floor that is set to the continuously release state is not subject to restrictions of any periods, that is, the floor will be continuously released in 24 hours every day. To close the floor, you must select Disable Intraday Passage Mode Time Zone.

**Solution** Note: If a failure message is always returned for the remote release key, check whether there are too many currently disconnected devices on the device list. If yes, check the network connection.

Select the options, click **Complete** to finish enabling the button.

# 8.4 Elevator Control Rules

# 8.4.1 Time Period SettingTime Zones

In Elevator control, time period is a very important basic concept, which is used to set the use time of floors and specify that Elevator control can be used in effective time period.

This paper introduces the configuration Steps of manually adding time periods in.

# 8.4.1.1 New

## **Operating Steps:**

Step 1: In the Elevator Control module, select "Elevator Control Rules > Time Period".

Step 2: Click Add to pop up the interface of adding time period.

**Step 3:** Add the interface in the time period and set the corresponding content according to the new requirements, as shown in figure below Please refer to Table 8-8 for parameter setting instructions.

| Time                 | Inter      | rval 1   | Inte       | rval 2   | Inter      | rval 3   | 10.00 |
|----------------------|------------|----------|------------|----------|------------|----------|-------|
| Date                 | Start Time | End Time | Start Time | End Time | Start Time | End Time | 8     |
| Monday               | 00 : 00    | 00 : 00  | 00 : 00    | 00 : 00  | 00 : 00    | 00 : 00  |       |
| Tuesday              | 00 : 00    | 00 : 00  | 00 : 00    | 00 : 00  | 00 : 00    | 00 : 00  |       |
| Wednesday            | 00 : 00    | 00 : 00  | 00 : 00    | 00 : 00  | 00 : 00    | 00 : 00  |       |
| Thursday             | 00 : 00    | 00 : 00  | 00 : 00    | 00 : 00  | 00 : 00    | 00 : 00  |       |
| Friday               | 00 : 00    | 00 : 00  | 00 : 00    | 00 : 00  | 00 : 00    | 00 : 00  |       |
| Saturday             | 00 : 00    | 00 : 00  | 00 : 00    | 00 : 00  | 00 : 00    | 00 : 00  |       |
| Sunday               | 00 : 00    | 00 : 00  | 00 : 00    | 00 : 00  | 00 : 00    | 00 : 00  |       |
| Holiday Type 1       | 00 : 00    | 00 : 00  | 00 : 00    | 00 : 00  | 00 : 00    | 00 : 00  |       |
| Holiday Type 2       | 00 : 00    | 00 : 00  | 00 : 00    | 00 : 00  | 00 : 00    | 00 : 00  |       |
| Holiday Type 3       | 00 : 00    | 00 : 00  | 00 : 00    | 00 : 00  | 00 : 00    | 00 : 00  |       |
| Copy Monday's Settin | _          | ays:     | ОК         |          |            |          |       |

Figure 8-16 New Time Period

| Parameter                              | How to set                                                                                                    |
|----------------------------------------|----------------------------------------------------------------------------------------------------|
| Time Period Name                       | Custom setting time period name for easy memory.                                                                       |
| Remarks                                | Custom Setting Notes Description.                                                                                      |
| Time Interval                          | Set the start and end time in each time interval. Time period includes one week and three holiday type time intervals. |
| Copy Monday time to other working days | You can quickly copy Monday settings to other workdays.                                                                |

#### Table 8-8 Description of New Parameter Settings in Time Interval

**Step 4:** Click **OK** to complete the addition of this time period.

# 8.4.1.2 Delete

**Step 1:** On the **Time Zone** interface, select the required time zone from the list.

**Step 2:** Click **Delete** or click on the <sup>1</sup>/<sub>1</sub> icon.to delete the selected time zone.

# **Step 3:** Click **Delete**, to ensure and delete the selected time zone from the list.

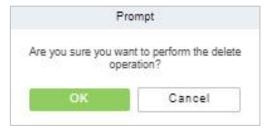

Figure 8-17 Delete Time Period

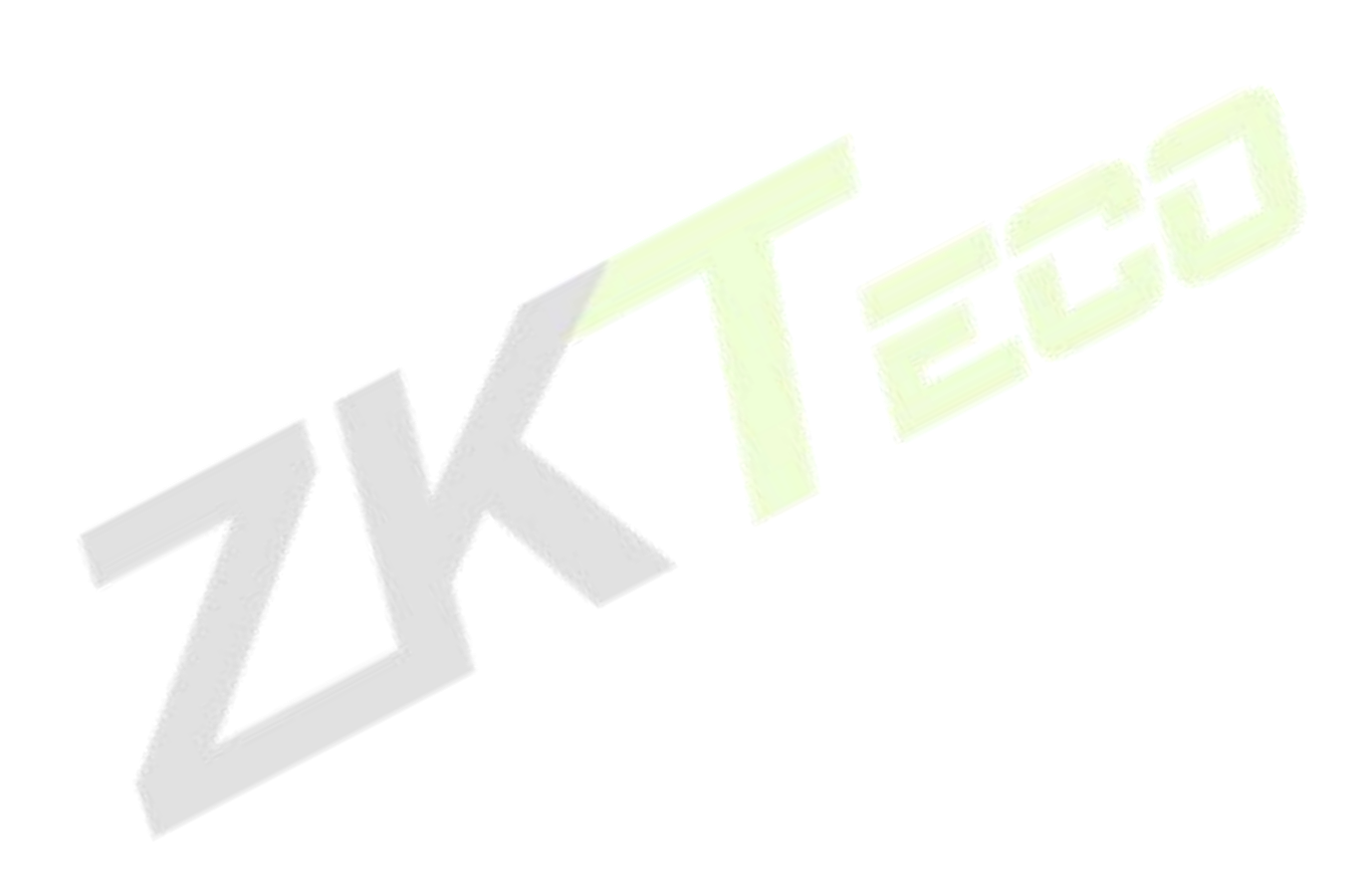

# 8.4.2 Holiday Setting

The Elevator control time on holidays may be different from the usual Elevator control time. For simple operation, the system supports setting the Elevator control time separately on holidays.

This paper introduces the configuration Steps of manually adding holidays in.

## 8.4.2.1 New

#### **Operating Steps:**

Step 1: In the Elevator Control module, select "Elevator Control Rules > Holidays".

**Step 2:** Click **New** to pop up the holiday adding interface.

**Step 3:** In the holiday new interface, set the corresponding content according to the new requirements, as shown in figure below; Please refer to Table 8-9 for parameter setting instructions.

| Holiday Name <sup>*</sup> | Ι              |   |   |  |
|---------------------------|----------------|---|---|--|
| Holiday Type*             | Holiday Type 1 | • |   |  |
| Start Date*               | 2021-12-18     |   |   |  |
| End Date <sup>*</sup>     | 2021-12-18     |   |   |  |
| Recurring                 | No             | • |   |  |
| Remarks                   |                |   |   |  |
|                           |                |   | 8 |  |
|                           |                |   |   |  |

#### Figure 8-18 New Holidays

| How to set                                                                                                    |
|----------------------------------------------------------------------------------------------------|
| Customize the holiday name for easy memory.                                                                                                    |
| Customize the holiday type: Holiday Type 1, Holiday Type 2, Holiday Type 3.<br>The holiday type is set and selected in the "Time Period" addition.                                                                                                    |
| Set the time range for this holiday.                                                                                                    |
| Set whether this holiday cycle year by year: Yes, no.<br>For example, if New Year's Day is January 1 of each year, it can be set to "Yes";<br>Mother's Day is the second Sunday in May every year. If the date is uncertain, it<br>will be set to "No". |
| Custom settings description.                                                                                                    |
|                                                                                                    |

#### **Table 8-9 Parameter Setting Description for Holidays**

Step 4: Click OK to complete the operation of Elevator-controlled holidays.

## 8.4.2.2 Delete

Step 1: On the Holidays interface, select the required holidays from the list.

**Step 2:** Click **Delete** or click on the icon.to delete the selected holidays.

Step 3: Click Delete, to ensure and delete the selected holidays from the list.

# 8.4.3 Elevator Levels

Elevator levels indicate that one or several selected doors can be opened by verification of a combination of multi person within certain time zone. The combination of multi-person set in Personnel Access Level option.

#### 8.4.3.1 New

#### **Operating Steps:**

**Step 1:** Click **Elevator** >**Elevator Control Rule** > **Elevator Levels** >**New** to enter the Add Levels editing interface.

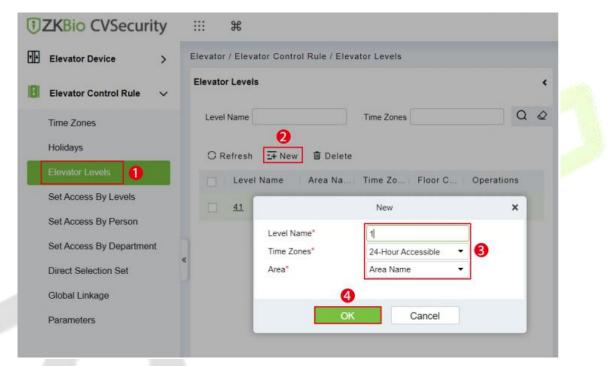

#### Figure 8-19 Elevator Level Add Interface

Step 2: Set each parameter: Level Name (unrepeatable), Time Zone and Area.

**Step 3:** Click **OK**, the system prompts" Add floors to the current elevator control level immediately", click **OK** to add floors, click **Cancel** to return the elevator levels list. The added level is displayed in the list.

| Pr | ompt                                    |
|----|-----------------------------------------|
|    | ent elevator control level<br>ediately? |
|    |                                         |

Figure 8-20 Elevator Level Cancel Interface

| loor | Number       | Floor Na       | me         |   |         |         | Q 0            |            |  |
|------|--------------|----------------|------------|---|---------|---------|----------------|------------|--|
|      | ative        | ons: None      |            |   |         | Selecte | ed( <b>0</b> ) |            |  |
| 0    | Floor Number | Floor Name     |            |   |         |         | Floor Number   | Floor Name |  |
| 0    | 1            | 192.168.1.53-1 |            | - |         |         |                |            |  |
| 0    | 2            | 192.168.1.53-2 |            |   |         |         |                |            |  |
| 9    | 3            | 192.168.1.53-3 |            |   | >>      |         |                |            |  |
|      | 4            | 192.168.1.53-4 |            |   | >       |         |                |            |  |
|      | 5            | 192.168.1.53-5 |            |   | <<br><< |         |                |            |  |
| 0    | 6            | 192.168.1.53-6 |            |   |         |         |                |            |  |
| 0    | 7            | 192.168.1.53-7 |            |   |         |         |                |            |  |
|      | ~            |                |            | * |         |         |                |            |  |
|      | From 1 To    | 50 🕨 🔰 50 row  | s per page |   |         |         |                |            |  |

Figure 8-21 Elevator Level Add Interface

**Solution Solution Solution**

# 8.4.3.2 Delete

Step 1: On the Elevator Level interface, select the required level from the list.

**Step 2:** Click **Delete** or click on the <sup>1</sup> icon.to delete the selected level floors.

Step 3: Click Delete, to ensure and delete the selected level from the list.

# 8.4.4 Set Access by Levels

#### **Operating Steps:**

**Step 1: Click Elevator** > **Set by Levels** to enter the edit interface, Click an Elevator level in left list, personnel having right of opening door in this access level will display on right list.

**Step 2:** In the left list, click **Add Personnel** under Operations to pop-up the Add Personnel box; select personnel (multiple) and click is to move it to the right selected list, then click **OK** to save and complete.

**Step 3:** Click the level to view the personnel in the right list. Select personnel and click **Delete Personnel** above the right list, then Click **OK** to delete.

| Elevator Device >                                | Elevator / Elevator Control Rule / Set Access By Levels                                                   |
|--------------------------------------------------|----------------------------------------------------------------------------------------------------|
| Elevator Control Rule 🗸 🗸                        | Elevator Levels C Browse Personnel 1 (Area Name) From Levels                                              |
| Time Zones                                       | Level Name Time Zones Q Q Personnel ID More * Q Q                                                         |
| Holidays                                         | CRefresh     O Refresh     Delete Personnel                                                               |
| Elevator Levels                                  | 2 Level Name Area Na Time Zo Personne Operations Personnel ID First Name Last Name Card Number Department |
| Set Access By Levels                             | 1 Area Name 24-Hour Ac 0 & 3                                                                              |
| Set Access By Person<br>Set Access By Department | Add Personnel X                                                                                           |
| Direct Selection Set                             | Guery     Operatment                                                                                      |
| Global Linkage                                   | Personnel ID Name Card Number More Q Q                                                                    |
| Parameters                                       | Atternative Selected(0)                                                                                   |
|                                                  | Perso First Last Card   Card   Cen   Dep.                                                                 |
|                                                  | 2 Judy Lee Dep                                                                                            |
|                                                  | 1 Mick Lee Dep 5                                                                                          |
|                                                  | 4 cc No data                                                                                              |
|                                                  |                                                                                                    |
|                                                  | K < 1-2 > >1 50 rows per page * 6                                                                         |
|                                                  | OK Cancel                                                                                                 |

Figure 8-22 Set Access By Levels

# 8.4.4.1 Delete Personnel

Step 1: On the Access Level interface, select the required Personnel ID from the list.

**Step 2:** Click **Delete** or click on the <sup>III</sup> icon.to delete the selected Personnel ID.

**Step 3:** Click **Delete**, to ensure and delete the selected Personnel ID from the list.

# 8.4.5 Set Access by Person

Add selected personnel to selected elevator levels or delete selected personnel from the elevator levels.

#### **Operating Steps:**

**Step 1:** Click **Elevator** > **Elevator Levels** > **Set by Person**, click employee to view the levels in the right list.

| ime Zones<br>Iolidays                 | CRefresh                             |                                          | 🔾 Refresh 🗴 🗴 Delete | From Levels          |
|---------------------------------------|--------------------------------------|------------------------------------------|----------------------|----------------------|
| levator Levels<br>et Access By Levels | Personne First Na. Last Na. Card Num | Department Operations                    | Level Name           | Area Name Time Zoner |
| It Access By Person                   | Level Name Time Zones                | Add to Levels Q Q Selected(1) Level Name | Time Zones           | ×                    |
|                                       | 1 24-Hour Accessible                 | - 41<br>- 41<br>- 5<br>- 5<br>           | 24-Hour Accessible   | No data              |
|                                       | (< 1-1 → >) 50 rows per page ~       | 6<br>OK Cancel                           |                      |                      |

Figure 8-23 Set Access by Person Interface

#### 8.4.5.1 Delete from Levels

**Step 1:** Select Level (multiple) in the right list and click **Delete** from levels above the list, then click **OK** to delete the selected levels.

# 8.4.5.2 Elevator Control Setting

#### Setting Levels for Selected Personnel:

**Step 1**: Select a person in the list on the left and click **Elevator Control Setting**. The following page is displayed:

| Superuser      | No |  |
|----------------|----|--|
| Set Valid Time |    |  |
|                |    |  |
|                |    |  |
|                |    |  |
|                |    |  |
|                |    |  |
|                |    |  |
|                |    |  |

#### Figure 8-24 Elevator Control Setting

**Step 2:** In the left list, click **Add Personnel** under Operations to pop-up the Add Personnel box; select personnel (multiple) and click is to move it to the right selected list, then click **OK** to save and complete.

# 8.4.6 Set Access by Department

## **Operating Steps:**

**Step 1:** Add selected department to selected elevator levels or delete selected department from the elevator levels. The access of the staff in the department will be changed.

| ZKBio CVSecurity                                |                                                                              |
|-------------------------------------------------|------------------------------------------------------------------------------|
| Elevator Device >                               | Elevator / Elevator Control Rule / Set Access By Department                  |
| Elevator Control Rule 🗸 🗸                       | Edit Default Levels For Department 6 Browse Department 1 (Department Name) D |
| Time Zones                                      | Department Number Department Name Q & Level Name Time Zo                     |
| Holidays                                        | O Refresh 🗍 Delete From Default Leve                                         |
| Elevator Levels                                 | Department N Department Name Parent Departm Operations Level Name Area Name  |
| Set Access By Levels                            | 1 Department Name 🚯 3                                                        |
| Set Access By Person                            | Add to Default Levels ×                                                      |
| Set Access By Ut 1 nent<br>Direct Selection Set | Level Name Time Zones Q                                                      |
| Global Linkage                                  | 4 Alternative Selected(1)                                                    |
| Parameters                                      | Z Level Name Time Zones                                                      |
|                                                 | 41     24-Hour Accessible       1     24-Hour Accessible                     |
|                                                 | A ≥ 5                                                                        |
|                                                 | <<br><<                                                                      |
|                                                 |                                                                              |
|                                                 | < < 1-1 >>  50 rows per page * 6                                             |
|                                                 | OK Cancel                                                                    |

Figure 8-25 Set Access by Department

# 8.4.6.1 Delete from Default Levels

Select Level (multiple) in the right list and click **Delete from levels** above the list, then click **OK** to delete the selected levels.

# 8.4.7 Direct Selection Set(EC16)

Assign the user the right to go directly to the floor, then the user can reach the target floor after verification

## **Operating Steps:**

#### Step 1:Click Elevator Control Rule > Direct Selection Set

Step 2:Selected target personnel

Step 3:Click to add direct selection layer.

| ZKBio CVSecurity          |     |         | ¥               |               |                |            |                 |            |   |                  |                  |              |                  | e admin |
|---------------------------|-----|---------|-----------------|---------------|----------------|------------|-----------------|------------|---|------------------|------------------|--------------|------------------|---------|
| Elevator Device >         | Ele | vator   | / Elevator Con  | trol Rule / D | irect Selectio | on Set     |                 |            |   |                  |                  |              |                  |         |
| Elevator Control Rule 🗸 🗸 | Di  | rect se | election editor |               |                |            |                 |            | ۲ | Floor            |                  |              |                  |         |
| Time Zones                |     | Persor  | nnel ID         |               | Name           |            | More *          | a @        |   | Elevator Device  | C                | 2 @          |                  |         |
| Holidays                  |     | O Re    | afresh 🖪 El     | evator Contr  | ol Setting     |            |                 |            |   | 🔾 Refresh 🖉 Edit | 🖻 Delete         |              |                  |         |
| Elevator Levels           |     |         | Personne        | First Na      | Last Na        | Card Num   | Department      | Operations |   | Elevator Device  | Direct Floor     | other floor  | Time Zones       |         |
| Set Access By Levels      |     |         | 11**11          |               |                |            | 30              | 11         | - | 10.8.14.67       | 10.8.14.67(8)    | 10.8.14.67(4 | ) 24-Hour Access | sible   |
| Set Access By Person      |     |         | 11**09          | k*****9       |                |            | Department Name | 11         |   |                  | New              |              | ×                |         |
| Set Access By Department  |     |         | 11**10          | k********     |                | 6003189    | Department Name | ta.        |   | Elevator Device* | 10.8.14.67       | w.           | _                |         |
| Direct Selection Set      | «   |         | 11**08          |               |                |            | 16              | 11         |   | Direct Floor     | 10.8.14.67(8)    | •            |                  |         |
| Global Linkage            |     |         | 11**08          |               |                |            |                 |            |   | Select floor     | 10.8.14.67(4)    |              |                  |         |
| Parameters                |     |         | 11**06          | k*******6     | s***k          |            | Department Name | 11         |   | Time Zones*      | 24-Hour Accessib | le 👻         |                  |         |
|                           |     |         | 11**04          | k*****4       |                |            | Department Name | ħ          |   |                  |                  |              |                  |         |
|                           |     |         | 11**05          |               |                |            | Department Name | ħ          |   |                  |                  |              |                  |         |
|                           |     |         | 11**02          |               |                | 6181785    | 22              | 11         |   | ок               | 0.000            | -            | _                |         |
|                           |     |         | 66*             |               |                |            | Department Name | 11         |   | OK               | Canc             | ei           |                  |         |
|                           |     |         | 41*3            | s****r        |                | 462815933  | TEST            | 11         |   |                  |                  |              |                  |         |
|                           |     |         | 41*2            | J****r        |                | 1844717139 | TEST            | 11         |   |                  |                  |              |                  |         |
|                           |     |         |                 |               |                | 0054000    | **              | <b>*</b> , | - |                  |                  |              |                  |         |

Figure 8-26 Direct Selection Set

| Parameter       | Instructions                                                                                                    |
|-----------------|----------------------------------------------------------------------------------------------------|
| Elevator Device | Sele <mark>ct t</mark> he elevator device of the controller.                                                                                                    |
| Direct Floor    | After the verification is co <mark>mplet</mark> ed, you can reach the designated floor.                                                                                                    |
| Select floor    | Floors that users can reach in addition to direct floors.After the first<br>verification, the elevator can reach the direct floor. At this time, it<br>needs to be verified again before the user can press the elevator<br>button to reach the selected floor. |
| Time Zones      | The period of time that the user is allowed to use the elevator.                                                                                                    |
|                 | Table 8-10 Description of Direct Selection Set                                                                                                    |

# 8.4.8 Global Linkage

The use method and scene of linkage are very flexible. After a specific event is triggered at an input point in the Elevator control system, a linkage action will be generated at the designated output point to control the events such as door opening, alarm and abnormality in the system.

#### 8.4.8.1 New

#### **Operating Steps:**

Step 1: In the Elevator Control module, select "Elevator Control Rules > Global Linkage".

**Step 2:** In the linkage setting interface, select and click the **Add** button, as shown in figure below, and refer to Table 8-11 for linkage parameter setting.

|                            |                 | New            |            |                       | × |
|----------------------------|-----------------|----------------|------------|-----------------------|---|
| inkage Name <sup>*</sup>   | Mandatory Field | Apply to all p | ersonnel 🔽 |                       |   |
| inkage Trigger Conditions* | Add             | Input Point*   | Add        |                       |   |
|                            |                 |                |            |                       |   |
| Output Point               | Video Linkage   | Active Time    | E-mail     | Linkage Voice Prompts | • |
|                            |                 |                |            |                       |   |
|                            |                 |                |            |                       |   |
|                            |                 |                |            |                       |   |
| Action type* C             | lose 🔻          |                |            |                       |   |

Figure 8-27 New Linkage Configuration Interface

| Parameter                   | How to set                                                                                                    |
|-----------------------------|----------------------------------------------------------------------------------------------------|
| Linkage Name                | Custom setting linkage name for easy reference                                                                        |
| LinkageTrigger<br>Condition | Select the condition that the linkage operation triggers, that is, the type of event generated by the selected device |
| Input Point                 | Select the input point to set the device input                                                                        |
| Output Point                | Select the output point to set the output of the device                                                               |
| Linkage Action Setting      | Select and set linkage action, including device operation at output point, video linkage and mail                     |

#### Table 8-11 New Linkage Parameter Setting Description

**Step 5:** Click **OK** to complete the linkage configuration.

# 8.4.8.2 Delete

**Step 1:** On the **Elevator** interface, select the required linkage from the list.

**Step 2:** Click **Delete** or click on the <sup>1</sup>/<sub>1</sub> icon.to delete the selected linkage.

Step 3: Click Delete, to ensure and delete the selected linkage from the list.

### 8.4.8.3 Enable/Disable

Select device, click **Disable/Enable** to stop/start using the device. When communication between the device and the system is interrupted or device fails, the device may automatically appear in disabled status. After adjusting local network or device, click **Enable** to reconnect the device and restore device communication.

#### 8.4.8.4 Delete Personnel

**Step 1:** On the **Elevator** interface, select the required Personnel ID of the Global Linkage from the list.

**Step 2:** Click **Delete** or click on the icon.to delete the selected Personnel ID.

**Step 3:** Click **Delete**, to ensure and delete the selected Personnel ID from the list.

# 8.4.9 Parameters

# **Operating Steps:**

#### Step 1: Click Elevator > Elevator > Parameters:

| ype of Gettin              | g Transaction | IS             |                |                 |                |               |        |       | Type of Getting Transaction<br>Real Time Monitoring |
|----------------------------|---------------|----------------|----------------|-----------------|----------------|---------------|--------|-------|-----------------------------------------------------|
|                            |               |                |                |                 |                |               |        |       | Real time Monitoring                                |
|                            | O Period      | ically         |                |                 |                |               |        |       |                                                     |
|                            | Interval      |                |                |                 |                |               |        |       |                                                     |
|                            | 1             |                |                |                 |                | - hour(s      | 5)     |       |                                                     |
|                            | Set the       | Time for Obt   | aining New Tra | ansactions      | Select All     | Cancel        |        |       |                                                     |
|                            | 0:00          | 1:00           | 2:00           | 3:00            | 4:00           | 5:00          | 6:00   | 7:00  |                                                     |
|                            | 8:00          | 9:00           | 10:00          | 11:00           | 12:00          | 13:00         | 14:00  | 15:00 |                                                     |
|                            | 16:00         | 17:00          | 18:00          | 19:00           | 20:00          | 21:00         | 22:00  | 23:00 |                                                     |
|                            | A Getting     | transactions a | and synchroniz | ation time will | be done at the | e same time.  |        |       |                                                     |
| e <mark>al Time M</mark> o | nitoring      |                |                |                 |                |               |        |       |                                                     |
|                            | The Real Ti   | me Monitoring  | Page Pop-up    | Photo Size      | /lax Height    |               |        |       |                                                     |
|                            | 140           |                |                |                 |                | <b>px</b> (80 | - 500) |       |                                                     |

## Figure 8-28 Parameters Interface

| Parameter                      | How to set                                                                                                    |
|--------------------------------|----------------------------------------------------------------------------------------------------|
| Type of Getting<br>Transaction | Start from the setting and efficient time, the system attempts to download new transactions every time interval.                |
| Real Time<br>Monitoring        | When an access control event occurs, the personnel photo will pop up, set the size of the pop-up photos, the range is 80-500px. |

#### **Table 8-12 Parameter Setting Description**

# 8.5 Elevator Control Reports

# 8.5.1 All Transaction

To manage the extensive data size of elevator access control events, you can view them by applying specific criteria when querying. The default display shows the last three months of transactions.

# 8.5.1.1 Clear All Data

#### **Operating Steps:**

Step 1: Click Elevator > Elevator Control Reports > All Transactions to view all transactions:

| ZKBio CVSecurity           | ::: ¥                      |                       |                |                     |                                |              |            |           |             | e admin    |  |
|----------------------------|----------------------------|-----------------------|----------------|---------------------|--------------------------------|--------------|------------|-----------|-------------|------------|--|
| Elevator Device >          | Elevator / Elevator Contro | ol Reports / All Tran | isactions      |                     |                                |              |            |           |             |            |  |
| Elevator Control Rule >    | Time From 2022-10-17 00    | To 2023               | 01-17 23:59:59 | Personnel ID        | Device Name                    | More         | ~ Q @      |           |             |            |  |
| Elevator Control Reports 🗸 | 🔾 Refresh 🛭 📋 Clea         | rAll Data _ £ Exp     | ort            |                     |                                |              |            |           |             |            |  |
| All Transactions           | Time                       | Device Name           | Event Point    | Floor               | Event Description   Media File | Personnel ID | First Name | Last Name | Card Number | Department |  |
| All Exception Events       | 2023-01-17 16:59:20        | 10.8.14.67            | 10.8.14.67     | 7                   | Direct button trigger          | 41*3         | s****r     |           | 462815933   | TEST       |  |
| Access Rights By Floor     | 2023-01-17 16:59:20        | 10.8.14.67            | 10.8.14.67     | 1,4,17,23           | Normal Verify Open             | 41*3         | s****r     |           | 462815933   | TEST       |  |
| Access Rights By Personnel | 2023-01-17 16:59:18        | 10.8.14.67            | 10.8.14.67     | 7                   | Direct button trigger          | 41*3         | s****r     |           | 462815933   | TEST       |  |
| First In And Last Out      | 2023-01-17 16:59:18        | 10.8.14.67            | 10.8.14.67     | 1,4,17,23           | Normal Verify Open             | 41*3         | s****r     |           | 462815933   | TEST       |  |
| «                          | « 2023-01-17 16:59:16      | 10.8.14.67            | 10.8.14.67     | 7                   | Direct button trigger          | 41*3         | s****r     |           | 462815933   | TEST       |  |
|                            | 2023-01-17 16:59:16        | 10.8.14.67            | 10.8.14.67     | 1,4,17,23           | Normal Verify Open             | 41*3         | s****r     |           | 462815933   | TEST       |  |
|                            | 2023-01-17 16:59:14        | 10.8.14.67            | 10.8.14.67     | 7                   | Direct button trigger          | 41*3         | s****r     |           | 462815933   | TEST       |  |
|                            | 2023-01-17 16:59:14        | 10.8.14.67            | 10.8.14.67     | 1,4,17,23           | Normal Verify Open             | 41*3         | s****r     |           | 462815933   | TEST       |  |
|                            | 2023-01-17 16:59:02        | 10.8.14.67            | 10.8.14.67     | 7                   | Direct button trigger          | 41*3         | s****r     |           | 462815933   | TEST       |  |
|                            | 2023-01-17 16:59:02        | 10.8.14.67            | 10.8.14.67     | 1,4,17,23           | Normal Verify Open             | 41*3         | s****r     |           | 462815933   | TEST       |  |
|                            | 2023-01-17 16:58:58        | 10.8.14.67            | 10.8.14.67     | 7                   | Direct button trigger          | 41*3         | s****r     |           | 462815933   | TEST       |  |
|                            | 2023-01-17 16:58:58        | 10.8.14.67            | 10.8.14.67     | 1,4,17,23           | Normal Verify Open             | 41*3         | 8****r     |           | 462815933   | TEST       |  |
|                            | 2023-01-17 16:15:16        | 10.8.14.67            | 10.8.14.67     | -1.1.2.3.4.5.6.7.8. | Superuser Close Butto          | 41*3         | s****r     |           | 462815933   | TEST       |  |

Figure 8-27 All Transaction Interface

**Step 2:** Click **Clear All Data** on all transactions interface to pop up prompt and click **OK** to clear all transactions.

## 8.5.1.2 Export

**Step 1:** On the All Transactions interface click Export, enter the user password in the displayed security verification dialog box, and Click OK. Select whether to encrypt the file and you can export all transactions in Excel, PDF, CSV, TXT format, and Click OK.

|                        |             |             |                                                                                                    |                            | Fransact  | ions       |           |                |                |                        |                       |              |
|------------------------|-------------|-------------|----------------------------------------------------------------------------------------------------|----------------------------|-----------|------------|-----------|----------------|----------------|------------------------|-----------------------|--------------|
| Time                   | Device Name | Event Point | Floor                                                                                                    | Event<br>Description       | Personnel | First Name | Last Name | Card<br>Number | Departmen<br>t | Reader<br>Name         | Verificatio<br>n Mode | Area         |
| 2023-01-17<br>16:59:20 | 10.8.14.67  | 10.8.14.67  | 1,4,17,23                                                                                                    | Normal Verify<br>Open      | 4143      | summer     |           | 46281593<br>3  | TEST           | 10.8.14.67<br>-Reader1 | Card                  | Area         |
| 2023-01-17<br>16:59:20 | 10.8.14.67  | 10.8.14.67  | 7                                                                                                    | Direct button<br>trigger   | 4143      | summer     |           | 46281593<br>3  | TEST           | 10.8.14.67<br>-Reader1 | Card                  | Area         |
| 2023-01-17 16:59:18    | 10.8.14.67  | 10.8.14.67  | 1,4,17,23                                                                                                    | Normal Verify<br>Open      | 4143      | summer     |           | 46281593<br>3  | TEST           | 10.8.14.67<br>-Reader1 | Card                  | Area         |
| 2023-01-17 16:59:18    | 10.8.14.67  | 10.8.14.67  | 7                                                                                                    | Direct button<br>trigger   | 4143      | summer     |           | 46281593<br>3  | TEST           | 10.8.14.67<br>-Reader1 | Card                  | Area         |
| 2023-01-17 16:59:16    | 10.8.14.67  | 10.8.14.67  | 7                                                                                                    | Direct button<br>trigger   | 4143      | summer     |           | 46281593<br>3  | TEST           | 10.8.14.67<br>-Reader1 | Card                  | Area         |
| 2023-01-17 16:59:16    | 10.8.14.67  | 10.8.14.67  | 1,4,17,23                                                                                                    | Normal Verify<br>Open      | 4143      | summer     |           | 46281593<br>3  | TEST           | 10.8.14.67<br>-Reader1 | Card                  | Area         |
| 2023-01-17 16:59:14    | 10.8.14.67  | 10.8.14.67  | 1,4,17,23                                                                                                    | Normal Verify<br>Open      | 4143      | summer     |           | 46281593<br>3  | TEST           | 10.8.14.67<br>-Reader1 | Card                  | Area         |
| 2023-01-17 16:59:14    | 10.8.14.67  | 10.8.14.67  | 7                                                                                                    | Direct button<br>trigger   | 4143      | summer     |           | 46281593<br>3  | TEST           | 10.8.14.67<br>-Reader1 | Card                  | Area         |
| 2023-01-17 16:59:02    | 10.8.14.67  | 10.8.14.67  | 1,4,17,23                                                                                                    | Normal Verify<br>Open      | 4143      | summer     |           | 46281593<br>3  | TEST           | 10.8.14.67<br>-Reader1 | Card                  | Area         |
| 2023-01-17 16:59:02    | 10.8.14.67  | 10.8.14.67  | 7                                                                                                    | Direct button<br>trigger   | 4143      | summer     |           | 46281593<br>3  | TEST           | 10.8.14.67<br>-Reader1 | Card                  | Area         |
| 2023-01-17 16:58:58    | 10.8.14.67  | 10.8.14.67  | 7                                                                                                    | Direct button<br>trigger   | 4143      | summer     |           | 46281593<br>3  | TEST           | 10.8.14.67<br>-Reader1 | Card                  | Area         |
| 2023-01-17 16:58:58    | 10.8.14.67  | 10.8.14.67  | 1,4,17,23                                                                                                    | Normal Verify<br>Open      | 4143      | summer     |           | 46281593<br>3  | TEST           | 10.8.14.67<br>-Reader1 | Card                  | Area         |
| 2023-01-17<br>16:15:16 | 10.8.14.67  | 10.8.14.67  | -<br>1,1,2,3,4,5,6,<br>7,8,9,10,11,1<br>2,13,14,15,16<br>,17,18,19,20,<br>21,22,23,24,2<br>5,26,27,28,29<br> | Superuser Close<br>Buttons | 4143      | summer     |           | 46281593<br>3  | TEST           | 10.8.14.67<br>-Reader1 | Card                  | Area<br>Name |

Figure 8-28 All Transaction Export Interface

# 8.5.2 All Exception Events

# 8.5.2.1 Clear All Data

#### **Operating Steps:**

**Step 1:** Click **Reports** > **All Exception Events** to view exception events in specified condition. The options are same as those of **All Transactions**.

| e From 2022-0 | 4-22 00:00:00 To 2022-07- | 22 23:59:59 Personn | nel ID | Device Name       | More - Q                | Q         |             |            |           |              |     |
|---------------|---------------------------|---------------------|--------|-------------------|-------------------------|-----------|-------------|------------|-----------|--------------|-----|
| Refresh 🖠     | i Clear All Data 🕺 £x     | port                |        |                   |                         |           |             |            |           |              |     |
| me            | Device Name               | Event Point         | Floor  | Event Description | Personnel ID First Name | Last Name | Card Number | Department | Reader Na | Verification | Are |
|               |                           |                     |        |                   |                         |           |             |            |           |              |     |
|               |                           |                     |        |                   |                         |           |             |            |           |              |     |
|               |                           |                     |        |                   |                         |           |             |            |           |              |     |
|               |                           |                     |        |                   |                         |           |             |            |           |              |     |
|               |                           |                     |        |                   |                         |           |             |            |           |              |     |
|               |                           |                     |        |                   |                         |           |             |            |           |              |     |
|               |                           |                     |        |                   |                         |           |             |            |           |              |     |
|               |                           |                     |        |                   |                         |           |             |            |           |              |     |
|               |                           |                     |        |                   |                         |           |             |            |           |              |     |
|               |                           |                     |        |                   |                         |           |             |            |           |              |     |

#### Figure 8-29 All Exception Events Interface

Step 2: Click Clear All Data to pop up prompt, click OK to clear all exception events.

#### 8.5.2.2 Export

Step 1: You can export all exception events in Excel, PDF, CSV format.

| Time              | Area      | Device         | Event Point               | Event Description             | Card Number | Personnel ID | First Name | Last Name | Department | Reader Name               | Venfication Mode    | Remark |
|-------------------|-----------|----------------|---------------------------|-------------------------------|-------------|--------------|------------|-----------|------------|---------------------------|---------------------|--------|
| 2017-12-15 10:29: | Area Name | 192.169.218.65 | 192.168.218.65-<br>Reader | Disabled Card                 | 9505930     | 1            | Jerry      | Wang      | General    | 102.188.218.65-<br>Reader | Card or Fingerprint |        |
| 2017-12-15 10:29: | Area Name | 192.168.218.65 | 192.168.218.65-<br>Reader | Disabled Card                 | 4481253     | 2940         | Sherry     | Yang      | Oenaral    | 192.168.218.65-<br>Reader | Card or Fingerprint |        |
| 2017-12-15 10:29: | Area Name | 192.168.218.65 | 192.168.218.65-<br>Reader | Disabled Card                 | 13260079    | 3            | Leo        | Hou       | General    | 192.168.218.65-<br>Reader | Card or Fingerprint |        |
| 2017-12-15 10:29  | Area Name | 192.169.219.65 | 192.168.218.65-<br>Reader | Operate Interval<br>too Short | 13260079    | 3            | Leo        | Hou       | General    | 192.168.218.65-<br>Reader | Card or Fingerprint |        |

#### Figure 8-30 All Exception Events Export Interface

# 8.5.3 Access Rights by Floor

#### **Operating Steps:**

**Step 1:** Click **Reports** > **Access Rights by Floor**, the data list in the left side shows all floors in the system, select a floor, the personnel having access levels to the floor will display on the right data list.

| Access Rights By Fle  | por            |                | Browse 192 168 214 66-1(1) Opening Personnel |              |           |          |            |
|-----------------------|----------------|----------------|----------------------------------------------|--------------|-----------|----------|------------|
| Floor Name            | Device Name    | 121            | Q 🛞                                          | C Retresh    | Export    |          |            |
| The current query cor | iditions: None |                |                                              | Personnel ID | FirstName | LastName | Department |
| C+ Retresh            |                |                | 2952                                         |              |           | General  |            |
| Floor Name            | Floor Number   | Owned Device   |                                              |              |           |          |            |
| 192.168.214.66-1      | 1              | 192 168 214 66 |                                              |              |           |          |            |
| 192 168 214 66-2      | 2              | 192.168.214.66 |                                              |              |           |          |            |
| 192,168,214,66-3      | 3              | 192.168.214.66 |                                              |              |           |          |            |

#### Figure 8-31 Access Right by Floor Interface

# 8.5.3.1 Export

Step 1: You can export all the personnel having access levels to the floor data in Excel, PDF, CSV format

|              | 1000 C     | ) Opening Personnel | 1                         |
|--------------|------------|---------------------|---------------------------|
| Personnel ID | First Name | Last Name           | Department                |
| 2940 Sherry  |            | Yang                | Hotel                     |
| 1            | Jerry      | Wang                | General                   |
| 2            | Lucky      | Tan                 | Development<br>Department |
| 3            | Leo        | Hou                 | Financial<br>Department   |
| 5            | Necol      | Ye                  | Marketing<br>Department   |
| 6            | Amber      | Lin                 | Financial<br>Department   |
| 8            | Glori      | Liu                 | Marketing<br>Department   |
| 9            | Lilian     | Mei                 | Developmen<br>Department  |

#### Figure 8-32 Access Right By Floor AExport Interface

# 8.5.4 Access Rights by Personnel

#### **Operating Steps:**

**Step 1:** Click **Reports** > **Access Rights by Personnel**, the data list in the left side shows all doors in the system, select personnel, the personnel having access levels to the door will display on the right data list.

| Elevator / Elevator C | Control Reports / Acc | ess Rights By Perso | nnel     |   |                           |
|-----------------------|-----------------------|---------------------|----------|---|---------------------------|
| Access Rights By P    | ersonnel              |                     |          | ۲ | Floor                     |
| Personnel ID          | Name                  | More *              | Q @      |   | ◯ Refresh 1 Export        |
|                       |                       |                     |          |   | Floor Number   Floor Name |
| O Refresh             |                       |                     |          |   |                           |
| Personnel ID          | First Name            | Last Name           | Depart   |   |                           |
| 9999                  | K-TEST                |                     | Departme |   |                           |
| 12135                 |                       |                     | Departme |   |                           |

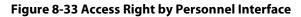

#### 8.5.4.1 Export

**Step 1:** You can export all the floor information in Excel, PDF, CSV format.

| Floor Number | Floor Name        |
|--------------|-------------------|
| 1            | 192.168.218.65-1  |
| 2            | 192.168.218.65-2  |
| 3            | 192.168.218.65-3  |
| 4            | 192.168.218.65-4  |
| 5            | 192.168.218.65-5  |
| 6            | 192.168.218.65-6  |
| 7            | 192.168.218.65-7  |
| 8            | 192.168.218.65-8  |
| 9            | 192.168.218.65-9  |
| 10           | 192.168.218.65-10 |

#### Figure 8-34 Access Right by Personnel Export Interface

# 8.5.5 First In and Last Out

# Click Elevator Controls Reports > First In And Last Out to view the First and the Last time interval.

# 8.5.5.1 Clear All Data

Click **Clear All Data** to pop up prompt and click **OK** to clear all transactions.

# 8.5.5.2 Export

You can export all transactions in Excel, PDF, CSV format.

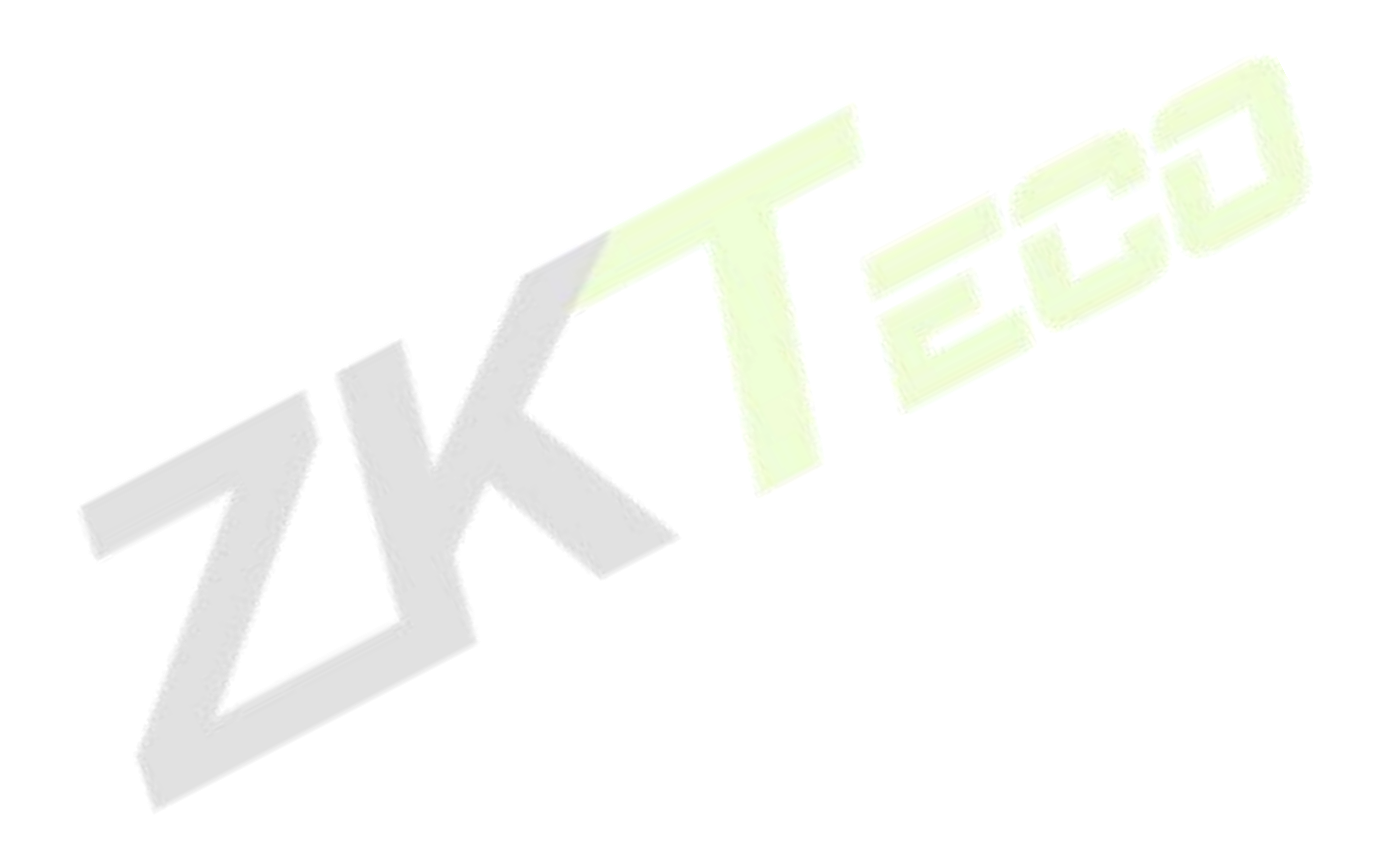

# 9 Parking Management

# 9.1 Operation Scenario

In modern parking lot management, vehicle management is an important aspect, especially for special parking lots, parks and communities, it is required to strictly manage all kinds of vehicles in real time, strictly monitor their entry and exit time, and register and identify all kinds of vehicles (including internal vehicles and external vehicles). In a large-scale field, there are many vehicles coming in and out. For example, every vehicle must be judged manually, which is time-consuming and not conducive to management and inquiry, and the security work is difficult and inefficient. In order to improve this management mode, which is not commensurate with modern parking lots, residential areas, etc., It is necessary to realize the automatization and intelligence of vehicle management as soon as possible, and manage it in the form of computer network, so as to monitor and manage all the vehicles at the entrance and exit effectively and accurately. It is required that the system provide corresponding application software to realize the high efficiency and intelligence of parking lot management.

# 9.2 Operation Flow

This paper introduces the configuration process of parking management business. The parking management business configuration process is shown in figure below.

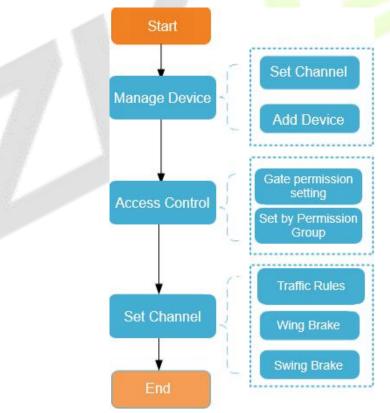

**Figure 9-1 Parking Configuration Flow** 

# 9.3 Basic Parking Setting

# 9.3.1 Parking Settings

This paper introduces the public parameters of the parking lot under.

## **Operating Steps:**

# Step 1: In the Parking module", select "Parking Basic Management > Parking Settings".

**Step 2:** In the Parking setting interface, as shown in figure below, fill in relevant parameters. Please refer to Table 9-1 for parameters.

| ZKBio CVSecurity III              | #                                            | 😝 admin 🗸                                                                                                    |
|-----------------------------------|----------------------------------------------|----------------------------------------------------------------------------------------------------|
| Parking / Basic parking managemen | nt / Parking Lot Settings                    |                                                                                                    |
| D Parking S                       | Setting                                      | Parking Setting<br>Channel Entraces and Earl S<br>Channel Entraces and Earl S<br>Fixed Vehicle Setting<br>Voice and dialay settings<br>Other Settings |
| Channel F                         | Entrance and Exit Setting                    |                                                                                                    |
|                                   | Enable Flued Vehicle Multiple In and Out     |                                                                                                    |
|                                   | Enable Temporary Vehicle Multiple In and Out |                                                                                                    |

## Figure 9-2 Parking Parameter Setting Interface

| Parameter               | Specific Parameters                                               | Parameter Description                                                                                                    |
|-------------------------|-------------------------------------------------------------------|----------------------------------------------------------------------------------------------------|
|                         | Company Name                                                      | You can customize the Parking company name, which can be displayed in the billing receipt.                                                                                                    |
| Parking<br>Setting      | Parking Mode                                                      | <ul> <li>One car per person: means that only one fixed car can be authorized in one parking space at present.</li> <li>Multiple cars per person refers to a parking space that allows multiple fixed cars to be authorized.</li> </ul> |
|                         | Display Parking Space<br>Number                                   | You can choose whether to display the parking space number or not, and you can specify a certain parking space number.                                                                                                    |
|                         | Enable the. fixed or temporary vechicles are multiple In and out. | Allow the fixed or Temporary vehicles to the parking area and vehicles are multiple in and out.                                                                                                    |
| Channel<br>Entrance and | Matching Precision of<br>Entrance and Exit                        | Vechicles are allowed by exact match and 5 or 6digits registration numbers to the entrance and exit area of the parking.                                                                                                    |
| Exit Setting            | Special license plate contains characters                         | Enter the special license plates contains characters wherever required.                                                                                                    |
|                         | Duplicate license plate<br>waiting time                           | In Duplicate license plate waiting time Mention the timings of single channel mode and normal mode                                                                                                    |

| Parameter                | Specific Parameters                                                     | Parameter Description                                                                                                    |
|--------------------------|-------------------------------------------------------------------------|----------------------------------------------------------------------------------------------------|
|                          | Enable the fixed car charging standard                                  | If the fixed car charging standard has been set in advance, check this setting, and when the fixed car is authorized and postponed, it will be implemented according to this charging standard; If it is not checked, you can only manually enter the extension time and amount.                                                  |
|                          | Print the charge receipt                                                | If the receipt printer is set and connected, the corresponding receipt will be printed when the charge is successful.                                                                                                    |
| Charge<br>Management     | Enable consumption<br>discounts                                         | Set the "Discount Strategy" in advance and then check the Enable Consumption Discount System, and the consumption discount will be carried out.                                                                                                    |
| Settings                 | Unmatched processing<br>mode                                            | There are two existing ways to deal with mismatches: "free<br>release" and "opening the gate after charging fees"; Manual<br>release is to open the gate directly, and when the gate is<br>opened after charging, a charge confirmation box will pop<br>up during manual release (only for temporary vehicles).                   |
|                          | Synchronize data to the cloud                                           | After opening, offline parking data will be uploaded to the cloud platform synchronously.                                                                                                    |
|                          | Enable online payment                                                   | Enable the payment method under the scenario of Alipay<br>and WeChat payment.                                                                                                    |
|                          | Statistic parking space<br>of fixed car                                 | <ul> <li>If it is checked, the number of cars will not be deducted after authorization, and the number of cars will be counted in real time when vehicles enter and leave the field.</li> <li>If it is not checked, the number of fixed cars will be deducted after authorization.</li> </ul>                                     |
| Fixed Vehicle<br>Setting | Enable fixed vehicles to<br>switch to temporary<br>vehicles             | <ul> <li>If this option is checked, the fixed car will be automatically converted into a temporary car after it expires, and the charge will be made according to the temporary charging method.</li> <li>If it is not checked, this option will require manual release for the fixed car to come out when it expires.</li> </ul> |
|                          | Warning days for fixed vehicles                                         | If the warning days are set to 5 days, it is necessary to prompt the vehicles to postpone the fixed vehicles when entering and leaving the field within 5 days.                                                                                                    |
|                          | Enable external display                                                 | Checking this parameter will display the relevant parking data on the external display.                                                                                                    |
| Voice And                | The entrance shows the remaining parking spaces                         | Display the remaining parking spaces at the entrance of the parking lot.                                                                                                    |
| Display<br>Settings      | Statistics of car Parking<br>area parking spaces in<br>car Parking area | The statistics of the number of cars in the corresponding<br>booth in the big Parking area include the number of cars in<br>the small Parking area.                                                                                                    |
|                          | Vehicle entry and exit broadcast license plate                          | If this parameter is checked, the license plate will be broadcast when the vehicle enters and exits.                                                                                                    |
|                          | Display color                                                           | Set the display color of parking machine.                                                                                                    |

| Parameter         | Specific Parameters             | Parameter Description                                                                                                    |
|-------------------|---------------------------------|----------------------------------------------------------------------------------------------------|
|                   | Maximum vehicle stay<br>time    | Set the maximum stay time of on-site vehicles. If the on-site<br>vehicles have not left after this time, the records of on-site<br>vehicles will be displayed in the "On-site Stay Timeout<br>Vehicles" report. |
| Other<br>Settings | Save days of snapshot<br>photos | Set snapshot photos saved more than the set number of days photos will be automatically deleted, if you do not want to delete snapshot photos will change the parameter set to 0 days.                          |
|                   | Snapshot Save Path              | You can customize the path where photos are saved.                                                                                                    |

#### **Table 9-1 Description of Parking Parameters**

**Step 3:** After setting the parameters, Click **OK**.

# 9.3.2 Device

For communication between the system and device, data uploading, configuration downloading, device and system parameters shall be set. Users can edit access controllers within relevant levels in the current system; users can only add or delete devices in Device Management if needed.

# 9.3.2.1 Edit or Delete a Device

**Step 1:** Click Device Name or click **Edit** to access the edit interface.

Step 2: Select device, click Delete, and click OK to delete the device

# 9.3.2.2 Reboot Device

It will reboot the selected device.

# 9.3.2.3 Synchronize Time

It will synchronize time with server's current time.

# 9.3.2.4 Get Device Parameters

Click Get Device Parameters Users can get device parameters which is they need from the system.

## 9.3.2.5 Delete Device command

Click DeleteDevice command, to delete the selected device command' data.

## 9.3.2.6 Get Device Version

Click Device version to get selected device version.

# 9.3.3 Parking Area

This paper introduces the Step configuration of and Parking area.

## 9.3.3.1 Add New

#### **Operating Steps:**

#### Step 1: In the Parking module, select Parking Basic Management > Parking Area.

**Step 2:** In the **Parking Area** interface, click **Add New** and fill in the relevant parameters, as shown in figure below. Please refer to Table 9-2 for parameter description.

|                                       | New              | × |
|---------------------------------------|------------------|---|
| Area type of car yard*                | Large Car Area 🔻 |   |
| Parking Area Name*<br>Parking Spaces* | [                |   |
| Remarks                               |                  |   |
|                                       |                  |   |
|                                       |                  |   |
|                                       |                  |   |
| ОК                                    | Cancel           |   |
|                                       |                  |   |

Figure 9-3 New Interface in Parking Area

| Parameter            | Description                                                               |
|----------------------|---------------------------------------------------------------------------|
| Type Of Parking Area | Set whether the current Parking area is a big Parking or a small Parking. |
| Name Of Parking Area | The name of the Parking area cannot be duplicated.                        |
| Parking Spaces       | Set total number of parking spaces in this area.                          |
| Remarks              | Text description.                                                         |

#### **Table 9-2 Parameter Description of Parking Area**

Step 3: Click OK to complete the setting of the Parking area.

#### 9.3.3.2 Edit

Click a parking area name or **Edit** in the operation column to go to the Edit page. Make modifications and click **OK** to save modifications.

#### 9.3.3.3 Delete

Select one or more parking areas and click **Delete** at the upper part of the list and click **OK** to delete the selected parking areas. Click **Cancel** to cancel the operation or click **Delete** in the operation column to delete a single parking area.

### 9.3.3.4 Refresh

Click **Refresh** at the upper part of the list to load new parking areas.

# 9.3.4 Entrance And Exit Area

This paper introduces the Step configuration of parking entrance and exit area.

# 9.3.4.1 Add New

#### **Operating Steps:**

#### Step 1: In the Parking module, select "Parking Basic Management > Entrance and Exit Area".

**Step2:** In the interface of Entrance and Exit Area, click **Add New** and fill in relevant parameters, as shown in figure below. Please refer to Table 9-3 for parameter description.

| Ne                                                                 | ew     | × |
|--------------------------------------------------------------------|--------|---|
| Yard Area <sup>*</sup><br>Import and Export Area Name <sup>*</sup> |        | ] |
| ОК                                                                 | Cancel |   |

Figure 9-4 Add Interface of Entrance and Exit Area

| Parameter                      | Description                                                                           |  |
|--------------------------------|---------------------------------------------------------------------------------------|--|
| Parking Area                   | The name of Entran <mark>ce and</mark> Exit Ar <mark>ea cannot b</mark> e duplicated. |  |
| Name Of Entrance and Exit Area | The Parking area to which the Entrance and Exit Area belongs.                         |  |

#### Table 9-3 Description of Parameters of Entrance and Exit Area

**Step 3:** Click **OK** to complete the setting of Entrance and Exit Area.

## 9.3.4.2 Edit

Click an entrance and exit area name or **Edit** in the operation column to go to the Edit page. Make modifications and click **OK** to save modifications.

#### 9.3.4.3 Delete

Select one or more entrance and exit areas and click **Delete** at the upper part of the list and click **OK** to delete the selected entrance and exit areas. Click **Cancel** to cancel the operation or click **Delete** in the operation column to delete a single entrance and exit area.

## 9.3.4.4 Refresh

Click **Refresh** at the upper part of the list to load new entrance and exit areas.

# 9.3.5 Guard Booth

This paper introduces the Step configuration of ZKBio CVSecurity Guard Booth. After the configuration is completed, you can check and monitor the Guard Booth interface and operate the gate opening.

### 9.3.5.1 Add New

#### **Operating Steps:**

Step 1: In the Parking module, select "Parking Basic Management > Guard Booth".

**Step 2:** In the **Guard Booth** interface, click **Add New** and fill in the relevant parameters, as shown in figure below. Please refer to Table 9-4 for parameter description.

|                                                                                                    | Nev                     | N                                              |                     | × |
|----------------------------------------------------------------------------------------------------|-------------------------|------------------------------------------------|---------------------|---|
| Guard Booth Name <sup>*</sup><br>Channel Entrance and Exit<br>Name <sup>*</sup><br>Booth Parameters |                         | Computer IP Address*<br>Yard Area*             | 192 · 168 · 5 · 208 |   |
| Temporary Vehicle Free*<br>Enable Replacement of<br>Vehicle*<br>Temporary Vehicle Fast<br>Exit*     | Yes       Yes       Yes | Enable Manual<br>Release*<br>One Channel Mode* | Yes   No            |   |
|                                                                                                    | ОК                      | Cancel                                         |                     |   |

Figure 9-5 Added Guard Booth Interface

| (i                                     |                                                                                                    |
|----------------------------------------|----------------------------------------------------------------------------------------------------|
| Parameter                              | Description                                                                                                    |
| Name of Guard Booth                    | Set the name of the booth.                                                                                                    |
| Guard Booth<br>Computer IP             | When the booth mode is browser, the IP address of the booth needs to be set.                                                                                                    |
| Guard Booth Mode                       | <ul> <li>There are two modes of Guard Booth:</li> <li>Browser: You need to set the IP of the booth computer</li> <li>Platform: Automatically generate platform registration code</li> </ul>                                                                              |
| Platform Registration<br>Code          | When the booth mode is a platform, it is automatically generated for CS booth registration.                                                                                                    |
| Name Of Entrance and<br>Exit Area      | Entrance and Exit Area to which the booth belongs.                                                                                                    |
| Parking Area                           | After selecting the Entrance and Exit Area, the information of the parking lot area will be read, which is read-only.                                                                                                    |
| Allow Temporary Cars<br>Free of Charge | Set whether the temporary car is free or not, check the interface of opening the billing result of the temporary car, and there will be a "Free" button to allow the temporary car to be free.                                                                           |
| Enable Replacement<br>Models           | Set whether the replacement vehicle is enabled or not and check the temporary vehicle charging result interface to change the temporary vehicle type of the vehicle. Different vehicle types have different charging standards, so the charging result will also change. |
| Enable Manual<br>Clearance             | Set whether to enable manual release. After checking Enable, you can manually control the gate to open for vehicle release.                                                                                                    |

| Parameter                          | Description                                                                                                    |
|------------------------------------|----------------------------------------------------------------------------------------------------|
| Temporary Cars Come<br>Out Quickly | Set whether to enable the temporary car to come out quickly. If the temporary car does not incur parking fees after checking the enable, the billing result confirmation interface will not pop up, and the gate will be opened and released directly.                                           |
| Single Channel Mode                | Set whether to enable the single channel mode. After checking Enable, the previous channel of the current scene application can be used for both entry and exit. However, in terms of logical settings, it is recommended to establish different logical channels to bind different IPC devices. |

#### **Table 9-4 Parameter Description of Guard Booth**

#### 9.3.5.2 Edit

Click a guard booth name or **Edit** in the operation column to go to the Edit page. Make modifications and click **OK** to save modifications.

#### 9.3.5.3 Delete

Select one or more guard booths and click **Delete** at the upper part of the list and click **OK** to delete the selected guard booths. Click **Cancel** to cancel the operation or click **Delete** in the operation column to delete a single guard booth.

## 9.3.5.4 Refresh

Click **Refresh** at the upper part of the list to load new guard booths.

# 9.3.6 Channel

This paper introduces the configuration of relevant Steps of parking passage.

## 9.3.6.1 Add New

#### **Operating Steps:**

Step 1: In the Parking module, select Parking Basic Management > Passage.

**Step 2:** Click **Add New** in the channel interface and fill in the relevant parameters, as shown in figure below. Please refer to Table 9-5 for parameter description.

|                                    |                                        | New                                             |                | × |
|------------------------------------|----------------------------------------|-------------------------------------------------|----------------|---|
| Channel Name*<br>Guard Booth Name* |                                        | Channel Status*                                 | <b>-</b>       |   |
| IPC1 IP*                           | ······································ | Video Preview<br>Window(IPC1)*<br>Video Preview | <b>•</b>       |   |
| Fixed Vehicle Open Type*           | Direct Pass                            | Window(IPC2)<br>Temporary Vehicle Open<br>Type* | Confirm Pass • |   |
| Limit Line Mode Forbids            | Small Vehicle                          | B Medium Vehicle                                | Large Vehicle  |   |
|                                    | ОК                                     | Cancel                                          |                |   |

Figure 9-6 New Channel Interface

| Parameter                                                                                                    | Description                                                                                                    |  |  |
|----------------------------------------------------------------------------------------------------|----------------------------------------------------------------------------------------------------|--|--|
| Channel Name You can customize the channel name here                                                                                                    |                                                                                                    |  |  |
| Name of Guard Booth                                                                                                    | Select the corresponding booth                                                                                                    |  |  |
| Import And Export Status Select the channel properties of the entrance and exit area                                                                                            |                                                                                                    |  |  |
| IPC1_IP/IPC1 Corresponds<br>to Video Port Position                                                                                                    |                                                                                                    |  |  |
| IPC2_IP/IPC2 Corresponds<br>to Video Port Position The ip address of device 2, and the corresponding video port position<br>the monitoring position where the device is located |                                                                                                    |  |  |
| Opening Mode of Fixed Car                                                                                                    | Direct release (open the gate directly after identifying the license plate)<br>Confirm the release (pop up the confirmation box and click the button<br>manually to open the gate)   |  |  |
| Temporary Vehicle Opening<br>Mode                                                                                                    | Pick up and release (open the gate directly after identifying the license plate)<br>Confirm the release (pop up the confirmation box and click the button manually to open the gate) |  |  |
| Type of Vehicles Prohibited<br>from Passing in Limited<br>Mode                                                                                                    | You can set those car types not to pass here, and you can choose multiple                                                                                                    |  |  |

#### Table 9-5 Description of Channel Parameters

**Step 3:** Click **OK** to complete the channel setting.

#### 9.3.6.2 Edit

Click a channel name or **Edit** in the operation column to go to the Edit page. Modify and click **OK** to save modifications.

## 9.3.6.3 Delete

Select one or more channels and click **Delete** at the upper part of the list and click **OK** to delete the selected channels. Click **Cancel** to cancel the operation or click **Delete** in the operation column to delete a single channel.

## 9.3.6.4 Refresh

Click **Refresh** at the upper part of the list to load new channels.

# 9.3.7 Vechicle Definition

This paper introduces the configuration of related Steps of vechicle definition.

#### 9.3.7.1 Add New

#### **Operating Steps:**

#### Step 1: In the Parking module, select Parking Basic Management > Vehicle Definition.

**Step 2:** Click **Add New** in the vechicle definition interface and fill in the relevant parameters, as shown in figure below. Please refer to table below for parameter description.

|                          | New             | × |  |
|--------------------------|-----------------|---|--|
| Vehicle Definition*      | Fixed Vehicle - |   |  |
| Vehicle Type*<br>Status* | Enable -        |   |  |
| Remarks                  |                 |   |  |
|                          |                 |   |  |
|                          |                 |   |  |
|                          |                 |   |  |
|                          |                 |   |  |
| OF                       | Cancel          |   |  |

Figure 9-7 New vechicle definition

| Parameter          | Description                                  |
|--------------------|----------------------------------------------|
| Vehicle Definition | Select the corresponding. vechicle           |
| Vehicle Type       | Vehicle type of the charging standard        |
| Status             | Select the vechicle status enable or disable |
| Remarks            | Text description                             |

#### Table 9-6 Description of vechicle definition Parameters

## 9.3.7.2 Editing the Vehicle Type

Step 1: Click a vehicle type name or Edit in the operation column. The Edit page is displayed.

|                    | Edit            | × |
|--------------------|-----------------|---|
| Vehicle Definition | Fixed Vehicle   |   |
| Vehicle Type*      | Fixed Vehicle A |   |
| Status*            | Enable          |   |
| Remark             |                 |   |
| OF                 | Cancel          |   |

Figure 9-8 Edit Vechicle Type

**Step 2:** Set Vehicle Type, select a Status, and enter the vehicle type description in Remark.

Step 3: Click OK to save and exit.

### 9.3.7.3 Delete

Select one or more channels and click **Delete** at the upper part of the list and click **OK** to delete the selected channels. Click **Cancel** to cancel the operation or click **Delete** in the operation column to delete a vechicle definition.

# 9.3.7.4 Refresh

Click **Refresh** at the upper part of the list to load new vechicle definitions.

# 9.3.8 Shift Settings

This paper introduces the configuration of related Steps of parking shift.

## 9.3.8.1 Add New

#### **Operating Steps:**

#### Step 1: In the Parking module, select "Parking Basic Management > Shift Setting".

Step 2: In the Shift Setting interface, click Add Newto fill in relevant parameters, as shown in

figure below. Please refer to Table below for parameter description.

|                                                                                                    | New                                                 | × |
|----------------------------------------------------------------------------------------------------|-----------------------------------------------------|---|
| Shift Name <sup>*</sup><br>Guard Booth Name <sup>*</sup><br>Start Time <sup>*</sup><br>End Time <sup>*</sup> | 00 : 00 : 00         00 : 00 : 00         Cross Day |   |
| Oł                                                                                                    | Cancel                                              |   |

#### Figure 9-9 New Shift Interface

| Parameter           | Description                                                          |
|---------------------|----------------------------------------------------------------------|
| Shift name          | Distinguish the difference between shifts by setting the device name |
| Name of Guard Booth | Distinguish the differences between booths by setting device names   |
| Start time          | Select the time when the shift starts                                |
| End time            | Select the time when the shift ends                                  |
| Across the sky      | Is the shift time set across days                                    |

#### **Table 9-7 Shift Parameter Description**

**Step 3:** Click **OK** to complete the setting of adding shift settings.

#### 9.3.8.2 Edit

Click a channel name or **Edit** in the operation column to go to the Edit page. Modify and click **OK** to save modifications.

#### 9.3.8.3 Delete

Select one or more channels and click **Delete** at the upper part of the list and click **OK** to delete the selected channels. Click **Cancel** to cancel the operation or click **Delete** in the operation column to delete a shift setting.

## 9.3.8.4 Refresh

Click **Refresh** at the upper part of the list to load new shift settings.

# 9.3.9 Manual Release Reason

A manual release reason must be selected when the manual release function is used on the online monitoring page.

#### 9.3.9.1 Add New

#### **Operating Steps:**

Step 1: In the Parking module, select "Parking Basic Management > Manual Release Reason

**Step 2:** In the **Manual Release Reason** interface, click **Add New**to fill in relevant parameters, as shown in figure below. Please refer to Table 9-8 for parameter description.

| anual Release Reason*<br>emarks |    |           |
|---------------------------------|----|-----------|
|                                 |    |           |
|                                 |    |           |
|                                 | ОК | OK Cancel |

#### Figure 9-11 New Manual Release Reason Interface

| Parameter           | Description                                                          |
|---------------------|----------------------------------------------------------------------|
| Shift Name          | Distinguish the difference between shifts by setting the device name |
| Name Of Guard Booth | Distinguish the differences between booths by setting device names   |
| Start Time          | Select the time when the shift starts                                |
| End Time            | Select the time when the shift ends                                  |
| Across the Sky      | Is the shift time set across days                                    |

#### Table 9-8 for Manual Release Reason parameter description

## 9.3.9.2 Edit

Click a channel name or **Edit** in the operation column to go to the Edit page. Modify and click **OK** to save modifications.

### 9.3.9.3 Delete

Select one or more channels and click **Delete** at the upper part of the list and click **OK** to delete the selected channels. Click **Cancel** to cancel the operation or click **Delete** in the operation column to delete a manual release reason.

#### 9.3.9.4 Refresh

Click **Refresh** at the upper part of the list to load new Manual Release Reason.

# 9.4 Charge Management

This paper introduces the related configuration of parking charge management, mainly setting the charging rules of various car types in the parking lot and the discount strategy of merchants.

# 9.4.1 Fixed Cars Are Charging Rules

This paper introduces the operation Steps of periodic charging rules for fixed cars in.

#### 9.4.1.1 Add New

#### **Operating Steps:**

#### Step 1: In the Parking module, select "Charge Management > Fixed Car Charge Rules"

**Step 2:** In the fixed car charging rules interface, click **Add New** and fill in the corresponding parameters, as shown in figure below. Please refer to Table 9-9 for parameter description.

| 1 |                    | New       | : |
|---|--------------------|-----------|---|
|   | Fixed Charge Name* |           |   |
|   | Vehicle Type*      |           |   |
|   | Cycle Type*        | Monthly - |   |
|   |                    |           |   |
|   | Cycle*             |           |   |
|   | Charge Amount *    |           |   |
|   |                    |           |   |
|   |                    |           |   |
|   |                    |           |   |
|   | ОК                 | Cancel    |   |
|   | OK                 | Carloer   |   |

#### Figure 9-12 Fixed Car Charge Rules Interface

| Parameter                | Description                                                                                                   |
|--------------------------|----------------------------------------------------------------------------------------------------|
| Name of Fixed Car Charge | Set the name of the charging standard for fixed cars, which cannot be repeated.                               |
| Car Type                 | Select the car type corresponding to the fixed car charging standard, and each car type can only be set once. |
| Periodic Type            | Fixed car charging cycle type, monthly/daily.                                                                 |
| Period                   | Set the cycle time, that is, the effective time of the fixed car.                                             |
| Amount                   | Set the amount charged.                                                                                       |

#### **Table 9-9 Parameter Description of Fixed Car Charging Rules**

#### 9.4.1.2 Edit

Click a fixed charge name or **Edit** in the operation column to go to the Edit page. Modify and click **OK** to save modifications.

### 9.4.1.3 Delete

Select one or more temporary vehicle charge and click **Delete** at the upper part of the list and click **OK** to delete the selected temporary vehicle charge. Click **Cancel** to cancel the operation or click **Delete** in the operation column to delete a single fixed vehicle charge.

# 9.4.1.4 Refresh

Click **Refresh** at the upper part of the list to load new fixed vehicle charge.

# 9.4.2 Temporary Car Charging Rules

This paper introduces the Step configuration of temporary car charging rules in.

#### 9.4.2.1 Add New

#### **Operating Steps:**

Step 1: In the Parking module, select "Parking Charge Management > Temporary Car Charge Rules".

**Step 2:** In the Temporary Car Charge Rules interface, click **Add New.** and fill in the corresponding parameters, as shown in figure below. Please refer to Table 9-10 for parameter description.

| Test Charging Rule:             |
|---------------------------------|
|                                 |
| Vehicle Type In Time* Out Time* |
| Save and test                   |
| Amount Receivable:              |
| 0.0                             |
| ,                               |
|                                 |
|                                 |
|                                 |

#### Figure 9-13 Temporary Car Charge Rules Interface

| Parameter                               | Description                                                                                                    |
|-----------------------------------------|----------------------------------------------------------------------------------------------------|
| Name of Temporary Car<br>Charging Rules | Set the name of temporary car charging rule, which cannot be duplicated.                                                                                                    |
| Car Type                                | Select the vehicle type corresponding to the charging standard.                                                                                                    |
| Maximum Amount for The<br>Whole Day     | The maximum charge within one day (for example, 10 yuan per hour, 240 yuan for a full day; If the maximum charge amount for the whole day is set to 100 yuan, just charge 100 yuan). |

| Parameter                                                                                                    | Description                                                                                                    |
|----------------------------------------------------------------------------------------------------|----------------------------------------------------------------------------------------------------|
| Free Minutes                                                                                                    | There is no charge for parking time within this value range.                                                                                                    |
| Billing Time Includes Free<br>Minutes                                                                                                    | <ul> <li>Check this item, assuming that the free minute is 30 minutes, and the parking time is 31 minutes. If the parking time exceeds the free minute, the parking time will be charged according to 31 minutes at this time.</li> <li>If this item is not checked, assuming that the free minute is 30 minutes and the parking time is 31 minutes, if it exceeds the free minute, the parking time at this time is 1 minute (31 minutes minus 30 minutes).</li> </ul>                                                                                                    |
| Intertemporal Splitting                                                                                                    | <ul> <li>Suppose that the charge for period 1 is set at 1 yuan every 15 minutes from 9:00 to 10:00, the charge for period 2 is set at 10 yuan every 15 minutes from 10:00 to 11:00, and the parking time is from 9:43 to 10:30.</li> <li>If this item is not checked, 1 yuan will be charged from 9:43 to 9:58, and if it is only two minutes and less than 15 minutes from 9:58 to 10:00, it will be supplemented from 10:00 to 10:13, then charged according to time period 2 from 10:13 to 10:28, and so on.</li> <li>If this item is checked, 1 yuan will be charged from 9:43 to 9:58, only two minutes will be less than 15 minutes from 9:58 to 10:00, 1 yuan will be charged according to time period 2 from 10:13 to 10:28, and so on.</li> </ul>                                                                                                    |
| Enable The Same License Plate<br>to Enter and Leave the<br>Maximum Charge for Multiple<br>Times in A Cycle of 24 Hours<br>(24 Hours on Natural Days) | That is, rolling charges. If the accumulated fees for the same license plate entering and leaving the parking lot for many times exceed this value, no fees will be charged within the set period. The cycle can be set as 24 hours on a natural day or 24 hours on a cycle: 24 hours on a natural day refers to 0:00-24: 00; Cycle 24 hours refers to the time from the admission time to the next day.                                                                                                    |
| By Time Period                                                                                                    | <ul> <li>Time period: Set the charging standards for different time periods, and check the cross-day, but to ensure that the cumulative sum of all time periods is 24 hours, multiple time periods can be added, and the time periods remain continuous.</li> <li>Charge by time: If this item is checked, the first time charge, the amount of unit time charge cannot be filled in, only the highest charge is charged, and the fee set in "Maximum Charge" is charged every time; If this item is not checked, the fee will be charged according to the first time charge, and the remaining time exceeding the first time charge setting will be charged according to the first time charge is not set, the charge will be charged directly according to the unit time, and the unit minute must be a multiple of 15. If the charge exceeds the charge set in the "Maximum Charge", it will be charged according to the maximum charge amount.</li> <li>First time charge: Set the first time within how many minutes, the amount of charge.</li> <li>Maximum charge: the maximum amount of charge in the setting period.</li> <li>Charge amount per unit time: Set the charge amount for how many minutes in this time period.</li> </ul> |
| Periodically                                                                                                    | • Cycle: From the admission time, the next 1440 minutes (24 hours) can be divided into multiple cycle charging standards.                                                                                                    |

| Parameter | Description                                                                                                    |
|-----------|----------------------------------------------------------------------------------------------------|
|           | <ul> <li>Charge by time: set whether to charge by time in the cycle. After checking, you can only set the maximum charge amount in the cycle, but you cannot set the charge amount per unit time.</li> <li>Maximum charge: the maximum amount of charge in the setting period.</li> <li>Charge amount per unit time: Set the charge amount for how many minutes within the minutes of the cycle.</li> </ul> |

Table 9-10 Parameter Description of Temporary Car Charging Rules

## 9.4.2.2 Edit

Click a temporary charge name or **Edit** in the operation column to go to the Edit page. Modify and click **OK** to save modifications.

## 9.4.2.3 Delete

Select one or more temporary vehicle charge and click **Delete** at the upper part of the list and click **OK** to delete the selected temporary vehicle charge. Click **Cancel** to cancel the operation or click **Delete** in the operation column to delete a single temporary vehicle charge.

## 9.4.2.4 Refresh

Click **Refresh** at the upper part of the list to load new temporary vehicle charge.

## 9.4.3 Overtime Charging Rules

This paper introduces the operation Steps of charging rules when vehicles time out in.

## 9.4.3.1 Add New

## **Operating Steps:**

Step 1: In the Parking module, select Parking Charge Management > Overtime Charge Rules.

**Step 2:** In the **Overtime Charge** Rule interface, click **Add New**and fill in the corresponding parameters, as shown in figure below. Please refer to Table 9-11 for parameter description.

|                                                                                                    |                                                                                                    | New                                                                                                    |                                                                                                    | × |
|----------------------------------------------------------------------------------------------------|----------------------------------------------------------------------------------------------------|----------------------------------------------------------------------------------------------------|----------------------------------------------------------------------------------------------------|---|
| Name of Over Time C<br>Rule*                                                                                              | Charge I                                                                                                    | Status*                                                                                                    | Enable •                                                                                                    | • |
| Temporary Small<br>Vehicle A<br>Temporary Small<br>Vehicle B<br>Temporary Medium<br>Vehicle<br>Temporary Large<br>Vehicle | Allowable Retention Time *          minutes         Allowable Retention Time *         minutes         Allowable Retention Time *         minutes         Allowable Retention Time *         minutes         Allowable Retention Time *         minutes         Allowable Retention Time *         minutes | <ul> <li>Include</li> <li>Retention Time</li> <li>Include</li> <li>Retention Time</li> <li>Include</li> <li>Retention Time</li> <li>Include</li> <li>Retention Time</li> </ul> | Over Time Charge Rules * /Hour Over Time Charge Rules * /Hour Over Time Charge Rules * /Hour Over Time Charge Rules * /Hour Over Time Charge Rules * /Hour |   |
|                                                                                                    | ОК                                                                                                    | Cancel                                                                                                    |                                                                                                    |   |

Figure 9-14 Interface of Timeout Charging Rules

| Description                                                                                                    |
|----------------------------------------------------------------------------------------------------|
| Set the name of timeout charging standard, which cannot be duplicated.                                                                                                    |
| Select whether to enable the charging standard.                                                                                                    |
| Set the allowed detention time of each temporary vehicle type after the central payment and the charging standard after exceeding the time.                                                                                                    |
| The detention time allowed in the garage after the central payment; In case of overtime, you need to charge again.                                                                                                    |
| Assume that the allowed detention time is 30 minutes, and the detention time is 31 minutes after payment. If this item is checked, it will be charged according to the timeout of 31 minutes; If this item is not checked, it will be charged according to the timeout of 1 minute. |
| The billing standard for exceeding the allowable residence time.                                                                                                    |
|                                                                                                    |

**Table 9-11 Parameter Description of Overtime Charge Rules** 

## 9.4.3.2 Edit

Click a name or **Edit** in the operation column to go to the Edit page. Modify and click **OK** to save modifications.

## 9.4.3.3 Delete

Select one or more temporary vehicle charge and click **Delete** at the upper part of the list and click **OK** to delete the selected temporary vehicle charge. Click **Cancel** to cancel the operation or click **Delete** in the operation column to delete a singlover time charging rules.

## 9.4.3.4 Refresh

Click **Refresh** at the upper part of the list to load new over time charging rules.

## 9.4.4 Discount Strategy

This paper introduces the Step configuration of parking discount strategy for parking discount.

## 9.4.4.1 Add New

## **Operating Steps:**

## Step 1: In the Parking module, select Parking Charge Management > Discount Strategy.

**Step 2:** In the discount policy interface, click **Add New**and fill in the relevant parameters, as shown in figure below. Please refer to Table 9-25 for parameter description.

|                                 | New   | ×    |
|---------------------------------|-------|------|
| Name*<br>Discount Type*<br>Free | Free  |      |
|                                 | ОК Са | ncel |

#### Figure 9-16 New Discount Policy Interface

| Parameter        | Description                                                                                                    |
|------------------|----------------------------------------------------------------------------------------------------|
| Policy Name      | Set the name of discount policy, which cannot be duplicated.                                                                                                    |
| Discount Type    | <ul> <li>Select the discount type:</li> <li>Free, no charge.</li> <li>The amount of reduction and exemption, the cost is directly deducted from the fixed amount.</li> <li>Reduce minutes, subtract minutes from parking time and then charge.</li> <li>Percentage of reduction and exemption, percentage of expense deduction.</li> </ul> |
| Amount of Relief | At present, the discount type is reduction amount, and the corresponding field<br>name is reduction amount; If it is another type, it corresponds to the corresponding<br>unit. When the discount type is free, this item is not filled in.                                                                                                |

## Table 9-12 Discount Strategy Parameter Description

## 9.4.4.2 Edit

Click a name or **Edit** in the operation column to go to the Edit page. Make modifications and click **OK** to save modifications.

## 9.4.4.3 Delete

Select one or more discount policies and click **Delete** at the upper part of the list and click **OK** to delete the selected discount policies. Click **Cancel** to cancel the operation or click **Delete** in the operation column to delete a single discount strategy.

## 9.4.4.4 Refresh

Click **Refresh** at the upper part of the list to load new discount policies.

## 9.4.5 Business Management

This paper introduces the operation Steps of merchant management in.

## 9.4.5.1 Add New

## **Operating Steps:**

## Step 1: In the Parking module, select "Parking Charge Management > Business Management ".

**Step 2:** In the **Business Management** interface, click **Add New** fill in the corresponding parameters, as shown in figure below. Please refer to Table 9-13 for parameter description.

|                  | New       | × |
|------------------|-----------|---|
| Business Name*   |           |   |
| Name*            |           | - |
| Contact          |           |   |
| Business Phone   |           |   |
| Business Address |           |   |
|                  |           |   |
|                  |           | _ |
|                  | OK Cancel |   |

Figure 9-17 Business Management New Interface

| Parameter                 | Description                                          |
|---------------------------|------------------------------------------------------|
| Merchant Name             | Set the merchant's name, which cannot be duplicated. |
| Discount Method           | Choose a discount strategy.                          |
| Contact Person            | Set up merchant contacts.                            |
| Merchant Telephone Number | Set the contact number of the merchant.              |
| Merchant Address          | Set the merchant contact address.                    |

#### Table 9-13 Description of Business Management Parameters

## 9.4.5.2 Edit

Click a name or **Edit** in the operation column to go to the Edit page. Modify and click **OK** to save modifications.

## 9.4.5.3 Delete

Select one or more vendors and click **Delete** at the upper part of the list and click **OK** to delete the selected vendors. Click **Cancel** to cancel the operation or click **Delete** in the operation column to delete a single vendor.

## 9.4.5.4 Refresh

Click **Refresh** at the upper part of the list to load new vendors.

## 9.4.6 Financial Reconciliation

This paper introduces the operation Steps of accounting reconciliation in.

## **Operating Steps:**

## Step 1: In the Parking module, select "Parking Charge Management > Financial Reconciliation".

**Step 2:** In the account reconciliation interface, click **Reconciliation**, as shown in figure below. Please refer to Table 9-14 for parameter description

|                                    | Reconcilia          | ation             |                     |   |
|------------------------------------|---------------------|-------------------|---------------------|---|
| Duty Officer ID                    | 1                   | Discount Amount   | 0                   |   |
| Duty Officer Name                  | admin               | Advance Amount    | 0                   |   |
| Duty Start Time                    | 2018-04-04 13:58:35 | Turnover          | 100                 |   |
| Duty End Time                      | 2018-04-04 14:01:09 | The Total Amount  | 100                 |   |
| The number of free release vehicle | 0                   | The Actual Amount | 100                 | ] |
| The number of manual release       | 0                   | Confirm Time      | 2018-04-04 16:21:19 | ] |
| Confirmor                          | admin               | Confirm Amount*   |                     | ] |
| Remark                             | $\sim$              |                   |                     |   |
|                                    | ок                  | Cancel            |                     |   |

Figure 9-18 Accounting Reconciliation New Interface

| Parameter                          | Description                                                 |
|------------------------------------|-------------------------------------------------------------|
| Duty Officer Name                  | Duty officer name                                           |
| Duty Officer Id                    | Duty officer ID                                             |
| Duty Starts Time                   | Duty starts time                                            |
| Duty End Time                      | Duty end time                                               |
| The Number of Free Release Vehicle | Number of vehicles released free of charge                  |
| The Number of Manual Releases      | Number of vehicles released manually                        |
| Confirmor                          | Reconciliation personnel                                    |
| Advance Amount                     | Amount prepaid to the guard booth (for changes).            |
| Turnover                           | Paid amount                                                 |
| The Total Amount                   | Advance amount + Turnover                                   |
| The Actual Amount                  | Amount entered by the duty officer during the shift change. |
| Confirm Time:                      | Current time                                                |
| Confirm Amount:                    | Amount confirmed by the reconciliation personnel            |
| Remark                             | Remark to be added.                                         |

Table 9-14Parameter Description of Accounting Reconciliation

# 9.5 Vechicle Management

## 9.5.1 License Plate Registeration

This paper introduces the operation Steps of License.Plate Registration.

## 9.5.1.1 Add New

## **Operating Steps:**

## Step 1: In the Parking module, select "Vechicle.Management > License.Plate Registration ".

**Step 2:** In the License.Plate Registration interface, click **Add New**, as shown in figure below. Please refer to Table 9-15 for parameter description

|                          | New | : |
|--------------------------|-----|---|
| Name *<br>License Plate* |     |   |
|                          |     |   |
|                          |     |   |

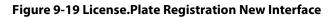

| Parameter     | Description                                        |
|---------------|----------------------------------------------------|
| Name          | Enter the person's name                            |
| License Plate | License Plate numbers to be added for registration |

#### Table 9-15 for parameter description of License.Plate Registration

## 9.5.1.2 Edit

Click **Edit** at the end of each line or click the corresponding Personnel ID and modify personnel license plate registration information in the Edit dialog box.

## 9.5.1.3 Delete

Select one or more license plate registration information and click **Delete** at the upper part of the list and click **OK** to delete the selected registration information. Click **Cancel** to cancel the operation or click **Delete** in the operation column to delete a single registration information.

## 9.5.1.4 Download License Plate Import Template

This function will help you to downlad the licence plate import template.

| 6 | AB                            |                                                           |  |  |  |
|---|-------------------------------|-----------------------------------------------------------|--|--|--|
|   | License Plate Import Template |                                                           |  |  |  |
|   | Personnel ID                  | License plate number (multiple license plates, separated) |  |  |  |
|   |                               |                                                           |  |  |  |

## Figure 9-20(1) License.Plate Download Template

## 9.5.1.5 License Plate Import

This function will help you to upload the licence plate import template.

|             | License Plate Import                                                                            |                 |
|-------------|-------------------------------------------------------------------------------------------------|-----------------|
| File Format | Excel                                                                                           |                 |
| Select File | Browse Not Uploaded                                                                             |                 |
|             | data format is table name, the second line is hea<br>ta, please check the file and then import. | ader, the third |
|             |                                                                                                 | ader, the third |
|             |                                                                                                 | ader, the third |

Figure 9-21 License.Plate Registration Import Interface

# 9.5.2 Vehicle Authorization

This paper introduces the configuration of vehicle authorization Steps in. Only authorized vehicles can normally use the parking module process.

## 9.5.2.1 Add New

## **Operating Steps:**

## **Step 1:** In the **Parking** module, select **Vehicle Management > Vehicle Authorization**.

**Step 2:** Click **Add** and fill in the relevant parameters, as shown in figure below. Please refer to Table 9-16 for parameter description.

| Name *                      |                                  |                  |  |
|-----------------------------|----------------------------------|------------------|--|
| Parking Space Number*       |                                  | 1                |  |
| Entrance and Exit Area*     |                                  |                  |  |
| Vehicle Type*               | -                                |                  |  |
| Fixed Charge Name*          |                                  |                  |  |
| Start Time*                 | 2022-07-22                       |                  |  |
| End Time*                   |                                  |                  |  |
| Fee *                       |                                  |                  |  |
| Authorize the small yar     | d area, must pass the large yard | area, the system |  |
| default authorized correspo | nding large parking area!        |                  |  |
|                             |                                  |                  |  |
|                             |                                  |                  |  |

## Figure 9-22 Vehicle Authorization Interface

| Parameter              | Description                                                                                                    |
|------------------------|----------------------------------------------------------------------------------------------------|
| Name                   | In the input box, enter one or more characters contained in the name or number of the owner, and you can find the owner vaguely.                                                                                                  |
| Parking Space Number   | Enter the total number of parking spaces in this area                                                                                                    |
| Entrance And Exit Area | Set the Entrance and Exit Area where this license plate can pass. After selecting the parking space number, filter and only display the Entrance and Exit Area of the parking lot area to which the parking space number belongs. |
| Car Type               | Select the vehicle type to which the vehicle belongs.                                                                                                    |
| Fixed Charge Name      | Unique name of a fixed vehicle charge                                                                                                    |
| Start Time/End Time    | Refers to the time/deadline for authorizing the license plate to take effect. If the fixed car charging standard is enabled, this parameter is filled in by default.                                                              |
| Amount Collected       | Record the fees charged for this authorization; If the fixed car charging standard is enabled, this parameter is filled in by default.                                                                                            |

#### **Table 9-16 Description of Vehicle Authorization Parameters**

Step 3: Click OK to complete the setting of vehicle authorization.

## 9.5.2.2 Fixed vechicle Batch Authorization

On the Vehicle Management page, click Fixed vehicle Batch Authorization. The Fixed vehicle Batch Authorization page is displayed as in the following figure:

|                                                                                           |                     | New                         |           |               | × |
|-------------------------------------------------------------------------------------------|---------------------|-----------------------------|-----------|---------------|---|
| Name Li                                                                                   | icense Plate        | Show authorized personnel N | 0 🔻       | Q &           |   |
| Alternative                                                                               |                     | Selected(0)                 |           |               |   |
| 🗌   First Name   Last Na                                                                  | ame   License Plate | First Name                  | Last Name | License Plate |   |
| Zorro                                                                                     | SC1030U             | >><br>><br><                | Ê         |               |   |
|                                                                                           | rows per page 👻     | «                           | No data   |               | × |
| Authorization Yard Area* Channel Entrance and Exit Name* Vehicle Type* Fixed Charge Name* | rows per page *     | _                           | No data   |               | Þ |

Figure 9-23 Fixed vechicle Batch Authorization New Interface

Select one or more license plates to be authorized from the list on the left. Click > in the middle to add the license plate to the list on the right. Enter the vehicle type, entrance, and exit area, fee, start time and end time in the Authorization area, and click OK to save the information and authorize fixed vehicles in batches.

## 9.5.2.3 Temporary Vechicle Authorization

On the **Vehicle Management** page, click **Temporary Vehicle Authorization**, the Temporary Vehicle Authorization page is displayed as shown in the following figure. Only the entrance and exit areas to be authorized need to be selected.

| Entrance and Exit Area*   | 1              | į,                | •            |
|---------------------------|----------------|-------------------|--------------|
| Authorize the small ya    | ard area, must | pass the large y  | yard area, t |
| system default authorized | corresponding  | g large parking a | area!        |
|                           |                |                   |              |
|                           |                |                   |              |

Figure 9-24 Temporary vechicle Authorization Interface

## 9.5.2.4 Fixed Vechicle Authorization: Delete

Select multiple check boxes in the first column of the license plate list and click Delete to cancel license plates in batches or click Delete at the end of each line to cancel a single license plate.

## 9.5.2.5 Export

Device information can be exported in EXCEL, PDF, CSV file format.

|                | I               | Export          | × |
|----------------|-----------------|-----------------|---|
| Encrypt or not | 🔿 Yes 💿 No      |                 |   |
| File Format    | EXCEL           |                 |   |
| Data to Export | All (max 10000) | 0 records)      |   |
|                | O Selected (max | 100000 records) |   |
|                |                 | ,               |   |
|                | Start Position  | 1               |   |

Figure 9-25 Fixed vechicle Authorization Export

## 9.5.3 Fixed Vechicle Extension

## 9.5.3.1 Fixed Vechicle Authorization: Delete

Select multiple check boxes in the first column of the license plate list and click **Delete** to cancel license plates in batches or click **Delete** at the end of each line to cancel a single license plate.

## 9.5.3.2 Batch Extension

Select a fixed license plate for which the valid time needs to be extended and click **Batch Extension** at the end of a fixed license plate. The **Batch Extension** page is displayed.

| Authorization end time                | 2022-04-22             | To 2022-07-29 |         | Vehicle Definition Small Vehicle A                  | More V Q                       |
|---------------------------------------|------------------------|---------------|---------|-----------------------------------------------------|--------------------------------|
| Alternative                           |                        |               |         | Selected(0)                                         |                                |
| 📄   First Name                        | Last Name              | License Plate |         | 🗌   First Name   Last Na                            | me 🔰 License Plate             |
|                                       |                        |               |         |                                                     |                                |
| 6                                     | <u> </u>               |               | >>      |                                                     |                                |
|                                       |                        |               | >       |                                                     | 1                              |
|                                       | No data                |               | <<br><< |                                                     |                                |
|                                       |                        |               | ~~      | No dat                                              | a                              |
|                                       |                        |               |         |                                                     |                                |
| I< < 0 >                              | >  50 rows             | perpage 👻     |         | 4                                                   |                                |
|                                       |                        |               |         |                                                     |                                |
| Batch extension                       |                        |               |         |                                                     |                                |
|                                       |                        | -             |         | Fee*                                                |                                |
| Batch extension<br>Fixed Charge Name* | Imber is displayed and |               |         | Fee * ed to select the import and export area first | , and assign the parking space |
| Batch extension<br>Fixed Charge Name* | umber is displayed and |               |         |                                                     | , and assign the parking space |
| Batch extension<br>Fixed Charge Name* | umber is displayed and |               |         |                                                     | , and assign the parking space |
| Batch extension<br>Fixed Charge Name* | umber is displayed and |               |         |                                                     | , and assign the parking space |
| Batch extension<br>Fixed Charge Name* | umber is displayed and |               |         |                                                     | , and assign the parking space |

Figure 9-26 Fixed vechicle Authorization Batch Extension

Set Extended Deadline and Fee. Click OK to save and exit.

# 9.5.4 Block&Allow List Management

## 9.5.4.1 Add New

## **Operating Steps:**

Step 1: In the Parking module, select Vehicle Management > Block&Allow List Management.

**Step 2:** Click **Add New** and fill in the relevant parameters, as shown in figure below. Please refer to Table 9-17 for parameter description.

| License Plate*      |             |  |
|---------------------|-------------|--|
| License Plate Type* | Allowlist - |  |
| Start Time*         | 2022-07-22  |  |
| End Time*           |             |  |
|                     |             |  |
|                     |             |  |
|                     |             |  |
|                     |             |  |
|                     |             |  |

Figure 9-27 Block&Allow List Management New Interface

| Parameter           | Description                                                                                         |
|---------------------|----------------------------------------------------------------------------------------------------|
| License Plate       | License plate numbers to be <mark>added</mark> to the <mark>blocklist or</mark> allowlist           |
| License Plate Type  | The value can be block list or allowlist                                                            |
| Start Time/End Time | Time when the allowlist takes effect & expires (This parameter is not available for the blocklist). |

#### Table 9-17 Description of Block&Allow List Management Parameters

## 9.5.4.2 Edit

Click a **license plate** number or **Edit** in the operation column to go to the Edit page. Make modifications and click **OK** to save modifications.

## 9.5.4.3 Delete

Select one or more license plate numbers and click **Delete** at the upper part of the list and click **O**K to delete the selected license plate numbers. Click **Cancel** to cancel the operation or click **Delete** in the operation column to delete a single license plate number.

## 9.5.4.4 Refresh

Click **Refresh** at the upper part of the list to load the latest blocklist and Allowlist.

## 9.5.4.5 Synchronize Blocklist

Click Synchronize Blocklist, click OK to synchronize all blocklists, click Cancel to cancel.

When the device is off-line, the device will automatically synchronize blocklist and broadcast voice. It should be noted that the device must be equipped with an SD card.

## 9.5.4.6 Synchronize Allowlist

Click Synchronize Allowlist, click OK to synchronize all Allowlists, click Cancel to cancel.

When the device is off-line, the device will identify the Alowlist synchronized and automatically open the gate. It should be noted that the device must be equipped with an SD card.

# 9.6 Report Management

## 9.6.1 Vechicle Inside

## 9.6.1.1 Remove

Remove from Device function lets you to remove or eliminate the transmitted Work Codes from the Device.

## 9.6.1.2 Export

| Device information can be exported in EXCEL, PDF, CSV file format |  |
|-------------------------------------------------------------------|--|
|-------------------------------------------------------------------|--|

| Encrypt or not | ○ Yes 	No                                    |  |
|----------------|----------------------------------------------|--|
| File Format    | EXCEL 👻                                      |  |
| Data to Export | <ul> <li>All (max 100000 records)</li> </ul> |  |
|                | Selected (max 100000 records)                |  |
|                | Start Position 1                             |  |
|                | Total Records 100                            |  |

Figure 9-28 vechicle Inside Export Interface

## 9.6.1.3 License Plate Correction

Make modifications of the License Plate Number.

| New                             | × |
|---------------------------------|---|
| License Plate Search            |   |
| Total Search Records: 0         |   |
|                                 |   |
| License Plate Number Correction |   |
| License Plate Correction Close  |   |

**Figure 9-29 License Plate Correction** 

# 9.6.2 Entry Record

It will provide the details of the vehicle which entered into the parking.

Click **Report Management** > **Entry Record**. Select the desired time period, vehicle owner and license plate number, and click  $\bigcirc$  to query Entry records. Click **More** to query based on other conditions.

## 9.6.2.1 Export

Device information can be exported in EXCEL, PDF, CSV file format.

|                               | Export                                                                                                    | × |
|-------------------------------|----------------------------------------------------------------------------------------------------|---|
| Encrypt or not<br>File Format | O Yes 	No<br>EXCEL ▼                                                                                                    |   |
| Data to Export                | <ul> <li>All (max 100000 records)</li> <li>Selected (max 100000 records)</li> <li>Start Position</li> <li>Total Records</li> <li>100</li> </ul> |   |
|                               | OK Cancel                                                                                                    |   |

## 9.6.3 Exit Record

It will provide the details of the vehicle which exited out of the parking.

Click **Report Management** > **Exit Record**. Select the desired time period, vehicle owner and license plate number, and click to query Exit records. Click **More** to query based on other conditions.

## 9.6.3.1 Export

Device information can be exported in EXCEL, PDF, CSV file format.

| Encrypt or not | 🔘 Yes 💽 No      |                 |
|----------------|-----------------|-----------------|
| File Format    | EXCEL           |                 |
| Data to Export | All (max 10000) | 0 records)      |
|                | O Selected (max | 100000 records) |
|                | Start Position  | 1               |
|                | Total Records   | 100             |

Figure 9-31 Exit Record of Export Interface

# 9.6.4 Charge Record

The Charge Record Details module provides reports of charging information of all exit vehicles (records with fee of 0 are also generated for fixed vehicles and charging-free temporary vehicles).

## 9.6.4.1 Export

Device information can be exported in EXCEL, PDF, CSV file format.

|                | I               | Export                                                                                                    | × |
|----------------|-----------------|----------------------------------------------------------------------------------------------------|---|
| Encrypt or not | 🔿 Yes 💿 No      |                                                                                                    |   |
| File Format    | EXCEL           | The second second second second second second second second second second second second second second second se |   |
| Data to Export | All (max 10000) | 0 records)                                                                                                    |   |
|                | O Selected (max | 100000 records)                                                                                                 |   |
|                | Start Position  | 1                                                                                                    |   |
|                | orant'i contoni |                                                                                                    |   |

Figure 9-32 Export interface for Charge Record

Choose **Report Management** > **Charge Details**. Select the desired time period and operator name and click \ to query charging details. Click **More** to query based on other conditions. The page is shown in the following figure.

## 9.6.5 Expired Vehicle

## 9.6.5.1 Incoming Unusual Vehicles

It will provide the details of the vehicle which incoming unusually of the parking.

Click **Report Management** > **Incoming Unusual Vehicles**. Select the desired time period, vehicle owner and license plate number, and click **Q** to query Exit records. Click **More** to query based on other conditions.

## 9.6.5.2 Export

Device information can be exported in EXCEL, PDF, CSV file format.

|                |                 | Export          |  |
|----------------|-----------------|-----------------|--|
| Encrypt or not | 🔿 Yes 💿 No      |                 |  |
| File Format    | EXCEL           | <b>*</b>        |  |
| Data to Export | All (max 10000) | 0 records)      |  |
|                | O Selected (max | 100000 records) |  |
|                | Start Position  | 1               |  |
|                |                 |                 |  |

Figure 9-33 Incoming Unusual Vehicles of Export Interface

## 9.6.6 Fixed Vehicle Authorization Record

It will provide the details of the vehicle which fixed authorization records of the parking.

Click **Report Management** > **Fixed Vechicle Authorization Record**. Select the desired time period, vehicle owner and license plate number, and click  $\bigcirc$  to query Exit records. Click **More** to query based on other conditions.

## 9.6.6.1 Export

Device information can be exported in EXCEL, PDF, CSV file format.

| Encrypt or not | 🚫 Yes 💽 No      |                 |  |
|----------------|-----------------|-----------------|--|
| File Format    | EXCEL           | -               |  |
| Data to Export | All (max 10000) | 0 records)      |  |
|                | O Selected (max | 100000 records) |  |
|                | Start Position  | 1               |  |
|                | Total Records   | 100             |  |

Figure 9-34 Fixed vehicle Authorization Record of Export Interface

# 9.6.7 Device Opreation Record

| <b>ZKBio</b> CVSecurity               | :  | :: ¥         |                              |                         |                     |                       |                          |        |          |
|---------------------------------------|----|--------------|------------------------------|-------------------------|---------------------|-----------------------|--------------------------|--------|----------|
| Basic parking manage >                | Pa | arking / Rep | or <mark>t</mark> Management | / Device Operation Reco | rd                  |                       |                          |        |          |
| Charge Management >                   |    | IP Address   |                              | Device Name             | Q                   | 0                     |                          |        |          |
| 😝 Vehicle Management >                |    | O Refres     | h 🗊 Delete                   |                         |                     |                       |                          |        |          |
| III Report Management ✓               |    |              | ddress                       | Device Name             | Operating Time      | Operation Result      | Operation Type           | Object | Operatio |
| The port management                   |    | <b>1</b> 92  | .168.20.254                  | d                       | 2022-07-18 03:42:11 | Turn off the device   | The operation succeed    |        | Ū        |
| Vehicle Inside                        |    | 192          | .168.20.254                  | d                       | 2022-07-13 03:26:44 | Connecting device     | The operation failed!    |        | 前        |
| Entry Record                          |    | 102          | .168.20.254                  | d                       | 2022-07-08 03:56:13 | Connecting device     | The operation failed!    |        | ŵ        |
| Exit Record                           |    | 192          | .100.20.254                  | ŭ                       | 2022-07-08 03.30.13 | Connecting device     | The operation failed     |        |          |
| Charge Record                         |    | 192          | .168.20.254                  | d                       | 2022-07-07 09:04:25 | 获取功能参数                | The operation failed!    |        | Û        |
| Expired Vehicle                       |    | 192          | .168.20.254                  | d                       | 2022-07-04 12:29:01 | Get device parameters | The operation failed!    |        | Û        |
| Incoming unusual vehicles             | «  | 192          | .168.20.254                  | d                       | 2022-07-04 12:28:51 | Connecting device     | The operation failed!    |        | Ŵ        |
| Fixed Vehicle Authorization<br>Record | U  | <b>192</b>   | .168.20.254                  | LPR-300 Bangalore       | 2022-07-04 12:17:27 | Turn off the device   | The operation succeed    |        | Ē.       |
| Device Operation Record               |    | 192          | .168.20.254                  | LPR-300 Bangalore       | 2022-07-04 11:54:36 | Synchronize Time      | The device is offline, i |        | Û        |
| Handover Statistics                   |    | 192          | .168.20.254                  | LPR-300 Bangalore       | 2022-07-04 11:54:25 | Enable                | The device is offline, i |        | 面        |

**Figure 9-35 Device Opreation Record Interface** 

## 9.6.7.1 Delete

Select one or more device operation record and click **Delete** at the upper part of the list and click **OK** to delete the selected device operation record. Click **Cancel** to cancel the operation or click **Delete** in the operation column to delete a single device operation record.

## 9.6.8 Handover Statistics

The Handover Record provides reports of handover records.

Choose **Report Management** > **Handover Statistics.** Select the desired time period and operator name and click \ to query handover records. Click **More** to query based on other conditions. The page is shown in the following figure.

## 9.6.8.1 Export

Device information can be exported in EXCEL, PDF, CSV file format.

|                | I               | Export          | × |
|----------------|-----------------|-----------------|---|
| Encrypt or not | 🔿 Yes 💿 No      |                 |   |
| File Format    | EXCEL           |                 |   |
| Data to Export | All (max 10000) | 0 records)      |   |
|                | O Selected (max | 100000 records) |   |
|                |                 | ,               |   |
|                | Start Position  | 1               |   |

Figure 9-36 HandOver Statistics of Export Interface

# 9.6.9 Daily Income Statistics

The Daily Report provides reports of the total amount of charges per day for each shift in each duty guard booth.

Choose **Report Management** > **Daily Reports**. Select the desired time period and click \ to query the total amount of charges for each shift in each duty guard booth. The page is shown in the following figure.

## 9.6.9.1 Export

Device information can be exported in EXCEL, PDF, CSV file format.

| Encrypt or not | 🔿 Yes 💿 No      |                 |
|----------------|-----------------|-----------------|
| File Format    | EXCEL           | •               |
| Data to Export | All (max 10000) | 0 records)      |
|                | O Selected (max | 100000 records) |
|                | Start Position  | 1               |
|                | Total Records   | 100             |
|                | Iotal Records   | 100             |

Figure 9-37 Daily Income Statistics of Export Interface

## 9.6.10 Monthly Income Statistics

The Monthly Report provides statistics of parking fees for each day of the month.

Choose **Report Management > Monthly Reports**. Select the desired time period and click **1A** to query the parking fees the page is shown in the following figure.

## 9.6.10.1 Export

Device information can be exported in EXCEL, PDF, CSV file format.

|                | 1                | Export          | × |
|----------------|------------------|-----------------|---|
| Encrypt or not | 🔿 Yes 💿 No       |                 |   |
| File Format    | EXCEL            | <b>T</b>        |   |
| Data to Export | All (max 10000)  | 0 records)      |   |
|                | Selected (max)   | 100000 records) |   |
|                | O oblocitod (max | 10000010001003) |   |
|                | Start Position   | 1               |   |

Figure 9-38 Export Interface of Monthly Income Statistics

# 9.7 Real-Time Monitoring

This paper introduces the configuration of real-time monitoring in parking module and can view the monitoring dynamics in real time in this interface.

## 9.7.1 Sentry Booth Monitoring

This paper introduces that the configuration of monitoring related information can be viewed in the booth monitoring interface in, and the administrator can view the monitoring dynamics in the booth monitoring interface.

## **Operating Steps:**

#### Step 1: In the Parking module, click "Parking Real-time Monitoring > Sentry Booth Monitoring".

**Step 2:** In the booth monitoring interface, you can view related monitoring videos and events, as shown in figure below.

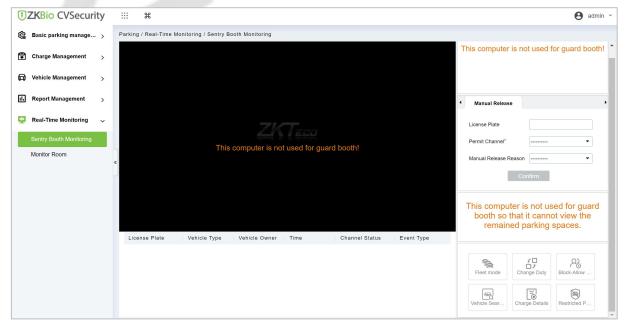

Figure 9-39 Guard Booth Monitoring Interface

## 9.7.1.1 Manual Release

This paper introduces the manual release function of Guard Booth monitoring, and the administrator can operate the vehicle release in this interface.

#### **Operating Steps:**

**Step 1:** In the **Parking** module, click "**Parking Real-time Monitoring > Box Monitoring > Manual Release**".

**Step 2:** Under manual release, the administrator can operate vehicle release here, and when the vehicle is not recognized, manual release can be performed, as shown in figure below.

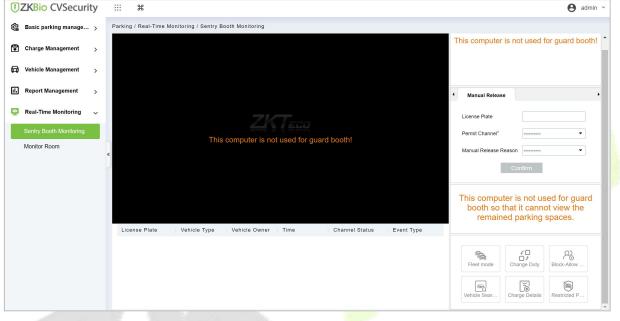

Figure 9-40 Manual Pass Interface

## 9.7.1.2 Change Shifts

This paper introduces the information configuration of personnel shift change in, where you can view the data information of shift change handover when exchanging shifts.

#### **Operating Steps:**

## Step 1: In the Parking module, click "Parking Box Monitoring > Shift Change".

**Step 2:** Set the relevant shift information, as shown in figure below, and refer to Table 9-18 for parameter description.

| Duty Officer Name                  | admin               | Duty Officer ID    | 1   |
|------------------------------------|---------------------|--------------------|-----|
| Duty start time                    | 2017-05-17 14:20:15 | Advance amount*    | 100 |
| Duty end time                      | 2017-05-17 14:55:44 | Turnover           | 0   |
| The number of free release vehicle | 3                   | The total amount   | 100 |
| The number of artificial release   | 0                   | The actual amount* | 100 |

Figure 9-41 Shift Change Interface

| Parameter | Description |
|-----------|-------------|
|-----------|-------------|

| Parameter                                     | Description                                                   |
|-----------------------------------------------|---------------------------------------------------------------|
| Name of Duty Officer                          | Show the name of the person on duty                           |
| Working Hours                                 | Show the working hours of the personnel on duty               |
| Attandance Checking Hours                     | Display the attandance checking time of the attendant         |
| Number of Vehicles Released<br>Free of Charge | Number of vehicles allowed to be released free of charge      |
| Number of Manual Switches                     | Number of times of manual release through manual gate opening |
| Advance Amount                                | Such as reserve amount, such as reserve for change            |
| Preferential Amount                           | Amount of parking discount                                    |
| Turnover                                      | Business amount generated by parking lot charges              |
| Total Amount                                  | Total amount of car park revenue                              |
| Actual Amount                                 | Actual amount of parking lot income (net income)              |

Table 9-18 Description of Shift Change Parameters

Step 3: Enter the account number and password of the shift changer.

**Step 4:** Click **OK** to complete the setting of booth shift change.

## 9.7.2 Monitor Room

This paper introduces that the configuration of monitoring related information can be viewed in the monitoring room interface in, and the administrator can view the monitoring dynamics in the monitoring room interface.

## **Operating Steps:**

Step 1: In the Parking module, click "Parking Real-Time Monitoring > Monitor Room".

**Step 2:** You can view relevant monitoring videos and data statistics in the monitoring room interface, as shown in figure below.

| JZKBio CVSecurity        | у ::: ж                                    |                                                                       |                        |                         |                                       | e                | admin    |
|--------------------------|--------------------------------------------|-----------------------------------------------------------------------|------------------------|-------------------------|---------------------------------------|------------------|----------|
| Parking / Real-Time Mo   | nitoring / Monitor Room                    |                                                                       |                        |                         |                                       |                  |          |
| Ę                        |                                            |                                                                       |                        | Traffic statistics      | App O App.                            | . Day Mont       | th Year  |
| Ŧ                        |                                            |                                                                       |                        | 1                       |                                       |                  |          |
| a l                      |                                            |                                                                       |                        | 0.8                     |                                       |                  |          |
|                          |                                            |                                                                       |                        | 0.6                     |                                       |                  |          |
|                          |                                            |                                                                       |                        | 0.4                     |                                       |                  |          |
| 2                        |                                            |                                                                       |                        | 0.2                     |                                       |                  |          |
|                          |                                            |                                                                       |                        | 00 01 02 03 04 05 06    | 6 07 08 09 10 11 12 13 14 1           | 5 16 17 18 19 20 | 21 22 23 |
| 1) <sup>F</sup> computer | Unable to preview, proce                   | essing methods are as follows:<br>ol, or the version of the video cor | trol is not the latest | Charge statistics       |                                       | Day Mont         | th Year  |
| *                        | Please click                               | download controls:                                                    |                        | 1                       | -0-1 -0-2                             |                  |          |
| If you have alread       | dy installed the browser corrected default | ctly. Please check the user UAC<br>or minimum).                       | level (adjusted to the | 0.8                     |                                       |                  |          |
|                          |                                            | ould restart or refresh the browse                                    | r.                     | 0.6                     |                                       |                  |          |
|                          |                                            |                                                                       |                        | 0.4                     |                                       |                  |          |
| 0                        |                                            |                                                                       |                        |                         |                                       |                  |          |
| Parking Area 1           | Guard Booth                                | Channel                                                               | Open                   | 00 01 02 03 04 05 06    | 6 07 08 09 10 11 12 13 14 1           | 16 17 18 19 20   | 21 22 23 |
| Parking Area             | Guard Booth License Plate                  | Vehicle Type Time                                                     | Channel State          | Residual parking statis | tics                                  |                  |          |
|                          |                                            |                                                                       |                        | 7                       |                                       |                  |          |
|                          |                                            |                                                                       |                        | 5                       |                                       |                  |          |
|                          |                                            |                                                                       |                        | 3                       |                                       |                  |          |
|                          |                                            |                                                                       |                        | 1                       |                                       |                  |          |
|                          |                                            |                                                                       |                        | 0                       | · · · · · · · · · · · · · · · · · · · | 2                |          |

Figure 9-42 Monitoring Room Interface

## 9.7.2.1 Manual Barrier Opening

This paper introduces the Step configuration that the administrator can open the Barrier manually, which can be used to open the Barrier manually when the vehicle is not recognized.

## **Operating Steps:**

## Step 1: In the Parking module, click "Parking Real-time Monitoring > Monitor Room".

**Step 2:** In the monitor room interface, click "Open Gate-Enter License Plate Number-Confirm Open Gate", as shown in figure below.

| <b>1</b> | Parking / Real-Time Monitoring / Monitor Room                                                                                                    |                                                                             |      |
|----------|----------------------------------------------------------------------------------------------------|-----------------------------------------------------------------------------|------|
|          |                                                                                                    | Traffic statistics                                                          | Yea  |
| Ē        |                                                                                                    |                                                                             |      |
| ø        |                                                                                                    | 0.8                                                                         |      |
|          |                                                                                                    | 0.6                                                                         |      |
| •••      |                                                                                                    | 0.4                                                                         |      |
|          | ZKTeco                                                                                                    | 0.2<br>0 0 01 02 03 04 05 06 07 08 09 10 11 12 13 14 15 16 17 18 19 20 21 2 | 2 23 |
|          | Unable to preview, processing methods are as follows:<br>1.Your computer does not install a video control, or the version of the video control is not the l | Charge statistics Day Month                                                 | Yea  |
|          | » Please click download controls;                                                                                                    |                                                                             |      |
|          | If you have already installed the browser correctly. Please check the user UAC level (adjusted default or minimum).                                         | d to the 0.8                                                                |      |
|          | After the operation, you should restart or refresh the browser.                                                                                             | 0.6                                                                         |      |
|          |                                                                                                    | 0.4                                                                         |      |
|          |                                                                                                    | 0.2                                                                         |      |
|          | Parking Area 1   Guard Booth   Channel   Open                                                                                                    | 0 00 01 02 03 04 05 06 07 08 09 10 11 12 13 14 15 16 17 18 19 20 21 2       | 2 23 |
|          | •                                                                                                    | Residual parking statistics                                                 |      |

Figure 9-43 Switch Interface

# 9.8 Ticket Dispenser Management

A parking lot ticket dispenser is a form of gate that allow pedestrians to pass through a designated area one at a time. They are typically installed in parking areas that are unattended.

# 9.8.1 Authorized Products (BEST-W protocol)

Obtain Best-W protocol secret key and upload it to the ticket dispenser for authorization binding.

Step 1: Click System > Communication Management > Product > New, to Add a new product.

|    | ZKBio CVSecurit       | ty . |          | ж                 |                     | 1 Step 1      |              |                                       |          |  |
|----|-----------------------|------|----------|-------------------|---------------------|---------------|--------------|---------------------------------------|----------|--|
| ¢  | System Management     | > [  | System / | / Communication n | nanagement / Produc |               |              |                                       |          |  |
| (9 | Authority Management  | >    | Produ    | ict Name          | Produ<br>2 Step 2   | ict code      | Q @          |                                       |          |  |
| Q  | Communication mana    | ~    | OR       | efresh \Xi New    | 🖻 Delete            |               |              |                                       |          |  |
|    | Device Commands       |      |          | Product Name      | Product code        | Creation Time | Remarks      | Op                                    | erations |  |
|    | Communication Device  |      |          | TBM01             | OwcvDNzWWs2R        |               | New          | <mark>63</mark> < Step3× <sup>2</sup> | Û        |  |
|    |                       |      |          | TBM02             | kROU0tWITj2rCFr     | Product Name* | Parking-Best | 2                                     | Ō        |  |
|    | Authorized device     |      |          |                   |                     | Remarks       |              |                                       |          |  |
|    | Communication Monitor |      | «        |                   |                     |               |              | _                                     |          |  |
|    |                       |      |          |                   |                     |               |              |                                       |          |  |
|    |                       |      |          |                   |                     |               |              |                                       |          |  |
|    |                       |      |          |                   |                     |               | _            | _                                     |          |  |
|    |                       |      |          |                   |                     | ок            | Cancel       |                                       |          |  |
|    |                       |      |          |                   |                     |               |              |                                       |          |  |
|    |                       |      |          |                   |                     |               |              |                                       |          |  |
|    |                       |      |          |                   |                     |               |              |                                       |          |  |
|    |                       | 100  | 191      | 1000              |                     |               |              |                                       |          |  |

Figure 9-44 Add a product

Step 2: Click **System > Communication Management > Authorized device > New,** Enter the device serial number to generate the secret key.

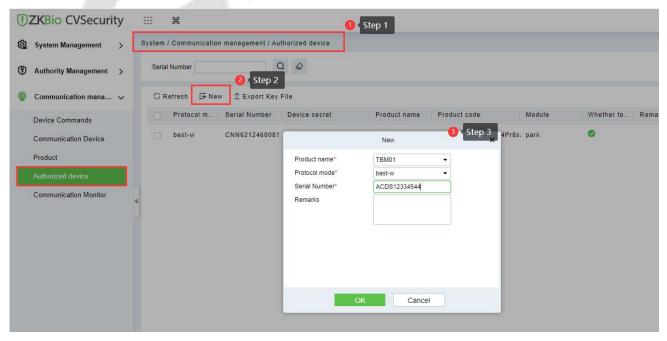

**Figure 9-45 Authorized Device** 

Select the product, Click Export Key File, enter the activation time and click Export.

| TZKBio CVSecurity               | ···· ••                                                                                                    |
|---------------------------------|----------------------------------------------------------------------------------------------------|
| @ System Management >           | System / Communication management / Authorized device                                                                                                    |
| Authority Management >          | Serial Number Q &                                                                                                    |
| Communication mana v            | O Refresh ⊒ New                                                                                                    |
| Device Commands                 | Protocol m Serial Number Device secret Product name Product code Module Whether to Remarks     best-w CNN6212460081 1EL5BkbshekWhUc4S8jV TBM01 OwcvDNzWWs2Ror4Pr8s, park |
| Communication Device<br>Product | Export Key File X                                                                                                    |
| Authorized device               | Number of selected devices 1                                                                                                    |
| Communication Monitor           | « Active Time hour(s)(1-72)<br>« Step 3                                                                                                    |
|                                 | Export                                                                                                    |
|                                 |                                                                                                    |

Figure 9-46 Export Key File

Active Time: The secret key activation time range, after that, the secret key cannot be used again.

Step 3: Login in TBM01 web page, click **Setup > Comm Configuration > Best Configuration** and **Enable Best.** 

| TBM10                    | 0 | Live Setup Log                                                                 |
|--------------------------|---|--------------------------------------------------------------------------------|
| Device Information       | 0 | Comm Configuration                                                             |
| Time Settings            |   | Push Configuration                                                             |
| Intelligent Analysis     |   | Push Enable:                                                                   |
| Ticket box configuration |   | Server Address: For Example: http://192.168.160.136.8080/iclock/               |
| Comm Configuration       | 0 | Timeout Time(s): 5                                                             |
| On-screen Voice          | 0 | Function-option: Send License Plate Send License Plate Picture                 |
| Network Settings         |   | Save                                                                           |
| User Management          |   | Best Configuration                                                             |
| Firmware Upgrade         |   | Best Enable:                                                                   |
| System Update            |   | Server Address: 192.168.134.100 For Example: www.zkteco.com or 192.168.160.136 |
| Auto Reboot              |   | Server Port: 8088                                                              |
| Restore                  |   | SSL: 🗹                                                                         |
| Developer                |   | Timeout Time(s): 0 The three elements of the current: CNN6212460081.co         |
|                          |   | The three elements of the connection: 选择文件 未选择任何文件 Upload Delete Save          |

Figure 9-47 TBM01 Web Page

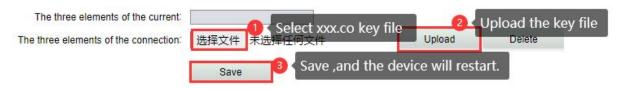

Figure 9-48 Import Key File

## Fields are as follows:

| Parameter                            | Description                                                                                    |  |  |  |  |  |
|--------------------------------------|------------------------------------------------------------------------------------------------|--|--|--|--|--|
| Server Address                       | Server address of the connected ZKBio CVSecurity.                                              |  |  |  |  |  |
| Server Port                          | The port for the device to communicate with ZKBio CVSecurity, default is 8088                  |  |  |  |  |  |
| SSL                                  | Whether the ZKBio CVSecurity server is encrypted or not, and if it is HTTPS then Enable SSL    |  |  |  |  |  |
| Timeout Time(s)                      | Communication timeout connection time                                                          |  |  |  |  |  |
| The three elements of the current    | The secret key exported from ZKBio CVSecurity and decompressed, the key format is "SNXXXXX.co" |  |  |  |  |  |
| The three elements of the connection | Select the Key of "SN.co",click Upload .then <b>Save</b> and the device will restart.          |  |  |  |  |  |
| Table 9-19 Comm setting              |                                                                                                |  |  |  |  |  |

Note: The firmware of ticket dispenser should be higher than" V9.2.4.20221223.16".

# 9.8.2 Set Parking Parameter

Enabling BEST protocol and ticket dispenser for ZKBio CVSecurity.

Step 1: Go to ZKBio CVSecurity Parking Module, click **Parking > Basic Parking Management > Parking** Lot Setting >Communication Mode, select BEST-W.

```
TKBio CVSecurity
                                     :::
                                              Ħ
                                    Parking / Basic parking management / Parking Lot Settings
🟫 🛛 Basic parking manage... 🗸
                                        Parking Setting
    Device
    Parking Area
                                                               Company Name
    Entrance and Exit Area
                                                               Parking
    Guard Booth
                                                               Communication Mode
                                                                BEST-W
                                                                                                                                       •
    Channel
                                                               A To switch the communication mode, you need to add equipment and other related
    Vehicle Definition
                                                               configurations!
    Shift settings
                                                               Parking Lot Mode
    Manual Release Reason
                                                               One parking space with one car
                                                                                                                                       -
    Double verification parameter
    settings
                                                                A Already have an authorized car in responsible space so could not change to multi-vehicle in
                                                               one space mode. One parking lot with more car does not support offline mode!
    Double Verification Channel
                                                               Show parking space number
                                                               Do not show
                                                                                                                                       -
                                                               A Cannot switch from Hide to Display when there is an authorized vehicle!Selecting to display
Charge Management
                              >
                                                               the parking space number requires creating the corresponding space number in the parking lot
                                                               area!
Vehicle Management
                              >
                                                               Video Plug-in
                                                               Smart Video Plugin
                                                                                                                                       *
II. Report Management
                              >
.
```

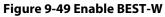

# Click Parking > Basic Parking Management > Parking Lot Setting > Ticket Box setting > Enable Ticket box.

| 1  | ZKBio CVSecurity                          | ;   | ###                      |                                                               |
|----|-------------------------------------------|-----|--------------------------|---------------------------------------------------------------|
| e  | Basic parking manage 🗸                    | , P | arking / Basic parking m | anagement / Parking Lot Settings                              |
|    | Parking Lot Settings                      |     |                          | A Only four-line screen device support!                       |
|    | Device                                    | ٠.  |                          |                                                               |
|    | Parking Area                              |     | Ticket box setting       |                                                               |
|    | Entrance and Exit Area                    |     |                          |                                                               |
|    | Guard Booth                               |     |                          | Enable ticket box     Enable QR code                          |
|    | Channel                                   |     |                          | Ticket box paperless automatic opening                        |
|    | Vehicle Definition                        | 5   |                          | Timeout alarm time(second)*                                   |
| 6  | Shift settings                            | «   |                          | 0                                                             |
|    | Manual Release Reason                     | 2   |                          | Time of delayed ticket issuance(second)*                      |
|    | Double verification parameter<br>settings | r   |                          | 0                                                             |
|    | Double Verification Channel               |     |                          | Ticket Header                                                 |
|    |                                           |     |                          | Welcome to ZKTeco                                             |
|    |                                           |     |                          | Ticket Tail                                                   |
|    | Charge Management >                       |     |                          | www.zkteco.com                                                |
| F  | Vehicle Management >                      |     |                          | Ticket box parameters are only valid for ticket box equipment |
| 1. | Report Management >                       |     |                          |                                                               |
| Θ  | Real-Time Monitoring                      |     |                          | ОК                                                            |

Figure 9-50 Enable Ticket Dispenser

## Fields are as follows:

| Parameter                               | Description                                                                                                    |
|-----------------------------------------|----------------------------------------------------------------------------------------------------|
| Enable ticket box                       | Enable the platform's ticket dispenser function.                                                                        |
| Enable QR Code                          | Enable QR Code function. Print barcode if unchecked.                                                                    |
| Ticket box paperless automatic opening  | After setting, if there is no printing paper in the ticket dispenser, the barrier will open.                            |
| Timeout Alarm Time                      | Print the ticket and open the barrier, after this time the vehicle has not entrance, would be trigger the alarm signal. |
| Time of delayed ticket issuance(second) | Ticket dispenser delays printing after the vehicle is detected.                                                         |
| Ticket Header                           | What is displayed in the header of the ticket.                                                                          |
| Ticket Tail                             | What is displayed in the tail of the ticket.                                                                            |

Table 9-20 Comm setting

## 9.8.3 Add Ticket Dispenser

Add ticket dispenser to ZKBio CVSecurity.

## 9.8.3.1 Search

**JZKBio CVSecurity** ¥ 😭 Basic parking manage... 🗸 Parking / Basic parking management / Device QQ Parking Lot Settings Device Name Search × 🔾 Refresh 💼 Delete 🛛 Q Search Parking Area Device Name LED scree Firmware version Se thing... Stop Searching (6) Entrance and Exit Area CNN6212460081 9.2.4.20221223.16 Single line Device Name Guard Booth Device Name | Serial Number | Comm... | Operations Channel EN012399bb7c49b4d0 EN012399bb7c49b4d0 best-w Authorization Vehicle Definition Shift settings Manual Release Reason Double verification parameter Double Verification Channel Charge Management Vehicle Management > Figure 9-51 Search device After searching, click Authorization. Authorization × Device Name\* EN012399bb7c49b4d0ee Serial Number\* EN012399bb7c49b4d0ee Device Model\* ZK-LPRC400/300/200 -Communication Mode\* best-w Username\* admin Password\* LED screen Type\* Ŧ

Click **Parking > Basic Parking Management > Device > Search**, search and add the ticket dispenser.

Figure 9-52 Add device

Cancel

OK

## Fields are as follows:

| Parameter          | Description                                |
|--------------------|--------------------------------------------|
| Device Name        | The name of your ticket dispenser device.  |
| Serial Number      | The serial number of device.               |
| Device Model       | Select ZK-TBM100.                          |
| Communication Mode | Use BEST-W Protocol.                       |
| IP Address         | The IP address of your device.             |
| Username           | Login name, default is admin.              |
| Password           | Login password, the default is 123456      |
| LED Screen Type    | Types of LED screens for ticket dispenser. |
|                    | Table 9-21 Add device                      |

## 9.8.3.2 Refresh

Refresh the current page.

## 9.8.3.3 Delete

Select device, click Delete, and click OK to delete the device.

| ŪΖ | KBio CVSecurity             | ::: ¥                           |                      |         |                        |                     |             |              |                   |                |            | e ad |
|----|-----------------------------|---------------------------------|----------------------|---------|------------------------|---------------------|-------------|--------------|-------------------|----------------|------------|------|
| e  | Parking / Basic parking man | agement / Device                |                      |         |                        |                     |             |              |                   |                |            |      |
| ۲  | Device Name                 | Q &                             |                      |         |                        |                     |             |              |                   |                |            |      |
| 6  | 🔾 Refresh 🚺 Delete          | Q Search 🞯 Synchronize Time 🤇   | 🖗 Control 👻 🖾 View / | Get 🕆 ổ | Clear Operat           | ion –               |             |              |                   |                |            |      |
|    | Device Name                 | LED screen IP Address           | Serial Number        | Port    | Video                  | Enable              | Status      | Device Model | Firmware version  | Kernel version | Operations |      |
|    | CNN6212460081               | Single line scr 192.168.134.101 | CNN6212460081        | 443     | 1                      | •                   | <b>1</b> 30 | ZK-TBM100    | 9.2.4.20221223.16 | V4.0.20210429  |            |      |
| 9  |                             |                                 |                      |         |                        |                     |             |              |                   |                |            |      |
|    |                             |                                 |                      |         | Pror                   | mpt                 |             |              |                   |                |            |      |
|    | »                           |                                 |                      | Are you | sure you want<br>opera | to perform<br>tion? | the delete  |              |                   |                |            |      |
|    |                             |                                 |                      |         | ок                     | Car                 | cel         |              |                   |                |            |      |
|    |                             |                                 |                      |         |                        |                     |             |              |                   |                |            |      |
|    |                             |                                 |                      |         |                        |                     |             |              |                   |                |            |      |

Figure 9-53 Delete device

## 9.8.3.4 Synchronize Time

It will synchronize device time with server's current time.

## 9.8.3.5 Control

**Reboot Device:** After clicking on it, the device will restart.

## 9.8.3.6 View/Get

Get device parameter: Get the device parameter. Such as IP Address, video port, etc.

Get device version: Get the firmware version of device.

## 9.8.3.7 Clear Operation

Delete device command: Delete device current command.

**Clear blacklist:** Clear blacklisted license plates.

**Clear allowlist:** Clear allowlist license plates.

**Clear fixed vehicle:** Clear the fixed vehicle.

## 9.8.3.8 Operation

Edit the selected device.

- 🗟 : View all commands for the device.
- $\overline{\mathbb{I}}$  : Delete the selected device.
- Binding a camera to the device.

## 9.8.4 Channel Setting

**Preconditions:** Refer to <u>9 Parking Module</u> to configure the parking area, entrance, exit area, and guard booth.

#### **Operation Step**

**Step 1:** Click **Parking > Basic parking management > Channel** to add the ticket dispenser device to the channel.

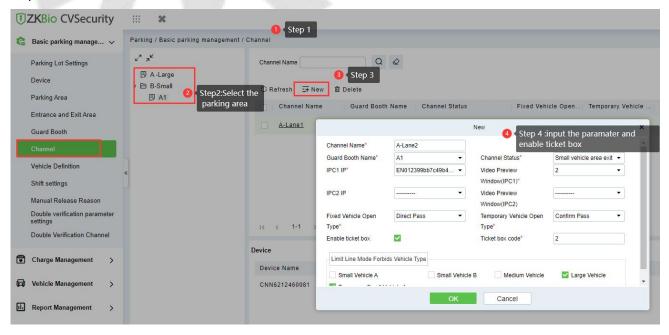

Figure 9-54 Add channel

#### Fields are as follows:

| Parameter                   | Description                                                                                                    |
|-----------------------------|----------------------------------------------------------------------------------------------------|
| Channel Name                | You can customize the channel name here.                                                                                                    |
| Guard Both Name             | Select the corresponding booth.                                                                                                    |
| Channel Status              | Select the channel properties of the entrance and exit of the .corresponding booth entrance and exit area.                                                                        |
| IPC IP                      | Select the corresponding ticket dispenser device.                                                                                                    |
| Video Preview Windows (IPC) | Windows for real-time monitoring of booth                                                                                                    |
| Fixed Vehicle Open Type     | Direct pass: Card identification successfully opens the barrier.<br>Confirm pass: After successful card identification, booth confirmation is<br>required before opening the door |
| Temporary Vehicle Open Type | Direct pass: After Printing ticket open the barrier.<br>Confirm pass: If the temporary vehicle need to charged, select "Confirm pass"                                             |
| Enable Ticket Box           | Enable the dispenser ticket.                                                                                                    |
| Ticket Box Code             | Used to rem <mark>ark the ticket b</mark> ox. You can customize the input                                                                                                    |
|                             | Table 9-22 Channel Setting                                                                                                    |

After configuring the channel, you can view the status of the linked devices.

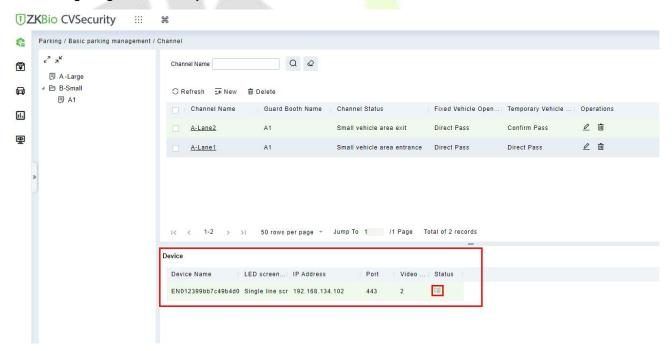

Figure 9-55 Add channel

# 9.8.5 Vehicle Authorization

## 9.8.5.1 Fixed Vehicle Authorization

Vehicles for internal personnel. In the case of using the ticket box, vehicles of internal personnel must swipe their cards to enter and exit.

## **Operation Steps:**

# **Step 1:** Click **Personnel > Person > New,** add a new person, register card and license plate.

| ΨZ | KBio CVSecurity                                       | ¥                                                                                                    |                                             |                                                                                                    |                 |             |     |                |   |
|----|-------------------------------------------------------|----------------------------------------------------------------------------------------------------|---------------------------------------------|----------------------------------------------------------------------------------------------------|-----------------|-------------|-----|----------------|---|
| 4  | Personnel / Personnel / Person                        |                                                                                                    |                                             |                                                                                                    |                 |             |     |                |   |
| 6  | Department Name                                       |                                                                                                    |                                             | New                                                                                                    |                 | >           | •   |                |   |
|    | e <sup>7</sup> π <sup>4</sup><br>Department Name(2) » | Personnel ID*<br>First Name<br>Gender<br>Certificate Type<br>Birthday<br>Hire Date<br>Device Verification Password<br>Biometrics Type | 668 Test Test Test Test Test Test Test Test | Department*<br>Last Name<br>Mobile Phone<br>Certificate Number<br>Email<br>Position Name<br>Card Number<br>*<br>tor Control Plate Register<br>Parking Space Number | Department Name | wse Capture | :21 | Oper<br>2<br>2 | Û |
|    |                                                       |                                                                                                    | Save a                                      | nd New OK                                                                                                    | Cancel          |             |     |                |   |

Figure 9-56 Add personnel

**Step 2:** Click **Parking > Vehicle Management > Vehicle Authorization> Fixed Vehicle Batch Authorization**, select the personnel and authorization.

ZKBio CVSecurity

| ŪZ  | KBio CVSecurity III                    | H                                   |                                      |                  |                       |                                                                                                    |                    |            |                         |
|-----|----------------------------------------|-------------------------------------|--------------------------------------|------------------|-----------------------|----------------------------------------------------------------------------------------------------|--------------------|------------|-------------------------|
| ¢2  | Parking / Vehicle Management / Vehicle | e Authorization                     |                                      |                  |                       |                                                                                                    |                    |            |                         |
|     | Name                                   | nse Plate Q                         | 0                                    |                  |                       |                                                                                                    |                    |            |                         |
| 60  | x <sup>7</sup> x <sup>4</sup>          | C Refresh 🕂 New 🕞 Fixed             | d Vehicle Batch Authorization        | Co Temporary     | Vehicle Authorization | G Add access area                                                                                                    | G Synchronize fixe | ed vehicle | () Fixed Vehicle Author |
|     | A-Large                                |                                     |                                      | New              |                       |                                                                                                    | ×                  |            | End Time                |
| œ   | B-Small                                | Name                                | License Plate                        | Q                | 0                     |                                                                                                    |                    | 00:00:00   | 2023-01-31 23:59:59     |
| -   | Parking B                              | C                                   |                                      |                  |                       |                                                                                                    |                    | 00:00:00   | 2023-01-31 23:59:59     |
|     |                                        | Alternative                         |                                      |                  | Selected(2)           |                                                                                                    |                    |            |                         |
|     |                                        | First Name                          | .ast Name License Plat               | e                | First Name            | Last Name                                                                                                    | License Plate      |            |                         |
|     |                                        |                                     |                                      |                  | TEST1                 |                                                                                                    | ASFS4535435        |            |                         |
|     | >                                      |                                     | <b>_</b>                             | >>               | REST1                 |                                                                                                    | AD453345           |            |                         |
|     |                                        |                                     |                                      | <                |                       |                                                                                                    |                    |            |                         |
|     |                                        |                                     | No data                              | <<               |                       |                                                                                                    |                    |            |                         |
|     |                                        |                                     |                                      |                  |                       |                                                                                                    |                    |            |                         |
|     |                                        |                                     |                                      |                  |                       |                                                                                                    |                    |            |                         |
|     |                                        | < < 0 > >                           | 50 rows per page 👻                   |                  |                       |                                                                                                    |                    |            |                         |
|     |                                        | Authorization                       |                                      |                  |                       |                                                                                                    |                    |            |                         |
|     |                                        | Entrance and Exit Area*             | A -Large, ParkingA, B •              |                  | Start Time*           | 2023-01-06                                                                                                    |                    |            |                         |
|     |                                        | Vehicle Type*<br>Fixed Charge Name* | Small Vehicle A   Monthly fee        |                  | End Time*             | 2023-02-06<br>180.0                                                                                                    |                    |            |                         |
|     |                                        |                                     | must pass the large yard area, the s | ystem default au |                       | Contraction of the second second seco |                    |            |                         |
|     |                                        |                                     |                                      |                  |                       |                                                                                                    |                    |            |                         |
|     |                                        |                                     |                                      |                  |                       |                                                                                                    |                    |            |                         |
|     |                                        |                                     |                                      |                  |                       |                                                                                                    |                    |            |                         |
|     |                                        | 14                                  | Co                                   | nfirm            | Close                 |                                                                                                    |                    |            |                         |
|     |                                        |                                     |                                      | d nore           | nnol                  |                                                                                                    |                    |            |                         |
|     |                                        |                                     | Figure 9-57 Ad                       | u perso          | Jinei                 |                                                                                                    |                    |            |                         |
| Ste | <b>p 3:</b> Successfully a             | uthorized vehicle                   | s will be displa                     | aved in          | the list.             |                                                                                                    |                    |            |                         |

| Parking / Vehicle Management  | / Vehicle Authorization |                             |                     |                                 |                    |                         |                         |              |
|-------------------------------|-------------------------|-----------------------------|---------------------|---------------------------------|--------------------|-------------------------|-------------------------|--------------|
| Name                          | License Plate           | Q &                         |                     |                                 |                    |                         |                         |              |
| x <sup>7</sup> 7 <sup>4</sup> | O Refresh ∓ New         | G Fixed Vehicle Batch Autho | ization 🙆 Temporary | Vehicle Authorization 🛛 🖓 Add a | ccess area 🛛 🖓 Syl | nchronize fixed vehicle | () Fixed Vehicle Author | orization: ( |
| A-Large                       | First Name              | Last Name License F         | late Card Number    | Import and Export Area Na       | Vehicle Type       | Start Time              | End Time                | Fee          |
| ParkingA A B-Small            | <u>Ξ</u>                | YE45356                     | 751895918           | ParkingA, Parking B             | Small Vehicle B    | 2023-01-03 00:00:00     | 2023-01-31 23:59:59     | 180          |
| Parking B                     | <u> </u>                | X**o Y4535M4                | 3 3502395356        | ParkingA, Parking B             | Small Vehicle B    | 2023-01-03 00:00:00     | 2023-01-31 23:59:59     | 180          |
|                               |                         |                             |                     | ParkingA, Parking B             | Temporary Small    |                         |                         |              |
| >                             |                         |                             |                     |                                 |                    |                         |                         |              |
|                               |                         |                             |                     |                                 |                    |                         |                         |              |

## 9.8.5.2 Temporary Vehicle Authorization:

Temporary cars print tickets at the entrance ticket dispenser, and exit after scanning the QR code and charging.

## **Operation Step:**

Step 1: Click **Parking > Vehicle Management > Vehicle Authorization> Temporary Vehicle Authorization.** Authorize access areas for temporary vehicles.

User Manual

ZKBio CVSecurity

| Parking / Vehicle Management                  | / Vehicle Authorization |                 |                                         |                                                                                                    |                               |                    |                         |                      |              |      |
|-----------------------------------------------|-------------------------|-----------------|-----------------------------------------|----------------------------------------------------------------------------------------------------|-------------------------------|--------------------|-------------------------|----------------------|--------------|------|
| Name                                          | License Plate           | Q &             |                                         |                                                                                                    |                               |                    |                         |                      |              |      |
| <sup>ر</sup> م <sup>ر</sup>                   | O Refresh ∓ New         | G Fixed Vehicle | e Batch Authorization                   | Co Temporary                                                                                                    | /ehicle Authorization 🛛 🖓 Add | access area 🛛 🖓 Sy | nchronize fixed vehicle | ථ Fixed Vehicle Auth | orization: D | Dele |
| A-Large                                       | First Name              | Last Name       | License Plate                           | Card Number                                                                                                    | Import and Export Area Na.    | . Vehicle Type     | Start Time              | End Time             | Fee          |      |
| <ul> <li>ParkingA</li> <li>B-Small</li> </ul> | <u>Γ.**</u> χ           |                 | YE45356                                 | 751895918                                                                                                    | ParkingA,Parking B            | Small Vehicle B    | 2023-01-03 00:00:00     | 2023-01-31 23:59:59  | 180          |      |
| Parking B                                     | <u> </u>                | X**o            | Те                                      | mporary Vehicle Auth                                                                                                    | orization ×                   | Small Vehicle B    | 2023-01-03 00:00:00     | 2023-01-31 23:59:59  | 180          |      |
|                                               |                         |                 | Entrance and Exit Ar                    |                                                                                                    | •                             |                    |                         |                      |              |      |
|                                               |                         |                 | Authorize the sr<br>system default auth |                                                                                                    | OK                            |                    |                         |                      |              |      |
|                                               |                         |                 | System deladit auto                     | the state of the state of the s | ParkingA                      |                    |                         |                      |              |      |
|                                               |                         |                 |                                         | 1.1.1.1.1.1.1.1.1.1.1.1.1.1.1.1.1.1.1.1.                                                                                                    | B-Small                       |                    |                         |                      |              |      |
|                                               |                         |                 |                                         | ок                                                                                                    | Parking B                     |                    |                         |                      |              |      |
|                                               |                         |                 |                                         | _                                                                                                    |                               |                    |                         |                      |              |      |
|                                               |                         |                 |                                         |                                                                                                    | _                             |                    |                         |                      |              |      |
|                                               |                         |                 |                                         |                                                                                                    | _                             |                    |                         |                      |              |      |
|                                               |                         |                 |                                         | Sele                                                                                                    |                               |                    |                         |                      |              |      |

**Figure 9-59 Temporary Vehicle Authorization** 

| Ste      | <b>p 2:</b> Succe           | essfully a         | authorize     | d vehicle       | es will be d            | isplaye       | d in the list.                 |                                    |                         |                                            |                   |
|----------|-----------------------------|--------------------|---------------|-----------------|-------------------------|---------------|--------------------------------|------------------------------------|-------------------------|--------------------------------------------|-------------------|
| ŪΖ       | KBio CVSecur                | ity :::            | ¥             |                 |                         |               |                                |                                    |                         |                                            | \varTheta admin ~ |
| <b>6</b> | Parking / Vehicle Mai       | nagement / Vehicle | Authorization |                 |                         |               |                                |                                    |                         |                                            |                   |
|          | Name                        | Licer              | nse Plate     | Q 🖉             |                         |               |                                |                                    |                         |                                            |                   |
| 60       | <sup>2</sup> م <sup>2</sup> |                    | C Refresh ∓ N | ew 🖓 Fixed Vehi | cle Batch Authorization | 🐼 Temporary ' | Vehicle Authorization 🛛 Add ac | ccess area 📿 Sy                    | nchronize fixed vehicle | の Fixed Vehicle Auth                       | prization: Delete |
|          | ▲ B A -Large B ParkingA     |                    | First Name    | Last Name       | License Plate           | Card Number   | Import and Export Area Na      | Vehicle Type                       | Start Time              | End Time                                   | Fee               |
| Ð        | ✓ B-Small ■ Parking B       |                    |               |                 | VE 15250                | 751005010     | ParkingA,Parking B             | Temporary Small                    |                         |                                            |                   |
|          | _,                          |                    | <u> </u>      | X**0            | YE45356<br>Y4535M43     | 751895918     | ParkingA,Parking B             | Small Vehicle B<br>Small Vehicle B | 2023-01-03 00:00:00     | 2023-01-31 23:59:59<br>2023-01-31 23:59:59 |                   |
|          | *                           |                    |               | ~ 0             | 145551145               | 3502385350    | ParkingA, Parking D            | Sillali Venicle D                  | 2023-01-03 00.00.00     | 2023-01-31 23.35.35                        | 100               |
|          | )                           |                    |               |                 |                         |               |                                |                                    |                         |                                            |                   |
|          |                             |                    |               |                 |                         |               |                                |                                    |                         |                                            |                   |
|          |                             |                    |               |                 |                         |               |                                |                                    |                         |                                            |                   |
|          |                             |                    |               | F               | igure 9-60              | Author        | ization list                   |                                    |                         |                                            |                   |

# 9.8.6 Result Verification

## 9.8.6.1 Vehicle Entrance

Click **Parking > Real-time Monitoring > Sentry Booth Monitoring,** to check the vehicle access events.

**Fixed Vehicle:** Fixed vehicle swipe card on the ticket dispenser to enter, the booth real-time monitoring can view the record.

**Temporary Vehicle:** The vehicle sensor detects the vehicle and activates the ticket dispenser, the temporary vehicle enters after printing the ticket.

| ZKBio CVSecurity |
|------------------|
|------------------|

User Manual

| Basic parking manage >                                          | Parking / Real-Time Mo | onitoring / Sentry Booth   | n Monitoring  |               |                |                  |                 |                                                                 |                                           |                |
|-----------------------------------------------------------------|------------------------|----------------------------|---------------|---------------|----------------|------------------|-----------------|-----------------------------------------------------------------|-------------------------------------------|----------------|
| 한 Charge Management ><br>국 Vehicle Management >                 |                        | -0                         |               |               |                | -0               |                 | Guard Booth<br>Current Duty<br>Duty Start Time<br>Charge Amount | A-G<br>Current shi<br>2023-01-05<br>121.0 |                |
| Report Management >                                             |                        | Video prayed failed,errol  |               |               |                |                  |                 | Central Paymen                                                  | nt Station                                | Manual Release |
| Real-Time Monitoring<br>Sentry Booth Monitoring<br>Monitor Room |                        |                            |               |               |                | -                |                 | License Plate<br>Permit Channel*<br>Manual Release F            | Confirm                                   | •              |
|                                                                 |                        | Videor Hayed failed, error |               |               |                | P                |                 |                                                                 | ive Districts:<br>ng Parking S            |                |
|                                                                 | License Plate          | Vehicle Type               | /ehicle Owner | Time          | Channel Status | Event Type       |                 | Fleet mode                                                      | Change D                                  | Biock&Allo     |
|                                                                 | Y4535M43               | Small Vehicle B            | Popy Xiao     | 2023-01-06 14 | :49:04 In      | Fixed Car Charge | Fixed Vehicle   | -                                                               | ).®                                       |                |
|                                                                 | 0004A0123XYSKU0        |                            |               | 2023-01-06 14 | 10.00 1-       | General Record   | 2 Temporary Veh |                                                                 | Charge De                                 | Restricted     |

## Figure 9-61 Vehicle Entrance

## 9.8.6.2 Vehicle Exit

Click **Parking > Real-time Monitoring > Sentry Booth Monitoring,** to check the vehicle access events.

**Fixed Vehicle:** Fixed vehicle swipe card on the ticket dispenser to exit, the booth real-time monitoring can view the record.

| <b>TKBio</b> CVSecurity    | H                                                                           | 😫 admin ~                                                                         |
|----------------------------|-----------------------------------------------------------------------------|-----------------------------------------------------------------------------------|
| Basic parking manage >     | Parking / Real-Time Monitoring / Sentry Booth Monitoring                    |                                                                                   |
| 🕄 Charge Management >      |                                                                             | Guard Booth     A-G       Current Duty     Current shift is not set               |
| 🛱 Vehicle Management >     |                                                                             | Duty Start Time         2023-01-05 10:43:05           Charge Amount         181.0 |
| II. Report Management >    | Vide_stationd failed_errorCode: -1                                          | Central Payment Station Manual Release                                            |
| 🖳 Real-Time Monitoring 🗸 🗸 |                                                                             | License Plate                                                                     |
| Sentry Booth Monitoring    |                                                                             | Permit Channel*                                                                   |
| Monitor Room               |                                                                             | Manual Release Reason                                                             |
|                            | -0                                                                          | Confirm                                                                           |
|                            | Vide: Offined failed, errorCode: -1                                         | Respective Districts: A -Large<br>Remaining Parking Space: 66                     |
|                            | License Plate Vehicle Type Vehicle Owner Time Channel Status Event Type     | Fleet mode Change D Block&Allo                                                    |
|                            | Y4535M43 Small Vehicle B Popy Xiao 2023-01-06 16:50:09 Out Fixed Car Charge |                                                                                   |
|                            | Y4535M43 Small Vehicle B Popy Xiao 2023-01-06 16:50:03 In Fixed Car Charge  | Vehicle Se Charge De Restricted                                                   |
|                            |                                                                             |                                                                                   |

Figure 9-62 Sentry Booth Monitoring

**Temporary Vehicle:** At the exit, after the ticket box scans the QR code, the system starts billing, check the picture below; After charging, you can click **print the bills** or **open** the barrier.

| TZKBio CVSecurity                                                                                                    | ::: ¥                          |                           |                     | \rm e admin ~                                                                                                    |
|----------------------------------------------------------------------------------------------------|--------------------------------|---------------------------|---------------------|----------------------------------------------------------------------------------------------------|
| Seaic parking manages       >         Image: Charge Management       >         Image: Charge Management <td< th=""><th>Parking / Real-Time Monitoring</th><th></th><th>Confirmation Window</th><th>Guard Booth A-G<br/>Current Duty Current shift is not set<br/>Duty Start Time 2023-01-05 10:43:05<br/>Charge Amount 13:1.0<br/>Central Payment Station Manual Release<br/>License Plate<br/>Permit Channet"<br/>Manual Release Reason<br/>Continn<br/>Respective Districts : A - Large<br/>Remaining Parking Space : 64<br/>Fleet mode<br/>Charge De. BlockAklio<br/>Fleet mode<br/>Charge De. Restricted</th></td<> | Parking / Real-Time Monitoring |                           | Confirmation Window | Guard Booth A-G<br>Current Duty Current shift is not set<br>Duty Start Time 2023-01-05 10:43:05<br>Charge Amount 13:1.0<br>Central Payment Station Manual Release<br>License Plate<br>Permit Channet"<br>Manual Release Reason<br>Continn<br>Respective Districts : A - Large<br>Remaining Parking Space : 64<br>Fleet mode<br>Charge De. BlockAklio<br>Fleet mode<br>Charge De. Restricted |
|                                                                                                    |                                | Figure 9-63 Sentry        | y Booth Monitoring  |                                                                                                    |
| TKBio CVSecurity                                                                                                    | ::: ж                          |                           |                     | e admin                                                                                                    |
| Basic parking manage >                                                                                                    | Parking / Real-Time Monitoring | / Sentry Booth Monitoring |                     |                                                                                                    |
| Charge Management >                                                                                                    |                                |                           |                     | Guard Booth A-G                                                                                                    |

| 😰 Charge Management >      |                                          |                         |                 | Guard Booth<br>Current Duty      | A-G<br>Current shift            |                |   |
|----------------------------|------------------------------------------|-------------------------|-----------------|----------------------------------|---------------------------------|----------------|---|
| 🛱 Vehicle Management >     |                                          |                         | -0              | Duty Start Time<br>Charge Amount | 2023-01-05<br>211.0             | 10:43:05       |   |
| II. Report Management >    | Video vrayed failed, errorCode: -1       |                         | 12              | Central Payment                  |                                 | lanual Release | , |
| 👰 Real-Time Monitoring 🗸 🗸 |                                          |                         |                 | License Plate                    |                                 |                |   |
| Sentry Booth Monitoring    |                                          |                         |                 | Permit Channel*                  |                                 | •              |   |
| Monitor Room               |                                          |                         |                 | Manual Release Re                | eason                           | •              |   |
|                            |                                          |                         | -0              |                                  | Confirm                         |                |   |
|                            | Video Hayed failed, errorCode: -1        |                         | P               |                                  | ve Districts :<br>ig Parking Sp |                |   |
|                            | License Plate Vehicle Type Vehicle Owner | Time Channel Status     | Event Type      | Fleet mode                       | Change D                        | Block&Allo     |   |
|                            | 0006A0123XYSHXSE Temporary Small         | 2023-01-06 17:16:44 Out | General Record  | -<br>-                           | )<br>()<br>()                   |                |   |
|                            | 0006A0123XYSHXSE Temporary Small         | 2023-01-06 17:16:25 In  | General Record  | Vehicle Se                       | L®<br>Charge De                 | Restricted     |   |
|                            | 0005A0123XYSITWD Temporary Small         | 2023-01-06 17:16:15 Out | Mismatch Record |                                  |                                 |                |   |
|                            | 0005A0123XYSITWD Temporary Small         | 2023-01-06 16:52:47 In  | General Record  | Ŧ                                |                                 |                |   |
|                            |                                          |                         |                 |                                  |                                 |                |   |

Figure 9-64 Sentry Booth Monitoring

# 9.8.7 Central Payment Station

When the exit is far from the post, the central payment station can be activated; when charging at the station, the vehicle can stay for a period of time before leaving the site.

## **Operation Step**

**Step 1:** Click **Parking > Basic Parking Management > Channel > New**, add a channel and set to "**Central Payment Station** "

User Manual

| TZKBio CVSecurity                                                                                                    |                                                                                                    | e admin ~ |
|----------------------------------------------------------------------------------------------------|----------------------------------------------------------------------------------------------------|-----------|
| 🤹 Basic parking manage 🗸                                                                                                    | Parking / Basic parking management / Channel                                                                                                    |           |
| Parking Lot Settings<br>Device<br>Parking Area<br>Entrance and Exit Area<br>Guard Booth                                                                                                    | √* x <sup>K</sup> Channel Name             Q             Q                  P A-Large                 P A-G                 P A-G                 P B-Small                 P A1                 Channel Name                 P A1                 P A1                 P A1                 P A1                 P A1                  P A1 |           |
| Channel<br>Vehicle Definition<br>Shift settings<br>Manual Release Reason<br>Double verification parameter<br>settings<br>Double Verification Channel                                                                                                    | Channel Name <sup>1</sup> Payment station<br>Guard Booth Name <sup>6</sup> A-G Channel Status <sup>®</sup> Central Payment Statio ▼<br>IPC1 IP <sup>®</sup> Video Preview<br>Window(IPC1) <sup>°</sup><br>IPC2 IP<br>Fixed Vehicle Open<br>Type <sup>*</sup><br>Enable ticket box<br>Limit Line Mode Fortidis Vehicle Type                   |           |
| Charge Management >  Charge Management >  Chicle Management >  Chick Report Management >  Chick Report Management >  Chick Repor | Small Vehicle A     Small Vehicle B     Medium Vehicle     Large Vehicle       Temporary Small Vehicle A     OK     Cancel       EN012399bb7c49b4d0 Single line scr 192:158:134:102     443     3                                                                                                    |           |

Figure 9-65 Channel Setting(1)

Step 2: Click **Parking > Basic Parking Management > Channel > New**, add a channel and set to "Central Payment Exit "

When charging at the central payment station, you need to exit at this designated "central payment exit".

| TEXESIO CVSecurity                        | ::: ¥                                        |                                    |                            |                                 |                      |        |                     |          | 1.0    |
|-------------------------------------------|----------------------------------------------|------------------------------------|----------------------------|---------------------------------|----------------------|--------|---------------------|----------|--------|
| 🤹 Basic parking manage 🗸                  | Parking / Basic parking managem              | ent / Channel                      |                            |                                 |                      |        |                     |          |        |
| Parking Lot Settings<br>Device            | ∠ <sup>7</sup> π <sup>k</sup><br>4 ⊡ A-Large | Channel Name                       |                            | Q                               |                      |        |                     |          |        |
| Parking Area                              | A-G                                          | C Refresh                          |                            |                                 |                      | _      |                     |          |        |
| Entrance and Exit Area                    |                                              |                                    |                            | New                             |                      | × Open | . Temporary Vehicle | Opera    | ations |
| Guard Booth                               |                                              | Channel Name*<br>Guard Booth Name* | Central station exit       | Channel Status*                 | Central Payment Exit |        |                     | 0        | ۵.     |
|                                           |                                              | IPC1 IP*                           | A-G •                      | Video Preview                   | Central Payment Exit | ÷      | Direct Pass         | 0        | ŵ      |
| Channel                                   |                                              |                                    |                            | Window(IPC1)*                   |                      | _      |                     | _        |        |
| Vehicle Definition                        |                                              | IPC2 IP                            |                            | Video Preview                   |                      | •      | Direct Pass         | <u>_</u> | U      |
| Shift settings                            |                                              |                                    |                            | Window(IPC2)                    |                      |        |                     |          |        |
| Manual Release Reason                     |                                              | Fixed Vehicle Open<br>Type*        | Direct Pass 👻              | Temporary Vehicle Open<br>Type* | Direct Pass          | -      |                     |          |        |
| Double verification parameter<br>settings |                                              | Enable ticket box                  |                            | Ticket box code*                | A03                  |        |                     |          |        |
| Double Verification Channel               |                                              | Limit Line Mode Forbio             | ls Vehicle Type            |                                 |                      |        |                     |          |        |
|                                           |                                              | Small Vehicle A                    | Small Vehicle              | 3 Medium Vehicle                | Large Vehicle        |        |                     |          |        |
|                                           |                                              | Tamparani Cimali Vi                | biolo A                    |                                 |                      | - I    |                     |          |        |
|                                           |                                              |                                    | ОК                         | Cancel                          |                      |        |                     |          |        |
| Charge Management >                       |                                              | Device Nam                         | e LED screen I             | P Address Po                    | ort Video Si         | tatus  |                     |          |        |
| Vehicle Management                        |                                              |                                    |                            |                                 |                      |        |                     |          |        |
| 😝 Vehicle Management >                    |                                              | EN012399b                          | 7c49b4d0 Single line scr 1 | 92.168.134.102 44               | 13 2 📭               |        |                     |          |        |
| Report Management                         |                                              |                                    |                            |                                 |                      |        |                     |          |        |

Figure 9-66 Channel Setting(2)

Step 2: Click **Parking > Charge Management > Overtime Charge Rules > New,** New vehicle overstay charge rule.

| TKBio CVSecurity                                                                                                    | ···· *                                                                                                    |  |  |  |  |  |
|----------------------------------------------------------------------------------------------------|----------------------------------------------------------------------------------------------------|--|--|--|--|--|
| 🕸 Basic parking manage >                                                                                                    | Parking / Charge Management / Overtime Charge Rules                                                                                                    |  |  |  |  |  |
| 😨 Charge Management 🗸                                                                                                    | Name of Over Time Charge Rule Q                                                                                                    |  |  |  |  |  |
| Fixed Vehicle Charging<br>Rules<br>Temporary Vehicle Charging<br>Rules<br>Overlime Charge Rules<br>Discount Strategy<br>Business Management<br>Financial Reconciliation | Retresh       FNew       Deite         Name       New       X         A       Name of Over Time Charge Rule*       B       Status*       Enable         Detail       Detail       Detail       Detail       Perail       Detail       Perail       Detail       Perail       Detail       Perail       Detail       Perail       Detail       Perail       Detail       Perail       Perail       < |  |  |  |  |  |
| 🛱 Vehicle Management >                                                                                                    |                                                                                                    |  |  |  |  |  |
| II. Report Management >                                                                                                    |                                                                                                    |  |  |  |  |  |

Figure 9-67 Overstay rule

## Step 3: Click **Parking > Real-time Monitoring > Sentry Booth Monitoring.**

When the vehicle arrives at the central payment station, the administrator uses Barcode Scanner to scan the entrance QR code and the system starts billing.

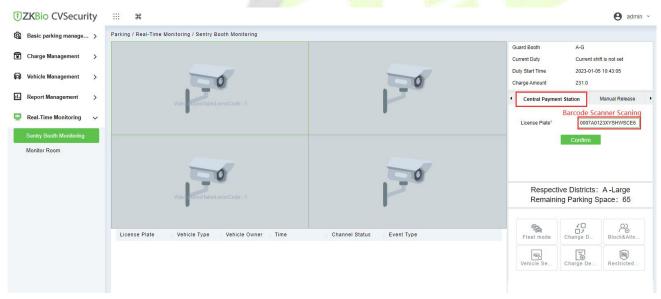

Figure 9-68 Overstay rule(1)

After click **Confirm**, the charge window will pop up,after paid,you can click **Print the bills** or **Charge**.

#### ZKBio CVSecurity

| Basic parking manage >                                                      | Parking / Real-Time Monitoring / Se                             | entry Booth Monitoring                                                                                                    |                                                 |                                                                 |                                              |                |  |
|-----------------------------------------------------------------------------|-----------------------------------------------------------------|----------------------------------------------------------------------------------------------------|-------------------------------------------------|-----------------------------------------------------------------|----------------------------------------------|----------------|--|
| <ul> <li>Charge Management &gt;</li> <li>Vehicle Management &gt;</li> </ul> |                                                                 | Operator                                                                                                    | Confirmation Window                             | Guard Booth<br>Current Duty<br>Duty Start Time<br>Charge Amount | A-G<br>Current shit<br>2023-01-05<br>231.0   |                |  |
| II. Report Management >                                                     |                                                                 | Charge Info License Plate 0007A0123XYSHWS                                                                                                    | Enter Photo                                     | Central Payme                                                   | ent Station                                  | Manual Release |  |
| Real-Time Monitoring<br>Sentry Booth Monitoring<br>Monitor Room             | In Time<br>Charge Tim<br>Receivable<br>Discount A<br>Received A | Vehicle Type         Temporary Small Ve           In Time         2023-01-06 17.26 5.8           Charge Time         2023-01-06 18.11.45           Receivable Amount         30           Decount Amount         30           Charge Type         Cash | 223-01-06 17.26 58<br>123-01-06 18:11.45<br>1.0 |                                                                 | License Plate" 0007A0123XYSHWSCE6<br>Confirm |                |  |
|                                                                             | Video                                                           |                                                                                                    |                                                 |                                                                 | tive Districts:<br>ing Parking S             |                |  |
|                                                                             | License Plate Vehi                                              | Print the Bills Charge                                                                                                    | Free Cancel Open                                | Fleet mode                                                      | Change D                                     | Block&Allo     |  |
|                                                                             |                                                                 |                                                                                                    |                                                 | Vehicle Se                                                      | Charge De                                    | Restricted     |  |
|                                                                             |                                                                 |                                                                                                    |                                                 |                                                                 |                                              |                |  |

Figure 9-69 Overstay rule(2)

After successful payment, the vehicle can continue to stay or exit, overtime stay is charged according to the set rules.

When the time limit is exceeded, ZKBio CVSecurity will prompt "Please go to the central payment station to pay for the overtime stay" when the ticket dispenser at the central payment exit is scanning.

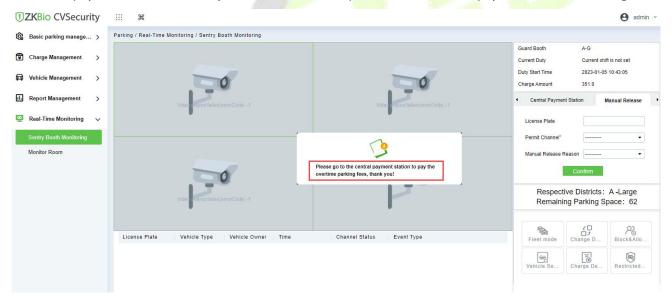

Figure 9-70 Overstay Fee

# 9.8.8 Annex 1

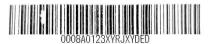

Welcome to ZKTeco

Parking Ticket number : 8/A01 Car Date : 2023-01-07 Time : 15:10:36

www.zkteco.com

### Figure 9-71 Barcode Ticket

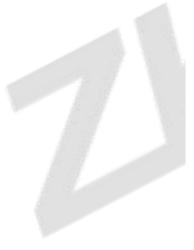

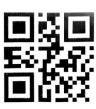

0006A0123XYR0VUCE6

Welcome to ZKTeco

Parking

Ticket number : 6/A01 Car

Date : 2023-01-07

Time : 10:35:00

www.zkteco.com

Figure 9-72 QR code Ticket

| D                          | 1118                    |
|----------------------------|-------------------------|
| Parking<br>2023-01-07 10:3 | 5:54                    |
| Guard Booth                | A-G                     |
| License Plate              | 0006A0123XYRO<br>VUCE6  |
| In Time                    | 2023-01-07 10:34:5<br>9 |
| Out Time                   | 2023-01-07 10:35:5<br>4 |
| Parking Time               | 00:00:55                |
| User                       | adm in                  |
| Receivable A<br>mount      | 10.0                    |
| Discount Am<br>ount        | 0                       |
| Received Amo<br>unt        | 10                      |

Bills

Figure 9-73 Receipts printed at the central payment station

# 10 Visitor Management

# **10.1** Operation Scenario

By registering visitor's certificates, photos and other effective ways, and issuing corresponding Access Control/Elevator control/passage/witness authority, visitors can be managed safely and efficiently.

# **10.2** Operation Flow

Introduces the configuration process of visitor management business.

The business configuration process of the visitor management business is shown infigure below.

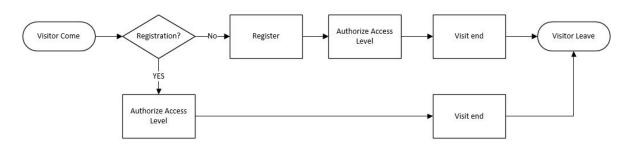

# Figure 10- 1 Visitor Config<mark>uratio</mark>n Process

# **10.3** Visitor Registration

# **10.3.1 Entry Registration**

# 10.3.1.1 Entry Registration

There are two ways to register visitors:

- 1. PC side (computer)
- 2. Visiting the passenger plane (ZKBioCVSecurity visits and logs in)

# • PC-Side Registration (Direct Registration)

This paper introduces the configuration Steps of PC registration (Direct registration) in.

# **Operating Steps:**

# **Step 1:** In the **Visitor** module, select **Visitor Registration** > **Entry Registration**.

**Step 2:** In the Entry registration interface, click **Visit Registration** to enter the registration interface for visitor registration, as shown in figure below.

|                                                                                                    |                       |                                                                                          | New                                                                |                                                                         | ×                   |
|----------------------------------------------------------------------------------------------------|-----------------------|------------------------------------------------------------------------------------------|--------------------------------------------------------------------|-------------------------------------------------------------------------|---------------------|
| Host/Visited *<br>Certificate Type*<br>First Name*<br>Company<br>Country/Region<br>Email           | Enter the Query Co  Q | Visit Department *<br>Certificate No.*<br>Last Name<br>Mobile Phone<br>Visitor Quantity* | · · · · · · · · · · · · · · · · · · ·                              | Visit Reason*<br>Entrance*<br>Gender<br>License Plate<br>Carrying Goods | Visit               |
| Permission<br>Visitor Level<br>Card Number                                                         |                       | Start Time*                                                                              | 2021-12-20 11:35:08                                                | End Time*                                                               | 2021-12-20 23:59:59 |
| Capture     Any exposure to succeed cases     City visited in past 1     ays     Remarks on health | O Yes O No            |                                                                                          | Any symptoms in the I<br>st 14 days<br>Body Temperature(°C/<br>°F) | None Cough                                                              |                     |
|                                                                                                    |                       | Save and New                                                                             | ОК Са                                                              | Incel                                                                   |                     |

Figure 10- 2 Direct Register Visitor Interface

| Parameter             | Description                                                                                                    |
|-----------------------|----------------------------------------------------------------------------------------------------|
| Host/Visited          | Select the visited personnel. Click the input box to filter the query according to the input characters or click the query button to pop up the list of the visited personnel to select the visited personnel.                                                                                                    |
| Visit Department      | Select the department the visitor will visit.                                                                                                    |
| Visit Reason          | Select the visit reason. You can also input a new reason, and the reason will be added in the Visit Reason list in the <b>Visit Reason</b> of <b>Basic Management</b> .                                                                                                    |
| Certificate Type      | Passport, Driving License, ID Card, and Others are available to choose from the drop-<br>down list. If the ID Scan OCR function is activated, visitor information will display<br>automatically after clicking icon.                                                                                                    |
| Entrance              | Select the entry place for the visitor. You can add an entry place in the <b>Entry Place</b> of <b>Basic Management</b> .                                                                                                    |
| Certificate No.       | The numbers and letters are legal; the max length is 20.                                                                                                    |
| First Name            | Enter the first name of the visitor.                                                                                                    |
| Visitor Quantity      | Enter the number of visitors.                                                                                                    |
| Start and End<br>Time | Enter the start and end times of the visit.                                                                                                    |
| Personnel Details     | Enter the personnel details.                                                                                                    |
| Capture               | The captured photo and certificate photo can be taken separately or at the same time (which can be set in Parameter Settings). If there is a camera (High-Speed Portable HD Doc Scanner) connected to the server, you can click <b>Capture</b> to take the visitors' photos. The browser may block the camera to access, please click in the IP address bar to select the camera and change the setting to allow access to this page. |

Table 10-1 Description of Parameters of Entry Registration

### • Pc Registration (Second-Generation Id Card Reservation Registration)

This paper introduces the configuration Steps of Registration through the Visitor Reservation.

### **Operating Steps:**

### **Step 1:** In the **Visitor** module, select **Visitor Reservation** > **Visitor Reservation**.

**Step 2:** In the visitor reservation interface, click **New** to complete the reservation registration before visitors visit, as shown in figure below.

|                                                                                                    |                                             | New                                                                                     |                    | × |  |
|----------------------------------------------------------------------------------------------------|---------------------------------------------|-----------------------------------------------------------------------------------------|--------------------|---|--|
| Certificate Type*<br>Certificate No.*<br>First Name*<br>Mobile Phone<br>Start Time<br>Visit Reason*<br>Company | ID ▼<br>I<br>2021-12-20 11:46:09<br>Visit ▼ | Host/Visited *<br>Visit Department *<br>Last Name<br>Email<br>End Time<br>License Plate | Enter the Query Co | a |  |
| Portrait                                                                                                    | Personnel Detail                            |                                                                                         |                    | , |  |
|                                                                                                    |                                             | Captured Photo                                                                          |                    |   |  |

## Figure 10- 3 Reservation Interface

| Parameter          | Description                                                                                                    |
|--------------------|----------------------------------------------------------------------------------------------------|
| Host/Visited       | Select the visited personnel. Click the input box to filter the query according to the input characters or click the query button to pop up the list of the visited personnel to select the visited personnel.                                                                                                    |
| Visit Department   | Select the department the visitor will visit.                                                                                                    |
| Visit Reason       | Select the visit reason. You can also input a new reason, and the reason will be added in the Visit Reason list in the <b>Visit Reason</b> of <b>Basic Management</b> .                                                                                                    |
| Certificate Type   | Passport, Driving License, ID Card, and Others are available to choose from the drop-<br>down list. If the ID Scan OCR function is activated, visitor information will display<br>automatically after clicking icon.                                                                                                    |
| Certificate No.    | The numbers and letters are legal; the max length is 20.                                                                                                    |
| First Name         | Enter the first name of the visitor.                                                                                                    |
| Start and End Time | Enter the start and end times of the visit.                                                                                                    |
| Personnel Details  | Enter the personnel details.                                                                                                    |
| Portrait           | The captured photo and certificate photo can be taken separately or at the same time (which can be set in Parameter Settings). If there is a camera (High-Speed Portable HD Doc Scanner) connected to the server, you can click <b>Capture</b> to take the visitors' photos. The browser may block the camera to access, please click in the IP address bar to select the camera and change the setting to allow access to this page. |

### **Table 10-2 Description of Parameters Reservation**

**Step 3:** Select **Visitor Registration > Entry Registration > Entry Registration** to enter the registration interface for visitor registration. Enter the **First Name** to directly obtain the ID number, thus displaying the visitor information of reservation registration, then select the visitor authority, and click **OK** to complete the visit registration, as shown in figure below.

|                                                                                                 |      |               |                                                                                          | New                                                                 |                                                                         |                          | × |
|-------------------------------------------------------------------------------------------------|------|---------------|------------------------------------------------------------------------------------------|---------------------------------------------------------------------|-------------------------------------------------------------------------|--------------------------|---|
| Host/Visited *<br>Certificate Type*<br>First Name*<br>Company<br>Country/Region<br>Email        | ID   | • Q<br>•<br>• | Visit Department *<br>Certificate No.*<br>Last Name<br>Mobile Phone<br>Visitor Quantity* | · · · · · · · · · · · · · · · · · · ·                               | Visit Reason*<br>Entrance*<br>Gender<br>License Plate<br>Carrying Goods | Visit                    |   |
| ermission<br>Visitor Level<br>Card Number                                                       |      | •             | Start Time*                                                                              | 2021-12-20 11:35:08                                                 | End Time*                                                               | 2021-12-20 23:59:59      |   |
| Capture<br>Any exposure to su<br>cted cases<br>City visited in past<br>ays<br>Remarks on health | 14 d |               |                                                                                          | Any symptoms in the la<br>st 14 days<br>Body Temperature("C/<br>"F) | None Cough                                                              | Fever Respiratory Issues | , |
|                                                                                                 |      |               | Save and New                                                                             | OK Can                                                              | icel                                                                    |                          |   |

Figure 10- 4 Second Generation Identity Registration Interface

| Parameter             | Description                                                                                                    |
|-----------------------|----------------------------------------------------------------------------------------------------|
| Host/Visited          | Select the visited personnel. Click the input box to filter the query according to the input characters or click the query button to pop up the list of the visited personnel to select the visited personnel.                                                                                                    |
| Visit Department      | Select the department the visitor will visit.                                                                                                    |
| Visit Reason          | Select the visit reason. You can also input a new reason, and the reason will be added in the Visit Reason list in the <b>Visit Reason</b> of <b>Basic Management</b> .                                                                                                    |
| Certificate Type      | Passport, Driving License, ID Card, and Others are available to choose from the drop-<br>down list. If the ID Scan OCR function is activated, visitor information will display<br>automatically after clicking activated.                                                                                                    |
| Entrance              | Select the entry place for the visitor. You can add an entry place in the <b>Entry Place</b> of <b>Basic Management</b> .                                                                                                    |
| Certificate No.       | The numbers and letters are legal; the max length is 20.                                                                                                    |
| First Name            | Enter the first name of the visitor.                                                                                                    |
| Visitor Quantity      | Enter the number of visitors.                                                                                                    |
| Start and End<br>Time | Enter the start and end times of the visit.                                                                                                    |
| Personnel Details     | Enter the personnel details.                                                                                                    |
| Capture               | The captured photo and certificate photo can be taken separately or at the same time (which can be set in Parameter Settings). If there is a camera (High-Speed Portable HD Doc Scanner) connected to the server, you can click <b>Capture</b> to take the visitors' photos. The browser may block the camera to access, please click in the IP address bar to select the camera and change the setting to allow access to this page. |

Table 10-2 Description of Parameters of Second Generation Identity Registration

#### Notes:

For different browsers, the contents of tips are different, the actual browser display prevails, just choose the shared camera, and allow the system to access the camera.

If the entry place supports a network camera, scanner, high camera, it will not pop up this tip.

You can select card number, fingerprint, password, or code scanning for registration (set in the parameter setting).

### **10.3.1.2** Visitor Cloning

Application scenario: Similar to an entourage copying some information from the previous person, visitors only need to show their credentials and snap photos to complete the registration. It mainly includes the following attributes: Host, visit department, visit reason, Entrance, company, country, visitor level, start time, end time.

### **Operating Steps:**

### **Step 1:** In the **Visitor** module, select **Visitor Registration** > **Entry Registration**.

**Step 2:** In the visitor registration interface, click **Visitor Cloning** to enter the registration interface for visitor cloning.

| Host/Visited *    | 12135            | Q Visit Department *                  | Department Name 👻   | Visit Reason*   | Visit                         | • |
|-------------------|------------------|---------------------------------------|---------------------|-----------------|-------------------------------|---|
| Certificate Type* |                  | <ul> <li>Certificate No.*</li> </ul>  |                     | Entrance*       | BLR                           | - |
| First Name*       |                  | <ul> <li>Last Name</li> </ul>         |                     | Gender          | andrasa<br>A <u>laasaasaa</u> | • |
| Company           |                  | Mobile Phone                          |                     | License Plate   |                               |   |
| Country/Region    |                  | <ul> <li>Visitor Quantity*</li> </ul> | 1                   | Carrying Goods  |                               |   |
| Email             |                  |                                       |                     |                 |                               |   |
| Permission        |                  |                                       |                     |                 |                               |   |
| Visitor Level     |                  | ✓ Start Time*                         | 2022-07-22 09:43:12 | End Time*       | 2022-07-22 23:59:59           |   |
| Card Number       | 72204508         | Device Verification                   |                     | Biometrics Type |                               | * |
|                   |                  | Password                              |                     |                 |                               |   |
| Capture           | Personnel Detail |                                       |                     |                 |                               | • |
|                   |                  | No camera connecte                    | d.                  | A No cam        | era connected.                |   |
|                   |                  |                                       |                     |                 |                               |   |
|                   |                  |                                       |                     |                 |                               |   |
|                   |                  |                                       |                     |                 |                               |   |
|                   |                  |                                       |                     |                 |                               |   |
|                   | Captured Photo   | Capture                               | Certificate Photo   | Ca              | apture                        |   |
|                   |                  |                                       |                     |                 |                               |   |
|                   |                  |                                       |                     |                 |                               |   |

### Figure 10- 5 Visitor Cloning interface

| Parameter        | Description                                                                                                    |
|------------------|----------------------------------------------------------------------------------------------------|
| Host/Visited     | Select the department the visitor will visit.                                                                                                    |
| Visit Department | Select the department the visitor will visit.                                                                                                    |
| Visit Reason     | Select the visit reason. You can also input a new reason, and the reason will be added in the Visit Reason list in the <b>Visit Reason</b> of <b>Basic Management</b> .                                                |
| Certificate Type | Passport, Driving License, ID Card, and Others are available to choose from the drop-<br>down list. If the ID Scan OCR function is activated, visitor information will display<br>automatically after clicking a icon. |
| Entrance         | Select the entry place for the visitor. You can add an entry place in the <b>Entry Place</b> of <b>Basic Management</b> .                                                                                              |

| Parameter             | Description                                                                                                    |
|-----------------------|----------------------------------------------------------------------------------------------------|
| Certificate No.       | The numbers and letters are legal; the max length is 20.                                                                                                    |
| First Name            | Enter the first name of the visitor.                                                                                                    |
| Visitor Quantity      | Enter the number of visitors.                                                                                                    |
| Start and End<br>Time | Enter the start and end times of the visit.                                                                                                    |
| Personnel Details     | Enter the personnel details.                                                                                                    |
| Capture               | The captured photo and certificate photo can be taken separately or at the same time (which can be set in Parameter Settings). If there is a camera (High-Speed Portable HD Doc Scanner) connected to the server, you can click <b>Capture</b> to take the visitors' photos. The browser may block the camera to access, please click in the IP address bar to select the camera and change the setting to allow access to this page. |

### Table 10-3 Description of New Parameters for Positions

## 10.3.1.3 Batch

**Batch** option will help you to do multiple check-in and check-out at a time.

| ZKBio CVSecurity       | ::: ¥                                               |                                |                           |                   |
|------------------------|-----------------------------------------------------|--------------------------------|---------------------------|-------------------|
| Visitor Registration V | Visitor / Visitor Registration / Entry Registration |                                |                           |                   |
| Entry Registration     | Name Certificate No.                                | Certificate Type               | ▼ More ▼ Q &              |                   |
| Visitor                | ⊖ Refresh & Entry Registration & Exit Registrati    | on 🕑 Visitor Cloning 📃 Batch 🝷 |                           |                   |
|                        | Visitor Code Certificate Certificate Fi             |                                | ost Last Visit Reason   V | /isit Status Card |
|                        | 800000008 123456 ID tes                             | st Ratch CheckOut              | Visit                     | heck-Out 722      |
|                        | «                                                   |                                |                           |                   |
|                        |                                                     |                                |                           |                   |

### Figure 10-6 Batch Interface

### Batch Check-in

**Batch Check-in** option will help you to do multiple check-in at a time. For that you need to create a reservation for the visitors. Then you can be able to see details in the **Batch Checkin** option for multiple check-ins at a time.

## **Operating Steps:**

**Step 1:** In the **Visitor** module, select **Visitor Reservation** > **Visitor Reservation**. In the reservation interface, click **New** to complete the reservation registration.

### Step 1: In the Visitor module, select Visitor Registration > Entry Registration.

**Step 2:** In the Entry Registration interface, select the visitor to do the check-ins and click **Batch > Batch checkin** to do multiple check-in of visitors at a time.

|                                           | New                                                                              | ×                              |
|-------------------------------------------|----------------------------------------------------------------------------------|--------------------------------|
| sitor Info                                |                                                                                  |                                |
| Name Certificate No.                      | Certificate Type                                                                 | More * Q 🖉                     |
| First Na   Last Na   Certificate          | .   Certificate No.   Host First   Host Last   Visit Dep                         | artment   Mobile Phone   Email |
|                                           | <u>.</u>                                                                         |                                |
|                                           | No data                                                                          |                                |
|                                           |                                                                                  |                                |
| ∢<br> < < 0 > >  50 rows per pa           | ge 👻 Jump To 1 /0 Page Total of 0 records                                        | •                              |
|                                           |                                                                                  |                                |
| 17-5 M2 0420 25 6715 98585448989999889999 |                                                                                  |                                |
| ermission<br>Visitor Level                | Start Time 2022-07-22 10:11:20 End T                                             | me 2022-07-22 23:59:59         |
| ermission                                 | Start Time 2022-07-22 10:11:20 End T                                             | me 2022-07-22 23:59:59         |
| rmission<br>isitor Level                  | Start Time         2022-07-22 10:11:20         End T           OK         Cancel | me 2022-07-22 23:59:59         |

Figure 10-7 Batch Check in interface

Step 3: Click OK to check in the selected visitors.

Batch Check Out

Batch check in option will help you to do multiple check out of visitors at a time.

# **Operating Steps:**

**Step 1:** In the **Visitor** module, select **Visitor Registration > Entry Registration**.

**Step 2:** In the Entry Registration interface, select the visitor to do the checkouts and click **Batch > Batch checkout** to do multiple checkouts of visitors at a time.

|                    | ~ ~ |      |              | ition / Entry Regi |                            |             |                                        |                            | 0            |              |             |                  |
|--------------------|-----|------|--------------|--------------------|----------------------------|-------------|----------------------------------------|----------------------------|--------------|--------------|-------------|------------------|
| Entry Registration |     | Name |              | Certif             | icate No.                  |             | Certificate Type                       | <ul> <li>More *</li> </ul> | Q @          |              |             |                  |
| Visitor            |     | OR   | efresh 🔗 En  | try Registration   | <mark>옷 Exit Regist</mark> | ration 🕑 Vi | sitor Cloning 📃 Batch 🝷                |                            |              |              |             |                  |
|                    |     |      | Visitor Code | Certificate        | Certificate                | First Name  | Last Name 🥙 Batch Checkin              | Host Last                  | Visit Reason | Visit Status | Card Number | Enter Time       |
|                    |     |      | 80000010     | 43534              | ID                         | jo          | R Batch CheckOut                       |                            | Visit        | Check-Out    | 72200956    | 2022-07-22 07:24 |
|                    |     |      | 80000009     | 1234               | ID                         | ani         |                                        |                            | Visit        | Check-Out    | 72208206    | 2022-07-22 07:24 |
|                    |     |      | 80000008     | 123456             | ID                         | test        |                                        |                            | Visit        | Check-Out    | 72209192    | 2022-07-22 04:12 |
|                    |     |      |              |                    |                            |             | Prompt                                 |                            | -            |              |             |                  |
|                    |     |      |              |                    |                            |             |                                        |                            |              |              |             |                  |
|                    |     |      |              |                    |                            |             | Are you want to perform the operation? | Batch CheckOut             | I            |              |             |                  |
|                    |     |      |              |                    |                            |             | ОК                                     | Cancel                     |              |              |             |                  |
|                    | «   |      |              |                    |                            |             |                                        |                            | 1            |              |             |                  |
|                    |     |      |              |                    |                            |             |                                        |                            |              |              |             |                  |
|                    |     |      |              |                    |                            |             |                                        |                            |              |              |             |                  |

### Figure 10-8 Batch Check out interface

Step 3: Click OK to check-out the selected visitors.

# 10.3.2 Visitor

Visitor interface provides the complete details about the registered visitors such as Visitor Code, First Name, Last Name, Certificate Type, Certificate No., Company etc. You can delete, disable or enable and export the selected visitor.

| Visitor Registration V | Visitor | / Visitor Registra | ation / Visitor |            |                  |                  |         |               |            |          |        |                   |           |               |
|------------------------|---------|--------------------|-----------------|------------|------------------|------------------|---------|---------------|------------|----------|--------|-------------------|-----------|---------------|
| Entry Registration     | Nam     | e I                | Certi           | icate No.  |                  | Certificate Type | •       | More - Q      | Q          |          |        |                   |           |               |
| Visitor                | 01      | Refresh 🔟 De       | lete 🛞 Disabl   | e 🛞 Enable | ∱ Export         |                  |         |               |            |          |        |                   |           |               |
|                        |         | Visitor Code       | First Name      | Last Name  | Certificate Type | Certificate No.  | Company | License Plate | Mobile Pho | Category | Enable | Created Time      | Remarks o | City visited. |
|                        |         | 80000008           | test            |            | ID               | 123456           |         |               |            | NORMAL   | 0      | 2022-07-22 04:12  |           |               |
|                        |         | 80000007           | www             |            | ID               | 789              |         |               |            | NORMAL   | 0      | 2022-07-21 12:48  |           |               |
|                        |         | 80000006           | wwws            |            | ID               | 112              |         |               |            | NORMAL   | 0      | 2022-07-21 11:50  |           |               |
|                        |         | 800000005          | RRR             |            | ID               | 123              |         |               |            | NORMAL   | 0      | 2022-07-21 11:49: |           |               |
|                        |         | 80000004           | test            |            | ID               | 354354354        |         | sdfdst32434   |            | NORMAL   | 0      | 2022-06-29 07:47  |           |               |
|                        |         | <u>800000003</u>   | Popy12          |            | ID               | 468779578968886  |         | ADC354354     | 15878965   | BOLO     | 0      | 2022-06-29 03:08  |           | DongG         |
|                        |         | 800000001          | test            |            | ID               | 354354354        |         |               | 453543453  | NORMAL   | 0      | 2022-05-26 02:56  |           |               |
|                        | «       |                    |                 |            |                  |                  |         |               |            |          |        |                   |           |               |

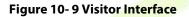

# **10.3.2.1** Deleting a Visitor (Delete)

In **Visito**r module click **Visitor Registration** > **Visitor**, select a visitor, and click **Delete**.

| -                  |     |                  |                         |                  |                     |                                                 |          |      |
|--------------------|-----|------------------|-------------------------|------------------|---------------------|-------------------------------------------------|----------|------|
| Entry Registration | Nan | ne               | Certificate No.         | (                | Certificate Type    | ▼ More ▼ Q Q                                    |          |      |
| Visitor            | 0   | Refresh 🗊 De     | lete 🖲 Disable 🚿 Enable | 1 Export         |                     |                                                 |          |      |
|                    |     | Visitor Code     | First Name Last Name    | Certificate Type | Certificate No. Com | pany License Plate Mobile Pho                   | Category | Enab |
|                    |     | 80000008         | test                    | ID               | 123456              |                                                 | NORMAL   | 0    |
|                    |     | 80000007         | www                     | ID               | 789                 |                                                 | NORMAL   | 0    |
|                    |     | 80000006         | WWWS                    | ID               | 112                 |                                                 | NORMAL   | 0    |
|                    |     | 80000005         | RRR                     | ID               | 123                 |                                                 | NORMAL   | 0    |
|                    |     | <u>800000004</u> | test                    | ID               | 354354354           | sdfdst32434                                     | NORMAL   | 0    |
|                    |     | <u>800000003</u> | Popy12                  | ID               | 468779578968886     | ADC354354 15878965                              | BOLO     | 0    |
|                    |     | <u>800000001</u> | test                    | ID               | 354354354           | Prompt                                          | AL       | 0    |
|                    | «   |                  |                         |                  |                     | Are you sure you want to perform the operation? | lelete   |      |

Figure 10- 10 Deleting Visitor

Click **OK** to delete the selected visitor.

# **10.3.2.2** Disabling a Visitor (Disable)

In Visitor module Click Visitor Registration > Visitor, select a visitor, and click Disable.

| Visitor Registration ~ |   |      |                  |                          |                  |                  |         |                    |                     |          |      |
|------------------------|---|------|------------------|--------------------------|------------------|------------------|---------|--------------------|---------------------|----------|------|
| Entry Registration     |   | Name |                  | Certificate No.          |                  | Certificate Type | *       | More * Q           | 0                   |          |      |
| Visitor                |   | C R  | efresh 🛍 Del     | ete 🖲 Disable 🏾 🕄 Enable | ∱ Export         |                  |         |                    |                     |          |      |
|                        |   |      | Visitor Code     | First Name Last Name     | Certificate Type | Certificate No.  | Company | License Plate      | Mobile Pho          | Category | Enab |
|                        |   |      | 80000008         | test                     | ID               | 123456           |         |                    |                     | NORMAL   | 0    |
|                        |   |      | <u>800000007</u> | www                      | ID               | 789              |         |                    |                     | NORMAL   | 0    |
|                        |   |      | 80000006         | WWWS                     | ID               | 112              |         |                    |                     | NORMAL   | 0    |
|                        |   |      | 80000005         | RRR                      | ID               | 123              |         |                    |                     | NORMAL   | 0    |
|                        |   |      | <u>800000004</u> | test                     | ID               | 354354354        |         | sdfdst32434        |                     | NORMAL   | o    |
|                        |   |      | <u>800000003</u> | Popy12                   | ID               | 468779578968886  |         | ADC354354          | 15878965            | BOLO     | 0    |
|                        |   |      | <u>800000001</u> | test                     | ID               | 354354354        |         | Pro                | mpt                 | AL       | 0    |
|                        | « |      |                  |                          |                  |                  |         | Are you sure to di | sable the 1 visitor | ?        |      |
|                        |   |      |                  |                          |                  |                  |         | ок                 | Cancel              |          |      |

### Figure 10- 11 Disabling Visitor

Click **OK** to block the visitor. The enable entry for the corresponding selected visitor will show indicates the visitor is blocked.

# 10.3.2.3 Enabling a Visitor (Enable)

In **Visito**r module Click **Visitor Registration** > **Visitor**, select a blocked visitor, and click **Enable**.

| Entry Registration |     | Name | •                | Certifica     | te No.   | c                | ertificate Type     | ▼ More * Q Q                   |             |        |
|--------------------|-----|------|------------------|---------------|----------|------------------|---------------------|--------------------------------|-------------|--------|
| Visitor            | ļ - | ОR   | efresh 🛍 Del     | ete 🗷 Disable | Enable   | ∱ Export         |                     |                                |             |        |
|                    |     |      | Visitor Code     | First Name I  | ast Name | Certificate Type | Certificate No. Con | npany License Plate Mobile Pl  | io Category | Enab   |
|                    |     |      | 80000008         | test          |          | ID               | 123456              |                                | NORMAL      | •      |
|                    |     |      | <u>800000007</u> | www           |          | ID               | 789                 |                                | NORMAL      | 0      |
|                    |     |      | <u>80000006</u>  | wwws          |          | ID               | 112                 |                                | NORMAL      | 0      |
|                    |     |      | <u>800000005</u> | RRR           |          | ID               | 123                 |                                | NORMAL      | 0      |
|                    |     |      | <u>80000004</u>  |               | test     |                  | ID 35435435         | 354354354 sdfdst32434          |             | NORMAL |
|                    |     |      | <u>800000003</u> | Popy12        |          | ID               | 468779578968886     | ADC354354 1587896              | BOLO        | 0      |
|                    |     |      | <u>800000001</u> | test          |          | ID               | 354354354           | Prompt                         | AL          | 0      |
|                    | «   |      |                  |               |          |                  |                     | Are you sure to enable the 1 v | isitor?     |        |
|                    |     |      |                  |               |          |                  |                     | ОК Сал                         | cel         |        |
|                    |     |      |                  |               |          |                  |                     |                                |             |        |

# Figure 10-12 Enabling Visitor

Click **OK** to enable the visitor. The enable entry for the corresponding selected visitor will show Sindicates the visitor is enabled.

# 10.3.2.4 Export

You can export visitor details into an Excel, PDF, or CSV file. See the following figure10-20.

## **Operating Steps:**

**Step 1:** In **Visito**r module click **Visitor Registration > Visitor > Export** to export the visitor records to Excel sheet or PDF or CSV. Enter the User password in the prompt.

| <b>TKBio</b> CVSecurity  | :::       | ж                |                         |                  |                  |                                |                |
|--------------------------|-----------|------------------|-------------------------|------------------|------------------|--------------------------------|----------------|
| 関 Visitor Registration 🗸 | Visitor / | Visitor Registra | tion / Visitor          |                  |                  |                                |                |
| Entry Registration       | Nam       | e                | Certificate No.         |                  | Certificate Type | ▼ More ▼ Q Q                   |                |
| Visitor                  | O F       | lefresh 前 De     | lete 🛞 Disable 🚿 Enable | ∱ Export         |                  |                                |                |
|                          |           | Visitor Code     | First Name Last Name    | Certificate Type | Certificate No.  | Company License Plate Mobile P | ho Category En |
|                          |           | 80000008         | test                    | ID               | 123456           |                                | NORMAL 🛛       |
|                          |           | <u>80000007</u>  | www                     | ID               | 789              |                                | NORMAL         |
|                          |           | 80000006         | wwws                    | ID               | 112              |                                | NORMAL         |
|                          |           | 80000005         | RRR                     | ID               | 123              |                                | NORMAL 🕏       |
|                          |           | 80000004         | test                    | ID               | 354354354        | sdfdst32434                    | NORMAL         |
|                          |           | <u>800000003</u> | Popy12                  | ID               | 468779578968886  | ADC354354 1587896              | is BOLO 🥝      |
|                          |           | 80000001         | test                    | ID               | 354354354        | Security Verification          | × ©            |
|                          | *         |                  |                         |                  |                  | User Password* [               | cel            |

Figure 10- 13 Export Interface

Step 2: Select the file format and click OK.

|                                                 | Export                                                                                                    | × |
|-------------------------------------------------|----------------------------------------------------------------------------------------------------|---|
| Encrypt or not<br>File Format<br>Data to Export | <ul> <li>Yes No</li> <li>EXCEL</li> <li>All (max 100000 records)</li> <li>Selected (max 100000 records)</li> <li>Start Position</li> <li>Total Records</li> <li>100</li> </ul> |   |
|                                                 | OK Cancel                                                                                                    |   |

Figure 10- 14 Export Interface

# **10.4** Visitor Reservation

# **10.4.1** Visitor Reservation

Visitor Reservation helps you to do reservations before the visitor's visit.

# **10.4.1.1** Adding a Visitor Reservation (New)

Creating new Reservations for Visitors.

### **Operating Steps:**

## **Step 1:** In the **Visitor** module, select **Visitor Reservation** > **Visitor Reservation**.

**Step 2:** In the reservation interface, click **New** to complete the reservation registration before the visitor's visit.

|                  |              | New                                                                                     |                                           | × |
|------------------|--------------|-----------------------------------------------------------------------------------------|-------------------------------------------|---|
| Certificate No.* | D            | Host/Visited *<br>Visit Department *<br>Last Name<br>Email<br>End Time<br>License Plate | Enter the Query Co  Q 2021-12-20 23:59:59 |   |
| Portrait Perso   | onnel Detail |                                                                                         |                                           | • |
|                  |              | Captured Photo                                                                          |                                           |   |
|                  | Save and New | OK Canc                                                                                 | el                                        |   |

### Figure 10-15 Reservation Interface

| Parameter          | Description                                                                                                    |
|--------------------|----------------------------------------------------------------------------------------------------|
| Host/Visited       | Select the visited personnel. Click the input box to filter the query according to the input characters or click the query button to pop up the list of the visited personnel to select the visited personnel.  |
| Visit Department   | Select the department the visitor will visit.                                                                                                    |
| Visit Reason       | Select the visit reason. You can also input a new reason, and the reason will be added in the Visit Reason list in the <b>Visit Reason</b> of <b>Basic Management</b> .                                         |
| Certificate Type   | Passport, Driving License, ID Card, and Others are available to choose from the drop-down list. If the ID Scan OCR function is activated, visitor information will display automatically after clicking a icon. |
| Certificate No.    | The numbers and letters are legal; the max length is 20.                                                                                                    |
| First Name         | Enter the first name of the visitor.                                                                                                    |
| Start and End Time | Enter the start and end times of the visit.                                                                                                    |

| Parameter         | Description                                                                                                    |
|-------------------|----------------------------------------------------------------------------------------------------|
| Personnel Details | Enter the personnel details.                                                                                                    |
| Portrait          | The captured photo and certificate photo can be taken separately or at the same time (which can be set in Parameter Settings). If there is a camera (High-Speed Portable HD Doc Scanner) connected to the server, you can click <b>Capture</b> to take the visitors' photos. The browser may block the camera to access, please click in the IP address bar to select the camera and change the setting to allow access to this page. |
|                   | . 10. 4 Decembration of Developments of Additions of Visiters Decembration                                                                                                    |

Table 10- 4 Description of Parameters of Adding a Visitor Reservation

After the reservation visitors can complete the visit registration using Entry Registration option to know more about the registration process.

# **10.4.1.2** Deleting a Visitor Reservation (Delete)

In the **Visitor** module, select **Visitor Reservation** > **Visitor Reservation** select a visitor reservation and click **Delete**.

| Visitor Registration | > V | 131101 1 1131 | tor reserver | on / Visitor Res | ervation     |                   |            |           |                    |                                         |              |      |
|----------------------|-----|---------------|--------------|------------------|--------------|-------------------|------------|-----------|--------------------|-----------------------------------------|--------------|------|
| Visitor Reservation  | ~   | Visiting tim  | ne from      |                  | То           | More              | ~ Q @      |           |                    |                                         |              |      |
| Visitor Reservation  |     | C Refre       | sh ∓ New     | 🗓 Delete         | 🛨 Import 🛛 🕹 | Download template |            |           |                    |                                         |              |      |
| Reservation Audit    |     | Ho            | st Number    | Host First       | Host Last    | Visit Department  | First Name | Last Name | Certificate Type   | Certificate No.                         | Mobile Phone | Comp |
| Invite               |     | <b>2</b> 99   | 99           | K-TEST           |              | Department Name   | wwws       |           | ID                 | 112                                     |              |      |
|                      |     | 11            | <u>19</u>    | multibio         |              | Department Name   | Popy12     |           | ID                 | 468779578968886                         | 15878965     |      |
|                      |     | 11            | 14           | Md. Jalal        |              | Development       | test       |           | ID                 | 354354354                               | 453543453    |      |
|                      |     |               |              |                  |              |                   |            |           |                    |                                         |              |      |
|                      |     |               |              |                  |              |                   |            |           |                    |                                         |              |      |
|                      |     |               |              |                  |              |                   |            |           |                    | Prompt                                  |              |      |
|                      | «   |               |              |                  |              |                   |            |           | Are you sure you o | want to perform the delete<br>peration? |              |      |
|                      |     |               |              |                  |              |                   |            |           | ОК                 | Cancel                                  |              |      |
|                      |     |               |              |                  |              |                   |            |           |                    |                                         |              |      |
|                      |     |               |              |                  |              |                   |            |           |                    |                                         |              |      |

Figure 10-16 Deleting Visitor Reservation

Click **OK** to delete the selected visitor reservation.

# 10.4.1.3 Import

You can import visitor reservation details into the software as in Excel format. See the following Figure 10-17.

### **Operating Steps:**

**Step 1:** In the **Visitor** module, select **Visitor Reservation > Visitor Reservation**, select a visitor reservation and click **Import**.

**Step 2:** Click the **Browse** button to import the visitor reservation template data (You can download the template from the software by clicking **Download Template**) into the system, as shown in figure below.

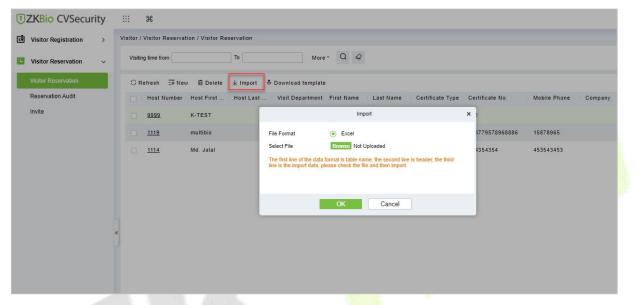

Figure 10- 17 Import Visitor Reservation

Step 3: Click OK, and the interface displays the result of importing and adding visitor reservations.

Step 5: Click Close to complete the import and addition of visitor reservations.

### 10.4.1.4 Download Template

You can download template visitor reservation details into the software as in Excel format.

### **Operating Steps:**

**Step 1:** In the **Visitor** module, select **Visitor Reservation** > **Visitor Reservation** select a visitor reservation and click **Download Template**.

Step 2: Click OK, and the interface displays the result of importing and adding visitor reservations.

| ZKBio CVSecurity           | ::: ¥                     |                            |                     |                      |                  |                 |                      |              | e admin                  |
|----------------------------|---------------------------|----------------------------|---------------------|----------------------|------------------|-----------------|----------------------|--------------|--------------------------|
| Visitor Registration >     | Visitor / Visitor Reserva | tion / Visitor Reservation |                     |                      |                  |                 |                      |              |                          |
| Visitor Reservation $\sim$ | Visiting time from        | То                         | More                | ~ Q @                |                  |                 |                      |              |                          |
| Visitor Reservation        | ORefresh Ξ∓Ner            | w 1ai Delete ⊻ Import      | & Download template |                      |                  |                 |                      |              |                          |
| Reservation Audit          | 🔲 🛛 Host Number           | Host First Host Last       | Visit Department    | First Name Last Name | Certificate Type | Certificate No. | Mobile Phone Company | Visit Reason | Visit start time Operate |
| Invite                     | 10002                     | raj h                      | hr                  | Cesar                | ID               | 2343253         |                      | Visit        | 2022-08-03 11:13 admin   |
|                            | 9999                      | K-TEST                     | Department Name     | WWWS                 | ID               | 112             |                      | Visit        | 2022-07-21 17:20 admin   |
|                            | <u>1119</u>               | multibio                   | Department Name     | Popy12               | ID               | 468779578968886 | 15878965             | Visit        | 2022-06-29 11:05         |
|                            | 1114                      | Md. Jalal                  |                     | Export               | _                | ×               | 453543453            | Visit        | 2022-05-26 10:55 admin   |
| e                          |                           |                            | File Format         | EXCEL                |                  |                 |                      |              |                          |
|                            |                           |                            |                     |                      |                  | _               |                      |              |                          |
|                            |                           |                            |                     | OK Car               | ncel             |                 |                      |              |                          |

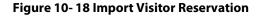

# **10.4.2** Reservation Audit

Allow the administrator to review and block the employee's self-reservation visitors.

# 10.4.2.1 Review

Allow the administrator to review the employee's self-reservation visitors.

### **Operating Steps:**

### Step 1: In the Visitor module, select Visitor Reservation > Reservation Audit.

**Step 2:** In the **Reservation** interface, select the visitor to be reviewed and click **Review** to review the visitor.

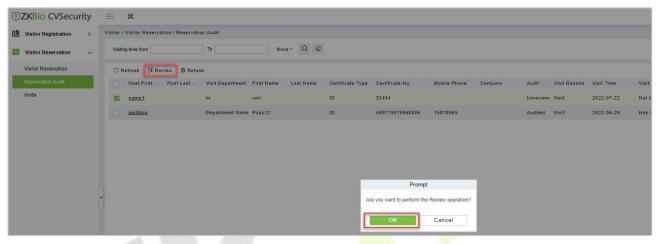

Figure 10- 19 Review Visitor Reservation

Step 3: Click **OK** to perform the review operation.

### 10.4.2.2 Refuse

Allow the administrator to block the employee's self-reservation visitors.

### **Operating Steps:**

### Step 1: In the Visitor module, select Visitor Reservation > Reservation Audit.

**Step 2:** In the **Reservation** interface, select the visitor to be reviewed and click **Refuse** to block the visitor.

| Visitor Registration | > | Visitor / Visitor Reservation / Reservatio | on Audit         |                      |                  |                            |                        |               |       |
|----------------------|---|--------------------------------------------|------------------|----------------------|------------------|----------------------------|------------------------|---------------|-------|
| Visitor Reservation  | ~ | Visiting time from                         | ) To [           | More~ Q @            |                  |                            |                        |               |       |
| Visitor Reservation  |   | ⊖ Refresh 🖅 Review 💼 Refus                 | e                |                      |                  |                            |                        |               |       |
| Reservation Audit    |   | Host First Host Last                       | Visit Department | First Name Last Name | Certificate Type | Certificate No.            | Mobile Phone           | Company Audit | Visit |
| Invite               |   | name1                                      | hr               | ravi                 | ID               | 32434                      |                        | Unreview      | Visit |
|                      |   | Multibio                                   | Department Name  | Popy12               | ID               | 468779578968886            | 15878965               | Audited       | Visit |
|                      |   |                                            |                  |                      |                  |                            |                        |               |       |
|                      |   |                                            |                  |                      |                  | Prompt                     |                        |               |       |
|                      |   |                                            |                  |                      |                  |                            | Defense an and the off |               |       |
|                      | • | x                                          |                  |                      | A                | re you want to perform the | Refuse operation?      |               |       |

Figure 10-20 Refuse Visitor Reservation

**Step 3:** Click **OK** to perform the refuse operation.

# 10.4.3 Invite

## **10.4.3.1** Sending Invitations (New)

You can send invitations to the needed visitors by using this option.

### **Operating Steps:**

### Step 1: In the Visitor module, select Visitor Reservation > Invite.

**Step 2:** In the **Invite** interface, click **New** to send the invitation to the visitors and the details as shown in figure below.

### Step 3: Click OK to send the invitation.

| TZKBio CVSecurity      | ::: <b>#</b>                        |                                                                                                    |
|------------------------|-------------------------------------|----------------------------------------------------------------------------------------------------|
| Visitor Registration > | Visitor / Visitor Reservation / Inv | ite                                                                                                    |
| Visitor Reservation ~  | Name of inviter                     | Inviter department E-mail Address Status V Q Q                                                                   |
| Visitor Reservation    | G Refresh 🗔 New 🗃 D                 | belete 🔉 Resend                                                                                                  |
| Reservation Audit      | Name of inviter                     | Last name of inviter Inviter department E-mail Address Status Sending Time Operations                            |
| Invite                 | K-TEST                              | New X X 22 07:18:12.1 ∠ 面                                                                                        |
|                        | 🔲 multibio                          | Name of inviter * Enter the Query Co • Q Inviter department * -29 03:03:59.2 🖉 🔟                                 |
|                        | с уууу                              | Content*<br>E-mail Address*<br>▲ Enter multiple mailboxes, separated by comman(.) or senicolons(.).<br>OK Cancel |

#### Figure 10-21 Invite Interface

| Parameter           | Description                                                                                                    |
|---------------------|----------------------------------------------------------------------------------------------------|
| Name of the Inviter | Select the visited personnel. Click the input box to filter the query according to the input characters or click the query button to pop up the list of the visited personnel to select the visited personnel. |
| Inviter Department  | Select the department of the inviter.                                                                                                    |
| Content             | Enter the content or reason of the invitation.                                                                                                    |
| Email Address       | Enter the Email address.                                                                                                    |

### Table 10-5 Description of Parameters of Invite Visitors

# **10.4.3.2** Delete Invitations

To delete the visitor invitations.

## **Operating Steps:**

Step 1: In Visitor module click Visitor Reservation > Invite.

Step 2: In the invite interface select the invitation to be deleted and click Delete.

**Step 3**: Click **OK** to delete the invitation.

| Visitor Registration >           | Visitor / Visitor Reservation / | invite.                                     |                        |                                |            |
|----------------------------------|---------------------------------|---------------------------------------------|------------------------|--------------------------------|------------|
| Visitor Reservation $\checkmark$ | Name of inviter                 | Inviter department                          | E-mail Address         | Status                         | • Q &      |
| Visitor Reservation              | C Refresh ∓ New                 | Delete 🖻 Resend                             |                        |                                |            |
| Reservation Audit                | Name of inviter                 | Last name of inviter Inviter department     | E-mail Address         | Status Sending Time            | Operations |
| Invite                           | K-TEST                          | Department Name                             | k123556@gmail.com      | Has been sent 2022-07-22 09:44 | 1:41.3 🖉 🖻 |
|                                  | K-TEST                          | Department Name                             | kkk123456789@gmail.com | Has been sent 2022-07-22 07:18 | 12.1 🧷 🖻   |
|                                  | 🔲 multibio                      | Department Name                             | popy xiao@zkteco.com   | Has been sent 2022-06-29 03:03 | :59.2 🖉 🖻  |
|                                  | 🔲 уууу                          | Department Name                             | popy xiao@zkteco.com   | Has been sent 2022-06-29 02:59 | :38.C 🖉 🖻  |
|                                  |                                 | Prompt                                      | _                      |                                |            |
|                                  |                                 | Are you sure you want to perform operation? | the delete             |                                |            |

Figure 10-22 Delete Invitations

# 10.4.3.3 Resend Invitation

To Resend the visitor invitations.

### **Operating Steps:**

Step 1: In Visitor module click Visitor Reservation > Invite,

Step 2: In the invite interface select the invitation to be resend and click Resend.

Step 3: Click OK to resend the invitation.

| Visitor Registration > | Visitor / Visitor Reservation | 17 Invite            |                    |                        |                      |                         |            |
|------------------------|-------------------------------|----------------------|--------------------|------------------------|----------------------|-------------------------|------------|
| Visitor Reservation ~  | Name of inviter               | Inviter departm      | ent                | E-mail Address         | Stat                 | us •                    | Q &        |
| Visitor Reservation    | C Refresh 🔤 New               | Delete 🔉 Resend      |                    |                        |                      |                         |            |
| Reservation Audit      | Name of inviter               | Last name of inviter | Inviter department | E-mail Address         | Status               | Sending Time            | Operations |
| Invite                 | K-TEST                        |                      | Department Name    | k123556@gmail.com      | Has been sent        | 2022-07-22 09:44:41.3   | _ ₪        |
|                        | K-TEST                        |                      | Department Name    | kkk123456789@gmail.com | Has been sent        | 2022-07-22 07:18:12.1   | _ ₪        |
|                        | 🗌 multibio                    |                      | Department Name    | popy_xiao@zkteco.com   | Has been sent        | 2022-06-29 03:03:59.2   | _ ₫        |
|                        | 🔲 УУУУ                        |                      | Department Name    | popy_xiao@zkteco.com   | Has been sent        | 2022-06-29 02:59:38.0   | _ ₫        |
|                        |                               |                      |                    |                        |                      |                         |            |
|                        |                               |                      |                    |                        |                      |                         |            |
|                        |                               |                      |                    |                        | Pr                   | ompt                    |            |
|                        | «                             |                      |                    | Ar                     | e you want to perfor | m the Resend operation? |            |
|                        |                               |                      |                    | 6                      | ОК                   | Cancel                  |            |

#### Figure 10-23 Resend Invitations

# 10.4.4 Respondent Self-Approval

Optimize the visitor process, after sending the visitor invitation email, ZKBio CVSecurity will send an audit email to the host. The host can complete the operation of "Review or Reject" by clicking on the audit link of the email, then quickly complete the review.

### Set the Outgoing Mail Server Settings:

### **Step 1:** In **System Management** module, click **Email Management** > **Outgoing Mail Server Settings**:

| JZKBio CVSecurity                    |                                                                                                    | 😫 admin ~ |
|--------------------------------------|----------------------------------------------------------------------------------------------------|-----------|
| System Management 🗸 🗸                | System / System Management / E-mail Management                                                                                                    |           |
| Operation Log<br>Database Management | Sender Recipient Q Q<br>C Refresh III Delete Go Outgoing Mail Server Settings                                                                                                    |           |
| Area Settings<br>E-mail Management   | Sender Recipient Subject Submit Time Send Time Status Error Message                                                                                                    |           |
| Dictionary Management                | ZKBiolock@zkteco.c chamin tkteco Visitor Reservatic 2022-10-11 03:00 2022-10-11 03:01 Successfi<br>ZKBiolock@zkteco.c lamber tkteci Visite Outgoing Mail Server Settings X                    | _         |
| Data Cleaning<br>Audio File          | ZKBiolock@zkteco.c lamb zkteci Visite Outgoing Mal Server Settings Emul Server 4 sinth semail on com (units you you)                                                                          |           |
| Certificate Type                     | ZKBiolock@zkteco.c. charnin kteco.Visito Port 465 2 SSL TLS                                                                                                    |           |
| Print Template<br>System Monitoring  | ZKBiołock@zkłeco c popy ckłeco cc Visite Emal Account* ZKBiołock@zkłeco com (com⊚casaca)<br>ZKBiołock@zkłeco c lamb ktec ≩d5 Seder Name Admunist                                              |           |
| Parameters                           | ZKBiolock@zkteco.c 1767 163.c Invita                                                                                                    |           |
|                                      | ZKBiolock@zkteco.c 17872 65.c Visite A Please complete the email verification. ZKBiolock@zkteco.c charni teco Visite                                                                          |           |
|                                      | ZKBiolock@zkteco.c.charnir zkteco.Visite OK Cancel                                                                                                    |           |
|                                      | ZKBiolock@zkłeco.c. chari kłeco Visitor Reservatic 2022-10-11 01:57 2022-10-11 01:57 Successfi                                                                                                |           |
|                                      | ZKBiolock@zkteco c charm citeco Visitor Reservatic 2022-10-11 01:53 2022-10-11 01:54 Successfi ZKBiolock@zkteco c popy teco.cc Visitor Reservatic 2022-10-11 01:53 2022-10-11 01:53 Successfi |           |
| ) Authority Management >             | ZKBIOICCC2XHECO.C 7097 deco.cc Visitor Keservalic 2022-10-11 01:53 2022-10-11 01:53 Successfi<br>ZKBIolock@zkteco.c 1787 j163.c Invitation email 2022-10-10 09:58 2022-10-10 09:58 Successfi  |           |
| Communication mana >                 | ZKBiolock@zkteco.c popy: to.cc Visitor Audit 2022-10-10 09:04 2022-10-10 09:04 Successfi                                                                                                    |           |

### Figure 10- 24 Outgoing Mail Server Settings

### **Step 2:** Set the Outgoing Mail Server Settings as Table 2.5-1.

| Parameter                      | How to set up                                                                                                    |
|--------------------------------|----------------------------------------------------------------------------------------------------|
| Email server<br>address/port   | You can customize the email server address and port.<br>The email products that provide the SMTP server can be used, such as NetEase 163<br>email, Tencent QQ email, and Foxmail email. The specific address and port<br>configurations must be obtained from the corresponding provider. |
| Email username<br>and password | Enter the user's name and password for the mailbox.                                                                                                    |
| Name of sender                 | Sets the name of the sender on the received message.                                                                                                    |
|                                | Table 10- 6 Outgoing Mail Server Settings                                                                                                    |

Step 3: After setting, click Test Connection to receive the email, indicating that the test has passed.

Step 4: Click OK to finish setting email parameters.

**Note:** The domain name of E-mail address and E-mail sending server must be identical. For example, the Email address is test@gmail.com, and the E-mail sending server must be smtp.gmail.com.

### **Set Visitor Parameters:**

Step 1: In Visitor module, Click Basic Management > Parameters.

**Step 2:** Select **No** for the **Enable automatic review of guest appointments**, so that the visitors' reservations need to be approved.

| <b>ZKBio</b> CVSecurity                                  |                                                                                                    | 😫 admin 👻                                                  |
|----------------------------------------------------------|----------------------------------------------------------------------------------------------------|------------------------------------------------------------|
| Visitor Registration >                                   | Visitor / Basic Management / Parameters                                                                     |                                                            |
| Visitor Reservation >                                    | Visitor Autonomous Registration                                                                             | Common Parameter Option<br>Normal Parameter Option         |
| <ul> <li>Basic Management</li> <li>Parameters</li> </ul> | Enable the declaration of health information:                                                               | Registration Client<br>The Visitor List the Recipient Mail |
| Device Debugging<br>Print Settings                       | Yes ● No     Enable automatic review of guest appointments:     Yes ● No                                    | Visitor Autonomous Registration                            |
| Visitor Levels<br>Visitors common permission             | QR code Url:                                                                                                |                                                            |
| group<br>Host Levels<br>Visited Department Levels        | Download QR code image                                                                                      |                                                            |
| Entry Place                                              |                                                                                                    |                                                            |
| Visit Reason<br>Custom Attributes                        |                                                                                                    |                                                            |
| Advanced >                                               | ОК                                                                                                    |                                                            |
| II. Reports >                                            | Visitors Quantity Statistics:  Check-In Today 0  Check-Out Today 0  Not Check-Out Today 0  View the Details |                                                            |

Figure 10- 25 Enable automatic review of guest appointments

### **Set the Host Levels:**

In the **Visitor** module, click **Visitor** > **Host Levels**> **+New**, select the corresponding personnel, click is a set the host Level for the corresponding personnel.

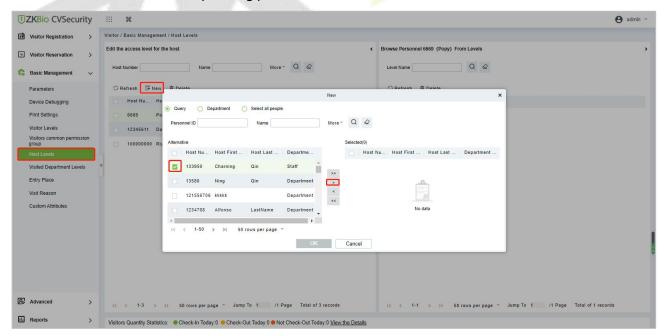

Figure 10-26 Adding Host Levels 1

| Quer    | y O De    | epartment  | Select all people |            |        |         |            |            |           |            |
|---------|-----------|------------|-------------------|------------|--------|---------|------------|------------|-----------|------------|
| Person  | nnel ID   |            | Name              |            | More - | Q       | $\bigcirc$ |            |           |            |
| ternati | ive       |            |                   |            |        | Selecte | d(1)       |            |           |            |
|         | Host Nu   | Host First | Host Last         | Departme   |        |         | Host Nu    | Host First | Host Last | Department |
|         | 13580     | Ning       | Qin               | Department | >>     |         | 133950     | Charning   | Qin       | Staff      |
|         | 121556706 | kkkk       |                   | Department | >      |         |            |            |           |            |
|         | 1234788   | Alfonso    | LastName          | Department | < <<   |         |            |            |           |            |
|         | 1234888   | Rusell     | lastName          | Department |        |         |            |            |           |            |
|         | < 1-50    | > >l 50 r  | owsperpage *      | ۱.         |        |         |            |            |           |            |

Figure 10-27 Adding Host Levels 2

## Set the Linkage:

**Step 1:** Add an alert template.

Click **Visitor** > **Advanced** > **Alert Template** > **+New**, and fill in the template information.

| <b>IZKBio</b> CVSecurity | ······································                                                                                                    | 😝 admin 👻 |
|--------------------------|----------------------------------------------------------------------------------------------------|-----------|
| Visitor Registration >   | Visitor / Advanced / Alert Template                                                                                                    |           |
| Visitor Reservation >    | Template Name Template Type   Event Type  New X                                                                                                    |           |
| Basic Management >       | C Refresh Template Name Vustor Reservation Audit (ZKTeco)                                                                                                    |           |
| 🕼 Advanced 🗸 🗸           | Template Name Template Type* E.Atal  Exercision Event Type* Reservation  Visition Reservation  Automatic Classification to the Host/Visited in advanced                                                                                                    |           |
| Category<br>WatchList    | Audit Send online use you in a set on unication to the Host                                                                                                    |           |
| Watch List Thumbnails    | Visitor Reservat Send audi permission to the Host                                                                                                    |           |
| Alert Template           | Additional contact charing qingtafeco com Add                                                                                                    |           |
| Linkage                  | Bados Excitato                                                                                                    |           |
|                          | Valch List Subject Visitor Reservation Audit                                                                                                    |           |
|                          | Visitor Reservan Body Here is an appointment for visitors. Please review it.                                                                                                    |           |
|                          | Watter Armonie       Partie         Value for Armonie       Partie         Value for Armonie       Partie         Value for Armonie       Value for Armonie         Value for Armonie       Value for Armonie         Value for Armonie       Value for Armonie         Value for Armonie       Value         Value for Armonie       Kozie Frazie         Botiom       Piesse do not repty to this email 1         Salvee and Nave       OK |           |
|                          | I< < 1-9 > >I S0 rows per page * Jump To 1 /I Page Total of 9 records                                                                                                    |           |

Figure 10-28 Add an Alert Template.

| How to set up                                                                                  |
|------------------------------------------------------------------------------------------------|
| E-Mail                                                                                         |
| Reservation                                                                                    |
| Select Send audit permission to the Host<br>Fill in the Addtional Contact with the host email. |
| Fill in the subject and the body content.                                                      |
| Select the visitor content to be audited.                                                      |
|                                                                                                |

Table 10- 7 Add an Alert Template.

### Step 2: Add a linkage.

Click **Visitor** > **Advanced** > **Linkage** > **+New**, and here we select the E-mail template *Visitor Reservation Audit(ZKTeco)* added in Step 1.

| JZKBio CVSecuri                                                             | ty | ::: ¥                     |                                                              |                             |                                                              |                   |                   |        | e admin    |
|-----------------------------------------------------------------------------|----|---------------------------|--------------------------------------------------------------|-----------------------------|--------------------------------------------------------------|-------------------|-------------------|--------|------------|
| Visitor Registration                                                        | >  | Visitor / Advanced / Link | age                                                          |                             |                                                              |                   |                   |        |            |
| Uisitor Reservation                                                         | >  | Linkage Name              | Even                                                         | nt Type                     | Q &                                                          |                   |                   |        |            |
| Basic Management                                                            | >  | C Refresh 🔤 New           | 💼 Delete 🛞 Dis                                               | sable 🔇 Enable              |                                                              |                   |                   |        |            |
| Advanced                                                                    | ~  | Linkage Na                |                                                              | - · · · · E                 | dit                                                          |                   | App Template Name | Enable | Operations |
| Category<br>WatchList<br>Watch List Thumbnails<br>Alert Template<br>Linkage | *  | Audit                     | Linkage Name*<br>E-Mail Template Name*<br>SMS Template Name* | Audit Visitor Reservation A | Trigger Condition*<br>Entrance<br>WhatsApp<br>Template Name* | Reservation Audit |                   | 0      | ∠ â        |
|                                                                             |    |                           |                                                              | ОК                          | Cancel                                                       |                   |                   |        |            |

Figure 10- 29 Add a Linkage

# Send an invitation E-mail:

Step 1: Click Visitor > Visitor Reservation > Invite > +New, fill in the correct information and save.

| ZKBio CVSecurity       | ::: ¥                                  |                                                                                        | e admir    |
|------------------------|----------------------------------------|----------------------------------------------------------------------------------------|------------|
| Visitor Registration > | Visitor / Visitor Reservation / Invite |                                                                                        |            |
| Visitor Reservation V  | Name of inviter                        | Inviter department E-mail Address Status                                               | • Q @      |
| Visitor Reservation    | ◯ Refresh 👍 New 💼 Delete               | Dr Resend                                                                              |            |
| Reservation Audit      | Name of inviter Last n                 | ame of inviter Inviter department E-mail Address Status Sending Time                   | Operations |
| Invite                 | Popy it                                | New                                                                                    | × ∠ û      |
|                        | Charning                               | Name of inviter * 133950(Charning Qin)  Q Inviter department * Staff  Content *        | ∠ 亩        |
|                        | Charning                               | Hi Ning,<br>Welcome to ZKTecol                                                         | <u>∠</u> û |
|                        | Popy                                   |                                                                                        | ℓ 前        |
|                        | Charning                               |                                                                                        | ∠ ā        |
|                        | Charning                               | E-mail Address *<br>178*****52@163.com                                                 | ∠ ₫        |
|                        | Рору                                   |                                                                                        | ∠ 前        |
|                        | Charning                               |                                                                                        | ∠ 前        |
|                        |                                        | Enter multiple mailboxes, separated by commas(,) or Please enter a valid mail address. | ∠ 亩        |
|                        | Randy C                                |                                                                                        | ∠ 亩        |
|                        |                                        | OK Cancel                                                                              |            |

Figure 10- 30 Send an invitation E-mail 1

**Step 2:** We can view the record of this invitation email. If the status of the email is Has been sent, the email is sent successfully.

| <b>TKBio</b> CVSecurity | ::: ¥                                  |                                        |                    |                                   |            | 😝 admin 👻 |
|-------------------------|----------------------------------------|----------------------------------------|--------------------|-----------------------------------|------------|-----------|
| Visitor Registration >  | Visitor / Visitor Reservation / Invite |                                        |                    |                                   |            |           |
| Visitor Reservation V   | Name of inviter                        | Inviter department                     | E-mail Address     | Status                            | Q &        |           |
| Visitor Reservation     | ◯ Refresh 🖅 New 💼 Dele                 | ete 🔉 Resend                           |                    |                                   |            |           |
| Reservation Audit       | Name of inviter                        | ast name of inviter Inviter department | E-mail Address Sta | atus Sending Time (               | Operations |           |
| Invite                  | Charning C                             | 2in Staff                              | 1787 52@163.com Ha | s been sent 2022-10-11 10:21:48.1 | 2 0        |           |
|                         |                                        |                                        |                    |                                   |            |           |
|                         |                                        |                                        |                    |                                   |            |           |
|                         |                                        |                                        |                    |                                   |            |           |
|                         |                                        |                                        |                    |                                   |            |           |
|                         |                                        |                                        |                    |                                   |            |           |
|                         |                                        |                                        |                    |                                   |            |           |
|                         |                                        |                                        |                    |                                   |            |           |
|                         |                                        |                                        |                    |                                   |            |           |
|                         |                                        |                                        |                    |                                   |            |           |
|                         |                                        |                                        |                    |                                   |            |           |
|                         |                                        |                                        |                    |                                   |            |           |
|                         |                                        |                                        |                    |                                   |            |           |

Figure 10-31 Send an invitation E-mail 2

### **Visitor Registration:**

Visitors who have received the invitation will receive an email as follows, then the visitor click **Click here** to register as a visitor.

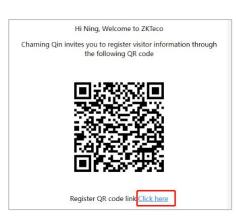

Figure 10-32 Invitation E-mail

| Rese             | rvation Details |   |  |
|------------------|-----------------|---|--|
|                  | 0               |   |  |
| First Name       | First Name      |   |  |
| Last Name        | Last Name       |   |  |
| Mobile Phone     | Mobile Phone    |   |  |
| Email            | Email           |   |  |
| Gender           |                 |   |  |
| Certificate Type |                 |   |  |
| Certificate No.  | Certificate No. |   |  |
| Audit Status     | Audit Status    |   |  |
| License Plate    |                 | E |  |
| Visit Reason     |                 | 1 |  |
|                  |                 |   |  |

### Figure 10-33 Visitor Registration

### **Visitor Reservation Audit:**

When a visitor submits registration information, host will receive a review email as shown below:

Click **Review** if you agree to make an appointment;

Click **Refuse** if you refuse the appointment.

|                  | Reservation Details      |
|------------------|--------------------------|
|                  |                          |
| First Name       | Ning                     |
| Last Name        | Wang                     |
| Mobile Phone     | 177 52                   |
| Email            | Email                    |
| Gender           |                          |
| Certificate Type | D                        |
| Certificate No.  | 133650                   |
| Audit Status     | Unreviewed               |
| License Plate    |                          |
| Visit Reason     | Visit                    |
| Start Time       | Oct 13, 2022 9:31:00 AM  |
| End Time         | Oct 13, 2022 11:59:00 PM |
| Review           | Refuse                   |

Figure 10-34 Visitor Reservation Audit

# 10.5 Basic Management

# 10.5.1 Parameters

In **Visito**r module Click **Basic Management** > **Parameter** to set the parameters.

| Common Parameter Option                                                                                                    |  |
|----------------------------------------------------------------------------------------------------|--|
| Carrying Goods Capture                                                                                                    |  |
| Carrying Goods Capture Photo                                                                                                    |  |
| Exit Registration                                                                                                    |  |
| Automatic Sign Out <u>Set Automatic Sign Out Place</u><br>Validos exited from the set reader, will be automatically checked out            |  |
| Sign Out Expired Visitors<br>The invalid Visitors that having not been checked out manually, will automatically be checked                 |  |
| outgerformed every 30 minutes).                                                                                                    |  |
| Sign Up Enable automatic sign-in function <u>Set automatic sign-in location immediately</u>                                                |  |
| Sivige the GR code (face) from the set reader to sign in, and sign in will be performed<br>automatically.                                  |  |
| Permission O Without Permission                                                                                                    |  |
| Permission is Required                                                                                                    |  |
| Whether to issue Cand  Vession of a Required Vession of Required Vession of Required Vession of Required Vession of Required               |  |
| Select the Required Field                                                                                                    |  |
| HostVisited     Visitor Vehicle Authorization Mode                                                                                         |  |
| Temporary Vehicle                                                                                                    |  |
|                                                                                                    |  |
| Normal Parameter Option                                                                                                    |  |
| Capture                                                                                                    |  |
| Capture the Portrait and Certificate Photo Together     Capture the Portrait and Certificate Photo Suparately                              |  |
| Visitor History Information                                                                                                    |  |
| 🛂 Backfill Visitor Bio Template 🔤 Backfill Visitor Photo                                                                                   |  |
| Copy ID Number as Card Number Automatically Copy ID Number as Card Number                                                                  |  |
| WatchList Option                                                                                                    |  |
| C DE Entry Prompt If Name Matche Match Type TratBlame Only                                                                                 |  |
| C On Entry Match by Certificate                                                                                                    |  |
| <ul> <li>On Entry Match by Country/Region</li> <li>On Entry Match by Company</li> </ul>                                                    |  |
| Maximum visitor check                                                                                                    |  |
| Copen single-day maximum visitor visits monitoring<br>Maximum number of visits 100                                                         |  |
| Open single-day single-person maximum visitor visits monitoring                                                                            |  |
| Maximum number of visits 30                                                                                                    |  |
| Registration Client                                                                                                    |  |
| regiation onen.                                                                                                    |  |
| Device Driver<br>Certificate Recording Driver Installation Status - Detected Certificate Recording Driver is not                           |  |
| Centificate Recognition Driver Installation Status: Detected Centificate Recognition Driver in not<br>Installed<br>Centificate Recognition |  |
| OCR IDReader                                                                                                    |  |
| Registration Code*                                                                                                    |  |
| Rogister                                                                                                    |  |
| O Download OCR V1 0 Driver       Download OCR V2 0 Driver                                                                                  |  |
| Certificate No. Automatic Backfill Type  O Document No.  Personal No.                                                                      |  |
|                                                                                                    |  |
| The Visitor List the Recipient Mailbox                                                                                                    |  |
| Send the visitors information during the day by email. Sending Time:                                                                       |  |
| 15 • ] : ] 10 •<br>Example 123 (flox.com.456 (flox.com                                                                                     |  |
|                                                                                                    |  |
| Enter multiple malboxes, separated by commas(.) or semicolons(.).                                                                          |  |
| Visitor Autonomous Registration                                                                                                    |  |
| Enable the declaration of health information:                                                                                              |  |
| O Yes () No                                                                                                    |  |
| Enable automatic review of guest appointments:                                                                                             |  |
| QR code Uri:                                                                                                    |  |
| https://cvodemo.vmz54eco.com/app/v1/HisRes<br>Download OR code image                                                                       |  |
|                                                                                                    |  |
|                                                                                                    |  |
| ar da regeneración<br>Versita e el Carte                                                                                                   |  |
|                                                                                                    |  |
|                                                                                                    |  |
| OK                                                                                                    |  |
| Visitors Quantity Statistics:   Check-In Today 3  Check-Out Today 3  Not Check-Out Today 0 View the Details                                |  |

Figure 10- 35 Parameter

### **Common Parameter Option:**

Carrying Goods Capture: Enable it to take the photo to the goods carried by the visitor.

**Exit Registration:** Enable or disable the auto sign-off function. Auto sign-out means a visitor leaves by directly punching a card or using his/her fingerprint at the preset auto sign-out place, without performing the Exit Registration operation in the software. Setting automatic sign-out place means specifying some readers as the auto sign-out place. Click **Set Automatic Sign Out Place**. Then click **OK** to finish.

| Automatic Exit P                                                                                 | lace                                                    | × |  |
|--------------------------------------------------------------------------------------------------|---------------------------------------------------------|---|--|
| Access                                                                                           |                                                         | ٠ |  |
| Automatic Exit Place<br>CL63202960014(ZKT_Korea-1-Out)<br>COKC220260046(Speedface-M4-厦)<br>1-In) | <u>New</u><br><u>Select All</u><br>JSI-<br>Deselect All | * |  |
|                                                                                                  |                                                         | L |  |
| Check-in location and the same                                                                   | check-out location cannot t                             | • |  |

Figure 10-36 Automatic Exit Place

**Sign Out Expired Visitors:** Expired visitors who have not been manually signed out will be automatically signed out after a specified interval.

### **Permission:**

Whether to Issue Card: Whether to issue card for the visitor.

Fingerprint Registration is Required: Whether to register the fingerprint for the visitor.

Password is required: If selected, it will make password mandatory.

Scan Code is Required: If selected, it will code scan mandatory

**Select the Required Field:** You can set whether the Host (Personnel) and visited departments would be required in the registration page and the reservation page.

**Visitor Vehicle Authorization Mode:** You can set this option as per the reliability of the vehicle. If you want to make all vehicle details to be noted, then select Temporary Vehicle. If only one or some vehicle enters on a regular basis, then you can keep them in whitelist.

### **Normal Parameter Option:**

Capture: Whether to capture the portrait and certificate photo together.

**Visitor History Information**: You can select the display parameters of the visitor history. Selecting the Open the Pop-Up Box to Display Visitor History Information check box displays the visitor information with photo and fingerprint of the visitor (These two will be auto-selected).

**Copy ID Number as Card Number Automatically:** Enable this if you want to use the same ID number as the Card number.

### WatchList Option:

Select the Watchlist parameter as given below:

- On Entry Prompt if the Name matches. It can be first name only or Last name First name.
- On Entry Match by the certificate provided by the visitor.
- On Entry Match by the Country/Region of the visitor.
- On Entry Match by the Company of the visitor.

**Maximum visitor check:** You can define the parameters to limit the number of visitors and the number of visit times.

**Note:** When the number of visitors reaches the default upper limit set on the day, a prompt will pop up when entering the registration page:

### **Registration Client:**

**Step 1:** If there is no driver installed in the system, the **Download Driver** link is displayed. Click the link to download and install the driver.

| Registration |                                                                                                    | 100 |
|--------------|----------------------------------------------------------------------------------------------------|-----|
|              | Device Driver                                                                                                   |     |
|              | Certificate Recognition Driver Installation Status: Detected Certificate Recognition Driver is not<br>installed |     |
|              | Certificate Recognition                                                                                         |     |
|              | OCR OIR IDReader                                                                                                |     |
|              | Registration Code*                                                                                              |     |
|              | · · · · · · · · · · · · · · · · · · ·                                                                           |     |
|              | Register                                                                                                    |     |
|              | Download OCR V1.0 Driver     O Download OCR V2.0 Driver                                                         |     |
|              | Certificate No. Automatic Backfill Type                                                                         |     |
|              | Document No. Personal No.                                                                                       |     |

Figure 10-37 Registration Client

Step 2: Enter the corresponding registration code and click Register.

**Note:** Click **System > Authority Management > Client Register** to view the registration code.

## The Visitor List the Recipient Mailbox:

Configure the recipient's mailbox and the time for system to send the list of visitors today.

| Send the visitors in | formation during | the day by email. | Sending Time: |
|----------------------|------------------|-------------------|---------------|
| 15                   | • ];             | 30                | •             |
| Example:123@xxx.com  | ;456@xxx.com     |                   |               |
|                      |                  |                   |               |

Figure 10- 38 Visitor List the Recipient Mailbox

### **Visitor Autonomous Registration:**

Enable or disable the declaration of visitor's health information and automatic view of guest appointments.

# **10.5.2** Device Debugging

Device Debugging option will provide information about Entry Place, Print installation, Device Driver installation, and USB Camera.

In **Visito**r module Click **Basic Management** > **Device Debugging** to know about the current location details (including IP address), Printer-driver installation information, device driver installation, calibrate the scanners, and USB camera information.

| Entry Place   |                                                                                                    |  |
|---------------|----------------------------------------------------------------------------------------------------|--|
|               | Current Location                                                                                                    |  |
|               | Place Name: BLR                                                                                                    |  |
|               | IP Address: 127.0.0.1                                                                                                    |  |
|               | Picture Collection Device: USB Camera                                                                                                    |  |
|               | Document Collection Device: USB Camera                                                                                                   |  |
|               |                                                                                                    |  |
| Print control |                                                                                                    |  |
|               |                                                                                                    |  |
|               | The print control is not installed: Download the printer driver, please restart the browser after the print driver is                    |  |
|               | installed                                                                                                    |  |
| _             |                                                                                                    |  |
| Device        |                                                                                                    |  |
|               | Device Driver                                                                                                    |  |
|               | Device Driver Installation: Device Driver is properly installed.                                                                         |  |
|               | Other Scanner                                                                                                    |  |
|               |                                                                                                    |  |
|               |                                                                                                    |  |
|               |                                                                                                    |  |
|               |                                                                                                    |  |
|               | Scanning Recalibrate                                                                                                    |  |
|               | A For the first time, the scanner must be calibrated; the scanned image is not clear, and the repair can be<br>attempted.                |  |
|               | High-Speed Portable HD Doc Scanner                                                                                                    |  |
|               | Parameters                                                                                                    |  |
|               | Size Setting                                                                                                    |  |
|               | Resolution                                                                                                    |  |
|               |                                                                                                    |  |
|               |                                                                                                    |  |
|               | Open         Close           Image: High-Speed Portable HD Doc Scanner belongs to camera components, if prompted to open High-Speed      |  |
|               | Portable HD Doc Scanner failure, please check whether if has been opened as a camera                                                     |  |
|               | A High-Speed Portable HD Doc Scanner will be reopened after the resolution change, if prompt preview failed,<br>please open it manually! |  |
|               | USB Camera                                                                                                    |  |
|               | USB Camera                                                                                                    |  |
|               | USB Camera                                                                                                    |  |
|               |                                                                                                    |  |
|               |                                                                                                    |  |
|               | Open Close                                                                                                    |  |
|               | A When the camera is occupied, please check if it is used by other browsers or programs;                                                 |  |

Figure 10-39 Device Debugging Interface

| Parameter     | Description                                                                                                    |
|---------------|----------------------------------------------------------------------------------------------------|
| Entry Place   | Displays the information of the current entry place, such as the name of the entry place, IP, Mode of picture/document collection.                                                                                  |
| Print Control | It shows the Printer-driver installation information                                                                                                    |
| Device        | Display device driver installation, you can debug, calibrate the scanner. Set the High-Speed Portable HD Doc Scanner parameters, and information of USB camera. (IE browser does not display USB device debugging). |
|               | Table 10-8 Description of Parameters of Device Debugging                                                                                                    |

# 10.5.3 Print Settings

In **Visito**r module Click **Basic Management** > **Print Setting** to go to the printer settings.

# **Global Settings (Receipt Printer):**

Select **Receipt Printer** to set the global setting of the printer.

| Select Printer | Туре                                  |   |
|----------------|---------------------------------------|---|
|                | Receipt Printer     Card Printer      |   |
|                |                                       |   |
|                |                                       |   |
| Global Setting | IS                                    |   |
| Global Setting | rs<br>Template Selection              |   |
| Global Setting |                                       | - |
| Global Setting | Template Selection                    | - |
| Global Setting | Template Selection<br>Visitor receipt |   |

Figure 10-40 Global Settings of Printer

| Parameter          | Description                                                                                                    |
|--------------------|----------------------------------------------------------------------------------------------------|
| Template Selection | Select a template to print the template, if the template does not meet the print<br>content, you can add or edit the template (the default template cannot be edited,<br>deleted).<br>Available Templates are Visitor Receipt, Visitor Print Card and Visitor Print Card<br>(Horizontal). |

Table 10-9 Description of Parameters of Printer Setting

# Local Settings (Receipt Printer):

You can set the options for the printer, the type of paper to be printed, or the custom paper size, and view the effect by clicking Print Preview / Direct Print. At last, you can save the current setting for the printout of the visitor badge.

| Local Settings |                                                                                                    |                |  |
|----------------|----------------------------------------------------------------------------------------------------|----------------|--|
|                | Print control                                                                                         |                |  |
|                | The print control is not installed: Download the printer driver, please restart the brows             | er after the   |  |
|                | print driver is installed                                                                             |                |  |
|                | Use Printer                                                                                           |                |  |
|                | ·                                                                                                    | )              |  |
|                | O Select Paper Type                                                                                   |                |  |
|                | Рарег Туре                                                                                            |                |  |
|                | The paper type can only use the system default types. Please check in the print previe will work.     | w to see if it |  |
|                | O Custom Paper Size                                                                                   |                |  |
|                | Custom Paper Width                                                                                    | 1              |  |
|                | 71                                                                                                    | mm             |  |
|                | Custom Paper Height                                                                                   |                |  |
|                | 140                                                                                                   | mm             |  |
|                | Custom Paper Width, Highly Adaptive                                                                   |                |  |
|                | Custom Paper Width                                                                                    |                |  |
|                | 71                                                                                                    | mm             |  |
|                | The setting width of the paper is greater than the actual width of the paper, will affect the effect. | ne print       |  |

## Figure 10-41 Local Settings of Printer

| Parameter         | Description                                                         |  |  |  |  |  |  |
|-------------------|---------------------------------------------------------------------|--|--|--|--|--|--|
| Use Printer       | Select the printers from the available list of printers.            |  |  |  |  |  |  |
| Paper Type        | Select the Paper Type                                               |  |  |  |  |  |  |
| Custom Paper Size | You can customize the paper size like paper height and width.       |  |  |  |  |  |  |
|                   | Table 10- 10 Description of Parameters of Local Settings of Printer |  |  |  |  |  |  |

### **Card Printing:**

In the parameter setting interface, you can set the parameters of card. Initially, define the template (refer to personnel card printing), and then set the card printing function. If the automatic card printing is selected, printer connection is required. After the visitor registration is completed, user can print the card directly.

|                 | O Receipt Printer () Card Printer       |   |  |
|-----------------|-----------------------------------------|---|--|
|                 |                                         |   |  |
| Global Settings |                                         |   |  |
|                 | Template Selection                      |   |  |
|                 | Visitor receipt                         | • |  |
|                 | Preview                                 |   |  |
|                 | Visitor Card Printing Setting           |   |  |
|                 | Print Card after the visitor Checked-In |   |  |
|                 |                                         |   |  |
| Local Settings  |                                         |   |  |
|                 | Use Printer                             |   |  |
|                 |                                         | • |  |
|                 | Direct Print                            |   |  |

Figure 10- 42 Printer Setting of Card Printer

| Parameter                                 | Description                                                                                                    |  |  |  |  |  |  |  |  |
|-------------------------------------------|----------------------------------------------------------------------------------------------------|--|--|--|--|--|--|--|--|
| Template<br>Selection                     | Select a template to print the template, if the template does not meet the print content, you can add or edit the template (the default template cannot be edited, deleted).<br>Available Templates are Visitor Receipt, Visitor Print Card and Visitor Print Card (Horizontal). |  |  |  |  |  |  |  |  |
| Visitor Card<br>Printing Setting          | Select the visitor card printing settings (like after visitor check in)                                                                                                    |  |  |  |  |  |  |  |  |
| Use Printer                               | Select the printer from the available list of printers.                                                                                                    |  |  |  |  |  |  |  |  |
| le la la la la la la la la la la la la la | Table 10- 11 Description of Parameters of Printer Setting of Card Printer                                                                                                    |  |  |  |  |  |  |  |  |

# 10.5.4 Visitor Levels

The visitor can be allocated Access or Elevator levels within registration after the visitor level has been set.

In Visitor interface Click Basic Management > Visitor Levels:

| Visitor / Basic Management / Visitor Levels         |                                                                     |
|-----------------------------------------------------|---------------------------------------------------------------------|
| Edit the Visitors for Authorization Group           | <ul> <li>Browse Levels General (Access) opening visitors</li> </ul> |
| Level Name Belongs Module Q                         | Name More - Q 🖉                                                     |
| C Refresh Ξ+ Add permission group 👻 🗎 Delete        | C Refresh 💼 Remove the Visitors                                     |
| Level Name   Belongs M   Visitor Count   Operations | Uisitor Code   First Name   Last Name   Card Number                 |
| General Access 0 🔒                                  |                                                                     |

Figure 10-43 Visitor Level Interface

## 10.5.4.1 Add Permission Group

In this option you can give access, elevators, and entrance control permissions to the visitors

### Add Access Levels

To add Access Levels.

### **Operating Steps:**

### Step 1: In the Visitor Module, click Basic Management > Visitor Levels > Add Access Levels

|             |                          | Add Access Le | - 7 <b>- 5</b> - 5                    | × |
|-------------|--------------------------|---------------|---------------------------------------|---|
| Level Name  | Q &                      |               |                                       |   |
| Alternative |                          |               | Selected(0)                           |   |
| Level Name  | Access Control Time Zone |               | Level Name   Access Control Time Zone |   |
| test 🗌      | 24-Hour Accessible       |               |                                       |   |
| multibio    | multibio                 | >>            |                                       |   |
| K-Test      | 24-Hour Accessible       | ><br><<br><<  |                                       |   |
|             |                          |               | No data                               |   |
| < < 1-3     | > > > 50 rows per page * |               |                                       |   |
|             |                          | ØК            | Cancel                                |   |

Figure 10- 44 Add Access Level Interface

**Step 2:** Set a visitor level name, select one or more access levels, click > or >> to move into the Selected menu. Click **OK**.

**Step 3:** Allocate the Access levels for the visitor when registering.

### • Add Elevator Levels

To add Elevator Levels.

### **Operating Steps:**

Step 1: In the Visitor Module, click Basic Management > Visitor Levels > Add Elevator Levels.

|                                       | Add Elevator Level(s)                   | × |
|---------------------------------------|-----------------------------------------|---|
| Level Name                            |                                         |   |
| Alternative                           | Selected(0)                             |   |
| Level Name Elevator Contorl Time Zone | Level Name   Elevator Contorl Time Zone |   |
| No data                               | >><br><<br><<<br>No data                |   |
| I< < 0 > >I 50 rows per page ❤        | OK Cancel                               |   |

Figure 10-45 Add Elevator Level Interface

**Step 2:** Set a visitor level name, select one or more access levels, click **>>** or **>>>** to move into the Selected menu. Click **OK**.

**Step 3:** Allocate the Elevator levels for the visitor when registering.

### Add Entrance Control Level

To add Entrance Control Levels.

#### **Operating Steps:**

**Step 1:** In the **Visitor Module**, click **Basic Management** > **Visitor Levels** > **Add Entrance Control Level** 

**Step 2:** Set a visitor level name, select one or more access levels, click >>> or >>>> to move into the Selected menu. Click **OK**.

Step 3: Allocate the Elevator levels for the visitor when registering.

|                               | Add Entrance Control Level(s) | × |
|-------------------------------|-------------------------------|---|
| Level Name general Q          |                               |   |
| Alternative                   | Selected(0)                   |   |
| Level Name                    | Level Name                    |   |
| No data                       | >><br><<br><<<br>No data      |   |
| < < 0 > >  50 rows per page ⊸ |                               |   |

**Figure 10-46** 

Figure 10-41 Add Entrance Control Level Interface

### 10.5.4.2 Delete Levels

In the **Visitor** module, click **Basic Management** > **Visitor Levels**, select a visitor level and click **Delete** to delete the visitor level.

| 1 | ZKBio CVSecurity                 |         | Ħ                  |                    |                |            |                                           |                 |
|---|----------------------------------|---------|--------------------|--------------------|----------------|------------|-------------------------------------------|-----------------|
| đ | Visitor Registration >           | Visitor | / Basic Manager    | ment / Visitor Lev | els            |            |                                           |                 |
| Ē | Visitor Reservation >            | Edit ti | he Visitors for Au | thorization Group  | þ              |            | ٠                                         | Browse Levels G |
| G | Basic Management 🗸 🗸             | Lev     | rel Name           |                    | Belongs Module | • Q @      |                                           | Name            |
|   | Parameters                       | 0       | Refresh =+ Ac      | ld permission gro  | oup 👻 💼 Delete |            |                                           | C Refresh       |
|   | Device Debugging                 |         | Level Name         | Belongs M          | Visitor Count  | Operations |                                           | Visitor (       |
|   | Print Settings                   |         | General            | Entrance Con       | t 0            | <u>음</u> + |                                           |                 |
|   | Visitor Levels                   |         | General            | Access             | 0              | <b>≗</b> + |                                           |                 |
|   | Visitors common permission group |         |                    |                    |                |            |                                           |                 |
|   | Host Levels                      |         |                    |                    |                |            |                                           |                 |
|   | Visited Department Levels        |         |                    |                    |                |            |                                           |                 |
|   | Entry Place                      |         |                    |                    |                |            | Prompt                                    |                 |
|   | Visit Reason                     | «       |                    |                    |                |            | Are you sure you want to perform the dele | to              |
|   | Custom Attributes                |         |                    |                    |                |            | operation?                                | 10              |
|   |                                  |         |                    |                    |                |            | OK Cancel                                 |                 |
|   |                                  |         |                    |                    |                |            |                                           |                 |
|   |                                  |         |                    |                    |                |            |                                           |                 |
|   |                                  |         |                    |                    |                |            |                                           |                 |
|   |                                  |         |                    |                    |                |            |                                           |                 |
|   |                                  |         |                    |                    |                |            |                                           |                 |

Figure 10- 47 Delete Level Interface

Click **OK** to perform the delete operation.

## **10.5.4.3** Add Visitors to Levels (Browse Level)

Adding visitors to levels

### **Operating Steps**

### **Step 1:** In the **Visitor** module, click **Basic Management** > **Visitor Levels**.

**Step 2:** Select the Visitor name click on the icon <sup>2+</sup> under the operation categories.

Step 3: Select one or more visitors, click >> or >>> to move into the Selected menu. Click OK.

| TKBio CVSecurity                             |                                                                                                    |
|----------------------------------------------|----------------------------------------------------------------------------------------------------|
| Visitor Registration >                       | Visilor / Basic Management / Visilor Levels                                                         |
| Visitor Reservation >                        | Edit the Visitors for Authorization Group Kathering Company Authorization Company Visitors          |
| G Basic Management 🗸                         | Level Name Belongs Module                                                                           |
| Parameters                                   | C Refresh ∰ Remove the Visitors                                                                     |
| Device Debugging                             | Level Name Belongs M Visitor Count Operations                                                       |
| Print Settings                               | test Access 0 Ar                                                                                    |
| Visitor Levels<br>Visitors common permission | multible Access 0 Add Visitors X                                                                    |
| group                                        | K-Test Access 1 Personnel D First Name More* Q Q                                                    |
| Host Levels                                  | General Entrance Cont 1                                                                             |
| Visited Department Levels                    | General Access 0 Atternative Selected(0)                                                            |
| Entry Place                                  | Visitor Code   First Name   Card Number   Gender   Visitor Code   First Name   Card Number   Gender |
| Visit Reason                                 | s 800000008 test123 72504260                                                                        |
| Custom Attributes                            | × •                                                                                                 |
|                                              |                                                                                                    |
|                                              | atbo of a                                                                                           |
|                                              | No data                                                                                             |
|                                              | (< < 1-1 > >) 50 rows per page ** <                                                                 |
|                                              | OK Cancel                                                                                           |
|                                              |                                                                                                    |

Figure 10- 48 Add Visitor Interface

Step 4: After clicking OK the processing window will appear like figure below shows below.

| Total Draggers               |      |  |
|------------------------------|------|--|
| Total Progress               | 100% |  |
| Start processing<br>Complete |      |  |
|                              |      |  |

Figure 10-49 Processing Command Interface

## **10.5.4.4** Remove Visitors from Browse Level

Removing visitors from the levels.

### **Operating Steps:**

### Step 1: In the Visitor Module, click Basic Management > Visitor Levels

Steps 2: Select the visitor details to be deleted, Click Remove the Visitor as shown in figure below.

| TKBio CVSecurity                    | ::: ¥                     |                     |                |            |                                                         |        |                 |                  |           |             |
|-------------------------------------|---------------------------|---------------------|----------------|------------|---------------------------------------------------------|--------|-----------------|------------------|-----------|-------------|
| Visitor Registration >              | Visitor / Basic Managen   | nent / Visitor Leve | els            |            |                                                         |        |                 |                  |           |             |
| Visitor Reservation >               | Edit the Visitors for Aut | horization Group    |                |            | ٠                                                       | Browse | Levels test (Ad | ccess) opening   | visitors  |             |
| 😫 Basic Management 🗸 🗸              | Level Name                |                     | Belongs Module | Q @        |                                                         | Nam    | •               | More             | - Q @     |             |
| Parameters                          | G Refresh 👍 Ad            | d permission gro    | up 🐃 🖬 Delete  |            |                                                         | OF     | efresh 🗊 Re     | move the Visitor | s         |             |
| Device Debugging                    | Level Name                | Belongs M           | Visitor Count  | Operations |                                                         |        | Visitor Code    | First Name       | Last Name | Card Number |
| Print Settings                      | 🔲 test                    | Access              | 3              | <b>≗</b> + |                                                         |        | 80000008        | test123          |           | 72504260    |
| Visitor Levels                      | multibio                  | Access              | 0              | ≗*         |                                                         |        | 800000018       | test456          |           | 72503190    |
| Visitors common permission<br>group | K-Test                    | Access              | 1              | <b>≗</b> ∗ |                                                         |        | 80000019        | test456          |           | 72503190    |
| Host Levels                         | General                   | Entrance Cont       | 1              | <b>≗</b> + |                                                         |        |                 |                  |           |             |
| Visited Department Levels           | General                   | Access              | 0              | <b>≗</b> ⁺ |                                                         |        |                 |                  |           |             |
| Entry Place                         |                           |                     |                |            | Prompt                                                  |        |                 |                  |           |             |
| Visit Reason<br>Custom Attributes   | «                         |                     |                |            | Are you sure you want to perform the dele<br>operation? | te     |                 |                  |           |             |

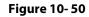

### Figure 10-45 Remove Visitors from Browse Level

Step 3: Click OK to perform the delete operation.

# 10.5.5 Visitor Common Permission Group

This interface displays a list of all visitor permission groups in the visitor system. After setting up the visitor permission group, you can assign access control/passage/witness permission to visitors when registering visitors.

## 10.5.5.1 Add Permission Group

In this option you can give access, elevators, and entrance control permissions to the visitors.

### Add Access Level

To add Access Level Group

### **Operating Steps:**

Step 1: In the Visitor module, select Basic Management > Visitor Common Permission Group.

**Step 2:** In the Visitor Permission Group interface, click **Add Permission Group**, select **Add Access Level**, and then add the corresponding permissions.

|                                                            | Add Entrance Control Level(s) |  |
|------------------------------------------------------------|-------------------------------|--|
| Level Name Q                                               |                               |  |
| Alternative                                                | Selected(0)                   |  |
| Z Level Name                                               | Level Name                    |  |
| General                                                    |                               |  |
|                                                            | ~                             |  |
|                                                            | >                             |  |
|                                                            | <                             |  |
|                                                            | << No data                    |  |
|                                                            | No data                       |  |
|                                                            |                               |  |
| $ \langle \langle 1-1 \rangle \rangle $ 50 rows per page = |                               |  |
|                                                            | OK Cancel                     |  |
|                                                            |                               |  |

### Figure 10-51 Visitor Permission Group Adding Interface

Set a visitor level name, select one or more access levels, click >>> or >>>> to move into the Selected menu. Click **OK**.

**Step 3:** In the **Visitor** module, select **Visitor Registration** > **Entry Registration** interface, and click **Entry Registration** to assign personnel visitor permissions.

|                                                                                          |                       |                                                                                          | New                                                              |                                                                         | ×                                                  |
|------------------------------------------------------------------------------------------|-----------------------|------------------------------------------------------------------------------------------|------------------------------------------------------------------|-------------------------------------------------------------------------|----------------------------------------------------|
| Host/Visited *<br>Certificate Type*<br>First Name*<br>Company<br>Country/Region<br>Email | Enter the Query Co  C | Visit Department *<br>Certificate No.*<br>Last Name<br>Mobile Phone<br>Visitor Quantity* | •<br>                                                            | Visit Reason*<br>Entrance*<br>Gender<br>License Plate<br>Carrying Goods | Visit         ▼           1         ▼            ▼ |
| Permission<br>Visitor Level<br>Card Number                                               | Personnel Detail      | Start Time*                                                                              | 2021-12-20 11:35:08                                              | End Time*                                                               | 2021-12-20 23:59:59                                |
| Any exposure to su<br>cted cases<br>City visited in past<br>ays<br>Remarks on health     | Ispe Ves No           |                                                                                          | Any symptoms in the<br>st 14 days<br>Body Temperature(°Cr<br>°F) | None Cough                                                              | Fever Respiratory Issues                           |
|                                                                                          |                       | Save and New                                                                             | ОК Са                                                            | ancel                                                                   |                                                    |

Figure 10- 52 Visitor Add Visitor Permission Interface

### Add Elevator Level

To add Access Level Group

### **Operating Steps:**

### Step 1: In the Visitor module, select Basic Management > Visitor Common Permission Group.

**Step 2:** In the Visitor Permission Group interface, click **Add Permission Group**, select **Add Elevator Level**, and then add the corresponding permissions.

|                                         | Add Elevator Level(s)                 | × |
|-----------------------------------------|---------------------------------------|---|
| Level Name                              |                                       |   |
| Alternative                             | Selected(0)                           |   |
| Level Name   Elevator Contorl Time Zone | Level Name Elevator Contorl Time Zone |   |
| No data                                 | >><br><<br><<<br>No data              |   |
| < < 0 > >  50 rows per page ≈           |                                       |   |
|                                         | OK Cancel                             |   |

#### Figure 10-53 Visitor Permission Group Adding Interface

Set a visitor level name, select one or more access levels, click >>> or >>> to move into the Selected menu. Click **OK**.

### Add Entrance Control Level

To add Access Level Group

#### **Operating Steps:**

Step 1: In the Visitor module, select Basic Management > Visitor Common Permission Group.

**Step 2:** In the Visitor Permission Group interface, click **Add Permission Group**, select **Add Entrance Control Level**, and then add the corresponding permissions.

| Level Name Q                    |              |     |
|---------------------------------|--------------|-----|
| lternative                      | Selected(0)  |     |
| 🔽 Level Name                    | Level Name   |     |
| 🧭 General                       |              |     |
|                                 | >>           |     |
|                                 | ><br><<br><< |     |
|                                 | <            |     |
|                                 | No data      |     |
|                                 |              |     |
| < < 1-1 > >  50 rows per page → |              |     |
|                                 |              | Co. |
|                                 | OK Cancel    |     |

Figure 10- 54 Visitor Permission Group Adding Interface

Set a visitor level name, select one or more access levels, click > or >> to move into the Selected menu. Click **OK**.

### 10.5.5.2 Delete Levels

In the Visitor Module, click Basic Management > Visitor Common Permission Group, select a visitor level and click Delete to delete the visitor level.

| TZKBio CVSecurity                   | ···· ¥                                                        |    |  |
|-------------------------------------|---------------------------------------------------------------|----|--|
| Usitor Registration >               | Visitor / Basic Management / Visitors common permission group |    |  |
| Visitor Reservation >               | Edit the Visitors for Authorization Group 4                   |    |  |
| 😩 Basic Management 🗸 🗸              | Level Name Belongs Module Q                                   | Na |  |
| Parameters                          | G Refresh 🖙 Add permission group 👻 🗑 Delete                   | С  |  |
| Device Debugging                    | Level Name Belongs M Visitor Count                            |    |  |
| Print Settings                      | K-Test Access 0                                               |    |  |
| Visitor Levels                      | General Access 0                                              |    |  |
| Visitors common permission<br>group |                                                               |    |  |
| Host Levels                         |                                                               |    |  |
| Visited Department Levels           |                                                               |    |  |
| Entry Place                         | Prompt                                                        | ٩  |  |
| Visit Reason                        | Are you sure you want to perform the delete                   | 1  |  |
| Custom Attributes                   | operation?                                                    | I  |  |
|                                     | Cancel                                                        |    |  |
|                                     |                                                               |    |  |

Figure 10- 55 Delete Level Interface

Click **OK** to perform the delete operation.

### **10.5.5.3** Remove Visitors from Browse Level

### **Operating Steps:**

### Step 1: In the Visitor Module, click Basic Management > Visitor Common Permission Group

**Step 2:** Select the visitor details to be deleted, Click **Remove the Visitor**.

| <b>T</b> ZKBio CVSecurity           | ::: ¥                                                         |                                                         |                                                 |
|-------------------------------------|---------------------------------------------------------------|---------------------------------------------------------|-------------------------------------------------|
| Visitor Registration >              | Visitor / Basic Management / Visitors common permission group |                                                         |                                                 |
| Usitor Reservation                  | Edit the Visitors for Authorization Group                     | ٠                                                       | Browse Levels General (Access) opening visitors |
| 🤹 Basic Management 🗸 🗸              | Level Name Belongs Module Q Q                                 |                                                         | Name More ~ Q Q                                 |
| Parameters                          | C Refresh 元∓ Add permission group *                           |                                                         | C Refresh Remove the Visitors                   |
| Device Debugging                    | Level Name   Belongs M   Visitor Count                        |                                                         | Visitor Code First Name Last Name Card Numbe    |
| Print Settings                      | General Access 1                                              |                                                         | 800000018 test456 72503190                      |
| Visitor Levels                      |                                                               | _                                                       |                                                 |
| Visitors common permission<br>group |                                                               | Prompt                                                  |                                                 |
| Host Levels                         |                                                               | Are you sure you want to perform the dele<br>operation? | te                                              |
| Visited Department Levels           |                                                               | OK Cancel                                               | ]                                               |
| Entry Place                         |                                                               |                                                         |                                                 |
| Visit Reason                        | 4                                                             |                                                         |                                                 |

#### Figure 10- 56 Remove Visitors from Browse Level

Step 3: Click OK to perform the delete operation.

# 10.5.6 Host Level

After setting up the visitor permission group, you can set the visitor permission group according to the visited person or department in the Personnel module. After setting up, visitors who visit the visited person or department have this assigned permission by default.

### **10.5.6.1** Set Up Permission Groups by Interview (New)

This paper introduces the configuration Steps of setting permission groups according to the interview in.

### **Operating Steps:**

Step 1: In the Visitor module, select Basic Management > Host Level.

**Step 2:** In the Setting Permission Group by Interviewee interface, click **New** to add interviewee information.

|                                                       | New                                                |
|-------------------------------------------------------|----------------------------------------------------|
| Query Opepartment Select all people Personnel ID Name | More * Q 🖉                                         |
| Alternative                                           | Selected(0)                                        |
| Host Nu   Host First   Host Last   Departmen          | nt   Host Nu   Host First   Host Last   Department |
| 1 Soluction                                           | >><br><<br><<<br>No data                           |
| i< < 1-1 > >i 50 rows per page ▼                      | OK Cancel                                          |

Figure 10- 57 New Interface for Interviewee

**Step 3:** After the new information is successfully added, click **Add Visited Levels** under operations. After the respondent adds the corresponding permissions, this permission group will be distributed to the visitor when the visitor registers, and the visitor will have the permissions possessed by this permission group.

| Ad                             | Id Visited Level(s)         | × |
|--------------------------------|-----------------------------|---|
| Belongs Module   Level Name    | Q &                         |   |
| Alternative                    | Selected(0)                 |   |
| Level Name Belongs Module      | Level Name   Belongs Module |   |
| No data                        | >><br><<br><<<br>No data    |   |
| I< < 0 > >I 50 rows per page ▼ | Cancel                      |   |

Figure 10- 58 Add Visitor Permissions Interface

## 10.5.6.2 Delete Levels

In the **Visitor** module, click **Basic Management** > **Host** Level, select a Host and click **Delete** to delete the Host level.

| TZKBio CVSecurity                   | H #                                                                                                    |
|-------------------------------------|----------------------------------------------------------------------------------------------------|
| Visitor Registration >              | Visitor / Basic Management / Host Levels                                                                                                    |
| Visitor Reservation >               | Edit the access level for the host < Browse Personnel 666 (chen) From Levels                                                                                                    |
| G Basic Management ~                | Host Number         Name         More *         Q         Q           Level Name         Q         Q |
| Parameters                          | C Refresh 👎 New 💼 Delete 🕼 Authorized exemption invitation C Refresh 🖨 Delete                                                                                                    |
| Device Debugging                    | Host Nu Host First Host Last Department Na Authorized exe Operations                                                                                                    |
| Print Settings                      | 🖻 566 chen Department Name o 🦳                                                                                                    |
| Visitor Levels                      | 1 tang OP1 Department Name ø 🖗                                                                                                    |
| Visitors common permission<br>group |                                                                                                    |
| Host Levels                         |                                                                                                    |
| Visited Department Levels           |                                                                                                    |
| Entry Place                         | Prompt                                                                                                    |
| Visit Reason                        | Are you sure you want to perform the delete                                                                                                    |
| Custom Attributes                   | ve you sue you take to point the period                                                                                                    |
|                                     | OK Cancel                                                                                                    |
|                                     |                                                                                                    |
|                                     |                                                                                                    |

Figure 10- 59 Delete Level Interface

Click **OK** to perform the delete operation.

### **10.5.6.3** Authorized Exemption Invitation

To send authorized exemption invitation to the interviewee.

### **Operating Steps:**

Step 1: In the Visitor module, click Basic Management > Host Level, select Interviewee

**Step 2:** Click **Authorized Exemption Invitation** and select **Yes** or **No** from the drop-down list as shown in figure below.

| JZKBio CVSecurity                   | ···· *                                                               |                      |
|-------------------------------------|----------------------------------------------------------------------|----------------------|
| Visitor Registration >              | Visitor / Basic Management / Host Levels                             |                      |
| Uisitor Reservation >               | Edit the access level for the host                                   | Browse Personnel 666 |
| 🖀 Basic Management 🗸 🗸              | Host Number Name More * Q Q                                          | Level Name           |
| Parameters                          | C Refresh ⊒ New 🖬 Delete 🔍 Authorized exemption invitation           | 🔾 Refresh 🗴 🗴 Del    |
| Device Debugging                    | Host Nu Host First Host Last Department Na Authorized exe Operations | Level Name           |
| Print Settings                      | 🕎 666 chen Department Name 🧑 🖗                                       | General              |
| Visitor Levels                      | 1 tang OP1 Department Name 🧑 🖗                                       |                      |
| Visitors common permission<br>group |                                                                      |                      |
| Host Levels                         |                                                                      |                      |
| Visited Department Levels           | Exemption from review invitation authorization                       | n 🗙 🦯                |
| Entry Place                         | Select interviewee* 666                                              |                      |
| Visit Reason                        | «                                                                    |                      |
| Custom Attributes                   | Authorized exemption Yes                                             | -                    |
|                                     | IIYYIdUVII                                                           |                      |
|                                     |                                                                      |                      |
|                                     | OK Cancel                                                            |                      |
|                                     |                                                                      |                      |

### Figure 10-60 Authorized Exemption Invitation Interface

Step 3: Click OK to send authorized exemption invitation to the interviewee.

### **10.5.6.4** Remove Visited Host Level from Browse Level (Delete)

Removing visitors from the levels.

### **Operating Steps:**

Step 1: In the Visitor module, click Basic Management > Host Level.

Step 2: Select the visited level details to be deleted, click Delete.

| TZKBio CVSecurity                   | ty Ⅲ ೫                                                                             |                |
|-------------------------------------|------------------------------------------------------------------------------------|----------------|
| Visitor Registration >              | Visitor / Basic Management / Host Levels                                           |                |
| Visitor Reservation >               | Edit the access level for the host < Browse Personnel 666 (chen) F                 | rom Levels     |
| C Basic Management 🗸                | Host Number         Name         More ~ Q, Q         Level Name         Level Name | Q @            |
| Parameters                          | C Refresh ∓ New 🖹 Delete ③ Authorized exemption invitation C Refresh 🛱 Delete      |                |
| Device Debugging                    | Host Nu Host First Host Last Department Na Authorized exe Operations               | Belongs Module |
| Print Settings                      | 🛛 666 chen Department Name 🍘 🤗 💆 General                                           | Access         |
| Visitor Levels                      | 1 tang OP1 Department Name 👳 🤌                                                     |                |
| Visitors common permission<br>group |                                                                                    |                |
| Host Levels                         |                                                                                    |                |
| Visited Department Levels           |                                                                                    |                |
| Entry Place                         | Prompt                                                                             |                |
| Visit Reason                        | Are you sure you want to perform the delete                                        |                |
| Custom Attributes                   | operation?                                                                         |                |
|                                     | Cancel Cancel                                                                      |                |

Figure 10-61 Remove Visited Level from Browse Level

Step 3: Click OK to perform the delete operation.

# **10.5.7** Set Up Permission Groups by Visited Department (Visited Department

Level)

This paper introduces the configuration Steps of setting permission groups by department in.

### **10.5.7.1** Add Permission Group by Visited Department (New)

### **Operating Steps:**

### Step 1: In the Visitor module, select Basic Management > Visited Department.

**Step 2:** In the Setting Permission Group by Visited Department interface, click **New** to add the visited department.

|                       |                               | New  |                                           | × |
|-----------------------|-------------------------------|------|-------------------------------------------|---|
| Select all department |                               |      |                                           |   |
| Department Number     | Department Name               |      | Q &                                       |   |
| 14                    |                               | 0.1  |                                           |   |
| Iternative            |                               | Sele | scted(0)                                  |   |
| Visited Dep           | Visited Dep Parent Department |      | Visited Dep Visited Dep Parent Department |   |
| 2                     | Soluction                     |      |                                           |   |
| 1                     | Department Na                 | >>   | -                                         |   |
|                       |                               | <    |                                           |   |
|                       |                               | <<   |                                           |   |
|                       |                               |      | No data                                   |   |
|                       |                               |      |                                           |   |
| < 1-2 >               | >1 50 rows per page 🔻         |      |                                           |   |
| 5 12 /                | of tows per page              |      |                                           |   |
|                       | ОК                            | Ca   | ncel                                      |   |

Figure 10- 62 Add Department Interface

Step 3: In the interface of editing permission group for visited department, click Add Visited Level

<sup>4</sup> under Operation. After adding the corresponding permission, when the visitor registers, this permission group will be distributed to the visitor, and the visitor will have the permission of this permission group.

| Add V                                | /isited Level(s)          | × |
|--------------------------------------|---------------------------|---|
| Belongs Module                       | Q &                       |   |
| Alternative                          | Selected(0)               |   |
| Level Name Belongs Module            | Level Name Belongs Module |   |
| No data                              | >><br><<br><<<br>No data  |   |
| I< < 0 > >I 50 rows per page ▼<br>OK | Cancel                    |   |

Figure 10-63 Add Department Permission Interface

### 10.5.7.2 Delete Levels

In the **Visitor** module, click **Basic Management** > **Host Level**, select a visited department and click **Delete** to delete the Host level.

| TKBio CVSecurity                    | III X                                             |                |                                             |
|-------------------------------------|---------------------------------------------------|----------------|---------------------------------------------|
| Visitor Registration >              | Visitor / Basic Management / Visited Department L | evels          |                                             |
| Visitor Reservation >               | Edit the access level for the visited department  |                | < Brow                                      |
| C Basic Management ~                | Department Name                                   | <i>Q</i>       | μ                                           |
| Parameters                          | C Refresh 🖅 New 💼 Delete                          |                | (                                           |
| Device Debugging                    | Visited Dep Visited Dep Parent D                  | Dep Operations |                                             |
| Print Settings                      | 9 test9                                           | R              |                                             |
| Visitor Levels                      |                                                   |                |                                             |
| Visitors common permission<br>group |                                                   |                |                                             |
| Host Levels                         |                                                   |                |                                             |
| Visited Department Levels           |                                                   |                |                                             |
| Entry Place                         |                                                   |                | Prompt                                      |
| Visit Reason                        | «                                                 |                | Are you sure you want to perform the delete |
| Custom Attributes                   |                                                   |                | operation?                                  |
|                                     |                                                   |                | OK Cancel                                   |
|                                     |                                                   |                |                                             |
|                                     |                                                   |                |                                             |

Figure 10- 64 Delete Visited Department Interface

Click **OK** to perform the delete operation.

### **10.5.7.3** Remove Visited Department Level from Browse Level (Delete)

Removing visitors from the levels.

### **Operating Steps**

### Step 1: In the Visitor module, click Basic Management > Host Level

Steps 2: Select the visited Level details to be deleted, click Delete.

| <b>ZKBio</b> CVSecurity             |                                                           |                                    |
|-------------------------------------|-----------------------------------------------------------|------------------------------------|
| Visitor Registration >              | Visitor / Basic Management / Visited Department Levels    |                                    |
| Visitor Reservation >               | Edit the access level for the visited department          | Browse Department 9 (test9) From L |
| 🔹 Basic Management 🗸 🗸              | Department Name Q Q                                       | Level Name                         |
| Parameters                          | C Refresh II+ New                                         | 🔾 Refresh 📋 Delete                 |
| Device Debugging                    | Visited Dep Visited Dep Parent Dep Operations             | Z Level Name Beld                  |
| Print Settings                      | □ 9 test9 🕅                                               | 🕎 General Acc                      |
| Visitor Levels                      |                                                           |                                    |
| Visitors common permission<br>group | Prompt                                                    |                                    |
| Host Levels                         | Are you sure you want to perform the delete<br>operation? |                                    |
| Visited Department Levels           | OK                                                        |                                    |
| Entry Place                         |                                                           |                                    |

Figure 10-65 Remove Visited Level from Browse Level

**Step 3:** Click **OK** to perform the delete operation.

Only the registered platform (including PC platform and visitor plane) can register and sign off visitors.

This interface displays a list of all registered places in the visitor system. Displays fields such as enlistment location name, IP address, area name, and so on.

### 10.5.8.1 Non-Use Of Passenger Planes (New)

Introduces the configuration Steps of registering locations in ZKBio CVSecurity.

### **Operating Steps:**

**Step 1:** In the **Visitor** module, select **Basic Management > Entry Place**.

**Step 2:** In the registration location interface, click **New** and select **Ordinary Computer** as the visitor machine type, as shown in figure below. Please refer to Table 10-12 for parameter description.

| Place Name*          |                     |     |  |
|----------------------|---------------------|-----|--|
| P Address*           | 127 . 0 . 0 . 1     |     |  |
| hysical information* | QkZFQkZCRkYwMDA5ME  |     |  |
| isitor Machine Type  | Ordinary Computer 🔻 |     |  |
| Photo Collection     | USB Camera 👻        |     |  |
| Document Collection  | USB Camera 👻        | (** |  |
| Default permissions  |                     |     |  |
| Area Name*           |                     |     |  |

### Figure 10-66 Ordinary Computer Entry Place Interface

| Parameter                     | Description                                                                                                    |
|-------------------------------|----------------------------------------------------------------------------------------------------|
| Name of<br>Registration Place | Any character, no more than 50, not repeatable.                                                                                                    |
| IP Address                    | Register the IP address of the computer used by the platform of visitor information<br>and read the IP address of the local computer by default, which can be edited.                                                                                                    |
| Physical<br>Information       | The physical information of the computer used by the platform for registering visitor information is automatically filled in by default and cannot be edited.                                                                                                    |
| Type of Visitor<br>Machine    | By default, it is an ordinary computer. When connecting the visitor machine, select the visitor machine type: desktop visitor machine second generation, ID2000.                                                                                                    |
| Photo Collection              | Select the type of camera installed by customers, which is divided into USB camera, webcam, and dual-camera altimeter.<br><b>Description:</b><br>The server side of the box does not currently support external "dual camera high camera".                                                 |
| Certificate<br>Collection     | Select the certificate collection equipment installed by customers, which is divided into USB camera, altimeter, scanner, and dual-camera altimeter.<br><b>Description:</b><br>The box server does not support external "altimeter, scanner and dual-camera altimeter" for the time being. |

| Parameter              | Description                                                                                                    |
|------------------------|----------------------------------------------------------------------------------------------------|
| Default<br>Permissions | Select the default access rights for visitors registered at this level of location.                                                                                                    |
| Area Name              | Add the name of the area to which the registration place belongs, and the visiting registration record of each registration place will be filtered according to the area of the registration place |

#### **Table 10- 12 Description of Entry Place Parameters**

### **10.5.8.2** Use Of Visitor Machine

Introduces the configuration Steps of registering locations in ZKBio CVSecurity.

### **Operating Steps:**

#### **Step 1:** In the **Visitor** module, select **Basic Management > Entry Place**.

**Step 2:** In the registration location interface, click **New**, and select the visitor type as **Desktop Visitor Second Generation**, **ID2000**, as shown in figure below. Please refer to Table 10-12 for parameter description.

|                       | New                 | × |
|-----------------------|---------------------|---|
| Place Name*           |                     |   |
| IP Address*           | 192 . 168 . 5 . 208 |   |
| Physical information* | MTc4QkZCRkYwMEE1ME  |   |
| Visitor Machine Type  | Ordinary Computer   |   |
| Photo Collection      | USB Camera 🔻        |   |
| Document Collection   | USB Camera 🔹        |   |
| Default permissions   |                     |   |
| Area Name*            | · ·                 |   |
| Test Connection       |                     |   |
| Save and New          | OK Cancel           |   |

### Figure 10-67 Interface of Visiting Passenger Airline Entry Place

| Parameter                        | Description                                                                                                    |
|----------------------------------|----------------------------------------------------------------------------------------------------|
| Name of<br>Registration<br>Place | Any character, no more than 50, cannot repeat.                                                                                                    |
| IP Address                       | Register the IP address of the computer used by the platform of visitor information and read the IP address of the local computer by default, which can be edited.                                                                                                    |
| Physical<br>Information          | The physical information of the computer used by the platform for registering visitor information is automatically filled in by default and cannot be edited.                                                                                                    |
| Type of<br>Passenger Plane       | By default, it is an ordinary computer. When connecting the visitor, select the visitor type: desktop visitor second generation, ID2000.                                                                                                    |
| Photo Collection                 | Select the type of camera installed by customers, which is divided into USB camera,<br>webcam, and dual-camera altimeter.<br><b>Description:</b><br>The server side of the box does not support the external "dual-camera altimeter"<br>equipment for the time being. |

| Parameter                 | Description                                                                                                    |
|---------------------------|----------------------------------------------------------------------------------------------------|
| Certificate<br>Collection | Select the certificate collection equipment installed by customers, which is divided<br>into USB camera, altimeter, scanner, and dual-camera altimeter.<br><b>Description:</b><br>The box server does not support external "altimeter, scanner and dual-camera<br>altimeter" for the time being. |
| Default<br>Permissions    | Select the default access rights for visitors registered at this level of location.                                                                                                    |
| Area Name                 | Add the name of the area to which the registration place belongs, and the visiting registration record of each registration place will be filtered according to the area of the registration place                                                                                               |

 Table 10-12 Description of Registration Location Parameters

### 10.5.8.3 Delete

### **Operation Steps:**

Step 1: In the Visitor Module, click Basic Management > Entry Place, select the place name to be deleted.

| Visitor Registration >              | Visitor | r / Basic Management / Entry Place |                  |           |                  |                  |                                        |            |
|-------------------------------------|---------|------------------------------------|------------------|-----------|------------------|------------------|----------------------------------------|------------|
| Visitor Reservation >               | Pla     | ice Name                           | 2 @              |           |                  |                  |                                        |            |
| 🖹 Basic Management 🗸 🗸              | 0       | Refresh 🔤 New 💼 Delete             | 🕲 Automatic Exit | Place     |                  |                  |                                        |            |
| Parameters                          |         | Place Name                         | IP Address       | Area Name | Visitor Machin   | Photo Collection | Document Coll IP Camera Na             | Operations |
| Device Debugging                    |         | <u>H13A</u>                        | 192.168.134.103  | Area Name | FaceKiosk        | USB Camera       | USB Camera                             | 2          |
| Print Settings                      |         | BLR                                | 127.0.0.1        | Area Name | Ordinary Compute | USB Camera       | USB Camera                             | _ ₫        |
| Visitor Levels                      |         | PC Iberia                          | 127.0.0.1        | Area Name | Ordinary Compute | USB Camera       | USB Camera                             | _ ₫        |
| Visitors common permission<br>group |         | test                               | 192.168.134.68   | Area Name | Ordinary Compute | USB Camera       | USB Camera                             | _ ₪        |
| Host Levels                         |         | server                             | 127.0.0.1        | Area Name | Ordinary Compute | USB Camera       | USB Camera                             |            |
| Visited Department Levels           |         |                                    |                  |           |                  |                  |                                        |            |
| Entry Place                         |         |                                    |                  |           |                  | _                | Prompt                                 |            |
| Visit Reason                        | «       |                                    |                  |           |                  |                  | ou sure you want to perform the delete |            |
| Custom Attributes                   |         |                                    |                  |           |                  | Ale              | operation?                             |            |

Figure 10-68 Interface of Visiting Passenger Airline Entry Place

Step 3: Click OK to perform the delete operation.

### 10.5.8.4 Automatic Exit Place

To set automatic Exit place.

### **Operation Steps:**

# **Step 1:** In the **Visitor Module**, click **Basic Management > Entry Place**, click **Automatic Exit Place** option.

Step 2: Select the place to be set as automatic exist place and click OK.

| Visitor Registration >                                                                       | Visitor / Basic Management / Entry Place | Q @                           |           |                  |                  |                     |                                                   |           |    |
|----------------------------------------------------------------------------------------------|------------------------------------------|-------------------------------|-----------|------------------|------------------|---------------------|---------------------------------------------------|-----------|----|
| Basic Management 🗸 🗸                                                                         | ⊖ Refresh 🖅 New 🗴 Delete                 | @ Automatic Exit              | Place     |                  |                  |                     |                                                   |           |    |
| Parameters                                                                                   | Place Name                               | IP Address                    | Area Name | Visitor Machin   | Photo Collection | Document Coll       | IP Camera Na                                      | Operation | 15 |
| Device Debugging                                                                             | <u>H13A</u>                              | 192.168.134.103               | Area Name | FaceKiosk        | USB Camera       | USB Camera          |                                                   | 2 🖻       |    |
| Print Settings                                                                               | BLR                                      | 127.0.0.1                     | Area Name | Ordinary Compute | USB Camera       | USB Camera          |                                                   | 2 🖻       |    |
| Visitor Levels                                                                               | DC Iberia                                | 127.0.0.1                     | Area Name | Ordinary Compute | USB Camera       | USB Camera          |                                                   | _ 0       |    |
| Visitors common permission<br>group                                                          | test                                     | 192.168.13 <mark>4</mark> .68 | Area Name | Ordinary Comput  |                  | Automatic Exit I    | Place                                             | ×         | ×  |
| Host Levels<br>Visited Department Levels<br>Entry Place<br>Visit Reason<br>Custom Attributes | server                                   | 127.0.0.1                     | Area Name | Ordinary Comput  |                  | 114(ZKT_Korea-1-In) | New<br>Select All<br>Deselect All<br>Deselect All | not be 🗸  |    |
|                                                                                              |                                          |                               |           | l                |                  | ок                  | Cancel                                            |           |    |

**Step 3:** Click **New** to add place as automatic exit place and select the place reader name (Device place) from the appeared window. Click **OK** to save the data.

|                                  | Automatic Exit Place        |  |
|----------------------------------|-----------------------------|--|
| Reader name                      |                             |  |
| Alternative                      | Selected(0)                 |  |
| Device serial   Reader name      | Device serial   Reader name |  |
| CL63202960014 ZKT_Korea-1-Out    | >><br><<br><<<br>No data    |  |
| i< < 1-1 > >i 50 rows per page ▼ | OK Cancel                   |  |

Figure 10- 70 Add Place as Automatic Exit Place

**Step 4:** Repeat the step 2 to set the newly added place as automatic exit place.

# 10.5.9 Visit Reason

You can Add, Delete or Edit visit reason in this interface, so that you can select either from them at the entry registration page.

### **10.5.9.1** To Add Visit Reason (New)

#### **Operation Steps:**

Step 1: In the Visitor module, click Basic Management > Visit Reason > New.

|               | New |        |  |
|---------------|-----|--------|--|
| Visit Reason* |     |        |  |
|               |     |        |  |
|               |     |        |  |
|               |     |        |  |
| Save and New  | OK  | Cancel |  |

Figure 10-71 Add Place as Automatic Exit Place

Step 2: Click OK to finish.

### 10.5.9.2 Delete

### **Operation Steps:**

Step 1: In the Visitor module, click Basic Management > Visit Reason, select visit reason to be deleted.

Step 2: Click Delete to delete the selected visit reason.

| TZKBio CVSecurity                   | ::: ¥                              |                                         |                                                           |
|-------------------------------------|------------------------------------|-----------------------------------------|-----------------------------------------------------------|
| Visitor Registration >              | Visitor / Basic Management / Visit | Reason                                  |                                                           |
| Visitor Reservation >               | Visit Reason                       | Q &                                     |                                                           |
| 🧟 Basic Management 🗸 🗸              | G Refresh Ξ∓ New 🗎 De              | lete                                    |                                                           |
| Parameters                          | Visit Reason                       | Create Time Last Update Time            | Operations                                                |
| Device Debugging                    | Visit                              | 2022-05-06 09:34:45 2022-05-06 09:34:45 | i                                                         |
| Print Settings                      | visit1                             | 2022-06-30 03:54:37 2022-06-30 03:54:37 | <u>2</u> 🛍                                                |
| Visitor Levels                      |                                    |                                         |                                                           |
| Visitors common permission<br>group |                                    |                                         |                                                           |
| Host Levels                         |                                    |                                         |                                                           |
| Visited Department Levels           |                                    |                                         |                                                           |
| Entry Place                         |                                    |                                         | Prompt                                                    |
| Visit Reason                        |                                    |                                         |                                                           |
| Custom Attributes                   |                                    |                                         | Are you sure you want to perform the delete<br>operation? |
|                                     |                                    |                                         | OK                                                        |
|                                     |                                    |                                         |                                                           |

Figure 10-72 Delete Visit Reason

**Step 3:** Click **OK** to perform the delete operation.

# **10.5.10**Custom Attributes

If you want to add or delete a specific field on the registration page, then you can use this function.

### **10.5.10.1** To Add Custom Attributes (New)

In this interface you can add any specific field on the registration page.

#### **Operation Steps:**

**Step 1:** In the **Visitor Module**, click **Basic Management > Custom Attribute**s, click **New** to add a specific field on the registration page.

**Step 2:** Enter the Attribute name, select the field type as Pull down, Multiple Choice, Single Choice or Text.

If you select any of the type except Text, then you have to mention the attribute value(s). Use a semicolon to separate the values. Enter Row and Column as required and choose Yes or No according with requirement.

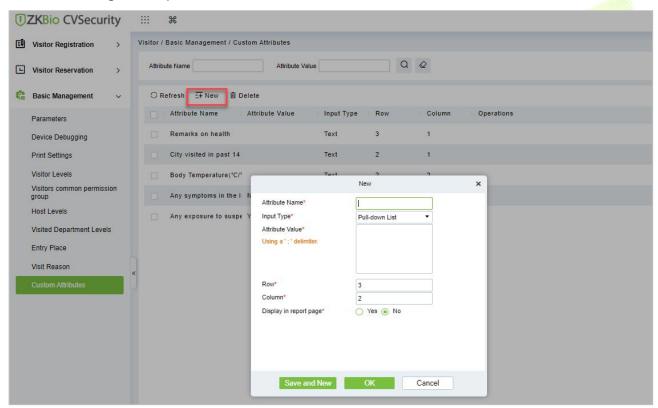

Figure 10-73 Custom Attribute Interface

**Step 3:** Click **OK** to add the attribute.

| Parameter       | Description                                                                                                    |
|-----------------|----------------------------------------------------------------------------------------------------|
| Attribute Name  | Enter the attribute name.                                                                                                    |
| Input Type      | Select the input type from the drop-down list such as Pull down, Multiple Choice, Single Choice or Text.                                                                                                 |
| Attribute Value | Enter the attribute value. n attribute has multiple values, you can separate them with<br>a semicolon.<br>If you select text as input type of the attribute, then no need to add the attribute<br>value. |
| Row             | Enter the row number as required.                                                                                                    |

| Parameter                 | Description                                                                                          |
|---------------------------|----------------------------------------------------------------------------------------------------|
| Column                    | Enter the column number as required.                                                                 |
| Display in Report<br>Page | If an attribute should be displayed on report pages, select <b>Yes</b> . Otherwise select <b>No.</b> |

### Table 10-13 Description of Entry Place Parameters

### **10.5.10.2** Delete Custom Attributes

To delete customized attributes.

### **Operation Steps:**

**Step 1:** In the **Visitor** module, click **Basic Management** > **Custom Attributes** and select the attribute to be deleted.

Step 2: Click Delete to delete a specific field on the registration page.

|   | ZKBio CVSecurit                  | y : |             | ¥                                         |                |     |        |                                             |
|---|----------------------------------|-----|-------------|-------------------------------------------|----------------|-----|--------|---------------------------------------------|
| Ð | Visitor Registration             | > V | 'isitor / I | Basic Management / Custom Attributes      |                |     |        |                                             |
| Ē | Visitor Reservation              | >   | Attribu     | te Name Attribute Value                   |                | Q ( | 0      |                                             |
| G | Basic Management                 | ~   | O Re        | efresh ∓ New 💼 Delete                     |                |     |        |                                             |
|   | Parameters                       |     |             | Attribute Name Attribute Value            | Input Type     | Row | Column | Operations                                  |
|   | Device Debugging                 |     |             | Remarks on health                         | Text           | 3   | 1      |                                             |
|   | Print Settings                   |     |             | City visited in past 14                   | Text           | 2   | 1      |                                             |
|   | Visitor Levels                   |     |             | Body Temperature(°C/°                     | Text           | 2   | 2      |                                             |
|   | Visitors common permission group | 1   |             | Any symptoms in the I None;Cough;Fever;Re | Multiple Choic | 1   | 2      |                                             |
|   | Host Levels                      |     |             | Any exposure to suspe Yes;No              | Single Choice  | 1   | 1      |                                             |
|   | Visited Department Levels        |     |             |                                           |                |     |        |                                             |
|   | Entry Place                      |     |             |                                           |                |     |        | Prompt                                      |
|   | Visit Reason                     | «   |             |                                           |                |     |        | Are you sure you want to perform the delete |
|   | Custom Attributes                | 1.1 |             |                                           |                |     |        | operation?                                  |
|   |                                  |     |             |                                           |                |     |        | OK Cancel                                   |
|   |                                  |     |             |                                           |                |     |        |                                             |

### Figure 10-74 To Delete Custom Attribute

**Step 3:** Click **OK** to perform the delete operation.

# 10.6 Advanced

# 10.6.1 Category

This interface allows you to add or delete the visitor category.

### **10.6.1.1** To Add New Visitor Category

### **Operation Steps:**

**Step 1:** In the **Visitor** module, click **Advanced** > **Category** and click **New** to add a new category.

**Step 2:** Enter the type of category and remarks as shown in figure below.

| TZKBio CVSecurity      | <b>H</b>                      |                        |
|------------------------|-------------------------------|------------------------|
| Visitor Registration > | Visitor / Advanced / Category |                        |
| Visitor Reservation >  | Category 🛛 🔍 🖉                |                        |
| Basic Management >     | C Refresh 🖅 New 🛍 Delete      |                        |
| Advanced V             | Category Remarks              | Operations             |
| Category               | BOLO                          |                        |
| WatchList              |                               |                        |
| Watch List Thumbnails  |                               |                        |
| Alert Template         |                               |                        |
| Linkage                |                               |                        |
|                        |                               | New X                  |
|                        |                               | Type *                 |
|                        | Ĵ.                            | Kemarks                |
|                        |                               |                        |
|                        |                               | Save and New New Close |
|                        |                               |                        |
|                        |                               |                        |
|                        |                               |                        |

### Figure 10-75 Category Interface

Step 3: Click OK to save the data.

| Parameter | Description                                                    |
|-----------|----------------------------------------------------------------|
| Туре      | Enter the type of category.                                    |
| Remarks   | Enter the remarks about the category <mark>(Opti</mark> onal). |
|           | Table 10-14 Description of Cat <mark>egory</mark> Parameters   |

### 10.6.1.2 To Delete Category

### **Operation Steps:**

Step 1: In the Visitor module, click Advanced > Category and select the category to be deleted.

Step 2: Click Delete and then click OK to perform the delete operation. **IZKBio** CVSecurity Ħ Visitor / Advanced / Category Usitor Registration 3 Q @ Category L Visitor Reservation > Basic Management C Refresh ∓ New @ Delete 3 Z Category Remarks Operations Advanced BOLO WatchList Prompt Watch List Thumbnails Are you sure you want to perform the delete operation? Alert Template Cancel Linkage

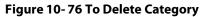

# 10.6.2 WatchList

Watch List interface displays the list of visitor information, and you can Add, Delete, Enable, or Disable the visitors.

### **10.6.2.1** To Add Visitor (New)

**Step 1:** In the **Visitor** module, click **Advanced** > **WatchList** and click **New** to add visitor.

**Step 2:** Enter the Visitor details such as Type, Full Name, Category, Certificate Type and Certificate Number.

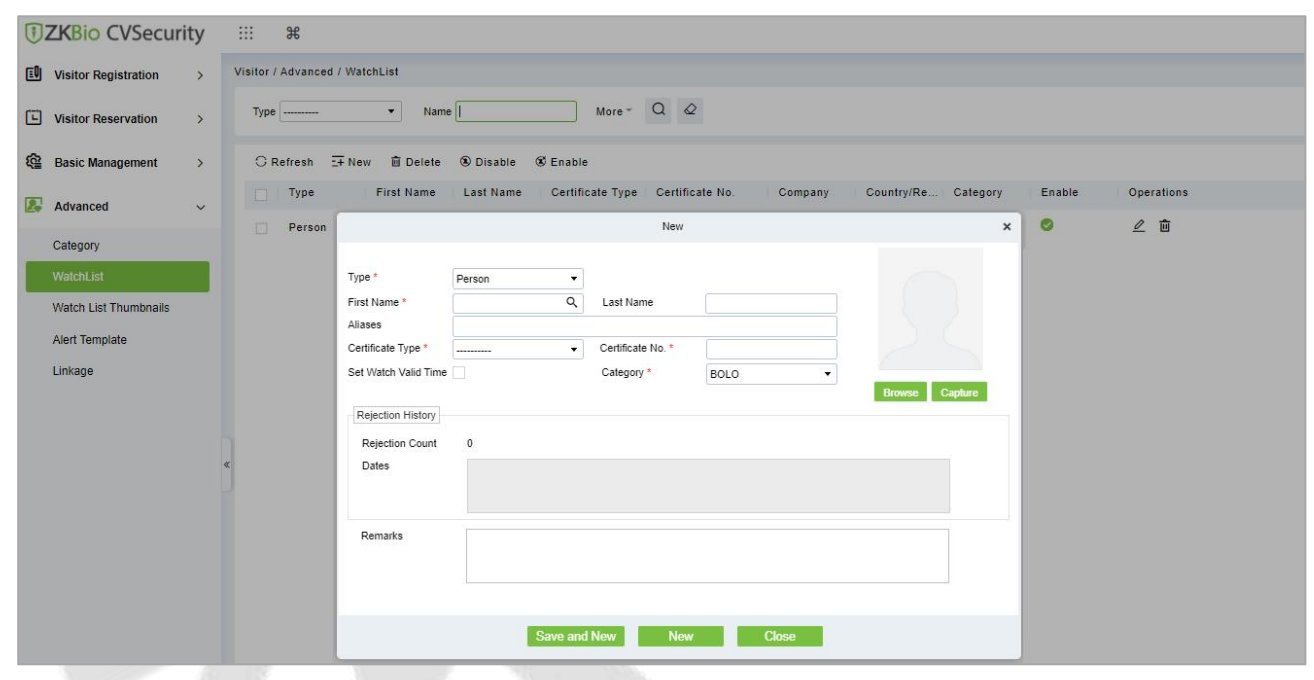

Figure 10-77 WatchList Interface

| Step 3: C | Click Save and | New to save the details | 5. |
|-----------|----------------|-------------------------|----|
|-----------|----------------|-------------------------|----|

| Parameter                     | Description                                                                                                    |
|-------------------------------|----------------------------------------------------------------------------------------------------|
| Туре                          | Select type from the drop-down list; Available types are Person, Company, Category/Country.                                                                                                    |
| First and Last<br>Name        | Select visitor name using search icon. If you selected company as type, then enter the company name.                                                                                                    |
| Aliases                       | You can enter the more familiar name of visitor if it needed.                                                                                                    |
| Certificate Type              | Passport, Driving License, ID Card, and Others are available to choose from the drop-down list. If the ID Scan OCR function is activated, visitor information will display automatically after clicking a icon. |
| Certificate No.               | The numbers and letters are legal; the max length is 20.                                                                                                    |
| Category                      | Select the visitor category from the drop-down list.                                                                                                    |
| Set Watch Time                | You can set watch time for the selected visitor by clicking on the check box.<br>Then enter the Start Date and end Date.                                                                                        |
| Rejection counts<br>and Dates | Displays how many times the business rejected the visitor and rejected dates.                                                                                                    |

Table 10-15 Description of WatchList Parameters

### 10.6.2.2 Delete WatchList

### **Operation Steps:**

**Step 1:** In the **Visitor** module, click **Advanced** > **WatchList** and select the visitor watch list to be deleted.

Step 2: Click Delete to delete the selected watch list.

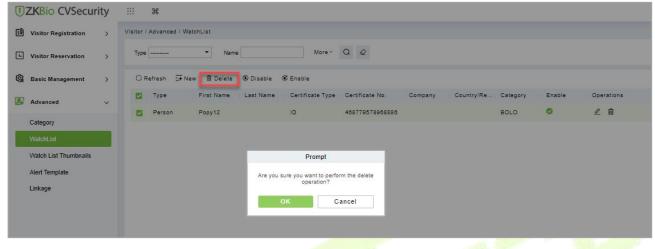

Figure 10-78 To Delete WatchList

Step 3: Click OK to perform the delete operation.

### 10.6.2.3 Enable WatchList

In **Visito**r module Click **WatchList** > **Advance**, select a blocked visitor, and click **Enable**.

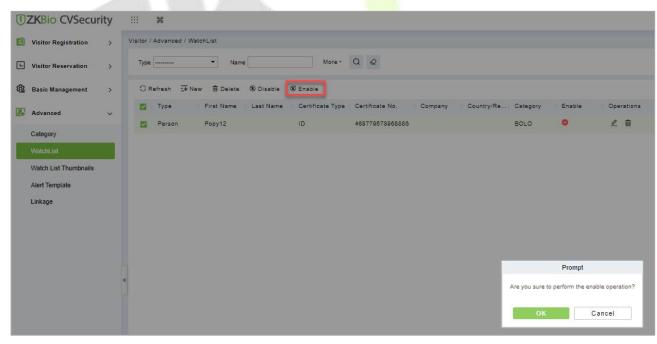

### Figure 10-79 Enabling WatchList

Click **OK** to enable the visitor. The enable entry for the corresponding selected visitor will show indicates the visitor's Watch list is enabled.

### 10.6.2.4 Disable WatchList

In Visitor module Click WatchList > Advance, select a visitor, and click Disable.

| <b>IZKBio</b> CVSecurity |                                                                                                    |
|--------------------------|----------------------------------------------------------------------------------------------------|
| Visitor Registration >   | Visitor / Advanced / WatchList                                                                                                    |
| Visitor Reservation >    | Type Name More + Q Q                                                                                                    |
| Basic Management >       | ⊖ Refresh 📴 New 💼 Delete 🛞 Disable 🖲 Enable                                                                                                    |
| 🛃 Advanced 🗸 🗸           | Type First Name Last Name Certificate Type Certificate No. Company Country/Re Category Enable Operations Person Popv12 ID 468779578968886 EOLO C |
| Category                 | D 488779578968886 BOLO C 2                                                                                                    |
| WatchList                |                                                                                                    |
| Watch List Thumbnails    | Prompt                                                                                                    |
| Alert Template           | Are you sure to perform a disable operation?                                                                                                    |
| Linkage                  |                                                                                                    |
|                          | Cancel                                                                                                    |
|                          |                                                                                                    |
|                          |                                                                                                    |
|                          | <b>5</b>                                                                                                    |
|                          |                                                                                                    |
|                          |                                                                                                    |

#### Figure 10-80

### Figure 10-75 Disabling WatchList

Click **OK** to block the visitor. The enable entry for the corresponding selected visitor will show provide corresponding selected visitor will show

# **10.6.3** Watch List Thumbnails

Displays the thumbnail of watchlist person's image.

| <b>I</b> ZK | Bio CVSecuri         | y ::: ೫                                    |  |
|-------------|----------------------|--------------------------------------------|--|
| 🔝 Vis       | sitor Registration   | Visitor / Advanced / Watch List Thumbnails |  |
| C Vis       | sitor Reservation    | > Category Name More - Q @                 |  |
| 🖓 Ba        | sic Management       | > O Refresh                                |  |
| 🛃 Ad        | vanced               | ·                                          |  |
| Cat         | tegory               |                                            |  |
| Wa          | itchList             |                                            |  |
| Wa          | IIch List Thumbnails | Popy12                                     |  |
| Ale         | rt Template          | BOLO                                       |  |
| Link        | kage                 | 2022-06-29 00:00:00                        |  |
|             |                      | 2022-06-30 23:59:00                        |  |
|             |                      |                                            |  |
|             |                      |                                            |  |
|             |                      |                                            |  |

Figure 10-81 WatchList Thumbnails Interface

# **10.6.4** Alert Template

This feature can add, edit the message templates. Different events have different template types. When a visitor reserved, checked in, checked out, reserved timeout, and visited timeout, the system will alert the visitor and the host via email or SMS.

### 10.6.4.1 To Add Alert Template (New)

### **Operation Steps:**

**Step 1:** In the **Visitor** module, click **Advanced** > **Alert Template** and click **New** to add Alert Template.

Step 2: Enter the Details such as Template Name, Template Type, Event Type and Visitor Information.

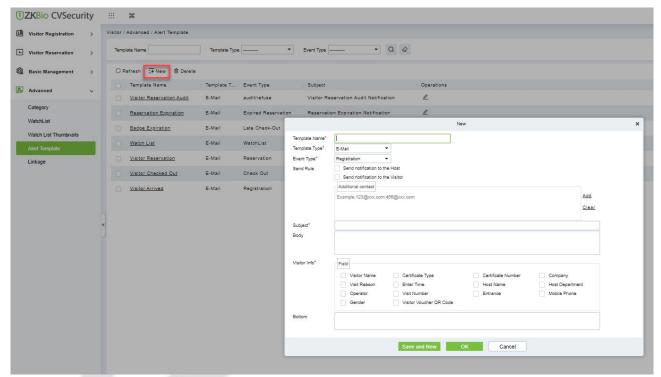

### Figure 10-82 Alert Template Interface

Step 3: Click Save and New to save the alert template.

| Parameter           | Description                                                                                                    |
|---------------------|----------------------------------------------------------------------------------------------------|
| Template Name       | Enter the Template Name                                                                                                    |
| Template Type       | Select template type such as E-mail or SMS.                                                                                                    |
| Event Type          | Select the event type from the drop-down list such as Registration, Reservation, Check-out, Watch List etc.                                                                                                    |
| Send Rule           | You can set the send rule by clicking on check boxes. By using this option admin can<br>send notification to the Host as well as visitor about the events (like Registration,<br>Check Out Timing, etc.). Admin can add additional Email in Additional Contact<br>column. |
| Subject And<br>Body | Enter the template's subject and message to send to the host or visitor.                                                                                                    |
| Visitor Info        | Admin can add visitor information like Visitor Name, Visit Reason, Certificate Type etc.<br>by clicking on the check boxes.                                                                                                    |

#### **Table 10-16 Description of Alert Template Parameters**

### **10.6.4.2** Delete Alert Template

### **Operation Steps:**

Step 1: In the Visitor Module, click Advanced > Alert Template and select the template to be deleted.

**Step 2:** Click **Delete** to delete the selected template.

| <b>ZKBio</b> CVSecurity | ::: ¥                               |               |            |                                         |                   |           |
|-------------------------|-------------------------------------|---------------|------------|-----------------------------------------|-------------------|-----------|
| Visitor Registration >  | Visitor / Advanced / Alert Template |               |            |                                         |                   |           |
| Visitor Reservation >   | Template Name                       | Template Type | •          | Event Type                              | • Q Ø             |           |
| 😫 Basic Management >    | O Refresh 🔤 New 🗃 Delete            |               |            |                                         |                   |           |
| 🛃 Advanced 🗸 🗸          | Template Name                       | Template T    | Event Type | Subject                                 |                   | Operation |
|                         | Visitor Reservation Audit           | E-Mail        |            | Prompt                                  | udit Notification | 2         |
| Category<br>WatchList   | Reservation Expiration              | E-Mail        |            | vant to perform the delete<br>peration? | on Notification   | 2         |
| Watch List Thumbnails   | Badge Expiration                    | E-Mail        | ОК         | Cancel                                  | ification         | 2         |
| Alert Template          | Watch List                          | E-Mail        |            |                                         | Notification      | 2         |
|                         |                                     |               | -          |                                         |                   | n         |

Figure 10-83 To Delete Alert Template

Step 3: Click OK to perform the delete operation.

## 10.6.5 Linkage

This feature allows you to create a linkage function for each event. You can select the event, entrance and the Email template.

### 10.6.5.1 To Add Linkage

### **Operation Steps:**

**Step 1:** In the **Visitor** module, click **Advanced** > **Linkage** and click **New** to add linkage.

Step 2: Enter Linkage name and select Entrance, SMS Template and E-mail Template.

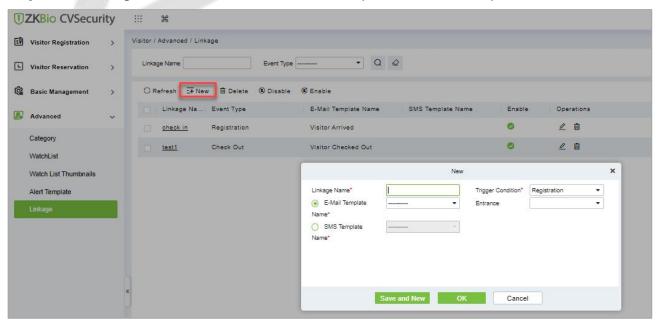

### Figure 10-84 Linkage Interface

Step 3: Click Save and New to save the details.

| Parameter         | Description                                                                |
|-------------------|----------------------------------------------------------------------------|
| Linkage Name      | Enter the Linkage Name.                                                    |
| Trigger Condition | Select trigger condition such as registration, reservation, check out etc. |
| Email Template    | Select E-mail template from drop-down list.                                |
| SMS Template      | Select SMS template from drop-down list.                                   |
| Entrance          | Select the Entry place.                                                    |

Table 10-17 Description of Linkage Parameters

### 10.6.5.2 Delete Linkage

### **Operation Steps:**

**Step 1:** In the **Visitor** module, click **Advanced** > **Linkage** and select the linkage to be deleted.

**Step 2:** Click **Delete** to delete the selected linkage.

| TKBio CVSecurity       |                                                              |        |            |  |
|------------------------|--------------------------------------------------------------|--------|------------|--|
| Visitor Registration > | Visitor / Advanced / Linkage                                 |        |            |  |
| Visitor Reservation    | Linkage Name Event Type Q                                    |        |            |  |
| 🙆 Basic Management >   | ⊖ Refresh 🖙 New 💼 Delete 🖲 Disable 🛞 Enable                  |        |            |  |
| 🕼 Advanced 🗸 🗸         | Linkage Na Event Type E-Mail Template Name SMS Template Name | Enable | Operations |  |
|                        | oheck in Registration Visitor Arrived                        | 0      | L û        |  |
| Category<br>WatchList  | test1 Check Out Visitor Checked Out                          | 0      | L 0        |  |
| Watch List Thumbnails  | Prompt                                                       |        |            |  |
| Alert Template         | Are you sure you want to perform the delete                  |        |            |  |
| Linkage                | operation?                                                   |        |            |  |

Figure 10-85 To Delete Linkage

**Step 3:** Click **OK** to perform the delete operation.

### 10.6.5.3 Enable Linkage

In the **Visitor** module, click **Advanced** > **Linkage**, select a blocked Linkage to enable that, and click **Enable**.

| Visitor Registration  | > | Visitor / Advanced / L | inkage           |                                            |                   |        |            |  |
|-----------------------|---|------------------------|------------------|--------------------------------------------|-------------------|--------|------------|--|
| Visitor Reservation   | > | Linkage Name           | Ev               | ent Type Q                                 | ٥                 |        |            |  |
| Basic Management      | > | 🔾 Refresh 📑 N          | New 前 Delete 🛞 D | isable 🖲 Enable                            |                   |        |            |  |
| Advanced              | ~ | Linkage Na             | Event Type       | E-Mail Template Name                       | SMS Template Name | Enable | Operations |  |
|                       |   | Check in               | Registration     | Visitor Arrived                            |                   | 0      | _ ₫        |  |
| Category<br>WatchList |   | test1                  | Check Out        | Visitor Checked Out                        |                   | O      | _ û        |  |
| Watch List Thumbnails |   |                        |                  | Prompt                                     |                   |        |            |  |
| Alert Template        |   |                        |                  | Are you want to perform the Enable operati | on?               |        |            |  |
| Linkage               |   |                        |                  |                                            |                   |        |            |  |

Figure 10-86 Enabling Linkage

### 10.6.5.4 Disable Linkage

In the **Visitor** module, click **Advanced** > **Linkage**, select linkage to be disable, and click **Disable**.

| Visitor Registration  | > | Visitor / Advanced / Linkage |                                                |        |            |
|-----------------------|---|------------------------------|------------------------------------------------|--------|------------|
| Visitor Reservation   | > | Linkage Name                 | Event Type • Q @                               |        |            |
| Basic Management      | > | ⊖ Refresh 📴 New 💼 Dele       | e 🖲 Disable 🚳 Enable                           |        |            |
| Advanced              | ~ | Linkage Na Event Typ         | e E-Mail Template Name SMS Template Name       | Enable | Operations |
|                       |   | 🗾 <u>check in</u> Registrati | on Visitor Arrived                             | ø      | _ 1        |
| Category<br>WatchList |   | test1 Check Ou               | Visitor Checked Out                            | ø      | ∠ 前        |
| Watch List Thumbnails |   |                              | Prompt                                         |        |            |
| Alert Template        |   |                              | Are you want to perform the Disable operation? |        |            |
| Linkage               |   |                              |                                                |        |            |

Figure 10-87 Disabling Linkage

Click **OK** to block the linkage. The enable entry for the corresponding selected linkage will show indicates the linkage is blocked.

# **10.7** Visitor Reports

# **10.7.1** Last Visited Location

In the **Visitor** module, click **Reports** > **Last Visited Location** to view the reports. The reports can be filtered by different conditions.

You can export the data into an Excel, PDF, or CSV file. See the following figure by clicking **Export** option.

| Encrypt or not | 🔿 Yes 🖲 No                                        |  |
|----------------|---------------------------------------------------|--|
| File Format    | EXCEL -                                           |  |
| Data to Export | <ul> <li>All (max 100000 records)</li> </ul>      |  |
|                | <ul> <li>Selected (max 100000 records)</li> </ul> |  |
|                | Start Position 1                                  |  |
|                | Total Records 100                                 |  |
|                |                                                   |  |
|                |                                                   |  |
|                |                                                   |  |

Figure 10-88 Export Option

Select file format and data to be export, then click **OK**.

|              |            |           |                        | Las                    | t Visited Lo  | cation                |                      |                      |              |           |
|--------------|------------|-----------|------------------------|------------------------|---------------|-----------------------|----------------------|----------------------|--------------|-----------|
| Visitor Code | First Name | Last Name | Event Date             | Enter Time             | Event Point   | Event Description     | Reader Name          | Verification<br>Mode | Area         | Stay Time |
| 80000020     | usuop      | SSS       | 2022-07-27<br>09:42:13 | 2022-07-27<br>09:41:24 | 10.10.20.73-1 | Normal Verify<br>Open | 10.10.20.73-1-<br>In | Only Pin             | Area<br>Name | 00:00:48  |

Figure 10-89 Last Visited Location Record

# 10.7.2 Visitor History Record

In the **Visitor Module**, click **Reports** > **Visitor History Record** to view the reports. The reports can be filtered by different conditions.

| TZKBio CVSecu          | rity | :::     | Ħ                  |                              |              |             |                        |              |             |                  |          |                  |            |               |   |
|------------------------|------|---------|--------------------|------------------------------|--------------|-------------|------------------------|--------------|-------------|------------------|----------|------------------|------------|---------------|---|
| Visitor Registration   | >    | Visitor | / Reports / Visit  | or History Record            |              |             |                        |              |             |                  |          |                  |            |               |   |
| Visitor Reservation    | >    | Ent     | ry time from 2022- | 04-27 00:00:00 To 2022-07-27 | 23:59:59 Vi: | sitor Code  | More~ Q                | Q            |             |                  |          |                  |            |               |   |
| Basic Management       | >    | 0       | Refresh 🗃 De       | elete 🛧 Export               |              |             |                        |              |             |                  |          |                  |            |               |   |
| Advanced               | >    |         | Visitor Code       | First Name   Last Name       | Visit Reason | Host Number | Host First   Host Last | Visit Status | Card Number | Enter Time       | Entrance | Exit Time        | Exit Place | Carrying Good | C |
|                        |      |         | 800000019          | test456                      | Visit        | 1115        | Zorro                  | Check-Out    | 72503190    | 2022-07-25 09:54 | BLR      | 2022-07-26 02:00 |            |               |   |
| 1. Reports             | ~    |         | 800000018          | test456                      | Visit        | 1115        | Zorro                  | Check-Out    | 72503100    | 2022-07-25 09:54 | BLR      | 2022-07-28 02:00 |            |               |   |
| Last Visited Location  | _    |         | 80000008           | test123                      | Visit        | 9999        | K-TEST                 | Check-Out    | 72504260    | 2022-07-25 08:55 | BLR      | 2022-07-28 02:00 |            |               |   |
| Visitor History Record |      |         | 800000010          | jo                           | Visit        | 1119        | multibio               | Check-Out    | 72200956    | 2022-07-22 07:24 | BLR      | 2022-07-22 07:24 | BLR        |               |   |
|                        |      |         | 80000009           | ani                          | Visit        | 12135       |                        | Check-Out    | 72208200    | 2022-07-22 07:24 | BLR      | 2022-07-22 07:24 | BLR        |               |   |
|                        |      |         | 80000008           | test                         | Visit        | 12135       |                        | Check-Out    | 72209192    | 2022-07-22 04:12 | BLR      | 2022-07-22 04:41 | : BLR      |               |   |
|                        |      |         | 80000007           | www                          | Visit        | 1115        | Zorro                  | Check-Out    | 72104066    | 2022-07-21 12:48 | BLR      | 2022-07-22 02:00 |            |               |   |
|                        |      |         | 80000005           | RRR                          | Visit        | 12135       |                        | Check-Out    | 72100141    | 2022-07-21 11:49 | BLR      | 2022-07-22 02:00 |            |               |   |
|                        |      |         | 80000004           | test                         | Visit        | 1119        | multibio               | Check-Out    | 62901816    | 2022-06-29 07:47 | test     | 2022-07-01 02:00 |            |               |   |
|                        |      |         | 80000003           | Popy12                       | Visit        | 1119        | multibio               | Check-Out    |             | 2022-06-29 07:43 | test     | 2022-06-29 07:50 | : test     | 手撮包           | Ŧ |
|                        |      |         |                    |                              |              |             |                        |              |             |                  |          |                  |            |               |   |

Figure 10-90 Visitor History Record Interface

### 10.7.2.1 Export

You can export the records into an Excel, PDF, or CSV file. See the following figure by clicking **Export**.

| Encrypt or not | 🔿 Yes 🖲 No      |                 |  |
|----------------|-----------------|-----------------|--|
| File Format    | EXCEL           |                 |  |
| Data to Export | All (max 10000) | 0 records)      |  |
|                | O Selected (max | 100000 records) |  |
|                | Start Position  | 1               |  |
|                | Total Records   | 100             |  |
|                |                 |                 |  |
|                |                 |                 |  |
|                |                 |                 |  |
|                |                 |                 |  |
|                | ОК              | Cancel          |  |

Figure 10-91 Export Option

Select file format and data to be export, then click **OK**.

|                 |               |              |                 |                |                       |                      |                 | Visito             | or Histo                   | ory Re   | ecord                      |               |                      |                                  |                          |                                    |                                               |                 |
|-----------------|---------------|--------------|-----------------|----------------|-----------------------|----------------------|-----------------|--------------------|----------------------------|----------|----------------------------|---------------|----------------------|----------------------------------|--------------------------|------------------------------------|-----------------------------------------------|-----------------|
| Visitor<br>Code | First<br>Name | Last<br>Name | Visit<br>Reason | Host<br>Number | Host<br>First<br>Name | Host<br>Last<br>Name | Visit<br>Status | Card<br>Numbe<br>r | Enter<br>Time              | Entrance | Exit Time                  | Exit<br>Place | Carrying<br>Goods In | Carr<br>ying<br>Goo<br>ds<br>Out | Remark<br>s on<br>health | Body<br>Temper<br>ature(<br>°C/°F) | Any<br>sympto<br>ms in<br>the last<br>14 days | re to<br>suspec |
| 800000<br>019   | test456       |              | Visit           | 1115           | Zorro                 |                      | Check-<br>Out   | 725031<br>90       | 2022-07-<br>25<br>09:54:03 | BLR      | 2022-07-<br>26<br>02:00:02 |               |                      |                                  |                          |                                    |                                               |                 |
| 800000<br>018   | test456       |              | Visit           | 1115           | Zorro                 |                      | Check-<br>Out   | 725031<br>90       | 2022-07-<br>25<br>09:54:01 | BLR      | 2022-07-<br>26<br>02:00:02 |               |                      |                                  |                          |                                    |                                               |                 |
| 800000<br>008   | test123       |              | Visit           | 9999           | K-<br>TEST            |                      | Check-<br>Out   | 725042<br>60       | 2022-07-<br>25<br>08:55:34 | BLR      | 2022-07-<br>26<br>02:00:02 |               |                      |                                  |                          |                                    |                                               |                 |
| 800000<br>010   | jo            |              | Visit           | 1119           | multibio              |                      | Check-<br>Out   | 722009<br>56       | 2022-07-<br>22<br>07:24:36 | BLR      | 2022-07-<br>22<br>07:24:49 | BLR           |                      |                                  |                          |                                    |                                               |                 |
| 800000<br>009   | ani           |              | Visit           | 12135          |                       |                      | Check-<br>Out   | 722082<br>06       | 2022-07-<br>22<br>07:24:18 | BLR      | 2022-07-<br>22<br>07:24:49 | BLR           |                      |                                  |                          |                                    |                                               |                 |
| 800000<br>008   | test          |              | Visit           | 12135          |                       |                      | Check-<br>Out   | 722091<br>92       | 2022-07-<br>22<br>04:12:48 | BLR      | 2022-07-<br>22<br>04:41:36 | BLR           |                      |                                  |                          |                                    |                                               |                 |

Figure 10-92 Visitor History Record

### **10.7.2.2** Delete Visitor History

### **Operation Steps:**

**Step 1:** In the **Visitor** module, click **Reports** > **Visitor History Record** and select the visitor's history to be deleted.

Step 2: Click Delete to delete the visitor history.

| • | ZKBio CVSecurit       |   | iii | H Advanced / Alert Templat | P         |                            |                             |                                        |            |
|---|-----------------------|---|-----|----------------------------|-----------|----------------------------|-----------------------------|----------------------------------------|------------|
|   | Visitor Registration  | > |     | late Name                  |           | Template Type              |                             | Event Type                             |            |
| ¢ | Basic Management      | > | OR  | lefresh 🗁 New 🔟 De         | elete     |                            |                             |                                        |            |
| 2 | Advanced              | ~ |     | Template Name              | 1         | Template T                 | Event Type                  | Subject                                | Operations |
|   |                       |   |     | Visitor Reservation Aud    | <u>it</u> | E-Mail                     | audit/refuse                | Visitor Reservation Audit Notification | 2          |
|   | Category<br>WatchList |   |     | Reservation Expiration     |           | E-Mail                     | Expired Reservation         | Reservation Expiration Notification    | 2          |
|   | Watch List Thumbnails |   |     | Badge Expiration           |           | E-Mail                     | Late Check-Out              | Badge Expiration Notification          | 2          |
| Г | Alert Template        | Ш |     | Watch List                 |           | E-Mail                     | WatchList                   | Watch List Matched Notification        | 2          |
|   | Linkage               |   |     | Visitor Reservation        |           | E-Mail                     | Reservation                 | Visitor Reservation Notification       | 2          |
|   |                       |   |     | Visitor Checked Out        |           | E-Mail                     | Check Out                   | Visitor Checked Out Notification       | 2          |
|   |                       |   |     | Visitor Arrived            |           | E-Mail                     | Registration                | Visitor Arrived Notification           | 2          |
|   |                       |   |     |                            |           | Prom                       | pt                          |                                        |            |
|   |                       | « |     |                            | Are you : | sure you want t<br>operati | o perform the delete<br>on? |                                        |            |
|   |                       |   |     |                            |           | ок                         | Cancel                      |                                        |            |
|   |                       |   |     |                            |           |                            |                             |                                        |            |

Figure 10-93 To Delete Alert Template

**Step 3:** Click **OK** to perform the delete operation.

# 11 Patrol Management

# **11.1** Operation Scenario

Patrol management business can realize the effective supervision and management of patrol personnel, patrol plan and patrol route by enterprise managers, and at the same time, it can also make regular statistics and analysis on patrol route and results.

# **11.2** Operation Flow

Introduce the configuration process of patrol management.

The patrol management configuration process is shown in figure below.

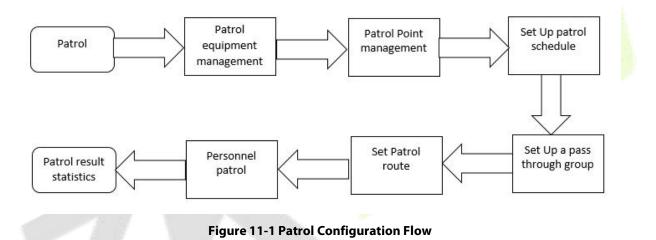

# **11.3 Patrol Route Monitoring**

# **11.3.1** Patrol Monitoring

Displays all the scheduled routes in the patrol plan on the same day. When the patrol personnel patrol normally as planned, the patrol points in the corresponding patrol routes will turn green; If you don't patrol according to the rules, the patrol point will turn red. This interface is shown in the patrol monitoring interface, as shown in figure below. Refer to Table 11-1 for status description.

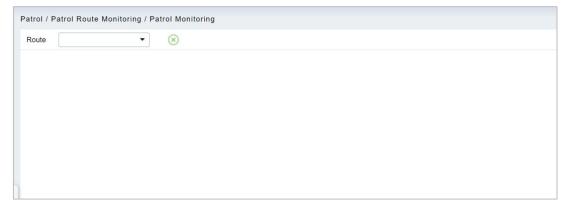

Figure 11-2 Patrol Monitoring

| Parameter      | Description                                                                                                    |
|----------------|----------------------------------------------------------------------------------------------------|
| Normal Patrol  | Personnel complete patrol in a normal time period according to normal sequence rules.                                               |
| Wrong Patrol   | The personnel completed the patrol within the normal time period but did not follow the regular route.                              |
| Leakage Patrol | The personnel did not complete the patrol within the normal time period, that is, one or part of the patrol points did not patrol.  |
| Absence        | Personnel has not completed the patrol within the normal time period, that is, the whole patrol route has not completed one patrol. |
| ۲              | The patrol route is wrong/missed.                                                                                                   |
| ۲              | Normal patrol.                                                                                                    |
| ۲              | Not patrolling.                                                                                                    |

**Table 11-1 Patrol Status Description** 

# **11.4** Basic Settings (Patrol Basic Management)

# 11.4.1 Device Addition (Device)

### 11.4.1.1 Add device (New)

Select a device to be used as the patrol device from the access control devices. Click **Basic Management** > **Device** > **New**. In the **Alternative** box, add available devices and click **OK** to save the setting. The page is displayed as follows:

|                                                 | New                                             | × |
|-------------------------------------------------|-------------------------------------------------|---|
| Device Name                                     |                                                 |   |
| Alternative                                     | Selected(0)                                     |   |
| Device Name   Device M   Area Name   Serial Num | Device Name   Device M   Area Name   Serial Num |   |
| ZKT_Korea ProFace X[T  Area Name CL6320296001   | >><br><<br><<<br>No data                        |   |
| I< < 1-1 >>I 50 rows per page ▼<br>OK           | Cancel                                          |   |

Figure 11-3 Add Device (New)

### **Precondition:**

Before the patrol operation, it is necessary to add patrol device in the **Access Control** module and patrol personnel in the **Personnel** module.

| Parameters    | Instructions                        |
|---------------|-------------------------------------|
| Device Name   | Customize the name of this device   |
| Serial Number | Customize the device serial number. |
| Area Name     | Divide the area for the device.     |
| Device Model  | Manufacturer of the device.         |

### Table 11-2 Access Control

### 11.4.1.2 Delete

Select personnel in the list on the right and click **Delete** above the list to delete the personnel from the patrol group

### 11.4.1.3 Edit

Click a device name or Edit in the operation column to go to the Edit page. Make modifications and click OK to save modifications.

# 11.4.2 Checkpoint

### 11.4.2.1 Add Checkpoint (New)

**Step 1:** Click **Basic Management** > **Checkpoint** > **New**. The page is displayed as follows:

| Checkpoint*              | 1              |   |  |
|--------------------------|----------------|---|--|
| Device Module*           | Access Control |   |  |
| Area Name <sup>*</sup>   |                | • |  |
| Device Name <sup>*</sup> |                | * |  |
| Patrol Tag*              |                | • |  |
| Installation Position    |                |   |  |
|                          |                |   |  |

Figure 11-4 New Checkpoint

**Step 2:** After the setting (parameters with \* are mandatory), click **OK** to save the setting. You can also click **Save and New** to save the current setting and add another checkpoint. Click **Cancel** to cancel the setting and return to the upper-level menu.

| Parameters               | Description                                                                                                    |
|--------------------------|----------------------------------------------------------------------------------------------------|
| Checkpoint               | Unique name which can identify a route.                                                                                            |
| Device Module            | Displays the device number.                                                                                                    |
| Area Name                | It can support typing anything alphabet but can't typing the common.                                                               |
| Device Name              | Manufacturer of the device.                                                                                                    |
| Patrol Tag               | Currently, only access control readers are supported                                                                               |
| Installation<br>Position | Set a suitable name for the position. Any character, maximum combination of 100 characters. Position names should not be repeated. |
| Operations               | The patrol operation, it is necessary to add patrol device in the Access Control module.                                           |

### Table 11-3 New Checkpoint

### 11.4.2.2 Delete

Select personnel in the list on the right and click **Delete** above the list to delete the personnel from the checkpoint

### 11.4.2.3 Edit

Click a device name or **Edit** in the operation column to go to the Edit page. Make modifications and click **OK** to save modifications.

Solution Note: Patrol tags that have been used by checkpoints cannot be used again when you add another checkpoint.

# 11.4.3 Parameters

Step 1: Click Patrol > Basic Management > Parameters.

Step 2: Set the interval for patrol statistics collection.

Step3: Click OK to save the setting.

| Patrol Statistics |                                          |         |
|-------------------|------------------------------------------|---------|
|                   | Automatically Calculate Report Interval: |         |
|                   | 30 🗸                                     | minutes |
|                   |                                          |         |

Figure 11-5 Parameters

# 11.5 Patrol Management

# 11.5.1 Set Up a Patrol Plan

### **11.5.1.1** Add Plan (New)

### **Operating Steps:**

### Step 1: In the Patrol module, select "Patrol Management > Patrol Plan" and click New.

**Step 2:** In the **New** window that pops up, configure the patrol plan information, as shown in figure below, and describe the key parameters as shown in Table 11-1.

|                                                              | New                                 | × |  |
|--------------------------------------------------------------|-------------------------------------|---|--|
| Plan Name*         I           Start Time*         00 : 00 • | End Time* 00 : 00 🗭 Cross the Day 🤆 | Ð |  |
| By Date     By Week By Date                                  | O By Month                          |   |  |
| Start Date* 2021-12-20                                       | End Date* 2021-12-20                |   |  |
|                                                              |                                     |   |  |
|                                                              |                                     |   |  |
|                                                              |                                     |   |  |
|                                                              |                                     |   |  |
|                                                              |                                     |   |  |
|                                                              |                                     |   |  |
|                                                              |                                     |   |  |
|                                                              |                                     |   |  |
|                                                              |                                     |   |  |

#### Figure 11-6 Patrol Plan

| Parameter      | Instructions                                                                                                    |
|----------------|----------------------------------------------------------------------------------------------------|
| Time<br>Period | You can set the time to be set in a day, or you can set it across days.                                                                                                    |
| By Date        | The patrol plan is scheduled daily. Check by Date to set the start date and end date of the patrol plan.                                                                                                    |
| By Week        | The patrol plan is scheduled on a weekly basis.                                                                                                    |
| By Month       | The patrol plan is scheduled monthly.<br>There are two ways to implement the monthly plan: daily implementation or regular<br>implementation. Choose the patrol plan to perform the patrol task every day in the<br>selected month; If you choose to perform regularly, you will perform the patrol task<br>within the specified date in the month. |

### **Table 11-4 Parameter Setting Description**

### Step 3: Click OK.

| Parameter  | Instructions                                                                                                    |
|------------|----------------------------------------------------------------------------------------------------|
| Plan Name  | Customize the Plan Name.                                                                                                  |
| Cycle Type | Customize the Cycle Type.                                                                                                 |
| Plan       | A maximum of three patrol shifts can be added for a patrol plan.                                                          |
| Time Zone  | This abnormal event is triggered if a user with the floor opening right punches his/her card beyond the effective periods |

Operations The patrol operation, it is necessary to add patrol device in the **Access Control** module.

**Table 11-5 Parameter Setting** 

# **11.5.2** Designated Patrol Personnel Group (Patrol Group)

### 11.5.2.1 Add Patrol Group (New)

#### **Operating Steps:**

#### Step 1: In the Patrol module, select "Patrol Management > Patrol Group" and click New.

**Step 2:** In the pop-up **New** window, configure the patrol personnel group information, as shown in figure below.

|                                    | New                                                                          | × |  |
|------------------------------------|------------------------------------------------------------------------------|---|--|
| Patrol Group Name*<br>Patrol mode* | <ul> <li>Any Person Verification</li> <li>All People Verification</li> </ul> |   |  |
| Remarks                            |                                                                              |   |  |
| Save and New                       | OK Cancel                                                                    |   |  |

Figure 11-7 Patrol Personnel Group

### Step 3: Click OK.

Step 4: Under the operation of the patrol group interface, click "Add Personnel".

**Step 5:** In the **Add Person** window that pops up, configure the person information, as shown in figure below.

| atrol Group                                    |                                   | Patrol Personnel                  |
|------------------------------------------------|-----------------------------------|-----------------------------------|
| Patrol Group Q                                 |                                   | Name ansh Q 🖉                     |
| ◯Refresh ☲ New 💼 Delete                        |                                   | 🔾 Refresh 💼 Delete                |
| Patrol Grou Patrol mode   Remarks   Operations |                                   | Add Person                        |
| ansh Any Person Ve 🖉 😫                         | Query Operatment                  |                                   |
|                                                | Personnel ID Name                 | Department Name                   |
|                                                | Alternative                       | Selected(0)                       |
|                                                | Perso   First   Last   Department | Perso   First   Last   Department |
|                                                | 1112 Anwar Hi Development         | i                                 |
|                                                | 1111 Esha Tes Development         | *<br>•                            |
|                                                | 1113 Abdulla Development          | <                                 |
|                                                | 1115 Zorro Development            | << No data                        |
|                                                | 1116 Department Name              |                                   |
|                                                | I< < 1-18 > >I 50 rows per page ▼ |                                   |

Figure 11-8 Adding Patrol Team Personnel

Step 6: Click OK.

## 11.5.2.2 Delete

Select personnel in the list on the right and click **Delete** above the list to delete the personnel from the patrol group.

| Parameters            | Instructions                                                                                                    |
|-----------------------|----------------------------------------------------------------------------------------------------|
| Patrol Group          | Click a patrol group from the list on the left. Personnel in the patrol group are displayed in the list on the right.                                                                                                    |
| Patrol Mode           | A patrol group cannot be edited or deleted when it is used by a patrol route.                                                                                                    |
| Remarks               | Custom Setting Notes Description.                                                                                                    |
| Operations            | The patrol operation, it is necessary to add patrol device in the <b>Access Control</b> module.                                                                                                    |
| Personnel ID          | Click <b>Add Personnel</b> under Operation in the list on the left. The page for adding personnel is displayed (or adding by department). Add personnel to the list on the right and click <b>OK</b> to finish the setting. |
| First Name/ Last Name | The maximum length cannot exceed 50, does not support comma; value sources Personnel field, cannot add, modify, delete.                                                                                                    |
| Department Name       | Select from the pull-down menu and click <b>OK</b> . If the department was not set previously, only one department named <b>Company Name</b> will appear.                                                                   |

Table 11-6 Delete Personnel

# 11.5.3 Set Up Patrol Routes (Route)

### 11.5.3.1 Add Route (New)

### **Operating Steps:**

Step 1: In the Patrol module, select "Patrol Management > Patrol Route" and click Add.

**Step 2:** In the pop-up **Add** window, configure the patrol route information as shown in Figure 11-9 and figure below, and describe the key parameters as shown in Table 11-7.

| Route Name*     | 1                       |              |
|-----------------|-------------------------|--------------|
| Plan Name*      |                         | -            |
| Limited Time*   | 0                       | minutes      |
| Deviation*      | 0                       | minutes      |
| Patrol Subject* | Select patrol personnel | Patrol Group |

Figure 11-9 The First Step of The Patrol Route

|                                                   | Route Defin  | ition   |            | × |
|---------------------------------------------------|--------------|---------|------------|---|
| Route Order                                       | Q 🛞          |         |            |   |
| The current query conditions: None                |              |         |            |   |
| Alternative                                       |              | Selecte | ed(4) 🛉 🤑  |   |
| Checkpoint Checkpoint                             |              |         | Checkpoint |   |
|                                                   |              |         | 1          |   |
|                                                   |              |         | 2          |   |
|                                                   | >>           |         | 3          |   |
|                                                   | >            |         | 4          |   |
|                                                   | ><br><<br><< |         |            |   |
|                                                   | <<           |         |            |   |
|                                                   |              |         |            |   |
|                                                   |              |         |            |   |
|                                                   |              |         |            |   |
| IC C 0 3 31 50 rows per page * Total of 0 records |              |         |            |   |
|                                                   |              |         |            |   |
|                                                   |              |         |            |   |
| Previous Step                                     | Comple       | ete     | Cancel     |   |

Figure 11-10 The Second Step of The Patrol Route

| Parameters       | Instructions                                                                            |
|------------------|-----------------------------------------------------------------------------------------|
| Route Name       | Customize the Route Name.                                                               |
| Plan Name        | Customize the plan Name.                                                                |
| Patrol Subject   | Select the patrol personnel.                                                            |
| Checkpoint Order | In the patrol route, all checkpoints are 2 types of order and disorder routes.          |
| Limited Time     | Set up the desired Limited Time.                                                        |
| Deviation        | Set up the required Deviation Time.                                                     |
| Route Status     | Displays the route status.                                                              |
| Sort Type        | Fill in the number of the superior department.                                          |
| Operations       | The patrol operation, it is necessary to add patrol route in the Access Control module. |

### Table 11-7 Second Step of Patrol Route

### 11.5.3.2 Delete

Select personnel in the list on the right and click **Delete** above the list to delete the personnel from the patrol route.

### 11.5.3.3 Enable/ Disable

Select device, click **Enable/Disable** to stop/start using the device. When communication between the device and the system is interrupted or device fails, the device may automatically appear in disabled status. After adjusting local network or device, click **Enable** to reconnect the device and restore device communication.

| Parameter | How to set                                                                                                    |
|-----------|----------------------------------------------------------------------------------------------------|
| Error     | Allowable error time setting for patrol. Assuming that the patrol plan is not 9:00-12:00, and the allowable error time is 5 minutes before and after, then the records in the period of 8:55-12:05 are valid records, and those beyond the above range |

| Parameter       | How to set                                                                                                    |
|-----------------|----------------------------------------------------------------------------------------------------|
|                 | are invalid records, which will not be counted. As long as the patrol is not within the above time range, it is invalid.                                                                                                    |
| Orderly Route   | When carrying out the patrol plan, there is no time limit between the patrol points, and the patrol personnel can complete the patrol work of each patrol point in sequence according to their own habits within the limited time of the route.                                                                                                    |
| Unordered Route | <ul> <li>Complete disorder: There is no order in all patrol points of the patrol route, and the patrol personnel can complete the patrol work of each patrol point within the total time limit according to their own habits.</li> <li>Disorder outside the first point: in the patrol route, other patrol points except the designated patrol starting point are disordered.</li> <li>Disorder outside the tail point: in the patrol route, other patrol points except for the last patrol point of the designated patrol route are disordered.</li> <li>Disorder outside the beginning and end points: In the patrol route, except for the first and last patrol points in the designated patrol route, other patrol point of the designated patrol route, other patrol route, except for the first and last patrol points in the designated patrol route, other patrol points are out of order.</li> </ul> |

Table 11-8 Parameter Setting Description

### Step 3: Click OK.

# **11.6** Result Validation(Patrol Reports)

In the patrol report, you can query the "All Records", "Patrol Records Today's", "Patrol Route Statistics" and "Patrol Personnel Statistics" report. You can choose to export all or export records after querying.

This paper introduces the configuration Steps of report query and export, taking the "all records" report operation as an example.

# **11.6.1** All transactions

Click **Reports** > **All transactions** to view all transactions, that is, all event records generated by the patrol device.

You can export all transactions into an Excel, PDF, or CSV file. See the following figure.

### **Operating Steps:**

Step 1: In the Patrol module, select Report > All Records.

**Step 2:** In the All Records interface, fill in the corresponding query information and click the **Query** symbol to complete the query of all record tables, as shown in figure below.

| Patrol / Patrol Reports / All Trans | actions                          |                   |           |   |            |
|-------------------------------------|----------------------------------|-------------------|-----------|---|------------|
| Time 2021-09-20 00:00:00 To         | 2021-12-20 23:59:59 Personnel ID | Device Name       | Retract 🛎 | Q | $\Diamond$ |
| Name                                | Route Name                       | Verification Mode |           |   |            |
| Card Number                         | Checkpoint                       | Area Name         |           |   |            |

### Figure 11-11 All Records

**Step 3:** In the full record interface, click **Export**, enter the user password in the pop-up security verification, and click **OK**. Select whether to encrypt and export the file format, and Click **OK**, as shown in figure below.

| Encrypt or not | 🚫 Yes 💽 No                      |                 |  |
|----------------|---------------------------------|-----------------|--|
| File Format    | EXCEL                           | *               |  |
| Data to Export | All (max 10000)                 | 0 records)      |  |
|                |                                 |                 |  |
|                | O Selected (max                 | 100000 records) |  |
|                | Selected (max<br>Start Position | 100000 records) |  |

### Figure 11-12 Report Export Interface

**Step 4:** After selecting the address where the corresponding file is stored, the export of the file can be completed.

|                         |                               |                 |            |           | ZKT         | ECO           |            |             |                   |           |        |
|-------------------------|-------------------------------|-----------------|------------|-----------|-------------|---------------|------------|-------------|-------------------|-----------|--------|
| 0017 00 1E 0            | 0 : 00 : 00 - 2017-12-        | 15 00 - 50 - 50 |            |           | All Tran    | isactions     |            |             |                   |           |        |
| Time Time               | Device Name                   | Personnel ID    | First Name | Last Name | Card Number | Device Module | Route Name | Checkpoint  | Verification Mode | Area Name | Remark |
| 017-12-15 13:53:<br>51  | 192.168.218.60                | 8               | Glori      | Liu       | 6189166     | Access        | Route1     | checkpoint1 | Only Card         | Area Name |        |
| 017-12-15 13:53:<br>51  | 192.168.218.60                | 8               | Glori      | Liu       | 6189166     | Access        | Route1     | checkpoint2 | Only Card         | Area Name |        |
| 017-12-15 13:53:<br>49  | 192.168.218.60                | 8               | Glori      | Liu       | 6189166     | Access        | Route1     | checkpoint2 | Only Card         | Area Name |        |
| 2017-12-15 13:53:<br>48 | 192.168.218.60                | 8               | Glori      | Liu       | 6189166     | Access        | Route1     | checkpoint1 | Only Card         | Area Name |        |
| 2017-12-15 13:53:<br>46 | 192.168.218.6D                | 7               | Jacky      | Xiang     | 6323994     | Access        | Route1     | checkpoint2 | Only Card         | Area Name |        |
| 2017-12-15 13:53:<br>46 | 192.168.218.60                | 7               | Jacky      | Xiang     | 6323994     | Access        | Route1     | checkpoint1 | Only Card         | Area Name |        |
| 2017-12-15 11:54:<br>18 | 192.168.218.60                | 8               | Glori      | Liu       | 6189166     | Access        | route1     | checkpoint1 | Only Card         | Area Name |        |
| 2017-12-15 11:54:<br>17 | 192.168.218.60                | 8               | Glori      | Liu       | 6189166     | Access        | route1     | checkpoint2 | Only Card         | Area Name |        |
| 2017-12-15 11:54:<br>15 | 192.168.218.60                | 7               | Jacky      | Xiang     | 6323994     | Access        | route1     | checkpoint2 | Only Card         | Area Name |        |
| 2017-12-15 11:54:<br>14 | 192.168.218.60                | 7               | Jacky      | Xiang     | 6323994     | Access        | route1     | checkpoint1 | Only Card         | Area Name |        |
| 2017-12-15 11:54:<br>10 | 192.168.218.60                | 5               | Necol      | Ye        | 13260079    | Access        | route1     | checkpoint2 | Only Card         | Area Name |        |
| 2017-12-15 11:54:<br>10 | 192.168.218.60                | 5               | Necol      | Ye        | 13260079    | Access        | route1     | checkpoint1 | Only Card         | Area Name |        |
| 2017-12-15 11:54:<br>08 | 192.168.2 <mark>1</mark> 8.60 | 2               | Lucky      | Tan       | 6155266     | Access        | route1     | checkpoint1 | Only Card         | Area Name |        |
| 2017-12-15 11:54:<br>07 | 192.168.218.60                | 2               | Lucky      | Tan       | 6155266     | Access        | route1     | checkpoint2 | Only Card         | Area Name |        |
| 2017-12-15 11:53:<br>48 | 192.168.218.60                | 2               | Lucky      | Tan       | 6155266     | Access        | route1     | checkpoint1 | Only Card         | Area Name |        |
| 2017-12-15 11:53:<br>47 | 192.168.218.60                | 2               | Lucky      | Tan       | 6155266     | Access        | route1     | checkpoint2 | Only Card         | Area Name |        |
| 2017-12-15 11:53:<br>44 | 192.168.218.60                | 2               | Lucky      | Tan       | 6155266     | Access        | route1     | checkpoint1 | Only Card         | Area Name |        |
| 2017-12-15 11:53:       | 192.168.218.60                | 2               | Lucky      | Tan       | 6155266     | Access        | route1     | checkpoint2 | Only Card         | Area Name |        |

### Figure 11-13 Report Export File

| Parameters        | Instructions                                                                                                    |
|-------------------|----------------------------------------------------------------------------------------------------|
| Time              | Set the start and end time in each time interval. Time period includes one week and three holiday-type time intervals.                                                                                 |
| Personnel ID      | Displays the Personnel ID number.                                                                                                    |
| Device Name       | Manufacturer of the device.                                                                                                    |
| Name              | Select the desired name.                                                                                                    |
| Route Name        | Displays the Route name.                                                                                                    |
| Verification Mode | You can set verification mode as following options: Automatic Recognition,<br>Fingerprint, PIN, Password, Card, Fingerprint/ Password, Fingerprint/Card,<br>PIN+Fingerprint, Fingerprint+Password etc. |
| Card Number       | The max length is 10, and it should not be repeated.                                                                                                    |
| Checkpoint        | Displays the Type of checkpoint.                                                                                                    |
| Area Name         | Customize the Area name.                                                                                                    |

### Table 11-9 Report Export File

# 11.6.2 Patrol Records Today

# Click **Reports** > **Patrol Records Today** to view event records generated by the patrol device today.

### You can export patrol records today into an Excel, PDF, or CSV file. See the following figure.

| Time                       | D              | Personnel ID |            |           |             | ords Today<br>Device Module |            | <b>a 1 1 1</b> | Verification Mode | Area Name |        |
|----------------------------|----------------|--------------|------------|-----------|-------------|-----------------------------|------------|----------------|-------------------|-----------|--------|
| 1 ime<br>2017-12-15 13:53: | Device Name    | Personnel ID | First Name | Last Name | Card Number | Device Module               | Route Name | Checkpoint     | Ventication Mode  | Area Name | Remark |
| 51                         | 192.168.218.60 | 8            | Glori      | Liu       | 6189166     | Access                      | Route1     | checkpoint1    | Only Card         | Area Name |        |
| 2017-12-15 13:53:<br>51    | 192.168.218.6D | 8            | Glori      | Liu       | 6189166     | Access                      | Route1     | checkpoint2    | Only Card         | Area Name |        |
| 2017-12-15 13:53:<br>49    | 192.168.218.60 | 8            | Glori      | Liu       | 6189166     | Access                      | Route1     | checkpoint2    | Only Card         | Area Name |        |
| 2017-12-15 13:53:<br>48    | 192.168.218.60 | 8            | Glori      | Liu       | 6189166     | Access                      | Route1     | checkpoint1    | Only Card         | Area Name |        |
| 2017-12-15 13:53:<br>46    | 192.168.218.60 | 7            | Jacky      | Xiang     | 6323994     | Access                      | Route1     | checkpoint2    | Only Card         | Area Name |        |
| 2017-12-15 13:53:<br>46    | 192.168.218.60 | 7            | Jacky      | Xiang     | 6323994     | Access                      | Route1     | checkpoint1    | Only Card         | Area Name |        |
| 2017-12-15 11:54:          | 192.168.218.60 | 8            | Glori      | Liu       | 6189166     | Access                      | route1     | checkpoint1    | Only Card         | Area Name |        |
| 2017-12-15 11:54:<br>17    | 192.168.218.60 | 8            | Glori      | Liu       | 6189166     | Access                      | route1     | checkpoint2    | Only Card         | Area Name |        |
| 2017-12-15 11:54:<br>15    | 192.168.218.6D | 7            | Jacky      | Xiang     | 6323994     | Access                      | route1     | checkpoint2    | Only Card         | Area Name |        |
| 2017-12-15 11:54:<br>14    | 192.168.218.60 | 7            | Jacky      | Xiang     | 6323994     | Access                      | route1     | checkpoint1    | Only Card         | Area Name |        |
| 2017-12-15 11:54:<br>10    | 192.168.218.60 | 5            | Necol      | Ye        | 13260079    | Access                      | route1     | checkpoint2    | Only Card         | Area Name |        |
| 2017-12-15 11:54:<br>10    | 192.168.218.60 | 5            | Necol      | Ye        | 13260079    | Access                      | route1     | checkpoint1    | Only Card         | Area Name |        |
| 2017-12-15 11:54:<br>08    | 192.168.218.60 | 2            | Lucky      | Tan       | 6155266     | Access                      | route1     | checkpoint1    | Only Card         | Area Name |        |
| 2017-12-15 11:54:<br>07    | 192.168.218.60 | 2            | Lucky      | Tan       | 6155266     | Access                      | route1     | checkpoint2    | Only Card         | Area Name |        |
| 2017-12-15 11:53:<br>48    | 192.168.218.60 | 2            | Lucky      | Tan       | 6155266     | Access                      | route1     | checkpoint1    | Only Card         | Area Name |        |
| 2017-12-15 11:53:<br>47    | 192.168.218.60 | 2            | Lucky      | Tan       | 6155266     | Access                      | route1     | checkpoint2    | Only Card         | Area Name |        |
| 2017-12-15 11:53:<br>44    | 192.168.218.60 | 2            | Lucky      | Tan       | 6155266     | Access                      | route1     | checkpoint1    | Only Card         | Area Name |        |
| 2017-12-15 11:53:<br>43    | 192.168.218.60 | 2            | Lucky      | Tan       | 6155266     | Access                      | route1     | checkpoint2    | Only Card         | Area Name |        |

### Figure 11-14 Patrol Records Today

| Parameters        | Description                                                                                                    |
|-------------------|----------------------------------------------------------------------------------------------------|
| Personnel ID      | Displays the Personnel ID number.                                                                                                    |
| Card Number       | Displays the Card Number.                                                                                                    |
| Name              | Select the required Name.                                                                                                    |
| Device            | Manufacturer of the device.                                                                                                    |
| Verification Mode | Displays the Automatic Recognition, Fingerprint, PIN, Password, Card, Fingerprint/<br>Password, Fingerprint/Card, PIN+Fingerprint, Fingerprint+Password etc. |
| Route Name        | Displays the Route name.                                                                                                    |
| Checkpoint        | Displays the Type of checkpoint.                                                                                                    |
| Area Name         | Customize the Area name.                                                                                                    |
| Time              | Set the start and end time in each time interval. Time period includes one week and three holiday type time intervals.                                       |
| Remarks           | Custom Setting Notes Description.                                                                                                    |

### Table 11-10 Patrol Record Today

# **11.6.3** Patrol Route Statistics

Click **Reports** > **Patrol Route Statistics** to view all normal and abnormal situations collected during the patrol process.

You can export patrol route statistics into an Excel, PDF, or CSV file. See the following figure.

| ZKTECO<br>Patrol Route Statistics |           |                         |                          |                   |                        |                        |               |                                                                                                    |
|-----------------------------------|-----------|-------------------------|--------------------------|-------------------|------------------------|------------------------|---------------|----------------------------------------------------------------------------------------------------|
| Route Name                        | Plan Name | Statistics time         | Supposed Patrol<br>Times | Real patrol times | Missed patrol<br>times | Wrong patrol<br>number | Absence times | Patrol Subject                                                                                                    |
| route 1                           | plan1     | 2017-12-15 13:30:<br>00 | 2                        | 2                 | D                      | O                      | O             | Amber Lin, Neco<br>Ye, Jacky Xiang,<br>Glori Liu, Lilian Me<br>Jerry Wang, Berry<br>Cao, Lucky Tan,<br>Sherry Yang, Leo<br>Hou, |
| Route1                            | plan 1    | 2017-12-15 16:00:<br>00 | 2                        | 2                 | D                      | 1                      | o             | Lucky Tan, Jerry<br>Wang, Necol Ye<br>Leo Hou, Sherry<br>Yang, Lilian Mei<br>Berry Cao, Ambe<br>Lin, Jacky Xiang<br>Glori Liu,  |

### Figure 11-15 Patrol Route Statistics

| Parameters            | Description                                                                                                    |  |  |  |  |  |  |
|-----------------------|----------------------------------------------------------------------------------------------------|--|--|--|--|--|--|
| Route Name            | Displays the required route name.                                                                                        |  |  |  |  |  |  |
| Plan Name             | Displays the type of plan name.                                                                                          |  |  |  |  |  |  |
| Statistics time       | Displays the Time and date of patrol route <mark>statistics.</mark>                                                      |  |  |  |  |  |  |
| Supposed Patrol Times | Number of times that the patrol personnel should normally patrol.                                                        |  |  |  |  |  |  |
| Real Patrol Times     | Number of times that the patrol personnel patrol                                                                         |  |  |  |  |  |  |
| Wrong Patrol Times    | Number of times that the patrol personnel do not patrol based on the patrol route.                                       |  |  |  |  |  |  |
| Missed Patrol Times   | Fimes Number of times that the patrol personnel miss one or more checkpoints in the patrol route within the patrol time. |  |  |  |  |  |  |
| Absence Times         | Number of times that the patrol personnel do not patrol.                                                                 |  |  |  |  |  |  |
|                       | Table 11-11 Patrol Route Statistics                                                                                      |  |  |  |  |  |  |

# **11.6.4** Patrol Personnel Statistics

Click **Reports** > **Patrol Personnel Statistics** to view patrol statistics of patrol personnel.

You can export patrol personnel statistics into an Excel file. See the following figure.

|              |             |            |           | Patrol Perso           | nnel Statistics          |                   |                        |                        |               |
|--------------|-------------|------------|-----------|------------------------|--------------------------|-------------------|------------------------|------------------------|---------------|
| Personnel ID | Person Name | Route Name | Plan Name | Statistics time        | Supposed Patrol<br>Times | Real patrol times | Missed patrol<br>times | Wrong patrol<br>number | Absence time: |
| 4            | Berry Cao   | route1     | plan1     | 2017-12-15<br>13:30:00 | 2                        | 2                 | 0                      | 0                      | 0             |
| 3            | Leo Hou     | route1     | plan1     | 2017-12-15<br>13:30:00 | 2                        | 2                 | 0                      | 0                      | 0             |
| 8            | Glori Liu   | route1     | plan1     | 2017-12-15<br>13:30:00 | 2                        | 2                 | 0                      | 0                      | 0             |
| 2940         | Sherry Yang | route1     | plan1     | 2017-12-15<br>13:30:00 | 2                        | 2                 | 0                      | 0                      | 0             |
| 6            | Amber Lin   | route1     | plan1     | 2017-12-15<br>13:30:00 | 2                        | 2                 | 0                      | 0                      | 0             |
| 5            | Necol Ye    | route1     | plan1     | 2017-12-15<br>13:30:00 | 2                        | 2                 | 0                      | 0                      | 0             |
| 7            | Jacky Xiang | route1     | plan1     | 2017-12-15<br>13:30:00 | 2                        | 2                 | 0                      | 0                      | 0             |

### Figure 11-16 Patrol Personnel Statistics

| Parameters            | Description                                                                                                    |
|-----------------------|----------------------------------------------------------------------------------------------------|
| Supposed Patrol Times | Number of times that the patrol personnel should normally patrol.                                                  |
| Real Patrol Times     | Number of times that the patrol personnel patrol                                                                   |
| Wrong Patrol Times    | Number of times that the patrol personnel do not patrol based on the patrol route.                                 |
| Missed Patrol Times   | Number of times that the patrol personnel miss one or more checkpoints in the patrol route within the patrol time. |
| Absence Times         | Number of times that the patrol personnel do not patrol.                                                           |

## **Table 11-12 Patrol Personnel Statistics**

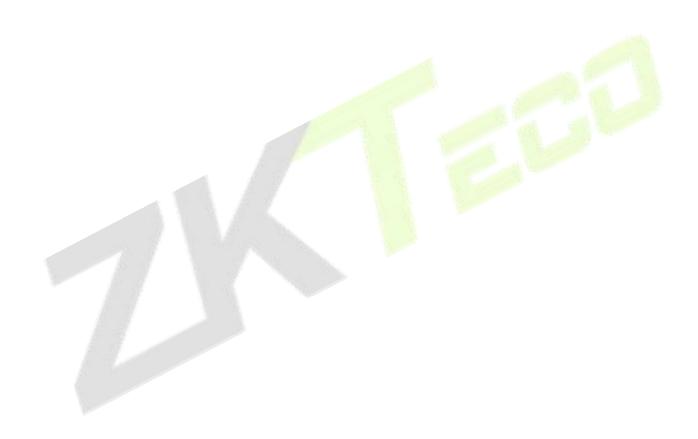

# 12 Entrance Control

# **12.1** Operation Scenario

This system connects the gate control board through channel Device (such as TDA integrated machine), and directly controls the relevant parameters of the gate through software, thus controlling the entry and exit of the gate and realizing the automatic management of the gate.

# **12.2** Operation Flow

Introduce the configuration process of channel service.

The channel business configuration process is shown in figure below.

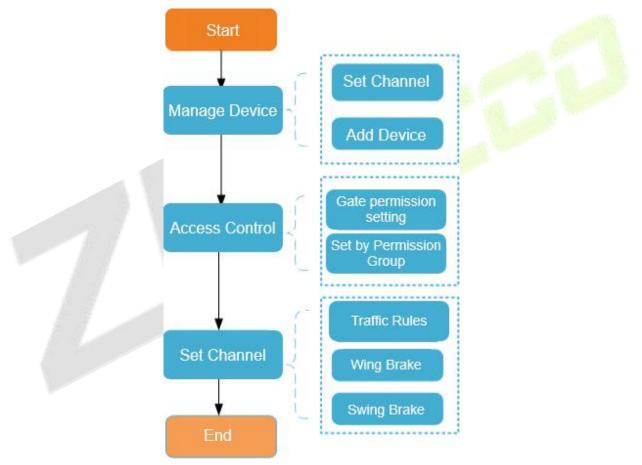

Figure 12-1 Channel Configuration Flow

# 12.3 Channel Device

Add channel integrated machine Device, and the integrated machine communicates with the gate control board through RS485 to control the gate

# 12.3.1 Passage

Setting the area to which the channel belongs is convenient for users to manage the channel Device in a specific area. After setting the channel, the Device under the channel can be filtered according to the area during real-time monitoring.

This paper introduces the Steps of creating and configuring channels in ZKBio CVSecurity.

# **12.3.1.1** To Add Passage (New)

### **Operating Steps:**

### Step 1: In the Entrance Control module, select Channel Device > Passage.

**Step 2:** In the channel interface, click **New** and fill in the relevant parameters, as shown in figure below. Please refer to Table 12-1 for parameter description.

|      | Passage Name*       | []          |  |
|------|---------------------|-------------|--|
|      | Rank*<br>Area Name* | Area Name 🔻 |  |
|      | Remarks             |             |  |
|      |                     |             |  |
| 1    |                     |             |  |
| 1000 |                     |             |  |

Figure 12-2 New Channel Interface

| Parameter    | How to set                                                                                                    |
|--------------|----------------------------------------------------------------------------------------------------|
| Passage Name | Any character, a combination of up to 20 characters, cannot be repeated.                                                                       |
| Rank         | Only numbers are supported, up to six digits, and repeatable. The smaller the ranking, in real-time monitoring, the display will move forward. |
| Area Name    | Select the region to which the channel belongs.                                                                                                |
| Remarks      | Any character with a maximum character length of 100.                                                                                          |

#### **Table 12-1 Description of New Channel Parameters**

**Step 3:** Click **OK** to complete the channel setting.

## 12.3.1.2 Delete Passage

#### **Operation Steps:**

**Step 1:** In the **Entrance Control module**, select **Channel Device > Passage** and select the template to be deleted.

Step 2: Click Delete to delete the selected template Click OK to perform the delete operation

| Channel device v     | Entrance Control / Channel d | evice / Passage  |                                       |         |            |  |
|----------------------|------------------------------|------------------|---------------------------------------|---------|------------|--|
| Passage              | Passage Name                 | Qd               | 2                                     |         |            |  |
| Device               | O Refresh = New              | Delete           |                                       |         |            |  |
| Gate<br>Reader       | Passage Name                 | Rank             | Area Name                             | Remarks | Operations |  |
| uxiliary Input       | C topica                     | 102              | Area Name                             |         | 2          |  |
| vent Type            | <u>123</u>                   | 456              | Area Name                             |         | 2 1        |  |
| aylight Saving Time  | <u>wejście</u>               | 100              | Area Name                             |         | <u> </u>   |  |
| levice Monitoring    |                              |                  | Prompt                                |         |            |  |
| Real-Time Monitoring |                              | Are you sure you | want to perform the delete operation? |         |            |  |
|                      |                              | ок               | Cancel                                |         |            |  |

Figure 12-3 To Delete Passage

# 12.3.2 Device

## **12.3.2.1** Searching for Additional Channel Devices (Search)

Introduces the configuration Steps of searching for additional channel devices in ZKBio CVSecurity.

#### **Precondition:**

- 1. Set up IP allocation before adding channel devices.
- 2. Before searching and adding the device, it is necessary to set the address pointing to the server in advance and set the IP address and port of the current server, that is, the IP address and port installed by the current.

#### **Operating Steps:**

#### Step 1: In the Entrance Control module, select Channel Device > Devices.

**Step 2:** In the device interface, click "**Search**" to pop up the search box.

**Step 3:** Click **Search** in the search box to display the channel devices that can be added, as shown in figure below.

| otal Progress  | 100%        |               | Searched device<br>Number of device |               |             |            |                            |  |
|----------------|-------------|---------------|-------------------------------------|---------------|-------------|------------|----------------------------|--|
| IP Address     | Devic       | ре Туре       | Serial N                            | lumber        |             | *          |                            |  |
| IP Address     | MAC Address | Subnet Mask   | Gateway Add                         | Serial Number | Device Type | Set Server | Operations                 |  |
| 192.168.134.10 | 04          | 255.255.255.0 | 192.168.134.1                       | CM2J211260002 | PGIC10-SV   |            | This device has been added |  |

Figure 12-4 Device Search Interface

**Step 4:** For the channel Device found, click the **Add** button in the operation bar to **Add** the device, and fill in the parameters of device addition, as shown in figure below. Please refer to Table 12-2 for parameter description.

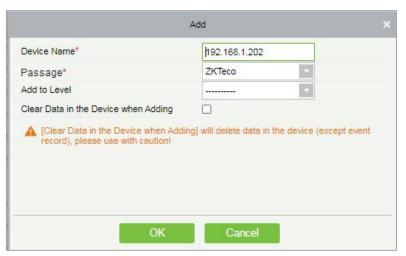

Figure 12-5 Device Addition Interface

| Parameter                            | Description                                                                                  |
|--------------------------------------|----------------------------------------------------------------------------------------------|
| Device Name                          | Any character, a combination of up to 20 characters, cannot be repeated.                     |
| Channel                              | Select the channel to which the device belongs.                                              |
| Add to Permission Group              | Automatically adds the devi <mark>ce to</mark> the sele <mark>cted pe</mark> rmission group. |
| Delete Data in Device<br>When Adding | When the device is added, the data in the device except the event record is deleted.         |

Table 12-2 Description of Device Addition Parameters

Step 5: Click OK to complete the addition of channel device.

## 12.3.2.2 Delete

#### **Operation Steps:**

Step 1: In the Entrance Control, click Channel Device > Device and select device to be deleted.

**Step 2:** Click **Delete** to delete the device.

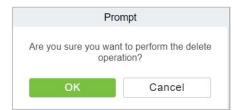

#### Figure 12-6 Delete Device

**Step 3:** Click **OK** to perform the delete operation.

#### 12.3.2.3 Control

In this option admin can upgrade firmware and LCD screen firmware. Also, this option helps to reboot the device, enable and disable the devices, and synchronize time and all data.

| Passage                                                                                                    | Device Name |            |        | Serial Number                                                                                                    | IP Address           |             | More = | Q | Q |
|----------------------------------------------------------------------------------------------------|-------------|------------|--------|----------------------------------------------------------------------------------------------------|----------------------|-------------|--------|---|---|
| Device<br>Gate<br>Reader<br>Auxiliary Input<br>Event Type<br>Daylight Saving Time<br>Device Monitoring<br>Real-Time Monitoring | () Refresh  | Q Search 1 | Đelete | Control Set up Control Set up Contr | View / Get 👻 🕏 Commi | unication + |        |   |   |

Figure 12-7 Device Control Interface

#### Upgrade Firmware

Select the device to be upgraded and click **Upgrade Firmwa**re to open the setting page. Click **Browse**, select the firmware upgrade file (file name is emfw.cfg). Click **Start** to start upgrading the firmware.

#### Notes:

Please be cautious while upgrading the firmware. If the firmware has not been updated properly, it may lead to device failure. If you have any queries, please contact the representative or pre-sales technical support team.

#### Upgrade LCD Screen Firmware

Admin can upgrade LCD screen firmware of device using this option. Select the device to be upgraded and click **Upgrade LCD Screen Firmware** to open the settings page. Click **Browse** and select the firmware upgrade file. Click **Start** to start upgrading the firmware.

#### • Reboot the Device

Admin can send a restart command to the device to automatically restart. Select the device to be reboot and click **Reboot** to restart the device.

#### Synchronize Time

When the device's time is not accurate, select the device to be synchronized and then click **Synchronize Time** to synchronize the server time to the device.

#### Disable/Enable

Select the device and click **Disable/Enable** to stop/start using the device. When communication between the device and the system is interrupted or there is a problem with the device, the device may be automatically displayed as disabled. After adjusting the network or device, click **Enable**. The system reconnects to the device, and the communication status of the device is restored.

#### Synchronize All Data to Devices

This option synchronizes the data in the system to the device. Select the device, click **Synchronize All Data to Devices**, and click the **Synchronize** button to synchronize data:

| ☑Passing rules for barrier gate<br>☑AntiPassback | ☑Gate Parameters  |
|--------------------------------------------------|-------------------|
|                                                  |                   |
|                                                  | Synchronize Close |
|                                                  |                   |
|                                                  |                   |

Figure 12-8 Synchronize All Data to Devices Interface

#### Notes:

The operation of synchronizing all data will first delete the existing data in the device (excluding event records) and then download all the setting information again. When performing this operation, please try to ensure that the network is unblocked and avoid power failure. When the device is running normally, please use this operation with caution. It is recommended to synchronize the data when the device is unused.

#### 12.3.2.4 Set up

In this interface help you to set the time zone, registration, daylight saving time, fingerprint identification information and LCD screen display of the selected device.

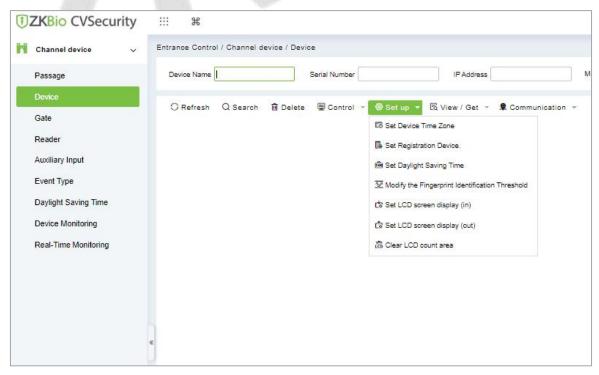

Figure 12-9 Set up Options

#### • Set Device Time Zone

Set Device Time Zone allows you to set the accurate time zone, if device shows wrong time zone. For that in **Entrance Control** interface, click **Channel Device > Device > Set-up**, select the device to be set up. Then click **Set Device Time Zone** to set up the selected device.

### • Set Registration Device

The passage standalone device can only automatically upload the personnel and other data entered by the device when the registration device is set. For that in **Entrance Control** interface, click **Channel Device > Device > Set-up**, select the device to be set up. Then click **Set Registration Device** to set up the selected device.

#### • Set Daylight Saving Time

DST, also called the Daylight-Saving Time, is a system to adjusting the official prescribe local time to save energy. To meet the DST requirement, a special function can be customized. You may adjust the clock one hour forward at XX (hour) XX (day) XX (month) and one hour backward at XX (hour) XX (day) XX (month) if necessary.

In the Entrance Control interface, click Channel Device > Device > Set-up and select the device to be set Daylight Saving Time. Then click Set Daylight Saving Time to set up the selected device.

### • Modify the Fingerprint Identification Threshold

The user can modify the fingerprint comparison threshold in the device, ranging from 35 to 70, and the factory default value is 55. When a new device is added, the system will read the value from the device, and the user can view the current fingerprint comparison threshold size through the device list (Please make sure the device supports the fingerprint function).

In the **Entrance Control** interface, click **Channel Device** > **Device** > **Set-up** and select the device to be modify the fingerprint identification. Then click **Modify the Fingerprint Identification Threshold** to set up the selected device.

|     |               |              |            | 1. | -       |  |
|-----|---------------|--------------|------------|----|---------|--|
| The | ingerprint id | entification | threshold* | 35 | (35-70) |  |
|     |               |              |            |    |         |  |
|     |               |              |            |    |         |  |
|     |               |              |            |    |         |  |
|     |               |              |            |    |         |  |

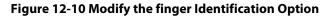

## • Set LCD Screen Display (In)/(Out)

Select the device and set the LCD screen display (in/out). The upper part is the video area 30%, the middle part is the gate channel display area 30%, and the lower part is the picture cycle 40%. Each area can be corresponding to the video and background, The image browsing and clearing operations are confirmed and sent to the LCD screen of the controller for display.

In the **Entrance Control** interface, click **Channel Device > Device > Set-up** and select the device to be set LCD screen display. Then click **Set LCD Screen Display (In)/(Out)** to set up the selected device.

#### • Clear the LCD Counting Area

Select the device, clear the middle counting area of the LCD screen, and restart counting.

| Pi                  | ompt                     |
|---------------------|--------------------------|
| Are you sure you wa | ant to perform the Clear |
| LCD count a         | area operation?          |

Figure 12-11 Clear LCD Counting Aera

In the Entrance Control interface, click **Channel Device > Device > Set-up** and select the device to clear the LCD counting area. Then click **Clear the LCD Counting Area** to clear counting aera the selected device.

## 12.3.2.5 View/ Get

In this interface admin can view device options, personal information and transaction details

|                      | -           |            |        |                      |                           |            |
|----------------------|-------------|------------|--------|----------------------|---------------------------|------------|
| Passage              | Device Name |            | Se     | rial Number          | IP Address                |            |
| Device               | O Refresh   | Q Search 💼 | Delete | 🖳 Control 👻 🐵 Set up | - 🗟 View / Get 🝷 🜻 Commu  | nication - |
| Gate                 | O HEITESH   | a search B | Delete |                      | Get Device Option         |            |
| Reader               |             |            |        |                      | Get Personnel Information |            |
| Auxiliary Input      |             |            |        |                      | Get Transactions          |            |
| Event Type           |             |            |        |                      | Query Device Capacity     |            |
| Daylight Saving Time |             |            |        |                      |                           |            |
| Device Monitoring    |             |            |        |                      |                           |            |
| Real-Time Monitoring |             |            |        |                      |                           |            |
|                      |             |            |        |                      |                           |            |
|                      |             |            |        |                      |                           |            |

Figure 12-12 View/Get Option

#### • Get Device Option

This option allows you to view the common parameters of the device. For example, get the firmware version after the device is updated.

In the **Entrance Control** interface, click **Channel Device > Device > View/Get** and select the device to view device options. Then select **Get Device Option** to view device options.

#### • Get Personnel Information

This function obtains the data of Persons, Fingerprints, and Palmprints in the device or obtains the corresponding number.

In the **Entrance Control** interface, click **Channel Device > Device > View/Get** and select the device to view personnel information. Then select **Get Personnel Information** to view personnel information.

#### Get Transaction

This function obtains the event records in the device to the system, and the user can choose to obtain new records or all the records.

In the **Entrance Control** interface, click **Channel Device > Device > View/Get** and select the device to get transaction. Then select **Get Transaction** to view transaction information.

|                               | Get Transactions                         | ×     |
|-------------------------------|------------------------------------------|-------|
| ected Device                  | 10.105                                   |       |
| Entrance Terminal : 192.168.2 | 13.185                                   |       |
|                               |                                          |       |
|                               |                                          |       |
|                               |                                          |       |
| Get New Transactions          | <ul> <li>Get All Transactions</li> </ul> |       |
| tal Progress                  |                                          |       |
|                               |                                          |       |
| Hidden Info                   | Start                                    | Close |
|                               |                                          |       |
|                               |                                          |       |
|                               |                                          |       |
|                               |                                          |       |

Figure 12-13 Get Transactions

When the network is in good condition and the communication between the system and the device is normal, the system will obtain the event record in the device in real-time and saves it in the database. When the communication is interrupted, the event record in the device is not uploaded to the system in real-time. At this time, the user can perform this operation to manually obtain the event records in the device.

#### • Query Device Capacity

Here, the user can view the capacity information of the device in the software and manually obtain the usage information (person, fingerprint, finger vein, face, palmprint) in the device. When the user finds that the information obtained from the software and the device is inconsistent, the user can manually synchronize the data.

In the **Entrance Control** interface, click **Channel Device > Device > View/Get** and select the device to view the capacity information of the device. Then select **Query Device Capacity** to view the user can view the capacity information of the device in the software and manually obtain the usage information.

### 12.3.2.6 Communication

In the **Entrance Control** interface, click **Channel Device > Device > Communication** to modify IP address and communication password.

| ZKBio CVSecurity     | H                                                                                   |
|----------------------|-------------------------------------------------------------------------------------|
| Channel device 🗸 🗸   | Entrance Control / Channel device / Device                                          |
| Passage              | Device Name Serial Number IP Address More * Q                                       |
| Device               | 🔾 Refresh 🔍 Search 前 Delete 🗐 Control 👻 🎯 Set up 👻 🗟 View / Get 🍷 👤 Communication 👻 |
| Gate                 | IP Modify IP Address                                                                |
| Reader               | Modify Communication Password                                                       |
| Auxiliary Input      |                                                                                     |
| Event Type           |                                                                                     |
| Daylight Saving Time |                                                                                     |

**Figure 12-14 Communication Option** 

### Modify IP Address

Select a device and click **Modify IP address** to open the modification interface. It will obtain a real-time network gateway and subnet mask from the device. (Failed to do so, you cannot modify the IP address). Then enter a new IP address, gateway, and subnet mask. Click **OK** to save and quit. This function is the similar as Modify IP Address Function in Device.

### Modify Communication Password

Select a device and click **Modify Communication Password** to open the modification interface The system will ask for the old communication password before modifying it. After verification, input the new password twice, and click **OK** to modify the communication password.

**Note:** Communication passwords shouldn't contain spaces; it is recommended to use a combination of numbers and letters. Communication password settings can improve the device's security. It is recommended to set communication passwords for each device.

# 12.3.3 Gate

In the Entrance Control module, select Channel Device > Gate

| <b>ZKBio</b> CVSecurity |                                                                                                    |
|-------------------------|----------------------------------------------------------------------------------------------------|
| Channel device 🗸 🗸      | Entrance Control / Channel device / Gate                                                                       |
| Passage                 | Barrier Gate Name   Owned Device Area Name  V More V Q Q                                                       |
| Device                  | ⊖ Refresh Mad Remote Opening (In) Mad Remote Opening (Out) 앏* Cancel alarm Mad Remote Normally Open ··· More ຈ |
| Gate                    | Reinesin micro opening (in) micro opening (out) a cancer atality of Reinete Romanni Open more -                |
| Reader                  |                                                                                                    |
| Auxiliary Input         |                                                                                                    |
| Event Type              |                                                                                                    |
| Daylight Saving Time    |                                                                                                    |
| Device Monitoring       |                                                                                                    |
| Real-Time Monitoring    | <                                                                                                    |

Figure 12-15 Channel Device Gate

# 12.3.3.1 Remote Gate Opening (in)/(out)

In the **Entrance Control** interface, click **Channel Device** > **Gate** interface allows the user to control one gate or all gates. To control a single gate right-click over it and click **Remote Opening (In/Out)** in the pop-up dialog box. To control all gates, directly click **Remote Opening (In/Out)** behind Current All.

# 12.3.3.2 Cancel the Alarm

Once an alarm door is displayed on the interface, the alarm sound will be played. Alarm cancellation can be done for a single gate or all gates.

In the **Entrance Control** interface, click **Channel Device** > **Gate** and select the alarm gate to be modified. Then click **Cancel the Alarm** to cancel the alarm.

**Note:** If **Cancel the Alarm** fails, check if any devices are disconnected. If found disconnected, check the network.

## 12.3.3.3 Remote Normally Open

It will set the gate as normal open by remote.

In the **Entrance Control** interface, click **Channel Device** > **Gate** and select the gate to be set as normal open. Then click **Remote Normal Open** to set the gate as normal open by remote.

## 12.3.3.4 More Options

In the **Entrance Control** interface, click **Channel Device** > **Gate** >**More** to activate the door lockdown status (remote lock and unlock).

#### • Remote Lock:

It will remotely set the door status to locked status. After this, the door wouldn't receive any operations, such as card reading and remote operations. This function is supported only by certain devices.

#### • Remote Unlock:

It will unlock a locked door. This function is supported only by certain devices.

#### • Enable / Disable Intraday Passage Mode Time Zone

In remote opening, user can define the door opening duration (The default is 15s). You can select **Enable Intraday Passage Mode Time Zone** to enable the intraday door passage mode time zones, or set the door to Normal Open, then the door will not be limited to any time zones (open for 24 hours).

To close a door, select **Disable Intraday Passage Mode Time Zone** first, to avoid enabling other normal open time zones to open the door, and then select **Remote Closing**.

## 12.3.4 Reader

Each Entry device has a reader, user can view the reader information in this interface.

#### **Operating Steps**

Click **Entrance Control** > **Channel Device** > **Reader** to view the reader information such as reader name, barrier gate name, bound camera and it in/out details.

| <b>IZKBio</b> CVSecurity |                                                          |            |
|--------------------------|----------------------------------------------------------|------------|
| Channel device 🗸         | Entrance Control / Channel device / Reader               |            |
| Passage                  | Reader Name Barrier Gate Name Q 🖉                        |            |
| Device                   | O Refresh                                                |            |
| Gate                     | Reader Name Barrier Gate Name Number IN/OUT Bound camera | Operations |
| Reader                   |                                                          |            |
| Auxiliary Input          |                                                          |            |
| Event Type               |                                                          |            |
| Daylight Saving Time     |                                                          |            |
| Device Monitoring        |                                                          |            |
| Real-Time Monitoring     |                                                          |            |
|                          |                                                          |            |

#### Figure 12-16 Reader Interface

# 12.3.5 Auxiliary Input

It is mainly used to connect to the devices, such as the infrared sensors or smog sensors.

Click **Entrance Control** > **Channel Device** > Auxiliary Input, to access below shown interface.

| Channel device V     | Entrance Control / Cha | nnel device / Auxiliary In | out    |                             |         |   |
|----------------------|------------------------|----------------------------|--------|-----------------------------|---------|---|
|                      |                        |                            |        |                             |         |   |
| Passage              | Name                   | Device Name                |        | Printed Name                | Q Q     |   |
| Device               |                        |                            |        |                             |         |   |
| Gate                 | ⊖ Refresh              |                            |        |                             |         |   |
| Reader               | Name                   | Device Name                | Number | Printed Name   Bound camera | Remarks | 0 |
| Auxiliary Input      | Auxiliary Input-1      | ZKT_Korea                  | 1      | IN1                         |         | 4 |
| Event Type           | Auxiliary Input-1      | 10.10.20.144               | 1      | IN1                         |         | 4 |
|                      | Auxiliary Input-1      | 192, 168, 134, 101         | 1      | IN1                         |         | 4 |
| Daylight Saving Time |                        |                            |        |                             |         |   |
| Device Monitoring    | Auxiliary Input-1      | 10.10.20.73                | 1      | IN1                         |         | 4 |
| Real-Time Monitoring |                        |                            |        |                             |         |   |

Figure 12-17 Auxiliary input

## • Bind/Unbind Camera

Through this option, the reader can be connected to the cameras, and the system will make a video linkage (pop-up videos, videos, or screenshots) once there is a corresponding event occurs. For this, the interaction setting in Linkage or in Global Linkage should be done before.

Note: An auxiliary input point can bind more than one channel.

# 12.3.6 Event Type

The Event Type is mainly used to display various event types included in the channel device. Click **Entrance Control** > **Channel Device** > **Event Type**, and the following interface appears

| 2000                                 | 12 1            | 1323 //        | 1 2 3 3 3     | 2 S 2 S 2 S 2 S 2 S 2 S 2 S 2 S 2 S 2 S |            |
|--------------------------------------|-----------------|----------------|---------------|-----------------------------------------|------------|
| Event Name                           | Event<br>Number | Event<br>Level | Device Name   | Serial Number                           | Operations |
| Normal verification opening          | 0               | Normal         | 192.168.1.105 | CM2J205360032                           | Edit       |
| Verify during normal open time peric | 1               | Normal         | 192.168.1.105 | CM2J205360032                           | Edit       |
| Emergency password opening           | 4               | Normal         | 192.168.1.105 | CM2J205360032                           | Edit       |
| Opening during normal open time pr   | 5               | Normal         | 192.168.1.105 | CM2J205360032                           | Edit       |
| Linkage event triggered              | 6               | Normal         | 192.168.1.105 | CM2J205360032                           | Edit       |
| Cancel alarm                         | 7               | Normal         | 192.168.1.105 | CM2J205360032                           | Edit       |
| Disable intraday normal open time p  | 10              | Normal         | 192.168.1.105 | CM2J205360032                           | Edit       |
| Enable intraday normal open time p   | 11              | Normal         | 192.168.1.105 | CM2J205360032                           | Edit       |
| Remote open suxiliary output         | 12              | Normal         | 192.168.1.105 | CM2J205360032                           | Edit       |
| Remote close auxiliary output        | 13              | Normal         | 192.168.1.105 | CM2J205360032                           | Edit       |
| Illegal time period                  | 22              | Exception      | 192.168.1.105 | CM2J205360032                           | Edit       |
| Illegal access                       | 23              | Freedom        | 192.168.1.105 | CM2J205360032                           | Edit       |

Figure 12-18 Event Type

### • Set the sound

Here, the user can set the event sound. First, select the event to be set sound and then click **Set up Sound** on the page.

| Channel device V     | Entrance Control / Channel device | / Event Type |                    |             |                |            |
|----------------------|-----------------------------------|--------------|--------------------|-------------|----------------|------------|
| Passage              | Event Name                        | Event Number |                    | Event Level | ▼ More *       | Q @        |
| Device               | O Refresh 🕼 Set Audio             |              |                    |             |                |            |
| Gate                 | Event Name                        | Event Number | Event Level        | Device Name | Serial Number  | Operations |
| Reader               | Normal Verify Open                | 0            | Normal             | ZKT_Korea   | CL63202960014  | L          |
| Auxiliary Input      | Verify During Passage Mo          | de T 1       | Normal             | ZKT_Korea   | CL63202960014  | L          |
| Event Type           | First-Personnel Open              | 2            | Normal             | ZKT Korea   | CL63202960014  | l          |
| Daylight Saving Time | Multi-Personnel (                 | 5            | Set Audio          | -           | x L63202960014 | 2          |
| Device Monitoring    |                                   | -            |                    |             | L63202960014   | 2          |
| Real-Time Monitoring | Emergency Pass Event              | Sound (e) A  | Iready Exists 🚫 Up | • Play      |                |            |
|                      | Open during Pas                   |              |                    |             | L63202960014   | 2          |
|                      | Linkage Event Tr                  |              |                    |             | L63202960014   | <u>e</u>   |

Figure 12-19 Set Sound Option

The audio file can be uploaded locally. The file must be in way or mp3 format, and the size cannot exceed 10MB.

# 12.3.7 Daylight Saving Time

DST, also called the Daylight-Saving Time, is a system to adjusting the official prescribe local time to save energy. The unified time adopted during the implementation of known as the "DST". Usually, the clocks are adjusted forward one hour in the summer to make people sleep early and get up early. It can also help to save energy. In autumn, clocks are adjusted backwards. The regulations are different in different countries. At present, nearly 70 countries adopt DST.

To meet the DST requirement, a special function can be customized. You may adjust the clock one hour forward at XX (hour) XX (day) XX (month) and one hour backward at XX (hour) XX (day) XX (month) if necessary.

## 12.3.7.1 Add DST (New)

#### **Operation Steps:**

**Step 1**: Click **Entrance Control** > **Channel Device** > **Daylight saving Time** > **New**.

| TEXESIO CVSecurity   |          | Ħ                   |                |            |           |      |        |       |       |      |           |    |           |  |
|----------------------|----------|---------------------|----------------|------------|-----------|------|--------|-------|-------|------|-----------|----|-----------|--|
| Channel device 🗸 🗸   | Entrance | Control / Channel o | device / Dayli | ght        | Saving Ti | me   |        |       |       |      |           |    |           |  |
| Passage              | O Ref    | resh ∓ New          | 🗓 Delete 🛛     | <u>e</u> d | ST Settin | 9    |        |       |       |      |           |    |           |  |
| Device               |          | DST Name            | Start Tim      | e          |           |      | En     | d Tin | 1e    |      |           | Or | perations |  |
| Gate                 |          | USA Daylight Savi   | ng MAR Sec     | ond        | Sunday 2  | 2hoi | ur NO  | V Fi  | rst S | Sund | lay 2hour |    |           |  |
| Reader               |          |                     |                |            | N         | ew   |        |       |       |      |           | ×  |           |  |
| Auxiliary Input      |          | DST Name*           | I              |            |           |      |        |       |       |      |           |    |           |  |
| Event Type           |          | Start Time*         | MAR            | •          | Second    | •    | Sunday | •     | 2     | •    | o'clock   |    |           |  |
| Daylight Saving Time |          | End Time*           | NOV            | •          | First     | •    | Sunday | •     | 2     | •    | o'clock   |    |           |  |
| Device Monitoring    |          |                     |                |            |           |      |        |       |       |      |           |    |           |  |
| Real-Time Monitoring |          |                     | Save and N     | ew         |           | ок   |        | Ca    | ince  | Ĩ    |           |    |           |  |

Figure 12-20 Daylight Saving Mode

Set as "Month-Weeks-week hour: minute" format. The start time and end time is needed. For example, the start time can be set as "second Monday in March, 02:00". The system will be advanced one hour at the start time. The system will go back to the original time at the end time.

| Parameter          | Description                                                                |
|--------------------|----------------------------------------------------------------------------|
| DST Name           | Any character, a combination of up to 20 characters, cannot be repeated.   |
| Start and End Time | Enter the start and end time. Set as Month-Weeks-week hour: minute format. |

**Table 12-2 Description of New DST Parameters** 

#### 12.3.7.2 Delete

#### **Operation Steps:**

**Step 1**: Click **Entrance Control** > **Channel Device** > **Daylight saving Time** and select DST information to be delete.

| Step | 2: Cl | ick <b>De</b> | lete a | nd clic | k <b>OK</b> to | o delete | the DST. |
|------|-------|---------------|--------|---------|----------------|----------|----------|
|------|-------|---------------|--------|---------|----------------|----------|----------|

| Channel device 🗸 🗸                                    | Entrance Control / C | hannel device / Daylight Saving T | ime                        |            |  |
|-------------------------------------------------------|----------------------|-----------------------------------|----------------------------|------------|--|
| Passage                                               | O Refresh 🔤          | New 💼 Delete 🖉 DST Setti          | ng                         |            |  |
| Device                                                | 💟 DST Name           | Start Time                        | End Time                   | Operations |  |
| Sate                                                  | USA Daylij           | ght Saving MAR Second Sunday      | 2hour NOV First Sunday 2ho | our        |  |
| Reader                                                |                      | Prompt                            |                            |            |  |
|                                                       |                      |                                   |                            |            |  |
| Auxiliary Input                                       |                      | Are you sure you want to perfor   | n the delete               |            |  |
|                                                       |                      | operation?                        |                            |            |  |
| Auxiliary Input<br>Event Type<br>Daylight Saving Time |                      | operation?                        | n the delete               |            |  |

Figure 12-21 Daylight Saving Mode Delete

## 12.3.7.3 DST Setting

#### **Operation Steps:**

**Step 1**: Click **Entrance Control** > **Channel Device** > **Daylight Saving Time** and select DST information to be modify.

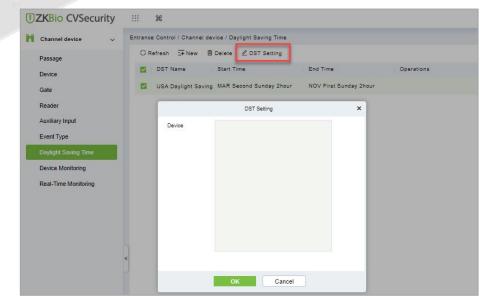

Step 2: Click DST Setting and select device from the appeared window.

Figure 12-22 DST Setting

#### Step 3: Click OK to save the settings.

# **12.3.8** Device monitoring

By default, it monitors all devices within the current user's level. You may click **Entrance Control** > **Channel Device** > **Device Monitoring** to view a list of operation information of devices: Device Name, Serial No., Area, Operation Status, Current status, Commands List, and Related Operation.

| Channel device 🗸 🗸   | Entrance Control / | Channel device | / Device Monitori | ng |                  |                |               |                         |           |
|----------------------|--------------------|----------------|-------------------|----|------------------|----------------|---------------|-------------------------|-----------|
| Passage              | Area               | •              | Status            | •  | Device Name      | More           | - @           |                         |           |
| Device               | ∱ Export 🛍         | Clear all comm | ands              |    |                  |                |               |                         |           |
| Gate                 | Device Name        | Serial Numb    |                   |    | 0                | 0              | Commands List | Describe Abarrent Dista | 0         |
| Reader               | Device Name        | Serial Numb    | er Area           |    | Operation Status | Current Status | Commands List | Recently Abnormal State | Operation |
| Auxiliary Input      |                    |                |                   |    |                  |                |               |                         |           |
| Event Type           |                    |                |                   |    |                  |                |               |                         |           |
| Daylight Saving Time |                    |                |                   |    |                  |                |               |                         |           |
| Device Monitoring    |                    |                |                   |    |                  |                |               |                         |           |
| Real-Time Monitoring |                    |                |                   |    |                  |                |               |                         |           |
|                      |                    |                |                   |    |                  |                |               |                         |           |

Figure 12-23 Device monitoring interface

### 12.3.8.1 Export

Device commands can be exported in EXCEL, PDF, CSV file format.

Click Entrance Control > Channel Device > Device Monitoring > Export to export the device commands.

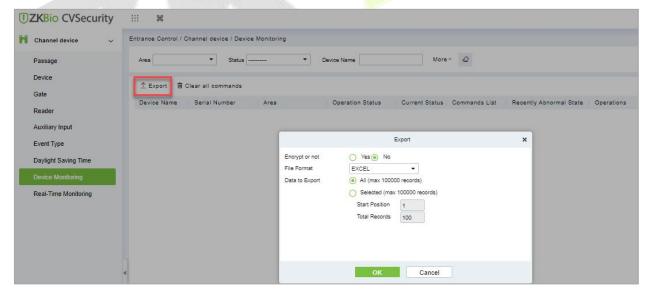

Figure 12-24 Device monitoring Export Option

## 12.3.8.2 Clear Command

This option allows the users to clear the unwanted command. Click **Entrance Control > Channel Device > Device Monitoring** and select the commands to be delete. Click **Clear Command** in operations column.

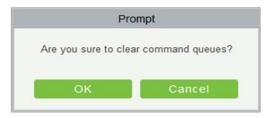

Figure 12-25 Device monitoring Clear command

Click **OK** to clear selected commands.

# **12.3.9** Real-Time monitoring

On the real-time management screen, the status of the added device is displayed, and the device can be opened or closed. At the same time, the dynamic of real-time events is monitored. If the gate opening can be verified and corresponding access control events can be generated, the access control management service configuration is complete.

## 12.3.9.1 Remote Gate Opening (in)/(out)

In the **Entrance Control** interface, click **Channel Device** > **Real Time Monitoring** interface allows the user to control one gate or all gates.

#### **Operation Steps:**

**Step 1:** Check whether the device is online. Check whether the icon status of the added device is online. Click **Barrier Gate** to check and modify the real-time status of the added devices

| <b>TKBio</b> CVSecurity                                                                                                    | ··· • • •                                                                                 |
|----------------------------------------------------------------------------------------------------|-------------------------------------------------------------------------------------------|
| Channel device 🗸 🗸                                                                                                    | Entrance Control / Channel device / Real-Time Monitoring                                  |
| Passage<br>Device<br>Gate<br>Reader<br>Auxiliary Input<br>Event Type<br>Daylight Saving Time<br>Device Monitoring<br>Read-Time Monitoring | Area Status — Device Name Nore *                                                          |
|                                                                                                    | Current Total 0 Online 0 Disable 0 Offine 0 Offine 0 Offine 0 Unknown 0 Barrier Gate Name |
|                                                                                                    | Time Barrie Passa Event Point Event Description Area Person Card Number Device Reader Nam |

Figure 12-26 Barrier Gate Option in Real-Time Monitoring Interface

**Step 2:** Remote opening in/out verification, taking remote opening in as an example. Select the online barrier gate device, click **Remote opening in**, enter the user password in the pop-up security verification, and click **OK**.

On the remote door opening screen, enter the time to open the door and tap OK. If Operation

succeeded in is displayed, the remote door opening Operation is complete.

## 12.3.9.2 Cancel the alarm

In the **Entrance Control** interface, click **Channel Device > Real Time Monitoring** interface and select the alarm gate to be modified. Then click **Cancel the Alarm** to cancel the alarm.

**Note:** If **Cancel the Alarm** fails, check if any devices are disconnected. If found disconnected, check the network.

## 12.3.9.3 Remote Lock

In the **Entrance Control** interface, click Channel Device > Real-Time Monitoring and select the barrier to modify the lock status Then click Remote Lock to activate the door lockdown status (remote lock and unlock).

It will remotely set the door status to locked status. After this, the door wouldn't receive any operations, such as card reading and remote operations. This function is supported only by certain devices.

## 12.3.9.4 Remote Unlock

In the **Entrance Control** interface, click **Channel Device** > **Real-Time Monitoring** and select the barrier to modify the lock status Then click **Remote Unlock** to activate the door lockdown status (remote lock and unlock).

It will unlock a locked door. This function is supported only by certain devices.

#### **Auxiliary Input:**

In this interface, the user can identify real-time connected sensor devices such as infrared sensors or smog sensors.

To view the list of real-time connected devices, click Entrance Control > Channel Device > Real-Time Monitoring and select Auxiliary Inputs.

# **12.4** Entrance Control

By setting the gate authority group and assigning it to the corresponding personnel, the gate authority of the personnel can be controlled. At the same time, it is also possible to set the response rules to the gate through Anti-Passback and linkage, to meet the requirements of different entry and exit scenarios.

# 12.4.1 Barrier Gate Permission Group

Gates added to the system should be set in the form of permission groups. Set the corresponding permission group, add gates to the permission group, and define the area where the permission group belongs.

## **12.4.1.1** To Add Gate Permission (New)

## **Operating Steps:**

**Step 1:** In the **Entrance Control** module, select **Entrance Control** > **Barrier Gate Permission Group**. In the barrier gate permission group interface, click **New** in the left column of the mouse to pop up the gate permission group adding interface.

**Step 2:** In the **New** interface of gate permission group, set the corresponding content according to the new requirements, as shown in figure below. Please refer to Table 12-3 for parameter filling instructions.

|              | New       | ×      |
|--------------|-----------|--------|
| Level Name*  |           |        |
| Area*        | Area Name | •      |
|              |           |        |
|              |           |        |
|              |           |        |
| Save and New | ОК        | Cancel |

#### Figure 12-27 Add Gate Permission Group Interface

| Parameter  | How to set                                                                                                    |
|------------|----------------------------------------------------------------------------------------------------|
| Level Name | Any character, consisting of up to 30 characters, cannot be repeated.                                               |
| Aera       | Permission groups belong to a zone to which users assigned permissions can manage permission groups under the zone. |

#### **Table 12-3 Description of Added Gate Permission Parameters**

**Step 3:** Click **OK** to complete the configuration of the access control authority group.

**Step 4:** In the gate permission group interface, click **Add Barrier Gate** icon <sup>14</sup> on the right side of the created gate permission group, and the interface of selecting Add Gate will pop up, and the corresponding gate will be added according to the requirements, as shown in figure below.

|                             | Add           | Barrier Gate               | ×                |
|-----------------------------|---------------|----------------------------|------------------|
| Barrier Gate Name           | Serial Number | Q &                        |                  |
| Alternative                 |               | Selected(0)                |                  |
| Barrier Gate N Owned Device | Serial Number | Barrier Gate N Owned Devie | ce Serial Number |
| No data                     |               | >><br><<br><               |                  |
| i< < 0 > ≽i 50 rows per     | page 👻        | Cancel                     |                  |

### Figure 12-28 Adding Gate Interface

Step 5: Click OK to complete the setting of gate permissions.

## 12.4.1.2 Delete

#### **Operation Steps:**

**Step 1**: Click **Entrance Control** > **Entrance Control** > **Barrier Gate Permission Group** and select gate permission group to be delete.

Step 2: Click Delete and click OK to delete gate permission group.

| TZKBio CVSecurity                |                                                                     |   |       |
|----------------------------------|---------------------------------------------------------------------|---|-------|
| Channel device >                 | Entrance Control / Entrance Control / Barrier Gate Permission Group |   |       |
| 📕 Entrance Control 🗸 🗸           | Barrier Gate Permission Group                                       | ۲ | Brows |
| Barrier Gate Permission<br>Group | Level Name Q Q                                                      |   | Barr  |
| Set Access By Levels             | C Refresh I Rew 🗃 Delete                                            |   | 0     |
| Anti-Passback                    | Level Name Area Name Number of Barrier Gates Operations             |   | 10    |
| Linkage                          | 🖾 <u>testi</u> T Campus 0 🖉 kil                                     |   |       |
| Parameters                       | General Area Name 0 Prompt                                          |   |       |
|                                  | Are you sure you want to perform the delete<br>operation?           |   |       |
|                                  | Cancel                                                              |   |       |

Figure 12-29 Deleting Gate Interface

## **12.4.1.3** Delete Barrier Gate

#### **Operation Steps:**

**Step 1**: Click **Entrance Control** > **Entrance Control** > **Barrier Gate Permission Group** and select barrier gate name to be delete.

Step 2: Click Delete and click OK to delete barrier gate from the group.

| P                   | rompt                     |
|---------------------|---------------------------|
| Are you sure you wa | ant to perform the delete |
|                     | eration?                  |

#### Figure 12-30 Delete Barrier Gate

#### 12.4.1.4 Export

You can export barrier gate details into an Excel, PDF, or CSV file. See the following figure below.

#### **Operating Steps:**

**Step 1:** In **Entrance Control > Entrance Control > Barrier Gate Permission Group > Export** to export the barrier gate records to Excel sheet or PDF or CSV. Enter the User password in the prompt.

| Channel device >                 | Entrance Control / Entrance Control / Barrier Gate Permission Group |                                                           |
|----------------------------------|---------------------------------------------------------------------|-----------------------------------------------------------|
| Entrance Control 🗸               | Barrier Gate Permission Group                                       | c Browse Levels test1 (T Campus) Barrier Gate combination |
| Barrier Gate Permission<br>Group | Level Name Q                                                        | Barrier Gate Name Owned Device                            |
| Set Access By Levels             | ORefresh ⊒+New 🗎 Delete                                             | ◯ Refresh 🔮 Delete Barrier Gate 🛨 Export                  |
| Anti-Passback                    | Level Name Area Name Number of Barrier Gates Operations             | Barrier Gate Name Owned Device                            |
| Linkage<br>Parameters            | 🖾 <u>testi</u> T Campus 0 🖉 M                                       | Export X                                                  |
|                                  | General Area Name 0 🖉 M                                             | Encrypt or not 🚫 Yes 🕢 No                                 |
|                                  |                                                                     | File Format EXCEL •                                       |
|                                  |                                                                     | Data to Export () All (max 100000 records)                |
|                                  |                                                                     | Selected (max 100000 records)<br>Start Position 1         |
|                                  |                                                                     | Total Records 100                                         |
|                                  |                                                                     |                                                           |
|                                  |                                                                     |                                                           |
|                                  |                                                                     |                                                           |

Figure 12-31 Export Interface

#### Step 2: Select the file format and click OK.

# **12.4.2** Set Access by Levels

Assign the added gate permission group to the person.

Introduces the operation Steps of allocating personnel authority according to authority group in ZKBioCVSecurity.

### 12.4.2.1 Add Person

#### **Operating Steps:**

**Step 1:** In the **Entrance Control** module, click **Entrance Control** > **Set Access By Levels**.

**Step 2:** Click **Add Person** icon in the operation bar of the corresponding permission group to open the interface of adding person. Select the corresponding person as needed, as shown in figure below.

| Channel device >                 | Entrance Control / Entrance Control / Set Access By Levels |                                        |                                            |
|----------------------------------|------------------------------------------------------------|----------------------------------------|--------------------------------------------|
| 🖡 Entrance Control 🗸 🗸           | Barrier Gate Permission Group                              |                                        | Browse Personnel test1 (T Campus) From Lev |
| Barrier Gate Permission<br>Group | Level Name Q                                               |                                        | Personnel ID First Name                    |
| Set Access By Levels             | O Refresh                                                  |                                        | O Refresh 🖀 Delete Personnel 🛧 Exp         |
| Anti-Passback                    | Level Name Area Name Personnel Quantity                    | Operations                             | Personnel ID First Name Last N             |
| Linkage                          | test1 T Campus 1                                           | 8*                                     | 665 chen                                   |
| Parameters                       | General Area Name 14                                       |                                        |                                            |
|                                  |                                                            | Add Personnel                          | ×                                          |
|                                  |                                                            | Query     Department                   |                                            |
|                                  |                                                            | Personnel ID Card Number               | More - Q 🖉                                 |
|                                  |                                                            | Alternative Selected(0)                |                                            |
|                                  |                                                            | Perso First Last Card Gen Dep Perso Fi | rst   Last   Card   Gen   Dep:             |
|                                  |                                                            | Perso Pirst Last Caro Gen Dep          |                                            |
|                                  |                                                            | 10002 raj h h                          |                                            |
|                                  | 1                                                          |                                        | -                                          |
|                                  | -                                                          | 10002 raj b b 5                        | ġ.                                         |
|                                  | }                                                          | 10002 rsj h h h                        | No data                                    |
|                                  | }                                                          | 10002 raj h h h<br>10001 C<br>9927 C   | No data                                    |
|                                  | }                                                          | 10002 rsj h h h                        | No data                                    |

Figure 12-32 Add Person Option

Step 3: Click OK to complete the assignment of personnel permissions.

#### **12.4.2.2** Delete Personnel

#### **Operation Steps:**

Step 1: Click Entrance Control > Entrance Control > Set Access By Levels and select person to be delete.

Step 2: Click Delete Personnel and click OK to delete barrier gate from the group.

| TKBio CVSecurity                 | ::: ¥                    |                   |                    |            |                                                        |   |                     |                          |              |              |
|----------------------------------|--------------------------|-------------------|--------------------|------------|--------------------------------------------------------|---|---------------------|--------------------------|--------------|--------------|
| Channel device >                 | Entrance Control / Entra | ance Control / Se | t Access By Levels |            |                                                        |   |                     |                          |              |              |
| 🖡 Entrance Control 🗸             | Barrier Gate Permission  | n Group           |                    |            |                                                        | ۲ | Browse Personnel te | st1 (T Campus) From Leve | ls           |              |
| Barrier Gate Permission<br>Group | Level Name               |                   | 20                 |            |                                                        |   | Personnel ID        | First Name               | More *       | Q &          |
| Set Access By Levels             | O Refresh                |                   |                    |            |                                                        |   | O Refresh           | Delete Personnel 🔶 Expl  | ort          |              |
| Anti-Passback                    | Level Name               | Area Name         | Personnel Quantity | Operations |                                                        |   | Personnel           | ID First Name Last N     | ame Card Num | iber Departm |
| Linkage                          | test1                    | T Campus          | 1                  | 8+         |                                                        |   | 666                 | chen                     |              | Departm      |
| Parameters                       | General                  | Area Name         | 14                 | <u>گ</u> * |                                                        |   |                     |                          |              |              |
|                                  |                          |                   |                    |            | Prompt                                                 |   |                     |                          |              |              |
|                                  |                          |                   |                    |            | Are you sure you want to perform the delete operation? |   |                     |                          |              |              |
|                                  |                          |                   |                    |            | OK Cancel                                              |   |                     |                          |              |              |

Figure 12-33 Delete Person

# 12.4.2.3 Export

You can export barrier gate details into an Excel, PDF, or CSV file. See the following figure below.

#### **Operating Steps:**

**Step 1:** In **Entrance Control > Entrance Control > Set Access by Levels > Export** to export the persons records to Excel sheet or PDF or CSV. Enter the User password in the prompt.

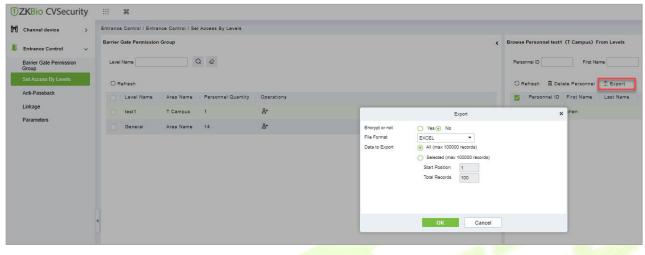

Figure 12-34 Export Interface

Step 2: Select the file format and click OK.

# 12.4.3 Anti-Passback

At present, it supports Anti-Passback in and out. On some occasions, people who require card swiping verification must swipe their cards from another channel when they come in from one channel, and the card swiping records must be strictly corresponding to one entry and one exit. Users can use this function when they enable it in settings, which is generally used in special units, scientific research, bank vaults and other occasions.

## 12.4.3.1 To Add Anti-Passback

This paper introduces the configuration Steps of adding Anti-Passback effect in.

#### **Operating Steps:**

#### Step 1: In the Entrance Control module, select Entrance Control > Anti-Passback and Click New.

**Step 2:** Select the specified device.

#### **Description:**

When adding Anti-Passback, you can't see the device that has been set up in Anti-Passback in the device list. After deleting the set Anti-Passback information, the device returns to the device list.

Anti-Passback settings of all-in-one machine: Anti-Passback, Anti-Passback and Anti-Passback.

**Step 3:** Select the Anti-Passback rule and click **OK** to complete the setting, as shown infigure below. The newly added Anti-Passback settings are displayed in the list of selected Anti-Passback rules.

| Channel device >                 | Entrance Control / Entrance Control / Anti-Passback |   |
|----------------------------------|-----------------------------------------------------|---|
| intrance Control 🗸 🗸             | Device Name                                         |   |
| Barrier Gate Permission<br>Group | ⊖ Refresh 📴 New 🖻 Delete                            |   |
| Set Access By Levels             | Device Name Anti-Passback Rules                     |   |
| Anti-Passback                    |                                                     |   |
| Linkage                          | New                                                 | × |
| Parameters                       | Device Name* Click to select                        |   |
|                                  | Anti-Passback Rules*                                | ÷ |
|                                  | Anti-Passback Rules*                                | ÷ |

Figure 12-35 Add Anti-Passback Interface

### 12.4.3.2 Delete

#### **Operation Steps:**

Step 1: Click Entrance Control > Entrance Control > Anti-Passback and select device name to be delete.

Step 2: Click Delete and click OK to delete Anti-passback from the group.

| Are you sure you want to perform the delete operation? |
|--------------------------------------------------------|
| OK Cancel                                              |

# 12.4.4 Linkage Setting

After a specific event is triggered at a certain input point in the channel system, a linkage action will be generated at the specified output point to control the events such as verification opening, alarm and anomaly in the system, which will be displayed in the corresponding event list monitored.

## **Precondition:**

Before linking new configurations, you need to do the following:

- 1. Gate device, input point, output point, read head binding camera add settings.
- 2. Mailbox parameter configuration.

## 12.4.4.1 Add Linkage

#### **Operating Steps:**

**Step 1:** In the **Entrance Control** module, select **Entrance Control > Linkage**.

**Step 2:** In the linkage setting interface, select and click the **New** button to fill in the corresponding parameters, as shown in figure below. Please refer to Table 12-4 for linkage parameters.

| Channel device >                 | Entrance Control / Entran | ce Control / Linka | ge                          |                         |              |                 |   |
|----------------------------------|---------------------------|--------------------|-----------------------------|-------------------------|--------------|-----------------|---|
| Entrance Control 🗸 🗸             | Linkage Name              |                    | Device Name                 | Q &                     |              |                 |   |
| Barrier Gate Permission<br>Group | ⊖ Refresh ∓ New           | 回 Delete           |                             |                         |              |                 |   |
| Set Access By Levels             | Linkage Name              | Device Name        | Linkage Trigger             | Conditions              | Operatio     | ons             |   |
| Anti-Passback                    |                           |                    |                             |                         |              |                 |   |
|                                  |                           |                    |                             |                         | New          |                 | × |
| Parameters                       |                           |                    | Linkage Name*               | test1                   | Device*      | Click to select |   |
|                                  |                           |                    | Linkage Trigger Conditions' | Add                     | Input Point* |                 |   |
|                                  |                           |                    |                             |                         |              |                 | 2 |
|                                  | «                         |                    | Output Point* Barrier Gate  | Video Linkage           | E-mail       |                 | • |
|                                  | 3                         |                    |                             | Video Linkage           | E-mail       |                 |   |
|                                  | •                         |                    | Barrier Gate                | Video Linkage<br>Open • |              | ancel           |   |

#### Figure 12-37 New Linkage Interface

| Parameter                     | Description                                                                                                    |
|-------------------------------|----------------------------------------------------------------------------------------------------|
| Linkage Name                  | Custom setting linkage name for easy reference.                                                                                                    |
| Device                        | Customize and select the added access control device.                                                                                                    |
| Linkage Trigger<br>Conditions | Select the condition under which the linkage operation is triggered, that is, the type of event generated by the selected device.                                          |
| Input Point                   | Select the input point to set the device input.                                                                                                    |
| Output Point                  | Select the output point to set the output of the device.                                                                                                    |
| Action Type                   | Choose to set up linkage action, including device operation of output point, video linkage and mail. Refer to Table 12-5 for configuration description of the three modes. |

#### Table 12-4 Description of New Linkage Parameters

| Parameter     | Description                                                                                                    |
|---------------|----------------------------------------------------------------------------------------------------|
| Output Point  | Set the action type of output point: closed, open and normally open.<br>Sets the delay time if the output point action is on.                                                                                                    |
| Video Linkage | Pop-up video, display duration: check the pop-up video in the real-time monitoring interface and set the pop-up duration.<br>Video recording and video recording duration: Check to record and set the video recording duration. Capture: Set whether the linkage action takes pictures: If you take pictures, you also need to set whether it pops up in the real-time monitoring interface and the display time. |
| E-mail        | Set the email address of the received linkage content when the linkage event occurs.                                                                                                    |

#### **Table 12-5 Explanation of Output Action Parameters**

Step 3: Click OK to complete the linkage configuration.

#### 12.4.4.2 Delete

#### **Operation Steps:**

**Step 1**: Click **Entrance Control > Entrance Control > Linkage** and select the linkage name to be delete.

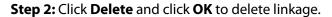

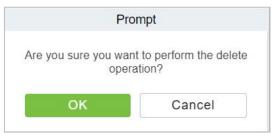

Figure 12-38 Delete Linkage

# 12.4.5 Parameters

Click Entrance Control > Entrance Control > Parameter to enter the parameter setting interface.

| Type of Getting                 | Transaction                     | IS             |                               |                 |                           |              |        |             |
|---------------------------------|---------------------------------|----------------|-------------------------------|-----------------|---------------------------|--------------|--------|-------------|
|                                 | O Periodi                       | ically         |                               |                 |                           |              |        |             |
|                                 | Interval                        |                |                               |                 |                           |              |        |             |
|                                 | 1                               |                |                               |                 |                           | + hour(s     | 5)     |             |
|                                 | Set the                         | Time for Obta  | aining New Tra                | nsactions       | Select All                | Cancel       |        |             |
|                                 | 0:00                            | 1:00           | 2:00                          | 3:00            | 4:00                      | 5:00         | 6:00   | <b>7:00</b> |
|                                 | 8:00                            | 9:00           | 10:00                         | 11:00           | 12:00                     | 13:00        | 14:00  | 15:00       |
|                                 | 16:00                           | 17:00          | 18:00                         | 19:00           | 20:00                     | 21:00        | 22:00  | 23:00       |
|                                 | A Getting                       | transactions a | and synchroniz                | ation time will | be done at the            | e same time. |        |             |
| Real Time Mon                   | itoring                         |                |                               |                 |                           |              |        |             |
| Real Time Mon                   | The Real Ti                     | me Monitoring  | Page Pop-up                   | Photo Size      | Vlax <mark>Heig</mark> ht |              | 2001   |             |
| Real Time Mon                   | The Real Ti<br>140              |                |                               |                 |                           | px(80        | - 500) |             |
| Real Time Mon                   | The Real Ti<br>140              |                | Page Pop-up<br>monitoring pay |                 |                           | px(80        | - 500) |             |
| Real Time Mon<br>Alarm Monitori | The Real Ti<br>140<br>A Refresh | the real-time  | monitoring pay                |                 |                           | px(80        | - 500) |             |
|                                 | The Real Ti<br>140<br>A Refresh | the real-time  | monitoring pa                 |                 |                           | px(80        | - 500) |             |

Figure 12-39 Add Parameters

#### **Type of Getting Transactions:**

#### • Periodically

Start from the setting and efficient time, the system attempts to download new transactions every time interval.

#### • Set the Time for Obtaining New Transactions

The selected Time is up, the system will attempt to download new transactions automatically.

The Real Time Monitoring Page Pop-up Staff Photo Size: When an access control event occurs, the personnel photo will pop up. The size of pop photos shall be between 80 to 500 pixels.

**Alarm Monitoring Recipient Mailbox:** The system will send email to alarm monitoring recipient's mailbox if there is any event.

# 12.5 Passage Settings

By maintaining the gate traffic rules (control time period and traffic mode) and setting the gate parameters corresponding to the gate, the gate function can be directly controlled by software.

# 12.5.1 Barrier gate passing Rules

Set the passage time and passage mode of the gate, so that the gate can set different entry and exit passage modes in different time periods. It can be applied to flap Barrier and swing Barrier.

## **12.5.1.1** Add Barrier Gate Passing Rules

This paper introduces the configuration Steps of gate traffic rules in ZKBioCVSecurity.

#### **Operating Steps:**

Step 1: In the Entrance Control module, select Passage Settings > Barrier Gate Passing Rules.

**Step 2:** Click **New** with the mouse, and the interface for adding gate traffic rules will pop up.

**Step 3:** In the new interface, set the corresponding contents according to the new requirements, as shown in figure below. Please refer to Table 12-6 for parameter setting instructions.

| ame of the Barrier Garrier Garrier Garrier Garrier Garrier Garrier Garrier Garrier Garrier Garrier Garrier Garr |            |            |           |            |            |           |            |            |           |
|----------------------------------------------------------------------------------------------------|------------|------------|-----------|------------|------------|-----------|------------|------------|-----------|
| Time                                                                                                    |            | Interval 1 |           |            | Interval 2 |           |            | Interval 3 |           |
| Date                                                                                                    | Start Time | End Time   | Pass Mode | Start Time | End Time   | Pass Mode | Start Time | End Time   | Pass Mode |
| Monday                                                                                                    | 00 : 00    | 00 : 00    | <b>•</b>  | 00 : 00    | 00 : 00    | <b>•</b>  | 00 : 00    | 00 : 00    |           |
| Tuesday                                                                                                    | 00 : 00    | 00 : 00    | •         | 00 : 00    | 00 : 00    | · •       | 00 : 00    | 00 : 00    |           |
| Wednesday                                                                                                    | 00 : 00    | 00 : 00    | •         | 00 : 00    | 00 : 00    | ·· ·      | 00 : 00    | 00 : 00    |           |
| Thursday                                                                                                    | 00 : 00    | 00 : 00    | •         | 00 : 00    | 00 : 00    | <b>•</b>  | 00 : 00    | 00 : 00    |           |
| Friday                                                                                                    | 00 : 00    | 00 : 00    | •         | 00 : 00    | 00 : 00    | ····· •   | 00 : 00    | 00 : 00    |           |
| Saturday                                                                                                    | 00 : 00    | 00 : 00    | •         | 00 : 00    | 00 : 00    | · •       | 00 : 00    | 00 : 00    |           |
| Sunday                                                                                                    | 00 : 00    | 00 : 00    | +         | 00 : 00    | 00 : 00    | •         | 00 : 00    | 00 : 00    |           |

#### Figure 12-40 Interface of Adding Gate Traffic Rules

| Parameter                  | Description                                                                                                    |
|----------------------------|----------------------------------------------------------------------------------------------------|
| Name of Gate Traffic Rules | Any character, up to 30 characters.                                                                                    |
| Remarks                    | The explanation of the current time period and the main application occasions shall consist of 5 0 characters at most. |

| Time Interval                             | A gate passage rule contains up to five-time intervals in a week.                                                                                                    |
|-------------------------------------------|----------------------------------------------------------------------------------------------------|
| Time Interval-Start/End Time              | Set the start and end time in each time interval.                                                                                                    |
| Pass Mode                                 | Set the traffic mode in each time interval and select it from drop-down.<br>There are 10 traffic modes by default:<br>"Two-way controlled", "free entry and exit controlled", "controlled entry<br>and exit free", "two-way freedom", "forbidden entry and exit controlled",<br>"forbidden entry and exit free entry", "free entry and exit forbidden<br>entry", "two-way prohibition", "remote normal opening". |
| Copy Monday Time to Other<br>Working Days | You can quickly copy Monday settings to other workdays.                                                                                                    |

#### Table 12-6 Parameter Description of Gate Traffic Rules

**Step 4:** Click **OK** to complete the addition of the gate traffic rules.

## **12.5.1.2** Delete Passage

#### **Operation Steps:**

**Step 1:** In the **Entrance Control** module, select **Passage Settings** > **Barrier Gate Passing Rules**. and select the rule to be deleted.

| Step 2: Click Delete to delete the selected | rule. |
|---------------------------------------------|-------|
|---------------------------------------------|-------|

|      | ZKBio CVSecurity           | ::: ¥                                                |                                                                                |            |
|------|----------------------------|------------------------------------------------------|--------------------------------------------------------------------------------|------------|
|      | Channel device >           | Entrance Control / Passage Settings / Barrier Gate P | assing Rules                                                                   |            |
| IJ   | Entrance Control           | Time Zone Name Remarks                               | Q Q                                                                            |            |
| 88   | Passage Settings 🛛 🗸       | ⊖ Refresh 🔄 New 💼 Delete                             |                                                                                |            |
| - 18 | Barrier Gate Passing Rules | Name of the Barrier Gate Passing Rule                | Remarks                                                                        | Operations |
| - 17 | Flap Barrier               | test1                                                |                                                                                | 2 1        |
|      | Swing Barrier              | 24-Hour Accessible                                   | 24-Hour Accessible                                                             |            |
|      |                            | Are y                                                | Prompt<br>ou sure you want to perform the delete<br>operation?<br>OK<br>Cancel |            |

# Figure 12-41 To Delete Barrier Gate Passage Rule

**Step 3:** Click **OK** to perform the delete operation.

# 12.5.2 Flap Barrier

Introduces the parameter configuration Steps of wing Barrier in ZKBioCVSecurity.

### **Operating Steps:**

#### Step 1: In the Entrance Control module, select Passage Settings > Flap Barrier.

**Step 2:** In the flap Barrier interface, click the **Edit** button under the name or operation of the flap Barrier to enter the flap Barrier parameter editing interface, as shown in figure below. Please refer to Table 12-7 for parameter description.

| Device Name*                   | 192.168.255.241 |          |        |
|--------------------------------|-----------------|----------|--------|
| Barrier Gate Name*             | 192.168.255.241 |          |        |
| Barrier Gate Passing<br>Rules* | 24-Hours        |          |        |
| Opening Speed                  | Low             |          |        |
| Closing Speed                  | Low             |          |        |
| Gate Closing Delay<br>Time     | 10              | S (0-10) | Same - |
| Unattended Time                | 10              | S (5-60) |        |
| Verification in                | <b>V</b>        |          |        |
| Passage                        |                 |          |        |
|                                |                 |          |        |
|                                |                 |          |        |
|                                |                 |          |        |

#### Figure 12-42 Flap Barrier Parameter Configuration Interface

| Parameter                       | How to set                                                                                                    |
|---------------------------------|----------------------------------------------------------------------------------------------------|
| Device Name                     | Name of flap Barrier device, non-editable.                                                                                                    |
| Barrier Gate Name               | Custom Setting Notes Description.                                                                                                    |
| Barrier Gate Traffic<br>Rules   | Drop-down selection, the option is taken from the data of Passage Setting > Barrier Gate Passing Rules.                                                                                                    |
| Opening Speed/<br>Closing Speed | Low speed, medium speed and high speed, set the speed of opening and closing the gate.                                                                                                    |
| Gate Closing Delay<br>Time      | After passing through the last pair of infrared channels, set the delay closing time.<br>You can set 0 to 10s, and the default is 0s.                                                                                                    |
| Unattended Time                 | The maximum waiting time after verification is 5 to 60s, and the default value is 10s. If no pedestrians pass beyond the set time, the gate will be closed.                                                                                                    |
| Verification in<br>Passage      | <ul> <li>No authentication in the channel is allowed.</li> <li>When checked the verification in the channel can open the gate;</li> <li>If it is not checked, the gate cannot be opened for verification in the channel, and the gate can be verified only after exiting the gate.</li> </ul> |

#### **Table 12-7 Explanation of Flap Barrier Parameters**

**Step 3:** Click **OK** to complete the configuration of flap Barrier parameters.

# 12.5.3 Swing Barrier

This paper introduces the parameter configuration Steps of swing Barrier in ZKBioCVSecurity.

#### **Operating Steps:**

#### **Step 1:** In the **Entrance Control** module, select **Passage Settings > Swing Barrier**.

**Step 2:** In the swinging interface, click the **Edit** button under the swinging name or operation to enter the swinging parameter editing interface, as shown in figure below. Please refer to Table 12-8 for parameter description.

| Device Name*                   | 192.168.255.241 |          |  |
|--------------------------------|-----------------|----------|--|
| Barrier Gate Name*             | 192.168.255.241 |          |  |
| Barrier Gate Passing<br>Rules* | 24-Hours        |          |  |
| Opening Speed                  | Low             | -        |  |
| Closing Speed                  | Low             | -        |  |
| Gate Closing Delay<br>Time     | 10              | S (0-10) |  |
| Unattended Time                | 10              | S (5-60) |  |
| Verification in<br>Passage     | <b>V</b>        |          |  |

Figure 12-43 Swing Barrier Parameter Configuration Interface

| Parameter                       | How to set                                                                                                    |
|---------------------------------|----------------------------------------------------------------------------------------------------|
| Device Name                     | The name of the swing Barrier device cannot be edited.                                                                                                    |
| Barrier Gate Name               | The gate name corresponding to the swing gate device is generally one all-in-one device corresponding to one gate, which cannot be edited.                                                                                                    |
| Barrier Gate Traffic<br>Rules   | Drop-down selection, the option is taken from the data of Passage Setting > Barrier Gate Passing Rules.                                                                                                    |
| Opening Speed/<br>Closing Speed | Low speed, medium speed and high speed, set the speed of opening and closing the gate.                                                                                                    |
| Gate Closing Delay<br>Time      | After passing through the last pair of infrared channels, set the delay closing time.<br>You can set 0 to 10s, and the default is 0s.                                                                                                    |
| Unattended Time                 | The maximum waiting time after verification is 5 to 60s, and the default value is 10s. If no pedestrians pass beyond the set time, the gate will be closed.                                                                                                    |
| Verification in<br>Passage      | <ul> <li>Whether authentication in the channel is allowed.</li> <li>When checked the verification in the channel can open the gate;</li> <li>If it is not checked, the gate cannot be opened for verification in the channel, and the gate can be verified only after exiting the gate.</li> </ul> |

#### **Table 12-8 Description of Swing Barrier Parameters**

Step 3: Click OK to complete the configuration of wing Barrier parameters.

# **12.6** Channel Reports

In the Channel report, you can query the All Transactions, Today's Access Records, Person's Last Access Location, and All Exception Events. You can choose to export all or export records after querying.

# **12.6.1** All Transactions

This paper introduces the configuration Steps of report query and export in, taking All Transaction report operation.

# 12.6.1.1 Export

### **Operating Steps:**

### Step 1: In the Entrance Control module, select Channel Reports> All Transactions.

**Step 2:** In the All Records interface, fill in the corresponding query information and click the **Query** symbol to complete the query of all record tables, as shown in figure below.

| ime From 2021-09-20 00:00:00 | To 2021-12-20 23:59:59 | Personnel ID | Device Name       |   | Retract * | Q | 6 |
|------------------------------|------------------------|--------------|-------------------|---|-----------|---|---|
| Department Number            | Department Name        |              | Event Description | • |           |   |   |
| Card Number                  | Reader Name            |              | Verification Mode | * |           |   |   |
| Area Name                    | Event Point            |              | Name              |   |           |   |   |

Figure 12-44 All Transactions

**Step 3:** In the full record interface, click **Export**, enter the user password in the pop-up security verification, and click **OK**. Select whether to encrypt and export the file format, and Click **OK**, as shown in figure below.

| Encrypt or not | 🔘 Yes 💽 No      |                 |  |
|----------------|-----------------|-----------------|--|
| File Format    | EXCEL           |                 |  |
| Data to Export | All (max 10000) | 0 records)      |  |
|                | O Selected (max | 100000 records) |  |
|                |                 |                 |  |
|                | Start Position  | 1               |  |

Figure 12-45 Report Export Interface

**Step 4:** After selecting the address where the corresponding file is stored, the export of the file can be completed.

## 12.6.1.2 Clear All Data

This option allows user to clear all data available in all transaction interface.

#### **Operating Steps:**

Step 1: In the Entrance Control module, select Channel Reports> All Transactions.

Step 2: Click the Clear All Data to clear all transactions.

| TIZKBio CVSecurity                              |   | :: ¥                                                 |                                    |              |                                                                          |
|-------------------------------------------------|---|------------------------------------------------------|------------------------------------|--------------|--------------------------------------------------------------------------|
| Channel device >                                | E | ntrance Control / Channel Reports / All Transactions |                                    |              |                                                                          |
| I Entrance Control                              |   | Time From 2022-05-01 00:00:00 To 2022-08-01 23:59:59 | Personnel ID                       | Device Name  | More + Q Ø                                                               |
| Passage Settings >                              |   | 🔾 Refresh 🚺 Clear All Data 🛨 Export                  |                                    |              |                                                                          |
| Channel Reports                                 |   | Time Area Device Name Ev                             | ent Point Barrier Type             | Passage Name | Event Descripti Media File Personnel t Personnel ID First Name Last Name |
| Chainer Reports                                 |   | 2022-07-25 03:35:31 Area Nam 192.168.134.104         |                                    | wejście      | Disconnected                                                             |
| All Transactions                                |   | 2022-07-25 01:14:03 Area Nam 192.168.134.            | Prompt                             | wejście      | Disconnected                                                             |
| Today's Access Records<br>Personnel Last Access |   | 2022-07-22 15:03:43 Area Nam 192.188.134.            | Are you sure to clear all records? | wejście      | Gate is not conn                                                         |
| Location<br>All Exception Events                |   | 2022-07-22 15:03:41 Area Nam 192.168.134.            |                                    | wejście      | Device start                                                             |
| All Exception Events                            |   | 2022-07-22 14:47:31 Area Nam 192.168.134.            | OK Cancel                          | wejście      | Gate is not conn                                                         |
|                                                 |   | 2022-07-22 14:32:22 Area Nam 102.188.134.104 19      | 2.168.134.104-1                    | wejście      | Gate is not conn                                                         |
|                                                 |   | 2022-07-22 14:32:20 Area Nam 192.168.134.104 19      | 2.168.134.104-1                    | wejście      | Device start                                                             |
|                                                 |   | 2022-07-22 14:20:48 Area Nam 192.188.134.104 19      | 2.168.134.104-1                    | wejście      | Gate is not conn                                                         |
|                                                 |   | 2022-07-22 14:20:44 Area Nam 192.168.134.104 19      | 2.168.134.104-1                    | wejście      | Device start                                                             |
|                                                 |   | 2022-07-22 14:02:31 Area Nam 192 168 134 104 19      | 2.168.134.104-1                    | wejście      | Gate is not conn                                                         |
|                                                 |   | 2022-07-22 14:02:29 Area Nam 192.168.134.104 19      | 2.168.134.104-1                    | wejście      | Device start                                                             |
|                                                 |   | 2022-07-22 10:08:56 Area Nam 192.168.134.104 19      | 2.168.134.104-1                    | wejście      | Gate is not conn                                                         |
|                                                 |   | 2022-07-22 10:06:54 Area Nam 192.168.134.104 19      | 2.168.134.104-1                    | wejście      | Device start                                                             |

Figure 12-46 Clear All Data Option

Step 3: Click OK to clear all records.

# 12.6.2 Today's Access Record

The access records for today are displayed in this option.

#### 12.6.2.1 Export

#### **Operating Steps:**

#### Step 1: In the Entrance Control module, select Channel Reports > Today's Access Record.

**Step 2:** In Today's Access Record interface, fill in the corresponding query information and click the **Query** symbol to complete the query of access record tables, as shown in figure below.

| Personnel ID      | Device Name       | Retract + Q |
|-------------------|-------------------|-------------|
| Department Number | Department Name   | First Name  |
| Department Number | Department Name   | TRACHAIDE   |
| Area Name         | Verification Mode | Reader Name |
| Name              | Event Description | Card Number |

Figure 12-47 Today's Access Record

**Step 3:** In the access record interface, click **Export**, enter the user password in the pop-up security verification, and click **OK**. Select whether to encrypt and export the file format, and Click **OK**, as shown in figure below.

|                | Ex                 | port           | × |
|----------------|--------------------|----------------|---|
| Encrypt or not | 🔿 Yes 💿 No         |                |   |
| File Format    | EXCEL              | ÷.             |   |
| Data to Export | All (max 100000)   | records)       |   |
|                | O Selected (max 10 | 00000 records) |   |
|                | Start Position     | 1              |   |
|                | Total Records      |                |   |

#### Figure 12-48 Report Export Interface

**Step 4:** After selecting the address where the corresponding file is stored, the export of the file can be completed.

#### 12.6.2.2 Clear All Data

This option allows users to clear all data available in today's access record interface.

#### **Operating Steps:**

Step 1: In the Entrance Control module, select Channel Reports> Today's Access Record.

Step 2: Click the Clear All Data to clear access records.

| Pro             | mpt               |
|-----------------|-------------------|
| Are you sure to | clear all records |
|                 |                   |

Figure 12-49 Clear All Data Option

Step 3: Click OK to do the delete operation.

# 12.6.3 Personnel Last Access Location

Displays the last location visited by persons with access rights. It is convenient for users to quickly locate the location of personnel.

#### 12.6.3.1 Export

#### **Operating Steps:**

#### **Step 1:** In the **Entrance Control** module, select **Channel Reports > Personnel Last Access Location**.

**Step 2:** In Personnel Last Access Location interface, fill in the corresponding query information and click the **Query** symbol to complete the query of access record tables, as shown in figure below.

| Entrance Control / Channel Reports / Per | sonnel Last Access Location     |                     |             |
|------------------------------------------|---------------------------------|---------------------|-------------|
| Time From 2022-05-01 00:00:00 To 20      | 022-08-01 23:59:59 Personnel ID | Device Name         | Retract A Q |
| Department Number                        | Department Name                 | Event Description 🔹 |             |
| Reader Name                              | Verification Mode               | Area Name           |             |
| Name                                     | Card Number                     | Event Point         |             |

#### Figure 12-50 Today's Access Record

Step 3: In the access location interface, click Export, enter the user password in the pop-up security

verification, and click **OK**. Select whether to encrypt and export the file format, and Click **OK**, as shown in figure below.

|                | E               | xport           | × |
|----------------|-----------------|-----------------|---|
| Encrypt or not | 🔿 Yes 💿 No      |                 |   |
| File Format    | EXCEL           |                 |   |
| Data to Export | All (max 10000) | 0 records)      |   |
|                | O Selected (max | 100000 records) |   |
|                | Start Position  | 1               |   |
|                |                 |                 |   |

Figure 12-51 Report Export Interface

**Step 4:** After selecting the address where the corresponding file is stored, the export of the file can be completed.

## 12.6.3.2 Clear All Data

This option allows users to clear all data available in Personnel Last Access Location interface.

#### **Operating Steps:**

Step 1: In the Entrance Control module, select Channel Reports > Personnel Last Access Location.

**Step 2:** Click the **Clear All Data** to clear the access location records of the persons, as shown in figure below.

Step 3: Click OK to do the delete operation.

# 12.6.4 All Exception Events

Click **Channel Report > All Exception Events** to view the abnormal events (including alarm events) such as unregistered persons, illegal entry, gate opening timeout, and failure to connect to the server under specified conditions (including alarm events).

## 12.6.4.1 Export

#### **Operating Steps:**

Step 1: In the Entrance Control module, select Channel Reports > All Exception Events.

**Step 2:** In All Exception Events interface, fill in the corresponding query information and click the **Query** symbol to complete the query of access record tables, as shown in figure below.

| intrance Control / Channel Repor | ts / All Exception Events |              |                   |   |           |   |   |
|----------------------------------|---------------------------|--------------|-------------------|---|-----------|---|---|
| Time From 2022-05-01 00:00:00    | To 2022-08-01 23:59:59    | Personnel ID | Device Name       |   | Retract * | Q | Ø |
| Department Number                | Department Name           |              | Event Description | • |           |   |   |
| Reader Name                      | Verification Mode         |              | Area Name         |   |           |   |   |
| Name                             | Card Number               |              | Event Point       |   |           |   |   |

#### Figure 12-52 All Exception Events

**Step 3:** In the All-Exception Events interface, click **Export**, enter the user password in the pop-up security verification, and click **OK**. Select whether to encrypt and export the file format, and Click **OK**, as shown in figure below.

| Encrypt or not | 🔿 Yes 💿 No      |                 |  |
|----------------|-----------------|-----------------|--|
| File Format    | EXCEL           | <b>T</b>        |  |
| Data to Export | All (max 10000) | 0 records)      |  |
|                | O Selected (max | 100000 records) |  |
|                |                 |                 |  |
|                | Start Position  | 1               |  |

#### Figure 12-53 Report Export Interface

**Step 4:** After selecting the address where the corresponding file is stored, the export of the file can be completed.

#### 12.6.4.2 Clear All Data

This option allows users to clear all data available in All Exception Events interface.

#### **Operating Steps:**

### Step 1: In the Entrance Control module, select Channel Reports> All Exception Events.

**Step 2:** Click the **Clear All Data** to clear exception events record.

| TKBio CVSecurity                                            | ::: ¥                                          |                                      |                            |                        |                |
|-------------------------------------------------------------|------------------------------------------------|--------------------------------------|----------------------------|------------------------|----------------|
| Channel device >                                            | Entrance Control / Chan                        | nel Reports / All Exception Events   |                            |                        |                |
| D Entrance Control                                          | Time From 2022-05-01 0                         | 0:00:00 To 2022-08-01 23:59:59 Pe    | rsonnel ID                 | Device Name            | More *         |
| Passage Settings >                                          | 🔾 Refresh 📋 Clea                               | ar All Data 🛨 Export                 |                            |                        |                |
| 🚺 Channel Reports 🗸 🗸                                       | Time                                           | Event Descripti Event Point          | Device Name Barrier Typ    | e Passage Name wejście | Media File Car |
| All Transactions                                            | 2022-07-25 01:14:03                            | Disconnected                         | 192.168.134.104            | wejście                |                |
| Today's Access Records<br>Personnel Last Access<br>Location | 2022-07-22 15:03:43                            | Gate is not connec 192.168.134.104-1 | 192.168.134.104            | wejście                |                |
| All Exception Events                                        | 2022-07-22 14:47:31                            |                                      | 192.168.134.104<br>Prom    | wejście<br>npt         |                |
|                                                             | « 2022-07-22 14:32:22<br>« 2022-07-22 14:20:46 |                                      | 192.<br>Are you sure to cl | ear all records?       |                |
|                                                             | 2022-07-22 14:02:31                            | Gate is not connec 192.168.134.104-1 | 192.: ОК                   | Cancel                 |                |

#### Figure 12-54 Clear All Data Option

Step 3: Click OK to do the delete operation.

# 13 Temperature Detection

MTD (Mask and Temperature Detection) module is primarily designed to work with access control devices which have body temperature detection and mask detection features. It provides real-time monitoring of temperature and mask detection of all the users and various analysis reports.

# **13.1** Operation Scenario

Under the epidemic situation, the device measures the body temperature of real-time monitoring personnel, alarms and monitors the abnormal body temperature records, and summarizes and warns these records, so that managers can take timely measures and play an active role in epidemic prevention.

# **13.2** Operation Flow

This paper introduces the configuration process of epidemic prevention management business. The configuration process of epidemic prevention management business is shown in Figure 13-1.

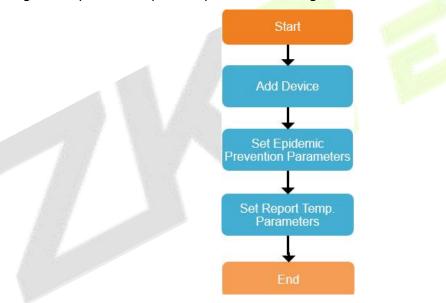

Figure 13-1 Epidemic Prevention Configuration Process

# **13.3** Setting Of Epidemic Prevention Parameters

This paper introduces the configuration Steps of epidemic prevention parameters in ZKBioCVSecurity.

# Precondition:

In "Access Control Management", add a device supporting body temperature detection, please refer to 3.3 for adding a device.

# **Operating Steps:**

Step 1: In the Access Control module, select Device > Device.

**Step 2:** After selecting the device, click "**settings** > **Setting Extension Parameters**" to pop up the interface.

**Step 3:** In the interface of setting extended parameters, you can view the epidemic prevention parameters on the device, as shown in Figure 13-2. Please refer to Table 13-1 for parameter configuration.

#### **Description:**

Epidemic prevention parameters are set and changed on the device side.

| ŪΖ         | KBio CVSecurity            | ::: ¥                |                       |                                         |                             |
|------------|----------------------------|----------------------|-----------------------|-----------------------------------------|-----------------------------|
|            | Access / Access Device / [ | Device               |                       |                                         |                             |
| Ū          | Device Name                | Serial Number        | ()                    | IP Address                              | More - Q 🖉                  |
| <b>•</b> " | C Refresh 📴 New            | ื∎ Delete _ 1 Export | Q Search 🖳 Control    | Set up 🔻 🗟 View / Get 👻 🖞               | Communication -             |
|            | Device Name                | Serial Number Area   | a Name IP Address     | III Set Bg-Verification Options         | Firmware Version Operations |
|            | ProfaceX                   | CN3M21246000 Are:    | a Name 192.168.134.16 | 8 Set Device Time Zone                  | ZAM170-NF-Ver1.5.8 🖉 🛍      |
|            |                            |                      |                       | Set as Registration Device              |                             |
|            |                            |                      |                       | Modify the Fingerprint Identification T | hreshold                    |
|            |                            |                      |                       | Set Device In/Out Status                |                             |
| 2          | »                          |                      |                       | Magnetic Set Extended Parameters        |                             |
|            |                            |                      |                       |                                         |                             |
|            |                            |                      |                       |                                         |                             |
|            |                            |                      |                       |                                         |                             |

| Parameter                                         | Description                                                                                                    |  |  |  |
|---------------------------------------------------|----------------------------------------------------------------------------------------------------|--|--|--|
| Body Temperature Detection Attribute              | <ul> <li>Open: turn on the temperature measurement function.</li> <li>Close: Turn off the temperature measurement function.</li> </ul> |  |  |  |
| Abnormal Body Temperature Is<br>Impassable        | <ul> <li>Open: abnormal body temperature passes.</li> <li>Close: Abnormal body temperature does not pass.</li> </ul>                   |  |  |  |
| Upper Limit of Temperature Detection<br>Threshold | Set the threshold of device body temperature, if it exceeds, the body temperature will be abnormal.                                    |  |  |  |
| Temperature Correction Deviation Value            | Adjust the deviation value of device body temperature.                                                                                 |  |  |  |
| Temperature Unit                                  | Celsius, Fahrenheit                                                                                                    |  |  |  |
| Infrared Temperature Measuring Distance           | Near, medium, and far.                                                                                                    |  |  |  |
| Mask Detection Attribute                          | <ul><li> Open: Test mask.</li><li> Close: Do not test masks.</li></ul>                                                                 |  |  |  |
| Trigger The External Alarm Function               | <ul><li>Open: Open the external alarm function.</li><li>Turn off: Turn off the external alarm function.</li></ul>                      |  |  |  |
| Allow Unregistered Personnel to Pass              | Carry out normal temperature measurement.                                                                                              |  |  |  |

#### Figure 13-2 Setting Interface of Epidemic Prevention Parameters

#### **Table 13-1 Description of Epidemic Prevention Parameters**

Step 4: Click OK to complete the configuration of epidemic prevention parameters.

#### **13.3.1.1** Result Validation

In the real-time monitoring interface of epidemic prevention management, the real-time events of temperature measurement and epidemic prevention can be obtained correctly, and the information can be displayed correctly, which represents the completion of epidemic prevention management business configuration.

#### **Precondition:**

In the Epidemic Prevention module, select "Epidemic Prevention Management > Parameter

**Setting**" to set the temperature threshold setting, which is used for the data statistical basis in the epidemic prevention report, as shown in Figure 13-3.

| Temperature Detection / | / Temperature Management / Parameters |                               |
|-------------------------|---------------------------------------|-------------------------------|
| Temperature thre        | eshold setting                        | Temperature threshold setting |
|                         | Body temperature'<br>37.3             |                               |
|                         | 0.3<br>Unit'<br>⊛ ℃ ○ ∓               |                               |
|                         |                                       |                               |
|                         |                                       |                               |
|                         |                                       |                               |
|                         |                                       |                               |
|                         |                                       |                               |
|                         | OK                                    |                               |

Figure 13-3 Parameter Setting Interface of Epidemic Prevention Report

#### **Operating Steps:**

Step 1: In the Epidemic Prevention module, select "Epidemic Prevention Management > Real-time Monitoring".

**Step 2:** After opening the real-time monitoring interface, carry out temperature measurement verification on the temperature measuring device.

**Step 3:** In the real-time monitoring interface, events are generated, and data are displayed correctly, which represents the completion of epidemic prevention management business configuration, as shown in Figure 13-4.

| Temperature Detection / Temperature Management / Real-Time Monitoring |                                   |  |  |  |
|-----------------------------------------------------------------------|-----------------------------------|--|--|--|
| Real-Time Monitoring                                                  | Normal temperature                |  |  |  |
| Normal temperature Temperature No Masks<br>0 0 0                      |                                   |  |  |  |
| People 0%                                                             | Temperature abnormal     No Masks |  |  |  |
|                                                                       | IN IN MASKS                       |  |  |  |

Figure 13-4 Real-Time Monitoring Interface for Epidemic Prevention

# **13.4** Temperature Management

# 13.4.1 Real-Time Monitoring

Click **Temperature Detection** > **Temperature Management** > **Real-Time Monitoring**.

| TKBio CVSecurity                 |                                                                       |                          | e admin |
|----------------------------------|-----------------------------------------------------------------------|--------------------------|---------|
| 🔯 Temperature Managem 🗸          | Temperature Detection / Temperature Management / Real-Time Monitoring |                          |         |
| Real-Time Monitoring             | Real-Time Monitoring                                                  | Normal temperature       |         |
| Statistics Panel                 |                                                                       |                          |         |
| Temperature Raw Record           |                                                                       |                          |         |
| Individual Temperature<br>Record |                                                                       |                          |         |
| Abnormal Temperature<br>Record   | Normal temperature Temperature abnormal No Masks                      |                          |         |
| Department Daily Statistic       |                                                                       |                          |         |
| Monthly Statistics               |                                                                       | >>> Temperature abnormal |         |
| Automatic Report                 |                                                                       |                          |         |
| Parameters                       | e Temperatur. — Nu Masky<br>People                                    |                          |         |
|                                  |                                                                       | C                        |         |
|                                  | - Normal temperature                                                  | No Masks                 |         |
|                                  |                                                                       |                          |         |

#### Figure 13-5 Real-Time Monitoring

The Real-Time Monitoring interface allows the user to monitor the body temperature of the users with their image captured during verification. The mask and temperature data are collected at every entry and exit point of the premises if the personnel are registered in the device. The data will be cleared every time after being refreshed or the page is loaded. There are 3 different categories of records that are displayed on the monitoring page. They are:

Personnel with Normal temperature (masked or unmasked).

Personnel with Temperature abnormal.

Personnel with No Mask.

# 13.4.2 Statistic Panel

Click Temperature Detection > Temperature Management > Statistic Panel.

| JZKBio CVSecurity                | ··· 36                                                                    | 😝 admin ~                                                                       |
|----------------------------------|---------------------------------------------------------------------------|---------------------------------------------------------------------------------|
| 👌 Temperature Managem 🗸          | Temperature Detection / Temperature Management / Statistics Panel         |                                                                                 |
| Real-Time Monitoring             | Event statistics                                                          | View Normal temperature Person's record                                         |
| Statistics Panel                 | Time Today 💌                                                              | Personnel ID Department Name More * Q Q                                         |
| Temperature Raw Record           |                                                                           |                                                                                 |
| Individual Temperature<br>Record |                                                                           | O Refresh                                                                       |
| Abnormal Temperature<br>Record   |                                                                           | Personnel ID Event Date Body te First Name Last Name Department Department Name |
| Department Daily Statistic       |                                                                           |                                                                                 |
| Monthly Statistics               | °~                                                                        |                                                                                 |
| Automatic Report                 |                                                                           |                                                                                 |
| Parameters                       | <                                                                         |                                                                                 |
|                                  |                                                                           |                                                                                 |
|                                  |                                                                           |                                                                                 |
|                                  |                                                                           |                                                                                 |
|                                  |                                                                           | No data                                                                         |
|                                  | L_0                                                                       | NO GELE                                                                         |
|                                  |                                                                           |                                                                                 |
|                                  | Normal temperature 📻 Temperature abnormal 🦰 Unmeasured body temperature   |                                                                                 |
|                                  | 🔲 Normal temperature 💼 Temperature abnormal 📒 Unmeasured body temperature |                                                                                 |

#### Figure 13-6 Statistic Panel

The statistics panel provides statistical data for the Administrators to analyze the number of users with normal body temperature, abnormal temperature, and unmeasured body temperature in a specific

time period. The statistics can be filtered by time i.e., Today, This Week, and This Month.

You can also click on any category on the Pie-chart and the corresponding personnel details will be displayed on the right side of the interface. Also, personnel can be searched by entering the Personnel ID or Department Name on the top-right corner of the interface. Click **More** > **Person Type** > Choose **Personnel/Visitor**.

| Parameters              | Description                                                                                                    |
|-------------------------|----------------------------------------------------------------------------------------------------|
| Personnel ID            | The default maximum length of personnel ID is 9, and the effective range is 1-799999999, which can be configured according to the actual situation. Value sources Personnel field, cannot be added, modified, or deleted. |
| Event Date              | It displays the date of the Event.                                                                                                    |
| Body<br>Temperature     | The "Original body temperature" is usually measured by the device, and it can't be modified. But the "Body Temperature" can be revised in the "Abnormal Temperature Record".                                              |
| First Name/Last<br>Name | The maximum length cannot exceed 50, does not support comma; value sources Personnel field, cannot add, modify, delete.                                                                                                   |
| Department<br>Number    | Letters and numbers are available. It cannot be identical to the number of another department. The number shall not exceed 30 digits.                                                                                     |
| Department<br>Name      | Any combination of a maximum of 100 characters. In the case of different levels, the department names can be repeated.                                                                                                    |

#### Table 13-2 Statistic Panel

**Solution** Note: The statistics are only available for system personnel.

## 13.4.3 Temperature Raw Record

#### Click Temperature Detection > Temperature Management > Temperature Raw Record.

The **Temperature Raw Record** displays the reports in event-time order that is sequential as it happens regardless of the Normal

Temperature/Abnormal Temperature /Department/Masked/Unmasked. It also displays the Department Name, Body Temperature, Status, and Photo which a user can check instantly after verification.

#### **Export:**

### Step 1: Click Export.

| ZKBio CVSecurity                                         |   | #          |                       |               |                    |                  |           |                    |                  |         |          |           | <b>e</b> ac |
|----------------------------------------------------------|---|------------|-----------------------|---------------|--------------------|------------------|-----------|--------------------|------------------|---------|----------|-----------|-------------|
| Temperature Managem 🗸                                    | т | emperature | Detection / Temperati | ure Managemer | nt / Temperature R | aw Record        |           |                    |                  |         |          |           |             |
| Real-Time Monitoring                                     |   | Time From  | 2022-04-28 00:00:00   | To 2022-07-2  | 8 23:59:59 Na      | ame              | Stat      | us                 | More - Q         |         |          |           |             |
| Statistics Panel                                         |   | O Refres   | sh 🛧 Export           |               |                    |                  |           |                    |                  |         |          |           |             |
| Temperature Raw Record                                   |   |            | Event Date            | Area Name     | Device Name        | Event Point      | Personn   | First Na Last Name | Department  Mask | Body te | Original | Sta Photo |             |
| Individual Temperature<br>Record<br>Abnormal Temperature |   | 7532       | 2022-07-27 00:42:1    | Area Name     | 10.10.20.73        | 10.10.20.73-1    | 800000020 | usuop sss          | (Visitor)        |         |          | Unmea     |             |
| Record<br>Department Daily Statistic                     |   | 479        | 2022-07-27 00:54:1    | Area Name     | ZKT_Korea          | ZKT_Korea-1      | 9999      | K-TEST             | Department Na    | 36.4    | 38.4     | Norma     |             |
| Monthly Statistics                                       |   | 477        | 2022-07-21 00:25:2    | Area Name     | ZKT_Korea          | ZKT_Korea-1      | 9999      | K-TEST             | Department Na    | 36.5    | 36.5     | Norma     |             |
| Automatic Report                                         |   | 476        | 2022-07-21 00:25:1    | Area Name     | ZKT_Korea          | ZKT_Korea-1      | 0000      | K-TEST             | Department Na    | 36.5    | 36.5     | Norma     |             |
| Parameters                                               | « | 475        | 2022-07-21 00:25:1    | Area Name     | ZKT_Korea          | ZKT_Korea-1      | 9999      | K-TEST             | Department Na    | 36.5    | 36.5     | Norma     |             |
|                                                          |   | -1         | 2022-06-18 17:42:1    | хм            | 192.168.10.221     | 192.168.10.221-1 | 1         | уу                 | Department N:    |         |          | Unmea     |             |
|                                                          |   | -1         | 2022-06-18 17:42:1    | ХМ            | 192.168.10.221     | 192.168.10.221-1 | 1         | уу                 | Department Na    |         |          | Unmea     |             |
|                                                          |   | -1         | 2022-06-18 17:41:1    | ХМ            | 192.168.10.221     | 192.168.10.221-1 | 1         | уу                 | Department Na    |         |          | Unmea     |             |
|                                                          |   | -1         | 2022-06-18 17:09:C    | ХМ            | 192.168.10.221     | 192.168.10.221-1 |           |                    |                  |         |          | Unmea     |             |
|                                                          |   | -1         | 2022-06-18 17:09:0    | ХМ            | 192.168.10.221     | 192.168.10.221-1 |           |                    |                  |         |          | Unmea     |             |

#### Figure 13-7 Export Temperature Raw Record

Step 2: Select the file format and export mode to be exported. Click OK.

**Step 3:** You can view the file on your local drive.

**Solution** Note: 10000 records are allowed to export by default, you can manually input them as required.

| Parameters         | Description                                                                                                    |
|--------------------|----------------------------------------------------------------------------------------------------|
| Time               | It Displays the Time.                                                                                                    |
| Name               | Required Name of the person.                                                                                                    |
| Status             | It can enable or disable the charging standard.                                                                                                    |
| Area Name          | The name of the area the entry place belongs to, and the registration record for each entry place is filtered according to the area of the entry place.                                                                   |
| Device Name        | Time and attendance device name, any character up to 20.                                                                                                    |
| Personnel ID       | The default maximum length of personnel ID is 9, and the effective range is 1-799999999, which can be configured according to the actual situation. Value sources Personnel field, cannot be added, modified, or deleted. |
| Department<br>Name | Obtained automatically based on Personnel ID.                                                                                                    |
| Mask               | It displays whether mask or no mask.                                                                                                    |
|                    |                                                                                                    |

### Table 13-3 Export Temperature Raw Record

Click the **IMAGE** icon to view the captured photo.

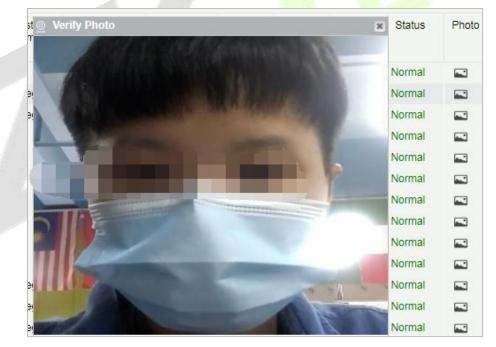

Figure 13-8 Capture Photo

| 1  |                  |                                         |           |                   |                   | Temp         | erature+Raw+Rec | cord      |                 |      |                     |                              |     |
|----|------------------|-----------------------------------------|-----------|-------------------|-------------------|--------------|-----------------|-----------|-----------------|------|---------------------|------------------------------|-----|
| 2  | Record<br>number | Event Date                              | Area Name | Device Name       | Event Point       | Personnel ID | First Name      | Last Name | Department Name | Mask | Body<br>temperature | Original body<br>temperature | SI  |
| 3  | 3772             | 2020-07-01 14:12:04                     | Area Name | 192.168.214.249防疫 | 192.168.214.249-1 | 4146         | 六六的             | luliu1    | Department Name | Yes  | 37.0                | 37.0                         | No  |
| 4  | 3771             | 2020-07-01 14:12:02                     | Area Name | 192.168.214.249防疫 | 192.168.214.249-1 | 4146         | 六六的             | liuliu1   | Department Name | Yes  | 36.9                | 36.9                         | No  |
| 5  | 3764             | 2020-07-01 14:06:23                     | Area Name | 192.168.214.249防疫 | 192.168.214.249-1 | 4146         | 六六的             | iuliu1    | Department Name | Yes  | 36.7                | 36.7                         | No  |
| 6  | 3763             | 2020-07-01 14:06:21                     | Area Name | 192.168.214.249防疫 | 192.168.214.249-1 | 4146         | 六六的             | liuliu1   | Department Name | Yes  | 36.8                | 36.8                         | No  |
| 7  | 3761             | 2020-07-01 14:06:18                     | Area Name | 192.168.214.249防疫 | 192.168.214.249-1 | 4146         | 六六的             | iuliu1    | Department Name | Yes  | 36.7                | 36.7                         | No  |
| 8  | 3760             | 2020-07-01 14:06:10                     | Area Name | 192.168.214.249防疫 | 192.168.214.249-1 | 4146         | 六六的             | iuliu1    | Department Name | None | 36.9                | 36.9                         | No  |
| 9  | 3759             | 2020-07-01 14:06:08                     | Area Name | 192.168.214.249防疫 | 192.168.214.249-1 | 4146         | 六六的             | iuliu1    | Department Name | None | 36.9                | 36.9                         | Noi |
| 10 | 3758             | 2020-07-01 14:06:06                     | Area Name | 192.168.214.249防疫 | 192.168.214.249-1 | 4146         | 六六的             | iuliu1    | Department Name | None | 37.2                | 37.2                         | Noi |
| 11 | 3751             | 2020-07-01 14:05:32<br>Temperature+Raw+ | Area Name | 192.168.214.249防疫 | 192.168.214.249-1 | 4146         | 六六的             | luliu1    | Department Name | Yes  | 36.5                | 36.5                         | Nor |

#### Figure 13-9 Export Temperature Raw Record

#### ∕≤Note:

If the Personnel ID field is blank, it represents a Visitor.

The "Original body temperature" is usually measured by the device, and it can't be modified. But the "Body Temperature" can be revised in the "Abnormal Temperature Record".

## 13.4.4 Individual Temperature Record

This report displays all the body temperature details of a User or Personnel daily.

#### **Export:**

## Step 1: Click Export:

| ZKBio CVSecurity                                 | ::: ¥            |                 |                  |                   |                       |              |                  |     |          | e adn      |
|--------------------------------------------------|------------------|-----------------|------------------|-------------------|-----------------------|--------------|------------------|-----|----------|------------|
| Temperature Managem 🗸                            | Temperature Dete | ction / Tempera | iture Management | / Individual Temp | erature Record        |              |                  |     |          |            |
| Real-Time Monitoring                             | Time From 2022   | -04-28 00:00:00 | To 2022-07-28 2  | 23:59:59 Nai      | ne                    | Personnel ID | More **          | Q @ |          |            |
| Statistics Panel<br>Temperature Raw Record       | O Refresh        | ± Export        |                  |                   |                       |              |                  |     |          |            |
| Individual Temperature                           | Personnel ID     | First Name      | Last Name        | Department        | Department N Event    | Date         | Body temperature | Sta | atus     | Operations |
| Record<br>Abnormal Temperature                   | 0000             | K-TEST          |                  | 1                 | Department Name 2022- | 07-21        | 36.5,36.5,36.5   | Nor | rmal     | e          |
| Record                                           | 9999             | K-TEST          |                  | 4                 | Department Name 2022- | 07-27        | 38.4             | Nor | rmal     | ®          |
| Department Daily Statistic<br>Monthly Statistics | 4                | tang            | OP1              |                   | Department Name 2022- | 06-18        |                  | Unr | measured | Ð          |
| Automatic Report                                 |                  |                 |                  |                   | Security Verification |              | ×                | Uni | measured | e          |
| Parameters                                       | <                |                 |                  |                   | User Password*        |              |                  |     |          |            |
|                                                  |                  |                 |                  |                   | ок                    | Cancel       |                  |     |          |            |
|                                                  |                  |                 |                  |                   |                       |              |                  |     |          |            |
|                                                  |                  |                 |                  |                   |                       |              |                  |     |          |            |

#### Figure 13-10 Individual Temperature Record

Step 2: Select the file format and export mode to be exported. Click OK.

Step 3: You can view the only in your local drive.

∕≤Note:

10000 records are allowed to export by default, you can install manually them input as required.

Click **Body Temperature** to view the details of each record.

## 13.4.5 Abnormal Temperature Record

It displays the record of exceptional body temperatures i.e., above the body temperature threshold and the temperature of personnel that is not detected.

### Click Temperature Detection > Temperature Management > Abnormal Temperature Record.

### **Export:**

#### Step 1: Click Export.

| Temperature Managem                                                                                                    |       |
|----------------------------------------------------------------------------------------------------|-------|
| Statistics Panel     C     Refresh     Export Q Enquiry of Persons in Close Contact with Suspected Cases       Temporature Raw Record     Event Date     Area Na Device Name     Person First N Last Name     Depart Mask     Bo Ori Stall Processing time     Proce Proce Rem Proc Phote       Record     Abnormal Emperature     Record     Statistics       Department Daily Statistics     Security Verification     X                                                                                                    |       |
| C Refresh   C Refresh   C Ref |       |
| Individual Temperature<br>Record<br>Ansen Tamperature<br>Record<br>Department Daily Statistics<br>Security Verification<br>X                                                                                                    |       |
| Record Department Daily Statistic Monthly Statistics Security Verification X                                                                                                    | • I 0 |
| Monthly Statistics Security Verification X                                                                                                    |       |
|                                                                                                    |       |
|                                                                                                    |       |
| Parameters   User Password*                                                                                                    |       |
| OK Cancel                                                                                                    |       |
| No data                                                                                                    |       |

Figure 13-11 Abnormal Temperature Record

Step 2: Select the file format and export mode to be exported. Click OK.

**Step 3:** You can view the file on your local drive.

**EXNote:** 10000 records are allowed to export by default, you can manually input them as required.

#### Edit:

Click the **Edit** option to revise the user's body temperature by manual detection. The edit window pops up as shown below:

| Body temperature*  | 36.5                                                           |  |
|--------------------|----------------------------------------------------------------|--|
| Processing method* | Manual measurement                                             |  |
| Processor*         | admin                                                          |  |
| Remark             | After manual measure the<br>body temperature, it is<br>normal. |  |
|                    |                                                                |  |

Figure 13-12 Edit Temperature Record

### **Enquiry of Persons in Close Contact with Suspected Cases:**

It will help the user to check the personnel who had contact with any suspected persons. Enter the contact time, 1 to 120 minutes is applicable.

| JZKBio CVSecurity              | Time From 2020-04-01 00:00:00 To 2020-07-01 23:59:59 Name Processing status -                            | 1112  | 12        | M |
|--------------------------------|----------------------------------------------------------------------------------------------------|-------|-----------|---|
|                                | The current query conditions Time From (2020-04-01 00:00:00) To (2020-07-01 23:59:59)                    |       |           |   |
| 🖸 Temperature Managem 🗸        | 🕞 Refresh 🕐 Export 🔍 Enquiry of Persons in Close Contact with Suspected Cases                            |       |           |   |
| Real-Time Menitoring           | Event Date Area Name Device Name Personnel First Last Name Departme Mask                                 | Body  | Status I  | p |
| Statistics Panel               | ID Name Name                                                                                             | tempe |           |   |
| Temperature Raw Record         | 2020-07-01 15 35:55 Area Name 192:168:214:24' 414() 666de Iuliu1 Departmen None                          | 37.5  | Dicest    |   |
| Individual Temperature         | 2020-07-01 15:35:53 Area Name 192:168 Condition                                                          | 37.4  | Except    |   |
| Record<br>Abnormal Temperature | 2020-07-01 15 35 49 Area Name 192 168 Close contact time (minutes)?                                      | 37.5  | Except    |   |
| Russi                          | 2020-07-01 15 35 46 Area Name 192 168                                                                    | 37.4  | Except    |   |
| Department Daily Statistic     | 2020-06-30 15-33 13 Area Name 192,162 A Query the time condition of close contact with the person in the | 37.3  | Ecterte 2 | k |
| Monthly Statistics             | guery period. Minutes, 1-120<br>2020-06-30 15 33 07 Area Name 192 168                                    |       | Exect     |   |
| Automatic Report               |                                                                                                    |       | Except    |   |
| Parameters                     | UK CAN                                                                                                   |       |           |   |
| Parameters                     | * 2020-06-30 15:01:05 Area Name 192:168                                                                  | 37.4  | Except    |   |
|                                | 2020-06-30 14.59 05 Area Name 192 168 214 24 None                                                        | 37.5  | Except    |   |
|                                | 2020-06-30 14:58:46 Area Name 192:168:214:24: Yes                                                        | 37.3  | Except    |   |

Figure 13-13 Enquiry of Person in Close Contact with Suspected Cases

Click **OK** to view the search results.

|                                                                                                    |      |                   |             | In            | timate Contact of S | suspected Ca    | se         |           |                    |      |                   |        |      |
|----------------------------------------------------------------------------------------------------|------|-------------------|-------------|---------------|---------------------|-----------------|------------|-----------|--------------------|------|-------------------|--------|------|
| bnormal Temperature                                                                                                    | List | of Persons in Clo | se Contact  |               | 1                   |                 |            |           |                    |      |                   |        |      |
|                                                                                                    | 0    | Event time        | Area Name   | Device name   | Event Point         | Personnel<br>ID | First Name | Last Name | Department<br>Name | Mask | Body<br>temperatu | Status | Phot |
| 37.6℃         Person ID: 678         First Name: William         Last Name:         Mask: Yes         Department: Department Name         Time: 2020-06-18         Time: 11:53:27 |      | 2020-06-18 11:55  | : Area Name | 192.168.5.239 | 192.168.5.239-1     | 0               |            |           |                    | Yes  | 37.2              | Normal |      |
|                                                                                                    | 4    |                   |             |               |                     |                 |            |           |                    |      |                   |        |      |

Figure 13-14 List of Person

## **13.4.6** Department Daily Statistics

It displays the department-wise temperature detection records. A user can select a department from the list of departments in the left panel which displays the number of persons with normal temperature, abnormal temperature, and unmeasured in the specific department daily. It also displays the proportion of abnormal body temperature.

| <b>IZKBio</b> CVSecurity                   | ::: ж                                 |                   |                     |            |           |           |           |                          |
|--------------------------------------------|---------------------------------------|-------------------|---------------------|------------|-----------|-----------|-----------|--------------------------|
| 🗄 Temperature Managem 🗸                    | Temperature Detection / Temperature I | Management / D    | epartment Daily Sta | tistic     |           |           |           |                          |
| Real-Time Monitoring                       | Time From 2022-06-28 00:00:01 To 20   | 22-07-28 23:59:51 | Department Numbe    | er         | Departme  | ent Name  | Q         |                          |
| Statistics Panel<br>Temperature Raw Record | 🦉 🛪 🗹 Subordinate Level               | O Refresh         | ∱ Export            |            |           |           |           |                          |
| Individual Temperature<br>Record           | Department Name                       | Depart            | Department N        | Event Date | Number of | Number of | Number of | Actual Attendance People |
| Abnormal Temperature<br>Record             | Development     In                    | 1                 | Department Name     | 2022-07-27 | 1         | 0         | 0         | 1                        |
| Department Daily Statistic                 | ✓ E⇒ test9 → C⇒ test8                 | 1                 | Department Name     | 2022-07-21 | 1         | 0         | 0         | 1                        |
| Monthly Statistics                         | ▶ 🗅 test7                             |                   |                     |            |           |           |           |                          |

**Figure 13-15 Department Daily Statistics** 

### **Export:**

## Step 1: Click Export.

| Temperature Managem 🗸                                              | Temperature Detection / Temperature                           | Management / D      | epartment Daily Stati                       | istic                                                               |           |         |   |                          |  |
|--------------------------------------------------------------------|---------------------------------------------------------------|---------------------|---------------------------------------------|---------------------------------------------------------------------|-----------|---------|---|--------------------------|--|
| Real-Time Monitoring                                               | Time From 2022-06-28 00:00:01 To 2                            | 2022-07-28 23:59:51 | Department Number                           | r [                                                                 | Departme  | nt Name | C |                          |  |
| Statistics Panel<br>Temperature Raw Record                         | nperature Raw Record                                          |                     |                                             |                                                                     |           |         |   | Actual Attendance People |  |
| Individual Temperature<br>Record<br>Abnormal Temperature<br>Record | I Temperature  □ Development □ tr □ tr □ tr □ test9 → □ test8 | Depart<br>1         | Department Name                             |                                                                     | Number of | 0       | 0 | Actual Attendance People |  |
| Department Daily Statistic                                         |                                                               | 1                   | Department Name 2022-07-21 1 0 0 1 Export X |                                                                     |           |         |   |                          |  |
| Monthly Statistics<br>Automatic Report                             | test7                                                         |                     | Encrypt or not                              | 🔿 Yes 💿 🗆                                                           |           |         |   |                          |  |
| Parameters                                                         | <                                                             |                     | File Format<br>Data to Export               | EXCEL   All (max 100000 records) Start Position 1 Total Records 100 |           |         |   |                          |  |
|                                                                    |                                                               |                     |                                             | OK                                                                  | Cano      |         |   |                          |  |

Figure 13-16 Export

**Step 2:** Select the file format and export mode to be exported. Click **OK**.

**Step 3:** You can view the file on your local drive.

**Solution Solution Solution**

| Parameters                         | Description                                                                                                    |
|------------------------------------|----------------------------------------------------------------------------------------------------|
| Department Number                  | Letters and numbers are available. It cannot be identical to the number of another department. The number shall not exceed 30 digits. |
| Department Name                    | Obtained automatically based on Personnel ID.                                                                                         |
| Event Date                         | It displays the date of Event.                                                                                                    |
| Number of Abnormal<br>Temperatures | It displays the number of normal temperatures.                                                                                        |
| Number of Normal<br>Temperatures   | It displays the number of normal temperatures.                                                                                        |
| Number of Unmeasured               | It displays the number of unmeasured.                                                                                                 |
| Actual Attendance<br>People        | It displays the Attendance of people.                                                                                                 |

Table 13-4 Export

## 13.4.7 Monthly Statistics

Click Temperature Detection > Temperature Management > Monthly Statistic to view the infographics of monthly temperature detection.

| JZKBio CVSecurity                | #                                                                                     | \varTheta admin 👻 |
|----------------------------------|---------------------------------------------------------------------------------------|-------------------|
| 🛐 Temperature Managem 🗸          | Temperature Detection / Temperature Management / Monthly Statistics                   |                   |
| Real-Time Monitoring             | Monthly Statistics                                                                    |                   |
| Statistics Panel                 | Month 2022-07                                                                         |                   |
| Temperature Raw Record           | Abnormal Virmessured                                                                  |                   |
| Individual Temperature<br>Record | Abnormal Vinteasured                                                                  |                   |
| Abnormal Temperature<br>Record   | 1                                                                                     |                   |
| Department Daily Statistic       |                                                                                       |                   |
| Monthly Statistics               |                                                                                       |                   |
| Automatic Report                 |                                                                                       |                   |
| Parameters                       | c 2                                                                                   |                   |
|                                  |                                                                                       |                   |
|                                  | Abnormal: 0                                                                           |                   |
|                                  | Normal: 0                                                                             |                   |
|                                  |                                                                                       |                   |
|                                  |                                                                                       |                   |
|                                  |                                                                                       |                   |
|                                  |                                                                                       |                   |
|                                  |                                                                                       |                   |
|                                  | 0 1 2 3 4 5 6 7 8 9 10 11 12 13 14 15 16 17 18 19 20 21 22 23 24 25 26 27 28 29 30 31 |                   |

Figure 13-17 Monthly Statistics

## 13.4.8 Automatic Report

The Automatic reporting feature helps you to send the reports to the designated person at the specified time.

Click **Temperature Detection** > **Temperature Management** > **Automatic Report.** 

| TRANSPORT                        | ···· 38                                                                |
|----------------------------------|------------------------------------------------------------------------|
| 💼 Temperature Managem 🗸          | Temperature Detection / Temperature Management / Automatic Report      |
| Real-Time Monitoring             | File Name         Report Type                                          |
| Statistics Panel                 | ⊖ Refresh 🖅 New 💼 Delete 🗸 Enable 🛇 Disabled                           |
| Temperature Raw Record           |                                                                        |
| Individual Temperature<br>Record | Send Mode Report Type Send Frequency Time Send Inter Status Operations |
| Abnormal Temperature<br>Record   |                                                                        |
| Department Daily Statistic       |                                                                        |
| Monthly Statistics               |                                                                        |
| Automatic Report                 |                                                                        |
| Parameters                       | «                                                                      |

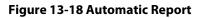

#### 13.4.8.1 Delete

Select File name in the list on the right and click **Delete**.

#### Enable/Disable 13.4.8.2

Select device, click Enable/Disable to stop/start using the device. When communication between the device and the system is interrupted or device fails, the device may automatically appear in disabled status. After adjusting local network or device, click **Enable** to reconnect the device and restore device communication.

## 13.4.8.3 New

Click the **New** button to open the adding automatic export page.

| end Mode Setting   |                     |        |                                            | Mail Setting     |                                                                                                    |  |
|--------------------|---------------------|--------|--------------------------------------------|------------------|----------------------------------------------------------------------------------------------------|--|
| Send Mode*         | Mailbox Delivery Me | et     |                                            | Receiver Setting | Set by Personnel 🔹                                                                                                    |  |
| Seport Setting     |                     |        |                                            | Mail Address*    | Please enter a valid email address. if more than one address is entered, separate with','<br>Example:123@foxmail.com,456@foxmail.co |  |
| Report Type*       | Temperature Raw R   | e 🕶    |                                            | Title Setting*   | The Maximum Length50                                                                                                    |  |
| File Type*         | EXCEL               | -      |                                            | Body Setting     | The Maximum Length200                                                                                                    |  |
| fail Delivery Time | Setting             |        |                                            |                  |                                                                                                    |  |
| Send Frequency     | By Day              | •      |                                            |                  |                                                                                                    |  |
|                    | • hour :            |        | - minute                                   |                  |                                                                                                    |  |
|                    | + hour :            |        | minute                                     |                  |                                                                                                    |  |
|                    | + hour :            | 20.69  | - minute                                   |                  |                                                                                                    |  |
|                    | + hour :            |        | ■ minute                                   |                  |                                                                                                    |  |
|                    | + hour :            | 2003er | <ul> <li>minute</li> <li>minute</li> </ul> |                  |                                                                                                    |  |
|                    | 1001.               |        | - Innible                                  |                  |                                                                                                    |  |
|                    |                     |        |                                            |                  |                                                                                                    |  |

Figure 13-19 Add Automatic New report Interface Page

Send Mode Setting

Send Mode: The reports can be sent through Email or FTP.

#### • Report Setting:

Report Type: The report types that can be sent are Transactions or Daily Attendance.

**File Name:** The File Name is composed of three parts: Custom file name + YYMMDD + HHMMSS (For example, Test Department Transactions 201911011143).

The first text box is for the custom file name.

The second drop-down box is to select the Day/Month/Year format: yyyymmdd and yyyy-mmdd are currently supported.

The third drop-down box is to select the Hour/Minute/Second format: HHmmss is currently supported.

| Parameters        | Description                                                                                                    |
|-------------------|----------------------------------------------------------------------------------------------------|
| Field             | It displays the field name and field number of the currently selected report                                                                                                    |
| File Type         | It currently supports EXCEL, TXT.                                                                                                    |
| Content Format    | Exports the content format of the attached report, such as {department Name}, {department Name}, {person Pin}, {person Name}, {devices}, {device Name}, {area Name}, {add Date time}. You cannot delete the content format when the file type is EXCEL; When the File type is TXT, the content format is editable. |
| Sending Frequency | The report sending frequency can be a day or by month.                                                                                                    |
| By Day            | It supports up to 6-time points per day and can only be sent once per hour. Set the Hour and Minute to send the report from the drop-down boxes                                                                                                    |

Table 13-5 Export

| Send Frequency | By Day |   |      |   | *    |   |        |
|----------------|--------|---|------|---|------|---|--------|
|                |        | ۲ | hour | : | 7000 | ٠ | minute |
|                |        | ٠ | hour | : |      | ٠ | minute |
|                |        | ٠ | hour | : |      | ٠ | minute |
|                |        | ٠ | hour | ; |      | ٠ | minute |
|                |        | ۲ | hour | ; |      | ٠ | minute |
|                |        | v | hour |   |      |   | minute |

Figure 13-20 Report Setting

By Month: It supports Support last day, first day, and a specific date of each month.

|                |                        |     | and the second |
|----------------|------------------------|-----|----------------|
| Send Frequency | By Month               |     |                |
|                | Last day of the month  |     | 23 200         |
|                | First day of the month |     |                |
|                | Specific Date - ▼      | (1- |                |
|                | 28)                    |     |                |

Figure 13-21 Report Setting

Mail Setting: Mail setting is required when the sending mode is Mailbox Delivery Method.

| Parameters                         | Description                                                                                                    |
|------------------------------------|----------------------------------------------------------------------------------------------------|
| Receiver Setting                   | You can select the recipient by person, department, or area.                                                                                                 |
| Set by Personnel-<br>Email Address | Enter the valid Email Address of the recipient. If there are multiple recipients, then the Email address can be separated by a semicolon.                    |
| Set by Department                  | Select a department in the department tree diagram and the report will be sent to all the persons whose Email Addresses are configured under the department. |
| Set by area-<br>Attendance area    | Select an area in the area tree, and the report will be sent to all the persons whose Email Addresses are configured under the area.                         |
| Title Setting                      | The Maximum length of the report title is 50 characters.                                                                                                    |
| Title Setting                      | The Maximum length of the message content is 200 characters                                                                                                  |

#### Table 13-6 Mail Setting

## 13.4.9 Parameters

It allows the user to set the body temperature threshold which determines the category to which the recorded temperature falls-in i.e., Abnormal Temperature or Normal Temperature. For example, assume that the threshold temperature is set to 37.3°C. If the recorded temperature is 37°C, it will be saved as "Normal Temperature" and if the recorded temperature is 38°C, it will be saved as "Abnormal Temperature". The temperature unit can also be chosen between °C and °F.

| TZKBio CVSecurity                                                                                                    |                                                             | e admin                       |
|----------------------------------------------------------------------------------------------------|-------------------------------------------------------------|-------------------------------|
| 🤨 Temperature Managem 🗸                                                                                                    | Temperature Detection / Temperature Management / Parameters |                               |
| Real-Time Monitoring<br>Statistics Panel                                                                                                    | Temperature threshold setting                               | Temperature threshold setting |
| Temperature Raw Record<br>Individual Temperature<br>Record<br>Anormal Temperature<br>Record<br>Department Daily Statistic<br>Monthy Statistics<br>Automatic Report<br>Parameters | Body temperature"<br>2:3<br>Unit<br>0 °C 0 7                |                               |
|                                                                                                    |                                                             |                               |

#### Figure 13-22 Parameters

#### ∕≤Note:

After setting the body temperature threshold, the Real-Time Monitoring Page will refresh, and the persons will be categorized according to the new threshold temperature.

The value is rounded off to one decimal place.

# 14 Service Center

This module integrates the device and event logging of the system module. Users can import a map to the map center to view the distribution of monitoring points and alarm sources. When an alarm occurs, users can view the location and surrounding conditions of the alarm source, select a suitable monitoring point, and view video live, playback, and human movement functions.

## 14.1 Device Center

## 14.1.1 Device

Devices added to the access control and video module are displayed on the screen, and basic device information is displayed, as shown in figure below.

| Device Name                     | Q @            |              |              |                 |              |                  |        |         |
|---------------------------------|----------------|--------------|--------------|-----------------|--------------|------------------|--------|---------|
| 🔾 Refresh 🛛 🛱 Device synchroniz | ation          |              |              |                 |              |                  |        |         |
| Serial Number                   | Device Name    | Device Model | Firmware V   | IP Address      | Belong Areas | Source Mo        | Status | Operati |
| CN3M212460001                   | ProfaceX       | TDB08M-TI/M  | ZAM170-NF-Ve | 192.168.134.168 | Area Name    | Access           | •      | ప       |
| 21024127099SL8000137            | 192.168.134.59 | DBL522-01    |              | 192.168.134.59  | Area Name    | Intelligent Vide | •      | ప       |
| f673eae8ab854805b3874535b6b56   | AS1700         | IVS1800      |              | 192.168.134.101 |              | Intelligent Vide | 0      | ప       |
|                                 |                |              |              |                 |              |                  |        |         |
|                                 |                |              |              |                 |              |                  |        |         |
|                                 |                |              |              |                 |              |                  |        |         |
|                                 |                |              |              |                 |              |                  |        |         |
|                                 |                |              |              |                 |              |                  |        |         |

#### Figure 14- 1 Device Display Page

## **Device Synchronization:**

Synchronize data of the system to the device. Select device, click Synchronize Data to Devices and click OK to complete synchronization.

**Note:** Synchronize Data to Devices will delete all data in the device first (except transactions), and thus download all settings again. Please keep the internet connection stable and avoid power down situations. If the device is working normally, please use this function with caution. Execute it in rare user situations to avoid impact on normal use of the device.

## 14.2 Event Center

Through the definition of the event level and type, it makes the level prompt for the record generated under real-time monitoring.

## 14.2.1 The Event Type

The software contains event types by default. You cannot add new event types. You can customize the level of the event type.

This section describes how to modify Step.

#### • Modify Event Type

#### **Operation Step:**

Step 1: In the Service Center module, choose Event Center > Event Type.

**Step 2:** On the **Event Type** page, select the event type to be modified and click **Event Level**. The Event Level dialog box is displayed.

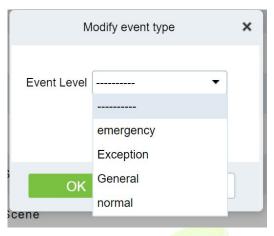

Figure 14-2 Modify Event Level Page

Step 3: After selecting the desired level, Click **OK** to complete changing the event type level.

## 14.2.2 The Event Record

This screen records all events generated on the platform, as shown in figure below

|    | me 2021-12-20 00:00:00 | To 2021-12-20 23:59  | 50 Ev   | ent Level           | <ul> <li>Processing state</li> </ul> |               | <ul> <li>More &lt; Q</li> </ul>                                                                                                    | D      |            |                                                                                                    |
|----|------------------------|----------------------|---------|---------------------|--------------------------------------|---------------|----------------------------------------------------------------------------------------------------|--------|------------|----------------------------------------------------------------------------------------------------|
| di | 2021-12-20 00.00.00    | 2021-12-20 23.39     | US EV   | SIR LEVEL           | - Frocessing state                   |               | - more · Q                                                                                                    | ~      |            |                                                                                                    |
|    |                        |                      |         |                     |                                      |               |                                                                                                    |        |            |                                                                                                    |
| ef | resh 🖲 Confirm         |                      |         |                     |                                      |               |                                                                                                    |        |            |                                                                                                    |
|    | Event object           | Event name           | Event L | Event time          | Event source                         | Area          | Source Capture                                                                                                    | Panora | Process    | Processing remark                                                                                                    |
| 8  | Event object           | Event name           |         |                     |                                      |               | and a second second sec |        |            | and should be a set of the set of the set of |
| E  | 1                      | Visitor Registration | normal  | 2021-12-20 11:52:45 | 1                                    | Popy-Building |                                                                                                    |        | Unconfirme |                                                                                                    |

#### Figure 14-3 Event Recording Page

## **14.3** Notification Center

#### **Notification Record**

This interface records the notification reminding events generated by the attendance and visitor module.

| <b>IZKBio</b> CVSecur | rity | ::: ж                      |                         |           |                                                                |                     |            |
|-----------------------|------|----------------------------|-------------------------|-----------|----------------------------------------------------------------|---------------------|------------|
| Device Center         | >    | Service Center / Notificat | on Center / Notificatio | n Record  |                                                                |                     |            |
| ! Event Center        | >    | title                      | Reader Type             |           | Source Module • Q @                                            |                     |            |
| Notification Center   | ~    | C Refresh                  |                         |           |                                                                |                     |            |
| Notification Record   |      | title                      | Notification Type       | Source Mo | Value                                                          | Create Time         | Operations |
|                       | -    | Visitor Reservation        | Visitor Dynamics        | Visitor   | Reservatioin: visitor(ravi) will visit name1 at 2022-07-22 13: | 2022-07-22 09:00:51 |            |
|                       |      | Visitor Checked Out        | Visitor Dynamics        | Visitor   | Exit: 2022-07-22 07:24:49 visitor(ani) exit at BLR             | 2022-07-22 07:24:49 |            |

Figure 14-4 Notification Record Page

## 14.4 The Map Center

You can import a map to set monitoring points. When an alarm occurs, you can immediately view the location of the alarm source and surrounding conditions, select an appropriate monitoring point, and view live videos, playback, and personnel movements.

## 14.4.1 Real-Time Monitoring

Alarms generated in the access control and video modules are displayed on the real-time monitoring interface. You can query access control and video events by category. When an alarm is generated, you can view the location of the alarm source and surrounding conditions, select a suitable monitoring point, and view the live video, playback, and personnel movement. Operation that can handle doors in batches.

## **14.4.1.1** Personnel Movement

This paper introduces the configuration Step for real-time monitoring of personnel movement in the service center module.

## **Operation Step**

### Step 1: In the Service Center module, choose "Map Center > Real-time Monitoring".

**Step 2:** On the real-time monitoring screen, click the icon on the right 4 in the personnel Trend window that is displayed, set related parameters.

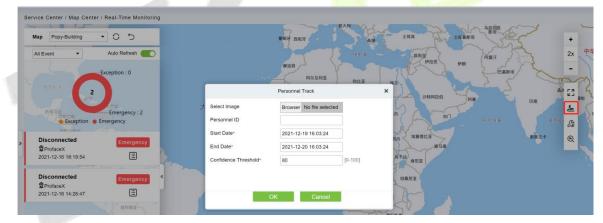

Figure 14-5 Page for Querying Personnel Trends

**Step 3:** Click **OK** to display the movement chart on the map.

## 14.4.1.2 Batch operation

This paper introduces the configuration Step for real-time monitoring of batch operation in the service center module.

## **Operation Step:**

Step 1: In the Service Center module, choose "Map Center > Real-time Monitoring".

**Step 2:** On the real-time monitoring screen, click the icon on the right <sup>2</sup> In the personnel Trend window that is displayed, set related parameters,

## Remote Opening / Remote Closing:

It can control one door or all doors.

To control a single door, right click over it, and click Remote Opening/ Closing in the pop-up dialog

box. To control all doors, directly click **Remote Opening/ Closing** behind Current All.

In remote opening, user can define the door opening duration (The default is 15s). You can select **Enable Intraday Passage Mode Time Zone** to enable the intraday door passage mode time zones, or set the door to Normal Open, then the door will not be limited to any time zones (open for 24 hours).

To close a door, select **Disable Intraday Passage Mode Time Zone** first, to avoid enabling other normal open time zones to open the door, and then select **Remote Closing**.

 $\not \propto \acute{V}$  Note: If **Remote Opening /Closing** fails, check whether the devices are disconnected or not. If disconnected, check the network.

#### **Activate Lockdown:**

It will remotely set the door status to locked status. After this, the door wouldn't receive any operations, such as card reading and remote operations. This function is supported only by certain devices.

#### **Deactivate Lockdown:**

It will unlock a locked door. This function is supported only by certain devices.

#### **Cancel Alarm:**

Once an alarming door is displayed on the interface, the alarm sound will be played. Alarm cancellation can be done for single door and all doors. To control a single door, move the cursor over the door icon, a menu will pop-up, then click **Remote Opening/Closing** in the menu. To control all doors, directly click **Remote Opening/Closing** behind Current All.

 $\mathscr{A}$  **Note:** If cancel the alarm fails, check if any devices are disconnected. If found disconnected, check the network.

#### **Remote Normally Open:**

It will set the device as normal open by remote

## 14.4.1.3 Search Device

This paper introduces the configuration Step for real-time monitoring of search device in the service center module.

#### • Add a Door

This paper introduces the configuration Step of map configuration and door addition in the service center module.

#### **Operation Step:**

Step 1: In the service Center module, choose "Map Center > Map Configuration".

Step 2: On the map configuration screen, select the map of the desired area and click on the right of

the screen  $^{\textcircled{O}}$  To add the gate.

**Step 3:** In the Add Door list on the left of the page, drag the required **Access Control** device to place it on the map,

Step 4: Click Submit under the left door bar to complete the operation of adding a door on the map.

#### • Adding a Camera

This section describes how to add camera Step for map configuration in the Service Center module.

#### **Operation Step:**

Step 1: In the Service Center module, choose "Map Center > Map Configuration".

Step 2: On the map configuration screen, select the map of the desired area and click on the right of the screen to add a camera.

Step 3: In the Add Camera list on the left of the screen drag the required camera device to place it on the map,

## • Others

This section describes how to add others Step for map configuration in the Service Center module.

### **Operation Step:**

Step 1: In the Service Center module, choose "Map Center > Real Time Monitoring".

Step 2: On the map configuration screen, select the map of the desired area and click on the right of the screen to add a Others

Step 3: In the Add Other list on the left of the screen drag the required other device to place it on the map,

### Map

Click the Map: It will show the area of the map

#### Defense Area

It will show the defence area in the map

## **14.4.1.4** Handle Video Alarm Details

This section describes the Step configuration for handling video alarm event details in the Service Center module.

#### **Operation Step**

Step 1: In the Service Center module, choose "Map Center > Real-time Monitoring".

**Step 2:** On the real-time monitoring screen, select a video alarm in the left pane and click <sup>(2)</sup> To display detailed information. As shown in Figure 14-6.

## Instructions:

Function description of the detailed information interface:

- 1. Preview: Displays the live view of the current video device.
- 2. Playback: Plays back the records generated by alarm events.
- 3. Trend: record the corresponding trend record of personnel.
- 4. Report: You can note the event status.

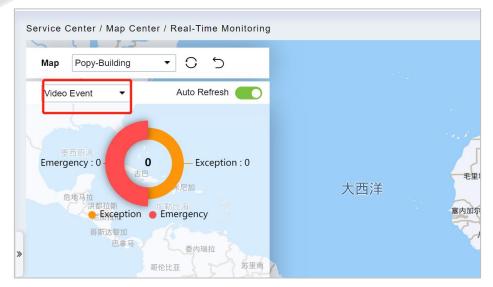

Figure 14- 6 Video Alarm Details Screen

Step 3: After viewing the detailed information and remarks, click Submit.

## 14.4.1.5 Handle Door Alarms in Details

This section describes the Step configuration for handling gate alarm event details in the Service Center module.

## **Operation Step:**

## Step 1: In the Service Center module, choose "Map Center > Real-time Monitoring".

**Step 2:** On the real-time monitoring page, select the event for which the access control alarm is generated in the left pane and click e The detailed information is displayed.

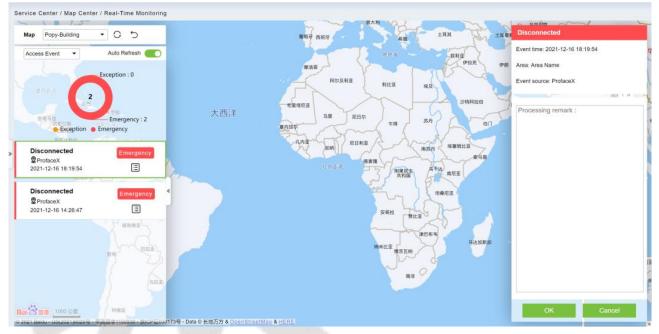

Figure 14-7 Access Alarm Details Page

Step 3: After filling in the report remarks, click Submit.

## 14.4.2 Map Configuration

By importing the map and configuring the corresponding monitoring points, the distribution of the current monitoring points can be intuitively displayed.

## Instructions:

Table 14-1 describes the ICONS on the map configuration page.

| lcon | Instructions                                                                                                    |
|------|----------------------------------------------------------------------------------------------------|
| 23   | Full screen.                                                                                                    |
| 0    | The refresh.                                                                                                    |
| 5    | Return to the previous level.                                                                                          |
| Å    | Drag ICONS of <b>Access Control</b> and camera and move coordinates; After Operation is finished, click, can be saved. |
| C.   | Add the icon of the <b>Access Control</b> device.                                                                      |

| lcon          | Instructions                                                                      |
|---------------|-----------------------------------------------------------------------------------|
| Q.            | Add a camera icon.                                                                |
| 8             | Add submaps.                                                                      |
| +<br>11x<br>- | Operation to zoom in and out of the map.                                          |
| 12 移除图标       | Move the mouse over the "door or Video" device on the map and right click it out. |
| <u>-</u>      | Add a map.                                                                        |
| 0             | The editor.                                                                       |

#### **Table 14-1 Map Configuration Icons**

## **The Premise Conditions:**

- 1. The access control device is added to the **Access Control** module.
- 2. Add the camera device under the video module.

## 14.4.2.1 Add a Map

This section describes how to add Step of map configuration in the Service Center module.

#### **Operation Step:**

### Step 1: In the Service Center module, choose "Map Center > Map Configuration".

**Step 2:** In the map configuration screen, click on the left bar  $\pm$ . The page for adding a map is displayed, as shown in Figure 14-8. For details about the parameters, see Table 14-2.

|                          | New       |               | ×                    |
|--------------------------|-----------|---------------|----------------------|
| - +                      | Мар Туре* | General Map 🔹 |                      |
| Browser No file selected |           |               |                      |
|                          |           |               |                      |
|                          |           |               |                      |
|                          |           |               |                      |
|                          |           |               |                      |
|                          |           |               |                      |
|                          | · · · ·   | ▼ + Map Type* | Map Type General Map |

#### Figure 14-8 Add Map Page

| The Map Type                                                                                | Parameter | Instructions                                                                                                    |
|---------------------------------------------------------------------------------------------|-----------|----------------------------------------------------------------------------------------------------|
| Normal                                                                                      | Name      | Select the area to which you want to add the map. For details about how to configure regions, see 18.2 Region Settings.                                                                                                    |
| <b>Mapping</b><br>(Using the map<br>drawn by the<br>user, as the<br>background<br>loading,) | Map Path  | <ul> <li>Select the map you want to add, that is, the map image file that exists on the local server in advance.</li> <li>Instructions</li> <li>Map is supported formats. Jpe \. JPG \. Jpeg \. GIF \. PNG \. BMP \. Ico \. SVG \. SVGZ \. Tif \. Tiff \. Ai \. DRW \. PCT \. PSP \. XCF \. PSD \. Raw \. Webp image file.</li> </ul> |

| The Map Type | Parameter                                   | Instructions                                                                                                    |
|--------------|---------------------------------------------|----------------------------------------------------------------------------------------------------|
|              |                                             | • Map image file size should not exceed $1120 \times 380$ px.                                                                                                    |
|              | Name                                        | Select the area to which you want to add the map. For details about how to configure regions, see 18.2 Region Settings.                                                                                        |
|              | Map Path                                    |                                                                                                    |
|              | Route Analysis Path                         | To set up a GIS server, set parameters on the server, and then set these parameters.                                                                                                    |
|              | Projection                                  |                                                                                                    |
| Hypergraph   | The Center X/Y<br>Coordinate                | Fill in the latitude and longitude.                                                                                                    |
|              | Initialize The Scaling<br>Level             | The general choice for initial scaling is around 13.                                                                                                    |
|              | Maximum Zoom<br>Level/Minimum<br>Zoom Level | Custom map zoom size.                                                                                                    |
|              | Area                                        | Select the area to which you want to add the map. For details about how to configure regions, see 18.2 Region Settings.                                                                                        |
| Google Maps  | The Map Key                                 | Log on to the platform for https://cloud.google.com/maps-<br>platform for registration for the key.<br>Instructions: You need to turn on the Directions API on<br>Google's platform to map people's movements. |
|              | Initialize The Scaling<br>Level             | The general choice for initial scaling is around 13.                                                                                                    |
|              | The Center X/Y<br>Coordinate                | Fill in the latitude and longitude.                                                                                                    |
|              | Area                                        | Select the area to which you want to add the map. For details about how to configure regions, see 18.2 Region Settings.                                                                                        |
| Daidu Man    | The Map Key                                 | Log in to http://lbsyun.baidu.com/ to register and obtain the key.                                                                                                    |
| Baidu Map    | Initialize The Scaling<br>Level             | The general choice for initial scaling is around 13.                                                                                                    |
|              | The Center X/Y<br>Coordinate                | Fill in the latitude and longitude.                                                                                                    |

## Table 14-2 Parameters for Adding a Map

**Step 3:** Set parameters based on the type of the map to be added and Click **OK** to finish adding the map.

## 14.4.2.2 Add Submap (Optional)

This section describes how to add sub-map configuration Step on the map in the **Service Center** module.

### **Operation Step:**

Step 1: In the Service Center module, choose "Map Center > Map Configuration".

**Step 2:** On the map configuration screen, select a region map and click on the right <sup>CA</sup> To add submaps.

## **Step 3:** In the Add Map list on the left of the page, drag a submap to place it on the map.

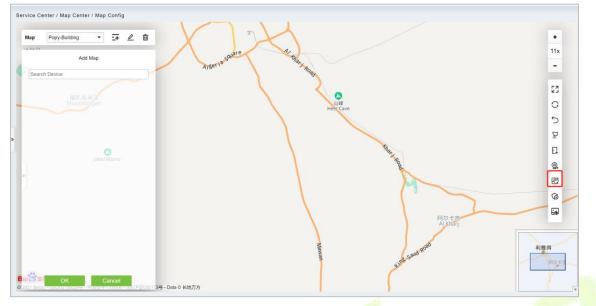

Figure 14-9 Add Submap Page

Step 3: Click submit under add map on the left to complete the configuration of the sub-map.

## 14.4.2.3 Add a Door

This paper introduces the configuration Step of map configuration and door addition in the service center module.

#### **Operation Step**

Step 1: In the service Center module, choose "Map Center > Map Configuration".

Step 2: On the map configuration screen, select the map of the desired area and click on the right of

the screen  $\Box$  to add the gate.

**Step 3:** In the Add Door list on the left of the page, drag the required **Access Control** device to place it on the map, as shown in Figure 14-10.

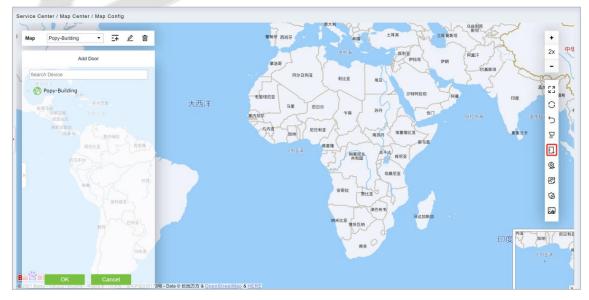

Figure 14- 10 Add Door Page

Step 4: Click Submit under the left door bar to complete the operation of adding a door on the map.

## 14.4.2.4 Adding a Camera

This section describes how to add camera Step for map configuration in the Service Center module.

### **Operation Step**

Step 1: In the Service Center module, choose "Map Center > Map Configuration".

**Step 2:** On the map configuration screen, select the map of the desired area and click on the right of the screen to add a camera.

**Step 3:** In the Add Camera list on the left of the screen, drag the required camera device to place it on the map, as shown in Figure 14-11.

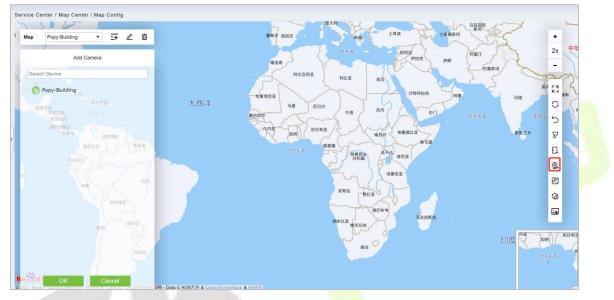

Figure 14- 11 Add Came<mark>ra Scr</mark>een

**Step 4** Click **Submit** in the left column of Adding a camera to complete the configuration of adding a camera to the map.

## 14.4.2.5 Add Defence Area

We can view the Intrusion Alarm states in real time through the map center.

Step 1: Go to Service Center > Map Center > Map Config. Click <sup>G</sup>, start adding defence area.

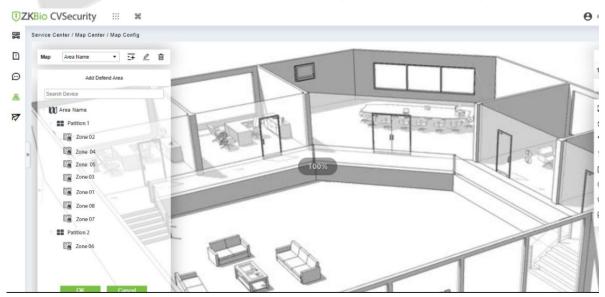

Figure 14-12 Adding Defense Interface

**Step 2:** Click the **Adding Defence Area** on the left of the screen, drag the required partition or zone to place it on the map.

**Step 3:** Click **OK** the left column of **Adding Defence Area** to complete the configuration of adding a partition.

#### 14.4.2.6 Map

Click the Map: It will show the area of the map.

## 14.5 Push Center

## 14.5.1 Push Configuration

#### Add New

#### **Operation Step:**

#### Step 1: In the Service Center module, choose "Push Center > Push Configuration".

**Step 2:** In the **Push Configuration** interface, click **Add New** and fill in the relevant parameters, as shown in Figure 14-13. Please refer to Table 14-3 for parameter description.

|                                      | New             | × |
|--------------------------------------|-----------------|---|
| Configuration name*                  |                 |   |
| Connection test                      |                 |   |
| Push Types                           |                 |   |
| Access                               |                 |   |
| Event Log Capture Pl                 | hoto            |   |
| Attendance                           |                 |   |
| Attendance Record                    | ttendance Photo |   |
| Elevator                             |                 |   |
| Event Log                            |                 |   |
|                                      |                 |   |
| Entrance Control                     |                 |   |
| Entrance Control                     |                 |   |
| Entrance Control Event Log FaceKiosk |                 |   |

Figure 14-13 Add Push Configuration

| Parameter          | Description                  |
|--------------------|------------------------------|
| Configuration Name | Enter the configuration name |
| Push URL           | Enter the push URL           |

#### **Table 14-3 Parameters for New**

#### • Delete

Select one or more push configuration and click **Delete** at the upper part of the list and click **OK** to delete the selected. push configuration Click **Cancel** to cancel the operation or click **Delete** in the operation column to delete a single push configuration.

#### • Docking Example

It will show the example of data format as a code.

|                                                                                                    | Docking example                                                                                                    | ×  |
|----------------------------------------------------------------------------------------------------|----------------------------------------------------------------------------------------------------|----|
| Data format document d                                                                                                    | lownload                                                                                                    |    |
| SpringBoot                                                                                                    |                                                                                                    | •  |
| oackage com.example.demo;                                                                                                    |                                                                                                    |    |
| <pre>import org.springframewor<br/>import org.springframewor<br/>import com.alibaba.fastjs<br/>@Controller<br/>@RequestMapping(value = "<br/>public class ReceiveContro<br/>private final Logger<br/>@RequestMapping(value<br/>@ResponseBody<br/>public String receive</pre> | <pre>k.stereotype.Controller;<br/>k.web.bind.annotation.RequestBody;<br/>k.web.bind.annotation.RequestMapping;<br/>k.web.bind.annotation.ResponseBody;<br/>on.JSONObject;<br/>/other")<br/>oller {<br/>logger = LoggerFactory.getLogger(ReceiveController.class)</pre> | ); |
|                                                                                                    | Close                                                                                                    |    |

Figure 14- 14 Docking Example

## 14.5.2 Push Exception Record

## • Delete

Select one or more push exception record and click **Delete** at the upper part of the list and click **OK** to delete the selected. push exception record Click **Cancel** to cancel the operation or click **Delete** in the operation column to delete a single push exception record.

## Re-push

If the data sync failed one time it will re-sync the data automatically to the software and device.

## Manual Push

Manual push is we need to sync the data from device to the software.

# 15 System Management

## 15.1 System Management

System settings primarily include assigning system users (such as company management user, registrar, access control administrator) and configuring the roles of corresponding modules, managing database, setting system parameters and view operation logs, etc

## 15.1.1 Operation Log

## **Operation Step**

```
Step 1: Click System > System Management > Operation Log.
```

| perator  | To                  | me 2022-05-01 00:00:00 | To 2022- | 08-01 23:59: | 59 More    | - Q @             |         |           |
|----------|---------------------|------------------------|----------|--------------|------------|-------------------|---------|-----------|
| Refresh  | ∱ Export            |                        |          |              |            |                   |         |           |
| Operator | Time                | IP Address             | Module   | Object       | Operation  | Operation Detail  | Result  | Time (ms) |
| sdmin    | 2022-08-01 10:14:38 | 14.97.160.178          | System   | User         | User Login | User Login:admin; | Success | 12        |
| admin    | 2022-08-01 10:14:01 | 14.97.160.178          | System   | User         | User Login | User Login:admin; | Success | 22        |
| admin    | 2022-08-01 10:12:36 | 14.97.160.178          | System   | User         | Logout     | Logout            | Success | 16        |
| admin    | 2022-08-01 09:47:20 | 14.97.160.178          | System   | User         | User Login | User Login:admin; | Success | 16        |
| admin    | 2022-08-01 09:46:38 | 223.197.183.130        | System   | User         | User Login | User Login:admin; | Success | 21        |
| admin    | 2022-08-01 09:46:09 | 183.250.208.207        | System   | User         | User Login | User Login:admin; | Success | 12        |

Figure 15-1 Operation Log Interface

All operation logs are displayed in this page. You can query specific logs by conditions.

## 15.1.1.1 Refresh

Click **Refresh** at the upper part of the list to get the most updated version of the operation log.

## 15.1.1.2 Export

Export the operation log records, save to local. You can export to an Excel, PDF, TXT or CSV file. See the following figure.

|                | Export                                       | × |
|----------------|----------------------------------------------|---|
| Encrypt or not | 🔿 Yes 💿 No                                   |   |
| File Format    | EXCEL -                                      |   |
| Data to Export | <ul> <li>All (max 100000 records)</li> </ul> |   |
|                | O Selected (max 100000 records)              |   |
|                | Start Position 1                             |   |
|                | Total Records 100                            |   |
|                |                                              |   |
|                | OK Cancel                                    |   |

Figure 15-2 Export Option

## 15.1.2 Database Management

### **Operation Step**

| JZKBio CVSecurity       | H H               |                            |                                                                                                    |                    |               |                    |                  | e admin |
|-------------------------|-------------------|----------------------------|----------------------------------------------------------------------------------------------------|--------------------|---------------|--------------------|------------------|---------|
| 😫 System Management 🗸 🗸 | System / System N | Management / Database Mana | gement                                                                                                    |                    |               |                    |                  |         |
| Operation Log           | Operator          | Q &                        |                                                                                                    |                    |               |                    |                  |         |
| Database Management     | C Refresh         | 🖉 Backup Immediately 🔗 🛙   | ackup Schedule                                                                                                    | FTP Server Setting |               |                    |                  |         |
| Area Settings           | Operator          | r Start Time               | Database Version                                                                                                    | Backup Immediately | Backup Status | Backup Path        | Operations       |         |
| E-mail Management       | admin             | 2022-07-29 18:00:05        | 4.0.0.1                                                                                                    | •                  | 0             | C:\SecurityDBBack\ | ÷ 🖻              |         |
| Dictionary Management   |                   |                            |                                                                                                    |                    |               | 10<br>             |                  |         |
| Data Cleaning           | admin admin       | 2022-07-25 19:59:02        | 4.0.0.1                                                                                                    | 0                  | 0             | C:\SecurityDBBack\ |                  |         |
| Audio File              | admin admin       | 2022-07-22 18:00:04        | 4.0.0.1                                                                                                    | •                  | 0             | C:\SecurityDBBack\ | Ф <u>Ф</u>       |         |
| Certificate Type        | admin             | 2022-07-15 18:00:05        | 4.0.0.1                                                                                                    | •                  | 0             | C:\SecurityDBBack\ | 4 <b>D</b>       |         |
| Print Template          | admin admin       | 2022-07-08 18:00:04        | 4.0.0.1                                                                                                    | •                  | 0             | C:\SecurityDBBack\ | <del>ت</del> ب   |         |
| System Monitoring       | admin             | 2022-07-01 18:00:05        | 4.0.0.1                                                                                                    | 0                  | 0             | C:\SecurityDBBack) | ♦ <sup>1</sup> 0 |         |
| Parameters              | admin             | 2022-06-24 18:00:05        | and the second second se | •                  | 0             | C:\SecurityDBBack\ | ÷ 🗇              |         |

Step 1: Click System > System Management > Database Management.

#### Figure 15-3 Database Management Interface

All history operation logs about database backup are displayed in this page. You can refresh, backup and schedule backup database as required.

## 15.1.2.1 Refresh

Click **Refresh** at the upper part of the list to get the most updated version of the operation log.

## 15.1.2.2 Backup Immediately

## Step 1: Click Backup Immediately.

Backup database to the path set in installation right now.

| Are you sure you want to back up data now?              |  |
|---------------------------------------------------------|--|
| Back up to FTP server at the same time                  |  |
| Prompt                                                  |  |
|                                                         |  |
| 1.0400                                                  |  |
| If you select this check box, data will be backed up to |  |
|                                                         |  |
| If you select this check box, data will be backed up to |  |
| If you select this check box, data will be backed up to |  |

#### Figure 15-4 Back up Immediately Option

 $\ll \acute{V}$  Note: The default backup path for the system is the path selected during the software installation. For details, refer to 'Software Installation Guide'.

## 15.1.2.3 Backup Schedule

### Step 1: Click Backup Schedule:

| From   | 2014-08-08 18:00:00 Start Every 7 - Day                                                                                                    |  |
|--------|----------------------------------------------------------------------------------------------------|--|
| The la | ast backup time:2022-07-29 18:00:05                                                                                                    |  |
| The n  | ext backup time:2022-08-06 18:00:00,Jeft 4 day 12 hour 38 minute 11 second.                                                                                    |  |
|        |                                                                                                    |  |
|        | lack up to FTP server at the same time                                                                                                    |  |
| Prom   | not                                                                                                    |  |
|        |                                                                                                    |  |
|        |                                                                                                    |  |
| 4      | The backup copy of the database, the database server and the server must be on the same committer. If the backup faile, clearer refer to the user manual EAO   |  |
| *      | The backup copy of the database, the database server and the server must be on the<br>same computer. If the backup fails, please refer to the user manual FAQ. |  |
| A      |                                                                                                    |  |

Figure 15-5 Back up Schedule Option

Step 2: Set the start time, set interval between two automatic backups, click OK.

## **15.1.2.4** FTP Server Setting

When send mode is FTP Send Method, FTP parameters should be set. The parameters are FTP Server Address, Server Port, Folder Location, Username, and Password.

| Port* 21<br>Folder location folder1/folder2<br>User name* 20<br>Password* 20 | FTP server address* | 127.0.0.1       |  |
|------------------------------------------------------------------------------|---------------------|-----------------|--|
| User name*                                                                   | Port*               | 21              |  |
|                                                                              | Folder location     | folder1/folder2 |  |
| Password*                                                                    | User name*          |                 |  |
|                                                                              | Password*           |                 |  |
|                                                                              | Test Connection     |                 |  |

Figure 15-6 FTP Server Setting

| Parameter          | Description                                                                                                    |
|--------------------|----------------------------------------------------------------------------------------------------|
| FTP Server Address | Enter the address FTP Server Address E.g.: such as 192.168.1.10.                                                             |
| Port               | Enter the port number.                                                                                                    |
| Folder Location    | Enter the Folder location.                                                                                                   |
| Username           | Enter the Username of the FTP server.                                                                                        |
| Password           | Enter the password for the FTP server.                                                                                       |
| Test Connection    | After configuring the FTP parameters, click <b>Test Connection</b> to test whether the FTP server is communicating normally. |

#### **Table 15-1 Description of FTP Server Setting Parameters**

After the setup is completed, click the **OK** button, save and return to the Database Management interface.

## **15.1.3** Area Settings

Area is a spatial concept which enables the user to manage devices in a specific area. After area setting, devices (doors) can be filtered by area upon real-time monitoring.

The system, by default, has an area named **Headquarters** and numbered **1**.

### 15.1.3.1 Refresh

Click **Refresh** at the upper part of the list to get the most updated version of the Aera setting page.

#### 15.1.3.2 New

#### Step 1: Click System > System Management > Area Setting > New.

Step 2: Click OK to finish adding.

| Area Number* | I           |  |
|--------------|-------------|--|
| Area Name*   |             |  |
| Parent Area* | Area Name 🔹 |  |
| Remarks      |             |  |
|              |             |  |

Figure 15-7 Aera Setting

| Parameter   | Description                                                     |
|-------------|-----------------------------------------------------------------|
| Area Number | Enter the Aera number. It must be unique.                       |
| Area Name   | Enter the aera name. Any characters with a length less than 30. |
| Parent Area | Determine the area structure of system.                         |

**Table 15-2 Description of Aera Setting Parameters** 

## 15.1.3.3 Export

Export the operation log records, save to local. You can export to an Excel, PDF, TXT or CSV file. Click Export See the following figure.

|                | 1               | Export          | × |
|----------------|-----------------|-----------------|---|
| Encrypt or not | 🔿 Yes 💿 No      |                 |   |
| File Format    | EXCEL           | <b>.</b>        |   |
| Data to Export | All (max 10000) | 0 records)      |   |
|                | O Selected (max | 100000 records) |   |
|                | Start Position  | 1               |   |
|                | otarr i contoni | 1               |   |

Figure 15-8 Export Option

## 15.1.3.4 Edit/Delete an Area

Click **Edit** or **Delete** as required under **Operation** to go to the edit or delete page. Then click **OK** to save the setting.

#### 15.1.3.5 Import

If there is a personnel file in your computer, you can Import it into the system.

#### Step 1: Click Import

| Area | Number       |            | Area Name | Q @                                    |            |
|------|--------------|------------|-----------|----------------------------------------|------------|
| O R  | efresh ∓ Nev | 🖉 🗊 Delete | ∱ Export  | 🛓 Import 📼                             |            |
|      | Area Number  | Area Name  | Parent    | ± Import                               | Operations |
|      | 1            | Area Name  |           | <u>↑</u> Download area import template | 0          |

Figure 15-9 Import Interface

Step 2: Select the file format to be imported (default is Excel) and choose the file to be imported.

| File Format | Excel                                                                                                    |              |
|-------------|----------------------------------------------------------------------------------------------------|--------------|
| File Format | and the second second se |              |
| Select File | Erowse Not Uploaded                                                                                                    |              |
|             | e data format is table name, the second line is heade<br>lata, neares check the file and then impart                                                                                                    | s, the third |
|             | e data format is table name, the second line is heade<br>data, please check the file and then import.                                                                                                    | r, the third |
|             |                                                                                                    | n, the third |

Figure 15-10 Import Option

**Step 3:** If you want to download the sample template excel file for importing, click the **Download Area Import Template.** 

| Area Number Area Name Parent Area Number Parent Area Name Rei |
|---------------------------------------------------------------|

Figure 15-11 Aera Import Template

**Step 4:** Once the sample excel is downloaded, you can fill your data into it and save it. Then upload the saved file.

## 15.1.4 E-mail Management

Set the email sending server information. The recipient e mail should be set in Linkage Settings.

#### Step 1: Click System > System Management > Email Management

### 15.1.4.1 Refresh

Click **Refresh** at the upper part of the list to get the most updated version of the Email management page.

## 15.1.4.2 Delete

Click **Delete** as required under operation to go to the edit or delete page. Then click **OK** to save the setting.

### 15.1.4.3 Outgoing Mail Server Settings

Click System > System Management > Email Management > Outgoing Mail Server Settings.

| Email Sending Server* | smtp.exmail.qq.com     | (snip.xxx.xxx)     |  |
|-----------------------|------------------------|--------------------|--|
| Port*                 | 465                    | SSL TLS            |  |
| Email Account*        | Soluction.dep@zkteco.d | 2011 (XXX@XXX.XXX) |  |
| Password*             |                        |                    |  |
| Sender Name           | Admin-ZKTeco           |                    |  |
| Test Connection       | ail verification.      |                    |  |

Figure 15-12 Outgoing Mail Server Setting

**Note:** The domain name of E-mail address and E-mail sending server must be identical. For example, the Email address is test@gmail.com, and the E-mail sending server must be smtp.gmail.com.

#### 15.1.4.4 Export

Export the operation log records, save to local. You can export to an Excel, PDF, TXT or CSV file. Click Export See the following figure.

| Encrypt or not | 🔿 Yes 💿 No      |                 |  |
|----------------|-----------------|-----------------|--|
| File Format    | EXCEL           | *               |  |
| Data to Export | All (max 10000) | 0 records)      |  |
|                | O Selected (max | 100000 records) |  |
|                | Start Position  | 1               |  |
|                |                 |                 |  |

Figure 15-13 Export Option

## 15.1.5 Dictionary Management

Data dictionary management function, users can find the meaning of error code and self-check software errors.

| System / System Man | agement / Dictionary Manageme | nt       |        |
|---------------------|-------------------------------|----------|--------|
| Module              | Dictionary classifica         | tian     | • Q @  |
| Module              | Dictionary classification     | Key name | Value  |
| System              | Gender                        | м        | Male   |
| System              | Gender                        | F        | Female |

Figure 15-14 Dictionary Management Interface

## 15.1.6 Data Cleaning

To save disk storage space, the expired data generated by the system must be cleaned up regularly

Click **System** > **System Management** > **Data Cleaning**. The data cleaning frequency can be set to Day/Week/Month.

## 15.1.6.1 Record

This option helps you to set the frequency of retain the recent data of the access transaction, attendance transaction, elevator transactions and visitor transactions etc.

|        | Cleaning frequency is executed once<br>reserved months.<br>Execution Time refers to the time whe<br>When you click OK, the system will au<br>user's settings. | n the system starts to perfor | m a data clean-up. | Record<br>Disk space cleanup<br>System |
|--------|----------------------------------------------------------------------------------------------------|-------------------------------|--------------------|----------------------------------------|
| Record |                                                                                                    |                               |                    |                                        |
|        | Access Transactions *<br>Retains the recent                                                                                                    |                               |                    |                                        |
|        | 15                                                                                                    | Month                         | *                  |                                        |
|        | Execution Time                                                                                                    |                               |                    |                                        |
|        | 01:00:00                                                                                                    |                               | •                  |                                        |
|        | (Carefully clean up)                                                                                                    |                               |                    |                                        |
|        | Attendance Transactions *<br>Retains the recent                                                                                                    |                               |                    |                                        |
|        | 15                                                                                                    | Manth                         | -                  |                                        |
|        | Execution Time                                                                                                    |                               |                    |                                        |
|        | 03:00:00                                                                                                    |                               | -                  |                                        |
|        | (Carefully clean up)<br>Elevator Transactions *<br>Retains the recent                                                                                         |                               |                    |                                        |
|        | 15 -                                                                                                    | Month                         |                    |                                        |
|        | Execution Time                                                                                                    |                               |                    |                                        |
|        | 01:00:00                                                                                                    |                               | -                  |                                        |
|        | (Carefully clean up)                                                                                                    |                               |                    |                                        |
|        | Visitor Transaction *                                                                                                    |                               |                    |                                        |
|        | Retains the recent                                                                                                    |                               |                    |                                        |
|        | 15                                                                                                    | Month                         | +                  |                                        |
|        | Execution Time                                                                                                    |                               |                    |                                        |
|        | 01:00:00                                                                                                    |                               | -                  |                                        |
|        | (Carefully clean up)                                                                                                    |                               |                    |                                        |
|        | Parking Transactions *<br>Retains the recent                                                                                                    |                               |                    |                                        |
|        |                                                                                                    | Manth                         | -                  |                                        |
|        | 15 • • Execution Time                                                                                                    | Watter                        |                    |                                        |
|        |                                                                                                    |                               | 527                |                                        |
|        | 01:00:00                                                                                                    |                               | •                  |                                        |
|        | (Carefully clean up)                                                                                                    |                               |                    |                                        |
|        | Patrol Transactions *                                                                                                    |                               |                    |                                        |

#### Figure 15-15 Record Interface

## 15.1.6.2 Disk Space Cleanup

In this option you can set the frequency of the retains the recent and also clean up the selecyted days data.

| Disk space o | cleanup              |   |  |
|--------------|----------------------|---|--|
|              | IVS Alarm Photos*    |   |  |
|              | Retains the recent   |   |  |
|              | 7 <b>•</b> Day       | • |  |
|              | Execution Time       |   |  |
|              | 01:00:00             | - |  |
|              | Immediately Clean Up |   |  |

#### Figure 15-16 Disk Space Cleanup Interface

## 15.1.6.3 System

This option helps you to clean up the system operation log, device commands and database backup file.

| System |                        |                                    |  |
|--------|------------------------|------------------------------------|--|
|        | System Operation Log * |                                    |  |
|        | Retains the recent     |                                    |  |
|        | 15                     | <ul> <li>months of data</li> </ul> |  |
|        | Execution Time         |                                    |  |
|        | 03:00:00               | •                                  |  |
|        | (Carefully clean up)   |                                    |  |
|        | Device Commands *      |                                    |  |
|        | Retains the recent     |                                    |  |
|        | 6                      | <ul> <li>months of data</li> </ul> |  |
|        | Execution Time         |                                    |  |
|        | 02:00:00               | -                                  |  |
|        | Immediately Clean Up   |                                    |  |
|        | Database Backup File * |                                    |  |
|        | Retains the recent     |                                    |  |
|        | 6                      | <ul> <li>months of data</li> </ul> |  |
|        | Execution Time         |                                    |  |
|        | 04:00:00               | *                                  |  |
|        | Immediately Clean Up   |                                    |  |
| 1      |                        |                                    |  |

Figure 15-17 System Interface

## 15.1.7 Audio File

Click **System > Basic Management > Audio File** to open the following interface:

| ZKBio CVSecurity                           | ##                    |                     |        |            | e admin |
|--------------------------------------------|-----------------------|---------------------|--------|------------|---------|
| 🔋 System Management 🗸 🗸                    | System / System Manag | gement / Audio Fili | e      |            |         |
| Operation Log                              | File Alias            | Q                   | 0      |            |         |
| Database Management                        | O Refresh 🕁 Ne        | w 🔋 Delete          |        |            |         |
|                                            | File Alias            | Size                | Suffix | Operations |         |
| E-mail Management<br>Dictionary Management | □ <u>Alarm</u>        | 20KB                | wa v   | <u>@</u>   |         |
| Data Cleaning                              |                       |                     |        |            |         |
| Audio File                                 |                       |                     |        |            |         |

### Figure 15-18 Audio File Interface

## 15.1.7.1 New

## **Operation Steps**

**Step 1:** Click **System > System Management > Audio File > New**, the following window appears:

|                                                                  |         | New          |        | × |  |
|------------------------------------------------------------------|---------|--------------|--------|---|--|
| File Upload*<br>File Alias*<br>Size<br>Suffix<br>A Please upload | Brows   | Not Uploaded | Play   |   |  |
| Save                                                             | and New | OK           | Cancel |   |  |

#### Figure 15-19 New Option

**Step 2: Browse** to upload an audio file locally. The file format must be in WAV or mp3 format and must not exceed 10MB in size.

| Parameter         | Description                                                                  |
|-------------------|------------------------------------------------------------------------------|
| File Alias (Name) | Enter the file name. Any character, up to 30 characters.                     |
| Size              | After uploading the file, the file size is automatically generated.          |
| Suffix            | After uploading the file, the suffix of the file is automatically generated. |

#### Table 15-3 Description New option parameter

## 15.1.7.2 Refresh

Click **Refresh** at the upper part of the list to get the most updated version of the Audio file page.

## 15.1.7.3 Edit

Click the file name or **Edit** to edit the audio file details which support replacing the audio files and editing the file name. The "size" and "suffix" automatically change depending on the size and type of audio file being uploaded. After editing, click **OK** and **Exit**.

## 15.1.7.4 Delete

Select the specified audio file to delete and click Delete. Then click **OK** to save the setting.

## **15.1.8** Certificate Type

The system initializes 9 certificate types. User can add the required certificate type for personnel and visitor registration.

#### Step 1: Click System> Basic Management > Certificate Type.

|   | fresh ∓ New 🔞 I     |                              |  |
|---|---------------------|------------------------------|--|
|   | Certificates number | Certificates Name Operations |  |
| 1 | 1                   | ID                           |  |
|   | 3                   | Passport                     |  |
|   | 4                   | Driver License               |  |
|   | 8                   | Others                       |  |
|   |                     |                              |  |
|   |                     |                              |  |

#### Figure 15-20 Certificate Type Interface

## 15.1.8.1 Refresh

Click **Refresh** at the upper part of the list to get the most updated version of the certificate type page.

#### 15.1.8.2 New

#### **Operation Step:**

### To add the certificates, click System > Basic Management > Certificate Type> New:

**Certificate Name:** Enter the certificate name.

|                    | New |   |
|--------------------|-----|---|
| Certificates Name* | 1   | 1 |
|                    |     |   |
|                    |     |   |
|                    |     |   |
|                    |     |   |

Figure 15-21 New Option

### 15.1.8.3 Delete

Select the specified certificate to delete and click **Delete.** Then click **OK** to save the setting.

## 15.1.9 Print Tempalate

You can manage the template for different cards: Personnel card template, Visitor receipt template/Card template are all configured here. The system initializes 5 types of personnel and visitor print templates.

Step 1: Click System> Basic Management> Print template.

| O R | efresh ∓ New 😰 Delete            |           |            |  |
|-----|----------------------------------|-----------|------------|--|
|     | Template Name                    | Module    | Operations |  |
|     | Visitor receipt                  | Visitor   | (e)        |  |
|     | Visitor print card(horizontal)   | Visitor   | (e)        |  |
|     | Visitor print card               | Visitor   | 8          |  |
|     | Personnel print card(horizontal) | Personnel | (e)        |  |
|     | Personnel print card             | Personnel | (æ)        |  |

## Figure 15-22 Print Template

## 15.1.9.1 Refresh

Click Refresh at the upper part of the list to get the most updated version of the Print Template page

## 15.1.9.2 Add

**Step 1:** To add the certificates, click **System > System Management > Print Template> New**:

Figure 15-23 New Option

### 15.1.9.3 Delete

Select the specified template to delete and click **Delete.** 

## 15.1.10 System Monitoring

The system monitoring function displays the server processor usage, host memory usage, processor information, memory information, java virtual machine memory usage and other information.

Step 1: Click System> System Management > System Monitoring.

| Processo                    | r Usage                           | PC Memory                     | Usage                     |                 | jvm Mem                 | ory Usage                       |
|-----------------------------|-----------------------------------|-------------------------------|---------------------------|-----------------|-------------------------|---------------------------------|
| 40 50<br>20<br>10<br>0 69.3 | 60<br>0<br>80<br>3%<br>100        | 40 50<br>30<br>10<br>0 71.36% | 60<br>70<br>80<br>90<br>6 |                 | 30<br>20<br>10<br>0 61. | 50 60<br>70 80<br>90<br>25% 100 |
| Processor Informa           | ation                             |                               | Memory Inform             | ation           |                         |                                 |
| Attributes                  | Value                             |                               | Attributes                | Phy             | sical Host              | jvm                             |
| Core Number                 | 2                                 |                               | Total Space               | 8GE             |                         | 1.86GB                          |
| System Usage                | 4.0196                            |                               | Use Space                 | 5.71            | GB                      | 1.14GB                          |
| User Usage                  | 65.32%                            |                               | Remaining Space           | 2.29            | GB                      | 737.17MB                        |
| Idle Rate                   | 0%                                |                               | Usage Rate                | 71.3            | 8%                      | 61.25%                          |
| Usage Rate                  | 89.33%                            |                               |                           |                 |                         |                                 |
| Number Of Thread            | ls: 231                           |                               |                           | sy              | stem Info               | rmation                         |
| id Name                     |                                   |                               | Status                    | Attr            | butes                   | Value                           |
| 14 Druid-(                  | ConnectionPool-Create-1304522697  |                               | WAITING                   | ^ OS            | Name                    | Windows Server 2019             |
| 15 Druid-t                  | ConnectionPool-Destroy-1304522697 |                               | TIMED_WAITING             | os              | Architecture            | amd64                           |
| 17 Catalin                  | a-utility-1                       |                               | TIMED_WAITING             | Jav             | a Version               | 1.8.0_265                       |
| 18 Catalin                  | a-utility-2                       |                               | WAITING                   | JVL             | l runtime               | 8days 47min 49s                 |
| 19 contair                  | ner-0                             |                               | TIMED_WAITING             | -               |                         |                                 |
|                             |                                   |                               |                           | •               |                         |                                 |
| Marca and a state           | rk Ports: 1                       |                               |                           |                 |                         | ing Speed                       |
| Number Of Netwo             | ipv4                              | Maximum Transmission Unit     | Maximum Speed             | Receiving Speed |                         |                                 |

Figure 15-24 System Monitoring Interface

## 15.1.10.1 Caching

This option helps you to know about memory information, Redis information, client information and also current data base.

| Allifzutee                 | Value    | Abritules                   | Vietuw             |
|----------------------------|----------|-----------------------------|--------------------|
| Number of Connected Clambs | 30       | Hedix Vetelor               | 3.2.100            |
| Number of Blockest Chents  | ü        | OS Architecture             | Windowa 84         |
|                            |          | opensiton hours             | Bdaya 4h 20min 25a |
| Memory Information         |          | Statistics                  |                    |
|                            |          |                             |                    |
| Alltfaules                 | Webuw    | Allritules                  | Value              |
| Hax Memory                 | 1.81M    | Connectiona Received        | вt                 |
| Allocated space            | 1.82M    | Comments Processed          | 41155831           |
| Memory Peak                | 13.93M   | Instantativecus Ope Per Sec | <b>35</b>          |
| Max Memory                 | 20       | Expired Keys                | 52555              |
| Fragmanitation Hallo       | 90.1     | Evicled Keys                | 0                  |
|                            |          | Keyspace Hits               | 63/7210            |
|                            |          | Keyspace Masses             | 2148666            |
|                            |          |                             |                    |
| Current Database:          |          |                             |                    |
| Allstrules                 | Value    |                             |                    |
| Number of Keys             | 734      |                             |                    |
| Expired Keys               | 299      |                             |                    |
| Average TTL                | 32246591 |                             |                    |
|                            |          |                             |                    |

#### Figure 15-25 Caching Interface

## 15.1.10.2 Trend Information

This opton shows the graphical representation of processor usage , Pc memory usage and jvm memory usage.

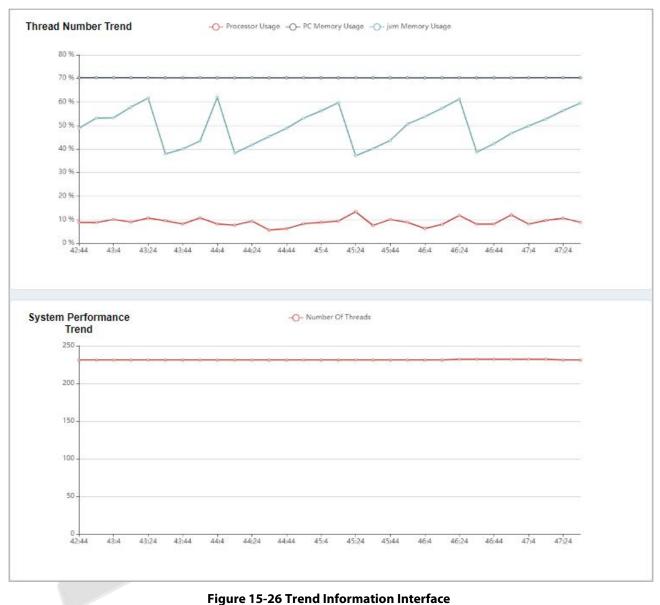

# 15.1.11 Parameters

# 15.1.11.1 QR Code Setting

#### Step 1: Click System> System Management > Parameter > QR Code Setting.

|                 |                                                                                                    |                | QR Code Setting          |
|-----------------|----------------------------------------------------------------------------------------------------|----------------|--------------------------|
| QR Code Setting |                                                                                                    |                | DateTime Format Settings |
|                 | Enable QR Code                                                                                          |                | Video watermark          |
|                 | No ( Yes                                                                                                |                |                          |
|                 | Qrcode Type                                                                                             |                |                          |
|                 | O Static  O Dynamic                                                                                     |                |                          |
|                 | Valid Time:                                                                                             |                |                          |
|                 | 300                                                                                                    | second(30-300) |                          |
|                 | Switch between static OR code and dynamic OR code should be careful, frequent switt<br>to device error! | ch may lead    |                          |

Figure 15-27 QR Code Setting interface

Step 2: Enable QR code Click System > System Management > Parameter > YES or NO for Enable the QR code

**Step 3:** Enable QR code If YES click **YES** > **Static**. It will be fixed the QR information same manner for the rest of time.

**Step 4:** Enable QR code If YES click **YES**> **Dynamic** > **Valid Time**. It will generate new QR code every 30 seconds.

# **15.1.11.2** Date Time Format Setting

Here you can set the date and time format.

| Date       |   |
|------------|---|
| 2022-01-01 | - |
| Time       |   |
| 00:00:00   | - |

Figure 15-28 Date and Time Format Setting Interrface

## 15.1.11.3 Video Watermark

This option helps you to add watermark and tile to your videos.

| Video water | mark             |  |
|-------------|------------------|--|
|             | Enable watermark |  |
|             | 🔿 No 💿 Yes       |  |
|             | Enable tiling    |  |
|             | 🔿 No 💿 Yes       |  |

#### Figure 15-29 Video WaterMark Setting

# **15.2** Authority Management

# 15.2.1 User

# 15.2.1.1 New

This section describes how to configure Step to add an administrator user in ZKBio CVSecurity.

#### **Operation Step**

**Step 1:** In the **System** module, choose **Authority Management > User**.

Step 2: Click Add to pop up the new user interface.

**Step 3:** On the Add role page, set role rights as required, as shown in the figure below and the below Table describes parameters to be set.

|                   | New                                                      | ×             |  |
|-------------------|----------------------------------------------------------|---------------|--|
| Username*         |                                                          | ·             |  |
|                   | Username should be composed between 1-30 characters      |               |  |
|                   | and in letters,numbers,or symbols (@/./-/+/_).           | States of the |  |
| Password*         |                                                          |               |  |
|                   | Password is a composition of 4 to 18 characters, default |               |  |
|                   | is 111111.                                               |               |  |
| Confirm Password* |                                                          |               |  |
| State             | Enable -                                                 |               |  |
| Multiple Login    |                                                          |               |  |
| Maximum Number    |                                                          |               |  |
|                   | Limit multiple login for the same account                |               |  |
| Superuser State   |                                                          |               |  |
| Role              | -                                                        |               |  |
| Auth Department   | · · · · · · · · · · · · · · · · · · ·                    |               |  |
|                   | If you don't select department you will not have full    |               |  |
|                   | departmental permission.                                 |               |  |
| Authorize Area    | -                                                        |               |  |
|                   | If you don't select zone you will not have full zone     |               |  |
|                   | permission.                                              |               |  |
| Email             |                                                          |               |  |
| First Name        |                                                          | _             |  |

#### Figure 15-30 Adding User Interface

| Parameter                          | How to set up                                                                                                    |
|------------------------------------|----------------------------------------------------------------------------------------------------|
| User Name/Password                 | You can customize the user's name and password used for login.                                                                                       |
| State                              | Set whether the user can log in and operate the system.                                                                                              |
| Connection<br>Limit/Maximum Logins | If this parameter is not selected, the number of simultaneous logins is not limited.                                                                 |
| Superuser Status                   | This parameter specifies whether the user has all rights by default. If you click this parameter, the user is a super user, and no role is required. |
| Role                               | Set a role for the user. The user has all Operation permissions configured for the role.                                                             |
| Authorize Department               | Authorization Sets the department permissions of the user.                                                                                           |

| Parameter                       | How to set up                                                               |
|---------------------------------|-----------------------------------------------------------------------------|
| Authorized Permission           | Authorization Sets the area rights that the user has.                       |
| Email                           | Customizes this user's mailbox, which can be used to retrieve the password. |
| The Name                        | Custom sets the name of this user.                                          |
| The Fingerprint<br>Registration | Register this user's fingerprint.                                           |

Table 15-4 Parameters for Adding a User

**Step 4:** Click **OK** to finish configuring the new user.

## 15.2.1.2 Edit/Delete

Click **Edit** or **Delete** as required.

# 15.2.2 Role

When using the system, the super user needs to assign different levels to new users. To avoid setting users one by one, you can set roles with specific levels in role management and assign appropriate roles to users when adding users. A super user has all the levels, can assign rights to new users and set corresponding roles (levels) according to requirements.

#### 15.2.2.1 Refresh

Click **Refresh** at the upper part of the list to get the most updated version of the user page.

#### 15.2.2.2 New

**Operation Steps:** 

#### Step 1: Click System > Authority Management > Role > New.

Step 2: Set the name and assign permissions for the role.

#### Step 3: Click OK to save.

|                                                 |        |            |              | New         | 1        |         |         |        |                  |  |
|-------------------------------------------------|--------|------------|--------------|-------------|----------|---------|---------|--------|------------------|--|
| Role Code*<br>Role Name*<br>Assign Permissions* |        |            |              |             |          |         |         |        |                  |  |
| Personnel                                       | Access | Attendance | posid_module | Consumption | Elevator | Visitor | Parking | Patrol | Entrance Control |  |
| 🗌 🖾 Card Manager                                |        |            |              |             |          |         |         |        |                  |  |
|                                                 | ment   |            |              |             |          |         |         |        |                  |  |

Figure 15-31 Add Role Option

#### 15.2.2.3 Edit/Delete

Click Edit or Delete as required.

# **15.2.3** API Authorization

#### 15.2.3.1 Refresh

Click **Refresh** at the upper part of the list to get the most updated version of the API authorization page.

#### 15.2.3.2 New

#### **Operation Steps:**

**Step 1:** Log in to the system (as the super user, for exaportal.min) to enter the software. Click **System** > **Authority Management** > **API Authorization** >**New**, which must be unique, and a client secret, which will be used when the API is invoked.

**Step 2:** Only when the client ID and secret are added can the next API operation page be displayed normally. Otherwise, the access is abnormal):

|                | New            | ×          |            |
|----------------|----------------|------------|------------|
| Client Id*     | Γ              |            |            |
| Client Secret* |                |            |            |
|                |                |            |            |
|                |                |            |            |
|                |                |            |            |
|                |                |            |            |
|                |                |            |            |
|                |                | -          |            |
|                | Cancel         | 23.        |            |
|                | Client Secret* | Client Id* | Client Jd* |

Figure 15-32 API Authorization Option

## 15.2.3.3 Browse the API

After the client ID and secret are added, click Browse API on the API Authorization page to skip to the API operation page (The page of the ZKBioSecurity system must be open for normal access of the API operation page). This page provides multiple APIs.

| ZKBio CVSecurity         | 311 <b>H</b>           |                                                              |                     |            | e admin |
|--------------------------|------------------------|--------------------------------------------------------------|---------------------|------------|---------|
| System Management >      | System / Authority Mar | agement / API Authorization                                  |                     |            |         |
| Authority Management 🗸 🗸 | Client Id              | Q &                                                          |                     |            |         |
| User                     | O Refresh 🕁 N          | ew 🔋 Delete 🛱 Browse the API                                 |                     |            |         |
| Role                     | Client Id              | Client Secret                                                | Creation Time       | Operations |         |
| API Authorization        | SJC                    | EEB4F91EA8D070B47E378FC28FD99DFFDD430EBEC8BF3CC98DAEBBE110   | 2022-08-01 10:26:55 | L û        |         |
| Client Register          | test                   | 4ACBE6B07F9722F820E033C1C8C722FE063DDCB23096742AE1B81F054C96 | 2022-05-10 12:49:50 | L û        |         |
| Security Parameters      |                        |                                                              |                     |            |         |

#### Figure 15-33 Browse the API

| ZKBio CVSecurity               | https://20.115.34.89/api/api-docs |                                                            | Explore           |
|--------------------------------|-----------------------------------|------------------------------------------------------------|-------------------|
| AccDevice : acc device         |                                   |                                                            |                   |
| AccDoor : acc door             |                                   | Show/Hide   List Operations<br>Show/Hide   List Operations |                   |
| AccLevel : acc level           |                                   | Show/Hide   List Operations                                | Expand Operations |
| AccReader : acc reader         |                                   | Show/Hide   List Operations                                | Expand Operations |
| AccTransaction : acc transacti | ion                               | Show/Hide   List Operations                                | Expand Operations |
| AdMedia : ins adMedia          |                                   | Show/Hide List Operations                                  | Expand Operations |
| AttApply : att apply           |                                   | Show/Hide   List Operations                                | Expand Operations |
| AttAreaPerson : att area perso | n                                 | Show/Hide List Operations                                  | Expand Operations |

#### Figure 15-34 ZKBIO CV Security API Interface

When APIs are invoked, URLs of all request APIs must contain the access token parameter, whose value is determined by the client key configured on the background (if there are multiple keys, only one is selected), for example:

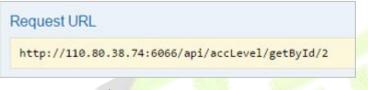

## Figure 15-35 Request URL

The access token parameter must be added when the API is invoked (one request URL can be invoked):

http://localhost:8091/system/swagger/index.html?clientId=1653914953805#!/Person/getByPinUsingG ET.

#### 15.2.3.4 Edit

Click the **Edit** icon to edit the API AUthorization details Enter the required Details.After editing, click **OK** and exit

| Client Id*     | SJC                 |  |
|----------------|---------------------|--|
| Client Secret* | EEB4F91EA8D070B47E3 |  |
|                |                     |  |
|                |                     |  |
|                |                     |  |

Figure 15-36 Edit Option

#### 15.2.3.5 Delete

Select the specified Client id to delete and click **Delete.**Then Click **OK** to confirm the operation.

| Pr                  | rompt                     |
|---------------------|---------------------------|
| Are you sure you wa | int to perform the delete |
|                     | ration?                   |

Figure 15-37 Delete Option

# 15.2.4 Client Register

You can add client types for the system and generate registration codes for client registrations of each module function. The number of allowed clients is controlled by the number of allowed points.

| <b>TKBio</b> CVSecurity  |                                                                                                 | e admin - |
|--------------------------|-------------------------------------------------------------------------------------------------|-----------|
| @ System Management >    | System / Authority Management / Client Register                                                 |           |
| O Authority Management ~ | Registration Code         Client Type           Adivation                                       |           |
| User                     | ORefresh ∓New ⊇Reset 18 Delete                                                                  |           |
| Role                     | Registratio Client name Registration Key Activ Activated D Creation Date Client Type Operations |           |
| API Authorization        | AE4C7E © 2022-06-20 08:08 APP Client-Ad 🎛 💼                                                     |           |
| Client Register          | OFE558 0522-05-10 05:48 APP Client-Ad 🇱 💼                                                       |           |
| Security Parameters      | □ 7DB1CD                                                                                        |           |
|                          | 950A1A 950A1A 950A1A 950A1A 950A1A                                                              |           |
|                          | □ 1C40F0                                                                                        |           |

Figure 15-38 Client Register Interface

#### 15.2.4.1 New

**Step 1:** Click **System Management** > **Authority Management** > **Client Authorization** > **New to go to** the **New** page.

|                    | New    | ×   |
|--------------------|--------|-----|
| Client Type*       |        | < • |
| Registration Code* | 223E15 |     |
|                    |        |     |
|                    |        |     |
|                    |        |     |
|                    |        |     |
|                    |        |     |
|                    |        |     |
|                    |        |     |

#### Figure 15-39 Add Client Register

| Parameter         | Description                                                                                                    |
|-------------------|----------------------------------------------------------------------------------------------------|
| Client Type       | The value can be APP Client, OCR-Personnel, OCR-Visitor, ID Reader-<br>Personnel, ID Reader-Visitor or Signature- Visitor, Card Printing- Personnel,<br>Card Printing-Visitor.                                                                                                    |
| Registration Code | The registration code for <b>APP Client</b> is used under <b>Network Settings</b> on the APP login page and that for <b>Print Card-Personnel</b> is used under <b>Parameter Settings</b> > <b>Client Registration</b> . Only new registration codes added on the server are authorized and one registration code can be used by only one client. |

#### Table 15-5 Description Add Client Register parameter

## 15.2.4.2 Reset

To reset a client, select the client and click **Reset**.

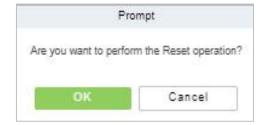

Figure 15-40 Reset Option

#### 15.2.4.3 Delete

To delete a client, select the client and click **Delete**.

|                                       | Pr                         | ompt                              |  |
|---------------------------------------|----------------------------|-----------------------------------|--|
|                                       | Are you sure you wa<br>ope | int to perform the delete ration? |  |
|                                       | ок                         | Cancel                            |  |
| L                                     | Figure 15-41               | Del <mark>ete O</mark> ption      |  |
| Click <b>OK</b> to delete the client. |                            |                                   |  |
|                                       |                            |                                   |  |

# **15.2.5** Security Parameters

Click System Management > Authority Management > Set Security Parameters.

| n / Autrior | ity Management / Security Parameters    |                             |                     |
|-------------|-----------------------------------------|-----------------------------|---------------------|
| curity P    | arameters                               |                             | Security Parameters |
|             | Login Verification Code                 |                             |                     |
|             | Prompt after entering an error          | -                           |                     |
|             | Default Password Strength               |                             |                     |
|             | None Weak () Medium () Strong ()        |                             |                     |
|             | Failed Login                            |                             |                     |
|             | 5                                       | <ul> <li>Time(s)</li> </ul> |                     |
|             | Account Will Lock                       |                             |                     |
|             | 10                                      | <ul> <li>minutes</li> </ul> |                     |
|             | Password Valid Days(Day)                |                             |                     |
|             | 90                                      | •                           |                     |
|             | Password Modification                   |                             |                     |
|             | Forced to modify the password in login  | -                           |                     |
|             | Security Password Verification          |                             |                     |
|             | Secure Password Authentication Interval |                             |                     |
|             | None                                    |                             |                     |

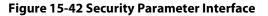

#### • Login Verification Code Setting

It includes None, always prompt verification code, Prompt after entering an error.

Do not open verification code: The system allows no verification code

Open verification code: Users must fill in the verification code when logging in to the software.

**Open after input error:** The system will pop-up a verification box after filling in the wrong Username and password.

#### Password Strength Setting

The path is **System -> Authority Management-> Set Security Parameter.** 

| Default | Password S | trength      |            |  |
|---------|------------|--------------|------------|--|
| O None  | ⊖ Weak ⊗   | O Medium (2) | Strong (*) |  |

#### Figure 15-43 Password Strength Option

#### Lock Account

The account will be locked if user fails to login the system as per the software setting. For example, if the system allows user fill in wrong username and password for 2 times. The system will be locked for 10 minutes after exceeding 2 times of operation.

| Failed Login      |           |
|-------------------|-----------|
| 5                 | ▼ Time(s) |
|                   |           |
| Account Will Lock |           |

Figure 15-44 Lock Account

#### Password Valid Day (s)

Users can set the validity as 30 days, 60 days or permanent. If password gets expired, user cannot login to the system.

| 90 | • |
|----|---|

#### Figure 15-45 Password Valid Days

#### Password Modification

There are 2 options that user can set. Not mandatory and forced to modify the next time you login.

**Not mandatory:** The system does not need to modify the initial password.

Forced to modify the next time you login: It is compulsory to modify the initial password after the second login.

| Forced to modify the password in login | ÷ |
|----------------------------------------|---|
|----------------------------------------|---|

Figure 15-46 Password Modification Option

#### • Secure Password Authentication Interval

| None | • |  |
|------|---|--|
|------|---|--|

Figure 15-47 Secure Password Authentication Interval

# **15.3** Communication Management

# **15.3.1 Device Commands**

**Step 1:** Click **System > Communication Management > Device Commands,** the commands lists will be displayed.

| <b>ZKBio</b> CVS  | ecurity | ####             |                   |                                                           |        |                     |                     |         | e admin |
|-------------------|---------|------------------|-------------------|-----------------------------------------------------------|--------|---------------------|---------------------|---------|---------|
| 🚱 System Manager  | ment >  | System / Commun  | ication managemen | t / Device Commands                                       |        |                     |                     |         |         |
| Authority Manag   | ement > | Submit Time From |                   | To Serial Number                                          |        | Back To Results     | ✓ More ▼            | Q Q     |         |
| Communication     | mana 🗸  | O Refresh        | 🔋 Clear Commands  | s Export                                                  |        |                     |                     |         |         |
| Device Command    | Is      | ID               | Serial Number     | Content                                                   | Immed. | Submit Time         | Return Time         | Returne | Remarks |
| Communication D   | )evice  | 793              | CKJF201760745     | DATA QUERY tablename=transaction,fielddesc=*,filter=NewRe | 0      | 2022-08-03 00:00:47 | 2022-08-03 00:01:17 | -1110   |         |
| Product           |         | 792              | CKJF201760745     | SET OPTIONS DateTime=728019247                            | 0      | 2022-08-03 00:00:47 | 2022-08-03 00:01:17 | -1110   |         |
| Authorized device | 1       | 791              | CL63202960014     | DATA QUERY tablename=transaction,fielddesc=*,filter=NewRe | 0      | 2022-08-03 00:00:32 | 2022-08-03 00:00:35 | 1       |         |
| Communication N   | lonitor | 790              | CL63202960014     | SET OPTIONS DateTime=726019232                            | 0      | 2022-08-03 00:00:32 | 2022-08-03 00:00:34 | 0       |         |
|                   |         | 789              | 5758204800001     | DATA QUERY tablename=transaction,fielddesc=*,filter=NewRe | 0      | 2022-08-03 00:00:17 | 2022-08-03 00:00:47 | -1110   |         |
|                   |         | 788              | 5758204800001     | SET OPTIONS DateTime=726019217                            | 0      | 2022-08-03 00:00:17 | 2022-08-03 00:00:47 | -1110   |         |

Figure 15-48 Device Comand interface

If the returned value is more than or equal to 0, the command is successfully issued. If the returned value is less than 0, the command is failed to be issued.

# 15.3.1.1 Export

Export the command lists to the local host. You can export it to an Excel file. See the following figure.

|      |               |                                                                                                    | Device<br>Commands |                        |                        |                |
|------|---------------|----------------------------------------------------------------------------------------------------|--------------------|------------------------|------------------------|----------------|
| ID   | Serial Number | Content                                                                                                    | Immediately Cmd    | Submit Time            | Return Time            | Returned Value |
| 1504 | 20100501999   | DATA UPDATE<br>userauthorize<br>Pin=2AuthorizeTi<br>mezoneld=1Auth<br>orizeDoorld=1<br>Pin=1AuthorizeTi<br>mezoneld=1Auth<br>orizeDoorld=1 | false              | 2017-12-18<br>10:51:15 | 2017-12-18<br>10:51:21 | 0              |
| 1502 | 20100501999   | DATA UPDATE<br>mulcarduser<br>Pin=2CardNo=5d<br>ec02LossCardFla<br>g=0CardType=0<br>Pin=1CardNo=44<br>12c5LossCardFla<br>g=0CardType=0     | false              | 2017-12-18<br>10:51:14 | 2017-12-18<br>10:51:21 | o              |

Figure 15-49 Export File

## 15.3.1.2 Refresh

Click **Refresh** at the upper part of the list to load new temporary Device Commands.

#### 15.3.1.3 Clear Commands

Click Clear Commands to Clear the command lists.

# **15.3.2** Communication Device

**Step 1:** Click **System > Communication Management > Communication,** you can view all equipment information and communication in the system. Detailed information such as accessed module, serial number, firmware version, IP address, communication status, and command execution can be viewed.

| Modu | le       | De                   | vice Serial Number          | Devic         | e Name        |               | More - Q      | @      |         |                     |
|------|----------|----------------------|-----------------------------|---------------|---------------|---------------|---------------|--------|---------|---------------------|
| OR   | efresh E | C View authorized de | svice                       |               |               |               |               |        |         |                     |
|      | Module   | Device Serial        | Device Firmware             | Device Name   | Device IP A   | Subnet Mask   | Gateway       | Enable | Status  | Executory Command C |
|      | acc      | CL64203960186        | ZAM170-NF-1.5.12-TI-7364-03 | ProFace X[TI] | 10.10.20.73   | 255.255.254.0 | 10.10.20.1    | 0      | Offline | 21                  |
|      | acc      | 5758204800001        | ZAM170-NF-Ver1.8.17         | xFace600      | 192.168.134.1 | 255.255.255.0 | 192.168.134.1 | 0      | Offline | 12                  |
|      | acc      | CKJF201760745        | ZAM170-NF-Ver1.5.7          | SpeedFace-V5  | 10.10.20.144  | 255.255.254.0 | 10.10.20.1    | 0      | Offline | 29                  |
|      | ins      | CGWD205060010        |                             |               | 121.12.147.15 |               |               | 0      | Offline | 2                   |

#### Figure 15-50 Communication Device Interface

# **15.3.2.1** View Authorized Device

View the authorized device information.

|                            | v                           | iew authorized device               |                      |
|----------------------------|-----------------------------|-------------------------------------|----------------------|
| P Address                  | Device Type                 | Device Serial Number                | Q @                  |
| P Address MAC Address      | Subnet Ma Gateway Addr      | Serial Number Module Server Address | Device Type Communic |
| 80.249.195.11              |                             | 666721340000° att                   | •                    |
| 192.168.2.179              | 255.255.255.( 192.168.2.1   | CMWN2147600 acc                     | SpeedFace-V5 😑       |
| 192.168.1.219              | 255.255.255.( 192.168.1.1   | 660620510000; acc                   | Speedface-V5I 😑      |
| 171.103.248.1              |                             | CGGG1931600 pos                     | ProMerc-10 😑         |
| 192.168.134.1              | 255.255.255.( 192.168.134.1 | 575820480000° acc                   | xFace600 🗢           |
| 0.0.0.0                    | 255.255.255.( 192.168.0.1   | AYGZ19166000 acc                    | ProCaplure-W 😑       |
| 10.8. <mark>14.1</mark> 98 | 255.255.255.( 10.8.14.1     | BRID20166014 acc                    | in810460 Pro 🗢       |
| 0.0.0.0                    |                             | CNN721506000                        | •                    |
| 0.0.0.0                    |                             | 2022053112                          | •                    |
| 192.168.0.141              | 255.255.255.( 192.168.0.1   | CL6320296001 acc                    | ProFace X[TI]        |
| < 8                        |                             |                                     | •                    |

Figure 15-51 View Authorized Device Interface

## 15.3.2.2 Refresh

Click **Refresh** at the upper part of the list to load the new temporary Communication Device.

# 15.3.3 Product

**Step 1:** Click **System > Communication Management > Product,** and the product lists will be displayed.

| <b>UZKBio</b> CVSecurity | <del>x</del>             |                      |                     |                    |            |
|--------------------------|--------------------------|----------------------|---------------------|--------------------|------------|
| System Management >      | System / Communication n | anagement / Product  |                     |                    |            |
| Authority Management >   | Product Name             | Product code         |                     | Q @                |            |
| Communication mana v     | O Refresh 🛛 🛱 New        | 1 Delete             |                     |                    |            |
| Device Commands          | Product Name             | Product code         | Creation Time       | Remarks            | Operations |
| Communication Device     | LPR-300 Bangale          | dJaaxoBI9Y6fVajn57IU | 2022-07-04 12:06:39 |                    | <u>e</u> 1 |
| Product                  | LPRC300-XIAME            | 2RWBri5PydBoNsRYMFc  | 2022-07-18 03:35:23 |                    | _ 1        |
| Authorized device        | LPR-TEST                 | gLSkgDxAXHazswcvnArz | 2022-07-22 09:07:04 | for best connect   | _ ₫        |
| Communication Monitor    | best                     | 7wN7Mn0yIS4wD6i75HMg | 2022-07-25 08:13:59 | best communication | <u> </u>   |
|                          |                          |                      |                     |                    |            |

#### Figure 15-52 Product Interface

#### 15.3.3.1 New

Click **System** > **Communication** Management > **Product** > **New**, to add the new product name.

|               | New       | ×   |
|---------------|-----------|-----|
| Product Name* |           |     |
| Remarks       |           |     |
|               |           | 7.0 |
|               |           |     |
|               |           |     |
|               |           |     |
|               | Cancel    |     |
| (             | DK Cancel |     |

Figure 15-53 Add Product Option

#### 15.3.3.2 Delete

Click **Delete** to delete the Product Operation.

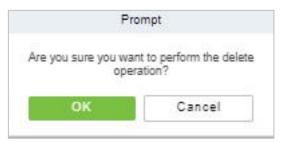

Figure 15-54 Delete Product Option

# 15.3.3.3 Edit

Click **Edit** to delete the Product information.

| Product Name* | LPR-300 Bangalore    |  |
|---------------|----------------------|--|
| Product code  | dJaaxoBI9Y5fVajn57IU |  |
| Remarks       |                      |  |
|               |                      |  |
|               |                      |  |
|               |                      |  |
|               |                      |  |
|               |                      |  |
|               |                      |  |

Figure 15-55 Edit Product Information

# 15.3.4 Authorized Device

Click **System > Communication Management > Authorized Device,** and the product lists will be displayed.

| JZKBio CVSecurity      | ::: ¥              |                                     |              |              |        |                      | e admin |
|------------------------|--------------------|-------------------------------------|--------------|--------------|--------|----------------------|---------|
| System Management >    | System / Communica | tion management / Authorized device |              |              |        |                      |         |
| Authority Management > | Serial Number      | Q &                                 |              |              |        |                      |         |
| 👔 Communication mana 🗸 | O Refresh 🗗        | New 🛨 Export Key File               |              |              |        |                      |         |
| Device Commands        | Protocol m         | Serial Number Device secret         | Product name | Product code | Module | Whether to   Remarks | 0       |
| Communication Device   |                    | 6667213400001                       |              |              | att    | •                    |         |
| Product                |                    | CGGG193160001                       |              |              | pos    | •                    |         |
| Authorized device      | 🗌 push             | 6606205100007                       |              |              | acc    | •                    |         |
| Communication Monitor  | D push             | CMWN214760004                       |              |              | acc    | •                    |         |
|                        | push               | CKJF201760745                       |              |              | acc    | 0                    |         |

Figure 15-56 Authorized Device Interface

## 15.3.4.1 New

Click **System > Communication > Authorized Device >New,** to add the authorized product device.

| Product name*  | LPRC300-XIAMEN | - |  |
|----------------|----------------|---|--|
| Protocol mode* | best-w         | • |  |
| Serial Number* |                |   |  |
| Remarks        |                |   |  |
|                |                |   |  |
|                |                |   |  |
|                |                |   |  |
|                |                |   |  |
|                |                |   |  |
|                |                |   |  |

Figure 15-57 Add Authorized Device

## 15.3.4.2 Export Key File

Click **System > Communication > Authorized Device**, Select the protocols to export and click the **Export Key File**, to export the key file of the authorized product device.

| <b>ZKBio</b> CVSecurity | III ¥                                                            | e admin |
|-------------------------|------------------------------------------------------------------|---------|
| 🕼 System Management >   | System / Communication management / Authorized device            |         |
| Authority Management >  | Serial Number                                                    |         |
| Communication mana v    | O Refresh III New 1 Export Key File                              |         |
| Device Commands         | Protocol m Serial Number Device secret Product name Product code | Module  |
| Communication Device    | 6667213400001                                                    | att     |
| Product                 | CGGG193180001                                                    | pos     |
| Authorized device       | push 6808205100007                                               | acc     |
| Communication Monitor   | push CMWN214760004                                               | acc     |
|                         | push CKJF201760745                                               | acc     |
|                         | push COOA221280001                                               | acc     |
|                         | Export Key File X                                                | ins     |
|                         | pus     Number of selected devices 1                             | acc     |
|                         | pusi Active Time hour(s)(1-72)                                   | acc     |
|                         | pusi                                                             | асс     |
|                         | Export Close                                                     | acc     |

Figure 15-58 Export Key Option

# 15.3.5 Communication Monitor

Click **System > Communication > Communication Monitor**, and the communication mode will be displayed.

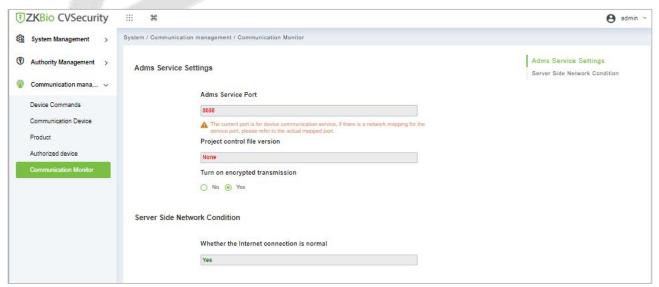

**Figure 15-59 Communication Monitor** 

# **15.4** Third Party Integration

# 15.4.1 LED Device

The system integrated outsourcing LED equipment (control card: lumens 3200/4200), provides a window to display data; it can provide customers personnel in the access area quantity statistics, real-time information about personnel going in and out and personnel information in the area, etc.

| JZKBio CVSecurity           |                                                                                                    | e admin    |
|-----------------------------|----------------------------------------------------------------------------------------------------|------------|
| System Management >         | System / Third Party Integration / LED Device                                                                              |            |
| ③ Authority Management >    | Device Name Q                                                                                                    |            |
| Communication mana >        | C Refresh 🛱 New 🔋 Delete 📽 LED Data 🐻 Manually defined content 📽 Synchronize All Data to Devices 👼 LED Template Management | More       |
| 👌 Third Party Integration 🗸 | Device Name IP Address Port Default Pass Screen Screen Enable Automatic Dist LED Title                                     | Operations |
| LED Device                  |                                                                                                    |            |
| Digifort Camera             |                                                                                                    |            |
| Line Notification           |                                                                                                    |            |
| AD Management               |                                                                                                    |            |
| SMS Management              |                                                                                                    |            |

Figure 15-60 LED Device

## 15.4.1.1 New

#### **Operation Step:**

Step 1: Click System> Extended Management> LED Device> New. The page is displayed as follows:

| Device Name*                   |                          |
|--------------------------------|--------------------------|
| P Address*                     | - X - 2 - K.             |
| Port*                          | 5200                     |
| Default Pass Code*             | 255 · 255 · 255 ·<br>255 |
| Screen Width*                  |                          |
| Screen Height*                 |                          |
| LED Title                      |                          |
| Block Number*                  |                          |
| Show Time                      |                          |
| Automatic Distribute Data      | <b>2</b>                 |
| Delete data in device when new |                          |
| Block Layout                   |                          |
|                                |                          |

#### Figure 15-61 Add LED Device

| Parameter   | Description                             |
|-------------|-----------------------------------------|
| Device Name | Enter the name of the LED device.       |
| IP Address  | Enter the IP address of the LED device. |

| Port                                  | Enter the port number. The default communication port is 5200.                                                                                                    |
|---------------------------------------|----------------------------------------------------------------------------------------------------|
| Default Pass Code                     | Displays the pass code. The default value is 255.255.255.255.                                                                                                    |
| Screen Width                          | Width of the dot matrix (resolution).                                                                                                    |
| Screen Height                         | Height of the dot matrix (resolution).                                                                                                    |
| LED Title                             | Select whether to display the title. If the parameter is left blank, the title is not displayed.                                                                                                   |
| Block Number                          | Number of blocks that the LED is divided into (Note that the blocks do not contain the title and system time blocks).                                                                              |
| Show Time                             | It will display time on the LED screen. Once you select it, you will find two options to choose from: Single Line and Multiline Display. Choose according to your choice.                          |
| Automatic Distribute<br>Data          | By default, this parameter is selected. You send data to the LED in the access control module only when you select this parameter. Otherwise, the content to be sent needs to be manually defined. |
| Delete Data in the Device<br>When New | Delete the original data in the device when adding an LED device.                                                                                                    |

Table 15-6 Description Add LED Device Parameter

After you click **Block Layout**, the following box is displayed:

|                                                                     | E                                             | Block1              | (1280*18                | 0)                                                |                 |          |
|---------------------------------------------------------------------|-----------------------------------------------|---------------------|-------------------------|---------------------------------------------------|-----------------|----------|
|                                                                     | E                                             | Block2              | (1280*18                | 0)                                                |                 |          |
|                                                                     | E                                             | Block3              | (1280*18                | 0)                                                |                 |          |
|                                                                     |                                               |                     |                         |                                                   |                 |          |
|                                                                     | L.                                            | Block4              | (1280*18                | 0)                                                |                 |          |
| Starting point Y, the s<br>vertex of the X axis,<br>by Block Layout | starting point o<br>the axis distan           | f Y is t<br>ice. Wi | he X axis<br>dth, heigh | of the selected blo<br>t, width, height.          |                 |          |
| Vertex of the X axis,<br>Block Layout<br>Block1<br>Block2           | starting point o<br>the axis distan<br>From X | fYist<br>ce.W       | he X axis<br>dth, heigh | of the selected bid<br>t, width, height<br>Width: | 1280 •          | px       |
| Vertex of the X axis,<br>Block Layout                               | starting point o<br>the axis distan           | fYist<br>ce.W       | he X axis<br>dth, heigh | of the selected blo<br>t, width, height.          | 1280 ¥<br>180 ¥ | px<br>px |

Figure 15-62 Block Layout

#### *∝*Notes:

Parameters must be set for each block.

The height of each block must be equal to or larger than 12. Otherwise, the letters cannot be completely displayed.

The total height of all blocks cannot be larger than the screen height.

## 15.4.1.2 Delete

Click a device name or **Delete** under Operation in the device list and click **OK** to delete the device or click **Cancel** to cancel the operation. Select one or more devices and click **Delete** above the list and click **OK** to delete the selected device(s) or click **Cancel** to cancel the operation.

#### 15.4.1.3 LED Data

LED data option let you view the details about outsourcing LED equipment such as zone device block details etc. user can add new LED data in this interface also.

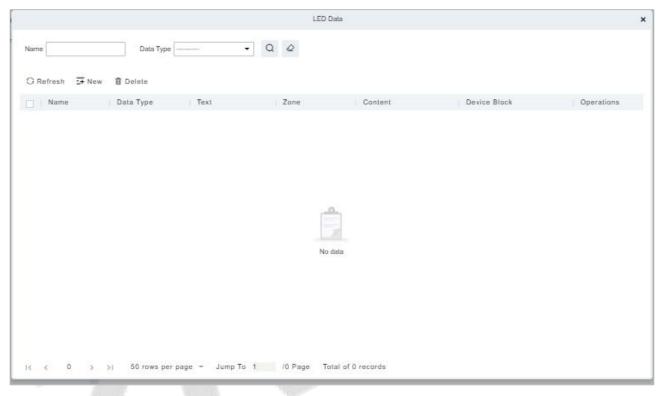

Figure 15-63 LED Data

# 15.4.1.4 Manually defined content

Select a device and click Manually Defined Content. The page is displayed as follows:

| Device Name<br>block-1 | 192.168.214.138<br>Please enter the content |
|------------------------|---------------------------------------------|
| DIDCK-1                | 1 have ener the content                     |
| block-2                | Please enter the content                    |
| block-3                | Please enter the content                    |
|                        |                                             |

Figure 15-64 Manually Defined Content Option

#### ∕≤Notes:

At least one block must be selected for the distribution of manually defined content.

After the manually defined content is selected, the access control module cannot send data to the LED device.

Contact the technical support team for the intermediate table, line notification, active directory page, and other materials.

#### 15.4.1.5 LED Template Management

Through this function, you can create a template for the blocks. This template you can directly use at the time of adding an LED device. When you are adding an LED device, then after defining the dimensions of the block, you will be prompted to save the template as shown below:

|       | LED Template Management                               | × |  |
|-------|-------------------------------------------------------|---|--|
|       | Template Number Q Q                                   | 2 |  |
|       | C Refresh = New 1 Delete                              |   |  |
|       | Template N Template Name   Creation Date   Operations |   |  |
|       |                                                       |   |  |
|       |                                                       |   |  |
|       |                                                       |   |  |
|       | No data                                               |   |  |
| 12    |                                                       |   |  |
| R. S. |                                                       |   |  |
| 6 1   | I< < 0 > >I 50 rows per page ~ Jump To 1 /0 Page      |   |  |

Figure 15-65 LED Template Managemnt

## 15.4.1.6 Synchronize All Data to Devices

Synchronize the LED block layout and LED data set in the system to the device. Select a device, click **Synchronize All Data to Devices**, and then click **Synchronize** to synchronize the data.

#### 15.4.1.7 Edit

Click a device name or **Edit** under operation to go to the edit page. After editing the device, click **OK** to save the setting.

## 15.4.1.8 Enable/Disable

Select a device and click **Enable/Disable** to start/stop using the device. If the device is enabled, data is transmitted to the device. Otherwise, no data is transmitted to the device.

#### 15.4.1.9 Restart

After you restart the device, the LED control card system will be restarted, data on the screen is cleared and data saved in the system is restored. After the device is successfully restarted, click **Synchronize All Data to Devices** to display all distributed content on the LED screen.

## 15.4.1.10 Modify IP Address

Modify the IP address of the device. The default IP address of the control card is 192.168.1.222.

# 15.4.2 Digifort Camera

It's integrated with third-party camera management system and the client uses "Digifort" to manage the cameras.

#### 15.4.2.1 Sync with Server

It will help you to synchronize device with the server.

#### 15.4.2.2 Delete

Click **Third Party Integration** > **Digifort Camera**, then select a Device Name, and click **Delete** > **OK** to delete.

| Pr                         | rompt                                |
|----------------------------|--------------------------------------|
| Are you sure you wa<br>ope | ant to perform the delete<br>ration? |
|                            |                                      |

Figure 15-66 Delete Option

#### 15.4.2.3 Parameters

Click **Third Party Integration** > **Digifort Camera** > **Parameters** > to update the server details.

| Server Type<br>Server IP | Digifort |
|--------------------------|----------|
| Server Port<br>Usemame   | 8601     |
| Password                 |          |
|                          |          |

Figure 15-67 Digifort Camera Device Parameters

| Parameter   | Description                                        |
|-------------|----------------------------------------------------|
| Server Type | By default, the server settings "Digifort".        |
| Server IP   | Enter the Arteco Server IP.                        |
| Server Port | Enter the Arteco Server Port.Default value is 8601 |
| Username    | Enter the Arteco User Username.                    |
| Password    | Enter the User Password.                           |

#### **Table 15-7 Description Digifort Camera Parameter**

# 15.4.3 Line Notification

Click System > Third Party integration > Line Notification to enter the interface:

| <b>ZKBio</b> CVSecurity     |                                                                                                  | \varTheta admin 👻 |
|-----------------------------|--------------------------------------------------------------------------------------------------|-------------------|
| 😰 System Management >       | System / Third Party Integration / Line Notification                                             |                   |
| Authority Management >      | Name Q. Q                                                                                        |                   |
| Communication mana >        | C Refresh 🕮 Set Contacts 🔁 New 📵 Delete                                                          |                   |
| 📩 Third Party Integration 🗸 | Name Event Point Message T Notification Set Valid Ti Message H Message Tail Eff Remarks Contacts | Operations        |
| LED Device                  |                                                                                                  |                   |
| Digifort Camera             |                                                                                                  |                   |
| Line Notification           |                                                                                                  |                   |
| AD Management               |                                                                                                  |                   |

#### Figure 15-68 Line Notification Interface

#### 15.4.3.1 Refresh

Click **Refresh** at the upper part of the list to load the new temporary line Notification.

## 15.4.3.2 Set Contacts

Step 1: Add Line Integration. Log in ZKBio CVSecurity and go to System > Third Part Integration > Line Integration, then click Set Contacts.

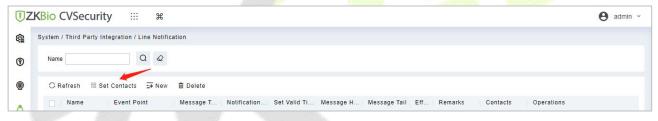

#### Figure 15-69 Set Contacts Option

Step 2: After the windows is displayed, please click New.

| Set Contacts                | × |
|-----------------------------|---|
| Contacts Q                  |   |
| ⊖Refresh ∓New mi Delete     |   |
| Contacts Authorization Code |   |

Figure 15-70 Add Contacts Option

**Step 3:** After the windows is displayed, please click **Click to enter**.

|                              | N                 | ew                  |   |
|------------------------------|-------------------|---------------------|---|
| Contacts*                    | 1                 |                     |   |
| Authorization Code*          |                   |                     |   |
| Click to enter the line page | ge and get the to | ken: Click to enter | - |
|                              |                   |                     |   |
|                              |                   |                     |   |
|                              |                   |                     |   |
|                              |                   | 892-13              |   |
|                              |                   |                     |   |

Figure 15-71 New Option

#### **Step 4:** Line web page, please use the account and password of line to log in.

| LINE       | LI    |
|------------|-------|
|            |       |
|            |       |
|            |       |
| 使用其他方式登录   | 使用其他  |
| 新增 使用二维码登录 | 新增 使用 |
| 忘记邮箱或密码?   | 忘记邮   |

Figure 15-72 Line Interface

#### Step 5: After login, slide down and click Generate token.

| Generate access token (For developers)<br>By using personal access tokens, you can configure notifications without having to add a web service. |  |
|----------------------------------------------------------------------------------------------------|--|
|                                                                                                    |  |
| Generate token                                                                                                    |  |

Figure 15-73 Generate Token option

**Step 6:** Fill in the name of token and select the group you created earlier, then click Generate token

**Note:** The group you selected is used to receive Line-linked messages, please make sure that the group members do not disclose information security.

| Generate to                          | ken                              | $\times$ |
|--------------------------------------|----------------------------------|----------|
| Please enter a toke<br>notification. | en name to be displayed before e | ach      |
| Hh                                   |                                  |          |
| Select a chat to se                  | nd notifications to.             |          |
| Q Search by                          | / group name                     |          |
| 1-on- i ci                           | nat with LINE NOUN               |          |
| Gr                                   |                                  | - 1      |
| н                                    |                                  | - 1      |
| 😛 Ha                                 |                                  | - 1      |
| Hh                                   |                                  | -        |

Figure 15-74 Generate Token Option

#### Step 7: Please click Copy.

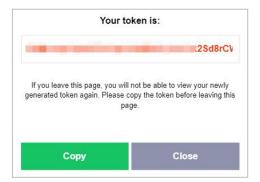

Figure 15-75 Token Interface

**Step 8:** Back to **ZKBio CVSecurity > System Page**, paste the Authorization Code and fill in Contacts.

| Contacts*                          | 1                                           |  |
|------------------------------------|---------------------------------------------|--|
| Authorization Code*                |                                             |  |
|                                    |                                             |  |
| Click to enter the line pa         | ge and get the token: Click to enter        |  |
| Click to enter the line pay        | ge and get the token: <u>Click to enter</u> |  |
| Click to enter the line particular | ge and get the token: <u>Click to enter</u> |  |
| Click to enter the line par        | ge and get the token: <u>Click to enter</u> |  |
| Click to enter the line par        | ge and get the token: <u>Click to enter</u> |  |

Figure 15-76 Add Contact Option

#### 15.4.3.3 New

**Step 1:** Click **Third Party > Line Notification > New** to enter the Add Levels editing interface:

| Notification Type* |                       |  |
|--------------------|-----------------------|--|
| Name*              |                       |  |
| Event Point*       | ZKT_Korea-1 ·         |  |
| Message Type       | Ali 👻                 |  |
| Set Valid Time     | 00 : 00 🚔 - 23 : 59 🚔 |  |
| Message Head       |                       |  |
| Message Tail       |                       |  |
| Effective          | Enable 🝷              |  |
| Remarks            |                       |  |
| Contacts*          | · ·                   |  |
|                    |                       |  |

Figure 15-77 Add Line Notification

**Step 2:** Fill in all the required details and save. Once saved, you will get the template at the Line Notification device adding interface.

#### 15.4.3.4 Delete

Click **Third Party** > **Line management**, then select a receiver, and click **Delete** > **OK** to delete.

# 15.4.4 AD Management

## 15.4.4.1 Server Configuration

#### **Operation Step:**

Step 1: In the System module, select Third Party Integration > AD Management.

**Step 2:** In the **AD Management** interface, fill in the **Server Configuration** as required in the details below.

| erver configuration | Server configuration<br>AD field setting      |                                                                              |
|---------------------|-----------------------------------------------|------------------------------------------------------------------------------|
|                     | Server address                                | AD herd setting<br>Synchronize permission group inf<br>AD data timing import |
|                     | Idap://localhost:389<br>User name<br>Password |                                                                              |
|                     |                                               |                                                                              |
|                     |                                               |                                                                              |
|                     | Domain node                                   |                                                                              |
|                     | 1.5<br>1.5                                    |                                                                              |

Figure 15-78 Ad Management Interface

# 15.4.4.2 AD Field Setting

#### **Operation Step:**

Step 1: In the System module, select Third Party Integration > AD Management.

Step 2: In the AD Management interface, fill in the AD field setting as required in the details below.

| Database Fields |      | Import AD fields   |    |           |
|-----------------|------|--------------------|----|-----------|
| Personnel ID    | •    | Description        | ۰  |           |
| First Name      | •    | name               | ۲  |           |
| Last Name       | •    | Last name          | •  |           |
| Department Name | •    | Department         | •  |           |
| Mobile Phone    | 1470 | Mobile             | •  |           |
| Email           | 1.1  | Email              | •  |           |
|                 | ÷    | <br>( <del>)</del> | 10 | $\otimes$ |

Figure 15-79 AD Field Setting

## **15.4.4.3** Synchronize Permission Group Information

#### **Operation Step:**

Step 1: In the System module, select Third Party Integration > AD Management.

**Step 2:** In the **AD Management** interface, fill in the **Synchronize permission group information** as required in the details below.

| Synchronize | permission group information                                                                       |
|-------------|----------------------------------------------------------------------------------------------------|
|             | Synchronization permission group Synchronize members in permission group                           |
|             | Domain Node                                                                                        |
|             | Please perform the synchronization permission group first, otherwise the synchronization may fail. |
|             | Test connection                                                                                    |

Figure 15-80 Synchronize Permission Group Information

## 15.4.4.4 AD Data Timing Import

#### **Operation Step**

Step 1: In the System module, select Third Party Integration > AD Management.

Step 2: In the AD Management interface, fill in the AD data timing import as required in the details below.

| Incremental synchronization (minutes) |   |      |  |
|---------------------------------------|---|------|--|
| 30                                    |   |      |  |
| Import now                            |   |      |  |
| Global synchronization                |   |      |  |
| Every 3 Day                           | 0 | Dots |  |
| Import now                            |   |      |  |
| ОК                                    |   |      |  |

#### Figure 15-81 AD Data Timing Import

# 15.4.5 SMS Management

The SMS Management feature helps in sending text messages to the personnel in case of any access or elevator event. If the checkbox is selected, the message will be sent to the corresponding person.

| TIZKBio CVSecurity          |                                                   | e admin ~ |
|-----------------------------|---------------------------------------------------|-----------|
| @ System Management >       | System / Third Party Integration / SMS Management |           |
| Authority Management >      | Receiver Q                                        |           |
| Communication mana >        | C Refresh                                         |           |
| 🗴 Third Party Integration 🗸 | Receiver Send Time Status                         |           |
| LED Device                  |                                                   |           |
| Digifort Camera             |                                                   |           |
| Line Notification           |                                                   |           |
| AD Management               |                                                   |           |
| SMS Management              |                                                   |           |

#### Figure 15-82 SMS Management Interface

#### 15.4.5.1 Refresh

Click **Refresh** at the upper part of the list to load a new temporary SMS Management.

#### 15.4.5.2 Delete

Click **Third Party** > **SMS Management**, then select a receiver, and click **Delete** > **OK** to delete.

#### 15.4.5.3 SMS Parameter Settings

Supports sending text message to Personnel once any access or elevator event occurs.

After selecting the checkbox next to the Mobile Number, the system will send an email to the relevant person once access or an elevator event occurs.

| SMS Parameter Settings    |       |         |     |  |
|---------------------------|-------|---------|-----|--|
| Port*                     |       |         |     |  |
| Phone Number*             |       |         |     |  |
| SMS Service Center Number | 8. J. |         | Get |  |
| Receiver<br>Content       | Te    | st Send |     |  |
|                           |       |         |     |  |

 SMS Parameter Settings
 X

 Modern-SMS
 AWS-SMS

 SMS Parameter Settings
 Accesskey\*

 Accesskey\*
 Enable

 Test Send
 Content

 Test Send
 Test Send

Figure 15-83 Modern SMS Parameter Setting

Figure 15-84 AWS-SMS Prameter Settings

# 16.1 Facekiosk Device

# **16.1.1** Device

| FaceKiosk Device 🗸 🗸     | FaceKlosk / FaceKlosk Device / Device                                                                                                    |
|--------------------------|----------------------------------------------------------------------------------------------------|
| Device                   | Device Serial Number Device Name Q                                                                                                    |
| Set Attendance By Area   | C Refresh : 窗 Delete Q Search 團 Control * 民 View / Get * 窗 Clear Device Data *                                                                       |
| Set Attendance By Person | Device Serial Number   Device Name   Device Model   IP Address   Area Name   Enabled   Status   Register   Personnel   Commands to be E   Operations |
|                          | _ <u>CGWD205060010</u> <u>CGWD205060010</u> FaceKiosk-H13A 192.168.134.103 Area Name O Offline O 4 3 ∠ 🖬 🖪                                           |
|                          |                                                                                                    |

#### Figure 16-1 Device

## 16.1.1.1 Delete

Select one or more devices and click **Delete** at the upper part of the list and click **OK** to delete the selected facekiosk device. Click **Cancel** to cancel the operation or click **Delete** in the operation column to delete a single device.

## 16.1.1.2 Search Device

In the tool bar, select the "Search device" menu. Add the device to the software server.

**Solution** Note: User need to entry the hardware deivce and setting some parameters which is supported to setting the software server address.

# 16.1.1.3 Control

Click **FaceKiosk Device** > **Device**, then select Control to Enable/ Disable, Reboot, synchronize software Data, and Issued QRCode Address of the device.

| Function                                   | Description                                                                                                    |
|--------------------------------------------|----------------------------------------------------------------------------------------------------|
| Enable/ Disable                            | Select device, click Disable/ Enable to stop/ start using the device. When communication between the device and the system is interrupted or device fails, the device may automatically appear in disabled status. After adjusting local network or device, click Enable to reconnect the device and restore device communication. |
| Reboot Device                              | It will reboot the selected device                                                                                                    |
| Synchronize software<br>Data to the Device | Synchronize data of the system to the device. Select device, click Synchronize All Data to Devices and click OK to complete synchronization.                                                                                                    |
| Issused QRCode Address                     | Select the Issused QRCode Address.                                                                                                    |

**Table 16-1 Device Control** 

# 16.1.1.4 View / Get

Click **FaceKiosk Device** > **Device**, then select View/Get to Get Device Option, View Device Parameters, Reupload Data, and to Gets the Specified Person Data.

| Parameters                        | Description                                                                                                    |  |  |
|-----------------------------------|----------------------------------------------------------------------------------------------------|--|--|
| Get Device Option                 | It gets the common parameters of the device. For example, get the firmware version after the device is updated.                                                                                                    |  |  |
| View Device<br>Parameters         | Show the capacity detail.                                                                                                    |  |  |
| Reupload Data                     | Select the device in which you want to upload data. Click to enter the che<br>box to upload the data type: attendance record/personr<br>information/attendance photo, click the confirmation to get su<br>information again from the device. |  |  |
| Gets the Specified<br>Person Data | It gets the Specified person Data from the device.                                                                                                    |  |  |

#### Table 16-2 Device View/Get

## 16.1.1.5 Clear Device Data

Click **FaceKiosk Device** > **Device**, then select Clear Device Data to clear Device Command, Verificaton Photo and Validation Record.

| Parameters               | Instruction                                                                                             |
|--------------------------|----------------------------------------------------------------------------------------------------|
| Clear Device Command     | Select the device to be cleared. It clears the operation command issued by the software in the setting. |
| Clear Verification Photo | Select the device. This function will clear all the verificationn photo records from the device.        |
| Clear Validation Record  | Select the device. This function will clear all the validation data records from the device.            |

#### Table 16-3 Clear Device Data

## 16.1.1.6 Edit

Click advertisement resources or **Edit** in the operation column to go to the Edit page. Make modifications and click **OK** to save modifications.

# 16.1.2 Set Attendance by Area

Click FaceKiosk > FaceKiosk Device, then Select Set Attendance by Area.

| ZKBio CVSecurity         | ::: ¥                   |                     |                    |            |   |                                  |                 |
|--------------------------|-------------------------|---------------------|--------------------|------------|---|----------------------------------|-----------------|
| FaceKiosk Device v       | FaceKlosk / FaceKlosk D | evice / Set Attenda | nce By Area        |            |   |                                  |                 |
| Device                   | Area                    |                     |                    |            | < | Browse Personnel XMBelong Areas  |                 |
| Set Attendance By Area   | Area Number             | An                  | ea Name            | Q @        |   | Personnel ID Name                | More - Q &      |
| Set Attendance By Person | 🔾 Refresh 🛛 🛱 Syn       | chronize People In  | The Area           |            |   | C Refresh 🗴 Delete Personnel     |                 |
|                          | Area Number             | Area Name           | Personnel Quantity | Operations |   | Personnel ID First Name Last Nam | e Department    |
|                          | - 1                     | Area Name           | 17                 | <b>2</b> + |   | 1116                             | Department Name |
|                          | 2                       | XM                  | 1                  | <b>2</b> + |   |                                  |                 |
|                          | 3                       | T Campus            | 1                  | <u>음</u> + |   |                                  |                 |

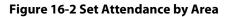

# **16.1.2.1** Synchronize People in the Area

Click > FaceKiosk > FaceKiosk Device > Set Attendance by Area, then select Synchronize People in The Area.

Click **OK** to save and exit.

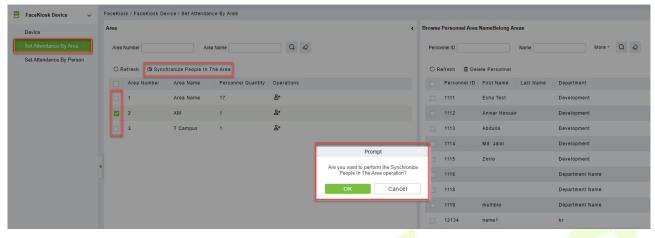

Figure 16-3 Set Attendance by Area

# 16.1.3 Set Attendance by Person

Click > FaceKiosk > FaceKiosk Device, then Select Set Attendance by Person.

| FaceKiosk Device v       | FaceKiosk / FaceKi   | osk Device / Set A | ttendance By Persi | on              |            |   |                                  |
|--------------------------|----------------------|--------------------|--------------------|-----------------|------------|---|----------------------------------|
| Device                   | For regional editors | s                  |                    |                 |            | ٠ | Browse Personnel rajBelong Areas |
| Set Attendance By Area   | Personnel ID         |                    | Name               | More *          | Q &        |   | Area Number Q 🖉                  |
| Set Attendance By Person | O Refresh            |                    |                    |                 |            |   | ◯ Refresh 💼 Delete the area      |
|                          | Personnel ID         | First Name         | Last Name          | Department Name | Operations |   | Area Number Area Name            |
|                          | 10002                | raj                | h                  | hr              | •          |   | 1 Area Name                      |
|                          | 10001                |                    |                    | Department Name | Œ          |   |                                  |
|                          | 1                    | tang               | OP1                | Department Name | •          |   |                                  |
|                          | 9527                 |                    |                    | Department Name | Ð          |   |                                  |
|                          | 2                    | tsf                |                    | Department Name | •          |   |                                  |

#### Figure 16-4 Set Attendance by Person

# **16.2** Media Advertisement Resources

# 16.2.1 Advertisement Resources

#### Click > FaceKiosk > Media Advertisement Resources, then Select Advertisement Resources.

In the Advertisement resources module, it can support to create/edit/delete advertisement resources.

#### 16.2.1.1 Add (New)

Support to upload some new advertisement resources to software server.

|                      | New               |            | × |  |  |
|----------------------|-------------------|------------|---|--|--|
| Medium Type*         | Image             | <b>*</b> ] |   |  |  |
| Media Resource Type* | Local Resource    |            |   |  |  |
| Media Name*          | 1                 |            |   |  |  |
| File Upload*         | Browse Not Upload | heh        |   |  |  |
| The opidad           | browse Not Opida  | ucu        |   |  |  |
|                      | Blowse Not Oploa  | ucu        |   |  |  |
|                      | Blowse Not Oploar |            |   |  |  |
|                      | bionse Not Opida  |            |   |  |  |
|                      | DIDISE NOT OPICA  |            |   |  |  |

Figure 16-5 Media advertisement Resources

## 16.2.1.2 Edit

Click device name or **Edit** in the operation column to go to the Edit page. Make modifications and click **OK** to save modifications.

#### 16.2.1.3 Delete

Select one or more advertisement resources and click **Delete** at the upper part of the list and click **OK** to delete the selected advertisement resources. Click **Cancel** to cancel the operation or click **Delete** in the operation column to delete a single advertisement resource.

# 16.2.2 Advertisement Settings

#### Click > FaceKiosk > Media Advertisement Resources, then Select Advertisement Settings.

This module support to create Edit and Delete the advertising.

| <b>TKBio</b> CVSecurity | ::: ¥                                                              |   |                    |             |
|-------------------------|--------------------------------------------------------------------|---|--------------------|-------------|
| FaceKiosk Device >      | FaceKiosk / Media Advertisement Resources / Advertisement Settings |   |                    |             |
| 🚇 Media Advertisement 🗸 | FaceKiosk Device                                                   | < | Ad                 |             |
| Advertisement Resources | Device Name                                                        |   | Media Name         | Q &         |
| Advertisement Settings  | C Refresh                                                          |   | 🔾 Refresh 💼 Delete |             |
|                         | Device Serial Number Device Name Operations                        |   | Media Name         | Medium Type |
|                         | CGWD205060010 CGWD205060010 脑                                      |   | test test          | Image       |

Figure 16-6 Advertisement settings

# 16.3 FaceKiosk Reports

# 16.3.1 Verification Record

Click > FaceKiosk > FaceKiosk Reports, then Verification Record to view specified events in specified condition.

| FaceKiosk Device >        | FaceKiosk / FaceKiosk Reports / Verific  | ation Record                                                                                                    |
|---------------------------|------------------------------------------|----------------------------------------------------------------------------------------------------|
| Media Advertisement >     | Time From 2022-05-05 ( To 2022-08-09     | 52 Personnel ID Name More + Q 2                                                                                              |
| 🕕 🛛 FaceKiosk Reports 🗸 🗸 | <sup>x<sup>7</sup> , x<sup>2</sup></sup> | O Refresh                                                                                                    |
| Verification Record       |                                          | Personnel ID   First Name   Last Name   Department N   Area Name   Device Serial Num   Verification Time   Verify p   Data S |

#### Figure 16-7 Verification Record

#### 16.3.1.1 Export

Export the operation log records, save to local. You can export to an Excel, PDF, TXT or CSV file. Click Export See the following figure.

| Encrypt or not                                                                                                  | 🔿 Yes 💿 No                                   |  |
|----------------------------------------------------------------------------------------------------|----------------------------------------------|--|
| File Format                                                                                                    | EXCEL -                                      |  |
| Data to Export                                                                                                  | <ul> <li>All (max 100000 records)</li> </ul> |  |
|                                                                                                    | O Selected (max 100000 records)              |  |
| 1                                                                                                    | Start Position 1                             |  |
| 12 3                                                                                                    | Total Records 100                            |  |
| 10 11                                                                                                    |                                              |  |
| 0.11                                                                                                    |                                              |  |
| 1997 - Carlo Carlo Carlo Carlo Carlo Carlo Carlo Carlo Carlo Carlo Carlo Carlo Carlo Carlo Carlo Carlo Carlo Ca |                                              |  |
|                                                                                                    |                                              |  |
|                                                                                                    | OK Cancel                                    |  |
| 15                                                                                                    | Cancer                                       |  |

It provides hotel service management functions covering check-in, overstay, check-out, rate settlement, and lock setup and management.

#### **Operation Guide**

It helps you quickly understand how to quickly navigate to specific function pages and configure and use the hotel management software.

# **17.1** Device Management

For communication between the system and device, data uploading, configuration downloading, device and system parameters shall be set. Users can edit access controllers within relevant levels in the current system; users can only add or delete devices in Device Management if needed.

# 17.1.1 Device

## **Operation Steps:**

Step 1: In the Hotel module, select Device management > Device.

Step 2: On the device interface, click the Search button to pop up a search box.

**Step 3:** Click "**Start Search**" in the search box to display the **Access Devices** that can be added, as shown in Figure 17-1.

|                    |                             |                     | Sea                     | rch                  |             |                         |                   |
|--------------------|-----------------------------|---------------------|-------------------------|----------------------|-------------|-------------------------|-------------------|
|                    | lo device found? Download   | d Search Tools to   |                         | ed devices count:1   |             |                         |                   |
| Total Progress     | 100%                        |                     |                         | r of devices added:1 |             |                         |                   |
| IP Address         | Device                      | Гуре                | Serial Nu               | imber                | (           | $\overline{\mathbf{x}}$ |                   |
| IP Address         | MAC Address                 | Subnet Mask         | Gateway Add             | Serial Number        | Device Type | Set Server              | Operations        |
| 192.168.134.168    | 8                           | 255.255.255.0       | 192.168.134.254         | CN3M212460001        | TDB08M-TI/M |                         | This device has b |
|                    |                             |                     |                         |                      |             |                         |                   |
|                    |                             |                     |                         |                      |             |                         |                   |
|                    |                             |                     |                         |                      |             |                         |                   |
|                    | tem communication port is 8 | 3088, please make s | ure the device is set c | orrectly.            |             |                         |                   |
| The current syst   |                             |                     |                         |                      |             |                         |                   |
| A The current syst |                             |                     | Clo                     | se                   |             |                         |                   |

Figure 17-1 Device Search and Add Interface

**Step 4:** Optional: Modify the IP address of the **Access Control** device, click "**Modify IP Address**", the device will be restarted after modifying the IP address, and the IP address modification will be completed after the restart.

Step 5: For the searched devices, click the Add button in the operation bar to add the device.

**Step 6:** Click **OK** to complete the operation of adding devices. After the operation is completed, the device will restart, and the device will be added after the restart is complete.

**Step 7:** Click **Close** to close the device search and add interface.

| <b>JZKBio</b> CVSecurity | ::: ¥                                                                    | e ad                      |
|--------------------------|--------------------------------------------------------------------------|---------------------------|
| 🤔 Device Management 🗸 🗸  | Hotel / Device Management / Device                                       |                           |
| Device                   | Gateway                                                                  | < Lock                    |
|                          | Gateway Name Gateway MAC Address Q 🖉                                     | Lock Name Lock MAC Addres |
|                          | ⊖ Refresh Q Search 💼 Delete 🚟 Enable Pairing Mode 🚎 Disable Pairing Mode | C Refresh 🛛 🚱 Sync Time   |
|                          | Gateway Name Gateway MAC Addr Pairing Sta Gateway St Operations          | Lock Name   Lock MAC   R  |
|                          |                                                                          |                           |
|                          | ¢                                                                        |                           |

#### • Enable Paring Mode

Select device, click **Enable** to start using the device. When communication between the device and the system is interrupted or device fails, the device may automatically appear in disabled status.

#### Disable Paring Mode

Select device, click **Disable** to stop using the device. When **com**munication between the device and the system is interrupted or device fails, the device may automatically appear in disabled status. After adjusting local network or device, click **Enable** to reconnect the device and restore device communication.

#### • Synchronize Time

It will synchronize device time with server's current time.

#### Emergency Unlock/ Cancel Emergency Unlock

A master card can be used to unlock all the rooms of the hotel within its validity period. By default, Disable Indoor Locked is selected. You can specify whether to enable the Always Open mode. And you can cancel the by clicking **Cancel Emergency Unlock.** 

#### Get Unlock Records

Select device, click **Get Unlock Records** to start using the device. We can get the unlock doors records.

#### Enable

Enable the device. Only enabled devices can be normally used. Select the device to be enabled and click **Enable**.

#### • Disable

Disabled devices cannot be normally used. Select the device to be disabled and click **Disable**.

#### • Delete

Select one or more locks to be deleted and click **Delete** to delete lock in batches.

# 17.2 Room Management

# 17.2.1 Room Monitor

The function allows users to handle room services and check the hotel room occupancy, such as the total number of rooms, number of available rooms, and number of available rooms of a specific room type.

#### **Operating Steps:**

#### Step 1: In the Hotel module, click Room Management > Room Monitor.

**Step 2:** You can view relevant monitoring card and data statistics in the monitoring room interface, as shown in Figure 17-3.

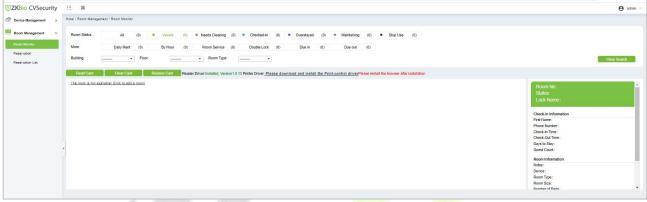

#### Figure 17-3 Room Monitoring

# 17.2.2 Reservation

You can check the check-in and reservation status of all rooms in a specified period and process room reservation.

Choose **Hotel Management** > **Room Management** > **Reservation**. The page shown in the following figure appears.

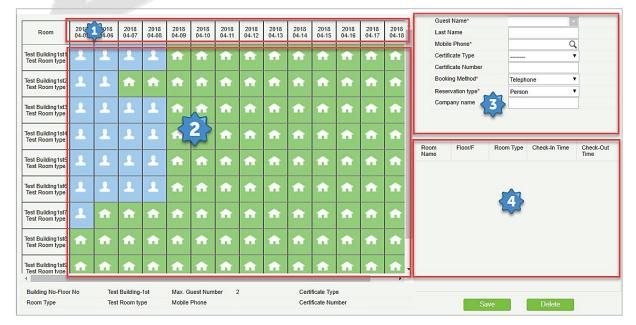

Figure 17-4 Reservation

#### **Page Description:**

(Available dates): By default, a 15-day period (starting from the current system date) is displayed. You can change the displayed period with the Reservation Date Range parameter on the Hotel Information page.

The room reservation time ranges from 12:00 on the reservation start date to 12:00 on the reservation due date. You can change the time point with the Default Check-Out Time parameter on the Hotel Information page.

(Available rooms): All rooms in the hotel are displayed. You can specify the start and end time and room type to query for a required room.

Room status 🔛 indicates that the room can be reserved for the time period.

Room status 🚰 indicates that the room is occupied in the time period and cannot be reserved.

Room status 🛄 indicates that the room has been reserved for the time period.

**Solution** Note: If a room is used by guests, and will be checked out in the reservation period, the room will be displayed among the available rooms, but cannot be reserved before it is checked out.

Guest information of the reservation.

Information about the rooms selected for reservation.

#### 17.2.2.1 Reservation process

**Step 1:** Click the room and date for reservation. The selected date of a room turns into red as  $\square$ . You can click the room and date again to cancel the selection. You can select multiple rooms of the same date, multiple dates (continuous only) of one room, or multiple dates (continuous only) of multiple rooms.

After selection, the information about the selected rooms are listed in 4 in the right part of the Reservation Center page.

**Step 2:** Fill in the guest information, including the name, mobile phone, certificate number, and the booking method (telephone or reception desk).

Step 3: Click Save.

# 17.2.3 Reservation List

You can query, edit, delete, and handle check-in for a reservation.

Choose **Hotel Management > Room Management >Reservation List**. The page shown in the following figure appears.

You can also enter the guest's name and mobile phone number to query for a required reservation.

| TEXT CVSecurity       | H <b>X</b>                                                                                                    | \varTheta admin ~ |
|-----------------------|----------------------------------------------------------------------------------------------------|-------------------|
| 1 Device Management   | Hotel / Room Vanagement / Reservation List                                                                                                    |                   |
| 🕮 Room Management 🗸 🗸 | Frankans Valak Norder E-cal Nora- Q Q                                                                                                    |                   |
| Room Monitor          | ORathata 27 Naw B Delata                                                                                                    |                   |
| Reservation           | 📄 Bosting number Fred Name Last Name Wohle Number E-mail Bosting Time Scheduled Check-in Time Scheduled Check-in Time Schedul |                   |
| Reservation List      |                                                                                                    |                   |
|                       |                                                                                                    |                   |
|                       |                                                                                                    |                   |
|                       |                                                                                                    |                   |
|                       |                                                                                                    |                   |
|                       |                                                                                                    |                   |
|                       |                                                                                                    |                   |
|                       |                                                                                                    |                   |
|                       |                                                                                                    |                   |
|                       | A                                                                                                    |                   |
|                       |                                                                                                    |                   |
|                       | No Gea                                                                                                    |                   |

Figure 17-5 Reservation list

## 17.2.3.1 Managing Check-in

Select the guest's name of a reservation, click **Check-In** under **Operations**. The **Individual Check-In** page appears.

| evice Management > | Guest Name                  | Mobile Pho    | ne             | Q (8)            |                     |                      |
|--------------------|-----------------------------|---------------|----------------|------------------|---------------------|----------------------|
| oom Management 🛛 🗸 | The current query condition |               |                |                  |                     |                      |
|                    | Guest Name                  | Mobile Number | Booking Method | Reservation type | Reservation Time    | Operations           |
| oom Monitor        | C Guest2                    | 3214569874    | Telephone      | Person           | 2018-04-05 17:54:19 | Check-In Edit Delete |
| eservation List    |                             |               |                |                  |                     |                      |
|                    | (1. Se                      | elect Guest   |                |                  |                     | 2. Click Check-in    |
|                    |                             |               |                |                  |                     |                      |
|                    |                             |               |                |                  |                     |                      |
|                    |                             |               |                |                  |                     |                      |
|                    |                             |               |                |                  |                     |                      |
|                    |                             |               |                |                  |                     |                      |
|                    |                             |               |                |                  |                     |                      |

\_.

| Room Name*          | Test Building1st2 V       |                 |                     |   |
|---------------------|---------------------------|-----------------|---------------------|---|
| Certificate Type*   | ID T                      |                 |                     |   |
| Certificate Number* | 54445242                  |                 |                     |   |
| Guest Name*         | Guest2                    |                 | 2                   |   |
| Last Name           | хуz                       |                 |                     |   |
| Gender              | *                         |                 |                     | N |
| Mobile Phone        | 3214569874                | (Optimal Si     | ze 120*140).        | 3 |
| Booking             | 3214569874                | Ø Browse        | Capture             |   |
| E-Mail              |                           |                 | 1                   |   |
| Emergency Contact   | Please enter mobile phone |                 |                     |   |
| Home Address        |                           |                 |                     |   |
| Checkin Type*       | Daily Rate Room O Ho      | ourly Rate Room |                     |   |
| Stay Days*          | 1                         | Guest Count     | 1                   | ۲ |
| Check-In Time       | 2018-04-06 10:08:20       | Check-Out Time  | 2018-04-06 12:00:00 |   |
| Discount ( % )      |                           | Daily Rate*     | 20.0                |   |
|                     | 10.0                      | Amount Payable* | 30.0                |   |

## Figure 17-7 Individual check -in

The system automatically loads the reservation information of the room. Modify and complete the guest information and click Check-In. The **Registration or Issuing** page appears as shown below.

| Room Name                   | Test Building1st2                   |               |
|-----------------------------|-------------------------------------|---------------|
| Room Type                   | Test Room type                      |               |
| Check-In Time               | 2018-04-06 10:08:20                 |               |
| Check-Out Time              | 2018-04-07 12:00:00                 |               |
| Only registered, no card    |                                     |               |
| Certificate Type*           | ID 🔻                                |               |
| Certificate Number*         | 54445242                            |               |
| Guest Name*                 | Guest2                              |               |
| Last Name                   | xyz                                 |               |
| Elevator/Access Control     | -                                   |               |
| Registered Card Quantity: 0 | Remaining Guest Quantity: 1         |               |
| Guest Name Last Name        | Certificate Type Certificate Number | r Card Number |
|                             |                                     |               |
|                             |                                     |               |

Figure 17-8 Registering or issuing

Place the guest card on the card writer and click **Write Card** and complete to complete check-in.

**Notes:** You cannot process check-in for an expired reservation. Check-in can only be processed on site. For details, see Individual check-in in section. The guest can check in before the reserved time.

# 17.2.3.2 Editing/Deleting Reservation

Select the guest's name of a reservation, click Edit under Operations.

| K <mark>Bio</mark> CVSecurity | Suest Name                 | Mobile Phon   |                | Q®               |                     |                      |  |
|-------------------------------|----------------------------|---------------|----------------|------------------|---------------------|----------------------|--|
| Device Management >           |                            |               |                | ~ 0              |                     |                      |  |
| Room Management 🛛 🗸 🗸         | The current query conditio | ns: None      |                |                  |                     |                      |  |
| Room Monitor                  | Guest Name                 | Mobile Number | Booking Method | Reservation type | Reservation Time    | Operations           |  |
|                               | Guest2                     | 3214569874    | Telephone      | Person           | 2018-04-05 17:54:19 | Check-In Edit Delete |  |
| Reservation                   |                            |               |                |                  |                     |                      |  |
|                               | 1. Se                      | elect Guest   |                |                  |                     | 2. Click Edit        |  |
|                               | 1. Se                      | elect Guest   |                |                  |                     | 2. Click Edit        |  |
|                               | 1. Se                      | elect Guest   |                |                  |                     | 2. Click Edit        |  |

#### Figure 17-9 Editing and Deleting Reservation list

The below reservation page will be displayed. You can change a room or modify the guest information for the reservation. Modify the details accordingly and click **Save.** 

| TZKBio CVSecurity     | ::: ж                                                                                                    |
|-----------------------|----------------------------------------------------------------------------------------------------|
| Device Management >   | Hotel / Room Management / Reservation List                                                                             |
| 🕮 Room Management 🗸 🗸 | First Name Mobile Number E-mail More + Q Q                                                                             |
| Room Monitor          | C Refresh ∓ New                                                                                                    |
| Reservation           | Booking number First Name Last Name Mobile Number E-mail Booking Method Booking Time Scheduled Check-in Time Scheduled |
| Reservation List      |                                                                                                    |
|                       |                                                                                                    |
|                       |                                                                                                    |
|                       |                                                                                                    |
|                       |                                                                                                    |
|                       |                                                                                                    |
|                       |                                                                                                    |

Figure 17-10 Edit Reservation list

## 17.2.3.3 Delete

Select the guest's name of a reservation, click **Delete** under **Operations** or the **delete** button on the top of the list to delete the reservation. Click **OK** to confirm the **delete** operation.

# 17.3 Card Management

You can create different types of cards for setting and managing room locks based on daily hotel business management requirements. Holders of the cards are employees of the hotel. You need to add the holders using the HR module and specify their departments using the hotel module, so that you can select the holders when issuing management cards.

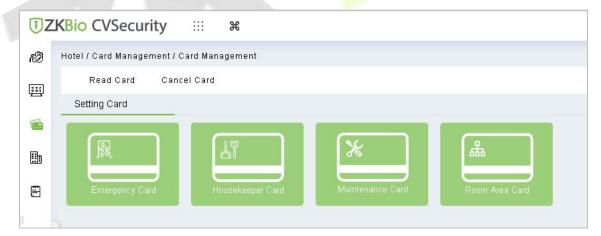

Figure 17-11 Card Management

# 17.3.1 Read Card

In the **Hotel** module, click **Card Management** > **Read Card**. After download the reader driver, you can read the card.

# 17.3.2 Cancel Card

In the **Hotel** module, click **Card Management** > **Conceal Card**. After download the reader driver, you can cancel the card.

# 17.3.3 Setting Card

You can set the basic information, including authorization, time, room number, and area information about locks of the hotel.

# 17.3.3.1 Room Area Card

In the **Hotel** module, click **Card Management** > **Setting Card** > **Room Area Card**. A room area card is used to unlock rooms in a specified area. If a room is within the specified area, the card can unlock the room.

| Cardholder Name*      |                     |  |
|-----------------------|---------------------|--|
| Last Name             |                     |  |
| Card Expiration Time* | 2022-08-02 17:25:38 |  |
| Hotel Facility*       |                     |  |
|                       |                     |  |
|                       |                     |  |
|                       |                     |  |

Figure 17-12 Room area card

| Parameter            | Description                      |
|----------------------|----------------------------------|
| Card Holder Name     | Enter the Card holder name       |
| Card Expiration Time | Display the card expiration time |
| Hotel Facility       | Display the hotel facilities.    |

Table 17-1 Parameter Setting Card

# 17.3.3.2 Emergency card

In the **Hotel** module, click **Card Management** > **Setting Card** > **Emergency Card**. A master card can be used to unlock all the rooms of the hotel within its validity period. By default, **Disable Indoor Locked** is selected. You can specify whether to enable the Always Open mode.

| Cardholder Name*      |                     |  |
|-----------------------|---------------------|--|
| Last Name             |                     |  |
| Card Expiration Time* | 2022-08-02 17:26:17 |  |
|                       |                     |  |
|                       |                     |  |
|                       |                     |  |

Figure 17-13 Emergency Card

| Parameter            | Description                      |
|----------------------|----------------------------------|
| Card Holder name     | Enter the Card holder name       |
| Card Expiration Time | Display the card expiration time |

Table 17-2 Parameter emergency card

# 17.3.3.3 Maintenance Card

In the **Hotel** module, click **Card Management** > **Setting Card** > **Maintenance Card**. A maintenance card can be used to maintain and manage room locks of the hotel.

|                               | Maintenance Card   |    | × |  |
|-------------------------------|--------------------|----|---|--|
| Cardholder Name*<br>Last Name |                    |    |   |  |
| Card Expiration Time*         | 2022-08-02 17:42:3 | 81 |   |  |
| Building Name*                |                    | •  |   |  |
| Floor Name                    |                    |    |   |  |
|                               |                    |    |   |  |
|                               |                    |    |   |  |
| Write                         |                    |    |   |  |
|                               | Card Close         |    |   |  |

Figure 17-14 Maintenance Card

| Parameter            | Description                                     |
|----------------------|-------------------------------------------------|
| Card Holder name     | Enter the Card holder name                      |
| Card Expiration Time | Display the card expira <mark>tion t</mark> ime |
| Building Name        | Display the building Name.                      |
| Floor Name           | Enter the floor name and number.                |

Table 17-3 Parameter Maintenance Card

# 17.3.3.4 House Keeping Card

In the **Hotel** module, click **Card Management** > **Setting Card** > **House Keeping Card**. A house keeping card can be used to unlock rooms in a specified area in unlocking mode within its validity period.for house keeping.

| Cardholder Name*      |                 |       |  |
|-----------------------|-----------------|-------|--|
| Last Name             |                 |       |  |
| Card Expiration Time* | 2022-08-02 17:4 | 43:11 |  |
| Building Name*        |                 | •     |  |
| Floor Name            |                 | •     |  |
|                       |                 |       |  |
|                       |                 |       |  |
|                       |                 |       |  |
|                       |                 |       |  |

Figure 17-15 Housekeeper Card

| Parameter            | Description                      |
|----------------------|----------------------------------|
| Card Holder name     | Enter the Card holder name       |
| Card Expiration Time | Display the card expiration time |
| Building Name        | Display the building Name.       |
| Floor Name           | Enter the floor name and number. |

#### Table 17-4 Parameter Housekeeper Card

#### 17.3.3.5 Employee Card

In the **Hotel** module, click **Card Management** > **Setting Card** > **Employee Card**. You can create various access/elevator control cards, such as master cards and emergency cards for hotel personnel to manage hotel services.

# **17.4** Hotel Management

# **17.4.1** Hotel Settings

You can set the basic information about a hotel, including its name, address, phone number, fax number, zip code, website address, and email address. You can also set the function parameters regarding the check-in time, check-out time, check-out reminder, and access/elevator control permissions.

Click **Hotel Management > Hotel Info Settings**. The page shown in the following figure appears.

| TZKBio CVSecurity    | ::: ¥                    |                                          |                                       |                                  |                                           |        |
|----------------------|--------------------------|------------------------------------------|---------------------------------------|----------------------------------|-------------------------------------------|--------|
| Device Management >  | Hotel / Hotel Managemen  | nt / Hotel Settings                      |                                       |                                  |                                           |        |
|                      | Hotel Information        |                                          |                                       |                                  |                                           |        |
| Room Management >    | Hotel Name*              |                                          |                                       |                                  |                                           |        |
| Card Management >    | Telephone                |                                          |                                       |                                  |                                           |        |
| Card management. 7   | Fax                      |                                          |                                       |                                  |                                           |        |
| 📕 Hotel Management 🗸 | Zip/Post Code            |                                          |                                       |                                  |                                           |        |
| Hotel Settings       | Website                  |                                          |                                       |                                  |                                           |        |
|                      | E-mail                   |                                          |                                       |                                  |                                           |        |
| Room Type            | Hotel Logo Ch            | Choose File No file chosen               |                                       |                                  |                                           |        |
| Room                 |                          | ]                                        |                                       |                                  |                                           |        |
| Hotel Facility       |                          |                                          |                                       |                                  |                                           |        |
| Booking Method       |                          |                                          |                                       |                                  |                                           |        |
|                      |                          |                                          |                                       |                                  |                                           |        |
|                      |                          |                                          |                                       |                                  |                                           |        |
|                      | The                      | e image should not exceed 100KB(JPG, BMP | GIF, and. PNG are supported only). T  | The ratio of length to width she | ould be 2:1 to reduce the type variable.  |        |
|                      | Hotel Option Settings    |                                          |                                       |                                  |                                           |        |
|                      | Earliest check-in time*  | 12 V: 00 V (hh:mm)                       | Default Check-Out Time*               | 12 V: 00 V (hh:mm                | 1                                         |        |
|                      | < Default Check-In Time* |                                          |                                       |                                  | ) (Half-day room rate will be added.)     |        |
|                      | Latest check-in time*    | 23 V: 00 V (hh:mm)                       |                                       |                                  | ) (Overstay will be charged on day rate.) |        |
|                      | Maximum Booking Days"    |                                          | Housekeeping Window Hours             |                                  | (minutes)                                 |        |
|                      | Days to Stay by Default* |                                          | Currency Type"                        | USD 🔻                            | (minutes)                                 |        |
|                      | Hours to Stay by Default |                                          | Currency type                         | USD V                            |                                           |        |
|                      |                          | it* 3 (hour)                             | 2.22                                  |                                  | 2                                         |        |
|                      | Тах Туре                 |                                          | Tax Rate                              |                                  | %<br>                                     |        |
|                      | Other Charge Type        |                                          | Other Charge Rate                     |                                  | 5                                         |        |
|                      | Unit of Room Acreage     | ft" 🔹                                    |                                       |                                  |                                           | ^      |
|                      |                          |                                          |                                       |                                  |                                           | $\sim$ |
|                      | Hotel Card Settings      |                                          |                                       |                                  |                                           |        |
|                      | Card Password*           |                                          |                                       |                                  |                                           |        |
|                      | Repeat Password*         | Card sectr                               | or and password cannot be changed aft | ter issued.                      |                                           |        |
|                      | Card Sector: Sec         | ector 3 •                                |                                       |                                  |                                           |        |
|                      |                          |                                          |                                       |                                  |                                           |        |
|                      | Default Net Card         |                                          |                                       |                                  |                                           |        |
|                      | Default Net Card         | Cancel Card                              |                                       |                                  |                                           |        |

Figure 17-16 Hotel Setting

| Parameter                   | Description                                                                                                    |
|-----------------------------|----------------------------------------------------------------------------------------------------|
| Default Check-In Time       | You can set this time yourself. If a guest checks in before this time, the check-out date is the current day if the guest stays for one day. Otherwise, the check-out date is the next day.                                                                                                    |
| Default Check-Out Time      | It specifies the end time of a day use room                                                                                                    |
| Overstay Check-Out Time 1/2 | You can set this time yourself. If a guest checks out at a time between<br>Overstay Check-Out Time 1 and Overstay Check-Out Time 2, the<br>guest must pay an overstay charge. If a guest checks out at a time<br>after Overstay Check-Out Time 2, the guest must pay for an extra day.                                                                                                    |
| Reservation Date Range      | It is the period for which the advance booking can be started.                                                                                                    |
| Default Staying Days        | It specifies the default number of days a guest stays. Generally, a guest stays for 1 day.                                                                                                    |
| Default Staying Hours       | It specifies the user-defined minimum number of hours a guest may<br>stay. If a guest stays for a period less than this limit, the guest is<br>charged the rate corresponding to this limit.                                                                                                    |
| Elevator/Access Control     | After selecting this check box, you can select an access/elevator control level on the card issuing UI, so that an issued card can be used not only as a hotel card, but also used to access the devices corresponding to the selected level. ( $\checkmark$ Note: This check box is available on the Hotel Settings page only after you use the access control module and/or elevator control module and obtain and activate a license.) |
| Tax/Tax Rate:               | You can mention the tax name and the percentage below.                                                                                                    |
| Other Charges/Rate          | It specifies any other kind of taxes, depending on the region.                                                                                                    |
| Cleaning Time Limit:        | It specifies the time available for cleaning a room after a guest checks out.                                                                                                    |
| Checkout Remind:            | It specifies whether to display a reminder one hour before checkout.                                                                                                    |
| Currency Type               | It specifies the currency.                                                                                                    |

## **Table 17-5 Parameter Hotel Setting**

**K** Note: The hotel management system can be used to define buildings, floors, and rooms as well as handle check-in requests only after you set these parameters.

# 17.4.2 Room Types

You can design information about various types of room, such as the number of beds and number of guests allowed. You can also enable and disable the vacant rooms.

Click **Room Management > Room Type > New**. The page shown in the following figure appears.

|                    | Hotel Information                                                                                                    |  |
|--------------------|----------------------------------------------------------------------------------------------------|--|
| otel Information   |                                                                                                    |  |
| iotel Name*        |                                                                                                    |  |
| elephone           |                                                                                                    |  |
| эх                 |                                                                                                    |  |
| ip/Post Code       |                                                                                                    |  |
| Vebsite            |                                                                                                    |  |
| -mail              |                                                                                                    |  |
| otel Logo          | Choose File No file chosen                                                                                                    |  |
|                    |                                                                                                    |  |
|                    |                                                                                                    |  |
|                    |                                                                                                    |  |
|                    |                                                                                                    |  |
|                    |                                                                                                    |  |
|                    | The image should not exceed 100KB(JPG, BMP, GIF, and, PNG are supported only). The ratio of length to width should be 2:1 to reduce the type |  |
|                    | variable.                                                                                                    |  |
| tel Option Setting | 15                                                                                                    |  |
|                    | More                                                                                                    |  |
|                    | $\sim$                                                                                                    |  |
| tel Card Settings  |                                                                                                    |  |
|                    |                                                                                                    |  |

#### Figure 17-17 Room types

 $\ll \acute{V}$  Note: When you add a room type, the system checks whether hotel setting is configured. If no, you are redirected to the settings page. All room types must be unique.

# 17.4.2.1 Delete

Select room type, click **Delete**, and click **OK** to delete the room type.

# 17.4.2.2 Disable/Enable

Select room type, click **Disable/Enable** to stop/start using the room. The status of the room visible according with the enable or disable option.

# 17.4.3 Room

# 17.4.3.1 Adding Guest Rooms

## Click **Room Management > Room > New.** The page shown in the following Figure 17-18 appears.

| Building No*                    |                        | •              |    |
|---------------------------------|------------------------|----------------|----|
| Floor No*                       |                        | T              |    |
| Room Type*                      |                        | Ŧ              |    |
| Start Room Number*              |                        |                |    |
| Room Count <sup>*</sup>         |                        |                |    |
| Remark                          |                        |                |    |
| oom name generation ru<br>Imber | lles: Building No. + F | loor No. + Roo | om |

Figure 17-18 Add Rooms

Select the desired Building, Floor and Room type.

| Description                                                                                                    |
|----------------------------------------------------------------------------------------------------|
| It specifies the start number of r <mark>ooms</mark>                                                                                                   |
| It specifies the number of rooms to add. The value 1 indicates only one room is added. A value greater than 1 indicates that a batch of rooms is added |
| It describes about the room                                                                                                    |
|                                                                                                    |

Table 17-6 Parameter Room

✓Ý Note: All room names must be unique.

# 17.4.3.2 Editing Guest Room

Select one guest room and edit the guest room. Duplication of guest room names are not allowed. Guest rooms that have been checked in or booked cannot be edited. See the following figure.

| D. Hallow Mark                  | 2                       | 0.00        |
|---------------------------------|-------------------------|-------------|
| Building No*                    | BZ                      | •           |
| Floor No*                       | 20CENG                  | T           |
| Room Type*                      | BZ                      | •           |
| Start Room Number*              | þ                       |             |
| Room Count*                     | 1                       |             |
| Remark                          |                         |             |
| oom name generation ru<br>umber | les: Building No. + Flo | oor No. + R |

Figure 17-19 Edit Room

#### **Editing Guest Rooms in Batches:**

Select the check boxes of multiple guest rooms and edit them in batches. Duplication of guest room names is not allowed.

Only the rooms of the same type and belonging to the same building and same floor can be edited in batches. See the following figure.

|                                          | Edit                             | ×              |
|------------------------------------------|----------------------------------|----------------|
| Building No*                             | BZ                               |                |
| Floor No*                                | 20CENG                           | •              |
| Room Type*                               | BZ                               |                |
| Start Room Number*                       | 1                                |                |
| Room Count*                              | 8                                |                |
| Remark                                   |                                  |                |
|                                          |                                  |                |
| Room name generation rul<br>Number<br>OK | es: Building No. + Flo<br>Cancel | oor No. + Room |

Figure 17-20 Editing Guest Rooms in Batches

## **17.4.3.3** Deleting Building and Floor

Select one or more guest rooms and delete them.

Only the guest rooms that have not been checked in or booked can be deleted.

# 17.4.3.4 Exporting Guest Room Information

Export the data of the guest rooms that have not been checked in or booked.

# **17.4.4 Booking Methods**

You can define methods for booking hotel rooms. During system installation, the basic booking methods are initialized by default and cannot be edited or deleted.

| <b>TZKBio</b> CVSecurit                                                                                         | ty 💠   | ж                              |                     |                                    |            |  |
|----------------------------------------------------------------------------------------------------|--------|--------------------------------|---------------------|------------------------------------|------------|--|
| Device Management                                                                                               | > Hote | el / Hotel Management / Bookin | g Method            |                                    |            |  |
| Room Management                                                                                                 | >      | ⊖ Refresh 👍 New 📋 Dele         | te                  |                                    |            |  |
| in the second second second second second second second second second second second second second second second | 1      | Booking method                 | Create Time         | Last Updated Time                  | Operations |  |
| Card Management                                                                                                 | × 🖓    | ani                            | 2022-08-02 08:48:06 | 2022-08-02 08: <mark>4</mark> 8:06 | 2          |  |
| Hotel Management                                                                                                | ~      | Online Booking                 | 2022-07-27 06:09:34 | 2022-07-27 06:09:34                | _ □        |  |
| Hotel Settings                                                                                                  |        | Booking by Phone               | 2022-07-27 06:09:34 | 2022-07-27 08:09:34                | _ 1        |  |
| Room Type                                                                                                    |        | Booking by receptionist        | 2022-07-27 08:09:34 | 2022-07-27 08:09:34                | _ ⊡        |  |
| Room                                                                                                    |        |                                |                     |                                    |            |  |
| Hotel Facility                                                                                                  |        |                                |                     |                                    |            |  |
| Booking Method                                                                                                  |        |                                |                     |                                    |            |  |
|                                                                                                    |        |                                |                     |                                    |            |  |
|                                                                                                    |        |                                |                     |                                    |            |  |

#### Figure 17-22 Booking Methods

Click **Hotel Management > Booking Method > New.** The page shown in the following figure 17-23 appears.

| 3                    | New |        | × |
|----------------------|-----|--------|---|
| Booking Method Name* | 1   |        |   |
| Save and New         | OV  | Cancel |   |

Figure 17-23 Add Booking Methods

Note: Duplication of booking method names is not allowed. Unused booking methods can be deleted.

## 17.4.4.1 Delete

In the **Hotel** interface, click **Hotel Management** > **Booking Method**, Select the booking method, click **Delete** under **Operations** or the **delete** button on the top of the list to delete the reservation. Click **OK** to confirm the delete operation.

| Device Management | > | C Refresh T New Delete  |                                              |                     |            |  |
|-------------------|---|-------------------------|----------------------------------------------|---------------------|------------|--|
| Room Management   | > | Booking method          | Create Time                                  | Last Updated Time   | Operations |  |
| Card Management   | > | ani ani                 | 2022-08-02 08:48:06                          | 2022-08-02 08:48:06 | _ ₫        |  |
| Hotel Management  | ~ | Online Booking          | 2022-07-27 06:09:34                          | 2022-07-27 06:09:34 | <u>l</u> 🖻 |  |
| Hotel Settings    |   | Booking by Phone        | 2022-07-27 06:09:34                          | 2022-07-27 06:09:34 | <u>/</u>   |  |
| Room Type         |   | Booking by receptionist | 2022-07-27 06:09:34                          | 2022-07-27 06:09:34 | <u>/</u>   |  |
| Room              |   |                         | Drawet                                       | _                   |            |  |
| Hotel Facility    |   |                         | Prompt                                       |                     |            |  |
|                   |   | Are you s               | sure you want to perform the d<br>operation? | elete               |            |  |

Figure 17-24 Delete Booking Methode

# 17.4.5 Hotel Facility

In Hotel interface, Click **Hotel Management > Hotel Facility**. The page shown in the following figure below appears. It will show the Facilities of the hotel including the floor number, room name and room type.

| TZKBio CVSecurity   |                                           |                            |
|---------------------|-------------------------------------------|----------------------------|
| Device Management > | Hotel / Hotel Management / Hotel Facility |                            |
| Room Management     | Hotel Facility                            | < SelectedRoom:Public Roor |
| Card Management >   | Facility Name Q Q                         | Building Name              |
| Hotel Management 🗸  | C Refresh                                 | 🔾 Refresh 🗴 🖻 Delete       |
| Hotel Settings      | Facility Name Remarks Operations          | Room Name                  |
| Room Type           | Public Room 1                             | *                          |
| Room                | Public Room 2                             |                            |
| Hotel Facility      | Public Room 3                             |                            |
| Booking Method      | Public Room 4                             |                            |
|                     | Public Room 5 L Edit X                    |                            |
|                     | Public Room 6                             |                            |
|                     | Public Room 7     P                       |                            |
|                     | Public Room 8                             |                            |
|                     | Public Room 9 🖉                           |                            |

Figure 17-25 Editing Guest Rooms in Batches

# 17.5 Report Management

# 17.5.1 Guest Check-In Report

To view the guest check-in details report, enter the search conditions and view the records.

| Room Nar<br>SR21F 13<br>SR21F 5<br>BZ20CENG<br>BZ20CENG |
|---------------------------------------------------------|
| SR21F5<br>BZ20CENG                                      |
| BZ20CENG                                                |
|                                                         |
| BZ20CENG                                                |
| DEEUOEnio                                               |
| SR21F4                                                  |
| SR21 F 6                                                |
| SR21 F 4                                                |
| SR21 F 15                                               |
| SR21 F 6                                                |
|                                                         |

# Figure 17-26 Guest Check-in

You can export the records into an Excel, PDF, or CSV file. See the following figure.

|            |           |                |              |             | TECO<br>eckin Report    |                         |                 |           |           |
|------------|-----------|----------------|--------------|-------------|-------------------------|-------------------------|-----------------|-----------|-----------|
| First Name | Last Name | Document Type  | Document No. | Card Number | Check-In Time           | Check-Out Time          | Checkin Type    | Room Name | Room Type |
| Maryan     | Liu       | ID             | 44443333     | 4117649102  | 2017-12-15 14:42:<br>09 | 2017-12-15 15:18:<br>49 | Daily Rate Room | A1101     | A         |
| Carian     | Xie       | Passport       | 332454       | 4117858142  | 2017-12-15 14:51:<br>15 | 2017-12-15 15:14:<br>20 | Daily Rate Room | B1103     | A         |
| Lucy       | Feng      | Passport       | 232145523    | 301973533   | 2017-12-15 14:43:<br>39 | 2017-12-15 15:13:<br>52 | Daily Rate Room | A1102     | A         |
| Lucy       | Feng      | Passport       | 232145523    | 301973533   | 2017-12-15 15:13:<br>52 | 2017-12-15 15:19:<br>06 | Daily Rate Room | B1105     | А         |
| Hook       | 4         | ID             | 5577556      | 4117882494  | 2017-12-15 14:45:<br>37 | 2017-12-15 14:50:<br>09 | Daily Rate Room | B1102     | А         |
| Maryan     | Liu       | ID             | 44443333     | 4117649102  | 2017-12-15 14:42:<br>09 | 2017-12-15 15:18:<br>49 | Daily Rate Room | A1101     | А         |
| Bruno      | Ke        | Driver License | 22322123     | 4117882494  | 2017-12-15 14:51:<br>15 | 2017-12-15 15:14:<br>20 | Daily Rate Room | B1103     | A         |

Figure 17-27 Export Guest Check-in

# 17.5.2 Room Occupancy Report

To check the room occupancy information (including the room name, type, check-in type, check-in time, and check-out time), enter the search conditions and view the records. You can export the records into an Excel, PDF, or CSV file. See the following figure.

| SR21 F 4         SR         Daily Rate Room         2017-05-16 14:22:04         2017-05-16 14:22:23           SR21 F 5         SR         Daily Rate Room         2017-05-12 09:54:46         2017-05-13 12:00:00           SR21 F 13         SR         Daily Rate Room         2017-05-11 10:12:18         2017-05-11 10:13:03           BZ20CENG19         BZ         Daily Rate Room         2017-05-12 09:50:47         2017-05-12 09:53:33           SR21 F 4         SR         Daily Rate Room         2017-05-16 14:16:33         2017-05-16 14:20:51           BZ20CENG18         BZ         Daily Rate Room         2017-05-12 09:59:26         2017-05-13 12:00:00           SR21 F 6         SR         Daily Rate Room         2017-05-12 09:59:26         2017-05-13 12:00:00           SR21 F 6         SR         Daily Rate Room         2017-05-12 09:59:26         2017-05-13 12:00:00           SR21 F 6         SR         Daily Rate Room         2017-05-12 09:59:26         2017-05-13 12:00:00 | SR21 F 4         SR         Daily Rate Room         2017-05-16 14:22:04         2017-05-16 14:22:23           SR21 F 5         SR         Daily Rate Room         2017-05-12 09:54:46         2017-05-13 12:00:00           SR21 F 13         SR         Daily Rate Room         2017-05-11 10:12:18         2017-05-11 10:13:03           BZ20CENG19         BZ         Daily Rate Room         2017-05-12 09:50:47         2017-05-12 09:53:33           SR21 F 4         SR         Daily Rate Room         2017-05-16 14:16:33         2017-05-16 14:20:51           BZ20CENG18         BZ         Daily Rate Room         2017-05-12 09:59:49         2017-05-13 12:00:00           SR21 F 6         SR         Daily Rate Room         2017-05-12 09:59:26         2017-05-13 12:00:00           SR21 F 8         SR         Daily Rate Room         2017-05-12 09:59:26         2017-05-13 12:00:00 |   |            |           |                 |                     |                     |
|----------------------------------------------------------------------------------------------------|----------------------------------------------------------------------------------------------------|---|------------|-----------|-----------------|---------------------|---------------------|
| SR21F5         SR         Daily Rate Room         2017-05-12 09:54:46         2017-05-13 12:00:00           SR21F13         SR         Daily Rate Room         2017-05-11 00:12:18         2017-05-11 10:13:03           BZ20CENG19         BZ         Daily Rate Room         2017-05-12 09:50:47         2017-05-12 09:53:33           SR21F4         SR         Daily Rate Room         2017-05-16 14:16:33         2017-05-16 14:20:51           BZ20CENG18         BZ         Daily Rate Room         2017-05-12 09:49:17         2017-05-13 12:00:00           SR21F6         SR         Daily Rate Room         2017-05-12 09:59:26         2017-05-13 12:00:00           SR21F6         SR         Daily Rate Room         2017-05-12 09:59:26         2017-05-13 12:00:00           SR21F6         SR         Daily Rate Room         2017-05-13 12:00:00         2017-05-13 12:00:00                                                                                                    | SR21F5         SR         Daily Rate Room         2017-05-12 09:54:46         2017-05-13 12:00:00           SR21F13         SR         Daily Rate Room         2017-05-11 00:12:18         2017-05-13 12:00:00           BZ20CENG19         BZ         Daily Rate Room         2017-05-12 09:50:47         2017-05-12 09:53:33           SR21F4         SR         Daily Rate Room         2017-05-16 14:16:33         2017-05-16 14:20:51           BZ20CENG18         BZ         Daily Rate Room         2017-05-12 09:49:17         2017-05-13 12:00:00           SR21F6         SR         Daily Rate Room         2017-05-12 09:49:17         2017-05-13 12:00:00           SR21F6         SR         Daily Rate Room         2017-05-12 09:59:26         2017-05-13 12:00:00           SR21F6         SR         Daily Rate Room         2017-05-13 12:00:00         2017-05-13 12:00:00             | Ľ | Room Name  | Room Type | Checkin Type    | Check-In Time       | Check-Out Time      |
| SR21F 13         SR         Daily Rate Room         2017-05-11 10:12:18         2017-05-11 10:13:03           BZ20CENG19         BZ         Daily Rate Room         2017-05-12 09:50:47         2017-05-12 09:53:33           SR21F 4         SR         Daily Rate Room         2017-05-16 14:16:33         2017-05-16 14:20:51           BZ20CENG18         BZ         Daily Rate Room         2017-05-12 09:49:17         2017-05-12 09:50:43           SR21F 6         SR         Daily Rate Room         2017-05-12 09:59:26         2017-05-13 12:00:00           SR21F 6         SR         Daily Rate Room         2017-05-16 14:22:23         2017-05-17 12:00:00                                                                                                    | SR21F 13         SR         Daily Rate Room         2017-05-11 10:12:18         2017-05-11 10:13:03           BZ20CENG19         BZ         Daily Rate Room         2017-05-12 09:50:47         2017-05-12 09:53:33           SR21F 4         SR         Daily Rate Room         2017-05-16 14:16:33         2017-05-16 14:20:51           BZ20CENG18         BZ         Daily Rate Room         2017-05-12 09:49:17         2017-05-13 09:50:43           SR21F 6         SR         Daily Rate Room         2017-05-12 09:59:26         2017-05-13 12:00:00           SR21F 6         SR         Daily Rate Room         2017-05-16 14:22:23         2017-05-17 12:00:00                                                                                                    |   | SR21 F 4   | SR        | Daily Rate Room | 2017-05-16 14:22:04 | 2017-05-16 14:22:23 |
| BZ20CENG19         BZ         Daily Rate Room         2017-05-12 09:50:47         2017-05-12 09:53:33           SR21 F 4         SR         Daily Rate Room         2017-05-16 14:16:33         2017-05-16 14:20:51           BZ20CENG18         BZ         Daily Rate Room         2017-05-12 09:59:26         2017-05-12 09:50:43           SR21 F 6         SR         Daily Rate Room         2017-05-12 09:59:26         2017-05-13 12:00:00           SR21 F 6         SR         Daily Rate Room         2017-05-16 14:22:33         2017-05-17 12:00:00                                                                                                    | BZ20CENG19         BZ         Daily Rate Room         2017-05-12 09:50:47         2017-05-12 09:53:33           SR21 F 4         SR         Daily Rate Room         2017-05-16 14:16:33         2017-05-16 14:20:51           BZ20CENG18         BZ         Daily Rate Room         2017-05-12 09:59:26         2017-05-12 09:50:43           SR21 F 6         SR         Daily Rate Room         2017-05-12 09:59:26         2017-05-13 12:00:00           SR21 F 6         SR         Daily Rate Room         2017-05-16 14:22:33         2017-05-13 12:00:00                                                                                                    |   | SR21 F 5   | SR        | Daily Rate Room | 2017-05-12 09:54:46 | 2017-05-13 12:00:00 |
| SR21F4         SR         Daily Rate Room         2017-05-16 14:16:33         2017-05-16 14:20:51           BZ20CENG18         BZ         Daily Rate Room         2017-05-12 09:49:17         2017-05-12 09:50:43           SR21F6         SR         Daily Rate Room         2017-05-12 09:59:26         2017-05-13 12:00:00           SR21F6         SR         Daily Rate Room         2017-05-16 14:22:23         2017-05-17 12:00:00                                                                                                    | SR21F4         SR         Daily Rate Room         2017-05-16 14:16:33         2017-05-16 14:20:51           BZ20CENG18         BZ         Daily Rate Room         2017-05-12 09:49:17         2017-05-12 09:50:43           SR21F6         SR         Daily Rate Room         2017-05-12 09:59:26         2017-05-13 12:00:00           SR21F6         SR         Daily Rate Room         2017-05-16 14:22:33         2017-05-17 12:00:00                                                                                                    | 6 | SR21 F 13  | SR        | Daily Rate Room | 2017-05-11 10:12:18 | 2017-05-11 10:13:03 |
| BZ20CENG18         BZ         Daily Rate Room         2017-05-12 09:49:17         2017-05-12 09:50:43           SR21 F 6         SR         Daily Rate Room         2017-05-12 09:59:26         2017-05-13 12:00:00           SR21 F 6         SR         Daily Rate Room         2017-05-16 14:22:23         2017-05-17 12:00:00                                                                                                    | BZ20CENG18         BZ         Daily Rate Room         2017-05-12 09:49:17         2017-05-12 09:50:43           SR21 F 6         SR         Daily Rate Room         2017-05-12 09:59:26         2017-05-13 12:00:00           SR21 F 6         SR         Daily Rate Room         2017-05-16 14:22:23         2017-05-17 12:00:00                                                                                                    |   | BZ20CENG19 | BZ        | Daily Rate Room | 2017-05-12 09:50:47 | 2017-05-12 09:53:33 |
| SR21 F 6         SR         Daily Rate Room         2017-05-12 09:59:26         2017-05-13 12:00:00           SR21 F 6         SR         Daily Rate Room         2017-05-16 14:22:23         2017-05-17 12:00:00                                                                                                    | SR21 F 6         SR         Daily Rate Room         2017-05-12 09:59:26         2017-05-13 12:00:00           SR21 F 6         SR         Daily Rate Room         2017-05-16 14:22:23         2017-05-17 12:00:00                                                                                                    | ) | SR21 F 4   | SR        | Daily Rate Room | 2017-05-16 14:16:33 | 2017-05-16 14:20:51 |
| SR21F6         SR         Daily Rate Room         2017-05-16 14:22:23         2017-05-17 12:00:00                                                                                                    | SR21F6         SR         Daily Rate Room         2017-05-16 14:22:23         2017-05-17 12:00:00                                                                                                    |   | BZ20CENG18 | BZ        | Daily Rate Room | 2017-05-12 09:49:17 | 2017-05-12 09:50:43 |
|                                                                                                    |                                                                                                    | 1 | SR21 F 6   | SR        | Daily Rate Room | 2017-05-12 09:59:26 | 2017-05-13 12:00:00 |
| SR21F15 SR Daily Rate Room 2017-05-16 14:24:51 2017-05-18 12:00:00                                                                                                    | SR21F 15 SR Daily Rate Room 2017-05-16 14:24:51 2017-05-18 12:00:00                                                                                                    | 1 | SR21 F 6   | SR        | Daily Rate Room | 2017-05-16 14:22:23 | 2017-05-17 12:00:00 |
|                                                                                                    |                                                                                                    |   | SR21 F 15  | SR        | Daily Rate Room | 2017-05-16 14:24:51 | 2017-05-18 12:00:00 |
|                                                                                                    |                                                                                                    |   |            |           |                 |                     |                     |

## Figure 17-28 Room Occupancy Report

You can export the records into an Excel, PDF, or CSV file. See the following figure 17-26.

|           |           | ZKTECO             |                         |                        |
|-----------|-----------|--------------------|-------------------------|------------------------|
|           |           | Room Checkin Repor | t                       |                        |
| Room Name | Room Type | Checkin Type       | Check-In Time           | Check-Out Time         |
| A1102     | A         | Daily Rate Room    | 2017-12-15 14:43:<br>39 | 2017-12-15 15:13<br>52 |
| A1101     | А         | Daily Rate Room    | 2017-12-15 14:42:<br>09 | 2017-12-15 15:18<br>49 |
| B1102     | A         | Daily Rate Room    | 2017-12-15 14:45:<br>37 | 2017-12-15 14:50<br>09 |
| B1103     | A         | Daily Rate Room    | 2017-12-15 14:51:<br>15 | 2017-12-15 15:14<br>20 |
| B1105     | А         | Daily Rate Room    | 2017-12-15 15:13:<br>52 | 2017-12-15 15:19<br>06 |

#### Figure 17-29 Export Room Occupancy report

# 17.5.3 Room Charges Report

To check the room expenses record, enter the search conditions (including time, guest name, room name, and room type) and view the records. See the following figure 17-29.

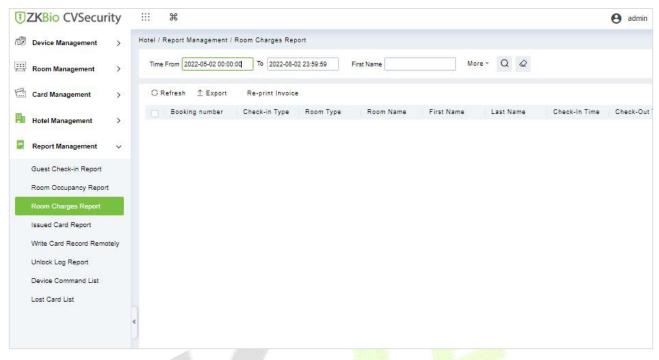

## Figure 17-30 Room Ch<mark>arges</mark> Report

#### **Re-Print Invoice:**

The old receipt number is cancelled, and a new receipt is created with a new receipt number. A customer who lost their receipt has requested a duplicate receipt with their original receipt number.

# 17.5.4 Issue Card Report

You can also view all card writing records or search required card writing records with multiple search conditions. Enter the search conditions (including time, card type, card No., issuing date, and expiration date) and check the associated card writing records.

| <b>ZKBio</b> CVSecurity    |                                                                           | e ad    |
|----------------------------|---------------------------------------------------------------------------|---------|
| Device Management >        | Hotel / Report Management / Issued Card Report                            |         |
| Room Management >          | Issued Date 2022-05-02 00:00 To 2022-08-02 23:59:59 More + Q              |         |
| Card Management >          | ○ Refresh 🛧 Export 🛱 Clear Card Loss Report 🛱 Report Card Loss            |         |
| Hotel Management >         | Card Status Card Type Room Name Card No. Physical Card Num Name Last Name | ID Type |
| Report Management 🗸        |                                                                           |         |
| Guest Check-in Report      |                                                                           |         |
| Room Occupancy Report      |                                                                           |         |
| Room Charges Report        |                                                                           |         |
| Issued Card Report         |                                                                           |         |
| Write Card Record Remotely |                                                                           |         |
| Unlock Log Report          |                                                                           |         |
|                            |                                                                           |         |

#### Figure 17-31 Issue Card Report

## You can export the records into an Excel, PDF, or CSV file. See the following figure.

|            |           |                    |             |                | Issue Card Report |                         |                         |              |                         |              |
|------------|-----------|--------------------|-------------|----------------|-------------------|-------------------------|-------------------------|--------------|-------------------------|--------------|
| First Name | Last Name | Card Type          | Card Number | Document Type  | Document No.      | Issued Date             | Expiration Date         | Card Status  | Issue Time              | Operation Us |
| Sherry     | Yang      | Room Name Card     | 21          |                |                   | 2017-12-15 15:26:<br>51 | 2017-12-15 15:31:<br>13 | Invalid card | 2017-12-15 15:26:<br>51 | admin        |
| Sherry     | Yang      | Room Area Card     | 20          |                |                   | 2017-12-15 15:25:<br>57 | 2017-12-15 15:31:<br>08 | Invalid card | 2017-12-15 15:25:<br>57 | admin        |
| Lucy       | Feng      | Guest Card         | 19          | Passport       | 232145523         | 2017-12-15 15:13:<br>54 | 2017-12-15 15:19:<br>03 | Invalid card | 2017-12-15 15:13:<br>54 | admin        |
| Maryan     | Liu       | Guest Card         | 18          | ID             | 44443333          | 2017-12-15 15:13:<br>26 | 2017-12-15 15:18:<br>44 | Invalid card | 2017-12-15 15:13:<br>26 | admin        |
| Sherry     | Yang      | Authorization Card | 17          |                |                   | 2017-12-15 15:08:<br>48 | 2017-12-15 15:25:<br>38 | Invalid card | 2017-12-15 15:08:<br>48 | admin        |
| Sherry     | Yang      | Room Name Card     | 16          |                |                   | 2017-12-15 15:08:<br>24 | 2017-12-15 15:31:<br>18 | Invalid card | 2017-12-15 15:08:<br>24 | admin        |
| Sherry     | Yang      | Room Name Card     | 15          |                |                   | 2017-12-15 15:07:<br>14 | 2017-12-15 15:31:<br>43 | Invalid card | 2017-12-15 15:07:<br>14 | admin        |
| Sherry     | Yang      | Room Name Card     | 14          |                |                   | 2017-12-15 15:06:<br>21 | 2017-12-15 15:06:<br>34 | Invalid card | 2017-12-15 15:06:<br>21 | admin        |
| Sherry     | Yang      | Floor Card         | 13          |                |                   | 2017-12-15 15:05:<br>35 | 2017-12-15 15:07:<br>48 | Invalid card | 2017-12-15 15:05:<br>35 | admin        |
| Sherry     | Yang      | Building Card      | 12          |                | -                 | 2017-12-15 15:04:<br>37 | 2017-12-15 15:08:<br>37 | Invalid card | 2017-12-15 15:04:<br>37 | admin        |
| Carian     | Xie       | Guest Card         | 11          | Passport       | 332454            | 2017-12-15 14:55:<br>55 | 2017-12-15 15:02:<br>50 | Invalid card | 2017-12-15 14:55:<br>55 | admin        |
| Bruno      | Ke        | Guest Card         | 10          | Driver License | 22322123          | 2017-12-15 14:54:<br>17 | 2017-12-15 15:14:<br>14 | Invalid card | 2017-12-15 14:54:<br>17 | admin        |
| Hook       |           | Guest Card         | 9           | ID             | 5577556           | 2017-12-15 14:47:<br>30 | 2017-12-15 14:50:<br>02 | Invalid card | 2017-12-15 14:47:<br>30 | admin        |
| Lucy       | Feng      | Guest Card         | 8           | Passport       | 232145523         | 2017-12-15 14:44:<br>44 | 2017-12-15 15:13:<br>54 | Invalid card | 2017-12-15 14:44:<br>44 | admin        |
| Maryan     | Liu       | Guest Card         | 7           | ID             | 44443333          | 2017-12-15 14:42:<br>57 | 2017-12-15 15:13:<br>26 | Invalid card | 2017-12-15 14:42:<br>57 | admin        |
| Sherry     | Yang      | Room Name Card     | 6           |                |                   | 2017-12-15 14:41:<br>00 | 2017-12-15 14:41:<br>50 | Invalid card | 2017-12-15 14:41:<br>00 | admin        |
| Sherry     | Yang      | Room Name Card     | 5           |                |                   | 2017-12-15 14:40:<br>32 | 2017-12-15 15:04:<br>13 | Invalid card | 2017-12-15 14:40:<br>32 | admin        |
| Sherry     | Yang      | Room Name Card     | 4           |                |                   | 2017-12-15 14:39:<br>48 | 2017-12-15 14:40:<br>16 | Invalid card | 2017-12-15 14:39:<br>48 | admin        |

Created from ZKBioSecurity software. All rights reserved

#### Figure 17-32 Export Issue Card Report

#### **Clear Card Loss Report:**

Clear all the details of the loss card reports.

#### **Report Card Loss:**

A report loss card is a card that is invalidated and obsolete (usually due to loss or damage of the card) during its validity period.

# 17.5.5 Write Card Record Remotly

You can read a record card to check the lock opening record. Place the record card on a write card remotely. You can export the records into an Excel, PDF, or CSV file. See the following figure.

| <b>ZKBio</b> CVSecurity    |                                                                                                    |
|----------------------------|----------------------------------------------------------------------------------------------------|
| Device Management >        | Hotel / Report Management / Write Card Record Remotely                                                                          |
| Room Management >          | Issued Date 2022-05-02 00:00:00 To 2022-08-02 23:59:59 Card No. More * Q @                                                      |
| Card Management >          | ○ Refresh                                                                                                    |
| Hotel Management           | Issued Date Expiration Date Building Floor Room First Name Last Name ID Type ID Number Co Mobile Nu Logical Card Number Physica |
| Report Management 🗸        |                                                                                                    |
| Guest Check-in Report      |                                                                                                    |
| Room Occupancy Report      |                                                                                                    |
| Room Charges Report        |                                                                                                    |
| Issued Card Report         |                                                                                                    |
| Write Card Record Remotely |                                                                                                    |
| Unlock Log Report          |                                                                                                    |
| Device Command List        |                                                                                                    |
| Lost Card List             |                                                                                                    |

Figure 17-33 Write Card Remotely Export

# **Rewrite Card:**

In **Hotel** interface, click **Report Management** > **Write Card Record Remotely**. You can rewrite the same card with the correct information if you wrote any incorrect information on it.

# 17.5.6 Unlock Log Report

You can read a record card to check the lock opening record. Place the record card on a card writer and click Read Lock Opening Record to obtain all lock opening records of the record card. You can enter search conditions (including the building/floor/room name, start time, and end time) and view the associated records. You can export the records into an Excel, PDF, or CSV file.

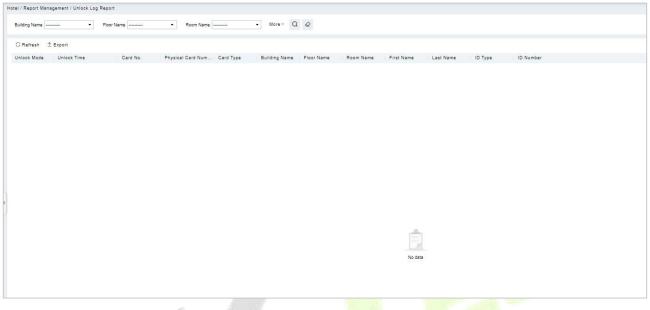

Figure 17-34 Unlock Log report

# 17.5.7 Device Command List

You can also view all device logs records in the device command list.

| <b>ZKBio</b> CVSecurity    |                                                                                    |
|----------------------------|------------------------------------------------------------------------------------|
| Device Management >        | Hotel / Report Management / Device Command List                                    |
| Room Management            | Look Mac Address I Time From 2022-08-02 00:00 00 To 2022-08-02 25:59:59 More + Q   |
| Gard Management            | ⊖ Refresh 🛍 Clear All Commands                                                     |
| Hotel Management >         | seq Lock Mac Address Command Descripti Command Body Command Status Submission Time |
| 📮 Report Management 🗸 🗸    |                                                                                    |
| Guest Check-in Report      |                                                                                    |
| Room Occupancy Report      |                                                                                    |
| Room Charges Report        |                                                                                    |
| Issued Card Report         |                                                                                    |
| Write Card Record Remotely |                                                                                    |
| Unlock Log Report          |                                                                                    |
| Device Command List        |                                                                                    |
| Lost Card List             |                                                                                    |
|                            | e e                                                                                |
|                            |                                                                                    |
|                            |                                                                                    |

#### Figure 17-35 Device Commands List

You can clear command as required. Click **Clear Command** behind the corresponding device.

# 17.5.8 Lost Card List

You can also view all lost card details in the lost card list.

| ZKBio CVSecurity           | :::: ¥                |                        |             |           |      |           |           |                               |                  |                      |
|----------------------------|-----------------------|------------------------|-------------|-----------|------|-----------|-----------|-------------------------------|------------------|----------------------|
| Device Management >        | Hotel / Report Manage | ement / Lost Card List |             |           |      |           |           |                               |                  |                      |
| Room Management            | Card No.              | seq                    | Q &         |           |      |           |           |                               |                  |                      |
| Card Management >          | O Refresh             |                        |             |           |      |           |           |                               |                  |                      |
| Hotel Management >         | C   seq               | seq                    | Card Status | Card Type | Name | Last Name | Room Name | Physical Card Num Issued Time | Card Issued Date | Card Expiration Date |
| Report Management v        |                       |                        |             |           |      |           |           |                               |                  |                      |
| Guest Check-in Report      |                       |                        |             |           |      |           |           |                               |                  |                      |
| Room Occupancy Report      |                       |                        |             |           |      |           |           |                               |                  |                      |
| Room Charges Report        |                       |                        |             |           |      |           |           |                               |                  |                      |
| Issued Card Report         |                       |                        |             |           |      |           |           |                               |                  |                      |
| Write Card Record Remotely |                       |                        |             |           |      |           |           |                               |                  |                      |
| Unlock Log Report          |                       |                        |             |           |      |           |           |                               |                  |                      |
| Device Command List        |                       |                        |             |           |      |           |           |                               |                  |                      |
| Lost Card List             |                       |                        |             |           |      |           |           |                               |                  |                      |
|                            | <.                    |                        |             |           |      |           |           |                               |                  |                      |

## Figure 17-36 Lost Card List

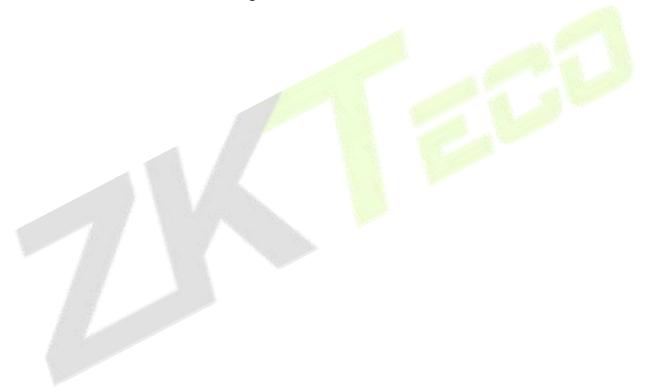

# 18 Intrusion

Intrusion systems are mainly applied to places where people cannot control in real time such as dangerous areas that require boundary control. For example, if an intruder is found in a restricted area, corresponding alarms will be generated, essentially to ensure the area's safety.

| Keywords  | Description                                                                                                    |
|-----------|----------------------------------------------------------------------------------------------------|
| Partition | A partition consists of multiple zones.                                                                                                    |
| Zone      | To manage and control sensors. The sensors are assigned to zones and when<br>a sensor is triggered, the system informs user which zone a sensor has been<br>triggered. |
| Bypass    | Points that are Service Bypassed cannot produce Extra Point events                                                                                                    |
| Unbypass  | Points that are Service Bypassed can produce Extra Point events.                                                                                                    |

Table 18-1 Key Words Description

# **18.1** Intrusion Device

Device mainly includes the Device docking, Device host docking, Synchronize Data and Time, as well as some invasion of some defense areas and partition configuration.

# 18.1.1 Device

# 18.1.1.1 Add devices (New)

**Step 1:** Go to **Intrusion** > **Intrusion Device** > **Device**.

Step 2: Click New, and the interface for adding a device will pop up.

**Step 3**: In the interface for adding a device, fill in the corresponding parameters according to the adding requirement, as shown in the figure below. Please refer to Table 18-2 for the description of parameter.

| Manufacturer* | BOSCH     |   |  |
|---------------|-----------|---|--|
| Model*        | B3512-CHI | • |  |
| Device Name*  | I         |   |  |
| IP Address*   |           |   |  |
| Port*         | 7700      |   |  |
| RPS Passcode* |           | 0 |  |
| Remarks       |           |   |  |
|               |           |   |  |
|               |           |   |  |
|               |           |   |  |
|               |           |   |  |
|               |           |   |  |

Figure 18-1 Adding Device Interface

| Parameter    | Description                                                                                                    |
|--------------|----------------------------------------------------------------------------------------------------|
| Manufacturer | The brand of the alarm host.                                                                                    |
| Model        | Device model of alarm host.                                                                                     |
| Device Name  | Customize the name of the device.                                                                               |
| IP Address   | Fill in the IP address of the device.                                                                           |
| Port         | Divide the area for the device.                                                                                 |
| RPS Passcode | Password for communication (Please configure in Bosch A-link software in advanced and Risco doesn't need that). |
| Remarks      | Text notes of the alarm host.                                                                                   |

Table 18- 2 Adding Device Parameters

# 18.1.1.2 Delete

**Step 1:** Go to Intrusion > Intrusion Device > Device.

**Step 2:** Select device, click Delete, and the interface of Security Verification will pop up.

| ŪΖ | KBio CVSecurity III #                              |                                              |
|----|----------------------------------------------------|----------------------------------------------|
| -  | Intrusion / Intrusion Device / Device              |                                              |
| ®  | Device Name IP Address                             | Q &                                          |
| ø  | C Refresh ∓ New 🛅 Delete 🕮 Synchronize Data and Ti | Time 🛛 Update Device Information             |
|    | Device Name IP Address Port                        | Manufacturer Model Remarks Status Operations |
|    | <u>145</u> 10.8.14.145 1000                        | RISCO LightSYS32 Online 🖉 🛍                  |
|    |                                                    | Security Verification ×                      |
|    |                                                    | User Password*                               |
|    |                                                    | Cancel                                       |

#### Figure 18-2 Security Verification

Step 3: Fill the User Password, then click OK.

# 18.1.1.3 Synchronize Data and Time

**Step 1:** Go to **Intrusion** > **Intrusion Device** > **Device**.

Step 2: Select device, click Synchronize Date and Time and Synchronize to complete synchronization.

| TZKBio CVSecurity        |                                                                                    |
|--------------------------|------------------------------------------------------------------------------------|
| Intrusion Device  Device | Intrusion / Intrusion Device / Device<br>Device Name IP Address Q &                |
| Partition<br>Zone        | C Refresh ∓ New III Delete Synchronize Data and Time III Update Device Information |
| Device User              | Device Name IP Address Port Manufacturer Model Remarks Status Operations           |
|                          |                                                                                    |
|                          |                                                                                    |
|                          |                                                                                    |
|                          | <                                                                                  |

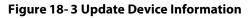

# **18.1.1.4** Update Device Information

#### **Step 1:** Go to **Intrusion** > **Intrusion Device** > **Device**.

**Step 2:** Select device, click **Update Device Information**, and the interface for Update Device Information will pop up. As shown in the figure below.

| Step | 3: Select the dev | vice information | you want to g | et, and then click <b>Start</b> . |
|------|-------------------|------------------|---------------|-----------------------------------|
|------|-------------------|------------------|---------------|-----------------------------------|

| 145 : 10.8.14.145                           |       |        |   |  |
|---------------------------------------------|-------|--------|---|--|
| Partition                                   |       | Zone   |   |  |
| Device User, Maximum Code 30                |       | Output |   |  |
| takes a long time to update the device user |       | Carbar |   |  |
| tal Progress                                |       |        |   |  |
| Aut regross                                 |       |        |   |  |
| Hidden Info                                 | Start | Close  |   |  |
|                                             |       |        | - |  |
|                                             |       |        |   |  |
|                                             |       |        |   |  |

Figure 18-4 Update Device Information

# 18.1.1.5 Edit

#### **Step 1:** Go to **Intrusion** > **Intrusion Device** > **Device**.

**Step 2:** Click icon ∠, fill the Device Name or Remarks, then click **OK**.

| Model*       | LightSYS32        |
|--------------|-------------------|
| Device Name* | 145               |
| IP Address*  | 10 . 8 . 14 . 145 |
| Port*        | 1000              |
| Remarks      |                   |
|              |                   |

Figure 18-5 Edit

# 18.1.2.1 Edit

## **Step 1:** Go to **Intrusion** > **Intrusion Device** > **Partition**.

**Step 2:** Click icon *A*, select Area Name or fill Remarks, then click **OK**.

|                | Edit        | x |  |
|----------------|-------------|---|--|
| Partition Code | 1           |   |  |
| Partition Name | Partition 1 |   |  |
| Device Name    | 145         |   |  |
| Area Name      | Area Name 👻 |   |  |
| Remarks        |             |   |  |
|                |             |   |  |
|                |             |   |  |
|                |             |   |  |
|                |             |   |  |
|                |             |   |  |
|                |             |   |  |
|                | OK Cancel   |   |  |
|                |             |   |  |
|                |             |   |  |

# 18.1.2.2 Defense Deployment

**Step 1:** Go to **Intrusion** > **Intrusion Device** > **Partition**.

**Step 2:** Click icon ⊘, fill user Password, then click **OK**.

| O Refresh                              | esh                      | O Refresh |
|----------------------------------------|--------------------------|-----------|
|                                        |                          |           |
| Partition C Partition Name Device Name | artition C Partition Nam |           |
|                                        |                          | Partition |
| 1 Partition 1 145                      | Partition 1              |           |
| 2 Partition 2 145                      | Partition 2              | 2         |
|                                        |                          |           |

Figure 18-7 Defense Deployment

# 18.1.2.3 Disarm

Step 1: Go to Intrusion > Intrusion Device > Partition

# Step 2: Click icon 🧐 , fill the User Password, then click OK.

| 1 | JZKBio CVSecurity III # |        |                   |                 |             |                       |           |         |              |
|---|-------------------------|--------|-------------------|-----------------|-------------|-----------------------|-----------|---------|--------------|
| - | Int                     | rusio  | n / Intrusion Dev | ice / Partition |             |                       |           |         |              |
| Ð |                         | Partit | ion Name          | D               | evice Name  | Q @                   |           |         |              |
|   |                         | OR     | efresh            |                 |             |                       |           |         |              |
|   |                         |        | Partition C       | Partition Name  | Device Name | Armed Status          | Area Name | Remarks | Operations   |
|   |                         |        | 1                 | Partition 1     | 145         | Undefense             | Area Name | -       | <u>₽</u> © © |
|   |                         |        | 2                 | Partition 2     | 145         | Security Verification |           | ×       | 200          |
|   | *                       |        |                   |                 |             | User Password*        |           |         |              |
|   |                         |        |                   |                 |             | OK                    | Cancel    | 1       |              |
|   |                         |        |                   |                 |             |                       |           |         |              |

Figure 18-8 Disarm

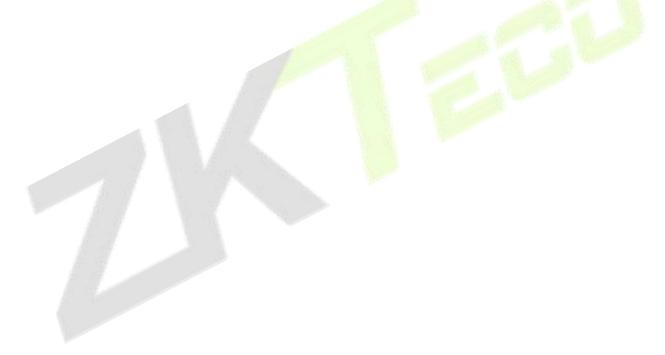

# 18.1.3 Zone

# 18.1.3.1 Edit

## Step 1: Go to Intrusion > Intrusion Device > Zone.

**Step 2:** Click icon ∠ , fill Remarks, then click **OK**.

| <b>T</b> ZK | Bio     | CVSecurity        | y ∷ ¥          |            |                           |             |              |         |     |          |       |    |
|-------------|---------|-------------------|----------------|------------|---------------------------|-------------|--------------|---------|-----|----------|-------|----|
| <u>ا</u>    | ntrusio | n / Intrusion Dev | vice / Zone    |            |                           |             |              |         |     |          |       |    |
| Ð           | Zone    | name              | Q              | Q          |                           |             |              |         |     |          |       |    |
| Ð           | O F     | Refresh           |                |            |                           |             |              |         |     |          |       |    |
|             |         | Zone Code         | Zone name      | partition  | _                         | Device Name | Bypass sta   | Remarks | _   | Oper     | ation | s  |
|             |         | 1                 | Zone 01        | Patition 1 |                           |             | Edit         |         | ×   | 2        | ħ     | \$ |
|             |         | 2                 | Zone 01        | Patition 1 | Zone Code *<br>Zone name* | 2           | 1<br>Zone 01 |         |     | 2        | 4     | \$ |
| »           |         | 3                 | Zone 01        | Patition 1 | Remarks                   | Ī           |              | j.      |     | 0        | ħ     | \$ |
|             |         | 4                 | Zone 01        | Patition 1 |                           |             |              |         |     | <u>/</u> | ħ     | 8  |
|             |         | 5                 | Zone 01        | Patition 1 |                           |             | Cancel       |         | -11 | 0        | 4     | ъ  |
|             |         | 6                 | Zone 01        | Patition 1 |                           |             | Cancer       |         | _   | <u>_</u> | ħ     | 8  |
|             |         | 7                 | <u>Zone 01</u> | Patition 1 |                           | 145         | •            |         |     | 2        | ħ     | ъ  |
|             |         | 8                 | Zone 01        | Patition 1 |                           | 145         | •            |         |     | 2        | ħ     | \$ |

#### Figure 18-9 Edit Zone

# 18.1.3.2 Bypass

**Step 1:** Go to **Intrusion** > **Intrusion Device** > **Partition**.

Step 2: Click icon 🕨 , then click OK.

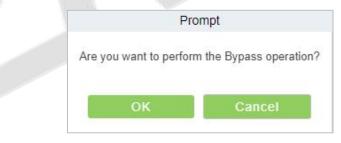

Figure 18- 10 Bypass

# 18.1.3.3 Cancel Bypass

**Step 1:** Go to **Intrusion** > **Intrusion Device** > **Partition**.

Step 2: Click icon 🐧 , then click OK.

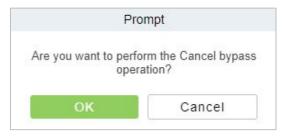

Figure 18-11 Cancel Bypass

# 18.1.4 Device User

# 18.1.4.1 New

## **Step 1:** Go to **Intrusion** > **Intrusion Device** > **Device User**.

Step 2: Click New, and the interface for adding a device will pop up.

**Step 3:** In the interface for adding a device, fill in the corresponding parameters according to the adding requirement, as shown in the figure below. Please refer to Table 18-3 for the description of parameter.

|          |             | New |        | × |  |  |
|----------|-------------|-----|--------|---|--|--|
|          | User code   |     |        |   |  |  |
|          | User name   |     |        |   |  |  |
|          | Password*   |     |        |   |  |  |
|          | Device Name |     | •      |   |  |  |
|          |             |     |        |   |  |  |
|          |             |     |        |   |  |  |
|          |             |     |        |   |  |  |
| le de la |             |     |        |   |  |  |
| 10 M     |             |     |        |   |  |  |
| 1.1      |             |     |        |   |  |  |
| 1 3      |             |     |        |   |  |  |
| 23       |             |     |        |   |  |  |
|          |             | ок  | Cancel |   |  |  |
|          |             |     |        |   |  |  |

| Figure | 18-12 | Add I | Device | User |
|--------|-------|-------|--------|------|
|--------|-------|-------|--------|------|

| Description                                                           |
|-----------------------------------------------------------------------|
| You can customize the user's unique code.                             |
| You can customize the user's name.                                    |
| You can customize the user's password used for logging in alarm host. |
| Customize the name of the device.                                     |
|                                                                       |

#### Table 18-3 Adding User Parameters

# 18.1.4.2 Update Device User

# **Step 1:** Go to **Intrusion > Intrusion Device > Device User**.

Step 2: Click Update Device User with the mouse, and the interface of Update Device User will pop up.Step 3: In the interface of Update Device User, fill in the corresponding parameters according to the

need for updates, as shown in the figure below. Please refer to Table3 for the description of parameter filling.

|                              | Update Devic        | ce User |            |
|------------------------------|---------------------|---------|------------|
| Device*                      |                     | •       |            |
| Maximum Code*                | 30                  |         |            |
| It takes a long time to upda | ate the device user |         |            |
|                              |                     |         |            |
| otal Progress                |                     |         |            |
|                              |                     | -       | 2<br>1 800 |
| Hidden Info                  |                     | Start   | Close      |
|                              |                     |         | -          |
|                              |                     |         |            |
|                              |                     |         |            |
|                              |                     |         |            |

#### Figure 18-13 Update Device User

| Parameter                     | Description                                                 |  |  |  |
|-------------------------------|-------------------------------------------------------------|--|--|--|
| Device                        | Select the alarm host that has been added.                  |  |  |  |
| Maximum Code                  | Define the maximum code for the alarm host to upload users. |  |  |  |
| Table 18-4 Undate Device User |                                                             |  |  |  |

## 18.1.4.3 Delete

### Step 1: Go to Intrusion > Intrusion Device > Device User.

**Step 2:** Select device, click **Delete** or **Delete** option under **Operations**, and the interface of Security Verification will pop up. As shown in the figure below.

| <b>ZKBio</b> CVSecurity | ::: ¥                                               |  |
|-------------------------|-----------------------------------------------------|--|
| 🖀 Intrusion Device 🗸 🗸  | Intrusion / Intrusion Device / Device User          |  |
| Device                  | User name Device Name Q                             |  |
| Partition               | ○ Refresh                                           |  |
| Zone<br>Device User     | User code User name Password Device Name Operations |  |
|                         |                                                     |  |
|                         |                                                     |  |
|                         |                                                     |  |
|                         |                                                     |  |
|                         | *                                                   |  |
|                         |                                                     |  |
|                         | 0                                                   |  |

#### Figure 18-14 Security Verification

**Step 3:** Fill the User Password, then click **OK**.

## 18.1.4.4 Edit

# Step 1: Go to Intrusion > Intrusion Device > Device User.

**Step 2:** Click icon ∠ , modify the user name or password, then click **OK**.

# 18.1.5 Global Linkage

The usage method and scenarios of linkage are flexible. After a specific event is triggered by an input point in the intrusion system, a linkage action will be generated at the designated output point to control events such as opening doors, video recording, and sending emails within the system.

This section explains the process for adding steps to the linkage effect in ZKBio CVSecurity.

## 18.1.5.1 Add

#### **Preconditions:**

Before adding a linkage configuration, the system needs to have an intrusion device.

**Steps:** 

#### **Step 1:** In the **Intrusion** module, choose **Intrusion Device > Linkage**.

**Step 2:** On the linkage setting screen, click **Add**, as shown in figure below. Table 18-5 and Table 18-6 refer to the linkage parameters.

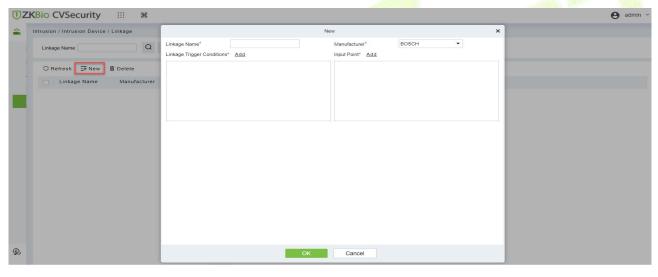

Figure 18- 15 Add Linkage

Step 3: Linkage is triggered, generating linkage records.

| TZKBio CVSecurity           | ::: ¥                |                                             | 🕒 admin 👻 |
|-----------------------------|----------------------|---------------------------------------------|-----------|
| Intrusion / Real-Time Monit | toring / Real-Time M | Ionitoring                                  |           |
| C Device Name               | 0                    |                                             |           |
| Partition Zone              | Output               |                                             | •         |
| ⊖ Defense Deploymen         | t 🗟 Disarm           |                                             |           |
| Partition 1 Partition 2     |                      |                                             | Î         |
| Current Total:2             | Defense Deployr      | nent 2 🗣 Disarm.0 Partition Name 🔤          | ÷         |
| Real Time Event             |                      |                                             | ×         |
| Device Name                 | IP Address           | Event Description                           |           |
| test                        | 10.8.14.145          | 17/01/2023 15:34 Remote Arming: Partition=2 |           |
| Total Received: 1           | Clear Data Rows      | Event Description                           |           |

Figure 18- 16 Trigger Linkage

| Parameter                     | Description                                                                                                    |
|-------------------------------|----------------------------------------------------------------------------------------------------|
| Linkage Name                  | You can customize the linkage name for easy query.                                                                                                    |
| Manufacturer                  | Brand name of the intrusion device.                                                                                                    |
| Linkage Trigger<br>Conditions | Select the condition triggered by the linkage Operation, that is, the event type generated by the selected device.                                                                        |
| Input Point                   | Select the input point to set device input.                                                                                                    |
| Output Point                  | Select the output point to set device output.                                                                                                    |
| Linkage Action<br>Setting     | You can set the linkage action, including Operation, access linkage, video linkage, elevator linkage, entrance linkage, and email. Table 1-2 describes the configurations of these modes. |

## Table 18-5 Linkage parameters

| Parameter                   | Description                                                                                                    |
|-----------------------------|----------------------------------------------------------------------------------------------------|
| Access Control Linkage      | Select the access control device and the action type generated after the linkage condition is triggered.                                                                                                    |
| Video Linkage               | Pop-up video and display duration: Select pop-up video on the real-time monitoring screen and set the pop-up duration. Video recording and Video Duration: Select Video recording to set the video duration. Capture: Set linkage action whether to take a photo: If a photo is taken, you also need to set whether to pop up on the real-time monitoring interface and the display duration |
| Elevator Linkage            | Select the elevator device and the action type generated after the linkage condition is triggered.                                                                                                    |
| Entrance Control<br>Linkage | Select the entrance device and the action type generated after the linkage condition is triggered.                                                                                                    |
| E-mail                      | Set the email address that receives th <mark>e linka</mark> ge content when a linkage event occurs.                                                                                                    |
| SMS                         | Set the mobile number that receives the linkage content when a linkage event occurs.                                                                                                    |
| WhatsApp                    | Set the mobile number that receives the linkage content when a linkage event occurs.                                                                                                    |
| Line                        | Set the contact that receives the linkage content when a linkage event occurs.                                                                                                    |
| 1.2                         | Table 18- 6 Setting Linkage Actions                                                                                                    |

# 18.1.5.2 Delete

#### Steps:

**Step 1:** Select **linkage**, click **Delete**, and click **OK** to delete the linkage.

#### TZKBio CVSecurity III #

| ntrusion / Intrusion Device | e / Linkage             |                            |            |
|-----------------------------|-------------------------|----------------------------|------------|
| Linkage Name                | Q &                     |                            |            |
| ⊖ Refresh =+ New            | Delete                  |                            |            |
| Linkage Name                | Manufacturer Input Type | Linkage Trigger Conditions | Operations |

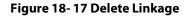

# 18.2 Real-Time Monitoring

|    | I-Time Monitoring:<br>KBio CVSecurity III #             | e admin ~ |
|----|---------------------------------------------------------|-----------|
| 8  | Intrusion / Real-Time Monitoring / Real-Time Monitoring |           |
| 2  | Device Name                                             |           |
| 5  | Partition Zone Output                                   | ,         |
| د. | O Defense Deployment       Image: Current Total 2       |           |
|    | Real Time Event                                         | •         |
|    | Device Name IP Address Event Description                |           |
|    | Total Received: 1 Clear Data Rows Event Description     |           |

Figure 18-18 Real-time Monitoring

## **Partition:**

We can view the device status by placing the mouse cursor on the device. The green indicates the partition is Armed, and the Blue indicates the partition is not armed. We can also select the partition and operate it quickly, such as **Arm Partition, Disarm Partition.** 

| Partition       | Zone Output                                                             |                           |
|-----------------|-------------------------------------------------------------------------|---------------------------|
| © Defense Dep   |                                                                         |                           |
|                 | Device: 145<br>Number: 2<br>Armed Status: In defense<br>Alarm Status: 🗢 |                           |
| Current Total:2 | Defense Deployment<br>Disarm                                            | 1 Oisarm:1 Partition Name |

Figure 18- 19 Real-time Monitoring - Partition

### Zone:

We can view the **Zone** status. The green indicates the Zone is on Cancel Bypass, the yellow indicates the Zone is on Bypass. We can also click on the Zone and operate it quickly, such as **Bypass**. **Bypass**.

| <ul> <li>Par</li> </ul> | tition Zone Ou                                         | utput   |         |         |
|-------------------------|--------------------------------------------------------|---------|---------|---------|
| ₽ By                    | pass 🔥 Cancel bypass                                   |         |         |         |
| Zone (                  | Status<br>Device: 145<br>Number: 1<br>Bypass status: 🔗 | Zone 04 | Zone 06 | Zone 08 |
| 5                       | Cancel bypass                                          |         |         |         |
| Current                 |                                                        |         |         |         |

Figure 18- 20 Real-time Monitoring - Zone

# **Output:**

We can view the status of Alarm Host's Outputs. We can also click on the point and operate it quickly, such as Activate Output and Deactivate Output.

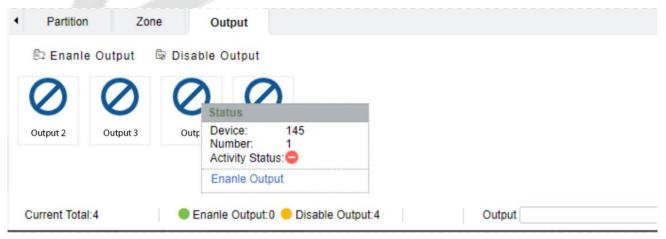

Figure 18-21 Real-time Monitoring - Output

# **18.3** Intrusion Record

# **18.3.1** Event Record:

### **Step 1:** Go to **Intrusion** > **Intrusion Record** > **Even Record**.

**Step 2:** On the Event Record interface, click **Export**, enter the admin password in the displayed security verification dialog box, and click **OK**. Select whether to encrypt the file and the file format to export, and click **OK**.

| Encrypt or not | 🚫 Yes 💿 No                                        |                       |  |
|----------------|---------------------------------------------------|-----------------------|--|
| File Format    | EXCEL -                                           |                       |  |
| Data to Export | <ul> <li>All (max 100000 records)</li> </ul>      |                       |  |
|                | <ul> <li>Selected (max 100000 records)</li> </ul> |                       |  |
|                | Start Position 1                                  |                       |  |
|                | Total Records 100                                 |                       |  |
|                |                                                   |                       |  |
|                |                                                   |                       |  |
|                |                                                   | and the second second |  |
|                |                                                   |                       |  |
|                | OK Cancel                                         |                       |  |
|                |                                                   |                       |  |

# **Clear All Data:**

Click **Clear All Data** to pop up prompt and click **OK** to clear all transactions.

| ŢΖ | KBio CVSecurity           | / ::: %                     |                   |                                   |   |     | \rm e admin ~ |
|----|---------------------------|-----------------------------|-------------------|-----------------------------------|---|-----|---------------|
| A  | Intrusion / Intrusion Rec | ord / Event Record          |                   |                                   |   |     |               |
| Ð  | Device Name               | IP Add                      | ress              | vent Description                  | Q | ı Ø |               |
|    | 🔾 Refresh 🗴 💼 Clea        | ar All Data \Upsilon Export |                   |                                   |   |     |               |
|    | Device Name               | IP Address                  | Event Description |                                   |   |     |               |
|    | 145<br>»                  | 10.8.14.145                 | 11/10/2022 18:41  | Prom<br>Are you sure to cle<br>OK |   |     |               |

Figure 18-23 Clear All Data

# **18.3.2** Linkage Record:

All records generated after the intrusion system triggered a specific event.

### Steps:

## Step 1: In the Intrusion module, choose Intrusion Record > Linkage Record.

**Step 2:** On the **Linkage Record** interface, fill in the corresponding query information and click the search symbol to complete the query of all records, as shown in figure below.

| <b>TKBio</b> CVSecurity |                                                                            | e admin v  |
|-------------------------|----------------------------------------------------------------------------|------------|
| Intrusion Device >      | Intrusion / Intrusion Record / Linkage Record                              |            |
| Real-Time Monitoring >  | Device Name I IP Address Event Description Q                               |            |
| 📴 Intrusion Record 🗸 🗸  | ⊖ Refresh 🗴 Clear All Data ⊥î Export                                       |            |
| Event Record            | Linkage Time Area Name Device Name IP Address Event Name Event Description | Media File |
| Linkage Record          | 2023-01-16 16:20:C Area Name 145RISCO 10.8.14.145 In defense RISCO         |            |
|                         | )                                                                          |            |
|                         | n                                                                          |            |
|                         |                                                                            |            |
|                         | Figure 18-24 Report Query Page                                             |            |

**Step 3:** On the **Linkage Record** screen, click **Export**, enter the user password in the displayed security verification dialog box, and Click **OK**. Select whether to encrypt the file and you can export all transactions in Excel, PDF, CSV, TXT format, and Click **OK**.

|                |                 | Export           | × |
|----------------|-----------------|------------------|---|
| Encrypt or not | 🔵 Yes 💿 No      |                  |   |
| File Format    | EXCEL           | •                |   |
| Data to Export | All (max 1000)  | 00 records)      |   |
|                | O Selected (max | (100000 records) |   |
|                | Start Position  | 1                |   |
|                | Total Records   | 100              |   |
|                |                 |                  |   |
|                |                 |                  |   |
|                |                 |                  |   |
|                |                 |                  |   |
|                | ОК              | Cancel           |   |
|                |                 |                  |   |

Figure 18-25 Report Export Page

|                  |           |             | Linkage Record |            |                |
|------------------|-----------|-------------|----------------|------------|----------------|
| Linkage Time     | Area Name | Device Name | IP Address     | Event Name | Event Descript |
| 3-01-17 15:36:30 | Area Name | 145RISCO    | 10.8.14.145    | In defense | test           |
| 3-01-17 15:32:26 | Area Name | 145RISCO    | 10.8.14.145    | In defense | test           |
| -01-17 15:32:00  | Area Name | 145RISCO    | 10.8.14.145    | In defense | test           |
| 3-01-17 15:30:32 | Area Name | 145RISCO    | 10.8.14.145    | In defense | test           |
|                  |           |             |                |            |                |

Figure 18-26 Linkage Report

Step 3: Click Clear All Data: Click Clear All Data to pop up prompt and click OK to clear all transactions.

# **18.4** Access Linkage Intrusion

# **Description:**

Access linkage intrusion device, to achieve the intrusion device to arm or disarm the partition.

## **Preconditions:**

Access control devices and intrusion alarm machines need to be added to the system.

## Steps:

## Step 1: In the Access module, choose Access Rule > Linkage.

**Step 2:** On the linkage setting screen, click **New**, as shown in figure below, and fill in the corresponding parameters. Table 18-7 and Table 18-8 refer to the linkage parameters.

| inkage Name <sup>*</sup> | test           | Device*             | 10.8.14.3 | 4        |   |
|--------------------------|----------------|---------------------|-----------|----------|---|
| inkage Trigger Conditior | ns* <u>Add</u> | Input Point*        |           |          |   |
| ✓ Normal Verify Open     |                | ☐ 🗗 Any<br>☑ 📮 10.8 |           |          |   |
| Output Point             | Video Linkage  | E-mail              | Intrusion | Send SMS | • |
| Door                     | 2              | Auxiliary Output    |           |          |   |
| 🗹 🕄 10.8.14.34-          | 1              |                     |           |          |   |
| Z 🕞 10.8.14.34-          | Close •        | Action type         | Close     |          |   |

Figure 18-27 New Linkage Configuration

**Step 3:** Select **Intrusion**, and click **add**, the interface of **Add Partition** will pop up, as shown in figure below. Select Manufacturer, click search.

|                                                                                                    |                            | Add Partition   |                         |                            | × |
|----------------------------------------------------------------------------------------------------|----------------------------|-----------------|-------------------------|----------------------------|---|
| Manufacturer BOSCH<br>BOSCH<br>Alternative RISCO                                                                                                    | Partition Name             | Selecte         | @                       |                            |   |
| Partition Name                                                                                                    | belonging intrusion device |                 | Partition Name          | belonging intrusion device |   |
|                                                                                                    | No data                    | >> <            |                         | No data                    |   |
| I< < 0 > >I                                                                                                    | 50 rows per page →         | OK Cance        | el                      |                            |   |
|                                                                                                    | Figur                      | e 18- 28 Add Pa | artition                |                            |   |
| : Select Partition,                                                                                                    | click >, and click OI      | κ.              |                         |                            |   |
|                                                                                                    | n type and Click OK        |                 | ce of the <b>New</b>    |                            |   |
|                                                                                                    | 71                         | New             |                         |                            | × |
| Linkaga Mama <sup>*</sup>                                                                                                    | test                       | Device*         | 10                      | 8.14.34                    |   |
| Linkage Name*                                                                                                    | test                       | Device          | 10.                     | 0.14.34                    |   |
| Linkage Trigger Conditions*                                                                                                    | Add                        | Input Poin      |                         |                            |   |
| _                                                                                                    |                            |                 | ) Any<br>) 10.8.14.34-1 |                            |   |
|                                                                                                    |                            |                 |                         |                            |   |
| Output Point                                                                                                    | Video Linkage              | E-mail          | Intrusion               | Send SMS                   | • |
| Partition Add                                                                                                    | Video Linkage              | E-mail          | Intrusion               | Send SMS                   | • |
| Partition <u>Add</u>                                                                                                    |                            | E-mail          | Intrusion               | Send SMS                   |   |
| Partition <u>Add</u> Image: Partition 1         Action type                                                                                                    | Video Linkage              | E-mail          | Intrusion               | Send SMS                   |   |
| Partition <u>Add</u> Image: Constraint of the second second | xm 🔹                       | E-mail          | Intrusion               | Send SMS                   | • |

Figure 18-29 Add Intrusion Linkage

Step 6: Linkage is triggered, generating linkage records.

|                                             | / ::: #           |                                           |                             |                       |             |                |                                 |                |      | 0           | admin |
|---------------------------------------------|-------------------|-------------------------------------------|-----------------------------|-----------------------|-------------|----------------|---------------------------------|----------------|------|-------------|-------|
| Access / Access Device /                    | Real-Time Monit   | toring                                    |                             |                       |             |                |                                 |                |      |             |       |
| Area                                        | Status            | Device                                    | Name                        | More - 🖉              |             |                |                                 |                |      |             |       |
| Door Auxilia                                | ary Input Au      | poliary Output                            |                             |                       |             |                |                                 |                |      |             |       |
| Remote Opening                              | Remote Clo        | sing ≌t Cancel Alarm G A                  | ctivate Lockdown            | G Deactivate Lockdown | ···· More 👻 |                |                                 |                |      |             |       |
|                                             |                   |                                           |                             |                       |             |                |                                 |                |      |             |       |
| Current Total:1                             | Online:1          | Disable:0 😑 Offline:0 🥹 Unknown           | .0                          | Door Name             |             |                |                                 |                |      |             |       |
| Current Total:1<br>Real-Time Events<br>Time | Online:1     Area | Disable:0 🗣 Offline:0 🤗 Unknown<br>Device | co                          | Door Name             | Card Number | Person         | Reader Name                     | Verification N | Node | Message Tip |       |
| Real-Time Events                            | Area              |                                           | Event Point                 | 101                   |             |                | Reader Name<br>10.8.14.34-1-Out | Verification N | Aode | Message Tip |       |
| Real-Time Events                            | Area<br>Area Name | Device                                    | Event Point<br>10.8.14.34-1 | Event Description     |             | 12***44(y***g) |                                 |                | Node | Message Tip |       |

Figure 18-30 Trigger Linkage

| Parameter                     | Description                                                                                                    |
|-------------------------------|----------------------------------------------------------------------------------------------------|
| Linkage Name                  | You can customize the linkage name for easy query.                                                                                                    |
| Manufacturer                  | Brand name of the intrusion device.                                                                                                    |
| Linkage Trigger<br>Conditions | Select the condition triggered by the linkage Operation, that is, the event type generated by the selected device.                                                                        |
| Input Point                   | Select the input point to set dev <mark>ice in</mark> put.                                                                                                    |
| Output Point                  | Select the output point to set de <mark>vice o</mark> utput.                                                                                                    |
| Linkage Action<br>Setting     | You can set the linkage action, including Operation, access linkage, video linkage, elevator linkage, entrance linkage, and email. Table 1-2 describes the configurations of these modes. |

#### Table 18-7 Linkage parameters

| Parameter                   | Description                                                                                                    |
|-----------------------------|----------------------------------------------------------------------------------------------------|
| Access Control Linkage      | Select the access control device and the action type generated after the linkage condition is triggered.                                                                                                    |
| Video Linkage               | Pop-up video and display duration: Select pop-up video on the real-time monitoring screen and set the pop-up duration. Video recording and Video Duration: Select Video recording to set the video duration. Capture: Set linkage action whether to take a photo: If a photo is taken, you also need to set whether to pop up on the real-time monitoring interface and the display duration |
| Elevator Linkage            | Select the elevator device and the action type generated after the linkage condition is triggered.                                                                                                    |
| Entrance Control<br>Linkage | Select the entrance device and the action type generated after the linkage condition is triggered.                                                                                                    |
| E-mail                      | Set the email address that receives the linkage content when a linkage event occurs.                                                                                                    |
| SMS                         | Set the mobile number that receives the linkage content when a linkage event occurs.                                                                                                    |
| WhatsApp                    | Set the mobile number that receives the linkage content when a linkage event occurs.                                                                                                    |
| Line                        | Set the contact that receives the linkage content when a linkage event occurs.                                                                                                    |

Table 18-8 Setting Linkage Actions

# **19 Locker**

# **19.1** Locker Device Management

# 19.1.1 Device

# 19.1.1.1 Add Devices (New)

# Step 1: Go to Locker> Locker Device Management > Device.

Step 2: Click New, the interface for adding a device will pop up.

**Step 3:** In the interface for adding a device, fill in the corresponding parameters according to the adding requirement, as shown in the figure below. Please refer to Table 19-1 for the description of parameter.

|                                                                                        | New       | ×    |  |
|----------------------------------------------------------------------------------------|-----------|------|--|
| Device Name*<br>IP Address*<br>Serial Number*<br>Communication password*<br>Area Name* | Area Name |      |  |
| Save and New                                                                           | OK Car    | ncel |  |

#### Figure 19-1 Adding Device Interface

| Parameter                 | Description                                                                                                 |
|---------------------------|----------------------------------------------------------------------------------------------------|
| Device Name               | Customize the name of the device.                                                                           |
| IP Address                | Fill in the IP address of the device.                                                                       |
| Serial Number             | Fill the device serial number.                                                                              |
| Communication<br>Password | Fill in the communication password of the device. You can add it only after the verification is successful. |
| Area Name                 | Divide the area for the device.                                                                             |

#### Table 19-1 Adding Device Parameters

# 19.1.1.2 Delete

#### Step 1: Go to Locker> Locker Device Management > Device.

**Step 2:** Select device, click **Delete**, then click **OK** to delete device.

| JZKBio CVSecurity          | ::: ¥                          |                                        |                     |                  |           |
|----------------------------|--------------------------------|----------------------------------------|---------------------|------------------|-----------|
| 🖁 Locker Device Manage 🗸   | Locker / Locker Device Manager | nent / Device                          |                     |                  |           |
| Device                     | Device Name                    | Serial Number                          | IP Address          | More - Q         | 0         |
| Parameters<br>Visual Panel | ⊖ Refresh 🖅 New 🗴 🖸 [          | Delete 🖳 Control 👻                     |                     |                  |           |
| Visual Fallel              | Device Name                    | Serial Number   Area Name   IP Address | Status Device Model | Firmware Version | Operation |
|                            | test                           | CGJ6190760005 Area Name 10.8.14.151    | Online LockerPad-7B | 2.0.1            | _ ₫       |

Figure 19-2 Delete Device

# 19.1.1.3 Control

#### **Set Administrator:**

Administration has permission to set the administrator permission to device. Select the person, click >, and click **OK**.

| Set /                                         | Administrator                                  |
|-----------------------------------------------|------------------------------------------------|
| Personnel ID Name                             | Department Name                                |
| ternative                                     | Selected(0)                                    |
| Personnel First Name   Last Name   Department | Personnel  First Name   Last Name   Department |
| Department 1                                  | >><br><<br><<                                  |
|                                               | No data                                        |

Figure 19-3 Set Administrator Interface

### **Clear Administrator:**

Administration has permission to clear the administration permission from device.

#### **Reboot Device:**

It will reboot the selected device.

#### Synchronize Time:

It will synchronize device time with server's current time.

#### Synchronize All Data to Devices:

Synchronize data of the system to the device. Select device, click **Synchronize All Data to Devices** and click **Synchronize** to complete synchronization.

| Sylich             | aronize All Data to Devices |
|--------------------|-----------------------------|
| Selected Device    |                             |
| LockerPad-7B : 151 |                             |
| otal Progress      |                             |
| Hidden Info        | Synchronize Close           |
|                    |                             |
|                    |                             |

#### **Distribute Advertising Resources:**

Administrator selects the AD resource on the computer and delivers it to lockerpad-7b. Click **Distribute Advertising Resources**, click **Browser**, then select the picture or video and click **OK**.

| File Upload* | Browse |  |
|--------------|--------|--|
|              |        |  |
|              |        |  |
|              |        |  |
| OK           | Cancel |  |

Figure 19- 5 Distribute Advertising Resources Interface

# **Clear All Ads:**

Clears all ads resources from the selected device.

# 19.1.1.4 Binding/Unbinding the Camera

#### Steps:

# Step 1: In Locker module, select Locker Device Management > Device.

Step 2: Choose device, click icon <sup>(Q)</sup>.

Step 2: Select Channel, click > and click OK.

| Chan  | nel Name     | Sei          | rial Number   |      | Q @          |              |               |  |
|-------|--------------|--------------|---------------|------|--------------|--------------|---------------|--|
| terna | tive         |              |               |      | Selected(0)  |              |               |  |
|       | Channel Name | Owned Device | Serial Num    |      | Channel Name | Owned Device | Serial Number |  |
|       | 01121        | 120          | 41100110200   |      |              |              |               |  |
|       | CH20         | 126          | 5d6f1e5a323f4 |      |              |              |               |  |
|       | CH19         | 126          | 6797bd8f81844 | >>   |              |              |               |  |
|       | CH18         | 126          | 87b365a30c54  | < << |              | -            |               |  |
|       | CH17         | 126          | c084405a9264  |      |              | No data      |               |  |
|       | CH10         | 126          | 0ce5151c397b  |      |              |              |               |  |

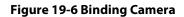

# **19.1.2** Parameters

In Locker module, click Locker Device Management > Parameters to set the parameters.

| TZKBio CVSecurity III #                            | 😫 admin 👻                                                  |
|----------------------------------------------------|------------------------------------------------------------|
| Locker / Locker Device Management / Parameters     |                                                            |
| Multiple people and one cabinet setting            | Multiple people and one cabi<br>Temporary takeout settings |
| Enable<br>O Yes O No                               | Record loop delete count setting (                         |
| Temporary takeout settings                         |                                                            |
| Enable<br>Yes ONO                                  |                                                            |
| Record loop delete count setting (Device)          |                                                            |
| Number of ranges 0-999 (recommended value 100) 100 |                                                            |
| OK                                                 |                                                            |

#### Figure 19-7 Parameter

| ltem                                         | Description                                                                                                    |
|----------------------------------------------|----------------------------------------------------------------------------------------------------|
| Multiple people and one cabinet setting      | Multiple users can share a cabinet when it is enabled.                                                                                                    |
| Temporary takeout<br>settings                | When enabled, users can remove objects without losing access to the cabinet                                                                                              |
| Record loop delete count<br>setting (Device) | When a specified number of stored records is reached, a certain number<br>of records will be deleted from the beginning, the number of records you<br>fill in the space. |

#### Table 19-2 Parameter Description

# 19.1.3 Visual Panel

In this function, admin can link users in the software to the corresponding cabinet.

# • Distribution Cabinet

#### Steps:

**Step 1:** In the **Locker** module, select **Locker Device Management > Visual Panel**, as shown in figure 19-8.

| <b>TKBio</b> CVSecurity    | ··· ¥                                                                                     | e admin ~ |
|----------------------------|-------------------------------------------------------------------------------------------|-----------|
| B Locker Device Manage ✓   | Locker / Locker Device Management / Visual Panel Current range: Device 140-Area Area Hame |           |
| Parameters<br>Visual Panel | Total: 12 Free Using                                                                      |           |
| Linkage                    | 1 2 3 4<br>& @ & @ & @ &                                                                  |           |
|                            | 5 6 7 8<br>& @ & @ & @ &                                                                  |           |
|                            | 9 10 11 12<br>& III & & III & & & & & & & & & & & & &                                     |           |
| Locker Report              | Free: 12      Using: 0                                                                    |           |
|                            | Figure 10. 8 Vigual Papel                                                                 |           |

Figure 19-8 Visual Panel

**Step 2:** Select a panel, click and the interface of **Select Person** will pop up. As shown in the figure 19-9.

|                                  | Selected Per    | rson                  | ×                      |
|----------------------------------|-----------------|-----------------------|------------------------|
| Personnel ID Nam                 | e Depa          | irtment Name          | Q &                    |
| Alternative                      |                 | Selected(0)           |                        |
| Personnel First Name   Last Name | Department      | Personnel  First Name | Last Name   Department |
| 123                              | Department Name |                       |                        |
|                                  | *               |                       | No dala                |
| < < 1-1 > >  50 rows per         | page ¥<br>OK    | Cancel                |                        |

Figure 19-9 Select Person Interface

Step3: Select the user that the admin wants to bind with the cabinet. Then click > and OK.

| TKBio CVSecurity                                                 | ::: ¥                                                                                                   |           |            |             | 😫 admin ~ |
|------------------------------------------------------------------|----------------------------------------------------------------------------------------------------|-----------|------------|-------------|-----------|
| Locker Device Manage      Device     Parameters     Visual Panel | Locker / Locker Device Management / Visual<br>Current range: Device 140-Area Area Name<br>140<br>Total: |           | Using      |             |           |
| Linkage                                                          | 1<br>12"                                                                                                | 2<br>&    | 3          | 4<br>11     |           |
|                                                                  | 5<br>بھ ا                                                                                               | 6<br>] &  | 7<br>11. & | 8<br>11. &  |           |
|                                                                  | 9<br>& II                                                                                               | 10<br>] & | 11<br>     | 12<br>II. & | u.        |
| Locker Report >                                                  | ● Free: 11 ● Using: 1                                                                                   |           |            |             |           |

Figure 19-10 Visual Panel Interface

#### • View the last 5 records:

#### Steps:

Step 1: In the Locker module, select Locker Device Management > Visual Panel.

**Step 2:** Select a panel, click , and the interface of **View the last 5 records** will pop up. As shown in the figure 19-11.

|             |             | View the las | st 5 records |            |           | × |
|-------------|-------------|--------------|--------------|------------|-----------|---|
| Device Name | Grid number | Grid size    | User ID      | First Name | Last Name |   |
| test1       | 4           | Small locker | 16*******65  |            |           |   |
| test1       | 4           | Small locker | 16*******65  |            |           |   |
|             |             |              |              |            |           |   |
|             |             |              |              |            |           |   |
|             |             |              |              |            |           |   |
|             |             |              |              |            |           |   |
|             |             |              |              |            |           |   |
|             |             |              |              |            |           |   |
|             |             |              |              |            |           |   |

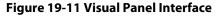

## *≰*Notes:

Color definition

- Enable, no person has bound, available.
  - Enable, personnel have been bound, unavailable.
- Enable, personnel have been bound, unavailable.
- : Not enabled, can be manually enabled.

# 19.1.4 Linkage

The use method and scenario of linkage are flexible. After a specific event is triggered by an input point in the locker system, a linkage action will be generated at the specified output point to control events such as video recording and send e-mail in the system.

This section describes how to add Step to the linkage effect in ZKBio CVSecurity.

# 19.1.4.1 Add

### **Preconditions:**

Before adding a linkage configuration, the system needs to have an intrusion device.

#### Steps:

## Step 1: In the Locker module, choose Locker Device Management > Linkage.

**Step 2:** On the linkage setting screen, click **Add**, as shown in Figure 19-12. Table 3 and Table 4 refer to the linkage parameters.

| i | Locker / Locker Device Management / Linkage | New ×                                                                                                    | and the second second se |
|---|---------------------------------------------|----------------------------------------------------------------------------------------------------|----------------------------------------------------------------------------------------------------|
|   | Linkage Name Devic                          | Linkage Name* Linkage Tinger Conditions* Device* <u>Add</u>                                                                                                    |                                                                                                    |
|   | C Refresh                                   | Normal Open Grid                                                                                                    |                                                                                                    |
| * |                                             | Video Linkage E-mail Send SMS Line VithatsApp                                                                                                    |                                                                                                    |
|   |                                             | Video         Video length         30         s(10-100)           C data         C data set with the corresponding input point linkage is bound to available video channel, otherwise the video linkage function will not work! |                                                                                                    |
|   |                                             |                                                                                                    |                                                                                                    |
|   |                                             | Save and New OK Cancel                                                                                                    |                                                                                                    |

#### Figure 19-12 Adding Linkage

| Parameter                     | Description                                                                                                    |
|-------------------------------|----------------------------------------------------------------------------------------------------|
| Linkage Name                  | You can customize the linkage name for easy query.                                                                 |
| Linkage Trigger<br>Conditions | Select the condition triggered by the linkage Operation, that is, the event type generated by the selected device. |
| Device                        | Select the locker to be linked.                                                                                    |

#### Table 19-3 Linkage parameters

| Parameter     | Description                                                                                                    |
|---------------|----------------------------------------------------------------------------------------------------|
| Video Linkage | Pop-up video and display duration: Select pop-up video on the real-time monitoring screen and set the pop-up duration. Video recording and Video Duration: Select Video recording to set the video duration. Capture: Set linkage action whether to take a photo: If a photo is taken, you also need to set whether to pop up on the real-time monitoring interface and the display duration |
| Mail          | Set the email address that receives the linkage content when a linkage event occurs.                                                                                                    |
| E-mail        | Set the email address that receives the linkage content when a linkage event occurs.                                                                                                    |
| SMS           | Set the mobile number that receives the linkage content when a linkage event occurs.                                                                                                    |

| Parameter | Description                                                                          |
|-----------|--------------------------------------------------------------------------------------|
| WhatsApp  | Set the mobile number that receives the linkage content when a linkage event occurs. |
| Line      | Set the contact that receives the linkage content when a linkage event occurs.       |

#### **Table 19-4 Linkage parameters**

## 19.1.4.2 Delete

#### Steps:

**Step 1:** Select **linkage**, click **Delete**, and click **OK** to delete the linkage.

|          | CVSecurity          | ::: <b>ж</b>                             |                                                                                        | 😝 admin 👻 |
|----------|---------------------|------------------------------------------|----------------------------------------------------------------------------------------|-----------|
| Locker / | / Locker Device Mar | nagement / Linkage                       |                                                                                        |           |
| Linka    | age Name            | Device Name Q 6                          | 2                                                                                      |           |
| O R      | Refresh =+ New      | i Delete                                 |                                                                                        |           |
|          | Linkage Name        | Device Name                              | Linkage Trigger Conditions Operations                                                  |           |
|          | test                | 140                                      | Normal Open Grid 🖉 💼                                                                   | - 10 M    |
| 3        | < 1.1 > >           | 1 50 rows per page - Jump To 1 /1 Page 1 | Prompt Are you sure you want to perform the delete operation? Cancel otal of 1 records | ľ         |

Figure 19- 13 Delete Linkage

# **19.2** Locker Report

# **19.2.1** All Transaction

#### Steps:

## **Step 1:** Go to **Locker > Locker Report > All transaction**.

**Step 2:** On the **All Records** interface, fill in the corresponding query information and click **Search** symbol to complete the query of all records.

| <br>cker / Locker Repo | IT AII THAISACTION | 15               |             |            |           |                 |              |           |                     |            |
|------------------------|--------------------|------------------|-------------|------------|-----------|-----------------|--------------|-----------|---------------------|------------|
| Time From 2022-10-     | 14 00:00:00 To     | 2023-01-14 23:59 | 59 Personne | ID         | Device N  | ame             | Retract-     | Q &       |                     |            |
| Grid number            |                    | Grid size        | •           | Name       |           |                 |              |           |                     |            |
| Device Name            | Grid number        | Grid size        | User ID     | First Name | Last Name | Department      | Verification | Operation | Time                | Media File |
| test1                  | 4                  | Small locker     | 16*******65 |            |           |                 | Face         | Take      | 2023-01-09 14:45:13 |            |
| test1                  | 4                  | Small locker     | 16*******65 |            |           |                 | Face         | Store     | 2023-01-09 14:42:03 | <b>E</b>   |
| test1                  | 5                  | Small locker     | 12***49     | Y*e        |           | Department Name | Face         | Take      | 2023-01-06 11:54:35 |            |
| test1                  | 5                  | Small locker     | 12***49     | Y*e        |           | Department Name | Face         | Store     | 2023-01-06 11:46:12 |            |
|                        |                    |                  |             |            |           |                 |              |           |                     |            |
|                        |                    |                  |             |            |           |                 |              |           |                     |            |
|                        |                    |                  |             |            |           |                 |              |           |                     |            |
|                        |                    |                  |             |            |           |                 |              |           |                     |            |
|                        |                    |                  |             |            |           |                 |              |           |                     |            |
|                        |                    |                  |             |            |           |                 |              |           |                     |            |
|                        |                    |                  |             |            |           |                 |              |           |                     |            |
|                        |                    |                  |             |            |           |                 |              |           |                     |            |

Figure 19- 14 Report Query Page

## *≰*Notes:

E: Click on this icon and it will show the image taken by LockerPad-7b when the cabinet was opened.

(a) : Click on this image and it will show the video taken by the bound camera when the linkage is triggered.

#### 19.2.1.1 Export

On the **All Records** interface, click **Export**, enter the admin password in the displayed security verification dialog box, and click **OK**. Select whether to encrypt the file and You can export to Excel, PDF, PSV, TXT file format to export, and Click **OK**.

| Encrypt or not | 🔿 Yes 💿 No                                        |  |
|----------------|---------------------------------------------------|--|
| File Format    | EXCEL                                             |  |
| Data to Export | <ul> <li>All (max 100000 records)</li> </ul>      |  |
|                | <ul> <li>Selected (max 100000 records)</li> </ul> |  |
|                | Start Position 1                                  |  |
|                | Total Records 100                                 |  |
|                |                                                   |  |
|                |                                                   |  |
|                |                                                   |  |
|                |                                                   |  |
|                | OK Cancel                                         |  |

Figure 19-15 Report Export Page

| 4 | A           | B           | C            | D             | E          | F F          | G          |
|---|-------------|-------------|--------------|---------------|------------|--------------|------------|
| 1 |             |             |              |               | All        | Transactions |            |
| 2 | Device Name | Grid number | Grid size    | User ID       | First Name | Last Name    | Department |
| 3 | 196         | 1           | Small locker | 1             |            |              |            |
| 4 | 196         | 1           | Small locker | 1             |            |              |            |
| 5 | 196         | 1           | Small locker | 1665310457633 |            |              |            |
| 6 | 196         | 1           | Small locker | 1665310457633 |            |              |            |
| 7 | 151         | 8           | Small locker | 1665194322753 |            |              |            |
| 3 | 151         | 8           | Small locker | 1665194322753 |            |              |            |

Figure 19-16 Event Export

# 19.2.1.2 Clear All Data

Click **Clear All Data**, then click **OK** to clear all transactions on the **Prompt** interface.

|     | Bio CVSecuri                                                                                                    | ty ::: :                               |                              |                                                        |              |           |                     | e a           | dmin |  |
|-----|----------------------------------------------------------------------------------------------------|----------------------------------------|------------------------------|--------------------------------------------------------|--------------|-----------|---------------------|---------------|------|--|
| , L | ocker / Locker Repor                                                                                                    | ter / Locker Report / All Transactions |                              |                                                        |              |           |                     |               |      |  |
|     | Time From         2022-07-09         00:00:00         To         2022-10-09         23:59:59         Personnel ID         Device Name         More *         Q         Q |                                        |                              |                                                        |              |           |                     |               |      |  |
|     | 🔾 Refresh 🧃 C                                                                                                    | lear All Data 🏾 🋨                      | Export                       |                                                        |              |           |                     |               |      |  |
|     | Device Name                                                                                                    | Grid number                            | Grid size User ID First Name | Last Name Department                                   | Verification | Operation | Time                | Capture Photo |      |  |
|     | 151                                                                                                    | 8                                      | Small locker 1665194322753   |                                                        | Face         | Take      | 2022-10-08 09:58:56 | <b>E</b>      |      |  |
|     | 151                                                                                                    | 8                                      | Small locker 1665194322753   | Prompt                                                 | Face         | Store     | 2022-10-08 09:58:42 | 52            |      |  |
|     |                                                                                                    |                                        |                              | Are you sure you want to perform the delete operation? |              |           |                     |               |      |  |
| >   |                                                                                                    |                                        |                              | OK Cancel                                              |              |           |                     |               |      |  |

Figure 19-17 Report Clear All Data

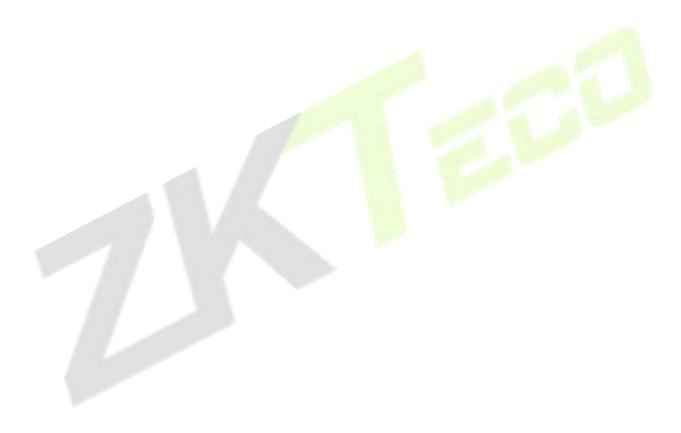

ZKTeco Industrial Park, No.32, Industrial Road, Tangxia Town, Dongguan, China. Phone :+86 769 - 82109991 Fax :+86 755 - 89602394 www.zkteco.com

Copyright © 2023 ZKTECO CO., LTD. All Rights Reserved.

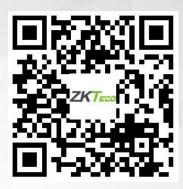